## **Instrument Control Toolbox™** User's Guide

**R2013a**

# MATLAB&SIMULINK®

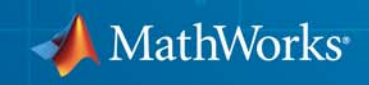

#### **How to Contact MathWorks**

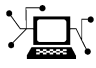

 $\omega$ 

www.mathworks.com Web comp.soft-sys.matlab Newsgroup www.mathworks.com/contact\_TS.html Technical Support

bugs@mathworks.com Bug reports

suggest@mathworks.com Product enhancement suggestions doc@mathworks.com Documentation error reports service@mathworks.com Order status, license renewals, passcodes info@mathworks.com Sales, pricing, and general information

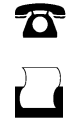

 $\mathbf{X}$ 

508-647-7000 (Phone) 508-647-7001 (Fax)

The MathWorks, Inc. 3 Apple Hill Drive Natick, MA 01760-2098

For contact information about worldwide offices, see the MathWorks Web site.

*Instrument Control Toolbox™ User's Guide*

© COPYRIGHT 2005–2013 The MathWorks, Inc.

The software described in this document is furnished under a license agreement. The software may be used or copied only under the terms of the license agreement. No part of this manual may be photocopied or reproduced in any form without prior written consent from The MathWorks, Inc.

FEDERAL ACQUISITION: This provision applies to all acquisitions of the Program and Documentation by, for, or through the federal government of the United States. By accepting delivery of the Program or Documentation, the government hereby agrees that this software or documentation qualifies as commercial computer software or commercial computer software documentation as such terms are used or defined in FAR 12.212, DFARS Part 227.72, and DFARS 252.227-7014. Accordingly, the terms and conditions of this Agreement and only those rights specified in this Agreement, shall pertain to and govern the use, modification, reproduction, release, performance, display, and disclosure of the Program and Documentation by the federal government (or other entity acquiring for or through the federal government) and shall supersede any conflicting contractual terms or conditions. If this License fails to meet the government's needs or is inconsistent in any respect with federal procurement law, the government agrees to return the Program and Documentation, unused, to The MathWorks, Inc.

#### **Trademarks**

MATLAB and Simulink are registered trademarks of The MathWorks, Inc. See [www.mathworks.com/trademarks](http://www.mathworks.com/trademarks) for a list of additional trademarks. Other product or brand names may be trademarks or registered trademarks of their respective holders.

#### **Patents**

MathWorks products are protected by one or more U.S. patents. Please see [www.mathworks.com/patents](http://www.mathworks.com/patents) for more information.

#### **Revision History**

November 2000 First printing New for Version 1.0 (Release 12) June 2001 Second printing Revised for Version 1.1 (Release 12.1) July 2002 Online only Revised for Version 1.2 (Release 13) August 2002 Third printing Revised for Version 1.2<br>
June 2004 Online only Revised for Version 2.0 June 2004 Online only Revised for Version 2.0 (Release 14) Fourth printing Revised for Version 2.1 (Release 14SP1) March 2005 Online only Revised for Version 2.2 (Release 14SP2) June 2005 Fifth printing Minor revision for Version 2.2<br>September 2005 Online only Revised for Version 2.3 (Relea September 2005 Online only Revised for Version 2.3 (Release 14SP3)<br>March 2006 Online only Revised for Version 2.4 (Release 2006a) March 2006 Online only Revised for Version 2.4 (Release 2006a) September 2006 Online only Revised for Version 2.4.1 (Release 2006b)<br>March 2007 Online only Revised for Version 2.4.2 (Release 2007a) March 2007 Online only Revised for Version 2.4.2 (Release 2007a)<br>September 2007 Sixth printing Revised for Version 2.5 (Release 2007b) Sixth printing Revised for Version 2.5 (Release 2007b) March 2008 Online only Revised for Version 2.6 (Release 2008a)<br>October 2008 Online only Revised for Version 2.7 (Release 2008b) October 2008 Online only Revised for Version 2.7 (Release 2008b) March 2009 Online only Revised for Version 2.8 (Release 2009a)<br>September 2009 Online only Revised for Version 2.9 (Release 2009b) September 2009 Online only Revised for Version 2.9 (Release 2009b)<br>March 2010 Online only Revised for Version 2.10 (Release 2010a March 2010 Online only Revised for Version 2.10 (Release 2010a)<br>September 2010 Online only Revised for Version 2.11 (Release 2010b) Online only Revised for Version 2.11 (Release 2010b) April 2011 Online only Revised for Version 2.12 (Release 2011a)<br>September 2011 Online only Revised for Version 3.0 (Release 2011b) September 2011 Online only Revised for Version 3.0 (Release 2011b)<br>March 2012 Online only Revised for Version 3.1 (Release 2012a) March 2012 Online only Revised for Version 3.1 (Release 2012a)<br>September 2012 Online only Revised for Version 3.2 (Release 2012b) September 2012 Online only Revised for Version 3.2 (Release 2012b)<br>March 2013 Online only Revised for Version 3.3 (Release 2013a) Online only Revised for Version 3.3 (Release 2013a)

## **Contents**

## **[Getting Started](#page-22-0)**

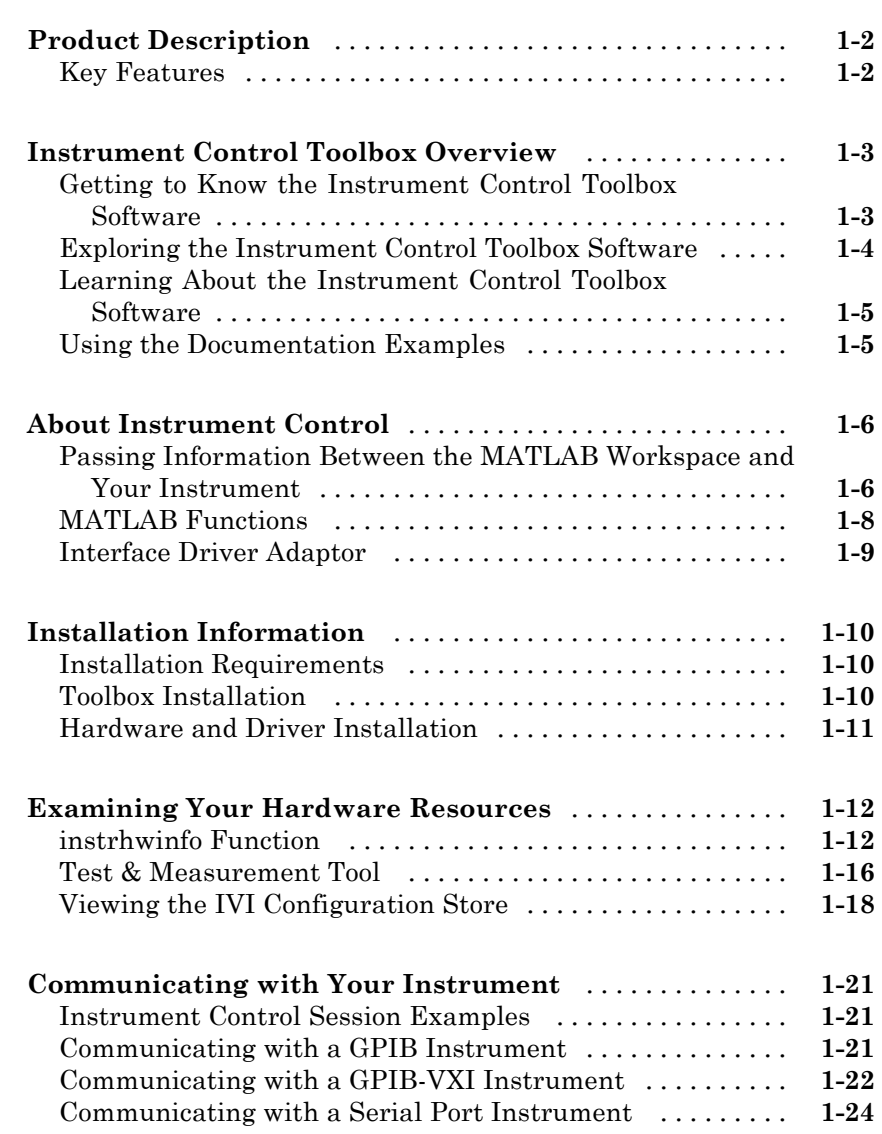

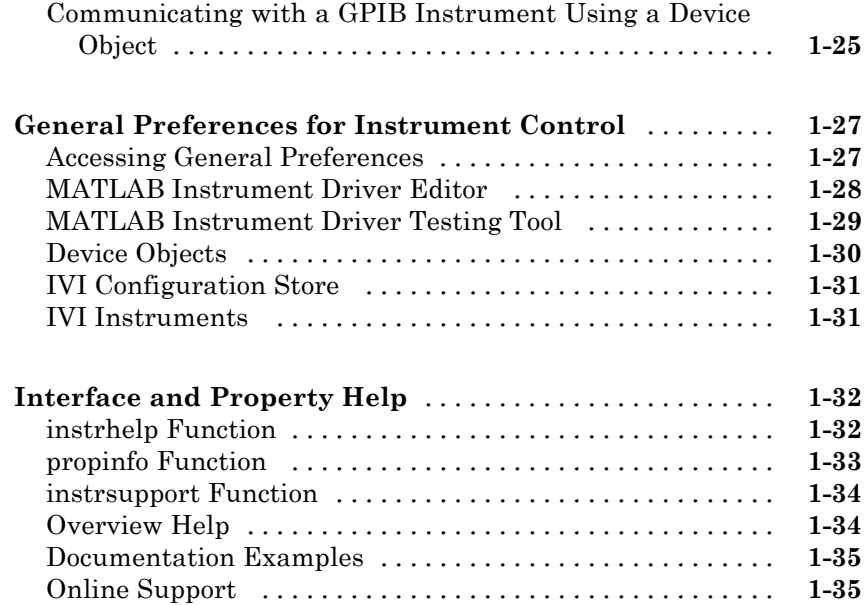

### **[Instrument Control Session](#page-58-0)**

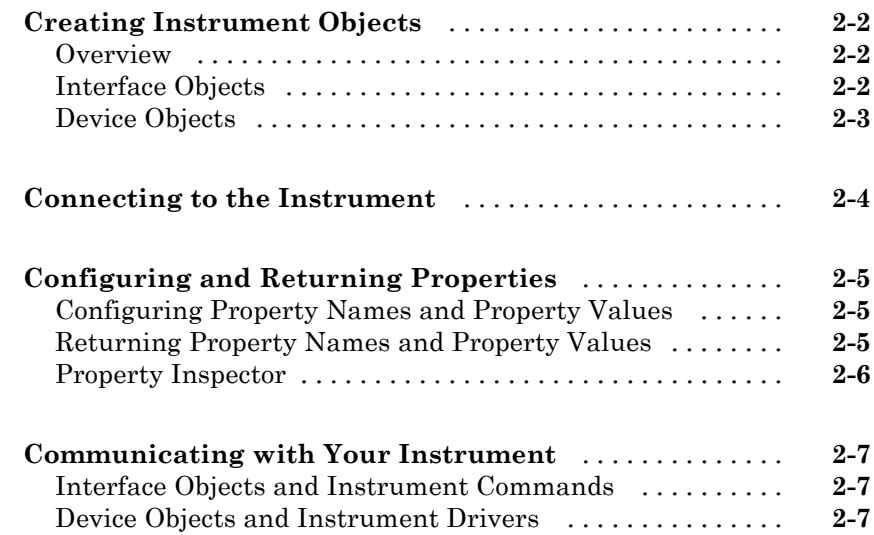

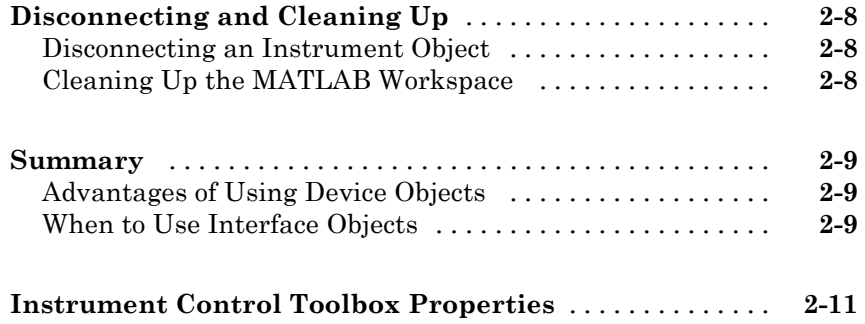

## **[Using Interface Objects](#page-72-0)**

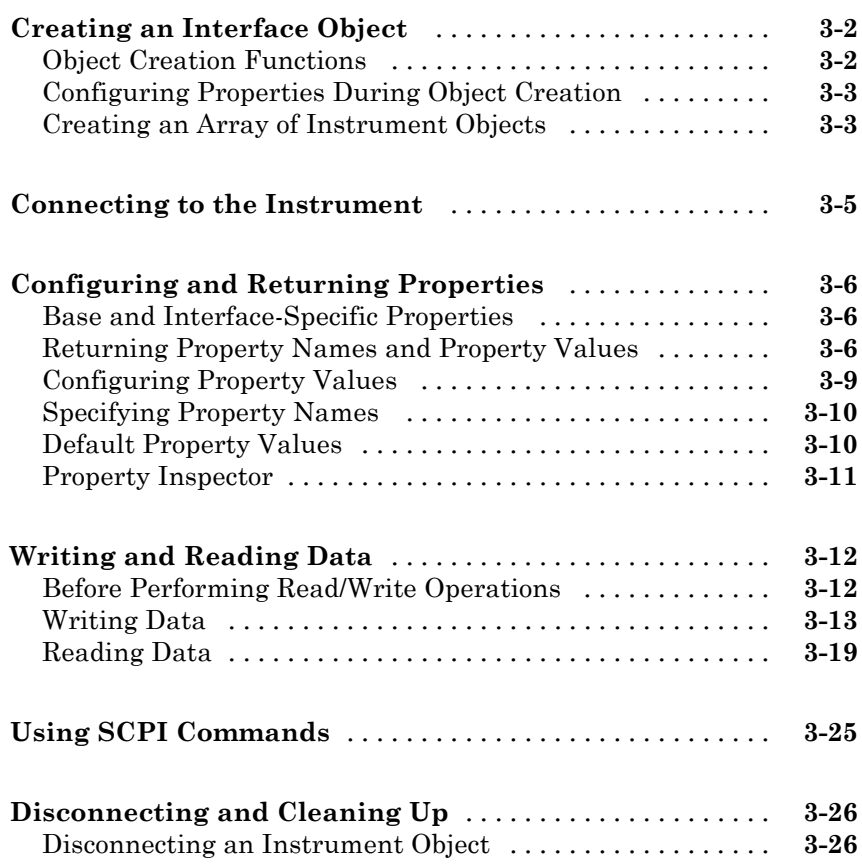

## **[Controlling Instruments Using GPIB](#page-100-0)**

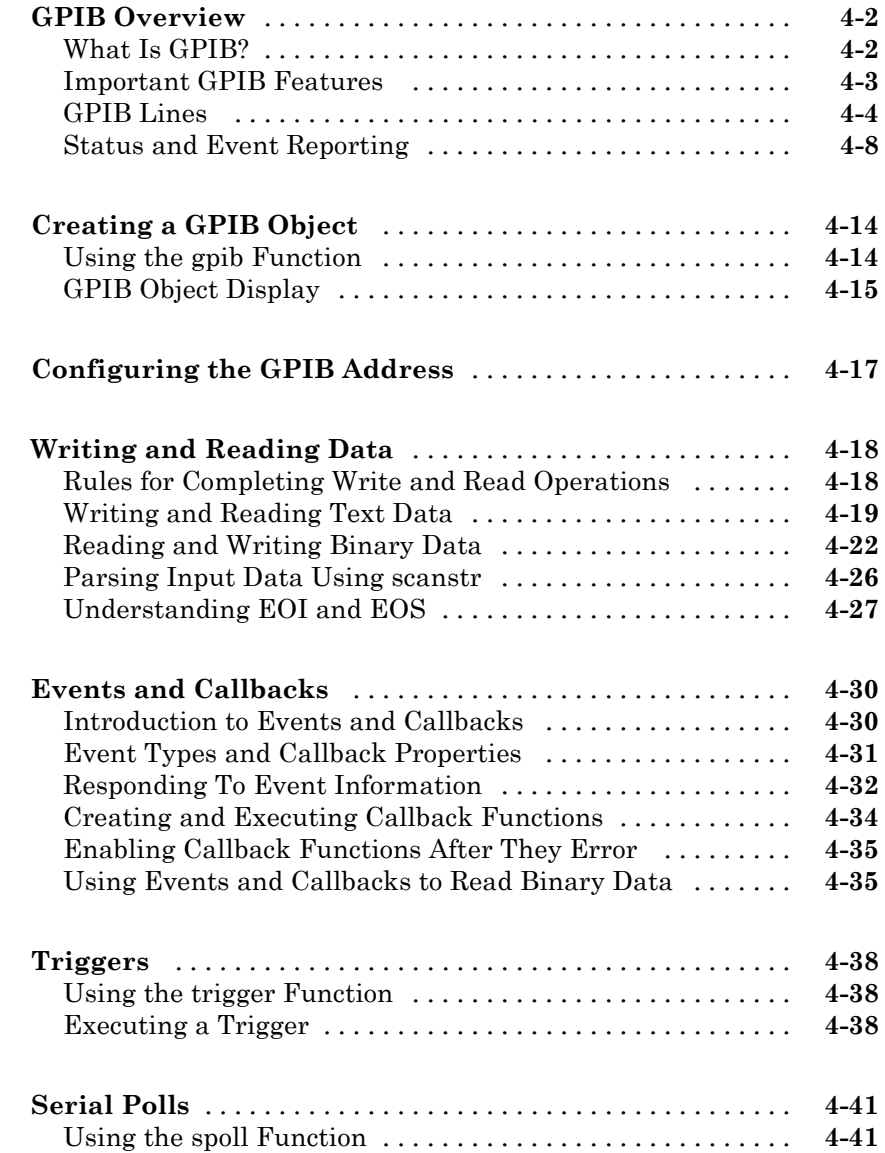

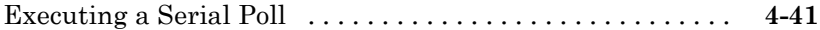

## **[Controlling Instruments Using VISA](#page-144-0)**

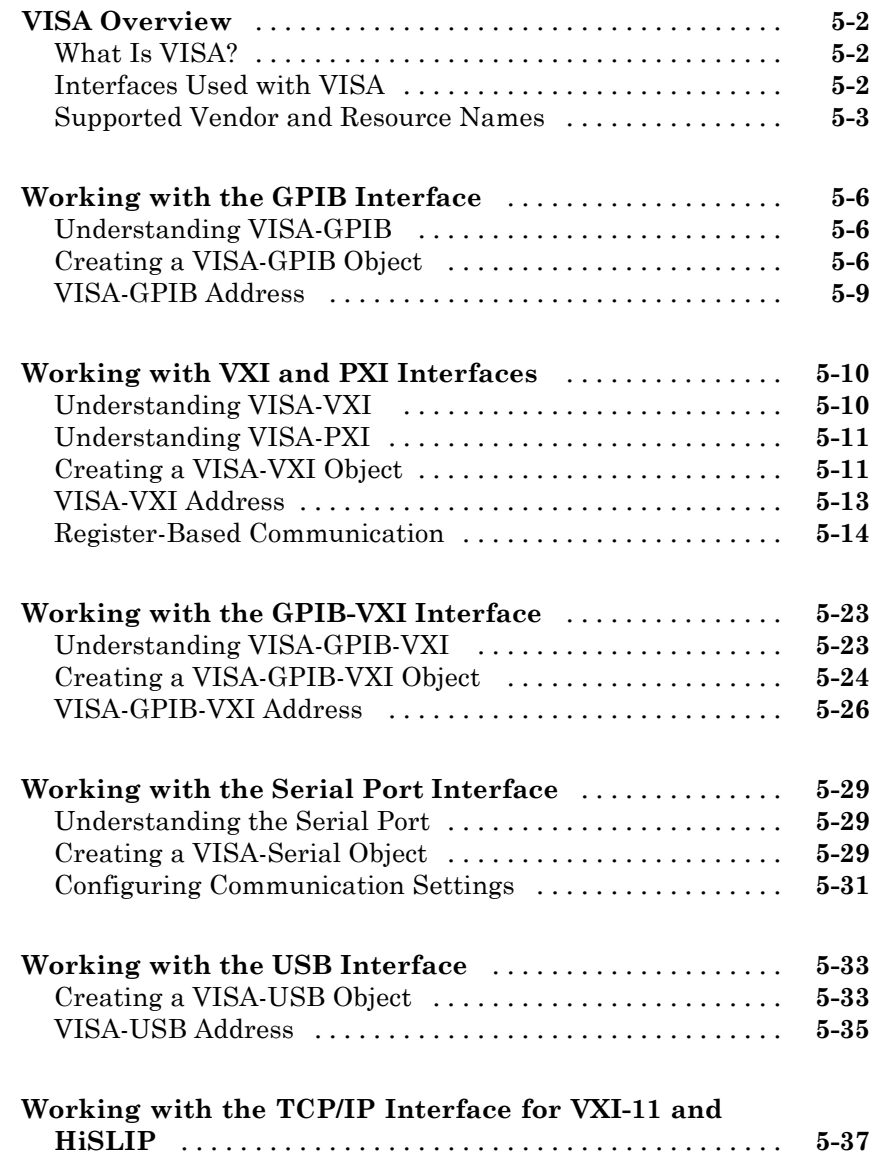

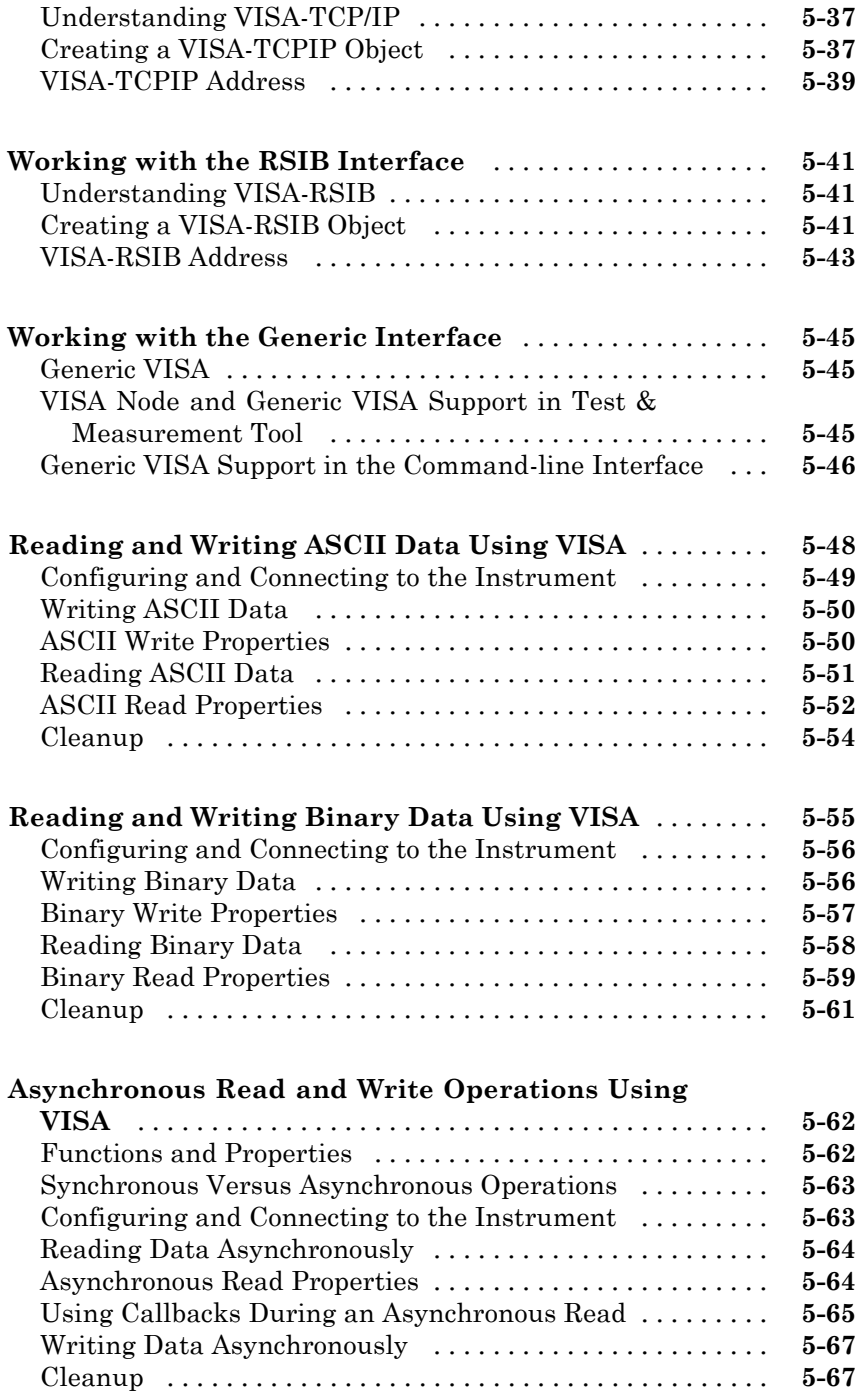

## **[Controlling Instruments Using the Serial Port](#page-212-0)**

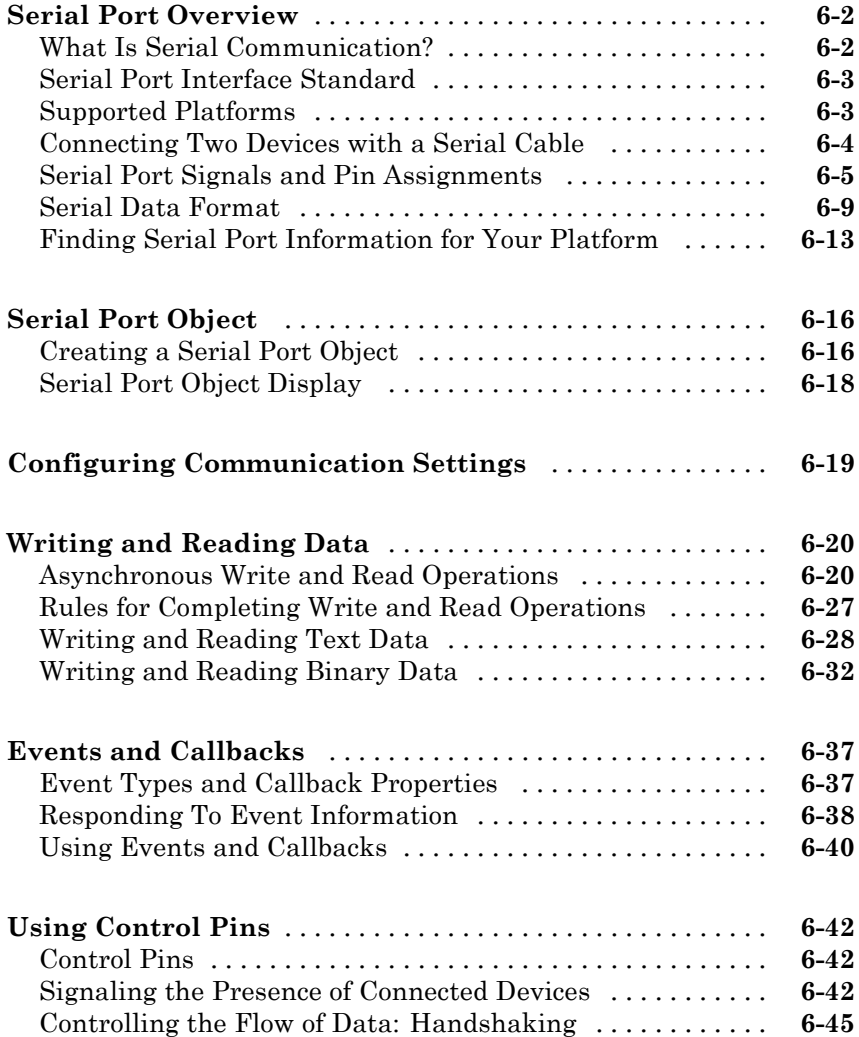

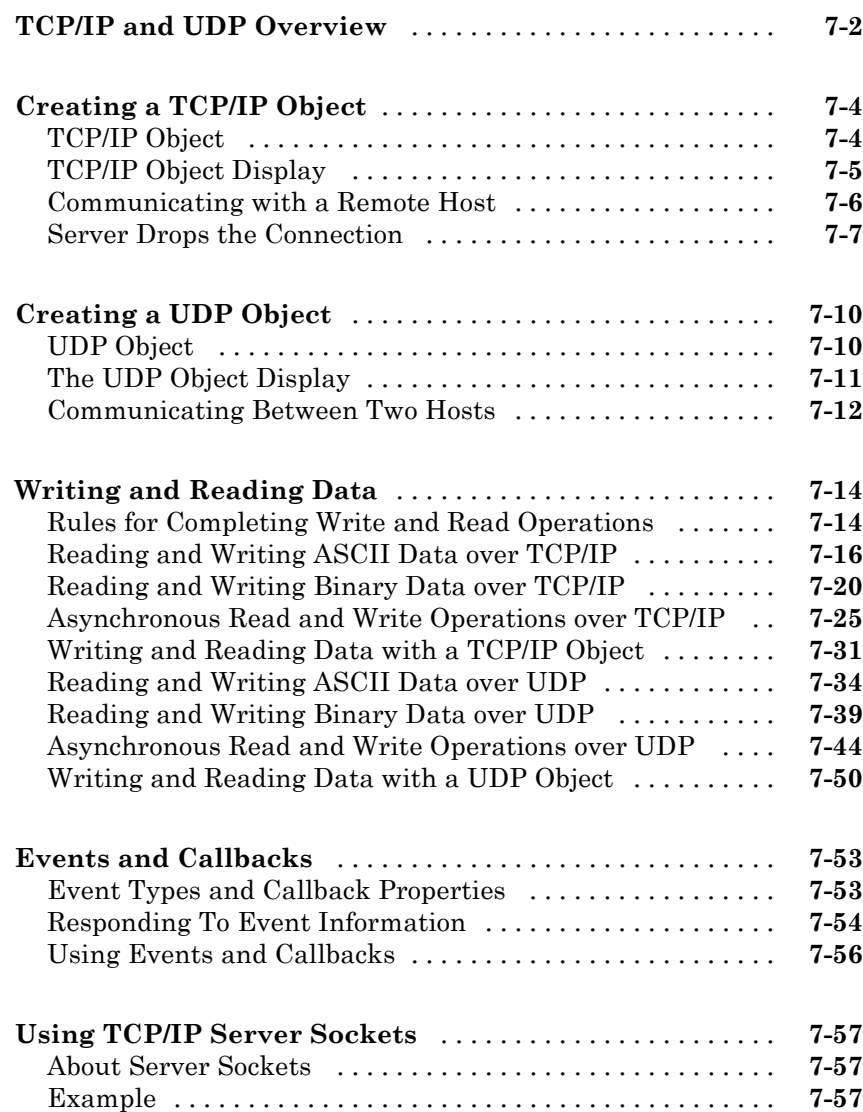

## **[Controlling Instruments Using Bluetooth](#page-318-0)**

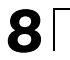

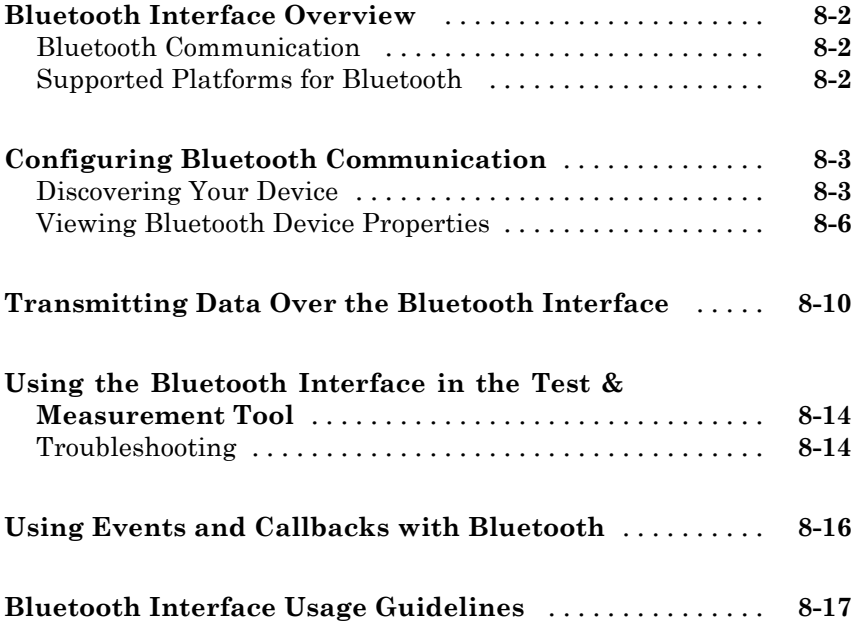

## **[Controlling Instruments Using I2C](#page-336-0)**

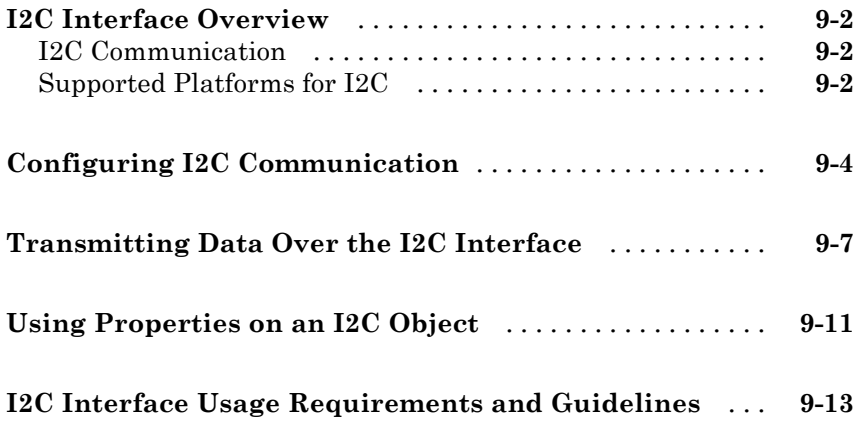

## *[10](#page-350-0)*

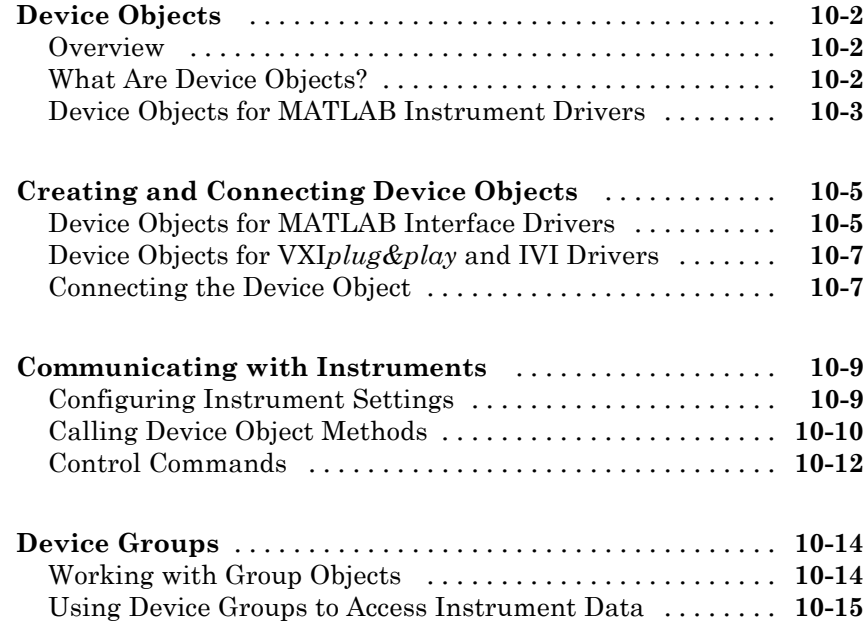

## **Using VXI***[plug&play](#page-366-0)* **Drivers**

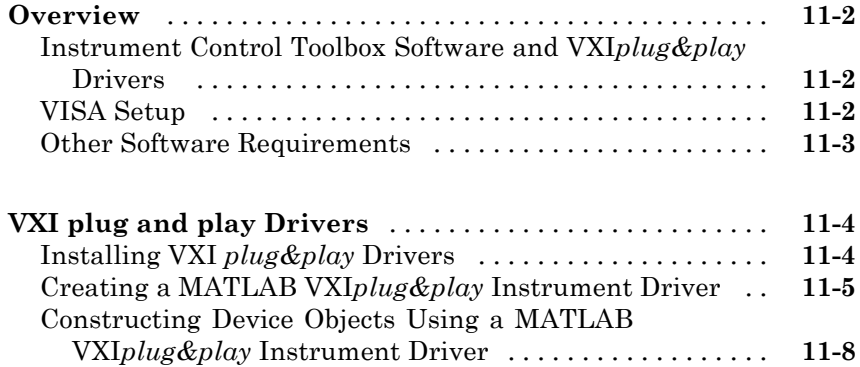

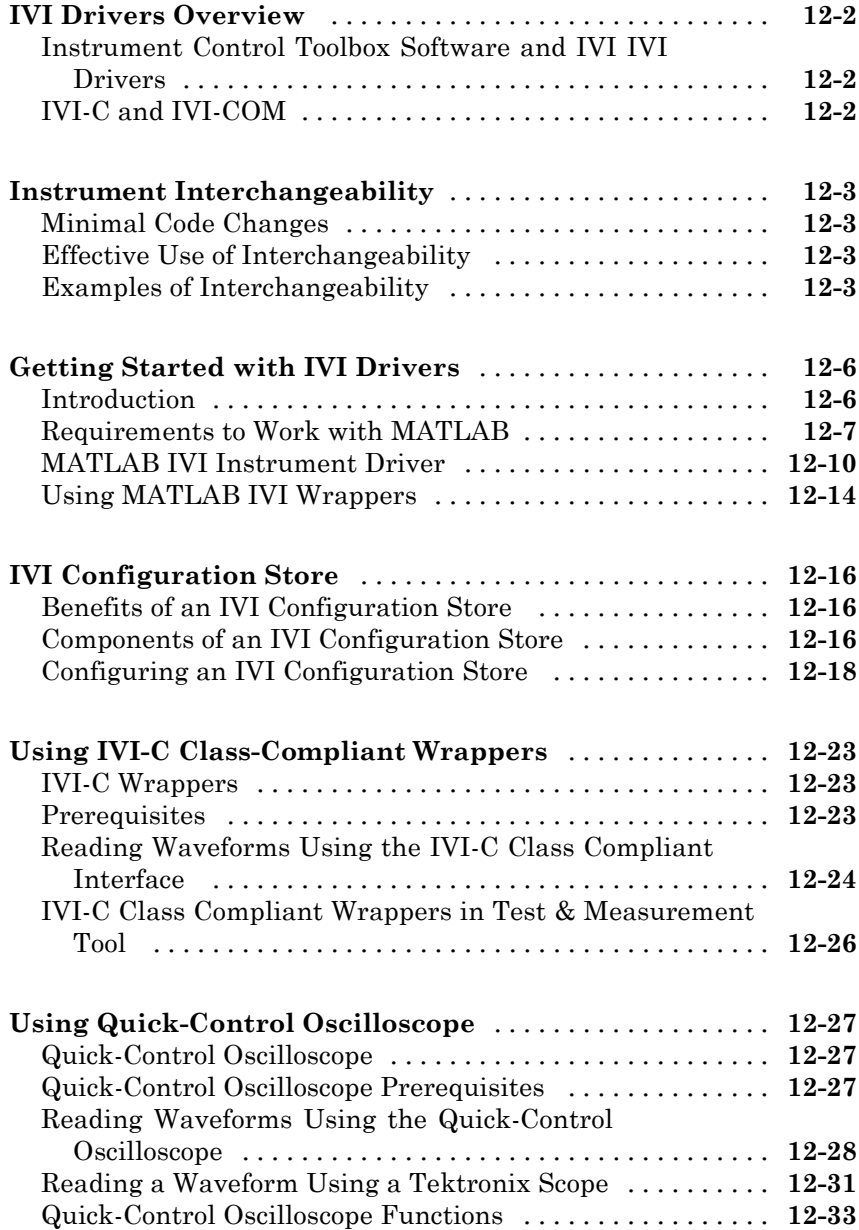

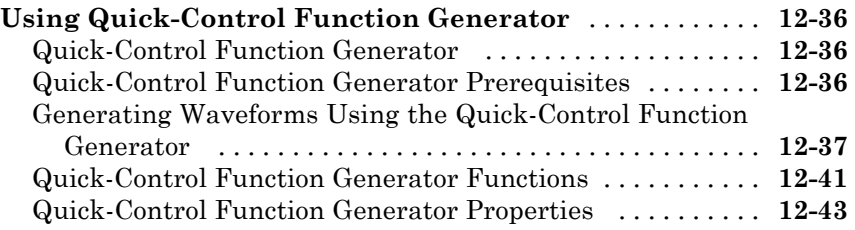

## **[Using Generic Instrument Drivers](#page-422-0)**

## *[13](#page-422-0)*

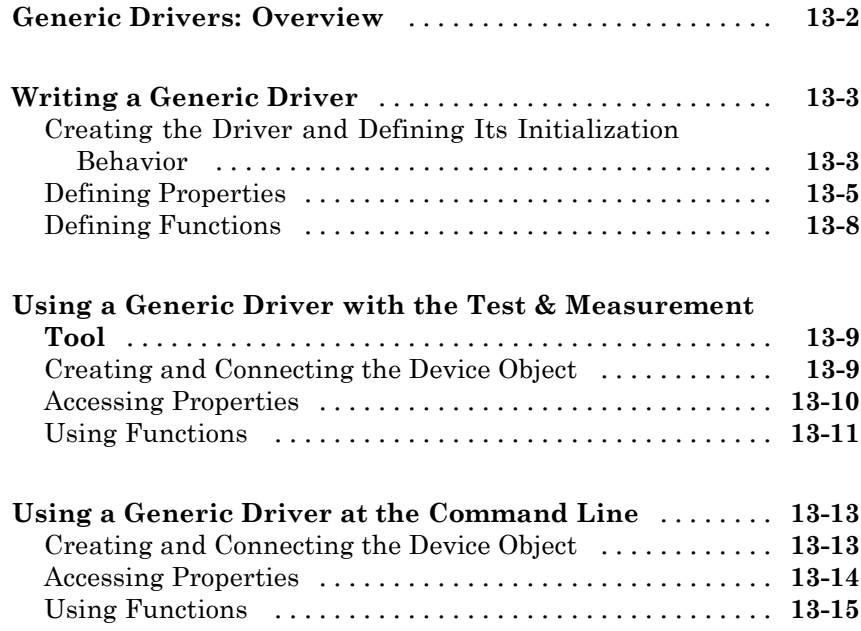

## **[Saving and Loading the Session](#page-438-0)**

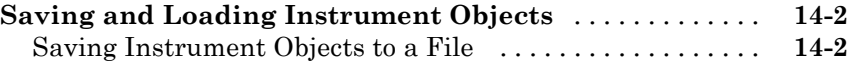

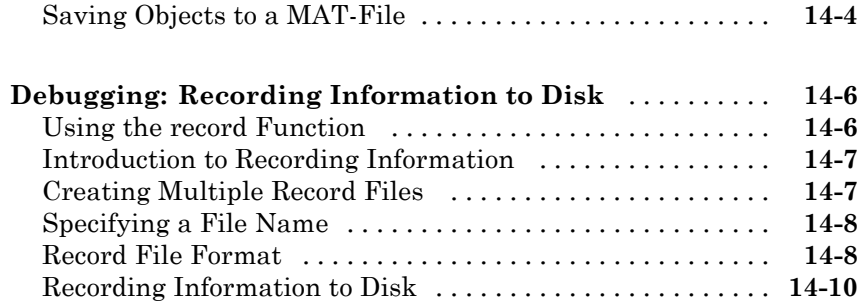

## *[15](#page-452-0)*

## **[Test & Measurement Tool](#page-452-0)**

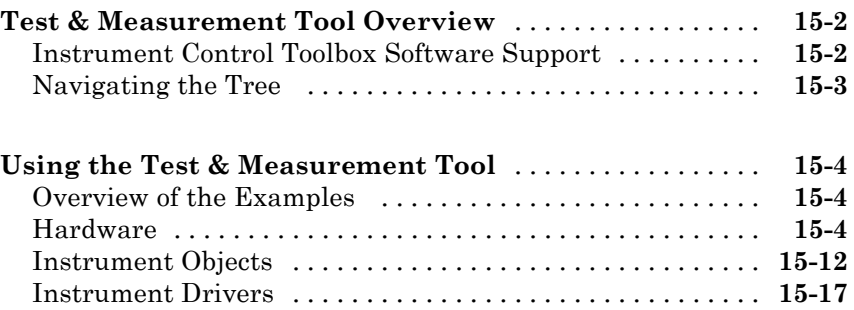

## **[Using the Instrument Driver Editor](#page-472-0)**

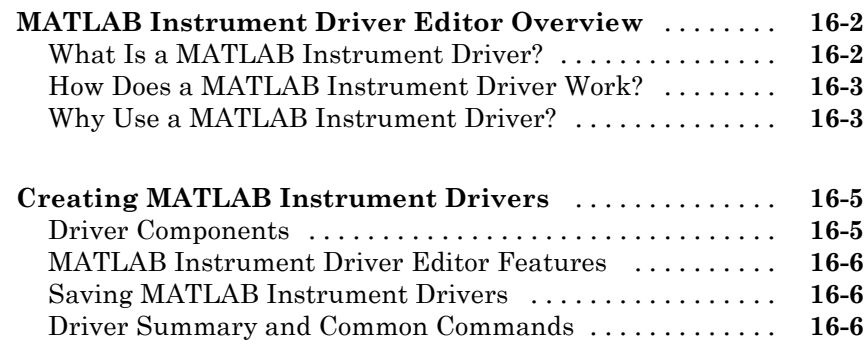

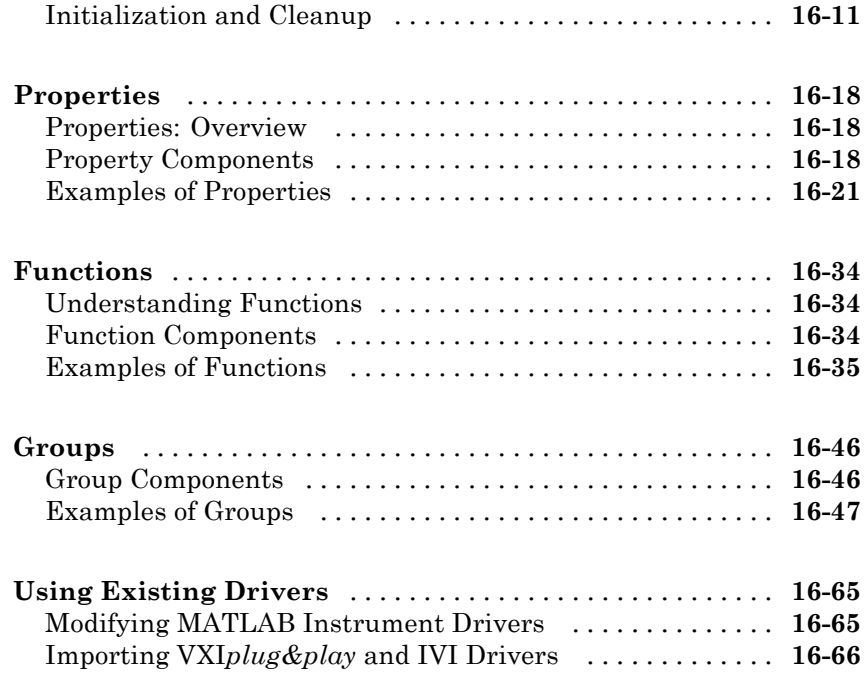

## **[Using the Instrument Driver Testing Tool](#page-540-0)**

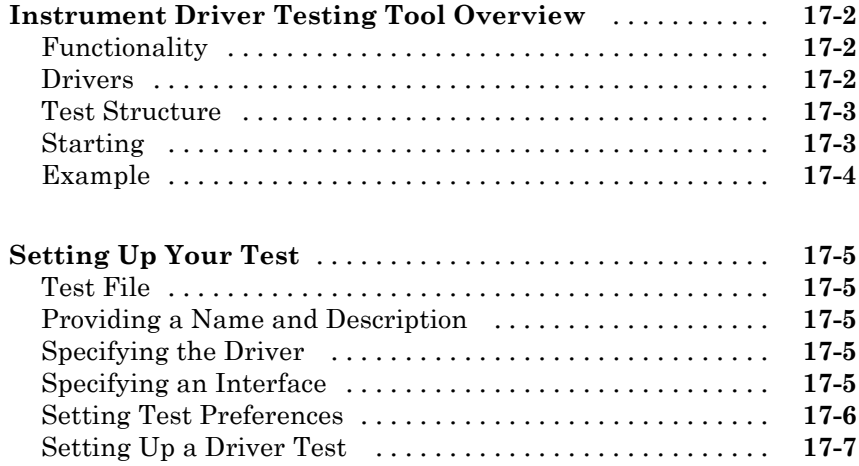

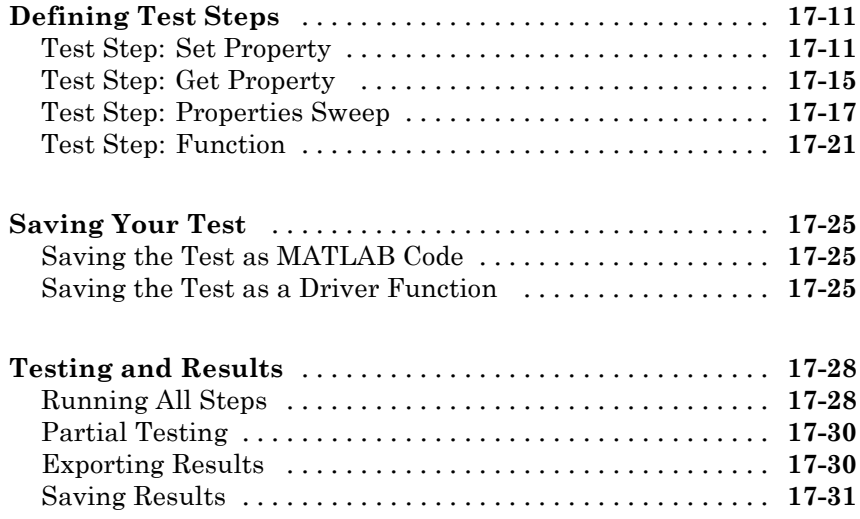

### **[Using the Instrument Control Toolbox Block](#page-572-0) [Library](#page-572-0)**

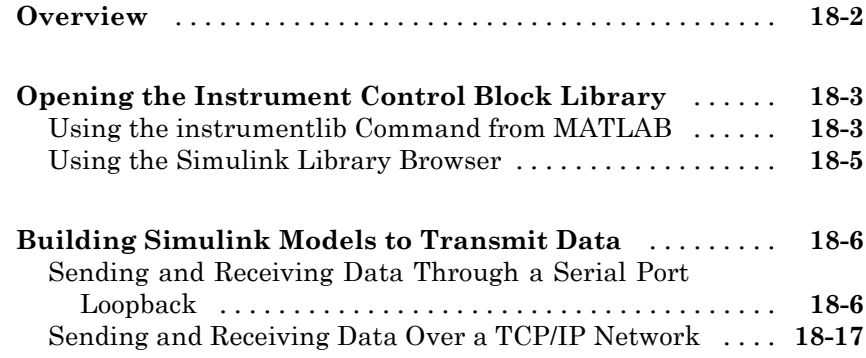

### **[Properties — Alphabetical List](#page-788-0)**

**[Block Reference](#page-930-0)**

## *[A](#page-984-0)*

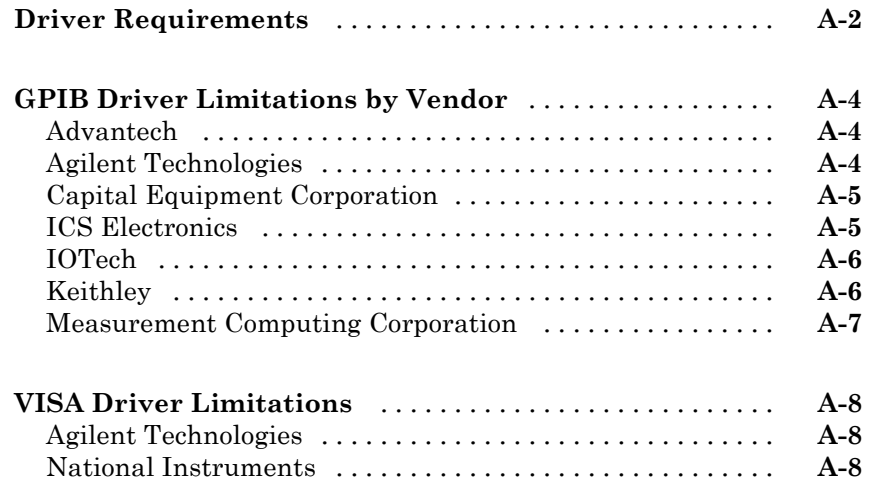

**[Vendor Driver Requirements and Limitations](#page-984-0)**

*[20](#page-788-0)*

*[B](#page-992-0)*

**[Index](#page-994-0)**

## <span id="page-22-0"></span>Getting Started

- **•** ["Product Description" on page 1-2](#page-23-0)
- **•** ["Instrument Control Toolbox Overview" on page 1-3](#page-24-0)

- **•** ["About Instrument Control" on page 1-6](#page-27-0)
- **•** ["Installation Information" on page 1-10](#page-31-0)
- **•** ["Examining Your Hardware Resources" on page 1-12](#page-33-0)
- **•** ["Communicating with Your Instrument" on page 1-21](#page-42-0)
- **•** ["General Preferences for Instrument Control" on page 1-27](#page-48-0)
- **•** ["Interface and Property Help" on page 1-32](#page-53-0)

## <span id="page-23-0"></span>**Product Description**

#### **Control and communicate with test and measurement instruments**

Instrument Control Toolbox™ lets you connect MATLAB® directly to instruments such as oscilloscopes, function generators, signal analyzers, power supplies, and analytical instruments. The toolbox connects to your instruments via instrument drivers such as IVI and VXI*plug&play*, or via text-based SCPI commands over commonly used communication protocols such as GPIB, VISA, TCP/IP, and UDP. You can also control and acquire data from your test equipment without writing code.

With Instrument Control Toolbox, you can generate data in MATLAB to send out to an instrument, or read data into MATLAB for analysis and visualization. You can automate tests, verify hardware designs, and build test systems based on LXI, PXI, and AXIe standards. For remote communication with other computers and devices from MATLAB, the toolbox provides built-in support for TCP/IP, UDP, I2C and Bluetooth<sup>®</sup> serial protocols.

### **Key Features**

- **•** IVI, VXI*plug&play*, and native MATLAB instrument driver support
- **•** GPIB and VISA (GPIB, GPIB-VXI, VXI, USB, TCP/IP, and serial) support
- **•** TCP/IP, UDP, I2C and Bluetooth serial protocol support
- **•** Interactive tool for identifying, configuring, and communicating with instruments
- Simulink<sup>®</sup> blocks for sending and receiving live data between instruments and Simulink models
- **•** Functions for reading and writing binary and ASCII data to and from instruments
- **•** Synchronous and asynchronous (blocking and nonblocking) read-and-write operations

## <span id="page-24-0"></span>**Instrument Control Toolbox Overview**

#### **In this section...**

"Getting to Know the Instrument Control Toolbox Software" on page 1-3

["Exploring the Instrument Control Toolbox Software" on page 1-4](#page-25-0)

["Learning About the Instrument Control Toolbox Software" on page 1-5](#page-26-0)

["Using the Documentation Examples" on page 1-5](#page-26-0)

### **Getting to Know the Instrument Control Toolbox Software**

Instrument Control Toolbox software is a collection of MATLAB functions built on the MATLAB technical computing environment. The toolbox provides you with these features:

- **•** A framework for communicating with instruments that support the GPIB interface (IEEE®-488), the VISA standard, and the TCP/IP and UDP protocols. Note that the toolbox extends the basic serial port features included with the MATLAB software.
- **•** Support for IVI®, VXI*plug&play*, and MATLAB instrument drivers.
- **•** Functions for transferring data between the MATLAB workspace and your instrument:
	- **-** The data can be binary (numerical) or text.
	- **-** The transfer can be synchronous and block access to the MATLAB Command Window, or asynchronous and allow access to the MATLAB Command Window.
- **•** Event-based communication.
- **•** Functions for recording data and event information to a text file.
- **•** Tools that facilitate instrument control in an easy-to-use graphical environment.

Instrument Control Toolbox provides access to Agilent® Command Expert from MATLAB to control and script instrument actions. In addition, Agilent Command Expert generates MATLAB code that can be used from Instrument <span id="page-25-0"></span>Control Toolbox. To learn more, see the documentation for Agilent Command Expert version 1.1 or later, or

<http://www.mathworks.com/agilentcmdexpert>

MathWorks provides several related products that are especially relevant to the kinds of tasks you can perform with the Instrument Control Toolbox software. For more information about any of these products, see

<http://www.mathworks.com/products/instrument/related.html>.

#### **Exploring the Instrument Control Toolbox Software**

For a list of the toolbox functions, type

help instrument

For the code of a function, type

type *function\_name*

For help for any function, type

instrhelp *function\_name*

You can change the way any toolbox function works by copying and renaming the file, then modifying your copy. You can also extend the toolbox by adding your own files, or by using it in combination with other products such as MATLAB Report Generator™or Data Acquisition Toolbox™ product.

To use the Instrument Control Toolbox product, you should be familiar with the:

- **•** Basic features of MATLAB.
- **•** Appropriate commands used to communicate with your instrument. These commands might use the SCPI language or they might be methods associated with an IVI, VXI*plug&play*, or MATLAB instrument driver.
- **•** Features of the interface associated with your instrument.

### <span id="page-26-0"></span>**Learning About the Instrument Control Toolbox Software**

Start with this set of topics, which describe how to examine your hardware resources, how to communicate with your instrument, how to get online help, and so on. Then click on the **Getting Started** link at the top of the page and read the topics contained there, which provide a framework for constructing instrument control applications. Depending on the interface used by your instrument, you might then want to read the appropriate interface-specific chapter.

If you want detailed information about a specific function, refer to the functions documentation. If you want detailed information about a specific property, refer to the properties documentation.

### **Using the Documentation Examples**

The examples in this guide use specific instruments such as a Tektronix® TDS 210 two-channel oscilloscope or an Agilent 33120A function generator. Additionally, the GPIB examples use a National Instruments® GPIB controller and the serial port examples use the Windows® specific COM1 serial port. The string commands written to these instruments are often unique to the vendor, and the address information such as the board index or primary address associated with the hardware reflects a specific configuration.

These examples appear throughout the documentation. You should modify the examples to work with your specific hardware configuration.

## <span id="page-27-0"></span>**About Instrument Control**

#### **In this section...**

"Passing Information Between the MATLAB Workspace and Your Instrument" on page 1-6

["MATLAB Functions" on page 1-8](#page-29-0)

["Interface Driver Adaptor" on page 1-9](#page-30-0)

### **Passing Information Between the MATLAB Workspace and Your Instrument**

Instrument Control Toolbox software consists of two distinct components: MATLAB functions and interface driver adaptors. These components allow you to pass information between the MATLAB workspace and your instrument. For example, the following diagram shows how information passes from the MATLAB software to an instrument via the GPIB driver and the GPIB controller.

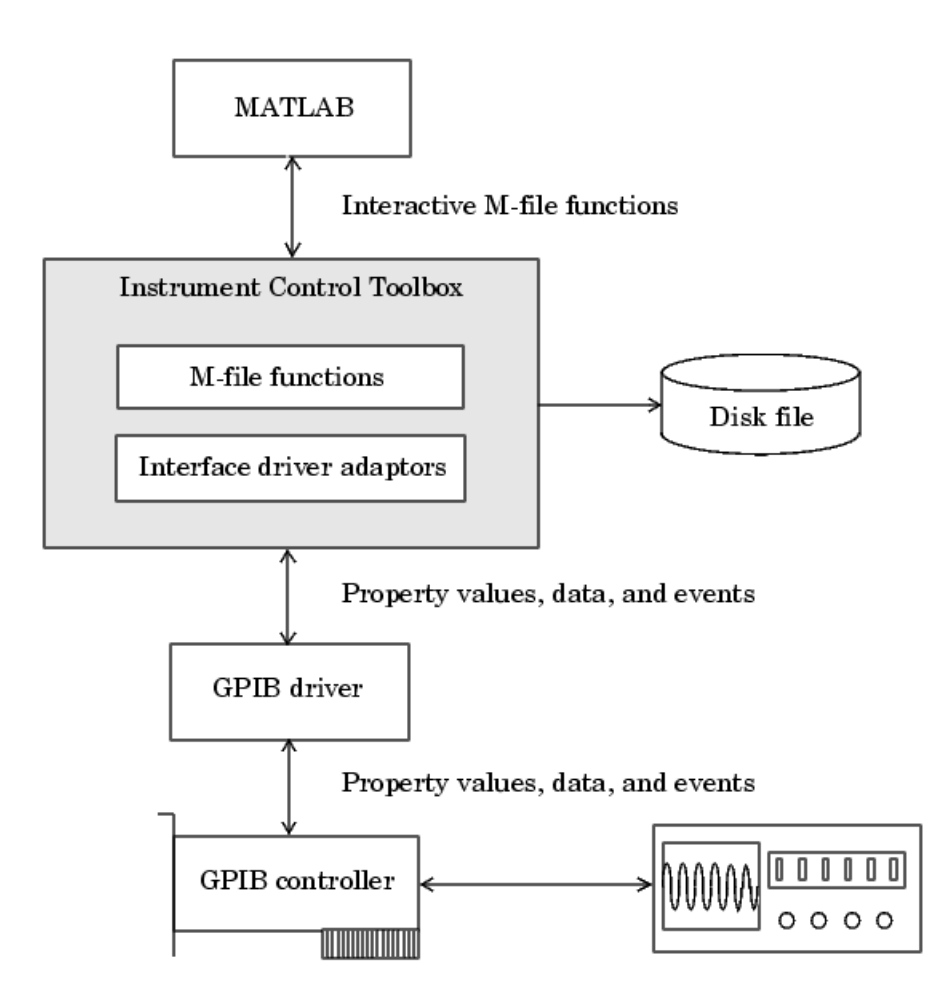

This diagram illustrates how information flows from component to component. Information consists of

#### **• Property values**

You define the behavior of your instrument control application by configuring property values. In general, you can think of a property as a <span id="page-29-0"></span>characteristic of the toolbox or of the instrument that can be configured to suit your needs.

**• Data**

You can write data to the instrument and read data from the instrument. Data can be binary (numerical) or formatted as text. Writing text often involves writing string commands that change hardware settings, or prepare the instrument to return data or status information, while writing binary data involves writing numerical values such as calibration or waveform data.

**• Events**

An event occurs after a condition is met and might result in one or more callbacks. Events can be generated only after you configure the associated properties. For example, you can use events to analyze data after a certain number of bytes are read from the instrument, or display a message to the MATLAB command line after an error occurs.

#### **MATLAB Functions**

To perform any task within your instrument control application, you must call MATLAB functions from the MATLAB workspace. Among other things, these functions allow you to:

- **•** Create instrument objects, which provide a gateway to your instrument's capabilities and allow you to control the behavior of your application.
- **•** Connect the object to the instrument.
- Configure property values.
- **•** Write data to the instrument, and read data from the instrument.
- **•** Examine your hardware resources and evaluate your application status.

For a listing of all Instrument Control Toolbox software functions, refer to the functions documentation. You can also display the toolbox functions by typing

help instrument

### <span id="page-30-0"></span>**Interface Driver Adaptor**

The interface driver adaptor (or just *adaptor*) is the link between the toolbox and the interface driver. The adaptor's main purpose is to pass information between the MATLAB workspace and the interface driver. Interface drivers are provided by your instrument vendor. For example, if you are communicating with an instrument using a National Instruments GPIB controller, then an interface driver such as NI-488.2 must be installed on your platform. Note that interface drivers are not installed as part of the Instrument Control Toolbox software.

Instrument Control Toolbox software provides adaptors for the GPIB interface and the VISA standard. The serial port, TCP/IP, and UDP interfaces do not require an adaptor.

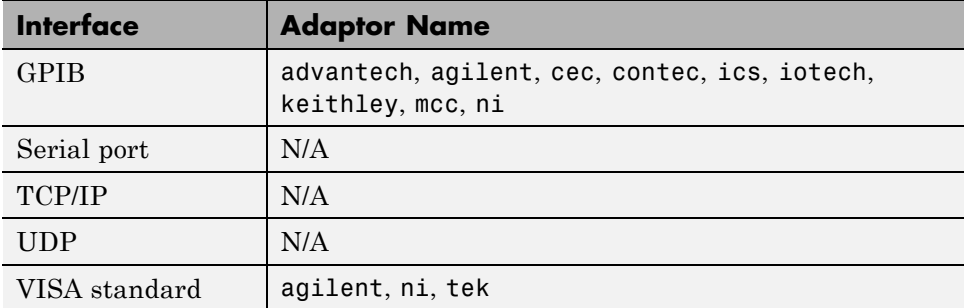

As described in ["Examining Your Hardware Resources" on page 1-12](#page-33-0), you can list the supported interfaces and adaptor names with the instrhwinfo function.

## <span id="page-31-0"></span>**Installation Information**

#### **In this section...**

"Installation Requirements" on page 1-10

"Toolbox Installation" on page 1-10

["Hardware and Driver Installation" on page 1-11](#page-32-0)

#### **Installation Requirements**

To communicate with your instrument from the MATLAB workspace, you must install these components:

- **•** MATLAB
- **•** Instrument Control Toolbox software

Additionally, you might need to install hardware such as a GPIB controller and vendor-specific software such as drivers, support libraries, and so on. For a complete list of all supported vendors, refer to ["Interface Driver Adaptor"](#page-30-0) [on page 1-9.](#page-30-0)

### **Toolbox Installation**

To determine if Instrument Control Toolbox software is installed on your system, type

ver

at the MATLAB Command Window. The MATLAB Command Window displays information about the version of the MATLAB software you are running, including a list of installed add-on products and their version numbers. Check the list to see if Instrument Control Toolbox appears.

For information about installing the toolbox, refer to the installation documentation for your platform. If you experience installation difficulties, look for the installation and license information at the MathWorks® Web site (<http://www.mathworks.com/support>).

### <span id="page-32-0"></span>**Hardware and Driver Installation**

Installation of hardware devices such as GPIB controllers, instrument drivers, support libraries, and so on is described in the documentation provided by the instrument vendor. Many vendors provide the latest drivers through their Web site.

You must install all necessary device-specific software provided by the instrument vendor in addition to the Instrument Control Toolbox software.

## <span id="page-33-0"></span>**Examining Your Hardware Resources**

#### **In this section...**

"instrhwinfo Function" on page 1-12 ["Test & Measurement Tool" on page 1-16](#page-37-0) ["Viewing the IVI Configuration Store" on page 1-18](#page-39-0)

### **instrhwinfo Function**

You can examine the hardware-related resources visible to the toolbox with the instrhwinfo function. The specific information returned by instrhwinfo depends on the supplied arguments, and is divided into these categories:

- **•** "General Toolbox Information" on page 1-12
- **•** ["Interface Information" on page 1-13](#page-34-0)
- ["Adaptor Information" on page 1-13](#page-34-0)
- ["Instrument Object Information" on page 1-15](#page-36-0)
- **•** ["Installed Driver Information" on page 1-16](#page-37-0)

#### **General Toolbox Information**

For general information about the Instrument Control Toolbox, type:

instrhwinfo

```
MATLABVersion: '7.0 (R14)'
SupportedInterfaces: {'gpib' 'serial' 'visa' 'tcpip' 'udp'}
  SupportedDrivers: {'matlab' 'vxipnp' 'ivi'}
       ToolboxName: 'Instrument Control Toolbox'
    ToolboxVersion: '2.0 (R14)'
```
The SupportedInterfaces and SupportedDrivers fields list the interfaces and drivers supported by the toolbox, and not necessarily those installed on your computer.

#### <span id="page-34-0"></span>**Interface Information**

To display information about a specific interface, you supply the interface name as an argument to instrhwinfo. The interface name can be gpib, serial, tcpip, udp, or visa.

For the GPIB and VISA interfaces, the information includes installed adaptors. For the serial port interface, the information includes the available ports. For the TCP/IP and UDP interfaces, the information includes the local host address. For example, to display the GPIB interface information:

```
out = instrhwinfo('gpib')
out =InstalledAdaptors: {'mcc' 'ni'}
       JarFileVersion: 'Version 2.0 (R14)'
```
The InstalledAdaptors field indicates that the Measurement Computing™ Corporation and National Instruments drivers are installed. Therefore, you can communicate with instruments using GPIB controllers from these vendors.

#### **Adaptor Information**

To display information about a specific installed adaptor, you supply the interface name and the adaptor name as arguments to instrhwinfo.

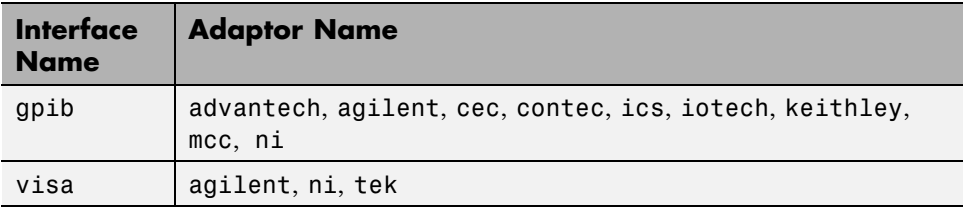

The returned information describes the adaptor, the vendor driver, and the object constructors. For example, to display information for the National Instruments GPIB adaptor,

```
ghwinfo = instrhwinfo('gpib','ni')
ghwinfo =
```

```
AdaptorDllName: [1x82 char]
      AdaptorDllVersion: 'Version 2.0 (R14)'
            AdaptorName: 'NI'
      InstalledBoardIds: 0
 ObjectConstructorName: {'gpib('ni', 0, 2);'}
          VendorDllName: 'gpib-32.dll'
VendorDriverDescription: 'NI-488'
```
The ObjectConstructorName field provides the syntax for creating a GPIB object for the National Instruments adaptor. In this example, the GPIB controller has board index 0 and the instrument has primary address 2.

 $g = gpi b('ni', 0, 2);$ 

To display information for the Tektronix VISA adaptor,

```
vhwinfo = instrhwinfo('visa','tek')
vhwinfo =
```

```
AdaptorDllName: [1x83 char]
      AdaptorDllVersion: 'Version 2.0 (R14 Beta 1)'
            AdaptorName: 'TEK'
       AvailableChassis: []
   AvailableSerialPorts: {2x1 cell}
      InstalledBoardIds: 0
 ObjectConstructorName: {3x1 cell}
            SerialPorts: {2x1 cell}
          VendorDllName: 'visa32.dll'
VendorDriverDescription: 'Tektronix VISA Driver'
    VendorDriverVersion: 2.0500
```
The available VISA object constructor names are shown below.

vhwinfo.ObjectConstructorName ans  $=$ 

```
'visa('tek', 'ASRL1::INSTR');'
'visa('tek', 'ASRL2::INSTR');'
'visa('tek', 'GPIB0::1::INSTR');'
```
The ObjectConstructorName field provides the syntax for creating a VISA object for the GPIB and serial port interfaces. In this example, the GPIB controller has board index 0 and the instrument has primary address 1.

vg = visa('tek','GPIB0::1::INSTR');

#### **Instrument Object Information**

To display information about a specific instrument object, you supply the object as an argument to instrhwinfo. For example, to display information for the GPIB object created in the [\("Adaptor Information" on page 1-13](#page-34-0)), type:

```
ghwinfo = instrhwinfo(g)ghwinfo =
```

```
AdaptorDllName: [1x82 char]
      AdaptorDllVersion: 'Version 2.0 (R14)'
            AdaptorName: 'NI'
          VendorDllName: 'gpib-32.dll'
VendorDriverDescription: 'NI-488'
```
To display information for the VISA-GPIB object created in the [\("Adaptor](#page-34-0) [Information" on page 1-13](#page-34-0)), type:

```
vghwinfo = instrhwinfo(vg)vghwinfo =
             AdaptorDllName: [1x83 char]
          AdaptorDllVersion: 'Version 2.0 (R14)'
                AdaptorName: 'TEK'
              VendorDllName: 'visa32.dll'
```
VendorDriverDescription: 'Tektronix VISA Driver' VendorDriverVersion: 2.0500

Alternatively, you can return hardware information via the Workspace browser by right-clicking an instrument object, and selecting **Display Hardware Info** from the context menu.

#### **Installed Driver Information**

To display information about a supported driver type, you supply the driver type as an argument to instrhwinfo. For example, to display information for the IVI configuration, type:

```
instrhwinfo('ivi')
ans =LogicalNames: {'MyIviCLogical' 'MyScope' 'TekScope'}
                ProgramIDs: {'TekScope.TekScope'}
                   Modules: {'ag3325b'}
ConfigurationServerVersion: '1.3.1.0'
 MasterConfigurationStore: 'D:\Apps\IVI\Data\IviConfigurationStore.xml'
               IVIRootPath: 'D:\Apps\IVI\'
```
To display information about a specific driver or resource, you supply the driver name in addition to the type as an argument to instrhwinfo. For example, to display information about the ag3325b VXI*plug&play* driver:

```
instrhwinfo('vxipnp', 'ag3325b')
ans =Manufacturer: 'Agilent Technologies'
            Model: 'Agilent 3325B Synthesizer/Func. Gen.'
    DriverVersion: '4.1'
    DriverDllName: 'C:\VXIPNP\WINNT\bin\ag3325b_32.dll'
```
## **Test & Measurement Tool**

You can use the Test & Measurement Tool (tmtool) to manage the resources of your instrument control session. You can use this tool to:

- **•** Search for installed adaptors.
- **•** Examine available hardware.
- **•** Examine installed drivers.
- **•** Examine instrument objects.

To open the Test & Measurement Tool, type:

tmtool

#### **Hardware**

Expand the Hardware node in the tree to list the supported interfaces.

Right-click the Hardware node to scan for instrument hardware. The interface nodes expand to include entries for each instrument found by the scan.

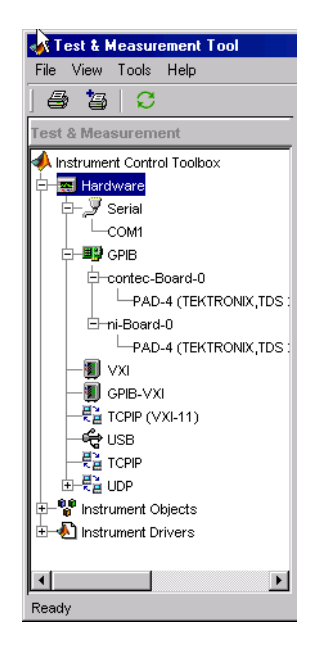

#### **Installed Drivers**

The Test & Measurement Tool can display your installed drivers. The three categories of drivers are MATLAB Instrument Drivers, VXIplug&play Drivers, and IVI, as shown below under the expanded Instrument Drivers node.

Right-click the Instrument Drivers node to scan for installed drivers. The driver-type nodes expand to include entries for each driver found by the scan. Note that for MATLAB instrument drivers and VXI*plug&play* drivers, the installation of a driver requires only the presence of a driver file. For IVI, installation involves an IVI configuration store; see ["Viewing the IVI](#page-39-0) [Configuration Store" on page 1-18.](#page-39-0)

<span id="page-39-0"></span>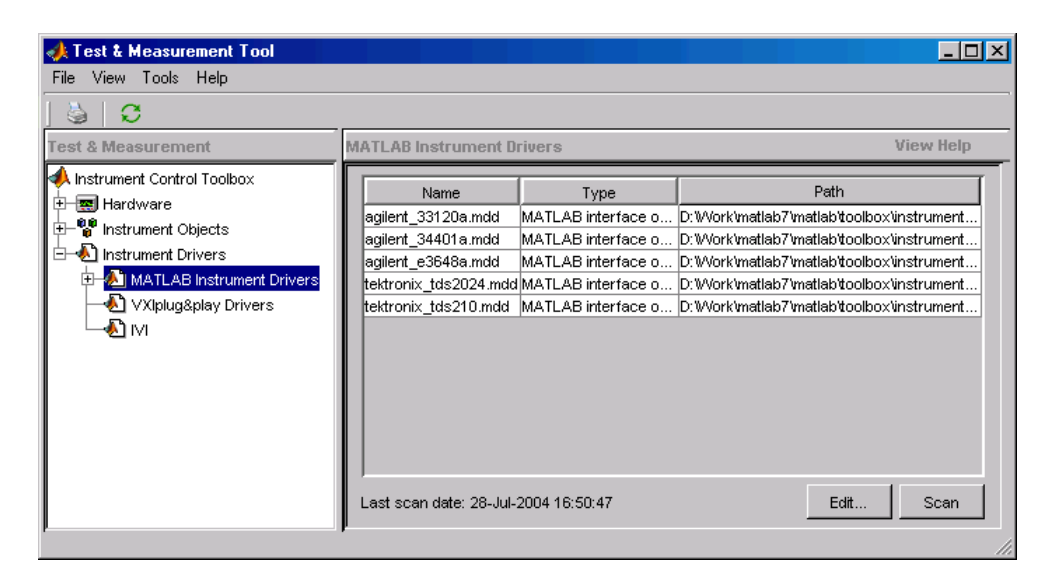

The Test & Measurement Tool GUI includes embedded help. For further details about the Test & Measurement Tool and its capabilities, see ["Test &](#page-453-0) [Measurement Tool Overview" on page 15-2](#page-453-0).

# **Viewing the IVI Configuration Store**

An IVI configuration store greatly enhances instrument interchangeability by providing the means to configure the relationship between drivers and I/O interface references outside of the application. For details of the components of an IVI configuration store, see ["IVI Configuration Store" on page 12-16.](#page-389-0)

#### **Command-Line Configuration**

You can use command-line functions to examine and configure your IVI configuration store. To see what IVI configuration store elements are available, use instrhwinfo to identify the existing logical names.

```
instrhwinfo('ivi')
ans =LogicalNames: {'MainScope', 'FuncGen'}
                ProgramIDs: {'TekScope.TekScope','Agilent33250'}
                   Modules: {'ag3325b', 'hpe363xa'}
ConfigurationServerVersion: '1.3.1.0'
```

```
MasterConfigurationStore: 'C:\Program Files\IVI\Data\
                           IviConfigurationStore.xml'
             IVIRootPath: 'C:\Program Files\IVI\'
```
Use instrhwinfo with a logical name as an argument to see the details of that logical name's configuration.

```
instrhwinfo('ivi','MainScope')
ans =DriverSession: 'TekScope.DriverSession'
            HardwareAsset: 'TekScope.Hardware'
           SoftwareModule: 'TekScope.Software'
     IOResourceDescriptor: 'GPIB0::13::INSTR'
SupportedInstrumentModels: 'TekScope 5000, 6000 and 7000 series'
        ModuleDescription: 'TekScope software module desc'
           ModuleLocation: ''
```
You create and configure elements in the IVI configuration store by using the IVI configuration store object functions add, commit, remove, and update. For further details, see the reference pages for these functions.

#### **Using the Test & Measurement Tool**

You can use the Test & Measurement Tool to examine or configure your IVI configuration store. To open the tool, type:

tmtool

Expand the Instrument Drivers node and click IVI.

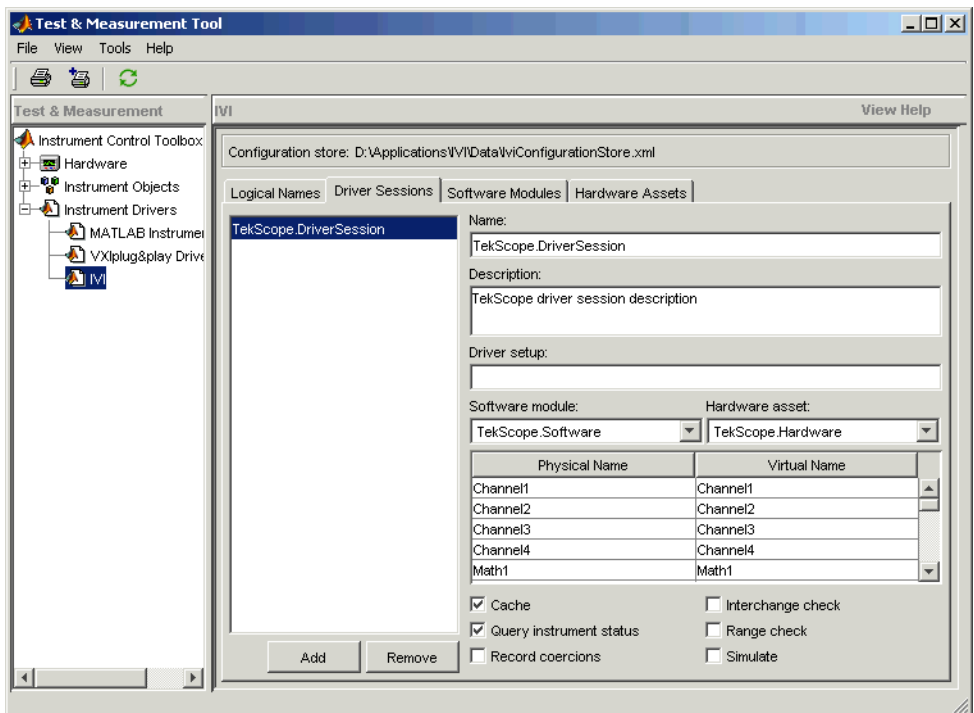

You see a tab for each type of IVI configuration store element. This figure shows the available driver sessions in the current IVI configuration store. For the selected driver session, you can use any available software module or hardware asset. This figure shows the configuration for the driver session TekScope.DriverSession, which uses the software module TekScope.Software and the hardware asset TekScope.Hardware.

# **Communicating with Your Instrument**

#### **In this section...**

"Instrument Control Session Examples" on page 1-21

"Communicating with a GPIB Instrument" on page 1-21

["Communicating with a GPIB-VXI Instrument" on page 1-22](#page-43-0)

["Communicating with a Serial Port Instrument" on page 1-24](#page-45-0)

["Communicating with a GPIB Instrument Using a Device Object" on page](#page-46-0) [1-25](#page-46-0)

# **Instrument Control Session Examples**

Each example illustrates a typical *instrument control session*. The instrument control session comprises all the steps you are likely to take when communicating with a supported instrument. You should keep these steps in mind when constructing your own instrument control applications.

The examples also use specific instrument addresses, SCPI commands, and so on. If your instrument requires different parameters, or if it does not support the SCPI language, you should modify the examples accordingly. For more information, see [Using SCPI Commands.](#page-96-0)

If you want detailed information about any functions that are used, refer to the functions documentation. If you want detailed information about any properties that are used, refer to the properties documentation.

# **Communicating with a GPIB Instrument**

This example illustrates how to communicate with a GPIB instrument. The GPIB controller is a National Instruments AT-GPIB card. The instrument is an Agilent 33120A Function Generator, which is generating a 2 volt peak-to-peak signal.

You should modify this example to suit your specific instrument control application needs. If you want detailed information about communicating with an instrument via GPIB, refer to ["GPIB Overview" on page 4-2](#page-101-0).

<span id="page-43-0"></span>**1 Create an interface object** — Create the GPIB object g associated with a National Instruments GPIB board with board index 0, and an instrument with primary address 1.

 $g = gpi b('ni', 0, 1);$ 

**2 Connect to the instrument** — Connect g to the instrument.

fopen(g)

**3 Configure property values** — Configure g to assert the EOI line when the line feed character is written to the instrument, and to complete read operations when the line feed character is read from the instrument.

```
set(g,'EOSMode','read&write')
set(g,'EOSCharCode','LF')
```
**4 Write and read data** — Change the instrument's peak-to-peak voltage to three volts by writing the Volt 3 command, query the peak-to-peak voltage value, and then read the voltage value.

```
fprintf(g,'Volt 3')
fprintf(g,'Volt?')
data = fscanf(q)data =+3.00000E+00
```
**5 Disconnect and clean up** — When you no longer need g, you should disconnect it from the instrument, remove it from memory, and remove it from the MATLAB workspace.

```
fclose(g)
delete(g)
clear g
```
#### **Communicating with a GPIB-VXI Instrument**

This example illustrates how to communicate with a VXI instrument via a GPIB controller using the VISA standard provided by Agilent Technologies.

The GPIB controller is an Agilent E1406A command module in VXI slot 0. The instrument is an Agilent E1441A Function/Arbitrary Waveform

Generator in VXI slot 1, which is outputting a 2 volt peak-to-peak signal. The GPIB controller communicates with the instrument over the VXI backplane.

You should modify this example to suit your specific instrument control application needs. If you want detailed information about communicating with an instrument using VISA, refer to ["VISA Overview" on page 5-2.](#page-145-0)

**1 Create an instrument object** — Create the VISA-GPIB-VXI object v associated with the E1441A instrument located in chassis 0 with logical address 80.

v = visa('agilent','GPIB-VXI0::80::INSTR');

**2 Connect to the instrument** — Connect v to the instrument.

fopen(v)

**3 Configure property values** — Configure v to complete a read operation when the line feed character is read from the instrument.

```
set(v,'EOSMode','read')
set(v,'EOSCharCode','LF')
```
**4 Write and read data** — Change the instrument's peak-to-peak voltage to three volts by writing the Volt 3 command, query the peak-to-peak voltage value, and then read the voltage value.

```
fprintf(v,'Volt 3')
fprintf(v,'Volt?')
data = fscanf(v)data =+3.00000E+00
```
**5 Disconnect and clean up** — When you no longer need v, you should disconnect it from the instrument, remove it from memory, and remove it from the MATLAB workspace.

```
fclose(v)
delete(v)
clear v
```
### <span id="page-45-0"></span>**Communicating with a Serial Port Instrument**

This example illustrates how to communicate with an instrument via the serial port. The instrument is a Tektronix TDS 210 two-channel digital oscilloscope connected to the serial port of a PC, and configured for a baud rate of 4800 and a carriage return (CR) terminator.

You should modify this example to suit your specific instrument control application needs. If you want detailed information about communicating with an instrument connected to the serial port, refer to ["Serial Port](#page-213-0) [Overview" on](#page-213-0) page 6-[2](#page-213-0).

**Note** This example is Windows specific.

**1 Create an instrument object** — Create the serial port object s associated with the COM1 serial port.

 $s =$  serial('COM1');

**2 Configure property values** — Configure s to match the instrument's baud rate and terminator.

```
set(s,'BaudRate',4800)
set(s,'Terminator','CR')
```
**3 Connect to the instrument —** Connect s to the instrument. This step occurs after property values are configured because serial port instruments can transfer data immediately after the connection is established.

fopen(s)

**4 Write and read data** — Write the \*IDN? command to the instrument and then read back the result of the command. \*IDN? queries the instrument for identification information.

```
fprintf(s,'*IDN?')
out = fscanf(s)out =TEKTRONIX,TDS 210,0,CF:91.1CT FV:v1.16 TDS2CM:CMV:v1.04
```
<span id="page-46-0"></span>**5 Disconnect and clean up** — When you no longer need s, you should disconnect it from the instrument, remove it from memory, and remove it from the MATLAB workspace.

```
fclose(s)
delete(s)
clear s
```
## **Communicating with a GPIB Instrument Using a Device Object**

This example illustrates how to communicate with a GPIB instrument through a device object. The GPIB controller is a Keithley® card, and the instrument is an Agilent 33120A Function Generator, which you set to produce a 1 volt peak-to-peak sine wave at 1,000 Hz. Device objects use instrument drivers; this example uses the driver agilent\_33120a.mdd.

You should modify this example to suit your specific instrument control application needs. If you want detailed information about communicating through device objects, see ["Device Objects" on page 10-2](#page-351-0).

**1 Create instrument objects** — Create the GPIB object g associated with a Keithley GPIB board with board index 0, and an instrument with primary address 4. Then create the device object d associated with the interface object g, and with the instrument driver agilent\_33120a.mdd.

```
g = gpib('keithley', 0, 4);
d = icdevice('agilent 33120a.mdd',g);
```
**2 Connect to the instrument** — Connect d to the instrument.

connect(d)

**3 Call device object method** — Use the devicereset method to set the generator to a known configuration. The behavior of the generator for this method is defined in the instrument driver.

devicereset(d)

**4 Configure property values** — Configure d to set the amplitude and frequency for the signal from the function generator.

```
set(d,'Amplitude',1.00,'AmplitudeUnits','vpp')
set(d,'Frequency',1000)
```
**5 Disconnect and clean up** — When you no longer need d and g, you should disconnect from the instrument, remove the objects from memory, and remove them from the MATLAB workspace.

```
disconnect(d)
delete([d g])
clear d g
```
# **General Preferences for Instrument Control**

#### **In this section...**

"Accessing General Preferences" on page 1-27 ["MATLAB Instrument Driver Editor" on page 1-28](#page-49-0) ["MATLAB Instrument Driver Testing Tool" on page 1-29](#page-50-0) ["Device Objects" on page 1-30](#page-51-0) ["IVI Configuration Store" on page 1-31](#page-52-0) ["IVI Instruments" on page 1-31](#page-52-0)

# **Accessing General Preferences**

You access the general preferences from MATLAB – on the **Home** tab, in the **Environment** section, click **Preferences**. In the Preferences dialog box, there are two options listed for Instrument Control under the **General** node, in **Confirmation Dialogs**.

<span id="page-49-0"></span>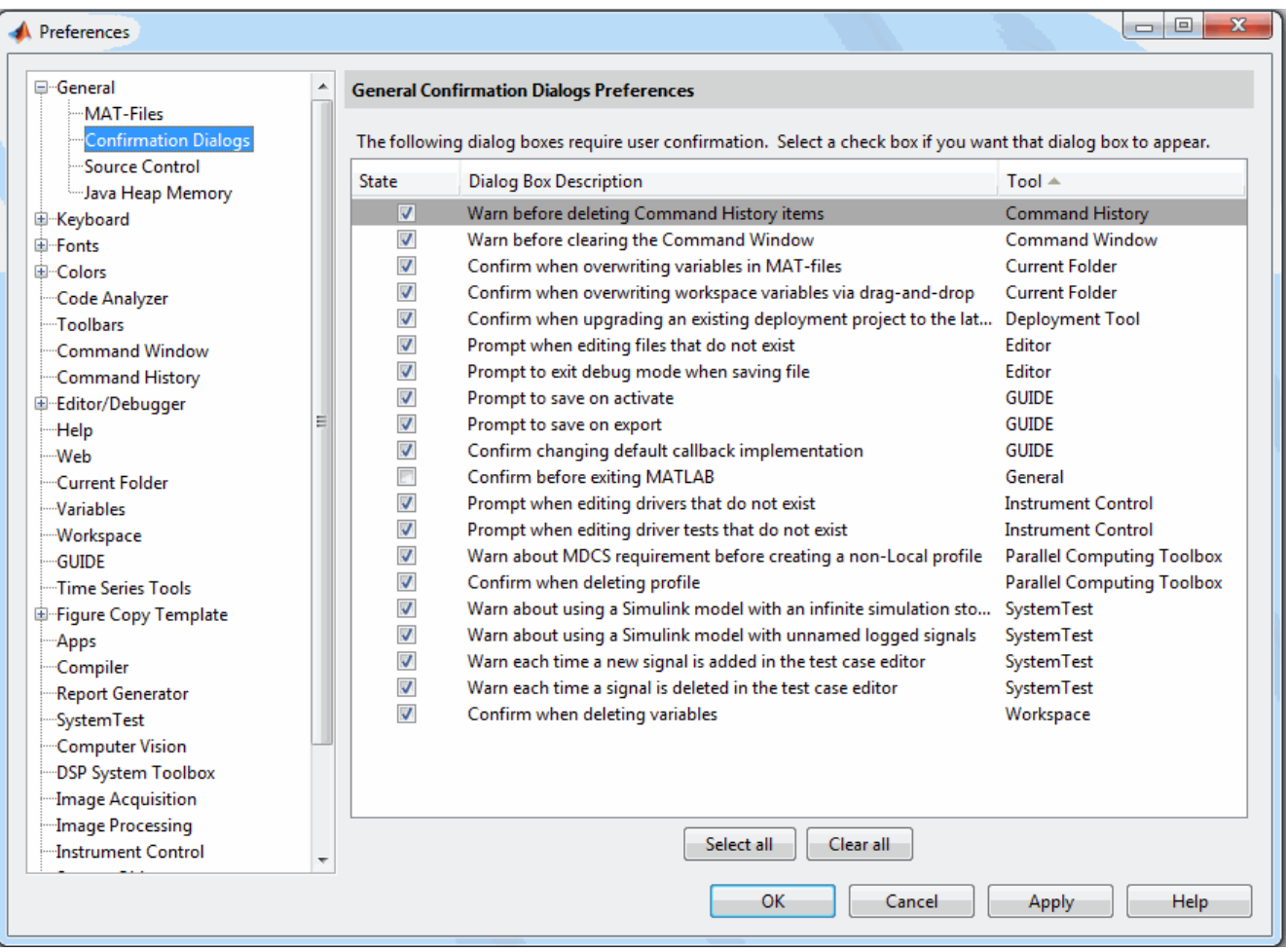

## **MATLAB Instrument Driver Editor**

The first option for Instrument Control is related to the MATLAB Instrument Driver Editor (midedit).

When the option **Prompt when editing drivers that do not exist** is selected, if you open the MATLAB Instrument Driver Editor while specifying a driver file that does not exist, you get a prompt asking if you want to create a new driver file.

<span id="page-50-0"></span>For example, the command

midedit ('newdriver')

generates the prompt

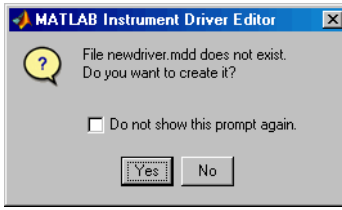

If you select **Do not show this prompt again**, the corresponding check box in the Preferences dialog box is cleared, in which case the MATLAB Instrument Driver Editor creates new driver files without prompting. To reactivate the prompt, select the option on the Preferences dialog box.

#### **MATLAB Instrument Driver Testing Tool**

The second option for Instrument Control is related to the MATLAB Instrument Driver Testing Tool (midtest).

When the option **Prompt when editing driver tests that do not exist** is selected, if you open the MATLAB Instrument Driver Testing Tool while specifying a driver test file that does not exist, you get a prompt asking if you want to create a new test file.

For example, the command

midtest ('newtest')

generates the prompt

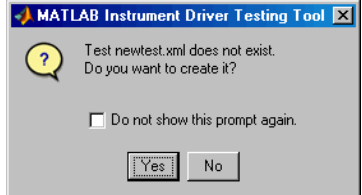

<span id="page-51-0"></span>If you select **Do not show this prompt again**, the corresponding check box in the Preferences dialog box is cleared, in which case the MATLAB Instrument Driver Testing Tool creates new driver test files without prompting. To reactivate the prompt, check the option on the Preferences dialog box.

## **Device Objects**

You access other Instrument Control Preferences by selecting the **Instrument Control** node in the tree.

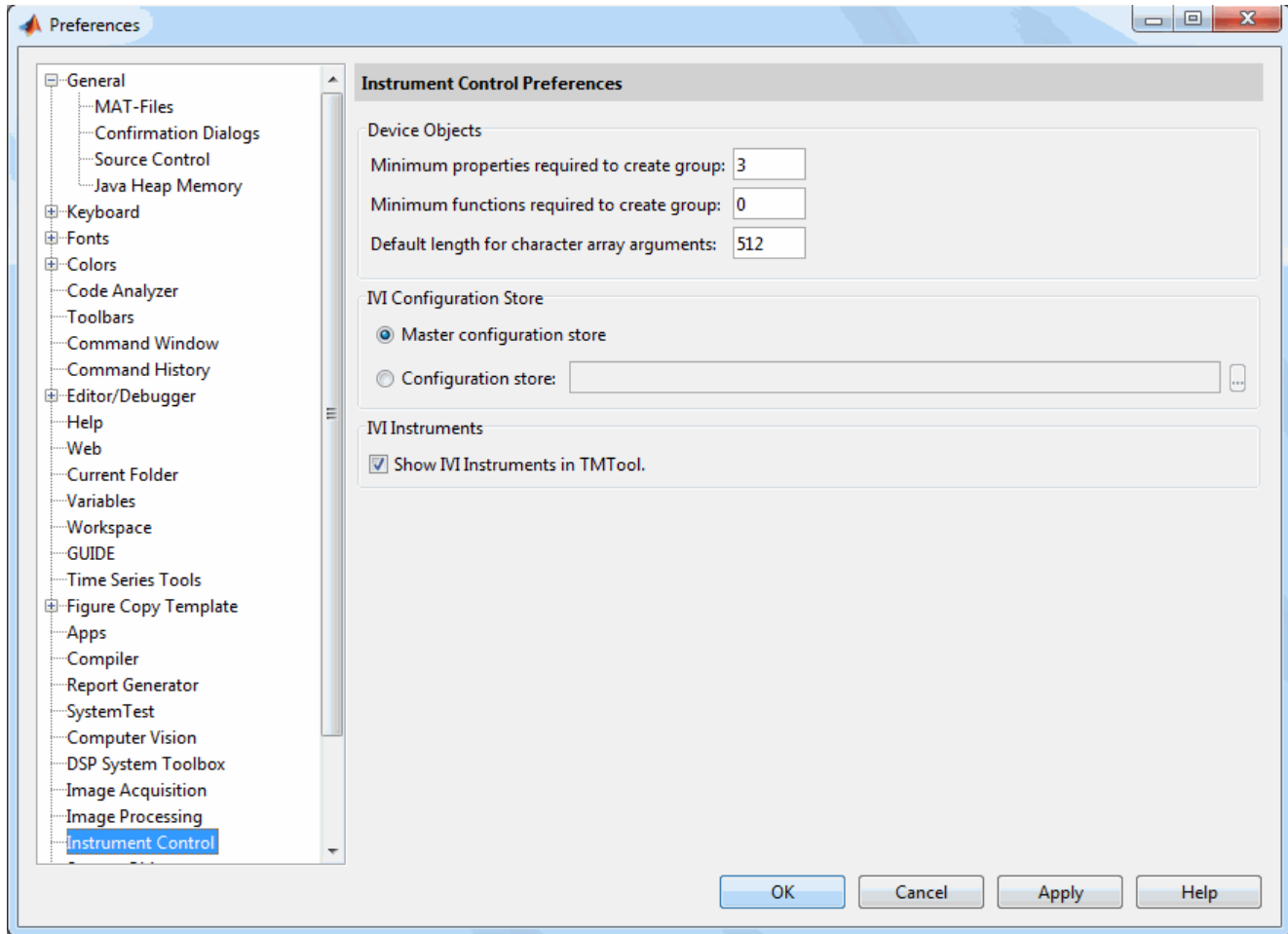

<span id="page-52-0"></span>The **Device Objects** section of the dialog box contains preferences related to the construction and use of device objects for VXI*plug&play* and IVI-C drivers.

Here you set the minimum number of properties and functions required to create a device object group, and the default size of character arrays passed as output arguments to device object functions.

Set the default size for these character arrays in the Preferences dialog box to ensure that they are large enough to accommodate any string returned to them by any device object functions. You can reduce the default character array size to avoid unnecessary memory usage, as long as they are still large enough to accommodate any expected strings.

## **IVI Configuration Store**

The **IVI Configuration Store** section of the dialog box contains preferences related to the construction and use of IVI configuration store objects when you are working in the Command Window or in the Test & Measurement Tool (tmtool).

You can select either a master configuration store or a user-defined configuration store. If you choose a user-defined configuration store, you must provide its file name.

## **IVI Instruments**

You can use the IVI-C Wrappers functionality from the Test & Measurement Tool. View the IVI-C nodes in the Tool by selecting this **Show IVI Instruments in TMTool** preference in MATLAB.

For more information, see ["IVI-C Class Compliant Wrappers in Test &](#page-399-0) [Measurement Tool" on page 12-26](#page-399-0).

# **Interface and Property Help**

#### **In this section...**

"instrhelp Function" on page 1-32 ["propinfo Function" on page 1-33](#page-54-0) ["instrsupport Function" on page 1-34](#page-55-0) ["Overview Help" on page 1-34](#page-55-0) ["Documentation Examples" on page 1-35](#page-56-0) ["Online Support" on page 1-35](#page-56-0)

## **instrhelp Function**

You can use the instrhelp function to:

- **•** Display command-line help for functions and properties.
- **•** List all the functions and properties associated with a specific instrument object.

An instrument object is not only for you to obtain this information. For example, to display all functions and properties associated with a GPIB object, as well as the constructor help, type:

instrhelp gpib

To display help for the EOIMode property, type:

```
instrhelp EOIMode
```
You can also display help for an existing instrument object. For example, to display help for the MemorySpace property associated with a VISA-GPIB-VXI object, type:

```
v = visa('agilent','GPIB-VXI0::80::INSTR');
out = instrhelp(v,'MemorySpace');
```
<span id="page-54-0"></span>Alternatively, you can display help via the Workspace browser by right-clicking an instrument object and selecting **Instrument Help** from the context menu.

## **propinfo Function**

You can use the propinfo function to return the characteristics of the Instrument Control Toolbox properties. For example, you can find the default value for any property using this function. propinfo returns a structure containing the following fields:

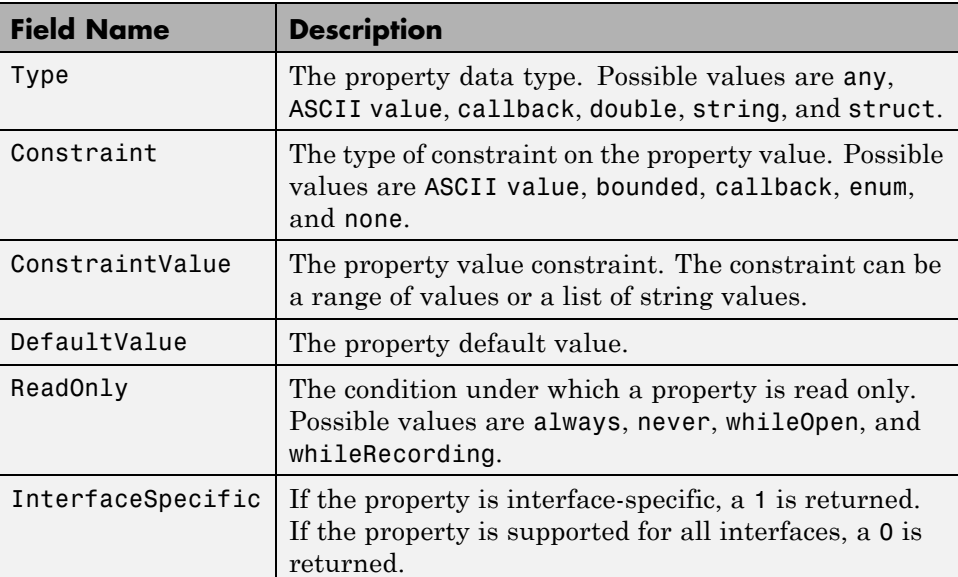

For example, to display the property characteristics for the EOIMode property associated with the GPIB object g,

```
g = gpi b('ni', 0, 2);EOIinfo = propinfo(g, 'EOIMode')EOTinfo =Type: 'string'
           Constraint: 'enum'
      ConstraintValue: {2x1 cell}
```

```
DefaultValue: 'on'
         ReadOnly: 'never'
InterfaceSpecific: 1
```
This information tells you the following:

- **•** The property value data type is a string.
- **•** The property value is constrained as an enumerated list of values.
- There are two possible property values.
- **•** The default value is on.
- **•** The property can be configured at any time (it is never read-only).
- **•** The property is not supported for all interfaces.

To display the property value constraints,

```
EOIinfo.ConstraintValue
ans ='on'
    'off'
```
#### **instrsupport Function**

Execute this function to get diagnostic information for all installed hardware adaptors on your system. The information is stored in a text file, instrsupport.txt in your current folder and you can use this information to troubleshoot issues.

#### **Overview Help**

The overview help lists the toolbox functions grouped by usage. You can display this information by typing

help instrument

For the code for any function, type

type *function\_name*

# <span id="page-56-0"></span>**Documentation Examples**

This guide provides detailed examples that show you how to communicate with all supported interface types. These examples are contained in all the appropriate sections throughout the documentation. For example, in the sections about Bluetooth communication, you will find examples of communicating with Bluetooth instruments.

The examples use specific peripheral instruments, GPIB controllers, string commands, address information, and so on. If your instrument accepts different string commands, or if your hardware is configured to use different address information, you should modify the examples accordingly.

There are also some examples that show special applications of the Toolbox or show complete workflows of certain features or interfaces. These appear in the **Examples** list at the top of the Instrument Control Toolbox Documentation Center main page. You do not need an instrument connected to your computer to use these tutorials as they use prerecorded data.

# **Online Support**

For online support of Instrument Control Toolbox software, visit the Web site <http://www.mathworks.com/support/product/IC/>. This site includes documentation, examples, solutions, downloads, system requirements, and contact information.

# Instrument Control Session

The instrument control session consists of the steps you are likely to take when communicating with your instrument. This chapter highlights some of the differences between interface objects and device objects for each of these steps, to help you decide which to use in communicating with your instrument. Whether you use interface objects or device objects, the basic steps of the instrument control session remain the same, as outlined in this chapter.

- ["Creating Instrument Objects" on page 2-2](#page-59-0)
- **•** ["Connecting to the Instrument" on page 2-4](#page-61-0)
- **•** ["Configuring and Returning Properties" on page 2-5](#page-62-0)
- **•** ["Communicating with Your Instrument" on page 2-7](#page-64-0)
- **•** ["Disconnecting and Cleaning Up" on page 2-8](#page-65-0)
- **•** ["Summary" on page 2-9](#page-66-0)
- **•** ["Instrument Control Toolbox Properties" on page 2-11](#page-68-0)

# <span id="page-59-0"></span>**Creating Instrument Objects**

#### **In this section...**

"Overview" on page 2-2

"Interface Objects" on page 2-2

["Device Objects" on page 2-3](#page-60-0)

## **Overview**

*Instrument objects* are the toolbox components you use to access your instrument. They provide a gateway to the functionality of your instrument and allow you to control the behavior of your application. The Instrument Control Toolbox software supports two types of instrument objects:

- Interface objects Interface objects are associated with a specific interface standard such as GPIB or VISA. They allow you to communicate with any instrument connected to the interface.
- Device objects Device objects are associated with a MATLAB instrument driver. They allow you to communicate with your instrument using properties and functions defined in the driver for a specific instrument model.

# **Interface Objects**

An interface object represents a channel of communication. For example, an interface object might represent a device at address 4 on the GPIB, even though there is nothing specific about what kind of instrument this may be.

To create an instrument object, you call the constructor for the type of interface (gpib, serial, tcpip, udp, or visa), and provide appropriate interface information, such as address for GPIB, remote host for TCP/IP, or port number for serial.

For detailed information on interface objects and how to create and use them, see ["Creating an Interface Object" on page 3-2](#page-73-0).

# <span id="page-60-0"></span>**Device Objects**

A device object represents an instrument rather than an interface. As part of that representation, a device object must also be aware of the instrument driver.

You create a device object with the icdevice function. A device object requires a MATLAB instrument driver and some form of instrument interface, which can be an interface object, a VISA resource name, or an interface implied in an IVI configuration.

For detailed information on device objects and how to create and use them, see "Device [Objects" on page 10-2.](#page-351-0)

# <span id="page-61-0"></span>**Connecting to the Instrument**

Before you can use an instrument object to write or read data, you must connect it to the instrument. You connect an interface object to the instrument with the fopen function; you connect a device object to the instrument with the connect function.

You can examine the Status property to verify that the instrument object is connected to the instrument.

obj.Status ans  $=$ open

Some properties of the object are read-only while the object is connected and must be configured before connecting. Examples of interface object properties that are read-only when the object is connected include InputBufferSize and OutputBufferSize. You can determine when a property is configurable with the propinfo function or by referring to the properties documentation.

# <span id="page-62-0"></span>**Configuring and Returning Properties**

#### **In this section...**

"Configuring Property Names and Property Values" on page 2-5

"Returning Property Names and Property Values" on page 2-5

["Property Inspector" on page 2-6](#page-63-0)

# **Configuring Property Names and Property Values**

You establish the desired instrument object behavior by configuring property values. You can configure property values using the set function or the dot notation, or by specifying property name/property value pairs during object creation. You can return property values using the get function or the dot notation.

Interface objects possess two types of properties: *base properties* and *interface-specific properties*. (These properties pertain only to the interface object itself and to the interface, *not* to the instrument.) Base properties are supported for all interface objects (serial port, GPIB, VISA-VXI, and so on), while interface-specific properties are supported only for objects of a given interface type. For example, the BaudRate property is supported only for serial port and VISA-serial objects.

Device objects also possess two types of properties: *base properties* and *device-specific properties*. While device objects possess base properties pertaining to the object and interface, they also possess any number of device-specific properties as defined in the instrument driver for configuring the instrument. For example, a device object representing an oscilloscope might posses such properties as DisplayContrast, InputRange, and MeasurementMode. When you set these properties you are directly configuring the oscilloscope settings.

# **Returning Property Names and Property Values**

Once the instrument object is created, you can use the set function to return all its configurable properties to a variable or to the command line. Additionally, if a property has a finite set of string values, set returns these values.

## <span id="page-63-0"></span>**Property Inspector**

The Property Inspector enables you to inspect and set properties for one or more instrument objects. It provides a list of all properties and displays their current values.

Settable properties in the list are associated with an editing device that is appropriate for the values accepted by the particular property. For example, a callback configuration GUI to set ErrorFcn, a pop-up menu to set RecordMode, and a text field to specify the TimerPeriod. The values for read-only properties are grayed out.

You open the Property Inspector with the inspect function. Alternatively, you can open the Property Inspector via the Workspace browser by right-clicking an instrument object and selecting **Call Property Inspector** from the context menu, or by double-clicking the object.

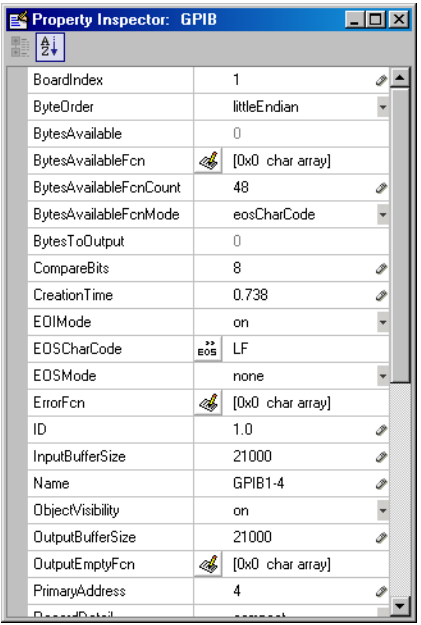

# <span id="page-64-0"></span>**Communicating with Your Instrument**

#### **In this section...**

"Interface Objects and Instrument Commands" on page 2-7

"Device Objects and Instrument Drivers" on page 2-7

# **Interface Objects and Instrument Commands**

Communicating with your instrument involves sending and receiving commands, settings, responses, and data. The level of communication depends on the type of instrument object you use.

To communicate through the interface object, you need to send instrument commands, and you receive information as the instrument sends it. Therefore, you have to know the syntax specific to the instrument itself. For example, if the instrument requires the command '\*RST' to initiate its action, then that is exactly the command that must be sent to the interface object.

Text commands and binary data are sent directly to the instrument and received from the instrument with such functions as fprintf, fwrite, fgets, fread, and others.

# **Device Objects and Instrument Drivers**

To communicate through a device object, you access object properties with the set and get commands, and you execute driver functions with the invoke command. The invoke command for a device object employs methods and arguments defined by the instrument driver. So using device objects does not require you to use instrument-specific commands and syntax.

For information on creating, editing, and importing instrument drivers, see ["MATLAB Instrument Driver Editor Overview" on page 16-2.](#page-473-0)

# <span id="page-65-0"></span>**Disconnecting and Cleaning Up**

#### **In this section...**

"Disconnecting an Instrument Object" on page 2-8

```
"Cleaning Up the MATLAB Workspace" on page 2-8
```
# **Disconnecting an Instrument Object**

When you no longer need to communicate with the instrument, you should disconnect the object. Interface objects are disconnected with the fclose function; device objects are disconnected with the disconnect function.

You can examine the Status property to verify that the object is disconnected from the instrument.

obj.Status ans  $=$ closed

# **Cleaning Up the MATLAB Workspace**

When you no longer need the instrument object, you should remove it from memory with the delete function.

delete(obj)

A deleted instrument object is *invalid*, which means that you cannot connect it to the instrument. In this case, you should remove the object from the MATLAB workspace. To remove instrument objects and other variables from the MATLAB workspace, use the clear command.

clear obj

If you use clear on an object that is connected to an instrument, the object is removed from the workspace but remains connected to the instrument. You can restore cleared instrument objects to the MATLAB workspace with the instrfind function.

# <span id="page-66-0"></span>**Summary**

#### **In this section...**

"Advantages of Using Device Objects" on page 2-9

"When to Use Interface Objects" on page 2-9

# **Advantages of Using Device Objects**

Should you use interface objects or device objects to communicate with your instrument? Generally, device objects make instrument control easier and they offer greater flexibility to the user compared to using interface objects.

Because of the advantages offered by using device objects for communicating with your instrument, you should use device objects whenever possible. Some of these advantages are

- **•** You do not need to know instrument-specific commands
- **•** You can use standard VXI*plug&play* or IVI instrument drivers provided by your instrument vendor or other party
- **•** You can use a MATLAB instrument driver to control your instrument. To get a MATLAB instrument driver, you can
	- **-** Convert a VXI*plug&play* or IVI driver
	- **-** Use a MATLAB driver that is shipped with the toolbox
	- **-** Create it yourself or modify a similar driver
	- **-** Install it from a third party, such as MATLAB Central

You can create, convert, or customize a MATLAB instrument driver with the MATLAB Instrument Driver Editor tool (midedit).

## **When to Use Interface Objects**

In some circumstances, using device objects to communicate with your instrument would be impossible or impractical. You might need to use interface objects if

- **•** Your instrument does not have a standard instrument driver supported by the Instrument Control Toolbox software.
- **•** You are using a streaming application (typically serial, UDP, or TCP/IP interface) to notify you of some occurrence.
- **•** Your application requires frequent changes to communication channel settings.

# <span id="page-68-0"></span>**Instrument Control Toolbox Properties**

The following properties are available in the toolbox.

- **•** ActualLocation
- **•** Alias
- **•** BaudRate
- **•** BoardIndex
- **•** BreakInterruptFcn
- **•** BusManagementStatus
- **•** ByteOrder
- **•** BytesAvailableFcn
- **•** BytesAvailableFcnCount
- **•** BytesAvailableFcnMode
- **•** BytesToOutput
- **•** ChassisIndex
- **•** CompareBits
- **•** ConfirmationFnc
- **•** DataBits
- **•** DatagramAddress
- **•** DatagramPort
- **•** DatagramReceivedFnc
- **•** DatagramTerminateMode
- **•** DataTerminalReady
- **•** DriverName
- **•** DriverSessions
- **•** DriverType
- **•** EOIMode
- **•** EOSCharCode
- **•** EOSMode
- **•** ErrorFcn
- **•** FlowControl
- **•** HandshakeStatus
- **•** HardwareAssets
- **•** HwIndex
- **•** HwName
- **•** InputBufferSize
- **•** InputDatagramPacketSize
- **•** InstrumentModel
- **•** Interface
- **•** InterfaceIndex
- **•** InterruptFcn
- **•** LANName
- **•** LocalHost
- **•** LocalPort
- **•** LocalPortMode
- **•** LogicalAddress
- **•** LogicalName
- **•** LogicalNames
- **•** ManufacturerID
- **•** MappedMemoryBase
- **•** MappedMemorySize
- **•** MasterLocation
- **•** MemoryBase
- **•** MemoryIncrement
- **•** MemorySize
- **•** MemorySpace
- **•** ModelCode
- **•** Name
- **•** NetworkRole
- **•** ObjectVisibility
- **•** OutputBufferSize
- **•** OutputDatagramPacketSize
- **•** OutputEmptyFcn
- **•** Parent
- **•** Parity
- **•** PinStatus
- **•** PinStatusFcn
- **•** Port
- **•** PrimaryAddress
- **•** ProcessLocation
- **•** PublishedAPIs
- **•** ReadAsyncMode
- **•** RecordDetail
- **•** RecordMode
- **•** RecordName
- **•** RecordStatus
- **•** RemoteHost
- **•** RemotePort
- **•** RequestToSend
- **•** Revision
- **•** RsrcName
- **•** SecondaryAddress
- **•** SerialNumber
- **•** ServerDescription
- **•** Sessions
- **•** Slot
- **•** SoftwareModules
- **•** SpecificationVersion
- **•** Status
- **•** StopBits
- **•** Tag
- **•** Terminator
- **•** Timeout
- **•** TimerFcn
- **•** TimerPeriod
- **•** TransferDelay
- **•** TransferStatus
- **•** TriggerFcn
- **•** TriggerLine
- **•** TriggerType
- **•** Type
- **•** UserData
- **•** ValuesReceived
- **•** ValuesSent
- **•** Vendor
# Using Interface Objects

The instrument control session using interface objects consists of all the steps described in the following sections.

- **•** ["Creating an Interface Object" on page 3-2](#page-73-0)
- **•** ["Connecting to the Instrument" on page 3-5](#page-76-0)
- **•** ["Configuring and Returning Properties" on page 3-6](#page-77-0)
- **•** ["Writing and Reading](#page-83-0) Data" on page 3-[12](#page-83-0)
- **•** ["Using SCPI Commands" on page 3-25](#page-96-0)
- **•** ["Disconnecting and Cleaning Up" on page 3-26](#page-97-0)

# <span id="page-73-0"></span>**Creating an Interface Object**

#### **In this section...**

"Object Creation Functions" on page 3-2

["Configuring Properties During Object Creation" on page 3-3](#page-74-0)

["Creating an Array of Instrument Objects" on page 3-3](#page-74-0)

# **Object Creation Functions**

To create an interface object, you call functions called *object creation functions* (or *object constructors*). These files are implemented using MATLAB object-oriented programming capabilities, which are described in the MATLAB documentation.

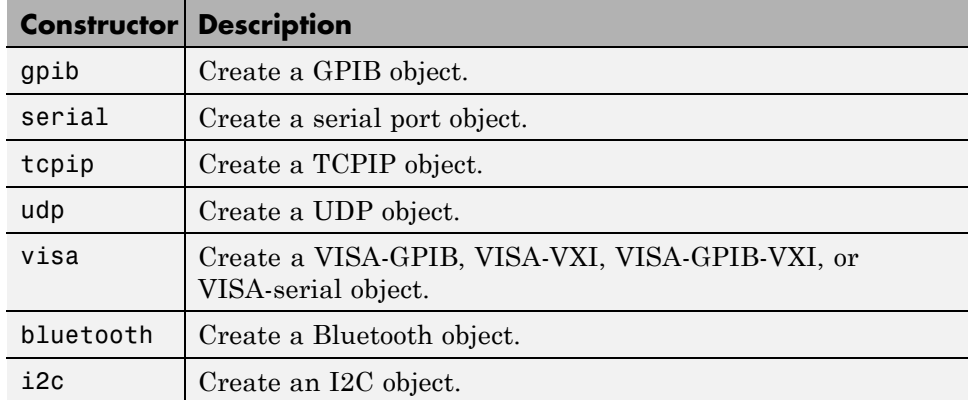

#### **Interface Object Creation Functions**

You can find out how to create an interface object for a particular interface and adaptor with the ObjectConstructorName field of the instrhwinfo function. For example, to find out how to create a GPIB object for a National Instruments GPIB controller,

```
out = instrhwinfo('gpib','ni');
out.ObjectConstructorName
ans =
```
'gpib('ni', 0, 1);'

## <span id="page-74-0"></span>**Configuring Properties During Object Creation**

Instrument objects contain properties that reflect the functionality of your instrument. You control the behavior of your instrument control application by configuring values for these properties.

As described in ["Configuring and Returning Properties" on page 3-6,](#page-77-0) you configure properties using the set function or the dot notation. You can also configure properties during object creation by specifying property name/property value pairs. For example, the following command configures the EOSMode and EOSCharCode properties for the GPIB object g:

```
g = gpib('ni',0,1,'EOSMode','read','EOSCharCode','CR');
```
If you specify an invalid property name or property value, the object is not created. For detailed property descriptions, refer to the properties documentation.

# **Creating an Array of Instrument Objects**

In the MATLAB workspace, you can create an array from existing variables by concatenating those variables. The same is true for instrument objects. For example, suppose you create the GPIB objects g1 and g2:

 $g1 = gpi b('ni', 0, 1);$  $g2 = gpi b('ni', 0, 2);$ 

You can now create an instrument object array consisting of g1 and g2 using the usual MATLAB syntax. To create the row array x:

 $x = [g1 g2]$ Instrument Object Array

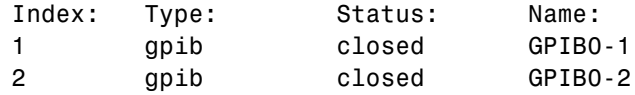

To create the column array y:

 $y = [q1; q2]$ ;

Note that you cannot create a matrix of instrument objects. For example, you cannot create the matrix

```
z = [g1 g2;g1 g2];??? Error using ==> gpib/vertcat
Only a row or column vector of instrument objects can be created.
```
Depending on your application, you might want to pass an array of instrument objects to a function. For example, using one call to the set function, you can configure both g1 and g2 to the same property value.

```
set(x,'EOSMode','read')
```
Refer to the functions documentation to see which functions accept an instrument object array as an input argument.

# <span id="page-76-0"></span>**Connecting to the Instrument**

Before you can use the instrument object to write or read data, you must connect it to the instrument whose address or port is specified in the creation function. You connect an interface object to the instrument with the fopen function.

fopen(g)

Some properties are read-only while the object is connected and must be configured before using fopen. Examples include the InputBufferSize and the OutputBufferSize properties. You can determine when a property is configurable with the propinfo function, or by referring to the properties documentation.

**Note** You can create any number of instrument objects. However, at any time, you can connect only one instrument object to an instrument with a given address or port.

You can examine the Status property to verify that the instrument object is connected to the instrument.

g.Status ans  $=$ open

As illustrated below, the connection between the instrument object and the instrument is complete, and you can write and read data.

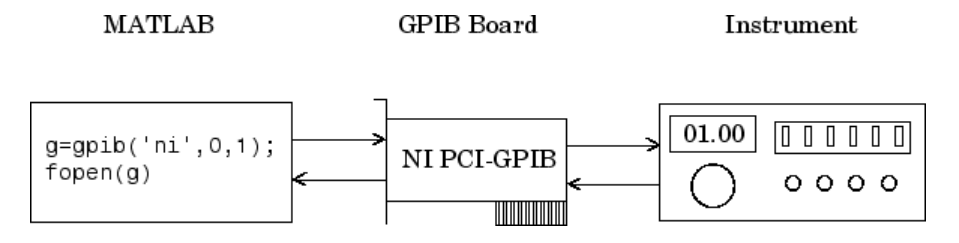

# <span id="page-77-0"></span>**Configuring and Returning Properties**

#### **In this section...**

"Base and Interface-Specific Properties" on page 3-6 "Returning Property Names and Property Values" on page 3-6 ["Configuring Property Values" on page 3-9](#page-80-0) ["Specifying Property Names" on page 3-10](#page-81-0) ["Default Property Values" on page 3-10](#page-81-0) ["Property Inspector" on page 3-11](#page-82-0)

# **Base and Interface-Specific Properties**

You establish the desired instrument object behavior by configuring property values. You can configure property values using the set function or the dot notation, or by specifying property name/property value pairs during object creation. You can return property values using the get function or the dot notation.

Interface objects possess two types of properties:

- **•** *Base Properties*: These are supported for all interface objects (serial port, GPIB, VISA-VXI, and so on). For example, the BytesToOutput property is supported for all interface objects.
- **•** *Interface-Specific Properties*: These are supported only for objects of a given interface type. For example, the BaudRate property is supported only for serial port and VISA-serial objects.

# **Returning Property Names and Property Values**

Once the instrument object is created, you can use the set function to return all configurable properties to a variable or to the command line. Additionally, if a property has a finite set of string values, then set also returns these values.

For example, the configurable properties for the GPIB object g are shown below. The base properties are listed first, followed by the GPIB-specific properties.

```
g = gpi b('ni', 0, 1);set(g)
    ByteOrder: [ {littleEndian} | bigEndian ]
    BytesAvailableFcn
    BytesAvailableFcnCount
    BytesAvailableFcnMode: [ {eosCharCode} | byte ]
    ErrorFcn
    InputBufferSize
    Name
    OutputBufferSize
    OutputEmptyFcn
    RecordDetail: [ {compact} | verbose ]
    RecordMode: [ {overwrite} | append | index ]
    RecordName
    Tag
    Timeout
    TimerFcn
    TimerPeriod
    UserData
    GPIB specific properties:
    BoardIndex
    CompareBits
    EOIMode: [ {on} | off ]
    EOSCharCode
    EOSMode: [ {none} | read | write | read&write ]
    PrimaryAddress
    SecondaryAddress
```
You can use the get function to return one or more properties and their current values to a variable or to the command line.

For example, all the properties and their current values for the GPIB object g are shown below. The base properties are listed first, followed by the GPIB-specific properties.

get(g)

```
ByteOrder = littleEndian
BytesAvailable = 0BytesAvailableFcn =
BytesAvailableFcnCount = 48
BytesAvailableFcnMode = eosCharCode
BytesToOutput = 0ErrorFcn =
InputBufferSize = 512
Name = GPIBO-1OutputBufferSize = 512
OutputEmptyFcn =
RecordDetail = compactRecordMode = overwrite
RecordName = record.txt
RecordStatus = off
Status = closed
Tag =Timeout = 10TimerFcn =
TimerPeriod = 1
TransferStatus = idle
Type = gpipUserData = []
ValuesReceived = 0
ValuesSent = 0GPIB specific properties:
BoardIndex = 0BusManagementStatus = [1x1 struct]
CompareBits = 8E0IMode = onEOSCharCode = LF
EOSMode = noneHandshakeStatus = [1x1 struct]
PrimaryAddress = 1
SecondaryAddress = 0
```
To display the current value for one property, you supply the property name to get.

```
get(g,'OutputBufferSize')
ans =512
```
To display the current values for multiple properties, you include the property names as elements of a cell array.

```
get(g,{'BoardIndex','TransferStatus'})
ans =[0] 'idle'
```
You can also use the dot notation to display a single property value.

```
g.PrimaryAddress
ans =1
```
## **Configuring Property Values**

You can configure property values using the set function

```
set(g,'EOSMode','read')
```
or the dot notation.

```
g.EOSMode = 'read';
```
To configure values for multiple properties, you can supply multiple property name/property value pairs to set.

```
set(g,'EOSCharCode','CR','Name','Test1-gpib')
```
Note that you can configure only one property value at a time using the dot notation.

In practice, you can configure many of the properties at any time while the instrument object exists — including during object creation. However, some properties are not configurable while the object is connected to the instrument or when recording information to disk. Use the propinfo function, or refer to the properties documentation to understand when you can configure a property.

# <span id="page-81-0"></span>**Specifying Property Names**

Instrument object property names are presented using mixed case. While this makes property names easier to read, you can use any case you want when specifying property names. Additionally, you need use only enough letters to identify the property name uniquely, so you can abbreviate most property names. For example, you can configure the EOSMode property in any of these ways.

```
set(g,'EOSMode','read')
set(g,'eosmode','read')
set(g,'EOSM','read')
```
However, when you include property names in a file, you should use the full property name. This practice can prevent problems with future releases of the Instrument Control Toolbox software if a shortened name is no longer unique because of the addition of new properties.

# **Default Property Values**

If you do not explicitly define a value for a property, then the default value is used. All configurable properties have default values.

**Note** Default values are provided for all instrument object properties. For serial port objects, the default values are provided by your operating system. For GPIB and VISA instrument objects, the default values are provided by vendor-supplied tools. However, these settings are overridden by your MATLAB code, and will have no effect on your instrument control application.

If a property has a finite set of string values, then the default value is enclosed by {} (curly braces). For example, the default value for the EOSMode property is none.

```
set(g,'EOSMode')
[ {none} | read | write | read&write ]
```
You can also use the propinfo function, or refer to the functions documentation to find the default value for any property.

# <span id="page-82-0"></span>**Property Inspector**

The Property Inspector enables you to inspect and set properties for one or more instrument objects. It provides a list of all properties and displays their current values.

Settable properties in the list are associated with an editing device that is appropriate for the values accepted by the particular property. For example, a callback configuration GUI to set ErrorFcn, a pop-up menu to set RecordMode, and a text field to specify the TimerPeriod. The values for read-only properties are grayed out.

You open the Property Inspector with the inspect function. Alternatively, you can open the Property Inspector via the Workspace browser by right-clicking an instrument object and selecting **Call Property Inspector** from the context menu, or by double-clicking the object.

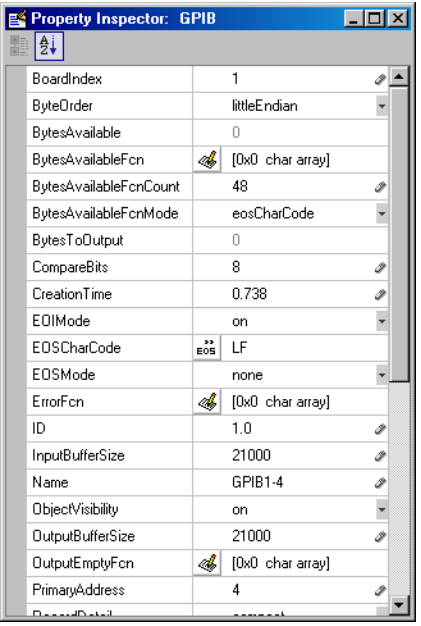

# <span id="page-83-0"></span>**Writing and Reading Data**

#### **In this section...**

"Before Performing Read/Write Operations" on page 3-12

["Writing Data" on page 3-13](#page-84-0)

["Reading Data" on page 3-19](#page-90-0)

# **Before Performing Read/Write Operations**

Communicating with your instrument involves writing and reading data. For example, you might write a text command to a function generator that queries its peak-to-peak voltage, and then read back the voltage value as a double-precision array.

Before performing a write or read operation, you should consider these three questions:

**•** What is the process by which data flows from the MATLAB workspace to the instrument, and from the instrument to the MATLAB workspace?

The Instrument Control Toolbox automatically manages the data transferred between the MATLAB workspace and the instrument. For many common applications, you can ignore the buffering and data flow process. However, if you are transferring a large number of values, executing an asynchronous read or write operation, or debugging your application, you might need to be aware of how this process works.

**•** Is the data to be transferred binary (numerical) or text (ASCII)?

For many instruments, writing text data means writing string commands that change instrument settings, prepare the instrument to return data or status information, and so on. Writing binary data means writing numerical values to the instrument such as calibration or waveform data.

**•** Will the write or read function block access to the MATLAB Command Window?

You control access to the MATLAB Command Window by specifying whether a read or write operation is *synchronous* or *asynchronous*. A synchronous operation blocks access to the command line until the read or <span id="page-84-0"></span>write function completes execution. An asynchronous operation does not block access to the command line, and you can issue additional commands while the read or write function executes in the background.

There are other issues to consider when you read and write data, like the conditions under which a read or write operation completes. These issues vary depending upon the supported interface and are described in the respective interface-specific chapters.

# **Writing Data**

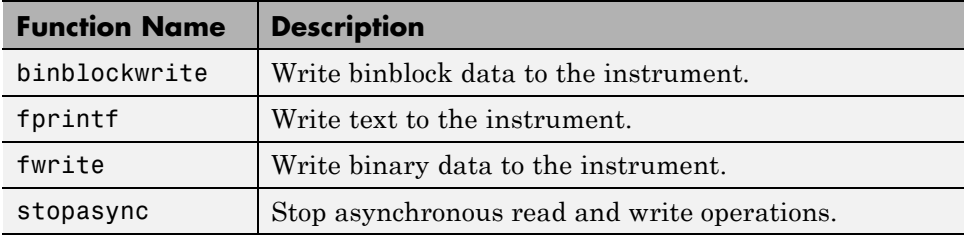

#### **Functions Associated with Writing Data**

#### **Properties Associated with Writing Data**

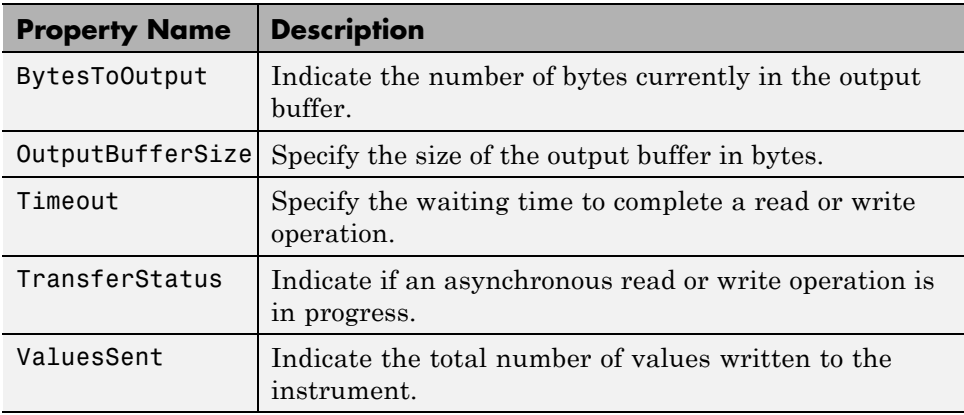

#### **Output Buffer and Data Flow**

The output buffer is computer memory allocated by the instrument object to store data that is to be written to the instrument. The flow of data from the MATLAB workspace to your instrument follows these steps:

**1** The data specified by the write function is sent to the output buffer.

**2** The data in the output buffer is sent to the instrument.

The OutputBufferSize property specifies the maximum number of bytes that you can store in the output buffer. The BytesToOutput property indicates the number of bytes currently in the output buffer. The default values for these properties are:

```
g = gpi b('ni', 0, 1);get(g,{'OutputBufferSize','BytesToOutput'})
ans =[512] [0]
```
If you attempt to write more data than can fit in the output buffer, an error is returned and no data is written.

**Note** When writing data, you might need to specify a *value*, which can consist of one or more bytes. This is because some write functions allow you to control the number of bits written for each value and the interpretation of those bits as character, integer or floating-point values. For example, if you write one value from an instrument using the int32 format, then that value consists of four bytes.

For example, suppose you write the string command \*IDN? to an instrument using the fprintf function. As shown below, the string is first written to the output buffer as six values.

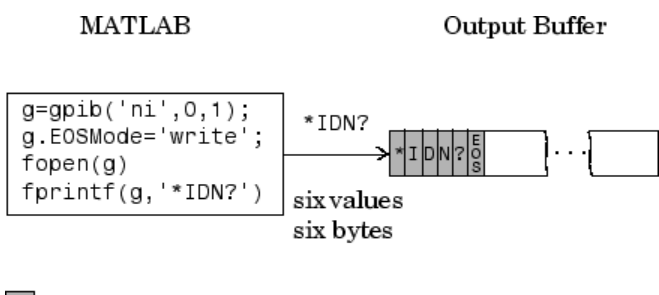

Bytes used during write

Bytes unused during write

The \*IDN? command consists of six values because the End-Of-String character is written to the instrument, as specified by the EOSMode and EOSCharCode properties. Moreover, the default data format for the fprintf function specifies that one value corresponds to one byte.

As shown below, after the string is stored in the output buffer, it is then written to the instrument.

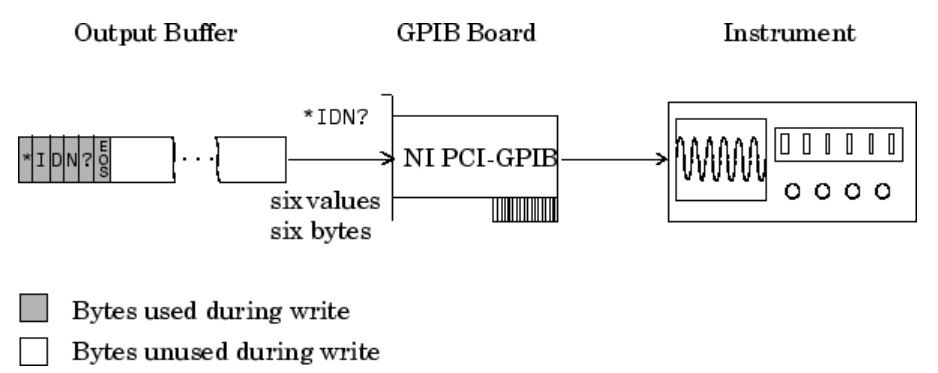

## **Writing Text Data Versus Writing Binary Data**

For many instruments, writing text data means writing string commands that change instrument settings, prepare the instrument to return data or status information, and so on. Writing binary data means writing numerical values to the instrument such as calibration or waveform data.

You can write text data with the fprintf function. By default, fprintf uses the %s\n format, which formats the data as a string and includes the terminator. You can write binary data with the fwrite function. By default, fwrite writes data using the uchar precision, which translates the data as unsigned 8-bit characters. Both of these functions support many other formats and precisions, as described in their reference pages.

The following example illustrates writing text data and binary data to a Tektronix TDS 210 oscilloscope. The text data consists of string commands, while the binary data is a waveform that is to be downloaded to the scope and stored in its memory:

**1 Create an instrument object** — Create the GPIB object g associated with a National Instruments GPIB controller with board index 0, and an instrument with primary address 1. The size of the output buffer is increased to accommodate the waveform data. You must configure the OutputBufferSize property while the GPIB object is disconnected from the instrument.

```
g = gpi b('ni', 0, 1);g.OutputBufferSize = 3000;
```
**2 Connect to the instrument** — Connect g to the instrument.

fopen(g)

**3 Write and read data** — Write string commands that configure the scope to store binary waveform data in memory location A.

```
fprintf(g,'DATA:DESTINATION REFA');
fprintf(g,'DATA:ENCDG SRPbinary');
fprintf(g,'DATA:WIDTH 1');
fprintf(g,'DATA:START 1');
```
Create the waveform data.

 $t = 1$ inspace(0,25,2500);  $data = round(sin(t)*90 + 127)$ ;

Write the binary waveform data to the scope.

```
cmd = double('CURVE #42500');
fwrite(g,[cmd data]);
```
The ValuesSent property indicates the total number of values that were written to the instrument.

g.ValuesSent ans  $=$ 2577

**4 Disconnect and clean up** — When you no longer need g, you should disconnect it from the instrument, remove it from memory, and remove it from the MATLAB workspace.

```
fclose(g)
delete(g)
clear g
```
## **Synchronous Versus Asynchronous Write Operations**

By default, all write functions operate synchronously and block the MATLAB Command Window until the operation completes. To perform an asynchronous write operation, you supply the async input argument to the fprintf or fwrite function.

For example, you use the following syntax to modify the fprintf commands used in the preceding example to write text data asynchronously.

```
fprintf(g,'DATA:DESTINATION REFA','async');
```
Similarly, you use the following syntax to modify the fwrite command used in the preceding example to write binary data asynchronously.

```
fwrite(g,[cmd data],'async');
```
You can monitor the status of the asynchronous write operation with the TransferStatus property. A value of idle indicates that no asynchronous operations are in progress.

```
g.TransferStatus
ans =write
```
You can use the BytesToOutput property to indicate the numbers of bytes that exist in the output buffer waiting to be written to the instrument.

g.BytesToOutput ans = 2512

# <span id="page-90-0"></span>**Reading Data**

#### **Functions Associated with Reading Data**

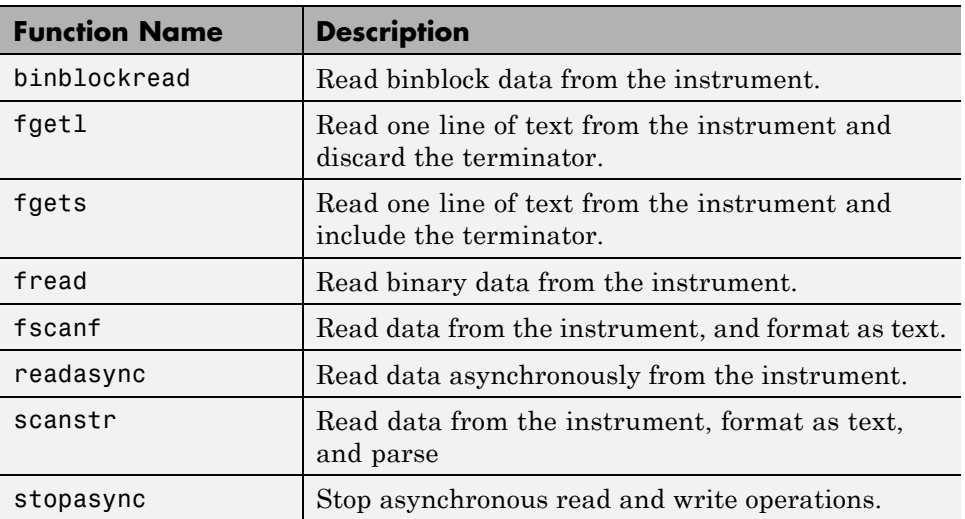

#### **Properties Associated with Reading Data**

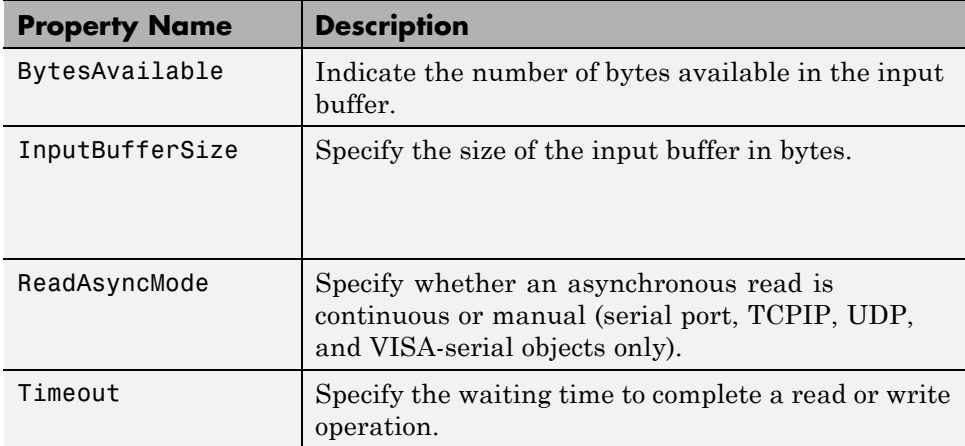

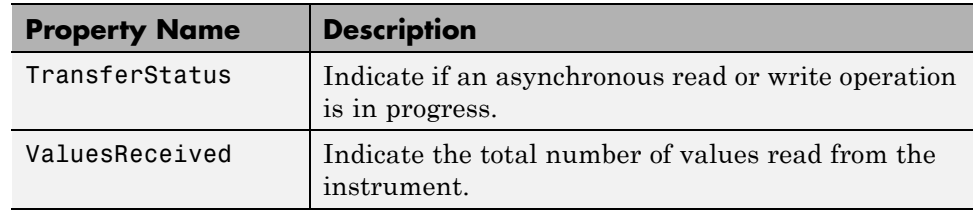

#### **Properties Associated with Reading Data (Continued)**

#### **Input Buffer and Data Flow**

The input buffer is computer memory allocated by the instrument object to store data that is to be read from the instrument. The flow of data from your instrument to the MATLAB workspace follows these steps:

- **1** The data read from the instrument is stored in the input buffer.
- **2** The data in the input buffer is returned to the MATLAB variable specified by a read function.

The InputBufferSize property specifies the maximum number of bytes that you can store in the input buffer. The BytesAvailable property indicates the number of bytes currently available to be read from the input buffer. The default values for these properties are:

```
g = gpi b('ni', 0, 1);get(g,{'InputBufferSize','BytesAvailable'})
ans =[512] [0]
```
If you attempt to read more data than can fit in the input buffer, an error is returned and no data is read.

For example, suppose you use the fscanf function to read the text-based response of the \*IDN? command previously written to the instrument. The data is first read into the input buffer.

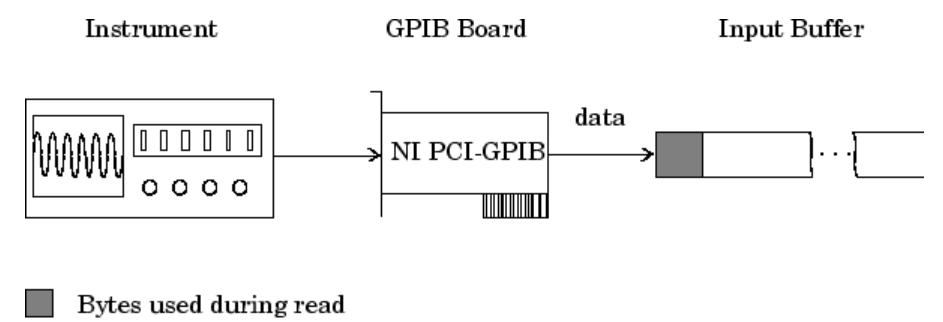

Bytes unused during read

Note that for a given read operation, you might not know the number of bytes returned by the instrument. Therefore, you might need to preset the InputBufferSize property to a sufficiently large value before connecting the instrument object.

As shown below, after the data is stored in the input buffer, it is then transferred to the output variable specified by fscanf.

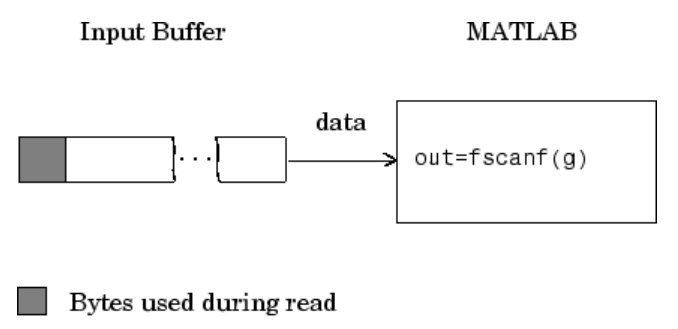

Bytes unused during read

## **Reading Text Data Versus Reading Binary Data**

For many instruments, reading text data means reading string data that reflect instrument settings, status information, and so on. Reading binary data means reading numerical values from the instrument.

You can read text data with the fgetl, fgets, and fscanf functions. By default, these functions return data using the %c format. You can read binary data with the fread function. By default, fread returns numerical values as

double-precision arrays. Both the fscanf and fread functions support many other formats and precisions, as described in their reference pages.

The following example illustrates reading text data and binary data from a Tektronix TDS 210 oscilloscope, which is displaying a periodic input signal with a nominal frequency of 1.0 kHz.

**1 Create an instrument object** — Create the GPIB object g associated with a National Instruments GPIB controller with board index 0, and an instrument with primary address 1.

 $g = gpi b('ni', 0, 1);$ 

**2 Connect to the instrument** — Connect g to the instrument.

fopen(g)

**3 Write and read data** — Write the \*IDN? command to the scope, and read back the identification information as text.

```
fprintf(g,'*IDN?')
idn = fscanf(g)idn =TEKTRONIX,TDS 210,0,CF:91.1CT FV:v1.16 TDS2CM:CMV:v1.04
```
Configure the scope to return the period of the input signal, and then read the period as a binary value. The output display format is configured to use short exponential notation for doubles.

```
fprintf(g,'MEASUREMENT:MEAS1:TYPE PERIOD')
fprintf(g,'MEASUREMENT:MEAS1:VALUE?')
format short e
period = freqd(g, 9)'period =49 46 48 48 54 69 45 51 10
```
period consists of positive integers representing character codes, where 10 is a line feed. To convert the period value to a string, use the char function.

```
char(period)
ans =1.006E-3
```
The ValuesReceived property indicates the total number of values that were read from the instrument.

```
g.ValuesReceived
ans =65
```
**4 Disconnect and clean up** — When you no longer need g, you should disconnect it from the instrument, remove it from memory, and remove it from the MATLAB workspace.

```
fclose(g)
delete(g)
clear g
```
## **Synchronous Versus Asynchronous Read Operations**

The fgetl, fgets, fscanf, and fread functions operate synchronously and block the MATLAB Command Window until the operation completes. To perform an asynchronous read operation, you use the readasync function. readasync asynchronously reads data from the instrument and stores it in the input buffer. To transfer the data from the input buffer to a MATLAB variable, you use one of the synchronous read functions.

**Note** For serial port, TCPIP, UDP, and VISA-serial objects, you can also perform an asynchronous read operation by configuring the ReadAsyncMode property to continuous.

For example, to modify the preceding example to asynchronously read the scope's identification information, you would issue the readasync function after the \*IDN? command is written.

```
fprintf(g,'*IDN?')
readasync(g)
```
You can monitor the status of the asynchronous read operation with the TransferStatus property. A value of idle indicates that no asynchronous operations are in progress.

```
g.TransferStatus
ans =read
```
You can use the BytesAvailable property to indicate the number of bytes that exist in the input buffer waiting to be transferred to the MATLAB workspace.

```
g.BytesAvailable
ans =56
```
When the read completes, you can transfer the data as text to a MATLAB variable using the fscanf function.

```
idn = fscanf(g);
```
# <span id="page-96-0"></span>**Using SCPI Commands**

Standard Commands for Programmable Instruments or SCPI commands are ASCII based set of pre-defined commands and responses. They use the same data format across all SCPI compliant instruments. You can use SCPI commands with the Instrument Control Toolbox and the MATLAB programming environment to control multiple instruments using similar functions. You can access a common functionality in instruments without changing your programing environment. SCPI commands are simple and flexible and accept a range of parameter formats. This allows you to easily program your instrument. The response to SCPI commands can be status information or data. You can define the format of the data independent of the device or the measurement. For more information refer to the [IVI Foundation](http://www.ivifoundation.org/docs/SCPI-99.PDF) [SCPI Specifications](http://www.ivifoundation.org/docs/SCPI-99.PDF).

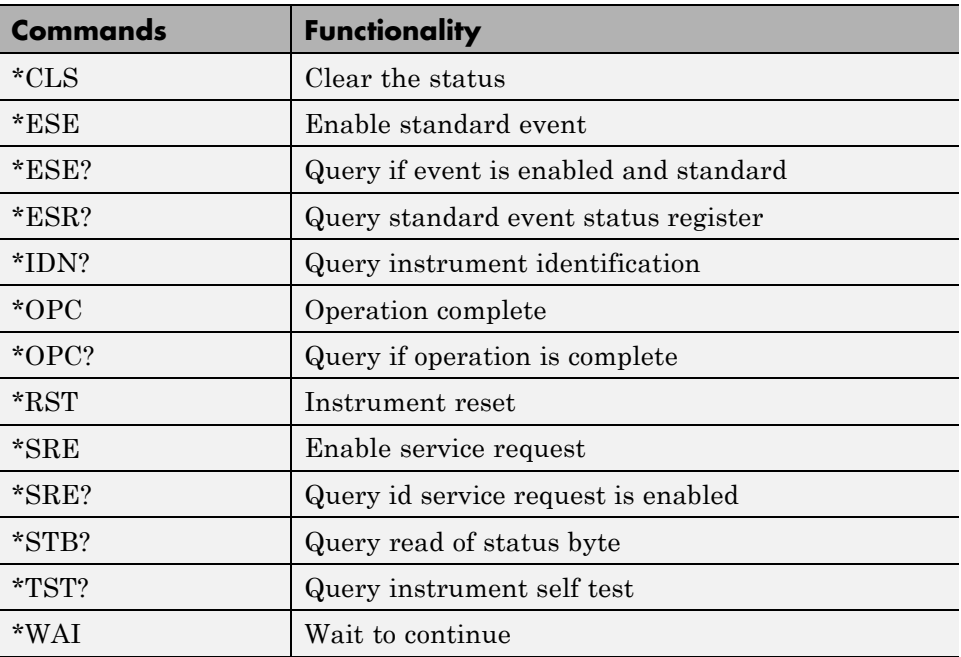

#### **Commonly Used SCPI Commands**

# <span id="page-97-0"></span>**Disconnecting and Cleaning Up**

#### **In this section...**

"Disconnecting an Instrument Object" on page 3-26

```
"Cleaning Up the MATLAB Workspace" on page 3-26
```
# **Disconnecting an Instrument Object**

When you no longer need an instrument object, you should disconnect it from the instrument, and clean up the MATLAB workspace by removing the object from memory and from the workspace.

To disconnect your communication with the instrument, use the fclose function.

```
fclose(g)
```
You can examine the Status property to verify that the object and the instrument are disconnected.

```
g.Status
ans =closed
```
After fclose is issued, the resources associated with g are made available, and you can once again connect an instrument object to the instrument with fopen.

# **Cleaning Up the MATLAB Workspace**

To remove the instrument object from memory, use the delete function.

delete(g)

A deleted instrument object is *invalid*, which means that you cannot connect it to the instrument. In this case, you should remove the object from the MATLAB workspace. To remove instrument objects and other variables from the MATLAB workspace, use the clear command.

clear g

If you use clear on an object that is connected to an instrument, the object is removed from the workspace but remains connected to the instrument. You can restore cleared instrument objects to the MATLAB workspace with the instrfind function.

# Controlling Instruments Using GPIB

This chapter describes specific issues related to controlling instruments that use the GPIB interface.

- **•** ["GPIB Overview" on page 4-2](#page-101-0)
- **•** ["Creating a GPIB Object" on page 4-14](#page-113-0)
- **•** ["Configuring the GPIB Address" on page 4-17](#page-116-0)
- **•** ["Writing and Reading](#page-117-0) Data" on page 4-[18](#page-117-0)
- **•** ["Events and Callbacks" on page 4-30](#page-129-0)
- **•** ["Triggers" on page 4-38](#page-137-0)
- **•** ["Serial Polls" on page 4-41](#page-140-0)

# <span id="page-101-0"></span>**GPIB Overview**

#### **In this section...**

"What Is GPIB?" on page 4-2

["Important GPIB Features" on page 4-3](#page-102-0)

["GPIB Lines" on page 4-4](#page-103-0)

["Status and Event Reporting" on page 4-8](#page-107-0)

# **What Is GPIB?**

GPIB is a standardized interface that allows you to connect and control multiple devices from various vendors. GPIB is also referred to by its original name HP-IB, or by its IEEE designation IEEE-488. The GPIB functionality has evolved over time, and is described in several specifications:

- **•** The IEEE 488.1-1975 specification defines the electrical and mechanical characteristics of the interface and its basic functional characteristics.
- **•** The IEEE-488.2-1987 specification builds on the IEEE 488.1 specification to define an acceptable minimum configuration and a basic set of instrument commands and common data formats.
- **•** The Standard Commands for Programmable Instrumentation (SCPI) specification builds on the commands given by the IEEE 488.2 specification to define a standard instrument command set that can be used by GPIB or other interfaces.

For many GPIB applications, you can communicate with your instrument without detailed knowledge of how GPIB works. Communication is established through a GPIB object, which you create in the MATLAB workspace.

If your application is straightforward, or if you are already familiar with the topics mentioned above, you might want to begin with ["Creating a GPIB](#page-113-0) [Object" on page 4-14](#page-113-0). If you want a high-level description of all the steps you are likely to take when communicating with your instrument, refer to ["Creating Instrument Objects" on page 2-2](#page-59-0).

<span id="page-102-0"></span>Some of the GPIB functionality is required for all GPIB devices, while other GPIB functionality is optional. Additionally, many devices support only a subset of the SCPI command set, or use a different vendor-specific command set. Refer to your device documentation for a complete list of its GPIB capabilities and its command set.

## **Important GPIB Features**

The important GPIB features are described below. For detailed information about GPIB functionality, see the appropriate references in the [Appendix](#page-991-0) [B, "Bibliography".](#page-991-0)

#### **Bus and Connector**

The GPIB bus is a cable with two 24-pin connectors that allow you to connect multiple devices to each other. The bus and connector have these features and limitations:

- You can connect up to 15 devices to a bus.
- **•** You can connect devices in a star configuration, a linear configuration, or a combination of configurations.
- **•** To achieve maximum data transfer rates, the cable length should not exceed 20 meters total or an average of 2 meters per device. You can eliminate these restrictions by using a bus extender.

#### **GPIB Devices**

Each GPIB device must be some combination of a *Talker*, a *Listener*, or a *Controller*. A Controller is typically a board that you install in your computer. Talkers and Listeners are typically instruments such as oscilloscopes, function generators, multimeters, and so on. Most modern instruments are both Talkers and Listeners.

- **•** Talkers A Talker transmits data over the interface when addressed to talk by the Controller. There can be only one Talker at a given time.
- **•** Listeners A Listener receives data over the interface when addressed to listen by the Controller. There can be up to 14 Listeners at a given time. Typically, the Controller is a Talker while one or more instruments on the GPIB are Listeners.

<span id="page-103-0"></span>**•** Controllers — The Controller specifies which devices are Talkers or Listeners. A GPIB system can contain multiple Controllers. One of them is designated the System Controller. However, only one Controller can be active at a given time. The current active controller is the Controller-In-Charge (CIC). The CIC can pass control to an idle Controller, but only the System Controller can make itself the CIC.

When the Controller is not sending messages, then a Talker can send messages. Typically, the CIC is a Listener while another device is enabled as a Talker.

Each Controller is identified by a unique board index number. Each Talker/Listener is identified by a unique primary address ranging from 0 to 30, and by an optional secondary address, which can be 0 or can range from 96 to 126.

#### **GPIB Data**

There are two types of data that can be transferred over GPIB: *instrument data* and *interface messages*:

- **•** Instrument data Instrument data consists of vendor-specific commands that configure your instrument, return measurement results, and so on. For a complete list of commands supported by your instrument, refer to its documentation.
- **•** Interface messages Interface messages are defined by the GPIB standard and consist of commands that clear the GPIB bus, address devices, return self-test results, and so on.

Data transfer consists of one byte (8 bits) sent in parallel. The data transfer rate across the interface is limited to 1 megabyte per second. However, this data rate is usually not achieved in practice, and is limited by the slowest device on the bus.

# **GPIB Lines**

GPIB consists of 24 lines, which are shared by all instruments connected to the bus. 16 lines are used for signals, while eight lines are for ground. The signal lines are divided into these groups:

- **•** Eight data lines
- **•** Five interface management lines
- **•** Three handshake lines

The signal lines use a low-true (negative) logic convention with TTL levels. This means that a line is low (true or asserted) when it is a TTL low level, and a line is high (false or unasserted) when it is a TTL high level. The pin assignment scheme for a GPIB connector is shown below.

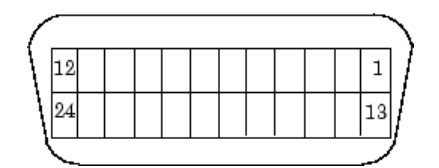

#### **GPIB Pin and Signal Assignments**

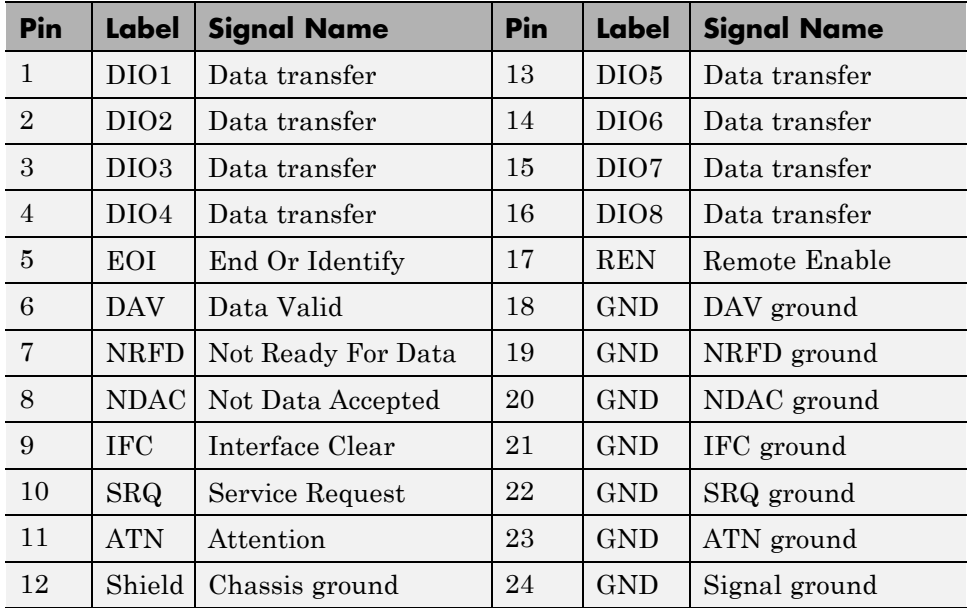

#### **Data Lines**

The eight data lines, DIO1 through DIO8, are used for transferring data one byte at a time. DIO1 is the least significant bit, while DIO8 is the most significant bit. The transferred data can be an instrument command or a GPIB interface command.

Data formats are vendor-specific and can be text-based (ASCII) or binary. GPIB interface commands are defined by the IEEE 488 standard.

#### **Interface Management Lines**

The interface management lines control the flow of data across the GPIB interface.

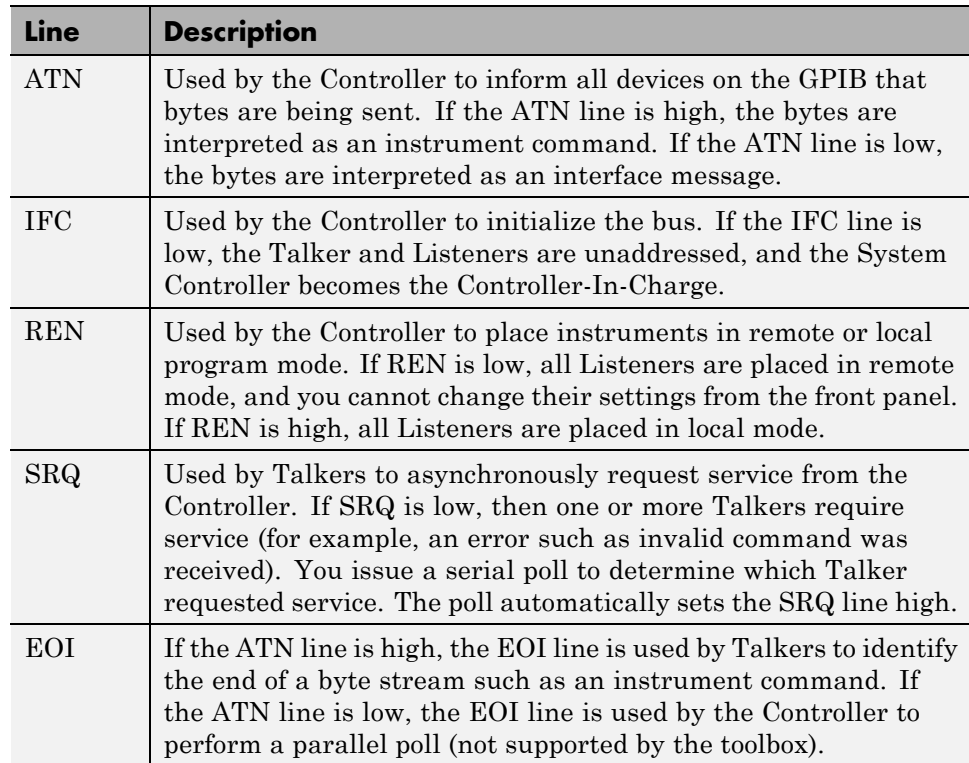

#### **GPIB Interface Management Lines**

You can examine the state of the interface management lines with the BusManagementStatus property.

#### **Handshake Lines**

The three handshake lines, DAV, NRFD, and NDAC, are used to transfer bytes over the data lines from the Talker to one or more addressed Listeners.

Before data is transferred, all three lines must be in the proper state. The active Talker controls the DAV line and the Listener(s) control the NRFD and NDAC lines. The handshake process allows for error-free data transmission.

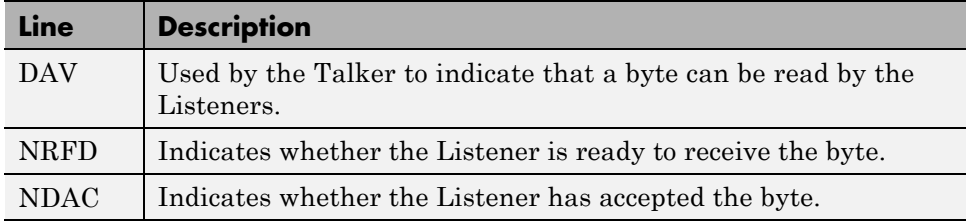

The handshaking process follows these steps:

- **1** Initially, the Talker holds the DAV line high indicating no data is available, while the Listeners hold the NRFD line high and the NDAC line low indicating they are ready for data and no data is accepted, respectively.
- **2** When the Talker puts data on the bus, it sets the DAV line low, which indicates that the data is valid.
- **3** The Listeners set the NRFD line low, which indicates that they are not ready to accept new data.
- **4** The Listeners set the NDAC line high, which indicates that the data is accepted.
- **5** When all Listeners indicate that they have accepted the data, the Talker sets the DAV line high indicating that the data is no longer valid. The next byte of data can now be transmitted.
- **6** The Listeners hold the NRFD line high indicating they are ready to receive data again, and the NDAC line is held low indicating no data is accepted.

<span id="page-107-0"></span>**Note** If the ATN line is high during the handshaking process, the information is considered data such as an instrument command. If the ATN line is low, the information is considered a GPIB interface message.

**ATN** Data Byte 2 Byte 1 **DAV** Datanot Data valid valid All None ready ready **NRFD** None All **NDAC** accept accept Initial state

The handshaking steps are shown below.

You can examine the state of the handshake lines with the HandshakeStatus property.

## **Status and Event Reporting**

GPIB provides a system for reporting status and event information. With this system, you can find out if your instrument has data to return, whether a command error occurred, and so on. For many instruments, the reporting
system consists of four 8-bit registers and two queues (output and event). The four registers are grouped into these two functional categories:

- **•** Status Registers The Status Byte Register (SBR) and Standard Event Status Register (SESR) contain information about the state of the instrument.
- **•** Enable Registers The Event Status Enable Register (ESER) and the Service Request Enable Register (SRER) determine which types of events are reported to the status registers and the event queue. ESER enables SESR, while SRER enables SBR.

The status registers, enable registers, and output queue are shown below.

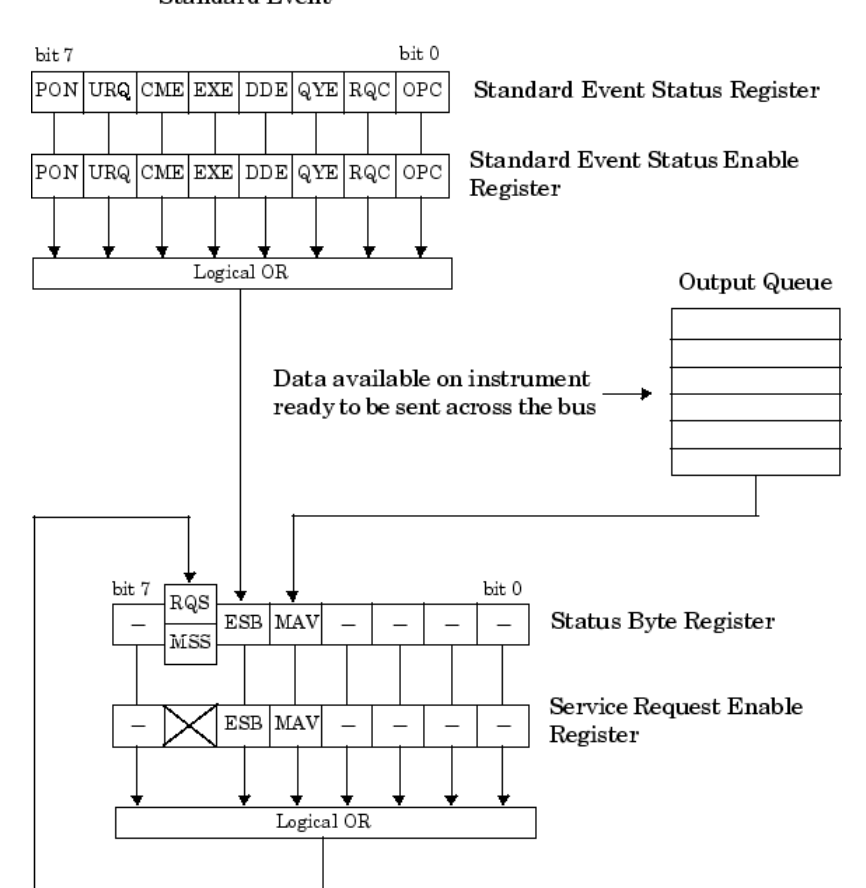

**Standard Event** 

### <span id="page-110-0"></span>**Status Byte Register**

Each bit in the Status Byte Register (SBR) is associated with a specific type of event. When an event occurs, the instrument sets the appropriate bit to 1. You can enable or disable the SBR bits with the Service Request Enable Register (SRER). You can determine which events occurred by reading the enabled SBR bits.

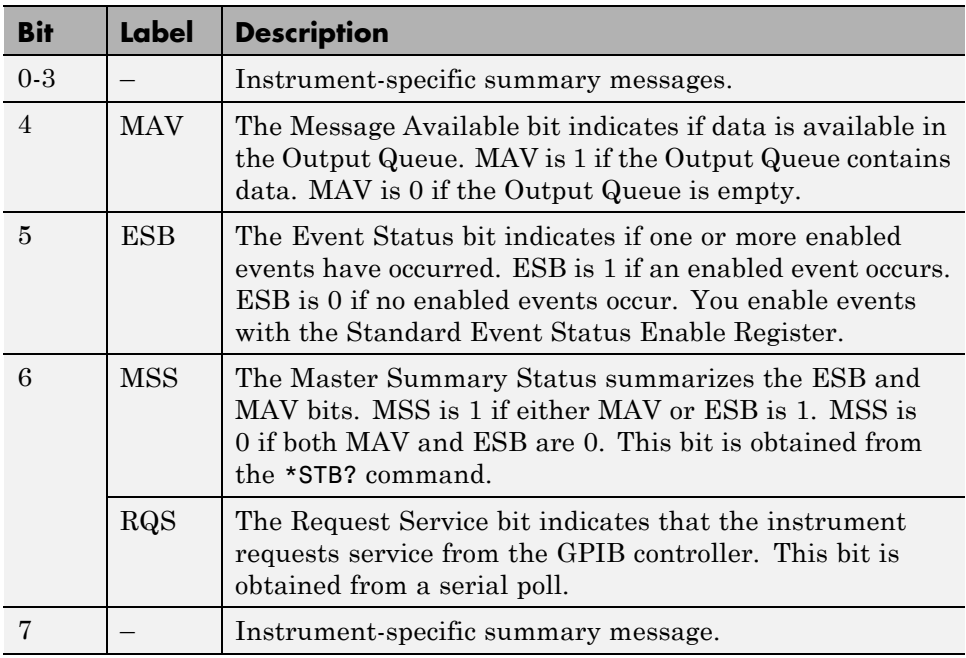

#### **Status Byte Register Bits**

For example, if you want to know when a specific type of instrument error occurs, you would enable bit 5 of the SRER. Additionally, you would enable the appropriate bit of the Standard Event Status Enable Register (see ["Standard Event Status Register" on page 4-12\)](#page-111-0) so that the error event of interest is reported by the ESB bit of the SBR.

### <span id="page-111-0"></span>**Standard Event Status Register**

Each bit in the Standard Event Status Register (SESR) is associated with a specific state of the instrument. When the state changes, the instrument sets the appropriate bits to 1. You can enable or disable the SESR bits with the Standard Event Status Enable Register (ESER). You can determine the state of the instrument by reading the enabled SESR bits. The SESR bits are described below.

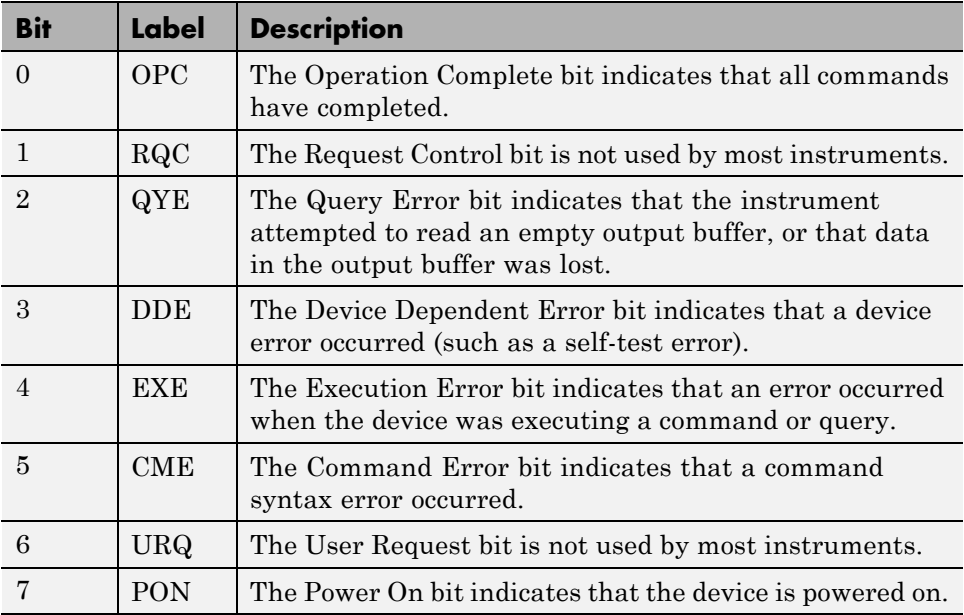

For example, if you want to know when an execution error occurs, you would enable bit 4 of the ESER. Additionally, you would enable bit 5 of the SRER (see ["Status Byte Register" on page 4-11\)](#page-110-0) so that the error event of interest is reported by the ESB bit of the SBR.

### **Reading and Writing Register Information**

This section describes the common GPIB commands used to read and write status and event register information.

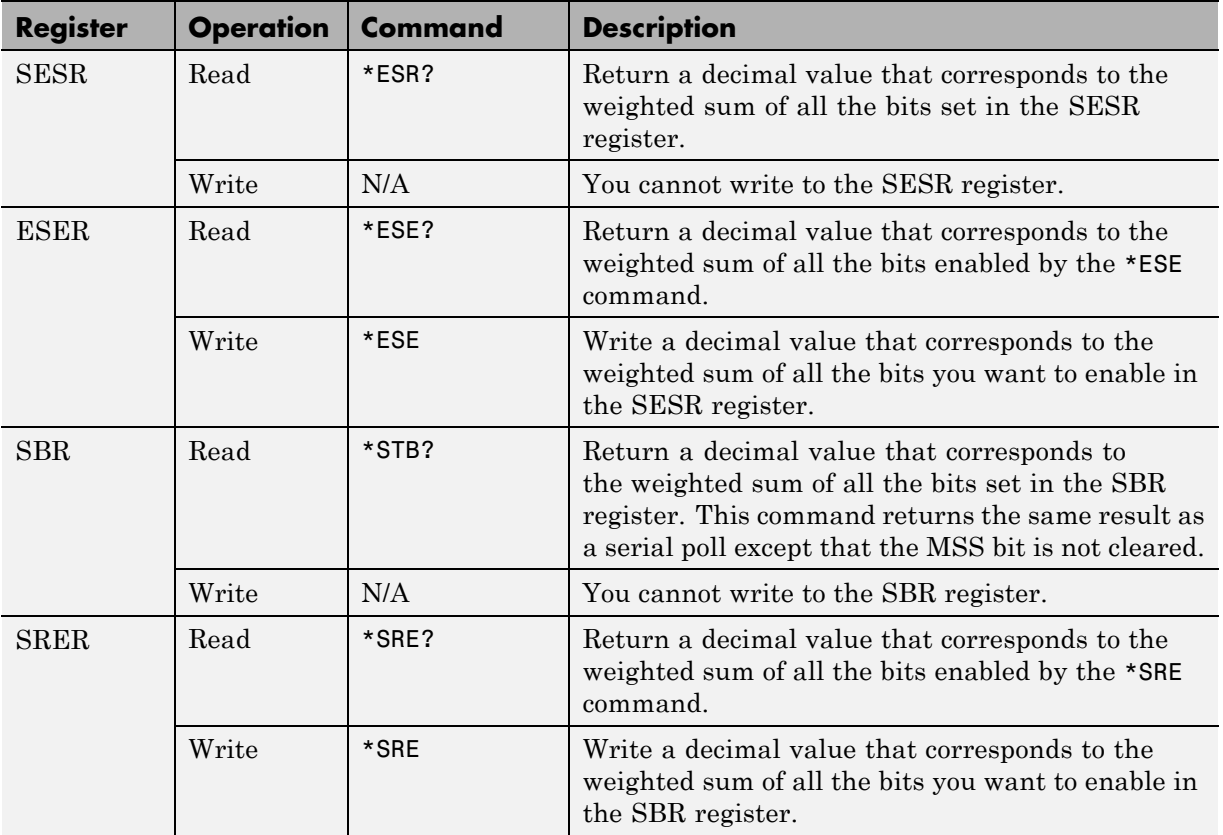

For example, to enable bit 4 of the SESR, you write the command \*ESE 16. To enable bit 4 and bit 5 of the SESR, you write the command \*ESE 48. To enable bit 5 of the SBR, you write the command \*SRE 32.

To see how to use many of these commands in the context of an instrument control session, refer to ["Executing a Serial Poll" on page 4-41](#page-140-0).

# <span id="page-113-0"></span>**Creating a GPIB Object**

#### **In this section...**

"Using the gpib Function" on page 4-14

["GPIB Object Display" on page 4-15](#page-114-0)

# **Using the gpib Function**

You create a GPIB object with the gpib function. gpib requires the adaptor name, the GPIB board index, and the primary address of the instrument. As described in ["Connecting to the Instrument" on page 2-4,](#page-61-0) you can also configure property values during object creation. For a list of supported adaptors, refer to ["Interface Driver Adaptor" on page 1-9](#page-30-0).

Each GPIB object is associated with one controller and one instrument. For example, to create a GPIB object associated with a National Instruments controller with board index 0, and an instrument with primary address 1,

 $g = gpi b('ni', 0, 1);$ 

**Note** You do not use the GPIB board primary address in the GPIB object constructor syntax. You use the board index and the instrument address.

The GPIB object g now exists in the IEEE workspace. You can display the class of g with the whos command.

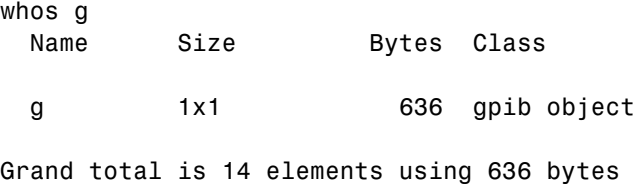

Once the GPIB object is created, the following properties are automatically assigned values. These general-purpose properties describe the object based on its class type and address information.

#### <span id="page-114-0"></span>**GPIB Descriptive Properties**

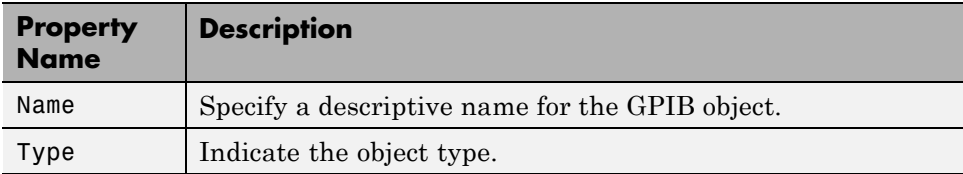

You can display the values of these properties for g with the get function.

```
get(g,{'Name','Type'})
ans ='GPIB0-1' 'gpib'
```
## **GPIB Object Display**

The GPIB object provides you with a convenient display that summarizes important address and state information. You can invoke the display summary as follows:

- **•** Type the GPIB object at the command line.
- **•** Exclude the semicolon when creating a GPIB object.
- **•** Exclude the semicolon when configuring properties using dot notation.

You can also display summary information via the Workspace browser by right-clicking an instrument object and selecting **Display Summary** from the context menu.

The display summary for the GPIB object g is:

GPIB Object Using NI Adaptor : GPIB0-1 Communication Address BoardIndex: 0 PrimaryAddress: 1 SecondaryAddress: 0 Communication State Status: closed RecordStatus: off

Read/Write State TransferStatus: idle BytesAvailable: 0 ValuesReceived: 0 ValuesSent: 0

# **Configuring the GPIB Address**

Each GPIB object is associated with one controller and one instrument. The GPIB address consists of the board index of the GPIB controller, and the primary address and (optionally) the secondary address of the instrument. The term "board index" is equivalent to the term "logical unit" as used by Agilent Technologies®.

Note that some vendors place limits on the allowed board index values. Refer to [Appendix A, "Vendor Driver Requirements and Limitations"](#page-983-0) for a list of these limitations. You can usually find the instrument addresses through a front panel display or by examining dip switch settings. Valid primary addresses range from 0 to 30. Valid secondary addresses range from 96 to 126, or can be 0, indicating that no secondary address is used.

The properties associated with the GPIB address are given below.

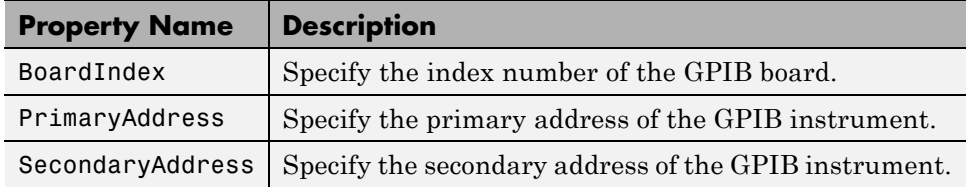

### **GPIB Address Properties**

You must specify the board index and instrument primary address values during GPIB object creation. The BoardIndex and PrimaryAddress properties are automatically updated with these values. If the instrument has a secondary address, you can specify its value during or after object creation by configuring the SecondaryAddress property.

You can display the address property values for the GPIB object g created in ["Creating a GPIB Object" on page 4-14](#page-113-0) with the get function.

```
get(g,{'BoardIndex','PrimaryAddress','SecondaryAddress'})
ans =[0] [1] [0]
```
# **Writing and Reading Data**

#### **In this section...**

"Rules for Completing Write and Read Operations" on page 4-18

["Writing and Reading Text Data" on page 4-19](#page-118-0)

["Reading and Writing Binary Data" on page 4-22](#page-121-0)

["Parsing Input Data Using scanstr" on page 4-26](#page-125-0)

["Understanding EOI and EOS" on page 4-27](#page-126-0)

# **Rules for Completing Write and Read Operations**

### **Completing Write Operations**

A write operation using fprintf or fwrite completes when one of these conditions is satisfied:

- **•** The specified data is written.
- **•** The time specified by the Timeout property passes.

Additionally, you can stop an asynchronous write operation at any time with the stopasync function.

An instrument determines if a write operation is complete based on the EOSMode, EOIMode, and EOSCharCode property values. If EOSMode is configured to either write or read&write, each occurrence of \n in a text command is replaced with the End-Of-String (EOS) character specified by the EOSCharCode value. Therefore, when you use the default fprintf format of %s\n, all text commands written to the instrument will end with that value. The default EOSCharCode value is LF, which corresponds to the line feed character. The EOS character required by your instrument will be described in its documentation.

If EOIMode is on, then the End Or Identify (EOI) line is asserted when the last byte is written to the instrument. The last byte can be part of a binary data stream or a text data stream. If EOSMode is configured to either write or

<span id="page-118-0"></span>read&write, then the last byte written is the EOSCharCode value and the EOI line is asserted when the instrument receives this byte.

### **Completing Read Operations**

A read operation with fgetl, fgets, fread, fscanf, or readasync completes when one of these conditions is satisfied:

- **•** The EOI line is asserted.
- The terminator specified by the **EOSCharCode** property is read. This can occur only when the EOSMode property is configured to either read or read&write.
- **•** The time specified by the Timeout property passes.
- **•** The specified number of values is read (fread, fscanf, and readasync only).
- **•** The input buffer is filled (if the number of values is not specified).

In addition to these rules, you can stop an asynchronous read operation at any time with the stopasync function.

# **Writing and Reading Text Data**

These functions are used when reading and writing text:

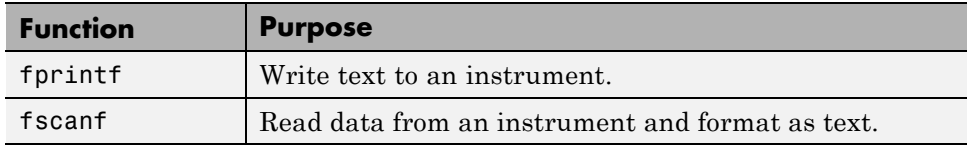

These properties are associated with reading and writing text:

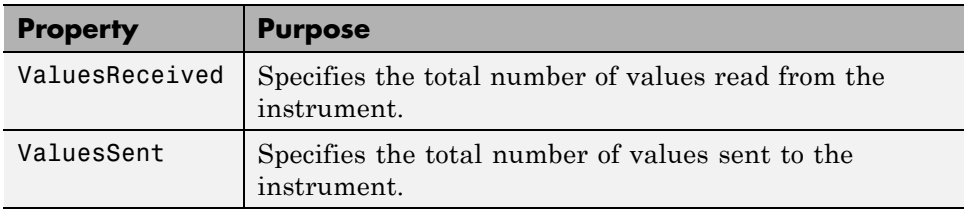

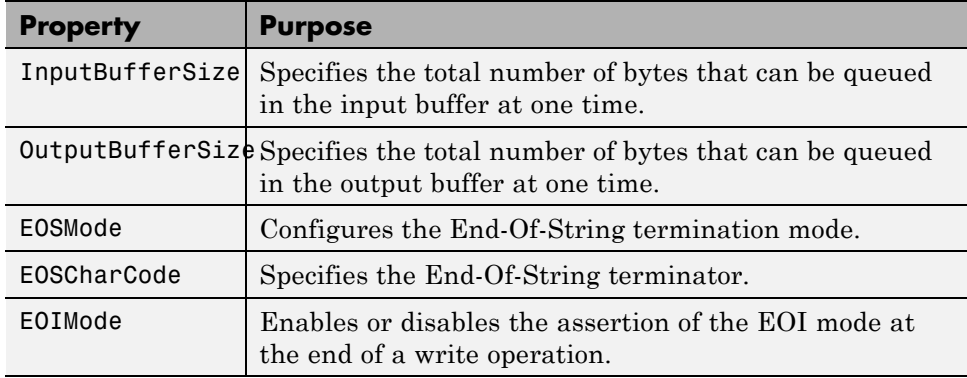

The following example illustrates how to communicate with a GPIB instrument by writing and reading text data.

The instrument is a Tektronix TDS 210 two-channel oscilloscope. Therefore, many of the commands used are specific to this instrument. A sine wave is input into channel 2 of the oscilloscope, and your job is to measure the peak-to-peak voltage of the input signal:

**1 Create an instrument object** — Create the GPIB object g associated with a National Instruments GPIB controller with board index 0, and an instrument with primary address 1.

 $g = gpi b('ni', 0, 1);$ 

**2 Connect to the instrument** — Connect g to the oscilloscope, and return the default values for the EOSMode and EOIMode properties.

```
fopen(g)
get(g,{'EOSMode','EOIMode'})
ans ='none' 'on'
```
Using these property values, write operations complete when the last byte is written to the instrument, and read operations complete when the EOI line is asserted by the instrument.

**3 Write and read data** — Write the \*IDN? command to the instrument using fprintf, and then read back the result of the command using fscanf.

```
fprintf(g,'*IDN?')
idn = fscanf(g)idn =TEKTRONIX,TDS 210,0,CF:91.1CT FV:v1.16 TDS2CM:CMV:v1.04
```
Determine the measurement source. Possible measurement sources include channel 1 and channel 2 of the oscilloscope.

```
fprintf(g,'MEASUREMENT:IMMED:SOURCE?')
source = fscanf(g)source =
CH1
```
The scope is configured to return a measurement from channel 1. Because the input signal is connected to channel 2, you must configure the instrument to return a measurement from this channel.

```
fprintf(g,'MEASUREMENT:IMMED:SOURCE CH2')
fprintf(g,'MEASUREMENT:IMMED:SOURCE?')
source = fscanf(g)source =
CH2
```
You can now configure the scope to return the peak-to-peak voltage, request the value of this measurement, and then return the voltage value to the IEEE software using fscanf.

```
fprintf(g,'MEASUREMENT:MEAS1:TYPE PK2PK')
fprintf(g,'MEASUREMENT:MEAS1:VALUE?')
ptop = fscanf(g)ptop =
2.0199999809E0
```
**4 Disconnect and clean up** — When you no longer need g, you should disconnect it from the instrument, and remove it from memory and from the IEEE workspace.

```
fclose(g)
delete(g)
clear g
```
**ASCII Write Properties**

<span id="page-121-0"></span>By default, the End or Identify (EOI) line is asserted when the last byte is written to the instrument. This behavior is controlled by the EOIMode property. When EOIMode is set to on, the EOI line is asserted when the last byte is written to the instrument. When EOIMode is set to off, the EOI line is not asserted when the last byte is written to the instrument.

The EOI line can also be asserted when a terminator is written to the instrument. The terminator is defined by the EOSCharCode property. When EOSMode is configured to write or read&write, the EOI line is asserted when the EOSCharCode property value is written to the instrument.

All occurrences of \n in the command written to the instrument are replaced with the EOSCharCode property value if EOSMode is set to write or read&write.

## **Reading and Writing Binary Data**

These functions are used when reading and writing binary data:

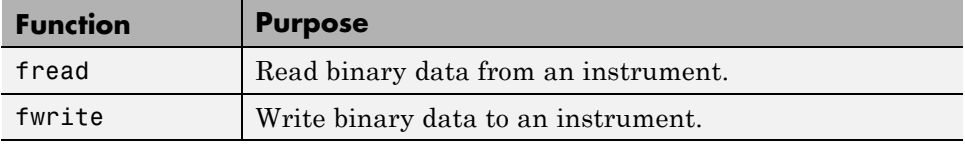

These properties are associated with reading and writing binary data:

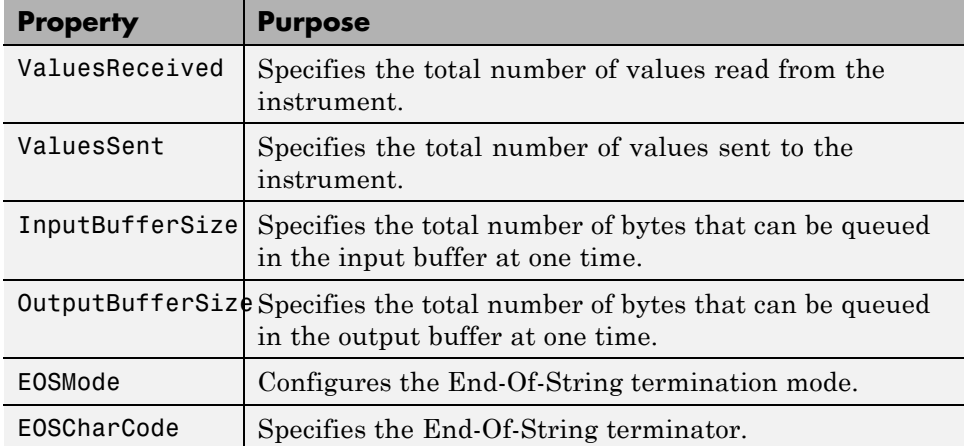

**4-22**

You use the fwrite function to write binary data to an instrument.

By default, the fwrite function operates in a synchronous mode. This means that fwrite blocks the MATLAB command line until one of the following occurs:

- **•** All the data is written
- **•** A timeout occurs as specified by the Timeout property

By default the fwrite function writes binary data using the uchar precision. However, other precisions can also be used. For a list of supported precisions, see the function reference page for fwrite.

You use the fread function to read binary data from the instrument.

The fread function blocks the MATLAB command line until one of the following occurs:

- **•** A timeout occurs as specified by the Timeout property
- **•** The input buffer is filled
- **•** The specified number of values is read
- **•** The EOI line is asserted
- The terminator is received as specified by the **EOSCharCode** property (if defined)

By default the fread function reads binary data using the uchar precision. However, other precisions can also be used. For a list of supported precisions, see the function reference page for fread.

**Note** When performing a read or write operation, you should think of the received data in terms of values rather than bytes. A value consists of one or more bytes. For example, one uint32 value consists of four bytes.

The following example illustrates how you can download the TDS 210 oscilloscope screen display to the IEEE software. The screen display data is transferred to the IEEE software and saved to disk using the Windows bitmap format. This data provides a permanent record of your work, and is an easy way to document important signal and scope parameters:

**1 Create an instrument object** — Create the GPIB object g associated with a National Instruments GPIB controller with board index 0, and an instrument with primary address 1.

 $g = gpi b('ni', 0, 1);$ 

**2 Configure property values** — Configure the input buffer to accept a reasonably large number of bytes, and configure the timeout value to two minutes to account for slow data transfer.

g.InputBufferSize = 50000;  $g.\text{Timeout} = 120;$ 

**3 Connect to the instrument** — Connect g to the oscilloscope.

fopen(g)

**4 Write and read data** — Configure the scope to transfer the screen display as a bitmap.

```
fprintf(g,'HARDCOPY:PORT GPIB')
fprintf(g,'HARDCOPY:FORMAT BMP')
fprintf(g,'HARDCOPY START')
```
Asynchronously transfer the data from the instrument to the input buffer.

readasync(g)

Wait until the read operation completes, and then transfer the data to the IEEE workspace as unsigned 8-bit integers.

```
g.TransferStatus
ans =idle
out = fread(g,g.BytesAvailable,'uint8');
```
**5 Disconnect and clean up** — When you no longer need g, you should disconnect it from the instrument, and remove it from memory and from the IEEE workspace.

fclose(g) delete(g) clear g

### **Viewing the Bitmap Data**

To view the bitmap data, you should follow these steps:

- **1** Open a disk file.
- **2** Write the data to the disk file.
- **3** Close the disk file.
- **4** Read the data using the imread function.
- **5** Scale and display the data using the imagesc function.

Note that the MATLAB software file I/O versions of the fopen, fwrite, and fclose functions are used.

```
fid = fopen('test1.bmp','w');
fwrite(fid,out,'uint8');
fclose(fid)
a = imread('test1.bmp', 'bmp');imagesc(fliplr(a'))
```
Because the scope returns the screen display data using only two colors, an appropriate colormap is selected.

```
mymap = [0 0 0; 1 1 1];
colormap(mymap)
```
The resulting bitmap image is shown below.

<span id="page-125-0"></span>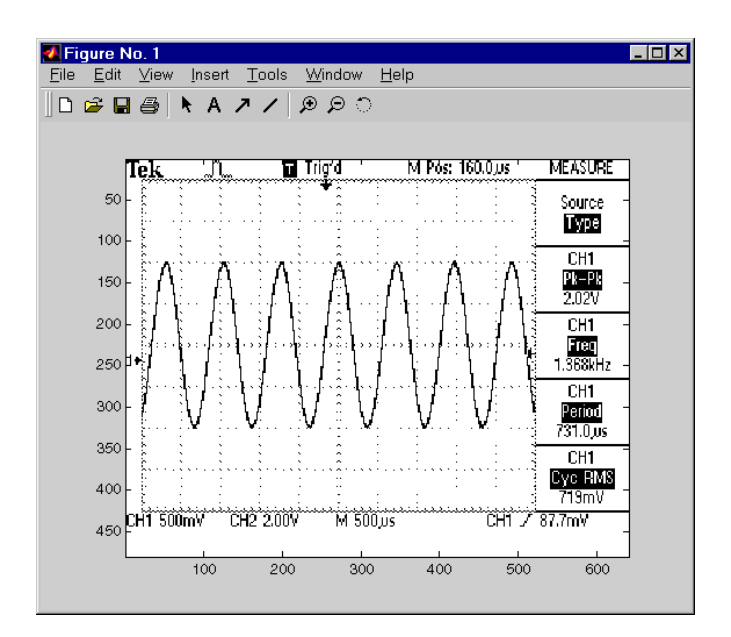

## **Parsing Input Data Using scanstr**

This example illustrates how to use the scanstr function to parse data that you read from a Tektronix TDS 210 oscilloscope. scanstr is particularly useful when you want to parse a string into one or more cell array elements, where each element is determined to be either a double or a string:

**1 Create an instrument object** — Create the GPIB object g associated with a National Instruments GPIB controller with board index 0, and an instrument with primary address 1.

 $g = gpi b('ni', 0, 1);$ 

**2 Connect to the instrument** — Connect g to the oscilloscope.

fopen(g)

**3 Write and read data** — Return identification information to separate elements of a cell array using the default delimiters.

```
fprintf(g,'*IDN?');
idn = scalar(r(g))
```

```
idn =
    'TEKTRONIX'
    'TDS 210'
    [ 0]
    'CF:91.1CT FV:v1.16 TDS2CM:CMV:v1.04'
```
**4 Disconnect and clean up** — When you no longer need g, you should disconnect it from the instrument, and remove it from memory and from the MATLAB workspace.

```
fclose(g)
delete(g)
clear g
```
# **Understanding EOI and EOS**

This example illustrates how the EOI line and the EOS character are used to complete read and write operations, and how the EOIMode, EOSMode, and EOSCharCode properties are related to each other. In most cases, you can successfully communicate with your instrument by accepting the default values for these properties.

The default value for EOIMode is on, which means that the EOI line is asserted when the last byte is written to the instrument. The default value for EOSMode is none, which means that the EOSCharCode value is not written to the instrument, and read operations will not complete when the EOSCharCode value is read. Therefore, when you use the default values for EOIMode and EOSMode,

- Write operations complete when the last byte is written to the instrument.
- **•** Read operations complete when the EOI line is asserted by the instrument.
- **1 Create an instrument object** Create the GPIB object g associated with a National Instruments GPIB controller with board index 0, and an instrument with primary address 1.

```
g = gpi b('ni', 0, 1);
```
**2 Connect to the instrument** — Connect g to the oscilloscope.

fopen(g)

**3 Write and read data** — Configure g so that the EOI line is not asserted after the last byte is written to the instrument, and the EOS character is used to complete write operations. The default format for fprintf is  $\s s \nvert$ , where  $\nvert$ is replaced by the EOS character as given by EOSCharCode.

```
g.EOIMode = 'off';g.EOSMode = 'write';
fprintf(g,'*IDN?')
out = fscanf(g)out =
```
TEKTRONIX,TDS 210,0,CF:91.1CT FV:v1.16 TDS2CM:CMV:v1.04

Although EOSMode is configured so that read operations will not complete after receiving the EOS character, the preceding read operation succeeded because the EOI line was asserted.

Now configure g so that the EOS character is not used to complete read or write operations. Because the EOI line is not asserted and the EOS character is not written, the instrument cannot interpret the \*IDN? command and a timeout occurs.

```
g.EOSMode = 'none';
fprintf(g,'*IDN?')
out = fscanf(g)
```
Warning: GPIB: NI: An I/O operation has been canceled mostly likely due to a timeout.

Now configure g so that the read operation terminates after the "X" character is read. The EOIMode property is configured to on so that the EOI line is asserted after the last byte is written. The EOSMode property is configured to read so that the read operation completes when the EOSCharCode value is read.

```
g.EOIMode = 'on';g.EOSMode = 'read';
g.EOSCharCode = 'X';fprintf(g,'*IDN?')
out = fscanf(g)out =
```
TEKTRONIX

Note that the rest of the identification string remains in the instrument's hardware buffer. If you do not want to return this data during the next read operation, you should clear it from the instrument buffer with the clrdevice function.

clrdevice(g)

**4 Disconnect and clean up** — When you no longer need g, you should disconnect it from the instrument, and remove it from memory and from the MATLAB workspace.

fclose(g) delete(g) clear g

# **Events and Callbacks**

#### **In this section...**

"Introduction to Events and Callbacks" on page 4-30 ["Event Types and Callback Properties" on page 4-31](#page-130-0)

["Responding To Event Information" on page 4-32](#page-131-0)

["Creating and Executing Callback Functions" on page 4-34](#page-133-0)

["Enabling Callback Functions After They Error" on page 4-35](#page-134-0)

["Using Events and Callbacks to Read Binary Data" on page 4-35](#page-134-0)

# **Introduction to Events and Callbacks**

You can enhance the power and flexibility of your instrument control application by using *events*. An event occurs after a condition is met, and might result in one or more callbacks.

While the instrument object is connected to the instrument, you can use events to display a message, display data, analyze data, and so on. Callbacks are controlled through *callback properties* and *callback functions*. All event types have an associated callback property. Callback functions are MATLAB functions that you construct to suit your specific application needs.

You execute a callback when a particular event occurs by specifying the name of the callback function as the value for the associated callback property.

This example uses the callback function instrcallback to display a message to the command line when a bytes-available event occurs. The event is generated when the EOSCharCode property value is read.

```
g = gpi b('ni', 0, 1);g.BytesAvailableFcnMode = 'eosCharCode';
g.BytesAvailableFcn = @instrcallback;
fopen(g)
fprintf(g,'*IDN?')
readasync(g)
```
The resulting display from instrcallback is shown below.

<span id="page-130-0"></span>BytesAvailable event occurred at 17:30:11 for the object: GPIB0-1.

End the GPIB session.

fclose(g) delete(g) clear g

You can see the code for the built-in instrcallback function by using the type command.

### **Event Types and Callback Properties**

The GPIB event types and associated callback properties are described below.

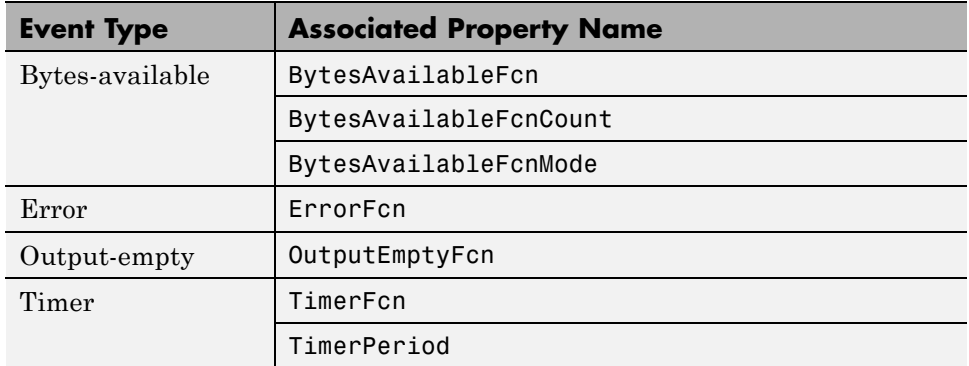

#### **GPIB Event Types and Callback Properties**

### **Bytes-Available Event**

A bytes-available event is generated immediately after a predetermined number of bytes are available in the input buffer or the End-Of-String character is read, as determined by the BytesAvailableFcnMode property.

If BytesAvailableFcnMode is byte, the bytes-available event executes the callback function specified for the BytesAvailableFcn property every time the number of bytes specified by BytesAvailableFcnCount is stored in the input buffer. If BytesAvailableFcnMode is eosCharCode, then the callback <span id="page-131-0"></span>function executes every time the character specified by the EOSCharCode property is read.

This event can be generated only during an asynchronous read operation.

#### **Error Event**

An error event is generated immediately after an error, such as a timeout, occurs. A timeout occurs if a read or write operation does not successfully complete within the time specified by the Timeout property. An error event is not generated for configuration errors such as setting an invalid property value.

This event executes the callback function specified for the ErrorFcn property. It can be generated only during an asynchronous read or write operation.

### **Output-Empty Event**

An output-empty event is generated immediately after the output buffer is empty.

This event executes the callback function specified for the OutputEmptyFcn property. It can be generated only during an asynchronous write operation.

### **Timer Event**

A timer event is generated when the time specified by the TimerPeriod property passes. Time is measured relative to when the object is connected to the instrument.

This event executes the callback function specified for the TimerFcn property. Note that some timer events might not be processed if your system is significantly slowed or if the TimerPeriod value is too small.

### **Responding To Event Information**

You can respond to event information in a callback function or in a record file. Event information stored in a callback function uses two fields: Type and Data. The Type field contains the event type, while the Data field contains event-specific information. As described in ["Creating and Executing Callback](#page-133-0) [Functions" on page 4-34,](#page-133-0) these two fields are associated with a structure that

<span id="page-132-0"></span>you define in the callback function header. Refer to ["Debugging: Recording](#page-443-0) [Information to Disk" on page 14-6](#page-443-0) to learn about storing event information in a record file.

The event types and the values for the Type and Data fields are given below.

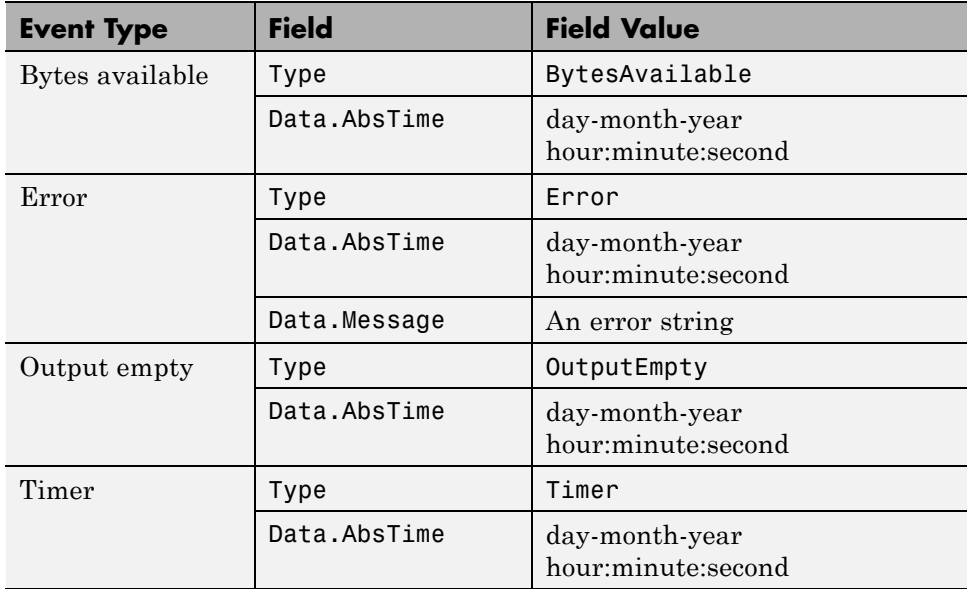

#### **GPIB Event Information**

The Data field values are described below.

### **AbsTime Field**

AbsTime is defined for all events, and indicates the absolute time the event occurred. The absolute time is returned using the MATLAB clock format:

day-month-year hour:minute:second

### **Message Field**

Message is used by the error event to store the descriptive message that is generated when an error occurs.

## <span id="page-133-0"></span>**Creating and Executing Callback Functions**

You specify the callback function to be executed when a specific event type occurs by including the name of the file as the value for the associated callback property. You can specify the callback function as a function handle or as a string cell array element. Function handles are described in the MATLAB function\_handle reference page. Note that if you are executing a local callback function from within a file, then you must specify the callback as a function handle.

For example, to execute the callback function mycallback every time the EOSCharCode property value is read from your instrument,

```
g.BytesAvailableFcnMode = 'eosCharCode';
g.BytesAvailableFcn = @mycallback;
```
Alternatively, you can specify the callback function as a cell array.

```
g.BytesAvailableFcn = {'mycallback'};
```
Callback functions require at least two input arguments. The first argument is the instrument object. The second argument is a variable that captures the event information given in the preceding table, [GPIB Event Information on](#page-132-0) [page 4-33](#page-132-0). This event information pertains only to the event that caused the callback function to execute. The function header for mycallback is shown below.

```
function mycallback(obj,event)
```
You pass additional parameters to the callback function by including both the callback function and the parameters as elements of a cell array. For example, to pass the MATLAB variable time to mycallback,

```
time = datestr(now, 0);g.BytesAvailableFcnMode = 'eosCharCode';
g.BytesAvailableFcn = {@mycallback,time};
```
Alternatively, you can specify mycallback as a string in the cell array.

```
g.BytesAvailableFcn = {'mycallback',time};
```
The corresponding function header is

<span id="page-134-0"></span>function mycallback(obj,event,time)

If you pass additional parameters to the callback function, then they must be included in the function header after the two required arguments.

**Note** You can also specify the callback function as a string. In this case, the callback is evaluated in the MATLAB workspace and no requirements are made on the input arguments of the callback function.

## **Enabling Callback Functions After They Error**

If an error occurs while a callback function is executing, then

- **•** The callback function is automatically disabled.
- **•** A warning is displayed at the command line, indicating that the callback function is disabled.

If you want to enable the same callback function, you can set the callback property to the same value or you can disconnect the object with the fclose function. If you want to use a different callback function, the callback will be enabled when you configure the callback property to the new value.

# **Using Events and Callbacks to Read Binary Data**

This example extends ["Reading and Writing Binary Data" on page 4-22](#page-121-0) by using the callback function instrcallback to display event-related information to the command line when a bytes-available event occurs during a binary read operation:

**1 Create an instrument object** — Create the GPIB object g associated with a National Instruments GPIB controller with board index 0, and an instrument with primary address 1.

 $g = gpi b('ni', 0, 1);$ 

**2 Configure properties** — Configure the input buffer to accept a reasonably large number of bytes, and configure the timeout value to two minutes to account for slow data transfer.

```
g.InputBufferSize = 50000;
g.\text{Timeout} = 120;
```
Configure g to execute the callback function instrcallback every time 5000 bytes is stored in the input buffer. Because instrcallback requires an instrument object and event information to be passed as input arguments, the callback function is specified as a function handle.

```
g.BytesAvailableFcnMode = 'byte';
g.BytesAvailableFcnCount = 5000;
g.BytesAvailableFcn = @instrcallback;
```
**3 Connect to the instrument** — Connect g to the oscilloscope.

fopen(g)

**4 Write and read data** — Configure the scope to transfer the screen display as a bitmap.

```
fprintf(g,'HARDCOPY:PORT GPIB')
fprintf(g,'HARDCOPY:FORMAT BMP')
fprintf(g,'HARDCOPY START')
```
Initiate the asynchronous read operation, and begin generating events.

readasync(g)

instrcallback is called every time 5000 bytes is stored in the input buffer. The resulting displays are shown below.

```
BytesAvailable event occurred at 09:41:42 for the object: GPIB0-1.
BytesAvailable event occurred at 09:41:50 for the object: GPIB0-1.
BytesAvailable event occurred at 09:41:58 for the object: GPIB0-1.
BytesAvailable event occurred at 09:42:06 for the object: GPIB0-1.
BytesAvailable event occurred at 09:42:14 for the object: GPIB0-1.
BytesAvailable event occurred at 09:42:22 for the object: GPIB0-1.
BytesAvailable event occurred at 09:42:30 for the object: GPIB0-1.
```
Wait until all the data is sent to the input buffer, and then transfer the data to the MATLAB workspace as unsigned 8-bit integers.

g.TransferStatus

```
ans =idle
out = fread(g,g.BytesAvailable,'uint8');
```
**5 Disconnect and clean up** — When you no longer need g, you should disconnect it from the instrument, and remove it from memory and from the MATLAB workspace.

fclose(g) delete(g) clear g

# **Triggers**

#### **In this section...**

"Using the trigger Function" on page 4-38

```
"Executing a Trigger" on page 4-38
```
# **Using the trigger Function**

You can execute a trigger with the trigger function. This function is equivalent to writing the GET (Group Execute Trigger) GPIB command to the instrument.

trigger instructs all the addressed Listeners to perform some instrument-specific function such as taking a measurement. Refer to your instrument documentation to learn how to use its triggering capabilities.

## **Executing a Trigger**

This example illustrates GPIB triggering using an Agilent 33120A function generator. The output of the function generator is displayed with an oscilloscope so that you can observe the trigger.

**1 Create an instrument object** — Create the GPIB object g associated with a National Instruments GPIB controller with board index 0, and an instrument with primary address 1.

 $g = gpi b('ni', 0, 1);$ 

**2 Connect to the instrument** — Connect g to the function generator.

fopen(g)

**3 Write and read data** — Configure the function generator to produce a 5000 Hz sine wave, with 6 volts peak-to-peak.

```
fprintf(g,'Func:Shape Sin')
fprintf(g,'Volt 3')
fprintf(g,'Freq 5000')
```
Configure the burst of the trigger to display the sine wave for five seconds, configure the function generator to expect the trigger from the GPIB board, and enable the burst mode.

```
fprintf(g,'BM:NCycles 25000')
fprintf(g,'Trigger:Source Bus')
fprintf(g,'BM:State On')
```
Trigger the instrument.

trigger(g)

Disable the burst mode.

fprintf(g,'BM:State Off')

While the function generator is triggered, the sine wave is saved to the Ref A memory location of the oscilloscope. The saved waveform is shown below.

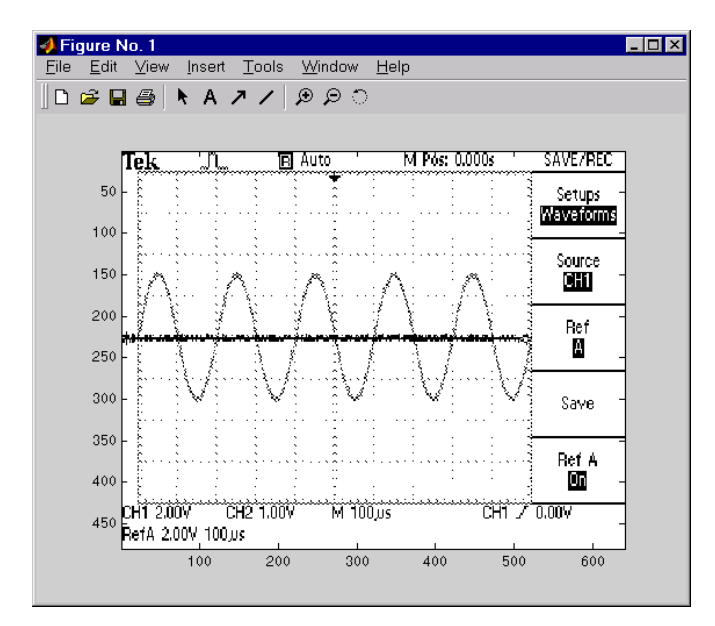

**4 Disconnect and clean up** — When you no longer need g, you should disconnect it from the instrument, and remove it from memory and from the MATLAB workspace.

fclose(g) delete(g) clear g

# <span id="page-140-0"></span>**Serial Polls**

#### **In this section...**

"Using the spoll Function" on page 4-41

```
"Executing a Serial Poll" on page 4-41
```
# **Using the spoll Function**

You can execute a serial poll with the spoll function. In a serial poll, the Controller asks (polls) each addressed Listener to send back a status byte that indicates whether it has asserted the SRQ line and needs servicing. The seventh bit of this byte (the RQS bit) is set if the instrument is requesting service.

The Controller performs the following steps for every addressed Listener:

- **1** The Listener is addressed to talk and the Serial Poll Enable (SPE) command byte is sent.
- **2** The ATN line is set high and the Listener returns the status byte.
- **3** The ATN line is set low and the Serial Poll Disable (SPD) command byte is sent to end the poll sequence.

Refer to ["Status and Event Reporting" on page 4-8](#page-107-0) for more information on the GPIB bus lines and the RQS bit.

# **Executing a Serial Poll**

This example shows you how to execute a serial poll for an Agilent 33120A function generator and a Tektronix TDS 210 oscilloscope. In doing so, the example shows you how to configure many of the status bits described in ["Standard Event Status Register" on page 4-12](#page-111-0):

**1 Create instrument objects** — Create a GPIB object associated with an Agilent 33120A function generator at primary address 1.

 $g1 = gpi b('ni', 0, 1);$ 

Create a GPIB object associated with a Tektronix TDS 210 oscilloscope at primary address 2.

 $g2 = gpi b('ni', 0, 2);$ 

**2 Connect to the instrument** — Connect g1 to the function generator and connect g2 to the oscilloscope.

fopen([g1 g2])

**3 Configure property values** — Configure both objects to time out after 1 second.

set([g1 g2],'Timeout',1)

**4 Write and read data** — Configure the function generator to request service when a command error occurs.

fprintf(g1,'\*CLS'); fprintf(g1,'\*ESE 32'); fprintf(g1,'\*SRE 32');

Configure the oscilloscope to request service when a command error occurs.

fprintf(g2,'\*CLS') fprintf(g2,'\*PSC 0') fprintf(g2,'\*ESE 32') fprintf(g2,'DESE 32') fprintf(g2,'\*SRE 32')

Determine if any instrument needs servicing.

```
spoll([g1 g2])
ans =\lceil
```
Query the voltage value for each instrument.

```
fprintf(g1,'Volt?')
fprintf(g2,'Volt?')
```
Determine if either instrument produced an error due to the preceding query.

 $out = spoll([g1 g2]);$ 

Because Volt? is an invalid command for the oscilloscope, it is requesting service.

```
out == [g1 g2]ans =0 1
```
Because Volt? is a valid command for the function generator, the value is read back successfully.

volt1 =  $fscan f(g1)$  $volt1 =$ +1.00000E-01

However, the oscilloscope read operation times out after 1 second.

```
volt2 = fscanf(g2)Warning: GPIB: NI: An I/O operation has been canceled, most likely
due to a timeout.
```

```
volt2 =\bar{1}
```
**5 Disconnect and clean up** — When you no longer need g1 and g2, you should disconnect them from the instruments, and remove them from memory and from the MATLAB workspace.

fclose([g1 g2]) delete([g1 g2]) clear g1 g2

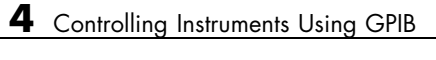
# Controlling Instruments Using VISA

This chapter describes specific issues related to controlling instruments that use the VISA standard.

- **•** ["VISA Overview" on page 5-2](#page-145-0)
- **•** ["Working with the GPIB Interface" on page 5-6](#page-149-0)
- **•** ["Working with VXI and PXI Interfaces" on page 5-10](#page-153-0)
- **•** ["Working with the GPIB-VXI Interface" on page 5-23](#page-166-0)
- **•** ["Working with the Serial Port Interface" on page 5-29](#page-172-0)
- **•** ["Working with the USB Interface" on page 5-33](#page-176-0)
- **•** ["Working with the TCP/IP Interface for VXI-11 and HiSLIP" on page 5-37](#page-180-0)
- **•** ["Working with the RSIB Interface" on page 5-41](#page-184-0)
- **•** ["Working with the Generic Interface" on page 5-45](#page-188-0)
- **•** ["Reading and Writing ASCII Data Using VISA" on page 5-48](#page-191-0)
- **•** ["Reading and Writing Binary Data Using VISA" on page 5-55](#page-198-0)
- **•** ["Asynchronous Read and Write Operations Using VISA" on page 5-62](#page-205-0)

# <span id="page-145-0"></span>**VISA Overview**

#### **In this section...**

"What Is VISA?" on page 5-2

"Interfaces Used with VISA" on page 5-2

["Supported Vendor and Resource Names" on page 5-3](#page-146-0)

### **What Is VISA?**

Virtual Instrument Standard Architecture (VISA) is a standard defined by Agilent Technologies and National Instruments for communicating with instruments regardless of the interface.

The Instrument Control Toolbox software supports the GPIB, VXI, GPIB-VXI, TCP/IP using VXI-11, TCP/IP using HiSLIP, USB, RSIB, and serial port interfaces using the VISA standard. Communication is established through a VISA instrument object, which you create in the MATLAB workspace. For example, a VISA-GPIB object allows you to use the VISA standard to communicate with an instrument that possesses a GPIB interface.

**Note** Most features associated with VISA instrument objects are identical to the features associated with GPIB and serial port objects. Therefore, this chapter presents only interface-specific functions and properties. For example, register-based communication is discussed for VISA-VXI objects, but message-based communication is not discussed as this topic is covered elsewhere in this guide.

### **Interfaces Used with VISA**

For many VISA applications, you can communicate with your instrument without detailed knowledge of how the interface works. In this case, you might want to begin with one of these topics:

- **•** ["Working with the GPIB Interface" on page 5-6](#page-149-0)
- **•** ["Working with VXI and PXI Interfaces" on page 5-10](#page-153-0)
- <span id="page-146-0"></span>**•** ["Working with the GPIB-VXI Interface" on page 5-23](#page-166-0)
- **•** ["Working with the Serial Port Interface" on page 5-29](#page-172-0)
- **•** ["Working with the USB Interface" on page 5-33](#page-176-0)
- **•** ["Working with the TCP/IP Interface for VXI-11 and HiSLIP" on page 5-37](#page-180-0)
- **•** ["Working with the RSIB Interface" on page 5-41](#page-184-0)

If you want a high-level description of all the steps you are likely to take when communicating with your instrument, refer to the Getting Started documentation, linked to at the top of the Instrument Control Toolbox Doc Center page.

### **Supported Vendor and Resource Names**

When you use instrhwinfo to find commands to configure the interface objects, you must use valid vendor or resource names. The supported values for *vendor* are given below.

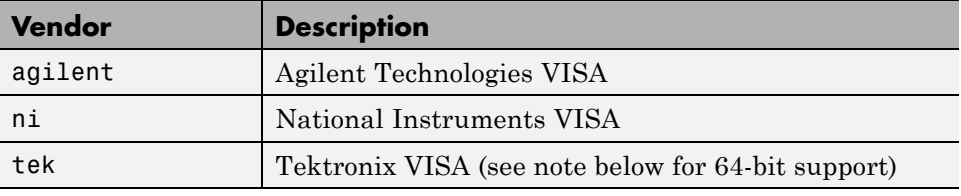

**Note** For 64-bit Tektronix VISA support, it is important to note the following if you have a multi-vendor VISA installation (e.g., you have installed drivers from Tektronix and another vendor such as Agilent). If you are using 64-bit Tektronix VISA on a machine with VISA implementations from multiple vendors, it is required that Tektronix VISA be configured as the primary VISA for it to be usable with Instrument Control Toolbox. Most 64-bit VISA implementations include a utility that allows you to select the primary and preferred VISA implementations. Use the VISA utility to set Tektronix VISA to be the primary VISA implementation on your machine. This step can be accomplished at any time, regardless of the order of installation of the VISA drivers.

The format for rsrc name is given below for the supported VISA interfaces. The values indicated by brackets are optional. You can use the instrument's VISA Alias for rsrcname.

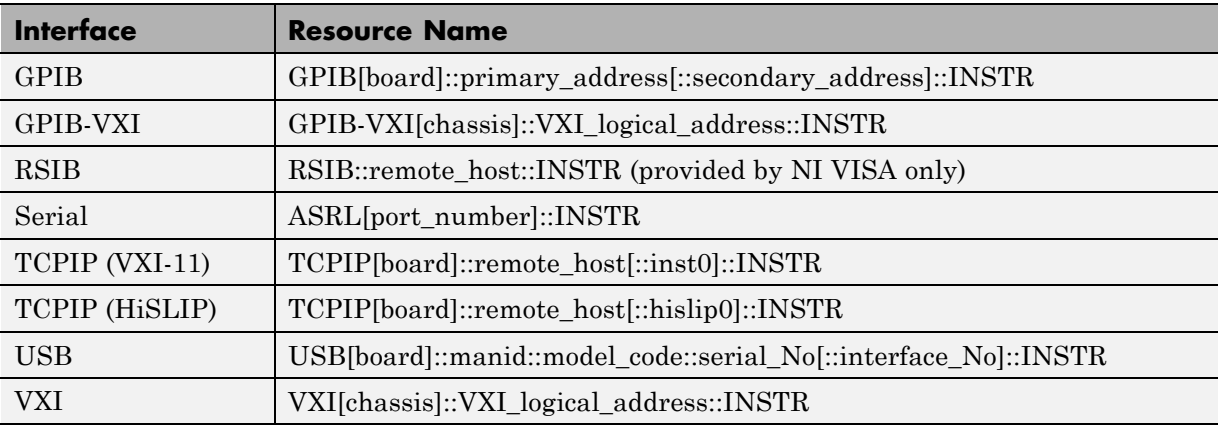

The rsrcname parameters are described below.

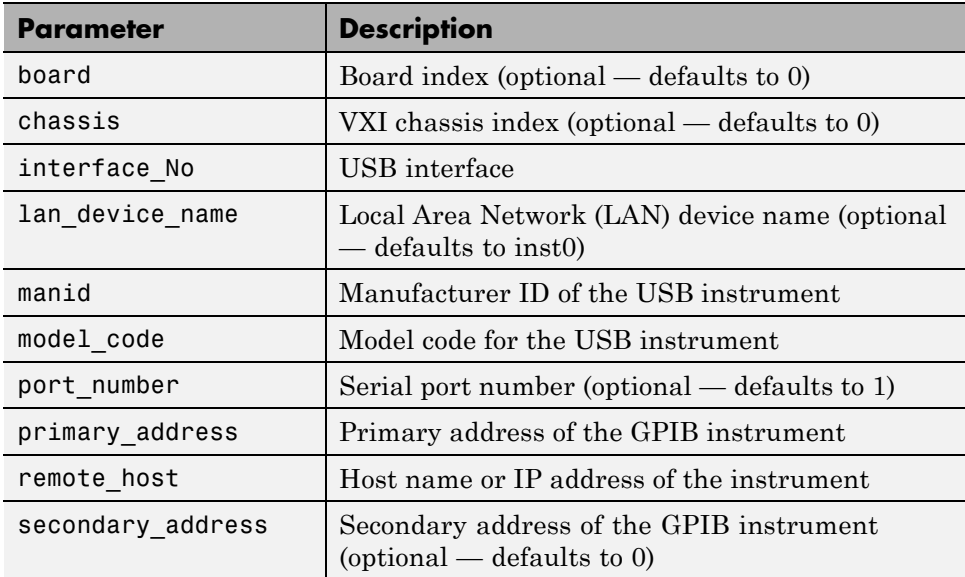

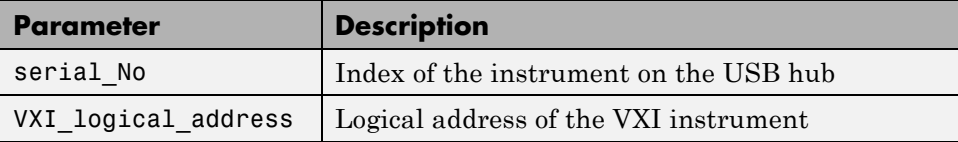

obj = visa('*vendor*','rsrcname','*PropertyName*',PropertyValue,...) creates the VISA object with the specified property names and property values. If an invalid property name or property value is specified, an error is returned and the VISA object is not created.

# <span id="page-149-0"></span>**Working with the GPIB Interface**

#### **In this section...**

"Understanding VISA-GPIB" on page 5-6

"Creating a VISA-GPIB Object" on page 5-6

["VISA-GPIB Address" on page 5-9](#page-152-0)

### **Understanding VISA-GPIB**

The GPIB interface is supported through a VISA-GPIB object. The features associated with a VISA-GPIB object are similar to the features associated with a GPIB object. Therefore, only functions and properties that are unique to VISA's GPIB interface are discussed in this section.

Refer to ["GPIB Overview" on page 4-2](#page-101-0) to learn about the GPIB interface, writing and reading text and binary data, using events and callbacks, using triggers, and so on.

**Note** The VISA-GPIB object does not support the spoll function, or the BusManagementStatus, CompareBits, and HandshakeStatus properties.

### **Creating a VISA-GPIB Object**

You create a VISA-GPIB object with the visa function. Each VISA-GPIB object is associated with

- **•** A GPIB controller installed in your computer
- **•** An instrument with a GPIB interface

visa requires the vendor name and the resource name as input arguments. The vendor name can be agilent, ni, or tek. The resource name consists of the GPIB board index, the instrument primary address, and the instrument secondary address. You can find the VISA-GPIB resource name for a given instrument with the configuration tool provided by your vendor, or with the instrhwinfo function. (In place of the resource name, you can use an alias as defined with your VISA vendor configuration tool.) As described in

["Connecting to the Instrument" on page 2-4,](#page-61-0) you can also configure properties during object creation.

Before you create a VISA object, you must find the instrument in the appropriate vendor VISA explorer. When you find the instrument configured, note its VISA resource string and create the object using that information.

For example, to create a VISA-GPIB object associated with a National Instruments controller with board index 0, and a Tektronix TDS 210 digital oscilloscope with primary address 1 and secondary address 0,

vg = visa('ni','GPIB0::1::0::INSTR');

The VISA-GPIB object vg now exists in the MATLAB workspace.

To open a connection to the instrument type:

fopen (vg);

You can then display the class of vg with the whos command.

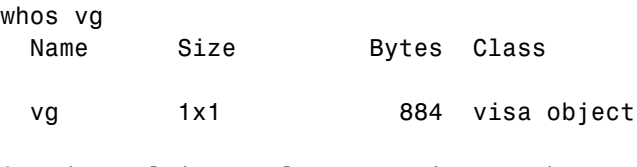

Grand total is 16 elements using 884 bytes

After you create the VISA-GPIB object, the following properties are automatically assigned values. These properties provideinformation about the object based on its class type and address information.

#### **VISA-GPIB Descriptive Properties**

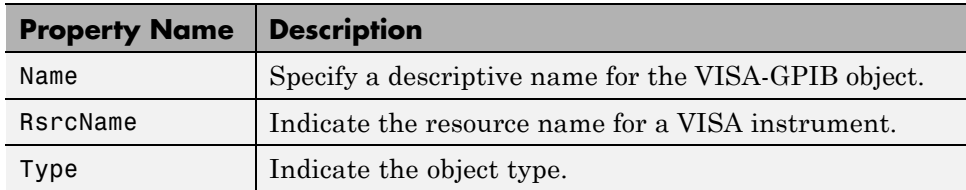

You can display the values of these properties for vg with the get function.

```
get(vg,{'Name','RsrcName','Type'})
ans ='VISA-GPIB0-1' 'GPIB0::1::0::INSTR' 'visa-gpib'
```
#### **VISA-GPIB Object Display**

The VISA-GPIB object provides a convenient display that summarizes important address and state information. You can invoke the display summary as follows:

- **•** Type the VISA-GPIB object at the command line.
- **•** Exclude the semicolon when creating a VISA-GPIB object.
- **•** Exclude the semicolon when configuring properties using dot notation.

You can also display summary information via the Workspace browser by right-clicking an instrument object and selecting **Display Summary** from the context menu.

The display summary for the VISA-GPIB object vg is given below.

VISA-GPIB Object Using NI Adaptor : VISA-GPIB0-1 Communication Address BoardIndex: 0 PrimaryAddress: 1 SecondaryAddress: 0 Communication State Status: closed RecordStatus: off Read/Write State TransferStatus: idle BytesAvailable: 0 ValuesReceived: 0 ValuesSent: 0

### <span id="page-152-0"></span>**VISA-GPIB Address**

The VISA-GPIB address consists of

- **•** The board index of the GPIB controller installed in your computer.
- **•** The primary address and secondary address of the instrument. Valid primary addresses range from 0 to 30. Valid secondary addresses range from 0 to 30, where the value 0 indicates that the secondary address is not used.

You must specify the primary address value via the resource name during VISA-GPIB object creation. Additionally, you must include the board index and secondary address values as part of the resource name if they differ from the default value of 0.

The properties associated with the GPIB address are given below.

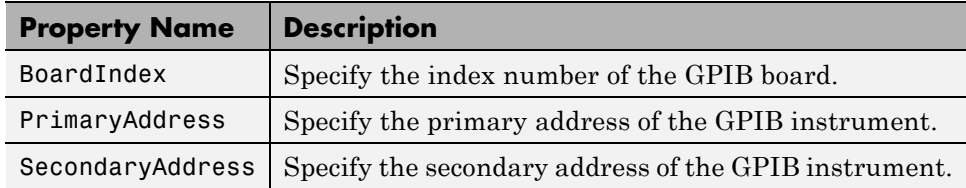

#### **VISA-GPIB Address Properties**

The BoardIndex, PrimaryAddress, and SecondaryAddress properties are automatically updated with the specified resource name values when you create the VISA-GPIB object.

You can display the address property values for the VISA-GPIB object vg created in ["Creating a VISA-GPIB Object" on page 5-6](#page-149-0) with the get function.

```
get(vg,{'BoardIndex','PrimaryAddress','SecondaryAddress'})
ans =[0] [1] [0]
```
# <span id="page-153-0"></span>**Working with VXI and PXI Interfaces**

#### **In this section...**

"Understanding VISA-VXI " on page 5-10 ["Understanding VISA-PXI" on page 5-11](#page-154-0) ["Creating a VISA-VXI Object" on page 5-11](#page-154-0) ["VISA-VXI Address" on page 5-13](#page-156-0) ["Register-Based Communication" on page 5-14](#page-157-0)

### **Understanding VISA-VXI**

The VXI interface is associated with a VXI controller that you install in slot 0 of a VXI chassis. This interface, along with the other relevant hardware, is shown below.

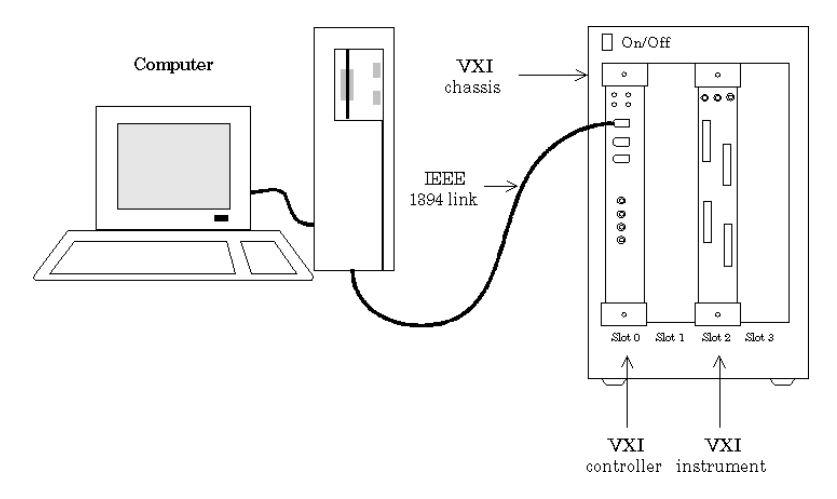

The VXI interface is supported through a VISA-VXI object. Many of the features associated with a VISA-VXI object are similar to the features associated with other instrument objects. Therefore, only functions and properties that are unique to VISA's VXI interface are discussed in this section.

<span id="page-154-0"></span>Refer to ["GPIB Overview" on page 4-2](#page-101-0) to learn about general toolbox capabilities such as writing and reading text and binary data, using events and callbacks, and so on.

### **Understanding VISA-PXI**

A PXI interface is supported through a VISA-PXI object. Features associated with a VISA-PXI object are identical to the features associated with a VISA-VXI object. Information provided for working with VISA-VXI in this section also works for VISA-PXI.

PXI devices may be supported by other toolboxes or come with higher level drivers that are easier to interact with than the raw PXI interface.

### **Creating a VISA-VXI Object**

You create a VISA-VXI object with the visa function. Each object is associated with

- **•** A VXI chassis
- A VXI controller in slot 0 of the VXI chassis
- **•** An instrument installed in the VXI chassis

visa requires the vendor name and the resource name as input arguments. The vendor name is either agilent or ni. The resource name consists of the VXI chassis index and the instrument logical address. You can find the VISA-VXI resource name for a given instrument with the configuration tool provided by your vendor, or with the instrhwinfo function. (In place of the resource name, you can use an alias as defined with your VISA vendor configuration tool.) As described in ["Connecting to the Instrument" on page](#page-61-0) [2-4](#page-61-0), you can also configure property values during object creation.

Before you create a VISA object, you must find the instrument in the appropriate vendor VISA explorer. When you find the instrument configured, note the resource string and create the object using that information. For example, to create a VISA-VXI object associated with a VXI chassis with index 0 and an Agilent E1432A 16-channel digitizer with logical address 32,

```
vv = visa('agilent','VXI0::32::INSTR');
```
The VISA-VXI object vv now exists in the MATLAB workspace.

To open a connection to the instrument, type:

fopen (vv);

You can then display the class of vv with the whos command.

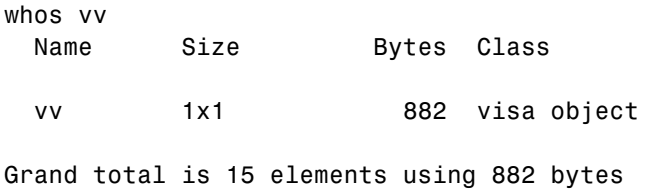

After you create the VISA-VXI object, the following properties are automatically assigned values. These properties provide information about the object based on its class type and address information.

#### **VISA-VXI Descriptive Properties**

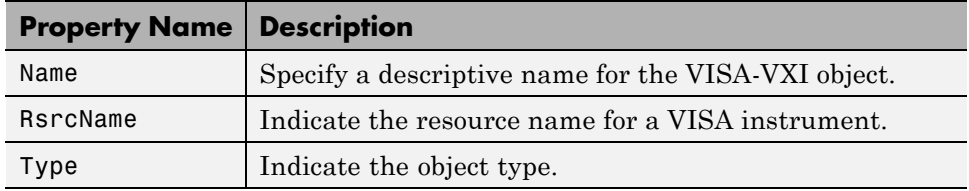

You can display the values of these properties for vv with the get function.

```
get(vv,{'Name','RsrcName','Type'})
ans ='VISA-VXI0-32' 'VXI0::32::INSTR' 'visa-vxi'
```
#### **VISA-VXI Object Display**

The VISA-VXI object provides you with a convenient display that summarizes important address and state information. You can invoke the display summary these three ways:

**•** Type the VISA-VXI object at the command line.

- <span id="page-156-0"></span>**•** Exclude the semicolon when creating a VISA-VXI object.
- **•** Exclude the semicolon when configuring properties using the dot notation.

You can also display summary information via the Workspace browser by right-clicking an instrument object and selecting **Display Summary** from the context menu.

The display summary for the VISA-VXI object vv is given below.

VISA-VXI Object Using AGILENT Adaptor : VISA-VXI0-32

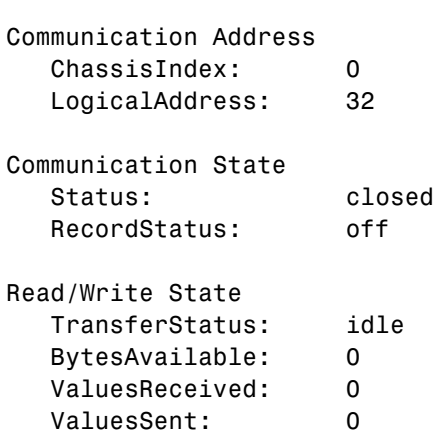

### **VISA-VXI Address**

The VISA-VXI address consists of:

- **•** The chassis index of the VXI chassis
- **•** The logical address of the instrument installed in the VXI chassis

You must specify the logical address value via the resource name during VISA-VXI object creation. Additionally, you must include the chassis index value as part of the resource name if it differs from the default value of 0. The properties associated with the chassis and instrument address are as follows.

#### <span id="page-157-0"></span>**VISA-VXI Address Properties**

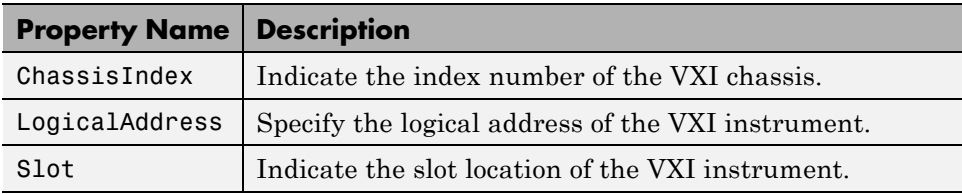

The ChassisIndex and LogicalAddress properties are automatically updated with the specified resource name values when you create the VISA-VXI object. The Slot property is automatically updated after the object is connected to the instrument with the fopen function.

You can display the address property values for the VISA-VXI object vv created in ["Creating a VISA-VXI Object" on page 5-11](#page-154-0) with the get function.

```
fopen(vv)
get(vv,{'ChassisIndex','LogicalAddress','Slot'})
ans =[0] [32] [2]
```
### **Register-Based Communication**

VXI instruments are either message-based or register-based. Generally, it is assumed that message-based instruments are easier to use, while register-based instruments are faster. A message-based instrument has its own processor that allows it to interpret high-level commands such as a SCPI command. Therefore, to communicate with a message-based instrument, you can use the read and write functions fscanf, fread, fprintf, and fwrite. For detailed information about these functions, refer to ["Communicating](#page-64-0) [with Your Instrument" on page 2-7](#page-64-0).

If the message-based instrument also contains shared memory, then you can access the shared memory through register-based read and write operations. A register-based instrument usually does not have its own processor to interpret high-level commands. Therefore, to communicate with a register-based instrument, you need to use read and write functions that access the register.

There are two types of register-based write and read functions: *low-level* and *high-level*. The main advantage of the high-level functions is ease of use. Refer to ["Using High-Level Memory Functions" on page 5-17](#page-160-0) for more information. The main advantage of the low-level functions is speed. Refer to ["Using Low-Level Memory Functions" on page 5-20](#page-163-0) for more information.

The functions associated with register-based write and read operations are as follows.

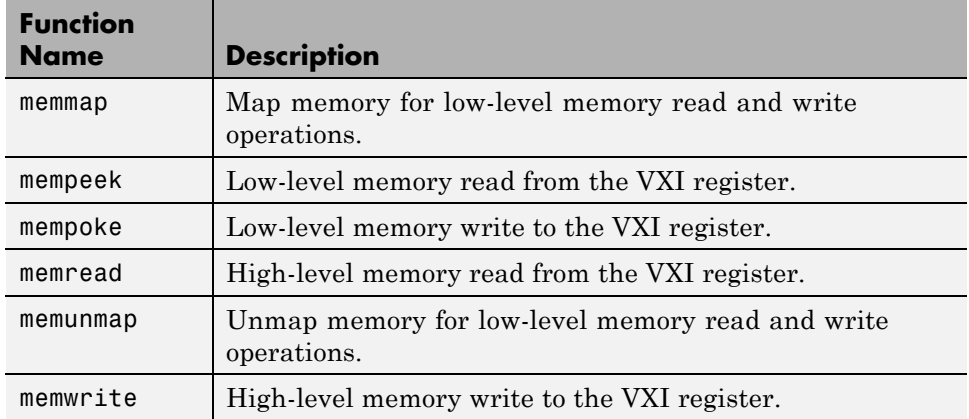

#### **VISA-VXI Register-Based Write and Read Functions**

The properties associated with register-based write and read operations are given below.

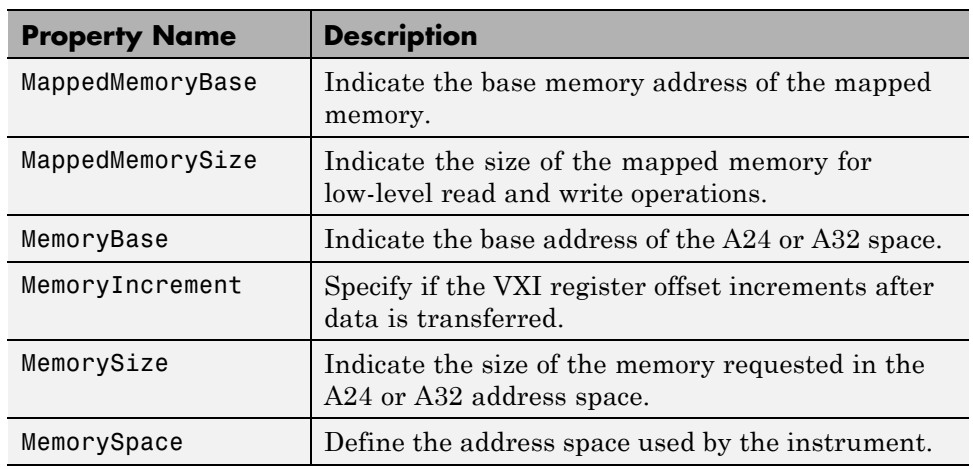

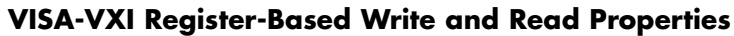

#### **Understanding Your Instrument's Register Characteristics**

This example explores the register characteristics for an Agilent E1432A 16-channel 51.2 kSa/s digitizer with a DSP module.

All VXI instruments have an A16 memory space consisting of 64 bytes. It is known as an A16 space because the addresses are 16 bits wide. Register-based instruments provide a memory map of the address space that describes the information contained within the A16 space. Some VXI instruments also have an A24 or A32 space if the 64 bytes provided by the A16 space are not enough to perform the necessary tasks. A VXI instrument cannot use both the A24 and A32 space:

**1 Create an instrument object** — Create the VISA-VXI object vv associated with a VXI chassis with index 0, and an Agilent E1432A digitizer with logical address 130.

vv = visa('agilent','VXI0::130::INSTR');

**2 Connect to the instrument** — Connect vv to the instrument.

fopen(vv)

<span id="page-160-0"></span>The MemorySpace property indicates the type of memory space the instrument supports. By default, all instruments support A16 memory space. However, this property can be A16/A24 or A16/A32 if the instrument also supports A24 or A32 memory space, respectively.

```
get(vv,'MemorySpace')
ans =A16/A24
```
If the VISA-VXI object is not connected to the instrument, MemorySpace always returns the default value of A16.

The MemoryBase property indicates the base address of the A24 or A32 space, and is defined as a hexadecimal string. The MemorySize property indicates the size of the A24 or A32 space. If the VXI instrument supports only the A16 memory space, MemoryBase defaults to 0H and MemorySize defaults to 0.

```
get(vv,{'MemoryBase','MemorySize'})
ans ='200000H' [262144]
```
**3 Disconnect and clean up** — When you no longer need vv, you should disconnect it from the instrument, and remove it from memory and from the MATLAB workspace.

fclose(vv) delete(vv) clear vv

#### **Using High-Level Memory Functions**

This example uses the high-level memory functions, memread and memwrite, to access register information for an Agilent E1432A 16-channel 51.2 kSa/s digitizer with a DSP module. The main advantage of these high-level functions is ease of use — you can access multiple registers with one function call, and the memory that is to be accessed is automatically mapped for you. The main disadvantage is the lack of speed — they are slower than the low-level memory functions.

Each register contains 16 bits, and is associated with an offset value that you supply to memread or memwrite. The first four registers of the digitizer are accessed in this example, and are described below.

| <b>Register</b> | <b>Offset</b>  | <b>Description</b>                                                                                                    |
|-----------------|----------------|----------------------------------------------------------------------------------------------------|
| ΙD              | $\Omega$       | This register provides instrument configuration<br>information and is always defined as CFFF. Bits<br>15 and 14 are 1, indicating that the instrument is<br>register-based. Bits 13 and 12 are 0, indicating that<br>the instrument supports the A24 memory space. The<br>remaining bits are all 1, indicating the device ID. |
| Device<br>Type  | $\overline{2}$ | This register provides instrument configuration<br>information. Bits 15-12 indicate the memory required<br>by the A24 space. The remaining bits indicate the<br>model code for the instrument.                                                                                                    |
| Status          | $\overline{4}$ | This register provides instrument status information.<br>For example, bit 15 indicates whether you can access<br>the A24 registers, and bit 6 indicates whether a DSP<br>communication error occurred.                                                                                                    |
| Offset          | 6              | This register defines the base address of the<br>instrument's A24 registers. Bits 15-12 map the VME<br>Bus address lines A23-A20 for A24 register access.<br>The remaining bits are all 0.                                                                                                    |

**Agilent E1432A Register Information**

For more detailed information about these registers, refer to the *HP E1432A User's Guide*.

**1 Create an instrument object** — Create the VISA-VXI object vv associated with a VXI chassis with index 0, and an Agilent E1432A digitizer with logical address is 130.

vv = visa('agilent','VXI0::130::INSTR');

**2 Connect to the instrument** — Connect vv to the instrument.

fopen(vv)

**3 Write and read data** — The following command performs a high-level read of the ID Register, which has an offset of 0.

```
reg1 = memread(vv, 0, 'uint16', 'A16')reg1 =53247
```
Convert reg1 to a hexadecimal value and a binary string. Note that the hex value is CFFF and the least significant 12 bits are all 1, as expected.

```
dec2hex(reg1)
ans =CFFF
dec2bin(reg1)
ans =1100111111111111
```
You can read multiple registers with memread. The following command reads the next three registers. An offset of 2 indicates that the read operation begins with the Device Type Register.

```
reg24 = memread(vv,2,'uint16','A16',3)
reg24 =20993
       50012
       40960
```
The following commands write to the Offset Register and then read the value back. Note that if you change the value of this register, you will not be able to access the A24 space.

```
memwrite(vv,45056,6,'uint16','A16');
reg4 = memread(vv, 6, 'uint16', 'A16')reg4 =45056
```
Note that the least significant 12 bits are all 0, as expected.

```
dec2bin(reg4,16)
ans =1011000000000000
```
<span id="page-163-0"></span>Restore the original register value, which is stored in the reg24 variable.

memwrite(vv,reg24(3),6,'uint16','A16');

**4 Disconnect and clean up** — When you no longer need vv, you should disconnect it from the instrument, and remove it from memory and from the MATLAB workspace.

fclose(vv) delete(vv) clear vv

#### **Using Low-Level Memory Functions**

This example uses the low-level memory functions mempeek and mempoke to access register information for an Agilent E1432A 16-channel 51.2 kSa/s digitizer with a DSP module. The main advantage of these low-level functions is speed — they are faster than the high-level memory functions. The main disadvantages include the inability to access multiple registers with one function call, errors are not reported, and you must map the memory that is to be accessed.

For information about the digitizer registers accessed in this example, refer to ["Using High-Level Memory Functions" on page 5-17](#page-160-0):

**1 Create an instrument object** — Create the VISA-VXI object vv associated with a VXI chassis with index 0, and an Agilent E1432A digitizer with logical address 130.

vv = visa('agilent','VXI0::130::INSTR');

**2 Connect to the instrument** — Connect vv to the instrument.

fopen(vv)

**3 Write and read data** — Before you can use the low-level memory functions, you must first map the memory space with the memmap function. If the memory requested by memmap does not exist, an error is returned. The following command maps the first 16 registers of the A16 memory space.

memmap(vv, 'A16', 0, 16);

The MappedMemoryBase and MappedMemorySize properties indicate if memory has been mapped. MappedMemoryBase is the base address of the mapped memory and is defined as a hexadecimal string. MappedMemorySize is the size of the mapped memory. These properties are similar to the MemoryBase and MemorySize properties that describe the A24 or A32 memory space.

```
get(vv,{'MappedMemoryBase','MappedMemorySize'})
ans ='16737610H' [16]
```
The following command performs a low-level read of the ID Register, which has an offset of 0.

```
reg1 = mempeek(vv,0,'uint16')
reg1 =53247
```
The following command performs a low-level read of the Offset Register, which has an offset of 6.

```
reg4 = mempeek(vv, 6, 'uint16')reg4 =40960
```
The following commands write to the Offset Register and then read the value back. Note that if you change the value of this register, you will not be able to access the A24 space.

```
mempoke(vv,45056,6,'uint16');
mempeek(vv,6,'uint16')
ans =45056
```
Restore the original register value.

```
mempoke(vv,reg4,6,'uint16');
```
When you have finished accessing the registers, you should unmap the memory with the memunmap function.

```
memunmap(vv)
get(vv,{'MappedMemoryBase','MappedMemorySize'})
```
ans  $=$ '0H' [0]

If memory is still mapped when the object is disconnected from the instrument, the memory is automatically unmapped for you.

**4 Disconnect and clean up** — When you no longer need vv, you should disconnect it from the instrument, and remove it from memory and from the MATLAB workspace.

fclose(vv) delete(vv) clear vv

# <span id="page-166-0"></span>**Working with the GPIB-VXI Interface**

#### **In this section...**

"Understanding VISA-GPIB-VXI" on page 5-23 ["Creating a VISA-GPIB-VXI Object" on page 5-24](#page-167-0) ["VISA-GPIB-VXI Address" on page 5-26](#page-169-0)

### **Understanding VISA-GPIB-VXI**

The GPIB-VXI interface is associated with a GPIB-VXI command module that you install in slot 0 of a VXI chassis. This interface, along with the other relevant hardware, is shown below.

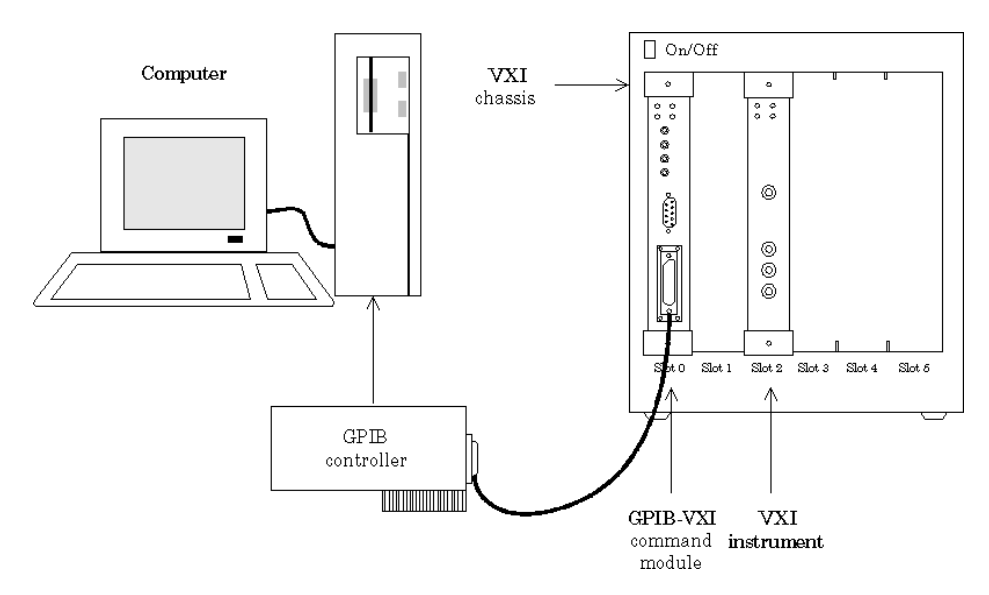

The GPIB-VXI interface is supported through a VISA-GPIB-VXI object. The features associated with a VISA-GPIB-VXI object are similar to the features associated with GPIB and VISA-VXI objects. Therefore, only functions and properties that are unique to VISA's GPIB-VXI interface are discussed in this section.

<span id="page-167-0"></span>Refer to ["GPIB Overview" on page 4-2](#page-101-0) to learn about writing and reading text and binary data, using events and callbacks, using triggers, and so on. Refer to ["Register-Based Communication" on page 5-14](#page-157-0)to learn about accessing VXI registers.

**Note** The VISA-GPIB-VXI object does not support the spoll and trigger functions, or the BusManagementStatus, HandshakeStatus, InterruptFcn, TriggerFcn, TriggerLine, and TriggerType properties.

### **Creating a VISA-GPIB-VXI Object**

You create a VISA-GPIB-VXI object with the visa function. As shown in the preceding figure, each object is associated with the following:

- **•** A GPIB controller installed in your computer
- **•** A VXI chassis
- **•** A GPIB-VXI command module in slot 0 of the VXI chassis
- **•** An instrument installed in the VXI chassis

visa requires the vendor name and the resource name as input arguments. The vendor name is either agilent or ni. The resource name consists of the VXI chassis index and the instrument logical address. You can find the VISA-GPIB-VXI resource name for a given instrument with the configuration tool provided by your vendor, or with the instrhwinfo function. (In place of the resource name, you can use an alias as defined with your VISA vendor configuration tool.) As described in ["Connecting to the Instrument" on page](#page-61-0) [2-4](#page-61-0), you can also configure property values during object creation.

Before you create a VISA object, you must find the instrument in the appropriate vendor VISA explorer. When you find the instrument configured, note the resource string and create the object using that information. For example, to create a VISA-GPIB-VXI object associated with a VXI chassis with index 0, an Agilent E1406A Command Module in slot 0, and an Agilent E1441A Arbitrary Waveform Generator in slot 2 with logical address 80,

vgv = visa('agilent','GPIB-VXI0::80::INSTR');

The VISA-GPIB-VXI object vgv now exists in the MATLAB workspace.

To open a connection to the instrument type:

fopen (vgv);

You can then display the class of vgv with the whos command.

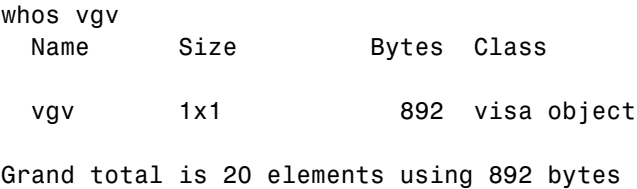

After you create the VISA-GPIB-VXI object, the properties listed below are automatically assigned values. These properties provide descriptive information about the object based on its class type and address information.

**Property Name Description** Name Specify a descriptive name for the VISA-GPIB-VXI object. RsrcName Indicate the resource name for a VISA instrument. Type Indicate the object type.

**VISA-GPIB-VXI Descriptive Properties**

You can display the values of these properties for vgv with the get function.

```
get(vgv,{'Name','RsrcName','Type'})
ans ='VISA-GPIB-VXI0-80' 'GPIB-VXI0::80::INSTR' 'visa-gpib-vxi'
```
**Note** The GPIB-VXI communication interface is a combination of the GPIB and VXI interfaces. Therefore, you can also use a VISA-GPIB object to communicate with instruments installed in the VXI chassis, or to communicate with non-VXI instruments connected to the slot 0 controller.

#### <span id="page-169-0"></span>**VISA-GPIB-VXI Object Display**

The VISA-GPIB-VXI object provides you with a convenient display that summarizes important address and state information. You can invoke the display summary these three ways:

- **•** Type the VISA-GPIB-VXI object at the command line.
- **•** Exclude the semicolon when creating a VISA-GPIB-VXI object.
- **•** Exclude the semicolon when configuring properties using the dot notation.

You can also display summary information via the Workspace browser by right-clicking an instrument object and selecting Display Summary from the context menu.

The display summary for the VISA-GPIB-VXI object vgv is given below.

VISA-GPIB-VXI Object Using AGILENT Adaptor : VISA-GPIB-VXI0-80

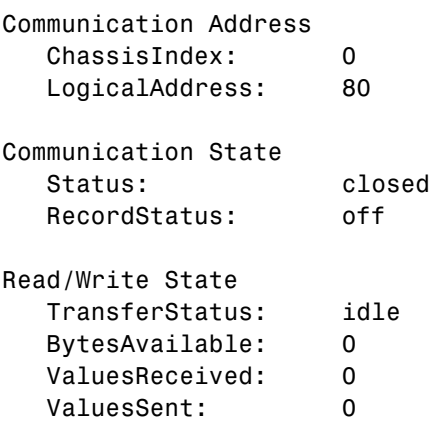

### **VISA-GPIB-VXI Address**

The VISA-GPIB-VXI address consists of a VXI component and a GPIB component. The VXI component includes the following:

- **•** The chassis index of the VXI chassis
- **•** The logical address of the VXI instrument; the logical address must be 0, or it must be divisible by 8

**•** The slot of the VXI instrument

The GPIB component includes

- **•** The board index of the GPIB controller installed in your computer
- The primary address of the GPIB-VXI command module in slot 0
- **•** The secondary address of the VXI instrument

You must specify the logical address value via the resource name during VISA-GPIB-VXI object creation. Additionally, you must include the chassis index value as part of the resource name if it differs from the default value of 0. The properties associated with the VISA-GPIB-VXI address are given below.

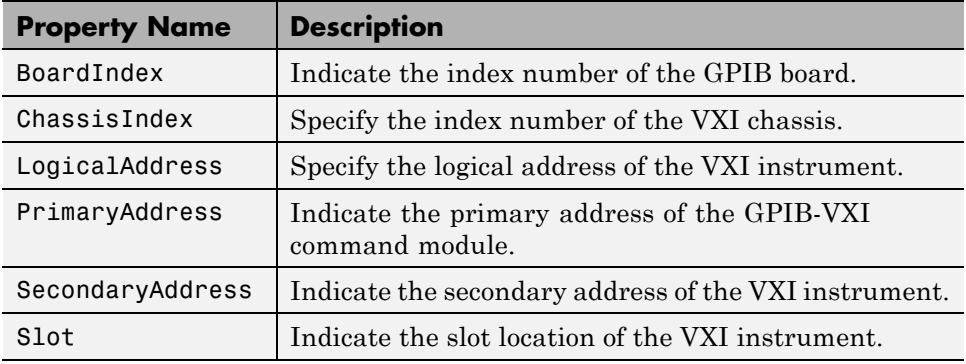

#### **VISA-GPIB-VXI Address Properties**

The ChassisIndex and LogicalAddress properties are automatically updated with the specified resource name values when you create the VISA-GPIB-VXI object. The BoardIndex, PrimaryAddress, SecondaryAddress, and Slot properties are automatically updated after the object is connected to the instrument with the fopen function.

You can display the address property values for the VISA-GPIB-VXI object vgv created in ["Creating a VISA-GPIB-VXI Object" on page 5-24](#page-167-0) with the get function.

```
fopen(vgv)
get(vgv,{'BoardIndex','ChassisIndex','LogicalAddress',...
```
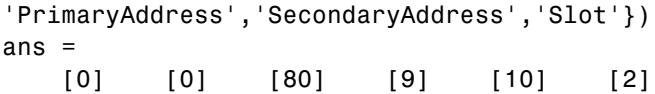

# <span id="page-172-0"></span>**Working with the Serial Port Interface**

#### **In this section...**

"Understanding the Serial Port" on page 5-29

"Creating a VISA-Serial Object" on page 5-29

["Configuring Communication Settings" on page 5-31](#page-174-0)

### **Understanding the Serial Port**

The serial port interface is supported through a VISA-serial object. The features associated with a VISA-serial object are similar to the features associated with a serial port object. Therefore, only functions and properties that are unique to VISA's serial port interface are discussed in this section.

Refer to ["Serial Port Overview" on page 6-2](#page-213-0) to learn about writing and reading text and binary data, using events and callbacks, using serial port control lines, and so on.

**Note** The VISA-serial object does not support the serialbreak function, the BreakInterruptFcn property, and the PinStatusFcn property.

### **Creating a VISA-Serial Object**

You create a VISA-serial object with the visa function. Each VISA-serial object is associated with an instrument connected to a serial port on your computer.

visa requires the vendor name and the resource name as input arguments. The vendor name can be agilent, ni, or tek. The resource name consists of the name of the serial port connected to your instrument. You can find the VISA-serial resource name for a given instrument with the configuration tool provided by your vendor, or with the instrhwinfo function. (In place of the resource name, you can use an alias as defined with your VISA vendor configuration tool.) As described in ["Connecting to the Instrument" on page](#page-61-0) [2-4](#page-61-0), you can also configure property values during object creation.

Some vendors do not provide VISA serial support until you enable a port in their configuration tools. Before you create a VISA object, find the instrument in the appropriate vendor VISA explorer. When you find the instrument configured, note the resource string and create the object using that information. For example, to create a VISA-serial object that is associated with the COM1 port, and that uses National Instruments VISA,

```
vs = visa('ni','ASRL1::INSTR');
```
The VISA-serial object vs now exists in the MATLAB workspace.

To open a connection with the instrument, type:

fopen (vs);

You can then display the class of vs with the whos command.

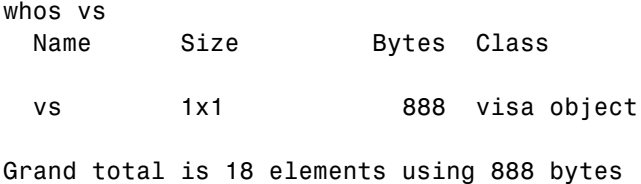

After you create the VISA-serial object, the properties listed below are automatically assigned values. These properties provide descriptive information about the object based on its class type and address information.

#### **VISA-Serial Descriptive Properties**

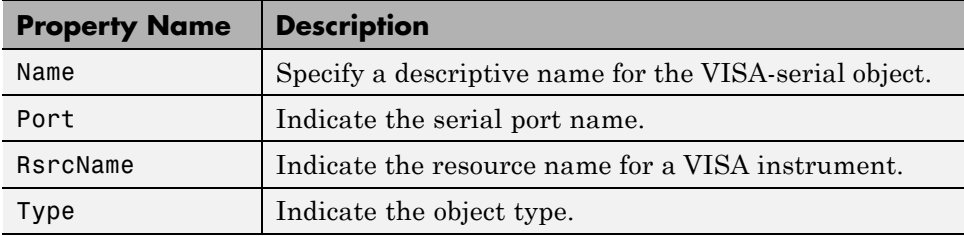

You can display the values of these properties for vs with the get function.

```
get(vs,{'Name','Port','RsrcName','Type'})
```
<span id="page-174-0"></span>ans  $=$ 'VISA-Serial-ASRL1' 'ASRL1' 'ASRL1::INSTR' 'visa-serial'

### **VISA-Serial Object Display**

The VISA-serial object provides you with a convenient display that summarizes important address and state information. You can invoke the display summary these three ways:

- **•** Type the VISA-serial object at the command line.
- **•** Exclude the semicolon when creating a VISA-serial object.
- **•** Exclude the semicolon when configuring properties using the dot notation.

You can also display summary information via the Workspace browser by right-clicking an instrument object and selecting **Display Summary** from the context menu.

The display summary for the VISA-serial object vs is given below.

VISA-Serial Object Using NI Adaptor : VISA-Serial-ASRL1

Communication Settings

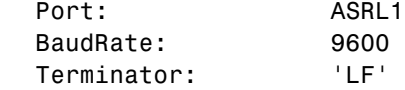

Communication State

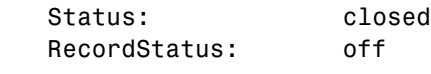

Read/Write State TransferStatus: idle BytesAvailable: 0 ValuesReceived: 0 ValuesSent: 0

### **Configuring Communication Settings**

Before you can write or read data, both the VISA-serial object and the instrument must have identical communication settings. Configuring serial port communications involves specifying values for properties that control the baud rate and the ["Serial Data Format" on page 6-9](#page-220-0). These properties are given below.

| <b>Property</b><br><b>Name</b> | <b>Description</b>                                                             |
|--------------------------------|--------------------------------------------------------------------------------|
| <b>BaudRate</b>                | Specify the rate at which bits are transmitted.                                |
| DataBits                       | Specify the number of data bits to transmit.                                   |
| Parity                         | Specify the type of parity checking.                                           |
| StopBits                       | Specify the number of bits used to indicate the end of a byte.                 |
| Terminator                     | Specify the character used to terminate commands written<br>to the instrument. |

**VISA-Serial Communication Properties**

Refer to your instrument documentation for an explanation of its supported communication settings. Note that the valid values for StopBits are 1 and 2 and the valid values for Terminator do not include CR/LF and LF/CR. These property values differ from the values supported for the serial port object.

You can display the default communication property values for the VISA-serial object vs created in ["Creating a VISA-Serial Object" on page](#page-172-0) [5-29](#page-172-0) with the get function.

```
get(vs,{'BaudRate','DataBits','Parity','StopBits','Terminator'})
ans =
```
[9600] [8] 'none' [1] 'LF'

# <span id="page-176-0"></span>**Working with the USB Interface**

#### **In this section...**

"Creating a VISA-USB Object" on page 5-33

["VISA-USB Address" on page 5-35](#page-178-0)

### **Creating a VISA-USB Object**

You create a VISA-USB object with the visa function. Each VISA-USB object is associated with an instrument connected to a USB port on your computer.

visa requires the vendor name and the resource name as input arguments. The vendor name can be agilent, ni, or tek. The resource name consists of the USB board index, manufacturer ID, model code, serial number, and interface number of the connected instrument. You can find the VISA-USB resource name for a given instrument with the configuration tool provided by your vendor, or with the instrhwinfo function. (In place of the resource name, you can use an alias as defined with your VISA vendor configuration tool.) As described in ["Connecting to the Instrument" on page 2-4,](#page-61-0) you can also configure property values during object creation.

Before you create a VISA object, you must find the instrument in the appropriate vendor VISA explorer. When you find the instrument configured, note the resource string and create the object using that information. For example, to create a VISA-USB object that uses National Instruments VISA,

vu = visa('ni','USB::0x1234::125::A22-5::INSTR');

The VISA-USB object vu now exists in the MATLAB workspace.

To open a connection to the instrument, type:

fopen (vu);

You can display the class of vu with the whos command.

whos vu Name Size Bytes Class vu 1x1 882 visa object

Grand total is 15 elements using 882 bytes

After you create the VISA-USB object, the properties listed below are automatically assigned values. These properties provide descriptive information about the object based on its class type and address information.

#### **VISA-USB Descriptive Properties**

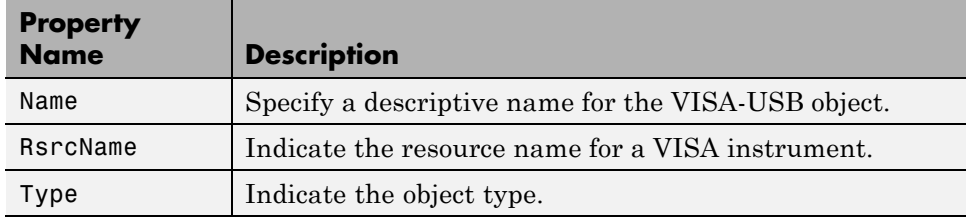

You can display the values of these properties for vs with the get function.

```
get(vu,{'Name','RsrcName','Type'})
ans ='VISA-USB-0-0x1234-125-A22-5-0' 'USB::0x1234::125::A22-5::INSTR'
'visa-usb'
```
#### **VISA-USB Object Display**

The VISA-USB object provides you with a convenient display that summarizes important address and state information. You can invoke the display summary these three ways:

- **•** Type the VISA-USB object at the command line.
- **•** Exclude the semicolon when creating a VISA-USB object.
- **•** Exclude the semicolon when configuring properties using the dot notation.

You can also display summary information via the Workspace browser by right-clicking an instrument object and selecting **Display Summary** from the context menu.

The display summary for the VISA-USB object vs is given below.

<span id="page-178-0"></span>VISA-USB Object Using NI Adaptor : VISA-USB-0-0x1234-125-A22-5-0

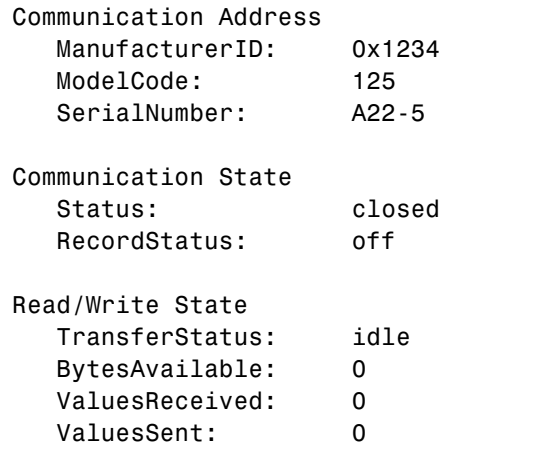

### **VISA-USB Address**

The VISA-USB address consists of

- **•** Board index (optional, from the VISA configuration)
- **•** Manufacturer ID of the instrument
- **•** Model code of the instrument
- **•** Serial number of the instrument
- **•** Interface number (optional, from the VISA configuration)

You specify these address property values via the resource name during VISA-USB object creation. The instrument address properties are given below.

#### **VISA-USB Address Properties**

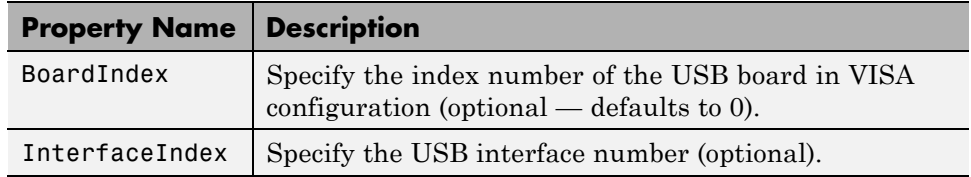

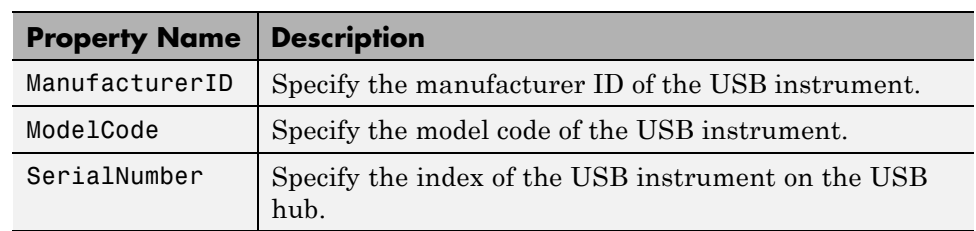

#### **VISA-USB Address Properties (Continued)**

The properties are automatically updated with the specified resource name values when you create the VISA-USB object.

With the get function, you can display the address property values for the VISA-USB object vu, created in ["Creating a VISA-USB Object" on page 5-33.](#page-176-0)

```
fopen(vu)
get(vu,{'ManufacturerID','ModelCode','SerialNumber'})
ans =[0x1234] [125] [A22-5]
```
## <span id="page-180-0"></span>**Working with the TCP/IP Interface for VXI-11 and HiSLIP**

#### **In this section...**

"Understanding VISA-TCP/IP" on page 5-37

"Creating a VISA-TCPIP Object" on page 5-37

["VISA-TCPIP Address" on page 5-39](#page-182-0)

## **Understanding VISA-TCP/IP**

The TCP/IP interface is supported through a VISA-TCP/IP object. The features associated with a VISA-TCP/IP object are similar to the features associated with a tcpip object. Therefore, only functions and properties that are unique to VISA's TCP/IP interface are discussed in this section. Both VXI-11 and HiSLIP protocols are supported.

Refer to ["TCP/IP and UDP Overview" on page 7-2](#page-261-0) to learn about writing and reading text and binary data, using events and callbacks, and so on.

## **Creating a VISA-TCPIP Object**

You create a VISA-TCPIP object with the visa function. Each VISA-TCPIP object is associated with an instrument connected to your computer.

visa requires the vendor name and the resource name as input arguments. The vendor name can be agilent, ni, or tek. The resource name consists of the TCP/IP board index, IP address or host name, and LAN device name of your instrument. You can find the VISA-TCPIP resource name for a given instrument with the configuration tool provided by your vendor, or with the instrhwinfo function. (In place of the resource name, you can use an alias as defined with your VISA vendor configuration tool.) As described in ["Connecting to the Instrument" on page 2-4,](#page-61-0) you can also configure property values during object creation.

Before you create a VISA object, you must find the instrument in the appropriate vendor VISA explorer. When you find the instrument configured, note the resource string and create the object using that information. For example, to create a VISA-TCPIP object that uses National Instruments VISA associated with an instrument at IP address 216.148.60.170 using the VXI-11 protocol,

```
vt = visa('ni','TCPIP::216.148.60.170::INSTR');
```
The VISA-TCPIP object vt now exists in the MATLAB workspace.

To open an connection to the instrument, type:

fopen (vt);

You can display the class of vt with the whos command.

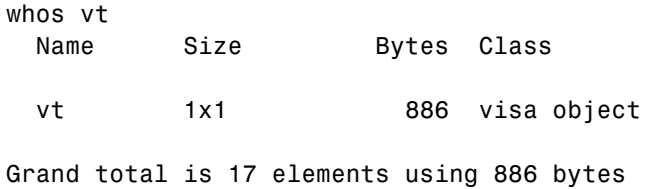

After you create the VISA-TCPIP object, the properties listed below are automatically assigned values. These properties provide descriptive information about the object based on its class type and address information.

#### **VISA-TCPIP Descriptive Properties**

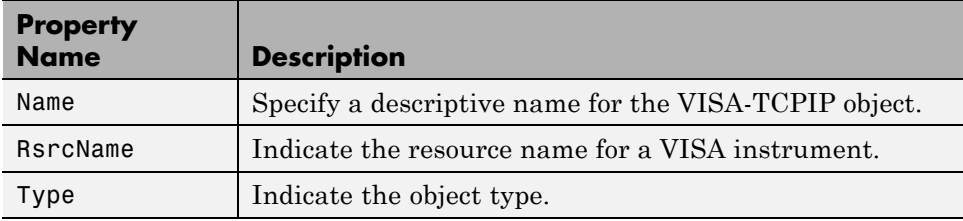

You can display the values of these properties for vt with the get function.

```
get(vt,{'Name','RsrcName','Type'})
ans =
```

```
'VISA-TCPIP-216.148.60.170' 'TCPIP::216.148.60.170::INSTR'
'visa-tcpip'
```
#### **VISA-TCPIP Object Display**

The VISA-TCPIP object provides you with a convenient display that summarizes important address and state information. You can invoke the display summary these three ways:

- **•** Type the VISA-TCPIP object at the command line.
- **•** Exclude the semicolon when creating a VISA-TCPIP object.
- **•** Exclude the semicolon when configuring properties using the dot notation.

You can also display summary information via the Workspace browser by right-clicking an instrument object and selecting **Display Summary** from the context menu.

The display summary for the VISA-TCPIP object vt is given below.

VISA-TCPIP Object Using NI Adaptor : VISA-TCPIP-216.148.60.170

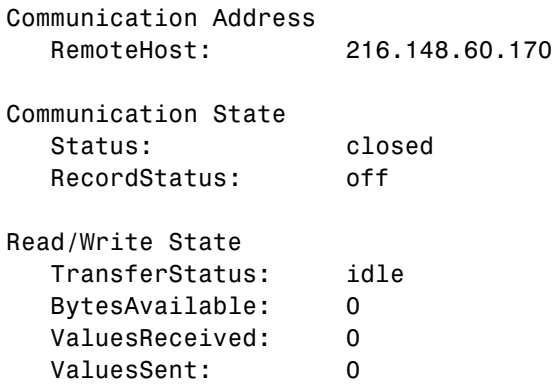

#### **VISA-TCPIP Address**

The VISA-TCPIP address consists of

- Board index (optional, from the VISA configuration)
- **•** Remote host of the instrument
- **•** The protocol, either VXI-11 or HiSLIP
- LAN device name of the instrument (optional)

You specify these address property values via the resource name during VISA-TCPIP object creation. The instrument address properties are given below.

| <b>Property Name</b> | <b>Description</b>                                                                                |
|----------------------|---------------------------------------------------------------------------------------------------|
| BoardIndex           | Specify the index number of the TCP/IP board in<br>VISA configuration (optional — defaults to 0). |
| RemoteHost           | Specify the remote host name or IP address of the<br>instrument.                                  |
| LANName              | Specify the LAN device name of the instrument.                                                    |

**VISA-TCPIP Address Properties**

The properties are automatically updated with the specified resource name values when you create the VISA-TCPIP object.

With the get function, you can display the address property values for the VISA-TCPIP object vt, created in ["Creating a VISA-TCPIP Object" on page](#page-180-0) [5-37.](#page-180-0)

```
fopen(vt)
get(vt,{'RemoteHost'})
ans =[216.148.60.170]
```
## <span id="page-184-0"></span>**Working with the RSIB Interface**

#### **In this section...**

"Understanding VISA-RSIB" on page 5-41 "Creating a VISA-RSIB Object" on page 5-41 ["VISA-RSIB Address" on page 5-43](#page-186-0)

## **Understanding VISA-RSIB**

RSIB Passport for VISA allows you to control and exchange data remotely with Rohde & Schwarz spectrum and network analyzers over a local area network. The RSIB interface is supported by National Instruments VISA only. It also requires the Rohde & Schwarz VISA passport. You can use MATLAB and Rohde & Schwarz spectrum and network analyzers to perform complex data analysis on measured telecommunication signals and to verify simulated data against real measurement data.

## **Creating a VISA-RSIB Object**

You create a VISA-RSIB object with the visa function. Each VISA-RSIB object is associated with an instrument connected to your computer.

visa requires the vendor name and the resource name as input arguments. The only supported vendor name is ni. The resource name consists of the IP address or host name of the instrument. You can find the VISA-RSIB resource name for a given instrument with the configuration tool provided by your vendor, or with the instrhwinfo function. (In place of the resource name, you can use an alias as defined with your VISA vendor configuration tool.) As described in ["Connecting to the Instrument" on page 2-4,](#page-61-0) you can also configure properties during object creation.

Before you create a VISA object, you must find the instrument in the appropriate vendor VISA explorer. When you find the instrument configured, note the resource string and create the object using that information. For example, to create a VISA-RSIB object that uses National Instruments VISA and associated with an instrument with IP address 192.168.1.33,

vr = visa('ni','RSIB::192.168.1.33::INSTR');

The VISA-RSIB object vr now exists in the MATLAB workspace.

To open a connection to the instrument, type:

fopen (vr);

You can display the class of vr with the whos command.

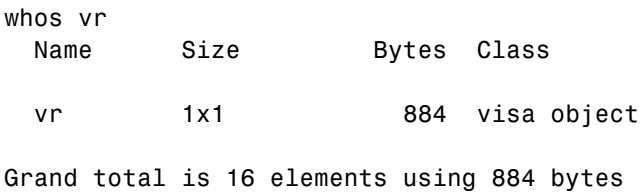

After you create the VISA-RSIB object, the properties listed below are automatically assigned values. These properties provide descriptive information about the object based on its class type and address information.

**VISA-RSIB Descriptive Properties**

| <b>Property Name</b> | <b>Description</b>                                   |
|----------------------|------------------------------------------------------|
| Name                 | Specify a descriptive name for the VISA-RSIB object. |
| RsrcName             | Indicate the resource name for a VISA instrument.    |
| Type                 | Indicate the object type.                            |

You can display the values of these properties for vr with the get function.

```
get(vr,{'Name','RsrcName','Type'})
ans ='VISA-RSIB0-192.168.1.33' 'RSIB0::192.168.1.33::INSTR'
    'visa-RSIB'
```
#### **VISA-RSIB Object Display**

The VISA-RSIB object provides you with a convenient display that summarizes important address and state information. You can invoke the display summary these three ways:

- <span id="page-186-0"></span>**•** Type the VISA-RSIB object at the command line.
- **•** Exclude the semicolon when creating a VISA-RSIB object.
- **•** Exclude the semicolon when configuring properties using the dot notation.

You can also display summary information via the Workspace browser by right-clicking an instrument object and selecting **Display Summary** from the context menu.

The display summary for the VISA-RSIB object vr is given below.

VISA-RSIB Object Using NI Adaptor : VISA-RSIB-192.168.1.33 Communication Address RemoteHost: 192.168.1.33 Communication State Status: closed RecordStatus: off Read/Write State TransferStatus: idle BytesAvailable: 0 ValuesReceived: 0 ValuesSent: 0

#### **VISA-RSIB Address**

The VISA-RSIB address consists of

**•** Remote host of the instrument

You specify the address property value via the resource name during VISA-RSIB object creation. The instrument address property is given below.

#### **VISA-RSIB Address Property**

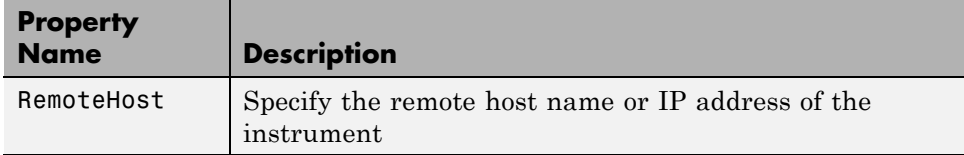

The property is automatically updated with the specified resource name value when you create the VISA-RSIB object.

With the get function, you can display the address property value for the VISA-RSIB object vr, created in ["Creating a VISA-RSIB Object" on page 5-41.](#page-184-0)

```
fopen(vr)
get(vr,{'RemoteHost'})
ans =[192.168.1.33]
```
## **Working with the Generic Interface**

#### **In this section...**

"Generic VISA" on page 5-45

"VISA Node and Generic VISA Support in Test & Measurement Tool" on page 5-45

["Generic VISA Support in the Command-line Interface" on page 5-46](#page-189-0)

## **Generic VISA**

In both the command-line toolbox and the Test & Measurement Tool, a generic VISA interface is now supported. In the Test & Measurement Tool, generic devices will appear in the **More** node under the **VISA** node. In the command-line toolbox, they are available as a type 'generic'.

For example, if you have a generic VISA device that is made by National Instruments, you could use the instrhwinfo function to see it, as follows.

instrhwinfo('visa','ni','generic')

This generic support can be used to communicate over open VISA sockets, USB Raw, etc.

#### **VISA Node and Generic VISA Support in Test & Measurement Tool**

In the Test & Measurement Tool, instruments that use the VISA interface show up under the **VISA** node in the instrument tree. For example, if you are using a TCP/IP instrument with the VISA interface, instead of a **TCP/IP - VISA** node in the tree, you will see a **VISA** node, with a **TCP/IP** node under it. It is easier to see what protocols can be used with the VISA interface with the **VISA** node.

Generic devices will appear in a **More** node under the **VISA** node in the instrument tree. If your instrument is recognizable as a type such as 'gpib' or 'tcpip', it will show up in that type-specific node. For example, a TCP/IP instrument would show up in the **TCPIP** node under the **VISA** node. But if it is a generic instrument, it will show up in the **More** node.

#### <span id="page-189-0"></span>**Generic VISA Support in the Command-line Interface**

You can use the instrhwinfo function to see generic VISA devices.

```
instrhwinfo('INTERFACE', 'ADAPTOR', 'TYPE')
```
INTERFACE is 'visa'. ADAPTOR can be 'agilent', 'ni' or 'tek', depending on whether your instrument vendor is Agilent, National Instruments, or Tektronix. TYPE can be 'gpib', 'vxi', 'gpib-vxi', 'serial', 'tcpip', 'usb', 'rsib', 'pxi', or 'generic'. Use 'generic' when it is a generic device or form of communication.

For example:

```
>> instrhwinfo('visa','ni','generic')
ans =AdaptorDllName: [1x73 char]
          AdaptorDllVersion:
                              'Version 3.0.0'
                              'NI'
                AdaptorName:
           AvailableChassis: []
       AvailableSerialPorts: []
          InsteadledBoardIds: {4x1 cell}ObjectConstructorName: {4x1 cell}
                SerialPorts: []
              VendorDllName:
                              'visa32.dll'
    VendorDriverDescription: 'National Instruments VISA Driver'
        VendorDriverVersion: 4.1000
```
This shows that there are four generic devices using the NI adaptor. If you look at the object constructor names, you can see the four devices.

>> ans.ObjectConstructorName

 $ans =$ 

```
'visa('ni',
                      TCFIP0::systemlinux.dhcp::7::SOCKET');'
\frac{1}{\text{visa}} \cdot \frac{1}{\text{ni}}<br>\frac{1}{\text{visa}} \cdot \frac{1}{\text{ni}}<br>\frac{1}{\text{visa}} \cdot \frac{1}{\text{ni}}'UBB0::0x3923::0x7166::01574E49::RAW');'
                      'TCPIP0::172.31.146.177::4000::SOCKET');'
                      T\text{CPIP0}: a\text{-}d60541\text{-}000006.dhcp::5025::SOCKET');'
```
In this example, there are three instruments capable of TCP/IP socket communication, and one of raw USB communication.

To communicate with a generic instrument using the generic interface, use the same functions, properties, and work flows described in the other interface sections of the VISA documentation.

**Note** Some VISA drivers do not support EOI Mode. Therefore, if a device does not support EOI Mode, the VISA generic adaptor will default to 'off' for the EOI Mode property, so that it does not cause a failure.

## **Reading and Writing ASCII Data Using VISA**

#### **In this section...**

["Configuring and Connecting to the Instrument" on page 5-49](#page-192-0) ["Writing ASCII Data" on page 5-50](#page-193-0) ["ASCII Write Properties" on page 5-50](#page-193-0) ["Reading ASCII Data" on page 5-51](#page-194-0) ["ASCII Read Properties" on page 5-52](#page-195-0) ["Cleanup" on page 5-54](#page-197-0)

This example explores ASCII read and write operations with a VISA object. The instrument used was a Tektronix® TDS 210 oscilloscope.

The VISA object supports seven interfaces: serial, GPIB, VXI, GPIB-VXI, TCPIP, USB, and RSIB. This example explores ASCII read and write operations using a VISA-GPIB object. However, ASCII read and write operations for VISA-GPIB, VISA-VXI, VISA-GPIB-VXI, VISA-TCPIP, VISA-SERIAL, and VISA-USB objects are identical to each other. Therefore, you can use the same commands. The only difference is the resource name specified in the VISA constructor.

ASCII read and write operations for the VISA-serial object are identical to ASCII read and write operations for the serial port object. Therefore, to learn how to perform ASCII read and write operations for the VISA-serial object, you should refer to the Serial Port ASCII Read/Write tutorial.

ASCII read and write operations for the VISA-RSIB object are identical to the ASCII read and write operations for the VISA-GPIB, VISA-VXI, VISA-GPIB-VXI, VISA-TCPIP, and VISA-USB objects, except the VISA-RSIB object does not support the EOSCharCode and EOSMode properties.

These functions are used when reading and writing text:

<span id="page-192-0"></span>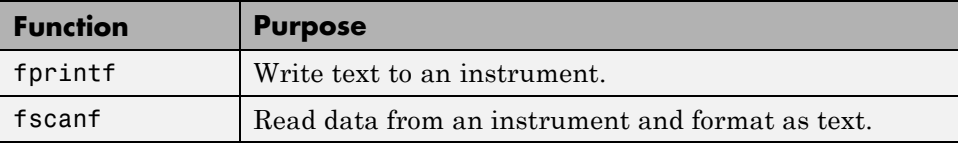

These properties are associated with reading and writing text:

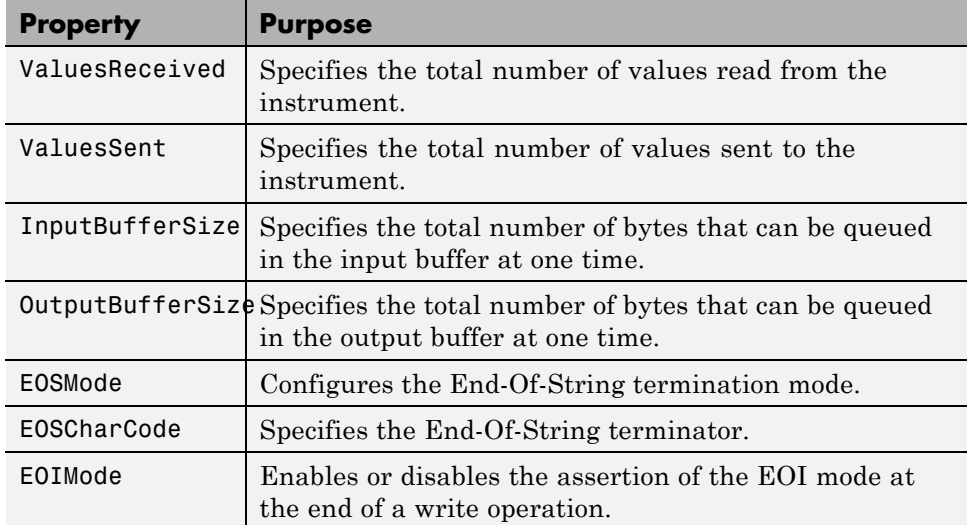

#### **Configuring and Connecting to the Instrument**

You need to create a VISA-GPIB object. In this example, an object is created using the ni driver and the VISA resource string shown below.

```
v = visa('ni', 'GPIB0::2::INSTR');
```
Before you can perform a read or write operation, you must connect the VISA-GPIB object to the instrument with the fopen function.

fopen(v);

If the object was successfully connected, its Status property is automatically configured to open.

```
get(v, 'Status')
```
<span id="page-193-0"></span>ans  $=$ 

open

## **Writing ASCII Data**

You use the fprintf function to write ASCII data to the instrument. For example, the'Display:Contrast' command will change the display contrast of the oscilloscope.

```
fprintf(v, 'Display:Contrast 45');
```
By default, the fprintf function operates in a synchronous mode. This means that fprintf blocks the MATLAB command line until one of the following occurs:

- **•** All the data is written
- **•** A timeout occurs as specified by the Timeout property

By default the fprintf function writes ASCII data using the %s\n format. You can also specify the format of the command written by providing a third input argument to fprintf. The accepted format conversion characters include: d, i, o, u, x, X, f, e, E, g, G, c, and s. For example:

fprintf(v, '%s', 'Display:Contrast 45');

## **ASCII Write Properties**

#### **OutputBufferSize**

The OutputBufferSize property specifies the maximum number of bytes that can be written to the instrument at once. By default, OutputBufferSize is 512.

```
get(v, 'OutputBufferSize')
ans =512
```
If the command specified in fprintf contains more than 512 bytes, an error is returned and no data is written to the instrument.

#### **EOIMode, EOSMode, and EOSCharCode**

<span id="page-194-0"></span>By default, the End or Identify (EOI) line is asserted when the last byte is written to the instrument. This behavior is controlled by the EOIMode property. When EOIMode is set to on, the EOI line is asserted when the last byte is written to the instrument. When EOIMode is set to off, the EOI line is not asserted when the last byte is written to the instrument.

All occurrences of  $\ln$  in the command written to the instrument are replaced with the EOSCharCode property value if EOSMode is set to write or read&write.

#### **ValuesSent**

The ValuesSent property is updated by the number of values written to the instrument. Note that by default EOSMode is set to none. Therefore, EOSCharCode is not sent as the last byte of the write.

```
fprintf(v, 'Display:Contrast 45');
get(v, 'ValuesSent')
ans =57
```
Clear any data in the input buffer before moving to the next step.

flushinput(v);

## **Reading ASCII Data**

You use the fscanf function to read ASCII data from the instrument. For example, the oscilloscope command 'Display:Contrast?' returns the oscilloscope's display contrast:

```
fprintf(v, 'Display:Contrast?');
data = fscanf(v)data =
    45
```
fscanf blocks until one of the following occurs:

- **•** The EOI line is asserted
- The terminator is received as specified by the **EOSCharCode** property
- <span id="page-195-0"></span>**•** A timeout occurs as specified by the Timeout property
- **•** The input buffer is filled
- **•** The specified number of values is received

By default, the fscanf function reads data using the '%c' format. You can also specify the format of the data read by providing a second input argument to fscanf. The accepted format conversion characters include: d, i, o, u, x, X, f, e, E, g, G, c, and s. For example, the following command will return the voltage as a decimal:

```
fprintf(v, 'Display:Contrast?');
data = fscan f(v, '%d')
data =
    45
isnumeric(data)
ans =1
```
## **ASCII Read Properties**

#### **InputBufferSize**

The InputBufferSize property specifies the maximum number of bytes you can read from the instrument. By default, InputBufferSize is 512.

```
get(v, 'InputBufferSize')
ans =512
```
#### **ValuesReceived**

The ValuesReceived property indicates the total number of values read from the instrument. Note the last value received is a linefeed.

```
fprintf(v, 'Display:Contrast?');
```

```
data = fscanf(v)data =
    45
get(v, 'ValuesReceived')
ans =9
```
#### **EOSMode and EOSCharCode**

To terminate the data transfer based on receiving EOSCharCode, you should set the EOSMode property to read or read&write and the EOSCharCode property to the ASCII code for which the read operation should terminate. For example, if you set EOSMode to read and EOSCharCode to 10, then one of the ways that the read terminates is when the linefeed character is received.

The standard response to the vertical gain query is in scientific notation.

```
fprintf(v, 'CH1:Scale?')
data = fscanf(v)data =
```
1.0E0

Now configure the VISA-GPIB object to terminate the read operation when the 'E' character is received. The first read terminates when the 'E' character is received.

```
set(v, 'EOSMode', 'read')
set(v, 'EOSCharCode', double('E'))
fprintf(v, 'CH1:Scale?')
data = fscanf(v)data =1.0E
```
<span id="page-197-0"></span>If you perform a second read operation, it terminates when the EOI line is asserted.

```
data = fscanf(v)data =
    0
```
#### **Cleanup**

If you are finished with the VISA-GPIB object, disconnect it from the instrument, remove it from memory, and remove it from the workspace.

fclose(v); delete(v); clear v

## **Reading and Writing Binary Data Using VISA**

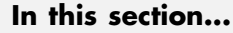

["Configuring and Connecting to the Instrument" on page 5-56](#page-199-0) ["Writing Binary Data" on page 5-56](#page-199-0) ["Binary Write Properties" on page 5-57](#page-200-0) ["Reading Binary Data" on page 5-58](#page-201-0) ["Binary Read Properties" on page 5-59](#page-202-0) ["Cleanup" on page 5-61](#page-204-0)

This example explores binary read and write operations with a VISA object. The instrument used was a Tektronix® TDS 210 oscilloscope.

This tutorial explores binary read and write operations using a VISA-GPIB object. However, binary read and write operations for VISA-GPIB, VISA-VXI, VISA-GPIB-VXI, VISA-TCPIP, and VISA-USB objects are identical to each other. Therefore, you can use the same commands. The only difference is the resource name specified in the VISA constructor.

Binary read and write operations for the VISA-serial object are identical to binary read and write operations for the serial port object. Therefore, to learn how to perform binary read and write operations for the VISA-serial object, you should refer to the Serial Port Binary Read/Write tutorial.

Binary read and write operations for the VISA-RSIB object are identical to the binary read and write operations for the VISA-GPIB, VISA-VXI, VISA-GPIB-VXI, VISA-TCPIP, and VISA-USB objects, except the VISA-RSIB object does not support the EOSCharCode and EOSMode properties.

These functions are used when reading and writing binary data:

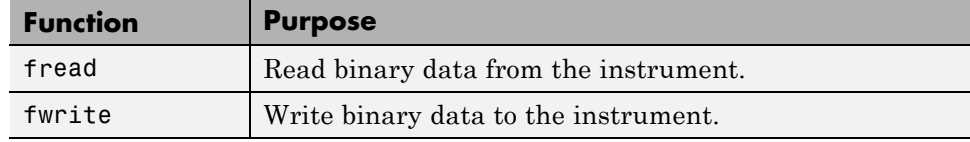

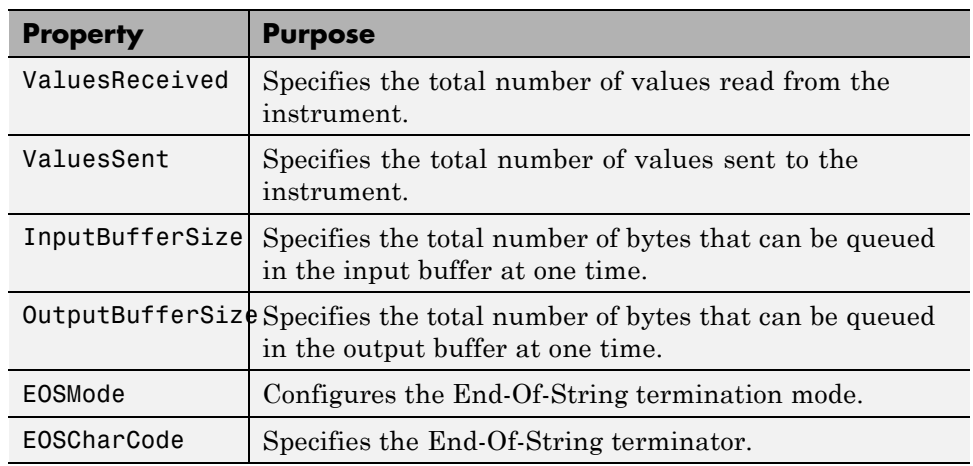

<span id="page-199-0"></span>These properties are associated with reading and writing binary data:

#### **Configuring and Connecting to the Instrument**

You need to create a VISA-GPIB object. In this example, an object is created using the ni driver and the VISA resource string shown below.

 $v = visa('ni', 'GPIBO::2::INSTR');$ 

Before you can perform a read or write operation, you must connect the VISA-GPIB object to the instrument with the fopen function.

fopen(v);

If the object was successfully connected, its Status property is automatically configured to open.

```
get(v, 'Status')
ans =open
```
#### **Writing Binary Data**

You use the fwrite function to write binary data to the instrument. For example, the following command will send a sine wave to the instrument. By <span id="page-200-0"></span>default, the fwrite function operates in a synchronous mode. This means that fwrite blocks the MATLAB command line until one of the following occurs:

- **•** All the data is written
- **•** A timeout occurs as specified by the Timeout property

By default the fwrite function writes binary data using the uchar precision. However, other precisions can also be used. For a list of supported precisions, see the function reference page for fwrite.

**Note** When performing a write operation, you should think of the transmitted data in terms of values rather than bytes. A value consists of one or more bytes. For example, one uint32 value consists of four bytes.

## **Binary Write Properties**

#### **OutputBufferSize**

The OutputBufferSize property specifies the maximum number of bytes that can be written to the instrument at once. By default, OutputBufferSize is 512.

```
get(v, 'OutputBufferSize')
ans =512
```
Configure the object's output buffer size to 3000. Note the OutputBufferSize can be configured only when the object is not connected to the instrument.

```
fclose(v);
set(v, 'OutputBufferSize', 3000);
fopen(v);
```
#### **Writing Int16 Binary Data**

Now write a waveform as an int16 array.

```
fprintf(v, 'Data:Destination RefB');
fprintf(v, 'Data:Encdg SRPbinary');
```

```
fprintf(v, 'Data:Width 2');
fprintf(v, 'Data:Start 1');
t = (0.499) .* 8 * pi / 500;
data = round(sin(t) * 90 + 127);
fprintf(v, 'CURVE #3500');
```
Note that one int16 value consists of two bytes. Therefore, the following command will write 1000 bytes.

```
fwrite(v, data, 'int16')
```
#### **ValuesSent**

The ValuesSent property indicates the total number of values written to the instrument since the object was connected to the instrument.

```
get(v, 'ValuesSent')
ans =576
```
#### **Reading Binary Data**

You use the fread function to read binary data from the instrument.

By default, the fread function reads data using the uchar precision and blocks the MATLAB command line until one of the following occurs:

- **•** A timeout occurs as specified by the Timeout property
- **•** The input buffer is filled
- **•** The specified number of values is read
- **•** The EOI line is asserted
- The terminator is received as specified by the **EOSCharCode** property (if defined)

By default the fread function reads binary data using the uchar precision. However, other precisions can also be used. For a list of supported precisions, see the function reference page for fread.

<span id="page-202-0"></span>**Note** When performing a read operation, you should think of the received data in terms of values rather than bytes. A value consists of one or more bytes. For example, one uint32 value consists of four bytes.

#### **Binary Read Properties**

#### **InputBufferSize**

The InputBufferSize property specifies the maximum number of bytes you can read from the instrument. By default, InputBufferSize is 512.

```
get(v, 'InputBufferSize')
ans =512
```
Configure the object's input buffer size to 5100. Note the InputBufferSize can be configured only when the object is not connected to the instrument.

```
fclose(v);
set(v, 'InputBufferSize', 5100);
fopen(v);
```
#### **Reading Int16 Binary Data**

Now read the same waveform on channel 1 as an int16 array.

```
fprintf(v, 'Data:Source CH1');
fprintf(v, 'Data:Encdg SRIbinary');
fprintf(v, 'Data:Width 2');
fprintf(v, 'Data:Start 1');
fprintf(v, 'Curve?')
```
Note that one int16 value consists of two bytes. Therefore, the following command will read 2400 bytes.

```
data = freq(y, 1200, 'int16');
```
#### **ValuesReceived**

The ValuesReceived property indicates the total number of values read from the instrument.

```
get(v, 'ValuesReceived')
```
ans  $=$ 

1200

Since we may not have read all of the values, clear the input buffer.

```
flushinput(v);
```
#### **EOSMode and EOSCharCode**

For VISA-GPIB, objects, the terminator is defined by setting the object's EOSMode property to read and setting the object's EOSCharCode property to the ASCII code for the character received. For example, if the EOSMode property is set to read and the EOSCharCode property is set to 10, then one of the ways that the read terminates is when the linefeed character is received.

Configure the GPIB object's terminator to the letter E.

```
set(v, 'EOSMode', 'read');
set(v, 'EOSCharCode', double('E'));
```
Now, read the channel 1's signal frequency.

```
fprintf(v, 'Measurement:Meas1:Source CH1')
fprintf(v, 'Measurement:Meas1:Type Freq')
fprintf(v, 'Measurement:Meas1:Value?')
```
Note: that the first read terminates due to the EOSCharCode being detected, while the second read terminates due to the EOI line being asserted.

```
data = freq(y, 30);
char(data)'
```
Warning: The EOI line was asserted or the EOSCharCode was detected % before SIZE values were available.

ans  $=$ 

```
data = freq(y, 30);char(data)'
```
9.9E

Warning: The EOI line was asserted or the EOSCharCode was detected % before SIZE values were available.

ans  $=$ 

37

#### **Cleanup**

If you are finished with the VISA-GPIB object, disconnect it from the instrument, remove it from memory, and remove it from the workspace.

```
fclose(v);
delete(v);
clear v
```
## **Asynchronous Read and Write Operations Using VISA**

#### **In this section...**

"Functions and Properties" on page 5-62 ["Synchronous Versus Asynchronous Operations" on page 5-63](#page-206-0) ["Configuring and Connecting to the Instrument" on page 5-63](#page-206-0) ["Reading Data Asynchronously" on page 5-64](#page-207-0) ["Asynchronous Read Properties" on page 5-64](#page-207-0) ["Using Callbacks During an Asynchronous Read" on page 5-65](#page-208-0) ["Writing Data Asynchronously" on page 5-67](#page-210-0)

["Cleanup" on page 5-67](#page-210-0)

This example explores asynchronous read and write operations using a VISA-GPIB object. The instrument used was a Tektronix® TDS 2024 oscilloscope.

This tutorial explores asynchronous read and write operations for a VISA-GPIB-VXI object. However, asynchronous read and write operations for VISA-GPIB, VISA-VXI, VISA-GPIB-VXI, VISA-TCPIP, and VISA-USB objects are identical to each other. Therefore, you can use the same commands. The only difference is the resource name specified in the VISA constructor.

Asynchronous read and write operations for the VISA-serial object are identical to asynchronous read and write operations for the serial port object. Therefore, to learn how to perform asynchronous read and write operations for the VISA-serial object, you should refer to the Serial Port Asynchronous Read/Write tutorial.

Asynchronous read and write operations are not supported for the VISA-RSIB object.

## **Functions and Properties**

These functions are associated with reading and writing text asynchronously:

<span id="page-206-0"></span>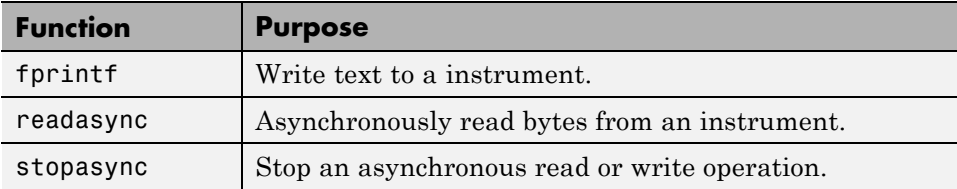

These properties are associated with reading and writing text asynchronously:

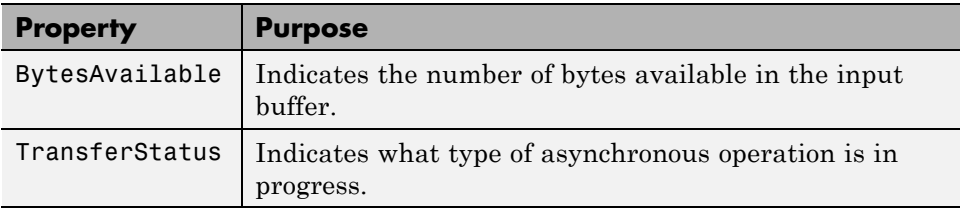

Additionally, you can use all the callback properties during asynchronous read and write operations.

## **Synchronous Versus Asynchronous Operations**

The VISA object can operate in either synchronous or asynchronous mode. In synchronous mode, the MATLAB command line is blocked until

- The read or write operation completes
- **•** A timeout occurs as specified by the Timeout property

In asynchronous mode, control is immediately returned to the MATLAB command line. Additionally, you can use callback properties and callback functions to perform tasks as data is being written or read. For example, you can create a callback function that notifies you when the read or write operation has finished.

## **Configuring and Connecting to the Instrument**

You need to create a VISA-GPIB object. In this example, an object is created using the ni driver and the VISA resource string shown below.

```
v = visa('ni', 'GPIB0::2::INSTR')
```
<span id="page-207-0"></span>Before you can perform a read or write operation, you must connect the VISA-GPIB object to the instrument with the fopen function.

fopen(v)

If the object was successfully connected, its Status property is automatically configured to open.

```
get(v, 'Status')
ans =open
```
#### **Reading Data Asynchronously**

The VISA-GPIB object's asynchronous read functionality is controlled with the readasync function. Query the instrument for the channel 1 vertical scale:

```
fprintf(v, 'CH1:Scale?');
```
The readasync function can asynchronously read the data from the instrument. The readasync function returns control to the MATLAB command prompt immediately.

```
readasync(v, 20);
```
The readasyn function without a size specified will assume size is given by the difference between the InputBufferSize property value and the BytesAvailable property value. In the above example, size is 20. The asynchronous read terminates when one of the following occurs:

- The terminator is read as specified by the **EOSCharCode** property
- **•** The specified number of bytes are stored in the input buffer
- **•** A timeout occurs as specified by the Timeout property
- **•** The EOI line has been asserted

An error event will be generated if readasync terminates due to a timeout.

#### **Asynchronous Read Properties**

**Transfer Status**

<span id="page-208-0"></span>The TransferStatus property indicates what type of asynchronous operation is in progress. For VISA-GPIB objects, TransferStatus can be configured as read, write, or idle.

```
get(v, 'TransferStatus')
ans =idle
```
While an asynchronous read is in progress, an error occurs if you execute another write or asynchronous read operation. You can stop the asynchronous read operation with the stopasync function. The data in the input buffer will remain after stopasync is called. This allows you to bring the data that was read into the MATLAB workspace with one of the synchronous read routines (fscanf, fgetl, fgets, or fread).

#### **BytesAvailable**

If we now look at the BytesAvailable property, you see that 6 bytes were read.

```
get(v, 'BytesAvailable')
ans =6
```
You can bring the data into the MATLAB workspace with the fscanf function.

```
data = fscan f(v, '%g')
data =1
```
## **Using Callbacks During an Asynchronous Read**

Now, configure the VISA-GPIB object to notify you when a line feed has been read. The BytesAvailableFcnMode property controls when the BytesAvailable event is created. By default, the BytesAvailable event is created when the EOSCharCode character is received. The BytesAvailable event can also be created after a certain number of bytes have been read. Note that the BytesAvailableFcnMode property cannot be configured while the object is connected to the instrument.

```
set(v, 'BytesAvailableFcn', {'dispcallback'});
set(v, 'EOSCharCode', 10);
```
The callback function dispcallback displays a message containing the type of the event, the name of the object that caused the event to occur, and the time the event occurred.

Now, query the instrument for the frequency of the signal. Once the linefeed has been read from the instrument and placed in the input buffer, dispcallback will be executed and a message will be displayed to the MATLAB command window indicating that a BytesAvailable event occurred.

```
fprintf(v, 'CH2:Scale?');
readasync(v);
```
Allow time for a response. In a typical application this is where you could do other tasks.

```
pause(0.5);
A BytesAvailable event occurred for VISA-GPIB0-2 at 01-Jun-2005 15:08:34.
get(v, 'BytesAvailable')
ans =6
data = fscan f(v, '%c', 6)
data =(0
Note that the last value read is the line feed (10):
real(data)
ans =224 32 40 16 48 10
```
## <span id="page-210-0"></span>**Writing Data Asynchronously**

You can perform an asynchronous write with the fprintf or fwrite functions by passing an 'async' flag as the last input argument.

While an asynchronous write is in progress, an error occurs if you execute a read or write operation. You can stop an asynchronous write operation with the stopasync function. The data remaining in the output buffer will be flushed.

Also configure the object to notify you when the write operation has completed by defining an asynchronous write callback.

```
set(v, 'OutputEmptyFcn', {'dispcallback'});
fprintf(v, 'CH1:Scale?', 'async');
```
## **Cleanup**

If you are finished with the VISA-GPIB object, disconnect it from the instrument, remove it from memory, and remove it from the workspace.

```
fclose(v);
delete(v);
clear v
```
# **6**

## Controlling Instruments Using the Serial Port

This chapter describes specific issues related to controlling instruments that use the serial port.

- **•** ["Serial Port Overview" on page 6-2](#page-213-0)
- **•** ["Serial Port Object" on page 6-16](#page-227-0)
- **•** ["Configuring Communication Settings" on page 6-19](#page-230-0)
- **•** ["Writing and Reading](#page-231-0) Data" on page 6-[20](#page-231-0)
- **•** ["Events and Callbacks" on page 6-37](#page-248-0)
- **•** ["Using Control Pins" on page 6-42](#page-253-0)

## <span id="page-213-0"></span>**Serial Port Overview**

#### **In this section...**

"What Is Serial Communication?" on page 6-2 ["Serial Port Interface Standard" on page 6-3](#page-214-0) ["Supported Platforms" on page 6-3](#page-214-0) ["Connecting Two Devices with a Serial Cable" on page 6-4](#page-215-0) ["Serial Port Signals and Pin Assignments" on page 6-5](#page-216-0) ["Serial Data Format" on page 6-9](#page-220-0) ["Finding Serial Port Information for Your Platform" on page 6-13](#page-224-0)

## **What Is Serial Communication?**

Serial communication is the most common low-level protocol for communicating between two or more devices. Normally, one device is a computer, while the other device can be a modem, a printer, another computer, or a scientific instrument such as an oscilloscope or a function generator.

As the name suggests, the serial port sends and receives bytes of information in a serial fashion — one bit at a time. These bytes are transmitted using either a binary format or a text (ASCII) format.

For many serial port applications, you can communicate with your instrument without detailed knowledge of how the serial port works. Communication is established through a serial port object, which you create in the MATLAB workspace.

If your application is straightforward, or if you are already familiar with the topics mentioned above, you might want to begin with ["Serial Port Object"](#page-227-0) [on page 6-16.](#page-227-0) If you want a high-level description of all the steps you are likely to take when communicating with your instrument, refer to the Getting Started documentation that is linked to at the top of the main Instrument Control Toolbox Doc Center page.

#### <span id="page-214-0"></span>**Serial Port Interface Standard**

Over the years, several serial port interface standards for connecting computers to peripheral devices have been developed. These standards include RS-232, RS-422, and RS-485 — all of which are supported by the serial port object. Of these, the most widely used standard is RS-232, which stands for Recommended Standard number 232.

The current version of this standard is designated as TIA/EIA-232C, which is published by the Telecommunications Industry Association. However, the term "RS-232" is still in popular use, and is used in this guide when referring to a serial communication port that follows the TIA/EIA-232 standard. RS-232 defines these serial port characteristics:

- **•** The maximum bit transfer rate and cable length
- **•** The names, electrical characteristics, and functions of signals
- The mechanical connections and pin assignments

Primary communication is accomplished using three pins: the Transmit Data pin, the Receive Data pin, and the Ground pin. Other pins are available for data flow control, but are not required.

**Note** In this guide, it is assumed you are using the RS-232 standard. Refer to your device documentation to see which interface standard you can use.

## **Supported Platforms**

The MATLAB serial port interface is supported on

- **•** Linux® 32-bit
- **•** Linux 64-bit
- **•** Mac OS X
- **•** Mac OS X 64-bit
- **•** Microsoft® Windows 32-bit
- **•** Microsoft Windows 64-bit

#### <span id="page-215-0"></span>**Connecting Two Devices with a Serial Cable**

The RS-232 and RS-485 standard defines the two devices connected with a serial cable as the Data Terminal Equipment (DTE) and Data Circuit-Terminating Equipment (DCE). This terminology reflects the RS-232 origin as a standard for communication between a computer terminal and a modem.

Throughout this guide, your computer is considered a DTE, while peripheral devices such as modems and printers are considered DCEs. Note that many scientific instruments function as DTEs.

Because RS-232 mainly involves connecting a DTE to a DCE, the pin assignments are defined such that straight-through cabling is used, where pin 1 is connected to pin 1, pin 2 is connected to pin 2, and so on. A DTE to DCE serial connection using the transmit data (TD) pin and the receive data (RD) pin is shown below. Refer to ["Serial Port Signals and Pin Assignments"](#page-216-0) [on page 6-5](#page-216-0) for more information about serial port pins.

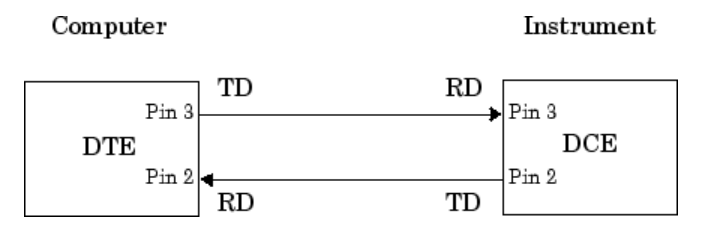

If you connect two DTEs or two DCEs using a straight serial cable, then the TD pin on each device is connected to the other, and the RD pin on each device is connected to the other. Therefore, to connect two like devices, you must use a *null modem* cable. As shown below, null modem cables cross the transmit and receive lines in the cable.

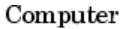

Computer

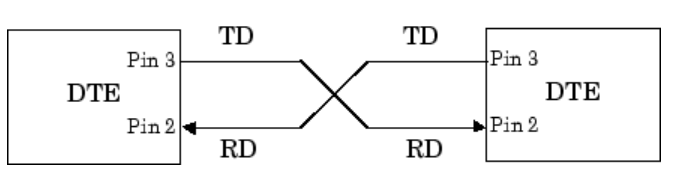
<span id="page-216-0"></span>**Note** You can connect multiple RS-422 or RS-485 devices to a serial port. If you have an RS-232/RS-485 adaptor, then you can use the serial port object with these devices.

# **Serial Port Signals and Pin Assignments**

Serial ports consist of two signal types: *data signals* and *control signals*. To support these signal types, as well as the signal ground, the RS-232 standard defines a 25-pin connection. However, most PCs and UNIX® platforms use a 9-pin connection. In fact, only three pins are required for serial port communications: one for receiving data, one for transmitting data, and one for the signal ground.

The pin assignment scheme for a 9-pin male connector on a DTE is given below.

$$
\begin{pmatrix}\n1 & 2 & 3 & 4 & 5 \\
0 & 0 & 0 & 0 & 0 \\
0 & 0 & 0 & 0 & 0 \\
6 & 7 & 8 & 9\n\end{pmatrix}
$$

The pins and signals associated with the 9-pin connector are described below. Refer to the RS-232 or the RS-485 standard for a description of the signals and pin assignments used for a 25-pin connector.

#### **Serial Port Pin and Signal Assignments**

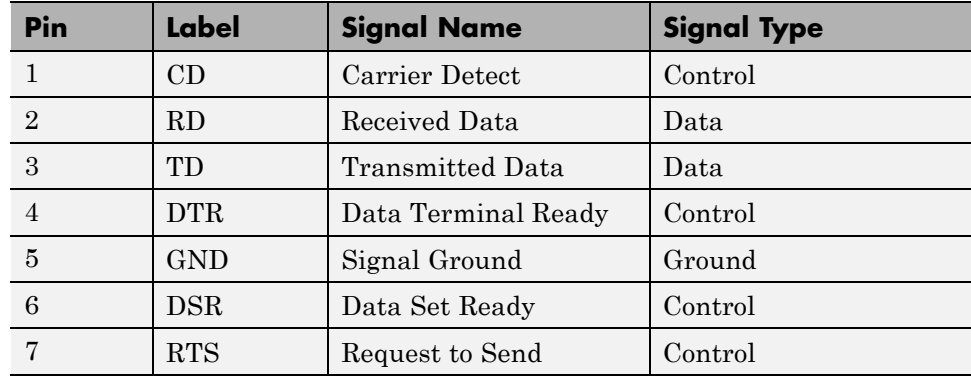

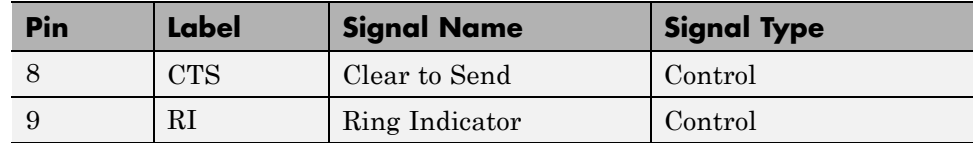

#### **Serial Port Pin and Signal Assignments (Continued)**

The term "data set" is synonymous with "modem" or "device," while the term "data terminal" is synonymous with "computer."

**Note** The serial port pin and signal assignments are with respect to the DTE. For example, data is transmitted from the TD pin of the DTE to the RD pin of the DCE.

# **Signal States**

Signals can be in either an *active state* or an *inactive state*. An active state corresponds to the binary value 1, while an inactive state corresponds to the binary value 0. An active signal state is often described as *logic 1*, *on*, *true*, or a *mark*. An inactive signal state is often described as *logic 0*, *off*, *false*, or a *space*.

For data signals, the "on" state occurs when the received signal voltage is more negative than -3 volts, while the "off" state occurs for voltages more positive than 3 volts. For control signals, the "on" state occurs when the received signal voltage is more positive than 3 volts, while the "off" state occurs for voltages more negative than -3 volts. The voltage between -3 volts and +3 volts is considered a transition region, and the signal state is undefined.

To bring the signal to the "on" state, the controlling device *unasserts* (or *lowers*) the value for data pins and *asserts* (or *raises*) the value for control pins. Conversely, to bring the signal to the "off" state, the controlling device asserts the value for data pins and unasserts the value for control pins.

The "on" and "off" states for a data signal and for a control signal are shown below.

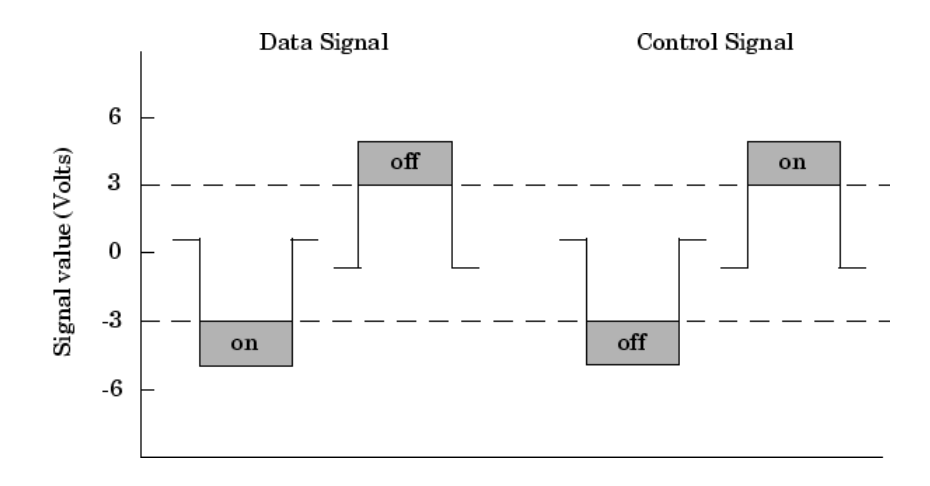

# **The Data Pins**

Most serial port devices support *full-duplex* communication meaning that they can send and receive data at the same time. Therefore, separate pins are used for transmitting and receiving data. For these devices, the TD, RD, and GND pins are used. However, some types of serial port devices support only one-way or *half-duplex* communications. For these devices, only the TD and GND pins are used. In this guide, it is assumed that a full-duplex serial port is connected to your device.

The TD pin carries data transmitted by a DTE to a DCE. The RD pin carries data that is received by a DTE from a DCE.

# **The Control Pins**

The control pins of a 9-pin serial port are used to determine the presence of connected devices and control the flow of data. The control pins include

- **•** ["The RTS and CTS Pins" on page 6-8](#page-219-0)
- **•** ["The DTR and DSR Pins" on page 6-8](#page-219-0)
- **•** ["The CD and RI Pins" on page 6-8](#page-219-0)

<span id="page-219-0"></span>**The RTS and CTS Pins.** The RTS and CTS pins are used to signal whether the devices are ready to send or receive data. This type of data flow  $control$  — called hardware handshaking — is used to prevent data loss during transmission. When enabled for both the DTE and DCE, hardware handshaking using RTS and CTS follows these steps:

- **1** The DTE asserts the RTS pin to instruct the DCE that it is ready to receive data.
- **2** The DCE asserts the CTS pin indicating that it is clear to send data over the TD pin. If data can no longer be sent, the CTS pin is unasserted.
- **3** The data is transmitted to the DTE over the TD pin. If data can no longer be accepted, the RTS pin is unasserted by the DTE and the data transmission is stopped.

To enable hardware handshaking, refer to ["Controlling the Flow of Data:](#page-256-0) [Handshaking" on page 6-45.](#page-256-0)

**The DTR and DSR Pins.** Many devices use the DSR and DTR pins to signal if they are connected and powered. Signaling the presence of connected devices using DTR and DSR follows these steps:

- **1** The DTE asserts the DTR pin to request that the DCE connect to the communication line.
- **2** The DCE asserts the DSR pin to indicate that it is connected.
- **3** DCE unasserts the DSR pin when it is disconnected from the communication line.

The DTR and DSR pins were originally designed to provide an alternative method of hardware handshaking. However, the RTS and CTS pins are usually used in this way, and not the DSR and DTR pins. However, you should refer to your device documentation to determine its specific pin behavior.

**The CD and RI Pins.** The CD and RI pins are typically used to indicate the presence of certain signals during modem-modem connections.

CD is used by a modem to signal that it has made a connection with another modem, or has detected a carrier tone. CD is asserted when the DCE is

<span id="page-220-0"></span>receiving a signal of a suitable frequency. CD is unasserted if the DCE is not receiving a suitable signal.

RI is used to indicate the presence of an audible ringing signal. RI is asserted when the DCE is receiving a ringing signal. RI is unasserted when the DCE is not receiving a ringing signal (for example, it's between rings).

# **Serial Data Format**

The serial data format includes one start bit, between five and eight data bits, and one stop bit. A parity bit and an additional stop bit might be included in the format as well. The diagram below illustrates the serial data format.

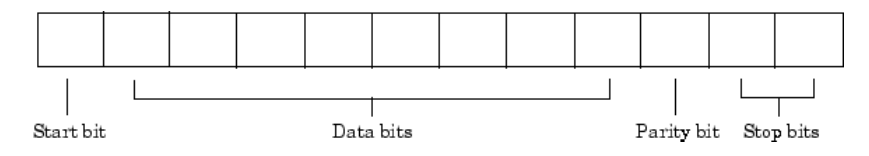

The format for serial port data is often expressed using the following notation:

number of data bits - parity type - number of stop bits

For example, 8-N-1 is interpreted as eight data bits, no parity bit, and one stop bit, while 7-E-2 is interpreted as seven data bits, even parity, and two stop bits.

The data bits are often referred to as a *character* because these bits usually represent an ASCII character. The remaining bits are called *framing bits* because they frame the data bits.

# **Bytes Versus Values**

The collection of bits that compose the serial data format is called a *byte*. At first, this term might seem inaccurate because a byte is 8 bits and the serial data format can range between 7 bits and 12 bits. However, when serial data is stored on your computer, the framing bits are stripped away, and only the data bits are retained. Moreover, eight data bits are always used regardless of the number of data bits specified for transmission, with the unused bits assigned a value of 0.

<span id="page-221-0"></span>When reading or writing data, you might need to specify a *value*, which can consist of one or more bytes. For example, if you read one value from a device using the int32 format, then that value consists of four bytes. For more information about reading and writing values, refer to ["Writing and](#page-231-0) [Reading Data" on page 6-20.](#page-231-0)

# **Synchronous and Asynchronous Communication**

The RS-232 and the RS-485 standard support two types of communication protocols: synchronous and asynchronous.

Using the synchronous protocol, all transmitted bits are synchronized to a common clock signal. The two devices initially synchronize themselves to each other, and then continually send characters to stay synchronized. Even when actual data is not really being sent, a constant flow of bits allows each device to know where the other is at any given time. That is, each bit that is sent is either actual data or an idle character. Synchronous communications allows faster data transfer rates than asynchronous methods, because additional bits to mark the beginning and end of each data byte are not required.

Using the asynchronous protocol, each device uses its own internal clock resulting in bytes that are transferred at arbitrary times. So, instead of using time as a way to synchronize the bits, the data format is used.

In particular, the data transmission is synchronized using the start bit of the word, while one or more stop bits indicate the end of the word. The requirement to send these additional bits causes asynchronous communications to be slightly slower than synchronous. However, it has the advantage that the processor does not have to deal with the additional idle characters. Most serial ports operate asynchronously.

**Note** When used in this guide, the terms "synchronous" and "asynchronous" refer to whether read or write operations block access to the MATLAB Command Window.

### **How Are the Bits Transmitted?**

By definition, serial data is transmitted one bit at a time. The order in which the bits are transmitted follows these steps:

- **1** The start bit is transmitted with a value of 0.
- **2** The data bits are transmitted. The first data bit corresponds to the least significant bit (LSB), while the last data bit corresponds to the most significant bit (MSB).
- **3** The parity bit (if defined) is transmitted.
- **4** One or two stop bits are transmitted, each with a value of 1.

The number of bits transferred per second is given by the *baud rate*. The transferred bits include the start bit, the data bits, the parity bit (if defined), and the stop bits.

# **Start and Stop Bits**

As described in ["Synchronous and Asynchronous Communication" on page](#page-221-0) [6-10,](#page-221-0) most serial ports operate asynchronously. This means that the transmitted byte must be identified by start and stop bits. The start bit indicates when the data byte is about to begin and the stop bit(s) indicates when the data byte has been transferred. The process of identifying bytes with the serial data format follows these steps:

- **1** When a serial port pin is idle (not transmitting data), then it is in an "on" state.
- **2** When data is about to be transmitted, the serial port pin switches to an "off" state due to the start bit.
- **3** The serial port pin switches back to an "on" state due to the stop bit(s). This indicates the end of the byte.

### **Data Bits**

The data bits transferred through a serial port might represent device commands, sensor readings, error messages, and so on. The data can be transferred as either binary data or as text (ASCII) data.

Most serial ports use between five and eight data bits. Binary data is typically transmitted as eight bits. Text-based data is transmitted as either seven bits or eight bits. If the data is based on the ASCII character set, then a minimum of seven bits is required because there are  $2<sup>7</sup>$  or 128 distinct characters. If an eighth bit is used, it must have a value of 0. If the data is based on the extended ASCII character set, then eight bits must be used because there are 28 or 256 distinct characters.

# **The Parity Bit**

The parity bit provides simple error (parity) checking for the transmitted data. The types of parity checking are given below.

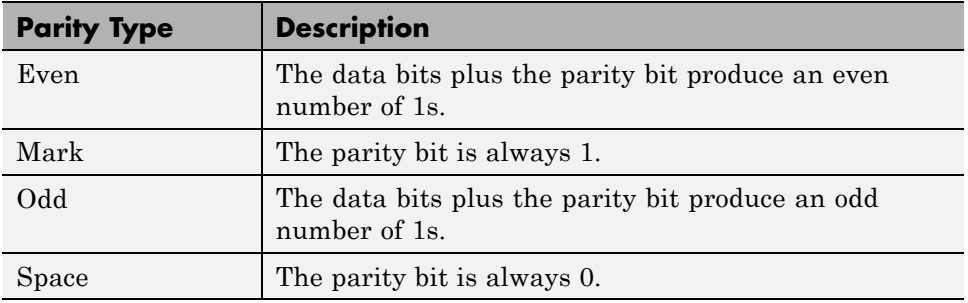

### **Parity Types**

Mark and space parity checking are seldom used because they offer minimal error detection. You might choose not to use parity checking at all.

The parity checking process follows these steps:

- **1** The transmitting device sets the parity bit to 0 or to 1 depending on the data bit values and the type of parity checking selected.
- **2** The receiving device checks if the parity bit is consistent with the transmitted data. If it is, then the data bits are accepted. If it is not, then an error is returned.

**Note** Parity checking can detect only 1 bit errors. Multiple-bit errors can appear as valid data.

For example, suppose the data bits 01110001 are transmitted to your computer. If even parity is selected, then the parity bit is set to 0 by the transmitting device to produce an even number of 1s. If odd parity is selected, then the parity bit is set to 1 by the transmitting device to produce an odd number of 1s.

# **Finding Serial Port Information for Your Platform**

This section describes how to find serial port information using the resources provided by Windows and UNIX platforms.

**Note** Your operating system provides default values for all serial port settings. However, these settings are overridden by your MATLAB code, and will have no effect on your serial port application.

You can also use the instrhwinfo function to return the available serial ports programmatically.

# **Windows Platform**

You can access serial port information through the **System Properties** dialog box. To access this in Window XP,

- **1** Right-click **My Computer** on the desktop, and select **Properties**.
- **2** In the **System Properties** dialog box, click the **Hardware** tab.
- **3** Click **Device Manager**.
- **4** In the **Device Manager** dialog box, expand the Ports node.
- **5** Double-click the Communications Port (COM1) node.
- **6** Select the **Port Settings** tab.

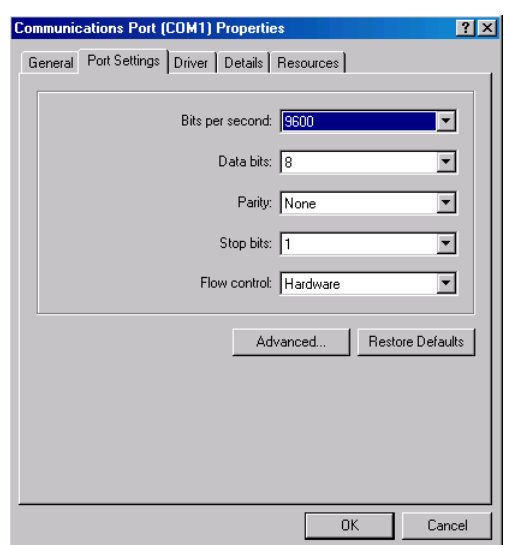

The resulting **Ports** dialog box is shown below.

### **UNIX Platform**

To find serial port information for UNIX platforms, you need to know the serial port names. These names might vary between different operating systems.

On Linux, serial port devices are typically named ttyS0, ttyS1, and so on. You can use the setserial command to display or configure serial port information. For example, to display which serial ports are available,

```
setserial -bg /dev/ttyS*
/dev/ttyS0 at 0x03f8 (irq = 4) is a 16550A
/dev/ttyS1 at 0x02f8 (irq = 3) is a 16550A
```
To display detailed information about ttyS0,

setserial -ag /dev/ttyS0 /dev/ttyS0, Line 0, UART: 16550A, Port: 0x03f8, IRQ: 4 Baud base: 115200, close delay: 50, divisor: 0 closing wait: 3000, closing wait2: infinte Flags: spd normal skip test session lockout

**Note** If the setserial -ag command does not work, make sure that you have read and write permission for the port.

For all supported UNIX platforms, including Mac OS X, you can use the stty command to display or configure serial port information. For example, to display serial port properties for ttyS0, type:

```
stty -a < /dev/ttyS0
```
To configure the baud rate to 4800 bits per second, type:

stty speed 4800 < /dev/ttyS0 > /dev/ttyS0

**Note** This is an example of setting tty parameters, not the baud rate. To set baud rate using MATLAB serial interface refer to ["Configuring](#page-230-0) [Communication Settings" on page 6-19.](#page-230-0)

# <span id="page-227-0"></span>**Serial Port Object**

#### **In this section...**

"Creating a Serial Port Object" on page 6-16

["Serial Port Object Display" on page 6-18](#page-229-0)

# **Creating a Serial Port Object**

You create a serial port object with the serial function. serial requires the name of the serial port connected to your device as an input argument. As described in ["Configuring Properties During Object Creation" on page 3-3,](#page-74-0) you can also configure property values during object creation.

Each serial port object is associated with one serial port. For example, to create a serial port object associated with a serial port enter

```
s = serial('port');
```
This creates a serial port object associated with the serial port specified by *'port'*. If *'port'* does not exist, or if it is in use, you will not be able to connect the serial port object to the device. *'port'* object name will depend upon the platform that the serial port is on.

```
instrhwinfo ('serial')
```
provides a list of available serial ports. This list is an example of serial constructors on different platforms:

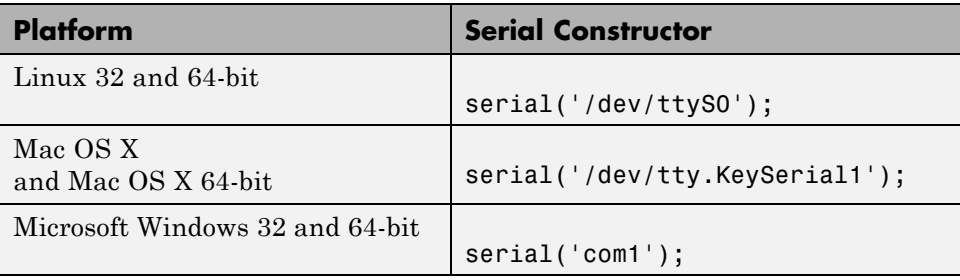

The serial port object s now exists in the MATLAB workspace. You can display the class of s with the whos command.

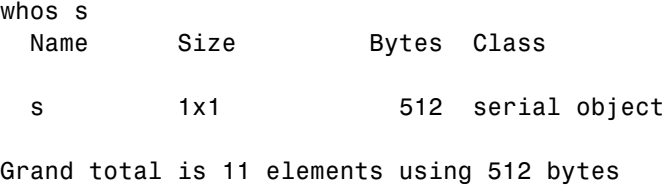

**Note** The first time you try to access a serial port in MATLAB using the s = serial('com1') call, make sure that the port is free and is not already open in any other application. If the port is open in another application, MATLAB cannot access it. Once you have accessed in MATLAB, you can open the same port in other applications and MATLAB will continue to use it along with any other application that has it open as well.

Once the serial port object is created, the following properties are automatically assigned values. These general purpose properties provide information about the serial port object based on the object type and the serial port.

| <b>Property</b><br><b>Name</b> | <b>Description</b>                                     |
|--------------------------------|--------------------------------------------------------|
| Name                           | Specify a descriptive name for the serial port object. |
| Port                           | Indicate the platform-specific serial port name.       |
| Type                           | Indicate the object type.                              |

**Serial Port Descriptive Properties**

You can display the values of these properties for s with the get function.

```
get(s,{'Name','Port','Type'})
ans ='Serial-COM1' 'COM1' 'serial'
```
<span id="page-229-0"></span>**Caution** The serial port is not locked by the MATLAB application, so other applications or other instances of the MATLAB Command Window can access the same serial port. This might result in a conflict, with unpredictable results.

# **Serial Port Object Display**

The serial port object provides a convenient display that summarizes important configuration and state information. You can invoke the display summary these three ways:

- **•** Type the serial port object variable name at the command line.
- **•** Exclude the semicolon when creating a serial port object.
- **•** Exclude the semicolon when configuring properties using the dot notation.

You can also display summary information via the Workspace browser by right-clicking an instrument object and selecting **Display Summary** from the context menu.

The display summary for the serial port object s on a Windows machine is given here.

Serial Port Object : Serial-COM1

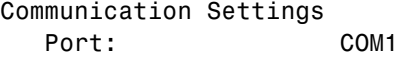

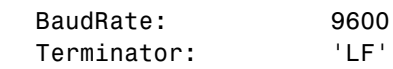

Communication State Status: closed RecordStatus: off

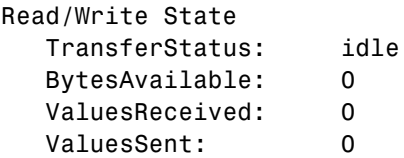

# <span id="page-230-0"></span>**Configuring Communication Settings**

Before you can write or read data, both the serial port object and the instrument must have identical communication settings. Configuring serial port communications involves specifying values for properties that control the baud rate and the ["Serial Data Format" on page 6-9.](#page-220-0) These properties are as follows.

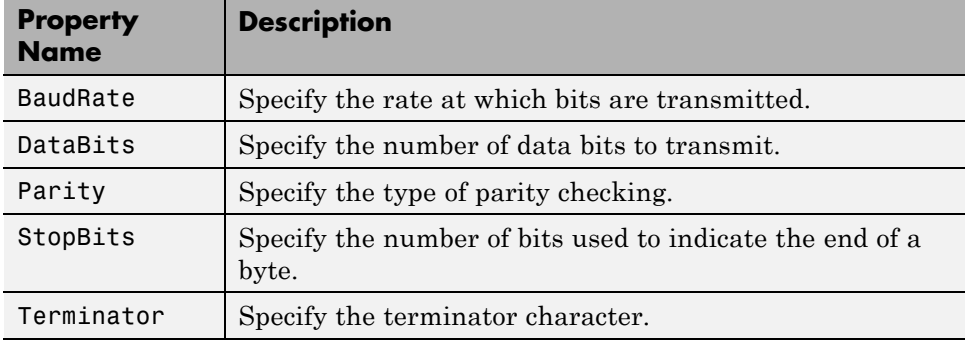

#### **Serial Port Communication Properties**

**Caution** If the serial port object and the instrument communication settings are not identical, you cannot successfully read or write data.

Refer to your instrument documentation for an explanation of its supported communication settings.

You can display the communication property values for the serial port object s created in ["Serial Port Object" on page 6-16](#page-227-0) with the get function.

```
get(s,{'BaudRate','DataBits','Parity','StopBits','Terminator'})
ans =[9600] [8] 'none' [1] 'LF'
```
# <span id="page-231-0"></span>**Writing and Reading Data**

### **In this section...**

"Asynchronous Write and Read Operations" on page 6-20

["Rules for Completing Write and Read Operations" on page 6-27](#page-238-0)

["Writing and Reading Text Data" on page 6-28](#page-239-0)

["Writing and Reading Binary Data" on page 6-32](#page-243-0)

# **Asynchronous Write and Read Operations**

These functions are associated with reading and writing text asynchronously:

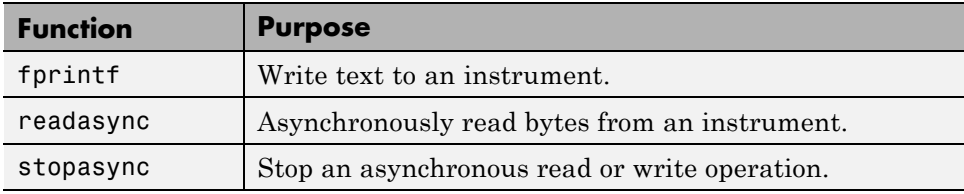

These properties are associated with reading and writing text asynchronously:

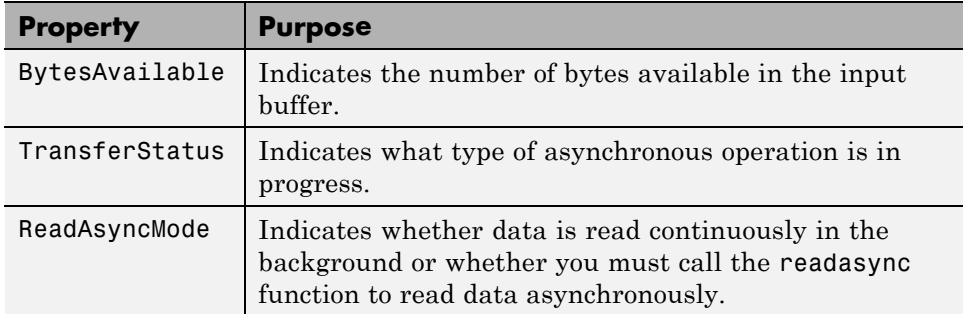

Additionally, you can use all the callback properties during asynchronous read and write operations.

Asynchronous write and read operations do not block access to the MATLAB Command Window. Additionally, while an asynchronous operation is in progress you can

- **•** Execute a read (write) operation while an asynchronous write (read) operation is in progress. This is because serial ports have separate pins for reading and writing.
- Make use of all supported callback properties. Refer to ["Events and](#page-248-0) [Callbacks" on page 6-37](#page-248-0) for more information about the callback properties supported by serial port objects.

The process of writing data asynchronously is given in ["Synchronous Versus](#page-88-0) [Asynchronous Write Operations" on page 3-17](#page-88-0).

For a general overview about writing and reading data, as well as a list of all associated functions and properties, refer to ["Communicating with Your](#page-64-0) [Instrument" on page 2-7.](#page-64-0)

# **Asynchronous Read Operations**

For serial port objects, you specify whether read operations are synchronous or asynchronous with the ReadAsyncMode property. You can configure ReadAsyncMode to continuous or manual.

If ReadAsyncMode is continuous (the default value), the serial port object continuously queries the instrument to determine if data is available to be read. If data is available, it is asynchronously stored in the input buffer. To transfer the data from the input buffer to the MATLAB workspace, you use one of the synchronous (blocking) read functions such as fgetl, fgets, fscanf, or fread. If data is available in the input buffer, these functions will return quickly.

**Note** This example is Windows specific.

```
s = \text{serial}('COM1');
fopen(s)
s.ReadAsyncMode = 'continuous';
fprintf(s,'*IDN?')
s.BytesAvailable
ans =56
out = fscanf(s);
```
If ReadAsyncMode is manual, the serial port object does not continuously query the instrument to determine if data is available to be read. To read data asynchronously, you use the readasync function. You then use one of the synchronous read functions to transfer data from the input buffer to the MATLAB workspace.

```
s.ReadAsyncMode = 'manual';
fprintf(s,'*IDN?')
s.BytesAvailable
ans =\Omegareadasync(s)
s.BytesAvailable
ans =56
out = fscanf(s);
```
# **Writing and Reading Asynchronous Data**

This example explores asynchronous read and write operations using a serial port object. The instrument used was a Tektronix(R) TDS 210 oscilloscope.

To begin, create a serial port object associated with the COM1 port. The oscilloscope is configured to a baud rate of 9600, 1 stop bit, a line feed terminator, no parity, and no flow control.

```
s = \text{serial}('COM1');
set(s, 'BaudRate', 9600, 'StopBits', 1);
set(s, 'Terminator', 'LF', 'Parity', 'none');
set(s, 'FlowControl', 'none');
```
Before you can perform a read or write operation, you must connect the serial port object to the instrument with the fopen function.

fopen(s);

If the object was successfully connected, its Status property is automatically configured to open.

```
get(s, 'Status')
ans =
```
open

To begin, read data continuously.

```
set(s, 'ReadAsyncMode', 'continuous');
```
Now, query the instrument for the peak-to-peak value of the signal on channel 1.

```
fprintf(s, 'Measurement:Meas1:Source CH1');
fprintf(s, 'Measurement:Meas1:Type Pk2Pk');
fprintf(s, 'Measurement:Meas1:Value?');
```
Allow time for a response. In a typical application this is where you could do other tasks.

```
pause(0.5);
```
Since the ReadAsyncMode property is set to continuous, the object is continuously asking the instrument if any data is available. Once the last fprintf function completes, the instrument begins sending data; the data is read from the instrument and is stored in the input buffer.

```
get(s, 'BytesAvailable')
ans =14
```
You can bring the data from the object's input buffer into the MATLAB workspace with fscanf.

```
data = fscanf(s)data =5.99999987E-2
```
Next, read the data manually.

```
set(s, 'ReadAsyncMode', 'manual');
```
Now, query the instrument for the frequency of the signal on channel 1.

```
fprintf(s, 'Measurement:Meas2:Source CH1');
fprintf(s, 'Measurement:Meas2:Type Freq');
fprintf(s, 'Measurement:Meas2:Value?');
```
Allow time for a response. In a typical application this is where you could do other tasks.

```
pause(0.5);
```
Once the last fprintf function completes, the instrument begins sending data. However, since ReadAsyncMode is set to manual, the object is not reading the data being sent from the instrument. Therefore, no data is being read and placed in the input buffer.

```
get(s, 'BytesAvailable')
ans =0
```
Read the data.

```
readasync(s);
```
Allow time for a response.

pause(0.5);

It is important to remember that when the serial port object is in manual mode (the ReadAsyncMode property is configured to manual), data that is sent from the instrument to the computer is not automatically stored in the input buffer of the connected serial port object. Data is not stored until readasync or one of the blocking read functions is called.

Manual mode should be used when a stream of data is being sent from your instrument and you only want to capture portions of the data.

# **Defining an Asynchronous Read Callback**

Continuing the example from the previous section, configure the serial object to notify you when a terminator has been read.

```
set(s, 'ReadAsyncMode', 'continuous');
set(s, 'BytesAvailableFcn', {'dispcallback'});
```
Note, the default value for the BytesAvailableFcnMode property indicates that the callback function defined by the BytesAvailableFcn property will be executed when the terminator has been read.

```
get(s, 'BytesAvailableFcnMode')
ans =terminator
```
The dispcallback function displays a message containing the type of the event, the name of the object that caused the event to occur, and the time the event occurred.

```
callbackTime = datestr(datenum(event.Data.AbsTime));
fprintf(['A ' event.Type ' event occurred for ' obj.Name ' at '
    callbackTime '.\n']);
```
Query the instrument for the period of the signal on channel 1. Once the terminator is read from the instrument and placed in the input buffer, dispcallback is executed and a message is posted to the MATLAB command window indicating that a BytesAvailable event occurred.

```
fprintf(s, 'Measurement:Meas3:Source CH1')
fprintf(s, 'Measurement:Meas3:Type Period')
fprintf(s, 'Measurement:Meas3:Value?')
```
Allow time for a response.

```
pause(0.5);
A BytesAvailable event occurred for Serial-COM1 at <date and time>.
get(s, 'BytesAvailable')
ans =7
data = fscan f(s, '%c', 10)
data =
    2.0E-6
```
Note that the last value read is the line feed (10).

Now suppose that halfway through the asynchronous read operation, you realize that the signal displayed on the oscilloscope was incorrect. Rather than waiting for the asynchronous operation to complete, you can use the stopasync function to stop the asynchronous read. Note that if an asynchronous write was in progress, the asynchronous write operation would also be stopped.

```
set(s, 'BytesAvailableFcn', '');
fprintf(s, 'Curve?');
pause(0.25);
get(s, 'BytesAvailable')
ans =126
stopasync(s);
get(s, 'BytesAvailable')
ans =262
```
The data that has been read from the instrument remains in the input buffer. You can use one of the synchronous read functions to bring this data into the MATLAB workspace. However, since this data represents the wrong signal, the flushinput function is called to remove all data from the input buffer.

```
flushinput(s);
get(s, 'BytesAvailable')
ans =0
```
You can perform an asynchronous write with the fprintf or fwrite functions by passing 'async' as the last input argument.

```
fprintf(s, 'Measurement:Meas3:Value?', 'async')
```
If you are finished with the serial port object, disconnect it from the instrument, remove it from memory, and remove it from the workspace.

fclose(s); delete(s); clear s

# <span id="page-238-0"></span>**Rules for Completing Write and Read Operations**

The rules for completing synchronous and asynchronous read and write operations are described below.

# **Completing Write Operations**

A write operation using fprintf or fwrite completes when one of these conditions is satisfied:

- **•** The specified data is written.
- **•** The time specified by the Timeout property passes.

In addition to these rules, you can stop an asynchronous write operation at any time with the stopasync function.

A text command is processed by the instrument only when it receives the required terminator. For serial port objects, each occurrence of \n in the ASCII command is replaced with the Terminator property value. Because the default format for fprintf is %s\n, all commands written to the instrument will end with the Terminator value. The default value of Terminator is the line feed character. The terminator required by your instrument will be described in its documentation.

# **Completing Read Operations**

A read operation with fgetl, fgets, fscanf, or readasync completes when one of these conditions is satisfied:

- **•** The terminator specified by the Terminator property is read.
- **•** The time specified by the Timeout property passes.
- **•** The input buffer is filled.
- The specified number of values is read (fscanf and readasync only).

A read operation with fread completes when one of these conditions is satisfied:

- **•** The time specified by the Timeout property passes.
- **•** The specified number of values is read.

<span id="page-239-0"></span>**Note** Set the terminator property to '' (null), if appropriate, to ensure efficient throughput of binary data.

In addition to these rules, you can stop an asynchronous read operation at any time with the stopasync function.

# **Writing and Reading Text Data**

This example illustrates how to communicate with a serial port instrument by writing and reading text data.

The instrument is a Tektronix TDS 210 two-channel oscilloscope connected to the serial port COM1. Therefore, many of the commands given below are specific to this instrument. A sine wave is input into channel 2 of the oscilloscope, and your job is to measure the peak-to-peak voltage of the input signal.

These functions are used when reading and writing text:

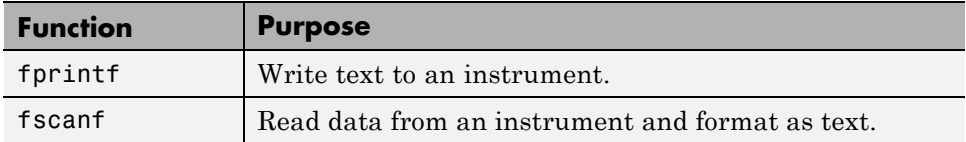

These properties are associated with reading and writing text:

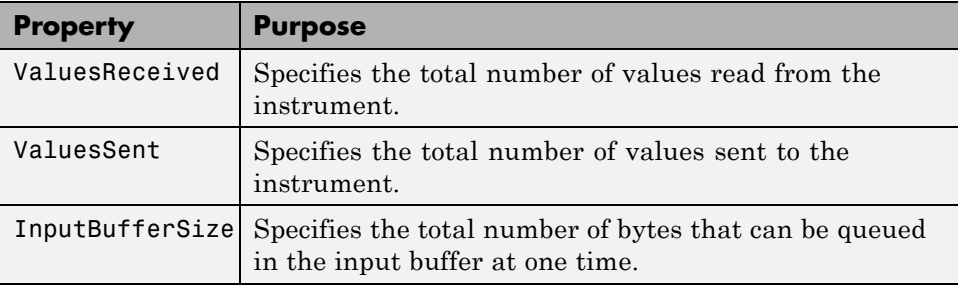

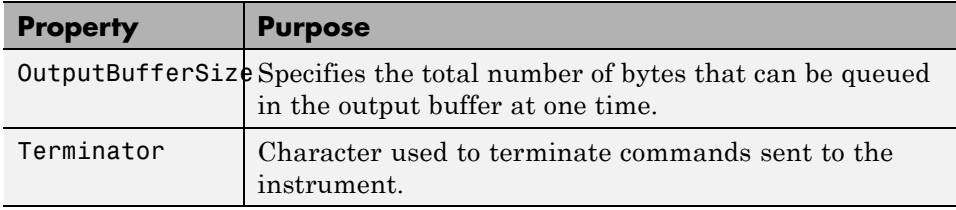

**Note** This example is Windows specific.

**1 Create a serial port object** — Create the serial port object s associated with serial port COM1.

 $s = \text{serial}('COM1')$ ;

**2 Connect to the instrument** — Connect s to the oscilloscope. Because the default value for the ReadAsyncMode property is continuous, data is asynchronously returned to the input buffer as soon as it is available from the instrument.

fopen(s)

**3 Write and read data** — Write the \*IDN? command to the instrument using fprintf, and then read back the result of the command using fscanf.

```
fprintf(s,'*IDN?')
s.BytesAvailable
ans =56
idn = fscan f(s)idn =
TEKTRONIX,TDS 210,0,CF:91.1CT FV:v1.16 TDS2CM:CMV:v1.04
```
You need to determine the measurement source. Possible measurement sources include channel 1 and channel 2 of the oscilloscope.

```
fprintf(s,'MEASUREMENT:IMMED:SOURCE?')
source = fscan f(s)source =CH<sub>1</sub>
```
The scope is configured to return a measurement from channel 1. Because the input signal is connected to channel 2, you must configure the instrument to return a measurement from this channel.

```
fprintf(s,'MEASUREMENT:IMMED:SOURCE CH2')
fprintf(s,'MEASUREMENT:IMMED:SOURCE?')
source = fscan f(s)source =CH<sub>2</sub>
```
You can now configure the scope to return the peak-to-peak voltage, and then request the value of this measurement.

```
fprintf(s,'MEASUREMENT:MEAS1:TYPE PK2PK')
fprintf(s,'MEASUREMENT:MEAS1:VALUE?')
```
Transfer data from the input buffer to the MATLAB workspace using fscanf.

```
ptop = fscan f(s)ptop =
2.0199999809E0
```
**4 Disconnect and clean up** — When you no longer need s, you should disconnect it from the instrument, and remove it from memory and from the MATLAB workspace.

fclose(s) delete(s) clear s

#### **Usage Notes for Writing ASCII Data**

By default, the fprintf function operates in a synchronous mode. This means that fprintf blocks the MATLAB command line until one of the following occurs:

- **•** All the data is written
- **•** A timeout occurs as specified by the Timeout property

By default the fprintf function writes ASCII data using the %s\n format. All occurrences of \n in the command being written to the instrument are replaced with the Terminator property value. When using the default format,  $s\sin{\alpha}$ , all commands written to the instrument will end with the Terminator character.

For the previous command, the linefeed (LF) is sent after 'Hello World 123' is written to the instrument, thereby indicating the end of the command.

You can also specify the format of the command written by providing a third input argument to fprintf. The accepted format conversion characters include:  $d, i, o, u, x, X, f, e, E, g, G, c, and s.$ 

#### **ASCII Write Properties**

The OutputBufferSize property specifies the maximum number of bytes that can be written to the instrument at once. By default, OutputBufferSize is 512.

```
get(s, 'OutputBufferSize')
ans =512
```
The ValuesSent property indicates the total number of values written to the instrument since the object was connected to the instrument.

```
get(s, 'ValuesSent')
ans =40
```
#### **Usage Notes for Reading ASCII Data**

By default, the fscanf function reads data using the '%c' format and blocks the MATLAB command line until one of the following occurs:

- **•** The terminator is received as specified by the Terminator property
- **•** A timeout occurs as specified by the Timeout property
- **•** The input buffer is filled
- **•** The specified number of values is read

<span id="page-243-0"></span>You can also specify the format of the data read by providing a second input argument to fscanf. The accepted format conversion characters include: d, i, o, u, x, X, f, e, E, g, G, c, and s.

#### **ASCII Read Properties**

The InputBufferSize property specifies the maximum number of bytes you can read from the instrument. By default, InputBufferSize is 512.

```
get(s, 'InputBufferSize')
ans =512
```
The ValuesReceived property indicates the total number of values read from the instrument, including the terminator.

```
get(s, 'ValuesReceived')
ans =6
```
# **Writing and Reading Binary Data**

This example explores binary read and write operations with a serial port object. The instrument used was a Tektronix® TDS 210 oscilloscope.

### **Functions and Properties**

These functions are used when reading and writing binary data:

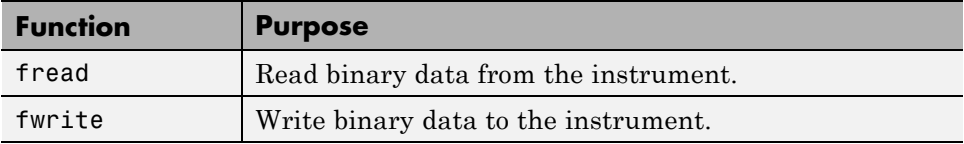

These properties are associated with reading and writing binary data:

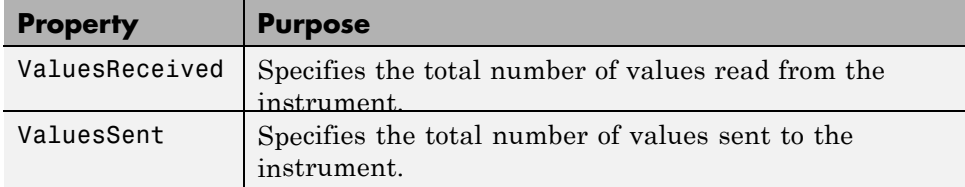

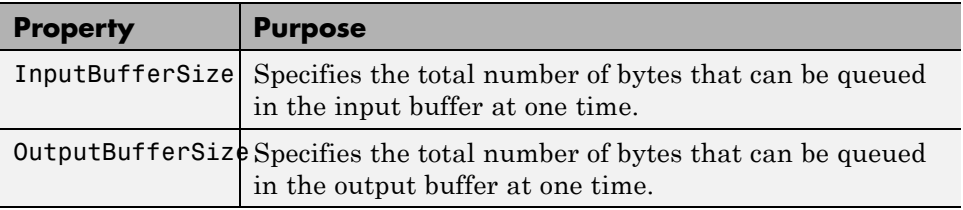

# **Configuring and Connecting to the Serial Object**

You need to create a serial object. In this example, create a serial port object associated with the COM1 port.

```
s = serial('COM1');
```
Before you can perform a read or write operation, you must connect the serial port object to the instrument with the fopen function.

fopen(s)

If the object was successfully connected, its Status property is automatically configured to open.

```
get(s, 'Status')
ans =open
```
# **Writing Binary Data**

You use the fwrite function to write binary data to the instrument. By default, the fwrite function operates in a synchronous mode. This means that fwrite blocks the MATLAB command line until one of the following occurs:

- **•** All the data is written
- **•** A timeout occurs as specified by the Timeout property

By default the fwrite function writes binary data using the uchar precision. However, other precisions can also be used. For a list of supported precisions, see the function reference page for fwrite.

**Note** When performing a write operation, you should think of the transmitted data in terms of values rather than bytes. A value consists of one or more bytes. For example, one uint32 value consists of four bytes.

#### **Binary Write Properties**

The OutputBufferSize property specifies the maximum number of bytes that can be written to the instrument at once. By default, OutputBufferSize is 512.

```
get(s, 'OutputBufferSize')
ans =512
```
If the command specified in fwrite contains more than 512 bytes, an error is returned and no data is written to the instrument.

Configure the object's output buffer size to 3000. Note, the OutputBufferSize can be configured only when the object is not connected to the instrument.

```
fclose(s);
set(s, 'OutputBufferSize', 3000);
fopen(s);
```
The ValuesSent property indicates the total number of values written to the instrument since the object was connected to the instrument.

```
get(s, 'ValuesSent')
ans =581
```
#### **Writing Int16 Binary Data**

Write a waveform as an int16 array.

```
fwrite(s, 'Data:Destination RefB');
fwrite(s, 'Data:Encdg SRPbinary');
fwrite(s, 'Data:Width 2');
fwrite(s, 'Data:Start 1');
```

```
t = (0:499) .* 8 * pi / 500;
data = round(sin(t) * 90 + 127);
fwrite(s, 'CURVE #3500');
```
Note that one int16 value consists of two bytes. Therefore, the following command will write 1000 bytes.

```
fwrite(s, data, 'int16')
```
# **Reading Binary Data**

You use the fread function to read binary data from the instrument.

The fread function blocks the MATLAB command line until one of the following occurs:

- **•** A timeout occurs as specified by the Timeout property
- **•** The specified number of values is read
- **•** The input buffer is filled

By default the fread function reads binary data using the uchar precision. However, other precisions can also be used. For a list of supported precisions, see the function reference page for fread.

**Note** When performing a read operation, you should think of the received data in terms of values rather than bytes. A value consists of one or more bytes. For example, one uint32 value consists of four bytes.

# **Binary Read Properties**

The InputBufferSize property specifies the maximum number of bytes that can be read from the instrument at once. By default, InputBufferSize is 512.

```
get(s, 'InputBufferSize')
ans =512
```
The ValuesReceived property indicates the total number of values read from the instrument.

```
get(s, 'ValuesReceived')
ans =256
```
### **Reading int16 Binary Data**

Read the same waveform on channel 1 as an int16 array.

```
fread(s, 'Data:Source CH1');
fread(s, 'Data:Encdg SRPbinary');
fread(s, 'Data:Width 2');
fread(s, 'Data:Start 1');
fread(s, 'Data:Stop 2500');
fread(s, 'Curve?')
```
Note that one int16 value consists of two bytes. Therefore, the following command will read 512 bytes.

data =  $freq(s, 256, 'int16')$ :

### **Cleanup**

If you are finished with the serial port object, disconnect it from the instrument, remove it from memory, and remove it from the workspace.

fclose(s) delete(s) clear s

# <span id="page-248-0"></span>**Events and Callbacks**

### **In this section...**

"Event Types and Callback Properties" on page 6-37

["Responding To Event Information" on page 6-38](#page-249-0)

["Using Events and Callbacks" on page 6-40](#page-251-0)

# **Event Types and Callback Properties**

The event types and associated callback properties supported by serial port objects are listed below.

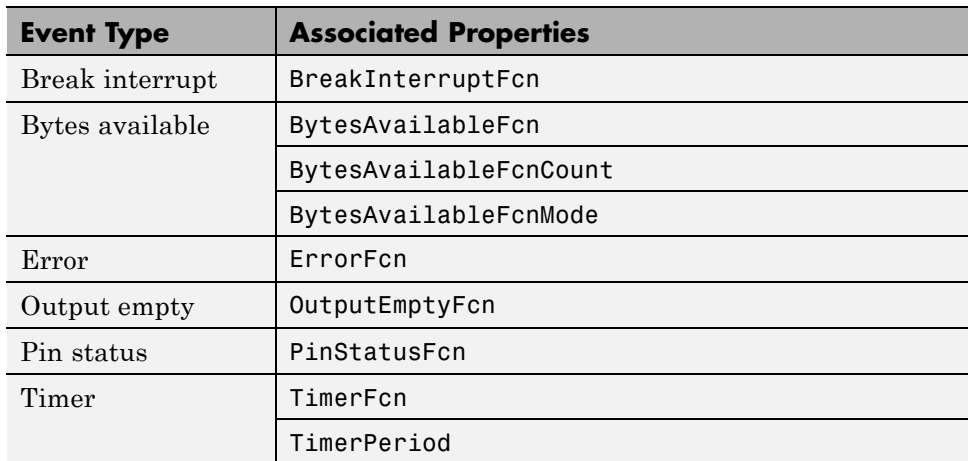

### **Serial Port Event Types and Callback Properties**

The break-interrupt and pin-status events are described below. For a description of the other event types, refer to ["Event Types and Callback](#page-130-0) [Properties" on page 4-31.](#page-130-0)

# **Break-Interrupt Event**

A break-interrupt event is generated immediately after a break interrupt is generated by the serial port. The serial port generates a break interrupt when <span id="page-249-0"></span>the received data has been in an inactive state longer than the transmission time for one character.

This event executes the callback function specified for the BreakInterruptFcn property. It can be generated for both synchronous and asynchronous read and write operations.

### **Pin-Status Event**

A pin-status event is generated immediately after the state (pin value) changes for the CD, CTS, DSR, or RI pins. Refer to ["Serial Port Signals and](#page-216-0) [Pin Assignments" on page 6-5](#page-216-0) for a description of these pins.

This event executes the callback function specified for the PinStatusFcn property. It can be generated for both synchronous and asynchronous read and write operations.

# **Responding To Event Information**

You can respond to event information in a callback function or in a record file. Event information stored in a callback function uses two fields: Type and Data. The Type field contains the event type, while the Data field contains event-specific information. As described in ["Creating and Executing Callback](#page-133-0) [Functions" on page 4-34,](#page-133-0) these two fields are associated with a structure that you define in the callback function header. Refer to ["Debugging: Recording](#page-443-0) [Information to Disk" on page 14-6](#page-443-0) to learn about storing event information in a record file.

The event types and the values for the Type and Data fields are given below.

#### **Serial Port Event Information**

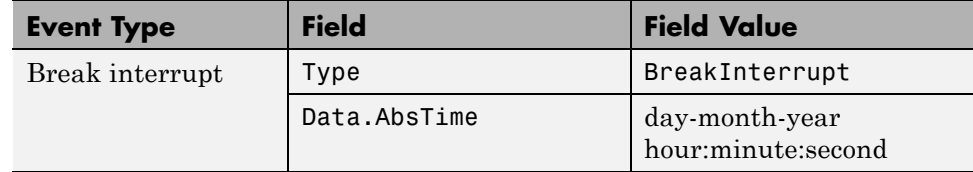

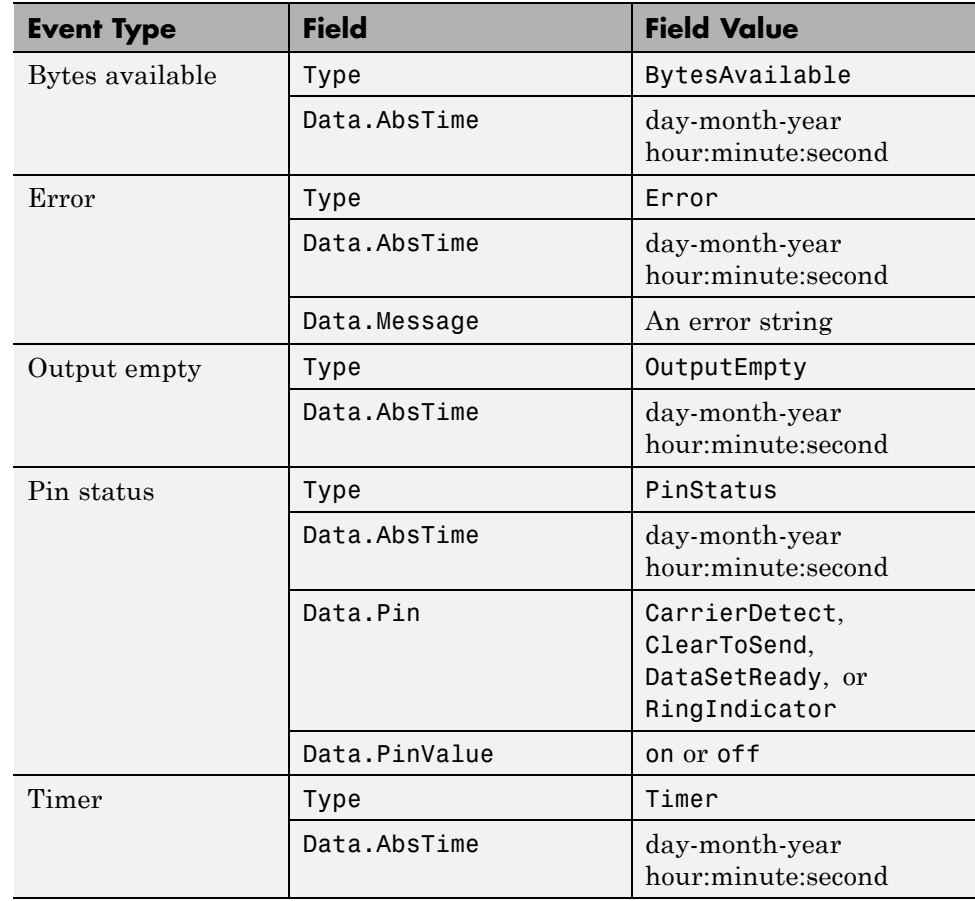

# **Serial Port Event Information (Continued)**

The Data field values are as follows.

<span id="page-251-0"></span>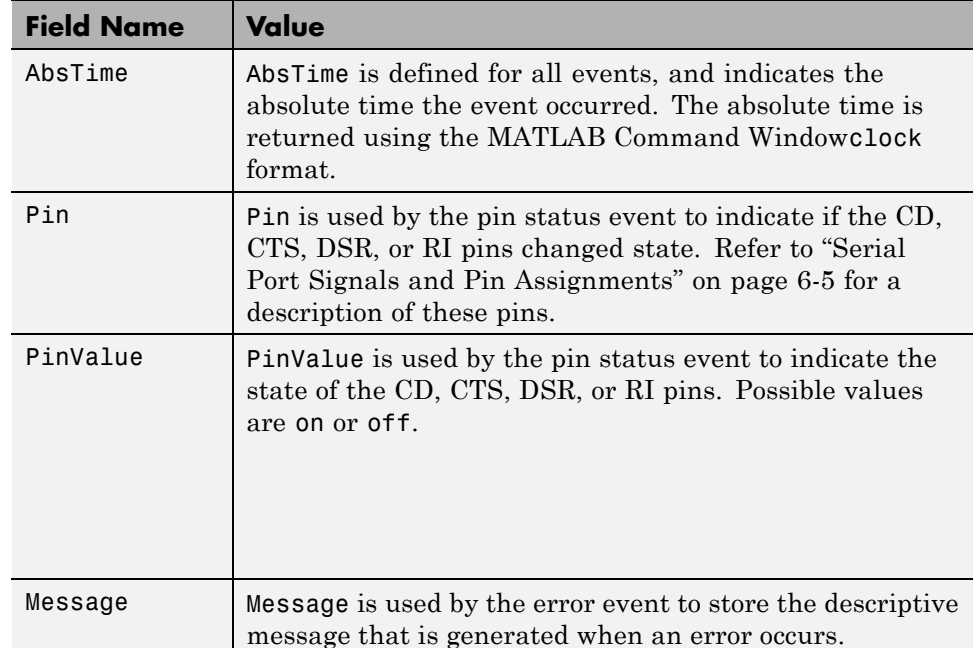

# **Using Events and Callbacks**

This example uses the callback function instrcallback to display event-related information to the command line when a bytes-available event or an output-empty event occurs:

**Note** This example is Windows specific.

**1 Create an instrument object** — Create the serial port object s associated with serial port COM1.

 $s = \text{serial}('COM1')$ ;

**2 Configure properties** — Configure s to execute the callback function instrcallback when a bytes-available event or an output-empty event occurs.

```
s.BytesAvailableFcnMode = 'terminator';
```
- s.BytesAvailableFcn = @instrcallback;
- s.OutputEmptyFcn = @instrcallback;
- **3 Connect to the instrument** Connect s to the Tektronix TDS 210 oscilloscope. Because the default value for the ReadAsyncMode property is continuous, data is asynchronously returned to the input buffer as soon as it is available from the instrument.

fopen(s)

**4 Write and read data** — Write the RS232? command asynchronously to the oscilloscope. This command queries the RS-232 settings and returns the baud rate, the software flow control setting, the hardware flow control setting, the parity type, and the terminator.

fprintf(s,'RS232?','async')

instrcallback is called after the RS232? command is sent, and when the terminator is read. The resulting displays are shown below.

OutputEmpty event occurred at 17:37:21 for the object: Serial-COM1.

```
BytesAvailable event occurred at 17:37:21 for the object:
Serial-COM1.
```
Read the data from the input buffer.

 $out = fscanf(s)$  $out =$ 9600;0;0;NONE;LF

**5 Disconnect and clean up** — When you no longer need s, you should disconnect it from the instrument, and remove it from memory and from the MATLAB workspace.

```
fclose(s)
delete(s)
clear s
```
For a general overview of events and callbacks, including how to create and execute callback functions, refer to ["Events and Callbacks" on page 4-30.](#page-129-0)

# **Using Control Pins**

#### **In this section...**

"Control Pins" on page 6-42

"Signaling the Presence of Connected Devices" on page 6-42

["Controlling the Flow of Data: Handshaking" on page 6-45](#page-256-0)

# **Control Pins**

As described in ["Serial Port Signals and Pin Assignments" on page 6-5,](#page-216-0) 9-pin serial ports include six control pins. The properties associated with the serial port control pins are as follows:

#### **Serial Port Control Pin Properties**

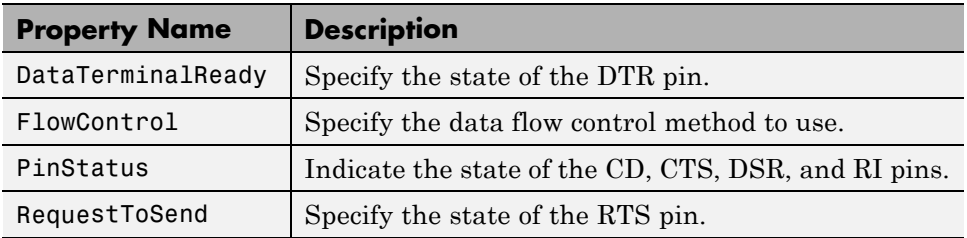

# **Signaling the Presence of Connected Devices**

DTEs and DCEs often use the CD, DSR, RI, and DTR pins to indicate whether a connection is established between serial port devices. Once the connection is established, you can begin to write or read data.

You can monitor the state of the CD, DSR, and RI pins with the PinStatus property. You can specify or monitor the state of the DTR pin with the DataTerminalReady property.

The following example illustrates how these pins are used when two modems are connected to each other.

## **Connecting Two Modems**

This example (shown on a Windows machine) connects two modems to each other via the same computer, and illustrates how you can monitor the communication status for the computer-modem connections, and for the modem-modem connection. The first modem is connected to COM1, while the second modem is connected to COM2:

**1 Create the instrument objects** — After the modems are powered on, the serial port object s1 is created for the first modem, and the serial port object s2 is created for the second modem.

```
s1 = serial('COM1');
s2 = serial('COM2');
```
**2 Connect to the instruments** — s1 and s2 are connected to the modems. Because the default value for the ReadAsyncMode property is continuous, data is asynchronously returned to the input buffers as soon as it is available from the modems.

fopen(s1) fopen(s2)

Because the default value of the DataTerminalReady property is on, the computer (data terminal) is now ready to exchange data with the modems. You can verify that the modems (data sets) are ready to communicate with the computer by examining the value of the Data Set Ready pin using thePinStatus property.

```
s1.Pinstatus
ans =CarrierDetect: 'off'
      ClearToSend: 'on'
     DataSetReady: 'on'
    RingIndicator: 'off'
```
The value of the DataSetReady field is on because both modems were powered on before they were connected to the objects.

**3 Configure properties —** Both modems are configured for a baud rate of 2400 bits per second and a carriage return (CR) terminator.

```
s1.BaudRate = 2400;
```

```
s1.Terminator = 'CR';
s2.BaudRate = 2400;s2.Terminator = 'CR';
```
**4 Write and read data** — Write the atd command to the first modem. This command puts the modem "off the hook," which is equivalent to manually lifting a phone receiver.

fprintf(s1,'atd')

Write the ata command to the second modem. This command puts the modem in "answer mode," which forces it to connect to the first modem.

```
fprintf(s2,'ata')
```
After the two modems negotiate their connection, you can verify the connection status by examining the value of the Carrier Detect pin using the PinStatus property.

```
s1.PinStatus
ans =CarrierDetect: 'on'
      ClearToSend: 'on'
     DataSetReady: 'on'
    RingIndicator: 'off'
```
You can also verify the modem-modem connection by reading the descriptive message returned by the second modem.

```
s2.BytesAvailable
ans =25
out = \text{freq}(s2, 25);
char(out)'
ans =ata
CONNECT 2400/NONE
```
Now break the connection between the two modems by configuring the DataTerminalReady property to off. You can verify that the modems are disconnected by examining the Carrier Detect pin value.

```
s1.DataTerminalReady = 'off';
s1.PinStatus
ans =CarrierDetect: 'off'
      ClearToSend: 'on'
     DataSetReady: 'on'
    RingIndicator: 'off'
```
**5 Disconnect and clean up** — Disconnect the objects from the modems, and remove the objects from memory and from the MATLAB workspace.

```
fclose([s1 s2])
delete([s1 s2])
clear s1 s2
```
# **Controlling the Flow of Data: Handshaking**

Data flow control or *handshaking* is a method used for communicating between a DCE and a DTE to prevent data loss during transmission. For example, suppose your computer can receive only a limited amount of data before it must be processed. As this limit is reached, a handshaking signal is transmitted to the DCE to stop sending data. When the computer can accept more data, another handshaking signal is transmitted to the DCE to resume sending data.

If supported by your device, you can control data flow using one of these methods:

- **•** ["Hardware Handshaking" on page 6-46](#page-257-0)
- **•** ["Software Handshaking" on page 6-46](#page-257-0)

**Note** Although you may be able to configure your device for both hardware handshaking and software handshaking at the same time, the Instrument Control Toolbox software does not support this behavior.

You can specify the data flow control method with the FlowControl property. If FlowControl is hardware, then hardware handshaking is used to control

<span id="page-257-0"></span>data flow. If FlowControl is software, then software handshaking is used to control data flow. If FlowControl is none, then no handshaking is used.

## **Hardware Handshaking**

Hardware handshaking uses specific serial port pins to control data flow. In most cases, these are the RTS and CTS pins. Hardware handshaking using these pins is described in ["The RTS and CTS Pins" on page 6-8.](#page-219-0)

If FlowControl is hardware, then the RTS and CTS pins are automatically managed by the DTE and DCE. You can return the CTS pin value with the PinStatus property. You can configure or return the RTS pin value with the RequestToSend property.

**Note** Some devices also use the DTR and DSR pins for handshaking. However, these pins are typically used to indicate that the system is ready for communication, and are not used to control data transmission. For the Instrument Control Toolbox software, hardware handshaking always uses the RTS and CTS pins.

If your device does not use hardware handshaking in the standard way, then you might need to manually configure the RequestToSend property. In this case, you should configure FlowControl to none. If FlowControl is hardware, then the RequestToSend value that you specify might not be honored. Refer to the device documentation to determine its specific pin behavior.

# **Software Handshaking**

Software handshaking uses specific ASCII characters to control data flow. These characters, known as Xon and Xoff (or XON and XOFF), are described below.

#### **Software Handshaking Characters**

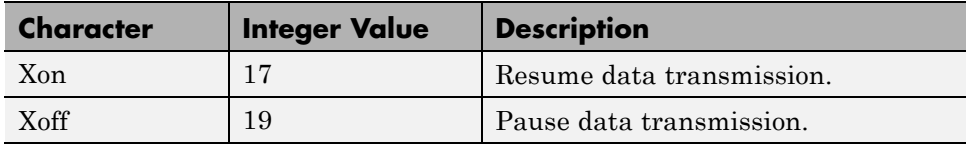

When using software handshaking, the control characters are sent over the transmission line the same way as regular data. Therefore you need only the TD, RD, and GND pins.

The main disadvantage of software handshaking is that you cannot write the Xon or Xoff characters while numerical data is being written to the instrument. This is because numerical data might contain a 17 or 19, which makes it impossible to distinguish between the control characters and the data. However, you can write Xon or Xoff while data is being asynchronously read from the instrument because you are using both the TD and RD pins.

**Using Software Handshaking.** Suppose you want to use software flow control in conjunction with your serial port application. To do this, you must configure the instrument and the serial port object for software flow control. For a serial port object s connected to a Tektronix TDS 210 oscilloscope, this configuration is accomplished with the following commands.

fprintf(s,'RS232:SOFTF ON') s.FlowControl = 'software';

To pause data transfer, you write the numerical value 19 (Xoff) to the instrument.

fwrite(s,19)

To resume data transfer, you write the numerical value 17 (Xon) to the instrument.

fwrite(s,17)

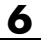

# Controlling Instruments Using TCP/IP and UDP

This chapter describes specific features related to controlling instruments that use the TCP/IP or UDP protocols.

- **•** ["TCP/IP and UDP Overview" on page 7-2](#page-261-0)
- **•** ["Creating a TCP/IP Object" on page 7-4](#page-263-0)
- **•** ["Creating a UDP Object" on page 7-10](#page-269-0)
- **•** ["Writing and Reading](#page-273-0) Data" on page 7-[14](#page-273-0)
- **•** ["Events and Callbacks" on page 7-53](#page-312-0)
- **•** ["Using TCP/IP Server Sockets" on page 7-57](#page-316-0)

# <span id="page-261-0"></span>**TCP/IP and UDP Overview**

Transmission Control Protocol (TCP or TCP/IP) and User Datagram Protocol (UDP or UDP/IP) are both transport protocols layered on top of the Internet Protocol (IP). TCP/IP and UDP are compared below:

- **• Connection Versus Connectionless** TCP/IP is a connection-based protocol, while UDP is a connectionless protocol. In TCP/IP, the two ends of the communication link must be connected at all times during the communication. An application using UDP prepares a packet and sends it to the receiver's address without first checking to see if the receiver is ready to receive a packet. If the receiving end is not ready to receive a packet, the packet is lost.
- **• Stream Versus Packet** TCP/IP is a stream-oriented protocol, while UDP is a packet-oriented protocol. This means that TCP/IP is considered to be a long stream of data that is transmitted from one end of the connection to the other end, and another long stream of data flowing in the opposite direction. The TCP/IP stack is responsible for breaking the stream of data into packets and sending those packets while the stack at the other end is responsible for reassembling the packets into a data stream using information in the packet headers. UDP, on the other hand, is a packet-oriented protocol where the application itself divides the data into packets and sends them to the other end. The other end does not have to reassemble the data into a stream. Note, some applications might present the data as a stream when the underlying protocol is UDP. However, this is the layering of an additional protocol on top of UDP, and it is not something inherent in the UDP protocol itself.
- **• TCP/IP Is a Reliable Protocol, While UDP Is Unreliable** The packets that are sent by TCP/IP contain a unique sequence number. The starting sequence number is communicated to the other side at the beginning of communication. The receiver acknowledges each packet, and the acknowledgment contains the sequence number so that the sender knows which packet was acknowledged. This implies that any packets lost on the way can be retransmitted (the sender would know that they did not reach their destination because it had not received an acknowledgment). Also, packets that arrive out of sequence can be reassembled in the proper order by the receiver.

Further, timeouts can be established because the sender knows (from the first few packets) how long it takes on average for a packet to be sent and its acknowledgment received. UDP, on the other hand, sends the packets and does not keep track of them. Thus, if packets arrive out of sequence, or are lost in transmission, the receiving end (or the sending end) has no way of knowing.

Note that "unreliable" is used in the sense of "not guaranteed to succeed" as opposed to "will fail a lot of the time." In practice, UDP is quite reliable as long as the receiving socket is active and is processing data as quickly as it arrives.

# <span id="page-263-0"></span>**Creating a TCP/IP Object**

#### **In this section...**

"TCP/IP Object" on page 7-4

["TCP/IP Object Display" on page 7-5](#page-264-0)

["Communicating with a Remote Host" on page 7-6](#page-265-0)

["Server Drops the Connection" on page 7-7](#page-266-0)

# **TCP/IP Object**

You create a TCP/IP object with the tcpip function. tcpip requires the name of the remote host as an input argument. In most cases, you need to specify the remote port value. If you do not specify the remote port, then 80 is used. As described in ["Configuring Properties During Object Creation" on page 3-3](#page-74-0), you can also configure property values during object creation.

Each TCP/IP object is associated with one instrument. For example, to create a TCP/IP object for a Sony/Tektronix AWG520 Arbitrary Waveform Generator,

t = tcpip('sonytekawg.yourdomain.com',4000);

Note that the port number is fixed and is found in the instrument's documentation.

The TCP/IP object t now exists in the MATLAB workspace. You can display the class of t with the whos command.

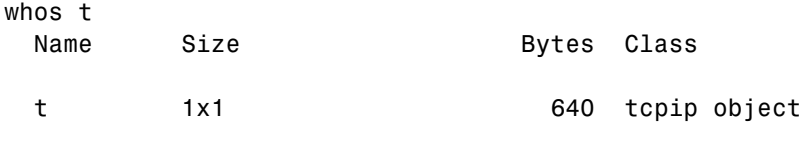

Grand total is 16 elements using 640 bytes

Once the TCP/IP object is created, the following properties are automatically assigned values. These general-purpose properties provide information about the TCP/IP object based on the object type, the remote host, and the remote port.

#### <span id="page-264-0"></span>**TCP/IP Descriptive Properties**

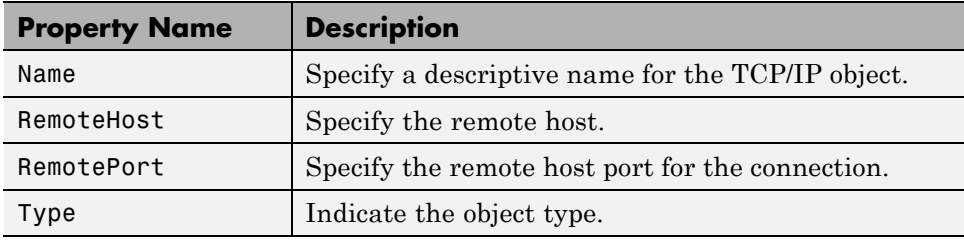

You can display the values of these properties for t with the get function.

```
get(t,{'Name','RemoteHost','RemotePort','Type'})
ans =[1x31 char] [1x24 char] [4000] 'tcpip'
```
# **TCP/IP Object Display**

The TCP/IP object provides you with a convenient display that summarizes important configuration and state information. You can invoke the display summary these three ways:

- **•** Type the TCP/IP object variable name at the command line.
- **•** Exclude the semicolon when creating a TCP/IP object.
- **•** Exclude the semicolon when configuring properties using the dot notation.

You can also display summary information via the Workspace browser by right-clicking an instrument object and selecting **Display Summary** from the context menu.

The display summary for the TCP/IP object t is given below.

TCP/IP Object : TCP/IP-sonytekawg.yourdomain.com

Communication Settings

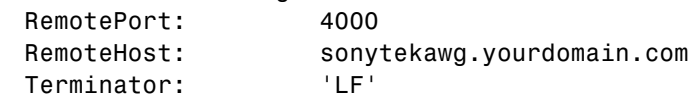

```
Communication State
```

```
Status: closed
  RecordStatus: off
Read/Write State
  TransferStatus: idle
  BytesAvailable: 0
  ValuesReceived: 0
  ValuesSent: 0
```
# **Communicating with a Remote Host**

In this example, you read a page from the RFC Editor Web site using a TCP/IP object:

**1 Create and configure an instrument object** — First you create a TCP/IP object in the MATLAB workspace. Port 80 is the standard port for Web servers.

```
t = \text{tpip('www.rfc-editor.org', 80)};
```
By default, the TCP/IP object has an InputBufferSize of 512, which means it can only read 512 bytes at a time. The MathWorks Web page data is much greater than 512 bytes, so you need to set a larger value for this property.

set(t, 'InputBufferSize', 30000);

**2 Connect the object** — Next, you open the connection to the server. If the server is not present or is not accepting connections you would get an error here.

fopen(t);

**3** Write and read data — You can now communicate with the server using the functions fprintf, fscanf, fwrite, and fread.

To ask a Web server to send a Web page, you use the GET command. You can ask for a text file from the RFC Editor Web site using 'GET *(path/filename)*'.

fprintf(t, 'GET /rfc/rfc793.txt');

<span id="page-266-0"></span>The server receives the command and sends back the Web page. You can see if any data was sent back by looking at the BytesAvailable property of the object.

```
get(t, 'BytesAvailable')
```
Now you can start to read the Web page data. By default, fscanf reads one line at a time. You can read lines of data until the BytesAvailable value is 0. Note that you will not see a rendered web page; the HTML file data will scroll by on the screen.

```
while (get(t, 'BytesAvailable') > 0)A = fscan f(t),
end
```
**4 Disconnect and clean up** — If you want to do more communication, you can continue to read and write data here. If you are done with the object, close it and delete it.

```
fclose(t);
delete(t);
clear t
```
# **Server Drops the Connection**

This example shows what happens when a TCP/IP object loses its connection with a remote server. The server is a Sony/Tektronix AWG520 Arbitrary Waveform Generator (AWG). Its address is sonytekawg.yourdomain.com and its port is 4000. The AWG's host IP address is 192.168.1.10 and is user configurable in the instrument. The associated host name is given by your network administrator. The port number is fixed and is found in the instrument's documentation.

The AWG can drop the connection because it is taken off line, it is powered down, and so on:

**1 Create an instrument object** — Create a TCP/IP object for the AWG.

t = tcpip('sonytekawg.yourdomain.com', 4000);

**2 Connect to the instrument** — Connect to the remote instrument.

fopen(t)

**3 Write and read data** — Write a command to the instrument and read back the result.

```
fprintf(t,'*IDN?')
fscanf(t)
ans =SONY/TEK,AWG520,0,SCPI:95.0 OS:2.0 USR:2.0
```
Assume that the server drops the connection. If you attempt to read from the instrument, a timeout occurs and a warning is displayed.

```
fprintf(t,'*IDN?')
fscanf(t)
```

```
Warning: A timeout occurred before the Terminator was reached.
(Type "warning off instrument:fscanf:unsuccessfulRead" to
suppress this warning.)
ans =\Gamma
```
At this point, the object and the instrument are still connected.

```
get(t,'Status')
ans =open
```
If you attempt to write to the instrument again, an error message is returned and the connection is automatically closed.

```
fprintf(t,'*IDN?')
??? Error using ==> fprintf
Connection closed by RemoteHost. Use FOPEN to connect to
RemoteHost.
```
Note that if the TCP/IP object is connected to the local host, the warning message is not displayed. Instead, the error message is displayed following the next read operation after the connection is dropped.

**4 Disconnect and clean up** — When you no longer need t, you should disconnect it from the host, and remove it from memory and from the MATLAB workspace.

fclose(t) delete(t) clear t

# <span id="page-269-0"></span>**Creating a UDP Object**

#### **In this section...**

"UDP Object" on page 7-10

["The UDP Object Display" on page 7-11](#page-270-0)

["Communicating Between Two Hosts" on page 7-12](#page-271-0)

# **UDP Object**

You create a UDP object with the udp function. udp does not require the name of the remote host as an input argument. However, if you are using the object to communicate with a specific instrument, you should specify the remote host and the port number.

**Note** Although UDP is a stateless connection, opening a UDP object with an invalid host name will generate an error.

As described in ["Configuring Properties During Object Creation" on page 3-3](#page-74-0), you can also configure property values during object creation, such as the LocalPort property if you will use the object to read data from the instrument.

For example, to create a UDP object associated with the remote host 127.0.0.1, remote port 4012, and local port 3533,

u = udp('127.0.0.1', 4012, 'LocalPort', 3533);

The UDP object u now exists in the MATLAB workspace. You can display the class of u with the whos command.

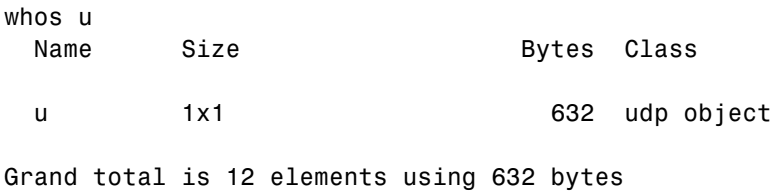

<span id="page-270-0"></span>When the UDP object is created, the following properties are assigned values based on the values provided to the upd function. These general purpose properties provide information about the UDP object.

| <b>Property Name</b> | <b>Description</b>                                                                        |
|----------------------|-------------------------------------------------------------------------------------------|
| Name                 | Specify a descriptive name for the UDP object.                                            |
| RemoteHost           | Specify the remote host.                                                                  |
| RemotePort           | Specify the remote host port for the connection.                                          |
| Type                 | Indicate the object type.                                                                 |
| LocalPort            | Specify the local host port, if you are expecting to<br>receive data from the instrument. |

**UDP Descriptive Properties**

You can display the values of these properties for u with the get function.

```
get(u,{'Name','RemoteHost','RemotePort','Type','LocalPort'})
ans ='UDP-127.0.0.1' '127.0.0.1' [4012] 'udp' [3533]
```
# **The UDP Object Display**

The UDP object provides you with a convenient display that summarizes important configuration and state information. You can invoke the display summary these three ways:

- **•** Type the UDP object variable name at the command line.
- **•** Exclude the semicolon when creating a UDP object.
- **•** Exclude the semicolon when configuring properties using the dot notation.

You can also display summary information via the Workspace browser by right-clicking an instrument object and selecting **Display Summary** from the context menu.

The display summary for the UDP object u is given below.

```
UDP Object : UDP-127.0.0.1
```
<span id="page-271-0"></span>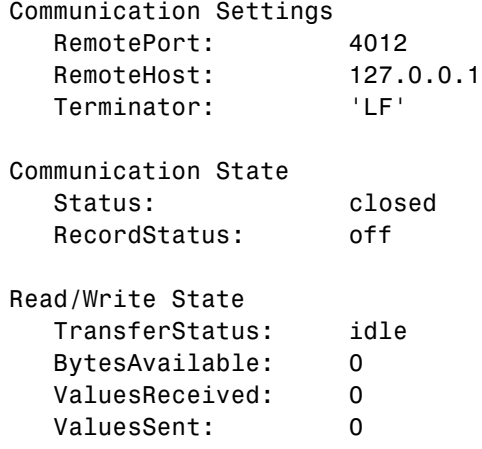

# **Communicating Between Two Hosts**

This example illustrates how you can use UDP objects to communicate between two dedicated hosts. In this example, you know the names of both hosts and the ports they use for communication with each other. One host has the name doe john.dhpc, using local port 8844; and the other host is doetom.dhpc, using local port 8866. Note that each host regards the other host's port as the RemotePort:

**1 Create interface objects** — Create a UDP object on each host, referencing the other as the remote host.

On host doejohn.dhpc, create u1. The object constructor specifies the name of the remote host, the remote port on that other host, and the local port to use on the machine where this object is created:

```
u1 = udp('doetom.dhpc', 'RemotePort', 8866, 'LocalPort', 8844)
```
On host doetom.dhpc, create u2:

u2 = udp('doejohn.dhpc', 'RemotePort', 8844, 'LocalPort', 8866)

**2 Connect the objects** — Open both UDP objects, so that each can communicate with the other host.

On host doejohn.dhpc, open u1:

fopen(u1)

On host doetom.dhpc, open u2:

fopen(u2)

**3 Write and read data** — Communication between the two hosts is now a matter of sending and receiving data. Write a message from doejohn.dhpc to doetom.dhpc.

On host doejohn.dhpc, write data to the remote host via u1:

fprintf(u1, 'Ready for data transfer.')

On host doetom.dhpc, read data coming in from the remote host via u2:

fscanf(u2) ans  $=$ Ready for data transfer.

**4 Disconnect and clean up** — When you no longer need u1 on host doejohn.dhpc, you should disconnect it and remove it from memory and from the MATLAB workspace.

fclose(u1) delete(u1) clear u1

When you no longer need u2, perform a similar cleanup on the host doetom.dhpc.

fclose(u2) delete(u2) clear u2

# <span id="page-273-0"></span>**Writing and Reading Data**

#### **In this section...**

"Rules for Completing Write and Read Operations" on page 7-14 ["Reading and Writing ASCII Data over TCP/IP" on page 7-16](#page-275-0) ["Reading and Writing Binary Data over TCP/IP" on page 7-20](#page-279-0) ["Asynchronous Read and Write Operations over TCP/IP" on page 7-25](#page-284-0) ["Writing and Reading Data with a TCP/IP Object" on page 7-31](#page-290-0) ["Reading and Writing ASCII Data over UDP" on page 7-34](#page-293-0) ["Reading and Writing Binary Data over UDP" on page 7-39](#page-298-0) ["Asynchronous Read and Write Operations over UDP" on page 7-44](#page-303-0) ["Writing and Reading Data with a UDP Object" on page 7-50](#page-309-0)

# **Rules for Completing Write and Read Operations**

The rules for completing synchronous and asynchronous read and write operations are described below.

For a general overview about writing and reading data, as well as a list of all associated functions and properties, refer to ["Communicating with Your](#page-64-0) [Instrument" on page 2-7.](#page-64-0)

## **Completing Write Operations**

A write operation using fprintf or fwrite completes when one of these conditions is satisfied:

- **•** The specified data is written.
- **•** The time specified by the Timeout property passes.

In addition to these rules, you can stop an asynchronous write operation at any time with the stopasync function.

A text command is processed by the instrument only when it receives the required terminator. For TCP/IP and UDP objects, each occurrence of \n

in the ASCII command is replaced with the Terminator property value. Because the default format for finitial  $\sin \theta$  \n, all commands written to the instrument will end with the Terminator value. The default value of Terminator is the line feed character. The terminator required by your instrument will be described in its documentation.

# **Completing Read Operations**

A read operation with fgetl, fgets, fscanf, or readasync completes when one of these conditions is satisfied:

- **•** The terminator specified by the Terminator property is read. For UDP objects, DatagramTerminateMode must be off.
- **•** The time specified by the Timeout property passes.
- **•** The input buffer is filled.
- **•** The specified number of values is read (fscanf and readasync only). For UDP objects, DatagramTerminateMode must be off.
- **•** A datagram is received (for UDP objects, only when DatagramTerminateMode is on).

A read operation with fread completes when one of these conditions is satisfied:

- **•** The time specified by the Timeout property passes.
- **•** The input buffer is filled.
- **•** The specified number of values is read. For UDP objects, DatagramTerminateMode must be off.
- **•** A datagram is received (for UDP objects, only when DatagramTerminateMode is on).

**Note** Set the terminator property to '' (null), if appropriate, to ensure efficient throughput of binary data.

In addition to these rules, you can stop an asynchronous read operation at any time with the stopasync function.

# <span id="page-275-0"></span>**Reading and Writing ASCII Data over TCP/IP**

This section explores ASCII read and write operations with a TCP/IP object.

**Note** Most bench-top instruments (oscilloscopes, function generators, etc.) that provide network connectivity do not use raw TCP socket communication for instrument command and control. Instead, it is supported through the VISA standard. For more information on using VISA to communicate with your instrument, see ["VISA Overview" on page 5-2.](#page-145-0)

## **Functions and Properties**

These functions are used when reading and writing text:

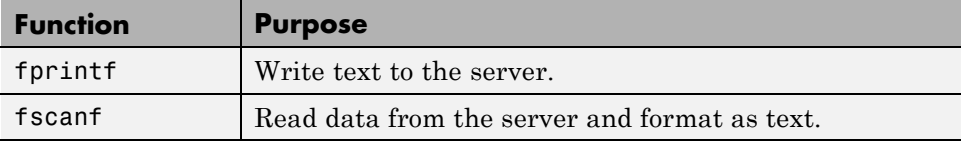

These properties are associated with reading and writing text:

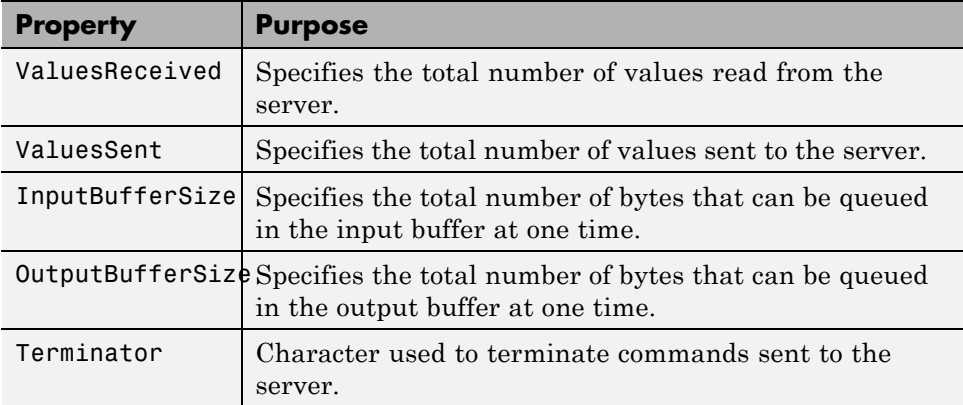

# **Configuring and Connecting to the Server**

For this example, we will use an echo server that is provided with the toolbox. The echo server allows you to experiment with the basic functionality of the

TCP/IP objects without connecting to an actual device. An echo server is a service that returns to the sender's address and port, the same bytes it receives from the sender.

```
echotcpip('on', 4000)
```
You need to create a TCP/IP object. In this example, create a TCP/IP object associated with the host 127.0.0.1 (your local machine), port 4000. In general, the host name or address and the host port will be defined by the device and your network configuration.

```
t = \text{tcpip}('127.0.0.1', 4000);
```
Before you can perform a read or write operation, you must connect the TCP/IP object to the server with the fopen function.

fopen(t)

If the object was successfully connected, its Status property is automatically configured to open.

```
get(t, 'Status')
ans =open
```
## **Writing ASCII Data**

You use the fprintf function to write ASCII data to the server.

```
fprintf(t, 'Hello World 123');
```
By default, the fprintf function operates in a synchronous mode. This means that fprintf blocks the MATLAB command line until one of the following occurs:

- **•** All the data is written
- **•** A timeout occurs as specified by the Timeout property

By default the fprintf function writes ASCII data using the %s\n format. All occurrences of \n in the command being written to the server are replaced with the Terminator property value. When using the default format,  $s\$  \n|, all commands written to the server will end with the Terminator character.

For the previous command, the linefeed (LF) is sent after 'Hello World 123' is written to the server, thereby indicating the end of the command.

You can also specify the format of the command written by providing a third input argument to fprintf. The accepted format conversion characters include:  $d, i, o, u, x, X, f, e, E, g, G, c, and s.$ 

For example, the data command previously shown can be written to the server using three calls to fprintf.

fprintf(t, '%s', 'Hello'); fprintf(t, '%s', ' World'); fprintf(t, '%s\n', ' 123');

The Terminator character indicates the end of the command and is sent after the last call to fprintf.

#### **ASCII Write Properties**

The OutputBufferSize property specifies the maximum number of bytes that can be written to the server at once. By default, OutputBufferSize is 512.

```
get(t, 'OutputBufferSize')
ans =512
```
The ValuesSent property indicates the total number of values written to the server since the object was connected to the server.

```
get(t, 'ValuesSent')
ans =32
```
#### **Reading ASCII Data**

You use the fscanf function to read ASCII data from the server. For example, to read back the data returned from the echo server for our first fprintf command:

```
data = fscanf(t)data =Hello World 123
```
By default, the fscanf function reads data using the '%c' format and blocks the MATLAB command line until one of the following occurs:

- The terminator is received as specified by the Terminator property
- **•** A timeout occurs as specified by the Timeout property
- **•** The input buffer is filled
- **•** The specified number of values is read

You can also specify the format of the data read by providing a second input argument to fscanf. The accepted format conversion characters include: d, i, o, u, x, X, f, e, E, g, G, c, and s.

The following commands return a numeric value as a double.

Clear anything still in the input buffer from the previous commands.

```
flushinput(t);
```
Send the data to the server.

```
fprintf(t, '0.8000');
```
Read the response.

```
data = fscar(f, '%f')data =0.8000
isnumeric(data)
ans =1
```
## **ASCII Read Properties**

The InputBufferSize property specifies the maximum number of bytes you can read from the server. By default, InputBufferSize is 512.

```
get(t, 'InputBufferSize')
ans =512
```
<span id="page-279-0"></span>The ValuesReceived property indicates the total number of values read from the server, including the terminator.

```
get(t, 'ValuesReceived')
ans =32
```
## **Cleanup**

If you are finished with the TCP/IP object, disconnect it from the server, remove it from memory, and remove it from the workspace. If you are using the echo server, turn it off.

```
fclose(t);
delete(t);
clear t
```

```
echotcpip('off');
```
# **Reading and Writing Binary Data over TCP/IP**

This section explores binary read and write operations with a TCP/IP object.

**Note** Most bench-top instruments (oscilloscopes, function generators, etc.) that provide network connectivity do not use raw TCP socket communication for instrument command and control. Instead, it is supported through the VISA standard. For more information on using VISA to communicate with your instrument, see ["VISA Overview" on page 5-2](#page-145-0).

## **Functions and Properties**

These functions are used when reading and writing binary data:

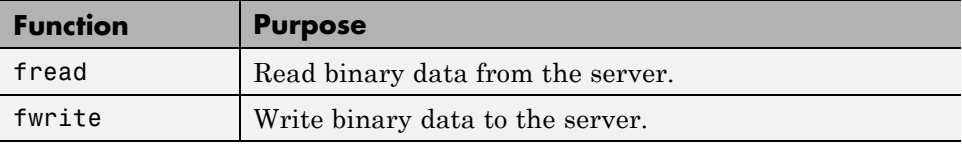

These properties are associated with reading and writing binary data:

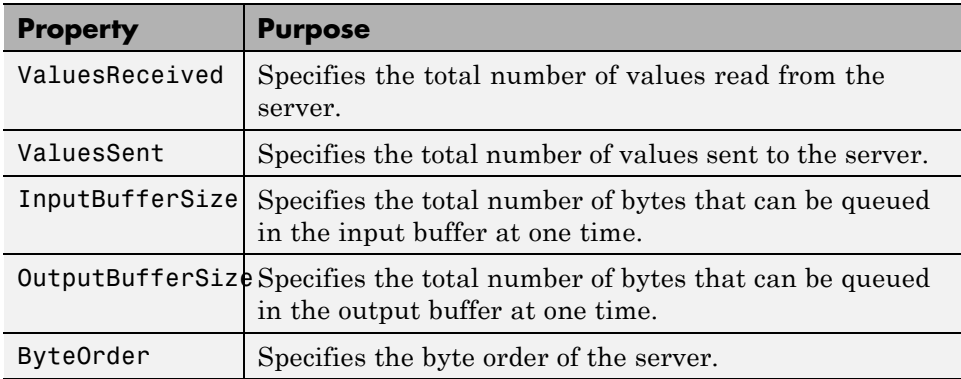

# **Configuring and Connecting to the Server**

For this example, we will use an echo server that is provided with the toolbox. The echo server allows you to experiment with the basic functionality of the TCP/IP objects without connecting to an actual device. An echo server is a service that returns to the sender's address and port, the same bytes it receives from the sender.

```
echotcpip('on', 4000)
```
You need to create a TCP/IP object. In this example, create a TCP/IP object associated with the host 127.0.0.1 (your local machine), port 4000. In general, the host name or address and the host port will be defined by the device and your network configuration.

```
t = \text{tcpip}('127.0.0.1', 4000);
```
You may need to configure the OutputBufferSize of the TCP/IP object. The OutputBufferSize property specifies the maximum number of bytes that can be written to the server at once. By default, OutputBufferSize is 512.

```
get(t, 'OutputBufferSize')
ans =512
```
If the command specified in fwrite contains more than 512 bytes, an error is returned and no data is written to the server. In this example 4000 bytes will be written to the server. Therefore, the OutputBufferSize is increased to 4000.

```
set(t, 'OutputBufferSize', 4000)
get(t, 'OutputBufferSize')
ans =4000
```
You may need to configure the ByteOrder of the TCP/IP object. The ByteOrder property specifies the byte order of the server. By default ByteOrder is bigEndian.

```
get(t, 'ByteOrder')
ans =bigEndian
```
If the server's byte order is little-endian, the ByteOrder property of the object can be configured to littleEndian:

```
set(t, 'ByteOrder', 'littleEndian')
get(t, 'ByteOrder')
ans =littleEndian
```
Before you can perform a read or write operation, you must connect the TCP/IP object to the server with the fopen function.

```
fopen(t)
```
If the object was successfully connected, its Status property is automatically configured to open.

```
get(t, 'Status')
ans =open
```
#### **Writing Binary Data**

You use the fwrite function to write binary data to the server. For example, the following command will send a sine wave to the server.

Construct the sine wave to be written to the server.

x = (0:999) .\* 8 \* pi / 1000;  $data = sin(x);$ 

Write the sine wave to the server.

```
fwrite(t, data, 'float32');
```
By default, the fwrite function operates in a synchronous mode. This means that fwrite blocks the MATLAB command line until one of the following occurs:

- **•** All the data is written
- **•** A timeout occurs as specified by the Timeout property

By default the fwrite function writes binary data using the uchar precision. However, other precisions can also be used. For a list of supported precisions, see the function reference page for fwrite.

**Note** When performing a write operation, you should think of the transmitted data in terms of values rather than bytes. A value consists of one or more bytes. For example, one uint32 value consists of four bytes.

## **Binary Write Properties**

The ValuesSent property indicates the total number of values written to the server since the object was connected to the server.

```
get(t, 'ValuesSent')
ans =1000
```
## **Configuring InputBufferSize**

The InputBufferSize property specifies the maximum number of bytes that you can read from the server. By default, InputBufferSize is 512.

```
get(t, 'InputBufferSize')
ans =512
```
Next, the waveform stored in the function generator's memory will be read. The waveform contains 4000 bytes. Configure the InputBufferSize to hold 4000 bytes. Note, the InputBufferSize can be configured only when the object is not connected to the server.

```
fclose(t);
set(t, 'InputBufferSize', 4000);
get(t, 'InputBufferSize')
ans =4000
```
Now that the property is configured correctly, you can reopen the connection to the server:

```
fopen(t);
```
## **Reading Binary Data**

You use the fread function to read binary data from the server.

The fread function blocks the MATLAB command line until one of the following occurs:

- **•** A timeout occurs as specified by the Timeout property
- **•** The specified number of values is read
- **•** The InputBufferSize number of values is read

By default the fread function reads binary data using the uchar precision. However, other precisions can also be used. For a list of supported precisions, see the function reference page for fread.

**Note** When performing a read operation, you should think of the received data in terms of values rather than bytes. A value consists of one or more bytes. For example, one uint32 value consists of four bytes.

For reading float32 binary data, send the waveform again. Closing the object clears any available data from earlier writes.

```
fwrite(t, data, 'float32');
```
Now read the same waveform as a float32 array.

```
data = freq(t, 1000, 'float32');
```
The ValuesReceived property indicates the total number of values read from the server.

```
get(t, 'ValuesReceived')
ans =1000
```
## **Cleanup**

If you are finished with the TCP/IP object, disconnect it from the server, remove it from memory, and remove it from the workspace. If you are using the echo server, turn it off.

```
fclose(t);
delete(t);
clear t
```

```
echotcpip('off');
```
# **Asynchronous Read and Write Operations over TCP/IP**

This section explores Asynchronous read and write operations with a TCP/IP object.

**Note** Most bench-top instruments (oscilloscopes, function generators, etc.) that provide network connectivity do not use raw TCP socket communication for instrument command and control. Instead, it is supported through the VISA standard. For more information on using VISA to communicate with your instrument, see ["VISA Overview" on page 5-2](#page-145-0).

## **Functions and Properties**

These functions are associated with reading and writing text asynchronously:

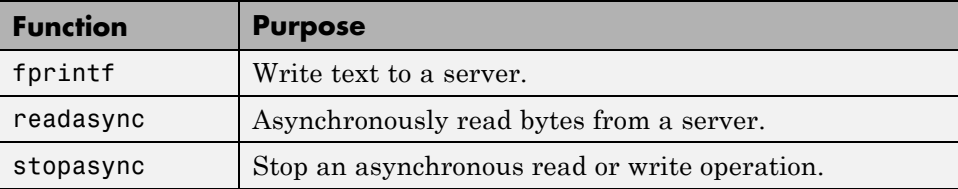

These properties are associated with reading and writing text asynchronously:

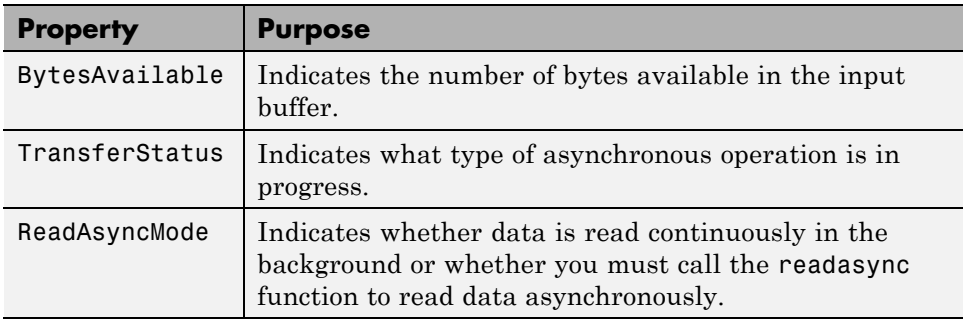

Additionally, you can use all the callback properties during asynchronous read and write operations.

# **Synchronous Versus Asynchronous Operations**

The object can operate in synchronous mode or in asynchronous mode. When the object is operating synchronously, the read and write routines block the MATLAB command line until the operation has completed or a timeout occurs. When the object is operating asynchronously, the read and write routines return control immediately to the MATLAB command line.

Additionally, you can use callback properties and callback functions to perform tasks as data is being written or read. For example, you can create a callback function that notifies you when the read or write operation has finished.

# **Configuring and Connecting to the Server**

For this example, we will use an echo server that is provided with the toolbox. The echo server allows you to experiment with the basic functionality of the TCP/IP objects without connecting to an actual device. An echo server is

a service that returns to the sender's address and port, the same bytes it receives from the sender.

```
echotcpip('on', 4000)
```
You need to create a TCP/IP object. In this example, create a TCP/IP object associated with the host 127.0.0.1 (your local machine), port 4000. In general, the host name or address and the host port will be defined by the device and your network configuration.

```
t = \text{tcpip}('127.0.0.1', 4000);
```
Before you can perform a read or write operation, you must connect the TCP/IP object to the server with the fopen function.

```
fopen(t)
```
If the object was successfully connected, its Status property is automatically configured to open.

```
get(t, 'Status')
ans =open
```
# **Reading Data Asynchronously**

You can read data asynchronously with the TCP/IP object in one of these two ways:

- **•** Continuously, by setting ReadAsyncMode to continuous. In this mode, data is automatically stored in the input buffer as it becomes available from the server.
- **•** Manually, by setting ReadAsyncMode to manual. In this mode, you must call the readasync function to store data in the input buffer.

The fscanf, fread, fgetl and fgets functions are used to bring the data from the input buffer into MATLAB. These functions operate synchronously.

# **Reading Data Asynchronously – Continuous ReadAsyncMode**

To begin, read data continuously.

```
set(t, 'ReadAsyncMode', 'continuous');
```
Now, send data to the server that will be returned for reading.

```
fprintf(t, 'Hello World 123');
```
Because the ReadAsyncMode property is set to continuous, the object is continuously checking whether any data is available. Once the last fprintf function completes, the server begins sending data, the data is read from the server and is stored in the input buffer.

```
get(t, 'BytesAvailable')
ans =16
```
You can bring the data from the object's input buffer into the MATLAB workspace with fscanf.

```
fscanf(t)
ans =Hello World 123
```
## **Reading Data Asynchronously – Manual ReadAsyncMode**

Next, read data manually.

```
set(t, 'ReadAsyncMode', 'manual');
```
Now, send data to the server that will be returned for reading.

```
fprintf(t, 'Hello World 456');
```
Once the last fprintf function completes, the server begins sending data. However, because ReadAsyncMode is set to manual, the object is not reading the data being sent from the server. Therefore no data is being read and placed in the input buffer.

```
get(t, 'BytesAvailable')
ans =\Omega
```
The readasync function can asynchronously read the data from the server. The readasync function returns control to the MATLAB command line immediately.

The readasync function takes two input arguments. The first argument is the server object and the second argument is the size, the amount of data to be read from the server.

The readasync function without a size specified assumes size is given by the difference between the InputBufferSize property value and the BytesAvailable property value. The asynchronous read terminates when:

- **•** The terminator is read as specified by the Terminator property
- **•** The specified number of bytes have been read
- **•** A timeout occurs as specified by the Timeout property
- **•** The input buffer is filled

An error event will be generated if readasync terminates due to a timeout.

The object starts querying the server for data when the readasync function is called. Because all the data was sent before the readasync function call, no data will be stored in the input buffer and the data is lost.

When the TCP/IP object is in manual mode (the ReadAsyncMode property is configured to manual), data that is sent from the server to the computer is not automatically stored in the input buffer of the TCP/IP object. Data is not stored until readasync or one of the blocking read functions is called.

Manual mode should be used when a stream of data is being sent from your server and you only want to capture portions of the data.

## **Defining an Asynchronous Read Callback**

You can configure a TCP/IP object to notify you when a terminator has been read using the dispcallback function.

```
set(t, 'ReadAsyncMode', 'continuous');
set(t, 'BytesAvailableFcn', {'dispcallback'});
```
Note, the default value for the BytesAvailableFcnMode property indicates that the callback function defined by the BytesAvailableFcn property will be executed when the terminator has been read.

The callback function dispcallback displays event information for the specified event. Using the syntax dispcallback(obj, event), it displays a message containing the type of event, the name of the object that caused the event to occur, and the time the event occurred.

```
callbackTime = datestr(datenum(event.Data.AbsTime));
fprintf(['A ' event.Type ' event occurred for ' obj.Name ' at '
     callbackTime '.\n']);
```
## **Using Callbacks During an Asynchronous Read**

Once the terminator is read from the server and placed in the input buffer, dispcallback is executed and a message is posted to the MATLAB command window indicating that a BytesAvailable event occurred.

```
fprintf(t, 'Hello World 789')
get(t, 'BytesAvailable')
ans =16
data = fscan f(t, '%c', 18)
data =Hello World 789
```
**Note** If you need to stop an asynchronous read or write operation, you do not have to wait for the operation to complete. You can use the stopasync function to stop the asynchronous read or write.

#### **Writing Data Asynchronously**

You can perform an asynchronous write with the fprintf or fwrite functions by passing 'async' as the last input argument.

In asynchronous mode, you can use callback properties and callback functions to perform tasks while data is being written. For example, configure the object to notify you when an asynchronous write operation completes.

```
set(t, 'OutputEmptyFcn', {'dispcallback'});
fprintf(t, 'Hello World 123', 'async')
```
**Note** If you need to stop an asynchronous read or write operation, you do not have to wait for the operation to complete. You can use the stopasync function to stop the asynchronous read or write.

## **Cleanup**

If you are finished with the TCP/IP object, disconnect it from the server, remove it from memory, and remove it from the workspace. If you are using the echo server, turn it off.

```
fclose(t);
delete(t);
clear t
echotcpip('off');
```
# **Writing and Reading Data with a TCP/IP Object**

This example illustrates how to use text and binary read and write operations with a TCP/IP object connected to a remote instrument. In this example, you create a vector of waveform data in the MATLAB workspace, upload the data to the instrument, and then read back the waveform.

The instrument is a Sony/Tektronix AWG520 Arbitrary Waveform Generator (AWG). Its address is sonytekawg.yourdomain.com and its port is 4000. The AWG's host IP address is 192.168.1.10 and is user configurable in the instrument. The associated host name is given by your network administrator. The port number is fixed and is found in the instrument's documentation:

**1 Create an instrument object** — Create a TCP/IP object associated with the AWG.

t = tcpip('sonytekawg.yourdomain.com',4000);

**2 Connect to the instrument** — Before establishing a connection, the OutputBufferSize must be large enough to hold the data being written. In this example, 2577 bytes are written to the instrument. Therefore, the OutputBufferSize is set to 3000.

```
set(t,'OutputBufferSize',3000)
```
You can now connect t to the instrument.

fopen(t)

**3 Write and read data** — Since the instrument's byte order is little-endian, configure the ByteOrder property to littleEndian.

set(t,'ByteOrder','littleEndian')

Create the sine wave data.

```
x = (0:499) \cdot *8 * pi / 500;data = sin(x);market = zeros(length(data), 1);marker(1) = 3;
```
Instruct the instrument to write the file sin.wfm with Waveform File format, a total length of 2544 bytes, and a combined data and marker length of 2500 bytes.

```
fprintf(t,'%s',['MMEMORY:DATA "sin.wfm",#42544MAGIC 1000' 13 10])
fprintf(t,'%s','#42500')
```
Write the sine wave to the instrument.

```
for (i = 1:length(data),
fwrite(t,data(i),'float32');
fwrite(t,marker(i));
end
```
Instruct the instrument to use a clock frequency of 100 MS/s for the waveform.

fprintf(t,'%s',['CLOCK 1.0000000000e+008' 13 10 10])

Read the waveform stored in the function generator's hard drive. The waveform contains 2000 bytes plus markers, header, and clock information. To store this data, close the connection and configure the input buffer to hold 3000 bytes.

```
fclose(t)
set(t,'InputBufferSize',3000)
```
Reopen the connection to the instrument.

fopen(t)

Read the file sin.wfm from the function generator.

```
fprintf(t,'MMEMORY:DATA? "sin.wfm" ')
data = freq(t, t.BytesAvailable);
```
The next set of commands reads the same waveform as a float32 array. To begin, write the waveform to the AWG.

```
fprintf(t,'MMEMORY:DATA? "sin.wfm" ')
```
Read the file header as ASCII characters.

```
header1 = fscanf(t)
header1 =#42544MAGIC 1000
```
Read the next six bytes, which specify the length of data.

```
header2 = fscan f(t, '%s', 6)header2 =#42500
```
Read the waveform using float32 precision and read the markers using uint8 precision. Note that one float32 value consists of four bytes. Therefore, the following commands read 2500 bytes.

```
data = zeros(500, 1);marker = zeros(500, 1);for i = 1:500,
 data(i) = freqd(t, 1, 'float32');market(i) = freed(t, 1, 'uint8');end
```
Read the remaining data, which consists of clock information and termination characters.

 $clock = fscanf(t);$ cleanup =  $freq(t,2)$ ;

**4 Disconnect and clean up** — When you no longer need t, you should disconnect it from the host, and remove it from memory and from the MATLAB workspace.

```
fclose(t)
delete(t)
clear t
```
## **Reading and Writing ASCII Data over UDP**

This section explores ASCII read and write operations with a UDP object.

#### **Functions and Properties**

These functions are used when reading and writing text:

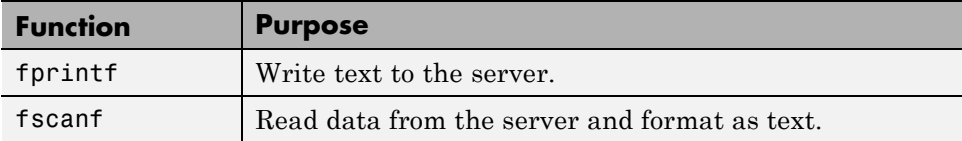

These properties are associated with reading and writing text:

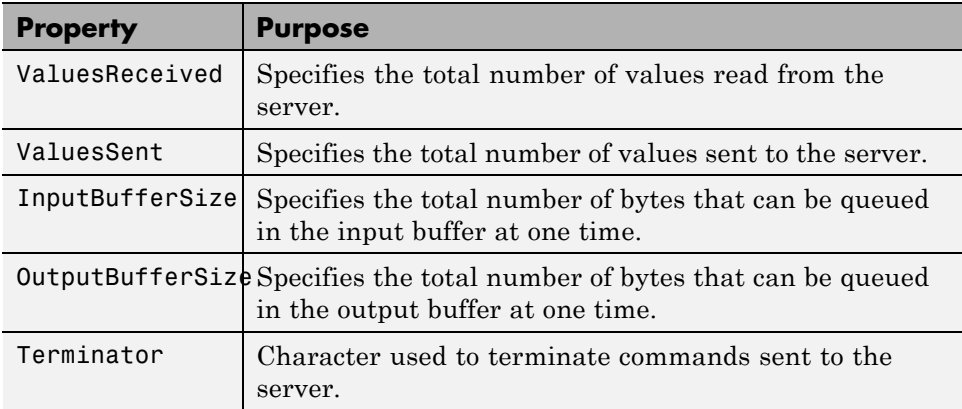

## **Configuring and Connecting to the Server**

For this example, we will use an echo server that is provided with the toolbox. The echo server allows you to experiment with the basic functionality of the UDP objects without connecting to an actual device. An echo server is a service that returns to the sender's address and port, the same bytes it receives from the sender.

```
echoudp('on', 8000)
```
You need to create a UDP object. In this example, create a UDP object associated with the host 127.0.0.1 (your local machine), port 8000. In general, the host name or address and the host port will be defined by the device and your network configuration.

```
u = udp('127.0.0.1', 8000);
```
Before you can perform a read or write operation, you must connect the UDP object to the server with the fopen function.

fopen(u)

If the object was successfully connected, its Status property is automatically configured to open.

```
get(u, 'Status')
ans =open
```
#### **Writing ASCII Data**

You use the fprintf function to write ASCII data to the server. For example, write a string to the echoserver.

```
fprintf(u, 'Request Time');
```
By default, the fprintf function operates in a synchronous mode. This means that fprintf blocks the MATLAB command line until one of the following occurs:

- **•** All the data is written
- **•** A timeout occurs as specified by the Timeout property

By default the fprintf function writes ASCII data using the %s\n format. All occurrences of \n in the command being written to the server are replaced with the Terminator property value. When using the default format,  $\gamma$ s\n, all commands written to the server will end with the Terminator character.

For the previous command, the linefeed (LF) is sent after 'Request Time' is written to the server, thereby indicating the end of the command.

You can also specify the format of the command written by providing a third input argument to fprintf. The accepted format conversion characters include:  $d, i, o, u, x, X, f, e, E, g, G, c, and s.$ 

For example, the data command previously shown can be written to the server using two calls to fprintf.

```
fprintf(u, '%s', 'Request');
fprintf(u, '%s'\n, 'Time');
```
The Terminator character indicates the end of the command and is sent after the last call to fprintf.

#### **ASCII Write Properties**

The OutputBufferSize property specifies the maximum number of bytes that can be written to the server at once. By default, OutputBufferSize is 512.

```
get(u, 'OutputBufferSize')
```
ans  $=$ 512

If the command specified in fprintf contains more than 512 bytes, an error is returned and no data is written to the server.

The ValuesSent property indicates the total number of values written to the server since the object was connected to the server.

```
get(u, 'ValuesSent')
ans =26
```
Remove any data that was returned from the echoserver and captured by the UDP object.

```
flushinput(u);
```
## **Reading ASCII Data**

UDP sends and receives data in blocks that are called datagrams. Each time you write or read data with a UDP object, you are writing or reading a datagram. For example, a datagram with 13 bytes (12 ASCII bytes plus the LF terminator) is sent to the echoserver.

```
fprintf(u, 'Request Time');
```
The echo server will send back a datagram containing the same 13 bytes.

```
get(u, 'BytesAvailable')
ans =13
```
You use the fscanf function to read ASCII data from the server.

```
data = fscanf(u)data =Request Time
```
By default, the fscanf function reads data using the '%c' format and blocks the MATLAB command line until one of the following occurs:

- The terminator is received as specified by the Terminator property (if DatagramTerminateMode is off)
- **•** A timeout occurs as specified by the Timeout property
- **•** The input buffer is filled
- The specified number of values is read (if DatagramTerminateMode is off)
- **•** A datagram has been received (if DatagramTerminateMode is on)

You can also specify the format of the data read by providing a second input argument to fscanf. The accepted format conversion characters include: d, i, o, u, x, X, f, e, E, g, G, c, and s.

For example, the string'0.80' sent to the echoserver can be read into MATLAB as a double using the %f format string.

```
fprintf(u, '0.80');
data = fscan f(u, ' "f")
data =0.8000
isnumeric(data)
ans =1
```
#### **ASCII Read Properties**

The DatagramTerminateMode property indicates whether a read operation should terminate when a datagram is received. By default DatagramTerminateMode is on, which means that a read operation terminates when a datagram is received. To read multiple datagrams at once, you can set DatagramTerminateMode to off. In this example, two datagrams are written. Note, only the second datagram sends the Terminator character.

```
fprintf(u, '%s', 'Request Time');
fprintf(u, '%s\n', 'Request Time');
```
Since DatagramTerminateMode is off, fscanf will read across datagram boundaries until the Terminator character is received.

```
set(u, 'DatagramTerminateMode', 'off');
```

```
data = fscanf(u)data =
    Request TimeRequest Time
```
The InputBufferSize property specifies the maximum number of bytes you can read from the server. By default, InputBufferSize is 512.

```
get(u, 'InputBufferSize')
ans =512
```
The ValuesReceived property indicates the total number of values read from the server, including the terminator.

```
get(u, 'ValuesReceived')
ans =43
```
## **Cleanup**

If you are finished with the UDP object, disconnect it from the server, remove it from memory, and remove it from the workspace. If you are using the echo server, turn it off.

fclose(u); delete(u); clear u

```
echoudp('off');
```
# **Reading and Writing Binary Data over UDP**

This section explores binary read and write operations with a UDP object.

## **Functions and Properties**

These functions are used when reading and writing binary data:

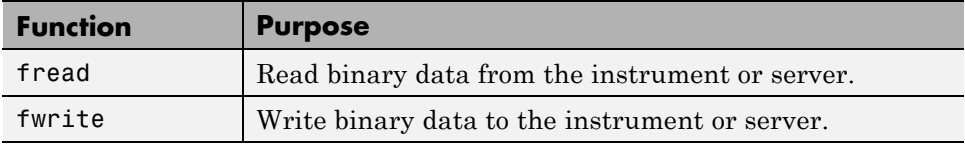

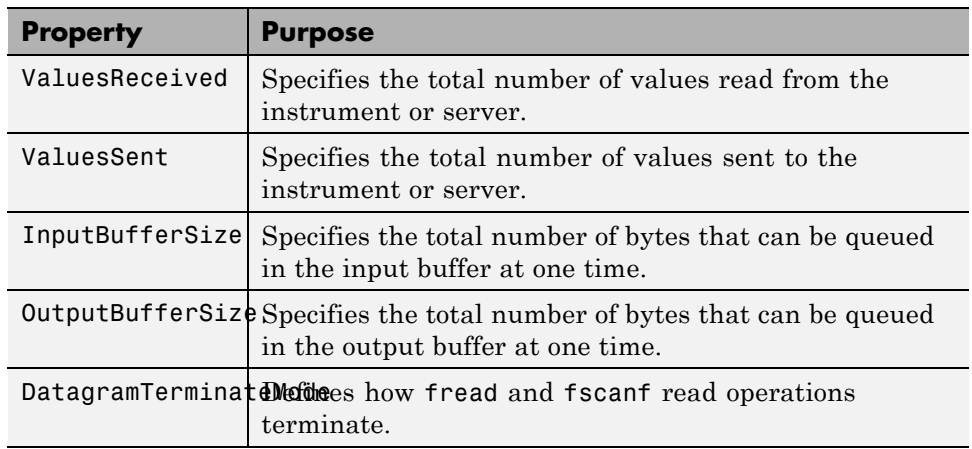

These properties are associated with reading and writing binary data:

## **Configuring and Connecting to the Server**

For this example, we will use an echo server that is provided with the toolbox. The echo server allows you to experiment with the basic functionality of the UDP objects without connecting to an actual device. An echo server is a service that returns to the sender's address and port, the same bytes it receives from the sender.

```
echoudp('on', 8000)
```
You need to create a UDP object. In this example, create a UDP object associated with the host 127.0.0.1 (your local machine), port 8000. In general, the host name or address and the host port will be defined by the device and your network configuration.

 $u = udp('127.0.0.1', 8000);$ 

You may need to configure the OutputBufferSize of the UDP object. The OutputBufferSize property specifies the maximum number of bytes that can be written to the server at once. By default, OutputBufferSize is 512.

```
get(u, 'OutputBufferSize')
ans =512
```
If the command specified in fwrite contains more than 512 bytes, an error is returned and no data is written to the server. In this example 1000 bytes will be written to the instrument. Therefore, the OutputBufferSize is increased to 1000.

```
set(u, 'OutputBufferSize', 1000)
get(u, 'OutputBufferSize')
ans =1000
```
Before you can perform a read or write operation, you must connect the UDP object to the server with the fopen function.

```
fopen(u)
```
If the object was successfully connected, its Status property is automatically configured to open.

```
get(u, 'Status')
ans =open
```
## **Writing Binary Data**

You use the fwrite function to write binary data to the server or instrument.

By default, the fwrite function operates in a synchronous mode. This means that fwrite blocks the MATLAB command line until one of the following occurs:

- **•** All the data is written
- **•** A timeout occurs as specified by the Timeout property

By default the fwrite function writes binary data using the uchar precision. However, other precisions can also be used. For a list of supported precisions, see the function reference page for fwrite.

UDP sends and receives data in blocks that are called datagrams. Each time you write or read data with a UDP object, you are writing or reading a datagram. In the example below, a datagram with 1000 bytes, 4 bytes per integer number, will be sent to the echoserver.

```
fwrite(u, 1:250, 'int32');
```
**Note** When performing a write operation, you should think of the transmitted data in terms of values rather than bytes. A value consists of one or more bytes. For example, one uint32 value consists of four bytes.

The ValuesSent property indicates the total number of values written to the server since the object was connected to the server.

```
get(u, 'ValuesSent')
ans =250
```
#### **Configuring InputBufferSize**

The InputBufferSize property specifies the maximum number of bytes that you can read from the server. By default, InputBufferSize is 512.

```
get(u, 'InputBufferSize')
ans =512
```
In the next example, 1000 bytes will be read from the server. Configure the InputBufferSize to hold 1000 bytes. Note, the InputBufferSize can be configured only when the object is not connected to the server or instrument.

```
fclose(u);
set(u, 'InputBufferSize', 1000);
get(u, 'InputBufferSize')
ans =1000
```
Now that the property is configured correctly, you can reopen the connection to the server:

fopen(u);

#### **Reading Binary Data**

You use the fread function to read binary data from the server or instrument.

The fread function blocks the MATLAB command line until one of the following occurs:

- **•** A timeout occurs as specified by the Timeout property
- **•** The input buffer is filled
- The specified number of values is read (if DatagramTerminateMode is off)
- **•** A datagram has been received (if DatagramTerminateMode is on)

By default the fread function reads binary data using the uchar precision. However, other precisions can also be used. For a list of supported precisions, see the function reference page for fread.

**Note** When performing a read operation, you should think of the received data in terms of values rather than bytes. A value consists of one or more bytes. For example, one uint32 value consists of four bytes.

You can read int32 binary data. For example, read one datagram consisting of 250 integers from the instrument or server.

```
fwrite(u, 1:250, 'int32');
data = fread(u, 250, 'int32');
```
The ValuesReceived property indicates the total number of values read from the server.

```
get(u, 'ValuesReceived')
ans =500
```
The DatagramTerminateMode property indicates whether a read operation should terminate when a datagram is received. By default DatagramTerminateMode is on, which means that a read operation terminates when a datagram is received. To read multiple datagrams at once, you can set DatagramTerminateMode to off. In this example, two datagrams are written to the echoserver.

```
fwrite(u, 1:125, 'int32');
```

```
fwrite(u, 1:125, 'int32');
```
Because DatagramTerminateMode is off, fread will read across datagram boundaries until 250 integers have been received.

```
set(u, 'DatagramTerminateMode', 'off');
data = freq( u, 250, 'int32');
size(data)
ans =250
```
#### **Cleanup**

If you are finished with the UDP object, disconnect it from the server, remove it from memory, and remove it from the workspace. If you are using the echo server, turn it off.

```
fclose(u);
delete(u);
clear u
```

```
echoudp('off');
```
# **Asynchronous Read and Write Operations over UDP**

This section explores asynchronous read and write operations with a UDP object.

#### **Functions and Properties**

These functions are associated with reading and writing text asynchronously:

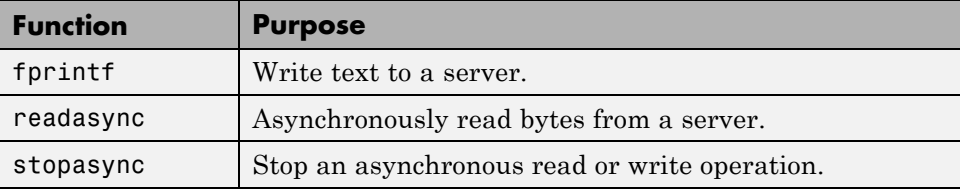

These properties are associated with reading and writing text asynchronously:

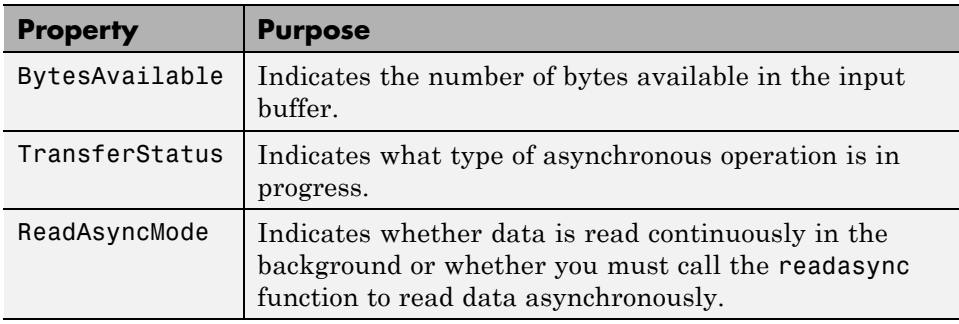

Additionally, you can use all the callback properties during asynchronous read and write operations.

## **Synchronous Versus Asynchronous Operations**

The object can operate in synchronous mode or in asynchronous mode. When the object is operating synchronously, the read and write routines block the MATLAB command line until the operation has completed or a timeout occurs. When the object is operating asynchronously, the read and write routines return control immediately to the MATLAB command line.

Additionally, you can use callback properties and callback functions to perform tasks as data is being written or read. For example, you can create a callback function that notifies you when the read or write operation has finished.

## **Configuring and Connecting to the Server**

For this example, we will use an echo server that is provided with the toolbox. The echo server allows you to experiment with the basic functionality of the UDP objects without connecting to an actual device. An echo server is a service that returns to the sender's address and port, the same bytes it receives from the sender.

```
echoudp('on', 8000);
```
You need to create a UDP object. In this example, create a UDP object associated with the host 127.0.0.1 (your local machine), port 8000. In general, the host name or address and the host port will be defined by the device and your network configuration.

u = udp('127.0.0.1', 8000);

Before you can perform a read or write operation, you must connect the UDP object to the server with the fopen function.

fopen(u)

If the object was successfully connected, its Status property is automatically configured to open.

```
get(u, 'Status')
ans =open
```
#### **Reading Data Asynchronously**

You can read data asynchronously with the UDP object in one of these two ways:

- **•** Continuously, by setting ReadAsyncMode to continuous. In this mode, data is automatically stored in the input buffer as it becomes available from the server.
- **•** Manually, by setting ReadAsyncMode to manual. In this mode, you must call the readasync function to store data in the input buffer.

The fscanf, fread, fgetl and fgets functions are used to bring the data from the input buffer into MATLAB. These functions operate synchronously.

#### **Reading Data Asynchronously Using Continuous ReadAsyncMode**

To read data continuously:

set(u, 'ReadAsyncMode', 'continuous');

To send a string to the echoserver:

```
fprintf(u, 'Hello net.');
```
Because the ReadAsyncMode property is set to continuous, the object is continuously asking the server if any data is available. The echoserver sends data as soon as it receives data. The data is then read from the server and is stored in the object's input buffer.

```
get(u, 'BytesAvailable')
ans =11
```
You can bring the data from the object's input buffer into the MATLAB workspace with fscanf.

```
mystring = fscanf(u)mystring =Hello net.
```
## **Reading Data Asynchronously Using Manual ReadAsyncMode**

You can also read data manually.

```
set(u, 'ReadAsyncMode', 'manual');
```
Now, send a string to the echoserver.

```
fprintf(u, 'Hello net.');
```
Once the last fprintf function completes, the server begins sending data. However, because ReadAsyncMode is set to manual, the object is not reading the data being sent from the server. Therefore no data is being read and placed in the input buffer.

```
get(u, 'BytesAvailable')
ans =\Omega
```
The readasync function can asynchronously read the data from the server. The readasync function returns control to the MATLAB command line immediately.

The readasync function takes two input arguments. The first argument is the server object and the second argument is the size, the amount of data to be read from the server.

The readasync function without a size specified assumes size is given by the difference between the InputBufferSize property value and the BytesAvailable property value. The asynchronous read terminates when:

- **•** The terminator is read as specified by the Terminator property
- **•** The specified number of bytes have been read
- **•** A timeout occurs as specified by the Timeout property
- **•** The input buffer is filled

An error event will be generated if readasync terminates due to a timeout.

The object starts querying the server for data when the readasync function is called. Because all the data was sent before the readasync function call, no data will be stored in the input buffer and the data is lost.

When the UDP object is in manual mode (the ReadAsyncMode property is configured to manual), data that is sent from the server to the computer is not automatically stored in the input buffer of the UDP object. Data is not stored until readasync or one of the blocking read functions is called.

Manual mode should be used when a stream of data is being sent from your server and you only want to capture portions of the data.

#### **Defining an Asynchronous Read Callback**

You can configure a UDP object to notify you when a terminator has been read using the dispcallback function.

```
set(u, 'ReadAsyncMode', 'continuous');
set(u, 'BytesAvailableFcn', {'dispcallback'});
```
Note, the default value for the BytesAvailableFcnMode property indicates that the callback function defined by the BytesAvailableFcn property will be executed when the terminator has been read.

```
get(u, 'BytesAvailableFcnMode')
ans =terminator
```
The callback function dispcallback displays event information for the specified event. Using the syntax dispcallback(obj, event), it displays a message containing the type of event, the name of the object that caused the event to occur, and the time the event occurred.

```
callbackTime = datestr(datenum(event.Data.AbsTime));
fprintf(['A ' event.Type ' event occurred for ' obj.Name ' at '
     callbackTime '.\n']);
```
## **Using Callbacks During an Asynchronous Read**

Once the terminator is read from the server and placed in the input buffer, dispcallback is executed and a message is posted to the MATLAB command window indicating that a BytesAvailable event occurred.

```
fprintf(u, 'Hello net.')
get(u, 'BytesAvailable')
ans =11
data = fscanf(u)data =Hello net.
```
If you need to stop an asynchronous read or write operation, you do not have to wait for the operation to complete. You can use the stopasync function to stop the asynchronous read or write.

```
stopasync(u);
```
The data that has been read from the server remains in the input buffer. You can use one of the synchronous read functions to bring this data into the MATLAB workspace. However, because this data represents the wrong data, the flushinput function is called to remove all data from the input buffer.

```
flushinput(u);
```
## **Writing Data Asynchronously**

You can perform an asynchronous write with the fprintf or fwrite functions by passing 'async' as the last input argument.

Configure the object to notify you when an asynchronous write operation completes.

```
set(u, 'OutputEmptyFcn', {'dispcallback'});
fprintf(u, 'Hello net.', 'async')
```
UDP sends and receives data in blocks that are called datagrams. Each time you write or read data with a UDP object, you are writing or reading a datagram. In the example below, a datagram with 11 bytes (10 ASCII bytes plus the LF terminator) will be sent to the echoserver. Then the echoserver will send back a datagram containing the same 11 bytes.

Configure the object to notify you when a datagram has been received.

```
set(u, 'DatagramReceivedFcn', {'dispcallback'});
fprintf(u, 'Hello net.', 'async')
```
**Note** If you need to stop an asynchronous read or write operation, you do not have to wait for the operation to complete. You can use the stopasync function to stop the asynchronous read or write.

#### **Cleanup**

If you are finished with the UDP object, disconnect it from the server, remove it from memory, and remove it from the workspace. If you are using the echo server, turn it off.

```
fclose(u);
delete(u);
clear u
```
echoudp('off');

## **Writing and Reading Data with a UDP Object**

This example illustrates how to use text read and write operations with a UDP object connected to a remote instrument.

The instrument used is an echo server on a Linux-based PC. An echo server is a service available from the operating system that returns (echoes) received

data to the sender. The host name is daqlab11 and the port number is 7. The host name is assigned by your network administrator.

**1 Create an instrument object** — Create a UDP object associated with daqlab11.

 $u = udp('daqlab11',7);$ 

**2 Connect to the instrument** — Connect u to the echo server.

fopen(u)

**3 Write and read data** — You use the fprintf function to write text data to the instrument. For example, write the following string to the echo server.

fprintf(u,'Request Time')

UDP sends and receives data in blocks that are called datagrams. Each time you write or read data with a UDP object, you are writing or reading a datagram. For example, the string sent to the echo server constitutes a datagram with 13 bytes — 12 ASCII bytes plus the line feed terminator.

You use the fscanf function to read text data from the echo server.

```
fscanf(u)
ans =Request Time
```
The DatagramTerminateMode property indicates whether a read operation terminates when a datagram is received. By default, DatagramTerminateMode is on and a read operation terminates when a datagram is received. To return multiple datagrams in one read operation, set DatagramTerminateMode to off.

The following commands write two datagrams. Note that only the second datagram sends the terminator character.

```
fprintf(u,'%s','Request Time')
fprintf(u,'%s\n','Request Time')
```
Since DatagramTerminateMode is off, fscanf reads across datagram boundaries until the terminator character is received.

```
set(u,'DatagramTerminateMode','off')
data = fscanf(u)data =Request TimeRequest Time
```
**4 Disconnect and clean up** — When you no longer need u, you should disconnect it from the host, and remove it from memory and from the MATLAB workspace.

fclose(u) delete(u) clear u

# **Events and Callbacks**

#### **In this section...**

"Event Types and Callback Properties" on page 7-53

["Responding To Event Information" on page 7-54](#page-313-0)

["Using Events and Callbacks" on page 7-56](#page-315-0)

# **Event Types and Callback Properties**

The event types and associated callback properties supported by TCP/IP and UDP objects are listed below.

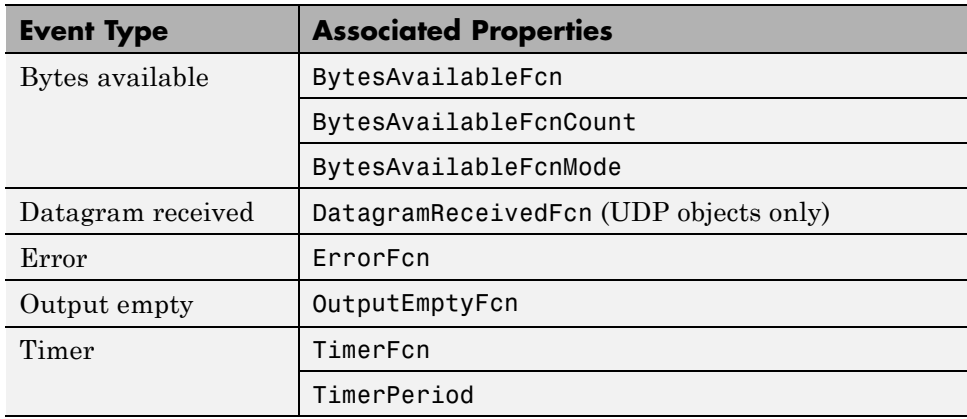

#### **TCP/IP and UDP Event Types and Callback Properties**

The datagram-received event is described below. For a description of the other event types, refer to ["Event Types and Callback Properties" on page 4-31](#page-130-0).

## **Datagram-Received Event**

A datagram-received event is generated immediately after a complete datagram is received in the input buffer.

<span id="page-313-0"></span>This event executes the callback function specified for the DatagramReceivedFcn property. It can be generated for both synchronous and asynchronous read operations.

## **Responding To Event Information**

You can respond to event information in a callback function or in a record file. Event information stored in a callback function uses two fields: Type and Data. The Type field contains the event type, while the Data field contains event-specific information. As described in ["Creating and Executing Callback](#page-133-0) [Functions" on page 4-34,](#page-133-0) these two fields are associated with a structure that you define in the callback function header. Refer to ["Debugging: Recording](#page-443-0) [Information to Disk" on page 14-6](#page-443-0) to learn about storing event information in a record file.

The event types and the values for the Type and Data fields are given below.

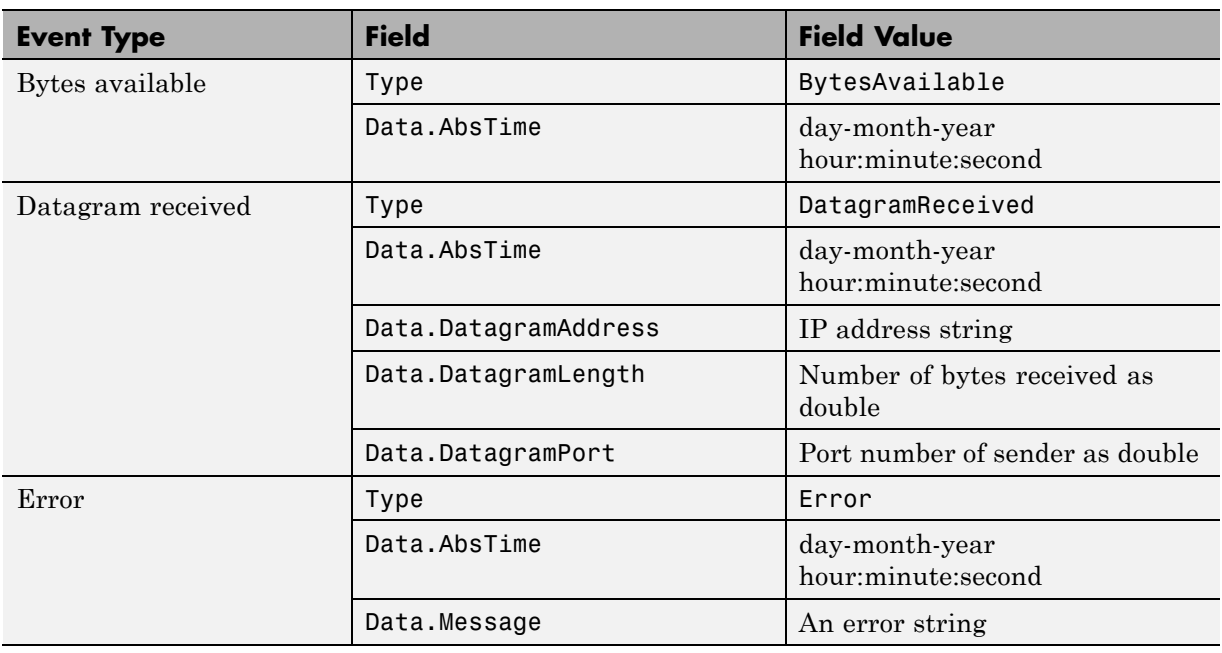

#### **TCP/IP and UDP Event Information**

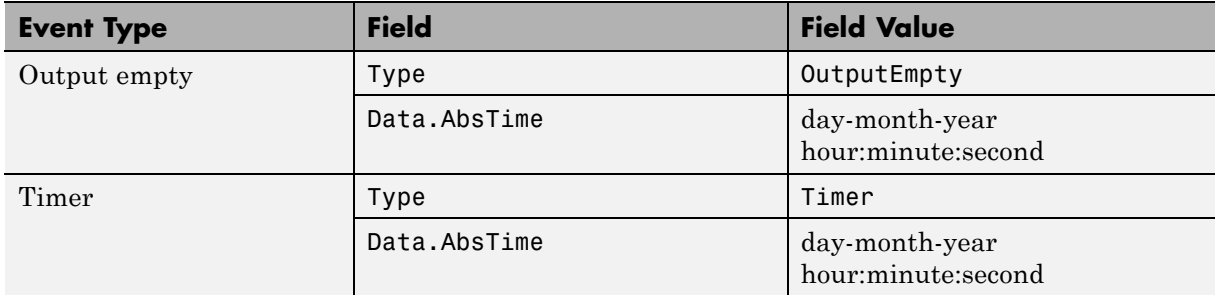

#### **TCP/IP and UDP Event Information (Continued)**

The Data field values are described below.

## **AbsTime Field**

AbsTime is defined for all events, and indicates the absolute time the event occurred. The absolute time is returned using the MATLAB Command window clock format.

day-month-year hour:minute:second

## **DatagramAddress Field**

DatagramAddress is the IP address of the datagram sender.

## **DatagramLength Field**

DatagramLength is the length of the datagram in bytes.

## **DatagramPort Field**

DatagramPort is the sender's port number from which the datagram originated.

## **Message Field**

Message is used by the error event to store the descriptive message that is generated when an error occurs.

# <span id="page-315-0"></span>**Using Events and Callbacks**

This example extends ["Communicating Between Two Hosts" on page](#page-271-0) [7-12](#page-271-0) to include a datagram received callback. The callback function is instrcallback, which displays information to the command line indicating that a datagram has been received.

The following command configures the callback for the UDP object u2.

```
u2.DatagramReceivedFcn = @instrcallback;
```
When a datagram is received, the following message is displayed.

DatagramReceived event occurred at 10:26:20 for the object: UDP-doetom.dhpc. 25 bytes were received from address 192.168.1.12, port 8844.

# **Using TCP/IP Server Sockets**

#### **In this section...**

"About Server Sockets" on page 7-57

"Example" on page 7-57

# **About Server Sockets**

Support for Server Sockets is available, using the NetworkRole property on the TCP/IP interface. This support is for a single remote connection. You can use this connection to communicate between a client and MATLAB, or between two instances of MATLAB.

For example, you might collect data such as a waveform into one instance of MATLAB, and then want to transfer it to another instance of MATLAB.

**Note** The use of the server socket on either the client or server side should be done in accordance with the license agreement as it relates to your particular license option and activation type. If you have questions, you should consult with the administrator for your license or your legal department.

This is intended for use behind a firewall on a private network.

Note that while a server socket is waiting for a connection after calling fopen, the MATLAB processing thread is blocked. To stop fopen or to stop listening for connections, and restore the use of MATLAB, type **Ctrl+C** at the MATLAB command line.

# **Example**

To use this feature it is necessary to set the NetworkRole property in the tcpip interface. It uses two values, client and server, to establish a connection as the client or the server. The server sockets feature supports binary and ASCII transfers.

The following example shows how to connect two MATLAB sessions on the same computer, showing the example code for each session. To use two different computers, replace 'localhost' with the IP address of the server in the code for Session 2. Using '0.0.0.0' as the IP address means that the server will accept the first machine that tries to connect. To restrict the connections that will be accepted, replace '0.0.0.0' with the address of the client in the code for Session 1.

#### **Session 1: MATLAB Server**

Accept a connection from any machine on port 30000.

```
t=tcpip('0.0.0.0', 30000, 'NetworkRole', 'server');
```
Open a connection. This will not return until a connection is received.

fopen(t);

Read the waveform and confirm it visually by plotting it.

```
data=fread(t, t.BytesAvailable, 'double');
plot(data);
```
#### **Session 2: MATLAB Client**

This code is running on a second copy of MATLAB.

Create a waveform and visualize it.

```
data=sin(1:64);
plot(data);
```
Create a client interface and open it.

```
t=tcpip('localhost', 30000, 'NetworkRole', 'client');
fopen(t)
```
Write the waveform to the server session.

```
fwrite(t, data, 'double')
```
# Controlling Instruments Using Bluetooth

- **•** ["Bluetooth Interface Overview" on page 8-2](#page-319-0)
- **•** ["Configuring Bluetooth Communication" on page 8-3](#page-320-0)
- **•** ["Transmitting Data Over the Bluetooth Interface" on page 8-10](#page-327-0)
- **•** ["Using the Bluetooth Interface in the Test & Measurement Tool" on page](#page-331-0) [8-14](#page-331-0)
- **•** ["Using Events and Callbacks](#page-333-0) with Bluetooth" on page 8-[16](#page-333-0)
- **•** ["Bluetooth Interface Usage Guidelines" on page 8-17](#page-334-0)

# <span id="page-319-0"></span>**Bluetooth Interface Overview**

#### **In this section...**

"Bluetooth Communication" on page 8-2

"Supported Platforms for Bluetooth" on page 8-2

# **Bluetooth Communication**

The Instrument Control Toolbox Bluetooth interface lets you connect to devices over the Bluetooth interface and to transmit and receive ASCII and binary data. Instrument Control Toolbox supports the Bluetooth Serial Port Profile (SPP). You can identify any SPP Bluetooth device and establish a two-way connection with that device.

Bluetooth is an open wireless technology standard for exchanging data over short distances using short wavelength radio transmissions from fixed and mobile devices using a packet-based protocol. Bluetooth provides a secure way to connect and exchange information between devices such as Lego Mindstorm NXT robots, USB Bluetooth adaptors (dongles), wireless sensors, mobile phones, faxes, laptops, computers, printers, GPS receivers, etc.

Specifications about the Bluetooth standard are at the web site of the Bluetooth Special Interest Group:

https://www.bluetooth.org/Technical/Specifications/adopted.htm

# **Supported Platforms for Bluetooth**

The Bluetooth interface is supported on these platforms:

- **•** Mac OS X 64-bit
- **•** Microsoft Windows 32-bit
- **•** Microsoft Windows 64-bit

# <span id="page-320-0"></span>**Configuring Bluetooth Communication**

#### **In this section...**

"Discovering Your Device" on page 8-3

["Viewing Bluetooth Device Properties" on page 8-6](#page-323-0)

# **Discovering Your Device**

Instrument Control Toolbox can communicate with Bluetooth devices via an adaptor. In this example, a USB Bluetooth adaptor is plugged into the computer. It can identify Bluetooth devices within range when queried. In order to communicate with instruments, you need to perform a pairing in the adaptor software. Note that some devices, such as many laptop computers, do not need to use an adaptor since they have one built in.

The following shows the software interface of an adaptor where two of the devices in range have been paired – a smart phone with Bluetooth enabled, and a Lego Mindstorm NXT robot. As you can see, the "friendly name" or display name of the smart phone is simply iPhone and the name of the NXT robot is C3PO. In the Instrument Control Toolbox this friendly name is the Bluetooth RemoteName property.

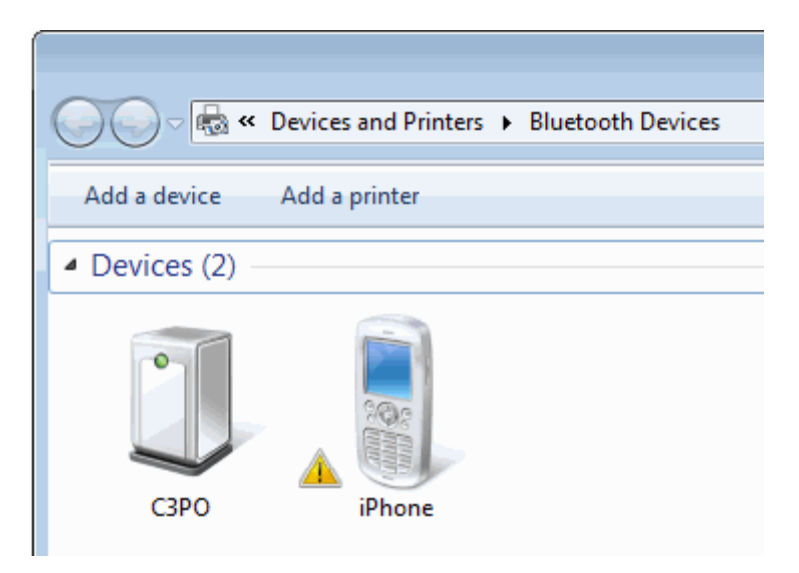

To see the devices in the Instrument Control Toolbox, use the instrhwinfo function on the Bluetooth interface, called Bluetooth.

```
>> instrhwinfo('Bluetooth')
ans = |
        RemoteNames: {5x1 cell}
          RemoteIDs: {5x1 cell}
    BluecoveVersion: 'BlueCove-2.1.1-SNAPSHOT'
     JarFileVersion: 'Version 3.0.0'
>> b = instrhwinfo('Bluetooth')
h =RemoteNames: {5x1 cell}
          RemoteIDs: {5x1 cell}
    BluecoveVersion: 'BlueCove-2.1.1-SNAPSHOT'
     JarFileVersion: 'Version 3.0.0'
```
instrhwinfo returned a cell array of five Bluetooth devices that are in the range of the adaptor on the computer running Instrument Control Toolbox. Then indexing into the RemoteNames property shows the five devices. You can see that iPhone and C3PO are shown in the list.

```
>> b.RemoteNames
ans ='iPhone'
    'mprocopi-maci'
    "C3PO"
    îл.
    'Emulator'
```
Notice that one of the other devices shows an empty string for RemoteName. That means that device does not have a friendly name associated with it. To communicate with that device, you need to use the RemoteID property.

```
>> b.RemoteIDs
ans ='E0F847D773E4'
    '001F5BDC815E'
    '0016530FD63D'
    '0021BA74F3DD'
    '00000000000'
```
The RemoteIDs are shown in the same order as the RemoteNames, so the fourth ID in the list, '0021BA74F3DD', could be used for the device that shows no RemoteName. You can use either RemoteName or RemoteID to communicate with a device.

Examples of communicating with a device are in ["Transmitting Data Over the](#page-327-0) [Bluetooth Interface" on page 8-10](#page-327-0).

# <span id="page-323-0"></span>**Viewing Bluetooth Device Properties**

This example looks at the NXT robot discovered in the previous section. Using the instrhwinfo function on the specific device using RemoteName shows this:

```
>> instrhwinfo('Bluetooth','C3PO')
ans =RemoteName: 'C3PO'
                 DeviceID: '0016530FD63D'
   ObjectConstructorName: {'Bluetooth('C3PO', 1);'}
                 Channels: {'1'}
```
If you use the instrhwinfo function on the specific device using the RemoteID, it shows the following:

```
>> instrhwinfo('Bluetooth','0016530FD63D')
ans =RemoteName: 'C3PO'
                 DeviceID: '0016530FD63D'
    ObjectConstructorName: {'Bluetooth ('btspp://0016530FD63D', 1);
                 Channels: {'1'}
```
In the case using the RemoteID, you can see that the ObjectConstructorName is actually the device's Uniform Resource Identifier (URI).

Whether you use the RemoteName or the RemoteID to see the device's properties, you can see that the device has only one channel. Create a Bluetooth object bt using the RemoteName and Channel. Then display the state of that object using the disp function.
```
>> bt = Bluetooth('C3PO', 1);
\gg disp(bt);
   Bluetooth Object : Bluetooth-C3PO:1
   Communication Settings
      RemoteName:
                           C3PO
      RemoteID:
                           0016530FD63D
      Channel:
                           \mathbf{1}Terminator:
                           'LF'Communication State
      Status:
                           closed
      RecordStatus:
                           off
   Read/Write State
      TransferStatus:
                           idle
      BytesAvailable:
                           0
      ValuesReceived:
                           0
      ValuesSent:
                           0
```
The status is closed because you have not yet opened the connection to the object.

Use the get function to see the device properties.

```
\gg get (bt)
   ByteOrder = littleEndian
   BytesAvailable = 0BytesAvailableFcn =
   BytesAvailableFcnCount = 48
   BytesAvailableFcnMode = terminator
   BytesToOutput = 0ErrorFor =InputBufferSize = 512Name = Bluetooth-C3PO:1ObjectVisibility = onOutputBufferSize = 512
   OutputEmptyFor =RecordDetails = compactRecordMode = overwriteRecordName = record.txtRecordStatus = offStatus = closedTaq =Timeout = 10TimerFor =TimerPeriod = 1TransferStatus = idle
   Type = bluetoothUserData = []ValuesReceived = 0ValuesSent = 0BLUETOOTH specific properties:
   Channel = 1Profile = SPPReadAsyncMode = continuousRemoteID = 0016530FD63DRemoteName = C3POTerminator = LF
```
The BLUETOOTH specific properties section shows properties that are specific to the Bluetooth interface. You can see it is using channel 1. The profile is SPP, which is the Serial Port Profile – that is the Bluetooth profile that Instrument Control Toolbox supports.

The RemoteName and RemoteID properties are the names that are used to communicate with the device, as shown previously.

The ReadAsyncMode and Terminator properties are the same as the Serial Port properties of the same name. For details, see the properties documentation.

# **Transmitting Data Over the Bluetooth Interface**

You can read and write both text data (ASCII based) and binary data. For text data, use the fscanf and fprintf functions. For binary data, use the fread and fwrite functions.

This example uses the LEGO Mindstorm NXT robot with a RemoteName of C3PO that you discovered in ["Viewing Bluetooth Device Properties" on](#page-323-0) [page 8-6.](#page-323-0) See that section for more details on device discovery and viewing properties.

To communicate with the NXT device:

**1** Determine what Bluetooth devices are accessible from your computer.

instrhwinfo('Bluetooth')

**2** View the device list using the RemoteNames property.

ans.RemoteNames

**3** In this case, C3PO is the remote name of the NXT robot and is shown in the output. Display the information about this device using the Bluetooth interface and the RemoteName property.

instrhwinfo('Bluetooth','C3PO')

The Instrument Control Toolbox displays the device information.

```
>> instrhwinfo('Bluetooth','C3PO')
ans =RemoteName: 'C3PO'
                 DeviceID: '0016530FD63D'
    ObjectConstructorName: {'Bluetooth('C3PO', 1);'}
                 Channels: {'1'}
```
**4** Create a Bluetooth object called bt using channel 1 of the NXT device.

 $bt = Bluetooth('C3PO', 1);$ 

**5** Connect to the device.

fopen(bt)

**6** Send a message to the remote device using the fwrite function.

In this example, specific characters are sent to the device that this particular device (the NXT robot C3PO) understands. You can write to the device, then query the object, as shown here, to see that the values were sent.

```
>> fwrite(bt, uint8([2, 0, 1, 155]));
\gg bt
   Bluetooth Object : Bluetooth-C3PO:1
   Communication Settings
      RemoteName:
                            C3PO
      RemoteID:
                            0016530FD63D
      Channel:
                            \mathbf{1}Terminator:
                            'LF'Communication State
      Status:
                            open
      RecordStatus:
                            off
   Read/Write State
      TransferStatus:
                            idle
      BytesAvailable:
                            35
      ValuesReceived:
                            0
      ValuesSent:
                            4
```
**7** Read data from the remote device using the fread function.

You can see that ValuesSent is 4, which are the four characters sent in fwrite (2,0,1,155). This also shows that 35 bytes are available. So you can then use the fread function and give it 35 bytes to read the characters from the remote device.

```
\gg name = fread(bt, 35);
\gg char (name (6:10)')
ans =C3PO
```
The device returns the characters shown here. The returned characters are C3PO, which is the RemoteName of the device. That was a reply to the instructions that were sent to it. See the documentation for your device for this type of device-specific communication information.

**8** Clean up by deleting and clearing the object.

```
fclose(bt);
clear(bt);
```
**Note** This example uses the fread and fwrite functions. To read and write text-based data, use the fscanf and fprintf functions.

**Note** You can do asynchronous reading and writing of data using the Bluetooth interface. This is similar to the same operations using the Instrument Control Toolbox Serial interface. For more information, see ["Asynchronous Write and Read Operations" on page 6-20.](#page-231-0)

#### **Other Functionality**

The following functions can be used with the Bluetooth object.

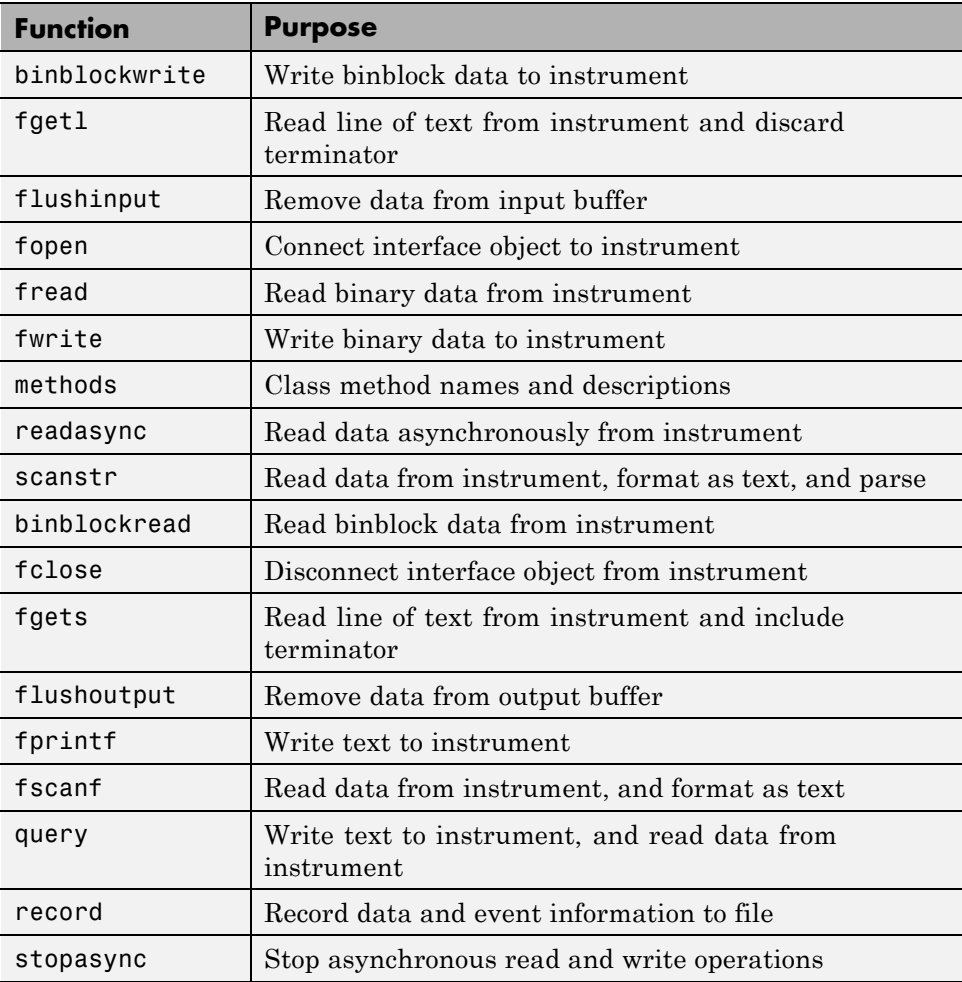

For more information about these functions, see the functions documentation.

# **Using the Bluetooth Interface in the Test & Measurement Tool**

The Bluetooth interface is supported for use in the Test & Measurement Tool. The same functionality is available there as in the core toolbox, as described in ["Bluetooth Interface Overview" on page 8-2](#page-319-0).

To use the Bluetooth support in the Test & Measurement Tool, select the **Bluetooth** node in the instrument tree and right-click **Scan for bluetooth devices**. For help on using it in the Test & Measurement Tool, see the Help within the tool by selecting the **Bluetooth** node in the tree and reading the **Help** panel.

**Note** When using the Bluetooth support in the Test & Measurement Tool, please note that you may need to restart your device after you have done the scan. For any Lego Mindstorm robot to be identified correctly, it has to be restarted after scanning. You may also have to restart other Bluetooth devices after the scan as well.

#### **Troubleshooting**

If you are having trouble using the Bluetooth interface in the Test & Measurement Tool, try these steps.

- **•** Check that the Bluetooth device supports the Serial Port Profile (SPP). We do not support other Bluetooth profiles such as File Transfer Profile (FTP).
- **•** Make sure that the Bluetooth service on the device is turned on.
- **•** Make sure that the Bluetooth device is paired with your computer.
- **•** If you are using a Lego Mindstorm NXT brick, note that the NXT brick has to be restarted after scanning for Bluetooth devices from the Test & Measurement Tool.
- **•** If you still cannot connect to the Bluetooth device, try unplugging and replugging the Bluetooth adaptor.

**Note** For further information on using the Bluetooth interface, see ["Bluetooth Interface Usage Guidelines" on page 8-17.](#page-334-0)

# **Using Events and Callbacks with Bluetooth**

You can enhance the power and flexibility of your instrument control application by using *events*. An event occurs after a condition is met, and might result in one or more callbacks.

While the instrument object is connected to the instrument, you can use events to display a message, display data, analyze data, and so on. Callbacks are controlled through *callback properties* and *callback functions*. All event types have an associated callback property. Callback functions are MATLAB functions that you construct to suit your specific application needs.

You execute a callback when a particular event occurs by specifying the name of the callback function as the value for the associated callback property.

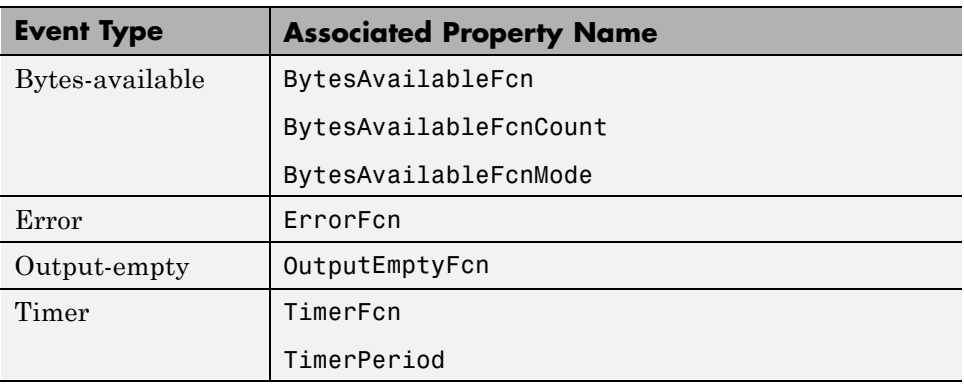

The Bluetooth event types and associated callback properties are described below.

These are the same callbacks that are commonly used by other interfaces in the Instrument Control Toolbox.

# <span id="page-334-0"></span>**Bluetooth Interface Usage Guidelines**

These guidelines may be relevant to your use of this feature.

On Windows 7 64-bit platforms, you can use only one Bluetooth adaptor at a time. If you connect another adaptor, it will fail with a "Device Driver Installation Failed" error.

Some adaptors support multiple devices:

- **•** The Bluetooth adaptor that comes with the LEGO Mindstorm kit (Abe Model: UB22S) supports connection to only one Bluetooth device at a time.
- **•** IO Gear Models GBU421 and GBU311 support communication with multiple Bluetooth devices.
- **•** Targus Model ACB10US supports communication with multiple Bluetooth devices.
- **•** Motorola Model SYN1244B supports communication with multiple Bluetooth devices.
- **•** D-Link Model DBT-120 supports communication with multiple Bluetooth devices.

If a Bluetooth adaptor is removed and a different one plugged in, all Bluetooth devices have to be paired again with your PC. If the same adaptor is removed and plugged back in, then you do not need to pair the devices again. If another adaptor of the same vendor is plugged in, then the devices which had been cached when that adaptor was used are seen in the cache.

If a Bluetooth device is already cached, but it is OFF when MATLAB is started, and if instrhwinfo is called on this device, then ObjectConstructorName and Channel are returned as a null string. If a Bluetooth device is already cached and is ON when MATLAB is started, and it is later switched OFF, if instrhwinfo is called on this device, then ObjectConstructorName and Channel return the correct values.

If you create a Bluetooth object for any Bluetooth device and the connection is open, and then the device goes out of range, then the status of the object would still be open. When the device comes into range again, you need to fclose the object and fopen it again for communication to continue.

If you create a Bluetooth object, for a Lego Mindstorm NXT robot for example, and the connection is open, and then the batteries of robot run out, then the status of the object would still be open. If you then replace the batteries, you need to fclose the object and fopen it again for communication to continue.

When using the Bluetooth support in the Test & Measurement Tool, please note that you may need to restart your device after you have done the scan. For any Lego Mindstorm robot to be identified correctly, it has to be restarted after scanning. You may also have to restart other Bluetooth devices after the scan as well.

# Controlling Instruments Using I2C

- **•** ["I2C Interface Overview" on page 9-2](#page-337-0)
- **•** ["Configuring I2C Communication" on page 9-4](#page-339-0)
- **•** ["Transmitting Data Over the I2C Interface" on page 9-7](#page-342-0)
- **•** ["Using Properties on an I2C Object" on page 9-11](#page-346-0)
- **•** ["I2C Interface Usage Requirements and Guidelines" on page 9-13](#page-348-0)

# <span id="page-337-0"></span>**I2C Interface Overview**

#### **In this section...**

"I2C Communication" on page 9-2

"Supported Platforms for I2C" on page 9-2

#### **I2C Communication**

I2C, or Inter-Integrated Circuit, is a chip-to-chip interface supporting two-wire communication. Instrument Control Toolbox I2C support lets you open connections with individual chips and to read and write over the connections to individual chips.

The Instrument Control Toolbox I2C interface lets you do chip to chip communication using an Aardvark host adaptor. Some applications of this interface include communication with SPD EEPROM and NVRAM chips, communication with SMBus devices, controlling accelerometers, accessing low-speed DACs and ADCs, changing settings on color monitors using the display data channel, changing sound volume in intelligent speakers, reading hardware monitors and diagnostic sensors, visualizing data sent from an I2C sensor, and turning on or off the power supply of system components.

The primary use cases involve the fread and fwrite functions. To identify I2C devices in the Instrument Control Toolbox, use the instrhwinfo function on the I2C interface, called i2c.

#### **Supported Platforms for I2C**

The I2C interface is supported on these platforms:

- **•** Linux The software works with Red Hat Enterprise Linux 4 and 5 with kernel 2.6. It may also be successful with SuSE and Ubuntu distributions.
- **•** Mac OS X 64-bit The software is supported on Intel versions of Mac OS X 10.5 Leopard and 10.6 Snow Leopard.
- **•** Microsoft Windows 32-bit The software is supported on Windows XP (SP2 or later, 32-bit and 64-bit), Windows Vista (32-bit and 64-bit), and Windows 7 (32-bit and 64-bit).

**•** Microsoft Windows 64-bit – The software is supported on Windows XP (SP2 or later, 32-bit and 64-bit), Windows Vista (32-bit and 64-bit), and Windows 7 (32-bit and 64-bit).

# <span id="page-339-0"></span>**Configuring I2C Communication**

You need to have a Total Phase Aardvark host adaptor installed to use the i2c interface. You must install the "Aardvark Software API and Share Library" appropriate for your operating system. See ["I2C Interface Usage](#page-348-0) [Requirements and Guidelines" on page 9-13](#page-348-0) for more information.

The aardvark.dll file that comes with the Total Phase Aardvark adaptor board must be available in one of the following locations for use on Windows platforms.

- **•** The location where MATLAB was started from (Bin folder).
- **•** The MATLAB current folder (PWD).
- **•** The Windows folder C:\winnt or C:\windows.
- **•** The folders listed in the PATH environment variable.

Ensure the Aardvark adaptor is installed properly.

```
>> instrhwinfo('i2c')
ans =InstalledAdaptors: 'Aardvark'
       JarFileVersion: 'Version 3.0.0'
```
Look at the adaptor properties.

```
>> instrhwinfo('i2c', 'Aardvark')
ans =AdaptorDllName: [1x127 char]
          AdaptorDllVersion: 'Version 3.0.0'
                AdaptorName: 'aardvark'
          InstalledBoardIds: 0
      ObjectConstructorName: 'i2c('aardvark', boardId, chipAddress);'
              VendorDllName: 'aardvark.dll'
   VendorDriverDescription: 'Total Phase I2C Driver'
```
You can create an I2C object using the i2c function. The example in the next section uses an I2C object called eeprom that communicates to an EEPROM chip.

```
eeprom = i2c('aardvark',0,hex2dec('50'));
```
You can then display the object properties.

```
>> disp(eeprom)
   I2C Object : I2C-0-50h
   Communication Settings
      BoardIndex
                            \circBoardSerial
                            2237482577
      BitRate:
                            100
      RemoteAddress:
                            50h
      Vendor:
                            aardvark
   Communication State
      Status:
                            open
      RecordStatus:
                            off
   Read/Write State
      TransferStatus:
                            idle
                            \circBytesAvailable:
      ValuesReceived:
                            16
      ValuesSent:
                            15
```
You can see that the communication settings properties reflect what was used to create the object – BoardIndex of 0 and RemoteAddress of 50h. For information about other properties, see ["Using Properties on an I2C Object"](#page-346-0) [on page 9-11](#page-346-0).

# <span id="page-342-0"></span>**Transmitting Data Over the I2C Interface**

The typical workflow involves adaptor discovery, connection, communication, and cleanup. Discovery can be done only at the adaptor level. You need to have a Total Phase Aardvark adaptor installed to use the i2c interface.

This example shows how to communicate with an EEPROM chip on a circuit board, with an address of 50 hex and a board index of 0.

To communicate with an EEPROM chip:

**1** Ensure that the Aardvark adaptor is installed so that you can use the i2c interface.

```
instrhwinfo('i2c')
>> instrhwinfo('i2c')
ans =InstalledAdaptors: 'Aardvark'
```

```
JarFileVersion: 'Version 3.0.0'
```
**2** Look at the adaptor properties.

```
instrhwinfo('i2c', 'Aardvark')
>> instrhwinfo('i2c', 'Aardvark')
ans =AdaptorDllName: [1x127 char]
          AdaptorDllVersion: 'Version 3.0.0'
                AdaptorName: 'aardvark'
          InstalledBoardIds: 0
      ObjectConstructorName: 'i2c('aardvark', boardId, chipAddress);'
              VendorDllName: 'aardvark.dll'
    VendorDriverDescription: 'Total Phase I2C Driver'
```
Make sure that you have the Aardvark software driver installed and that the aardvark.dll is on your MATLAB path. For details, see ["I2C Interface](#page-348-0) [Usage Requirements and Guidelines" on page 9-13](#page-348-0).

**3** Create the I2C object called eeprom, using these properties:

```
% Vendor = aardvark
% BoardIndex = 0
% RemoteAddress = 50h
eeprom = i2c('aardvark',0,hex2dec('50'));
```
You must provide these three parameters to create the object. Note that to specify the remote address of 50 hex, you need to use the hex2dec function as shown.

**4** Connect to the chip.

fopen(eeprom);

**5** Write 'Hello World!' to the EEPROM. Data is written page-by-page in I2C. Each page contains eight bytes. The page address needs to be mentioned before every byte of data written.

The first byte of the string 'Hello World!' is 'Hello Wo'. Its page address is 0.

fwrite(eeprom,[0 'Hello Wo']);

The second byte of the string 'Hello World!' is 'rld!'. Its page address is 8.

fwrite(eeprom,[8 'rld!']);

A zero needs to be written to the i2c object, to start reading from the first byte of first page.

fwrite(eeprom,0);

These lines of code look like this in MATLAB:

```
>> fwrite (eeprom, [0 'Hello Wo']);
>> fwrite (eeprom, [8 'rld!']);
>> fwrite (eeprom, 0);
```
**6** Read data back from the chip using the fread function.

char(fread(eeprom,16))'

The chip returns the characters it was sent, as shown here.

```
>> char(fread(eeprom, 16))'
```
 $ans =$ 

Hello World!

**7** Clean up by deleting and clearing the object.

У.,

```
fclose(eeprom);
delete(eeprom);
clear(eeprom);
```
#### **Other Functionality**

You can use these functions with the i2c object.

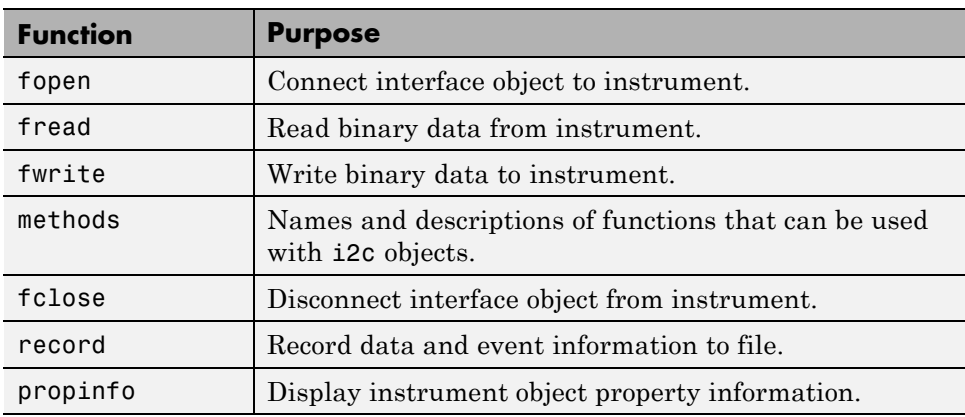

For more information about these functions, see the functions documentation.

# <span id="page-346-0"></span>**Using Properties on an I2C Object**

You can use the get function on the i2c object to see the available properties. In the preceding example, the syntax would be:

get(eeprom)

The following shows the output of the get from the preceding example.

```
I2C specific properties:
BitRate = 100BoardIndex = 0BoardSerial = 2.23748e+09PullupResistors = both
RemoteAddress = 80TargetPower = both
Vendor = aardvark
```
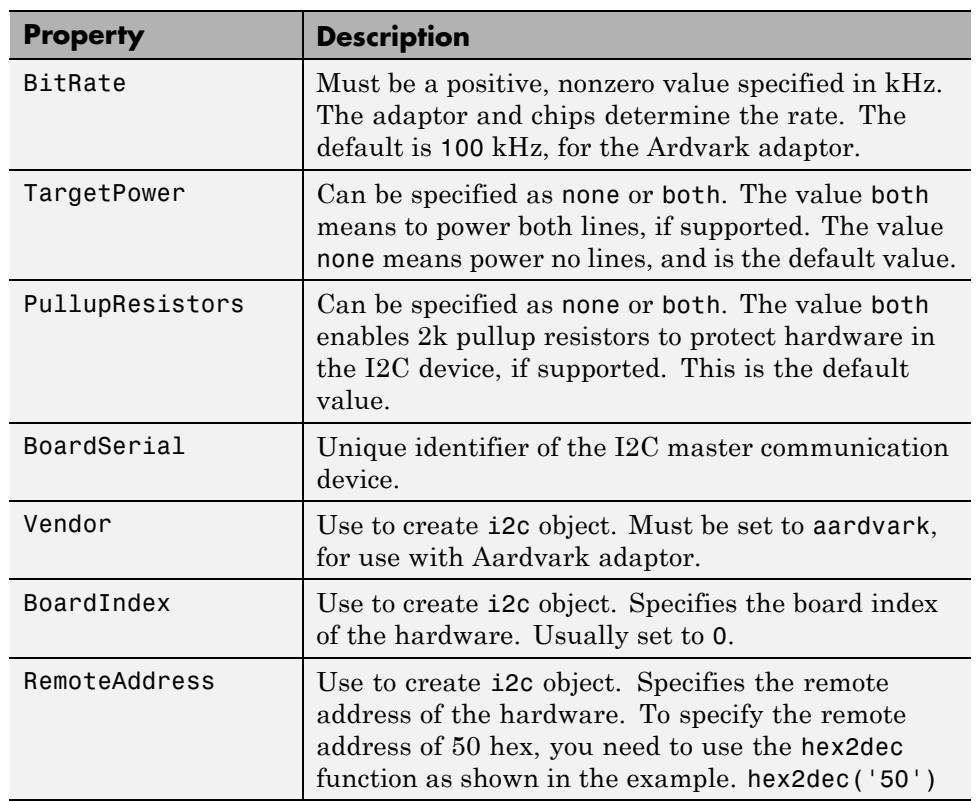

Interface-specific properties that can be used with the i2c object include:

# <span id="page-348-0"></span>**I2C Interface Usage Requirements and Guidelines**

In addition to the Total Phase Aardvark adaptor board, you must also have the USB software driver for the board installed to use the i2c interface. You must install the "Aardvark Software API and Share Library" appropriate for your operating system.

The aardvark.dll file that comes with the Total Phase Aardvark adaptor board must be available in one of the following locations for use on Windows platforms.

- **•** The location where MATLAB was started from (Bin folder).
- **•** The MATLAB current folder (PWD).
- **•** The Windows folder C:\winnt or C:\windows.
- **•** The folders listed in the PATH environment variable.

The aardvark.so file that comes with the Total Phase Aardvark adaptor board must be in your MATLAB path for use on Linux platforms.

If you repower your Aardvark board, set the GPIO pins to output to get communication with a device to work. By default they are configured as input.

The I2C interface does not support asynchronous behavior. Therefore, functions such as fprintf, fscanf, and query do not work. Use fread and fwrite to communicate using this interface.

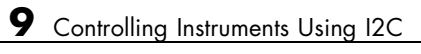

# **10**

# Using Device Objects

This chapter describes specific features and actions related to using device objects.

- **•** ["Device Objects" on page 10-2](#page-351-0)
- **•** ["Creating and Connecting Device Objects" on page 10-5](#page-354-0)
- **•** ["Communicating with Instruments" on page 10-9](#page-358-0)
- **•** ["Device Groups" on page 10-14](#page-363-0)

# <span id="page-351-0"></span>**Device Objects**

#### **In this section...**

"Overview" on page 10-2

"What Are Device Objects?" on page 10-2

["Device Objects for MATLAB Instrument Drivers" on page 10-3](#page-352-0)

#### **Overview**

All instruments attached to your computer must communicate through an interface. Popular interface protocols include GPIB, VISA, RS-232 (serial), and RS-485 (serial). While Instrument Control Toolbox interface objects allow you to communicate with your equipment at a low (instrument command) level, Instrument Control Toolbox also allows you to communicate with your equipment without detailed knowledge of how the hardware interface operates.

Programmable devices understand a specific language, sometimes referred to as its command set. One common set is called SCPI (Standard Commands for Programmable Instruments).

Device objects allow you to configure and query an instrument without knowledge of its command set. This chapter covers the basic functionality of device objects that use MATLAB instrument drivers.

If your application is straightforward, or if you are already familiar with the topics mentioned above, you might want to begin with ["Creating and](#page-354-0) [Connecting Device Objects" on page 10-5.](#page-354-0) If you want a high-level description of all the steps you are likely to take when communicating with your instrument, refer to the Getting Started documentation that is linked to from the top of the main Instrument Control Toolbox Doc Center page.

### **What Are Device Objects?**

Device objects are used to represent instruments in MATLAB workspace. Properties and methods specific to an instrument are encapsulated within device objects. Device objects also free you from the specific underlying commands required to communicate with your hardware.

<span id="page-352-0"></span>You can use device objects at the MATLAB Command Window, inside functions, scripts, and graphical user interface callbacks. The low-level communication is performed through a MATLAB instrument driver.

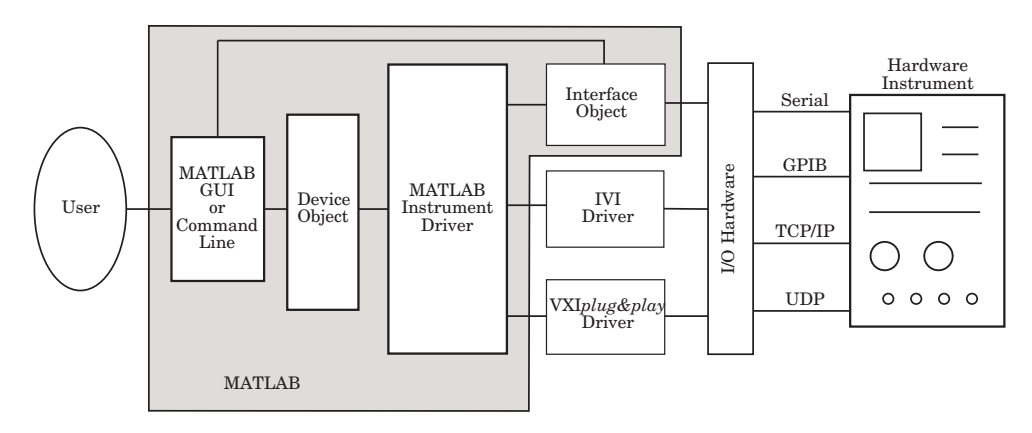

#### **Device Objects for MATLAB Instrument Drivers**

There are three types of MATLAB instrument drivers:

- **•** MATLAB interface instrument driver
- **•** MATLAB IVI instrument driver
- **•** MATLAB VXI*plug&play* instrument driver
- **•** Generic instrument driver

Instrument Control Toolbox device objects support all these types of MATLAB drivers, so that by using a device object, you can interface with any of these drivers in the same way. However, each of these drivers interfaces differently with the hardware. While MATLAB IVI and MATLAB VXI*plug&play* drivers interface directly through standard drivers and the hardware port to the instrument, the MATLAB interface driver requires an interface object to communicate with the instrument. You can use generic drivers to communicate with devices or software. For more information on generic drivers, see ["Generic Drivers: Overview" on page 13-2.](#page-423-0)

The Instrument Control Toolbox software supports the following interface objects:

- **•** gpib
- **•** serial
- **•** tcpip
- **•** udp
- **•** visa

To learn how to create and use interface objects, see ["Creating an Interface](#page-73-0) [Object" on page 3-2](#page-73-0).

**Note** If you are using an interface object with a device object and a MATLAB interface driver, you do not need to connect the interface object to the interface using the fopen command. You need to connect the device object only.

#### **Available MATLAB Instrument Drivers**

Several drivers ship with the Instrument Control Toolbox software. You can find these drivers by looking in the directory

*matlabroot*\toolbox\instrument\instrument\drivers

where *matlabroot* is the MATLAB installation directory, as seen when you type

matlabroot

at the MATLAB Command Window.

Many other drivers are available on the MathWorks Web site at

<http://www.mathworks.com/matlabcentral/fileexchange>

including drivers specifically for the Instrument Control Toolbox software.

# <span id="page-354-0"></span>**Creating and Connecting Device Objects**

#### **In this section...**

"Device Objects for MATLAB Interface Drivers" on page 10-5

"Device Objects for VXI*plug&play* [and IVI Drivers" on page 10-7](#page-356-0)

["Connecting the Device Object" on page 10-7](#page-356-0)

### **Device Objects for MATLAB Interface Drivers**

Create a MATLAB device object to communicate with a Tektronix TDS 210 Oscilloscope. To communicate with the scope you will use a National Instruments GPIB controller.

**1** First create an interface object for the GPIB hardware. The following command creates a GPIB object for a National Instruments GPIB board at index 0 with an instrument at primary address 1.

 $q = qpi b('ni', 0, 1);$ 

**2** Now that you have created the interface object, you can construct a device object that uses it. The command to use is icdevice. You need to supply the name of the instrument driver, tektronix\_tds210, and the interface object created for the GPIB controller, g.

```
d = icdevice('tektronix tds210', g);
```
You can use the whos command to display the size and class of d.

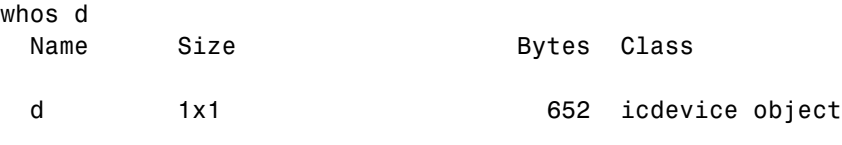

Grand total is 22 elements using 652 bytes

#### **Device Object Properties**

A device object has a set of base properties and a set of properties defined by the driver. All device objects have the same base properties, regardless of the driver being used. The driver properties are defined by the driver specified in the icdevice constructor.

You can display the current values of all properties for d with the get command.

get(d)

#### **Device Object Display**

Device objects provide you with a convenient display that summarizes important object information. You can invoke the display in these ways:

- **•** Type the name of the device object at the command line.
- **•** Exclude the semicolon when creating the device object.
- **•** Exclude the semicolon when configuring properties using dot notation.
- **•** Pass the object to the disp or display function.

The display summary for device object d is given below.

Instrument Device Object Using Driver : tektronix\_tds210.mdd

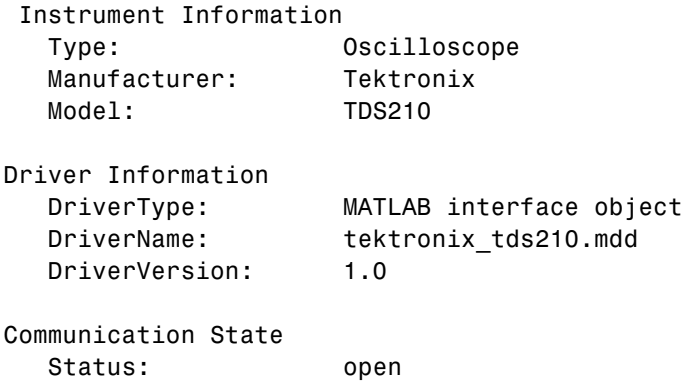

You can also display summary information via the Workspace browser by right-clicking a device object and selecting **Display Summary** from the context menu.

### <span id="page-356-0"></span>**Device Objects for VXI***plug&play* **and IVI Drivers**

#### **Creating the MATLAB Instrument Driver**

The command-line function makemid creates a MATLAB instrument driver from a VXI*plug&play*, IVI-C, or IVI-COM driver, saving the new driver in a file on disk. The syntax is

```
makemid('driver','filename')
```
where driver is the original VXI*plug&play*, IVI-C, or IVI-COM driver name (identified by instrhwinfo or the Test & Measurement Tool), and filename is the file containing the newly created MATLAB instrument driver. See the makemid reference page for a full description of the function and all its options.

You can open the new driver in the MATLAB Instrument Driver Editor, and then modify and save it as required.

#### **Creating the Device Object**

After you create the MATLAB instrument driver by conversion, you create the device object with the filename of the new driver as an argument for icdevice.

For example, if the driver is created from a VXI*plug&play*, IVI-C, or directly from an IVI-COM driver,

```
obj = icdevice('ConvertedDriver.mdd','GPIB0::2::INSTR')
```
If the driver is created from an IVI-COM logical name,

```
obj = icdevice('ConvertedDriver.mdd')
```
#### **Connecting the Device Object**

Now that you have created the device object, you can connect it to the instrument with the connect function. To connect the device object, d, created in the last example, use the following command:

connect(d);

By default, the property settings are updated to reflect the current state of the instrument. You can modify the instrument settings to reflect the device object's property values by passing an optional update parameter to connect. The update parameter can be either object or instrument. To have the instrument updated to the object's property values, the connect function from the previous example would be

```
connect(d, 'instrument');
```
If connect is successful, the device object's status property is set to open; otherwise it remains as closed. You can check the status of this property with the get function or by looking at the object display.

```
get(d, 'status')
ans =
```
open

# <span id="page-358-0"></span>**Communicating with Instruments**

#### **In this section...**

"Configuring Instrument Settings" on page 10-9

["Calling Device Object](#page-359-0) Methods" on page 10-[10](#page-359-0)

["Control Commands" on page 10-12](#page-361-0)

### **Configuring Instrument Settings**

Once a device object has been created and connected, it can be used as the interface to an instrument. This chapter shows you how to access and configure your instrument's settings, as well as how to read and write data to the instrument.

Every device object contains properties specific to the instrument it represents. These properties are defined by the instrument driver used during device object creation. For example, there may be properties for an oscilloscope that allow you to adjust trigger parameters, or the contrast of the screen display.

Properties are assigned default values at device object creation. On execution of connect the object is updated to reflect the state of the instrument or vice versa, depending on the second argument given to connect.

You can obtain a full listing of configurable properties by calling the set command and passing the device object.

#### **Configuring Settings on an Oscilloscope**

This example illustrates how to configure an instrument using a device object.

The instrument used is a Tektronix TDS 210 two-channel oscilloscope. A square wave is input into channel 1 of the oscilloscope. The task is to adjust the scope's settings so that triggering occurs on the falling edge of the signal:

**1 Create the device object —** Create a GPIB interface object, and then a device object for a TDS 210 oscilloscope.

 $q = qpi b('ni', 0, 1);$ 

```
d = icdevice('tektronix_tds210', g);
```
**2 Connect the device object** — Use the connect function to connect the device object to the instrument.

connect(d);

**3 Check the current Slope settings for the Trigger property—** Create a variable to represent the Trigger property and then use the get function to obtain the current value for the oscilloscope Slope setting.

```
dtrigger = get(d, 'Trigger');
get (dtrigger, 'Slope')
ans =rising
```
The Slope is currently set to rising.

**4 Change the Slope setting** — If you want triggering to occur on the falling edge, you need to modify that setting in the device object. This can be accomplished with the set command.

set(dtrigger, 'Slope', 'falling');

This changes Slope to falling.

**5 Disconnect and clean up** — When you no longer need the device object, disconnect it from the instrument and remove it from memory. Remove the device object and interface object from the MATLAB workspace.

```
disconnect(d);
delete(d);
clear d g dtrigger;
```
#### **Calling Device Object Methods**

Device objects contain methods specific to the instruments they represent. Implementation details are hidden behind a single function. Instrument-specific functions are defined in the MATLAB instrument driver.
The methods function displays all available driver-defined functions for the device object. The display is divided into two sections:

- **•** Generic object functions
- **•** Driver-specific object functions

To view the available methods, type

methods(obj)

Use the instrhelp function to get help on the device object functions.

instrhelp(obj, methodname);

To call instrument-specific methods you use the invoke function. invoke requires the device object and the name of the function. You must also provide input arguments, when appropriate. The following example demonstrates how to use invoke to obtain measurement data from an oscilloscope.

#### **Using Device Object Functions**

This example illustrates how to call an instrument-specific device object function. Your task is to obtain the frequency measurement of a waveform. The instrument is a Tektronix TDS 210 two-channel oscilloscope.

The scope has been preconfigured with a square wave input into channel 1 of the oscilloscope. The hardware supports four different measurements: frequency, mean, period, and peak-to-peak. The requested measurement is signified with the use of an index variable from 1 to 4.

For demonstration purposes, the oscilloscope in this example has been preconfigured with the correct measurement settings:

**1 Create the device object** — Create a GPIB interface object and a device object for the oscilloscope.

```
g = gpi b('ni', 0, 1);d = icdevice('tektronix tds210', g);
```
**2 Connect the device object** — Use the connect command to open the GPIB object and update the settings in the device object.

connect(d);

**3 Obtain the frequency measurement** — Use the invoke command and call measure. The measure function requires that an index parameter be specified. The value of the index specifies which measurement the oscilloscope should return. For the current setup of the Tektronix TDS 210 oscilloscope, an index of 1 indicates that frequency is to be measured.

```
invoke(d, 'measure', 1)
ans =999.9609
```
The frequency returned is 999.96 Hz, or nearly 1 kHz.

**4 Disconnect and clean up** — You no longer need the device object so you can disconnect it from the instrument. You should also delete it from memory and remove it from the MATLAB workspace.

```
disconnect(d);
delete(d);
clear d g;
```
## **Control Commands**

Control commands are special functions and properties that exist for all device objects. You use control commands to identify an instrument, reset hardware settings, perform diagnostic routines, and retrieve instrument errors. The set of control commands consists of

- **•** ["InstrumentModel" on page 10-13](#page-362-0)
- ["devicereset" on page 10-13](#page-362-0)
- **•** ["selftest" on page 10-13](#page-362-0)
- **•** ["geterror" on page 10-13](#page-362-0)

<span id="page-362-0"></span>All control commands are defined within the MATLAB instrument driver for your device.

#### **InstrumentModel**

InstrumentModel is a device object property. When queried, the instrument identification command is sent to the instrument.

For example, for a Tektronix TDS 210 oscilloscope,

get(d, 'InstrumentModel')

ans  $=$ 

TEKTRONIX,TDS 210,0,CF:91.1CT FV:v2.03 TDS2MM:MMV:v1.04

#### **devicereset**

To restore the factory settings on your instrument, use the devicereset function. When devicereset is called, the appropriate reset instruction is sent to your instrument.

The command accepts a connected device object and has no output arguments.

```
devicereset(obj);
```
#### **selftest**

This command requests that your instrument perform a self-diagnostic. The actual operations performed and output arguments are specific to the instrument your device object is connected to. selftest accepts a connected device object as an input argument.

```
result = selftest(obj);
```
#### **geterror**

You can retrieve error messages generated by your instrument with the geterror function. The returned messages are instrument specific. geterror accepts a connected device object as an input argument.

msg = geterror(obj);

## **Device Groups**

#### **In this section...**

"Working with Group Objects" on page 10-14

["Using Device Groups to Access Instrument Data" on page 10-15](#page-364-0)

## **Working with Group Objects**

Device groups are used to group several related properties. For example, a channel group might contain the input channels of an oscilloscope, and the properties and methods specific to the input channels on the instrument.

MATLAB instrument drivers specify the type and quantity of device groups for device objects.

Group objects can be accessed via the get command. For the Tektronix TDS 210 oscilloscope, there is a channel group that contains two group objects. The device property to access a group is always the group name.

```
{\sf chans = get(d, 'Channel') }HwIndex: HwName: Type: Name:
  1 CH1 scope-channel Channel1
  2 CH2 scope-channel Channel2
```
To display the functions that a device group object supports, use the methods function.

```
methods(chans(1))
```
You can also display a list of the group object's properties and their current settings with the get function.

```
get(chans(2))
```
To get help on a driver-specific property or function, use the instrhelp function, with the name of the function or property.

```
instrhelp(chans(1),'Coupling')
```
## <span id="page-364-0"></span>**Using Device Groups to Access Instrument Data**

This example shows how to obtain waveform data from a Tektronix TDS 210 oscilloscope with a square wave signal input on channel 1, on a Windows machine. The methods used are specific to this instrument:

**1 Create and connect** — First, create the device object for the oscilloscope and then connect to the instrument.

```
s = \text{serial}('com1');d = icdevice('tektronix_tds210', s);
connect(d);
```
**2 Get the device group** — To retrieve waveform data, first gain access to the Waveform group for the device object.

 $w = get(d, 'waveform')$ ;

This group is specific for the hardware you are using. The TDS 210 oscilloscope has one Waveform; therefore the group contains one group object.

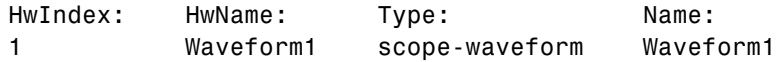

**3 Obtain the waveform** — Now that you have access to the Waveform group objects, you can call the readwaveform function to acquire the data. For this example, channel 1 of the oscilloscope is reading the signal. To access this channel, call readwaveform on the first channel.

wave = invoke(w, 'readwaveform', 'channel1');

**4 View the data** — The wave variable now contains the waveform data from the oscilloscope. Use the plot command to view the data.

```
plot(wave);
```
**5 Disconnect and clean up** — Once the task is done, disconnect the hardware and free the memory used by the objects.

```
disconnect(d)
delete([d s])
clear d, s, w, wave;
```
# **11**

## Using VXI*plug&play* Drivers

This chapter describes the use of VXI*plug&play* drivers for instrument control. The sections are as follows.

- **•** ["Overview" on page 11-2](#page-367-0)
- **•** ["VXI plug and play Drivers" on page 11-4](#page-369-0)

## <span id="page-367-0"></span>**Overview**

#### **In this section...**

"Instrument Control Toolbox Software and VXI*plug&play* Drivers " on page 11-2

"VISA Setup" on page 11-2

["Other Software Requirements" on page 11-3](#page-368-0)

## **Instrument Control Toolbox Software and VXI***plug&play* **Drivers**

The Instrument Control Toolbox software can communicate with hardware using VXI*plug&play* drivers. Most often, the instrument manufacturers supply these drivers.

For definitions and specifications of VXI*plug&play* drivers, see the Web site of the VXI*plug&play* Systems Alliance at <http://www.vxipnp.org>.

## **VISA Setup**

A system must have VISA installed in order for VXI*plug&play* drivers to work. The driver installer software might specify certain VISA or other connectivity requirements.

To determine whether your system is properly configured with the necessary version of VISA, at the MATLAB Command window, type:

```
instrhwinfo visa
ans =InstalledAdaptors: {'agilent'}
       JarFileVersion: 'Version 2.0 (R14)'
```
The cell array returned for InstalledAdaptors indicates which VISA software is installed. A 1x0 cell array indicates that no VISA is installed. Possible InstalledAdaptors values are agilent, tek, and ni.

If you do not have VISA installed, you need to install it. The software installation disk provided with your instrument might include VISA along <span id="page-368-0"></span>with the instrument's VXI*plug&play* driver, or you might be able to download VISA from the instrument manufacturer's Web site.

## **Other Software Requirements**

An instrument driver can have other software requirements in addition to or instead of VISA. Consult the driver documentation. The installer software itself might specify these requirements.

## <span id="page-369-0"></span>**VXI plug and play Drivers**

#### **In this section...**

"Installing VXI *plug&play* Drivers" on page 11-4

"Creating a MATLAB VXI*plug&play* [Instrument Driver" on page 11-5](#page-370-0)

["Constructing Device Objects Using a MATLAB VXI](#page-373-0)*plug&play* Instrument [Driver" on page 11-8](#page-373-0)

## **Installing VXI** *plug&play* **Drivers**

The VXI*plug&play* driver particular to a piece of equipment is usually provided by the equipment manufacturer as either an installation disk or as a Web download. Once the driver is installed, you can determine whether the configuration is visible to MATLAB software by using the Test & Measurement Tool to view the current driver installations. Open the tool by typing:

tmtool

Expand the Instrument Drivers node and click VXIplug&play Drivers. Click the **Scan** button to update the display. All installed VXI*plug&play* drivers will be listed.

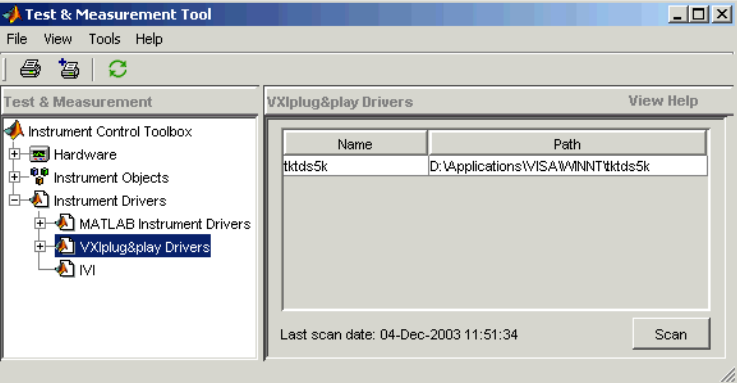

Alternatively, you can use the MATLAB function instrhwinfo to find out which drivers are installed.

```
instrhwinfo ('vxipnp')
ans =InstalledDrivers: {'tktds5k', 'ag3325b', 'hpe363xa'}
      VXIPnPRootPath: 'C:\VXIPNP\WINNT'
```
The cell array returned for InstalledDrivers contains the names of all the installed VXI*plug&play* drivers. The string returned for VXIPnPRootPath indicates where the drivers are installed.

## **Creating a MATLAB VXI***plug&play* **Instrument Driver**

To use a VXI*plug&play* driver with a device object, you must have a MATLAB VXI*plug&play* instrument driver based upon the information in the original VXI*plug&play* driver. The MATLAB VXI*plug&play* instrument driver, whether modified or not, acts as a wrapper to the VXI*plug&play* driver. You can download or create the MATLAB instrument driver.

#### **Downloading a Driver from the MathWorks Web Site**

You might find an appropriate MATLAB driver wrapper for your instrument on the MathWorks Web site, on the Supported Hardware page for the Instrument Control Toolbox software, at

<http://www.mathworks.com/products/supportedio.html?prodCode=IC>

On this page, click the **VXI***plug&play* link. You then have a choice to go to the **MATLAB Central File Exchange**, where you can look for the driver you need, or you can submit a request to MathWorks for your particular driver with the **Instrument Driver Request Form**.

To use the downloaded MATLAB VXI*plug&play* driver, you must also have the instrument's VXI*plug&play* driver installed. This driver is probably available from the instrument manufacturer's Web site.

#### **Creating a Driver with makemid**

The command-line function makemid creates a MATLAB VXI*plug&play* instrument driver from a VXI*plug&play* driver, saving the new driver in a file on disk. The syntax is

```
makemid('driver','filename')
```
where driver is the original VXI*plug&play* instrument driver name (identified by instrhwinfo), and *filename* is the file containing the resulting MATLAB instrument driver. See the makemid reference page for details on this function.

If you need to customize the driver, open the new driver in the MATLAB Instrument Driver Editor, modify it as required, and save it.

**Note** When you create a MATLAB instrument driver based on a VXI*plug&play* driver, the original driver must remain installed on your system for you to use the new MATLAB instrument driver.

#### **Importing with the MATLAB Instrument Driver Editor (midedit)**

The MATLAB Instrument Driver Editor can import a VXI*plug&play* driver, thereby creating a MATLAB VXI*plug&play* instrument driver. You can evaluate or set the driver's functions and properties, and you can save the modified MATLAB instrument driver for further use:

- **1** Open the MATLAB Instrument Driver Editor with midedit.
- **2** Select **File > Import**.
- **3** In the Import Driver dialog box, select the VXI*plug&play* driver that you want to import and click **Import**.

The MATLAB Instrument Driver Editor loads the driver and displays the components of the driver, as shown in the following figures.

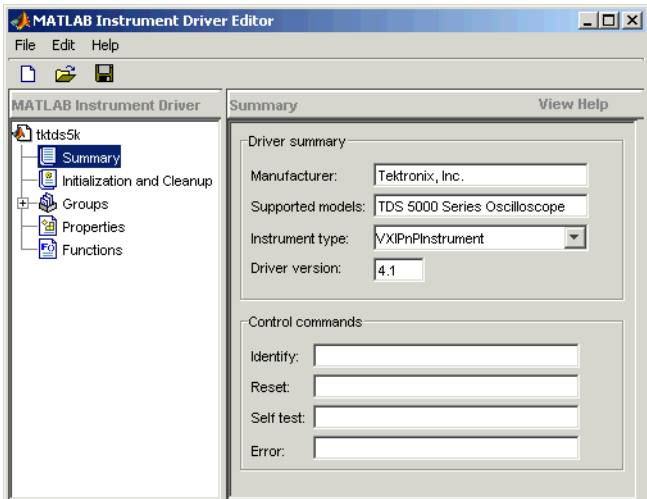

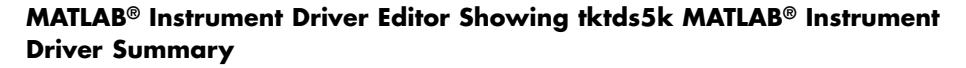

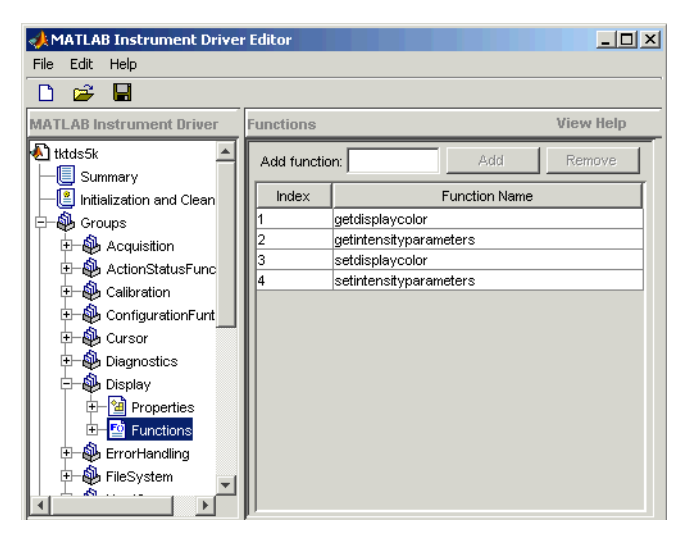

#### **tktds5k MATLAB® Instrument Driver Display Group Functions**

With the MATLAB Instrument Driver Editor, you can:

**•** Create, delete, modify, and rename properties, functions, or groups.

- <span id="page-373-0"></span>**•** Add code around instrument commands for analysis.
- Add create, connect, and disconnect code.
- **•** Save the driver as a MATLAB VXI*plug&play* instrument driver.

For more information, see ["MATLAB Instrument Driver Editor Overview"](#page-473-0) [on page 16-2](#page-473-0).

**Note** When you create a MATLAB instrument driver based on a VXI*plug&play* driver, the original driver must remain installed on your system for you to use the new MATLAB instrument driver.

## **Constructing Device Objects Using a MATLAB VXI***plug&play* **Instrument Driver**

Once you have the MATLAB VXI*plug&play* instrument driver, you create the device object with the file name of the driver and a VISA resource name as arguments for icdevice. For example:

```
obj = icdevice('MATLABVXIpnpDriver.mdd','GPIB0::2::INSTR')
connect(obj)
```
See the icdevice reference page for full details about this function.

# **12**

## Using IVI Drivers

This chapter describes the use of IVI drivers for instrument control.

- **•** ["IVI Drivers Overview" on page 12-2](#page-375-0)
- **•** ["Instrument Interchangeability" on page 12-3](#page-376-0)
- **•** ["Getting Started with IVI Drivers" on page 12-6](#page-379-0)
- **•** ["IVI Configuration Store" on page 12-16](#page-389-0)
- **•** ["Using IVI-C Class-Compliant Wrappers" on page 12-23](#page-396-0)
- **•** ["Using Quick-Control Oscilloscope" on page 12-27](#page-400-0)
- **•** ["Using Quick-Control Function Generator" on page 12-36](#page-409-0)

## <span id="page-375-0"></span>**IVI Drivers Overview**

#### **In this section...**

"Instrument Control Toolbox Software and IVI IVI Drivers" on page 12-2

"IVI-C and IVI-COM" on page 12-2

## **Instrument Control Toolbox Software and IVI IVI Drivers**

Instrument Control Toolbox software communicates with instruments using Interchangeable Virtual Instrument (IVI) drivers. The toolbox supports IVI-C and IVI-COM drivers, provided by various instrument manufacturers.

For definitions and specifications of IVI drivers and their components, see the IVI Foundation Web site at <http://www.ivifoundation.org>.

## **IVI-C and IVI-COM**

Instrument Control Toolbox software supports IVI-C and IVI-COM drivers, with class-compliant and instrument-specific functionality.

IVI class-compliant drivers support common functionality across a family of related instruments. Use class-compliant drivers to access the basic functionality of an instrument, and the ability to swap instruments without changing the code in your application. With an IVI instrument-specific driver or interface, you can access the unique functionality of the instrument. The instrument-specific driver generally does not accommodate instrument substitution.

For IVI-C drivers, you can use IVI-C class drivers and IVI-C specific drivers. Device objects you construct to call IVI-C class drivers offer interchangeability between similar instruments, and work with all instruments consistent with that class driver. Device objects you construct to call IVI-C specific drivers directly generally offer less interchangeability, but provide access to the unique methods and properties of a specific instrument.

## <span id="page-376-0"></span>**Instrument Interchangeability**

## **Minimal Code Changes**

With IVI class-compliant drivers, you can exchange instruments with minimal code changes. You can write your code for an instrument from one manufacturer and then swap it for the same type of instrument from another manufacturer. After editing the configuration file that identifies a new instrument, driver, and the hardware address, you can run your code without modifying it.

## **Effective Use of Interchangeability**

To use the interchangeability of IVI effectively:

- Install drivers for both instruments of the same type (IVI-C or IVI-COM).
- **•** Ensure that both drivers implement the same instrument class. For example, both must conform to the requirements for IviDmm or IviScope.
- **•** When using IVI-C your program needs a Class Driver that instantiates the Class Compliant Specific Driver and calls class-compliant functions in it.
- **•** Ensure that your program does not call instrument-specific functions.

You can enhance your code to handle the differences between the instruments or drivers you are using. You can still use these instruments interchangeably.

## **Examples of Interchangeability**

The following diagram show interchangeability between instruments using IVI-COM and IVI-C drivers.

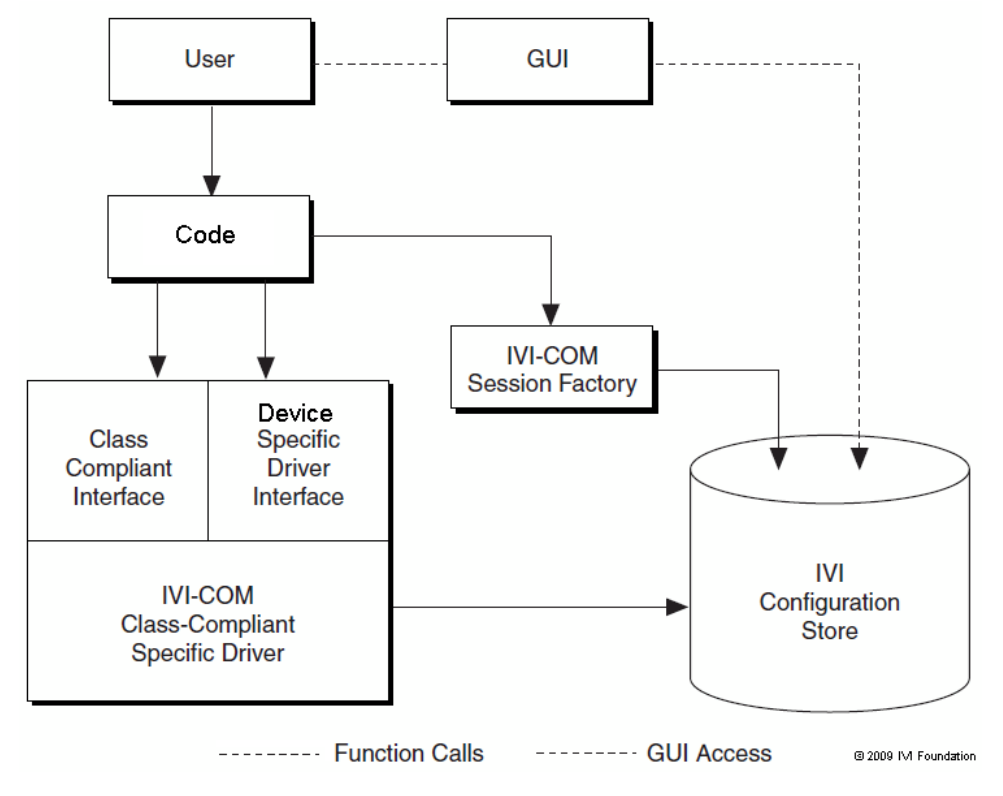

**Using an IVI-COM Class Compliant Driver**

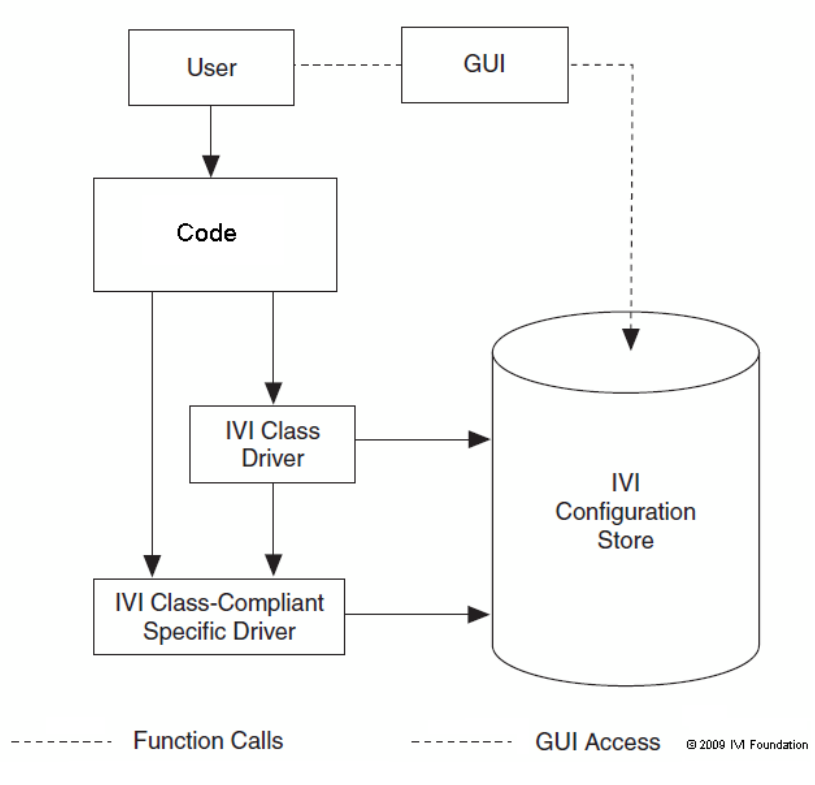

**Using an IVI-C Class Compliant Driver**

## <span id="page-379-0"></span>**Getting Started with IVI Drivers**

#### **In this section...**

"Introduction" on page 12-6

["Requirements to Work with MATLAB" on page 12-7](#page-380-0)

["MATLAB IVI Instrument Driver" on page 12-10](#page-383-0)

["Using MATLAB IVI Wrappers" on page 12-14](#page-387-0)

## **Introduction**

You need to install IVI drivers and shared components before you can use them in MATLAB. See [Requirements](#page-380-0) below for more information. You can use an IVI driver in MATLAB in two different ways. The syntax for each method differs vastly. Please refer to the [MathWorks IVI Web page](http://www.mathworks.com/ivi) for more information. After installing the necessary components, you can:

- **•** Create and use a MATLAB IVI instrument driver as described in [MATLAB® IVI Instrument Driver.](#page-383-0) Here, you create a MATLAB IVI instrument driver with .mdd extension using an IVI driver.
- **•** Use a MATLAB IVI wrapper as described in [Using MATLAB® IVI](#page-387-0) [Wrappers](#page-387-0). Here, MATLAB wraps the IVI driver. You can then use this wrapper with the Instrument Control Toolbox software. This allows interchangeability and is the preferred method if you are working with class-compliant drivers.

You can use the MATLAB IVI Wrappers provided with the Instrument Control Toolbox software with IVI drivers of the same class. Supported IVI driver classes are:

- **-** IviACPwr
- **-** IviCounter
- **-** IviDCPwr
- **-** IviDigitizer
- **-** IviDmm
- **-** IviDownconverter
- <span id="page-380-0"></span>**-** IviFgen
- **-** IviPwrMeter
- **-** IviUpconverter
- **-** IviRFSigGen
- **-** IviScope
- **-** IviSpecAn
- **-** IviSwtch

You can also use MATLAB IVI wrappers provided by an instrument vendor that has built in MATLAB support. Refer to the vendor documentation for more information about using these drivers in MATLAB.

With the MATLAB IVI instrument driver, you construct a device object, which you use to communicate with your instrument. With the MATLAB IVI wrapper, you communicate with the instrument by directly accessing elements of the driver class.

## **Requirements to Work with MATLAB**

Before you use IVI drivers in MATLAB, install:

- **•** VISA
- **•** IVI Shared components
- **•** Required IVI drivers

## **Verifying VISA**

Most IVI drivers require you to install VISA libraries on your system. The driver installer software specifies certain VISA or other connectivity requirements.

To determine proper configuration of the necessary version of VISA on your system, at the MATLAB Command Window, type:

```
instrhwinfo visa
ans =InstalledAdaptors: {'agilent'}
```

```
JarFileVersion: 'Version 2.8.0''
```
The cell array returned for InstalledAdaptors indicates the type of VISA software installed. A 1-by-0 cell array indicates that your system does not have VISA installed. Possible InstalledAdaptors values are agilent, tek, and ni.

To install VISA, check the software installation disk provided with your instrument. This disk can include VISA along with the IVI driver for the instrument. You can also download VISA from the Web site of the instrument manufacturer.

An instrument driver can have other software requirements in addition to or instead of VISA. Consult the driver documentation. The installer software itself can specify these requirements.

#### **Verifying IVI Shared Components**

Many driver elements are common to a wide variety of instruments and not contained in the driver itself. You install them separately as *shared components*. Sharing components keeps the drivers as small and interchangeable as possible. You can use instrhwinfo to determine whether you installed shared components on your system.

```
instrhwinfo ('ivi')
ans =.
.
.
ConfigurationServerVersion: '1.6.0.10124'
  MasterConfigurationStore: 'C:\Program Files\IVI\Data\IviConfigurationStore.xml'
               IVIRootPath: 'C:\Program Files\IVI\'
```
ConfigurationServerVersion, MasterConfigurationStore, and IVIRootPath all convey information related to installed shared components. ConfigurationServerVersion indicates whether you installed IVI shared components. If its value is an empty string, then you have not installed shared components.

### **Verifying IVI Drivers**

The instrument manufacturer usually provides the specific IVI driver, either on an installation disk or as a Web download. Required VISA software and IVI shared components could also come with the driver.

You can use instrhwinfo to find information on installed IVI drivers and shared components.

```
instrhwinfo ('ivi')
ans =LogicalNames: {'MainScope', 'FuncGen'}
                ProgramIDs: {'TekScope.TekScope','Agilent33250'}
                   Modules: {'ag3325b', 'hpe363xa'}
ConfigurationServerVersion: '1.6.0.10124'
  MasterConfigurationStore: 'C:\Program Files\IVI\Data\
                             IviConfigurationStore.xml'
               IVIRootPath: 'C:\Program Files\IVI\'
```
Logical names are associated with particular IVI drivers, but they do not necessarily imply that the drivers are currently installed. You can install drivers that do not have a LogicalName property set yet, or drivers whose LogicalName was removed.

Alternatively, use the Test & Measurement Tool to view the installation of IVI drivers and the setup of the IVI configuration store. Open the tool by typing:

tmtool

Expand the Instrument Drivers node and click **IVI**. Click the **Software Modules** tab. (For information on the other IVI driver tabs and settings in the Test & Measurement Tool, see ["IVI Configuration Store" on page 12-16.](#page-389-0))

<span id="page-383-0"></span>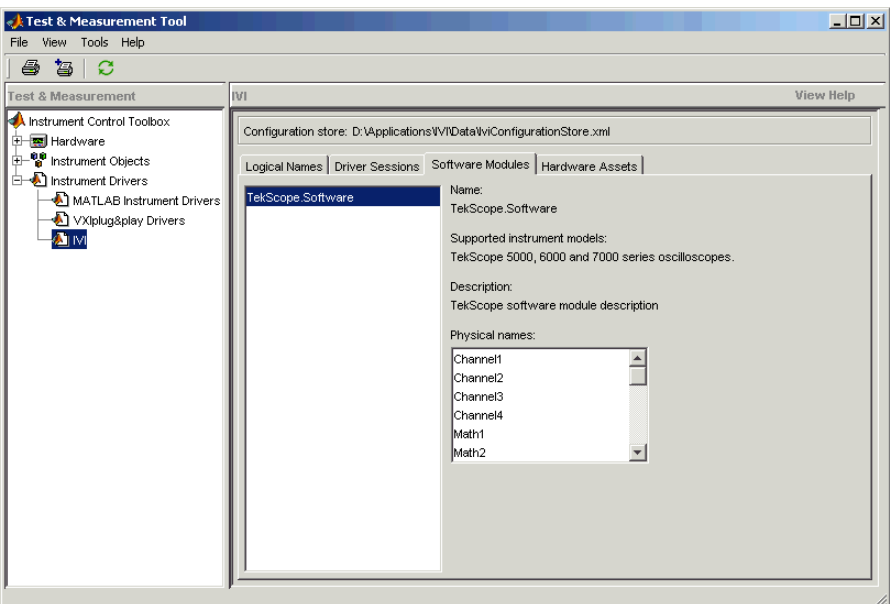

#### **MATLAB IVI Instrument Driver**

- **•** "Using a MATLAB IVI Instrument Driver" on page 12-10
- **•** ["Creating a MATLAB IVI Instrument Driver with makemid" on page 12-11](#page-384-0)
- **•** ["Downloading a MATLAB IVI Instrument Driver" on page 12-11](#page-384-0)
- **•** ["Importing MATLAB IVI Instrument Drivers" on page 12-11](#page-384-0)
- **•** ["Constructing Device Objects Using a MATLAB IVI Instrument Driver" on](#page-386-0) [page 12-13](#page-386-0)

#### **Using a MATLAB IVI Instrument Driver**

To use an IVI driver with a device object, you need a MATLAB IVI instrument driver based upon the information in the original IVI driver. The MATLAB IVI instrument driver, whether modified or not, acts as a wrapper to the IVI driver. These drivers, however, do not support interchangeability. You can download or create the MATLAB IVI instrument driver.

#### <span id="page-384-0"></span>**Creating a MATLAB IVI Instrument Driver with makemid**

The command-line function makemid creates a MATLAB IVI instrument driver from an IVI driver, saving the new driver in a file on disk. The syntax is:

```
makemid('driver','filename')
```
driver is the original IVI driver name (identified by instrhwinfo or the Test & Measurement Tool), and *filename* is the MATLAB IVI instrument driver name. For driver use a Module name(for IVI-C), a ProgramID (for IVI-COM), or a LogicalNames value (for either IVI-C or IVI-COM). See the makemid reference page for full details on this function.

To customize the driver, open the new driver in the MATLAB Instrument Driver Editor, modify it as required, and save it.

**Tip** Do not uninstall the original IVI driver when you create a MATLAB IVI instrument driver based on an IVI driver. You need the IVI driver in order to use the new MATLAB IVI instrument driver.

**Note** When you create a MATLAB IVI instrument driver without specifying an interface name, makemid uses the instrument-specific interface as the default interface.

#### **Downloading a MATLAB IVI Instrument Driver**

Go to the MATLAB Central Web site and search for an appropriate MATLAB IVI instrument driver for your instrument. You can look for wrappers using the **instrument drivers** tag in the File Exchange area.

To use the downloaded MATLAB IVI instrument driver, you also need the IVI driver for the installed instrument. Find this driver on the Web site of the instrument manufacturer.

#### **Importing MATLAB IVI Instrument Drivers**

You can import an IVI driver using the MATLAB Instrument Driver Editor, and create a MATLAB IVI instrument driver. Evaluate or set the functions

and properties of the driver, and save the modified MATLAB IVI instrument driver for further use.

- **1** Open the MATLAB Instrument Driver Editor by typing midedit.
- **2** Select **File > Import**. The Import Driver dialog box opens.
- **3** Select the IVI driver that you want to import, and click **Import**.

The MATLAB Instrument Driver Editor loads the driver and displays its components.

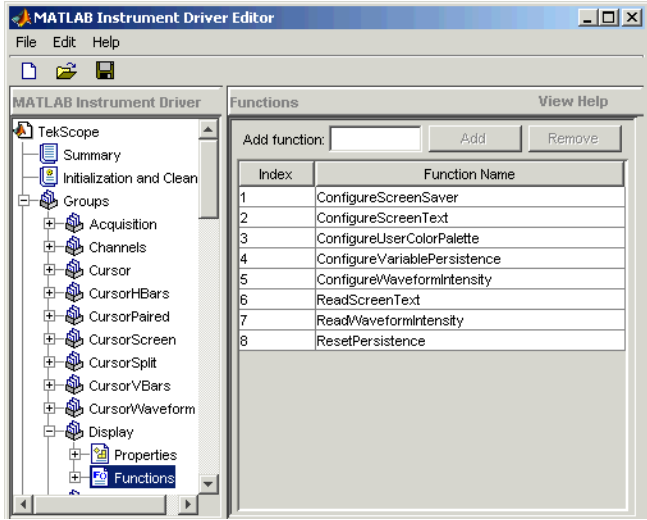

With the MATLAB Instrument Driver Editor, you can do the following:

- **•** Create, delete, modify, and rename properties, functions, or groups.
- Add code around instrument commands for analysis.
- **•** Add, create, connect, and disconnect code.
- **•** Save the driver as a MATLAB IVI instrument driver.

For more information, see ["MATLAB Instrument Driver Editor Overview"](#page-473-0) [on page 16-2](#page-473-0).

<span id="page-386-0"></span>**Tip** Do not uninstall the original IVI driver when you create a MATLAB IVI instrument driver based on an IVI driver. You need the IVI driver in order to use the new MATLAB IVI instrument driver.

#### **Constructing Device Objects Using a MATLAB IVI Instrument Driver**

Once you have the MATLAB IVI instrument driver, create the device object with the file name of the MATLAB IVI instrument driver as an argument for icdevice. The following examples show the creation of the MATLAB IVI instrument driver (all with .mdd extensions) and the construction of device objects to use them.

See the icdevice and makemid reference pages for full details on these functions.

In the following example, makemid uses a LogicalNames value to identify an IVI driver, then creates a MATLAB IVI instrument driver. Because LogicalNames is associated with a driver session and hardware asset, you do not need to pass a RsrcName to icdevice when constructing the device object.

```
makemid('MainScope','MainScope.mdd');
obj = icdevice('MainScope.mdd');
```
In the next example, makemid uses a ProgramID to reference an IVI-COM driver, then creates a MATLAB IVI instrument driver. The device object requires a RsrcName in addition to the file name of the MATLAB IVI instrument driver.

```
makemid('TekScope.TekScope','TekScopeML.mdd');
obj = icdevice('TekScopeML.mdd','GPIB0::13::INSTR');
```
In the next example, makemid uses a software Module to reference an IVI-C driver, then creates a MATLAB IVI instrument driver. The device object requires a RsrcName in addition to the file name of the MATLAB IVI instrument driver.

```
makemid('ag3325b','Ag3325bML.mdd');
obj = icdevice('Ag3325bML.mdd','ASRL1::INSTR');
```
<span id="page-387-0"></span>In the next example, makemid creates a MATLAB IVI instrument driver based on the IVI-C class driver ivifgen. The device object uses the MATLAB IVI instrument driver file name and the logical name of the driver from the IVI configuration store.

```
makemid('ivifgen','FgenML.mdd');
obj = icdevice('FgenML.mdd','FuncGen');
```
## **Using MATLAB IVI Wrappers**

MATLAB IVI wrappers work well with class-compliant drivers.

This example shows how to connect to an instrument and read a waveform using a MATLAB IVI Wrapper.

The instrument in this example is an Agilent Technologies' MSO6014 mixed signal oscilloscope, with an Agilent546XX driver.

```
%Create the object
myScope = instrument.ivicom.IviScope('Agilent546XX.Agilent546XX');
%Connect to the instrument using the VISA resource string
myScope.Initialize('TCPIP0::xxx-xxxx.xxx.<yourdomain.com>::inst0::INSTR',false,
false,'simulate=false');
%Access the Measeurements Collection
myScopeMeasurements = myScope.Measurements
%Configure measurement 1
myScopeMeasurements.AutoSetup;
name = myScopeMeasurements.Name(1);
myScopeMeasurement1 = myScopeMeasurements.Item(name);
%Access the Channels collection
myScopeChannels = myScope.Channels;
%Configure channel 1
name = myScopeChannels.Name(1);
myScopeChannel1= myScopeChannels.Item(name)
myScopeChannel1.Enabled = 1;
```

```
%Configure a trigger
myScope.Trigger.Source = 'Channel1';
myScope.Trigger.Level = 1.0;
myScope.Trigger.Edge.Slope = 'IviScopeTriggerSlopePositive';
%Start the measurement and get the data
```

```
myScopeMeasurements.Initiate;
myWaveform = myScopeMeasurement1.FetchWaveform;
```
%Plot the data plot(myWaveform);

%Close and delete the object myScope.Close; myScope.delete

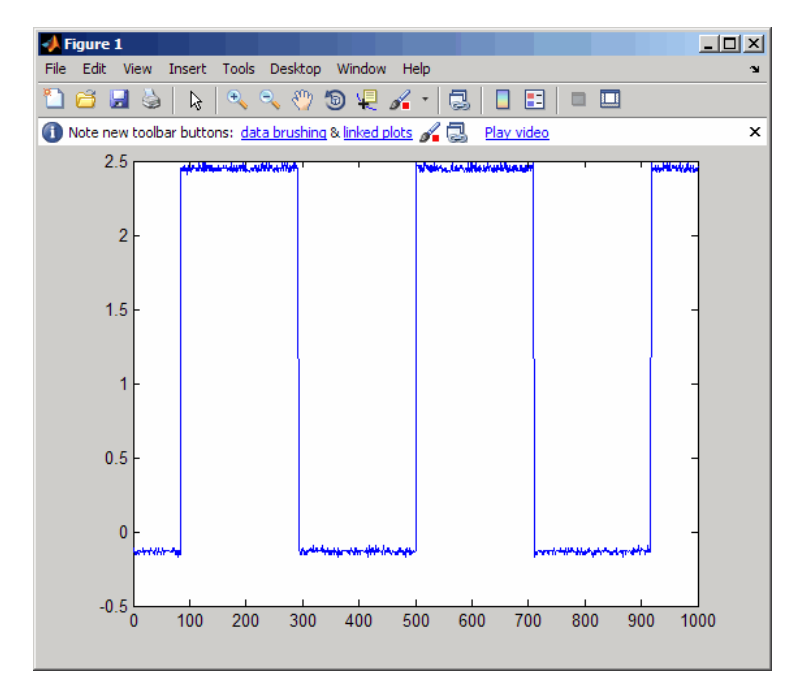

**Plot the Waveform Read Using the MATLAB® IVI Wrapper**

## <span id="page-389-0"></span>**IVI Configuration Store**

#### **In this section...**

"Benefits of an IVI Configuration Store" on page 12-16

"Components of an IVI Configuration Store" on page 12-16

["Configuring an IVI Configuration Store" on page 12-18](#page-391-0)

## **Benefits of an IVI Configuration Store**

By providing a way to configure the relationship between drivers and I/O references, an IVI configuration store greatly enhances instrument interchangeability.

Suppose your code uses only a specified driver to communicate with one type of instrument at a fixed location. If you change the instrument model, instrument location, or driver, you would have to modify the code to accommodate that change.

An IVI configuration store offers the ability to accommodate different instrument models, drivers, or ports, without having to modify your code. This interchangeability is especially useful when you use code that cannot be easily modified.

## **Components of an IVI Configuration Store**

The components of an IVI configuration store identify:

- **•** Locations of the instruments to communicate with
- **•** Software modules used to control the instruments
- **•** Associations of software modules used with instruments at specific locations

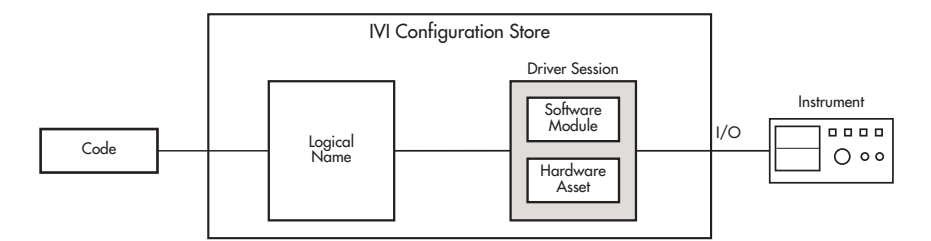

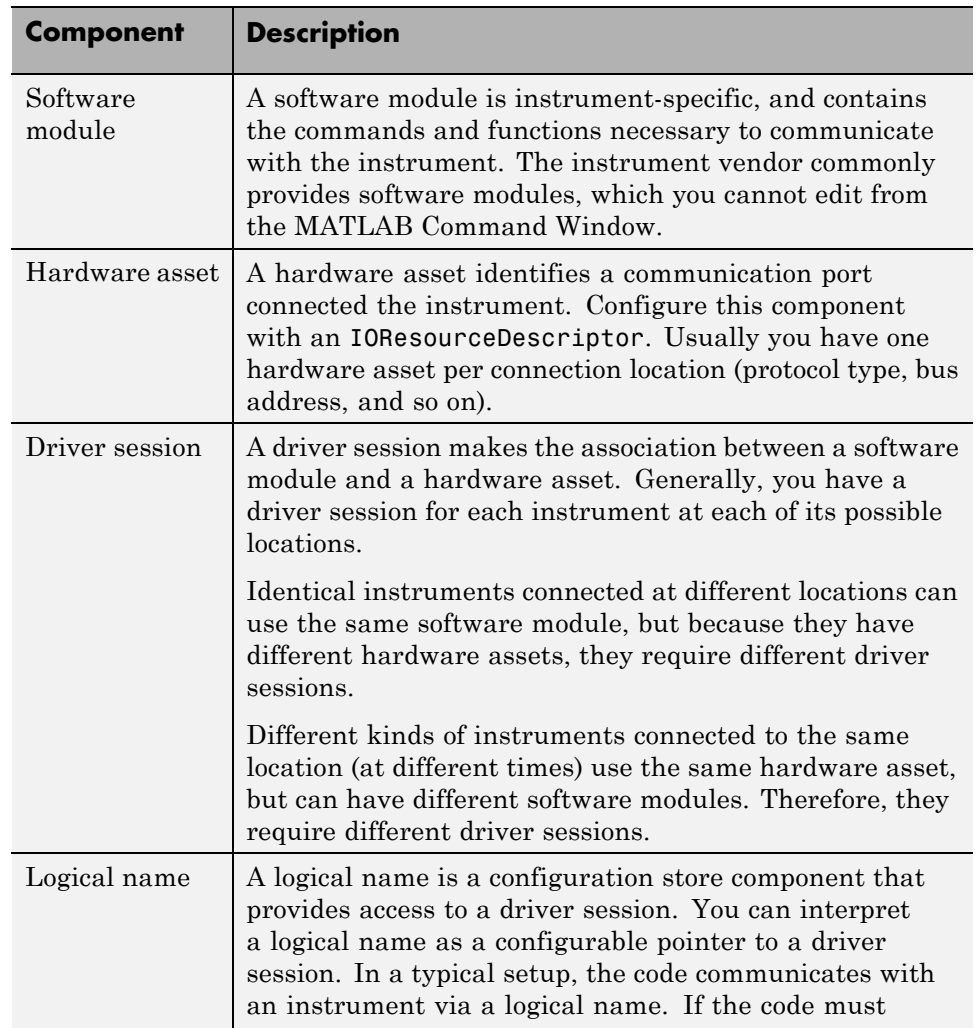

<span id="page-391-0"></span>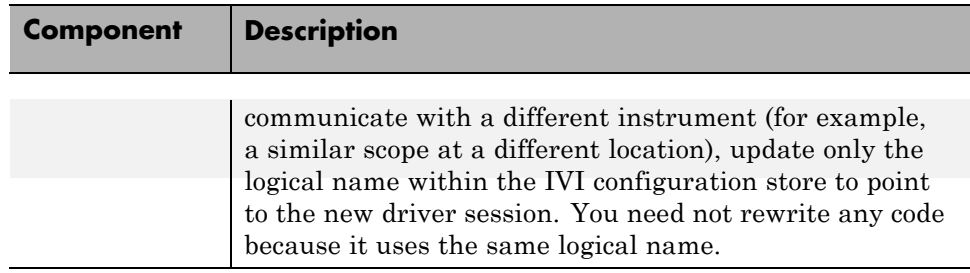

## **Configuring an IVI Configuration Store**

#### **Using the GUI**

You can use the Test & Measurement Tool to examine or configure your IVI configuration store. Open the tool by typing:

tmtool

Expand the **Instrument Drivers** node and click **IVI**.

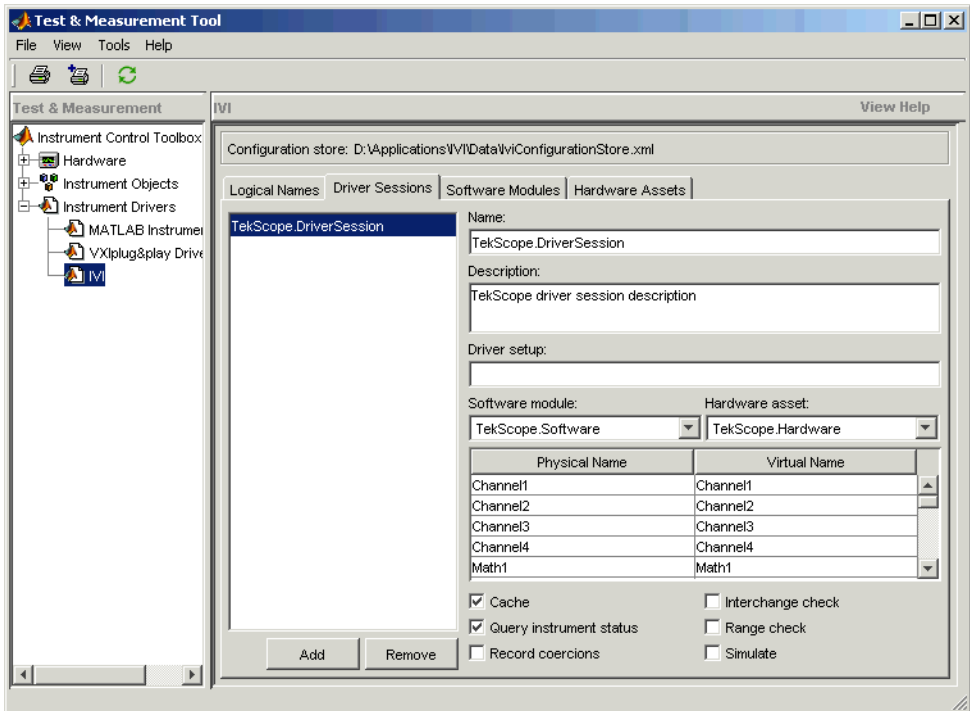

You see a tab for each type of IVI configuration store element. This figure shows the available driver sessions in the current IVI configuration store. For the selected driver session, you can use any available software module or hardware asset. This figure shows the configuration for the driver session TekScope.DriverSession, which uses the software module TekScope.Software and the hardware asset TekScope.Hardware.

#### **Using the Command Line**

Alternatively, you can use command-line functions to examine and configure your IVI configuration store. To see what IVI configuration store elements are available, use instrhwinfo to identify the existing logical names.

```
instrhwinfo('ivi')
ans =LogicalNames: {'MainScope', 'FuncGen'}
                ProgramIDs: {'TekScope.TekScope','Agilent33250'}
```

```
Modules: {'ag3325b', 'hpe363xa'}
ConfigurationServerVersion: '1.6.0.10124'
  MasterConfigurationStore: 'C:\Program Files\IVI\Data\
                             IviConfigurationStore.xml'
               IVIRootPath: 'C:\Program Files\IVI\'
```
Use instrhwinfo with a logical name as an argument to see the details of the configuration.

```
instrhwinfo('ivi','MainScope')
ans =DriverSession: 'TekScope.DriverSession'
            HardwareAsset: 'TekScope.Hardware'
           SoftwareModule: 'TekScope.Software'
     IOResourceDescriptor: 'GPIB0::13::INSTR'
SupportedInstrumentModels: 'TekScope 5000, 6000 and 7000 series'
        ModuleDescription: 'TekScope software module desc'
           ModuleLocation: ''
```
You can use the command line to change the configuration store. Here is an example of changing it programmatically.

```
% Construct a configStore.
configStore = iviconfigurationstore;
% Set up the hardware asset with name myScopeHWAsset, and resource descriptor
% TCPIP0::a-m6104a-004598::INSTR.
add(configStore, 'HardwareAsset', 'myScopeHWAsset', 'TCPIP0::a-m6104a-004598::INSTR');
% Add a driver session with name myScopeSession, and use the asset created in the step above.
% Ag546XX is the Agilent driver.
add(configStore, 'DriverSession', 'myScopeSession', 'Ag546XX', 'myScopeHWAsset');
% Add a logical name to the configStore, with name myScope and driver session
% named myScopeSession.
add(configStore, 'LogicalName', 'myScope', 'myScopeSession');
% Save the changes to the IVI configuration store data file.
commit(configStore);
```
% You can verify that the steps you just performed worked.

```
logicalNameInfo = instrhwinfo('ivi', 'myscope')
```
### **Basic IVI Configuration Store**

Following is an example of configuration used by data analyzer.m.

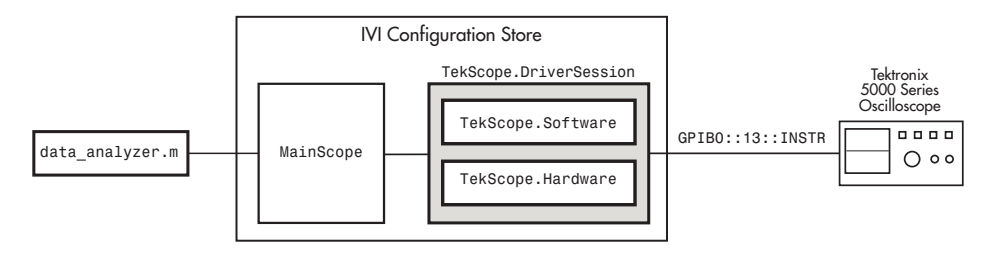

Create and configure elements in the IVI configuration store using the IVI configuration store object methods add, commit, remove, and update. For further details, see the reference pages for these methods.

#### **IVI Configuration Store with Several Interchangeable Elements**

The following figure shows an example of an IVI configuration store with several interchangeable components. **Code 1** requires access to the oscilloscopes at two different locations (hardware asset X and hardware asset Y). The scopes are similar, so they use the same software module S. Here, the scopes are at different locations (or the same scope connected to two different locations at different times). Therefore, each configuration requires its own driver session, in this example, driver session A and driver session B.

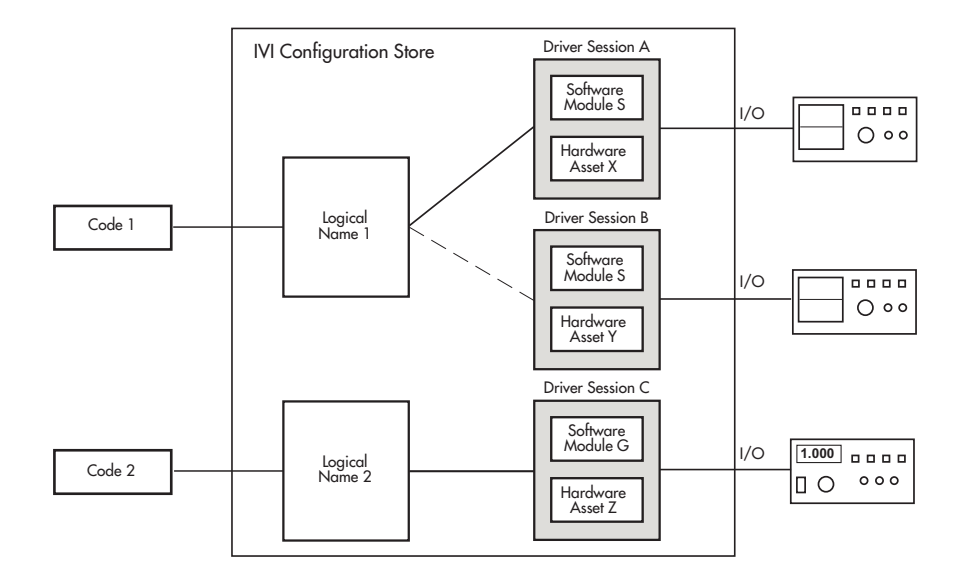

Write **Code 1** to access logical name 1. You configure the name in the IVI configuration store to access driver session A or driver session B (but not both at the same time). Because you select the driver session in the IVI configuration store, you need not alter the code to change access from one scope to the other.
# <span id="page-396-0"></span>**Using IVI-C Class-Compliant Wrappers**

#### **In this section...**

"IVI-C Wrappers" on page 12-23

"Prerequisites" on page 12-23

["Reading Waveforms Using the IVI-C](#page-397-0) Class Compliant Interface" on page [12-24](#page-397-0)

["IVI-C Class Compliant Wrappers in Test & Measurement Tool" on page](#page-399-0) [12-26](#page-399-0)

# **IVI-C Wrappers**

The IVI-C wrappers provide an interface to MATLAB for instruments running on IVI-C class-compliant drivers.

This documentation example uses a specific instrument, an Agilent MSO6104A oscilloscope. This feature works with any IVI-C class compliant instrument. You can follow the basic steps, using your particular instrument if the device is IVI-C class compliant.

#### **Prerequisites**

To use the wrapper you must have the following software installed.

- **•** Windows 32-bit or Windows 64-bit
- **•** VISA shared components
- **•** VISA

The following example uses Agilent VISA, but you can use any version of VISA.

- **•** National Instruments compliance package NICP 4.1
- **•** Your instrument driver

You can use instrhwinfo to confirm that these software modules are installed.

```
% Check that the software is properly installed.
instrhwinfo('ivi')
```
#### **Reading Waveforms Using the IVI-C Class Compliant Interface**

This example shows the general workflow to use with an IVI-C class-compliant device. This example uses a specific instrument, an Agilent MSO6104A oscilloscope. This feature works with any IVI-C class-compliant instrument. You can follow the basic steps using your particular instrument if it is IVI-C class-compliant.

- **1** Ensure all necessary software is installed. See ["Prerequisites" on page](#page-396-0) [12-23](#page-396-0) for the list.
- **2** Ensure that your instrument is recognized by the VISA utility. In this case, open Agilent Connectivity Expert and make sure it recognizes the oscilloscope.
- **3** Set up the logical name using the Configuration Store. The VISA resource string shown in this code was acquired from the VISA utility in step 2.

```
% Construct a configStore.
configStore = iviconfigurationstore;
% Set up the hardware asset called myScopeHWAsset, and resource description
     TCPIP0::a-m6104a-004598::INSTR.
add(configStore, 'HardwareAsset', 'myScopeHWAsset', 'TCPIP0::a-m6104a-004598::INSTR');
% Add a driver session called myScopeSession, and use the asset created in the
     step above. Ag546XX is the Agilent driver version.
add(configStore, 'DriverSession', 'myScopeSession', 'Ag546XX', 'myScopeHWAsset');
% Add a logical name to the configStore called myScope and driver session called
     myScopeSession.
add(configStore, 'LogicalName', 'myScope', 'myScopeSession');
% Save the changes to the IVI configuration store data file.
commit(configStore);
```
% You can verify that the steps you just performed worked.

```
logicalNameInfo = instrhwinfo('ivi', 'myscope')
```
For more information about the configuration store, see ["IVI Configuration](#page-389-0) [Store" on page 12-16](#page-389-0).

**4** Create an instance of the scope.

```
% Instantiate an instance of the scope.
ivicScope = instrument.ivic.IviScope();
```
**5** Connect to the instrument.

```
% Open the hardware session.
ivicScope.init('myScope', true, true);
```
**6** Communicate with the instrument. For example, read a waveform.

```
% Use the AutoSetup method to automatically set up the oscilloscope.
ivicScope.Configuration.AutoSetup();
% Create a record length variable.
recordLength = ivicScope.Acquisition.Horizontal_Record_Length;
% Preallocate buffer to store the data read from the scope.
waveformArray = zeros(1, recordLength);
% Read a waveform with channel name set to channel1 and timeout to 1000.
[waveformArray,actualPoints,initiaX,xIncrement] = ivicScope.WaveformAcquisition.
     ReadWaveform('channel1', recordLength, 1000, waveformArray);
% Plot the waveform and assign labels for the plot.
plot(waveformArray);
xlabel('Samples');
ylabel('Voltage');
```
**7** After configuring the instrument and retrieving its data, close the session and remove it from the workspace.

```
ivicScope.close();
clear ivicScope;
```
#### <span id="page-399-0"></span>**IVI-C Class Compliant Wrappers in Test & Measurement Tool**

You can also use the IVI-C Wrappers functionality from the Test & Measurement Tool. View the IVI-C nodes by setting a preference in MATLAB.

- **1** In MATLAB, on the **Home** tab, in the **Environment** section, click **Preferences**. Then select **Instrument Control** in the Preferences dialog box.
- **2** Select the **Show IVI Instruments in TMTool** option in the **IVI Instruments** section.

If you do not have the required software installed, you will get a message indicating that. See ["Prerequisites" on page 12-23](#page-396-0) for the list of required software.

**3** Start the Test & Measurement Tool (using the tmtool function), and the new **IVI Instruments** node appears under **Instrument Drivers**.

For information on using it in the Test & Measurement Tool, see the Help within the tool by selecting the **IVI Instruments** node in the tree once it is visible after setting the MATLAB preference.

# <span id="page-400-0"></span>**Using Quick-Control Oscilloscope**

#### **In this section...**

"Quick-Control Oscilloscope" on page 12-27

"Quick-Control Oscilloscope Prerequisites" on page 12-27

["Reading Waveforms Using the Quick-Control Oscilloscope" on page 12-28](#page-401-0)

["Reading a Waveform Using a Tektronix Scope" on page 12-31](#page-404-0)

["Quick-Control Oscilloscope Functions" on page 12-33](#page-406-0)

### **Quick-Control Oscilloscope**

You can use the Quick-Control Oscilloscope for any oscilloscope that uses an underlying IVI-C or IVI-COM driver. However, you do not have to directly deal with the underlying driver. You can also use it for Tektronix oscilloscopes. This oscilloscope object is an easy to use.

This documentation example uses a specific instrument, an Agilent MSO6104 oscilloscope. This feature works with any IVI-C or IVI-COM class oscilloscope. You can follow the basic steps, using your particular instrument.

# **Quick-Control Oscilloscope Prerequisites**

#### **Using IVI-C or IVI-COM**

To use the Quick-Control Oscilloscope for an IVI-C or IVI-COM scope, you must have the following software installed.

- **•** Windows 32-bit (IVI-C and IVI-COM) or Windows 64-bit (IVI-C only) platforms
- **•** VISA shared components (IVI-C only)
- IVI shared components (IVI-COM only)
- **•** VISA (IVI-C and IVI-COM)

Note, the following example uses Agilent VISA, but you can use any version of VISA.

- <span id="page-401-0"></span>• National Instruments IVI compliance package NICP 4.1 (IVI-C only)
- **•** Your instrument's device-specific driver (IVI-C and IVI-COM)

You can use instrhwinfo to confirm that the required software is installed.

% Check that the software is properly installed. instrhwinfo('ivi')

Note that the following example is for an IVI-C device and therefore uses the IVI-C prerequisites.

#### **Reading Waveforms Using the Quick-Control Oscilloscope**

This example shows the general workflow to use for the Quick-Control Oscilloscope. This example uses a specific instrument, an Agilent MSO6104 oscilloscope. This feature works with any oscilloscope using an IVI-C or IVI-COM driver. You can follow the basic steps using your particular scope. For use with a Tektronix scope, see the example in the next section.

- **1** Ensure all necessary software is installed. See ["Quick-Control Oscilloscope](#page-400-0) [Prerequisites" on page 12-27](#page-400-0) for the list.
- **2** Ensure that your instrument is recognized by the VISA utility. In this case, open Agilent Connectivity Expert and make sure it recognizes the oscilloscope.

**3** Create an instance of the oscilloscope.

```
% Instantiate an instance of the scope.
myScope = oscilloscope()
```
**4** Discover available resources. A resource string is an identifier to the instrument. You must set it before connecting to the instrument.

```
% Find resources.
availableResources = getResources(myScope)
```
This returns a resource string or an array of resource strings.

```
availableResources =
 TCPIP0::a-m6104a-004598.dhcp.mathworks.com::inst0::INSTR
```
**5** Connect to the scope.

If multiple resources are available, use the VISA utility to verify the correct resource and set it.

set(myScope, 'Resource', 'TCPIP0::a-m6104a-004598::inst0::INSTR');

% Connect to the scope. connect(myScope);

**6** Configure the oscilloscope.

You can configure any of the scope's properties that are able to be set. In this example enable channel 1 and configure various acquisition settings as shown.

```
% Automatically configure the scope based on the input signal.
autoSetup(myScope);
```
% Set the acquisition time to 0.01 second. set(myScope, 'AcquisitionTime', 0.01);

```
% Set the acquisition to collect 2000 data points.
set(myScope, 'WaveformLength', 2000);
```

```
% Set the trigger mode to normal.
set(myScope, 'TriggerMode', 'normal');
% Set the trigger level to 0.1 volt.
set(myScope, 'TriggerLevel', 0.1);
% Enable channel 1.
enableChannel(myScope, 'CH1');
% Set the vertical coupling to AC.
setVerticalCoupling (myScope, 'CH1', 'AC');
% Set the vertical range to 5.0.
setVerticalRange (myScope, 'CH1', 5.0);
```
**7** Communicate with the instrument. For example, read a waveform.

In this example, the getWaveform function returns the waveform that was acquired using the front panel of the scope. The function can also initiate an acquisition on the enabled channel and then return the waveform after the acquisition. For examples on all the use cases for this function, see [getWaveform](#page-672-0).

```
% Acquire the waveform.
waveformArray = getWaveform(myScope);
% Plot the waveform and assign labels for the plot.
plot(waveformArray);
xlabel('Samples');
ylabel('Voltage');
```
**8** After configuring the instrument and retrieving its data, close the session and remove it from the workspace.

```
disconnect(myScope);
clear myScope;
```
#### <span id="page-404-0"></span>**Reading a Waveform Using a Tektronix Scope**

Reading a waveform with a Tektronix scope using Quick-Control Oscilloscope is basically the same workflow as described in the previous example using an Agilent scope with VISA. But the resource and driver information is different.

If you use the getResources function, instead of getting a VISA resource string as shown in step 4 of the previous example, you will get the interface resource of the Tektronix scope. For example:

```
% Find resources.
availableResources = getResources(myScope)
```
This returns the interface resource information.

```
availableResources =
  interface::gpib::agilent::7::10;
```
Where gpib is the interface being used, agilent is the interface type for the adaptor that the Tektronix scope is connected to, and the numbers are interface constructor parameters.

If you use the getDrivers function, you get information about the driver and its supported instrument models. For example:

```
% Get driver information.
drivers = getDrivers(myScope)
```
This returns the driver and instrument model information.

Driver: tekronix Supported Models: TDS200, TDS1000, TDS2000, TDS1000B, TDS2000B, TPS2000 TDS3000, TDS3000B, MSO4000, DPO4000, DPO7000, DPO7000B

This example shows the general workflow to use for the Quick-Control Oscilloscope for a Tektronix scope. This feature works with any supported oscilloscope model. You can follow the basic steps using your particular scope. **1** Create an instance of the oscilloscope.

```
% Instantiate an instance of the scope.
myScope = oscilloscope()
```
**2** Discover available resources. A resource string is an identifier to the instrument. You must set it before connecting to the instrument.

```
% Find resources.
availableResources = getResources(myScope)
```
This returns a resource string or an array of resource strings.

```
availableResources =
 interface::gpib::agilent::7::10;
```
Where gpib is the interface being used, agilent is the interface type for the adaptor that the Tektronix scope is connected to, and the numbers are interface constructor parameters.

**3** Connect to the scope.

```
% Connect to the scope.
connect(myScope);
```
**4** Configure the oscilloscope.

You can configure any of the scope's properties that are able to be set. In this example enable channel 1 and set acquisition time as shown. You can see examples of other acquisition parameters in step 6 of the previous example.

```
% Set the acquisition time to 0.01 second.
set(myScope, 'AcquisitionTime', 0.01);
% Set the acquisition to collect 2000 data points.
set(myScope, 'WaveformLength', 2000);
% Enable channel 1.
enableChannel(myScope, 'CH1');
```
<span id="page-406-0"></span>**5** Communicate with the instrument. For example, read a waveform.

In this example, the getWaveform function returns the waveform that was acquired using the front panel of the scope. The function can also initiate an acquisition on the enabled channel and then return the waveform after the acquisition. For examples on all the use cases for this function, see [getWaveform](#page-672-0).

```
% Acquire the waveform.
waveformArray = getWaveform(myScope);
% Plot the waveform and assign labels for the plot.
plot(waveformArray);
xlabel('Samples');
ylabel('Voltage');
```
**6** After configuring the instrument and retrieving its data, close the session and remove it from the workspace.

```
disconnect(myScope);
clear myScope;
```
#### **Quick-Control Oscilloscope Functions**

The oscilloscope function can use the following special functions, in addition to standard functions such as connect and disconnect.

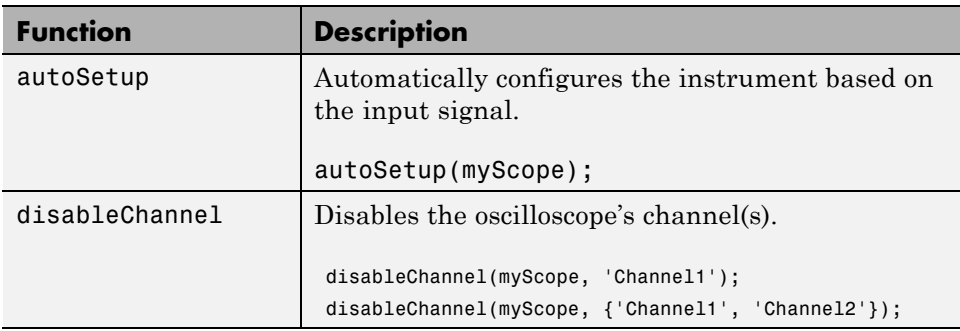

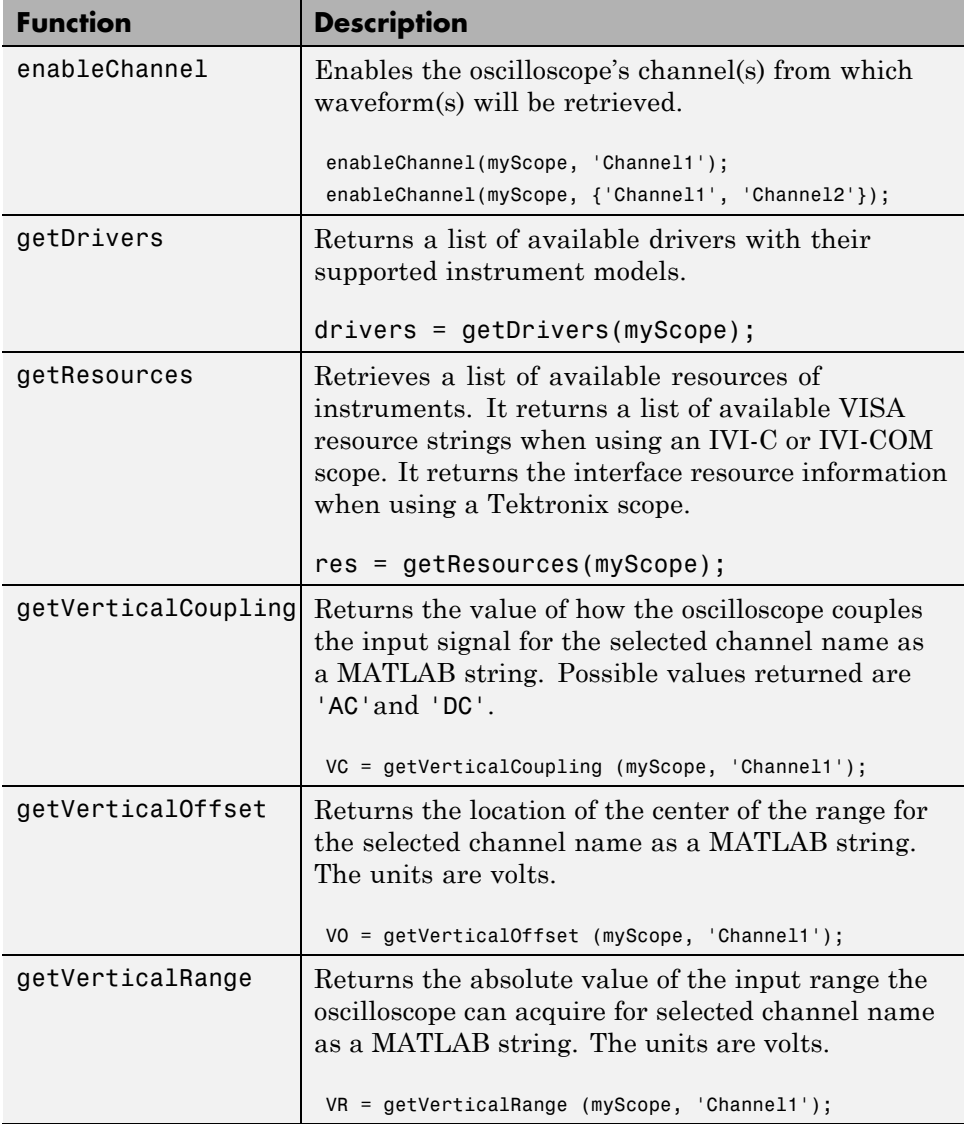

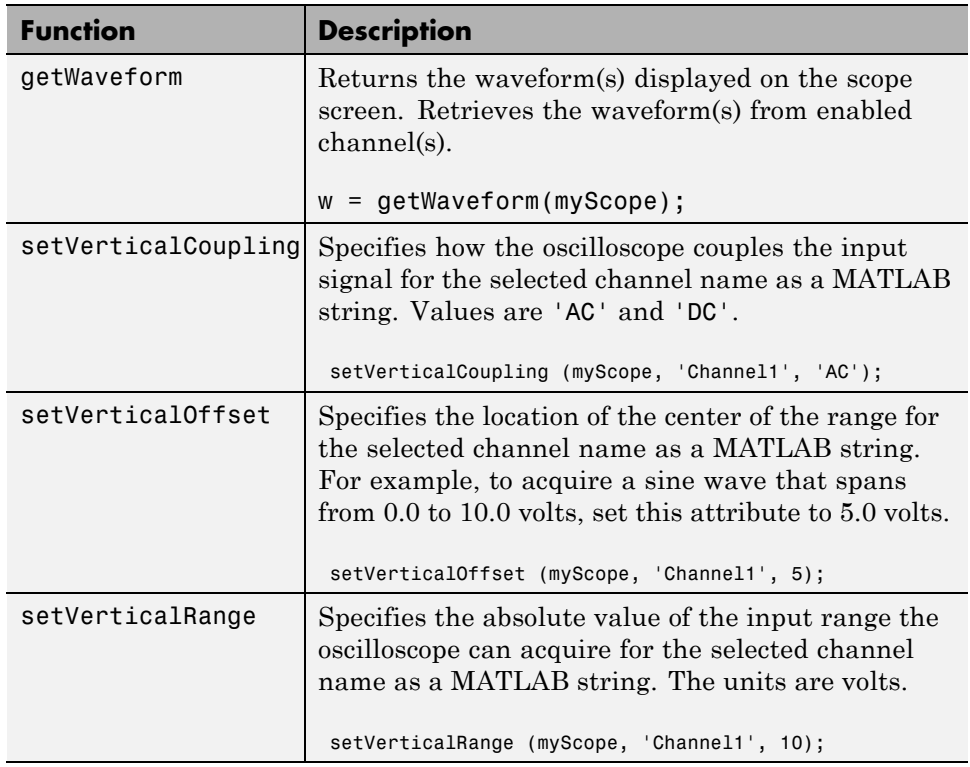

# <span id="page-409-0"></span>**Using Quick-Control Function Generator**

#### **In this section...**

"Quick-Control Function Generator" on page 12-36

"Quick-Control Function Generator Prerequisites" on page 12-36

["Generating Waveforms Using the Quick-Control Function Generator" on](#page-410-0) [page 12-37](#page-410-0)

["Quick-Control Function Generator Functions" on page 12-41](#page-414-0)

["Quick-Control Function Generator Properties" on page 12-43](#page-416-0)

# **Quick-Control Function Generator**

A new way to communicate with instruments, Quick-Control Instruments, was introduced in R2011b with the Quick-Control Oscilloscope. In R2012a, a second instrument class is introduced – the Quick-Control Function Generator. You can use this new function generator, or fgen, for simplified fgen control and waveform generation.

Create the Quick-Control Function Generator object using the Instrument Control Toolbox fgen function. It simplifies controlling function generators and performs arbitrary waveform generations without dealing with the underlying drivers.

You can use the Quick-Control Function Generator for any function generator that uses an underlying IVI-C driver. However, you do not have to directly deal with the underlying driver. This fgen object is easy to use.

The documentation examples use a specific instrument, a Tektronix AFG 3022B function generator. This feature works with any instrument that has IVI-C fgen class drivers. You can follow the basic steps, using your particular instrument.

# **Quick-Control Function Generator Prerequisites**

To use the Quick-Control Function Generator for an IVI-C fgen, ensure the following software is installed:

- <span id="page-410-0"></span>**•** Windows 32-bit or Windows 64-bit platforms
- **•** VISA shared components
- **•** VISA

Note, the following examples use Agilent VISA, but you can use any vendor's implementation of VISA.

- National Instruments IVI compliance package NICP 4.1 or 4.3
- **•** Your instrument's device-specific driver

You can use instrhwinfo to confirm that the required software is installed.

```
% Check that the software is properly installed.
instrhwinfo('ivi')
```
#### **Generating Waveforms Using the Quick-Control Function Generator**

The first example shows the general workflow to use for the Quick-Control Function Generator for a standard waveform. The second example shows the general workflow to use for the Quick-Control Function Generator for an arbitrary waveform. These examples use a specific instrument, but they work with any function generator using an IVI-C driver as long as the instrument and the driver support the functionality. You can follow the basic steps using your particular function generator.

#### **Generate Standard Waveform**

In this example, an electronic test engineer wants to create a simple sine waveform to test the clock operating range of a digital circuit.

- **1** Ensure all necessary software is installed. See ["Quick-Control Function](#page-409-0) [Generator Prerequisites" on page 12-36](#page-409-0) for the list.
- **2** Create an instance of the function generator.

```
% Instantiate an instance of the fgen.
myFGen = fgen();
```
**3** Discover available resources. A resource string is an identifier to the instrument. You must set it before connecting to the instrument.

```
% Find resources.
availableResources = getResources(myFGen)
```
This returns a resource string or an array of resource strings, for example:

```
availableResources = 'GPIB0::10::INSTR'
```
**4** Set the resource.

myFGen.Resource = 'GPIB0::10::INSTR';

**5** Connect to the function generator.

connect(myFGen);

**6** Specify the channel name from which the function generator produces the waveform.

```
selectChannel(myFGen, '1');
```
**7** Configure the function generator.

You can configure any of the instrument's properties that are settable. Configure the waveform to be a continuous sine wave and then configure various settings as shown.

% Set the type of waveform to a sine wave. set(myFGen, 'Waveform', 'sine'); % Set the output mode to continuous. set(myFGen, 'Mode', 'continuous'); % Set the load impedance to 50 Ohms. set(myFGen, 'OutputImpedance', 50); % Set the frequency to 2500 Hz. set(myFGen, 'Frequency', 2500); % Set the amplitude to 1.2 volts. set(myFGen, 'Amplitude', 1.2); % Set the offset to 0.4 volts.

set(myFGen, 'Offset', 0.4);

**8** Enable signal generation with the instrument, for example, output signals.

In this example, the enableOutput function enables the function generator to produce a signal that appears at the output connector.

```
% Enable the output of signals.
enableOutput(myFGen);
```
When you are done, disable the output.

```
% Disable the output of signals.
disableOutput(myFGen);
```
**9** After configuring the instrument and generating a signal, close the session and remove it from the workspace.

```
disconnect(myFGen);
delete(myFgen);
clear myFgen;
```
#### **Generate Arbitrary Waveform**

In this example, an electronic design engineer wants to generate a complex waveform with MATLAB, then download them into the function/arbitrary waveform generator and output them one after the other, and then finally remove the downloaded waveforms afterward. In this example we are using the GPIB interface.

- **1** Ensure all necessary software is installed. See ["Quick-Control Function](#page-409-0) [Generator Prerequisites" on page 12-36](#page-409-0) for the list.
- **2** Create an instance of the function generator.

```
% Instantiate an instance of the fgen.
myFGen = fgen();
```
**3** Set the resource.

myFGen.Resource = 'GPIB0::10::INSTR';

**4** Connect to the function generator.

```
connect(myFGen);
```
**5** Specify the channel name from which the function generator produces the waveform.

selectChannel(myFGen, '1');

**6** Configure the function generator.

You can configure any of the instrument's properties that are settable. Configure the waveform to be a continuous arbitrary wave.

```
% Set the type of waveform to an arbitrary wave.
set(myFGen, 'Waveform', 'arb');
% Set the output mode to continuous.
```
**7** Communicate with the instrument.

removeWaveform(myFGen);

set(myFGen, 'Mode', 'continuous');

In this example, create the waveform, then download it to the function generator using the downloadWaveform function. Then enable the output using the enableOutput function, and then remove the waveform using the removeWaveform function.

```
% Create the waveform.
w1 = 1:0.001:2;% Download the waveform to the function generator.
h1 = downloadWaveform (myFGen, w1);
% Enable the output.
enableOutput(myFGen, h1);
When you are done, remove the waveforms.
% Remove the waveform.
```
<span id="page-414-0"></span>**8** After communicating with the instrument, close the session and remove it from the workspace.

```
disconnect(myFGen);
delete(myFgen);
clear myFgen;
```
#### **Quick-Control Function Generator Functions**

The fgen function uses the following functions, in addition to standard functions such as connect and disconnect.

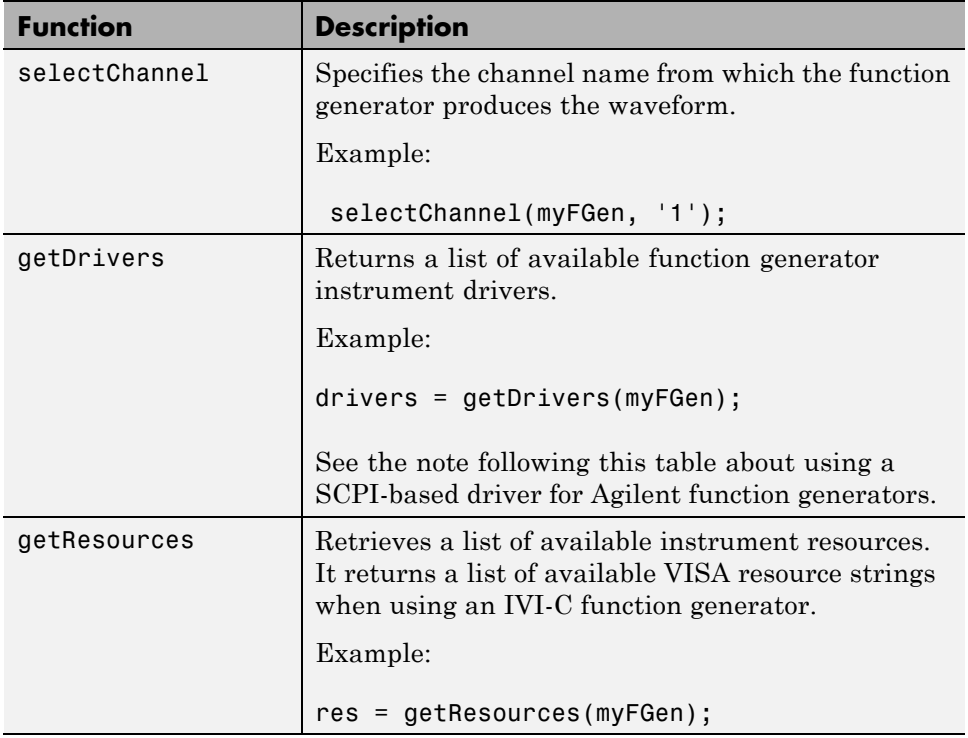

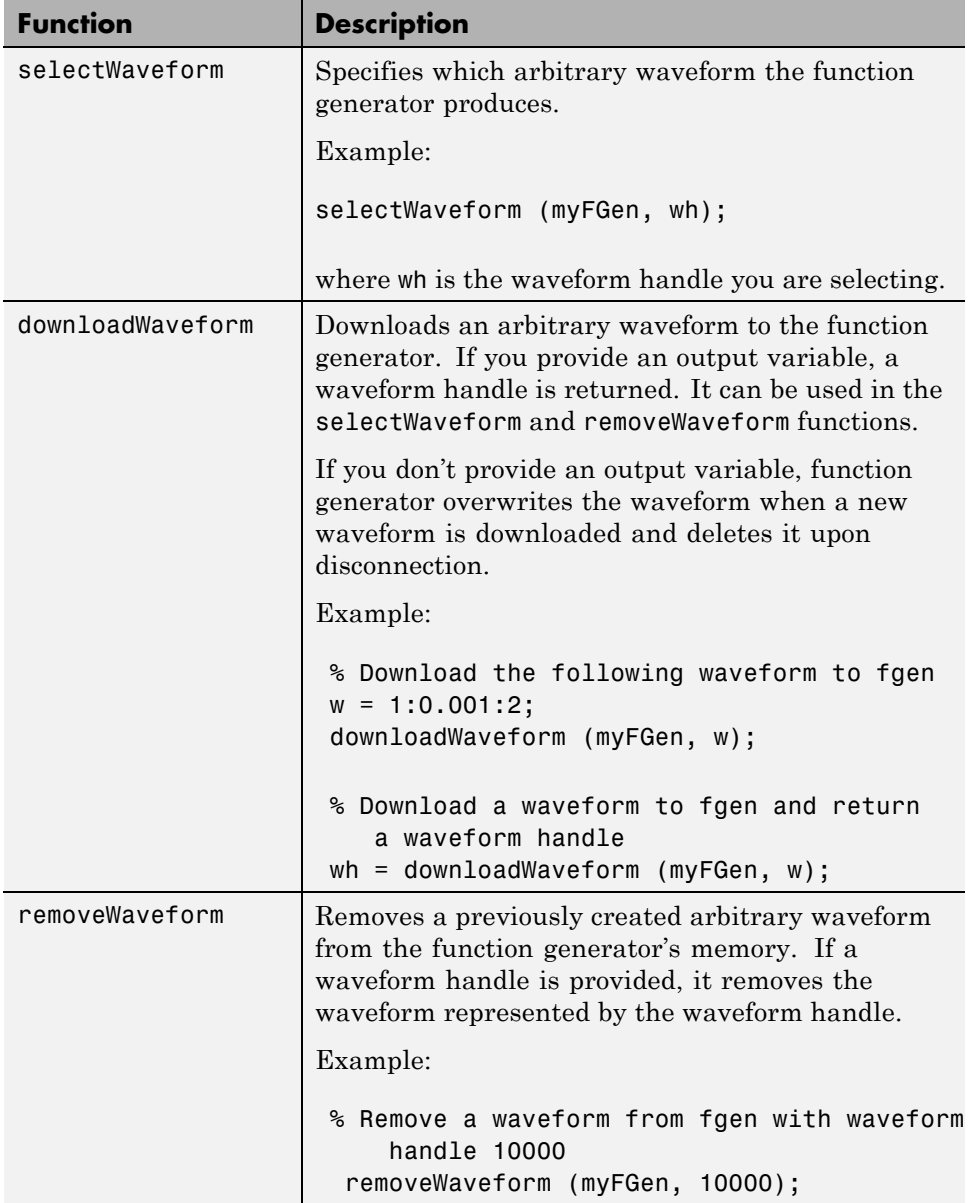

<span id="page-416-0"></span>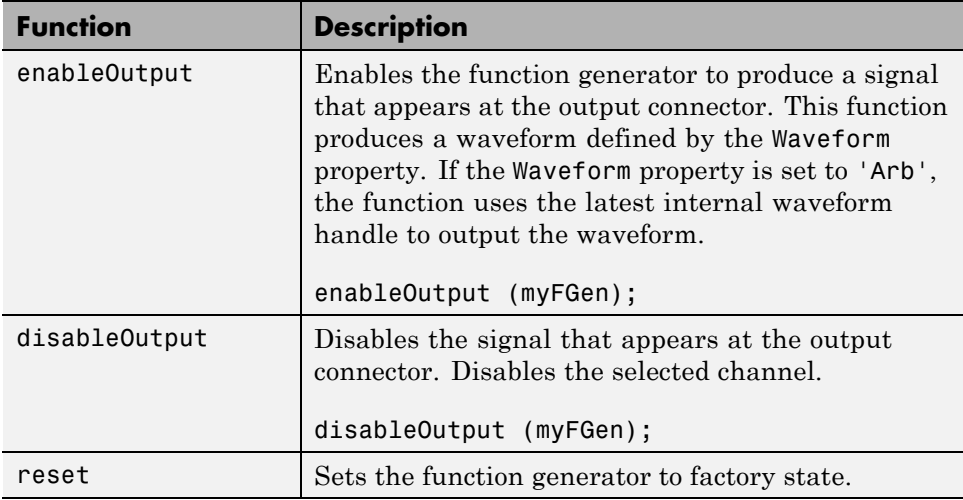

#### **Using a SCPI-based Driver for Agilent Function Generators**

If you are using a SCPI-based Agilent function generator such as the 33220A, you will see the following when you use the getDrivers function on an fgen object myFGen.

drivers = getDrivers(myFGen); drivers = Driver: Agilent332x0\_SCPI Supported Models: 33210A, 33220A, 33250A

The SCPI after the instrument name indicates this is using a SCPI driver instead of the IVI driver.

#### **Quick-Control Function Generator Properties**

The fgen function can use the following properties.

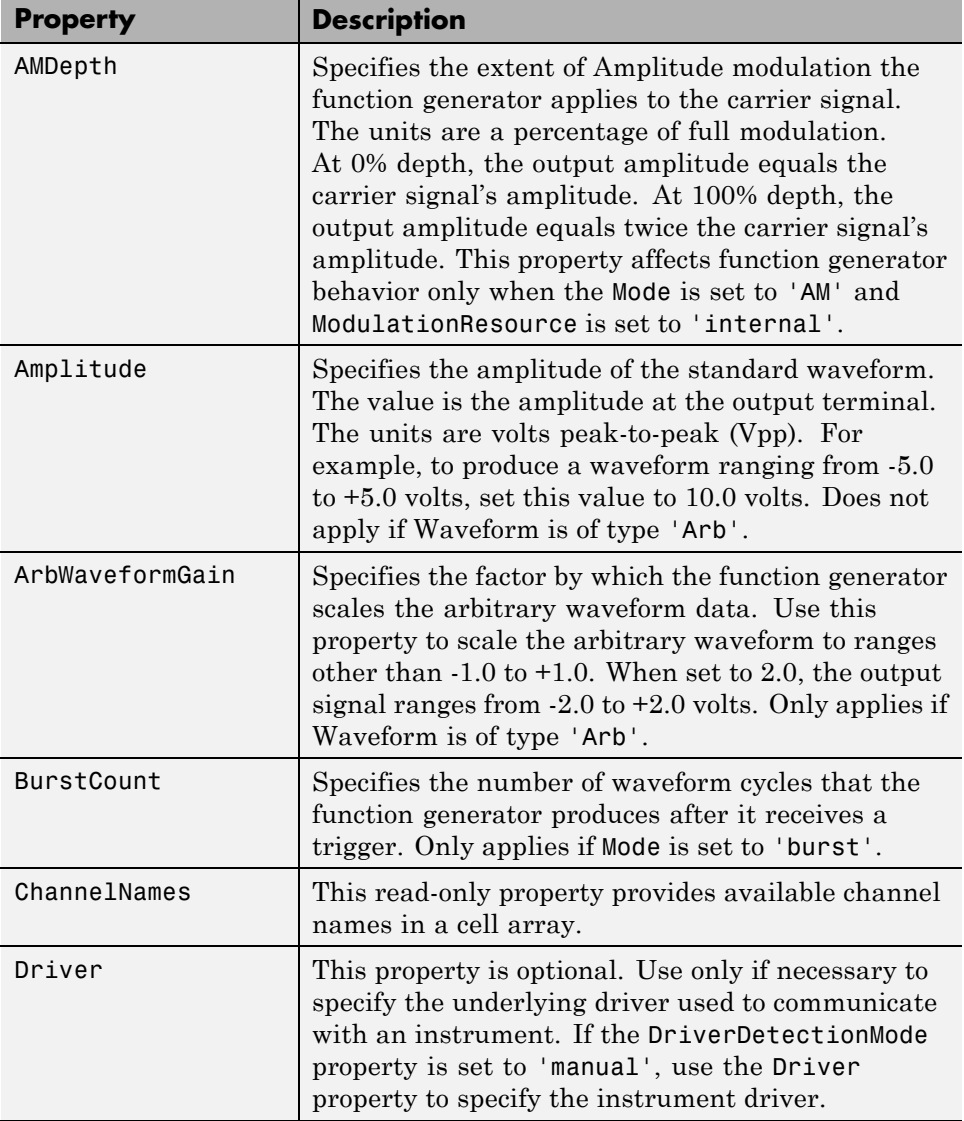

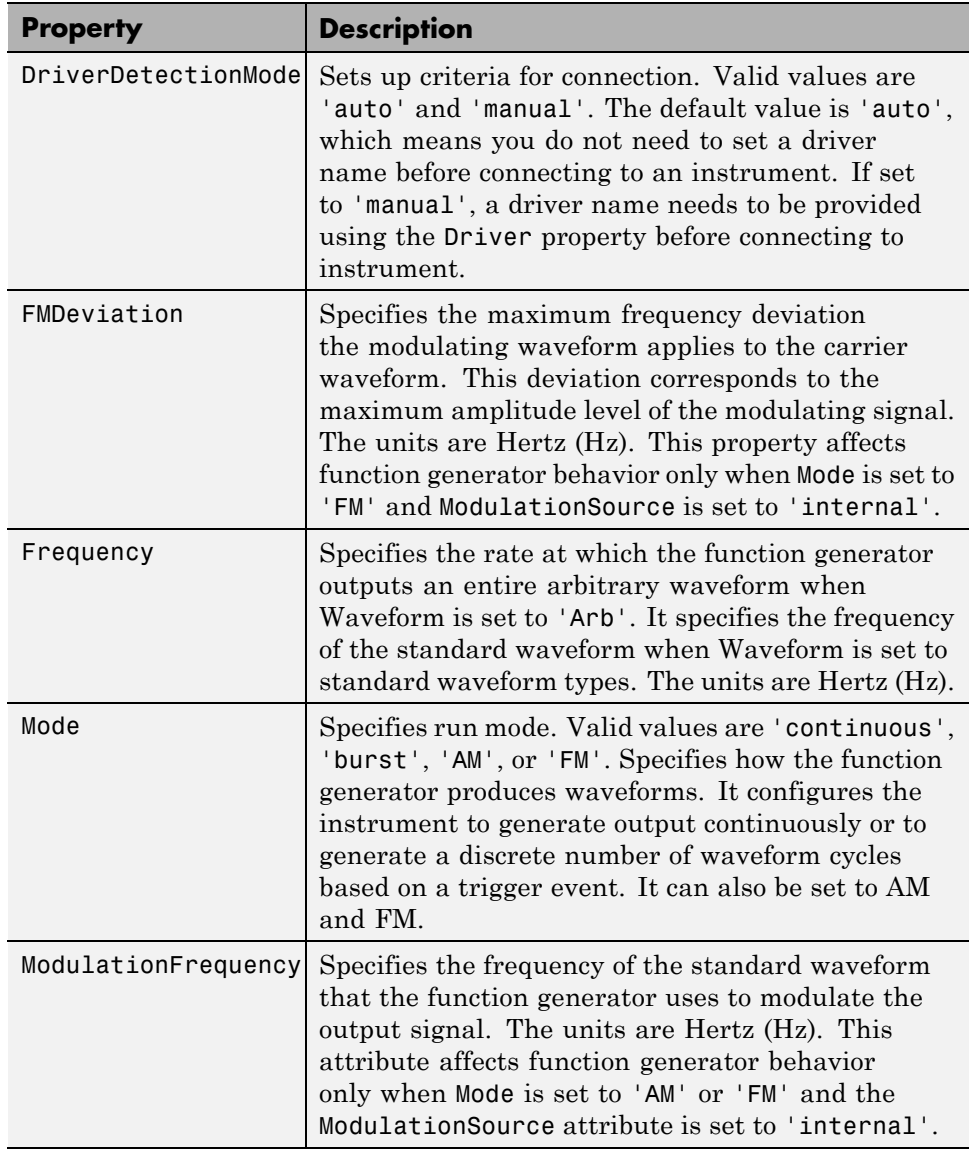

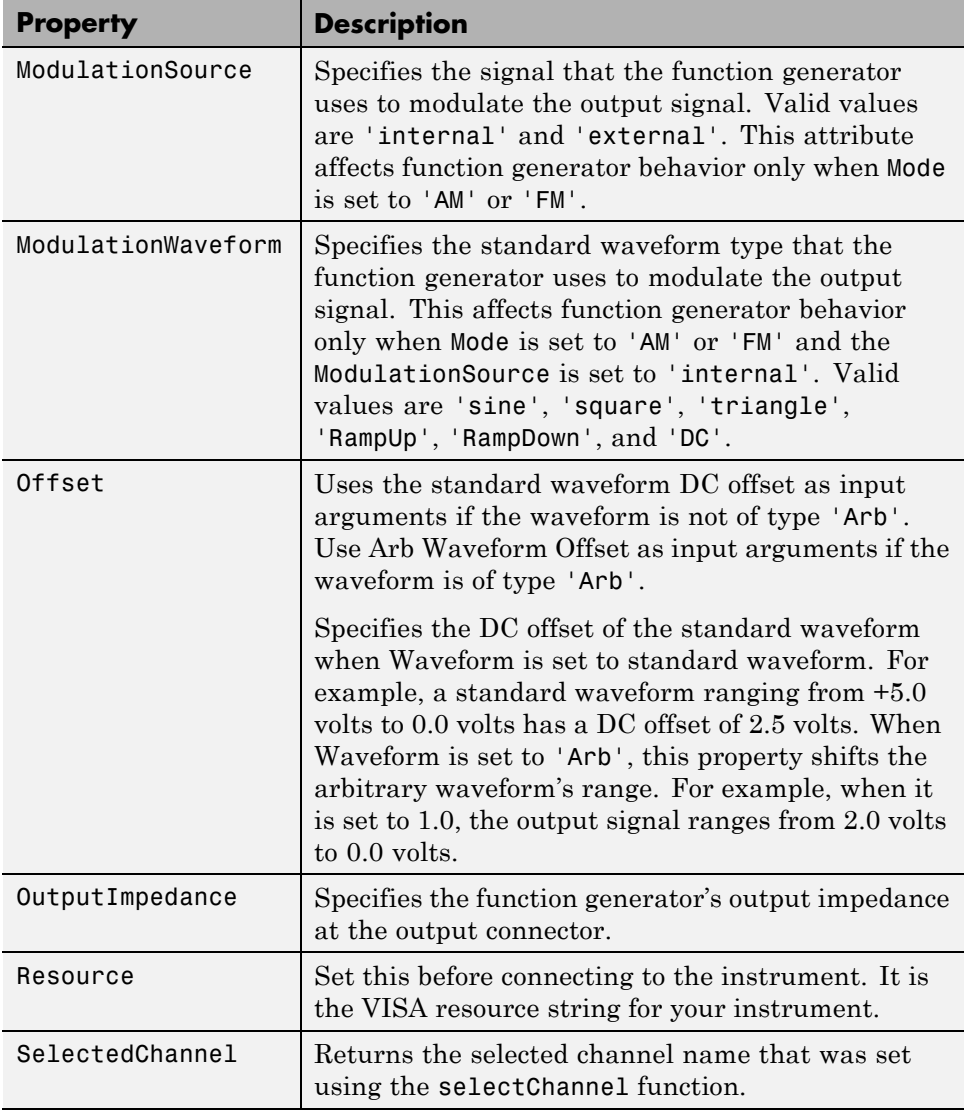

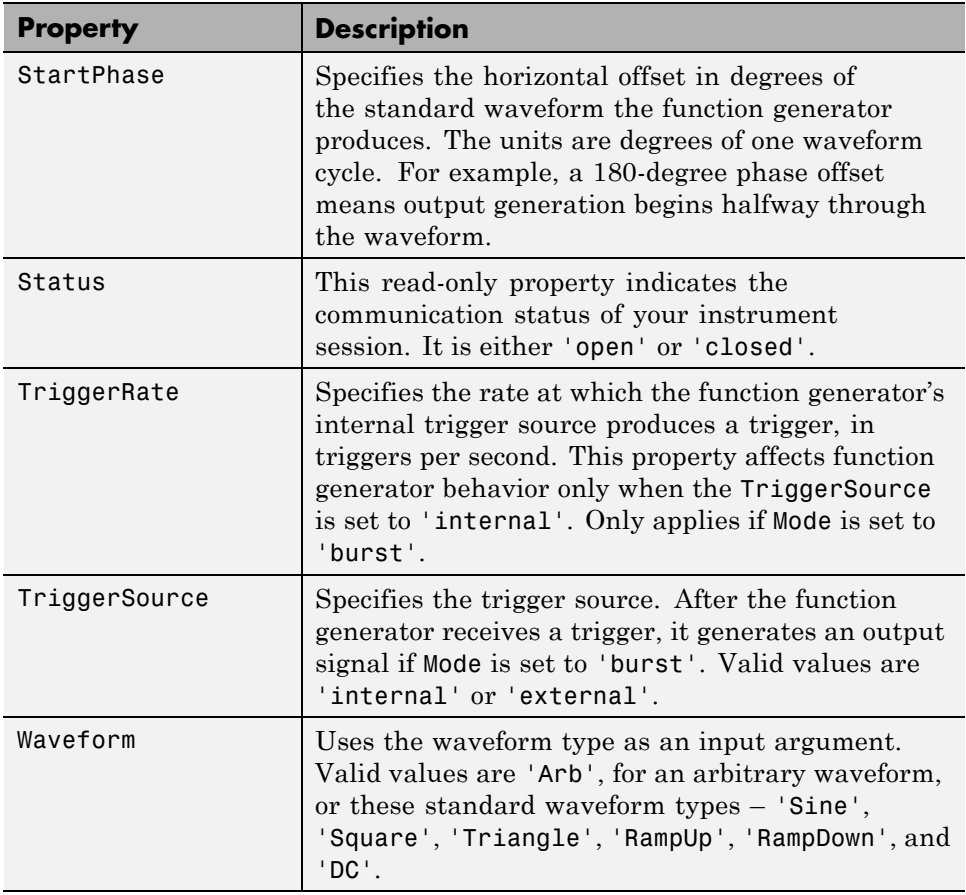

# **13**

# Using Generic Instrument Drivers

This chapter describes the use of generic drivers for controlling instruments from the MATLAB Command window, using the Instrument Control Toolbox software.

- **•** ["Generic Drivers: Overview" on page 13-2](#page-423-0)
- **•** ["Writing a Generic Driver" on page 13-3](#page-424-0)
- **•** ["Using a Generic Driver with the Test & Measurement Tool" on page 13-9](#page-430-0)
- **•** ["Using a Generic Driver at the Command Line" on page 13-13](#page-434-0)

# <span id="page-423-0"></span>**Generic Drivers: Overview**

Generic drivers allow the Instrument Control Toolbox software to communicate with devices or software that do not use industry-standard drivers or protocols.

Typical cases, but not the only possibilities, are instruments that offer access through a COM interface (where the instrument can be accessed as an Active $X^{\circledast}$  object from the MATLAB workspace), that use proprietary libraries, or that use custom MEX-files.

Because the generic nature of this feature does not lend itself to detailed discussion of specific instructions that work in all cases, the following sections of this chapter use an example to illustrate how to create and use a MATLAB generic instrument driver:

- **•** ["Writing a Generic Driver" on page 13-3](#page-424-0)
- **•** ["Using a Generic Driver with the Test & Measurement Tool" on page 13-9](#page-430-0)
- **•** ["Using a Generic Driver at the Command Line" on page 13-13](#page-434-0)

# <span id="page-424-0"></span>**Writing a Generic Driver**

#### **In this section...**

"Creating the Driver and Defining Its Initialization Behavior" on page 13-3

["Defining Properties" on page 13-5](#page-426-0)

["Defining Functions" on page 13-8](#page-429-0)

#### **Creating the Driver and Defining Its Initialization Behavior**

In this example, the generic "instrument" that you control is Microsoft Internet Explorer® (IE), which is represented by a COM object. (This example works only on Windows systems.) Working through the example, you write a simple MATLAB instrument generic driver that allows the Instrument Control Toolbox software to communicate with a COM object. Using both a graphical interface and command-line code, with your driver you create an IE browser window, control its size, and specify what Web page it displays. The principles demonstrated in this example can be applied when writing a generic driver for any kind of instrument.

In this section, you create a new driver and specify what happens when an object is created for this driver.

**1** Open the MATLAB Instrument Driver Editor from the MATLAB Command Window.

midedit

**2** To make it known that this driver is a generic driver, in the MATLAB Instrument Driver Editor, select **File > New > Generic driver**, as shown.

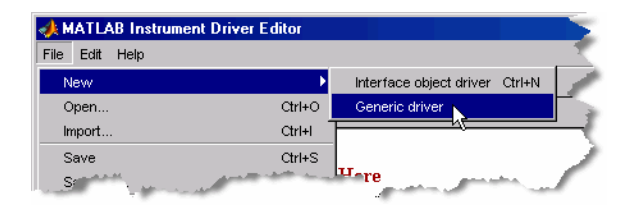

#### **3** Select **File > Save as**.

Navigate to the directory where you want to save your driver, and give it any name you want. This example uses the name ie\_drv. Remember where you have saved your driver.

**4** Select the Summary node in the driver editor window. Set the fields of this pane with any values you want. This example uses the following settings:

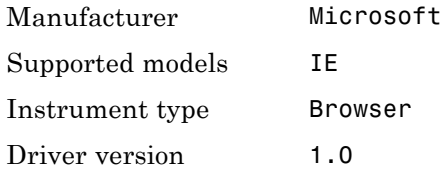

- **5** Select the node Initialization and Cleanup.
- **6** Click the **Create** tab.

This is where you define the code to execute when this driver is used to create a device object. This example identifies the COM object for Internet Explorer, and assigns the handle to that object as the Interface property of the device object being created.

**7** Add the following lines of code to the **Create** tab:

```
ie = actxserver('internetexplorer.application');
set(obj, 'Interface', ie);
```
**8** Click the **Connect** tab.

This is where you define the code to execute when you connect your device object to your instrument or software.

**9** Add the following lines of code to the **Connect** tab:

```
ie = get(obj, 'Interface');
set(ie, 'Visible', 1);
set(ie, 'FullScreen', 0);
```
<span id="page-426-0"></span>The first line gets ie as a handle to the COM object, based on the assignment in the **Create** code. The two lines after that set the window visibility and size.

#### **Defining Properties**

Writing properties for generic drivers in the MATLAB Instrument Driver Editor is a matter of writing straight code.

In this example, you define two properties. The first property uses the same name as the corresponding property of the COM object; the second property uses a different name from its corresponding COM object property.

#### **Using the Same Name for a Property**

The position of the IE browser window is determined by the Top and Left properties of its COM object. In the following steps, you make the Top property available to your device object through your generic driver. For this property, the name of the property is the same in both the COM object and in your device object.

- **1** Select the Properties node in the driver editor tree.
- **2** In the **Add property** field, enter the text Top, and click **Add**.
- **3** Expand the Properties node in the tree, and select the new node Top.
- **4** Click the **Property Values** tab. Your property can have a numeric value corresponding to screen pixels. For this example, you can limit the value of the property from 0 to 200.
- **5** Make sure the **Data Type** field indicates Double. In the **Constraint** field, click the pull-down menu and select Bounded.
- **6** Keep the **Minimum** value of 0.0, and enter a **Maximum** value of 200.

Your driver editor window should look like the following figure.

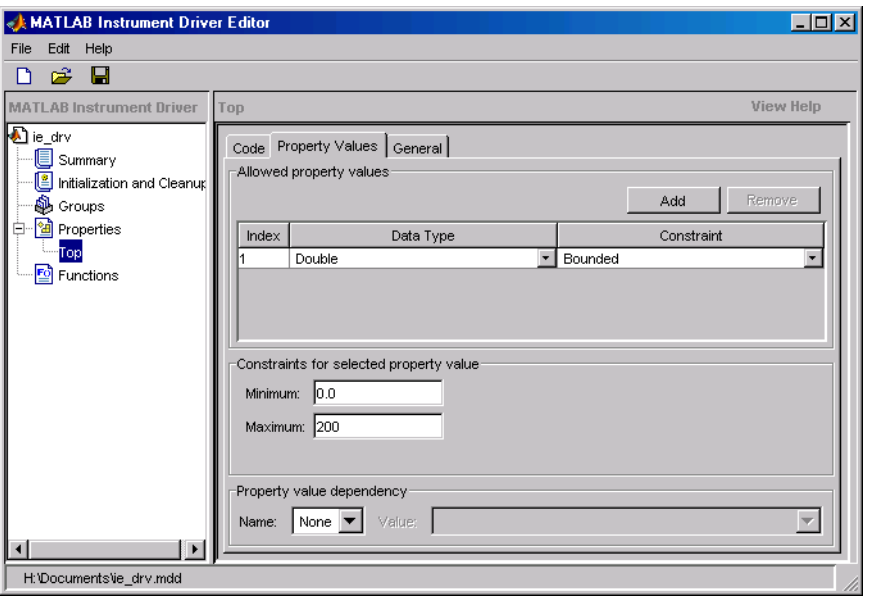

Now that you have defined the data type and acceptable values of the property, you can write the code to be executed whenever the device object property is accessed by get or set.

**7** Click the **Code** tab.

The concept of reading the property is rather straightforward. When you get the Top property of the device object, the driver merely gets the value of the COM object's corresponding Top property. So all you need in the Get code function is to identify the COM object to get the information from.

**8** Add the following code at the bottom of the function in the **Get code** pane:

```
ie = get(obj, 'Interface');propertyValue = get(ie, propertyName);
```
The first line gets ie as a handle to the COM object. Remember that the Interface property of the device object is set to this value back in the driver's **Create** code. The second line retrieves the value of the COM object's Top property, and assigns it to propertyValue, which is returned to the get function for the device object.

**9** Add the following code at the bottom of the function in the **Set code** pane:

```
ie = get(obj, 'Interface');
set(ie, propertyName, propertyValue);
```
#### **Using a Different Name for a Property**

In the preceding steps, you created in your driver a device object property that has the same name as the property of the COM object representing your instrument. You can also create properties with names that do not match those of the COM object properties. In the following steps, you create a property called Vsize that corresponds to the IE COM object property Height.

- **1** Select the Properties node in the driver editor tree.
- **2** In the **Add property** field, enter the text Vsize, and click **Add**.
- **3** Expand the Properties node in the tree, and select the new node Vsize.
- **4** Click the **Property Values** tab. This property can have a numeric value corresponding to screen pixels, whose range you define as 200 to 800.
- **5** Make sure the **Data Type** field indicates Double. In the **Constraint** field, click the pull-down menu and select Bounded.
- **6** Enter a **Minimum** value of 200, and enter a **Maximum** value of 800.
- **7** Click the **Code** tab.
- **8** Add the following code at the bottom of the function in the **Get code** pane:

 $ie = get(obj, 'Interface')$ ; propertyValue = get(ie,'Height');

**9** Add the following code at the bottom of the function in the **Set code** pane:

 $ie = get(obj, 'Interface');$ set(ie, 'Height', propertyValue);

**10** Save your driver.

# <span id="page-429-0"></span>**Defining Functions**

A common function for Internet Explorer is to download a Web page. In the following steps, you create a function called goTo that allows you to navigate the Web with the browser.

- **1** Select the Functions node in the driver editor tree.
- **2** In the **Add function** field, enter the text goTo, and click **Add**.
- **3** Expand the Functions node in the tree, and select the new node goTo.

Writing functions for generic drivers in the MATLAB Instrument Driver Editor is a matter of writing straight code.

Your goTo function requires only one input argument: the URL of the Web page to navigate to. You can call that argument site.

**4** Change the first line of the MATLAB code pane to read

function goTo(obj, site)

The variable obj is the device object using this driver. The value of site is a string passed into this function when you are using this driver. Your function then must pass the value of site on to the IE COM object. So your function must get a handle to the COM object, then call the IE COM method Navigate2, passing to it the value of site.

**5** Add the following code at the bottom of the function in the MATLAB code pane:

```
ie = get(obj, 'Interface');invoke(ie, 'Navigate2', site);
```
**6** Save your driver, and close the MATLAB Instrument Driver Editor.

Now that your generic driver is ready, you can use it with the Test & Measurement Tool (tmtool) or at the MATLAB command line.

# <span id="page-430-0"></span>**Using a Generic Driver with the Test & Measurement Tool**

#### **In this section...**

"Creating and Connecting the Device Object" on page 13-9

["Accessing Properties" on page 13-10](#page-431-0)

["Using Functions" on page 13-11](#page-432-0)

#### **Creating and Connecting the Device Object**

With the Test & Measurement Tool you can scan for your driver, create a device object that uses that driver, set and get properties of the object, and execute functions.

This example illustrates how to use the generic driver you created in ["Writing](#page-424-0) [a Generic Driver" on page 13-3.](#page-424-0)

**1** If your driver is not in the *matlabroot*\toolbox\instrument\instrument\drivers directory, in the MATLAB Command Window, make sure that the directory containing your driver is on the MATLAB path.

path

If you do not see the directory in the path listing, and the driver is not in the *matlabroot*\toolbox\instrument\instrument\drivers directory, add the directory to the path with the command

addpath *directory*

where *directory* is the pathname to the directory containing your driver.

**2** Open the Test & Measurement Tool.

tmtool

- **3** In the Test & Measurement Tool tree, expand the Instrument Drivers node.
- **4** Select the MATLAB Instrument Drivers node.
- <span id="page-431-0"></span>**5** Your driver might not be listed yet, so click **Scan** in the lower-right corner of the tool. If the tool found your driver, it is listed in the tree as ie\_drv.mdd.
- **6** Select the ie drv.mdd node in the tree.
- **7** Right-click the ie\_drv.mdd node in the tree, and select **Create Device Object Using Driver**. The following dialog box appears.

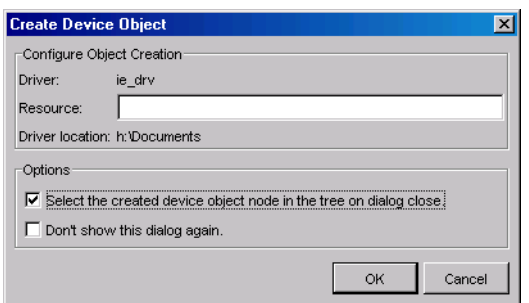

- **8** Select the **Select the created device object in the tree on dialog close** check box. The device object in this example does not need a resource, so keep that field empty.
- **9** Click **OK**.

When the Test & Measurement Tool creates the device object, an entry for the object appears as a node in the tree. The Browser-ie\_drv node should already be selected in the tree. This refers to the device object you just created.

**10** Click **Connect** in the upper-right corner of the Test & Measurement Tool. This establishes a communication channel between the tool and the IE browser window, and an empty IE window appears on your screen. Remember that the **Create** code for your driver creates an object for the IE browser, and the **Connect** code and makes its window visible.

#### **Accessing Properties**

The driver you created allows you to specify where the browser window appears on your screen and how large it is.
**1** Click the **Properties** tab, and then select Top in the **Device object properties** list.

The first value displayed for setting this property is 0.0.

- **2** Click **Set**. The IE browser window shifts upward to the top edge of your screen.
- **3** With the mouse, grab the IE window, and drag it down some distance from the top of the screen.
- **4** Now return to the Test & Measurement Tool window, and click **Get** for the Top property. Notice in the **Response** pane how many pixels down you have moved the window.

Use your driver Vsize property to change the size of the browser window.

- **1** Select Vsize in the **Device object properties** list.
- **2** Enter a property value of 200, and click **Set**. Notice the IE window size.
- **3** Enter a property value of 400 and click **Set**. Notice the IE window size.
- **4** Try resizing the IE browser window directly with the mouse. Then in the Test & Measurement Tool, click **Get** for the Vsize property. Notice the value returned to the **Response** pane.

# **Using Functions**

Use the goTo function of your generic driver to control the Web page that the browser displays.

- **1** In the Test & Measurement Tool, click the **Functions** tab for your device object.
- **2** Select goTo in the list of **Device object functions**.
- **3** In the **Input argument(s)** field, enter 'www.mathworks.com'. Be sure to include the single quotes.
- **4** Click **Execute**. Observe the IE browser and see that it displays the MathWorks Web site.

**5** Experiment freely. When you are finished, right-click the Browser-ie\_drv node in the tree and select **Delete Object**. Close the Test & Measurement Tool, and close the IE browser window you created in this example.

# **Using a Generic Driver at the Command Line**

### **In this section...**

"Creating and Connecting the Device Object" on page 13-13

["Accessing Properties" on page 13-14](#page-435-0)

["Using Functions" on page 13-15](#page-436-0)

# **Creating and Connecting the Device Object**

The Instrument Control Toolbox software provides MATLAB commands you can use in the Command Window or in files to create a device object that uses a driver, set and get properties of the object, and execute functions.

This example illustrates how to use the generic driver you created in ["Writing](#page-424-0) [a Generic Driver" on page 13-3.](#page-424-0)

**1** If your driver is not in the *matlabroot*\toolbox\instrument\instrument\drivers directory, in the MATLAB Command Window, make sure that the directory containing your driver is on the MATLAB software path.

path

If you do not see the directory in the path listing, and the driver is not in the *matlabroot*\toolbox\instrument\instrument\drivers directory, add the directory to the path with the command

```
addpath directory
```
where *directory* is the pathname to the directory containing your driver.

**2** Create a device object using your driver. For the driver used in this example, the icdevice function does not require an argument for a resource when using a generic driver. What the object connects to and how it makes that connection are defined in the **Create** code of your driver.

ie obj = icdevice('ie drv');

<span id="page-435-0"></span>**3** Connect the object.

```
connect(ie_obj);
```
When the device object is connected, an empty IE window appears on your screen. Now you can communicate directly with the IE browser from the MATLAB Command window.

### **Accessing Properties**

The driver you created allows you to specify where the browser window appears on your screen and how large it is. You read and write the properties of your device object with the get and set functions, respectively.

**1** View all of the properties of your device object.

```
get(ie_obj)
    ConfirmationFcn =
    DriverName = ie_drv.mdd
    DriverType = MATLAB generic
    InstrumentModel =
    Interface = [1x1 COM.internetexplorer_application]
    LogicalName =
    Name = Browser-ie_drv
    ObjectVisibility = on
    RsrcName =
    Status = open
    Tag =Timeout = 10Type = Browser
    UserData = []
    BROWSER specific properties:
    Top = 47Vsize = 593
```
<span id="page-436-0"></span>**2** Most of the properties listed belong to all device objects. For this example, the properties of interest are those listed as BROWSER specific properties, that is, Top and Vsize.

The Top property defines the IE browser window position in pixels from the top of the screen. Vsize defines the vertical size of the window in pixels.

**3** Shift the IE browser window to the top of the screen.

set(ie obj, 'Top', 0);

- **4** With the mouse, grab and drag the IE browser window down away from the top of the screen.
- **5** Find the window's new position by examining the Top property.

get(ie\_obj, 'Top') ans  $=$ 120

Adjust the size of the window by setting the Vsize property.

set(ie\_obj, 'Vsize', 200);

**6** Make the window larger by increasing the property value.

```
set(ie_obj, 'Vsize', 600);
```
### **Using Functions**

By using the goTo function of your generic driver, you can control the Web page displayed in the IE browser window.

**1** View all of the functions (methods) of your device object.

```
methods(ie_obj)
Methods for class icdevice:
```
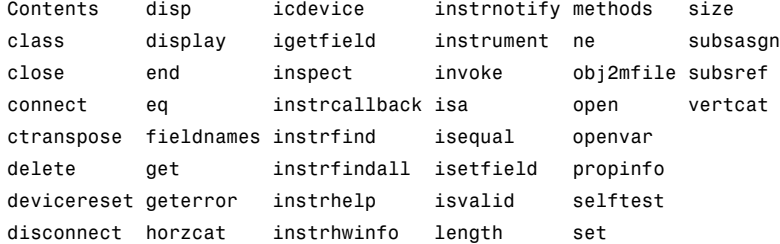

Driver specific methods for class icdevice:

goTo

Most of the methods listed apply to all device objects. For this example, the method of interest is the one listed under Driver specific methods, that is, goTo.

**2** Use the goTo function to specify the page for the IE browser to display.

invoke(ie\_obj, 'goTo', 'www.mathworks.com');

If you have access to the Internet, the IE window should display the MathWorks Web site.

**3** When you are finished with your example, clean up the MATLAB workspace by removing the object.

```
disconnect(ie_obj);
delete(ie_obj);
clear ie_obj;
```
**4** Close the IE browser window you created in this example.

# **14**

# Saving and Loading the Session

This chapter describes how to save and load information associated with an instrument control session.

- **•** ["Saving and Loading Instrument Objects" on page 14-2](#page-439-0)
- **•** ["Debugging: Recording Information to Disk" on page 14-6](#page-443-0)

# <span id="page-439-0"></span>**Saving and Loading Instrument Objects**

#### **In this section...**

"Saving Instrument Objects to a File" on page 14-2

```
"Saving Objects to a MAT-File" on page 14-4
```
### **Saving Instrument Objects to a File**

You can save an instrument object to a file using the obj2mfile function. obj2mfile provides you with these options:

**•** Save all property values or save only those property values that differ from their default values.

Read-only property values are not saved. Therefore, read-only properties use their default values when you load the instrument object into the MATLAB workspace. To determine if a property is read-only, use the propinfo function or examine the property reference pages.

**•** Save property values using the set syntax or the dot notation.

If the UserData property is not empty, or if a callback property is set to a cell array of values or a function handle, then the data stored in these properties is written to a MAT-file when the instrument object is saved. The MAT-file has the same name as the file containing the instrument object code.

For example, suppose you create the GPIB object g, return instrument identification information to the variable out, and store out in the UserData property.

```
g = gpi b('ni', 0, 1);g.Tag = 'My GPIB object';
fopen(g)
cmd = '*IDN?';
fprintf(g,cmd)
out = fscanf(g);
g.UserData = out;
```
The following command saves g and the modified property values to the file mygpib.m. Because the UserData property is not empty, its value is automatically written to the MAT-file mygpib.mat.

obj2mfile(g,'mygpib.m');

Use the type command to display mygpib.m at the command line.

### **Loading the Instrument Object**

To load an instrument object that was saved as a file into the MATLAB workspace, type the name of the file at the command line. For example, to load g from the file mygpib.m,

g = mygpib

The display summary for g is shown below. Note that the read-only properties such as Status, BytesAvailable, ValuesReceived, and ValuesSent are restored to their default values.

GPIB Object Using NI Adaptor : GPIB0-1 Communication Address BoardIndex: 0 PrimaryAddress: 1 SecondaryAddress: 0 Communication State Status: closed RecordStatus: off Read/Write State TransferStatus: idle BytesAvailable: 0 ValuesReceived: 0 ValuesSent: 0

When loading q into the workspace, the MAT-file myqpib.mat is automatically loaded and the UserData property value is restored.

g.UserData ans  $=$ 

<span id="page-441-0"></span>TEKTRONIX,TDS 210,0,CF:91.1CT FV:v1.16 TDS2CM:CMV:v1.04

# **Saving Objects to a MAT-File**

You can save an instrument object to a MAT-file just as you would any workspace variable — using the save command. For example, to save the GPIB object g and the variables cmd and out, defined in ["Saving Instrument](#page-439-0) [Objects to a File" on page 14-2,](#page-439-0) to the MAT-file mygpib1.mat,

```
save mygpib1 g cmd out
```
Read-only property values are not saved. Therefore, read-only properties use their default values when you load the instrument object into the MATLAB workspace. To determine if a property is read-only, use the propinfo function or examine the property reference pages.

### **Loading the Instrument Object**

To load an instrument object that was saved to a MAT-file into the MATLAB workspace, use the load command. For example, to load g, cmd, and out from MAT-file mygpib1.mat,

```
load mygpib1
```
The display summary for g is shown below. Note that the read-only properties such as Status, BytesAvailable, ValuesReceived, and ValuesSent are restored to their default values.

GPIB Object Using NI Adaptor : GPIB0-1 Communication Address BoardIndex: 0 PrimaryAddress: 1 SecondaryAddress: 0 Communication State Status: closed RecordStatus: off

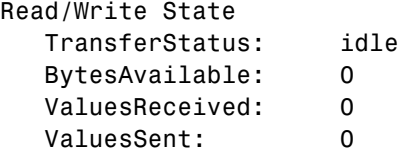

# <span id="page-443-0"></span>**Debugging: Recording Information to Disk**

### **In this section...**

"Using the record Function" on page 14-6 ["Introduction to Recording Information" on page 14-7](#page-444-0) ["Creating Multiple Record Files" on page 14-7](#page-444-0) ["Specifying a File Name" on page 14-8](#page-445-0) ["Record File Format" on page 14-8](#page-445-0) ["Recording Information to Disk" on page 14-10](#page-447-0)

# **Using the record Function**

Recording information to disk provides a permanent record of your instrument control session, and is an easy way to debug your application. While the instrument object is connected to the instrument, you can record this information to a disk file:

- **•** The number of values written to the instrument, the number of values read from the instrument, and the data type of the values
- **•** Data written to the instrument, and data read from the instrument
- **•** Event information

You record information to a disk file with the record function. The properties associated with recording information to disk are given below.

### **Recording Properties**

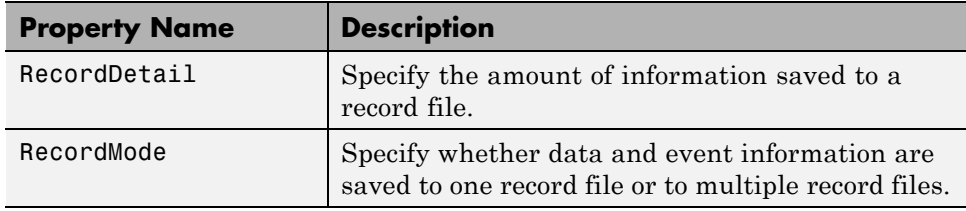

### <span id="page-444-0"></span>**Recording Properties (Continued)**

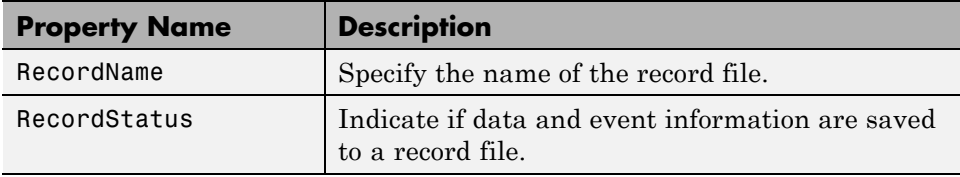

# **Introduction to Recording Information**

This example creates the GPIB object g, records the number of values transferred between g and the instrument, and stores the information to the file text myfile.txt.

```
g = gpi b('ni', 0, 1);g.RecordName = 'myfile.txt';
fopen(g)
record(g)
fprintf(g,'*IDN?')
out = fscanf(g);
```
End the instrument control session.

```
fclose(g)
delete(g)
clear g
```
Use the type command to display myfile.txt at the command line.

# **Creating Multiple Record Files**

When you initiate recording with the record function, the RecordMode property determines if a new record file is created or if new information is appended to an existing record file.

You can configure RecordMode to overwrite, append, or index. If RecordMode is overwrite, then the record file is overwritten each time recording is initiated. If RecordMode is append, then the new information is appended to the file specified by RecordName. If RecordMode is index, a different disk file

<span id="page-445-0"></span>is created each time recording is initiated. The rules for specifying a record file name are discussed in "Specifying a File Name" on page 14-8.

# **Specifying a File Name**

You specify the name of the record file with the RecordName property. You can specify any value for RecordName, including a directory path, provided the file name is supported by your operating system. Additionally, if RecordMode is index, then the file name follows these rules:

- **•** Indexed file names are identified by a number. This number precedes the file name extension and is increased by 1 for successive record files.
- **•** If no number is specified as part of the initial file name, then the first record file does not have a number associated with it. For example, if RecordName is myfile.txt, then myfile.txt is the name of the first record file, myfile01.txt is the name of the second record file, and so on.
- **•** RecordName is updated after the record file is closed.
- **•** If the specified file name already exists, then the existing file is overwritten.

# **Record File Format**

The record file is an ASCII file that contains a record of one or more instrument control sessions. You specify the amount of information saved to a record file with the RecordDetail property.

RecordDetail can be compact or verbose. A compact record file contains the number of values written to the instrument, the number of values read from the instrument, the data type of the values, and event information. A verbose record file contains the preceding information as well as the data transferred to and from the instrument.

Binary data with precision given by uchar, schar, (u)int8, (u)int16, or (u)int32 is recorded as hexadecimal values. For example, if the integer value 255 is read from the instrument as a 16-bit integer, the hexadecimal value 00FF is saved in the record file. Single- and double-precision floating-point numbers are recorded as decimal values using the %g format, and as hexadecimal values using the format specified by the IEEE Standard 754-1985 for Binary Floating-Point Arithmetic.

The IEEE floating-point format includes three components — the sign bit, the exponent field, and the significant field. Single-precision floating-point values consist of 32 bits, and the value is given by

value =  $(-1)^{sign}(2^{exp-127})$  (1.significand)

Double-precision floating-point values consist of 64 bits, and the value is given by

```
value = (-1)^{sign}(2^{exp-1023}) (1.significand)
```
The floating-point format component and the associated single-precision and double-precision bits are given below.

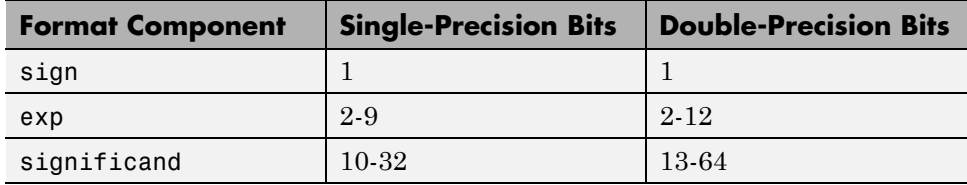

For example, suppose you record the decimal value 4.25 using the single-precision format. The record file stores 4.25 as the hex value 40880000, which is calculated from the IEEE single-precision floating-point format. To reconstruct the original value, convert the hex value to a decimal value using hex2dec:

```
dval = hex2dec('40880000')
dval =
    1.082654720000000e+009
```
Convert the decimal value to a binary value using dec2bin:

```
bval = dec2bin(dval, 32)bval =
01000000100010000000000000000000
```
The interpretation of bval is given by the preceding table. The left most bit indicates the value is positive because  $(-1)^0 = 1$ . The next 8 bits correspond to the exponent, which is given by

 $exp = bval(2:9)$ 

<span id="page-447-0"></span> $exp =$ 10000001

The decimal value of  $exp$  is  $2^7+2^0 = 129$ . The remaining bits correspond to the significant, which is given by

```
significand = bval(10:32)significand =
00010000000000000000000
```
The decimal value of significand is  $2^{-4} = 0.0625$ . You reconstruct the original value by plugging the decimal values of exp and significand into the formula for IEEE singles:

```
value = (-1)^{0}(2^{129} - 127)(1.0625)value = 4.25
```
# **Recording Information to Disk**

This example extends ["Reading and Writing Binary Data" on page 4-22](#page-121-0) by recording the associated information to a record file. Additionally, the structure of the resulting record file is presented:

**1 Create an instrument object** — Create the GPIB object g associated with a National Instruments GPIB controller with board index 0, and an instrument with primary address 1.

 $g = gpi b('ni', 0, 1);$ 

**2 Configure properties** — Configure the input buffer to accept a reasonably large number of bytes, and configure the timeout value to two minutes to account for slow data transfer.

g.InputBufferSize = 50000;  $g.\text{Timeout} = 120;$ 

Configure g to execute the callback function instrcallback every time 5000 bytes are stored in the input buffer.

```
g.BytesAvailableFcnMode = 'byte';
g.BytesAvailableFcnCount = 5000;
g.BytesAvailableFcn = @instrcallback;
```
Configure g to record information to multiple disk files using the verbose format. The first disk file is defined as WaveForm1.txt.

```
g.RecordMode = 'index';
g.RecordDetail = 'verbose';
g.RecordName = 'WaveForm1.txt';
```
**3 Connect to the instrument** — Connect g to the oscilloscope.

fopen(g)

**4 Write and read data** — Initiate recording.

record(g)

Configure the scope to transfer the screen display as a bitmap.

```
fprintf(g,'HARDCOPY:PORT GPIB')
fprintf(g,'HARDCOPY:FORMAT BMP')
fprintf(g,'HARDCOPY START')
```
Initiate the asynchronous read operation, and begin generating events.

readasync(g)

instrcallback is called every time 5000 bytes are stored in the input buffer. The resulting displays are shown below.

```
BytesAvailable event occurred at 09:04:33 for the object: GPIB0-1.
BytesAvailable event occurred at 09:04:42 for the object: GPIB0-1.
BytesAvailable event occurred at 09:04:51 for the object: GPIB0-1.
BytesAvailable event occurred at 09:05:00 for the object: GPIB0-1.
BytesAvailable event occurred at 09:05:10 for the object: GPIB0-1.
BytesAvailable event occurred at 09:05:19 for the object: GPIB0-1.
BytesAvailable event occurred at 09:05:28 for the object: GPIB0-1.
```
Wait until all the data is stored in the input buffer, and then transfer the data to the MATLAB workspace as unsigned 8-bit integers.

```
out = fread(g,g.BytesAvailable,'uint8');
```
Toggle the recording state from on to off. Because the RecordMode value is index, the record file name is automatically updated.

```
record(g)
g.RecordStatus
ans =off
g.RecordName
ans =WaveForm2.txt
```
**5 Disconnect and clean up** — When you no longer need g, you should disconnect it from the instrument, and remove it from memory and from the MATLAB workspace.

```
fclose(g)
delete(g)
clear g
```
### **The Record File Contents**

To display the contents of the WaveForm1.txt record file,

type WaveForm1.txt

The record file contents are shown below. Note that data returned by the fread function is in hex format (most of the bitmap data is not shown).

Legend:

- \* An event occurred.
- > A write operation occurred.
- < A read operation occurred.
- 1 Recording on 18-Jun-2000 at 09:03:53.529. Binary data in little endian format.
- 2 > 18 ascii values. HARDCOPY:PORT GPIB
- 3 > 19 ascii values. HARDCOPY:FORMAT BMP
- 4 > 14 ascii values. HARDCOPY START
- 5 \* BytesAvailable event occurred at 18-Jun-2000 at 09:04:33.334
- 6 \* BytesAvailable event occurred at 18-Jun-2000 at 09:04:41.775
- 7 \* BytesAvailable event occurred at 18-Jun-2000 at 09:04:50.805

8 \* BytesAvailable event occurred at 18-Jun-2000 at 09:04:00.266 9 \* BytesAvailable event occurred at 18-Jun-2000 at 09:05:10.306 10 \* BytesAvailable event occurred at 18-Jun-2000 at 09:05:18.777 11 \* BytesAvailable event occurred at 18-Jun-2000 at 09:05:27.778 12 < 38462 uint8 values. 42 4d cf 03 00 00 00 00 00 00 3e 00 00 00 28 00 00 00 80 02 00 00 e0 01 00 00 01 00 01 00 00 00 00 00 00 96 00 00 00 00 00 00 00 00 00 00 00 00 . . . ff ff ff ff ff ff ff ff ff ff ff ff ff ff ff ff ff ff ff ff ff ff ff ff ff ff ff ff ff ff ff ff ff ff ff ff ff ff ff ff ff ff ff ff ff ff 13 Recording off.

# **15**

# Test & Measurement Tool

This chapter describes how to use the Test & Measurement Tool to access your hardware interfaces and instrument drivers.

- **•** ["Test & Measurement Tool Overview" on page 15-2](#page-453-0)
- **•** ["Using the Test & Measurement Tool" on page 15-4](#page-455-0)

# <span id="page-453-0"></span>**Test & Measurement Tool Overview**

### **In this section...**

"Instrument Control Toolbox Software Support" on page 15-2

["Navigating the Tree" on page 15-3](#page-454-0)

# **Instrument Control Toolbox Software Support**

The Test & Measurement Tool (tmtool) enables you to configure and control resources (instruments, serial devices, drivers, interfaces, etc.) accessible through the toolbox without having to write the MATLAB script.

You can use the Test & Measurement Tool to manage your session with the toolbox. This tool enables you to do the following:

- **•** Detect available hardware and drivers.
- Connect to an instrument or device.
- **•** Configure instrument or device settings.
- **•** Read and write data.
- **•** Automatically generate the MATLAB script.
- **•** Visualize acquired data.
- **•** Export acquired data to the MATLAB workspace.

# <span id="page-454-0"></span>**Navigating the Tree**

You start the Test & Measurement Tool by typing

tmtool

You navigate to the various hardware control panes using the tool's tree. Start by selecting the toolbox you want to work with, which displays a set of instructions in the right pane. These instructions explain the basic steps to establishing communication with an instrument.

For example, the following figure shows the pane displayed when you select Instrument Control Toolbox.

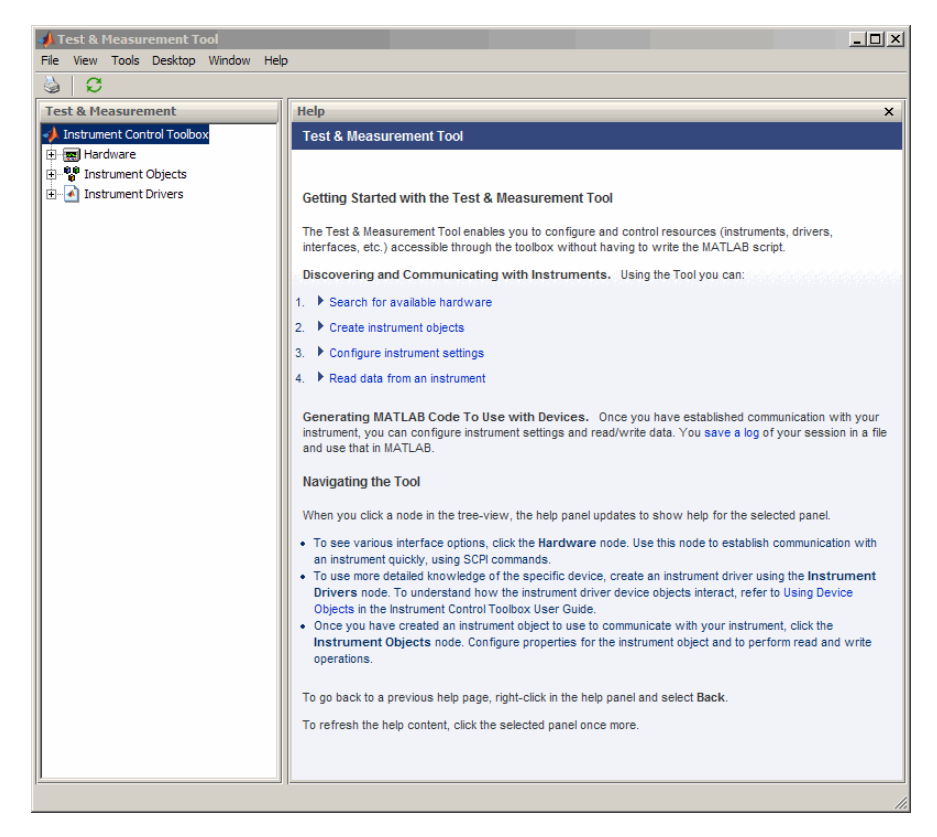

# <span id="page-455-0"></span>**Using the Test & Measurement Tool**

#### **In this section...**

"Overview of the Examples" on page 15-4

"Hardware" on page 15-4

["Instrument Objects" on page 15-12](#page-463-0)

["Instrument Drivers" on page 15-17](#page-468-0)

# **Overview of the Examples**

These examples illustrates a typical session using the Test & Measurement Tool for instrument control. The session entails communicating with a Tektronix TDS 210 oscilloscope via a GPIB interface.

To start the tool, on the MATLAB Command window, type:

tmtool

# **Hardware**

When the tool displays, expand (click the **+**) the Instrument Control Toolbox node in the tree. Next, expand the Hardware node. The tree now looks like this.

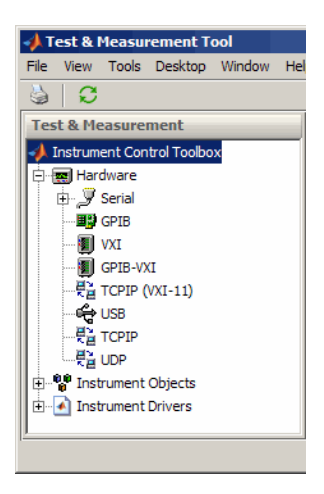

### **Selecting the Interface and Scanning for GPIB Boards**

Next, scan for installed GPIB boards by selecting the GPIB node. The right pane changes to the **Installed GPIB Board** list. Click **Scan** to see what boards are installed. The following figure shows the scan result from a system with one Capital Equipment Corp and one Keithley GPIB board.

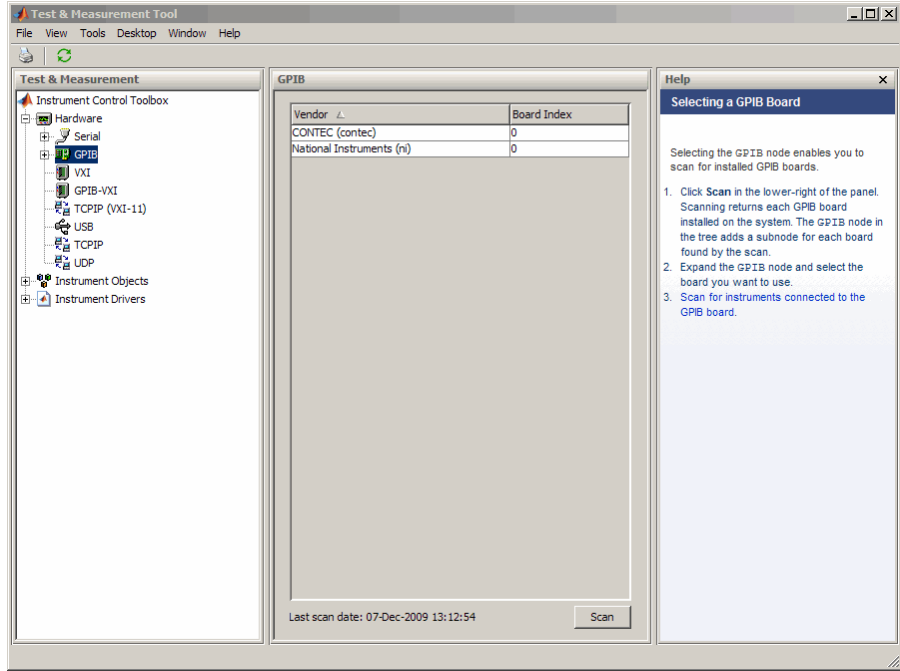

### **Scanning for Instruments Connected to GPIB Boards**

After determining what GPIB boards are installed, you must determine what instruments are connected to those boards. Expand the GPIB node and select a board.

The right pane changes to the **GPIB Instruments** list. Click **Scan** to see what instruments are connected to this board. The following figure shows the scan result from a system with a Tektronix TDS 210 connected at primary address 8`.

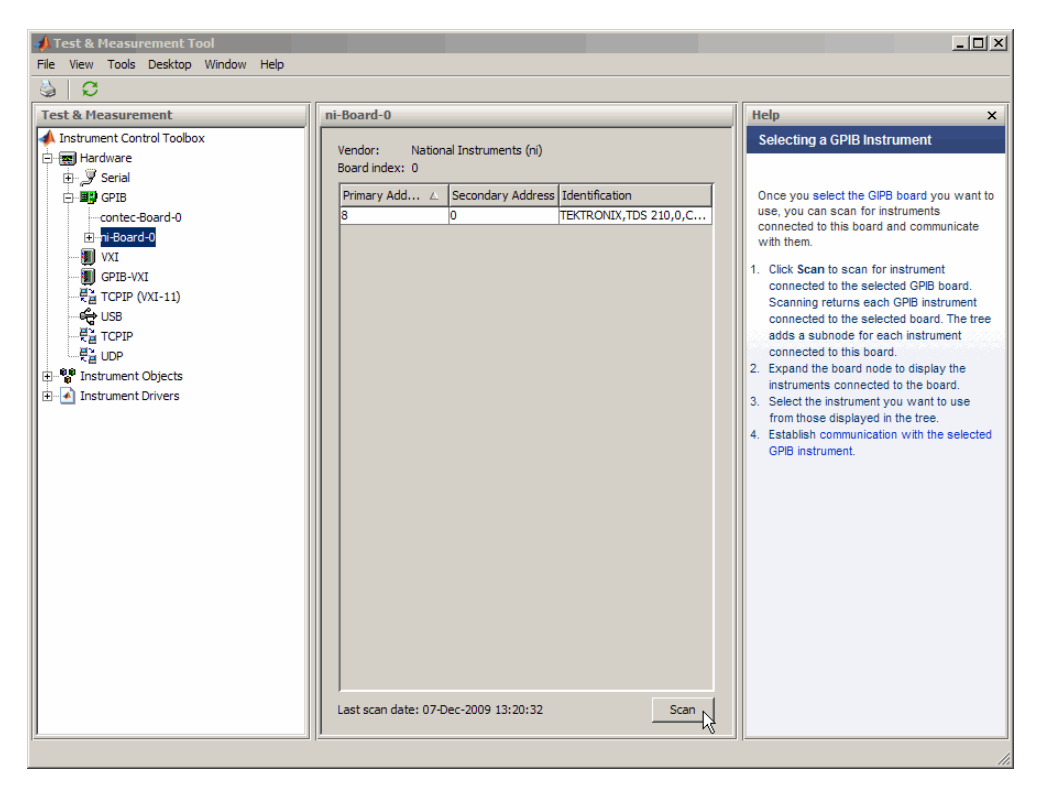

### **Configuring the Interface**

You can change the configuration of the interface by clicking the **Configure** tab. This pane displays properties you can set to configure the instrument communication settings. In the following view of the **Configure** pane, the Timeout property value has been set to 10 seconds.

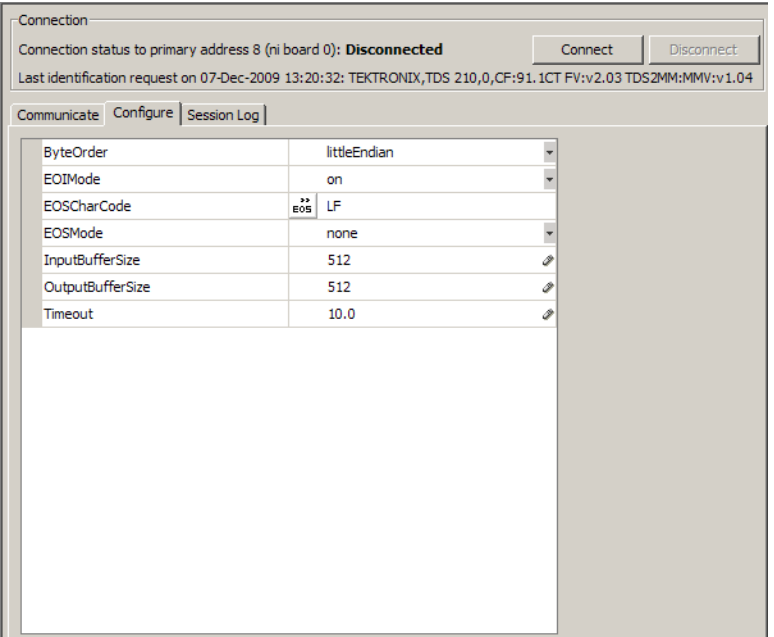

### **Establishing the Connection**

Expand the ni-Board-0 node and select the instrument at primary address 4: PAD-8 (TEKTRONIX,TDS 210.... The right pane changes to the control pane you use for writing and reading data to and from that instrument.

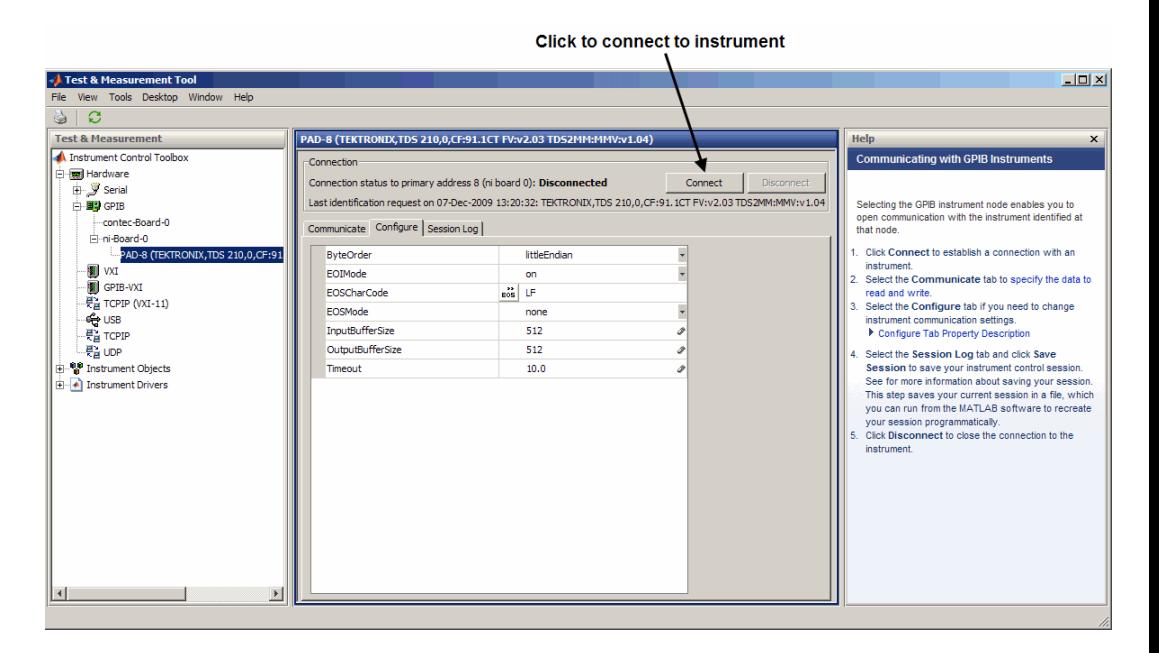

Click **Connect** to establish communication with the instrument. The tool creates an interface object representing the communication channel to the instrument.

### **Writing and Reading Data**

Selecting the **Communicate** tab displays the pane you use to write and read data. You can write and read data separately using the **Write** and **Read** buttons, or you can use the **Query** button to write and read in a single operation.

The following figure shows the pane after a brief session involving the following steps:

- **1** Open communication with the instrument.
- **2** Enter \*IDN? as **Data to Write**, and click **Query** (write/read). This executes the identify command.
- **3** Enter CURVE? as **Data to Write**, and click **Query**. This retrieves the waveform data from the scope.

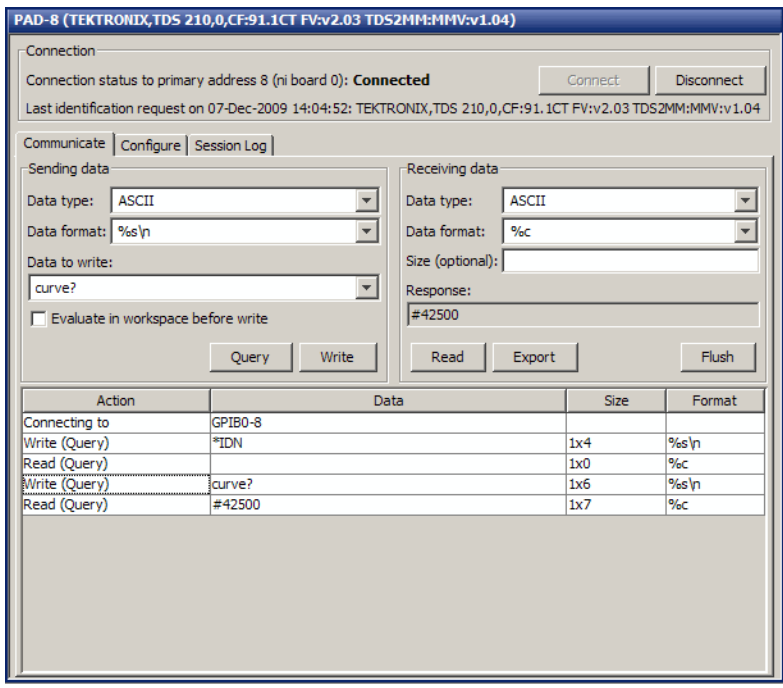

### **Exporting Instrument Data**

You can export the data acquired from instruments to any of the following:

- **•** MATLAB workspace as a variable
- **•** Figure window as a plot
- **•** MAT-file for storage in a file
- **•** The MATLAB Variables editor for modification

To export data, select **File > Export > Instrument Response(s)** from the menu bar. When the Data Exporter dialog box opens, choose the variables to export. The following figure shows the Data Exporter set to export the curve data to the MATLAB workspace as the variable data2.

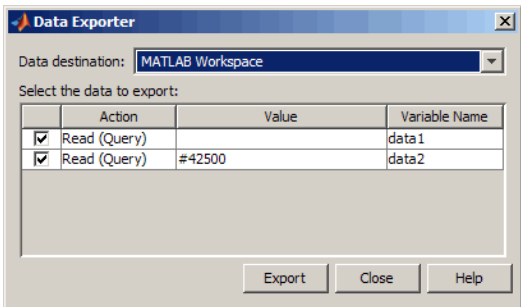

**Note** If you repeatedly generate a large amount of data in the Test and Measurement tool, you must delete the data object after you export it to MATLAB. This will allow the tool to return resources to MATLAB correctly and will prevent MATLAB from failing to respond the next time you acquire data.

### **Exporting the GPIB Object**

When you open a connection to an instrument, the Test & Measurement Tool creates an instrument object automatically. You can export the GPIB instrument object created in this example as any of the following:

- **•** MATLAB workspace object that you can use as an argument in instrument control commands
- **•** File containing the call to the GPIB constructor and the commands to set object properties
- **•** MAT-file for storage in a file

To export the object, select **File > Export > Instrument Object** from the menu bar. When the Object Exporter dialog box opens, choose the object to export. The following figure shows the Object Exporter set to export the object to a file. (When you run that file, it creates a new object with the equivalent settings.)

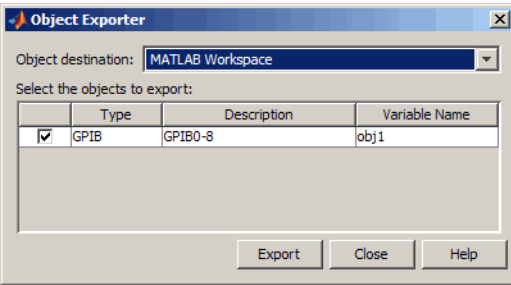

**Saving Your Instrument Control Session.** The **Session Log** tab displays the code equivalent of your instrument control session. You can save this code to a file so that you can execute the same commands programmatically.

Select **File > Save Session Log** from the menu bar or click **Save Session**. From this dialog box you can specify a file name and directory location for the file.

# <span id="page-463-0"></span>**Instrument Objects**

### **Interface Objects**

The Test & Measurement Tool creates interface objects automatically when you open a communication channel to an instrument by clicking the **Communication Status** button. To explicitly create and configure an interface object:

- **1** Expand the Instrument Objects node in the tree, and select Interface Objects. The **Interface Objects** pane appears on the right.
- **2** Click **New Object** to open the New Object Creation dialog box.

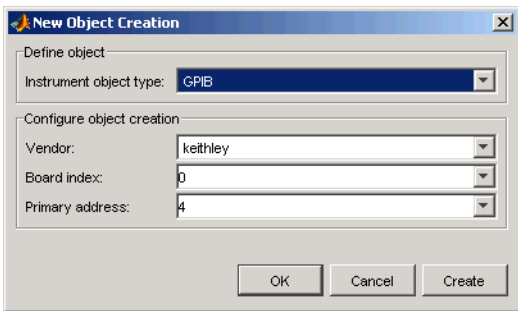

**3** Specify the object parameters and click **OK** to create the new object.

### **Device Objects**

To create and configure a device object:

- **1** Expand the Instrument Objects node in the tree, and select Device Objects. The **Device Objects** pane appears on the right.
- **2** Click **New Object** to open the New Object Creation dialog box. In this case, the **Instrument object type** is already set for device.

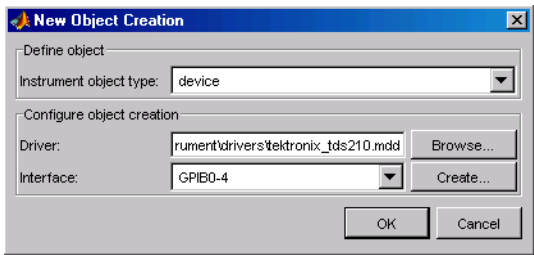

- **3** Specify or browse for the instrument driver you want to use; then choose from among the available interface objects, or create one if necessary.
- **4** Click **OK** to create the new device object.

### **Setting Instrument Object Properties**

Whether the instrument objects are created automatically, created through the New Object Creation dialog box, or created on the MATLAB Command window, the Test & Measurement Tool enables you to set the properties of these objects. To change object properties in the Test & Measurement Tool:

- **1** Expand the Instrument Objects node in the tree, then either Interface Objects or Device Objects, and select the object whose properties you want to set.
- **2** Click the **Configure** tab in the right pane.
- **3** Set properties displayed in this pane, as shown in the following figures.

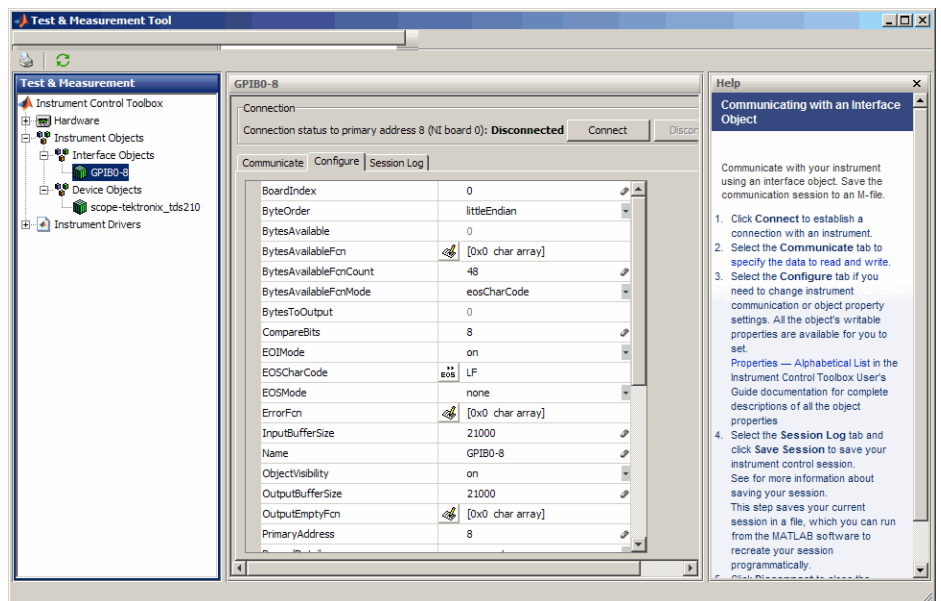

**Configuring Interface Object Properties**

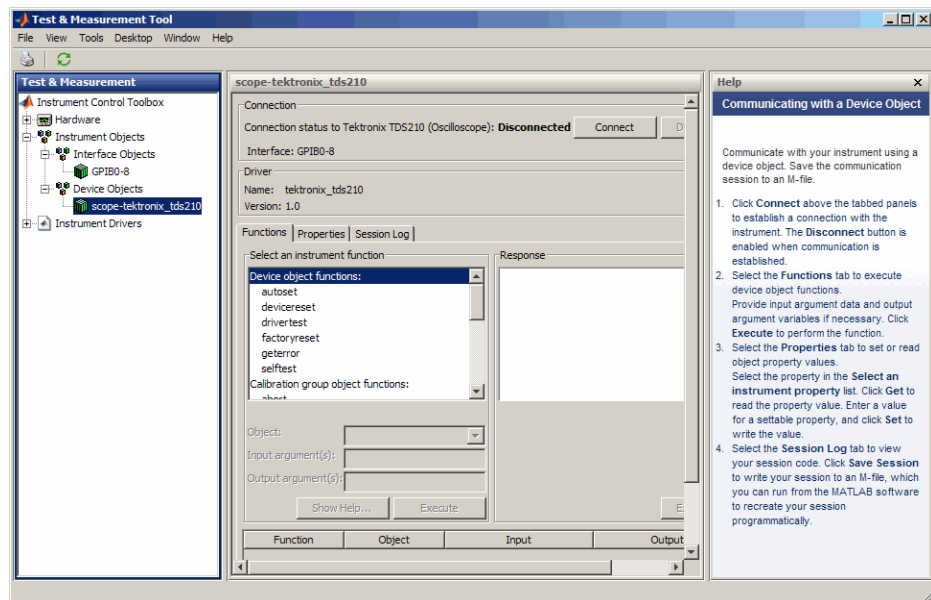

**Configuring Device Object Properties**

### **Communicating with Your Instrument**

**Using an Interface Object.** When communicating with your instrument using an interface object, you send data to instrument in the form of raw instrument commands. In the following figure, the Test & Measurement Tool sends the \*RST string to the TDS 210 oscilloscope via an interface object. \*RST is the oscilloscope's reset command.

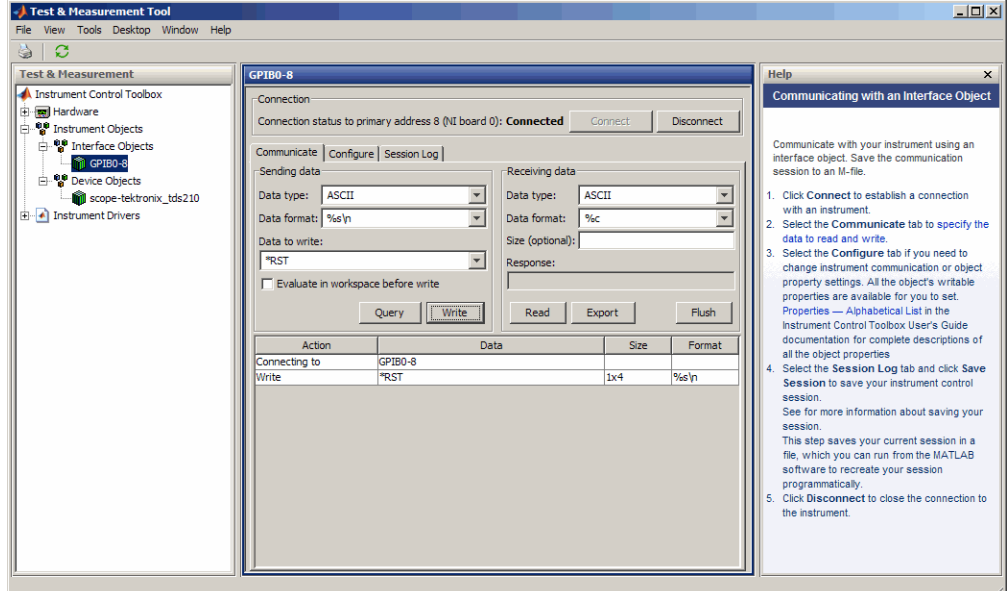

**Communicating via an Interface Object**
**Using a Device Object.** When communicating with your instrument using a device object, instead of employing instrument commands, you invoke device object methods (functions) or you set device object properties as provided by the MATLAB instrument driver for that instrument.

In the following figure, the Test & Measurement Tool resets a TDS 210 oscilloscope by issuing a call to the devicereset function of the instrument driver. Communicating this way, you don't need to know what the actual oscilloscope reset command is.

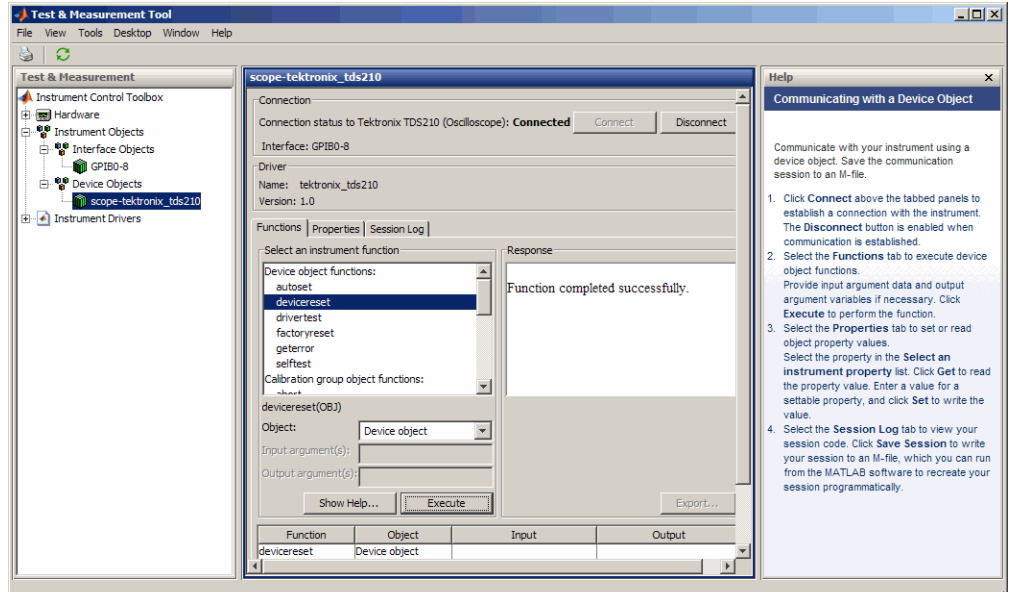

**Communicating via a Device Object**

# **Instrument Drivers**

The Test & Measurement Tool enables you to scan for installed drivers, and to use those drivers when creating device objects.

#### **MATLAB Instrument Drivers**

MATLAB instrument drivers include

- **•** MATLAB interface drivers
- **•** MATLAB VXI*plug&play* drivers
- **•** MATLAB IVI drivers

Select the MATLAB Instrument Drivers node in the tree. Then click **Scan** to get an updated display of all the installed MATLAB instrument drivers found on the MATLAB software path.

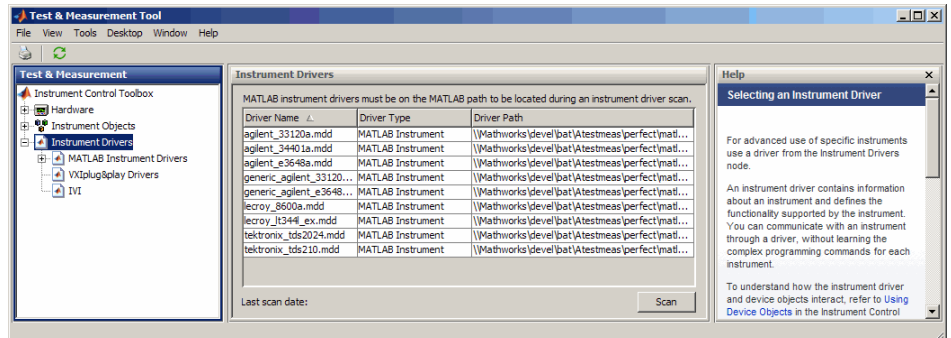

When the Test & Measurement Tool scans for drivers, it makes them available as nodes under the driver type node. Expand the MATLAB software Instrument Drivers node to reveal the installed drivers. Select one of them to see the driver's details.

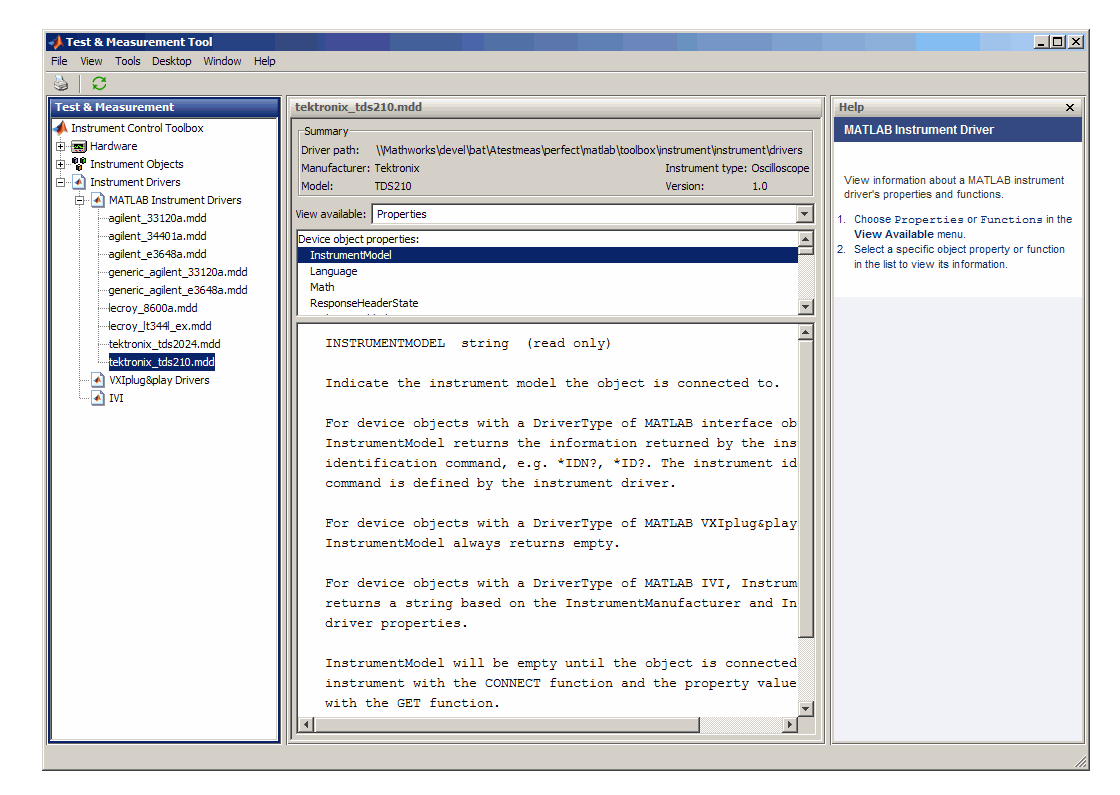

You can choose to see the driver's properties or functions. When you select the particular property or function, the tool displays that item's description.

#### **VXI***plug&play* **Drivers**

For an example of scanning for installed VXI*plug&play* drivers with the Test & Measurement Tool, see ["VXI plug and play Drivers" on page 11-4.](#page-369-0)

#### **IVI Drivers**

For an example of scanning for installed IVI-C or IVI-COM drivers with the Test & Measurement Tool, see ["Getting Started with IVI Drivers" on page](#page-379-0) [12-6.](#page-379-0) For using the Test & Measurement Tool to examine or configure an IVI configuration store, see ["Configuring an IVI Configuration Store" on](#page-391-0) [page 12-18](#page-391-0).

# **16**

# Using the Instrument Driver Editor

This chapter describes how to use the Instrument Driver Editor to create, import, or modify instrument drivers.

- **•** ["MATLAB Instrument Driver Editor Overview" on page 16-2](#page-473-0)
- **•** ["Creating MATLAB Instrument Drivers" on page 16-5](#page-476-0)
- **•** ["Properties" on page 16-18](#page-489-0)
- **•** ["Functions" on page 16-34](#page-505-0)
- **•** ["Groups" on page 16-46](#page-517-0)
- **•** ["Using Existing Drivers" on page 16-65](#page-536-0)

# <span id="page-473-0"></span>**MATLAB Instrument Driver Editor Overview**

#### **In this section...**

"What Is a MATLAB Instrument Driver?" on page 16-2

["How Does a MATLAB Instrument Driver Work?" on page 16-3](#page-474-0)

["Why Use a MATLAB Instrument Driver?" on page 16-3](#page-474-0)

# **What Is a MATLAB Instrument Driver?**

The Instrument Control Toolbox software provides the means of communicating directly with a hardware instrument through an interface object. If you are programming directly through an interface object, you need to program with the command language of the instrument itself. Any substitution of instrument, such as make or model, may require a change to the appropriate the MATLAB code.

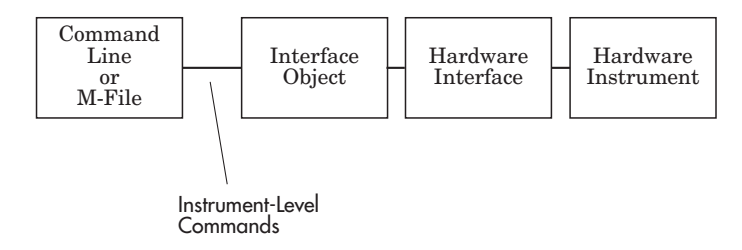

A MATLAB instrument driver offers a layer of interpretation between you and the instrument. The instrument driver contains all the necessary commands for programming the instrument, so that you do not need to be aware of the specific instrument commands. Instead, you can program the instrument with familiar or consistent device object properties and functions.

The following figure shows how a device object and instrument driver offer a layer between the command line and the interface object. The instrument driver handles the instrument-level commands, so that as you program from the command line, you need only manipulate device object properties and functions, rather than instrument commands.

<span id="page-474-0"></span>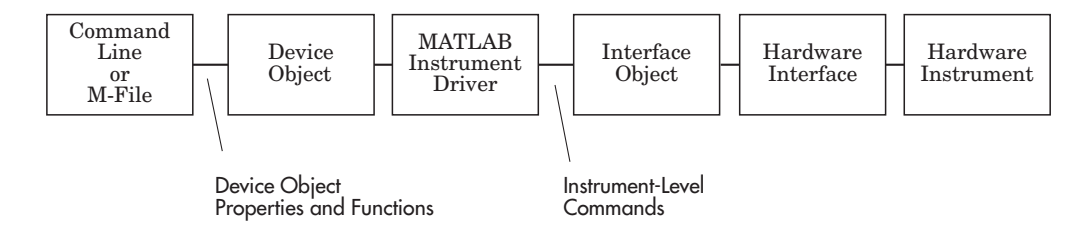

In addition to containing instrument commands, the instrument driver can also contain the MATLAB code to provide analysis based upon instrument setup or data.

**Note** For many instruments, a MATLAB instrument driver already exists and you will not need to create a MATLAB instrument driver for your instrument. For other instruments, there may be a similar MATLAB instrument driver and you will need to edit it. If you would like more information on how to edit a MATLAB instrument driver, you may want to begin with ["Modifying MATLAB Instrument Drivers" on page 16-65.](#page-536-0)

# **How Does a MATLAB Instrument Driver Work?**

A MATLAB instrument driver contains information on the functionality supported by an instrument. You access this functionality through a device object's properties and functions.

When you query or configure a property of the device object using the get or set function, or when you call (invoke) a function on the device object, the MATLAB instrument driver provides a translation to determine what instrument commands are written to the instrument or what the MATLAB code is executed.

# **Why Use a MATLAB Instrument Driver?**

Using a MATLAB instrument driver isolates you from the instrument commands. Therefore, you do not need to be aware of the instrument syntax, but can use the same code for a variety of related instruments, ignoring the differences in syntax from one instrument to the next.

For example, suppose you have two different oscilloscopes in your shop, each with its own set of commands. If you want to perform the same tasks with the two different instruments, you can create an instrument driver for each scope so that you can control each with the same code. Then substitution of one instrument for another does not require a change in the MATLAB code being used to control it, but only a substitution of the instrument driver.

# <span id="page-476-0"></span>**Creating MATLAB Instrument Drivers**

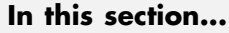

"Driver Components" on page 16-5

["MATLAB Instrument Driver Editor Features" on page 16-6](#page-477-0)

["Saving MATLAB Instrument Drivers" on page 16-6](#page-477-0)

["Driver Summary and Common Commands" on page 16-6](#page-477-0)

["Initialization and Cleanup" on page 16-11](#page-482-0)

# **Driver Components**

A MATLAB instrument driver contains information about an instrument and defines the functionality supported by the instrument.

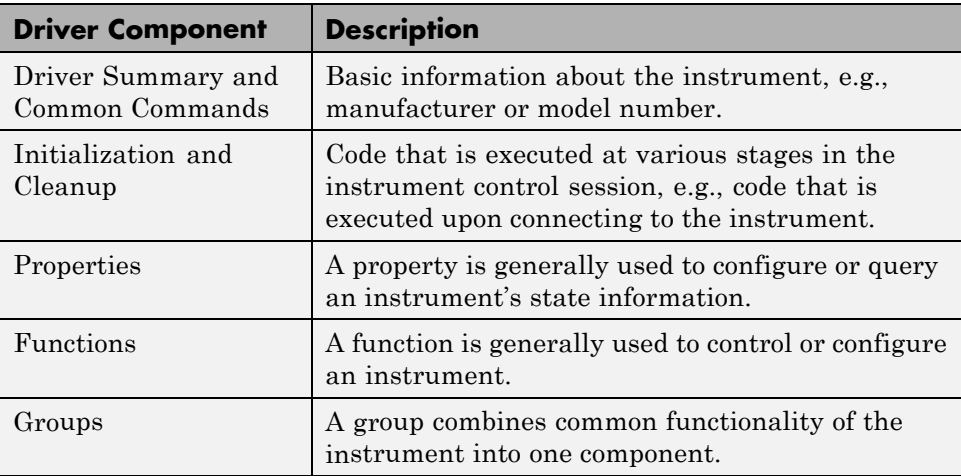

Depending on the instrument and the application for which the driver is being used, all components of the driver may not be defined. You can define the necessary driver components needed for your application with the MATLAB Instrument Driver Editor.

# <span id="page-477-0"></span>**MATLAB Instrument Driver Editor Features**

The MATLAB Instrument Driver Editor is a tool that creates or edits a MATLAB instrument driver. Specifically, it allows you to do the following:

- Add/remove/modify properties.
- **•** Add/remove/modify functions .
- **•** Define the MATLAB code to wrap around commands sent to instrument.

You can open the MATLAB Instrument Driver Editor with the midedit command.

In the rest of this section, each driver component will be described and examples will be shown on how to add the driver component information to a new MATLAB instrument driver called tektronix\_tds210\_ex.mdd. The tektronix tds210 ex.mdd driver will define basic information and instrument functionality for a Tektronix TDS 210 oscilloscope.

# **Saving MATLAB Instrument Drivers**

You can save an instrument driver to any directory with any name. It is recommended that the instrument driver be saved to a directory in the MATLAB path and that the name follows the format manufacturer\_model.mdd. For example, an instrument that is used with a Tektronix TDS 210 oscilloscope should be saved with the name tektronix\_tds210.mdd.

# **Driver Summary and Common Commands**

You can assign basic information about the instrument to the MATLAB instrument driver. Summary information can be used to identify the MATLAB instrument driver and the instrument that it represents. Common commands can be used to reset, test, and read error messages from the instrument. Together, this information can be used to initialize and verify the instrument.

Topics in this section include

- **•** ["Driver Summary" on page 16-7](#page-478-0)
- **•** ["Common Commands" on page 16-7](#page-478-0)
- <span id="page-478-0"></span>**•** "Defining Driver Summary and Common Commands" on page 16-7
- **•** ["Verifying Driver Summary and Common Commands" on page 16-9](#page-480-0)

#### **Driver Summary**

You can assign basic information that describes your instrument in the instrument driver. This information includes the manufacturer of the instrument, the model number of the instrument and the type of the instrument. A version can also be assigned to the driver to assist in revision control.

#### **Common Commands**

You can define basic common commands supported by the instrument. The common commands can be accessed through device object properties and functions.

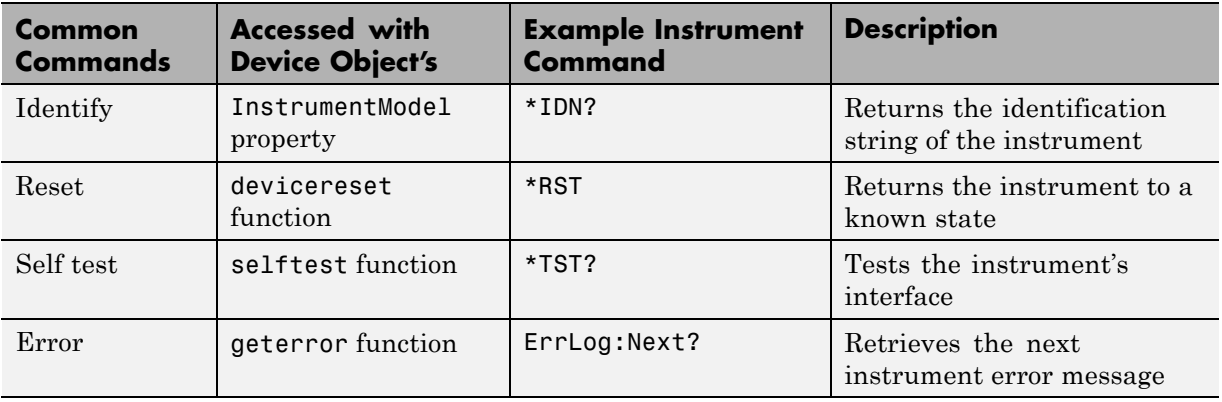

The MATLAB Instrument Driver Editor assigns default values for the Common commands. The common commands should be modified appropriately to match the instrument's command set.

#### **Defining Driver Summary and Common Commands**

This example defines the basic driver information and Common commands for a Tektronix TDS 210 oscilloscope using the MATLAB Instrument Driver Editor:

- **1** Select the Summary node in the tree.
- **2** In the **Driver summary** pane:
	- **a** Enter Tektronix in the **Manufacturer** field.
	- **b** Enter TDS 210 in the **Model** field.
	- **c** Select Oscilloscope in the **Instrument type** field.
	- **d** Enter 1.0 in the **Driver version** field.
- **3** In the **Common commands** pane:
	- **a** Leave the **Identify** field with \*IDN?.
	- **b** Leave the **Reset** field with \*RST.
	- **c** Leave the **Self test** field with \*TST?
	- **d** Update the **Error** field with ErrLog:Next?
- **4** Click the **Save** button. Specify the name of the instrument driver as tektronix\_tds210\_ex.mdd.

<span id="page-480-0"></span>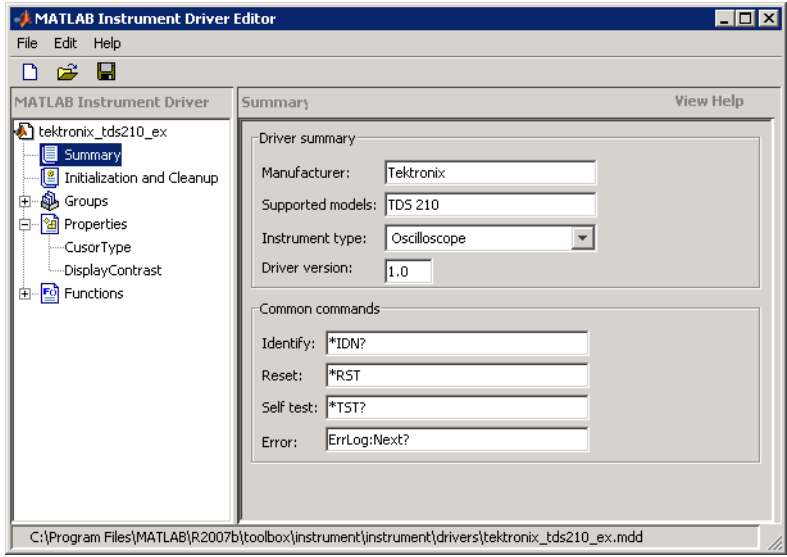

**Note** For additional information on instrument driver nomenclature, refer to ["Saving MATLAB Instrument Drivers" on page 16-6](#page-477-0).

#### **Verifying Driver Summary and Common Commands**

This procedure verifies the summary information defined in the Driver Summary and Common commands panes. In this example, the driver name is tektronix tds210 ex.mdd. Communication with the Tektronix TDS 210 oscilloscope at primary address 2 is done via a Keithley GPIB board at board index 0. From the MATLAB Command Window,

**1** Create the device object, obj, using the icdevice function.

```
g = gpib('keithley', 0, 2);
obj = icdevice('tektronix tds210 ex.mdd', g);
```
**2** View the defined driver information.

obj

```
Instrument Device Object Using Driver : tektronix_tds210_ex.mdd
  Instrument Information
     Type Oscilloscope
     Manufacturer Tektronix
     Model TDS 210
  Driver Information
     DriverType MATLAB Instrument Driver
     DriverName tekronix_tds210_ex.mdd
     DriverVersion 1.0
 Communication State
     Status closed
  instrhwinfo(obj)
  ans =Manufacturer: 'Tektronix'
            Model: 'TDS 210'
             Type: 'Oscilloscope'
       DriverName: 'h:\documents\tektronix_tds210_ex.mdd'
3 Connect to the instrument.
  connect(obj)
4 Verify the Common commands.
 get(obj, 'InstrumentModel')
  ans =TEKTRONIX,TDS 210,0,CF:91.1CT FV:v2.03 TDS2MM:MMV:v1.04
  devicereset(obj)
  selftest(obj)
  ans =0
 geterror(obj)
 ans =\bar{1}
```
<span id="page-482-0"></span>**5** Disconnect from the instrument and delete the objects.

```
disconnect(obj)
delete([obj g])
```
# **Initialization and Cleanup**

This section describes how to define code that is executed at different stages in the instrument control session, so that the instrument can be set to a desired state at particular times. Specifically, you can define code that is executed after the device object is created, after the device object is connected to the instrument, or before the device object is disconnected from the instrument. Depending on the stage, the code can be defined as a list of instrument commands that will be written to the instrument or as MATLAB code.

Topics in this section include

- **•** Definitions of the types of code that can be defined
- **•** Examples of code for each supported stage
- **•** Steps used to verify the code

#### **Create Code**

You define create code to ensure that the device object is configured to support the necessary properties and functions:

- **•** Create code is evaluated immediately after the device object is created.
- **•** Create code can only be defined as a MATLAB software code.

#### **Defining Create Code**

This example defines the create code that ensures that the device object can transfer the maximum waveform size, 2500 data points, supported by the Tektronix TDS 210 oscilloscope. In the MATLAB instrument driver editor,

**1** Select the Initialization and Cleanup node in the tree.

**2** Click the **Create** tab and enter the MATLAB software code to execute on device object creation.

```
% Get the interface object and disconnect from instrument.
g = get(obj, 'Interface');
fclose(g);
% Configure the interface object's buffers to handle up to
% 2500 points (two bytes per point requires 5000 bytes).
set(g, 'InputBufferSize', 5000);
```

```
set(g, 'OutputBufferSize', 5000);
```
**3** Click the **Save** button.

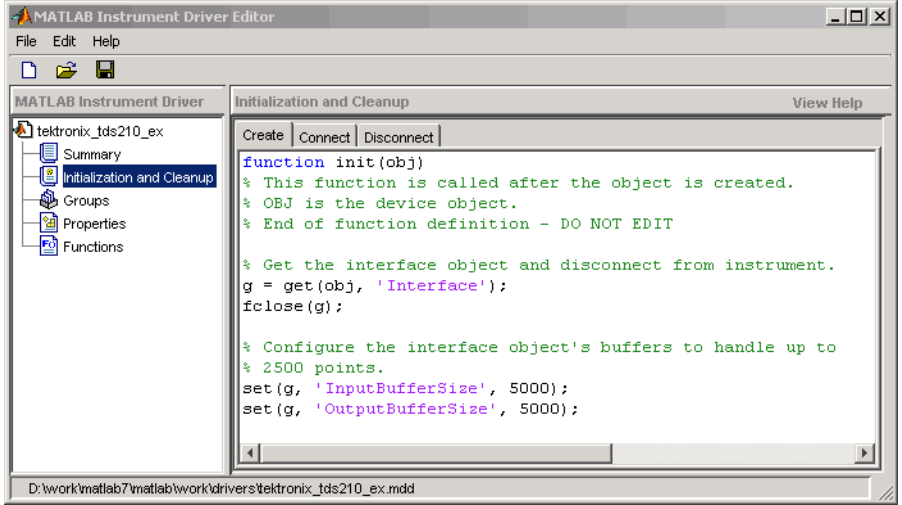

# **Verifying Create Code**

This procedure verifies the MATLAB software create code defined. In this example, the driver name is tektronix tds210 ex.mdd. Communication with the Tektronix TDS 210 oscilloscope at primary address 2 is done via a Keithley GPIB board at board index 0.

**1** From the MATLAB command line, create the interface object, g; and verify the default input and output buffer size values.

```
g = gpib('keithley', 0, 2);
get(g, {'InputBufferSize', 'OutputBufferSize'})
ans =[512] [512]
```
**2** Create the device object, obj, using the icdevice function.

```
obj = icdevice('tektronix_tds210_ex.mdd', g);
```
**3** Verify the create code by querying the interface object's buffer sizes.

```
get(g, {'InputBufferSize', 'OutputBufferSize'})
ans =[5000] [5000]
```
**4** Delete the objects.

delete([obj g])

#### **Connect Code**

In most cases you need to know the state or configuration of the instrument when you connect the device object to it. You can define connect code to ensure that the instrument is properly configured to support the device object's properties and functions.

Connect code is evaluated immediately after the device object is connected to the instrument with the connect function. The connect code can be defined as a series of instrument commands that will be written to the instrument or as MATLAB software code.

#### **Defining Connect Code**

This examples defines the connect code that ensures the Tektronix TDS 210 oscilloscope is configured to support the device object properties and functions. Specifically, the instrument will be returned to a known set of instrument settings (instrument reset) and the instrument will be configured to omit headers on query responses.

**1** From the MATLAB instrument driver editor, select the Initialization and Cleanup node in the tree.

- **2** Click the **Connect** tab and enter the instrument commands to execute when the device object is connected to the instrument.
	- **•** Select Instrument Commands from the **Function style** menu.
	- **•** Enter the \*RST command in the **Command** text field, and then click **Add**.
	- **•** Enter the HEADER OFF command in the **Command** text field, and then click **Add**.
- **3** Click the **Save** button.

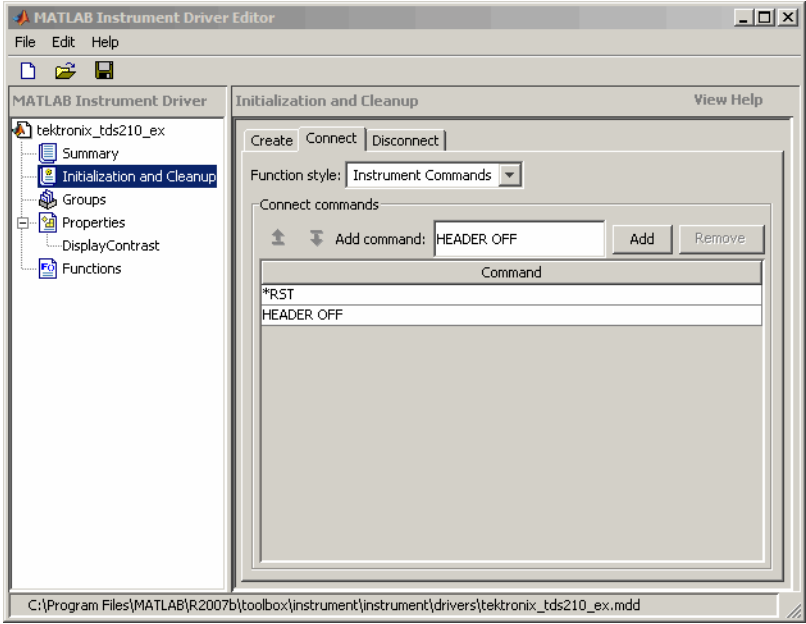

#### **Verifying Connect Code**

This procedure verifies the instrument commands defined in the connect code. In this example, the driver name is tektronix tds210 ex.mdd. Communication with the Tektronix TDS 210 oscilloscope at primary address 2 is done via a Keithley GPIB board at board index 0.

**1** From the MATLAB command line, create the device object, obj, using the icdevice function.

```
g = gpib('keithley', 0, 2);
obj = icdevice('tektronix_tds210_ex.mdd', g);
```
**2** Connect to the instrument.

connect(obj)

**3** Verify the connect code by querying the Header state of the instrument.

```
query(g, 'Header?')
ans =0
```
**4** Disconnect from the instrument and delete the objects.

disconnect(obj) delete([obj g])

#### **Disconnect Code**

By defining disconnect code, you can ensure that the instrument and the device object are returned to a known state after communication with the instrument is completed.

Disconnect code is evaluated before the device object's being disconnected from the instrument with the disconnect function. This allows the disconnect code to communicate with the instrument. Disconnect code can be defined as a series of instrument commands that will be written to the instrument or it can be defined as MATLAB software code.

#### **Defining Disconnect Code**

This example defines the disconnect code that ensures that the Tektronix TDS 210 oscilloscope is returned to a known state after communicating with the instrument using the device object.

- **1** From the MATLAB instrument driver editor, select the Initialization and Cleanup node in the tree.
- **2** Click the **Disconnect** tab and enter the MATLAB software code to execute when the device object is disconnected from the instrument.
- **•** Select M-Code from the **Function style** menu.
- Define the MATLAB software code that will reset the instrument and configure the interface object's buffers to their default values.

```
% Get the interface object.
g = get(obj, 'Interface');
% Reset the instrument to a known state.
fprintf(g, '*RST');
```
**3** Click the **Save** button.

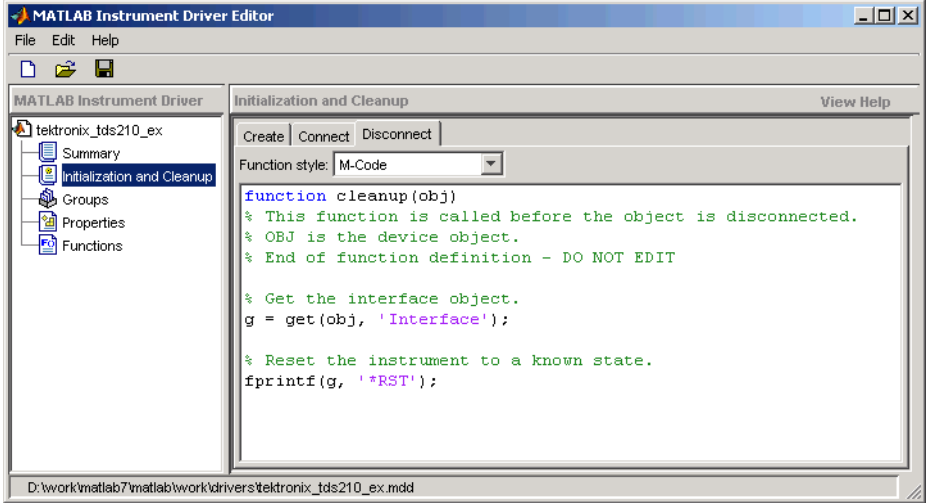

#### **Verifying Disconnect Code**

This procedure verifies the MATLAB software code defined in the disconnect code. In this example, the driver name is tektronix\_tds210\_ex.mdd. Communication with the Tektronix TDS 210 oscilloscope at primary address 2 is done via a Keithley GPIB board at board index 0. From the MATLAB command line,

**1** Create the device object, obj, using the icdevice function.

```
g = gpi b('keithley', 0, 2);obj = icdevice('tektronix_tds210_ex.mdd', g);
```
**2** Connect to the instrument.

connect(obj)

- **3** Alter some setting on the instrument so that a change can be observed when you disconnect. For example, the oscilloscope's contrast can be changed by pressing its front pane **Display** button, and then the **Contrast Decrease** button.
- **4** Disconnect from the instrument and observe that its display resets.

disconnect(obj)

**5** Delete the objects.

delete([obj g])

# <span id="page-489-0"></span>**Properties**

#### **In this section...**

"Properties: Overview" on page 16-18 "Property Components" on page 16-18

["Examples of Properties" on page 16-21](#page-492-0)

# **Properties: Overview**

You can make the programming of instruments through device objects easier and more consistent by using properties. A property can be used to query or set an instrument setting or attribute. For example, an oscilloscope's trigger level may be controlled with a property called TriggerLevel, which you can read or control with the get or set function. Even if two different scopes have different trigger syntax, you can use the same property name, TriggerLevel, to control them, because each scope will have its own instrument driver.

Another advantage of properties is that you can define them with certain acceptable values (enumerated) or limits (bounded) that can be checked before the associated commands are sent to the instrument.

# **Property Components**

The behavior of the property is defined by the following components.

# **Set Code**

The set code defines the code that is executed when the property is configured with the set function. The set code can be defined as an instrument command that will be written to the instrument or it can be defined as MATLAB software code.

If the set code is MATLAB code, it can include any number of commands or MATLAB software code wrapped around instrument commands to provide additional processing or analysis.

If the set code is defined as an instrument command, then the command written to the instrument will be the instrument command concatenated

with a space and the value specified in the call to set. For example, the set code for the DisplayContrast property is defined as the instrument command DISplay:CONTRast. When the set function below is evaluated, the instrument command sent to the instrument will be DISplay:CONTRast 54.

set(obj, 'DisplayContrast', 54);

#### **Get Code**

The get code defines the code that is executed when the property value is queried with the get function. The get code can be defined as an instrument command that will be written to the instrument or it can be defined as MATLAB software code.

**Note** The code used for your property's get code and set code cannot include calls to the fclose or fopen functions on the interface object being used to access your instrument.

#### **Accepted Property Values**

You can define the values that the property can be set to so that only valid values are written to the instrument and an error would be returned before an invalid value could be written to the instrument.

- **•** A property value can be defined as a double, a string, or a Boolean.
- **•** A property value that is defined as a double can be restricted to accept only doubles within a certain range or a list of enumerated doubles. For example, a property could be defined to accept a double within the range of [0 10] or a property could be defined to accept one of the values [1,7,8,10].
- **•** A property value that is defined as a string can be restricted to accept a list of enumerated strings. For example, a property could be defined to accept the strings min and max.

Additionally, a property can be defined to accept multiple property value definitions. For example, a property could be defined to accept a double ranging between [0 10] or the strings min and max.

#### **Property Value Dependencies**

A property value can be dependent upon another property's value. For example, in controlling a power supply, the property VoltageLevel can be configured to the following values:

- **•** A double ranging between 0 and 10 when the value of property VoltageOutputRange is high
- **•** A double ranging between 0 and 5 when the value of property VoltageOutputRange is low

When VoltageLevel is configured, the value of VoltageOutputRange is queried. If the value of VoltageOutputRange is high, then VoltageLevel can be configured to a double ranging between 0 and 10. If the value of VoltageOutputRange is low, then VoltageLevel can be configured to a double ranging between 0 and 5.

#### **Default Value**

The default value of the property is the value that the property is configured to when the object is created.

# **Read-Only Value**

The read-only value of the property defines when the property can be configured. Valid options are described below.

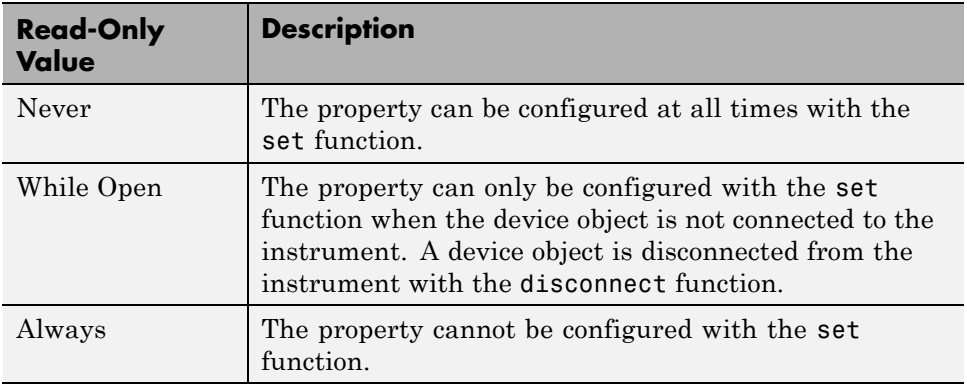

#### <span id="page-492-0"></span>**Help Text**

The help text provides information on the property. This information is returned with the instrhelp function.

```
instrhelp(obj, 'PropertyName')
```
# **Examples of Properties**

This section includes several examples of creating, setting, and reading properties, with steps for verifying the behavior of these properties.

#### **Creating a Double-Bounded Property**

This example creates a property that will configure the Tektronix TDS 210 oscilloscope's LCD display contrast. The oscilloscope display can be configured to a value in the range [1 100]. In the MATLAB instrument driver editor,

- **1** Select the Properties node in the tree.
- **2** Enter the property name, DisplayContrast, in the **Name** text field and click the **Add** button. The new property's name, DisplayContrast, appears in the **Property Name** table.
- **3** Expand the Properties node in the tree to display all the defined properties.
- **4** Select the DisplayContrast node from the properties displayed in the tree.
- **5** Select the **Code** tab to define the set and get commands for the DisplayContrast property.
	- **•** Select Instrument Commands in the **Property style** field.
	- **•** Enter DISplay:CONTRast? in the **Get command** text field.
	- **•** Enter DISplay:CONTRast in the **Set command** text field.
- **6** Select the **Property Values** tab to define the allowed property values.
	- **•** Select Double in the **Data Type** field.
	- **•** Select Bounded in the **Constraint** field.
	- **•** Enter 1.0 in the **Minimum** field.

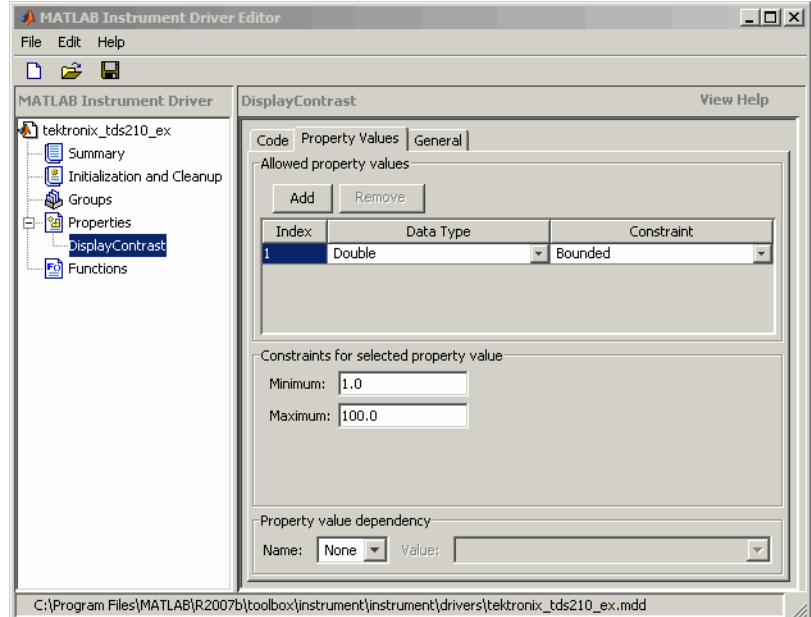

**•** Enter 100.0 in the **Maximum** field.

- **7** Select the **General** tab to finish defining the property behavior.
	- **•** Enter 50 in the **Default value** text field.
	- **•** Select never in the **Read only** field.
	- **•** In the **Help text** field, enter Sets or queries the contrast of the LCD display.
- **8** Click the **Save** button.

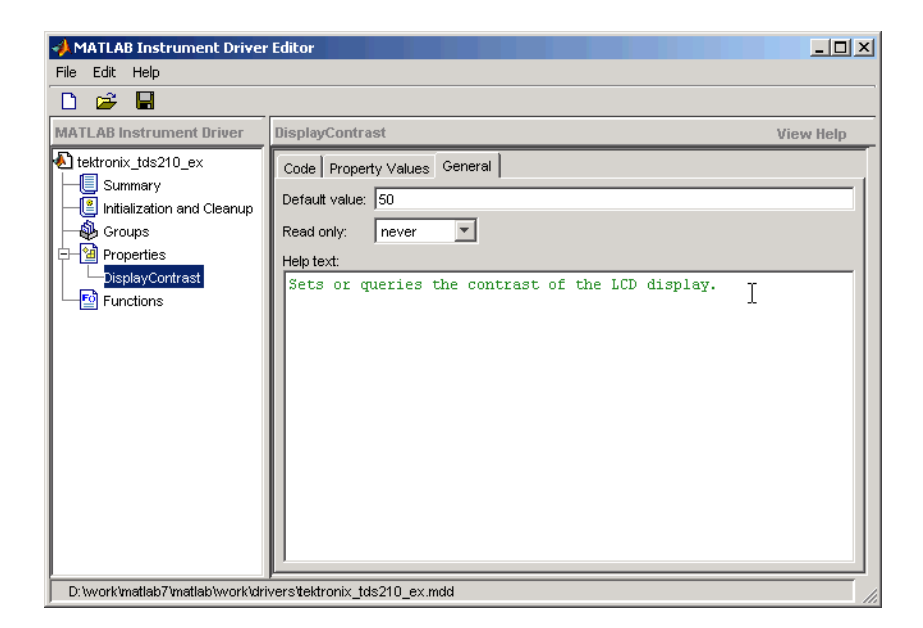

**Verifying the Behavior of the Property.** This procedure verifies the behavior of the property. In this example, the driver name is tektronix\_tds210\_ex.mdd. Communication with the Tektronix TDS 210 oscilloscope at primary address 2 is done via a Keithley GPIB board at board index 0. From the MATLAB command line,

**1** Create the device object, obj, using the icdevice function.

```
g = gpib('keithley', 0, 2);
obj = icdevice('tektronix tds210 ex.mdd', g);
```
**2** View the DisplayContrast property's current value. Calling get on the object lists all its properties.

get(obj)

Calling get on the DisplayContrast property lists its current value.

```
get(obj, 'DisplayContrast ')
ans =50
```
**3** View acceptable values for the DisplayContrast property. Calling set on the object lists all its settable properties.

set(obj)

Calling set on the DisplayContrast property lists the values to which you can set the property.

```
set(obj, 'DisplayContrast')
[ 1.0 to 100.0 ]
```
**4** Try setting the property to values inside and outside of the specified range.

```
set(obj, 'DisplayContrast', 17)
get(obj, 'DisplayContrast')
ans =17
set(obj, 'DisplayContrast', 120)
??? Invalid value for DisplayContrast. Valid values: a value
between 1.0 and 100.0.
```
**5** View the help you wrote.

```
instrhelp(obj,'DisplayContrast')
DISPLAYCONTRAST [ 1.0 to 100.0 ]
Sets or queries the contrast of the LCD display.
```
**6** List the DisplayContrast characteristics that you defined in the **Property Values** and **General** tabs.

```
info = propinfo(obj,'DisplayContrast')
info =Type: 'double'
           Constraint: 'bounded'
      ConstraintValue: [1 100]
         DefaultValue: 50
             ReadOnly: 'never'
    InterfaceSpecific: 1
```
**7** Connect to your instrument to verify the set and get code.

```
connect(obj)
```
When you issue the get function in the MATLAB software, the tektronix tds210 ex.mdd driver actually sends the DISplay:CONTRast? command to the instrument.

```
get(obj, 'DisplayContrast')
ans =17
```
When you issue the set function in the MATLAB software, the tektronix tds210 ex.mdd driver actually sends the DISplay:CONTRast 34 command to the instrument.

set(obj, 'DisplayContrast', 34)

**8** Finally, disconnect from the instrument and delete the objects.

disconnect(obj) delete([obj g])

#### **Creating an Enumerated Property**

This example creates a property that will select and display the Tektronix TDS 210 oscilloscope's cursor. The oscilloscope allows two types of cursor. It supports a horizontal cursor that measures the vertical units in volts, divisions, or decibels, and a vertical cursor that measures the horizontal units in time or frequency. In the MATLAB instrument driver editor,

- **1** Select the Properties node in the tree.
- **2** Enter the property name, CursorType, in the **Name** text field and click the **Add** button. The new property's name CursorType appears in the **Property Name** table.
- **3** Expand the Properties node to display all the defined properties.
- **4** Select the CursorType node from the properties displayed in the tree.
- **5** Select the **Code** tab to define the set and get commands for the CursorType property.
	- **•** Select Instrument Commands in the **Property style** field.
	- **•** Enter CURSor:FUNCtion? in the **Get Command** text field.
- **•** Enter CURSor:FUNCtion in the **Set Command** text field.
- **6** Select the **Property Values** tab to define the allowed property values.
	- **•** Select String in the **Data Type** field.
	- **•** Select Enumeration in the **Constraint** field.
	- **•** Enter none in the **New property value** text field and click the **Add** button. Then enter OFF in the **Instrument Value** table field.
	- **•** Similarly add the property value voltage, with instrument value HBArs.
	- **•** Similarly add the property value time, with instrument value VBArs.

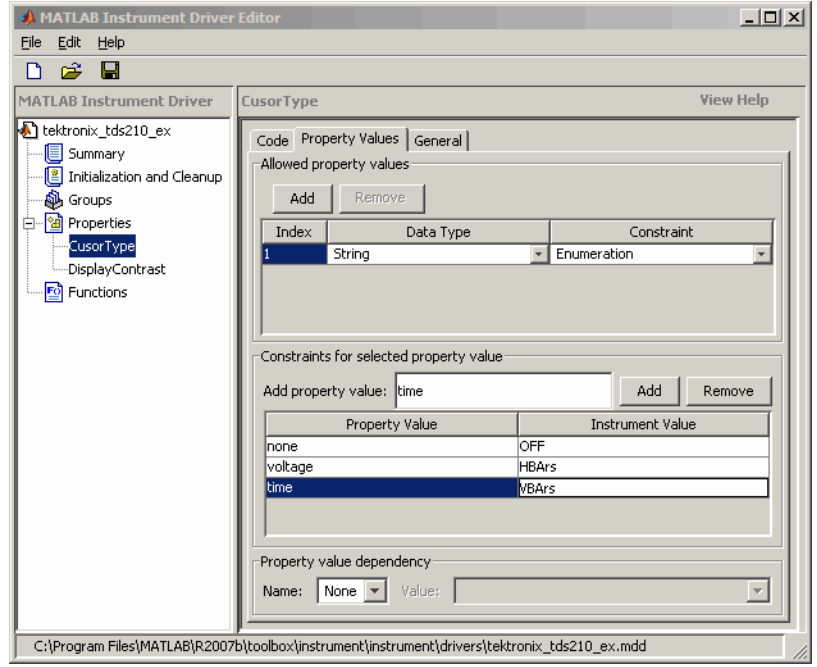

- **7** Select the **General** tab to finish defining the property behavior.
	- **•** Enter none in the **Default value** text field.
	- **•** Select never in the **Read only** field.
- **•** In the **Help text** field, enter Specifies the type of cursor.
- **8** Click the **Save** button.

**Verifying the Behavior of the Property.** This procedure verifies the behavior of the property. In this example, the driver name is tektronix\_tds210\_ex.mdd. Communication with the Tektronix TDS 210 oscilloscope at primary address 2 is done via a Keithley GPIB board at board index 0. From the MATLAB command line,

**1** Create the device object, obj, using the icdevice function.

```
g = gpib('keithley', 0, 2);
obj = icdevice('tektronix tds210 ex.mdd', g);
```
**2** View the CursorType property's current value. Calling get on the object lists all its properties.

get(obj)

Calling get on the CursorType property lists its current value.

```
get(obj, 'CursorType')
ans =none
```
**3** View acceptable values for the CursorType property. Calling set on the object lists all its settable properties.

set(obj)

Calling set on the CursorType property lists the values to which you can set the property.

```
set(obj, 'CursorType')
[ {none} | voltage | time ]
```
**4** Try setting the property to valid and invalid values.

```
set(obj, 'CursorType', 'voltage')
get(obj, 'CursorType')
ans =
```

```
voltage
set(obj, 'CursorType', 'horizontal')
??? The 'horizontal' enumerated value is invalid.
```
**5** View the help you wrote.

```
instrhelp(obj,'CursorType')
CURSORTYPE [ {none} | voltage | time ]
Specifies the type of cursor.
```
**6** List the CursorType characteristics that you defined in the **Property Values** and **General** tabs.

```
info = propinfo(obj,'CursorType')
info =Type: 'string'
           Constraint: 'enum'
      ConstraintValue: {3x1 cell}
         DefaultValue: 'none'
             ReadOnly: 'never'
    InterfaceSpecific: 1
info.ContraintValue
ans ='none'
'voltage'
'time'
```
**7** Connect to your instrument to verify the set and get code.

```
connect(obj)
```
When you issue the set function in the MATLAB software, the tektronix tds210 ex.mdd driver actually sends the CURSor:FUNCtion VBArs command to the instrument.

set(obj, 'CursorType', 'time')

When you issue the get function in the MATLAB software, the tektronix tds210\_ex.mdd driver actually sends the CURSor:FUNCtion? command to the instrument.

```
get(obj,'CursorType')
ans =time
```
**8** Finally disconnect from the instrument and delete the objects.

```
disconnect(obj)
delete([obj g])
```
#### **A MATLAB Code Style Property**

This example creates a property that will return the difference between two cursors of the Tektronix TDS 210 oscilloscope. The oscilloscope allows two types of cursor. It supports a horizontal cursor that measures the vertical units in volts, divisions, or decibels, and a vertical cursor that measures the horizontal units in time or frequency. The previous example created a property, CursorType, that selects and displays the oscilloscope's cursor. In the MATLAB instrument driver editor,

- **1** Select the Properties node in the tree.
- **2** Enter the property name, CursorDelta, in the **New Property** text field and click **Add**. The new property's name, CursorDelta, appears in the **Property Name** table.
- **3** Expand the Properties node to display all the defined properties.
- **4** Select the CursorDelta node from the properties displayed in the tree.
- **5** Select the **Code** tab to define the set and get commands for the CursorDelta property.
	- **•** Select M-Code in the **Property style** field.
	- **•** Since the CursorDelta property is read-only, no MATLAB software code will be added to the **MATLAB Set Function** text field.
	- **•** The following MATLAB software code is added to the **MATLAB Get Function** text field.

```
% Extract the interface object.
interface = get(obj, 'Interface');
```

```
% Determine the type of cursor being displayed.
type = get(obj, 'CursorType')
% Based on the cursor type, query the instrument.
switch (type)
case 'none'
    propertyValue = 0;case 'voltage'
    propertyValue = query(interface, 'CURSor:HBArs:DELTa?');
    propertyValue = str2double(propertyValue);
case 'time'
    propertyValue = query(interface, 'CURSor:VBArs:DELTa?');
    propertyValue = str2double(propertyValue);
end
```

```
MATLAB Instrument Driver Editor
                                                                                                               -12xFile Edit Help
 D & B
MATLAB Instrument Driver
                         CursorBelta
                                                                                                           View Help
tektronix_tds210_ex
                         Code | Property Values | General |
   \overline{\textbf{e}} Summary
                         Property style: M-Code
  Initialization and Cleanup
                                                    \vert \cdot \vert\overline{\mathbf{\Phi}} Groups
                         -Define MATLAB get code
 <sup>1</sup> Properties
                          function propertyValue = getProperty(obj, propertyName)
     CursorDelta
                          * Return a property value.
                            This function is called to return the device or group object property
     CursorType
                              value. If the property is a group property, OBJ is the group object. If
    DisplayContrast
                              the property is a base device property, OBJ is the device object.
   \overline{\mathbf{F}} Functions
                          & Extract the interface object.
                          interface = get(obj, 'Interface');* Determine the type of cursor being displayed.
                          type = get(obj, 'CursorType')
                          % Based on the cursor type, query the instrument.
                          switch (type)
                          case 'none
                             propertyValue = 0;
                          case 'voltage
                             propertyValue = query(interface, 'CURSor:HBArs:DELTa?');
                              propertyValue = str2double(propertyValue);
                          case 'time
                              propertyValue = query(interface, 'CURSor:VBArs:DELTa?');
                              propertyValue = str2double(propertyValue);
                          end
                          -Define MATLAB set code:
                          function set (obj, propertyName, propertyValue)
                          % Set a property value.
                              This function is called to set the device or group object property
                              value. If the property is a group property, OBJ is the group object. If
                              the property is a base device property, OBJ is the device object.
```
- **6** Select the **Property Values** tab to define the allowed property values.
	- **•** Select Double in the **Data Type** field.
	- **•** Select None in the **Constraint** field.
- **7** Select the **General** tab to finish defining the property behavior.
	- **•** Enter 0 in the **Default value** text field.
	- **•** Select always in the **Read only** field.
	- **•** In the **Help text** field, enter Returns the difference between the two cursors.
- **8** Click the **Save** button.

**Verifying the Behavior of the Property.** This procedure verifies the behavior of the property. In this example, the driver name is tektronix\_tds210\_ex.mdd. Communication with the Tektronix TDS 210 oscilloscope at primary address 2 is done via a Keithley GPIB board at board index 0. From the MATLAB command line,

**1** Create the device object, obj, using the icdevice function.

```
g = gpib('keithley', 0, 2);
obj = icdevice('tektronix tds210 ex.mdd', g);
```
**2** View the CursorDelta property's current value. Calling get on the object lists all its properties.

get(obj)

**3** Calling get on the CursorDelta property lists its current value.

```
get(obj, 'CursorDelta')
ans =\Omega
```
**4** Calling set on the object lists all its settable properties. Note that as a read-only property, CursorDelta is not listed in the output.

```
set(obj)
```
**5** Calling set on the CursorDelta property results in an error message.

```
set(obj, 'CursorDelta')
??? Attempt to modify read-only device property: 'CursorDelta'.
```
**6** Setting the property to a value results in an error message.

```
set(obj, 'CursorDelta', 4)
??? Changing the 'CursorDelta' property of device objects is not
allowed.
```
**7** View the help you wrote.

```
instrhelp(obj,'CursorDelta')
CURSORDELTA (double) (read only)
Returns the difference between the two cursors.
```
**8** List the CursorDelta characteristics that you defined in the **Property Values** and **General** tabs.

```
info = propinfo(obj,'CursorDelta')
info =Type: 'double'
           Constraint: 'none'
      ConstraintValue: []
         DefaultValue: 0
             ReadOnly: 'always'
    InterfaceSpecific: 1
```
**9** Connect to your instrument to verify the get code.

connect(obj)

When you issue the get function in the MATLAB software, the tektronix\_tds210\_ex.mdd driver actually executes the MATLAB software code that was specified.

```
get(obj, 'CursorDelta')
ans =1.6000
```
**10** Finally, disconnect from the instrument and delete the objects.

disconnect(obj) delete([obj g])

# **Functions**

#### **In this section...**

"Understanding Functions" on page 16-34

"Function Components" on page 16-34

["Examples of Functions" on page 16-35](#page-506-0)

# **Understanding Functions**

Functions allow you to call the instrument to perform some task or tasks, which may return results as text data or numeric data. The function may involve a single command to the instrument, or a sequence of instrument commands. A function may include the MATLAB software code to determine what commands are sent to the instrument or to perform analysis on data returned from the instrument. For example, a function may request that a meter run its self-calibration, returning the status as a result. Another function may read a meter's scaling, request a measurement, adjust the measured data according to the scale reading, and then return the result.

# **Function Components**

The behavior of the function is defined by the components described below.

# **MATLAB Code**

The MATLAB code defines the code that is executed when the function is evaluated with the invoke function. The code can be defined as an instrument command that will be written to the instrument or it can be defined as the MATLAB software code.

If the code is defined as an instrument command, the instrument command can be defined to take an input argument. All occurrences of <input argument name> in the instrument command are substituted with the input value passed to the invoke function. For example, if a function is defined with an input argument, start, and the instrument command is defined as Data:Start <start>, and a start value of 10 is passed to the invoke function, the command Data:Start 10 is written to the instrument.

<span id="page-506-0"></span>If the code is defined as an instrument command, the instrument command can also be defined to return an output argument. The output argument can be returned as numeric data or as text data.

If the code is defined as the MATLAB software code, you can determine which commands are sent to the instrument, and the data results from the instrument can be manipulated, adjusted, or analyzed as needed.

**Note** The code used for your function's MATLAB software code cannot include calls to the fclose or fopen functions on the interface object being used to access your instrument.

### **Help Text**

The help text provides information on the function.

# **Examples of Functions**

This section includes several examples of functions, and steps to verify the behavior of these functions.

## **Simple Function**

This example creates a function that will cause the Tektronix TDS 210 oscilloscope to adjust its vertical, horizontal and trigger controls to display a stable waveform. In the MATLAB instrument driver editor,

- **1** Select the Functions node in the tree.
- **2** Enter the function name, autoset, in the **Add function** text field and click the **Add** button. The new function's name, autoset, appears in the **Function Name** table.
- **3** Expand the Functions node to display all the defined functions.
- **4** Select the autoset node from the functions displayed in the tree.
- **5** Select the **Code** tab to define commands executed for this function.
- **•** Select Instrument Commands in the **Function style** field.
- **•** In the **Function commands** pane, enter AUTOSet EXECute in the **Add command** field and click the **Add** button.

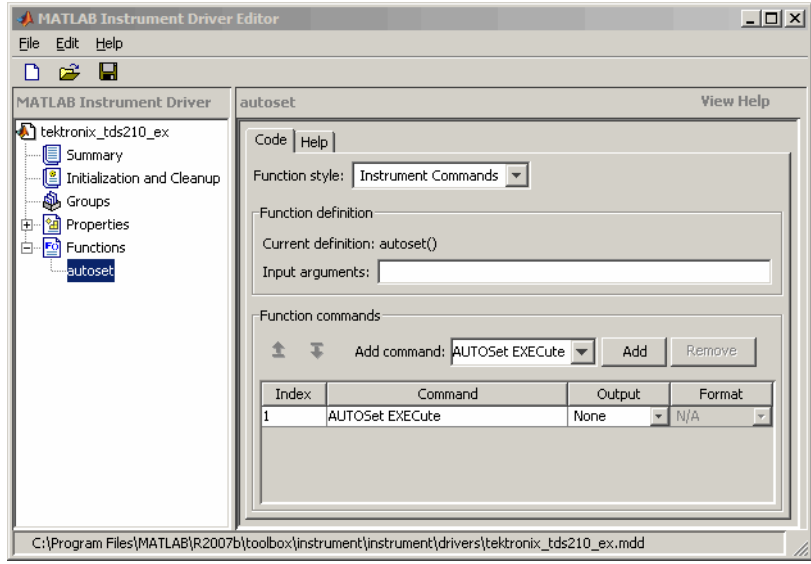

- **6** Select the **Help** tab to define the help text for this function.
	- **•** In the **Help text** field, enter INVOKE(OBJ, 'autoset') causes the oscilloscope to adjust its vertical, horizontal, and trigger controls to display a stable waveform.
- **7** Click the **Save** button.

**Verifying the Behavior of the Function.** This procedure verifies the behavior of the function. In this example, the driver name is tektronix tds210 ex.mdd. Communication with the Tektronix TDS 210 oscilloscope at primary address 2 is done via a Keithley GPIB board at board index 0. From the MATLAB command line,

**1** Create the device object, obj, using the icdevice function.

 $g = g$ pib('keithley', 0, 2);

obj = icdevice('tektronix\_tds210\_ex.mdd', g);

**2** View the method you created.

methods(obj)

Methods for class icdevice:

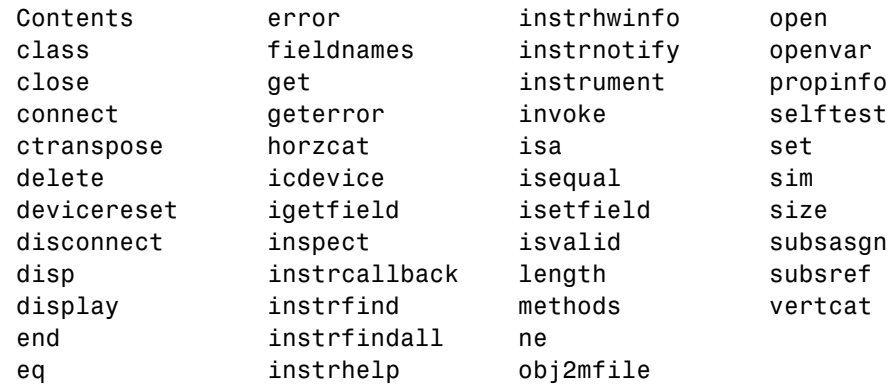

Driver specific methods for class icdevice:

autoset

**3** View the help you wrote.

```
instrhelp(obj, 'autoset')
INVOKE(OBJ, 'autoset') causes the oscilloscope to adjust its
vertical, horizontal, and trigger controls to display a stable
waveform.
```
- **4** Using the controls on the instrument, set the scope so that its display is unstable. For example, set the trigger level outside the waveform range so that the waveform scrolls across the display.
- **5** Connect to your instrument and execute the function. Observe how the display of the waveform stabilizes.

```
connect(obj)
invoke(obj, 'autoset')
```
**6** Disconnect from your instrument and delete the object.

```
disconnect(obj)
delete([obj g])
```
### **Function with Instrument Commands that Use Input and Output Arguments**

This example creates a function that configures which waveform will be transferred from the Tektronix TDS 210 oscilloscope, and configures the waveform's starting and ending data points. In the MATLAB instrument driver editor,

- **1** Select the Functions node in the tree.
- **2** Enter the function name, configureWaveform, in the **Add function** text field and click the **Add** button. The new function's name, configureWaveform, appears in the **Function Name** pane.
- **3** Expand the Functions node to display all the defined functions.
- **4** Select the configureWaveform node from the functions displayed in the tree.
- **5** Select the **Code** tab to define commands executed for this function.
	- **•** Select Instrument Commands in the **Function style** field.
	- **•** Enter the input arguments source, start, stop in the **Input arguments** field.
	- **•** Enter Data:Source <source> in the **Add command** field and click the **Add** button. In the table, select an **Output** type of None and a **Format** type of N/A.
	- **•** Similarly, add the command: Data:Source? with ASCII **Output** and text **Format**.
	- **•** Similarly, add the command: Data:Start <start> with NONE **Output** and N/A **Format**.
	- **•** Similarly, add the command: Data:Start? with ASCII **Output** and numeric **Format**.
- **•** Similarly, add the command: Data:Stop <stop> with NONE **Output** and N/A **Format**.
- **•** Similarly, add the command: Data:Stop? with ASCII **Output** and numeric **Format**.

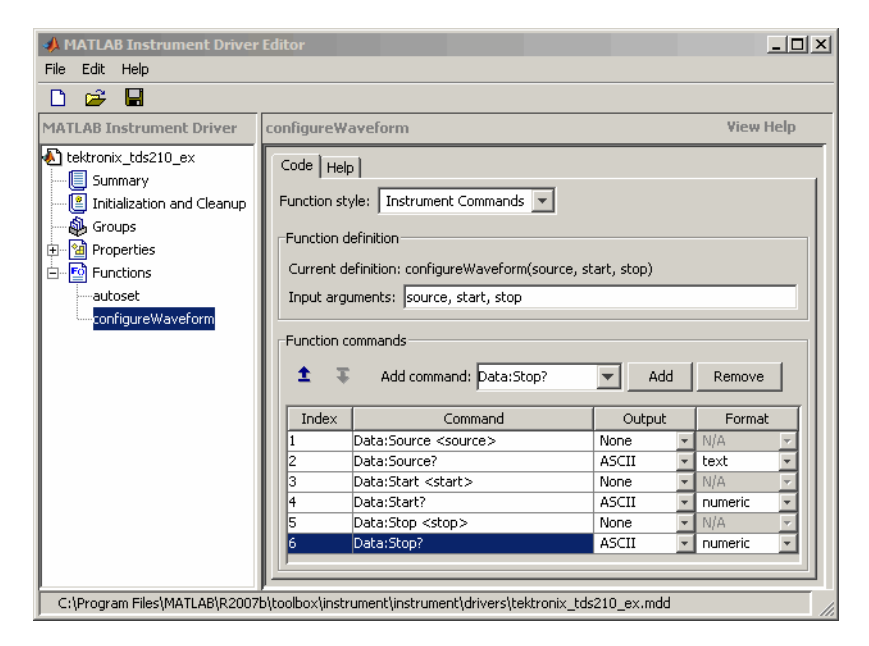

- **6** Select the **Help** tab to define the help text for this function.
	- **•** In the **Help text** field, enter [SOURCE, START, STOP] = INVOKE(OBJ, 'configureWaveform', SOURCE, START, STOP) configures the waveform that will be transferred from the oscilloscope.
- **7** Click the **Save** button.

**Verifying the Behavior of the Function.** This procedure verifies the behavior of the function. In this example, the driver name is tektronix tds210 ex.mdd. Communication with the Tektronix TDS 210 oscilloscope at primary address 2 is done via a Keithley GPIB board at board index 0. From the MATLAB command line,

**1** Create the device object, obj, using the icdevice function.

```
g = gpib('keithley', 0, 2);
obj = icdevice('tektronix_tds210_ex.mdd', g);
```
**2** View the method you created.

```
methods(obj)
```
Methods for class icdevice:

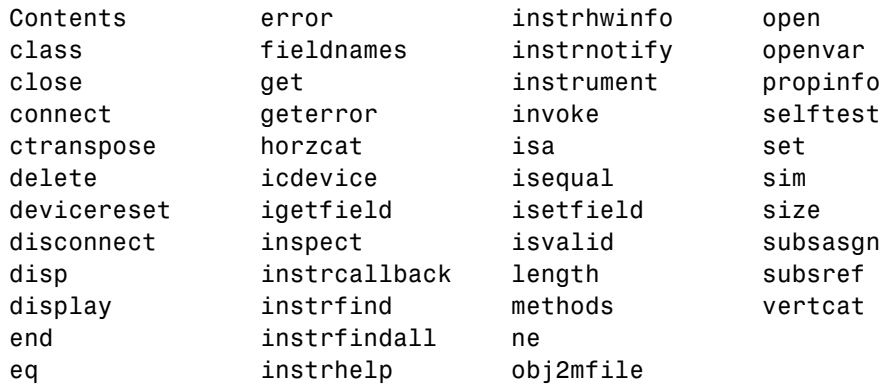

Driver specific methods for class icdevice:

autoset configureWaveform

**3** View the help you wrote.

instrhelp(obj, 'configureWaveform')

[SOURCE, START, STOP] = INVOKE(OBJ, 'configureWaveform', SOURCE, START, STOP) configures the waveform that will be transferred from the oscilloscope.

**4** Connect to your instrument and execute the function.

```
connect(obj)
[source, start, stop] = invoke(obj, 'configureWaveform', 'CH1',
1, 500)
source =CH1
```

```
start =
     1
stop =
   500
[source, start, stop] = invoke(obj, 'configureWaveform', 'CH2',
0, 3500)
source =
CH2
start =
     1
stop =
        2500
```
**5** Disconnect from your instrument and delete the object.

disconnect(obj) delete([obj g])

### **MATLAB Code Style Function**

This example creates a function that will transfer and scale the waveform from the Tektronix TDS 210 oscilloscope. In the MATLAB instrument driver editor,

- **1** Select the Functions node in the tree.
- **2** Enter the function name, getWaveform, in the **Add function** text field and click the **Add** button. The new function's name, getWaveform, appears in the **Function Name** table.
- **3** Expand the Functions node to display all the defined functions.
- **4** Select the getWaveform node from the functions displayed in the tree.
- **5** Select the **Code** tab to define commands executed for this function.
	- **•** Select M-Code in the **Function style** field.

**•** Update the function line in the **Define MATLAB function** text field to include an output argument.

```
function yout = getWaveform(obj)
```
**•** Add the following MATLAB software code to the **Define MATLAB function** text field. (The instrument may require a short pause before any statements that read a waveform, to allow its completion of the data collection.)

```
% Get the interface object.
g = get(obj, 'Interface');
% Configure the format of the data transferred.
fprintf(g, 'Data:Encdg SRIBinary');
fprintf(g, 'Data:Width 1');
% Determine which waveform is being transferred.
source = query(g, 'Data:Source?');
% Read the waveform.
fprintf(g, 'Curve?');
ydata = binblockread(g, 'int8');
% Read the trailing terminating character.
fscanf(g);
% Scale the data.
fprintf(g, ['WFMPre:' source ':Yoff?']);
yoffset = fscanf(g, '%g');
fprintf(g, ['WFMPre:' source ':YMult?']);
ymult = fscanf(g, '%g');
yout = (ydata*ymult) + yoffset;
```
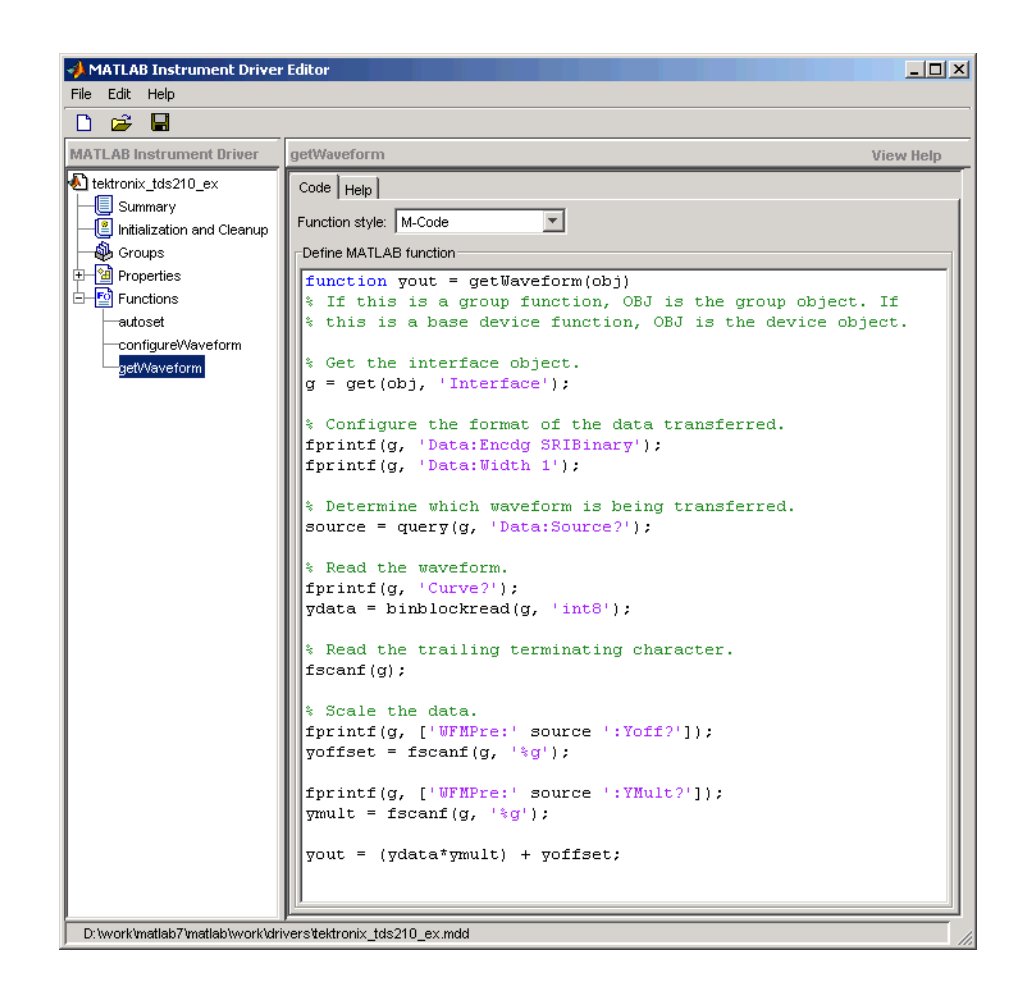

- **6** Click the **Help** tab to define the help text for this function.
	- **•** In the **Help text** field, enter DATA = INVOKE(OBJ, 'getWaveform') transfers and scales the waveform from the oscilloscope.
- **7** Click the **Save** button.

**Verifying the Behavior of the Function.** This procedure verifies the behavior of the function. In this example, the driver name is tektronix\_tds210\_ex.mdd. Communication with the Tektronix TDS 210 oscilloscope at primary address 2 is done via a Keithley GPIB board at board index 0. From the MATLAB command line,

**1** Create the device object, obj, using the icdevice function.

```
g = gpi b('keithley', 0, 2);obj = icdevice('tektronix_tds210_ex.mdd', g);
```
**2** View the method you created.

```
methods(obj)
```

```
Methods for class icdevice:
```
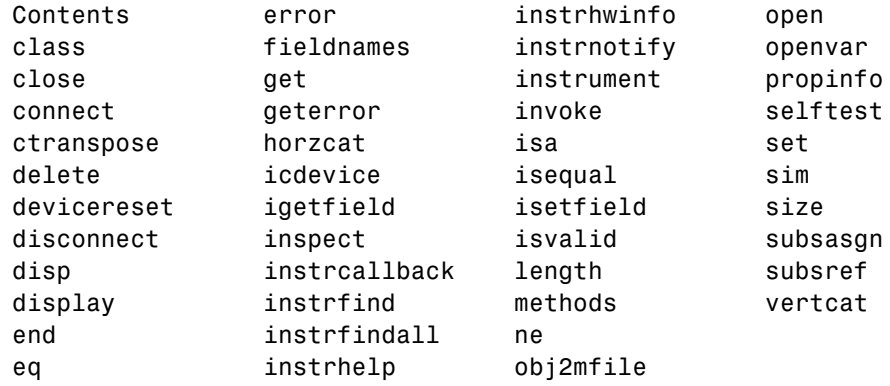

Driver specific methods for class icdevice:

autoset configureWaveform getWaveform

**3** View the help you wrote.

```
instrhelp(obj, 'getWaveform')
DATA = INVOKE(OBJ, 'getWaveform') transfers and scales the
waveform from the oscilloscope.
```
**4** Connect to your instrument and execute the function.

```
connect(obj)
```
Configure the waveform that is going to be transferred.

```
invoke(obj, 'configureWaveform', 'CH1', 1, 500);
```
Transfer the waveform.

```
data = invoke(obj, 'getWaveform');
```
Analyze and view the waveform.

```
size(data)
ans =500 1
```
plot(data)

**5** Disconnect from your instrument and delete the object.

```
disconnect(obj)
delete([obj g])
```
# **Groups**

#### **In this section...**

"Group Components" on page 16-46

["Examples of Groups" on page 16-47](#page-518-0)

# **Group Components**

A group may be used to set or query the same property on several elements, or to query several related properties, at the same time. For example, all input channels on an oscilloscope can be scaled to the same value with a single command; or all current measurement setups can be retrieved and viewed at the same time.

A group consists of one or more group objects. The objects in the group share a set of properties and functions. Using these properties and functions you can control the features of the instrument represented by the group. In order for the group objects to control the instrument correctly, the group must define a selection command for the group and an identification string for each object in the group.

# **Selection Command**

The selection command is an instrument command that configures the instrument to use the capability or physical component represented by the current group object. Note, the instrument might not have a selection command.

## **Identification String**

The identification string identifies an object in the group. The number of identification strings listed by the group defines the number of objects in the group. The identification string can be substituted into the instrument commands written to the instrument.

When a group object instrument command is written to the instrument, the following steps occur:

**1** The selection command for the group is determined by the driver.

- <span id="page-518-0"></span>**2** The identification string for the group object is determined by the driver.
- **3** If the selection command contains the string  $\leq$ ID $>$ , it is replaced with the identification string.
- **4** The selection command is written to the instrument. If empty, nothing is written to the instrument.
- **5** If the instrument command contains the string <ID>, it is replaced with the identification string.
- **6** The instrument command is written to the instrument.

# **Examples of Groups**

This section includes several examples of groups, with steps to verify the code.

### **Creating a One-Element Group**

This example combines the trigger capabilities of the Tektronix TDS 210 oscilloscope into a trigger group. The oscilloscope allows the trigger source and slope settings to be configured. In the MATLAB instrument driver editor,

- **1** Select the Groups node in the tree.
- **2** Enter the group name, Trigger, in the **Add Group** text field and click **Add**.
- **3** Expand the Groups node to display all the defined groups.
- **4** Select the Trigger node in the tree.
- **5** Select the **Definition** tab.

Since the oscilloscope has only one trigger, there is not a command that will select the current trigger. The **Selection command** text field will remain empty.

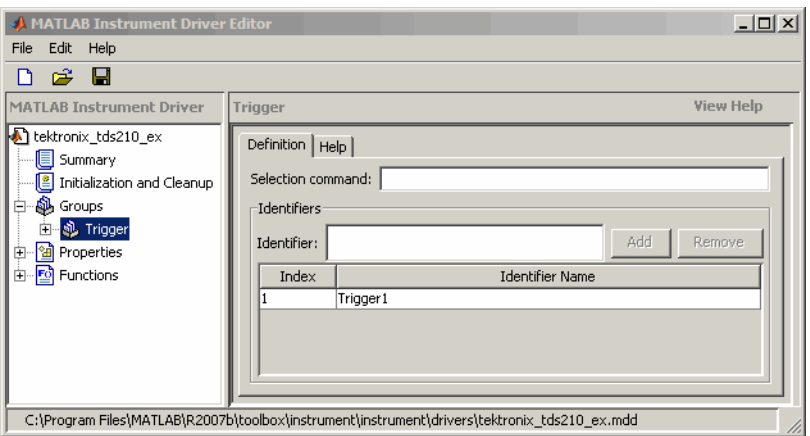

**6** Select the **Help** tab to finish defining the group behavior.

In the **Help text** field, enter Trigger is a trigger group. The trigger group object contains properties that configure and query the oscilloscope's triggering capabilities.

**7** Click the **Save** button.

**Verifying the Group Behavior.** This procedure verifies the group information defined. In this example, the driver name is tektronix\_tds210\_ex.mdd. Communication with the Tektronix TDS 210 oscilloscope at primary address 2 is done via a Keithley GPIB board at board index 0. From the MATLAB command line,

**1** Create the device object, obj, using the icdevice function.

```
g = gpi b('keithley', 0, 2);obj = icdevice('tektronix tds210 ex.mdd', g);
```
**2** View the group you created. Note that the HwName property is the group object identification string.

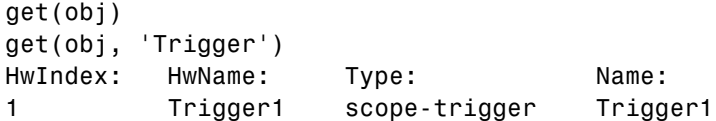

**3** View the help.

```
instrhelp(obj, 'Trigger')
TRIGGER (object) (read only)
Trigger is a trigger group. The trigger group object contains
properties that configure and query the oscilloscope's triggering
capabilities.
```
**4** Delete the objects.

delete([obj g])

### **Defining the Group Object Properties for a One-Element Group**

This example defines the properties for the Trigger group object created in the previous example. The Tektronix TDS 210 oscilloscope can trigger from CH1 or CH2 when the data has a rising or falling slope.

First, the properties Source and Slope are added to the trigger group object. In the MATLAB instrument driver editor,

- **1** Expand the Trigger group node to display the group object's properties and functions.
- **2** Select the Properties node to define the Trigger group object properties.
- **3** Enter the property name Source in the **Add property** text field and click the **Add** button
- **4** Enter the property name Slope in the **Add property** text field and click the **Add** button.
- **5** Expand the Properties node to display the group object's properties.

Next, define the behavior of the Source property:

- **1** Select the Source node in the tree.
- **2** Select the **Code** tab to define the set and get commands for the Source property.
	- **•** Select Instrument Commands in the **Property style** field.
- **•** Enter TRIGger:MAIn:EDGE:SOUrce? in the **Get command** text field.
- **•** Enter TRIGger:MAIn:EDGE:SOUrce in the **Set command** text field.
- **3** Select the **Property Values** tab to define the allowed property values.
	- **•** Select String in the **Data Type** field.
	- **•** Select Enumeration in the **Constraint** field.
	- **•** Enter CH1 in the **Add property value** text field and click the **Add** button. Then enter CH1 in the **Instrument Value** table field.
	- **•** Similarly, add the enumeration: CH2, CH2.
- **4** Select the **General** tab to finish defining the property behavior.
	- **•** Enter CH1 in the **Default value** text field.
	- **•** Select never in the **Read only** field.
	- **•** In the **Help text** field, enter Specifies the source for the main edge trigger.

Next, define the behavior of the Slope property:

- **1** Select the Slope node in the tree.
- **2** Select the **Code** tab to define the set and get commands for the Slope property.
	- **•** Select Instrument Commands in the **Property style** field.
	- **•** Enter TRIGger:MAIn:EDGE:SLOpe? in the **Get command** text field.
	- **•** Enter TRIGger:MAIn:EDGE:SLOpe in the **Set command** text field.
- **3** Select the **Property Values** tab to define the allowed property values.
	- **•** Select String in the **Data Type** field.
	- **•** Select Enumeration in the **Constraint** field.
	- **•** Enter falling in the **Add property value** text field and click the **Add** button. Then enter FALL in the **Instrument Value** table field.

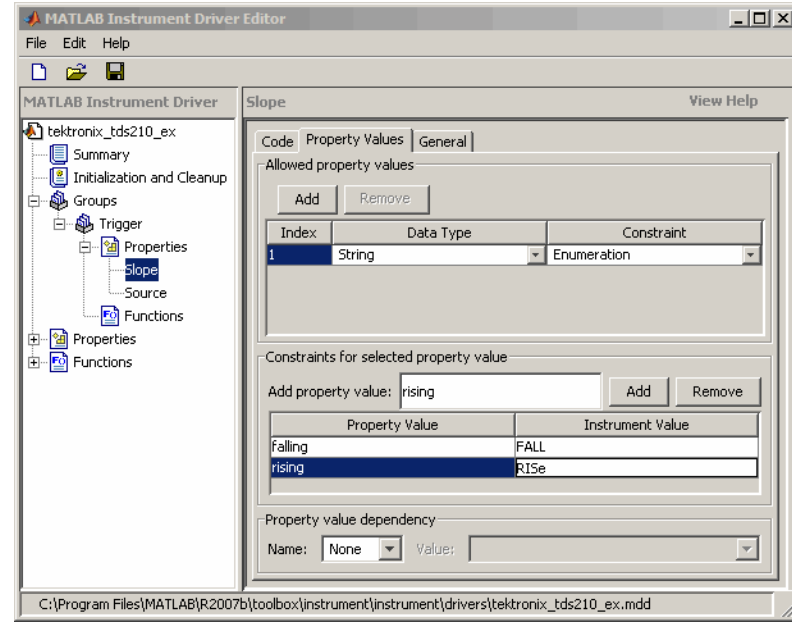

**•** Similarly add the enumeration: rising, RISe.

- **4** Select the **General** tab to finish defining the property behavior.
	- **•** Enter falling in the **Default value** text field.
	- **•** Select never in the **Read only** field.
	- **•** In the **Help text** field, enter Specifies a rising or falling slope for the main edge trigger.
- **5** Click the **Save** button.

**Verifying Properties of the Group Object in MATLAB.** This procedure verifies the properties of the Trigger group object. In this example, the driver name is tektronix tds210 ex.mdd. Communication with the Tektronix TDS 210 oscilloscope at primary address 2 is done via a Keithley GPIB board at board index 0. From the MATLAB command line,

**1** Create the device object, obj, using the icdevice function.

```
g = gpib('keithley', 0, 2);
obj = icdevice('tektronix_tds210_ex.mdd', g);
```
**2** Extract the trigger group objects, t, from the device object.

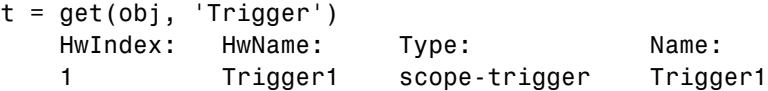

**3** View the current values for the properties of the trigger group object. Calling get on the object lists all its properties.

get(t)

**4** Calling get on a specific property lists its current value.

```
get(t, {'Source', 'Slope'})
ans ='CH1' 'falling'
```
**5** View the acceptable values for the properties of the group object. Calling set on the object lists all its settable properties.

set(t)

**6** Calling set on a specific property lists the values to which you can set the property.

```
set(t, 'Source')
[ {CH1} ] CH2 ]set(t, 'Slope')
[ {falling} | rising ]
```
**7** Try setting the property to valid and invalid values.

```
set(t, 'Source', 'CH2', 'Slope', 'rising')
get(t, {'Source', 'Slope'})
ans ='CH2' 'rising'
set(t, 'Source', 'CH3')
??? The 'CH3' enumerated value is invalid.
```

```
set(t, 'Slope', 'steady')
??? The 'steady' enumerated value is invalid.
```
**8** View the help you wrote.

```
instrhelp(t, 'Source')
SOURCE [ {CH1} | CH2 ]
Specifies the source for the main edge trigger.
instrhelp(t, 'Slope')
SLOPE [ {falling} | rising ]
Specifies a rising or falling slope for the main edge trigger.
```
**9** List the group object characteristics that you defined in the **Property Values** and **General** tabs.

```
propinfo(t, 'Source')
ans =Type: 'string'
           Constraint: 'enum'
      ConstraintValue: {2x1 cell}
         DefaultValue: 'CH1'
             ReadOnly: 'never'
    InterfaceSpecific: 1
propinfo(t, 'Slope')
ans =Type: 'string'
           Constraint: 'enum'
      ConstraintValue: {2x1 cell}
         DefaultValue: 'falling'
             ReadOnly: 'never'
    InterfaceSpecific: 1
```
**10** Connect to your instrument to verify the set and get code.

connect(obj)

**Note** When you issue the get function on the Source property for the trigger object, the textronix\_tds210\_ex.mdd driver actually sends the TRIGger:MAIn:EDGE:SOUrce? command to the instrument.

```
get(t, 'Source')
ans =CH1
```
**Note** When you issue the set function on the Slope property for the trigger object, the textronix tds210 ex.mdd driver actually sends the TRIGger:MAIn:EDGE:SLOpe RISe command to the instrument.

```
set(t, 'Slope', 'rising')
```
**11** Disconnect from your instrument and delete the objects.

```
disconnect(obj)
delete([obj g])
```
#### **Creating a Four-Element Group**

This example combines the measurement capabilities of the Tektronix TDS 210 oscilloscope into a measurement group. The oscilloscope allows four measurements to be taken at a time. In the MATLAB instrument driver editor,

- **1** Select the Groups node in the tree.
- **2** Enter the group name, Measurement, in the **Add group** text field and click **Add**.
- **3** Expand the Groups node to display all the defined groups.
- **4** Select the Measurement node in the tree.
- **5** Select the **Definition** tab.
- **•** The oscilloscope does not define an instrument command that will define the measurement that is currently being calculated. The **Selection command** text field will remain empty.
- **•** In the **Identifier Name** listing, change Measurement1 to Meas1 to define the identification string for the first measurement group object in the group.
- **•** Enter the identifiers Meas2, Meas3, and Meas4 for the remaining measurement group objects by typing each in the **Identifier** text field and clicking **Add** after each.

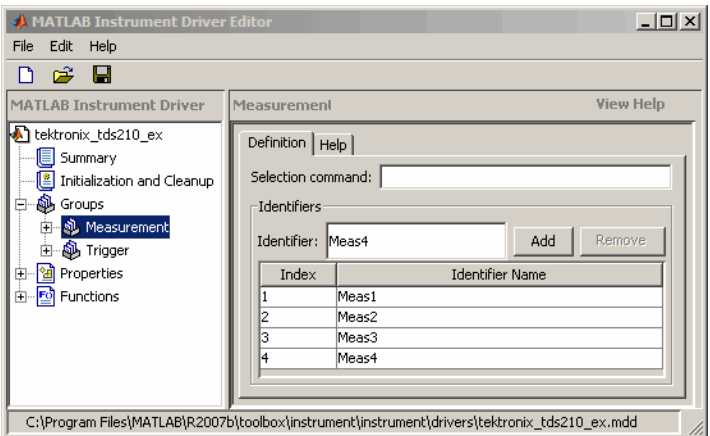

- **6** Select the **Help** tab to finish defining the group behavior.
	- **•** In the **Help text** field, enter Measurement is an array of measurement group objects. A measurement group object contains properties related to each supported measurement on the oscilloscope.
- **7** Click the **Save** button.

**Verifying the Group Behavior.** This procedure verifies the group information defined. In this example, the driver name is tektronix tds210 ex.mdd. Communication with the Tektronix TDS 210 oscilloscope at primary address 2 is done via a Keithley GPIB board at board index 0. From the MATLAB command line,

**1** Create the device object, obj, using the icdevice function.

```
g = gpib('keithley', 0, 2);
obj = icdevice('tektronix_tds210_ex.mdd', g);
```
**2** View the group you created. Note that the HwName property is the group object get(obj).

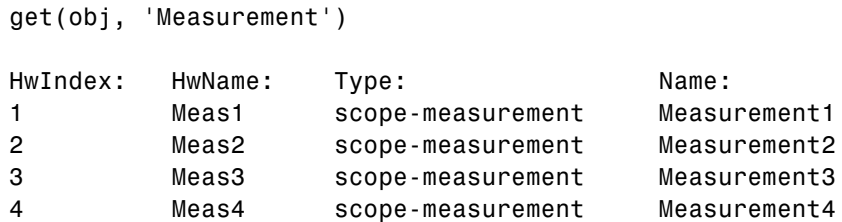

**3** View the help.

```
instrhelp(obj, 'Measurement')
MEASUREMENT (object) (read only)
Measurement is an array of measurement group objects. A
measurement group object contains properties related to each
supported measurement on the oscilloscope.
```
**4** Delete the objects.

```
delete([obj g])
```
#### **Defining the Group Object Properties for a Four-Element Group**

This example defines the properties for the Measurement group object created in the previous example. The Tektronix TDS 210 oscilloscope can calculate the frequency, mean, period, peak to peak value, root mean square, rise time, fall time, positive pulse width, or negative pulse width of the waveform of Channel 1 or Channel 2.

First, the properties MeasurementType, Source, Value, and Units will be added to the Measurement group object.

- **1** Expand the Measurement group node to display the group object's properties and methods.
- **2** Select the Properties node to define the Measurement group object properties.
- **3** Enter the property name MeasurementType in the **Add property** text field and click the **Add** button.
- **4** Enter the property name Source in the **Add property** text field and click the **Add** button.
- **5** Enter the property name Value in the **Add property** text field and click the **Add** button.
- **6** Enter the property name Units in the **Add property** text field and click the **Add** button.
- **7** Expand the Properties node to display the group object's properties.

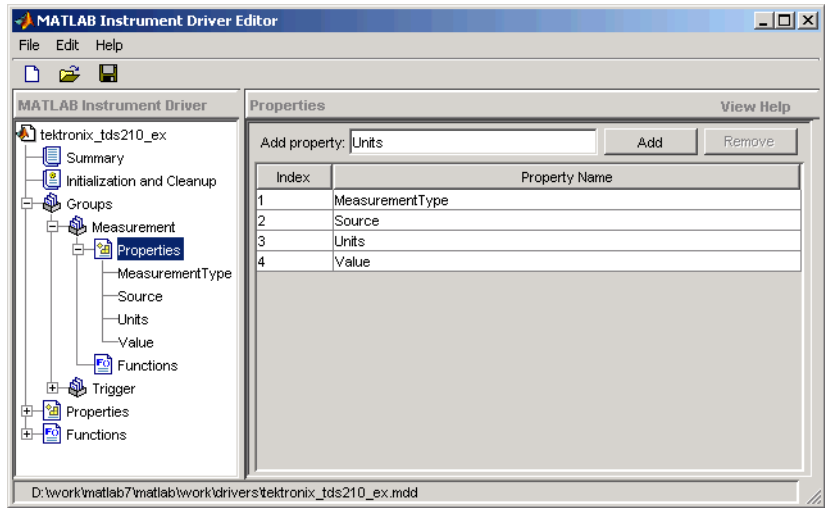

Next, define the behavior of the MeasurementType property:

- **1** Select the MeasurementType node in the tree.
- **2** Select the **Code** tab to define the set and get commands for the MeasurementType property.
	- **•** Select Instrument Commands in the **Property style** field.
	- **•** Enter Measurement:<ID>:Type? in the **Get command** text field.
- **•** Enter Measurement:<ID>:Type in the **Set command** text field.
- **3** Select the **Property Values** tab to define the allowed property values.
	- **•** Select String in the **Data Type** field.
	- **•** Select Enumeration in the **Constraint** field.
	- **•** Enter frequency in the **Add property value** text field and click the **Add** button. Then enter FREQuency in the **Instrument Value** table field.
	- **•** Add the enumeration: mean, MEAN.
	- **•** Add the enumeration: period, PERIod.
	- **•** Add the enumeration: pk2pk, PK2pk.
	- **•** Add the enumeration: rms, CRMs.
	- **•** Add the enumeration: riseTime, RISe.
	- **•** Add the enumeration: fallTime, FALL.
	- **•** Add the enumeration: posWidth, PWIdth.
	- **•** Add the enumeration: negWidth, NWIdth.
	- Add the enumeration: none, NONE.

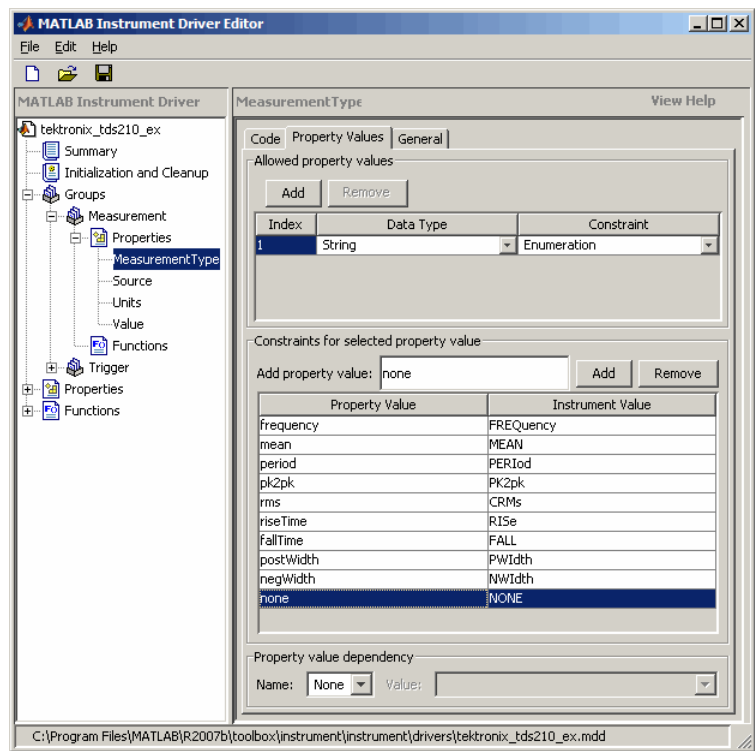

- **4** Select the **General** tab to finish defining the property behavior.
	- **•** Enter none in the **Default value** text field.
	- **•** Select never in the **Read only** field.
	- **•** In the **Help text** field, enter Specifies the measurement type.

Next, define the behavior of the Source property.

**1** Select the Source node in the tree.

- **2** Select the **Code** tab to define the set and get commands for the Source property.
	- **•** Select Instrument Commands in the **Property style** field.
	- **•** Enter Measurement:<ID>:Source? in the **Get command** field.
	- **•** Enter Measurement:<ID>:Source in the **Set command** field.
- **3** Select the **Property Values** tab to define the allowed property values.
	- **•** Select String in the **Data Type** field.
	- **•** Select Enumeration in the **Constraint** field.
	- **•** Enter CH1 in the **Add property value** text field and click the **Add** button. Then enter CH1 in the **Instrument Value** table field.
	- **•** Similarly add the enumeration: CH2, CH2.
- **4** Select the **General** tab to finish defining the property behavior.
	- **•** Enter CH1 in the **Default value** text field.
	- **•** Select never in the **Read only** field.
	- **•** In the **Help text** field, enter Specifies the source of the measurement.

Next, define the behavior of the Units property.

- **1** Select the Units node in the tree.
- **2** Select the **Code** tab to define the set and get commands for the Units property.
	- **•** Select Instrument Commands in the **Property style** field.
	- **•** Enter Measurement:<ID>:Units? in the **Get command** text field.
	- **•** Since the Units property is read-only, leave the **Set command** text field empty.
- **3** Select the **Property Values** tab to define the allowed property values.
	- **•** Select String in the **Data Type** field.
	- **•** Select None in the **Constraint** field.
- **4** Select the **General** tab to finish defining the property behavior.
	- **•** Enter volts in the **Default value** text field.
	- **•** Select always in the **Read only** field.
	- **•** In the **Help text** field, enter Returns the measurement units.

Finally, define the behavior of the Value property.

- **1** Select the Value node in the tree.
- **2** Select the **Code** tab to define the set and get commands for the Value property.
	- **•** Select Instrument Commands in the **Property style** field.
	- **•** Enter Measurement:<ID>:Value? in the **Get command** text field.
	- **•** Since the Value property is read-only, leave the **Set command** text field empty.
- **3** Select the **Property Values** tab to define the allowed property values.
	- **•** Select Double in the **Data Type** field.
	- **•** Select None in the **Constraint** field.
- **4** Select the **General** tab to finish defining property behavior.
	- **•** Enter 0 in **Default value** field.
	- **•** Select always in the **Read only** field.
	- **•** In the **Help text** field, enter Returns the measurement value.
- **5** Click the **Save** button.

#### **Verifying the Properties of the Group Object in the MATLAB software.**

This procedure verifies the properties of the measurement group object. In this example, the driver name is tektronix\_tds210\_ex.mdd. Communication with the Tektronix TDS 210 oscilloscope at primary address 2 is done via a Keithley GPIB board at board index 0. From the MATLAB command line,

**1** Create the device object, obj, using the icdevice function.

```
g = gpib('keithley', 0, 2);
obj = icdevice('tektronix tds210 ex.mdd', g);
```
**2** Extract the measurement group objects, m, from the device object.

```
m = get(obj, 'Measurement')
```
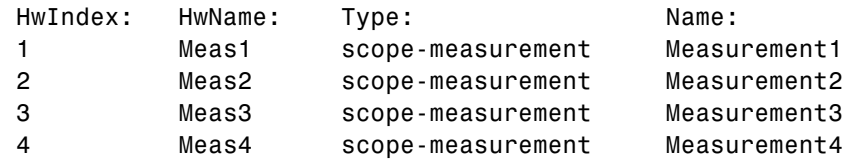

**3** View the current values for the properties of the first group object. Calling get on the object lists all its properties.

```
get(m(1))
```
**4** Calling get on a specific property lists its current value.

```
get(m(1), {'MeasurementType', 'Source', 'Units', 'Value'})
```

```
ans ='none' 'CH1' 'volts' [0]
```
**5** View the acceptable values for the properties of the group object. Calling set on the object lists all its settable properties.

```
set(m(1))set(m(1), 'MeasurementType')
[ frequency | period | {none} | mean | pk2pk | rms | riseTime |
fallTime | posWidth | negWidth ]
```

```
set(m(1), 'Source')
[ {CH1} ] CH2 ]
```
**6** Try setting the property to valid and invalid values.

```
set(m(1), 'Source', 'CH2')
get(m(1), 'Source')
ans =CH2
set(m(1), 'Source', 'CH5')
??? The 'CH5' enumerated value is invalid.
```
**7** View the help you wrote.

```
instrhelp(m(1), 'Value')
VALUE (double) (read only)
Returns the measurement value.
```
**8** List the group object characteristics that you defined in the **Property Values** and **General** tabs.

```
propinfo(m(1), 'Units')
ans =Type: 'string'
           Constraint: 'none'
      ConstraintValue: []
         DefaultValue: 'volts'
             ReadOnly: 'always'
    InterfaceSpecific: 1
```
**9** Connect to your instrument to verify the set and get code.

```
connect(obj)
```
**Note** When you issue the get function on the MeasurementType property for the first measurement object in the group, the textronix\_tds210\_ex.mdd driver actually sends the Measurement:Meas1:Type? command to the instrument.

```
get(m(1), 'MeasurementType')
```
ans  $=$ frequency

**Note** When you issue the set function on the Source property for the second measurement object in the group, the textronix\_tds210\_ex.mdd driver actually sends the Measurement:Meas2:Source CH2 command to the instrument.

```
set(m(2), 'Source', 'CH2')
```
**10** Disconnect from your instrument and delete the objects.

```
disconnect(obj)
delete([obj g])
```
# **Using Existing Drivers**

#### **In this section...**

"Modifying MATLAB Instrument Drivers" on page 16-65

"Importing VXI*plug&play* [and IVI Drivers" on page 16-66](#page-537-0)

# **Modifying MATLAB Instrument Drivers**

If a MATLAB instrument driver does not exist for your instrument, it may be that a MATLAB instrument driver for an instrument similar to yours does exist. Rather than creating a new MATLAB instrument driver, you may choose to edit an existing MATLAB instrument driver. An existing MATLAB instrument driver can be opened in the MATLAB instrument driver editor with the midedit function.

```
midedit('drivername')
```
## **Deleting an Existing Property, Function, or Group**

- **1** Select the property, function, or group in the tree.
- **2** Select the **Edit** menu.
- **3** Select the **Delete** menu item.

## **Renaming an Existing Property, Function, or Group**

- **1** Select the property, function, or group in the tree.
- **2** Select the **Edit** menu.
- **3** Select the **Rename** menu item.

### **Other Settings and Tasks**

Refer to ["Creating MATLAB Instrument Drivers" on page 16-5](#page-476-0) for information on

**•** Defining summary information

- <span id="page-537-0"></span>**•** Defining initialization and cleanup code
- **•** Creating a new property
- **•** Creating a new function
- **•** Creating a new group

# **Importing VXI***plug&play* **and IVI Drivers**

The MATLAB Instrument Driver Editor can import a VXI*plug&play* or IVI driver. You can evaluate or set the driver's functions and properties, and the modified driver can be saved for further use:

- **1** Open the MATLAB Instrument Driver Editor with midedit.
- **2** Click the **File** menu, and select **Import**.

The **Import Driver** dialog box appears, showing the installed VXI*plug&play* and IVI drivers.

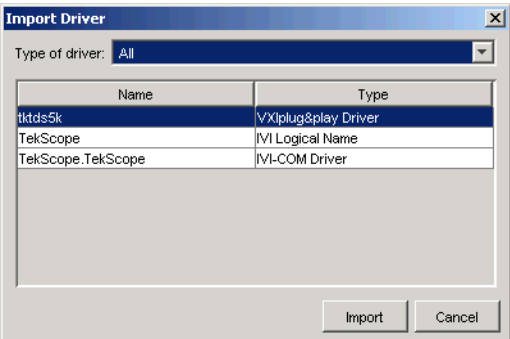

**3** Select the desired driver and click **Import**.

The MATLAB Instrument Driver Editor creates a MATLAB instrument driver based on the properties and/or functions in the original VXI*plug&play* or IVI driver. The editor displays the new driver's summary information, groups, properties, and functions.

With the MATLAB Instrument Driver Editor, you can

**•** Create, delete, modify, or rename properties, functions, or groups

- **•** Add code around instrument commands for analysis
- **•** Add create, connect, and disconnect code
- **•** Save the driver as a separate MATLAB VXI*plug&play* instrument driver or MATLAB IVI instrument driver
# **17**

## Using the Instrument Driver Testing Tool

This chapter describes how to use the Instrument Driver Testing Tool to verify the functionality of your instrument drivers.

- **•** ["Instrument Driver Testing](#page-541-0) Tool Overview" on page 17[-2](#page-541-0)
- **•** ["Setting Up Your Test" on page 17-5](#page-544-0)
- **•** ["Defining Test Steps" on page 17-11](#page-550-0)
- **•** ["Saving Your Test" on page 17-25](#page-564-0)
- **•** ["Testing and Results" on page 17-28](#page-567-0)

## <span id="page-541-0"></span>**Instrument Driver Testing Tool Overview**

#### **In this section...**

"Functionality" on page 17-2

"Drivers" on page 17-2

["Test Structure" on page 17-3](#page-542-0)

["Starting" on page 17-3](#page-542-0)

["Example" on page 17-4](#page-543-0)

## **Functionality**

This section provides an overview of the MATLAB Instrument Driver Testing Tool and examples showing its capabilities and usage.

The MATLAB Instrument Driver Testing Tool provides a graphical environment for creating a test to verify the functionality of a MATLAB instrument driver.

The MATLAB Instrument Driver Testing Tool provides a way to do the following:

- **•** Verify property behavior.
- **•** Verify function behavior.
- **•** Save the test as a test file, a MATLAB code, or driver function.
- **•** Export the test results to MATLAB workspace, figure window, MAT-file, or the MATLAB Variables editor.
- **•** Save test results as an HTML page.

#### **Drivers**

You can use the MATLAB Instrument Driver Testing Tool to test any MATLAB instrument driver, which include:

- **•** MATLAB interface drivers
- **•** MATLAB VXI*plug&play* drivers

<span id="page-542-0"></span>**•** MATLAB IVI drivers

MATLAB VXI*plug&play* drivers and MATLAB IVI drivers can be created from VXI*plug&play* and IVI drivers, respectively, using the MATLAB Instrument Driver Editor or the makemid function.

## **Test Structure**

The driver test structure is composed of setup information and test steps.

#### **Setup**

When setting up or initializing the test, you provide a test name and description, identify the driver to test, define the interface to the instrument, and set the test preferences. This information remains unchanged throughout the execution of the test, and applies to every step.

#### **Test Steps**

The executable portion of the test is divided into any number of test steps. A test step can perform one of four verifications:

- Set property Verify that the set command or set code of a single device object or group object property in the driver does not error, and that the driver supports the defined range for the property value. You can use one value or all supported values for the property. You may also use invalid property values to check the driver's response.
- Get property Verify the reading of a single device object or group object property from the driver.
- Properties sweep Verify several properties in a single step.
- Function Verify the execution of a driver function.

After configuring your test steps, you can execute the steps individually, or run a complete test that executes all the steps in the test.

## **Starting**

You start the MATLAB Instrument Driver Testing Tool by typing the MATLAB command

#### <span id="page-543-0"></span>midtest

This opens the tool without any test file loaded.

You may specify a test file (usually created in an earlier session of the tool) when you start the tool so that it opens up with a test file already loaded.

```
midtest('MyDriverTestfile')
```
## **Example**

For the examples in this chapter, you will create a test for the Tektronix TDS210 oscilloscope driver that you created in ["MATLAB Instrument Driver](#page-473-0) [Editor Overview" on page 16-2](#page-473-0).

You will create each kind of step in your test: set property, get property, sweep properties, and function.

## <span id="page-544-0"></span>**Setting Up Your Test**

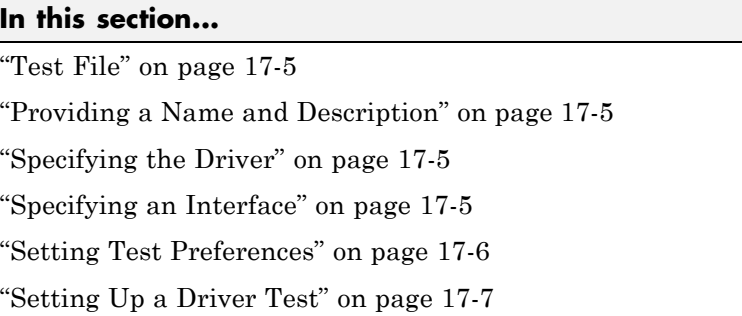

## **Test File**

You can specify a test file to load when you start midtest, open a test file after the MATLAB Instrument Driver Testing Tool is already up, or create a new test. You may find it convenient to keep the driver and test file together in the same directory. For easy use in the MATLAB Command Window, you can put that directory in the MATLAB path with the addpath command.

## **Providing a Name and Description**

The **Name** field allows a one-line text definition for your test. This name appears in the header of the test results in the Output Window.

The **Description** field allows a full definition of the text with as much descriptive text as you need.

## **Specifying the Driver**

In the **Driver** text field, you specify the driver to be tested. This is any MATLAB instrument driver, usually with the .mdd extension. Enter the full path to the driver, or click **Browse** to navigate to the driver's directory.

## **Specifying an Interface**

You specify the interface with the instrument for the testing of the driver. The instrument object type may be GPIB, VISA, TCPIP, UDP, or serial port. <span id="page-545-0"></span>Depending on the type you choose, the **New Object Creation** dialog box prompts you for further configuration information.

The tool then creates a device object based on interface and driver.

## **Setting Test Preferences**

The **Test Preferences** dialog box allows you to set certain behaviors of the tool when running a test.

#### **Run Mode**

This specifies whether the test runs all the steps or only one step in the test.

#### **Fail Action**

This specifies what happens if a step within the test fails. The test may stop after the failed step or continue, with or without resetting the instrument.

#### **No-error String**

This field specifies the expected string returned from the instrument *when there is no error*. If you indicate that a step passes when no error is returned from the instrument, the tool compares the string returned from the instrument via the geterror function, to the string given here in the Preferences dialog box. If the strings match, then the tool assumes there is no error from the instrument.

#### **Number of Values to Test**

A double-precision property can be tested using all supported values. You can request this when testing it as a single step, or the tool does it automatically when the property is tested as part of a property sweep step. This field specifies how many values are tested for such a property.

The number of values includes the defined minimum and maximum for the property, and integer values equally spaced between these limits.

If your property requires noninteger values for testing, then create a separate test step for that property instead of including it in a sweep.

## <span id="page-546-0"></span>**Setting Up a Driver Test**

This example identifies the driver to be tested, and defines global setup information for the test. You will be testing the driver created in the examples of ["MATLAB Instrument Driver Editor Overview" on page 16-2.](#page-473-0)

**1** Open the MATLAB Instrument Driver Testing Tool from the command line with the command midtest.

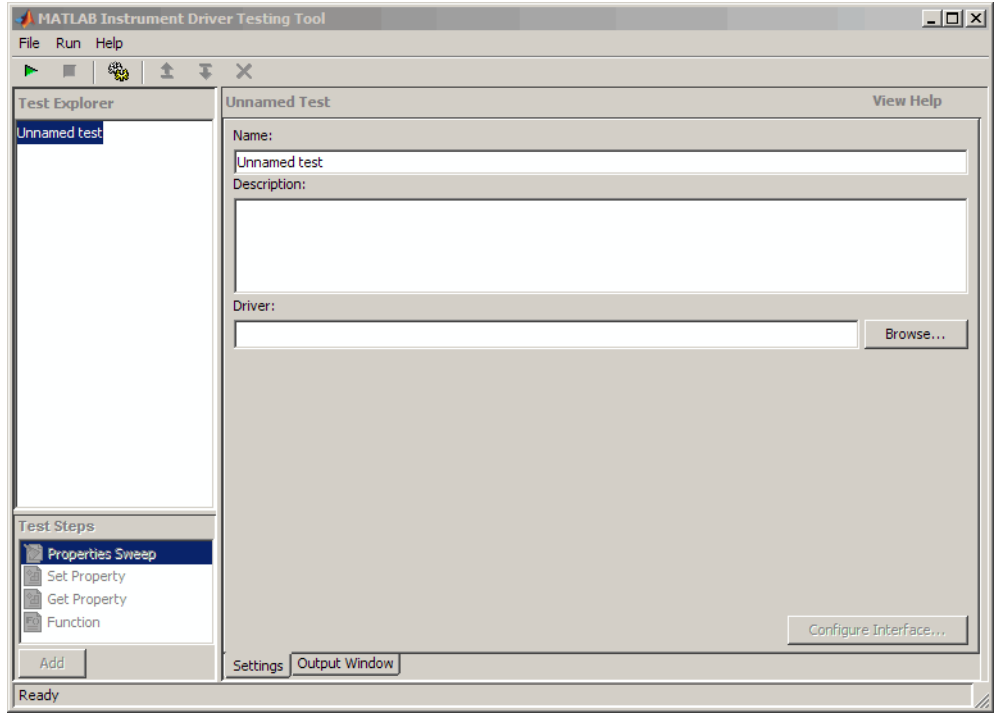

- **2** In the **Name** text field, enter TDS 210 Driver Sample Test.
- **3** In the **Description** text field, enter A test to check some of the properties and functions of the TDS 210 oscilloscope driver.
- **4** In the **Driver** field, enter the name of the driver you created in ["MATLAB](#page-473-0) [Instrument Driver Editor Overview" on page 16-2](#page-473-0). The text field will display the whole pathname, with the driver file tektronix tds210 ex.mdd.

**5** Click the **Create** button to create an instrument interface.

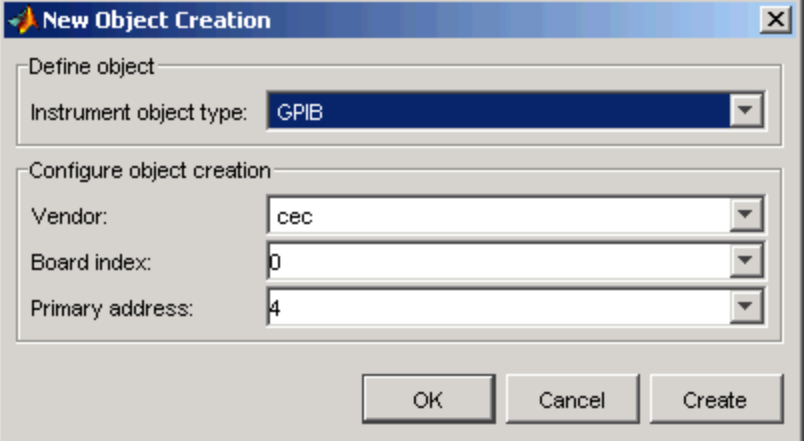

- **6** In the **New Object Creation** dialog box,
	- **a** Select your **Instrument object type**, **Vendor**, **Board index**, and **Primary address** of your instrument.

The example illustrations in this chapter use a CEC GPIB board with index 0 and the instrument at address 4. Your configuration may be different.

- **b** Click **OK**.
- **7** Click the **File** menu and select **Test Preferences**.
- **8** In the **Test Preferences** dialog box,
	- **a** For **Select run mode**, click **Run all steps**.
	- **b** For **Select fail action**, click **Continue test**.
	- **c** For **Message returned from instrument when no error occurred**, enter "". (This is an empty string in double quotes.)
	- **d** For **Number of values to test for double properties**, enter 5.
	- **e** Click **OK**.

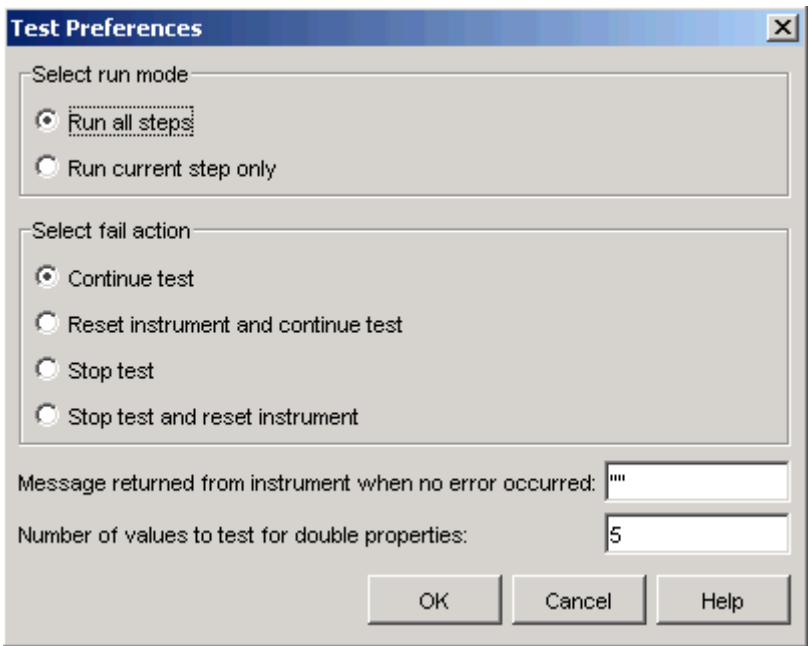

The MATLAB Instrument Driver Testing Tool now displays all your setup information.

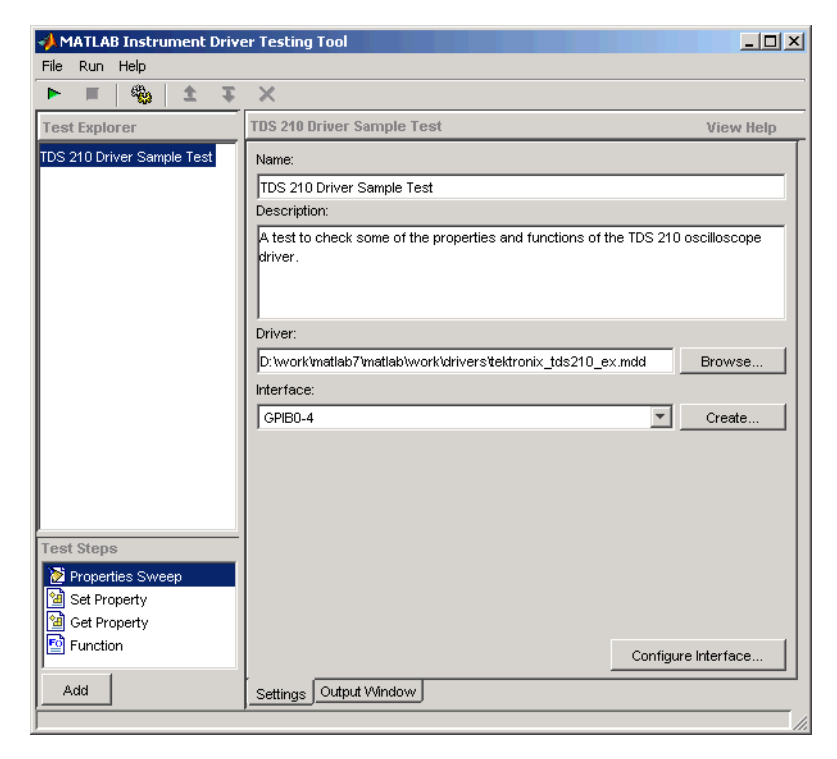

**9** Click **File** and select **Save**. Enter tektronix\_tds210\_ex\_test as the filename for your test. The tool automatically adds the .xml file extension.

## <span id="page-550-0"></span>**Defining Test Steps**

#### **In this section...**

"Test Step: Set Property" on page 17-11 ["Test Step: Get Property" on page 17-15](#page-554-0) ["Test Step: Properties Sweep" on page 17-17](#page-556-0)

["Test Step: Function" on page 17-21](#page-560-0)

## **Test Step: Set Property**

You use a set property test step to verify a driver's set code or set command for a property. You provide a name for the step, select the driver property to test and the values to test it with, and define the conditions for the step's passing.

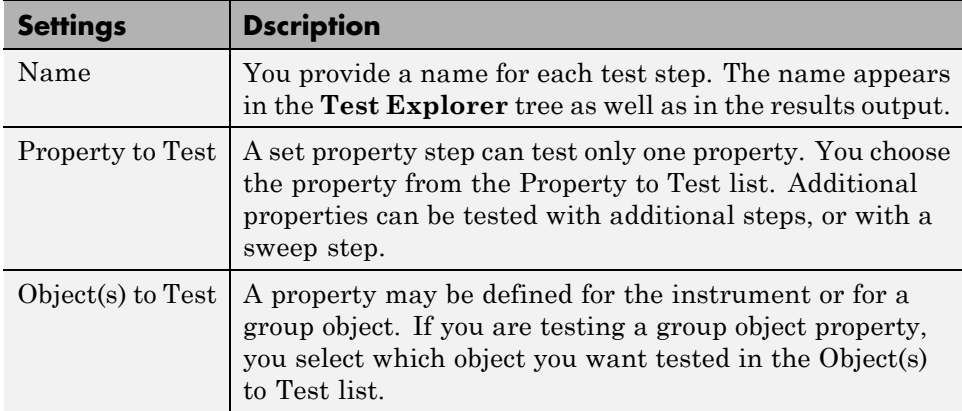

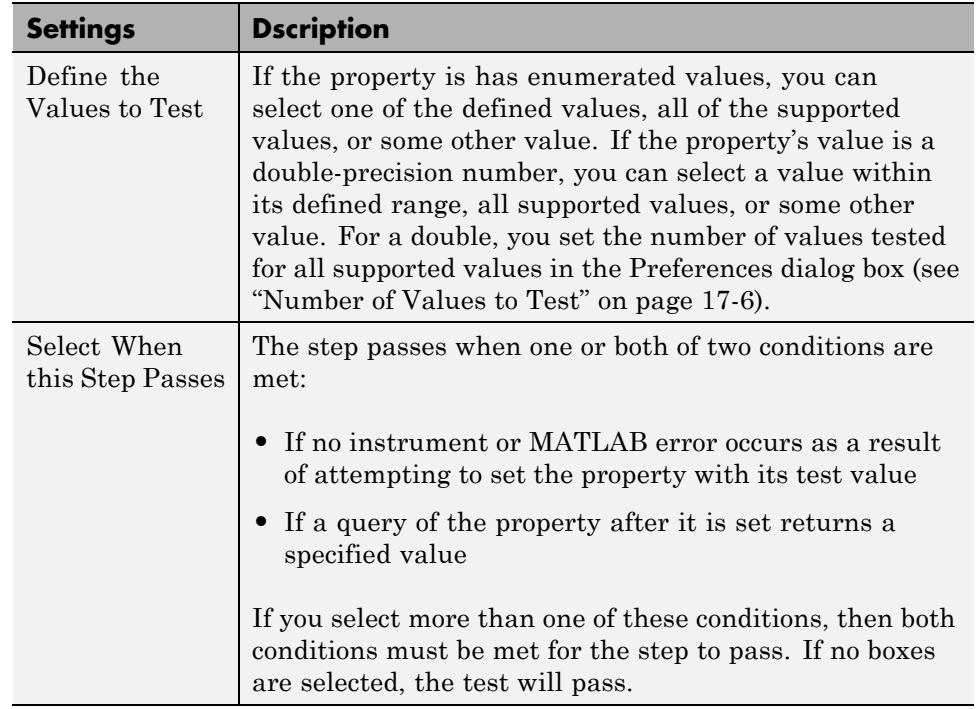

#### **Creating a Test Step: Set Property**

- **1** Click the Set Property option in the **Test Steps** list box.
- **2** Click the **Add** button.
- **3** In the **Name** field, enter Set Display Contrast.
- **4** In the **Property to test** list, select DisplayContrast.
- **5** For **Define the value(s) to test**, select All supported values.
- **6** For **Select when this step passes**,
	- **•** Select **If no MATLAB software or instrument error occurs**.
	- **•** Select **If current value matches configured value**.

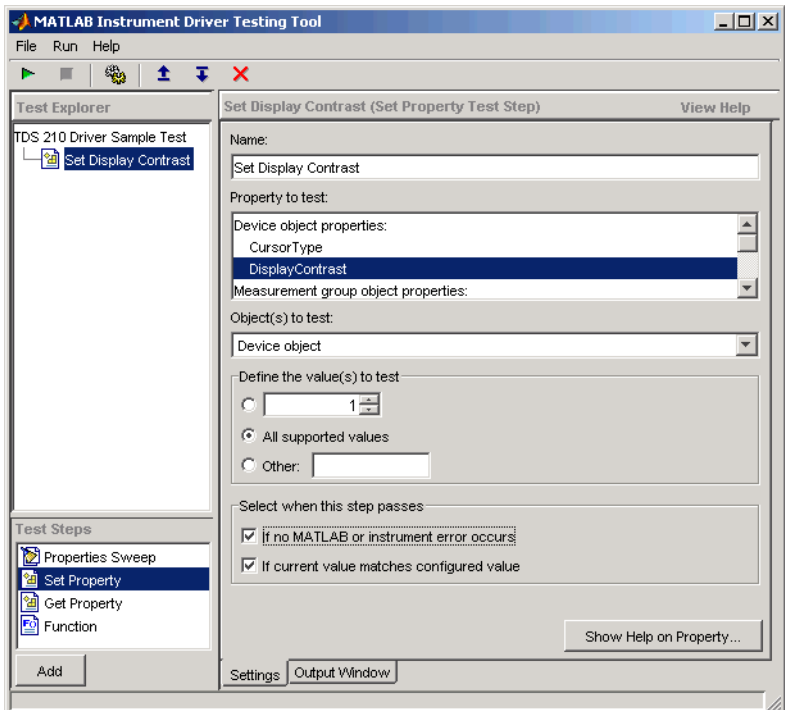

**7** Click **File** and select **Save**.

#### **Running a Test Step to Set a Property**

You can run an individual test step to verify its behavior:

- **1** Select Set Display Contrast in the **Test Explorer** tree.
- **2** With the cursor on the selected name, right-click to bring up the context menu.
- **3** In the context menu, select **Run this step only**.

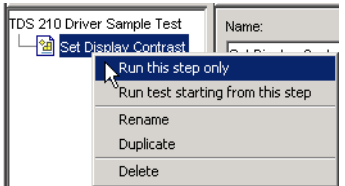

You may want to repeat this step as you observe the oscilloscope display. The test sets the display contrast to five different values: lowest acceptable value (1%), highest acceptable value (100%), and three approximately equally spaced integer values between these limits.

The tool automatically displays the **Output Window** with the test results.

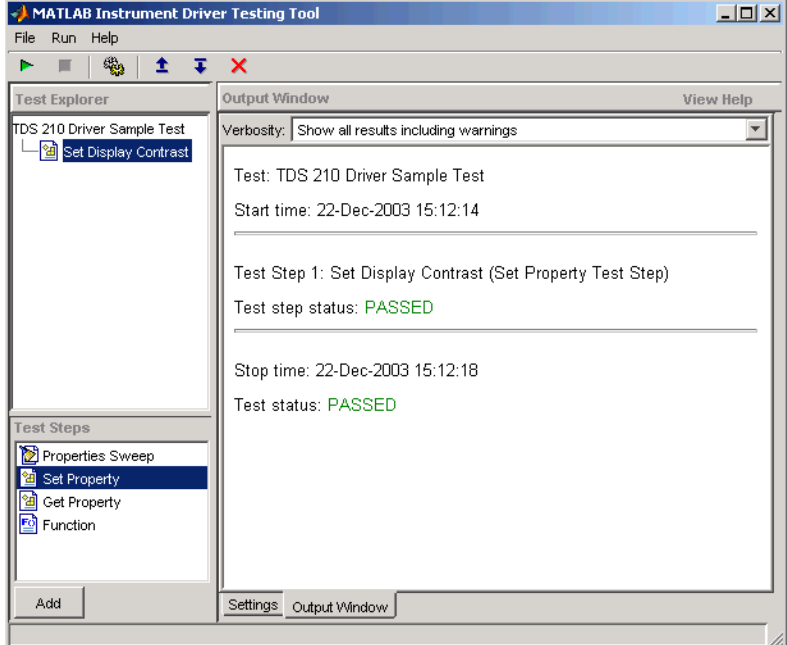

This test step passed because, for each of the five display contrast settings, the tool read back a value that was equal to the configured value.

## <span id="page-554-0"></span>**Test Step: Get Property**

You use a get property test step to verify a driver's ability to read a property. You provide a name for the step, select the driver property to test, and define the conditions for the step's passing.

#### **Settings**

The settings for the get property step are the same as for a ["Test Step: Set](#page-550-0) [Property" on page 17-11,](#page-550-0) except that instead of providing a value to write, you can provide an output argument variable.

**Output Argument.** The test step assigns the optional output argument variable the value that results from reading the property. The variable is available for ["Exporting Results" on page 17-30,](#page-569-0) after the test step has executed.

### **Creating a Test Step: Get Property**

- **1** Click the Get Property option in the **Test Step** field.
- **2** Click the **Add** button.
- **3** In the **Name** field, enter Getting Display Contrast.
- **4** In the **Property to test** list, select DisplayContrast.
- **5** In the **Output argument** field, enter DispContr.
- **6** For **Select when this step passes**,
	- **•** Unselect the box for **If no MATLAB software or instrument error occurs**.
	- **•** Select **If property value is**, and enter a value of 80.

This value is chosen to generate a failure. If this step follows the previous step in the example, the display contrast is still set at 100. If this step is run by itself, the display contrast is set to 50 by the \*RST command that is executed as part of your connect code for the driver.

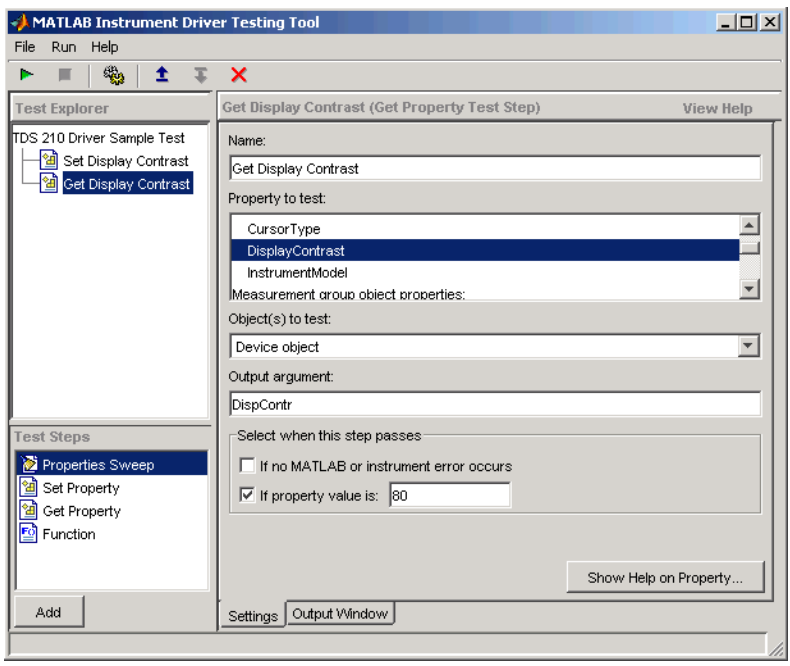

**7** Click **File** and select **Save**.

#### <span id="page-556-0"></span>**Running a Test Step to Get a Property**

You run the individual test step to verify its behavior.

- **1** Select Get Display Contrast in the **Test Explorer** tree.
- **2** With the cursor on the selected name, click the right mouse button to bring up the context menu.
- **3** In the context menu, select **Run this step only**.

Note that the test fails, reading a value of 50 while expecting a value of 80.

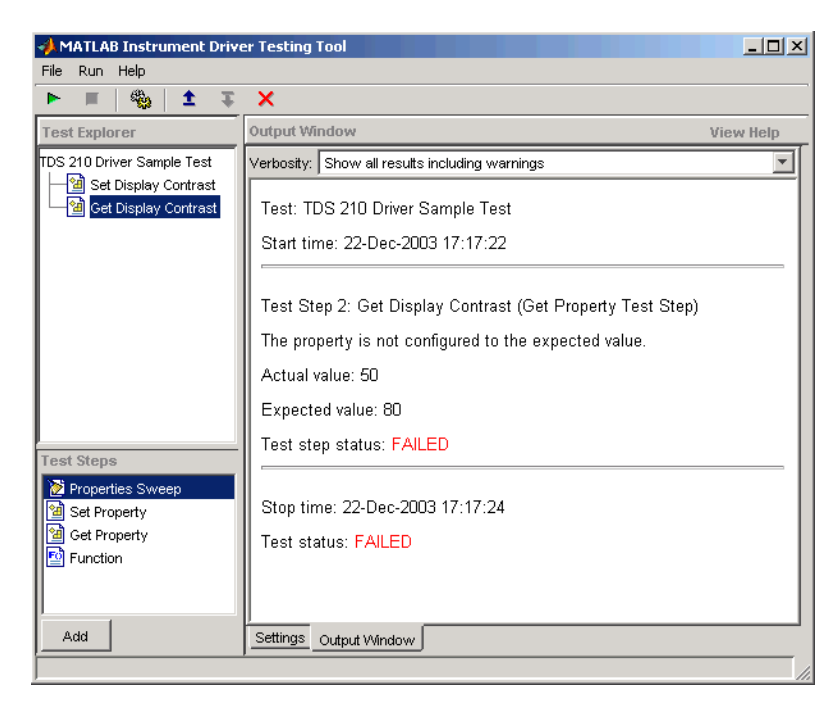

## **Test Step: Properties Sweep**

A properties sweep step allows you to test several properties in a single step. All selected properties are tested for all supported values. (In the case of properties with double-precision values, you determine the ["Number of Values](#page-545-0) [to Test" on page 17-6](#page-545-0), in the **Test Preferences** dialog box.)

#### **Settings**

The fields for name and passing conditions are the same as other types of test steps. The sweep step also requires that you select which properties and groups to test.

**Select the Properties to Test.** You may select any or all of the properties for testing in a sweep step. You may find it convenient to create several sweep steps for testing related groups properties together.

**Select the Group Object to Use on Sweep.** For those properties defined for group objects, you can select a particular group object to test, or all the group objects. You can also define different sweep steps for different group objects.

#### **Creating a Sweep Step to Test All Properties**

- **1** Click the Properties Sweep option in the **Test Step** field.
- **2** Click the **Add** button.
- **3** In the **Name** field, enter All Properties Sweep.
- **4** For **Select the properties to test**, click **Select All**.
- **5** In the Select the group object(s) field,
	- **•** For the **Measurement** group, select All Measurement group objects.
	- **•** For the **Trigger** group, select All Trigger group objects.
- **6** For **Select when this step passes**,
	- **•** Select **If no MATLAB software or instrument error occurs**, and
	- **•** Select **If current value matches configured value**
- **7** Click **File** and select **Save**.

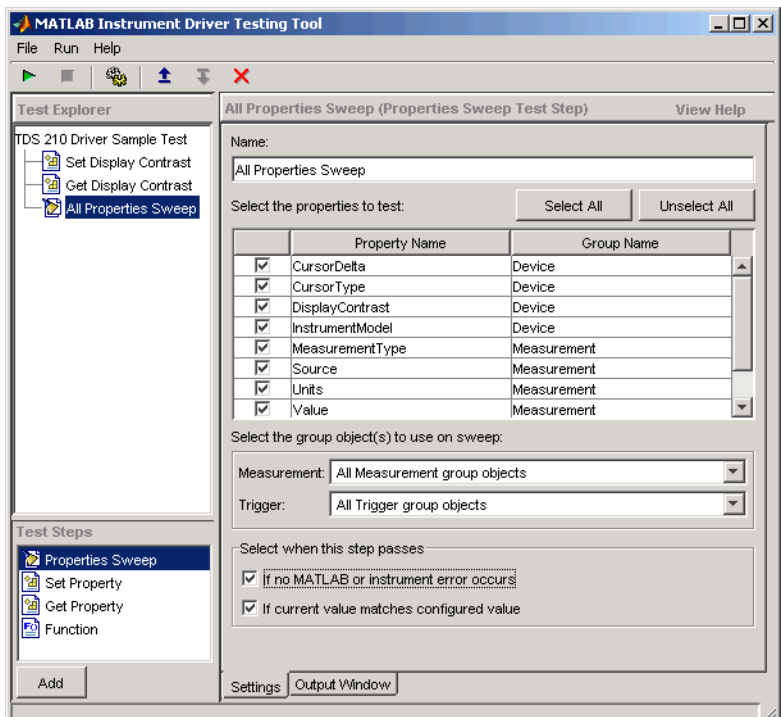

#### **Running a Sweep Step to Test All Properties**

You run the sweep test step to verify its behavior.

- **1** Select All Properties Sweep in the **Test Explorer** tree.
- **2** With the cursor on the selected name, click the right mouse button to bring up the context menu.
- **3** In the context menu, select **Run this step only**.

The **Output Window** is updated as each property in the sweep is tested. Note that the entire sweep is only one step in the overall test.

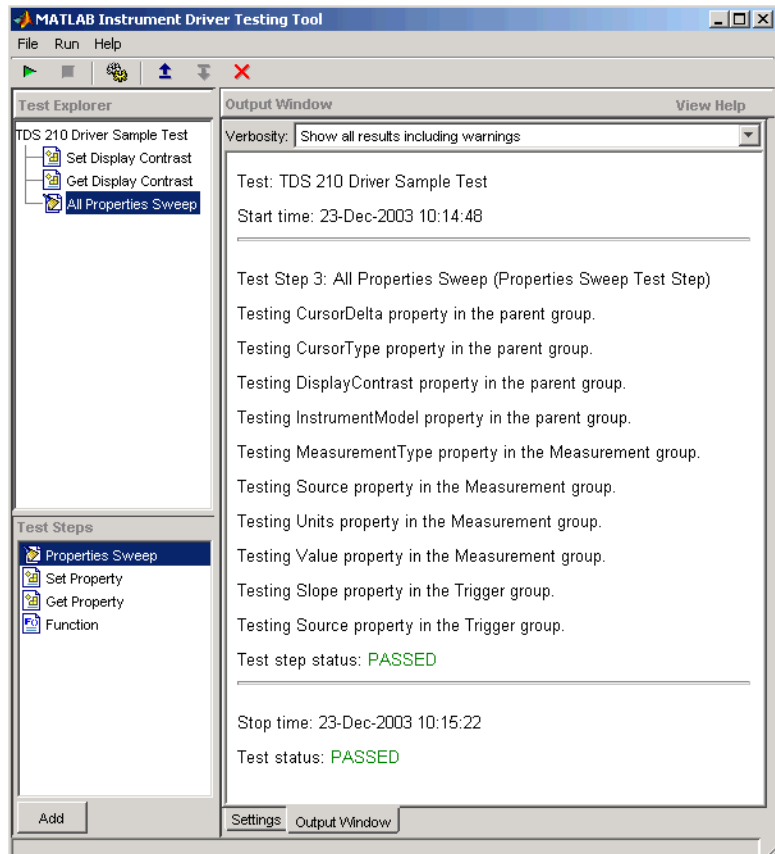

## <span id="page-560-0"></span>**Test Step: Function**

A function test step sends a function call to the instrument. You select the function called, the input data and output arguments (if required), and the conditions for passing.

#### **Settings**

**Name.** You provide a name for each test step. The name appears in the **Test Explorer** tree as well as in the results output.

**Function to test.** A function step can test only one function. You choose the function from the **Function to test** list. Additional functions can be tested with additional steps.

**Function definition.** The tool displays below the selected function what the call command for the function looks like. This helps you when deciding what input and output arguments to supply.

**Input argument(s) and Output argument(s).** You provide input arguments as a comma-separated list of data, strings, or whatever the function is expecting.

You provide output argument variable for any data returned from the function. The output arguments can be used to determine if the test step passes, or for ["Exporting Results" on page 17-30](#page-569-0) after the test step has executed.

**Select when this step passes.** The step passes when any of three conditions is met:

- If no instrument or MATLAB software error occurs as a result of attempting to execute the function
- **•** If the returned output arguments match expected values
- **•** If the output of a specified function is true

If you select more than one of these conditions, then all selected conditions must be met for the step to pass. If no boxes are selected, the test will pass.

#### **Creating a Test Step: Function**

- **1** Click the Function option in the **Test Step** field.
- **2** Click the **Add** button.
- **3** In the **Name** field, enter Config Waveform.
- **4** In the **Function to test** list, select configureWaveform.
- **5** In the **Input argument(s)** field, type 'CH1', 1, 3000.
- **6** In the **Output argument(s)** field, type Channel, StartAdr, StopAdr.
- **7** For **Select when this step passes**,
	- **•** Select **If no MATLAB software or instrument error occurs**.
	- **•** Select **If output arguments are**, and enter in its field 'CH1', 1, 2500.
	- **•** Unselect **If output of function ... is true**.
- **8** Click **File** and select **Save**.

Note that you set the input argument for the stop address to 3000, but you set the expected value for its output argument, StopAdr, to 2500. This is because the maximum address of the oscilloscope is 2500. If you attempt to exceed that value, the oscilloscope address is set to the maximum.

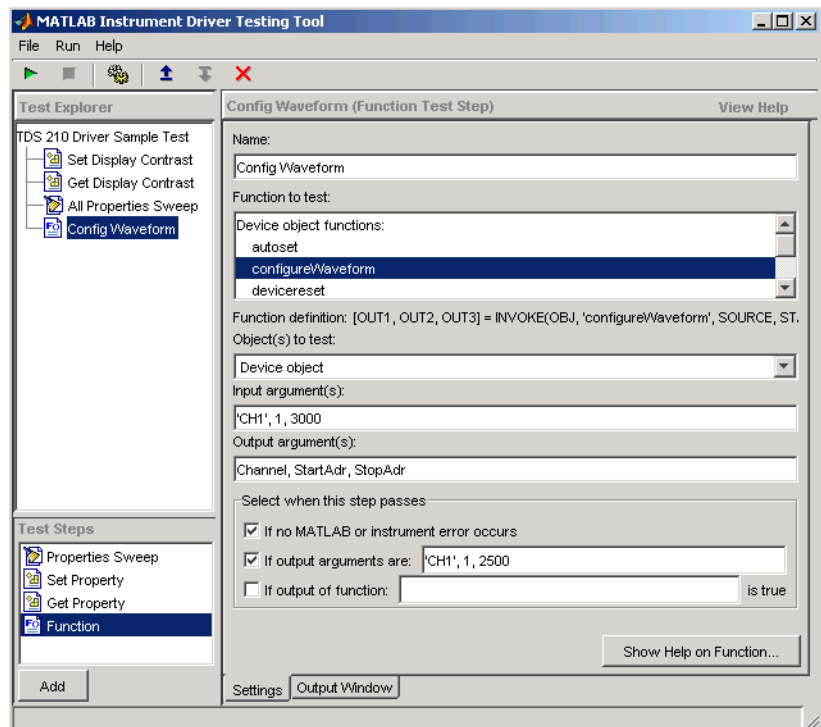

#### **Running a Test Step to Test a Function**

You can run an individual test step to verify its behavior

- **1** Select Config Waveform in the **Test Explorer** tree.
- **2** With the cursor on the selected name, click the right mouse button to bring up the context menu.
- **3** In the context menu, select **Run this step only**.

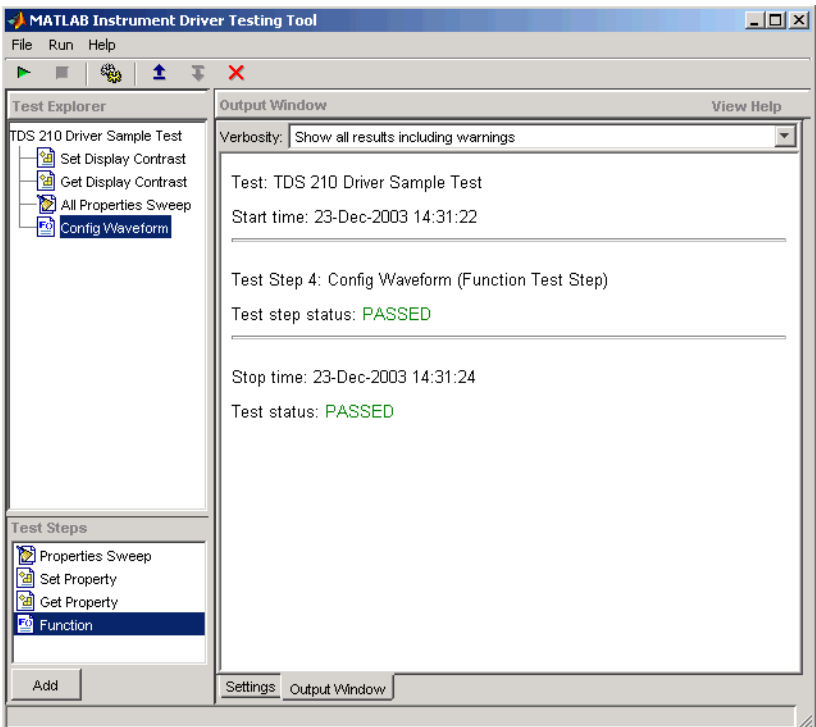

## <span id="page-564-0"></span>**Saving Your Test**

#### **In this section...**

"Saving the Test as MATLAB Code" on page 17-25

"Saving the Test as a Driver Function" on page 17-25

## **Saving the Test as MATLAB Code**

In the preceding examples of this chapter, you have been saving the test file after creating each step. The test file is saved in XML format. Here are some other save options.

You save the test file as MATLAB code by clicking the **File** menu and selecting **Save Test as M-Code**.

You can execute the test by calling this file from the MATLAB Command Window.

For example, you can save the test file you created in this chapter as tektronix tds210 ex test.m. Then you execute the test from the MATLAB Command Window by typing

tektronix\_tds210\_ex\_test

The test results are displayed in the MATLAB Command Window.

### **Saving the Test as a Driver Function**

You save your test as a driver function by clicking the **File** menu and selecting **Save Test as Driver Function**.

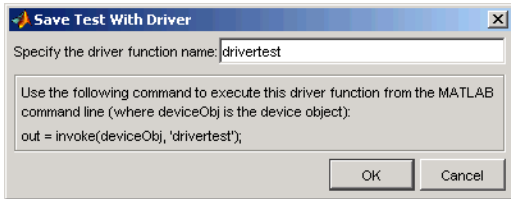

When you enter a name for the driver test function, the invoke command at the bottom of the dialog box reflects that name. You use that invoke command to execute the driver function from the MATLAB Command Window or in a file.

#### **Creating a Driver Test Function**

- **1** Click the **File** menu and select **Save Test as Driver Function**.
- **2** Enter drivertest in the **Specify the driver function name** field.
- **3** Click **OK**.

A function called drivertest is created and saved as part of the instrument driver file. You can open the driver file in the MATLAB Instrument Driver Editor tool (midedit) to verify that the drivertest function is included.

#### **Calling a Driver Test Function from the MATLAB Command Window**

Now that the test function is included in the driver, you access it with the invoke command from MATLAB.

In the MATLAB Command Window,

**1** Create an interface object.

 $g = gpi b('cec', 0, 4)$ 

**2** Create a device object, specifying the driver with the drivertest function saved in it.

obj = icdevice('tektronix\_tds210\_ex.mdd',g)

**3** Connect to the device.

connect(obj)

**4** Execute the driver test.

out = invoke(obj, 'drivertest')

**5** When the test is complete, disconnect from the instrument and delete the objects.

disconnect(obj) delete ([g obj])

## <span id="page-567-0"></span>**Testing and Results**

#### **In this section...**

"Running All Steps" on page 17-28

["Partial Testing" on page 17-30](#page-569-0)

["Exporting Results" on page 17-30](#page-569-0)

["Saving Results" on page 17-31](#page-570-0)

## **Running All Steps**

So far in this chapter, you have only run individual test steps after each was created.

When you run the entire test, all the test steps run in the order listed in the **Test Explorer** tree. Using the mouse, you may drag the nodes of the tree to alter their sequence.

The **Output Window** displays the results of each step, along with a final result of the complete test.

#### **Running a Complete Test**

- **1** Select Get Display Contrast in the **Test Explorer** tree.
- **2** In the **Select when this step passes** field, change the **If property value is** entry from 80 to 100.

Earlier you entered a value of 80 to illustrate what a failure looks like. The display contrast is left at 100 from the Set Display Contrast test step, so that is what you will test for in the next step.

- **3** Click **File** and select **Save**.
- **4** Click the green arrow button to start a test run.

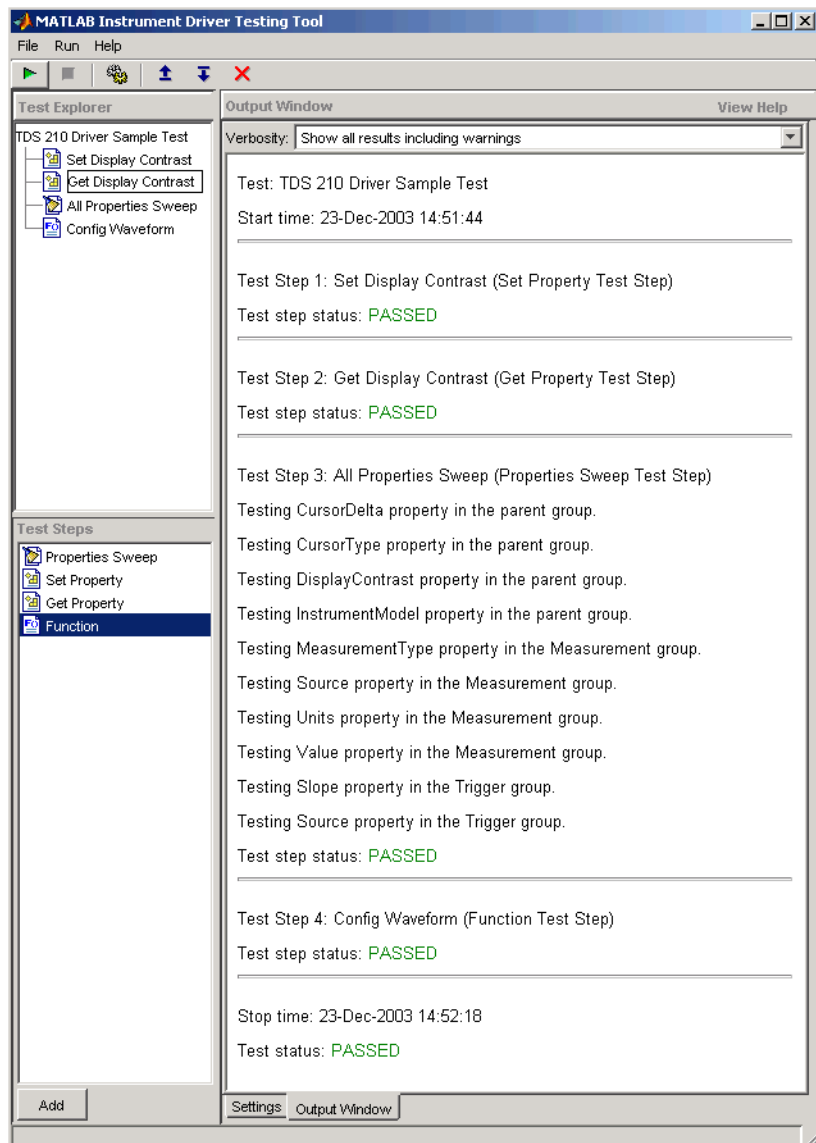

## <span id="page-569-0"></span>**Partial Testing**

Using the context menu in the **Test Explorer** tree, you can run a partial test of either an individual test step, or from the chosen test step through the end of the test.

## **Exporting Results**

You can export the test results to many locations:

- **•** MATLAB workspace
- **MATLAB** figure window
- **•** MAT-file
- **•** MATLAB Variables editor

The results you can export are those assigned to output variables in the settings for a test step.

#### **Exporting Test Results to the MATLAB Workspace**

- **1** Click the **File** menu and select **Export Test Results**.
- **2** In the **Test Results Exporter** dialog box, select MATLAB Workspace as the **Data destination**.

By default, all the variables are selected. You may unselect any.

**3** Click the **Export** button.

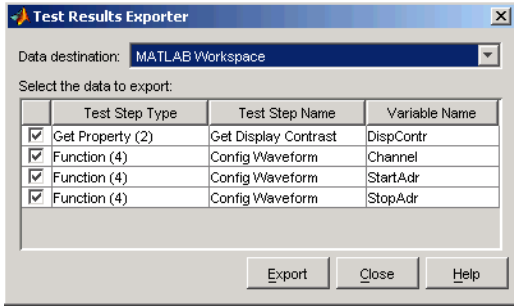

<span id="page-570-0"></span>The variables are now available in the MATLAB workspace, with values that were established by the test run.

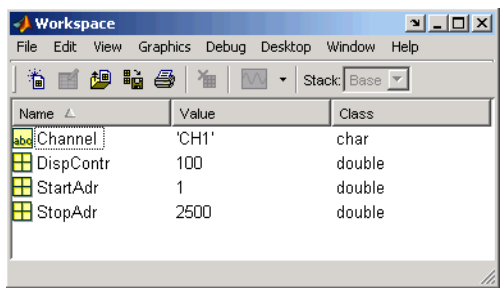

## **Saving Results**

You save your test results in an HTML file by clicking the **File** menu and selecting **Save Test Results**. The format of the results in this file reflects their appearance in the tester tool's **Output Window**.

# **18**

## Using the Instrument Control Toolbox Block Library

The Instrument Control Toolbox software includes a Simulink software interface called the Instrument Control Toolbox block library. You can use the blocks of this library in a Simulink model to communicate with an instrument.

- **•** ["Overview" on page 18-2](#page-573-0)
- **•** ["Opening the Instrument Control Block Library" on page 18-3](#page-574-0)
- **•** ["Building Simulink Models to Transmit Data" on page 18-6](#page-577-0)

## <span id="page-573-0"></span>**Overview**

The Instrument Control Toolbox software includes a Simulink software interface called the Instrument Control Toolbox block library. You can use the blocks of this library in a Simulink model to communicate with an instrument.

The topics in this section describe how to use the Instrument Control Toolbox block library. The block library consists of these blocks:

- **• Query Instrument** Query the instrument for data.
- **• Serial Configuration** Configure a serial port to send an receive data.
- **• Serial Receive** Receive data over a serial network.
- **• Serial Send** Send data over a serial network.
- **• TCPIP Receive** Receive data over a TCP/IP network.
- **• TCPIP Send** Send data over a TCP/IP network.
- **• To Instrument** Send data to the instrument.
- **• UDP Receive** Receive data over an UDP network.
- **• UDP Send** Send data over and UDP network.

The Instrument Control Toolbox block library is a tool for sending live data from your model to an instrument, or querying an instrument to receive live data into your model. You can use blocks from the block library with blocks from other Simulink libraries to create sophisticated models.

To use the Instrument Control Toolbox block library you require Simulink, a tool for simulating dynamic systems. Simulink is a model definition environment. Use Simulink blocks to create a block diagram that represents the computations of your system or application. Simulink is also a model simulation environment. Run the block diagram to see how your system behaves. If you are new to Simulink, read the Simulink Getting Started Guide in the Simulink documentation to better understand its functionality.

For more detailed information about the blocks in the Instrument Control Toolbox block library, see the blocks documentation. For examples of using the Instrument Control Toolbox block library to build models to send and receive data, see ["Building Simulink Models to Transmit Data" on page 18-6](#page-577-0).

## <span id="page-574-0"></span>**Opening the Instrument Control Block Library**

#### **In this section...**

"Using the instrumentlib Command from MATLAB" on page 18-3

["Using the Simulink Library Browser" on page 18-5](#page-576-0)

## **Using the instrumentlib Command from MATLAB**

To open the Instrument Control block library, enter

instrumentlib

in the MATLAB Command Window. MATLAB displays the contents of the library in a separate window.

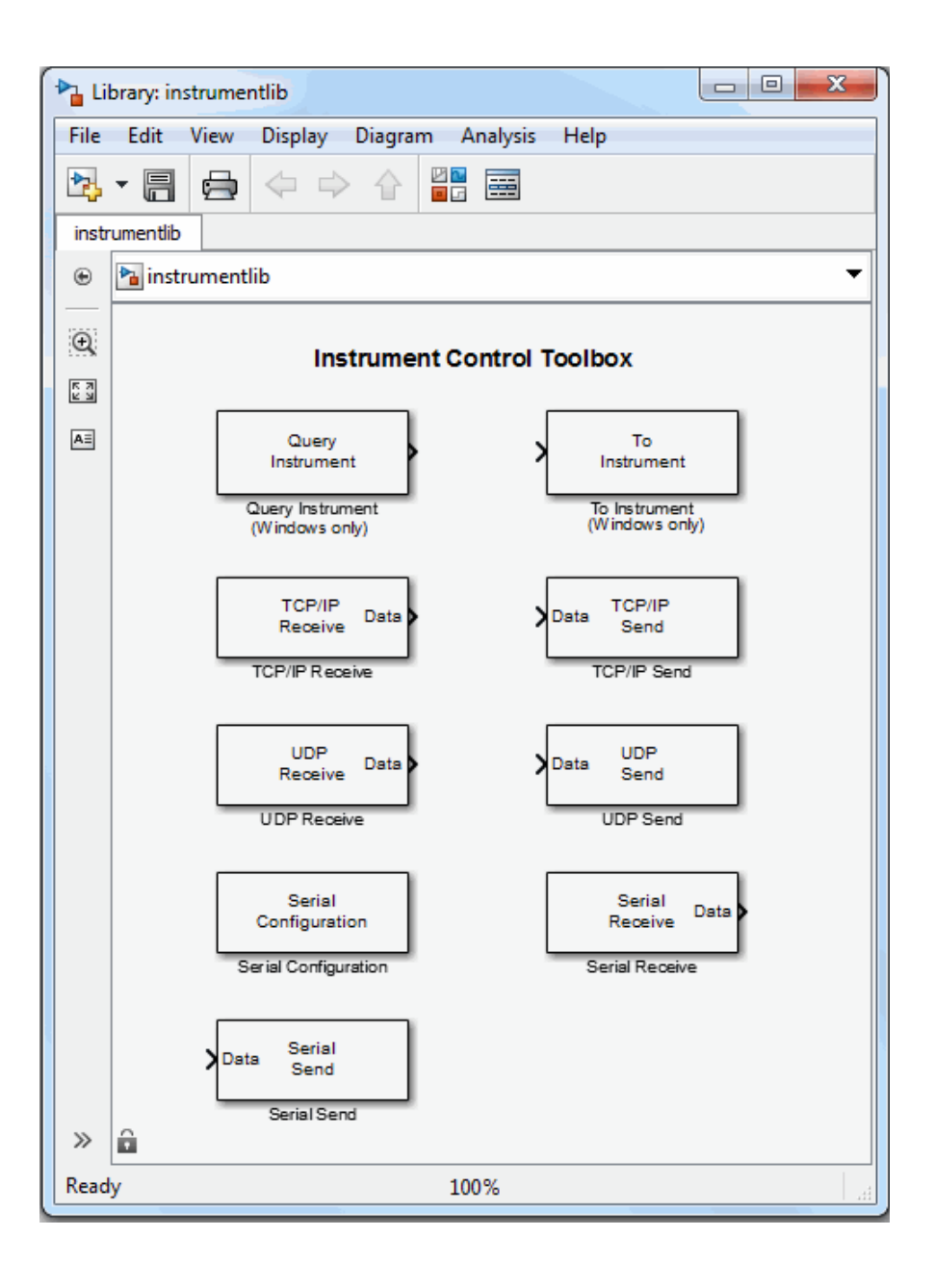
## **Using the Simulink Library Browser**

To open the Instrument Control Toolbox block library, start the Simulink Library Browser and select the library from the list of available block libraries displayed in the browser.

To start the Simulink Library Browser, enter

simulink

in the MATLAB Command Window. MATLAB opens the browser window. The left pane lists available block libraries, with the basic Simulink library listed first, followed by other libraries alphabetical order. To open the Instrument Control Toolbox block library, click its icon.

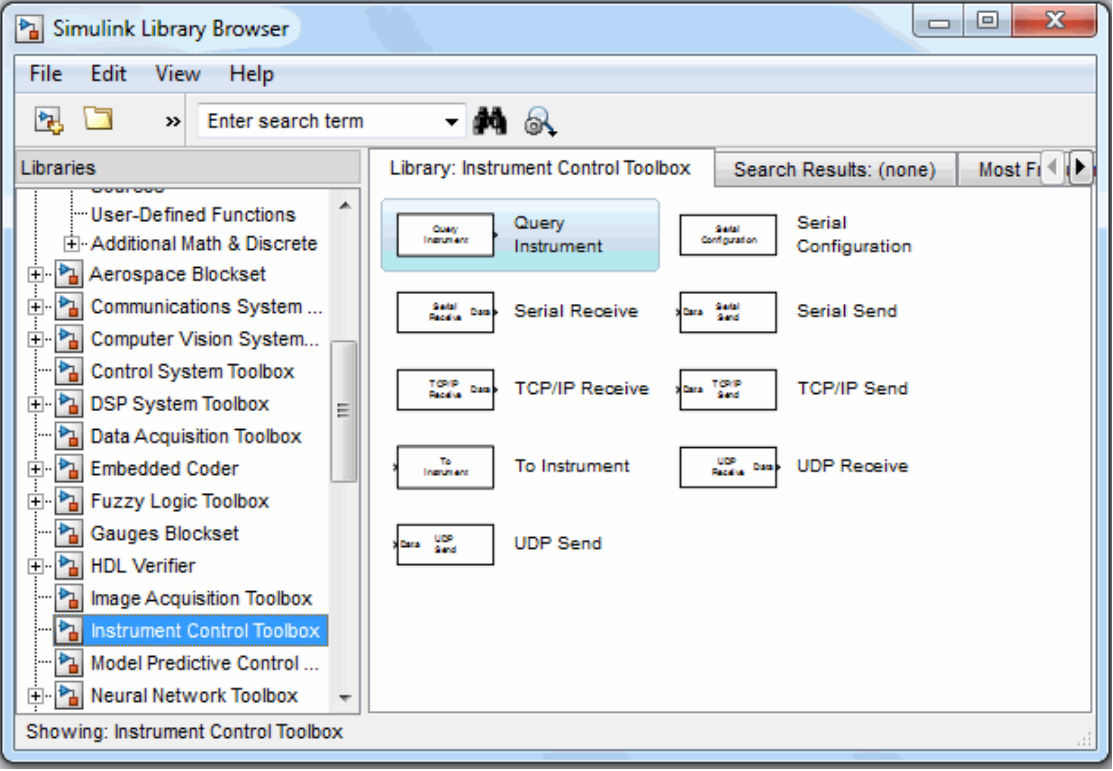

Simulink loads the library and displays the blocks in the library.

## **Building Simulink Models to Transmit Data**

#### **In this section...**

"Sending and Receiving Data Through a Serial Port Loopback" on page 18-6 ["Sending and Receiving Data Over a TCP/IP Network" on page 18-17](#page-588-0)

### **Sending and Receiving Data Through a Serial Port Loopback**

This section provides an example that builds a simple model using the Instrument Control Toolbox blocks in conjunction with other blocks in the Simulink library. The example illustrates how to send data to a simple loopback device connected to the computer's COM1 serial port and to read that data back into your model.

You will use the To Instrument block to write a value to the serial port on your computer, and then use the Query Instrument block to read that same value back into your model.

- **•** "Step 1: Open the Block Library" on page 18-6
- **•** ["Step 2: Create a New Model" on page 18-7](#page-578-0)
- **•** ["Step 3: Drag the Instrument Control Toolbox Blocks into the Model" on](#page-579-0) [page 18-8](#page-579-0)
- **•** ["Step 4: Drag Other Blocks to Complete the Model" on page 18-9](#page-580-0)
- **•** ["Step 5: Connect the Blocks" on page 18-11](#page-582-0)
- ["Step 6: Specify the Block Parameter Values" on page 18-12](#page-583-0)
- **•** ["Step 7: Specify the Block](#page-587-0) Priority" on page 18[-16](#page-587-0)
- **•** ["Step 8: Run the Simulation" on page 18-16](#page-587-0)

#### **Step 1: Open the Block Library**

To open the Instrument Control Toolbox block library, start the Simulink Library Browser and choose Instrument Control Toolbox from the list of available libraries in the browser.

<span id="page-578-0"></span>To start the Simulink Library Browser, enter

simulink

in the MATLAB Command Window. The left pane in the Simulink Library Browser lists the available block libraries. To open the Instrument Control Toolbox block library, click its entry icon.

#### **Step 2: Create a New Model**

To use a block, add it to an existing model or create a new model.

For this example, create a new model by clicking the **New model** button on the toolbar.

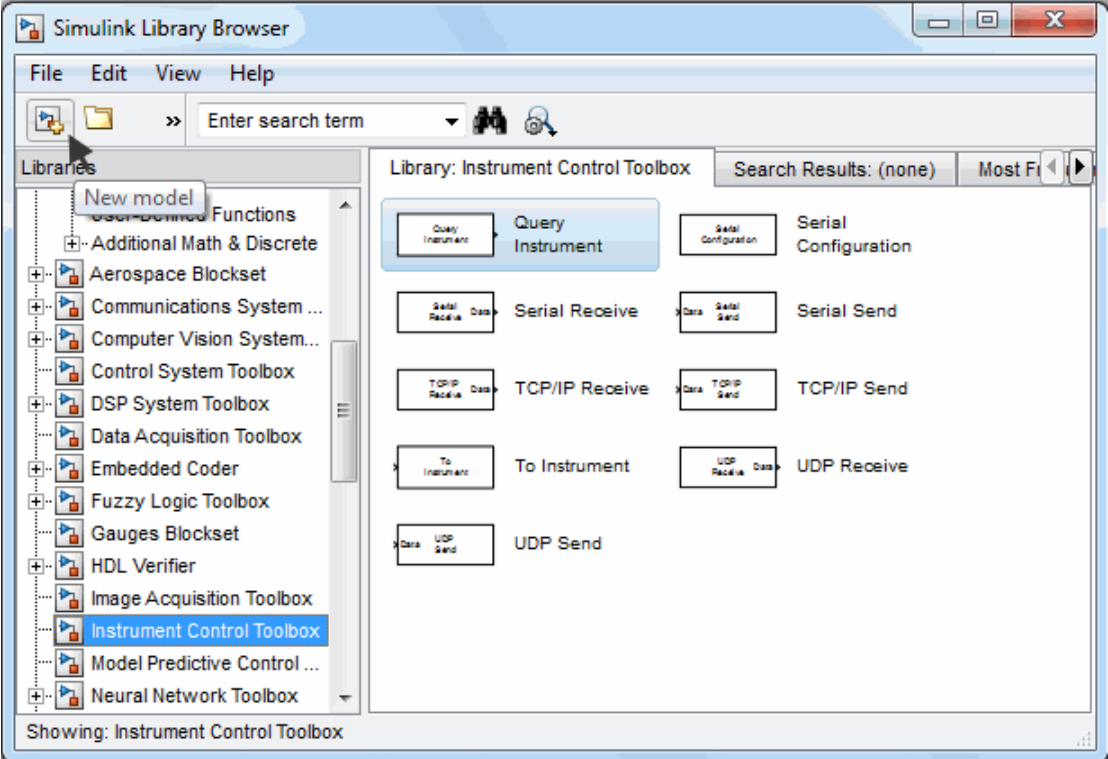

<span id="page-579-0"></span>You can also select **File > New** in the Simulink Library Browser. Simulink opens an empty model in the Simulink Editor. Name the new model using the **Save** option.

#### **Step 3: Drag the Instrument Control Toolbox Blocks into the Model**

To use the blocks in a model, click a block in the library and, holding the mouse button down, drag it into the Simulink Editor. For this example, you need one instance of the To Instrument and the Query Instrument blocks in your model.

<span id="page-580-0"></span>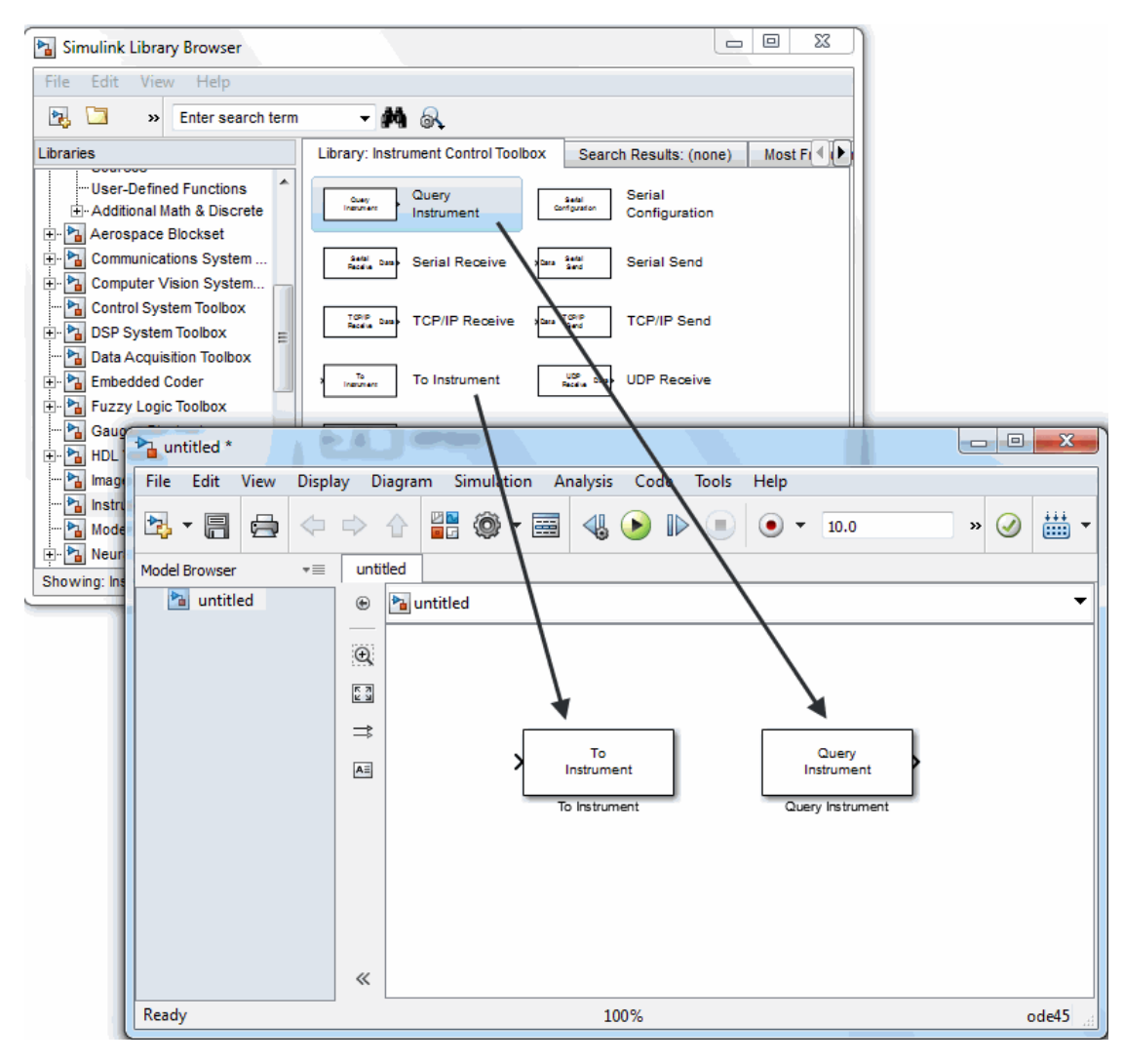

#### **Drag Instrument Control Toolbox™ Blocks into Model**

#### **Step 4: Drag Other Blocks to Complete the Model**

This example requires two more blocks. One block provides the data that is sent to the instrument; the other block displays the data received from the instrument.

Because the data sent to the instrument will be a constant, you can use the Constant block for this purpose. Access the block by expanding the Simulink node in the browser tree, and clicking the **Sources** library entry. From the blocks in the right pane, drag the Constant block into the Simulink Editor and place it to the left of the To Instrument block.

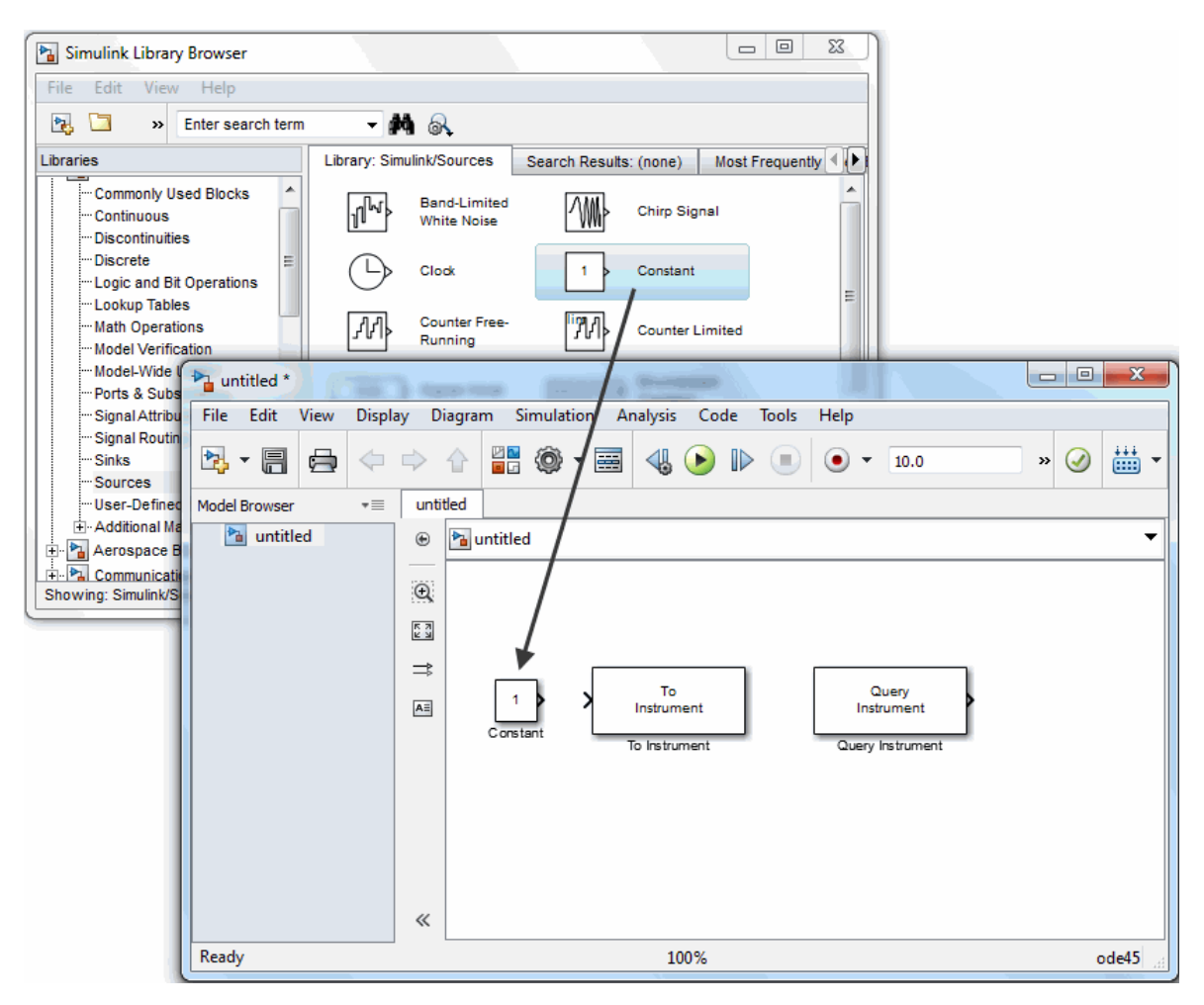

**Drag Constant Block to the Model Window**

<span id="page-582-0"></span>To display the data received from the instrument, you can use the Display block. To access the Display block, click the **Sinks** library entry in the expanded Simulink node in the browser tree. From the blocks displayed in the right pane, drag the Display block into the Simulink Editor and place it to the right of the Query Instrument block.

#### **Step 5: Connect the Blocks**

Make a connection between the Constant block and the To Instrument block. A quick way to make the connection is to select the Constant block, press and hold the **Ctrl** key, and then click the To Instrument block.

In the same way, make the connection between the output port of the Query Instrument block and the input port of the Display block.

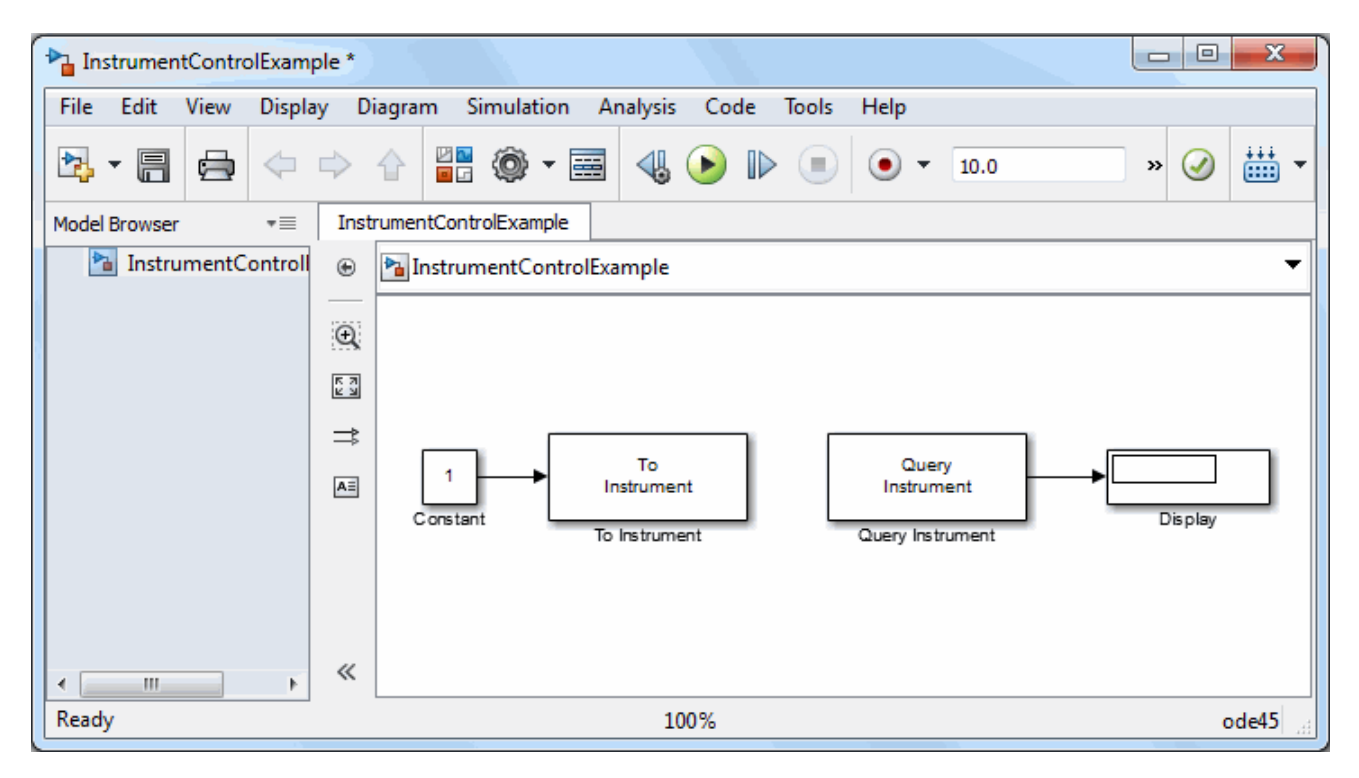

<span id="page-583-0"></span>**Note** The two blocks do not directly connect together within the model. The only communication between them is through the instrument, which is the loopback connected to the COM1 serial port. Because there is no direct connection between these two blocks, you must consider their timing when running the model. The Query Instrument block does not get its input from the To Instrument block, so it has no way to know when the data from the instrument is available. Therefore, you must set the block parameters to write the data to the loopback before the model attempts to receive data from the loopback.

#### **Step 6: Specify the Block Parameter Values**

Set parameters for the blocks in your model by double-clicking the block.

Double-click the To Instrument block to open its parameters dialog box. Accept the default values configured for this block, so you do not need to modify any of the values.

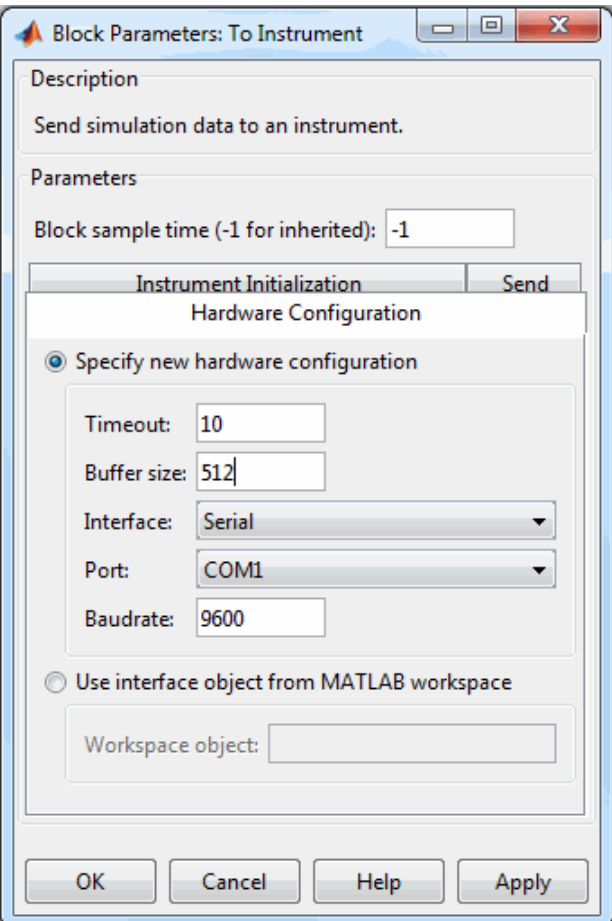

Click **OK** to close the dialog box.

Double-click the Query Instrument block to open its parameters dialog box. Make sure that the values on the **Hardware Configuration** tab match the Hardware values on the To Instrument block.

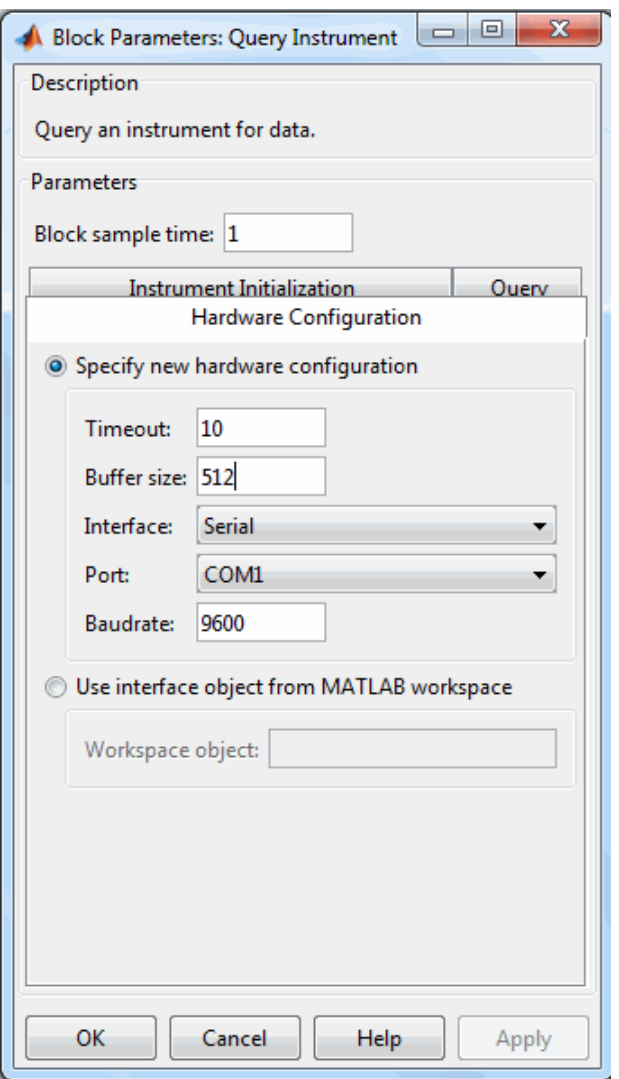

The model uses the default values on the **Instrument Initialization** and **Query** tabs of this block, so you do not need to modify any of their values.

Click **OK** to apply any changes and close the dialog box.

Double-click the Constant block to open its parameters dialog box. Change the Constant value to the value you want to send to the instrument. For this example, change:

**1 Constant value** to 25.

**2 Sample time** to 1.

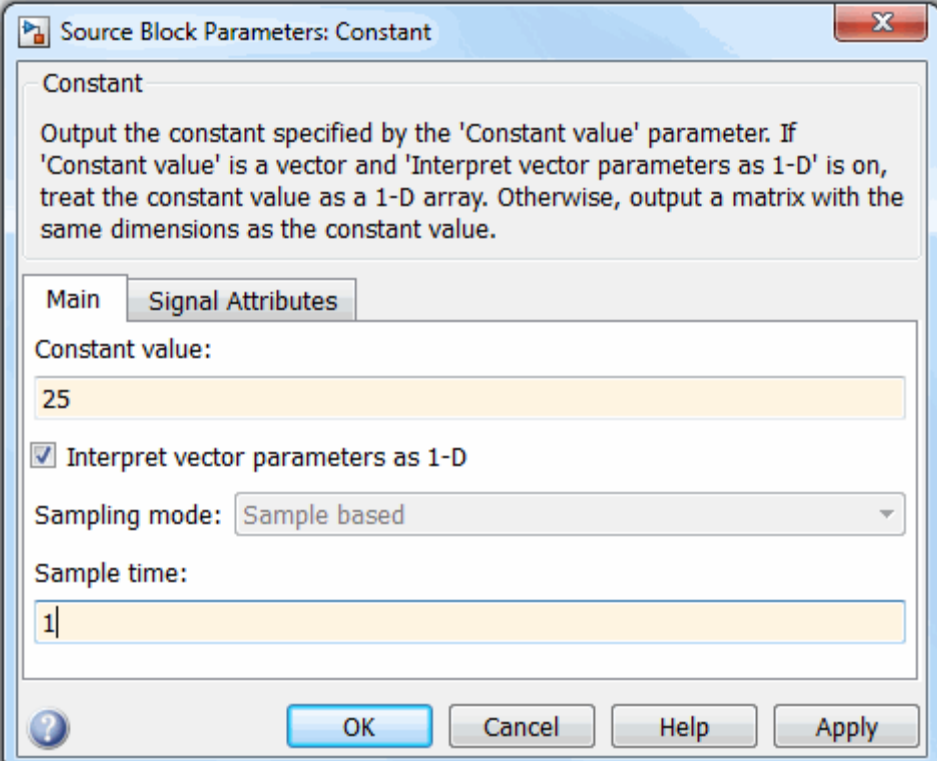

Click **OK**.

For the Display block, you can use its default parameters.

#### <span id="page-587-0"></span>**Step 7: Specify the Block Priority**

The block with the lowest number gets the highest priority. In the Simulink Editor, right-click a block and select **Properties**. Enter the priority number in the **Priority** field in the Block Properties dialog box. To ensure that the To Instrument block first completes writing data to the loopback before the Query Instrument block reads it, set the priority of the To Instrument block to 1 and the Query Instrument block to 2.

**Caution** It is essential to set the correct priority for the blocks in your model. Otherwise you may see unexpected results.

To understand more about block priorities, see the Simulink documentation.

#### **Step 8: Run the Simulation**

To run the simulation, click the green **Run** button on the Simulink Editor toolbar. You can use toolbar options to specify how long to run the simulation and to stop a running simulation. You can also start the simulation by selecting **Simulation > Run**.

<span id="page-588-0"></span>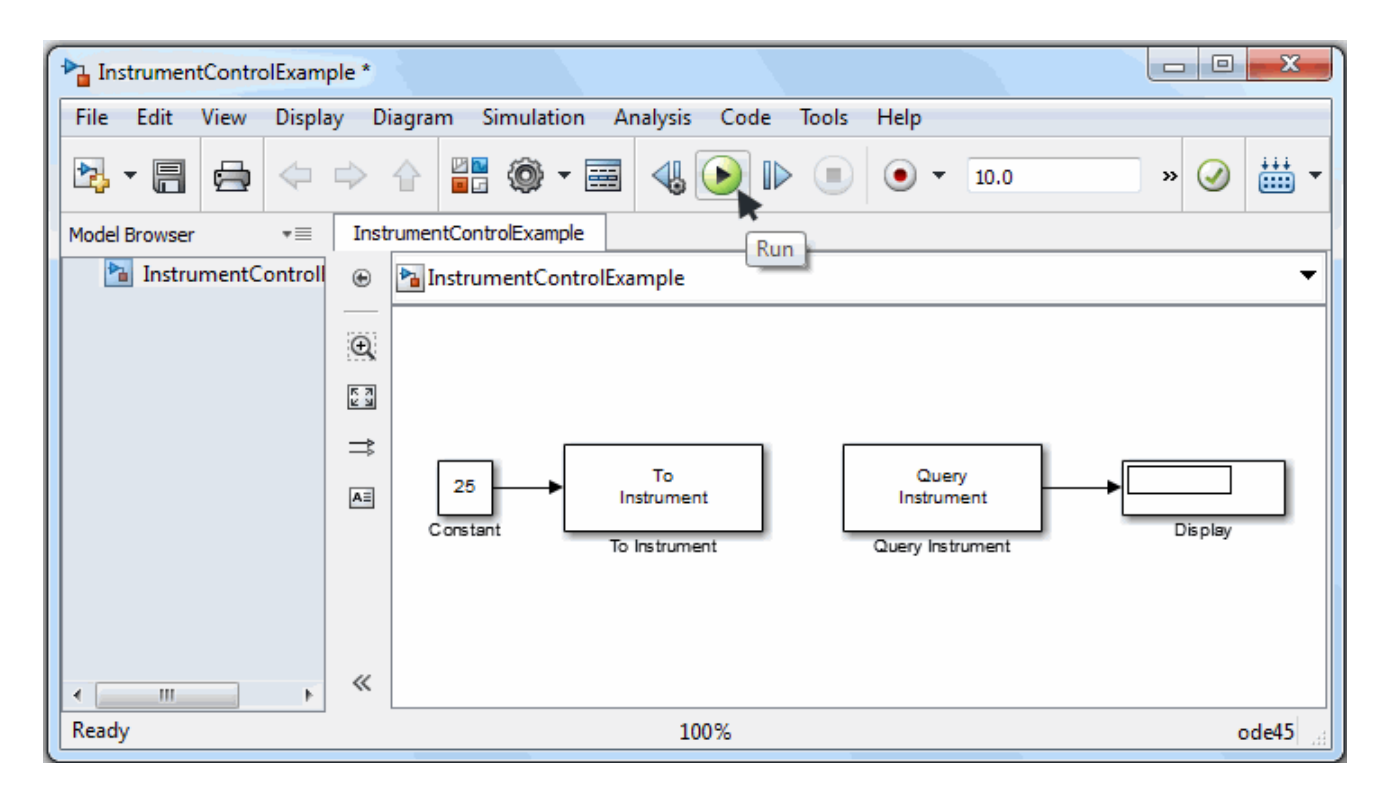

When you run the simulation, the constant value you specified (25) is written to the instrument (the serial loopback), received from the instrument, and shown in the Display block.

While the simulation is running, the status bar at the bottom of the Simulink Editor updates the progress of the simulation.

## **Sending and Receiving Data Over a TCP/IP Network**

This example builds a simple model using the Instrument Control blocks in the block library in conjunction with other blocks in the Simulink library. This example also illustrates how to send data to an echo server using TCP/IP and to read that data back into your model.

You will create an echo server on your machine that simulates sending a signal to the TCP/IP send block and echo the result back to the Send block to send data, and then use the TCP/IP Receive block to read that same data back into your model.

- "Step 1: Create an Echo Server" on page 18-18
- **•** "Step 2: Open the Block Library" on page 18-18
- **•** ["Step 3: Create a New Model" on page 18-19](#page-590-0)
- **•** ["Step 4: Drag the Instrument Control Toolbox Blocks into the Model" on](#page-591-0) [page 18-20](#page-591-0)
- **•** ["Step 5: Drag the Sine Wave and Scope Blocks to Complete the Model" on](#page-592-0) [page 18-21](#page-592-0)
- ["Step 6: Connect the Blocks" on page 18-25](#page-596-0)
- **•** ["Step 7: Specify the Block Parameter Values" on page 18-25](#page-596-0)
- ["Step 8: Specify the Block Priorities" on page 18-27](#page-598-0)
- **•** ["Step 9: Run the Simulation" on page 18-28](#page-599-0)
- ["Step 10: View the Result" on page 18-29](#page-600-0)

#### **Step 1: Create an Echo Server**

Open a port on your computer to work as an echo server that you can use to send and receive signals via TCP/IP. To create an echo server, type this command in MATLAB:

```
echotcpip('on', 50000)
```
Port 50000 opens on your machine to work as an echo server and turn it on.

#### **Step 2: Open the Block Library**

To open the Instrument Control Toolbox block library, start the Simulink Library Browser and choose Instrument Control Toolbox from the list of available libraries in the browser.

To start the Simulink Library Browser, enter

simulink

<span id="page-590-0"></span>in the MATLAB Command Window. In the Simulink Library Browser, the left pane lists the available block libraries. To open the Instrument Control Toolbox block library, click its entry icon.

#### **Step 3: Create a New Model**

To use a block, add it to an existing model or create a new model.

For this example, create a new model by clicking the **New model** button on the toolbar.

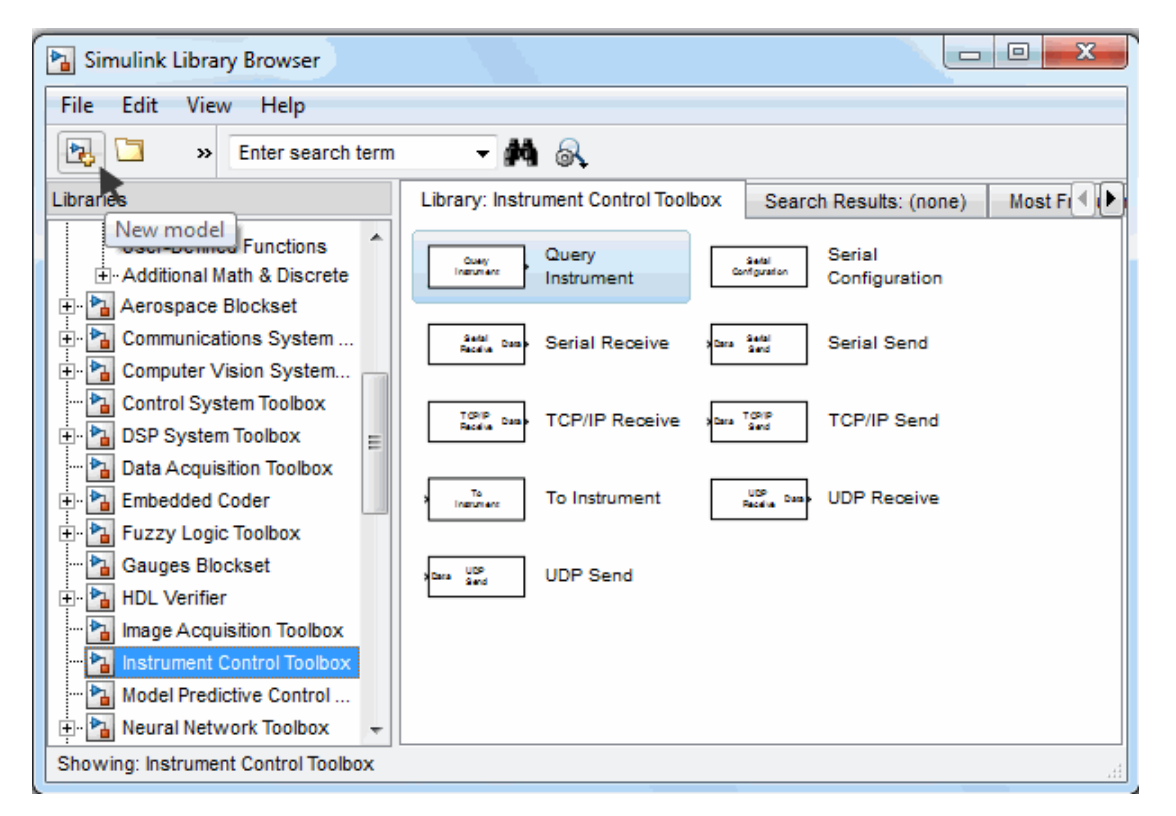

You can also select **File > New** in the Simulink Library Browser. Simulink opens an empty model in the Simulink Editor. Name the new model using the **Save** option.

#### **Step 4: Drag the Instrument Control Toolbox Blocks into the Model**

To use the blocks in a model, click each block in the library and, holding the mouse button down, drag it into the Simulink Editor. For this model, you need one instance of the TCP/IP Send and the TCP/IP Receive blocks in your model.

<span id="page-591-0"></span>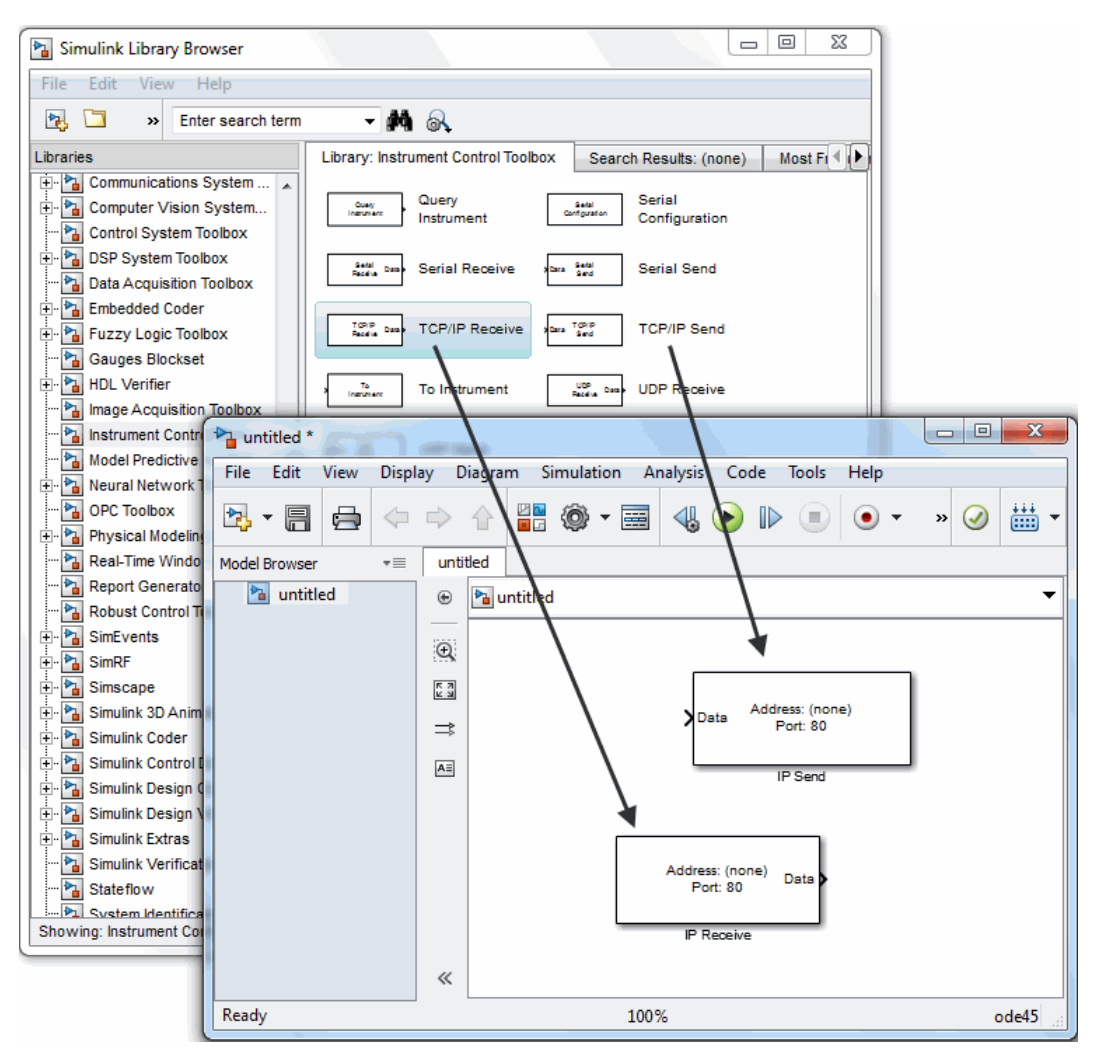

**Drag Instrument Control Toolbox™ Blocks into the Model**

#### <span id="page-592-0"></span>**Step 5: Drag the Sine Wave and Scope Blocks to Complete the Model**

This example requires two more blocks. One block displays the data received from the receive block and the other block is the data to be sent to the send block.

The TCP/IP Send block needs a data source for data to be sent. Add the Sine Wave block to the model to send signals to the TCP/IP Send block. To access the Sine Wave block, expand the Simulink node in the browser tree, and click the Sources library entry. From the blocks in the right pane, drag the Sine Wave block into the model and place it to the left of the TCP/IP Send block.

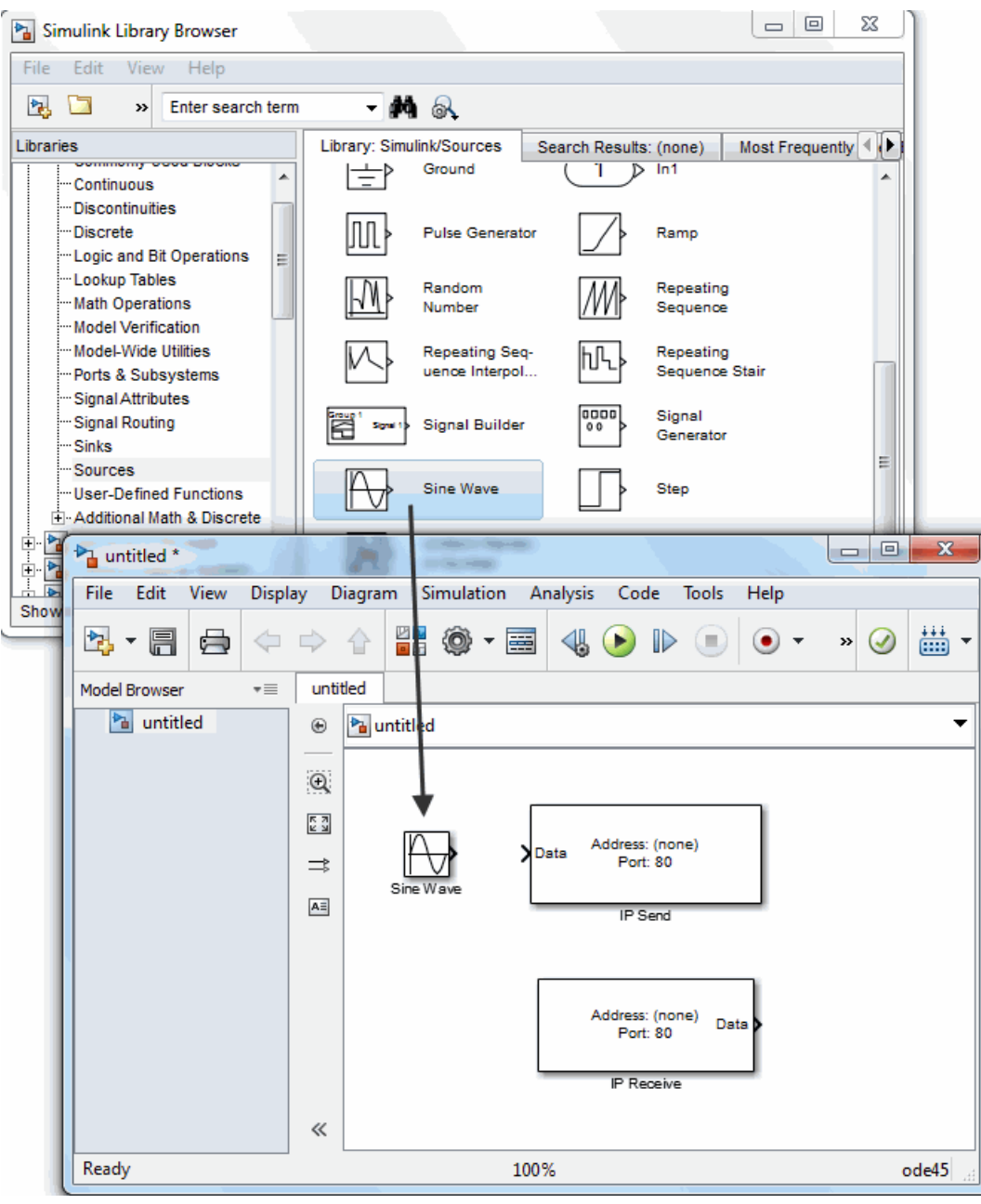

**Drag Sine Wave Block to the Model**

To display the data received by the TCP/IP Receive block, use the Scope block. To access this block, click the Sinks library entry in the expanded Simulink node in the browser tree. From the blocks in the right pane, drag the Display block into the model and place it to the right of the Query Instrument block.

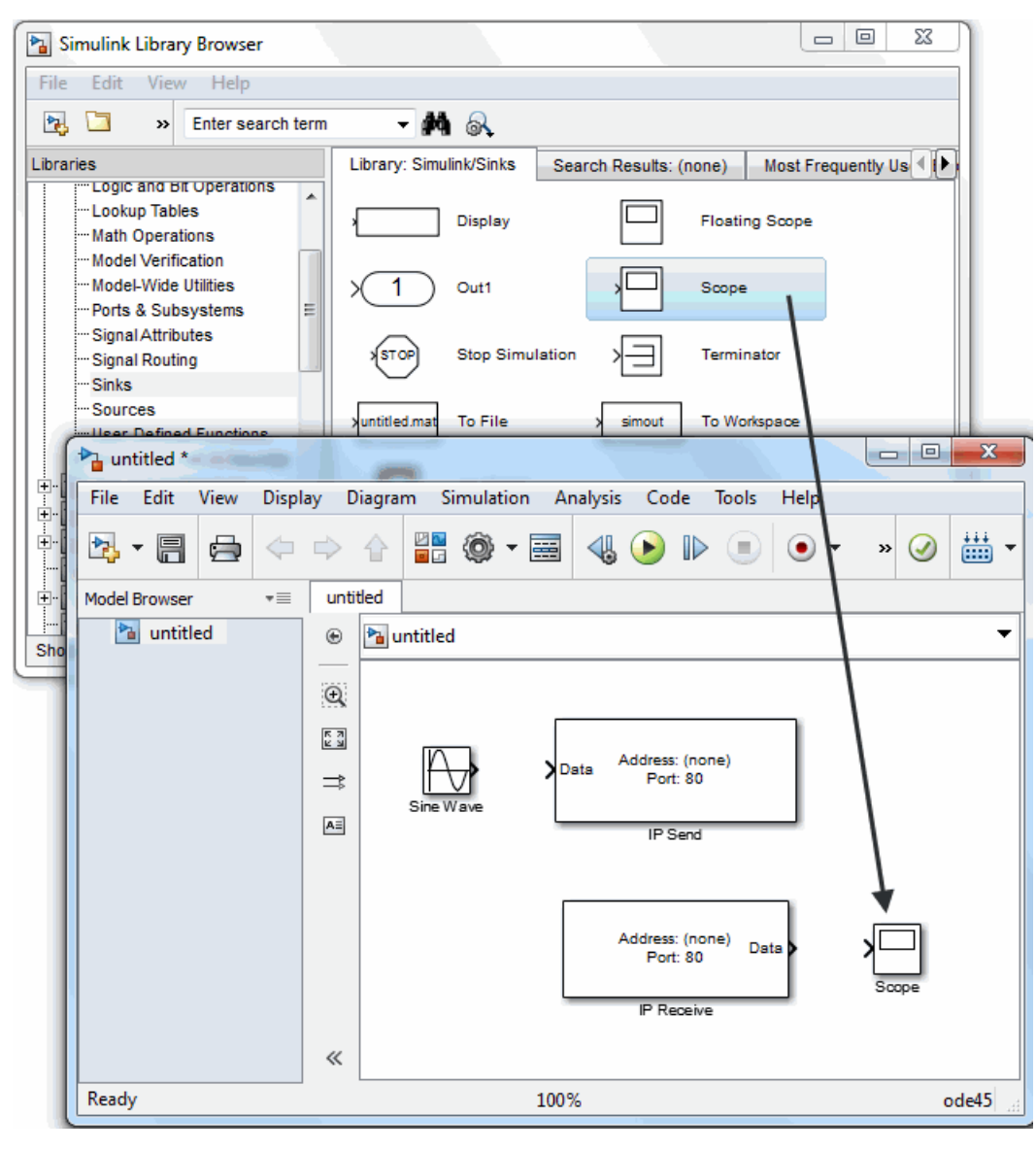

**Drag Scope Block to the Model**

#### <span id="page-596-0"></span>**Step 6: Connect the Blocks**

Make a connection between the Sine Wave block and the TCP/IP Send block. A quick way to make the connection is to select the Sine Wave block, press and hold the **Ctrl** key, and then click the TCP/IP Send block. In the same way, make the connection between the output port of the TCP/IP Receive block and the input port of the Scope block.

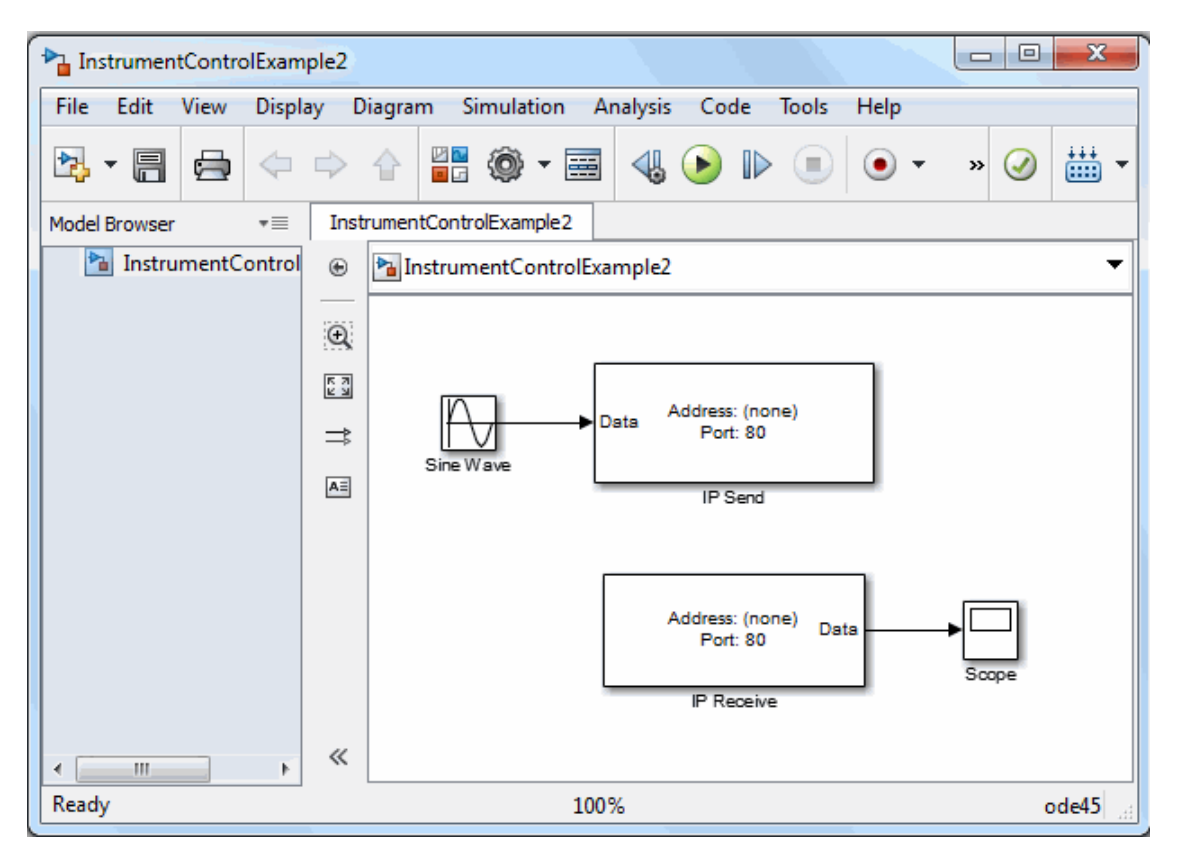

#### **Step 7: Specify the Block Parameter Values**

Set parameters for the blocks in your model by double-clicking the block.

**Configure the Send Block.** Double-click the TCP/IP Send block to open its parameters dialog box. Set the **Remote address** field to localhost and the **Port** field to 50000, since that is the address you set the echo server to when you started it.

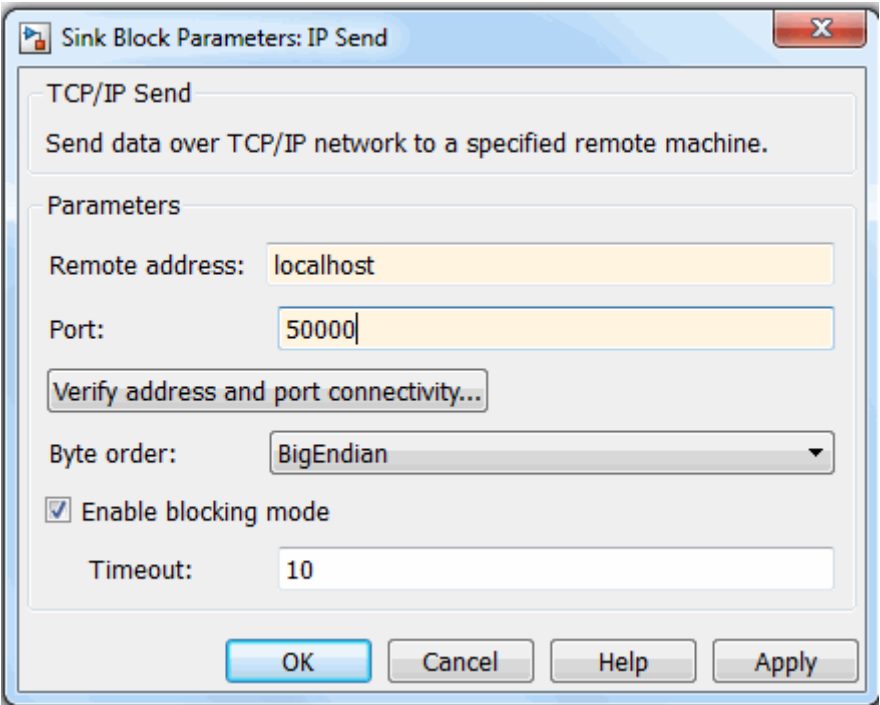

Click **Apply** and then **OK**.

**Configure the Receive Block.** Double-click the Receive block to open its parameters dialog box. Set the **Remote address** field to localhost and the **Port** field to 50000. Change the **Block sample time** field to 0.01. The block sample time here must match the one in the Sine Wave block, so set them both to 0.01.

<span id="page-598-0"></span>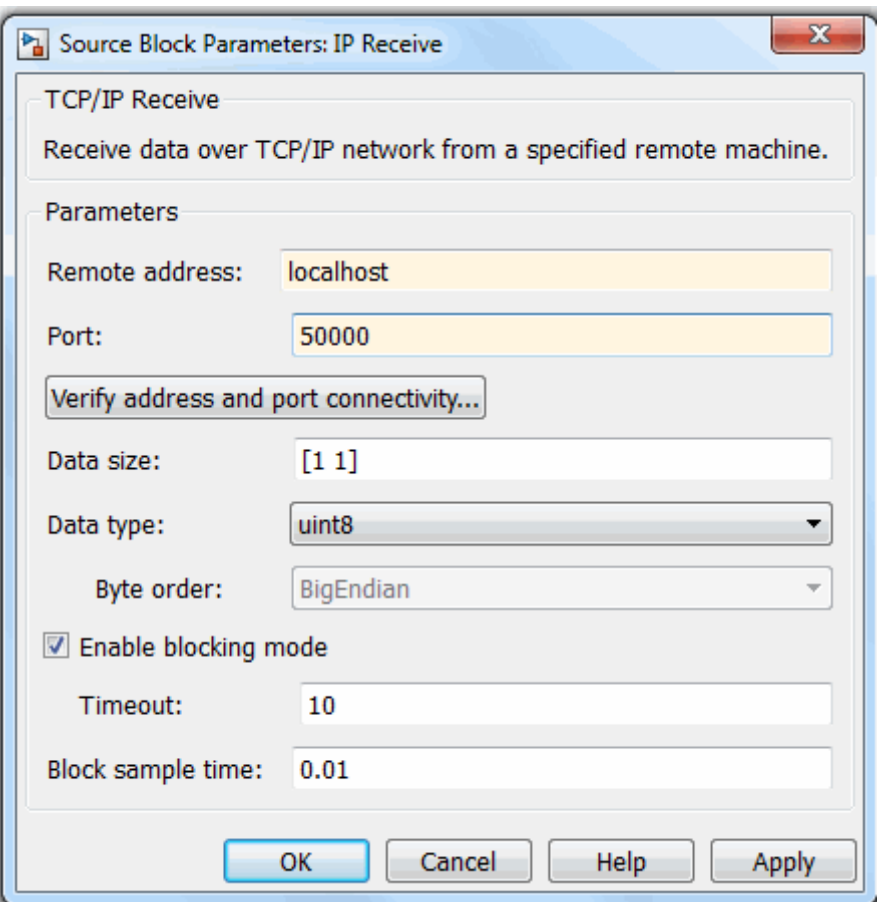

Click **OK**.

**Configure the Sine Wave Block.** Double-click the Sine Wave block to open its parameters dialog box. Set the **Sample time** field to 0.01.

Click **OK**.

#### **Step 8: Specify the Block Priorities**

To run the simulation correctly, specify the order in which Simulink should process the blocks. Right-click the block and select **Properties**. Enter the

<span id="page-599-0"></span>priority number in the **Priority** field. In this case, set the priority of **TCP/IP Send** to 1 and **TCP/IP Receive** to 2.

**Caution** It is essential to set the correct priority for the blocks in your model. Otherwise, you may see unexpected results.

Read the Simulink documentation to understand more about block priorities.

You also need to set two parameters on the model. In the Simulink Editor, select **Simulation > Model Configuration Parameters**. In the Configuration Parameters dialog box, set the **Type** field to Fixed-step and set the **Solver** field to discrete (no continuous states).

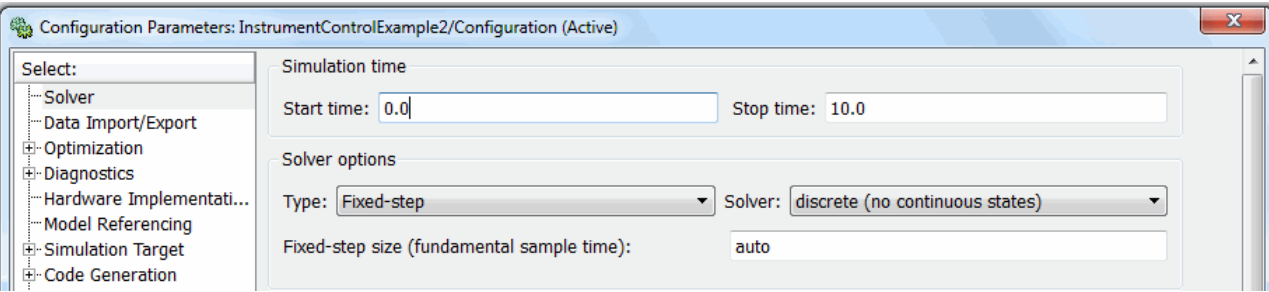

#### **Step 9: Run the Simulation**

To run the simulation, click the green **Run** button on the Simulink Editor toolbar. You can use toolbar options to specify how long to run the simulation and to stop it. You can also start the simulation by selecting **Simulation > Run**.

<span id="page-600-0"></span>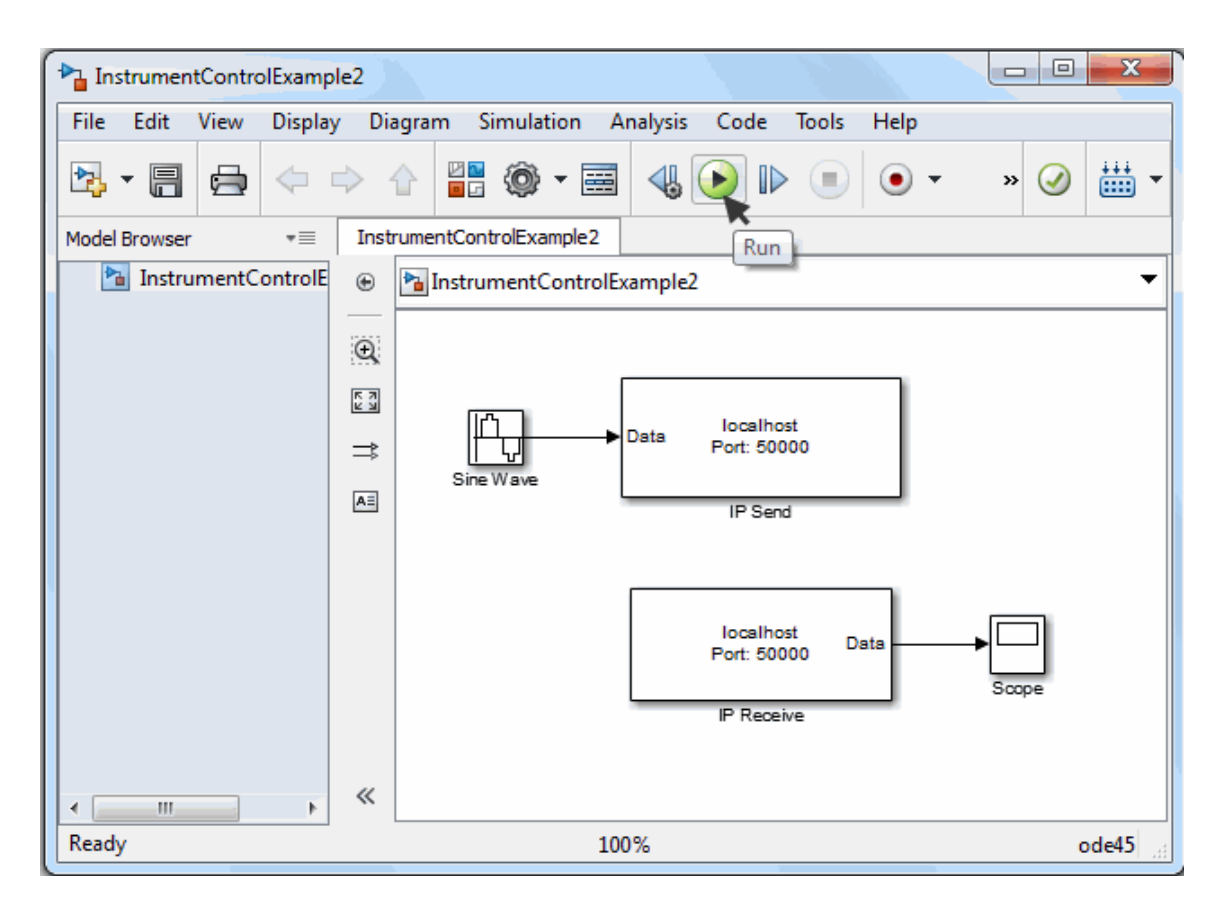

While the simulation runs, the status bar at the bottom of the Simulink Editor updates the progress of the simulation.

#### **Step 10: View the Result**

Double-click the Scope block to view the signal on a graph as it is received by the TCP/IP Receive block.

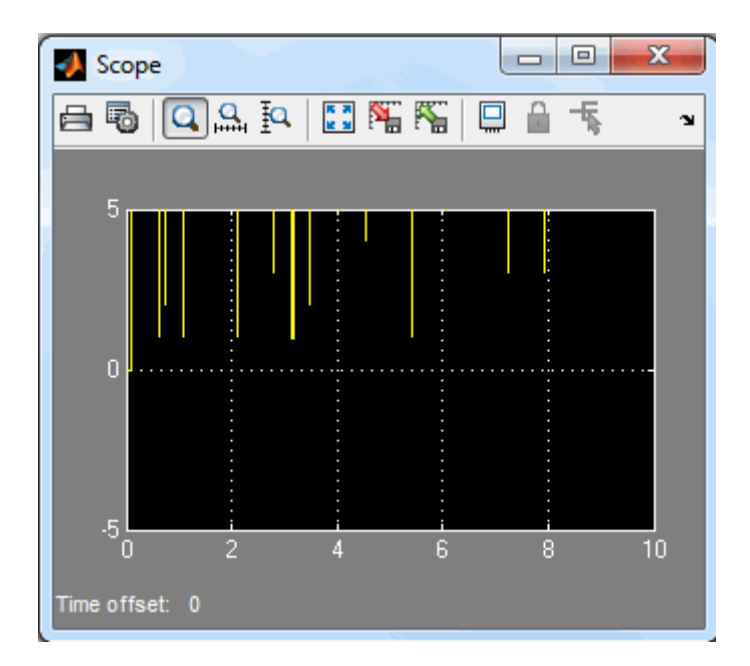

For more information about Instrument Control Toolbox blocks, see the blocks reference documentation.

**19**

# Functions — Alphabetical List

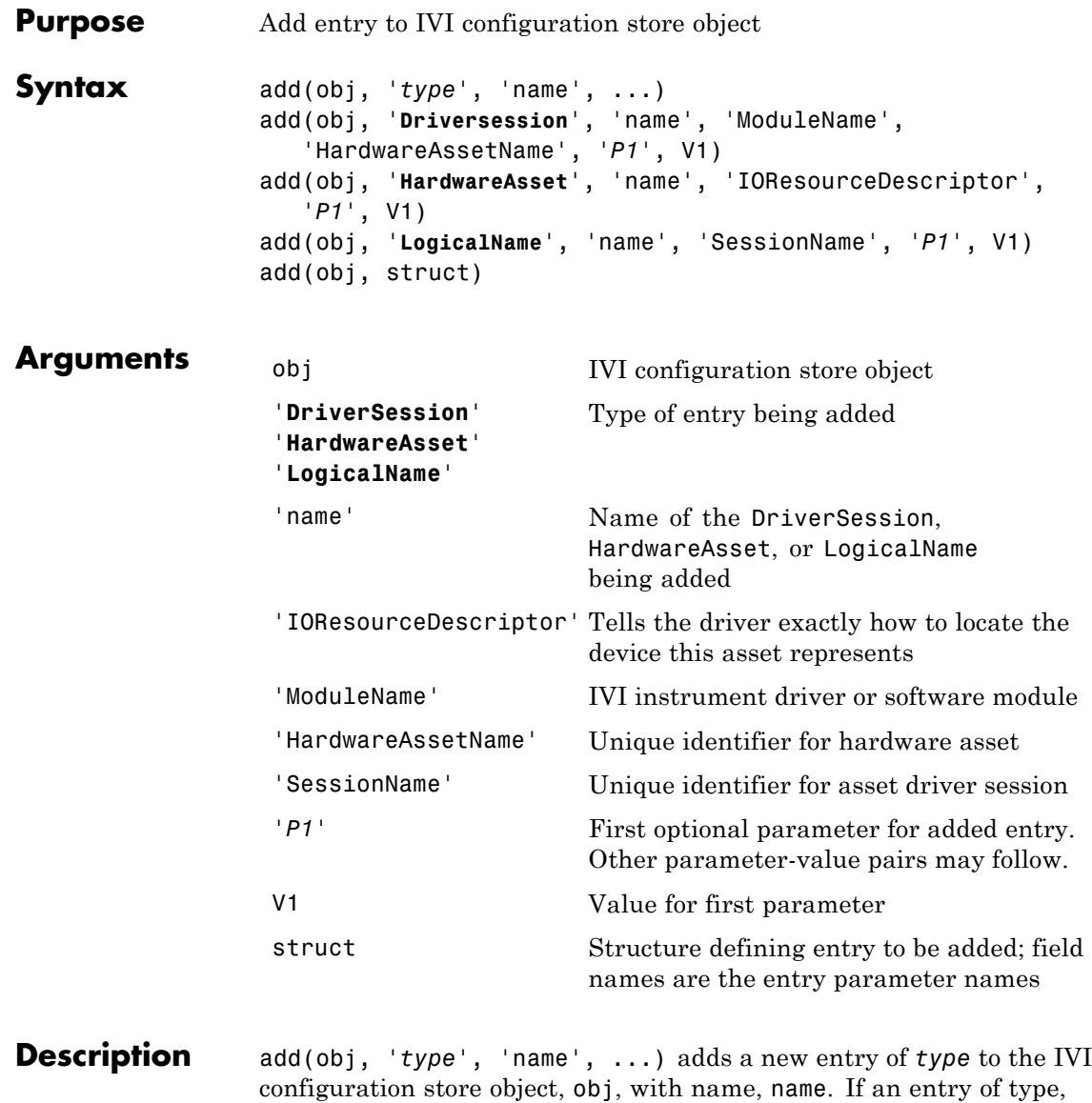

*type*, with name, name, already exists an error will occur. Based on

*type*, additional arguments are required. *type* can be HardwareAsset, DriverSession, or LogicalName.

```
add(obj, 'Driversession', 'name', 'ModuleName',
'HardwareAssetName', 'P1', V1) adds a new driver session entry
to the IVI configuration store object, obj, with name, name, using the
specified software module name, ModuleName and hardware asset name,
HardwareAssetName. Optional parameter-value pairs may be included.
```
Valid parameters for DriverSession are listed below. The default value for on/off parameters is off.

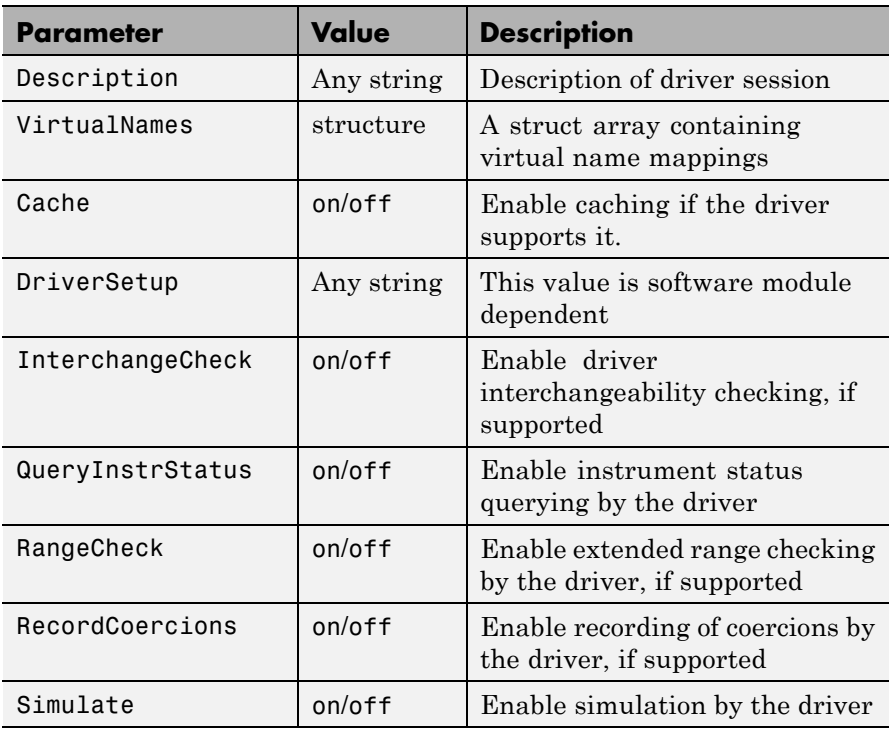

add(obj, '**HardwareAsset**', 'name', 'IOResourceDescriptor', '*P1*', V1) adds a new hardware asset entry to the IVI configuration store object, obj, with name, name, and resource descriptor,

IOResourceDescriptor. Optional parameter-value pairs may be included.

Valid parameters for HardwareAsset are

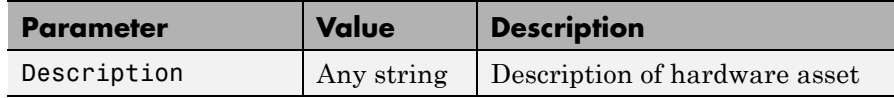

add(obj, '**LogicalName**', 'name', 'SessionName', '*P1*', V1) adds a new logical name entry to the IVI configuration store object, obj, with name, name, and driver session name, SessionName. Optional parameter-value pairs may be included.

Valid parameters for LogicalName are

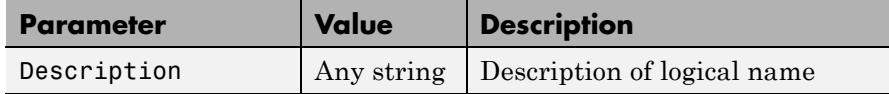

add(obj, struct), where struct is a structure whose field names are the entry parameter names, adds an entry to the IVI configuration store object, obj, of the specified type with the values contained in the structure.

Additions made to the configuration store object, obj, can be saved to the configuration store data file with the commit function.

**Examples** Construct IVI configuration store object, c.

c = iviconfigurationstore;

Add a hardware asset with name gpib1, and resource description GPIB0::1::INSTR.

add(c, 'HardwareAsset', 'gpib1', 'GPIB0::1::INSTR');

Add a driver session with name S1, that uses the TekScope software module and the hardware asset with name gpib1.

```
add(c, 'DriverSession', 'S1', 'TekScope', 'gpib1');
```
Add a logical name to configuration store object c, with name MyScope, driver session name S1, and description A logical name.

```
add(c, 'LogicalName', 'MyScope', 'S1', ...
'Description', 'A logical name');
```
Add a hardware asset with the name gpib3, and resource description GPIB0::3::ISNTR.

```
s.Type = 'HardwareAsset';
s. Name = 'gpib3';
s.IOResourceDescriptor = 'GPIB0::3::INSTR';
add(c, s);
```
Save the changes to the IVI configuration store data file.

commit(c);

**See Also** iviconfigurationstore | commit | remove | update

## **binblockread**

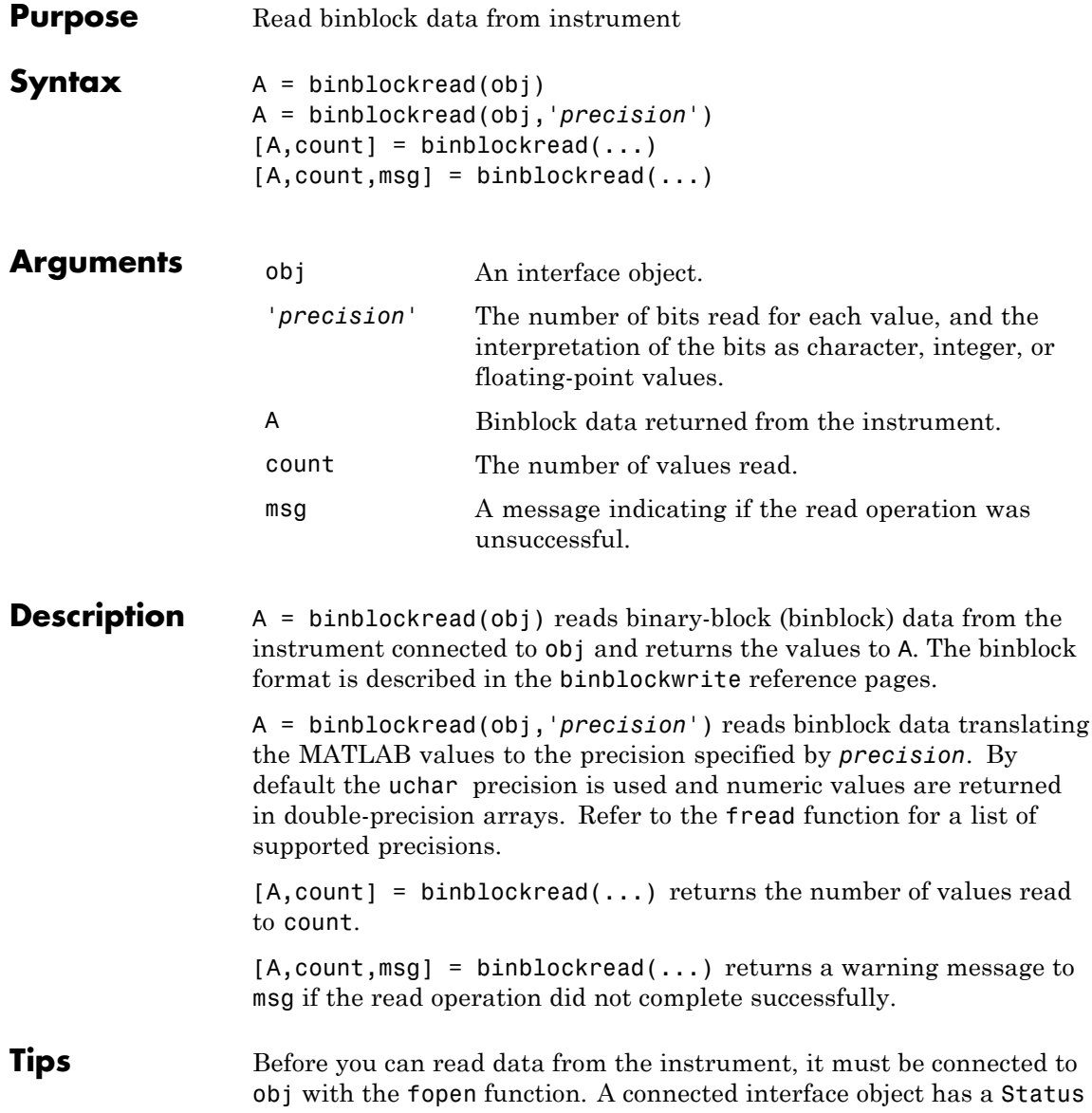

property value of open. An error is returned if you attempt to perform a read operation while obj is not connected to the instrument.

binblockread blocks the MATLAB Command Window until one of the following occurs:

- The data is completely read.
- **•** The time specified by the Timeout property passes.

If msg is not included as an output argument and the read operation was not successful, then a warning message is returned to the command line.

Each time binblockread is issued, the ValuesReceived property value is increased by the number of values read.

Some instruments may send a terminating character after the binblock. binblockread will not read the terminating character. You can read the terminating character with the fread function. Additionally, if obj is a GPIB, VISA-GPIB, VISA-VXI, VISA-USB, or VISA-RSIB object, you can use the clrdevice function to remove the terminating character.

**Note** If you do not set the terminator property to '' (null) before you execute fprintf or fwrite, binblockread may return incomplete data.

#### **Examples** Create the GPIB object g associated with a National Instruments GPIB controller with board index 0, and a Tektronix TDS 210 oscilloscope with primary address 2.

 $g = gpi b('ni', 0, 2);$ g.InputBufferSize = 3000;

Connect g to the instrument, and write string commands that configure the scope to transfer binary waveform data from memory location A.

```
fopen(g)
fprintf(g,'DATA:DESTINATION REFA');
fprintf(g,'DATA:ENCDG SRPbinary');
```
fprintf(g,'DATA:WIDTH 1'); fprintf(g,'DATA:START 1');

Write the CURVE? command, which prepares the scope to transfer data, and read the data using the binblock format.

fprintf(g,'CURVE?')  $data = binblockread(g);$ 

**See Also** binblockwrite | fopen | fread | instrhelp | BytesAvailable | InputBufferSize | Status | ValuesReceived

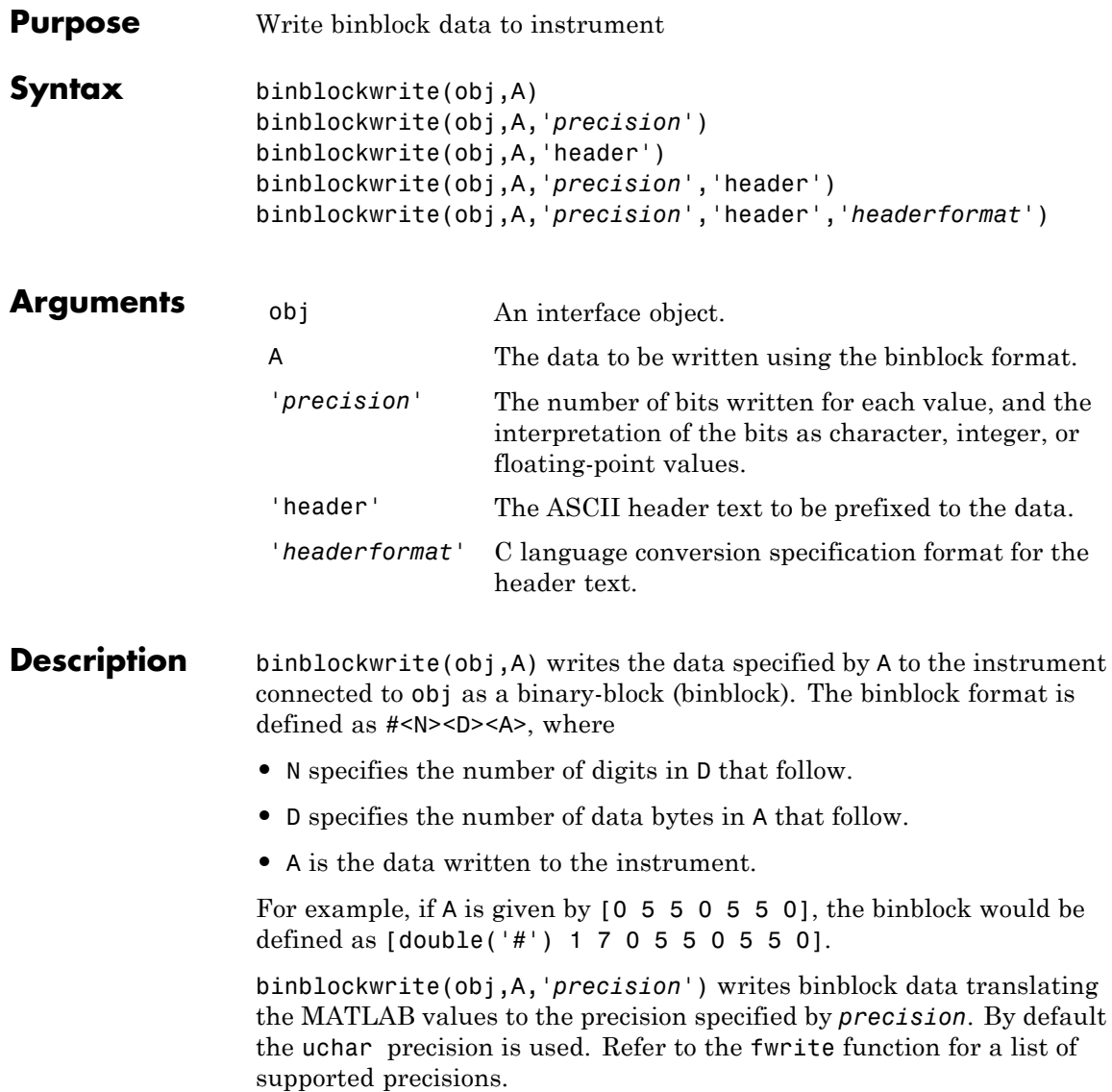

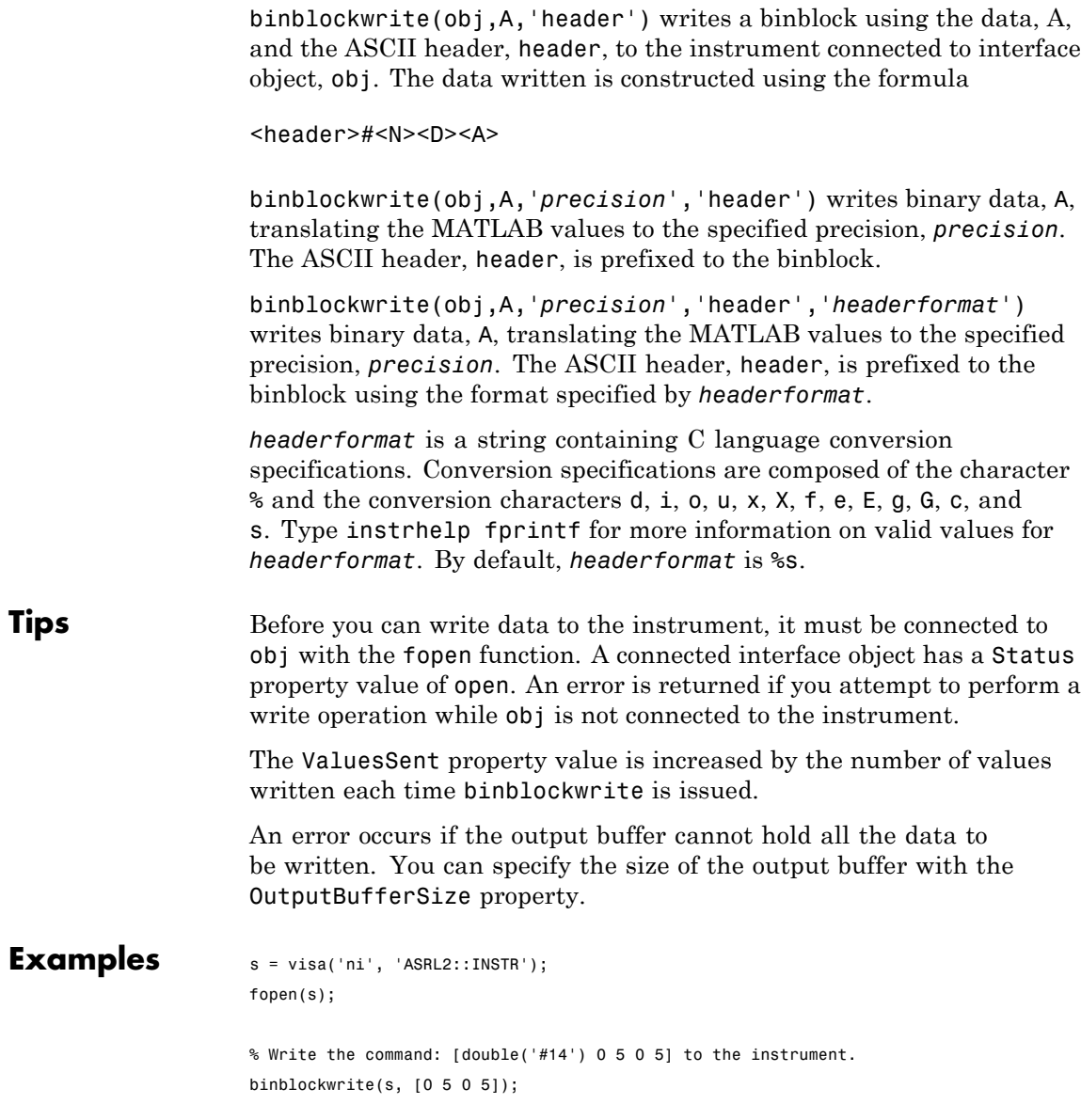
```
% Write the command: [double('Curve #14') 0 5 0 5] to the
% instrument.
binblockwrite(s, [0 5 0 5], 'Curve ')
fclose(s);
```
### See Also binblockread | fopen | fwrite | instrhelp | OutputBufferSize | OutputEmptyFcn | Status | Timeout | TransferStatus | ValuesSent

## **bluetooth**

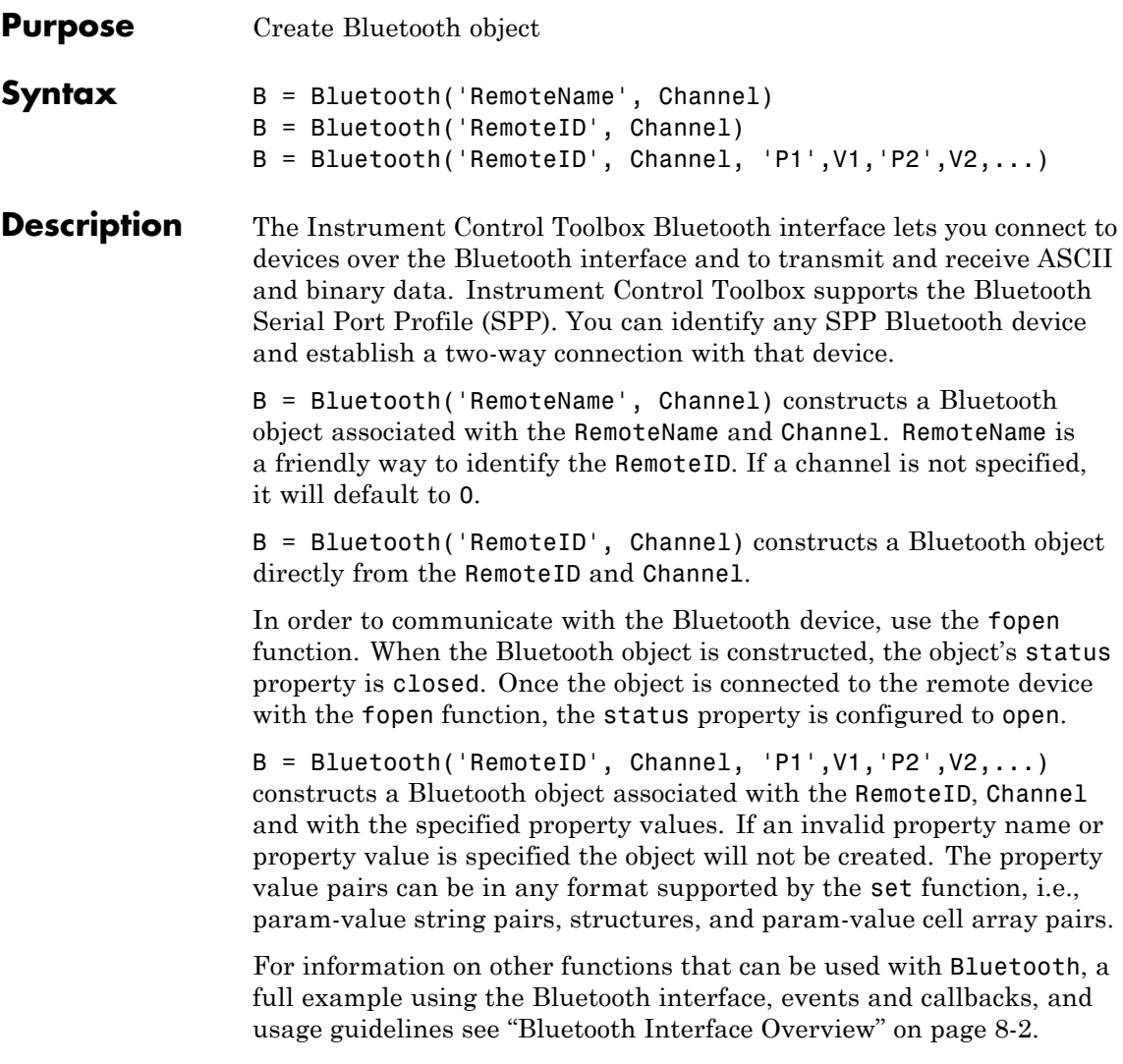

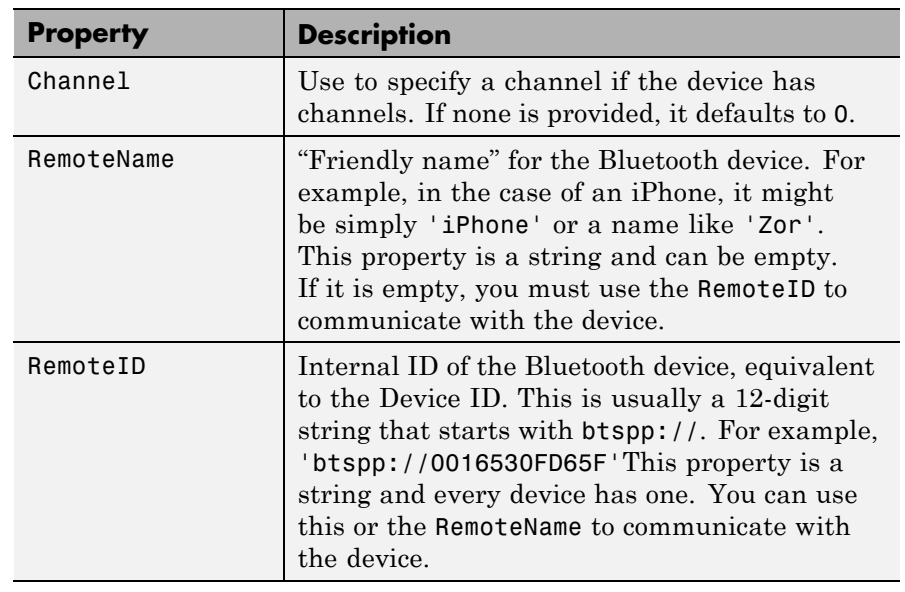

Properties that can be used with the Bluetooth object include:

**Examples** Find available Bluetooth devices.

```
instrhwinfo('Bluetooth');
instrhwinfo('Bluetooth', RemoteName);
```
Construct a Bluetooth object called b using channel 3 of a Lego Mindstorm robot with RemoteName of NXT.

b = Bluetooth('NXT', 3);

Connect to the remote device.

fopen(b)

Send a message to the remote device using the fwrite function.

```
fwrite(b, uint8([2,0,1,155]));
```
## **bluetooth**

Read data from the remote device using the fread function.  $name = \frac{frac}{100}$  = fread(b, 35); Disconnect the Bluetooth device. fclose(b); Clean up by deleting and clearing the object. fclose(b); clear(b); **How To** • ["Bluetooth Interface Overview" on page 8-2](#page-319-0)

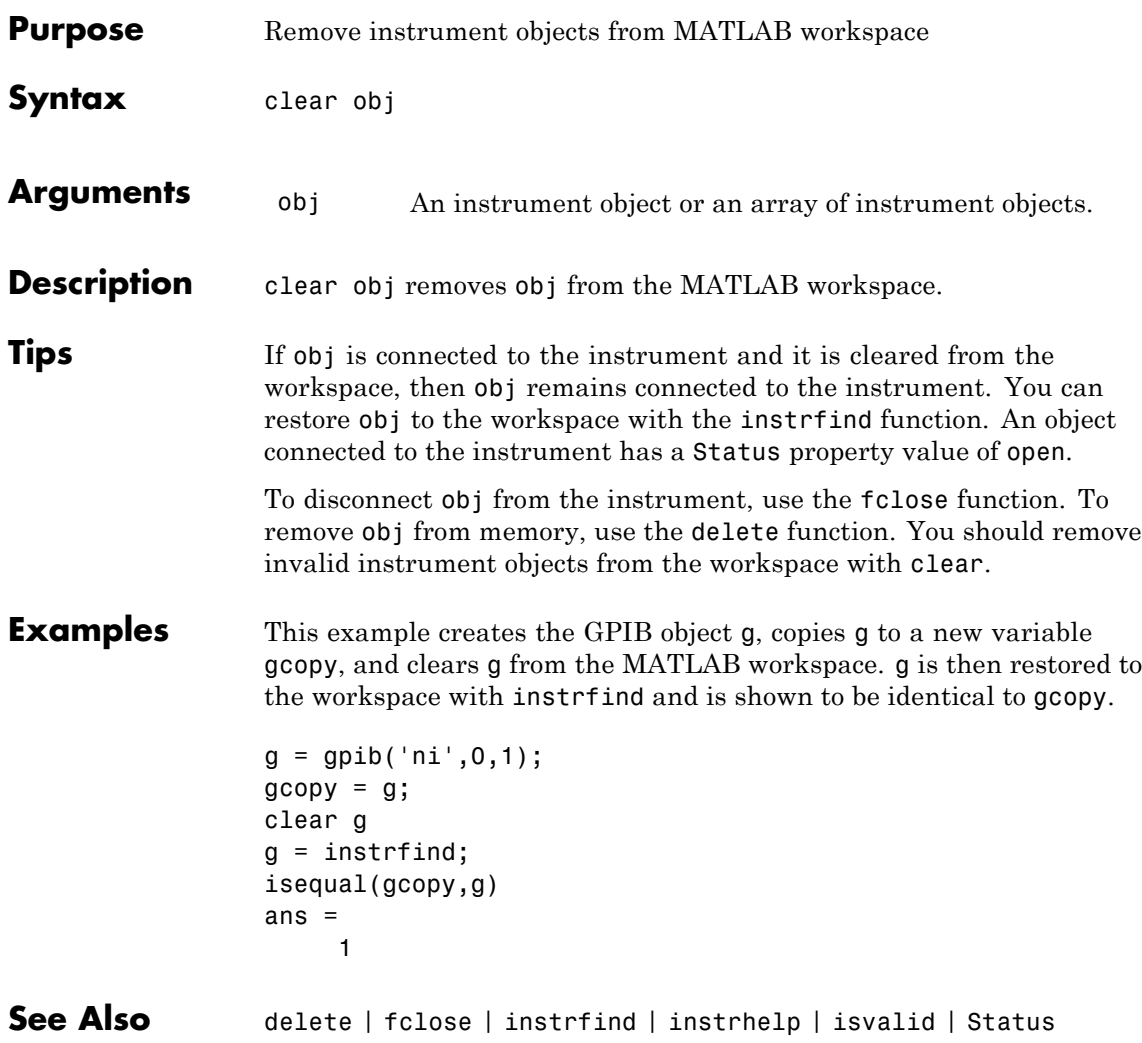

## **clrdevice**

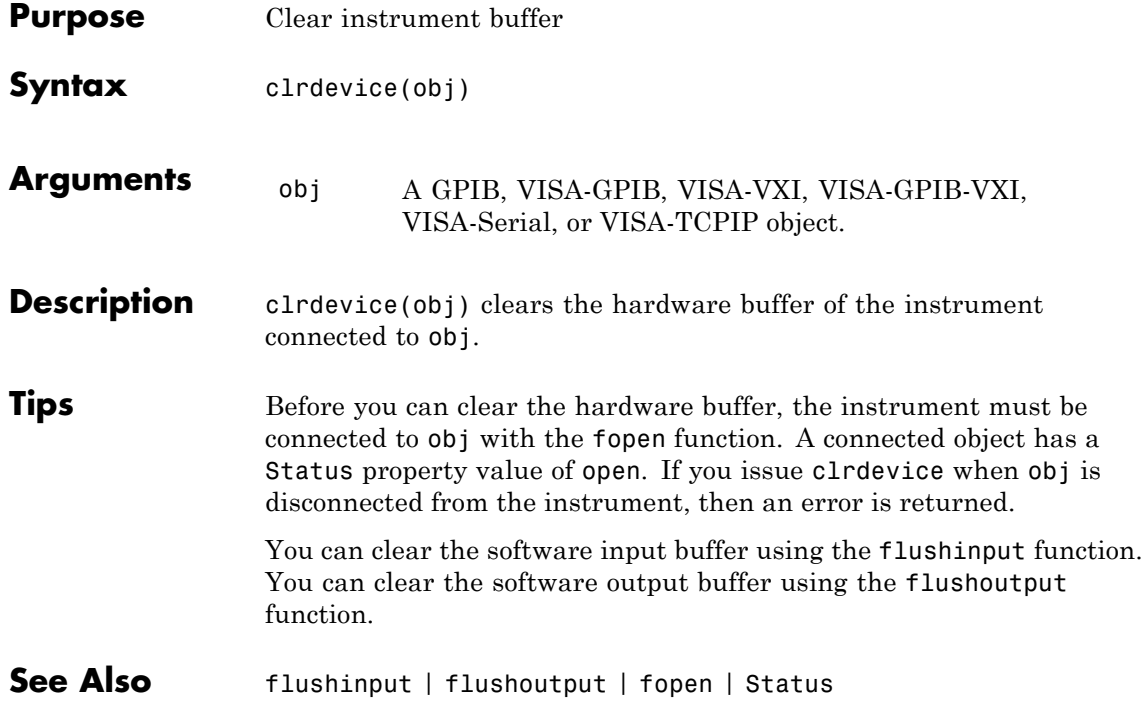

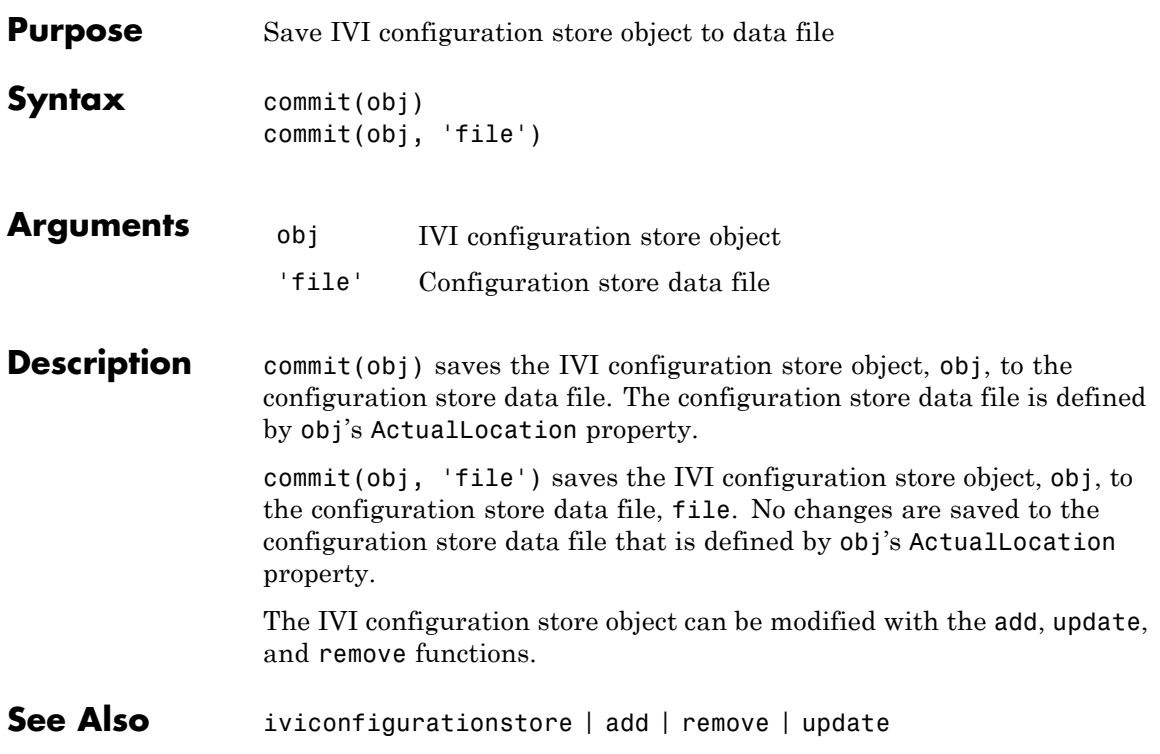

### **connect**

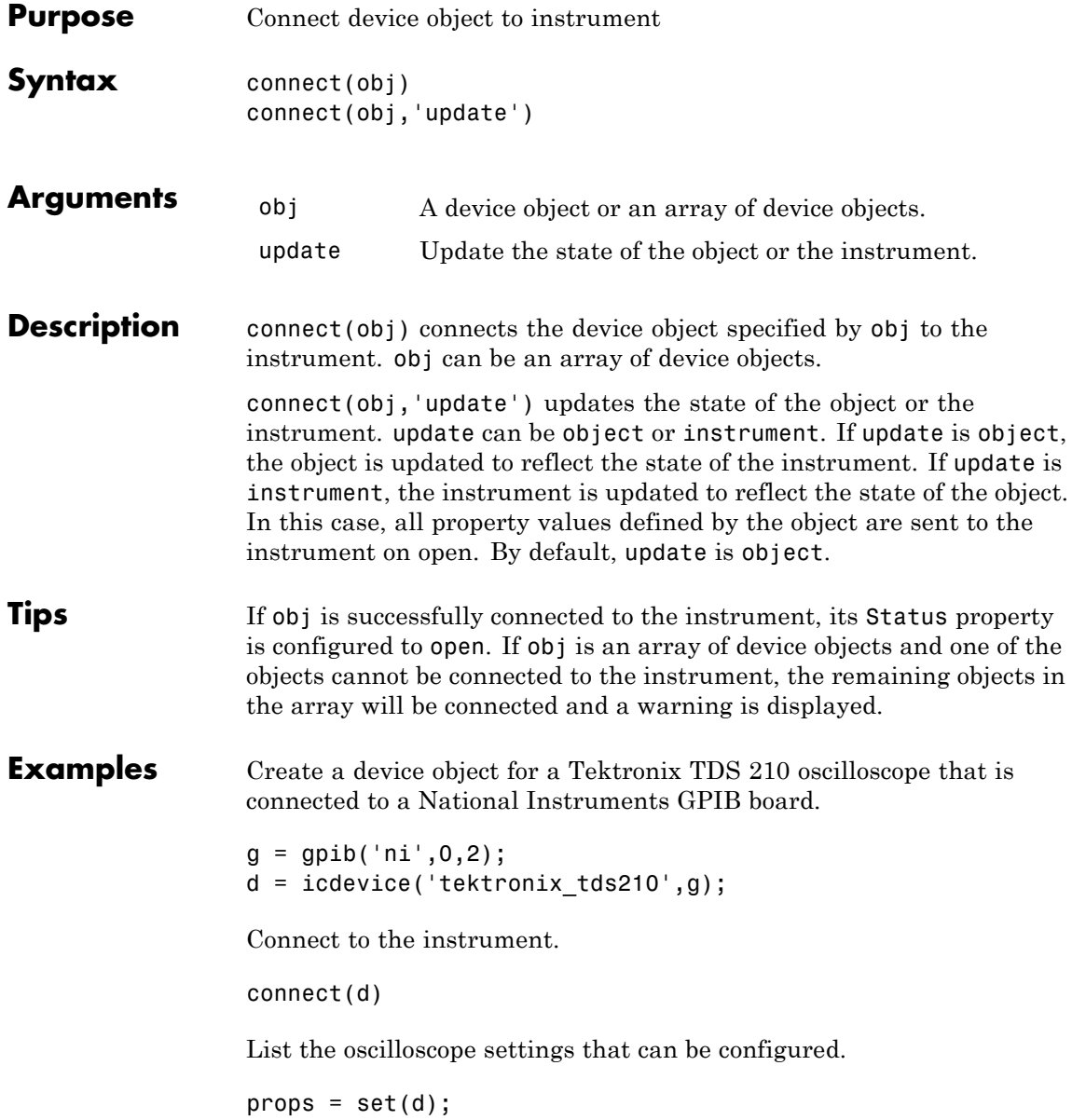

Get the current configuration of the oscilloscope.

```
values = get(d);
```
Disconnect from the instrument and clean up.

disconnect(d) delete([d g])

See Also disconnect | delete | instrhelp | Status

## **delete**

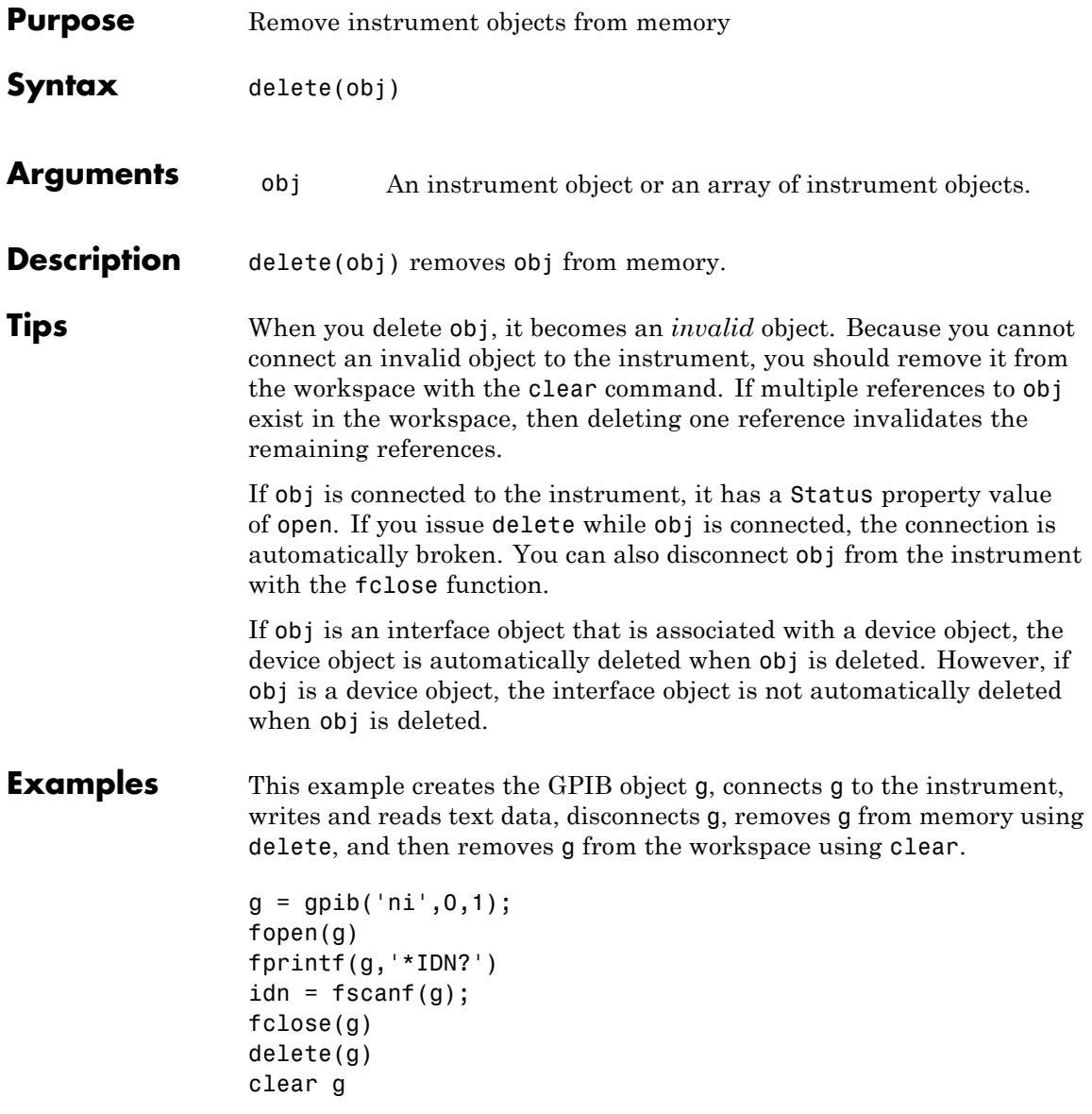

**See Also** clear | fclose | instrhelp | isvalid | stopasync | Status

## **devicereset**

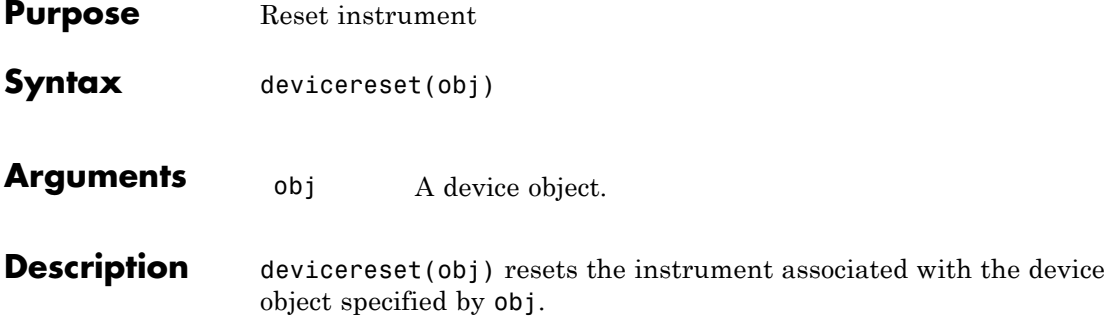

## **disconnect**

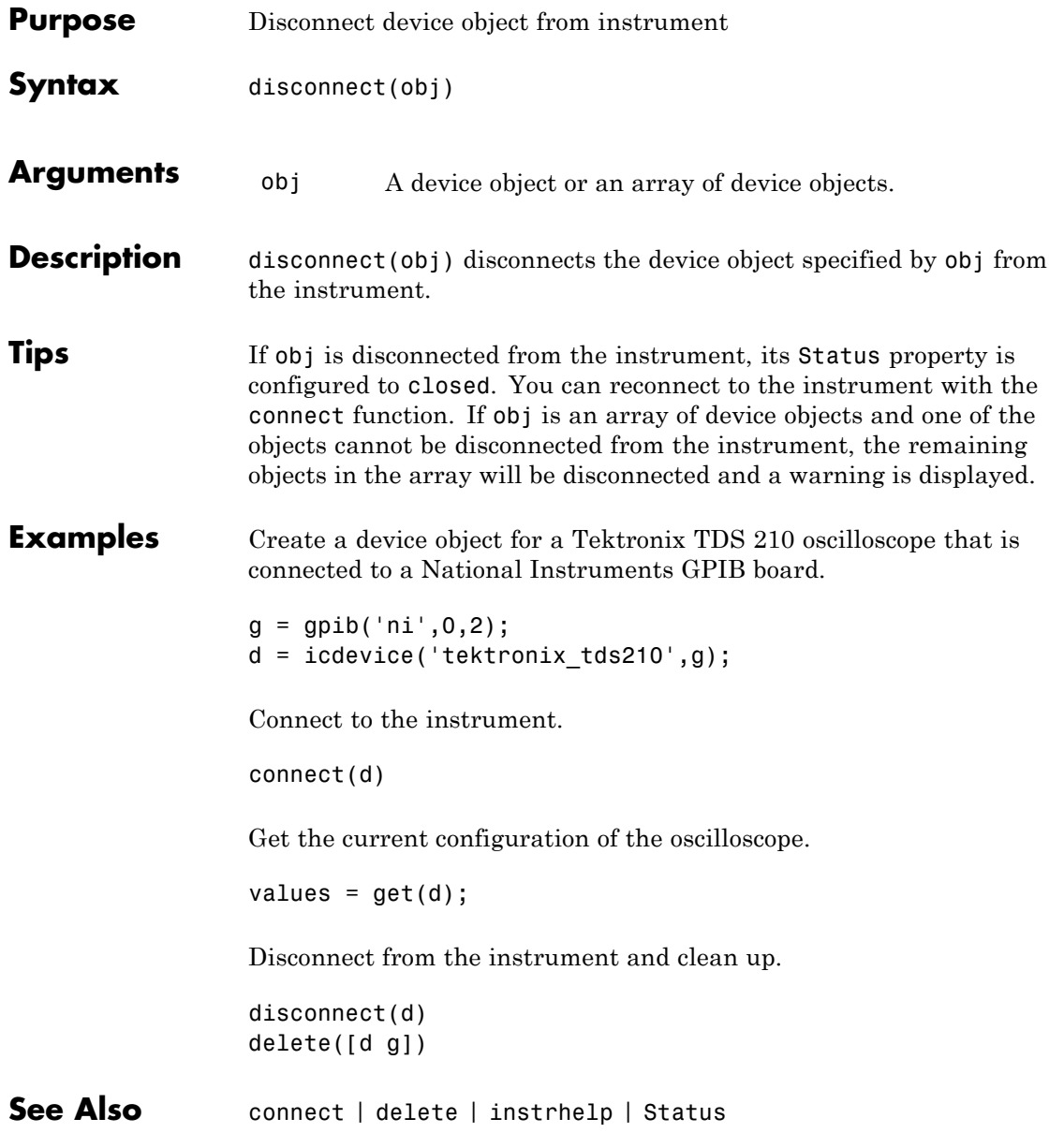

# **disp**

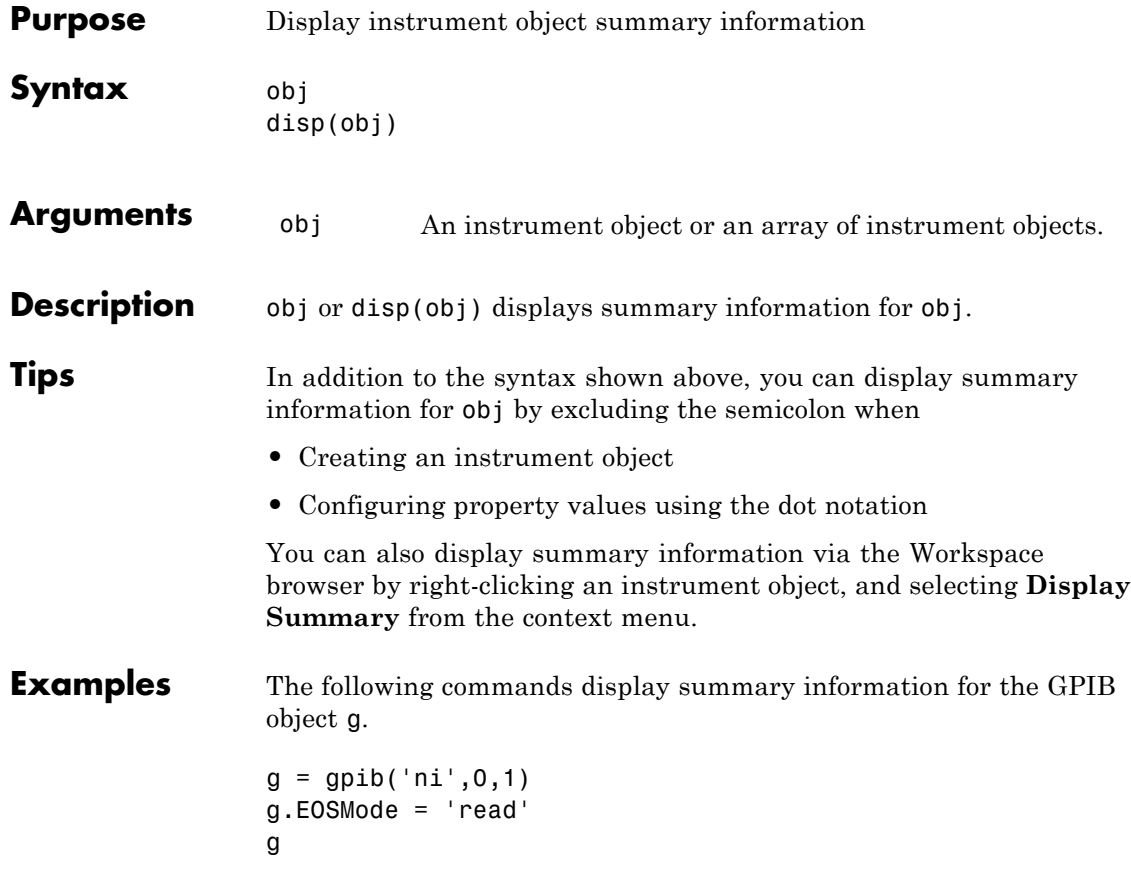

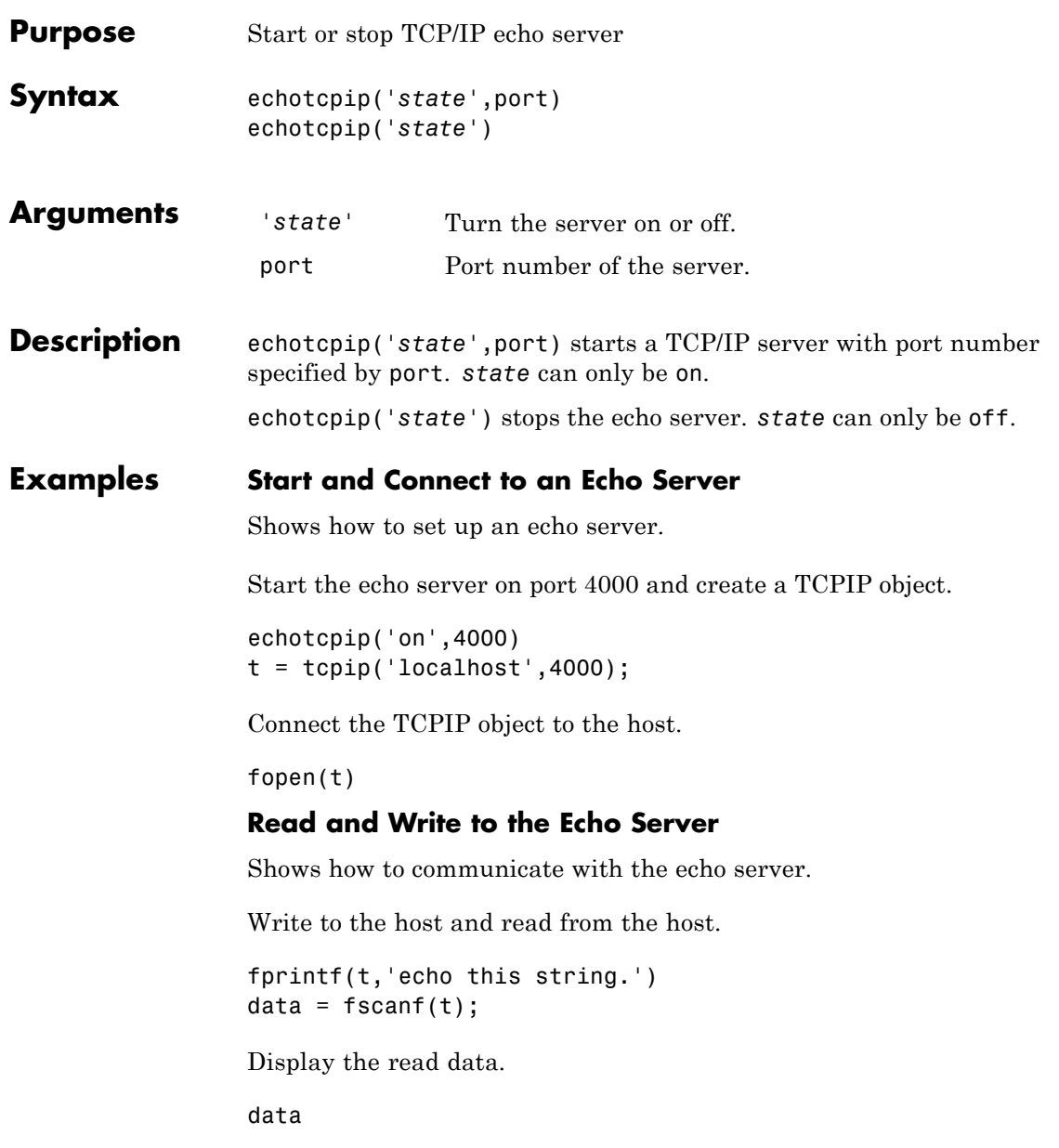

The string is returned.

 $data =$ echco this string.

### **Stop and Disconnect the Echo Server**

Shows how to dismiss an echo server.

Stop the echo server and disconnect the TCPIP object from the host.

echotcpip('off') fclose(t)

**See Also** echoudp | tcpip | udp

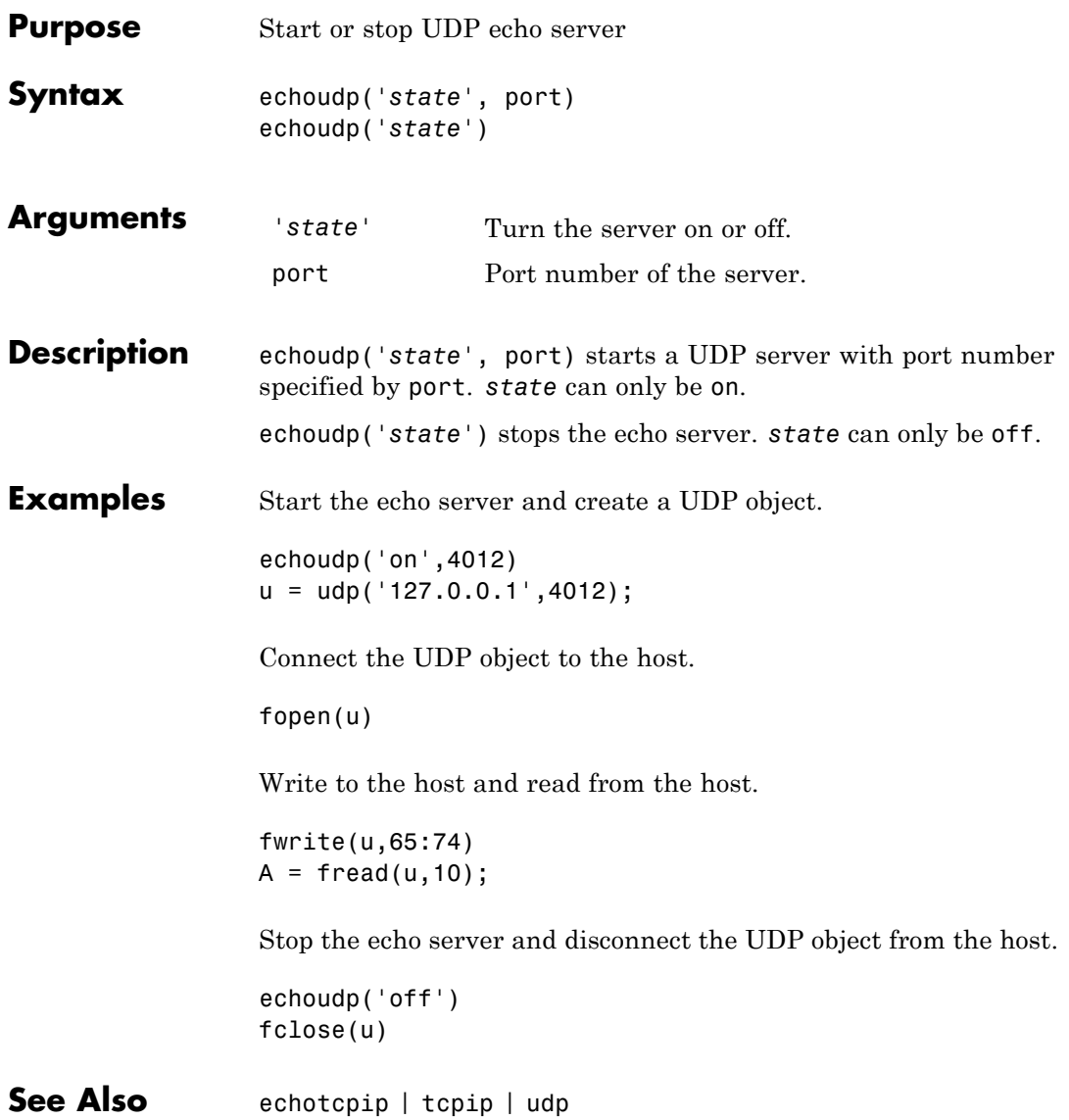

## **fclose**

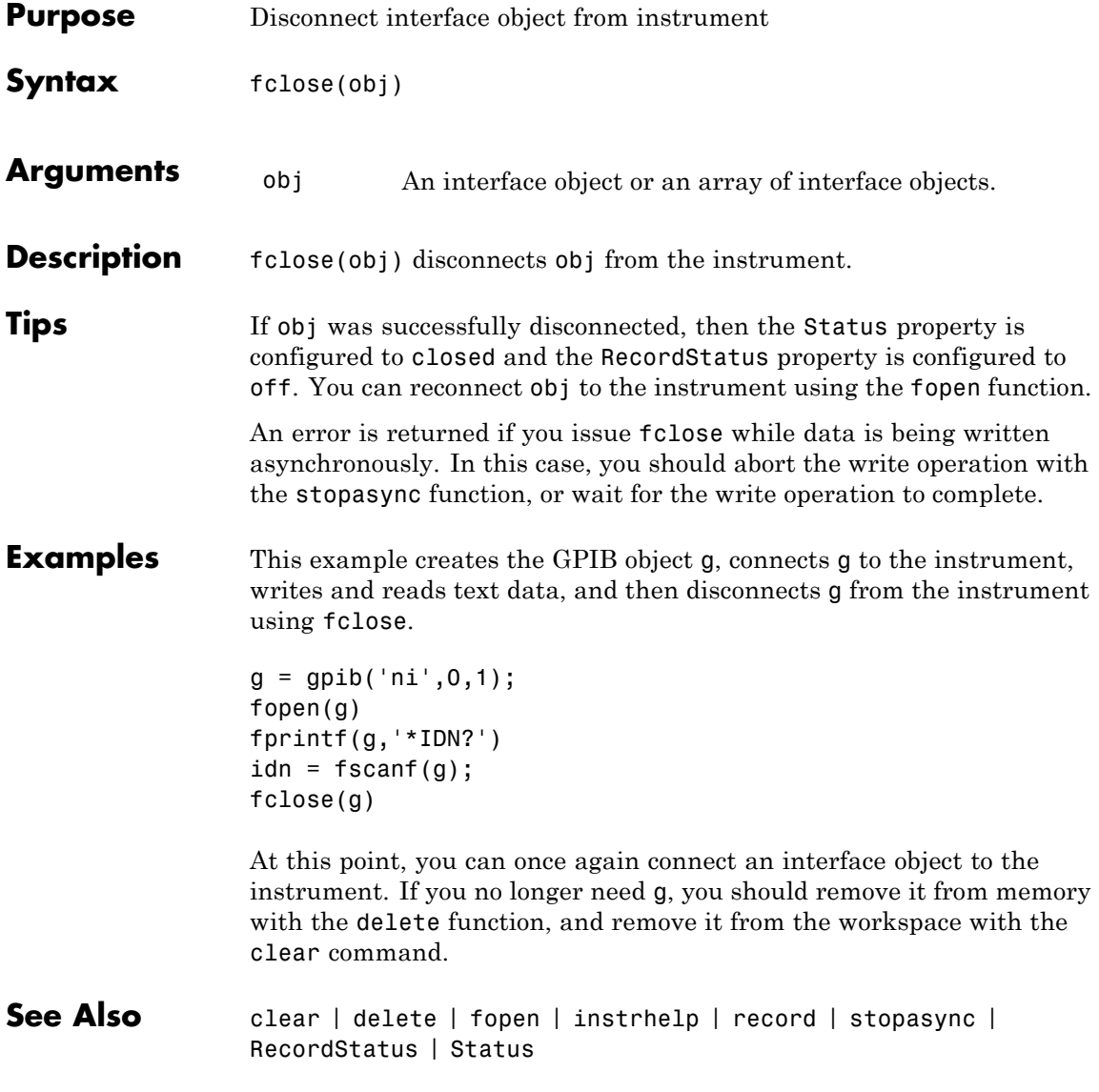

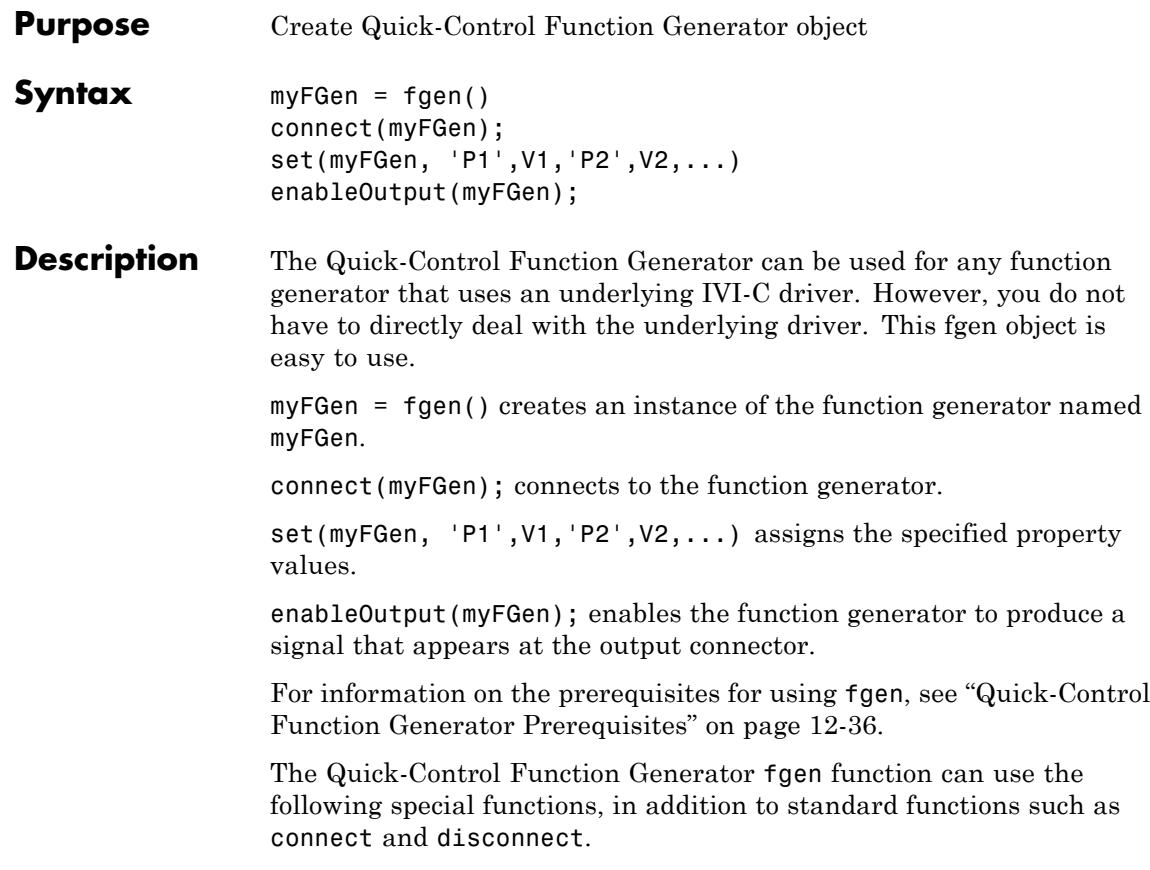

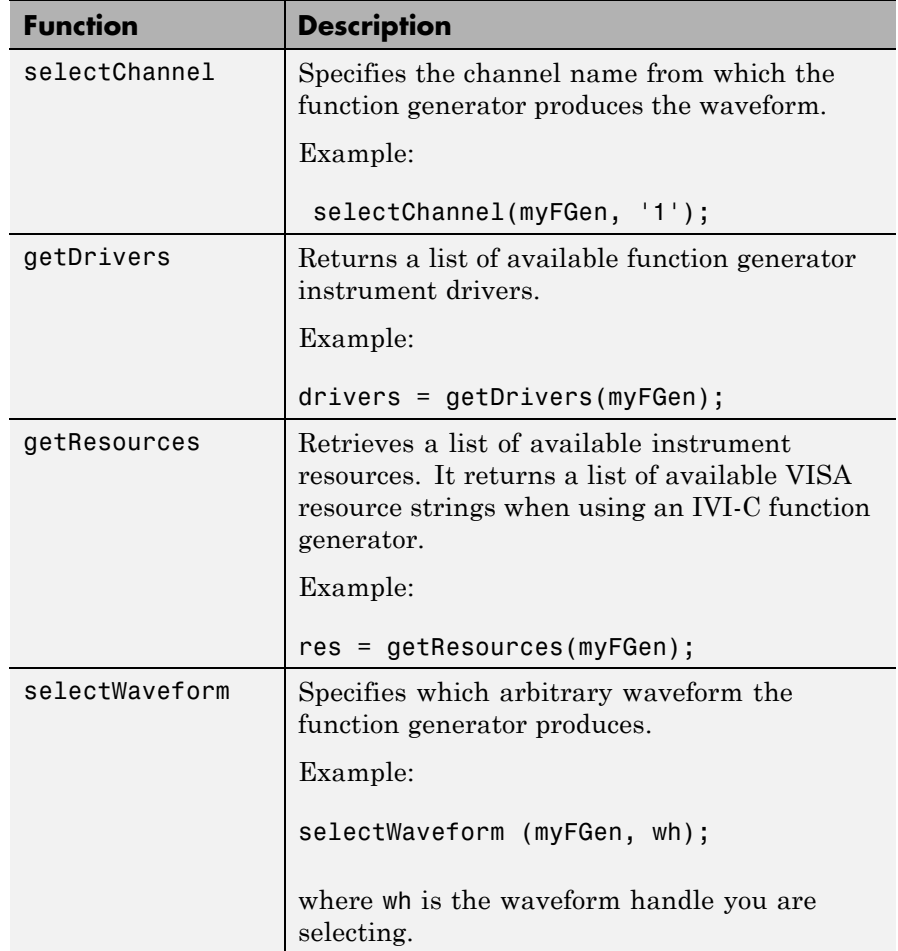

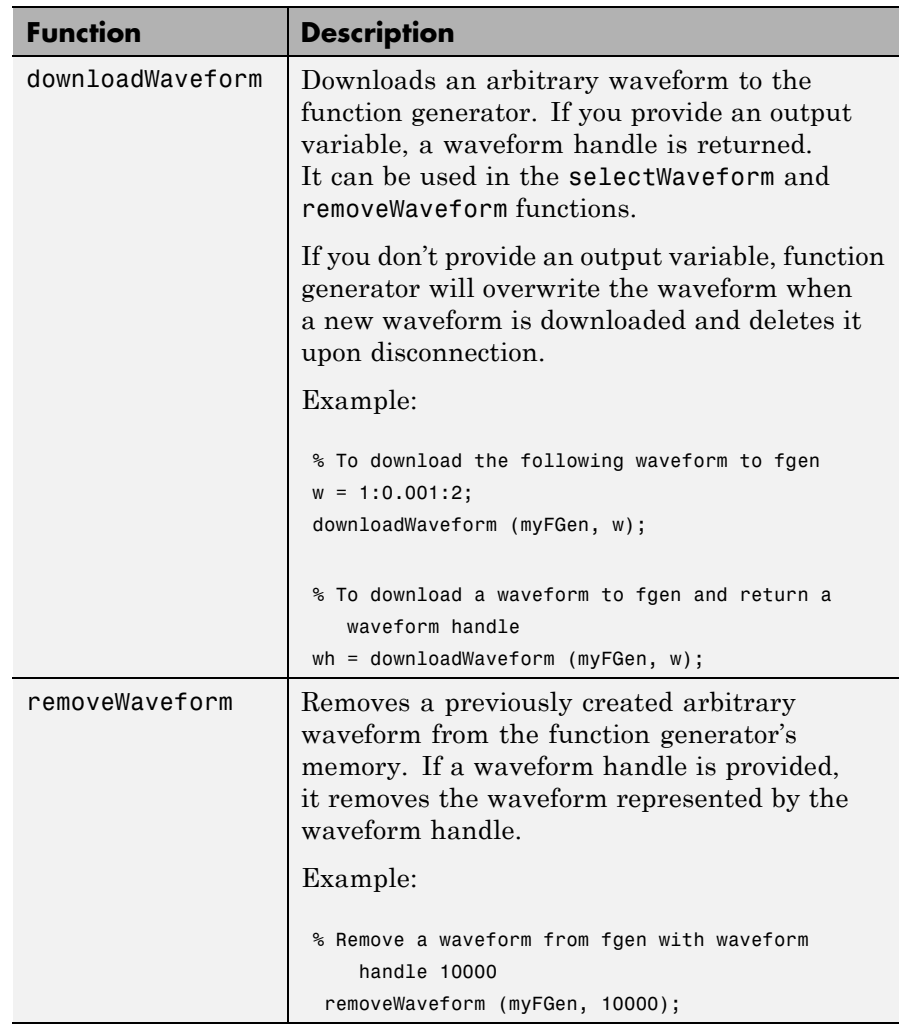

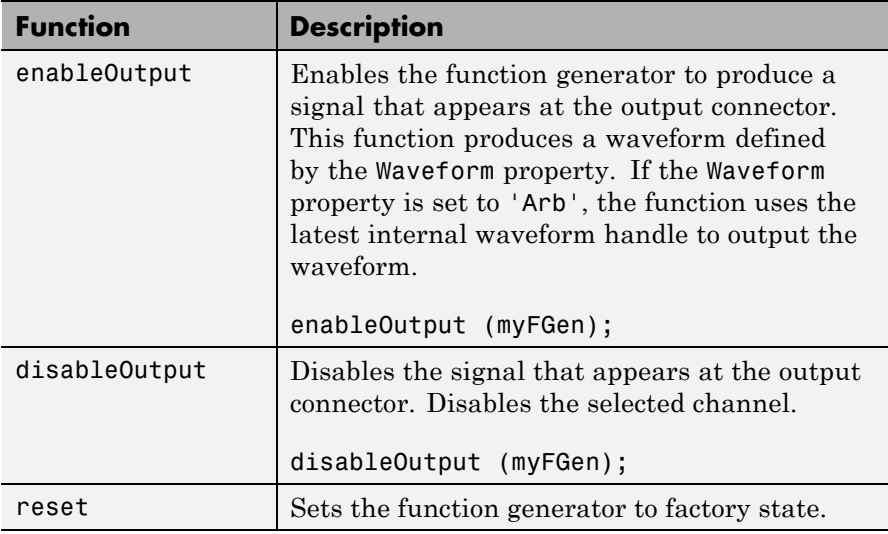

**Arguments** The Quick-Control Function Generator fgen can use the following properties.

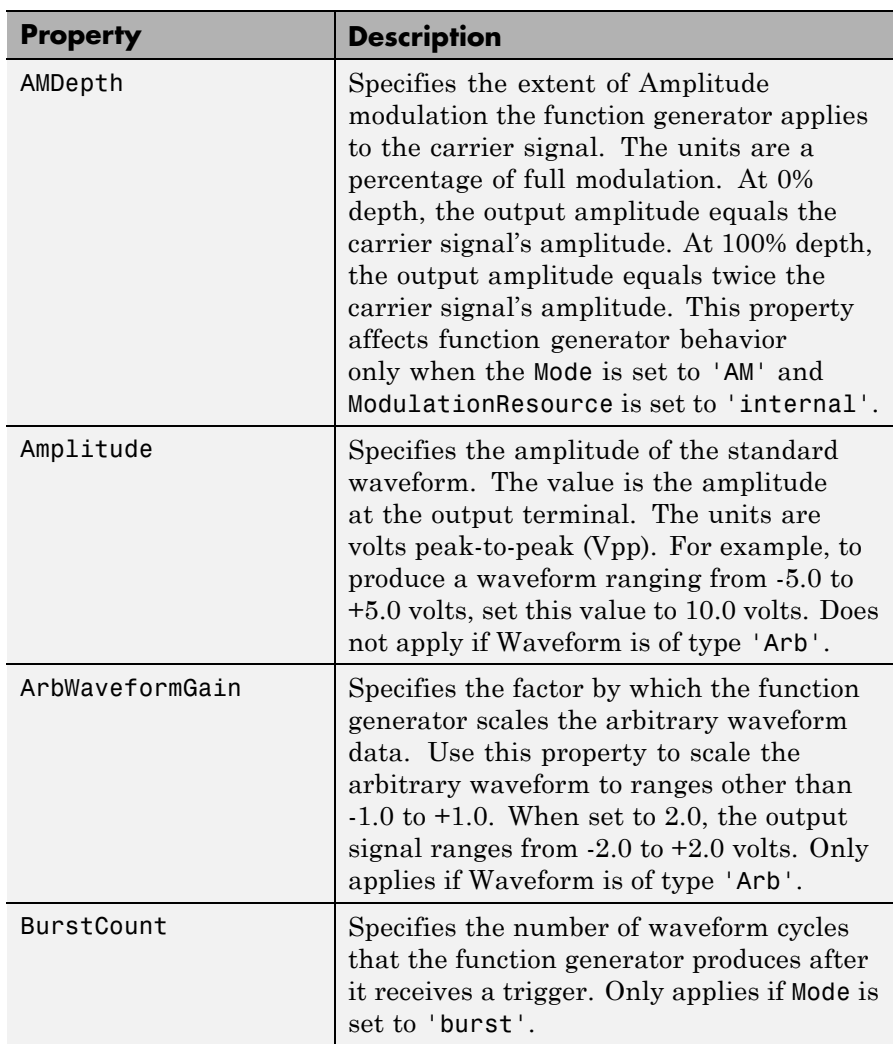

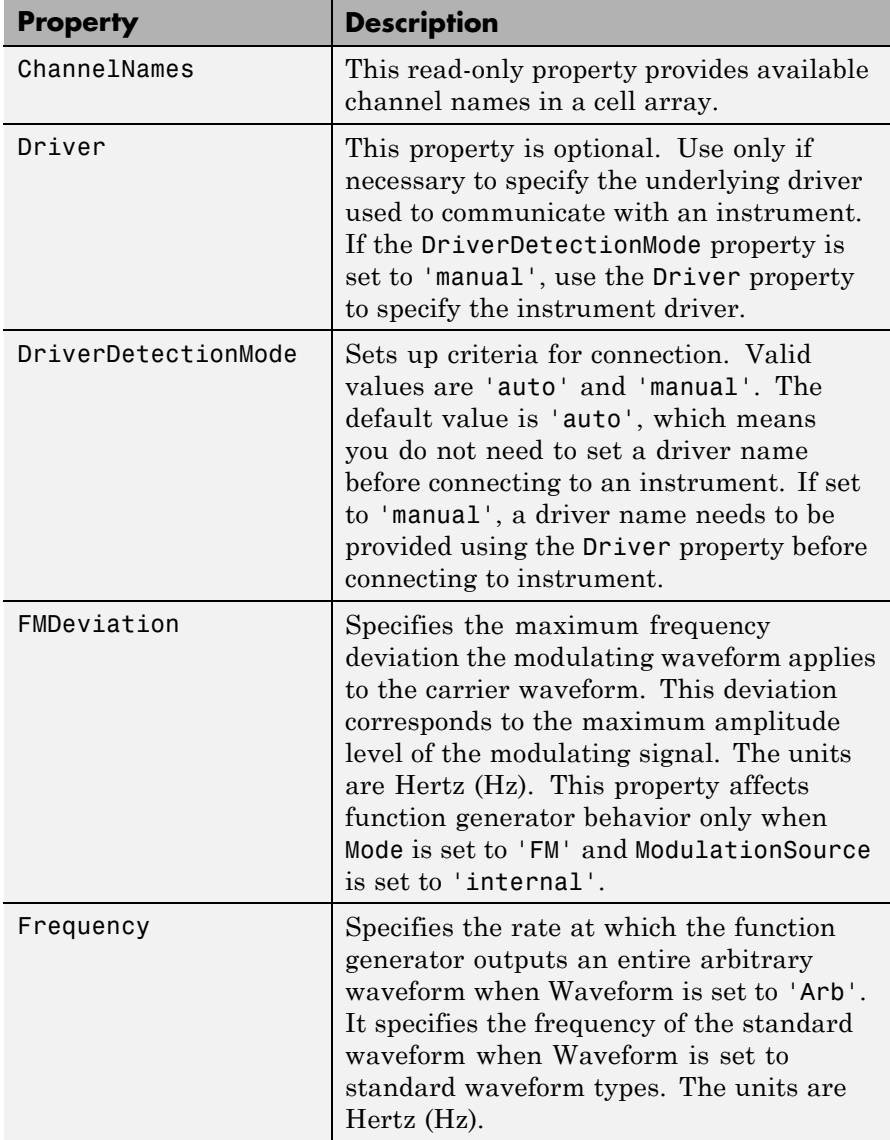

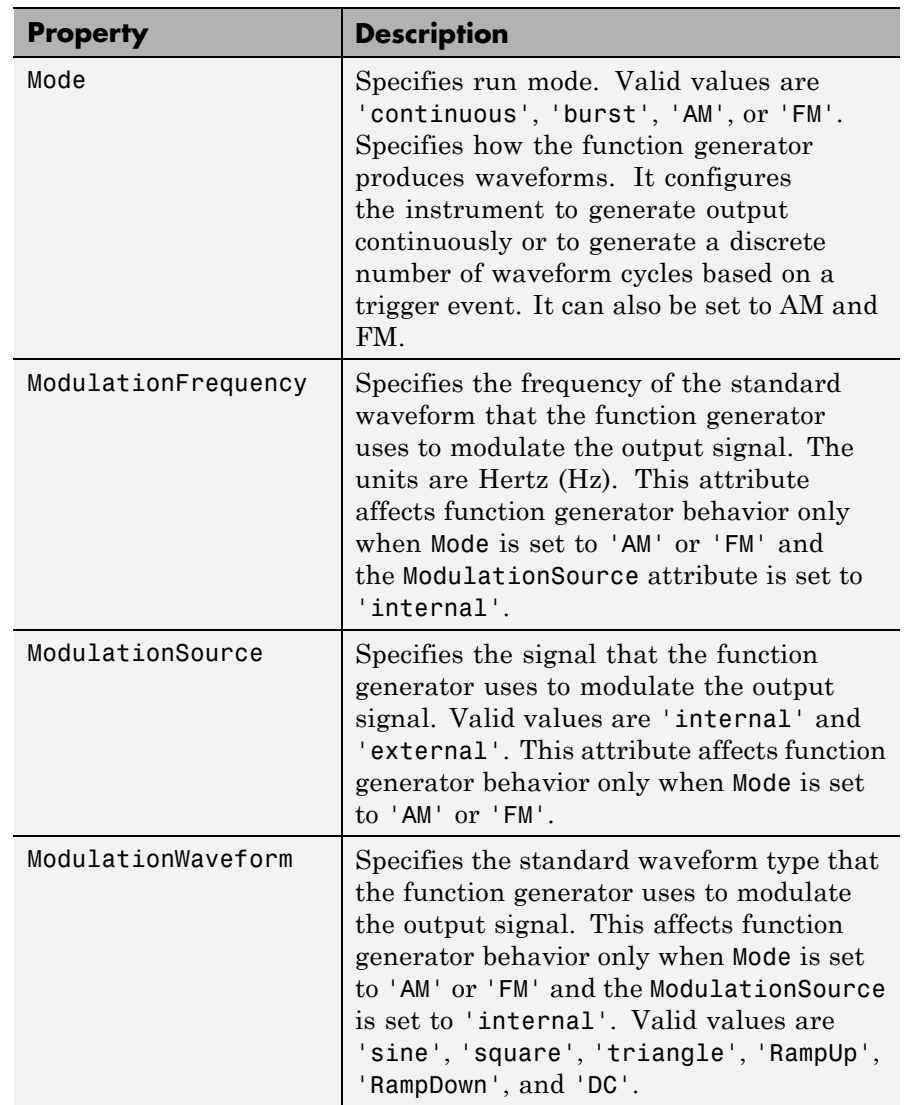

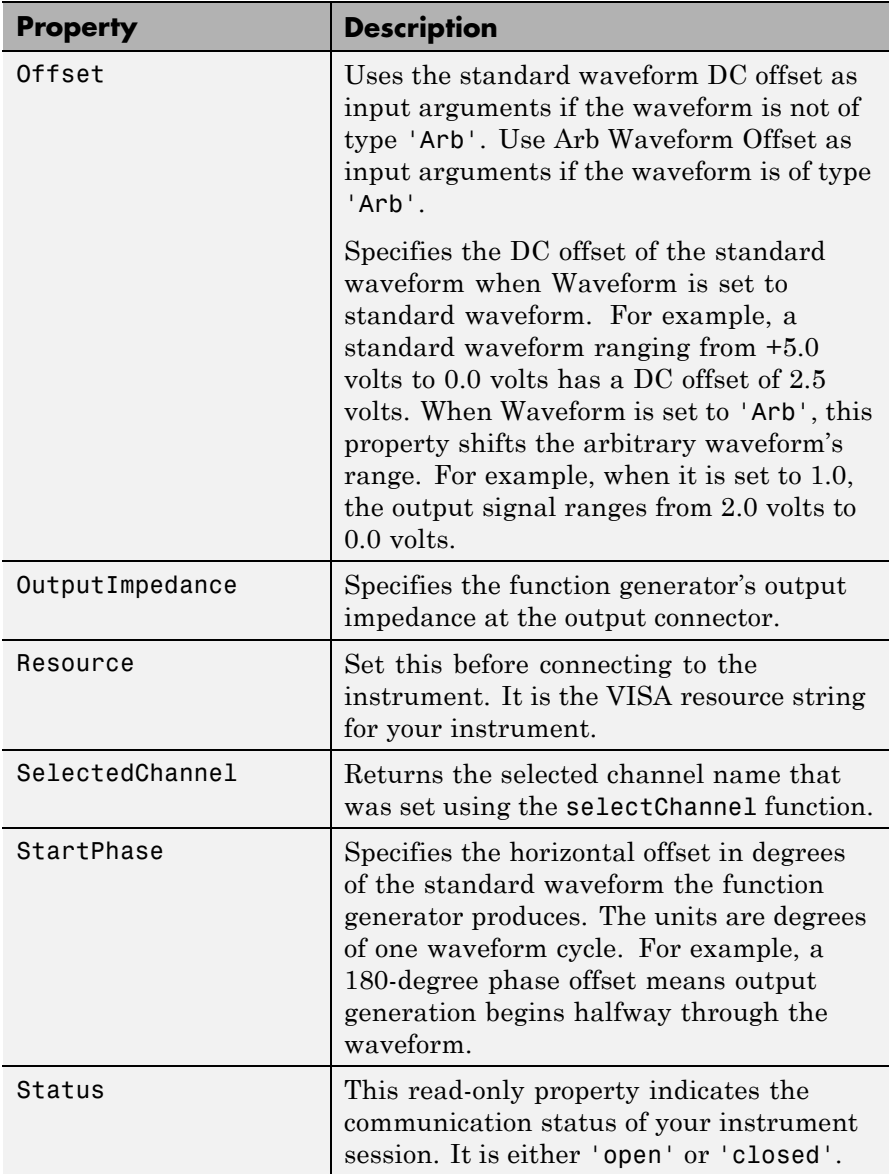

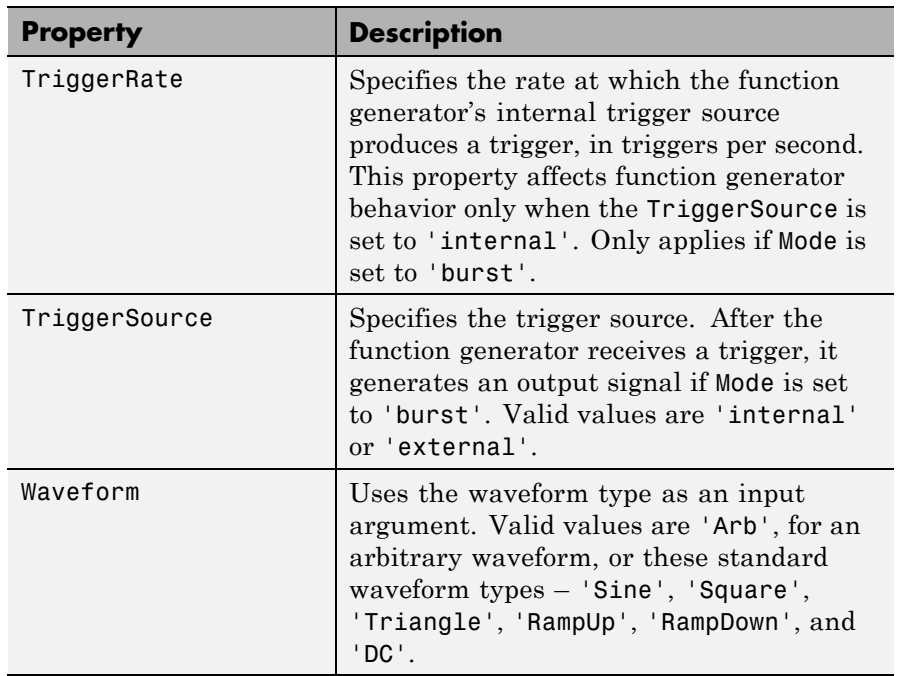

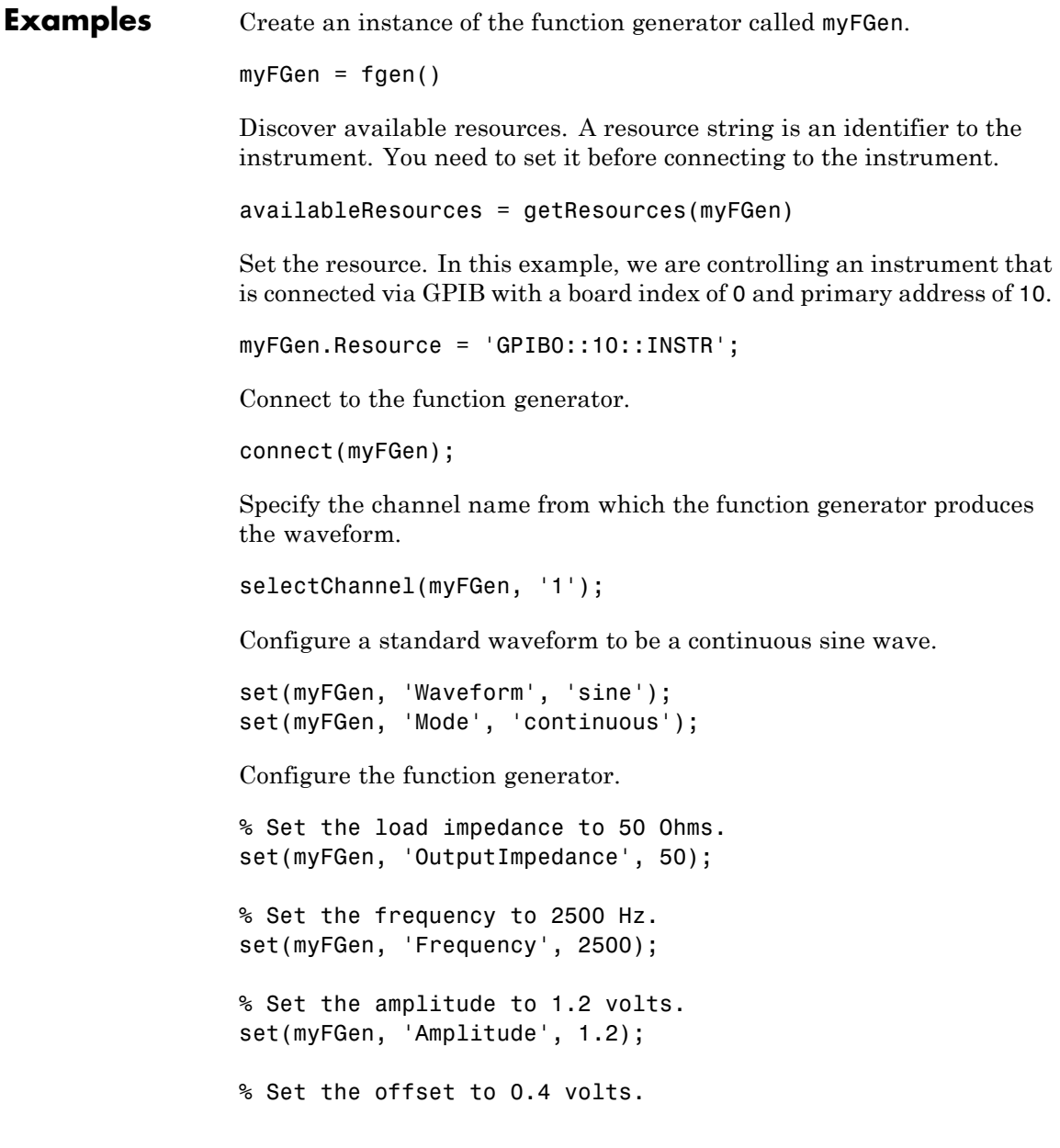

set(myFGen, 'Offset', 0.4);

Communicate with the instrument. For example, output signals. In this example, the enableOutput function enables the function generator to produce a signal that appears at the output connector.

% Enable the output of signals. enableOutput(myFGen);

When you are done, disable the output.

% Disable the output of signals. disableOutput(myFGen);

Close the session and remove it from the workspace.

disconnect(myFGen); delete myFGen; clear myFGen;

These examples used a standard waveform type. For examples using an arbitrary waveform, see ["Generating Waveforms Using the](#page-410-0) [Quick-Control Function Generator" on page 12-37](#page-410-0).

**How To** • ["Using Quick-Control Function Generator" on page 12-36](#page-409-0)

# **fgetl**

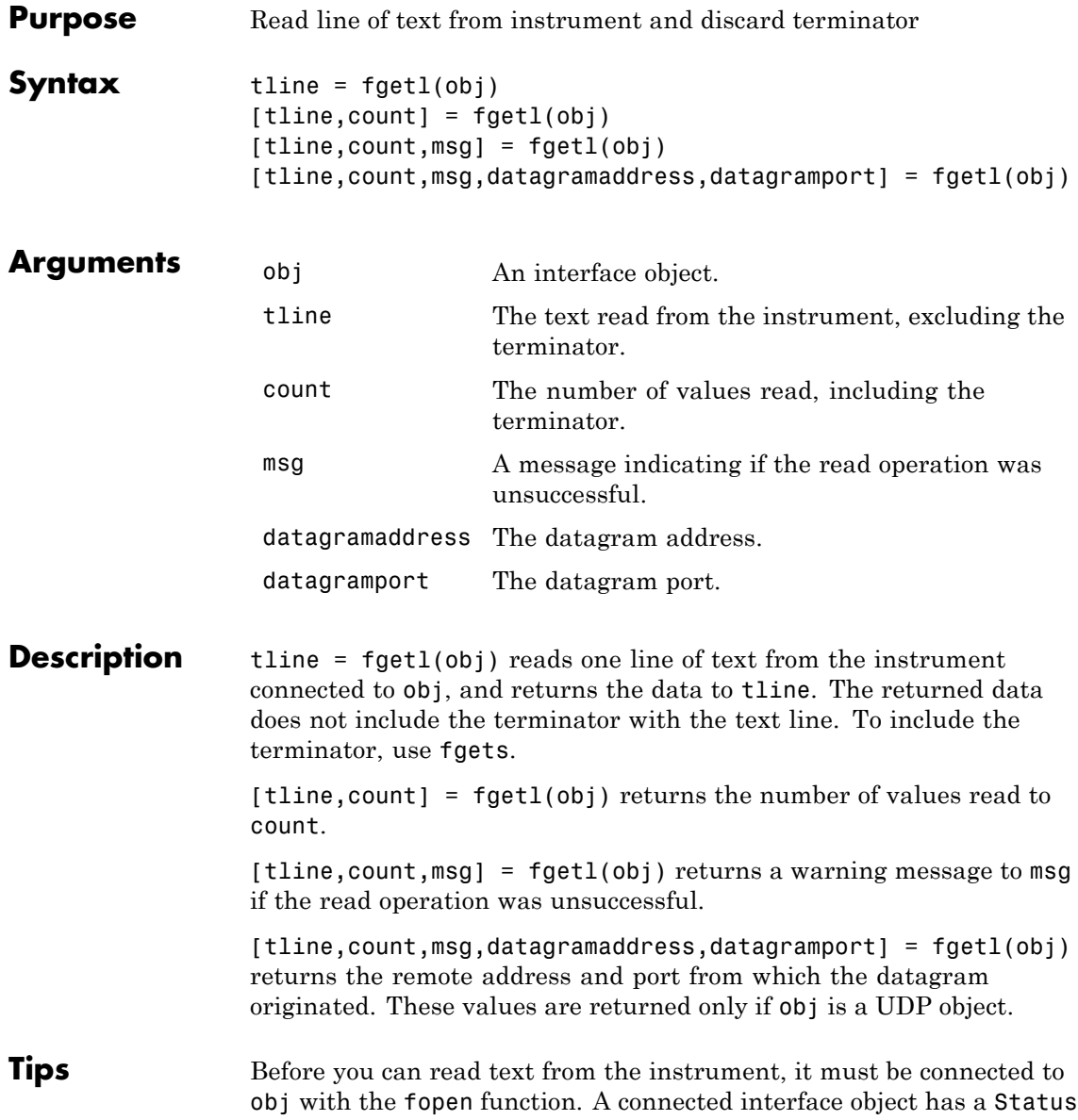

property value of open. An error is returned if you attempt to perform a read operation while obj is not connected to the instrument.

If msg is not included as an output argument and the read operation was not successful, then a warning message is returned to the command line.

The ValuesReceived property value is increased by the number of values read — including the terminator — each time fgetl is issued.

### **Rules for Completing a Read Operation with fgetl**

A read operation with fgetl blocks access to the MATLAB Command Window until

**•** The terminator is read. For serial port, TCPIP, UDP, and VISA-serial objects, the terminator is given by the Terminator property. Note that for UDP objects, DatagramTerminateMode must be off.

For all other interface objects except VISA-RSIB, the terminator is given by the EOSCharCode property.

- **•** The EOI line is asserted (GPIB and VXI instruments only).
- **•** A datagram has been received (UDP objects only if DatagramTerminateMode is on).
- **•** The time specified by the Timeout property passes.
- **•** The input buffer is filled.

### **More About the GPIB and VXI Terminator**

The EOSCharCode property value is recognized only when the EOSMode property is configured to read or read&write. For example, if EOSMode is configured to read and EOSCharCode is configured to LF, then one of the ways that the read operation terminates is when the line feed character is received.

If EOSMode is none or write, then there is no terminator defined for read operations. In this case, fgetl will complete execution and return control to the command line when another criterion, such as a timeout, is met.

### **Examples** Create the GPIB object g, connect g to a Tektronix TDS 210 oscilloscope, configure g to complete read operations when the End-Of-String character is read, and write the \*IDN? command with the fprintf

```
g = gpi b('ni', 0, 1);fopen(g)
g.EOSMode = 'read';
fprintf(g,'*IDN?')
```
Asynchronously read the identification information from the instrument.

function. \*IDN? instructs the scope to return identification information.

```
readasync(g)
g.BytesAvailable
ans =56
```
Use fgetl to transfer the data from the input buffer to the MATLAB workspace, and discard the terminator.

```
idn = fgetl(g)idn =TEKTRONIX,TDS 210,0,CF:91.1CT FV:v1.16 TDS2CM:CMV:v1.04
```

```
length(idn)
ans =55
```
Disconnect g from the scope, and remove g from memory and the workspace.

```
fclose(g)
delete(g)
clear g
```
See Also fgets | fopen | instrhelp | BytesAvailable | EOSCharCode | EOSMode | InputBufferSize | Status | Terminator | Timeout | ValuesReceived

## **fgets**

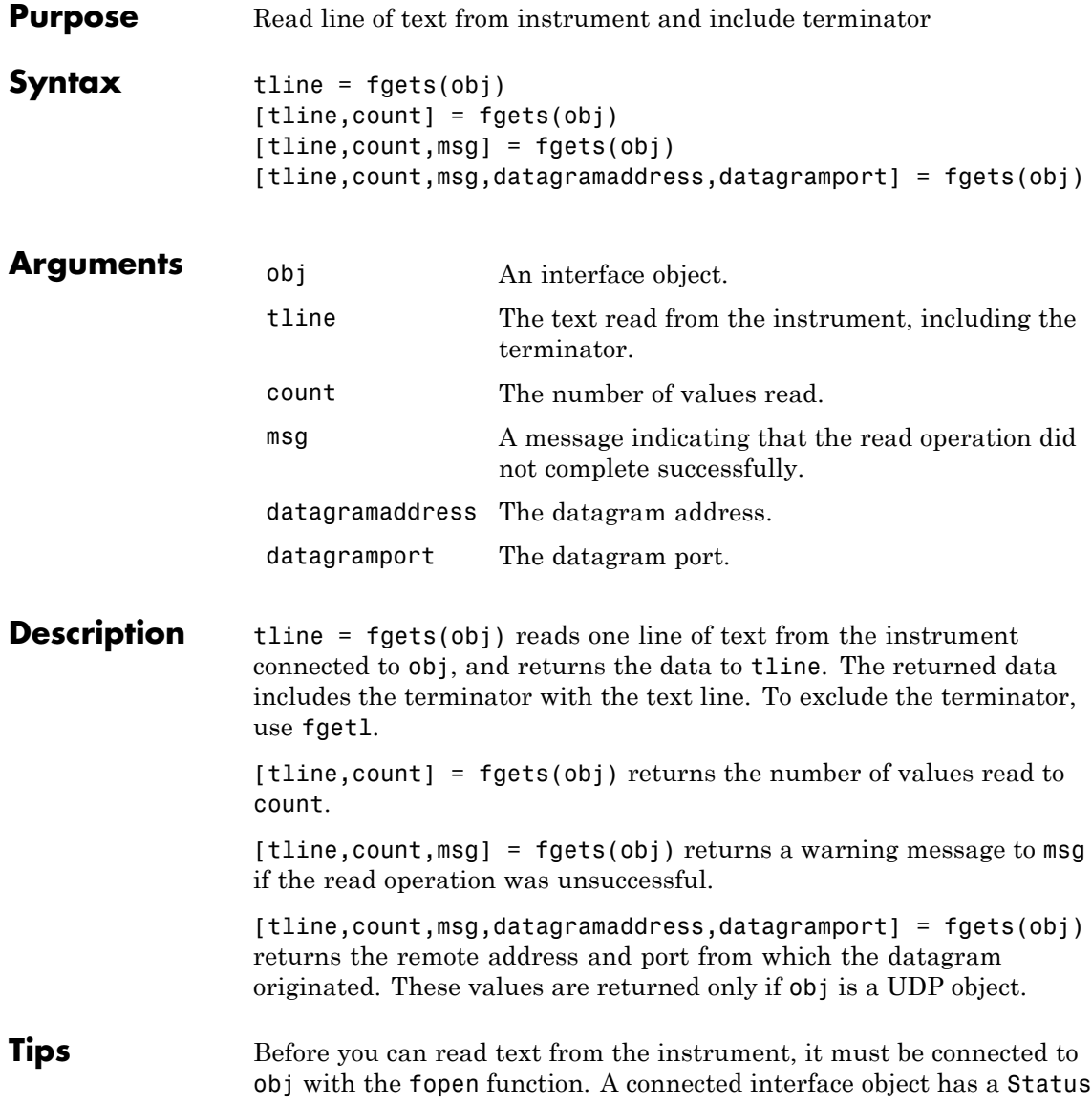

property value of open. An error is returned if you attempt to perform a read operation while obj is not connected to the instrument.

If msg is not included as an output argument and the read operation was not successful, then a warning message is returned to the command line.

The ValuesReceived property value is increased by the number of values read — including the terminator — each time fgets is issued.

### **Rules for Completing a Read Operation with fgets**

A read operation with fgets blocks access to the MATLAB command line until

**•** The terminator is read. For serial port, TCPIP, UDP, and VISA-serial objects, the terminator is given by the Terminator property. Note that for UDP objects, DatagramTerminateMode must be off.

For all other interface objects except VISA-RSIB, the terminator is given by the EOSCharCode property.

- **•** The EOI line is asserted (GPIB and VXI instruments only).
- **•** A datagram has been received (UDP objects only if DatagramTerminateMode is on).
- **•** The time specified by the Timeout property passes.
- **•** The input buffer is filled.

### **More About the GPIB and VXI Terminator**

The EOSCharCode property value is recognized only when the EOSMode property is configured to read or read&write. For example, if EOSMode is configured to read and EOSCharCode is configured to LF, then one of the ways that the read operation terminates is when the line feed character is received.

If EOSMode is none or write, then there is no terminator defined for read operations. In this case, fgets will complete execution and return control to the command line when another criterion, such as a timeout, is met.

### **Examples** Create the GPIB object g, connect g to a Tektronix TDS 210 oscilloscope, configure g to complete read operations when the End-Of-String character is read, and write the \*IDN? command with the fprintf function. \*IDN? instructs the scope to return identification information.

```
g = gpi b('ni', 0, 1);fopen(g)
g.EOSMode = 'read';
fprintf(g,'*IDN?')
```
Asynchronously read the identification information from the instrument.

```
readasync(g)
g.BytesAvailable
ans =56
```
Use fgets to transfer the data from the input buffer to the MATLAB workspace, and include the terminator.

```
idn = fgets(g)idn =TEKTRONIX,TDS 210,0,CF:91.1CT FV:v1.16 TDS2CM:CMV:v1.04
length(idn)
ans =56
```
Disconnect g from the scope, and remove g from memory and the workspace.

fclose(g) delete(g) clear g

### **See Also** fgetl | fopen | instrhelp | query | BytesAvailable | EOSCharCode | EOSMode | InputBufferSize | Status | Terminator | Timeout | ValuesReceived
# **flushinput**

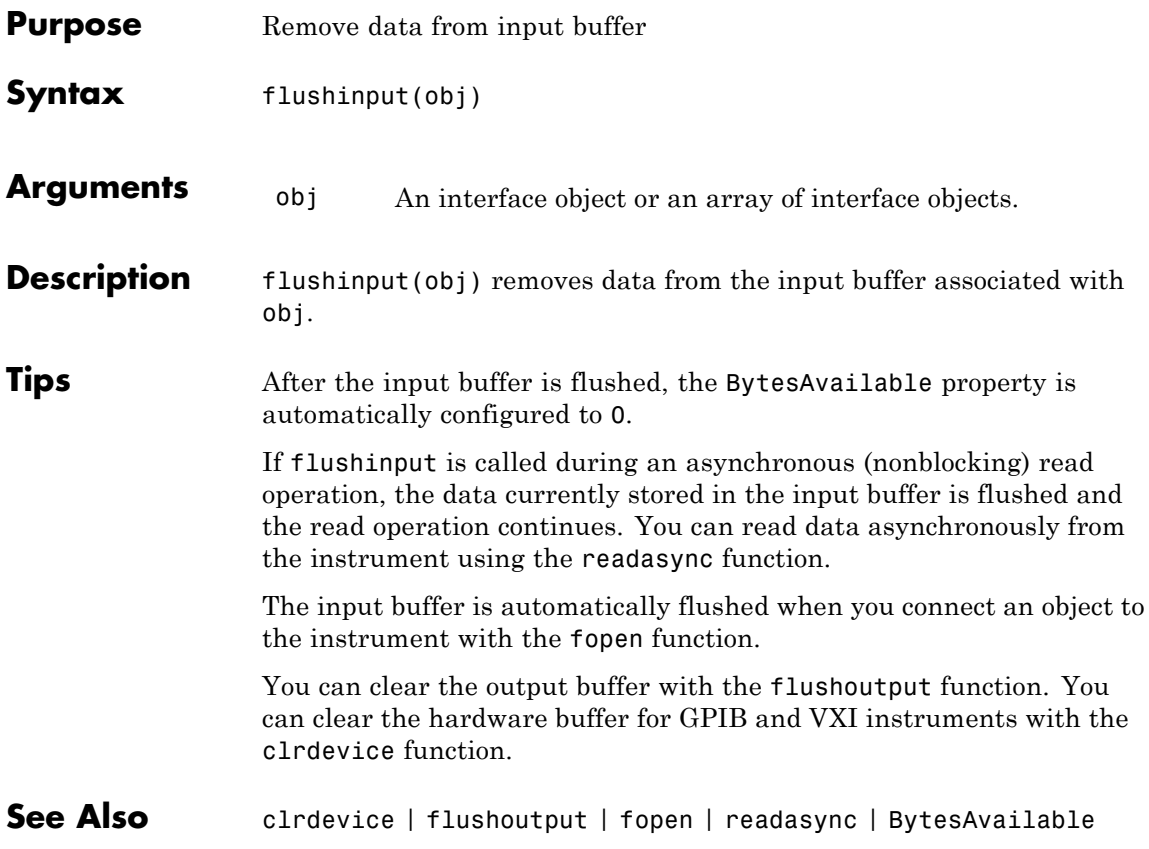

# **flushoutput**

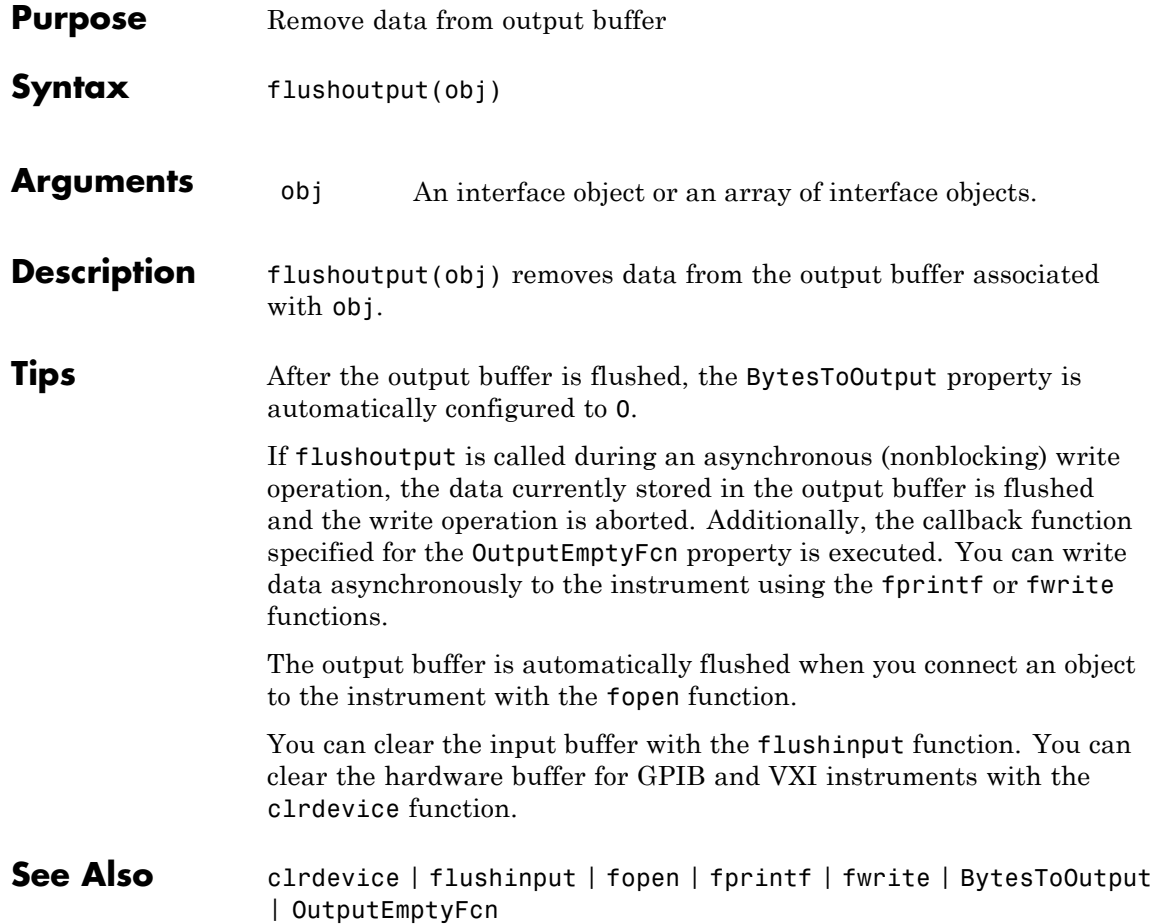

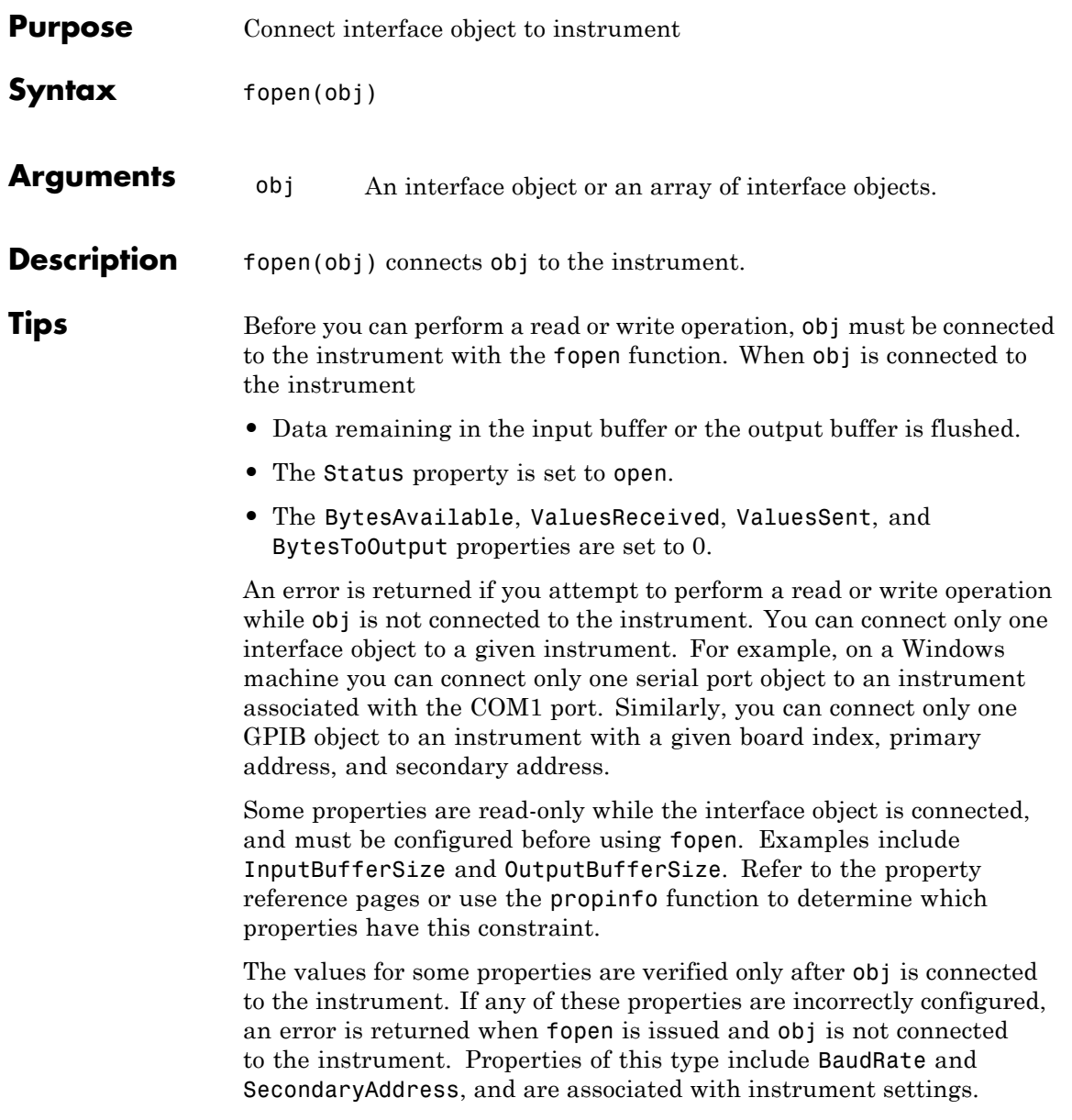

## **fopen**

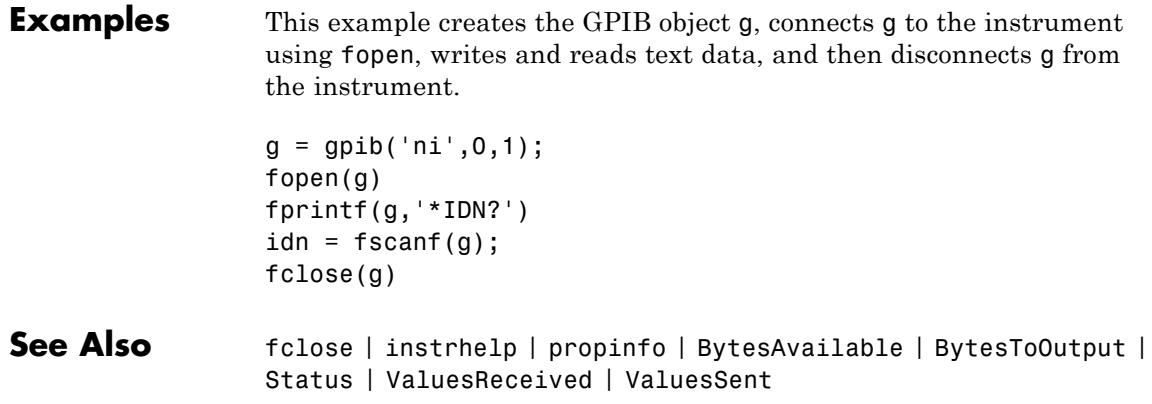

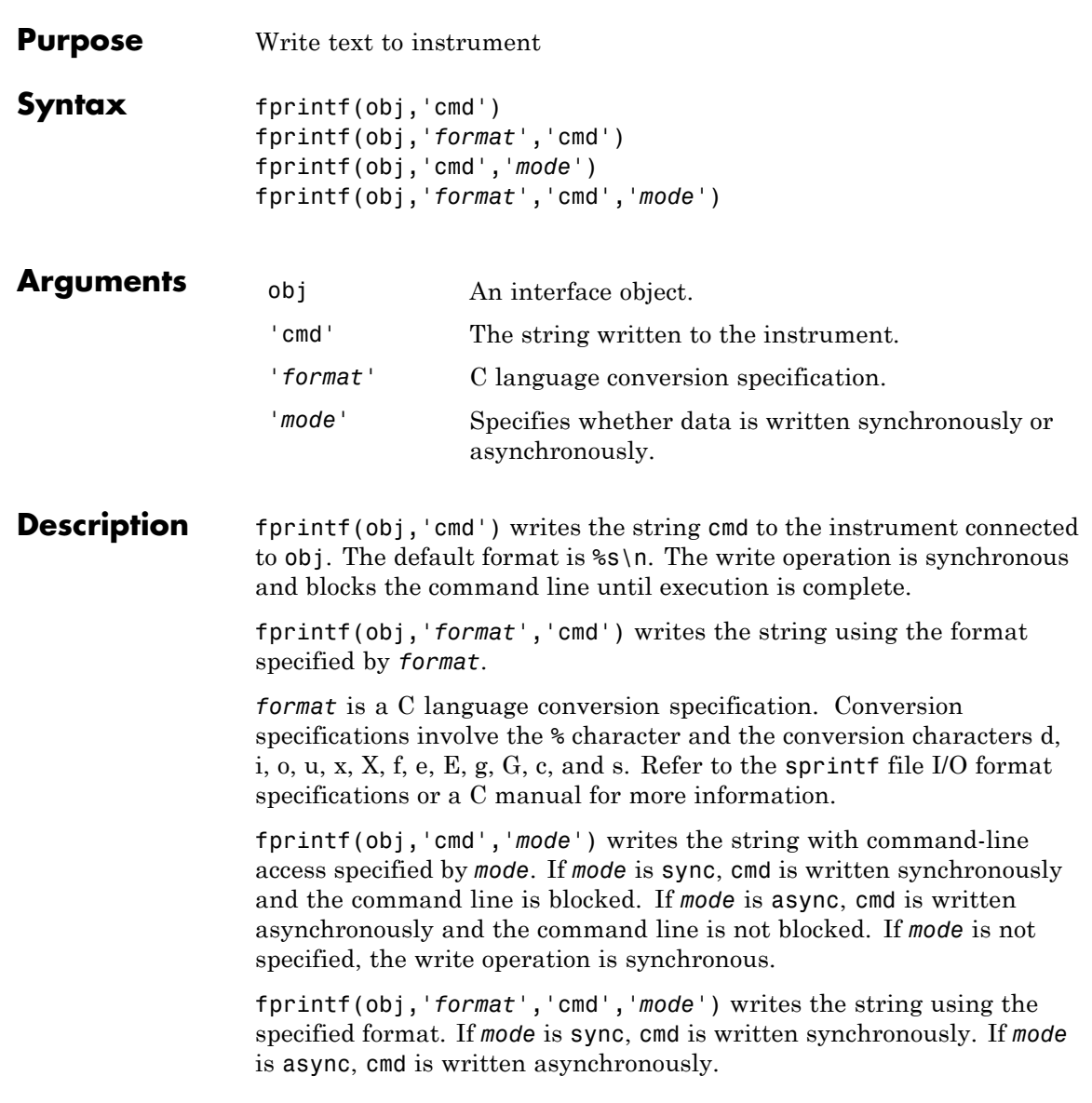

**Tips** Before you can write text to the instrument, it must be connected to obj with the fopen function. A connected interface object has a Status property value of open. An error is returned if you attempt to perform a write operation while obj is not connected to the instrument.

> The ValuesSent property value is increased by the number of values written each time fprintf is issued.

An error occurs if the output buffer cannot hold all the data to be written. You can specify the size of the output buffer with the OutputBufferSize property.

fprintf function will return an error message if you set the flowcontrol property to hardware on a serial object, and a hardware connection is not detected. This occurs if a device is not connected, or a connected device is not asserting that is ready to receive data. Check you remote device's status and flow control settings to see if hardware flow control is causing errors in MATLAB.

**Note** If you want to check to see if the device is asserting that it is ready to receive data, set the FlowControl to none. Once you connect to the device check the PinStatus structure for ClearToSend. If ClearToSend is off, there is a problem on the remote device side. If ClearToSend is on, there is a hardware FlowControl device prepared to receive data and you can execute fprintf.

### **Synchronous Versus Asynchronous Write Operations**

By default, text is written to the instrument synchronously and the command line is blocked until the operation completes. You can perform an asynchronous write by configuring the *mode* input argument to be async. For asynchronous writes,

- **•** The BytesToOutput property value is continuously updated to reflect the number of bytes in the output buffer.
- **•** The callback function specified for the OutputEmptyFcn property is executed when the output buffer is empty.

You can determine whether an asynchronous write operation is in progress with the TransferStatus property.

Synchronous and asynchronous write operations are discussed in more detail in ["Synchronous Versus Asynchronous Write Operations" on page](#page-88-0) [3-17.](#page-88-0)

### **Rules for Completing a Write Operation with fprintf**

A write operation using fprintf completes when

- **•** The specified data is written.
- **•** The time specified by the Timeout property passes.

### **Rules for Writing the Terminator**

For serial port, TCPIP, UDP, and VISA-serial objects, all occurrences of \n in cmd are replaced with the Terminator property value. Therefore, when using the default format  $s\$  \n, all commands written to the instrument will end with this property value.

For GPIB, VISA-GPIB, VISA-VXI, and VISA-GPIB-VXI objects, all occurrences of \n in cmd are replaced with the EOSCharCode property value if the EOSMode property is set to write or read&write. For example, if EOSMode is set to write and EOSCharCode is set to LF, then all occurrences of \n are replaced with a line feed character. Additionally, for GPIB objects, the End Or Identify (EOI) line is asserted when the terminator is written out.

**Note** The terminator required by your instrument will be described in its documentation.

#### **Examples** Create the serial port object s, connect s on a Windows machine to a Tektronix TDS 210 oscilloscope, and write the RS232? command with the fprintf function. RS232? instructs the scope to return serial port communications settings.

 $s =$  serial('COM1');

```
fopen(s)
fprintf(s,'RS232?')
settings = fscanf(s)settings =
9600;1;0;NONE;LF
```
Because the default format for fprintf is %s\n, the terminator specified by the Terminator property was automatically written. However, in some cases you might want to suppress writing the terminator. To do so, you must explicitly specify a format for the data that does not include the terminator, or configure the terminator to empty.

fprintf(s,'%s','RS232?')

**See Also** fopen | fwrite | instrhelp | query | sprintf | BytesToOutput | EOSCharCode | EOSMode | OutputBufferSize | OutputEmptyFcn | Status | TransferStatus | ValuesSent

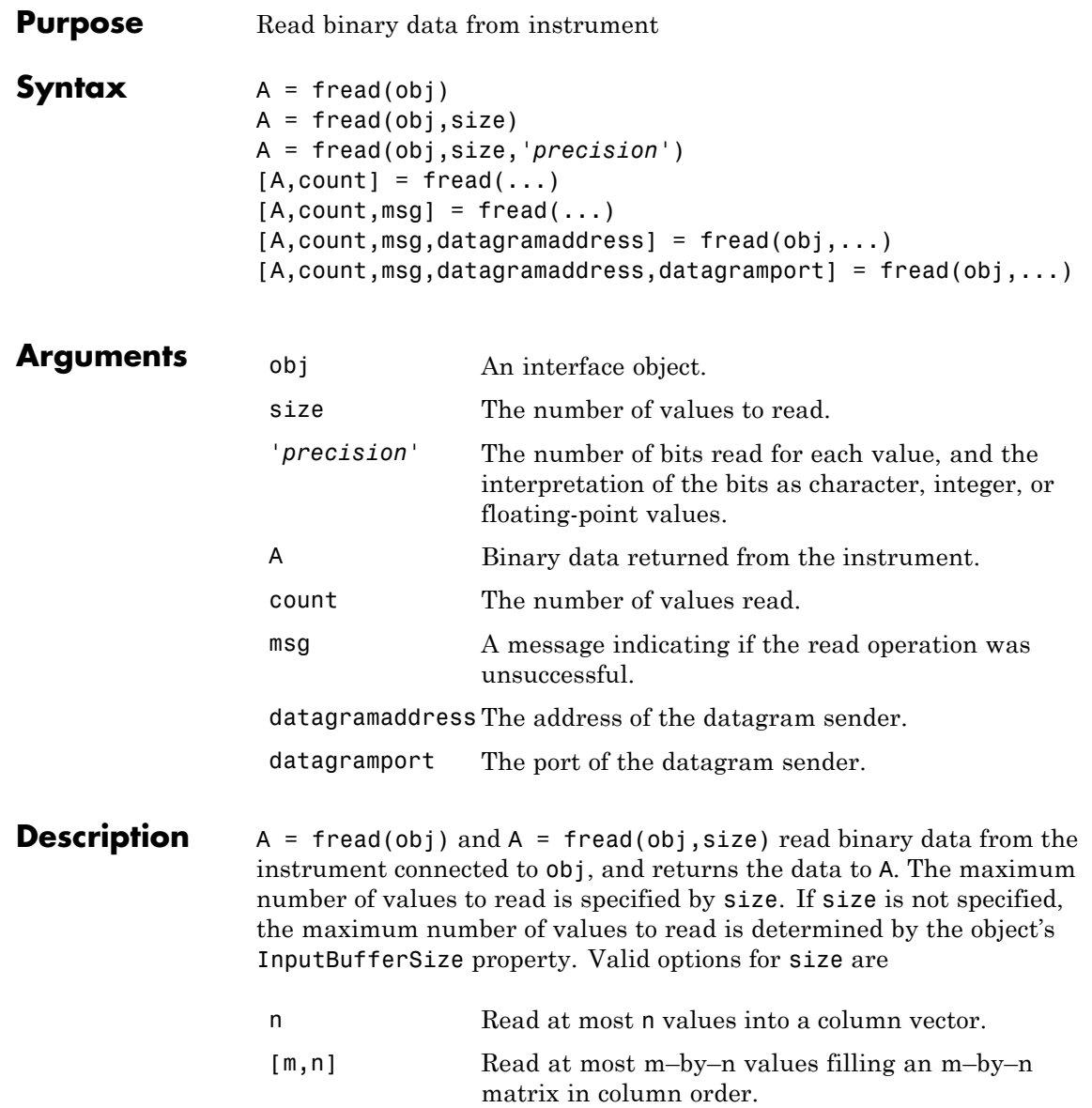

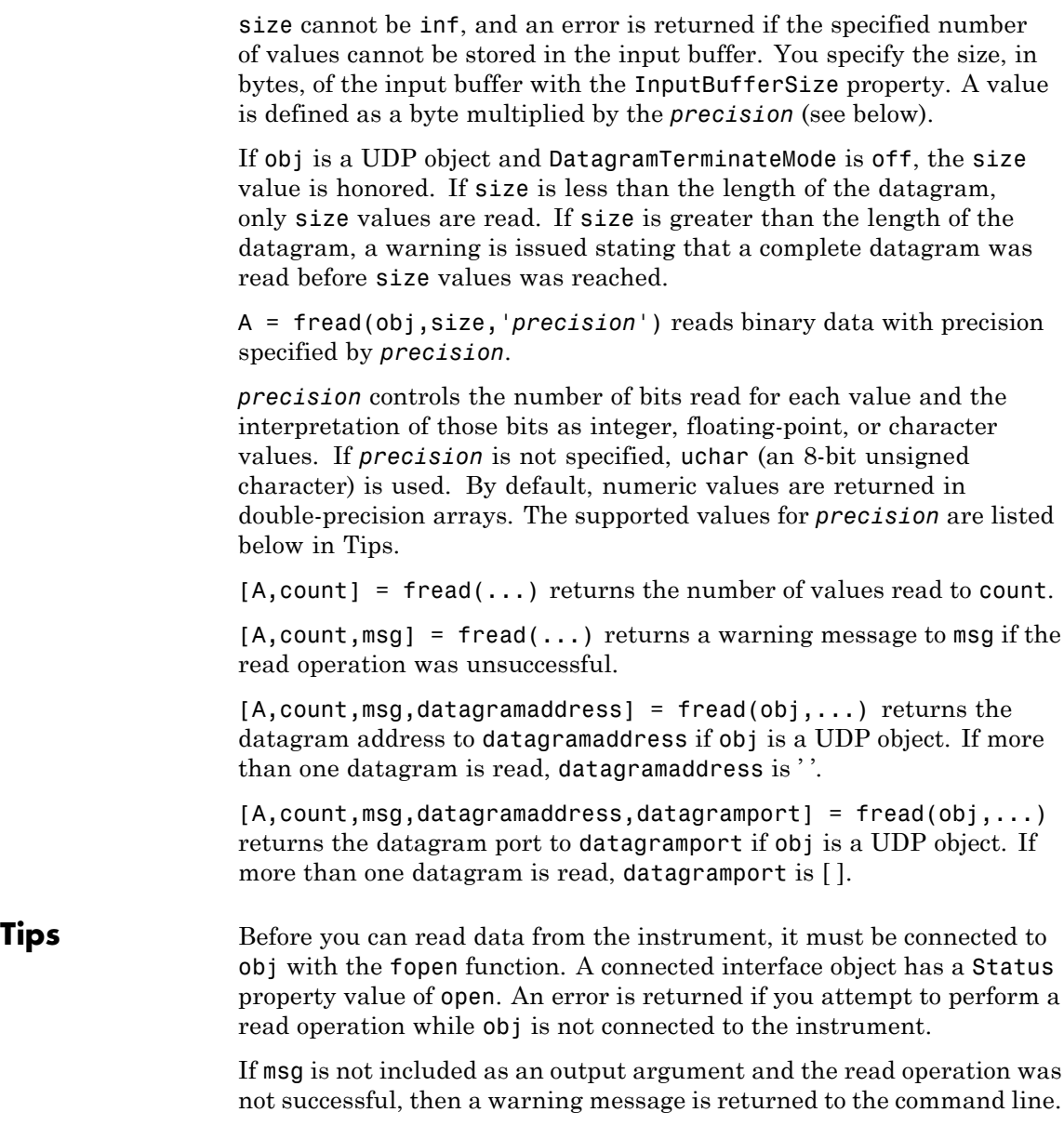

<span id="page-658-0"></span>The ValuesReceived property value is increased by the number of values read, each time fread is issued.

### **Rules for Completing a Binary Read Operation**

A read operation with fread blocks access to the MATLAB Command Window until

- **•** The specified number of values is read. For UDP objects, DatagramTerminateMode must be off.
- **•** The time specified by the Timeout property passes.
- **•** A datagram is received (for UDP objects only when DatagramTerminateMode is on).
- **•** The input buffer is filled.
- **•** The EOI line is asserted (GPIB and VXI instruments only).
- **•** The EOSCharCode is received (GPIB and VXI instruments only).

**Note** Set the terminator property to '' (null), if appropriate, to ensure efficient throughput of binary data.

### **More About the GPIB and VXI Terminator**

The EOSCharCode property value is recognized only when the EOSMode property is configured to read or read&write. For example, if EOSMode is configured to read and EOSCharCode is configured to LF, then one of the ways that the read operation terminates is when the line feed character is received.

If EOSMode is none or write, then there is no terminator defined for read operations. In this case, fread will complete execution and return control to the command when another criterion, such as a timeout, is met.

### **Supported Precisions**

The supported values for *precision* are listed below.

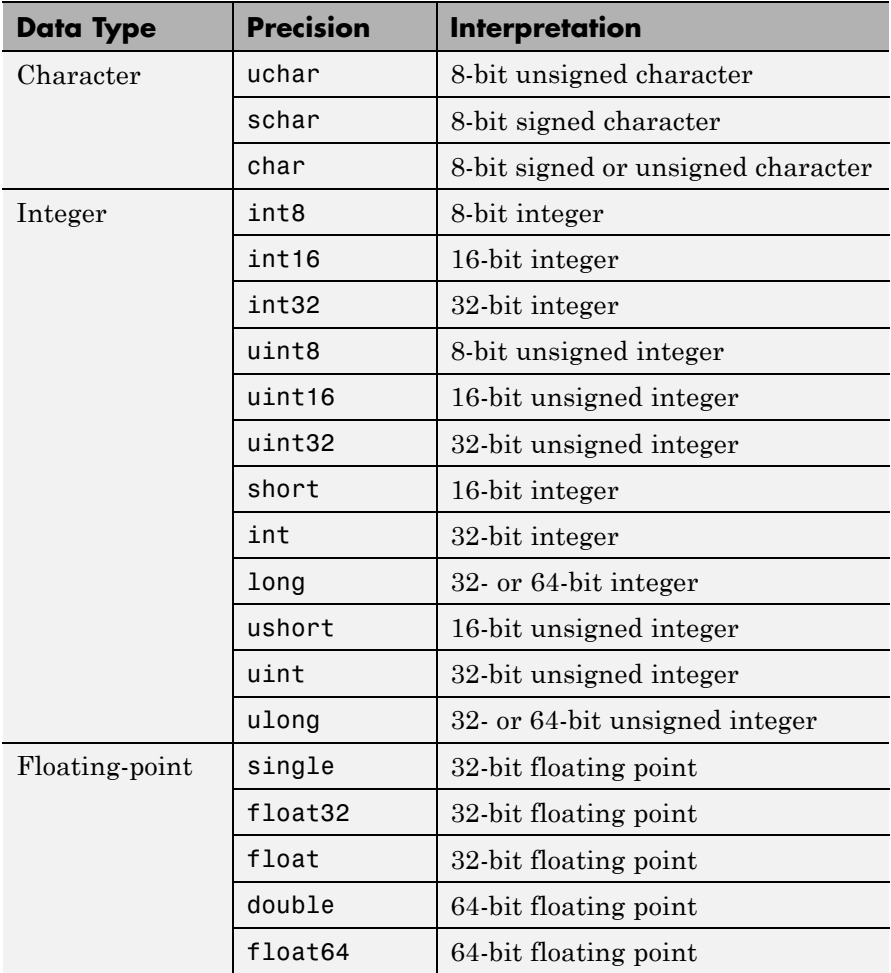

### **See Also** fgetl | fgets | fopen | fscanf | instrhelp | BytesAvailable | InputBufferSize | Status | ValuesReceived

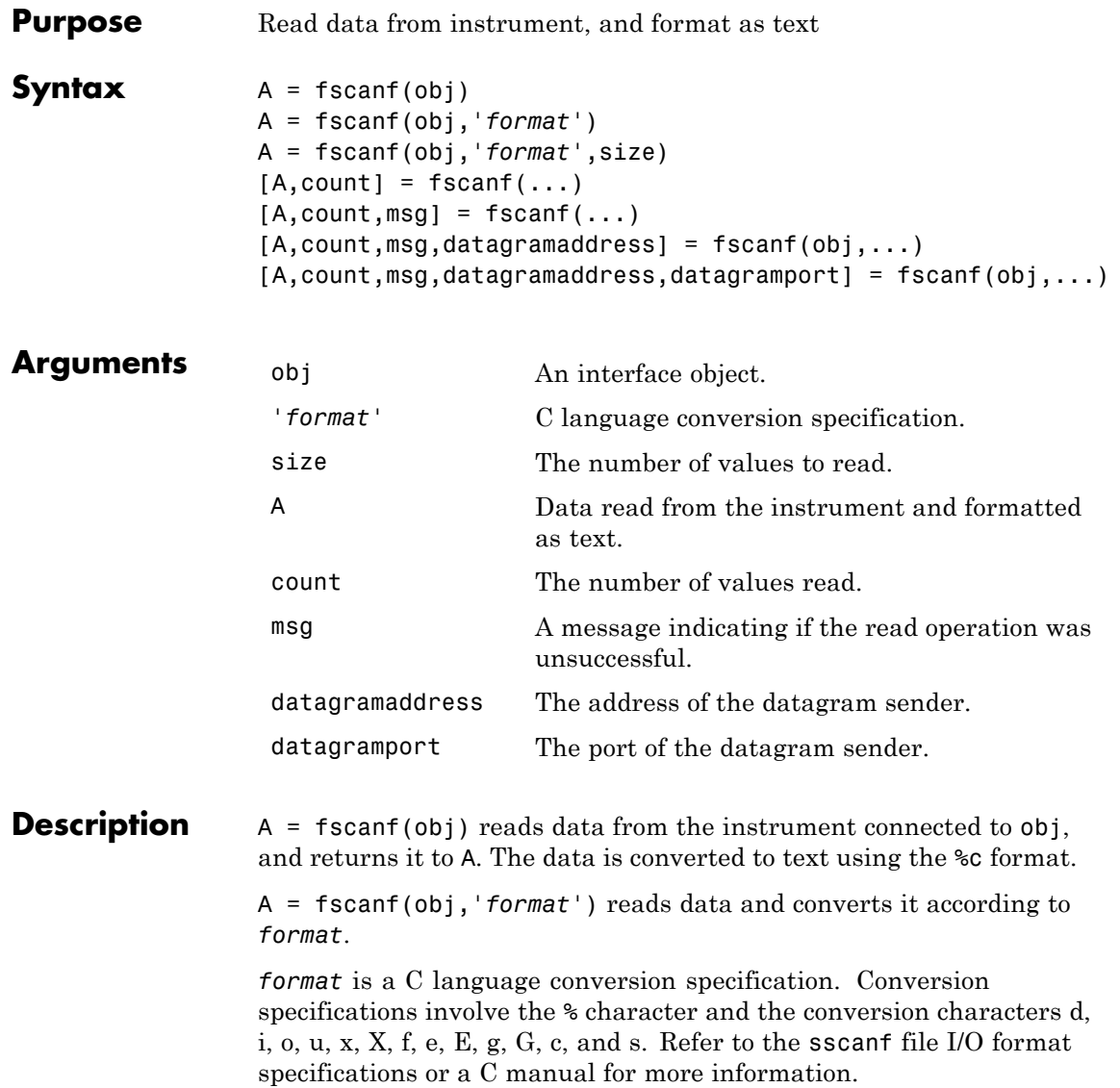

A = fscanf(obj,'*format*',size) reads the number of values specified by size. Valid options for size are

- n Read at most n values into a column vector.
- [m,n] Read at most m–by–n values filling an m–by–n matrix in column order.

size cannot be inf, and an error is returned if the specified number of values cannot be stored in the input buffer. If size is not of the form [m,n], and a character conversion is specified, then A is returned as a row vector. You specify the size, in bytes, of the input buffer with the InputBufferSize property. An ASCII value is one byte.

If obj is a UDP object and DatagramTerminateMode is off, the size value is honored. If size is less than the length of the datagram, only size values are read. If size is greater than the length of the datagram, a warning is issued stating that a complete datagram was read before size values was reached.

 $[A, count] = fscanf(...) returns the number of values read to count.$ 

 $[A, count, msg] = fscanf(...)$  returns a warning message to msg if the read operation did not complete successfully.

 $[A, count, msg, datagram address] = fscanf(obj, ...) returns the$ datagram address to datagramaddress if obj is a UDP object. If more than one datagram is read, datagramaddress is ' '.

[A,count,msg,datagramaddress,datagramport] =  $f$ scanf(obj,...) returns the datagram port to datagramport if obj is a UDP object. If more than one datagram is read, datagramport is [ ].

#### **Tips** Before you can read data from the instrument, it must be connected to obj with the fopen function. A connected interface object has a Status property value of open. An error is returned if you attempt to perform a read operation while obj is not connected to the instrument.

If msg is not included as an output argument and the read operation was not successful, then a warning message is returned to the command line. The ValuesReceived property value is increased by the number of values read — including the terminator — each time fscanf is issued.

### **Rules for Completing a Read Operation with fscanf**

A read operation with fscanf blocks access to the MATLAB command line until

**•** The terminator is read. For serial port, TCPIP, UDP, and VISA-serial objects, the terminator is given by the Terminator property. If Terminator is empty, fscanf will complete execution and return control when another criterion is met. For UDP objects, DatagramTerminateMode must be off.

For all other interface objects, the terminator is given by the EOSCharCode property.

- **•** The time specified by the Timeout property passes.
- **•** The number of values specified by size is read. For UDP objects, DatagramTerminateMode must be off.
- A datagram is received (for UDP objects only when DatagramTerminateMode is on).
- **•** The input buffer is filled.
- **•** The EOI line is asserted (GPIB and VXI instruments only).

### **More About the GPIB and VXI Terminator**

The EOSCharCode property value is recognized only when the EOSMode property is configured to read or read&write. For example, if EOSMode is configured to read and EOSCharCode is configured to LF, then one of the ways that the read operation terminates is when the line feed character is received.

If EOSMode is none or write, then there is no terminator defined for read operations. In this case, fscanf will complete execution and return control to the command when another criterion, such as a timeout, is met.

### **fscanf**

**Examples** Create the serial port object s on a Windows machine and connect s to a Tektronix TDS 210 oscilloscope, which is displaying a sine wave.

```
s = \text{serial}('COM1');
fopen(s)
```
Use the fprintf function to configure the scope to measure the peak-to-peak voltage of the sine wave, return the measurement type, and return the peak-to-peak voltage.

```
fprintf(s,'MEASUREMENT:IMMED:TYPE PK2PK')
fprintf(s,'MEASUREMENT:IMMED:TYPE?')
fprintf(s,'MEASUREMENT:IMMED:VAL?')
```
Because the default value for the ReadAsyncMode property is continuous, data associated with the two query commands is automatically returned to the input buffer.

```
s.BytesAvailable
ans =13
```
Use fscanf to read the measurement type. The operation will complete when the first terminator is read.

```
meas = fscan f(s)meas =PK2PK
```
Use fscanf to read the peak-to-peak voltage as a floating-point number, and exclude the terminator.

```
pk2pk = fscanf(s, 'Re', 6)pk2pk =2.0200
```
Disconnect s from the scope, and remove s from memory and the workspace.

fclose(s) delete(s) clear s

**See Also** fgetl | fgets | fopen | fread | instrhelp | scanstr | sscanf | BytesAvailable | BytesAvailableFcn | EOSCharCode | EOSMode | InputBufferSize | Status | Terminator | Timeout | TransferStatus

### **fwrite**

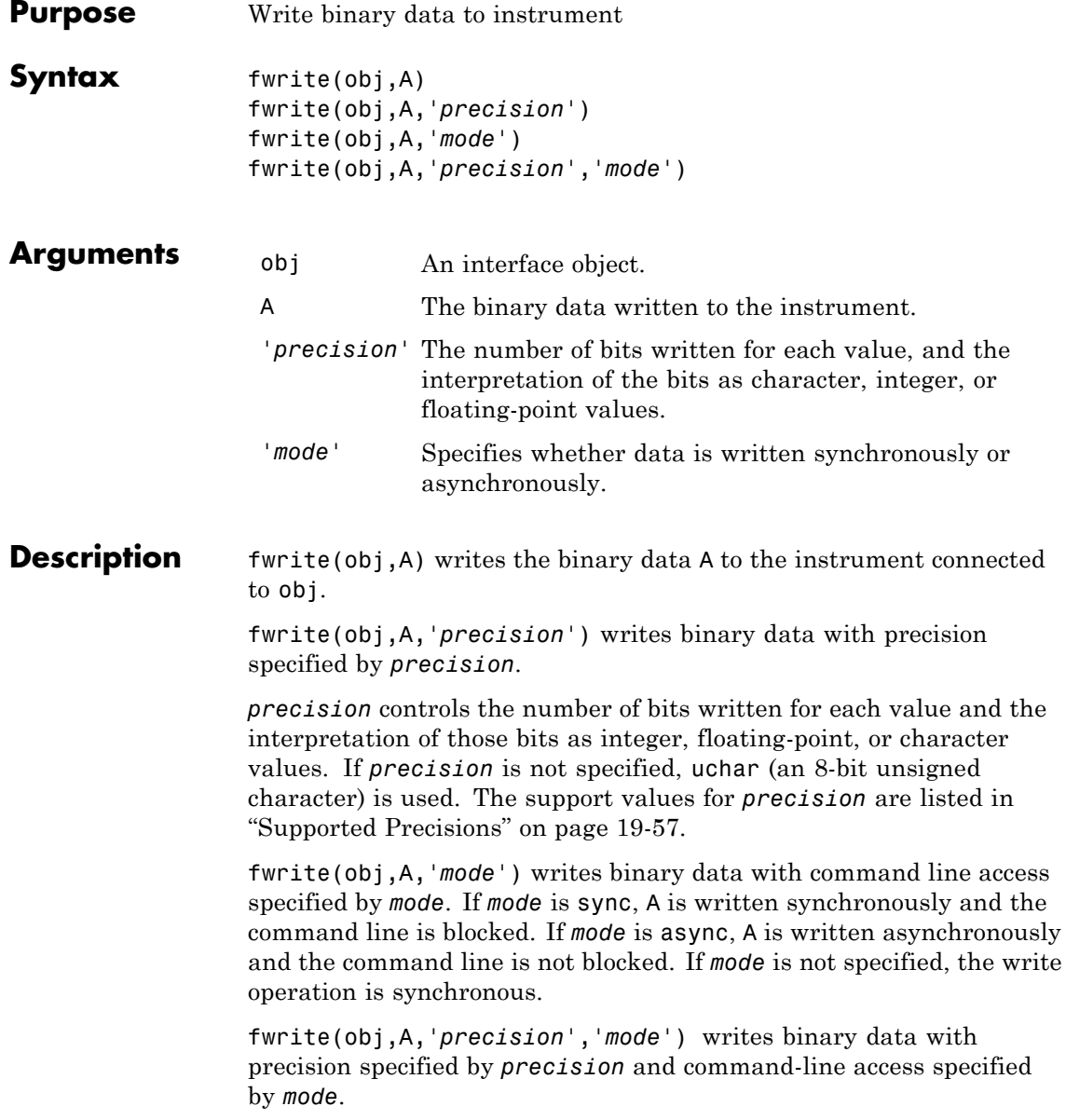

**Tips** Before you can write data to the instrument, it must be connected to obj with the fopen function. A connected interface object has a Status property value of open. An error is returned if you attempt to perform a write operation while obj is not connected to the instrument.

> The ValuesSent property value is increased by the number of values written each time fwrite is issued.

An error occurs if the output buffer cannot hold all the data to be written. You can specify the size of the output buffer with the OutputBufferSize property.

fwrite will return an error message if you set the FlowControl property to hardware on a serial object, and a hardware connection is not detected. This occurs if a device is not connected, or a connected device is not asserting that is ready to receive data. Check you remote device's status and flow control settings to see if hardware flow control is causing errors in MATLAB.

**Note** If you want to check to see if the device is asserting that it is ready to receive data, set the FlowControl to none. Once you connect to the device check the PinStatus structure for ClearToSend. If ClearToSend is off, there is a problem on the remote device side. If ClearToSend is on, there is a hardware FlowControl device prepared to receive data and you can execute fwrite.

### **Synchronous Versus Asynchronous Write Operations**

By default, data is written to the instrument synchronously and the command line is blocked until the operation completes. You can perform an asynchronous write by configuring the *mode* input argument to be async. For asynchronous writes,

- **•** The BytesToOutput property value is continuously updated to reflect the number of bytes in the output buffer.
- **•** The callback function specified for the OutputEmptyFcn property is executed when the output buffer is empty.

You can determine whether an asynchronous write operation is in progress with the TransferStatus property.

Synchronous and asynchronous write operations are discussed in more detail in ["Synchronous Versus Asynchronous Write Operations" on page](#page-88-0) [3-17.](#page-88-0)

### **Rules for Completing a Write Operation with fwrite**

A binary write operation using fwrite completes when

- **•** The specified data is written.
- **•** The time specified by the Timeout property passes.

**Note** The Terminator and EOSCharCode properties are not used with binary write operations.

### **Supported Precisions**

The supported values for *precision* are listed below.

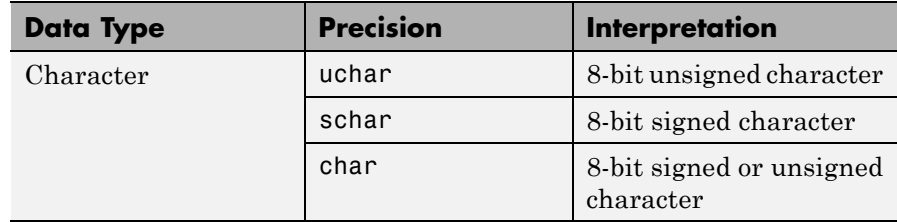

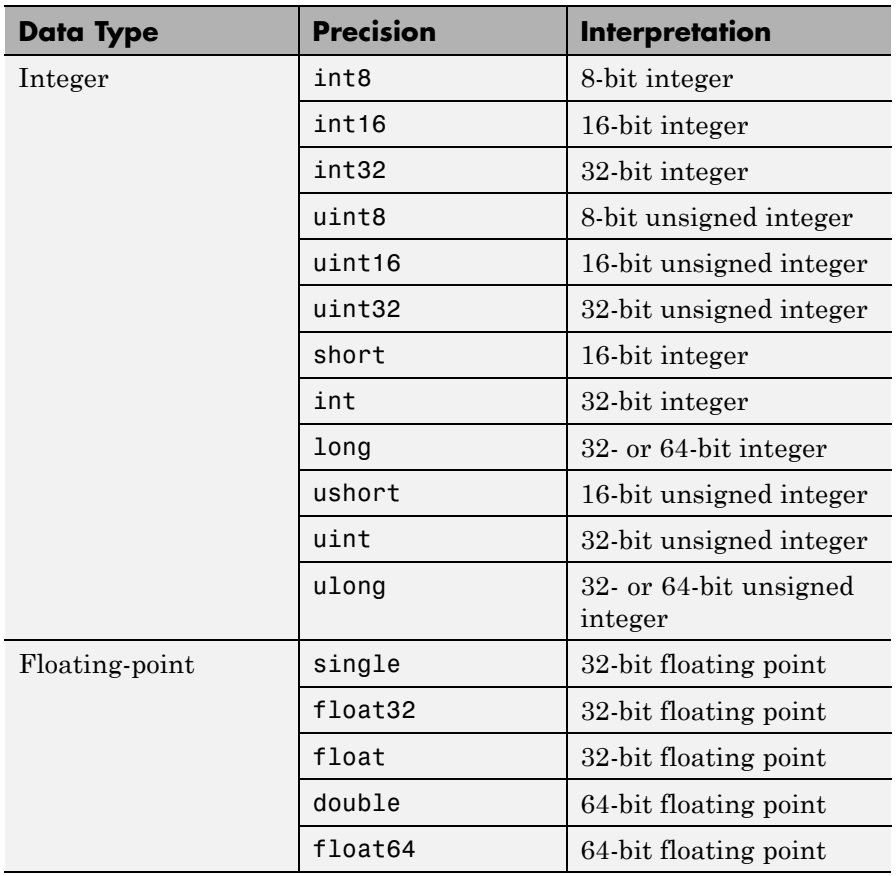

See Also fopen | fprintf | instrhelp | OutputBufferSize | OutputEmptyFcn | Status | Timeout | TransferStatus | ValuesSent

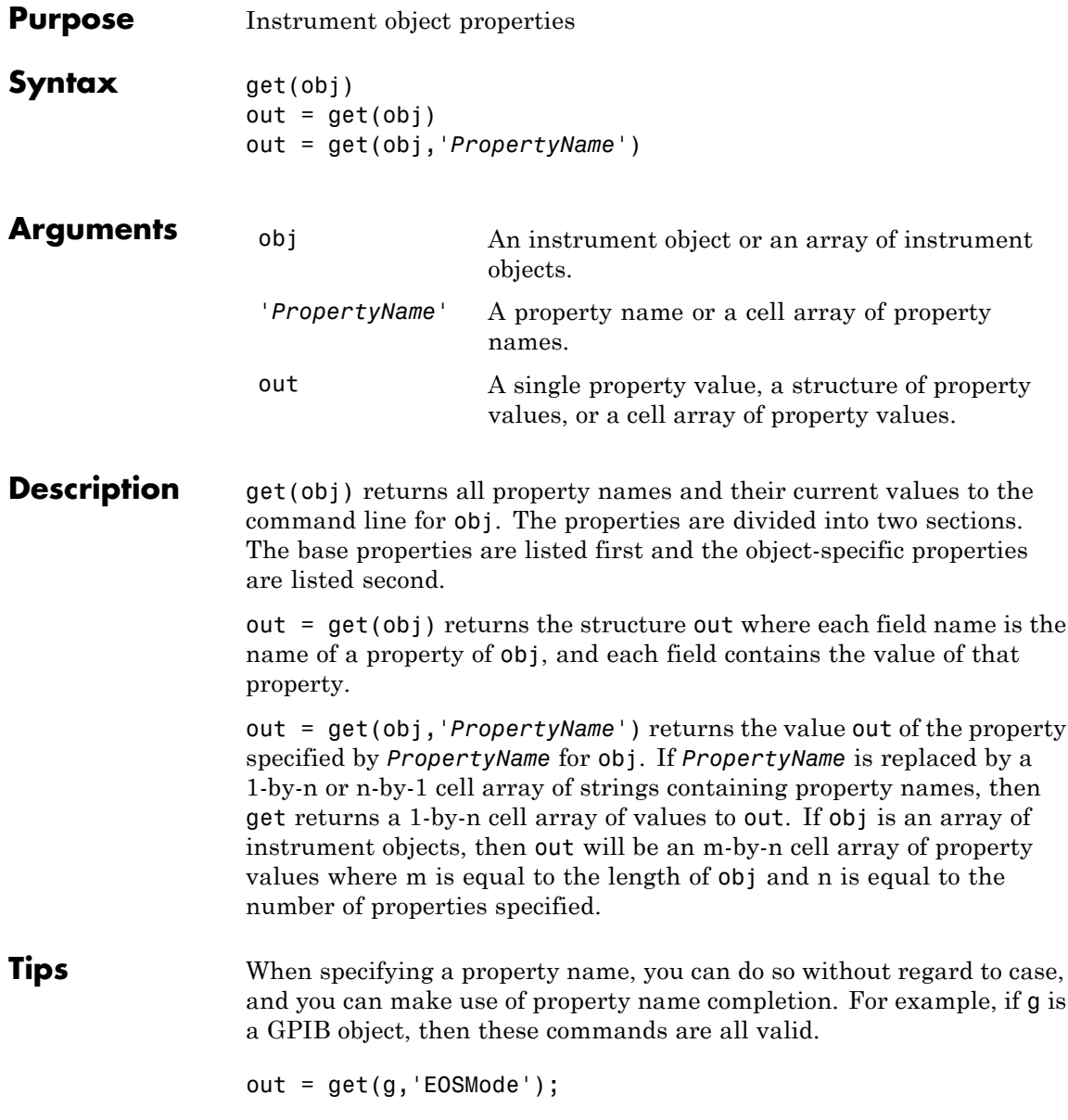

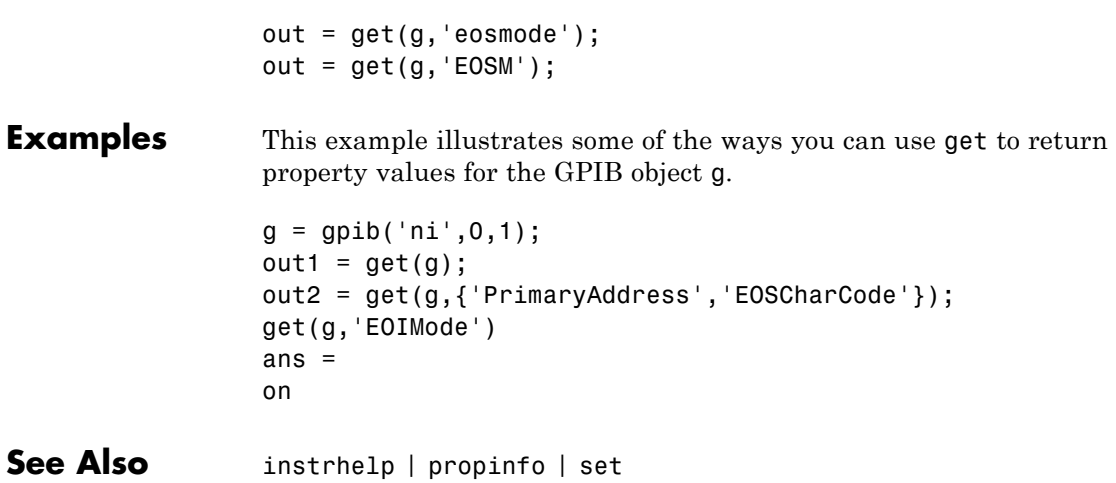

# **geterror**

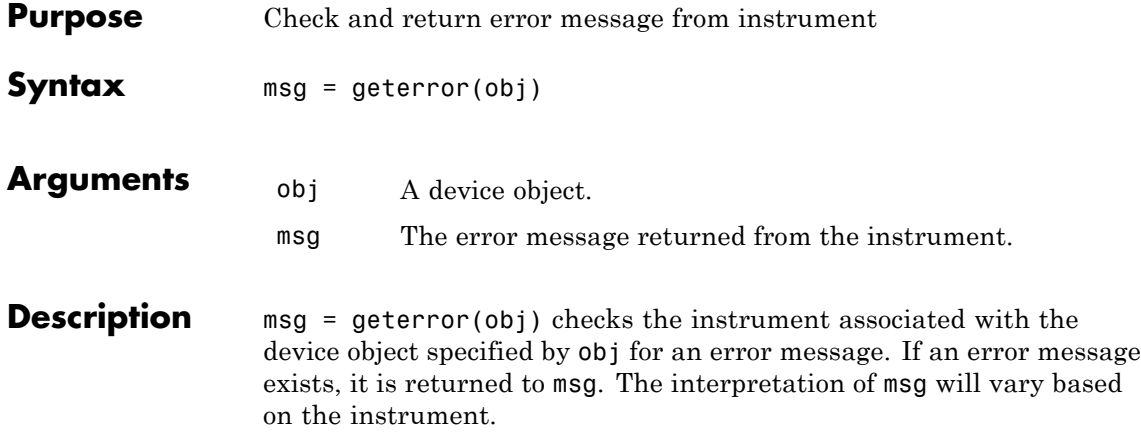

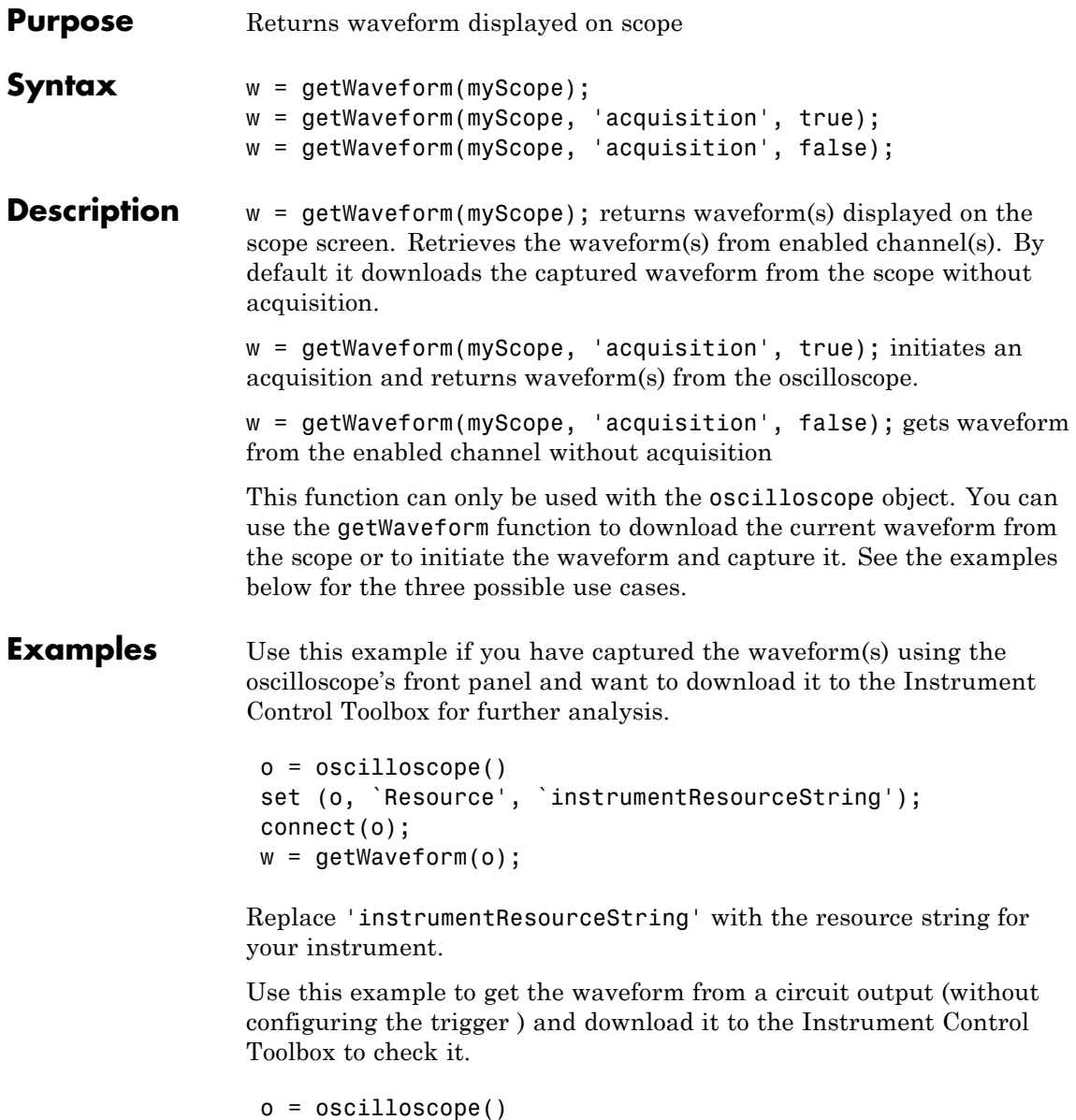

```
set (o, `Resource', `instrumentResourceString');
connect(o);
enableChannel(o, `Channel1');
w = getWaveform(o);
```
Replace 'instrumentResourceString' with the resource string for your instrument.

Use this example to capture synchronized input/output signals of a filter circuit when a certain trigger condition is met, stop the acquisition, and download the waveforms to the Instrument Control Toolbox.

```
o = oscilloscope()
set (o, `Resource', `instrumentResourceString');
connect(o);
set (o, `TriggerMode','normal');
set (o, `enableChannel', {`Channel1',`Channel2'});
[w1, w2] = getWaveform(o, 'acqusition', true);
```
Replace 'instrumentResourceString' with the resource string for your instrument.

**How To** • ["Using Quick-Control Oscilloscope" on page 12-27](#page-400-0)

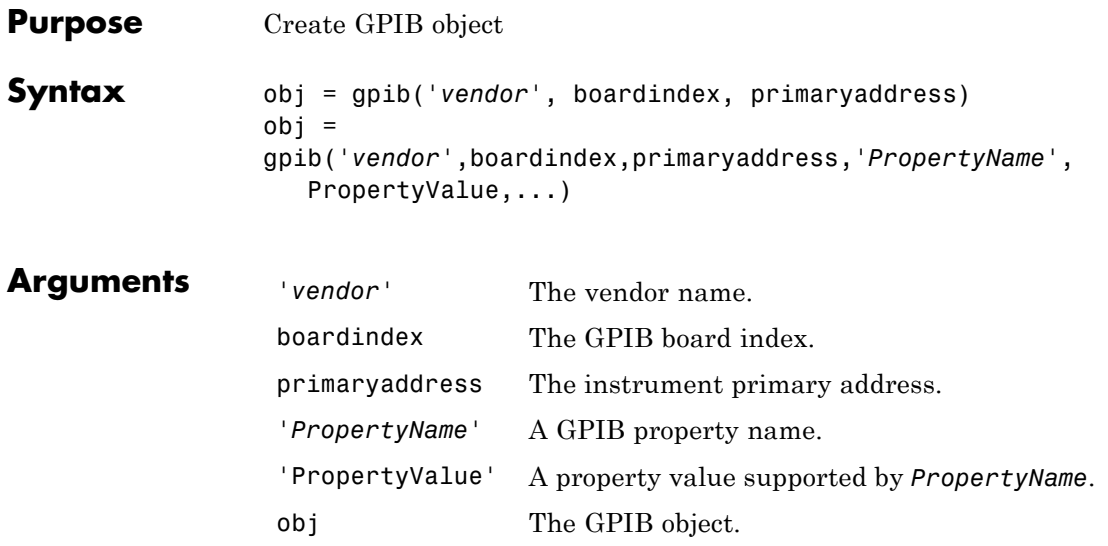

**Description** obj = gpib('vendor', boardindex, primaryaddress) creates the GPIB object obj associated with the board specified by boardindex, and the instrument specified by primaryaddress. The GPIB hardware is supplied by *vendor*. Supported vendors are given below.

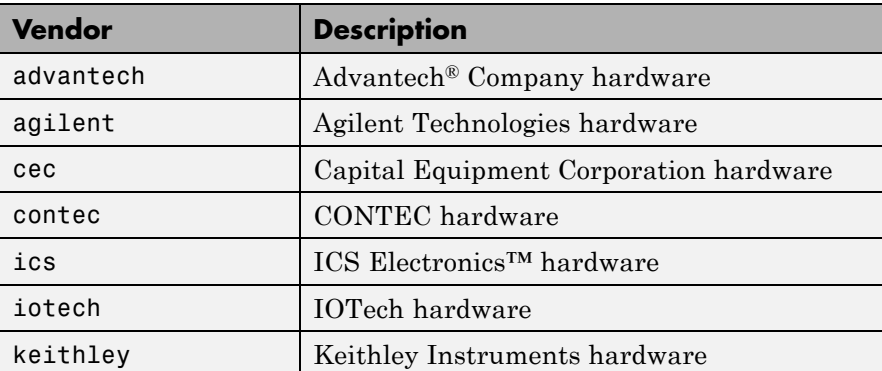

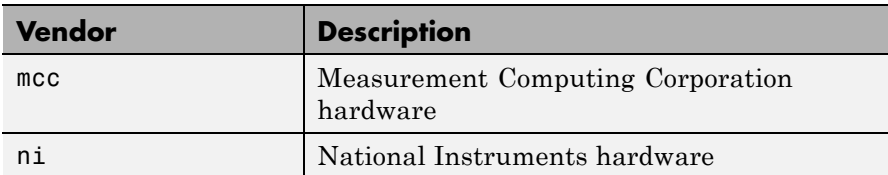

 $obj =$ 

gpib('*vendor*',boardindex,primaryaddress,'*PropertyName*', PropertyValue,...) creates the GPIB object with the specified property names and property values. If an invalid property name or property value is specified, an error is returned and obj is not created.

#### **Tips** At any time, you can use the instrhelp function to view a complete listing of properties and functions associated with GPIB objects.

instrhelp gpib

When you create a GPIB object, these property value are automatically configured:

- **•** Type is given by gpib.
- **•** Name is given by concatenating GPIB with the board index and the primary address specified in the gpib function. If the secondary address is specified, then this value is also used in Name.
- **•** BoardIndex and PrimaryAddress are given by the values supplied to the gpib function.

**Note** You do not use the GPIB board primary address in the GPIB object constructor syntax. You use the board index, and the instrument address.

You can specify the property names and property values using any format supported by the set function. For example, you can use property name/property value cell array pairs. Additionally, you can

```
specify property names without regard to case, and you can make use of
                   property name completion. For example, these commands are all valid:
                   g = gpi b('ni', 0, 1, 'SecondaryAddress', 96);g = gpi b('ni', 0, 1, 'secondary address', 96);g = gpib('ni',0,1,'SECOND',96);
                   Before you can communicate with the instrument, it must be connected
                   to obj with the fopen function. A connected GPIB object has a Status
                   property value of open. An error is returned if you attempt to perform a
                   read or write operation while obj is not connected to the instrument.
                   You cannot connect multiple GPIB objects to the same instrument. A
                   GPIB instrument is uniquely identified by its board index, primary
                   address, and secondary address.
Examples This example creates the GPIB object g1 associated with a National
                   Instruments board at index 0 with primary address 1, and then connects
                   g1 to the instrument.
                   g1 = gpi b('ni', 0, 1);fopen(g1)
                   The Type, Name, BoardIndex, and PrimaryAddress properties are
                   automatically configured.
                   get(g1, {'Type','Name','BoardIndex','PrimaryAddress'})
                   ans =
                        'gpib' 'GPIB0-1' [0] [1]
                   To specify the secondary address during object creation,
                   g2 = gpib('ni', 0, 1, 'SecondaryAddress', 96);See Also fopen | instrhelp | instrhwinfo | BoardIndex | Name |
                   PrimaryAddress | SecondaryAddress | Status | Type
```
### **Purpose** Create I2C object

### **Syntax** I = i2c('Vendor', BoardIndex, 'RemoteAddress')

**Description** I2C, or Inter-Integrated Circuit, is a chip-to-chip interface supporting two-wire communication. Instrument Control Toolbox I2C support lets you open connections with individual chips and to read and write over the connections to individual chips using an Aardvark host adaptor.

> I = i2c('Vendor', BoardIndex, 'RemoteAddress') constructs an i2c object associated with Vendor, BoardIndex, and RemoteAddress. Vendor must be set to aardvark, since you need to use a Total Phase Aardvark adaptor to use this interface. BoardIndex specifies the board index of the hardware and is usually 0. RemoteAddress specifies the remote address of the hardware. Note that to specify the remote address of 50 hex, you need to use the hex2dec function as shown in Examples.

The primary use cases involve the fread and fwrite functions. To identify I2C devices in the Instrument Control Toolbox, use the instrhwinfo function on the I2C interface, called i2c.

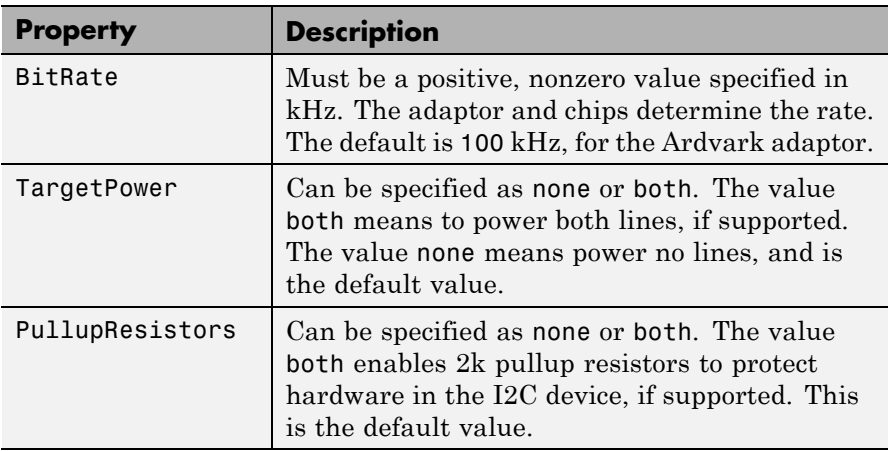

You can use these properties with the i2c object:

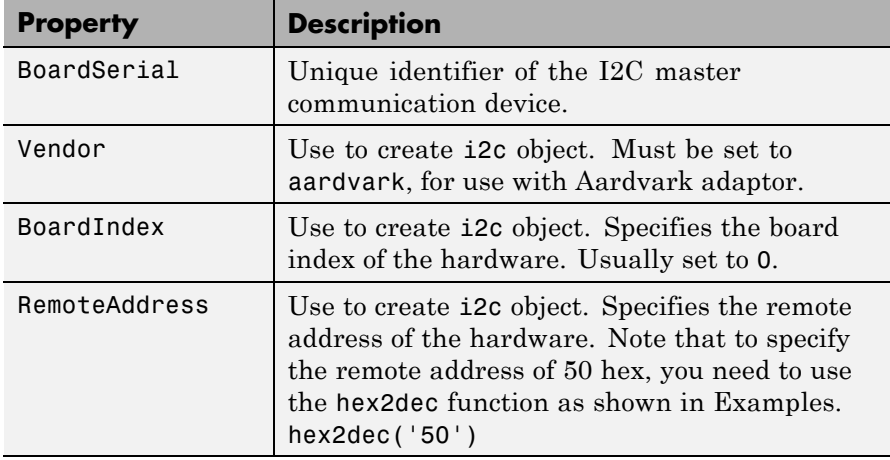

### **Examples** Ensure that the Aardvark adaptor is installed so that you can use the i2c interface, and then look at the adaptor properties.

```
instrhwinfo('i2c')
instrhwinfo('i2c', 'Aardvark')
```
Construct an i2c object called I using Vendor aardvark, with BoardIndex of 0, and RemoteAddress of 50h. Note that to specify the remote address of 50 hex, you need to use the hex2dec function as shown.

```
I = i2c('aardvark', 0, hex2dec('50'));
```
Connect to the chip.

fopen(I);

Write 'Hello World!' to the EEPROM chip. Data is written page-by-page in I2C. Each page contains eight bytes. The page address needs to be mentioned before every byte of data written.

The first byte of the string 'Hello World!' is 'Hello Wo'. Its page address is 0.

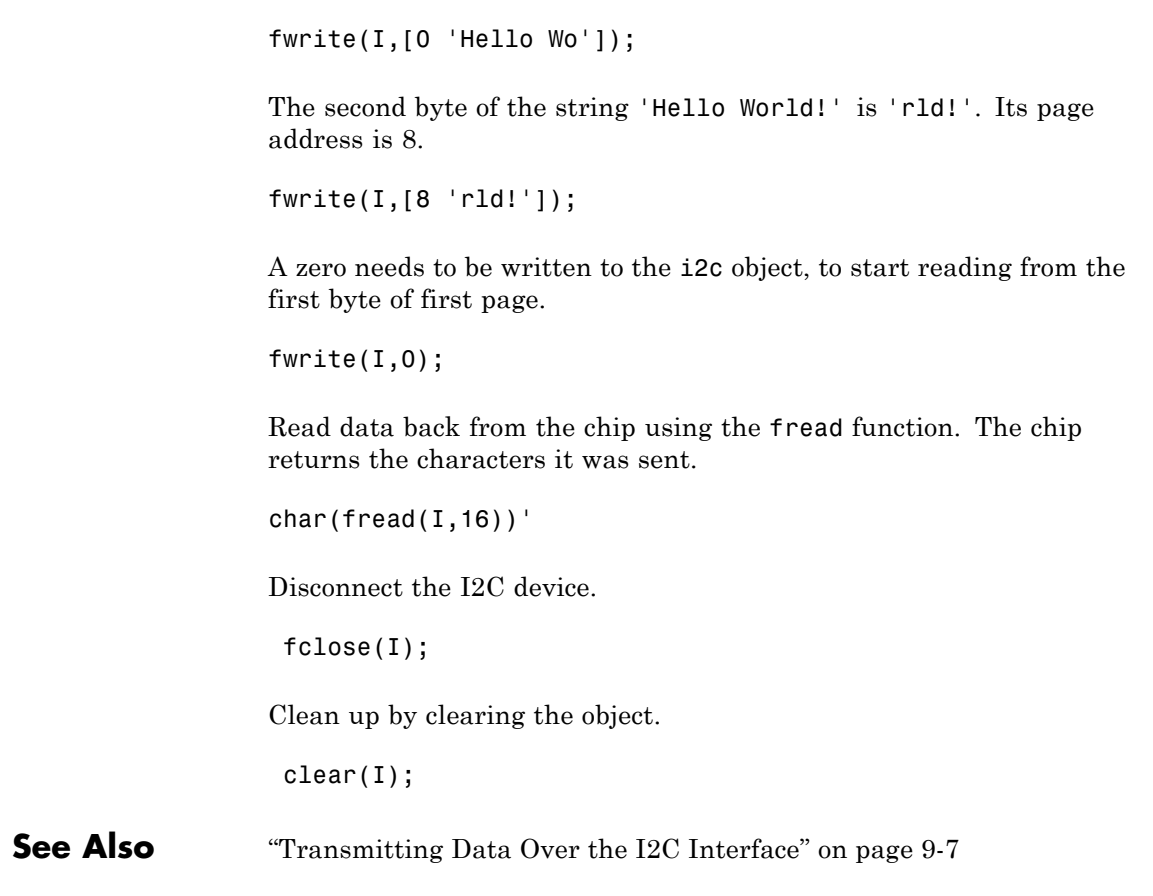

### **icdevice**

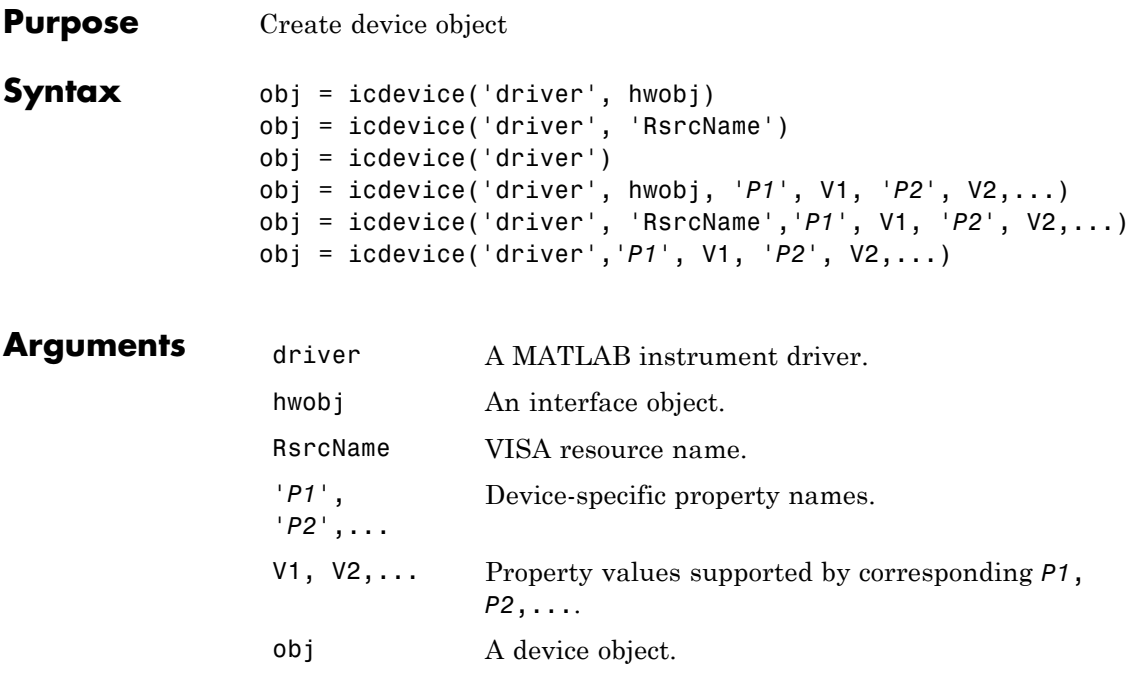

**Description** obj = icdevice('driver', hwobj) creates the device object obj. The instrument-specific information is defined in the MATLAB interface instrument driver, driver. Communication to the instrument is done through the interface object, hwobj. The interface object can be a serial port, GPIB, VISA, TCPIP, or UDP object. If driver does not exist or if hwobj is invalid, the device object is not created.

> Device objects may also be used with VXI*plug&play* and Interchangeable Virtual Instrument (IVI) drivers. To use these drivers, you must first have a MATLAB instrument driver wrapper for the underlying VXI*plug&play* or IVI driver. If the MATLAB instrument driver wrapper does not already exist, it may be created using makemid or midedit. Note that makemid or midedit only needs to be used once to create the MATLAB instrument driver wrapper.

obj = icdevice('driver', 'RsrcName') creates a device object obj, using the MATLAB instrument driver, driver. The specified driver must be a MATLAB VXI*plug&play* instrument driver or MATLAB IVI instrument driver. Communication to the instrument is done through the resource specified by rsrcname. For example, all VXI*plug&play*, and many IVI drivers require VISA resource names for rsrcname.

 $obj = icdevice('driver')$  constructs a device object obj, using the MATLAB instrument driver, driver. The specified driver must be a MATLAB IVI instrument driver, and the underlying IVI driver must be referenced using a logical name.

obj = icdevice('driver', hwobj, '*P1*', V1, '*P2*', V2,...), obj = icdevice('driver', 'RsrcName','*P1*', V1, '*P2*', V2,...), and obj = icdevice('driver','*P1*', V1, '*P2*', V2,...), construct a device object, obj, with the specified property values. If an invalid property name or property value is specified, the object will not be created.

Note that the parameter-value pairs can be in any format supported by the set function: parameter-value string pairs, structures, and parameter-value cell array pairs.

Additionally, you can specify property names without regard to case, and you can make use of property name completion. For example, these commands are all valid and equivalent:

```
d = icdevice('tektronix_tds210',g,'ObjectVisibility','on');
d = icdevice('tektronix_tds210',g,'objectvisibility','on');
d = icdevice('tektronix_tds210',g,'ObjectVis','on');
```
**Tips** At any time, you can use the instrhelp function to view a complete listing of properties and functions associated with device objects.

instrhelp icdevice

When you create a device object, these property values are automatically configured:

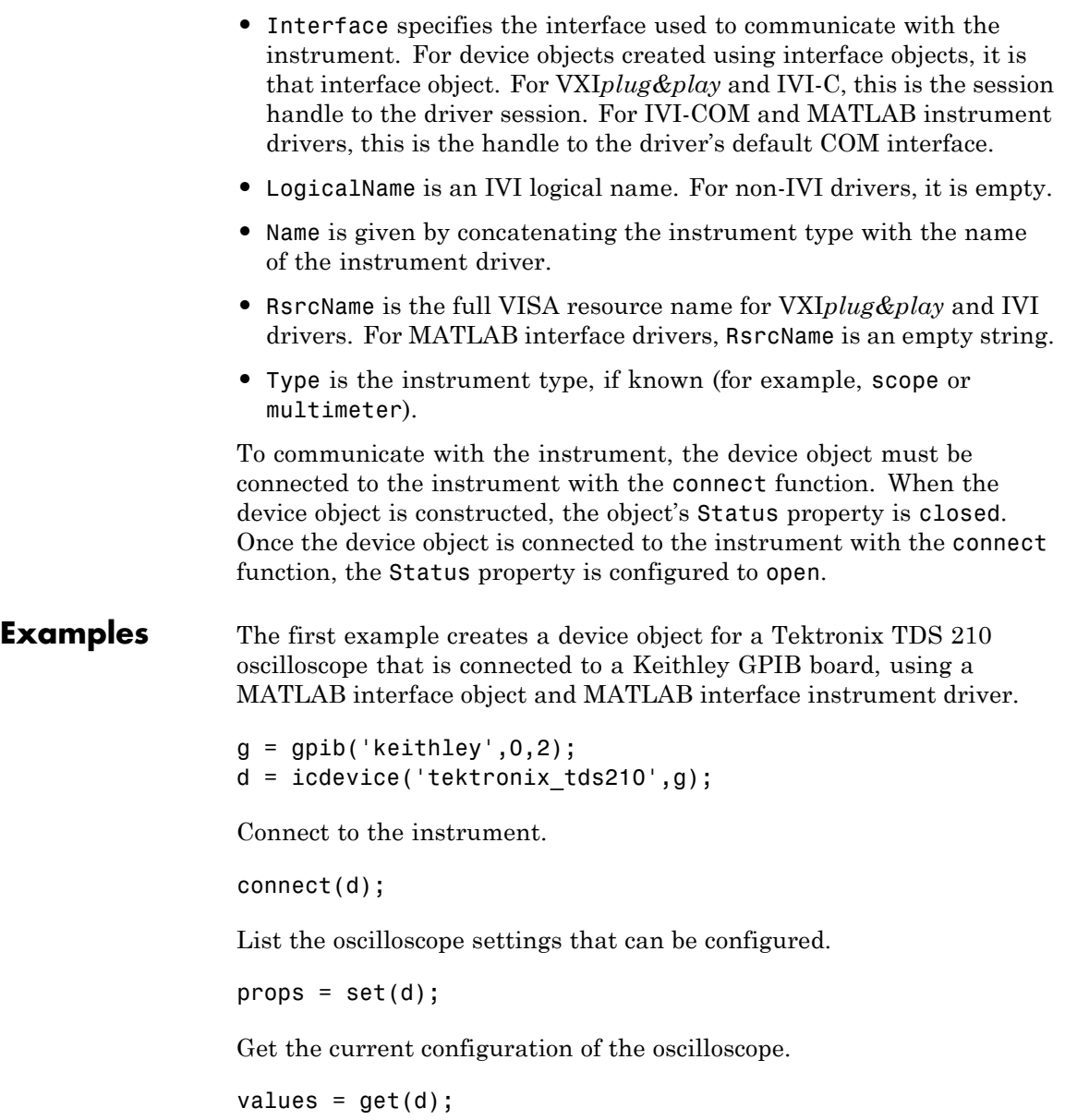
### **icdevice**

Disconnect from the instrument and clean up.

```
disconnect(d);
delete([d g]);
```
The second example creates a device object for a Tektronix TDS 210 oscilloscope using a MATLAB VXI*plug&play* instrument driver.

This example assumes that the 'tktds5k' VXI*plug&play* driver is installed on your system.

This first step is necessary only if a MATLAB VXI*plug&play* instrument driver for the tktds5k does not exist on your system.

makemid('tktds5k', 'Tktds5kMATLABDriver');

Construct a device object that uses the VXI*plug&play* driver. The instrument is assumed to be located at GPIB primary address 2.

```
d = icdevice('Tktds5kMATLABDriver', 'GPIB0::2::INSTR');
```
Connect to the instrument.

connect(d);

List the oscilloscope settings that can be configured.

```
props = set(d);
```
Get the current configuration of the oscilloscope.

```
values = get(d);
```
Disconnect from the instrument and clean up.

disconnect(d); delete(d);

**See Also** connect | disconnect | instrhelp | Status

# **inspect**

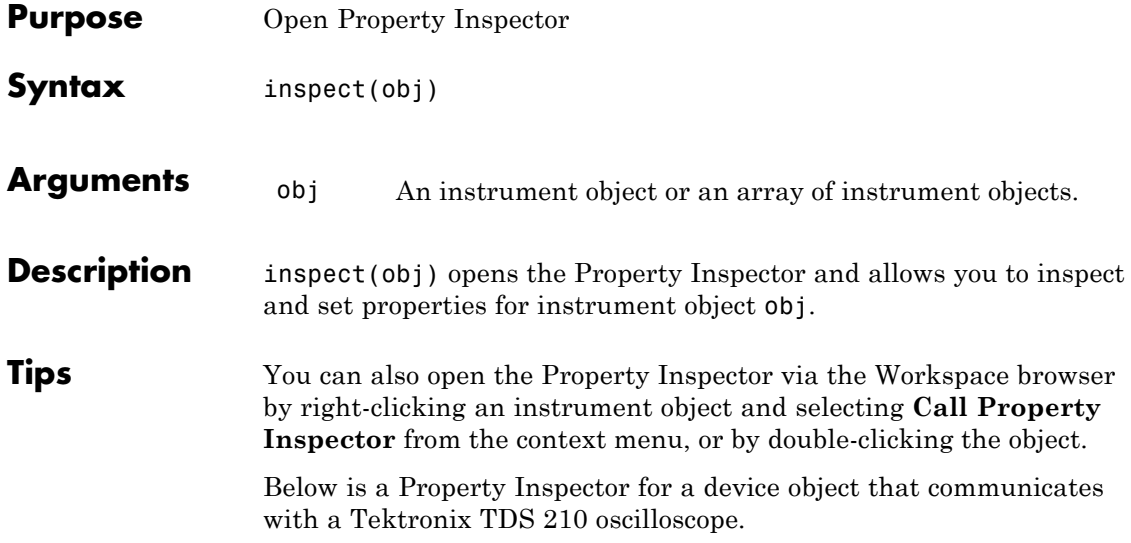

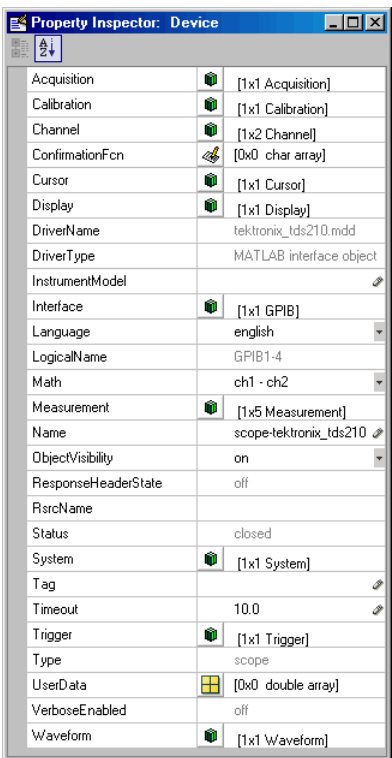

# **instrcallback**

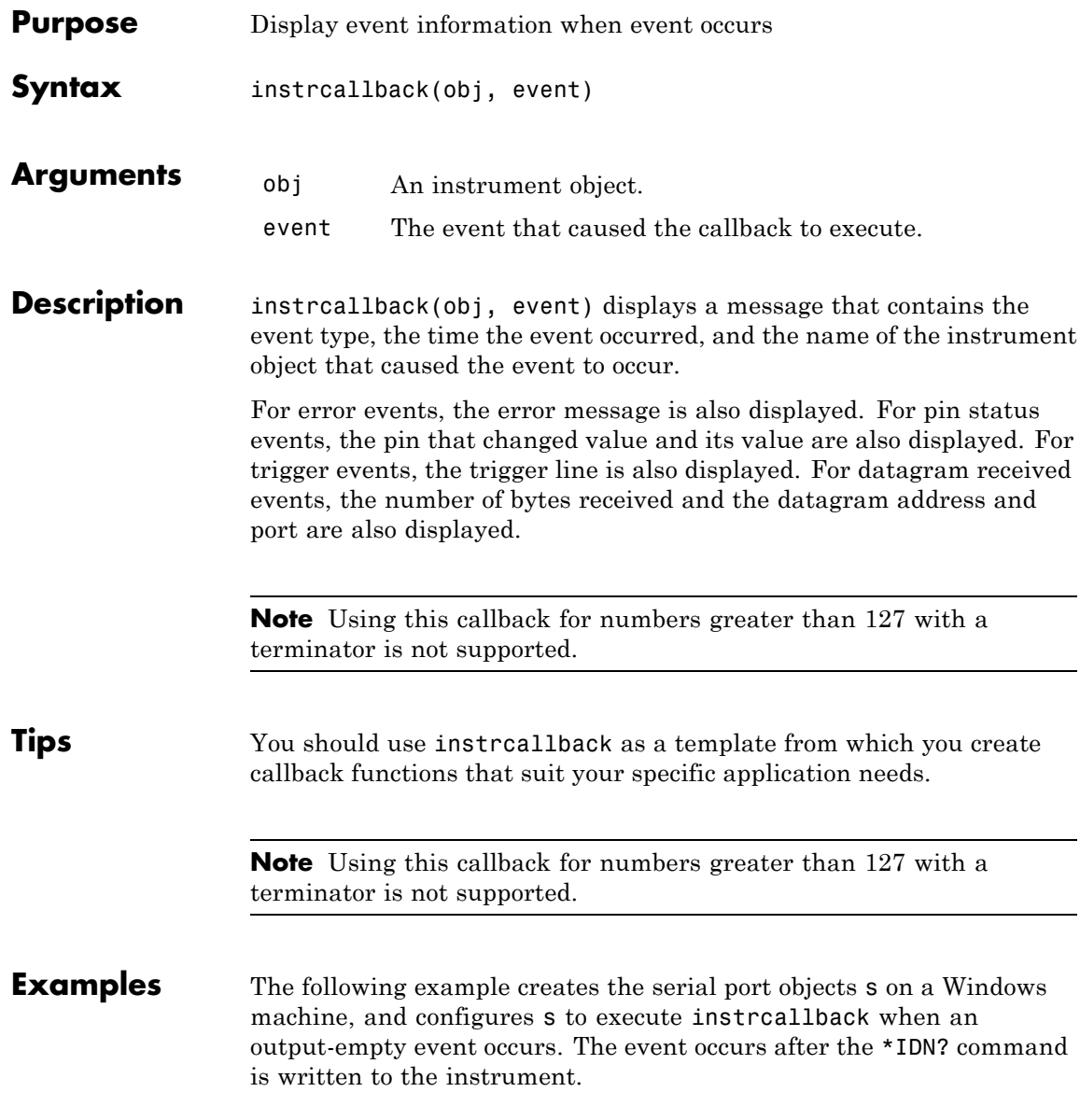

```
s = serial('COM1');set(s,'OutputEmptyFcn',@instrcallback)
fopen(s)
fprintf(s,'*IDN?','async')
```
The resulting display from instrcallback is shown below.

OutputEmpty event occurred at 08:37:49 for the object: Serial-COM1

Read the identification information from the input buffer and end the serial port session.

```
idn = fscan f(s);fclose(s)
delete(s)
clear s
```
# **instrfind**

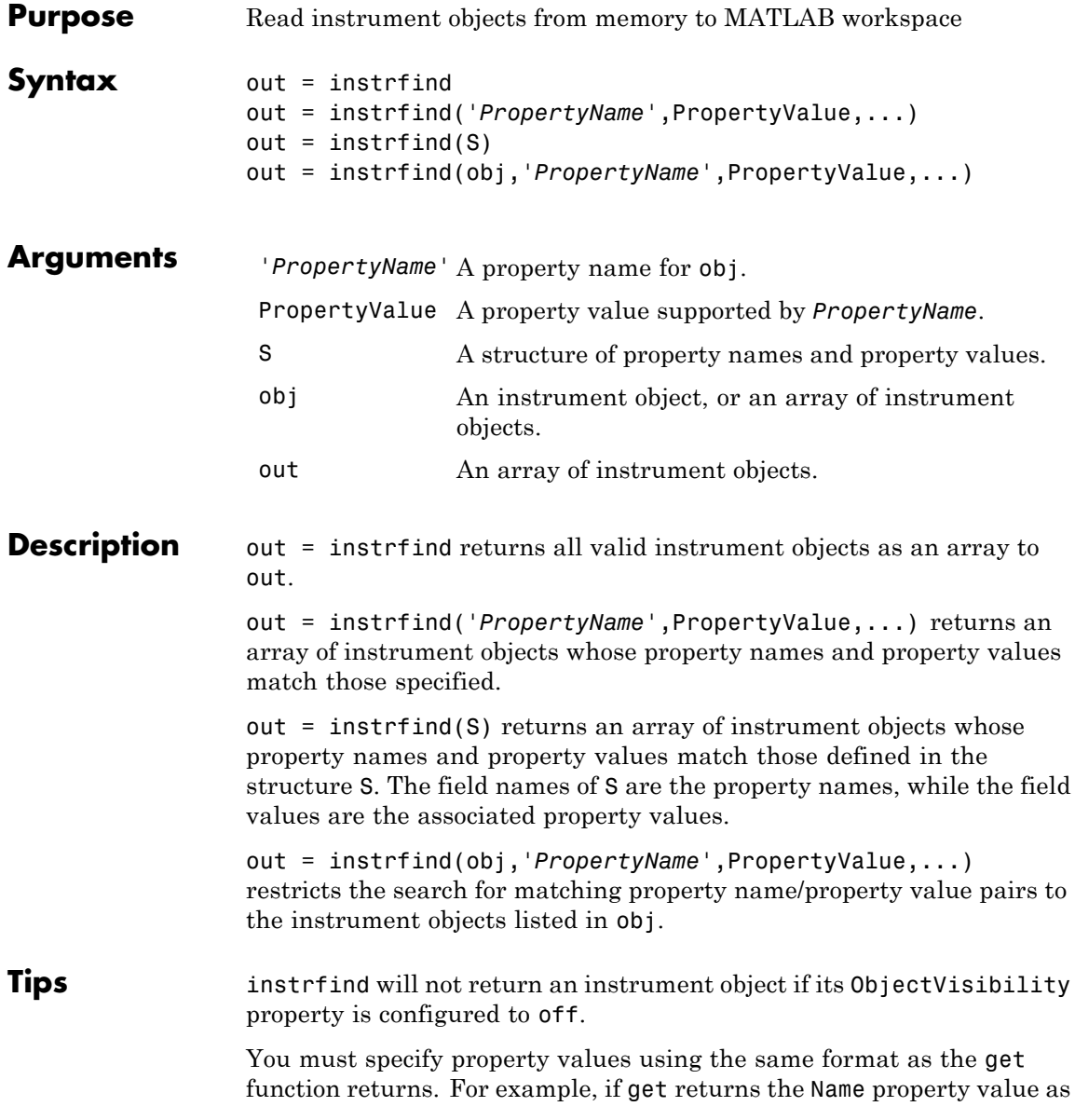

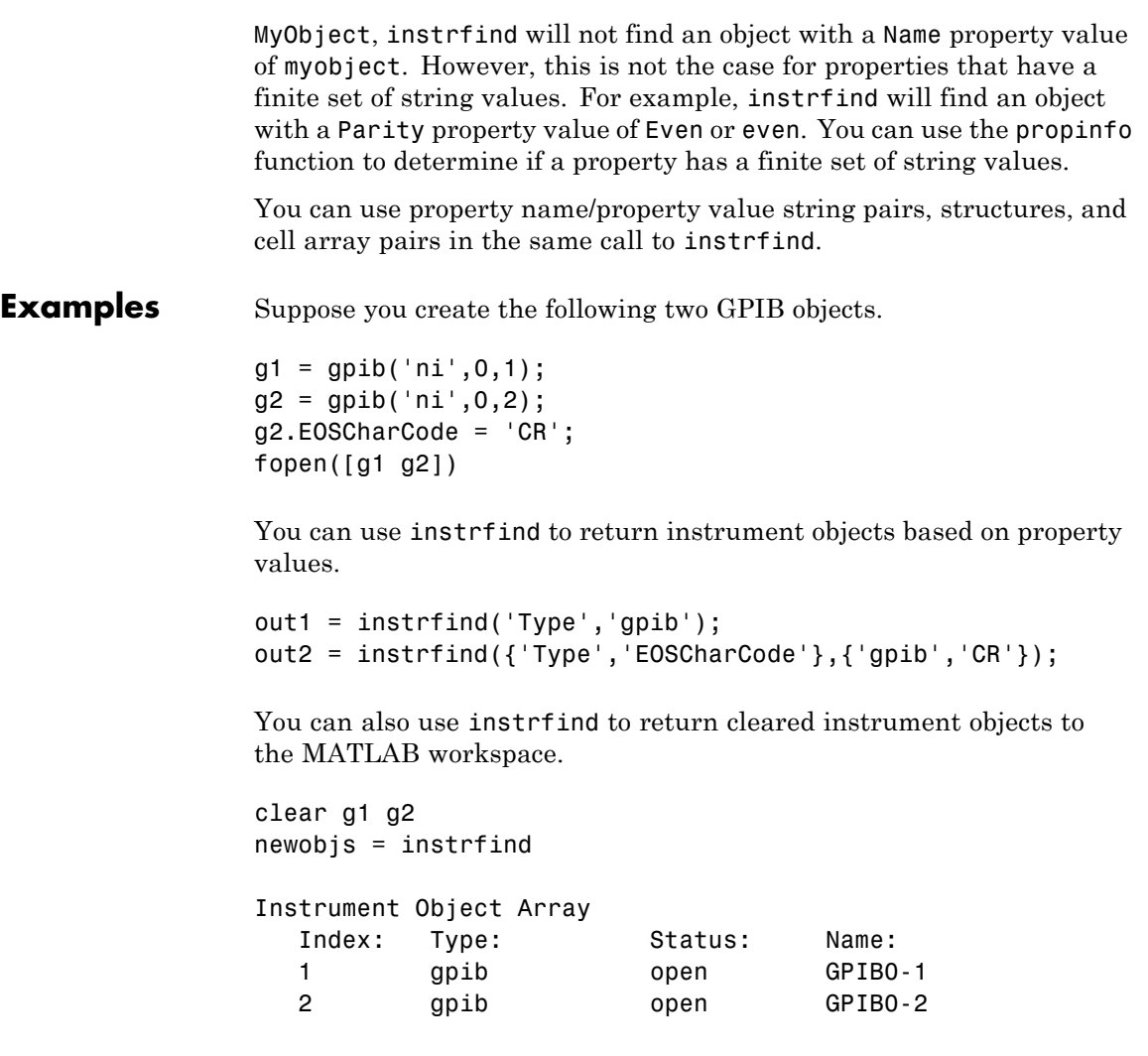

Assign the instrument objects their original names.

 $g1 = newobjs(1);$  $g2 = newobjs(2);$ 

# **instrfind**

Π

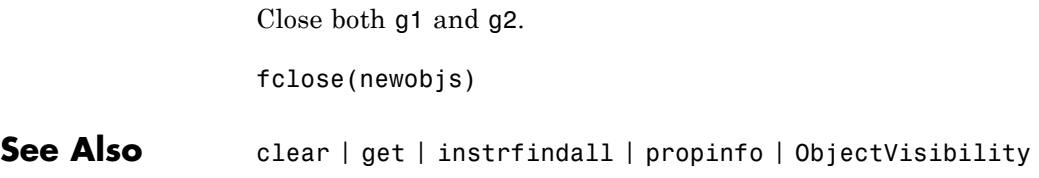

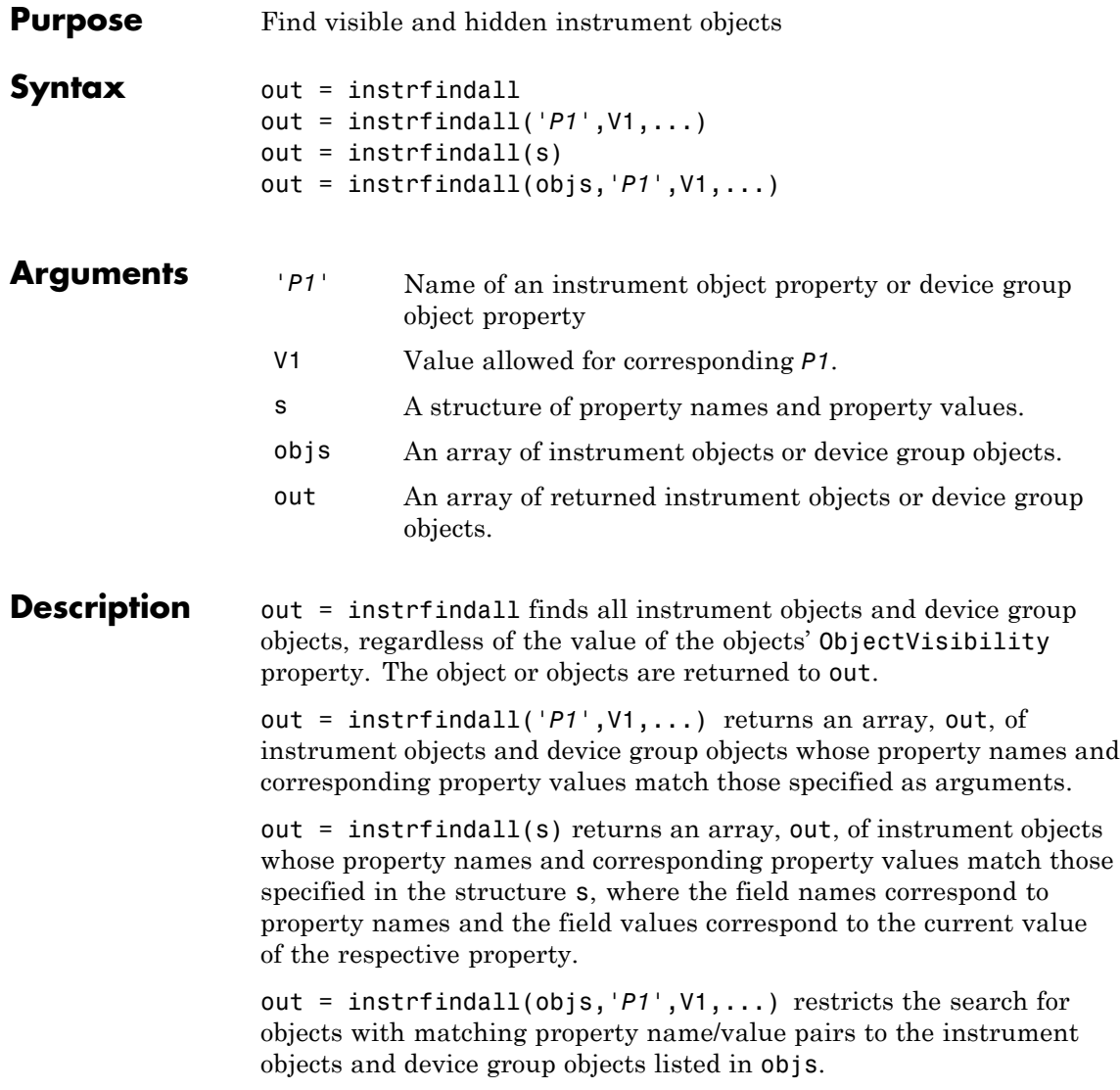

 $\mathsf{l}$ 

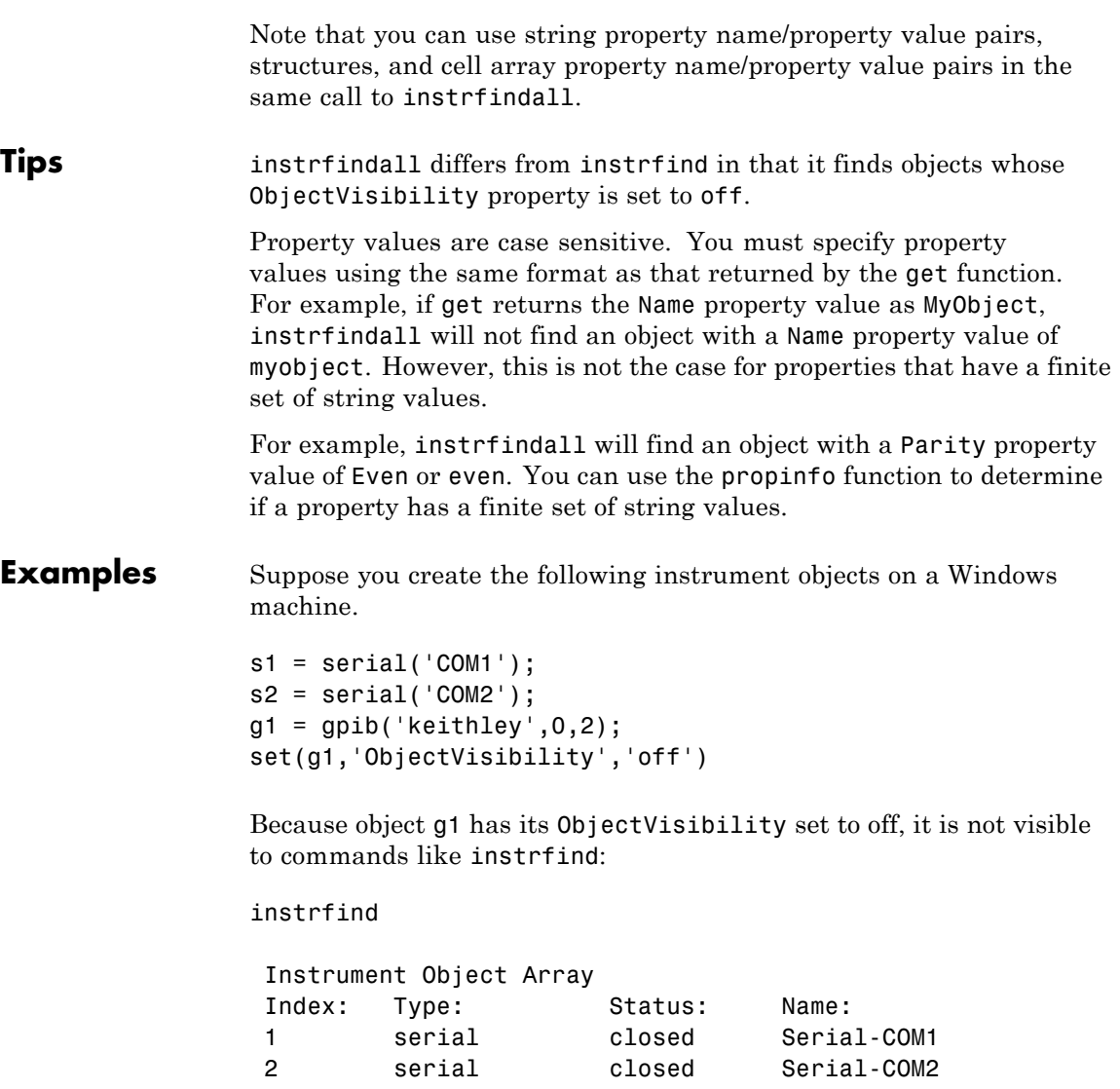

However, instrfindall finds all objects regardless of the value of ObjectVisibility:

instrfindall

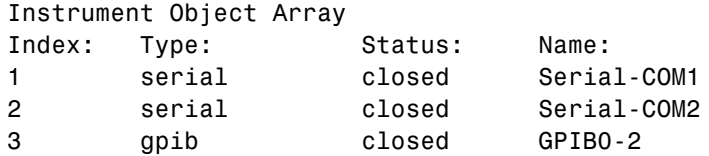

The following statements use instrfindall to return objects with specific property settings, which are passed as cell arrays:

```
props = {'PrimaryAddress','SecondaryAddress};
vals = {2,0};obj = instrfindall(props,vals);
```
You can use instrfindall as an argument when you want to apply the command to all objects, visible and invisible. For example, the following statement makes all objects visible:

set(instrfindall,'ObjectVisibility','on')

**See Also** instrfind | propinfo | ObjectVisibility

# **instrhelp**

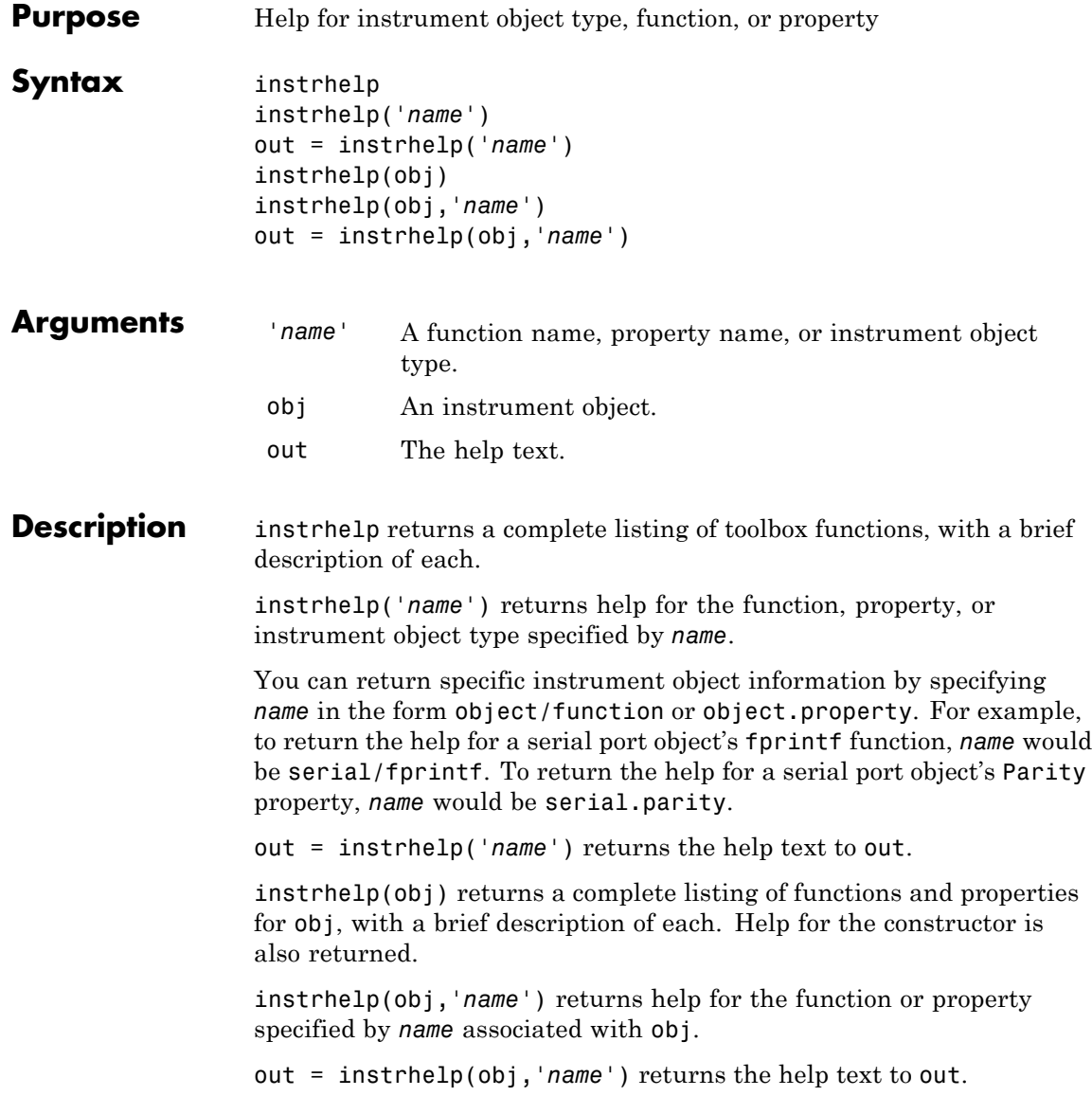

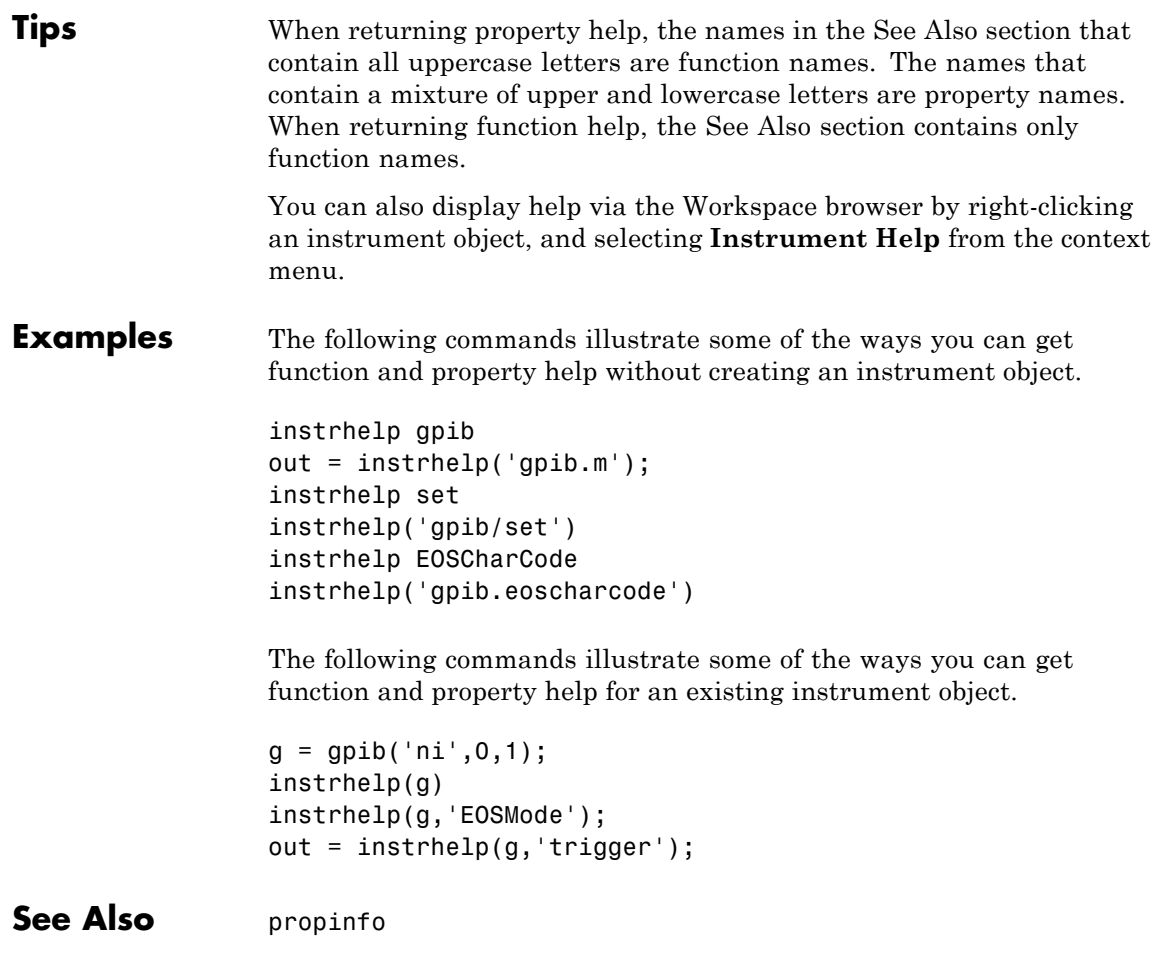

## **instrhwinfo**

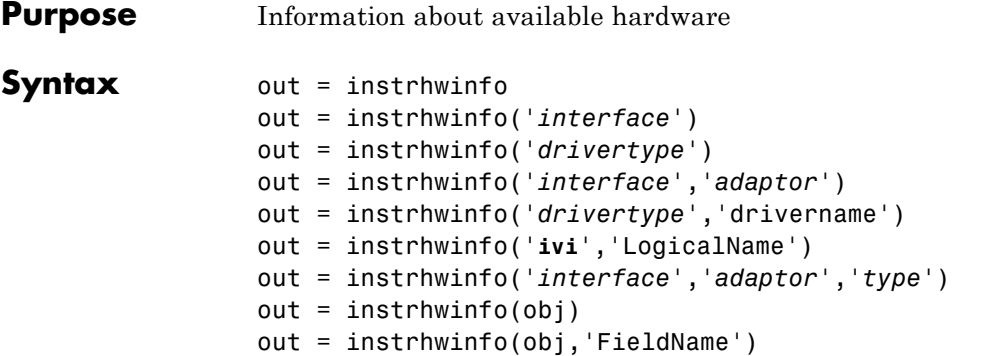

#### **Arguments** '*interface*' A supported instrument interface.

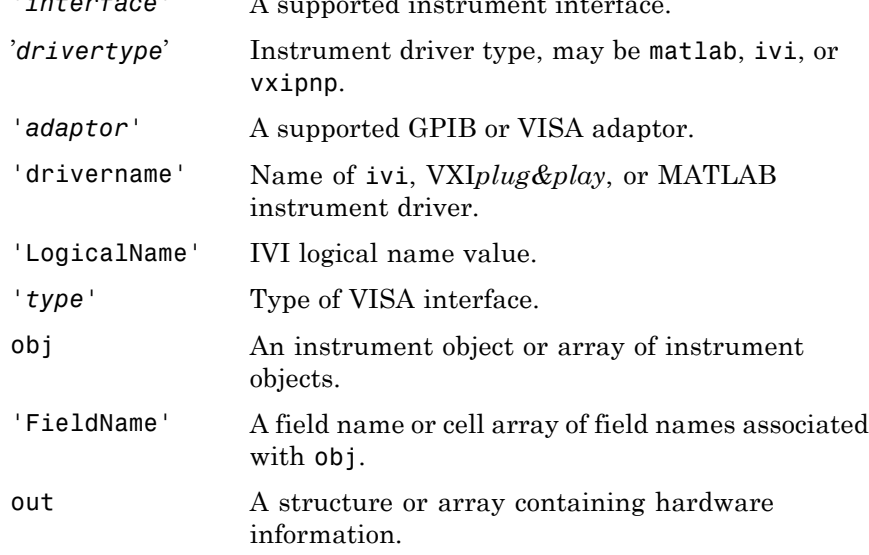

#### **Description** out = instrhwinfo returns hardware information to the structure out. This information includes the toolbox version, the MATLAB software version, and supported interfaces.

out = instrhwinfo('*interface*') returns information related to the interface specified by *interface*. *interface* can be serial, gpib, tcpip, udp, or visa. For the GPIB and VISA interfaces, the information includes the installed adaptors. For the serial port interface, the information includes the available ports and the object constructor name. For the TCP/IP and UDP interfaces, the information includes the local host address.

out = instrhwinfo('*drivertype*') returns a structure, out, which contains information related to the specified driver type, *drivertype*. *drivertype* can be matlab, vxipnp, or ivi. If *drivertype* is matlab, this information includes the MATLAB instrument drivers found on the MATLAB software path. If *drivertype* is vxipnp, this information includes the found VXI*plug&play* drivers. If *drivertype* is ivi, this information includes the available logical names and information on the IVI configuration store. You can use either an IVI-C or an IVI-COM driver.

out = instrhwinfo('*interface*','*adaptor*') returns information related to the adaptor specified by *adaptor*, and for the interface specified by *interface*. *interface* can be gpib or visa. The returned information includes the adaptor version and available hardware. The GPIB adaptors are advantech, agilent, cec, contec, ics, iotech, keithley, mcc, and ni. The VISA adaptors are agilent, ni, and tek.

out = instrhwinfo('*drivertype*','drivername') returns a structure, out, which contains information related to the specified driver, drivername, for the specified *drivertype*. *drivertype* can be set to matlab, or vxipnp. The available drivername values are returned by out = instrhwinfo('*drivertype*').

out = instrhwinfo('**ivi**','LogicalName') returns a structure, out, which contains information related to the specified logical name, LogicalName. The available logical name values are returned by instrhwinfo('ivi').

out = instrhwinfo('*interface*','*adaptor*','*type*') returns a structure, out, which contains information on the specified type, *type*.

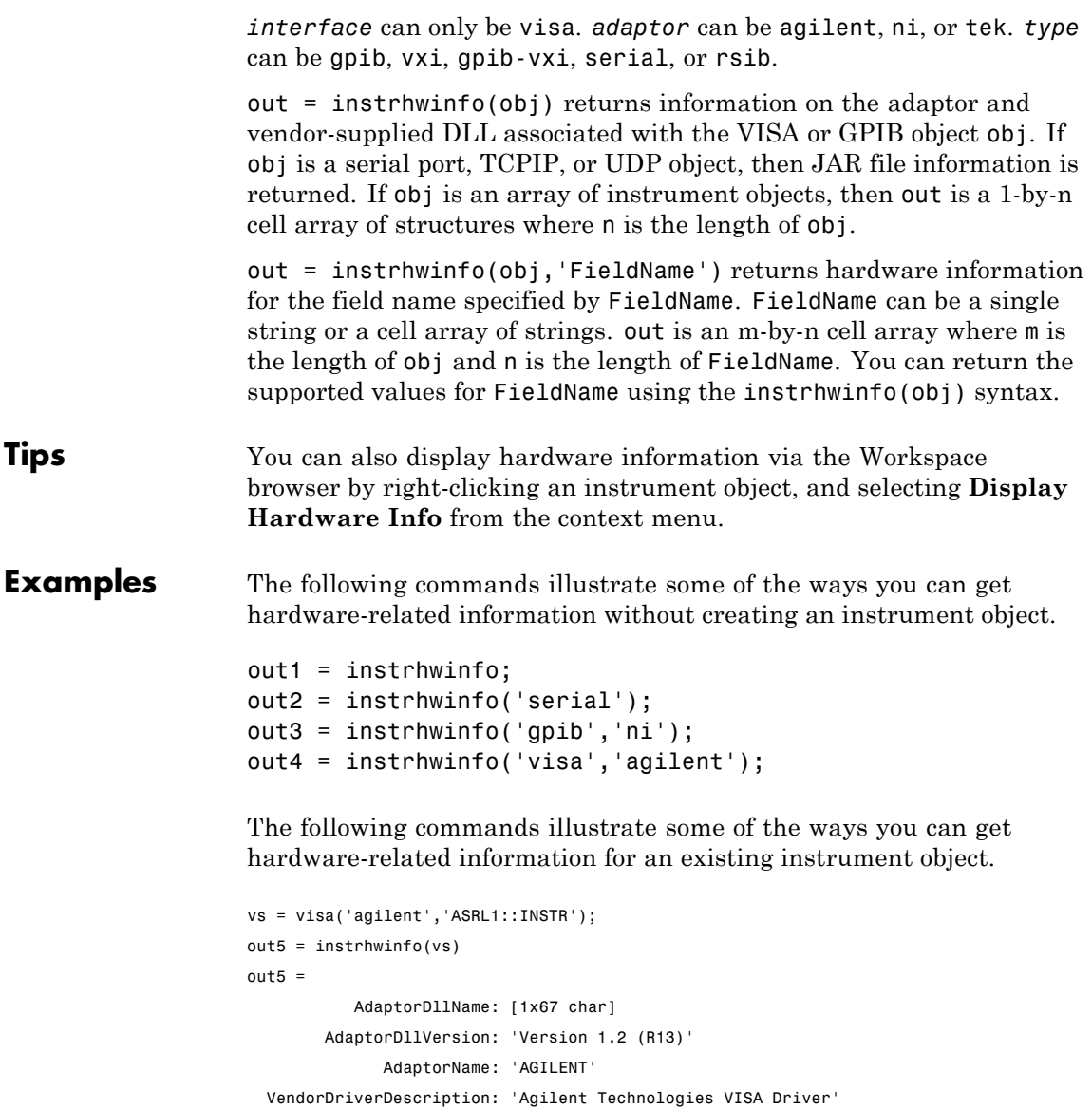

VendorDriverVersion: '1.1000'

vsdll = instrhwinfo(vs,'AdaptorDllName') vsdll = D:\V6\toolbox\instrument\instrumentadaptors\win32\ mwagilentvisa.dll

## **instrid**

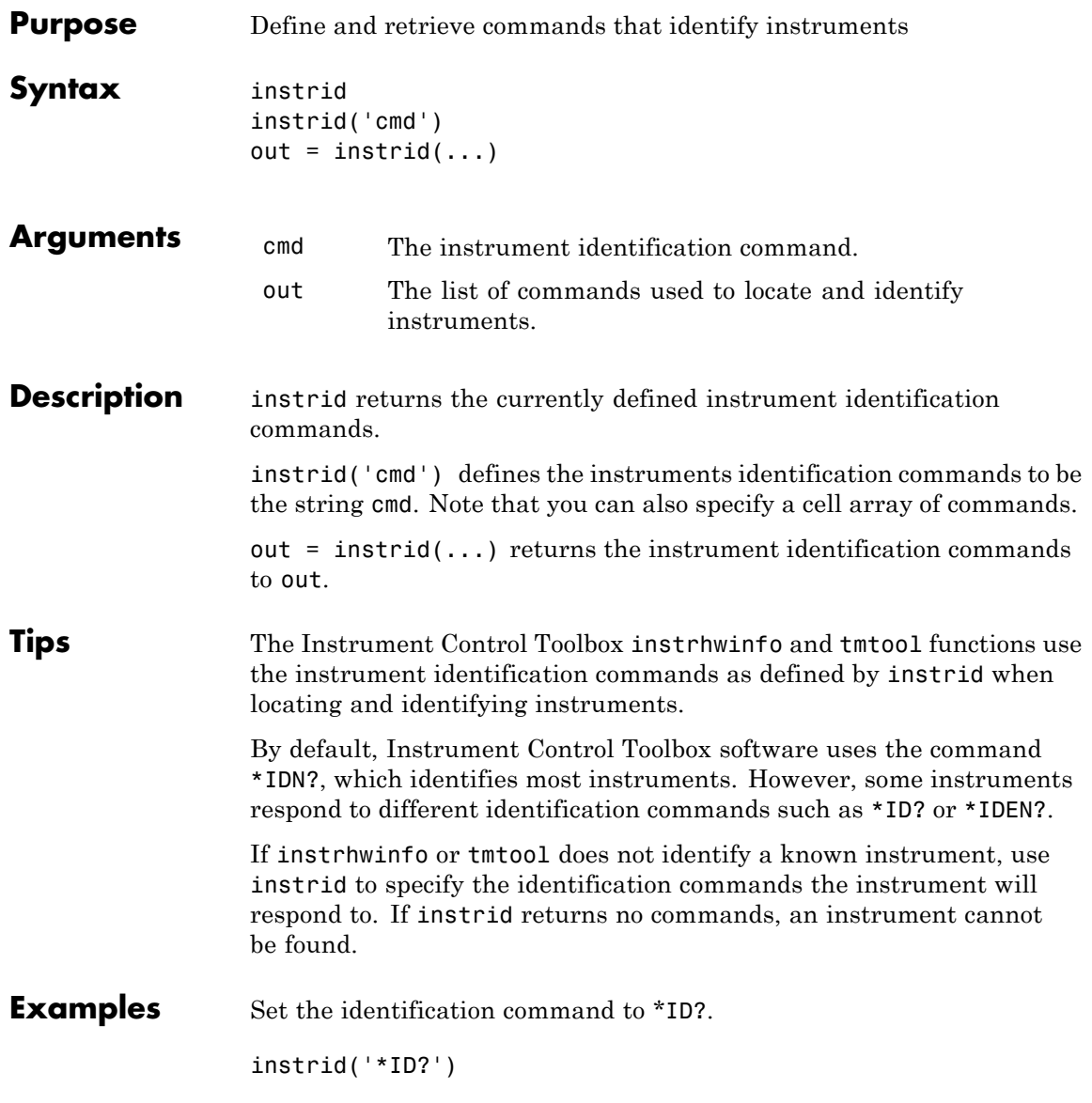

Specify three new identification commands using a cell array. instrid({'\*IDN?','\*ID?','IDEN?'}) Assign a list of current identification commands to an output variable. id\_commands = instrid;

See Also instrhwinfo | tmtool

# **instrnotify**

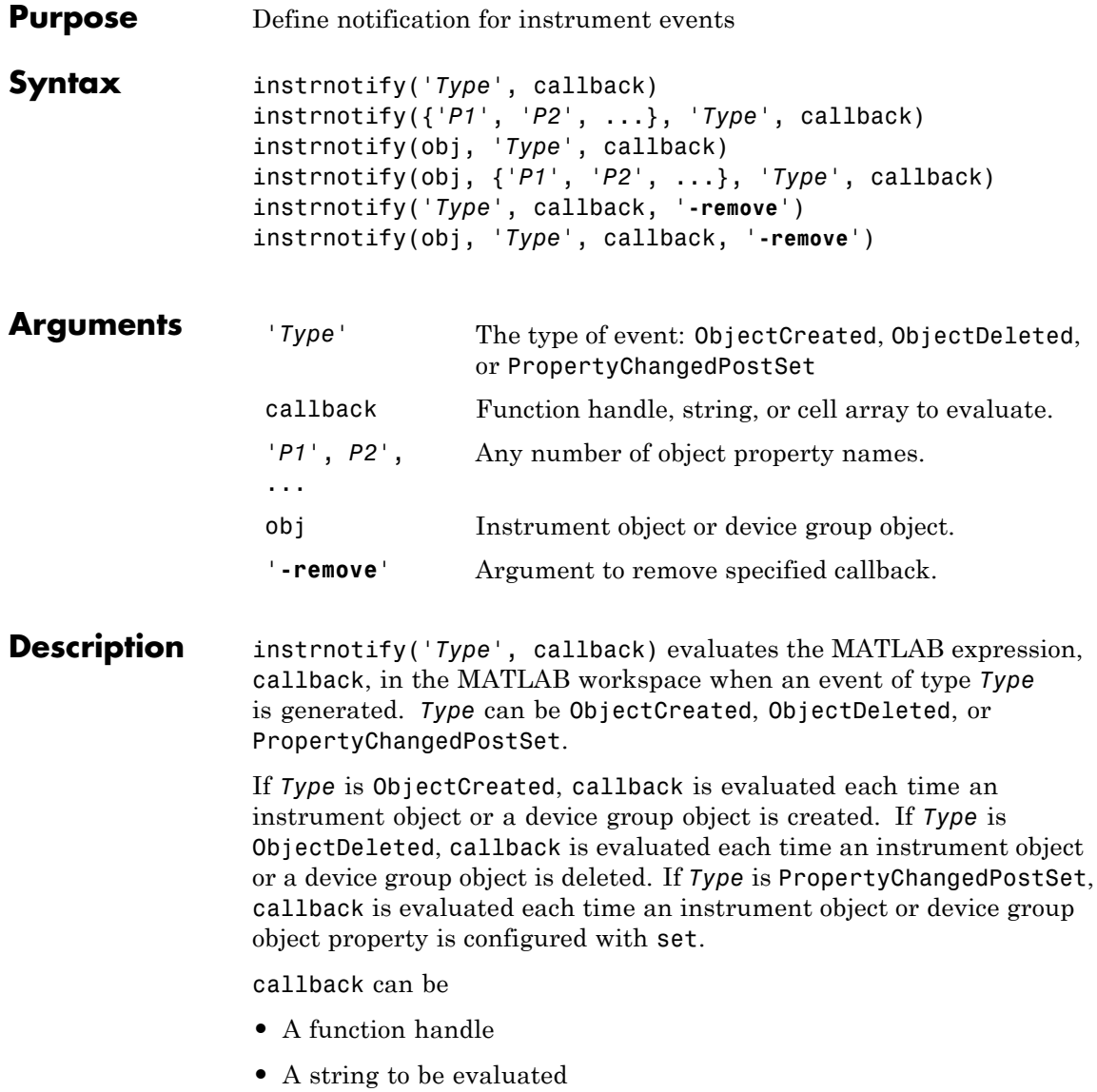

**•** A cell array containing the function to evaluate in the first cell (function handle or name of function) and extra arguments to pass to the function in subsequent cells

The callback function is invoked with

function(obj, event, [arg1, arg2,...])

where obj is the instrument object or device group object generating the event. event is a structure containing information on the event generated. If *Type* is ObjectCreated or ObjectDeleted, event contains the type of event. If *Type* is PropertyChangedPostSet, event contains the type of event, the property being configured, and the new property value.

instrnotify({'*P1*', '*P2*', ...}, '*Type*', callback) evaluates the MATLAB expression, callback, in the MATLAB workspace when any of the specified properties, *P1*, *P2*, ... are configured. *Type* can be only PropertyChangedPostSet.

instrnotify(obj, '*Type*', callback) evaluates the MATLAB expression, callback, in the MATLAB workspace when an event of type *Type* for object obj, is generated. obj can be an array of instrument objects or device group objects.

instrnotify(obj, {'*P1*', '*P2*', ...}, '*Type*', callback) evaluates the MATLAB expression, callback, in the MATLAB workspace when any of the specified properties, *P1*, *P2*, are configured on object obj.

instrnotify('*Type*', callback, '**-remove**') removes the specified callback of type *Type*.

instrnotify(obj, '*Type*', callback, '**-remove**') removes the specified callback of type *Type* for object obj.

**Tips** PropertyChangedPostSet events are generated only when the property is configured to a different value than what the property is currently configured to. For example, if a GPIB object's Tag property is configured to 'myobject', a PropertyChangedPostSet event will not

be generated if the object's Tag property is currently set to 'myobject'. A PropertyChangedPostSet event will be generated if the object's Tag property is set to 'myGPIBObject'.

If obj is specified and the callback *Type* is ObjectCreated, the callback will not be generated because obj has already been created.

If *Type* is ObjectDeleted, the invalid object obj is not passed as the first input argument to the callback function. Instead, an empty matrix is passed as the first input argument.

**Examples** instrnotify('PropertyChangedPostSet', @instrcallback); g = gpib('keithley', 0, 5); set(g, 'Name', 'mygpib'); fopen(g); fclose(g); instrnotify('PropertyChangedPostSet',@instrcallback,'-remove');

### **instrreset**

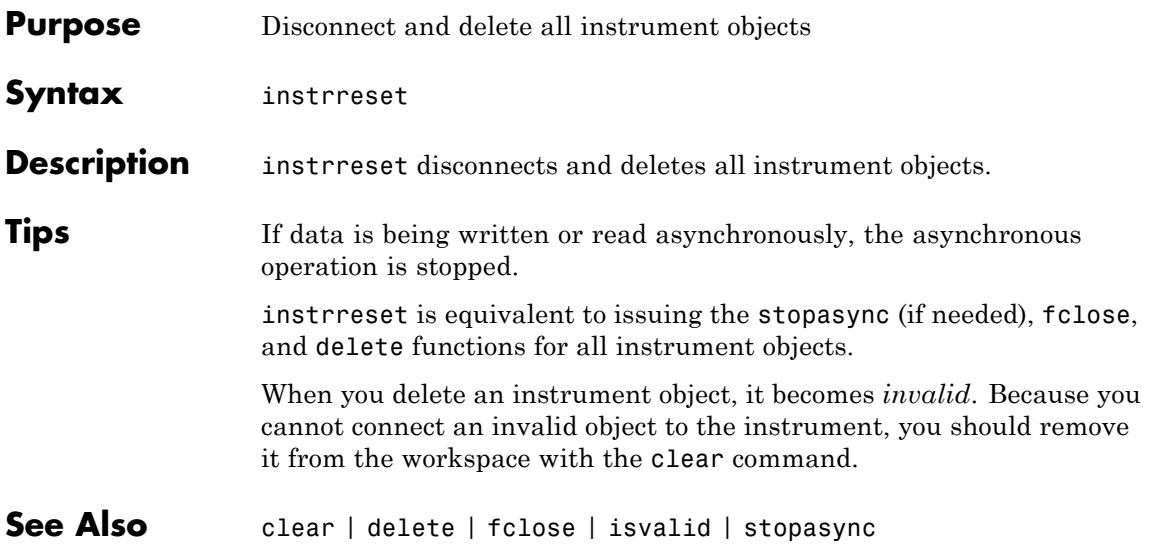

## **invoke**

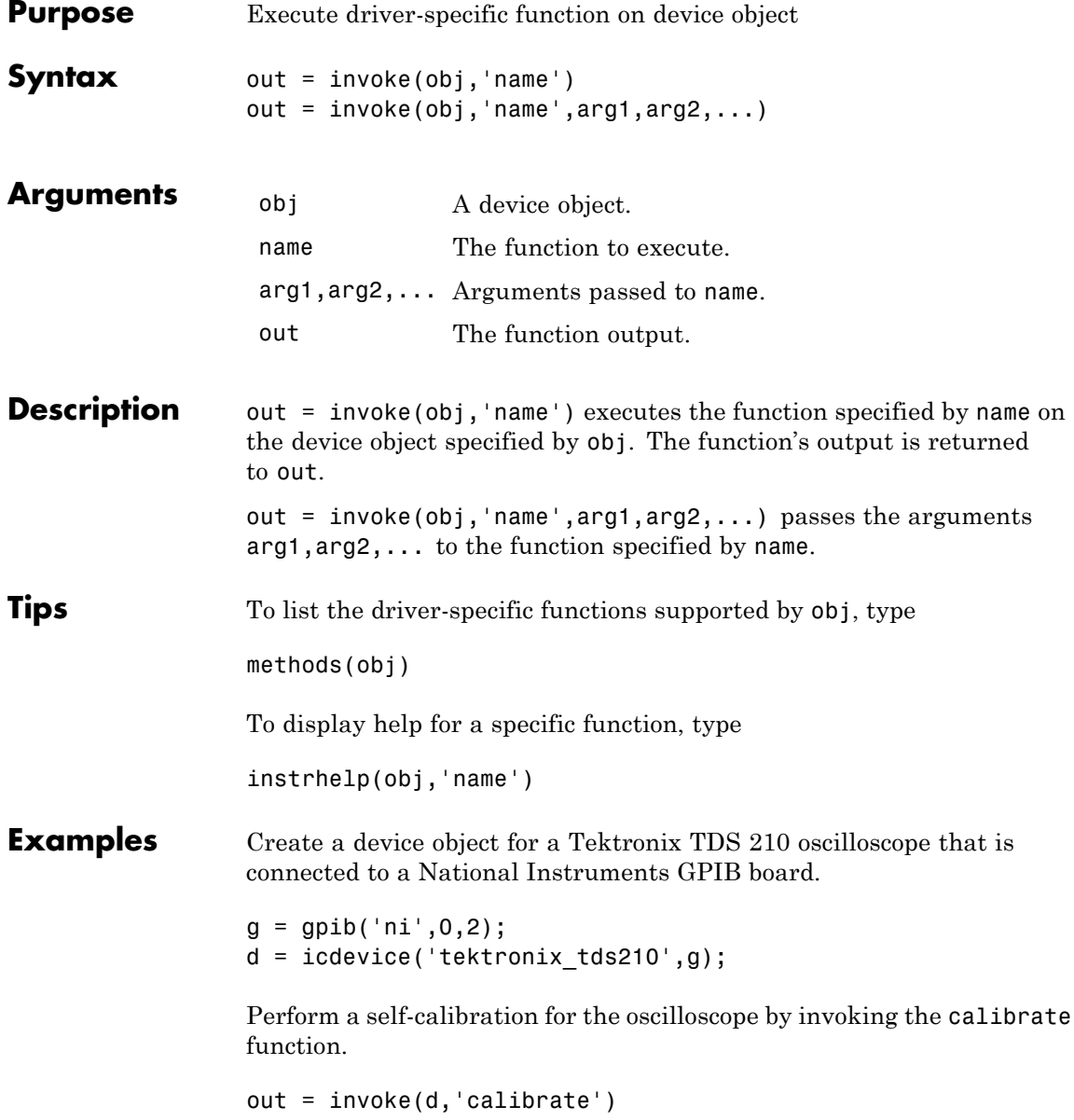

 $out =$ '0' 0 indicates that the self-calibration completed without any errors. **See Also** instrhelp | methods | Status

# **isvalid**

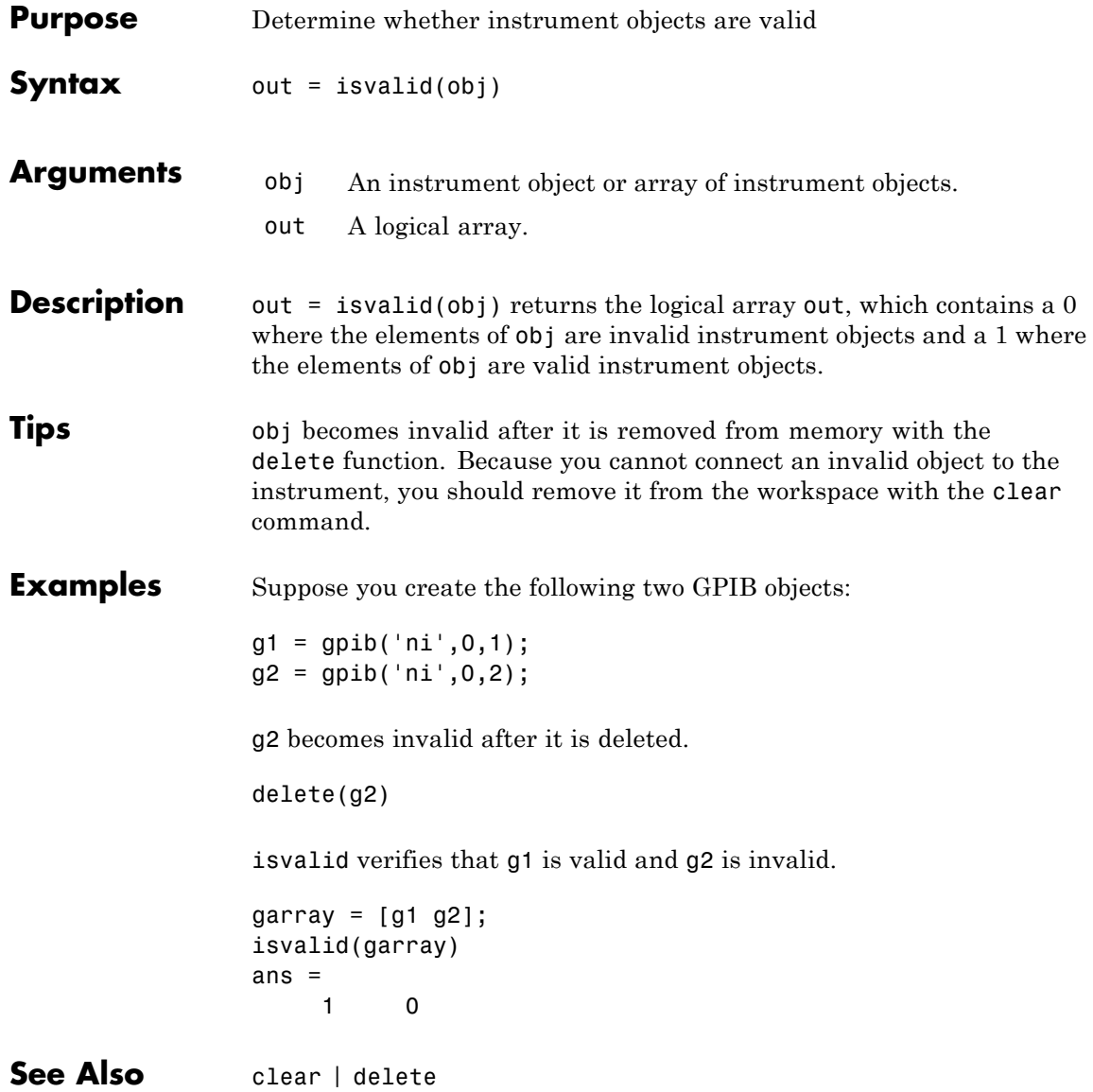

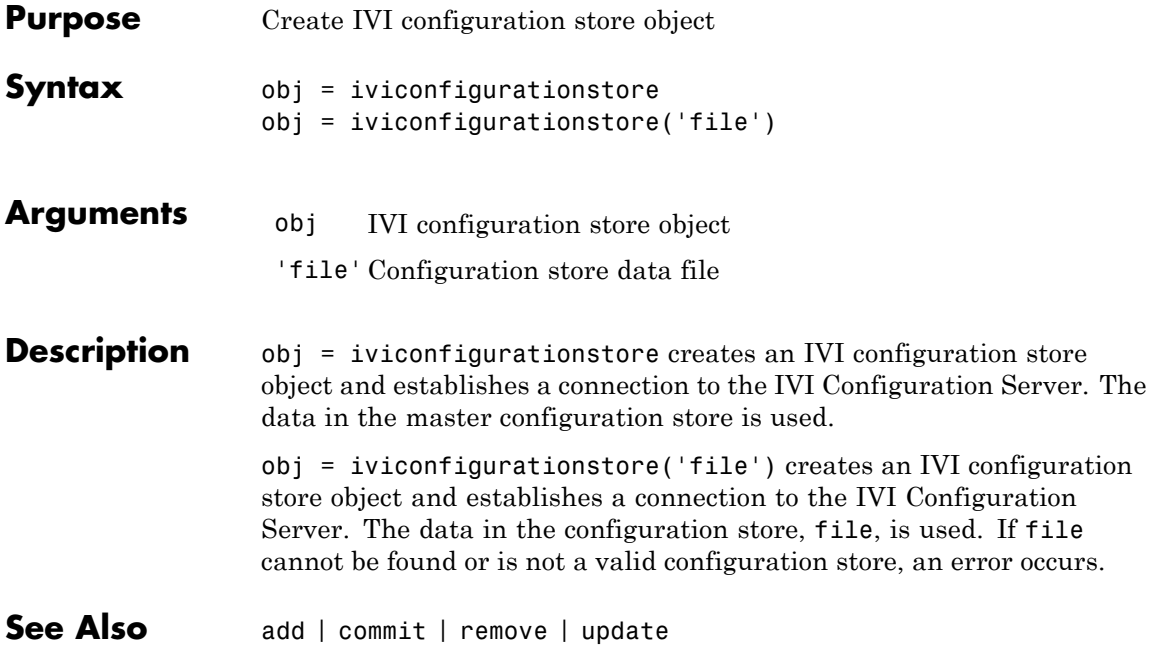

# **length**

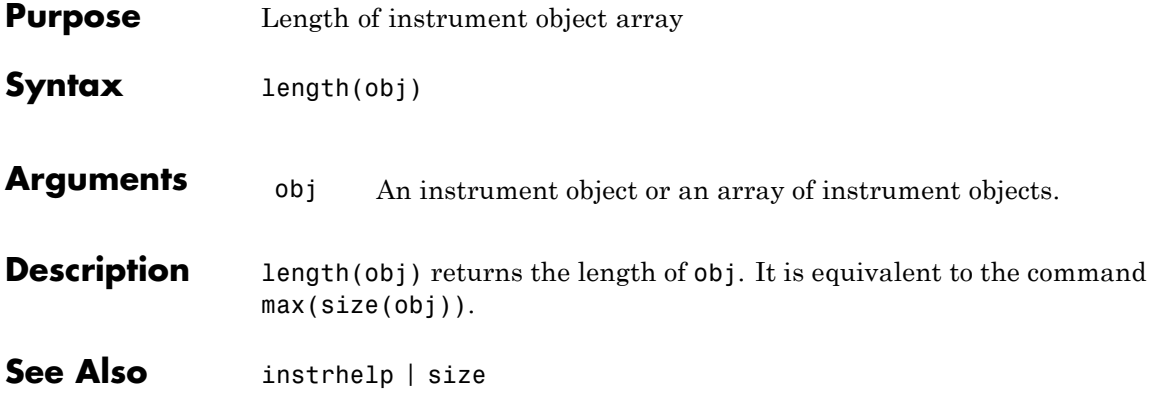

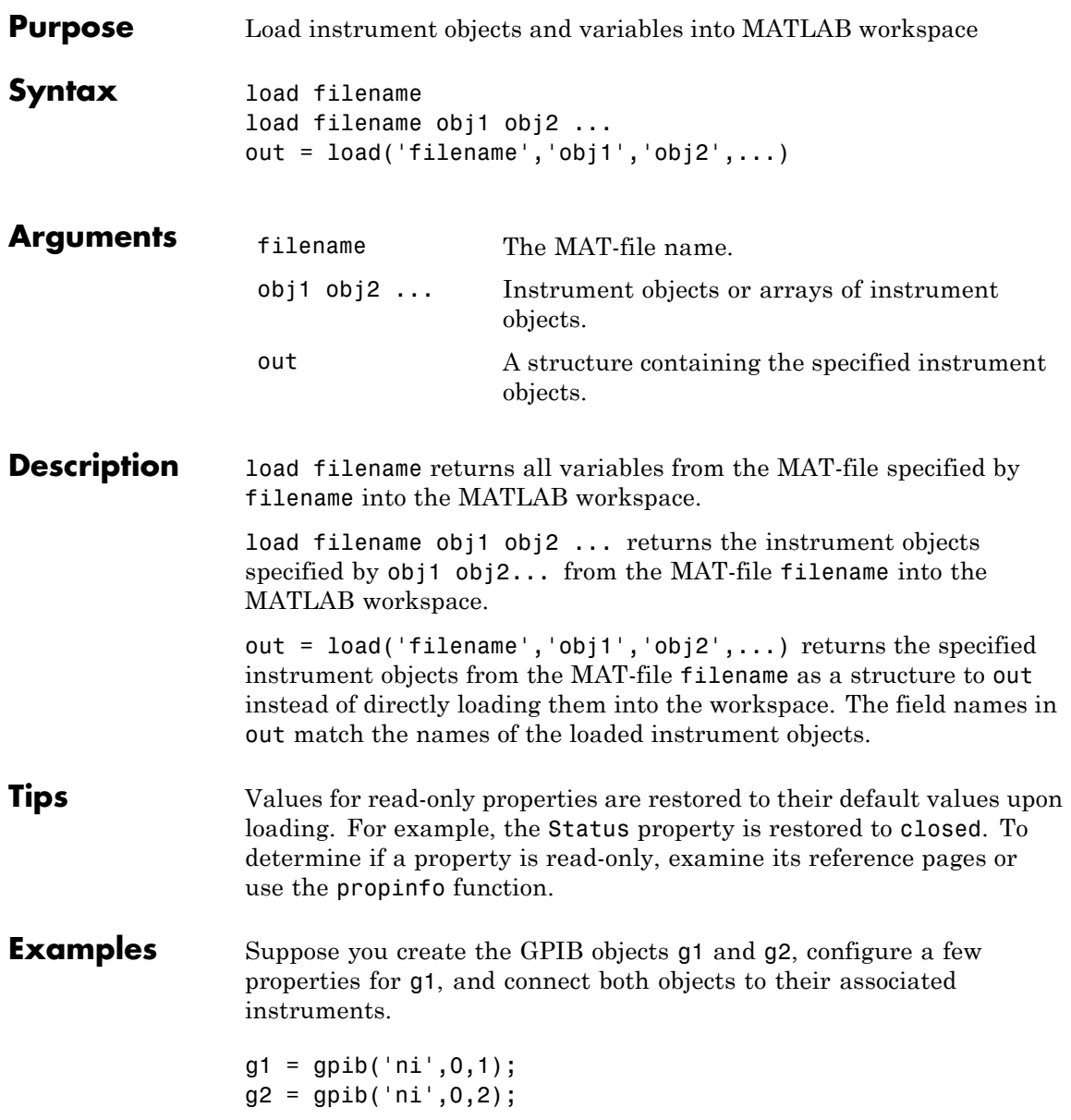

```
set(g1,'EOSMode','read','EOSCharCode','CR')
fopen([g1 g2])
```
The read-only Status property is automatically configured to open.

```
get([g1 g2],'Status')
ans ='open'
    'open'
```
Save g1 and g2 to the file MyObject.mat, and then load the objects into the MATLAB workspace.

save MyObject g1 g2 load MyObject g1 g2

Values for read-only properties are restored to their default values upon loading, while all other property values are honored.

```
get([g1 g2],{'EOSMode','EOSCharCode','Status'})
ans ='read' 'CR' 'closed'
   'none' 'LF' 'closed'
```
**See Also** instrhelp | propinfo | save

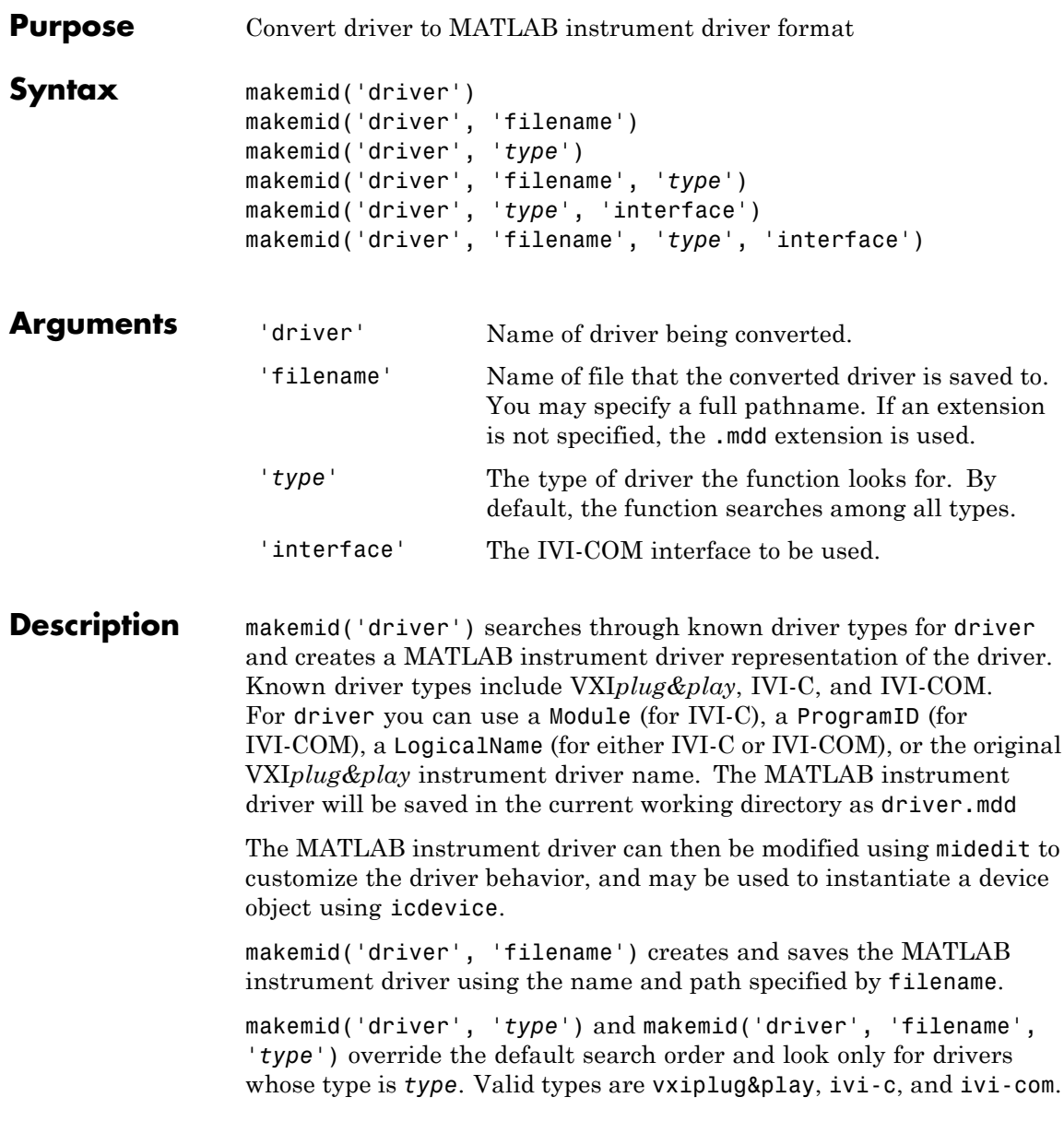

makemid('driver', '*type*', 'interface') and makemid('driver', 'filename', '*type*', 'interface') specify the IVI-COM driver interface to be used for the object. *type* must be ivi-com. The function searches for the specified driver root interface. For example, if the driver supports the IIviScope interface, an interface value of IIviScope results in a device object that only contains the IVIScope class-compliant properties and methods. **Examples** To convert the driver hp34401 into the MATLAB instrument driver hp34401.mdd in the current working directory, makemid('hp34401'); To convert the driver tktds5k into the MATLAB instrument driver with a specific name and location, makemid('tktds5k', 'C:\MyDrivers\tektronix\_5k.mdd'); To convert the IVI-C driver tktds5k into the MATLAB instrument driver tktds5k.mdd in the current working directory. This example causes the function to look for the driver only among the IVI-C drivers. makemid('tktds5k', 'ivi-c'); To create the MATLAB instrument driver MyIviLogicalName.mdd from the IVI logical name MyIviLogicalName, makemid('MyIviLogicalName'); **See Also** icdevice | midedit

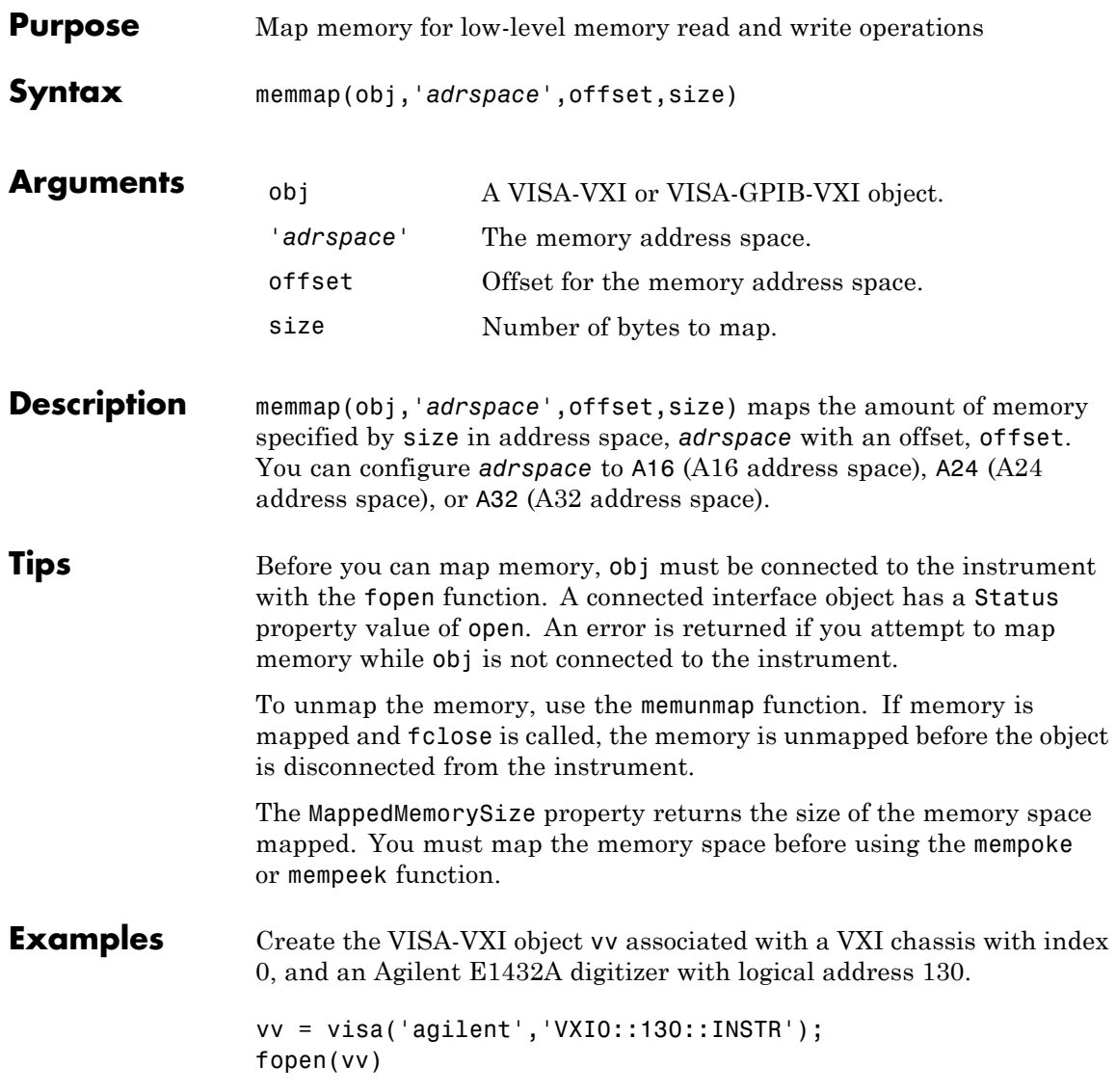

#### **memmap**

Use memmap to map 16 bytes in the A16 address space.

```
memmap(vv,'A16',0,16)
```
Read the first and second instrument registers.

```
reg1 = mempeek(vv, 0, 'uint16');
reg2 = mempeek(vv, 2, 'uint16');
```
Unmap the memory and disconnect vv from the instrument.

```
memunmap(vv)
fclose(vv)
```
**See Also** fopen | fclose | mempeek | mempoke | memunmap | MappedMemorySize | Status

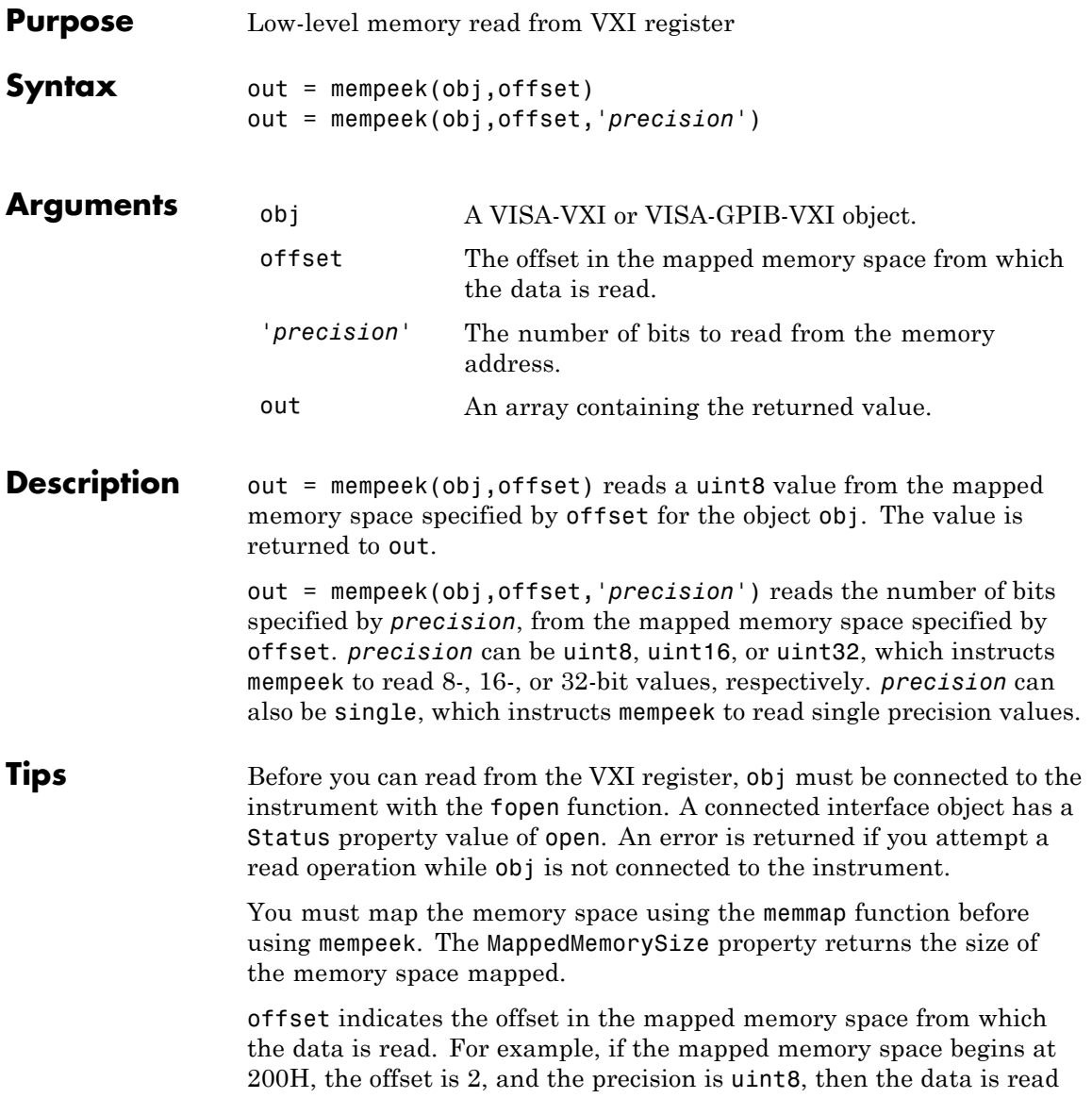

#### **mempeek**

from memory location 202H. If the precision is uint16, the data is read from 202H and 203H.

To increase speed, mempeek does not return error messages from the instrument.

**Examples** Create the VISA-VXI object vv associated with a VXI chassis with index 0, and an Agilent E1432A digitizer with logical address 130.

```
vv = visa('agilent','VXI0::130::INSTR');
fopen(vv)
```
Use memmap to map 16 bytes in the A16 address space.

```
memmap(vv,'A16',0,16)
```
Perform a low-level read of the first and second instrument registers.

```
reg1 = mempeek(vv, 0, 'uint16')reg1 =53247
reg2 = mempeek(vv, 2, 'uint16')reg2 =20993
```
Unmap the memory and disconnect vv from the instrument.

```
memunmap(vv)
fclose(vv)
```
Refer to ["Using High-Level Memory Functions" on page 5-17](#page-160-0) for a description of the first four registers of the E1432A digitizer.

**See Also** fopen | memmap | mempoke | memunmap | MappedMemorySize | MemoryIncrement | Status
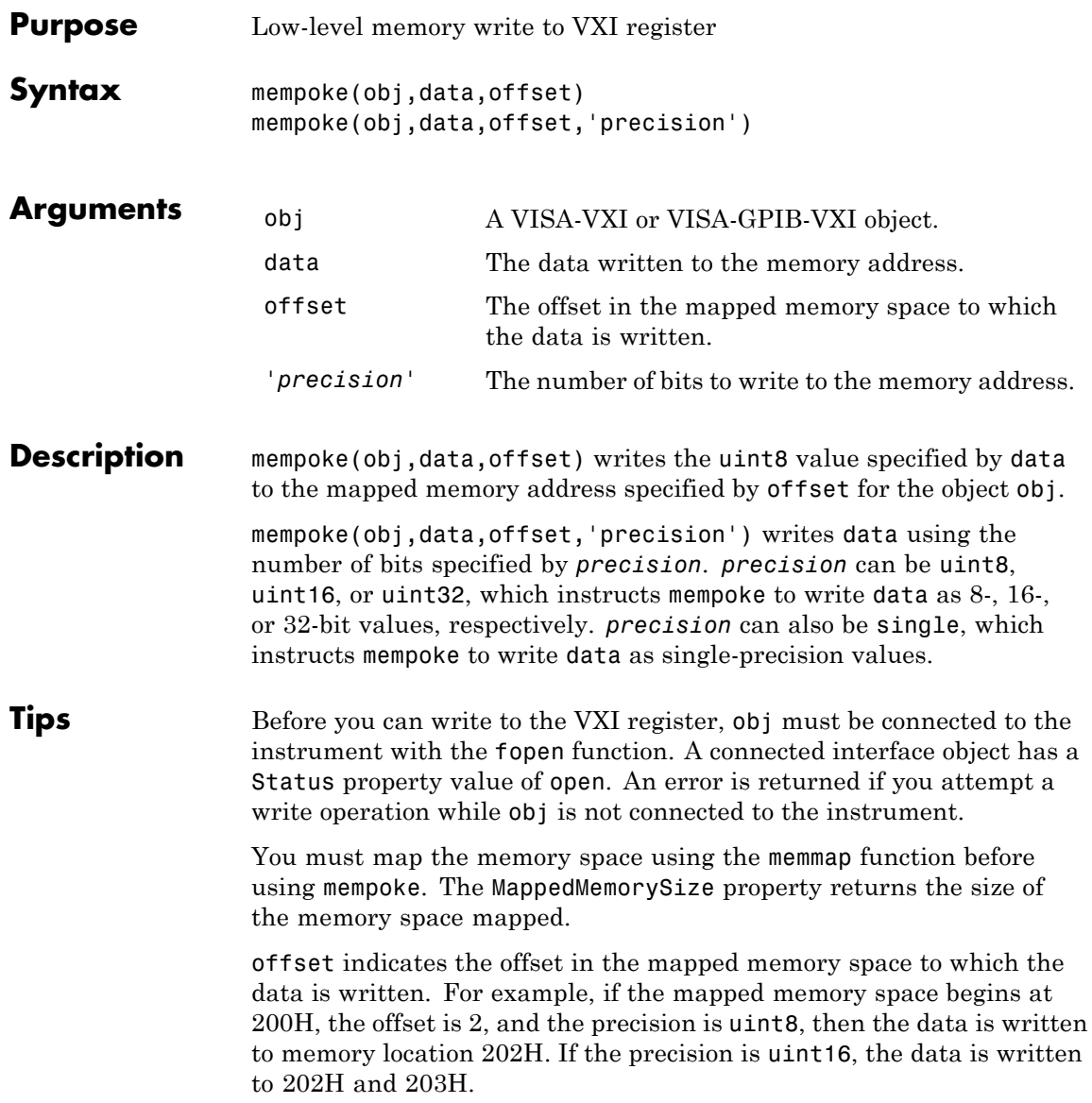

#### **mempoke**

To increase speed, mempoke does not return error messages from the instrument.

**Examples** Create the VISA-VXI object vv associated with a VXI chassis with index 0, and an Agilent E1432A digitizer with logical address 130.

```
vv = visa('agilent','VXI0::130::INSTR');
fopen(vv)
```
Use memmap to map 16 bytes in the A16 address space.

memmap(vv,'A16',0,16)

Perform a low-level write to the fourth instrument register, which has an offset of 6.

mempoke(vv,45056,6,'uint16')

Unmap the memory and disconnect vv from the instrument.

memunmap(vv) fclose(vv)

Refer to ["Using High-Level Memory Functions" on page 5-17](#page-160-0) for a description of the first four registers of the E1432A digitizer.

**See Also** fopen | memmap | mempeek | MappedMemorySize | MemoryIncrement | Status

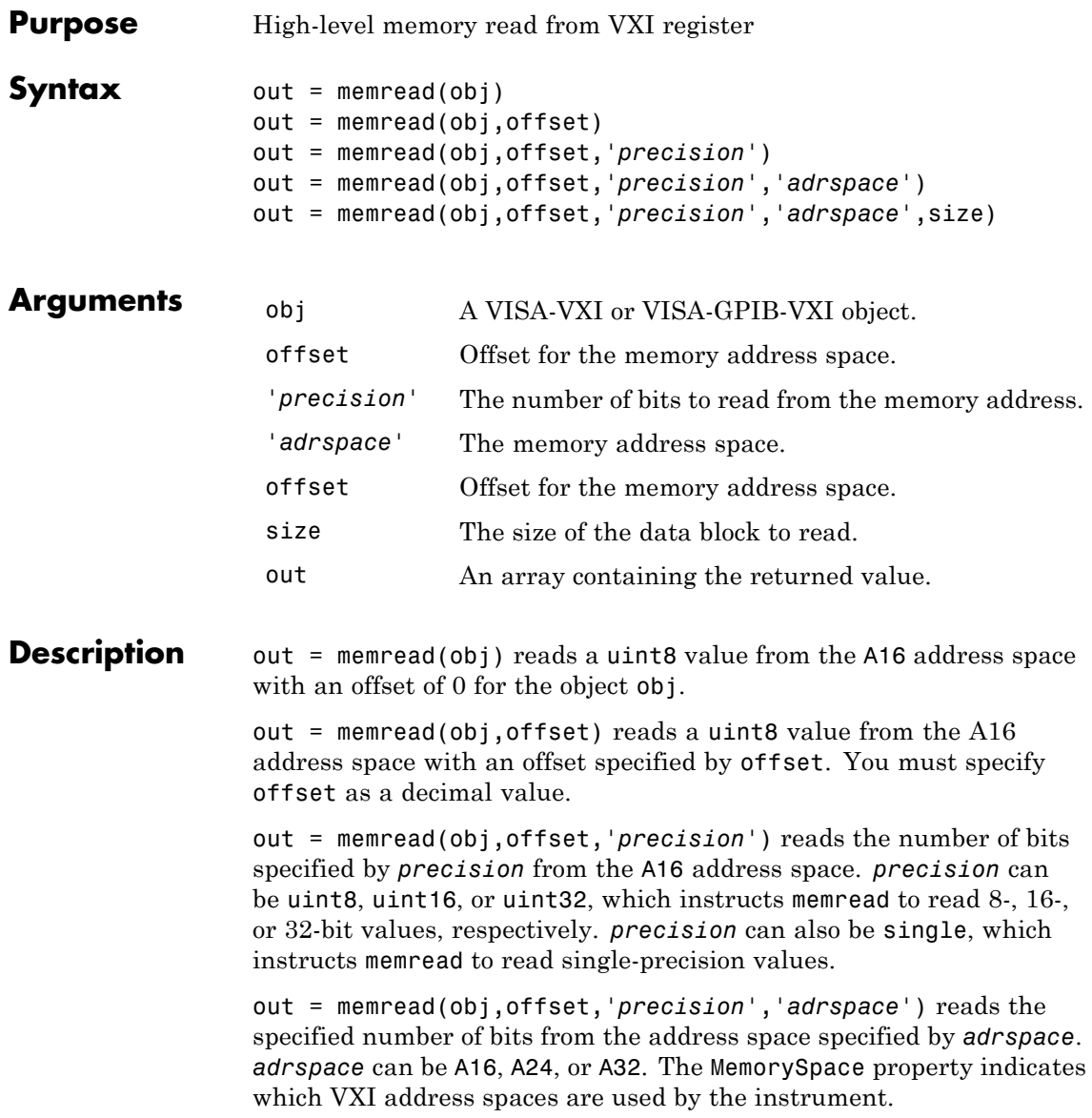

## **memread**

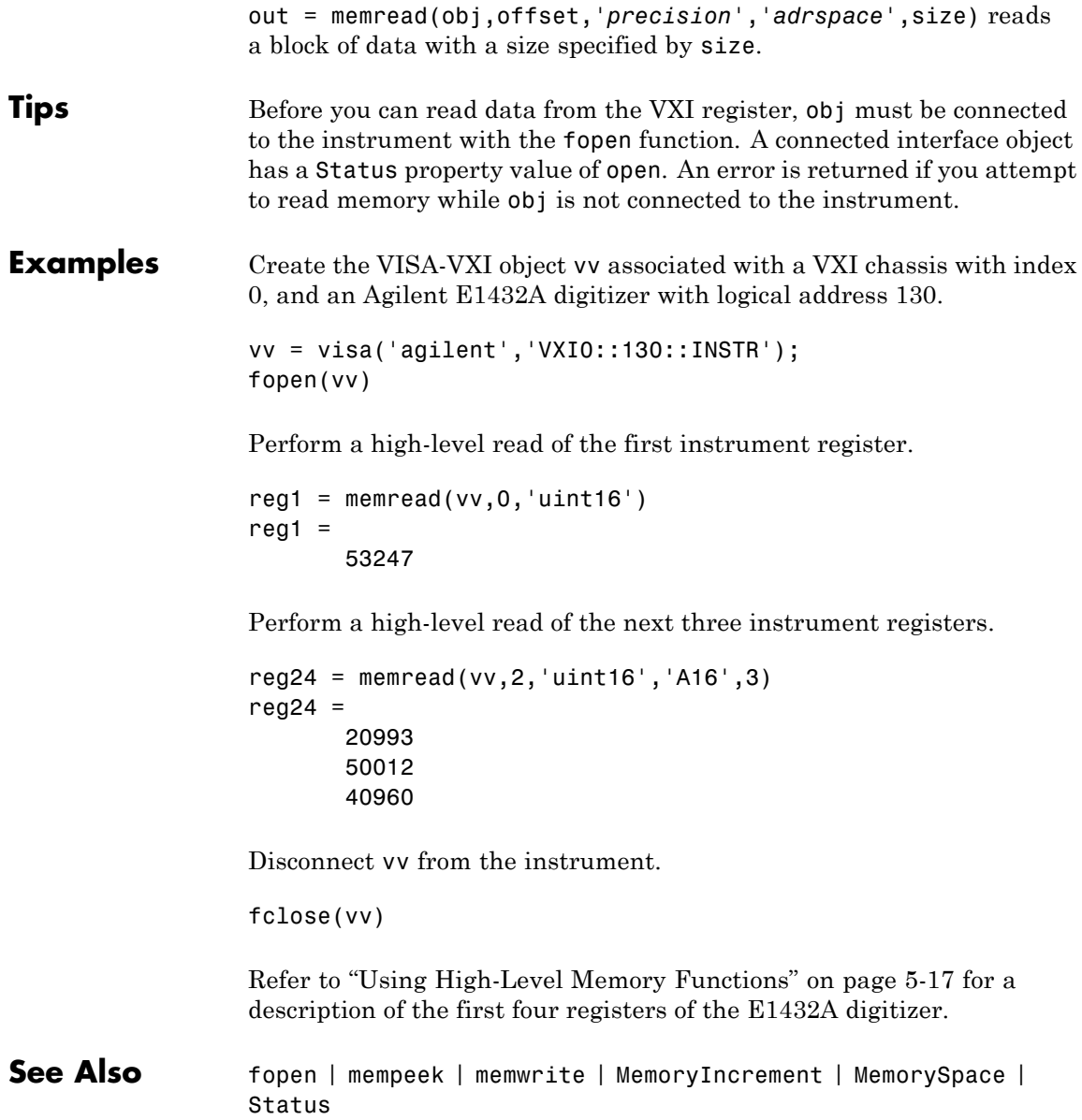

#### **memunmap**

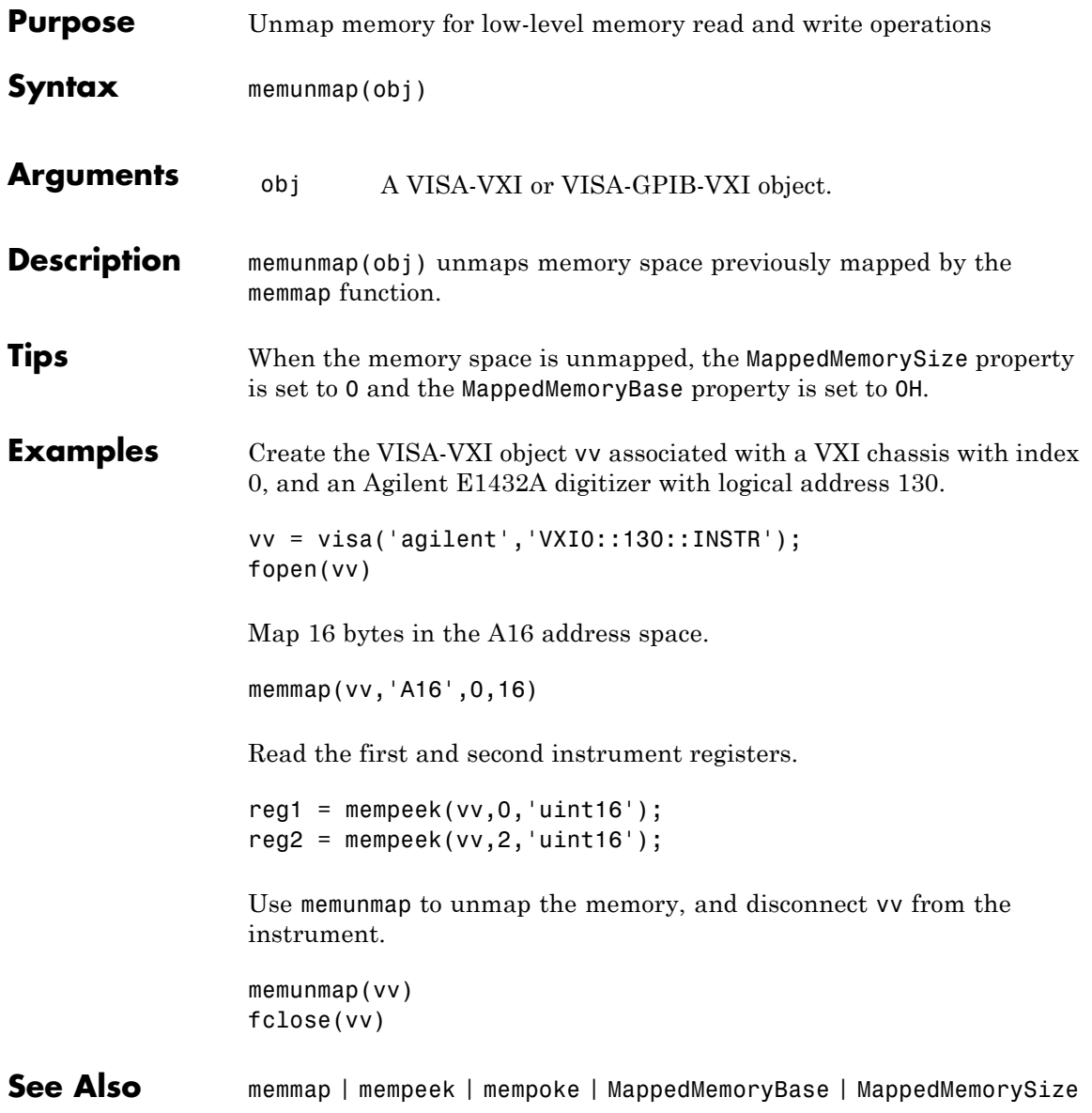

## **memwrite**

 $\mathbf{I}$ 

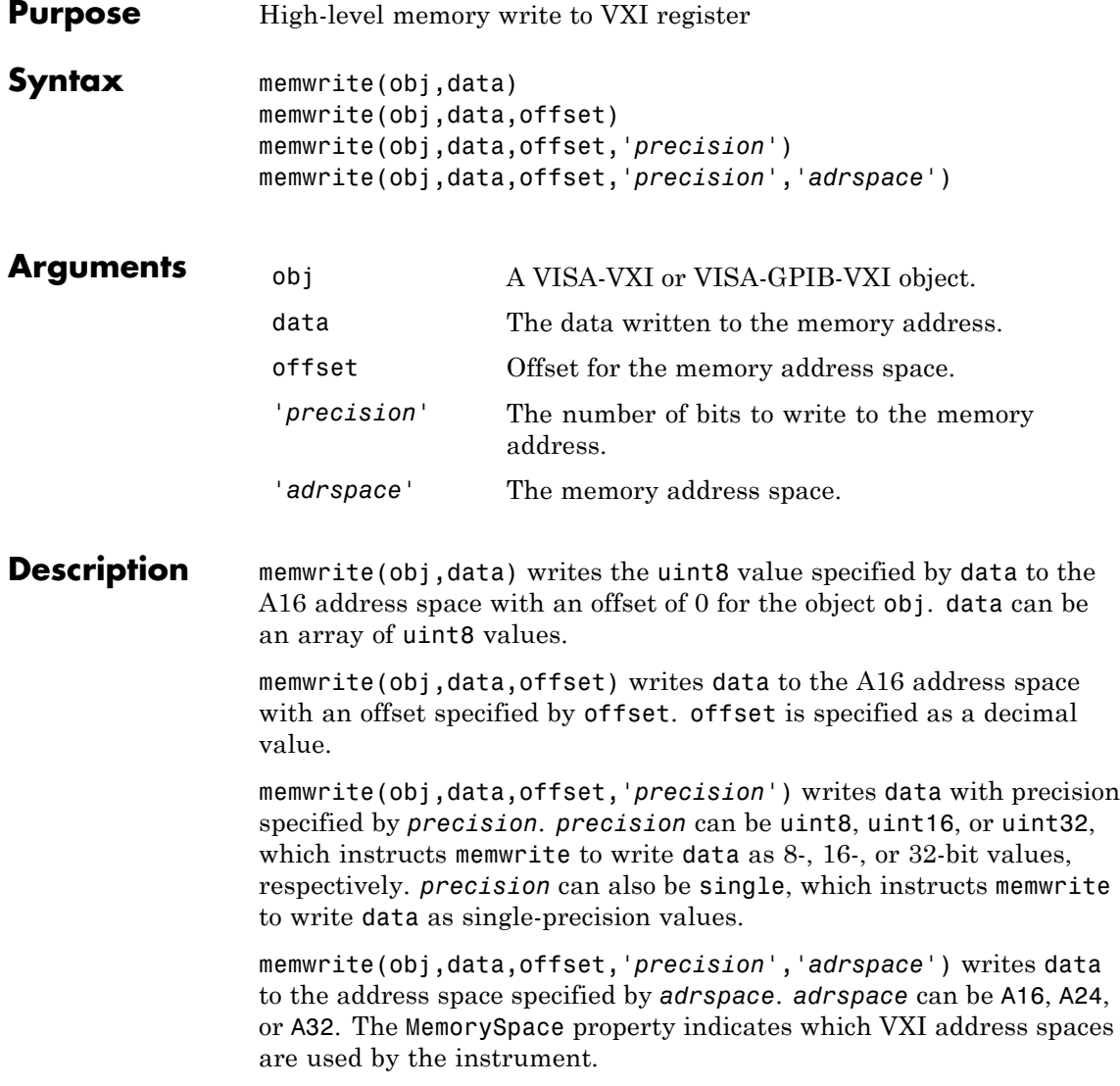

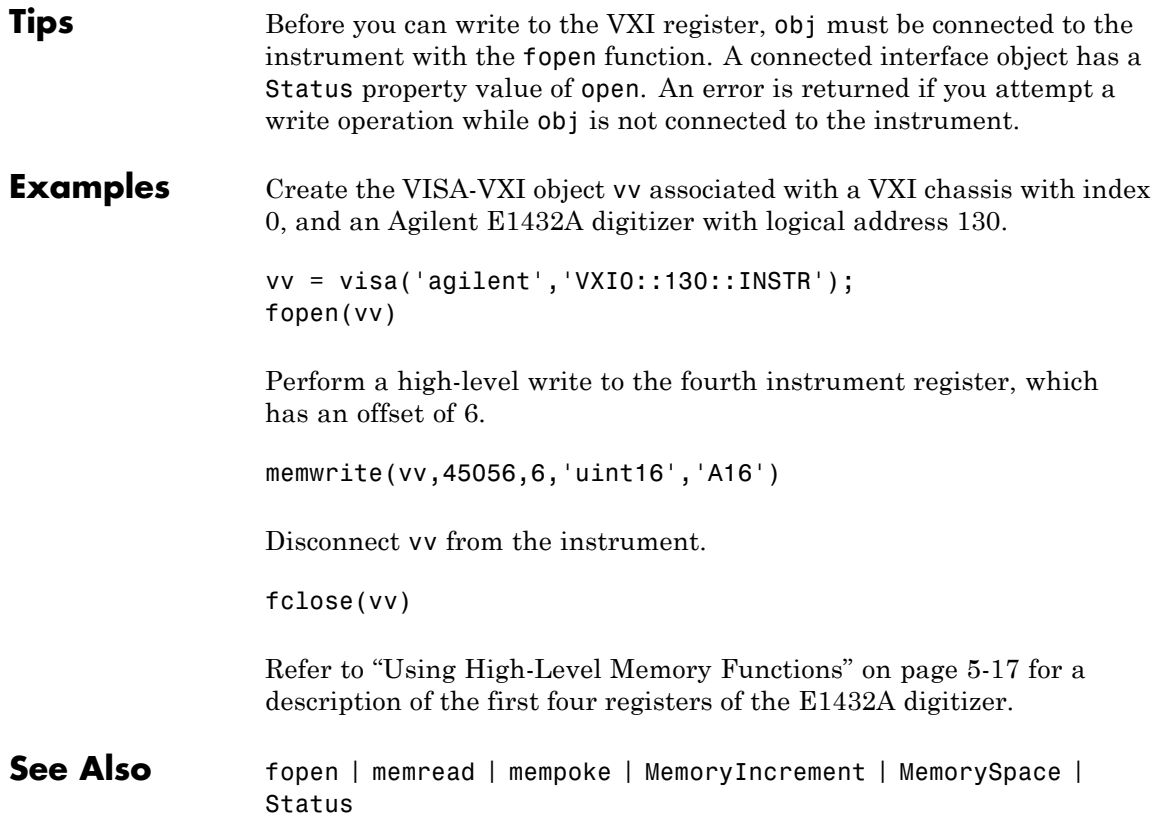

## **methods**

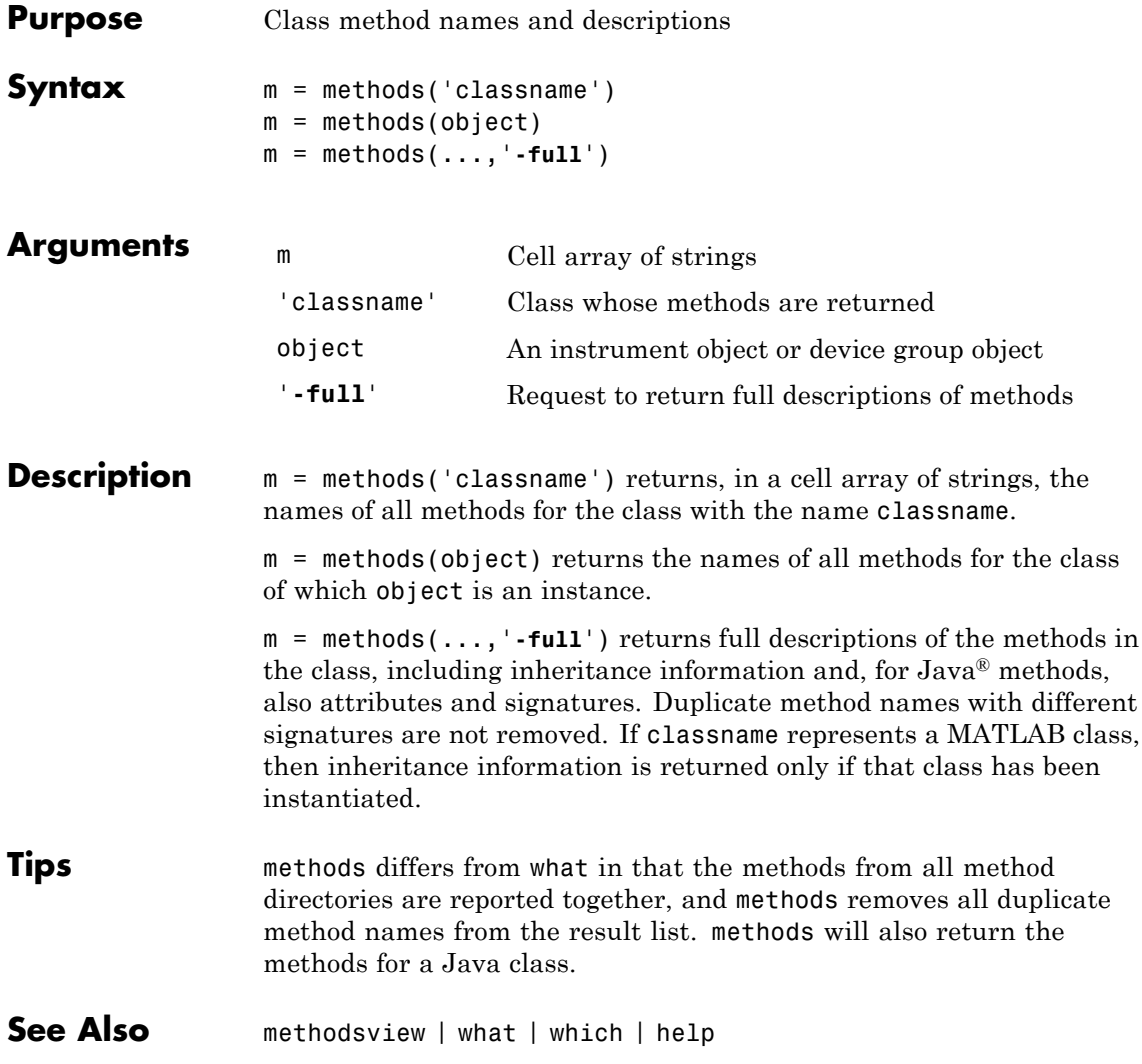

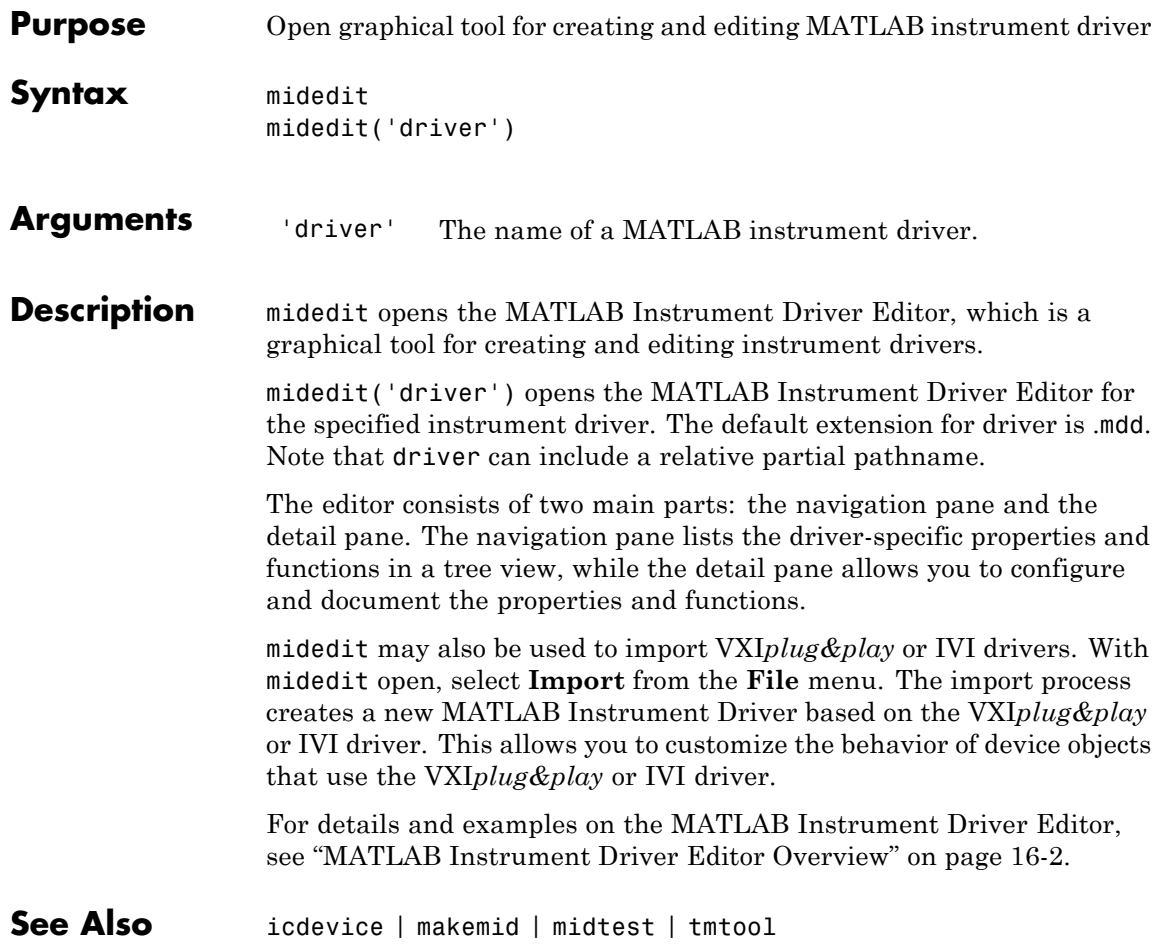

## **midtest**

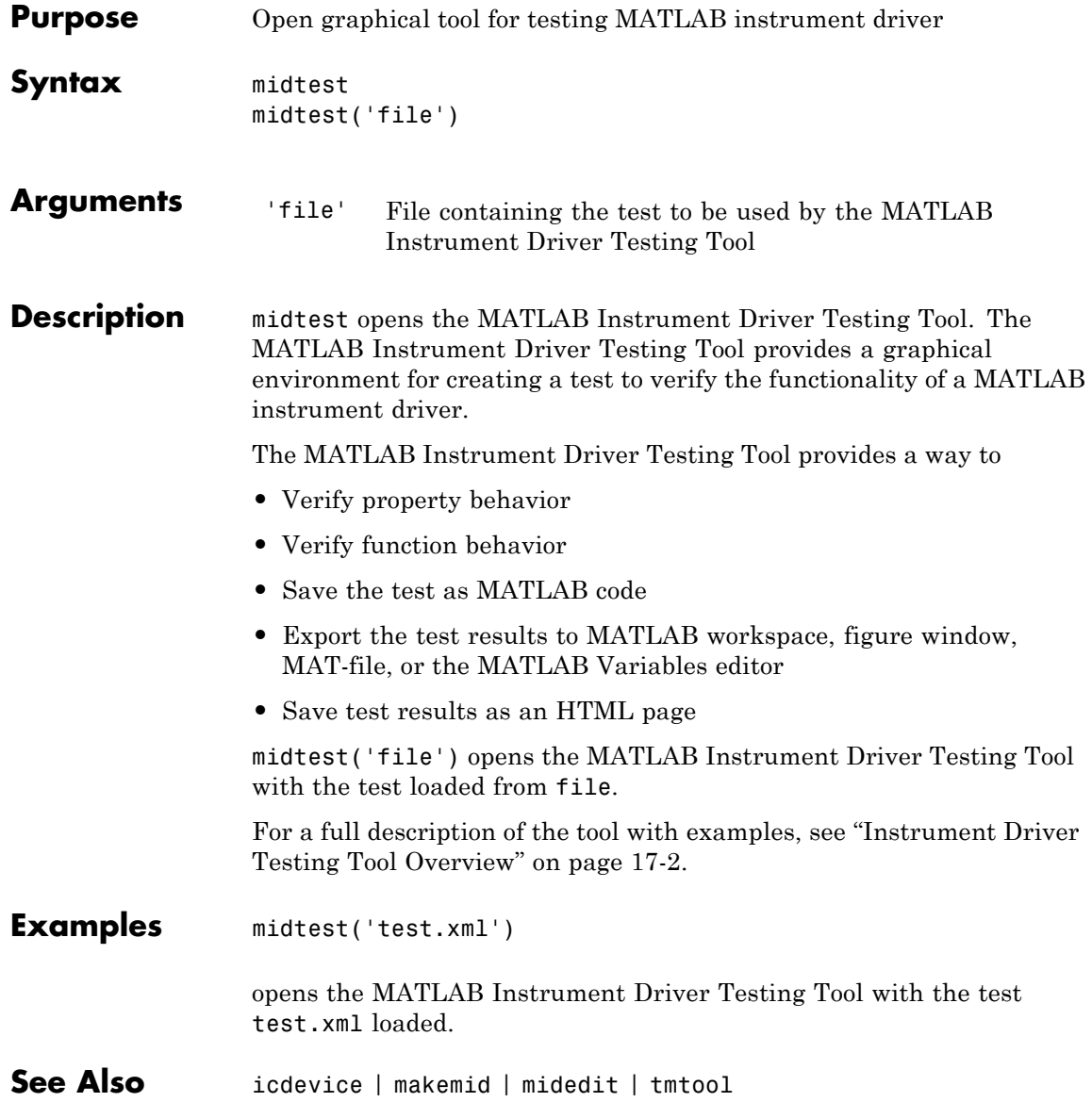

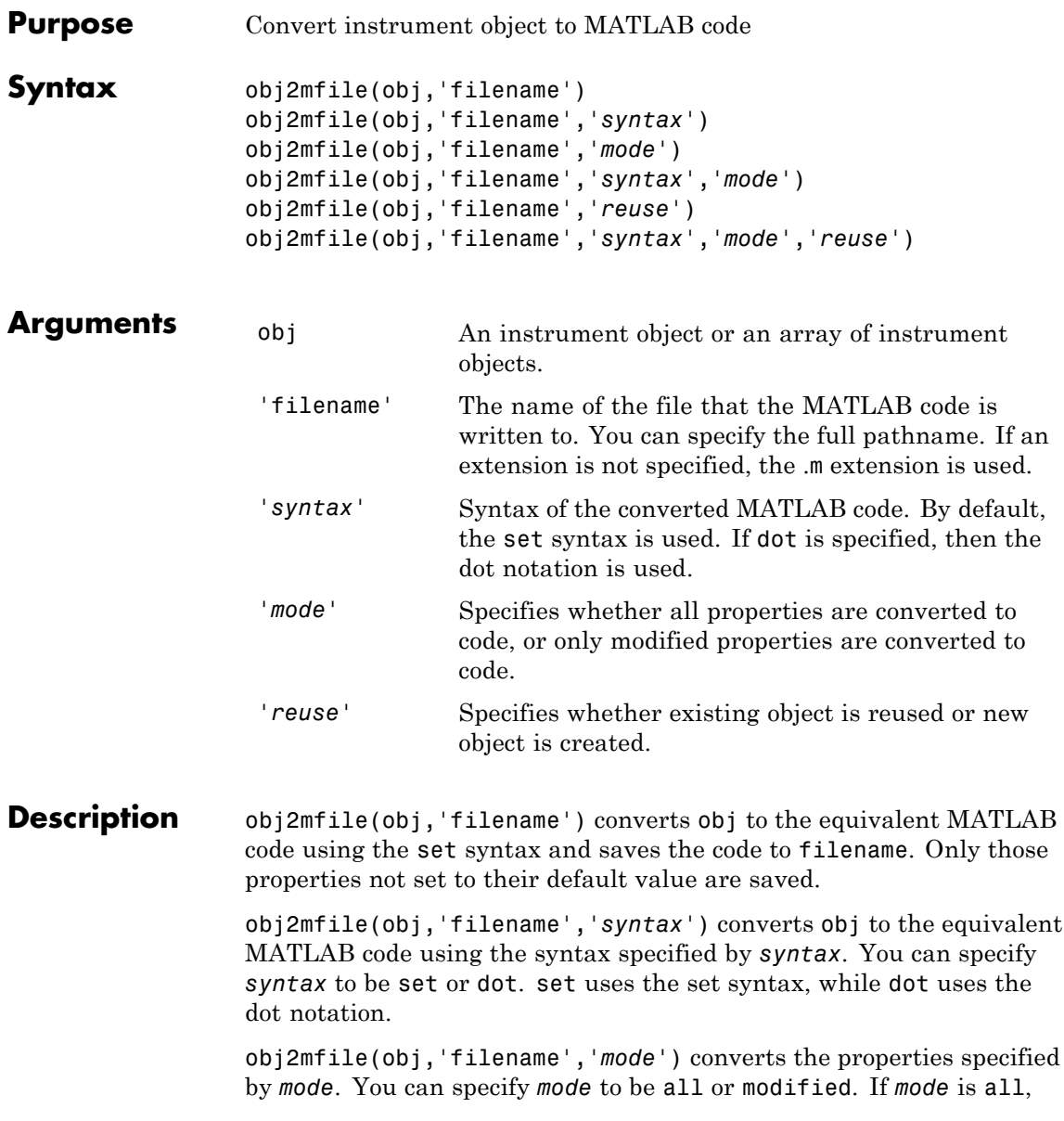

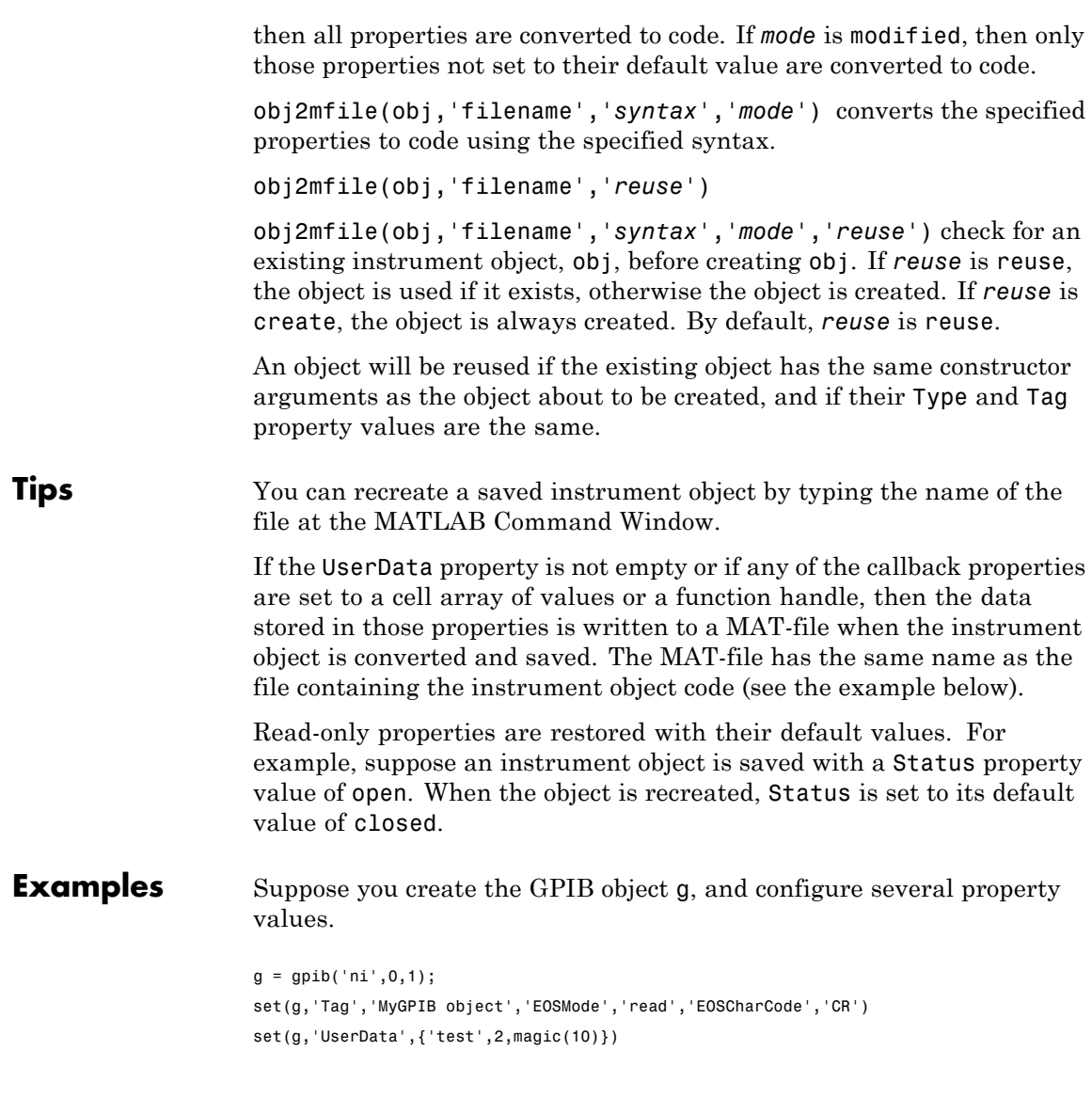

The following command writes MATLAB code to the files MyGPIB.m and MyGPIB.mat.

```
obj2mfile(g,'MyGPIB.m','dot')
```
MyGPIB.m contains code that recreates the commands shown above using the dot notation for all properties that have their default values changed. Because UserData is set to a cell array of values, this property appears in MyGPIB.m as

obj1.UserData = userdata1;

It is saved in MyGPIB.mat as

userdata =  ${'test', 2, magic(10)}$ ;

To recreate g in the MATLAB workspace using a new variable, gnew,

gnew = MyGPIB;

The associated MAT-file, MyGPIB.mat, is automatically run and UserData is assigned the appropriate values.

gnew.UserData ans  $=$ 'test' [2] [10x10 double]

#### See Also propinfo

# **oscilloscope**

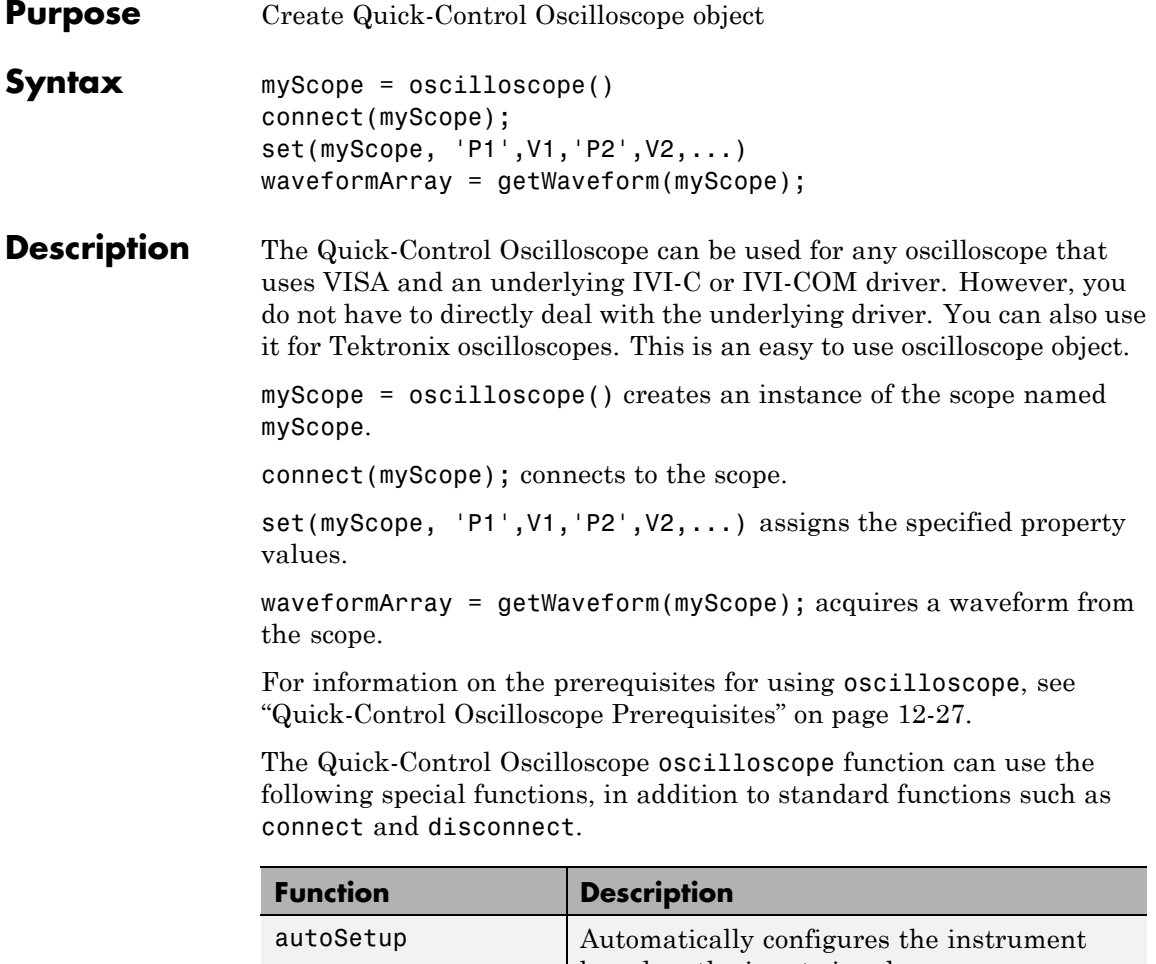

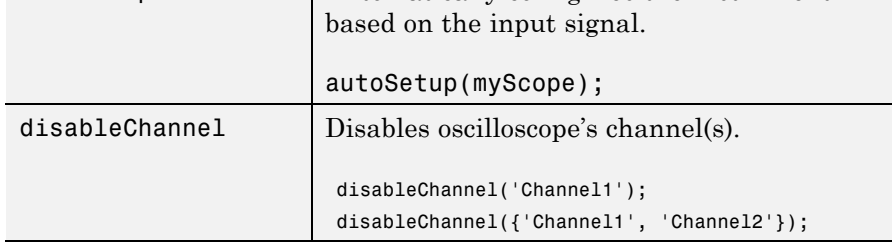

 $\overline{a}$ 

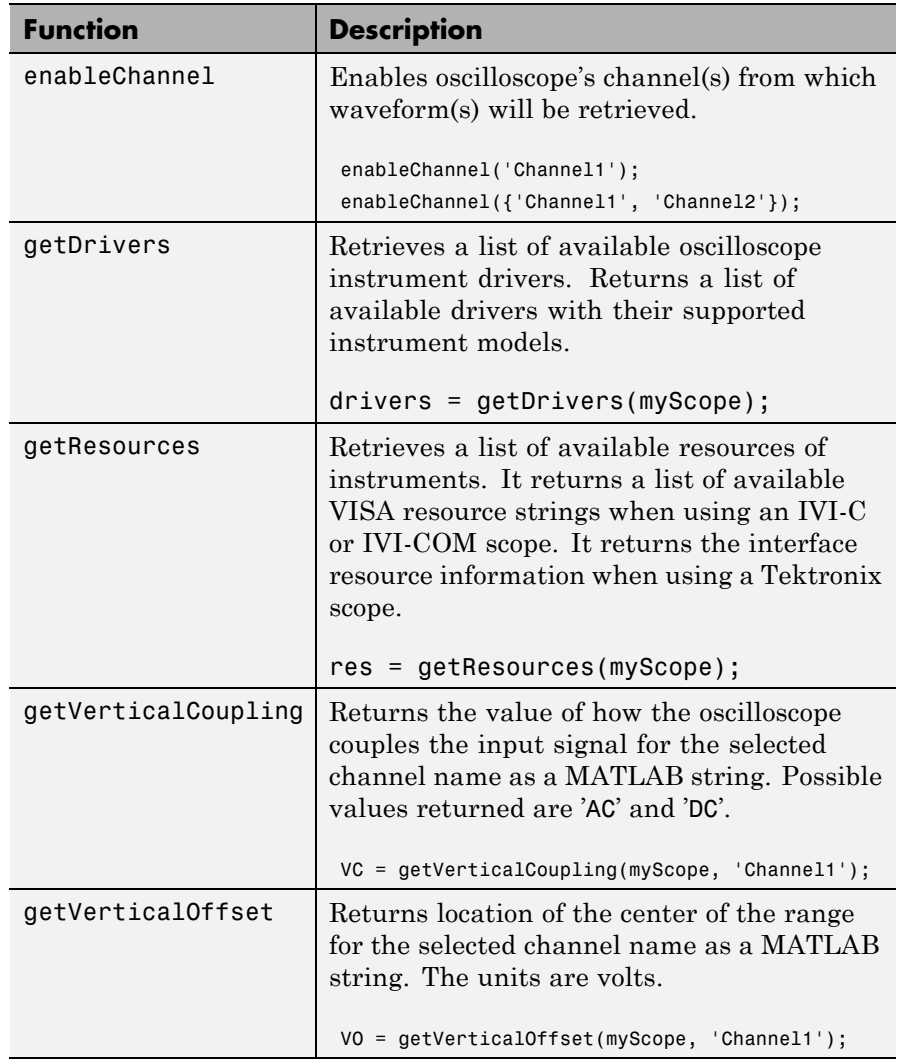

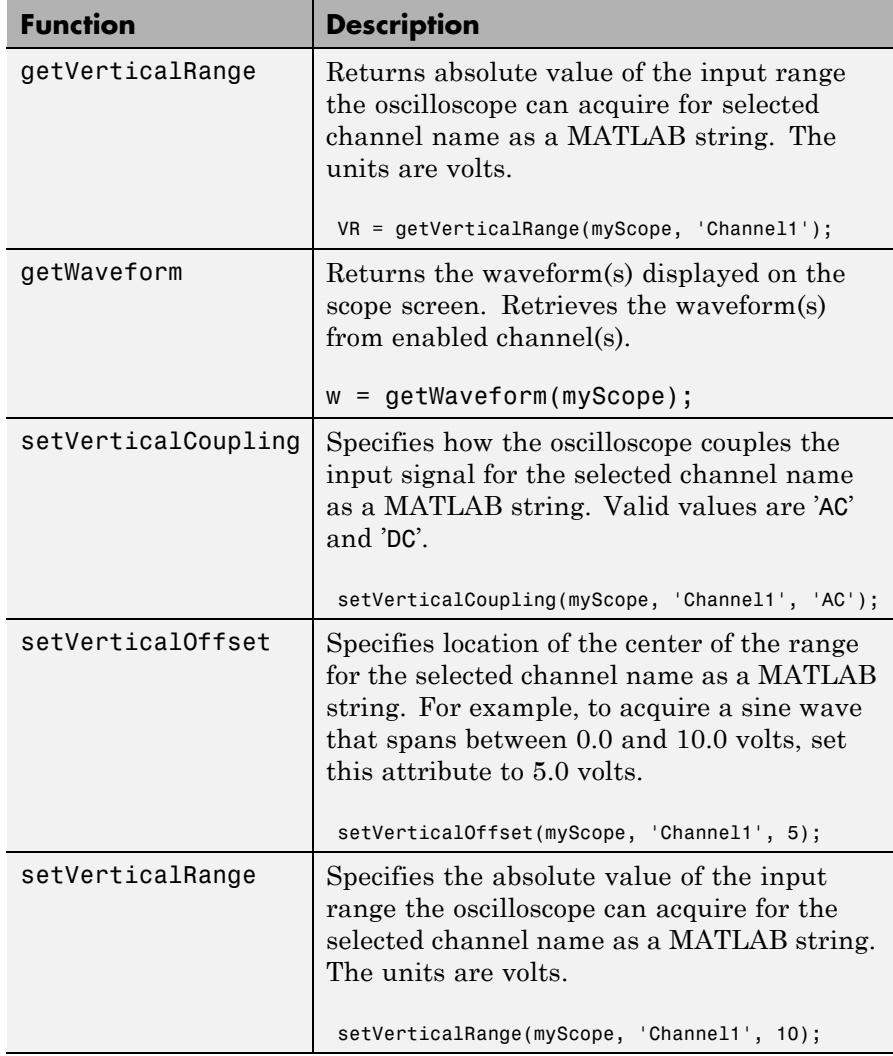

#### **Arguments** The Quick-Control Oscilloscope oscilloscope function can use the following properties.

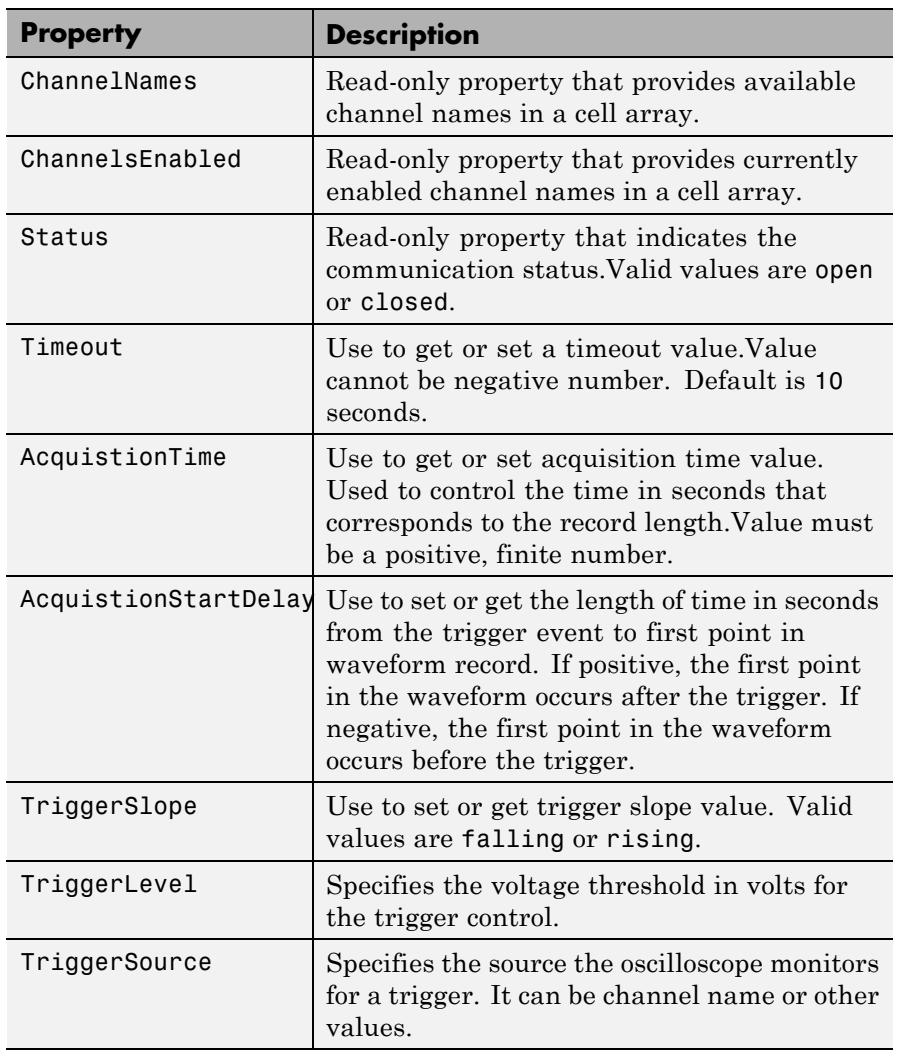

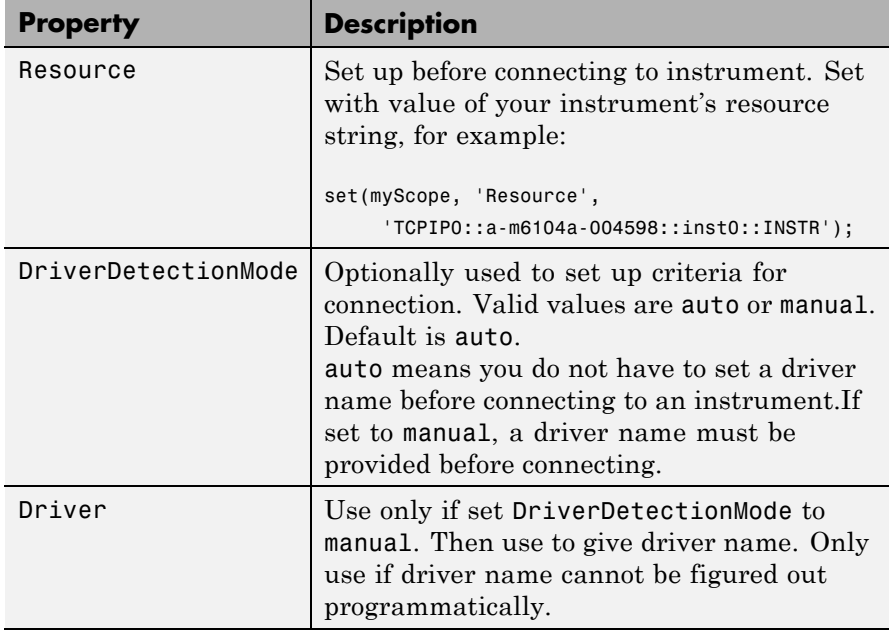

**Examples** Create an instance of the scope called myScope.

myScope = oscilloscope()

Discover available resources. A resource string is an identifier to the instrument. You need to set it before connecting to the instrument.

availableResources = getResources(myScope)

#### **oscilloscope**

```
If multiple resources are available, use your VISA utility to verify the
correct resource and set it.
```
set(myScope, 'Resource', 'TCPIP0::a-m6104a-004598::inst0::INSTR');

Connect to the scope.

```
connect(myScope);
```
Automatically configure the scope based on the input signal.

```
autoSetup(myScope);
```
Configure the oscilloscope.

% Set the acquistion time to 0.01 second. set(myScope, 'AcquistionTime', 0.01);

% Set the acquistion to collect 2000 data points. set(myScope, 'WaveformLength', 2000);

% Set the trigger mode to normal. set(myScope, 'TriggerMode', 'normal');

% Set the trigger level to 0.1 volt. set(myScope, 'TriggerLevel', 0.1);

% Enable channel 1. enableChannel(myScope, 'Channel1');

% Set the vertical coupling to AC. setVerticalCoupling (myScope, 'Channel1', 'AC');

% Set the vertical range to 5.0. setVerticalRange (myScope, 'Channel1', 5.0); Communicate with the instrument. For example, read a waveform.

```
% Acquire the waveform.
waveformArray = getWaveform(myScope);
% Plot the waveform and assign labels for the plot.
plot(waveformArray);
xlabel('Samples');
ylabel('Voltage');
```
**How To** • ["Using Quick-Control Oscilloscope" on page 12-27](#page-400-0)

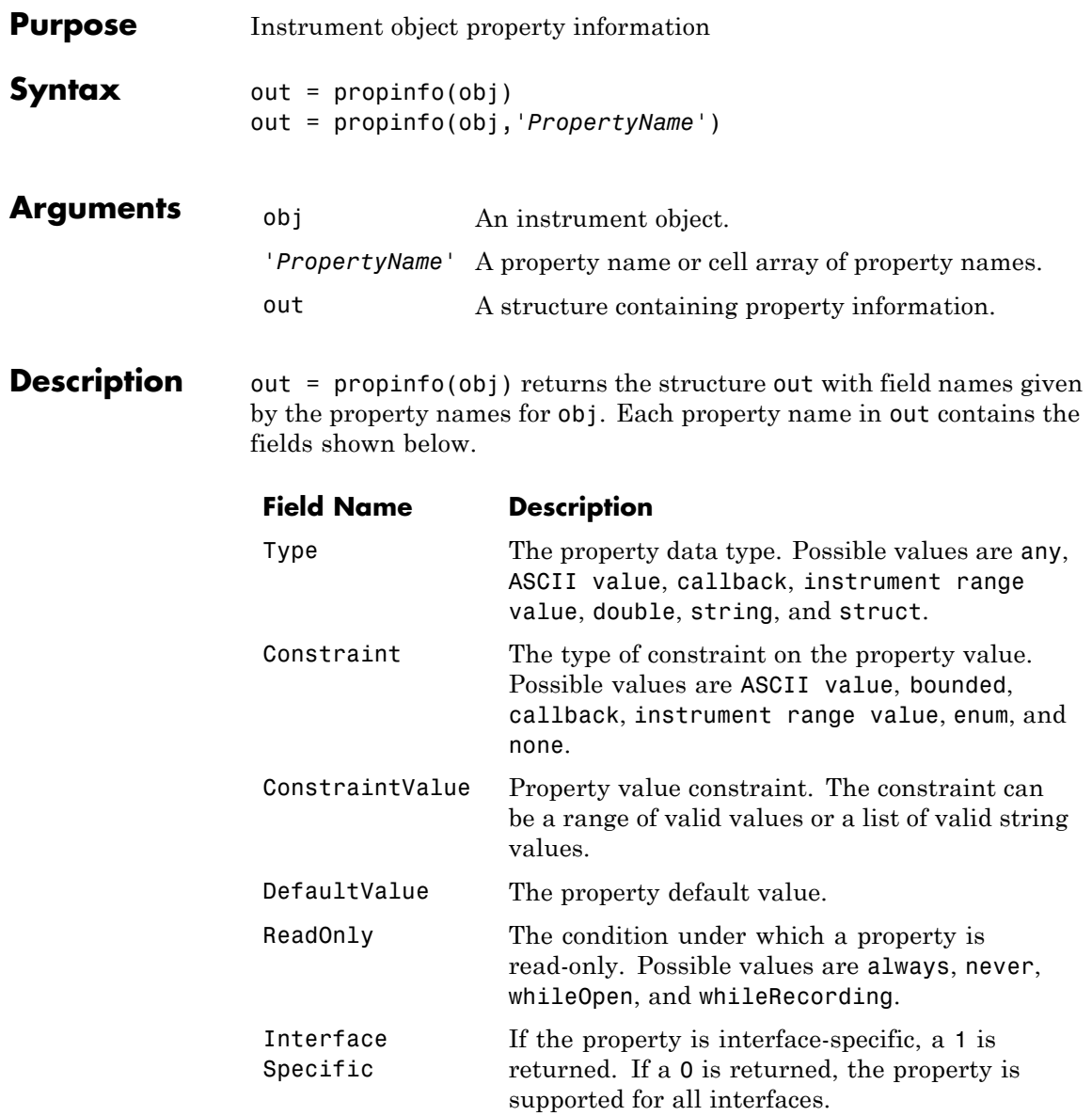

# **propinfo**

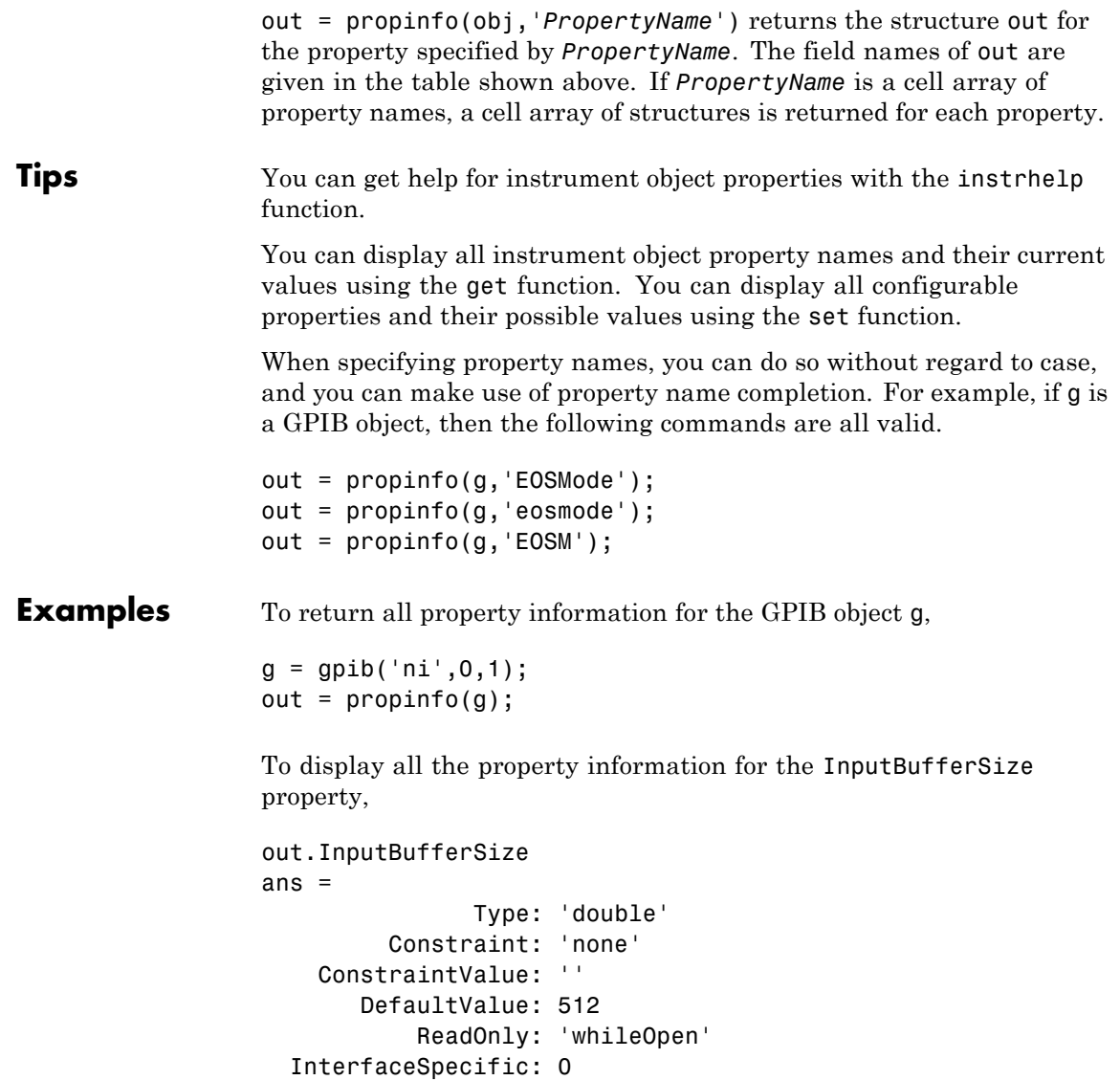

To display the default value for the EOSMode property,

out.EOSMode.DefaultValue ans  $=$ none

See Also get | instrhelp | set

## **query**

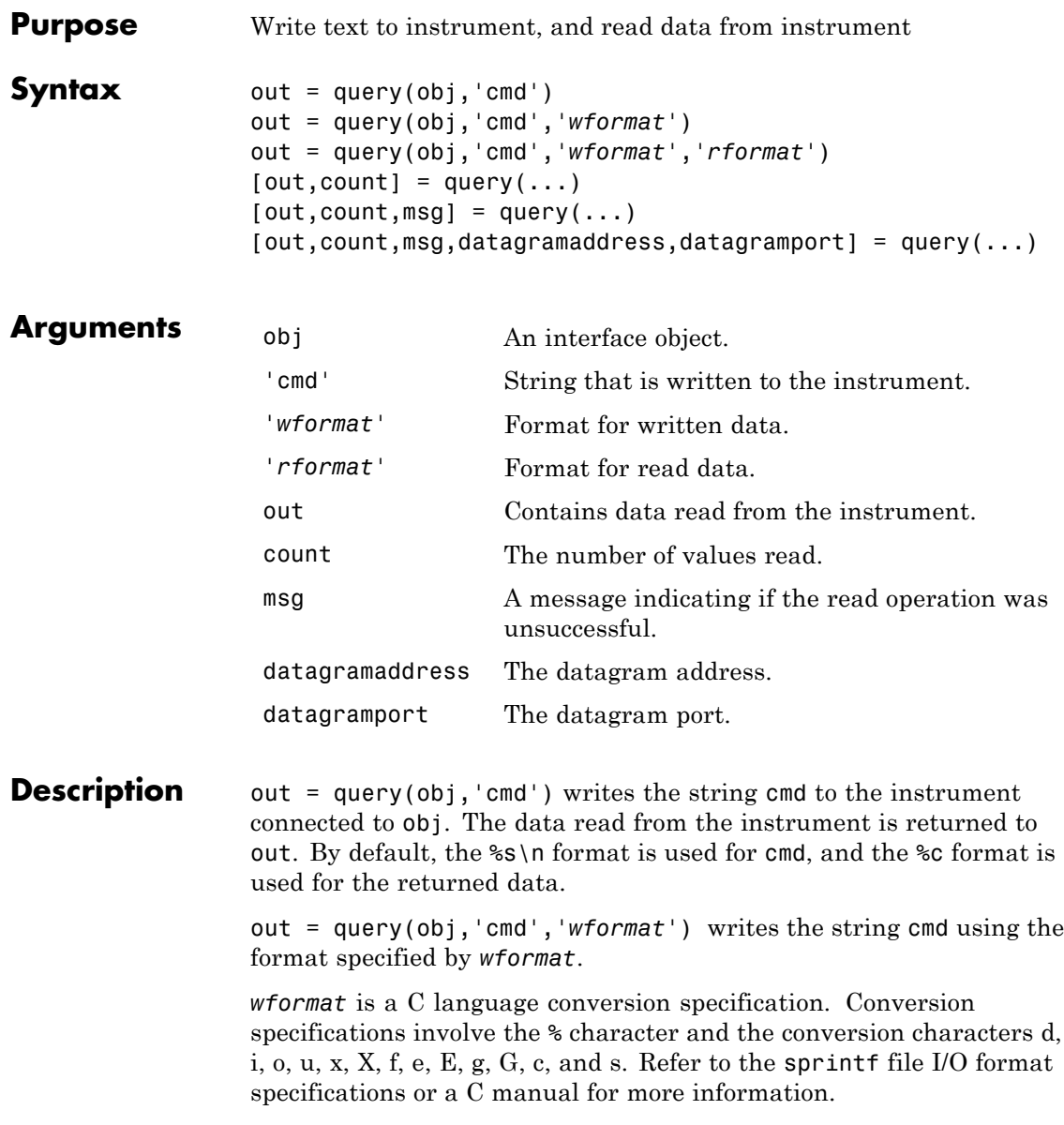

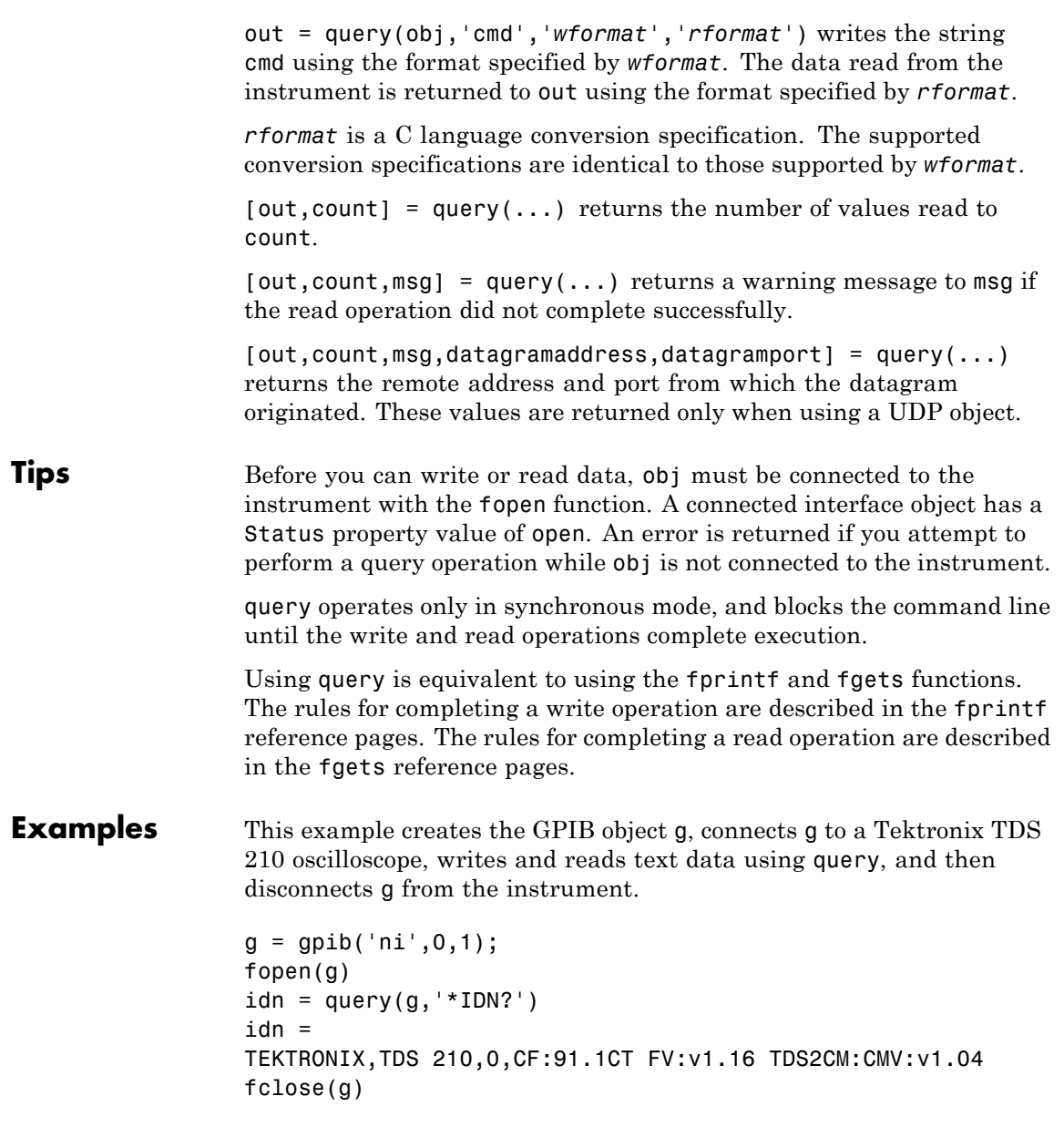

See Also fopen | fprintf | fgets | sprintf | Status

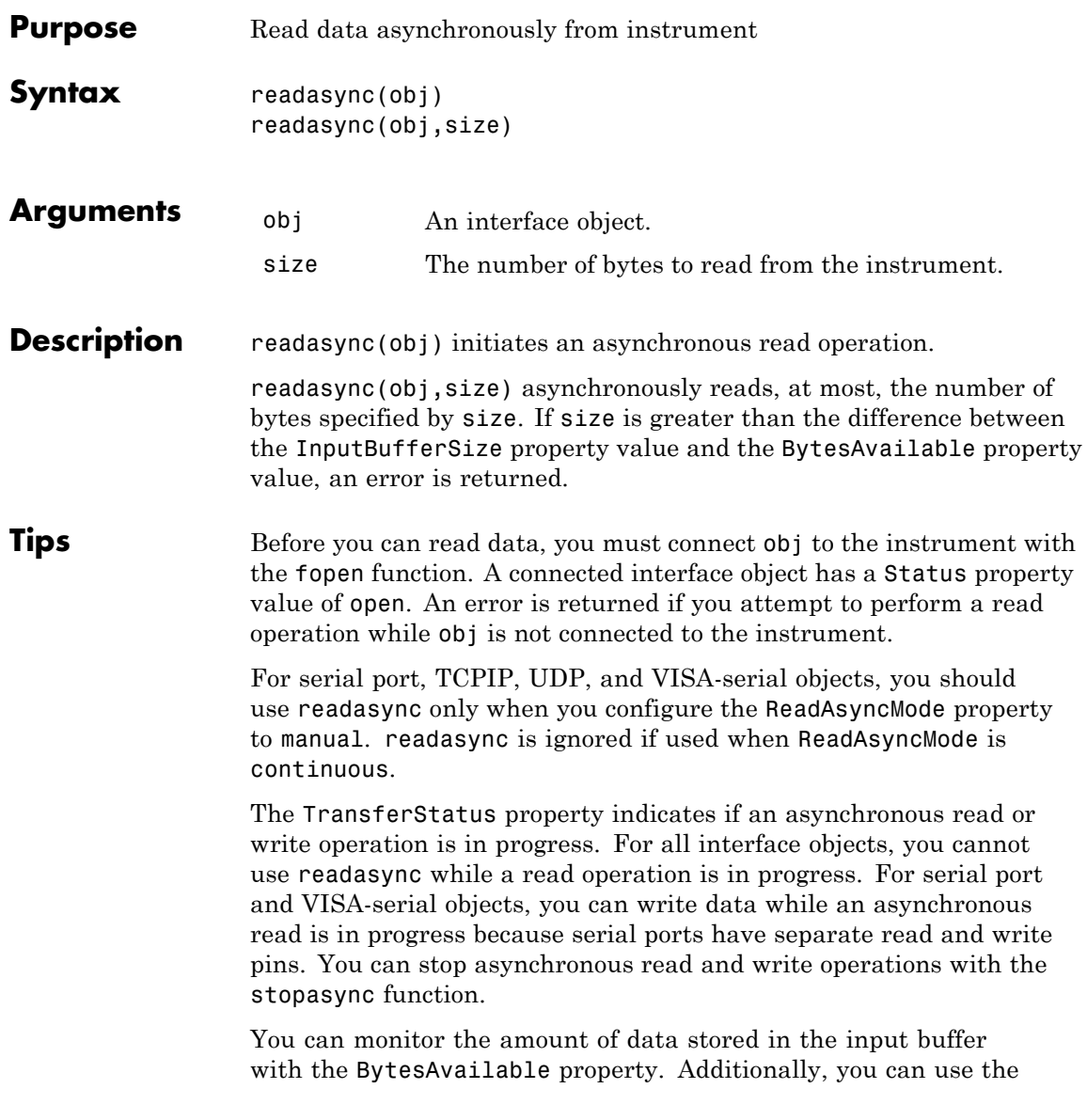

BytesAvailableFcn property to execute a callback function when the terminator or the specified amount of data is read.

#### **Rules for Completing an Asynchronous Read Operation**

An asynchronous read operation with readasync completes when one of these conditions is met:

**•** The terminator is read. For serial port, TCPIP, UDP, and VISA-serial objects, the terminator is given by the Terminator property. Note that for UDP objects, DatagramTerminateMode must be off.

For all other interface objects except VISA-RSIB, the terminator is given by the EOSCharCode property.

- **•** The time specified by the Timeout property passes.
- **•** The specified number of bytes is read.
- **•** The input buffer is filled.
- **•** A datagram has been received (UDP objects only if DatagramTerminateMode is on)
- **•** The EOI line is asserted (GPIB and VXI instruments only).

For serial port, TCPIP, UDP, and VISA-serial objects, readasync can be slow because it checks for the terminator. To increase speed, you might want to configure ReadAsyncMode to continuous and continuously return data to the input buffer as soon as it is available from the instrument.

**Examples** This example creates the serial port object s, connects s to a Tektronix TDS 210 oscilloscope, configures s on a Windows machine to read data asynchronously only if readasync is issued, and configures the instrument to return the peak-to-peak value of the signal on channel 1.

```
s = \text{serial}('COM1');
fopen(s)
s.ReadAsyncMode = 'manual';
fprintf(s,'Measurement:Meas1:Source CH1')
fprintf(s,'Measurement:Meas1:Type Pk2Pk')
```

```
fprintf(s,'Measurement:Meas1:Value?')
```
Initially, there is no data in the input buffer.

```
s.BytesAvailable
ans =0
```
Begin reading data asynchronously from the instrument using readasync. When the read operation is complete, return the data to the MATLAB workspace using fscanf.

```
readasync(s)
s.BytesAvailable
ans =15
out = fscanf(s)out =2.0399999619E0
fclose(s)
```
**See Also** fopen | stopasync | BytesAvailable | BytesAvailableFcn | ReadAsyncMode | Status | TransferStatus

## **record**

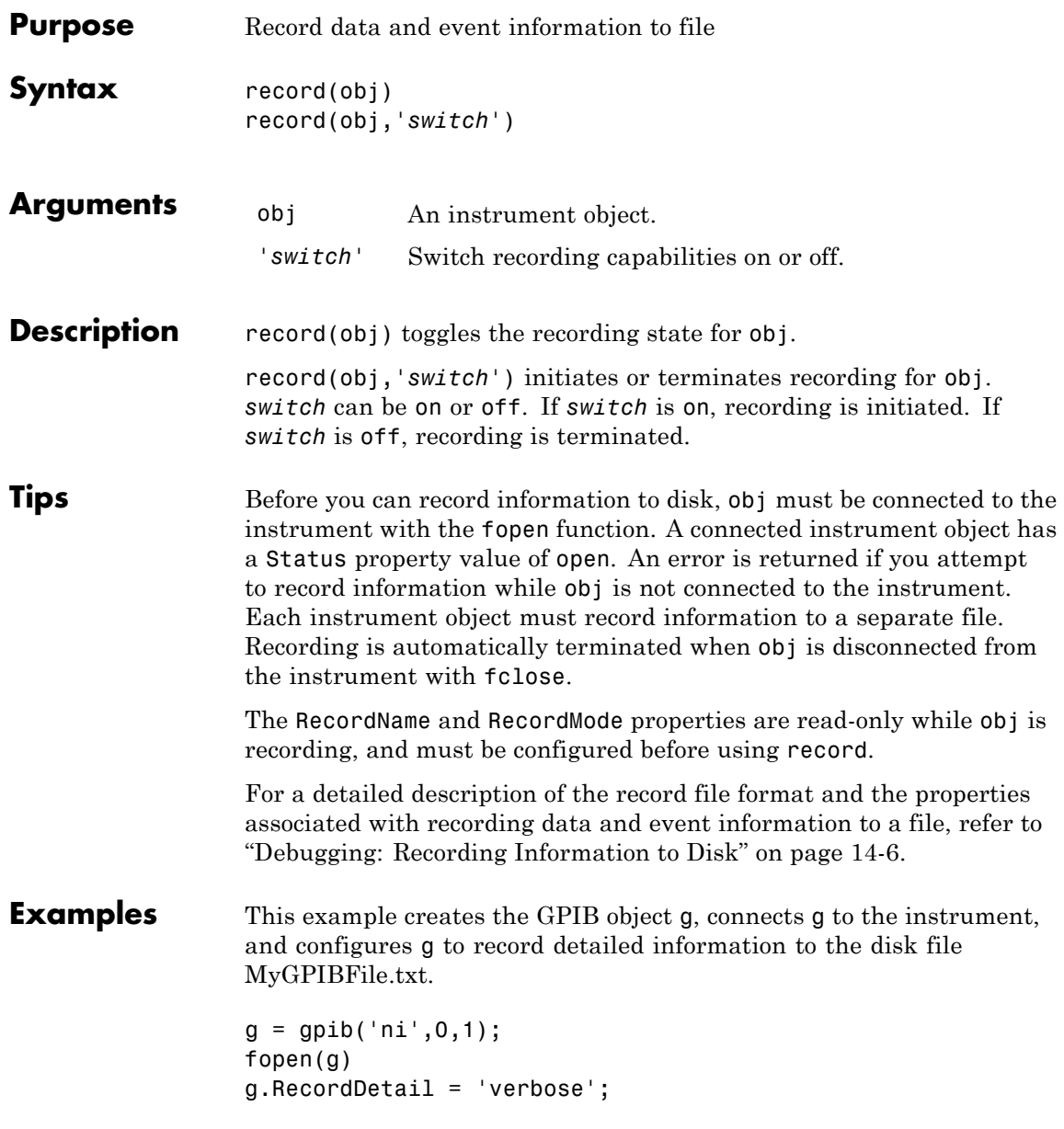

```
g.RecordName = 'MyGPIBFile.txt';
```
Initiate recording, write the \*IDN? command to the instrument, and read back the identification information.

```
record(g,'on')
fprintf(g,'*IDN?')
out = fscanf(g);
```
Terminate recording and disconnect g from the instrument.

```
record(g,'off')
fclose(g)
```
**See Also** fclose | fopen | propinfo | RecordMode | RecordName | RecordStatus | Status

#### **remove**

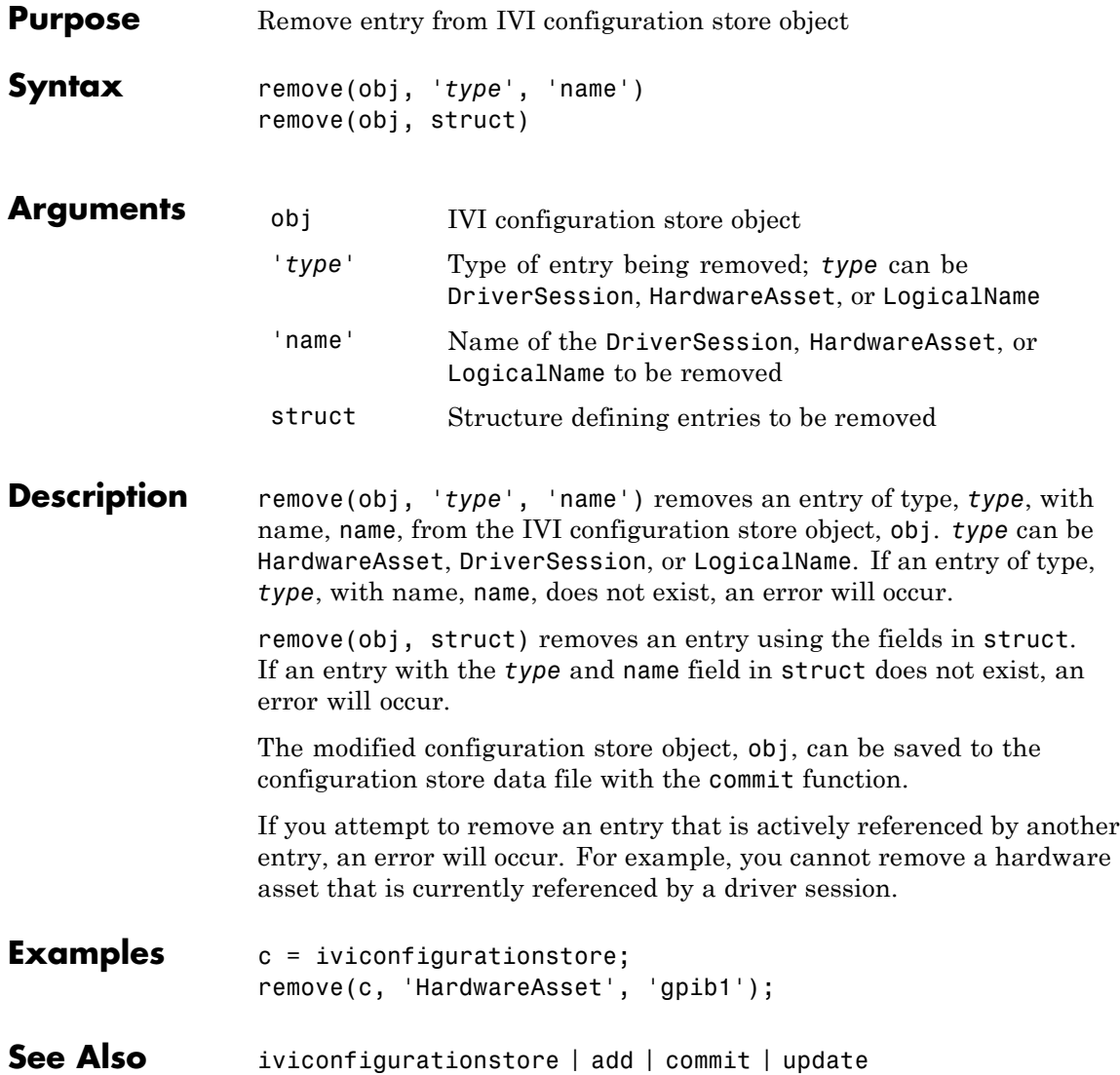

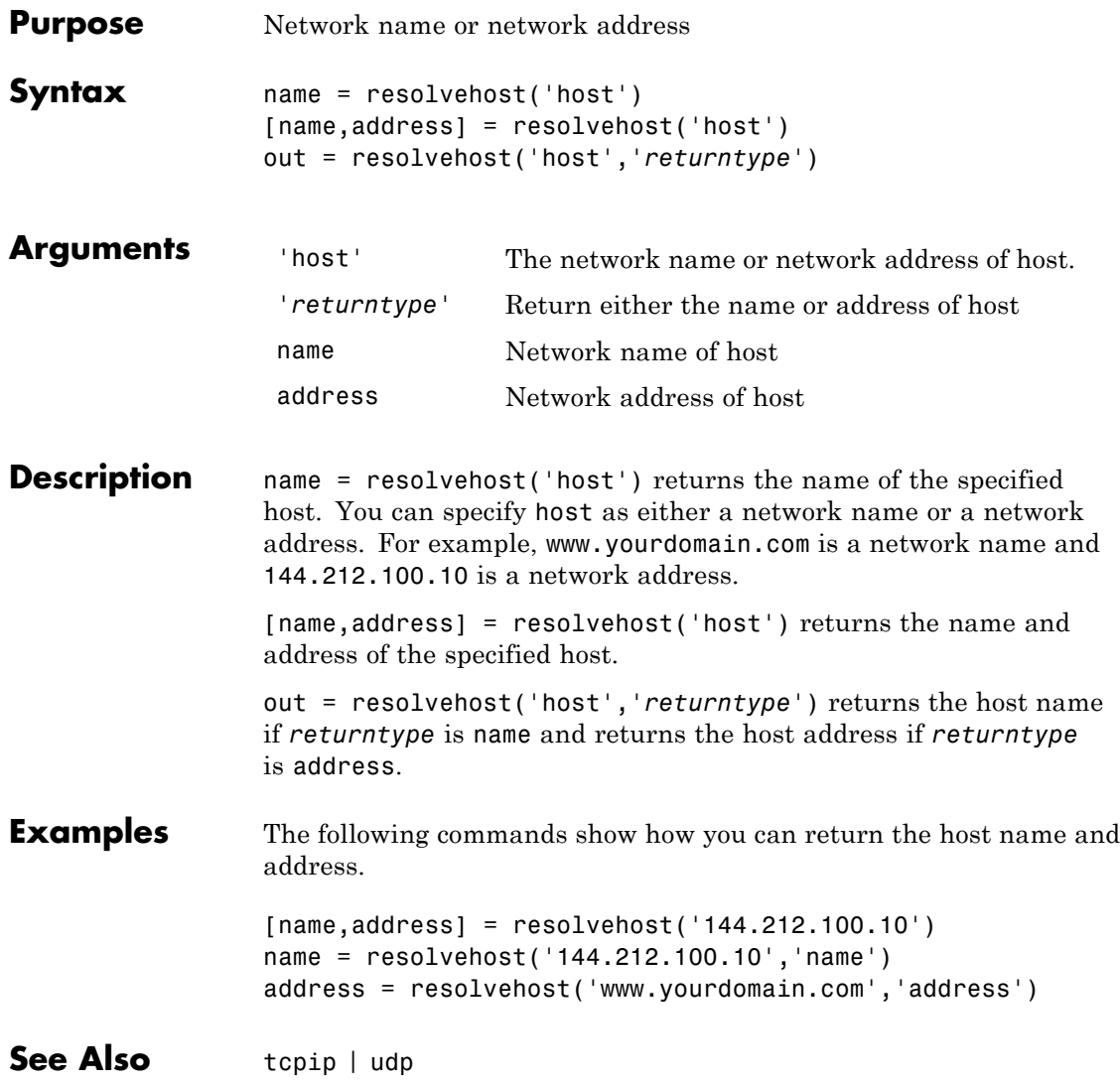

#### **save**

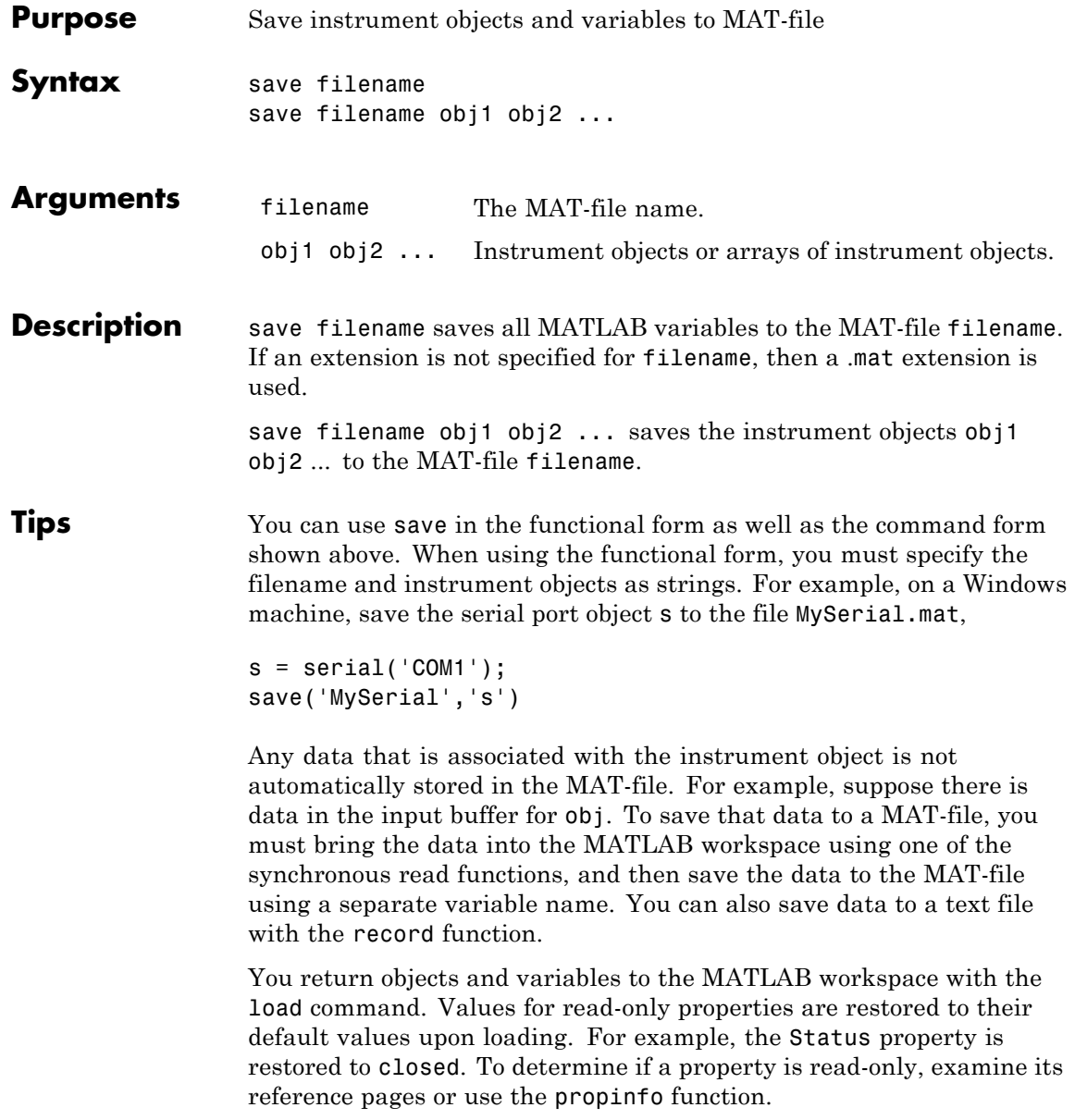

**Examples** This example illustrates how to use the command form and the functional form of save.  $s = \text{serial}('COM1');$ set(s,'BaudRate',2400,'StopBits',1) save MySerial1 s set(s,'BytesAvailableFcn',@mycallback) save('MySerial2','s') **See Also** instrhelp | load | propinfo | record | Status

#### **scanstr**

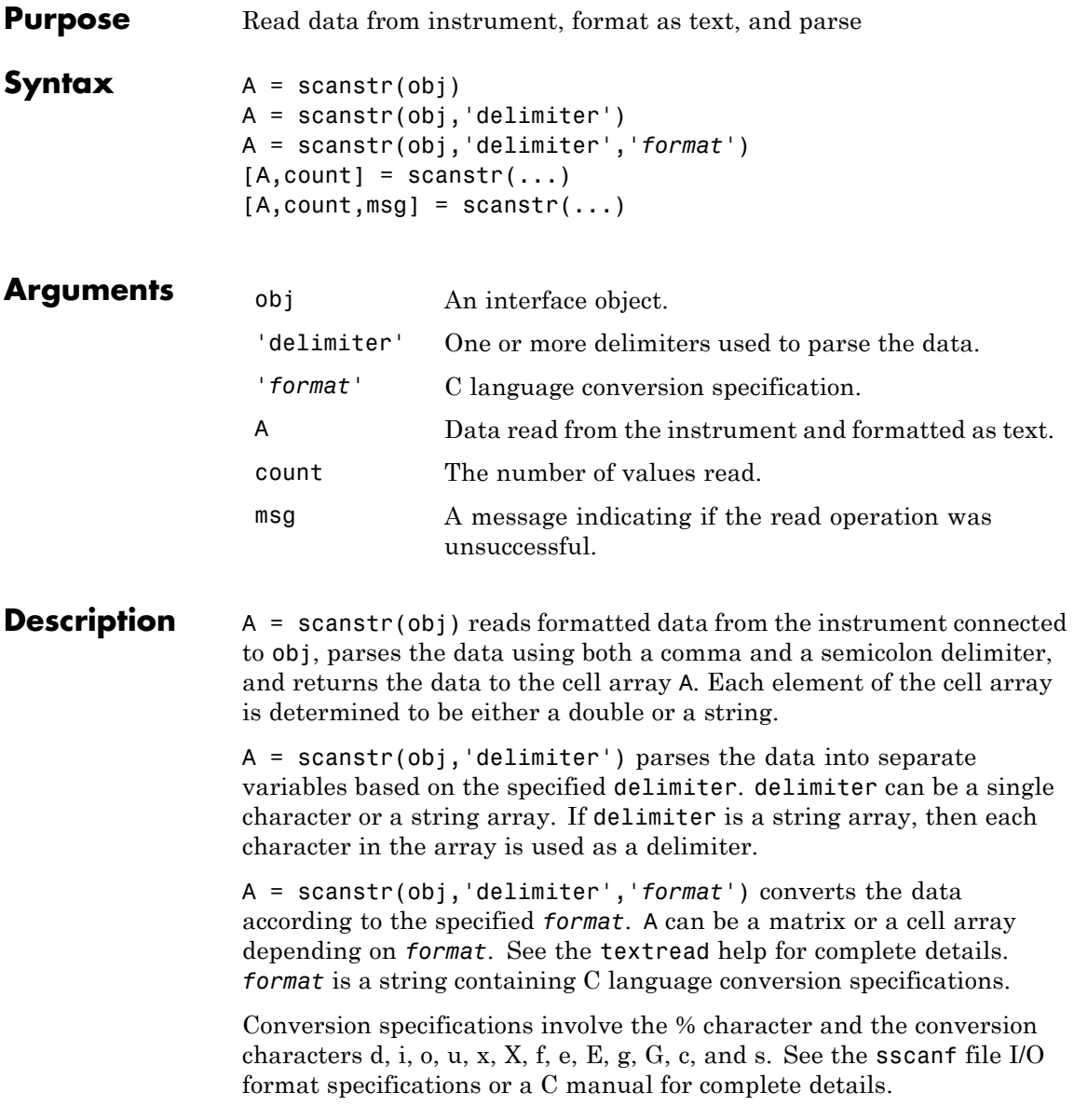
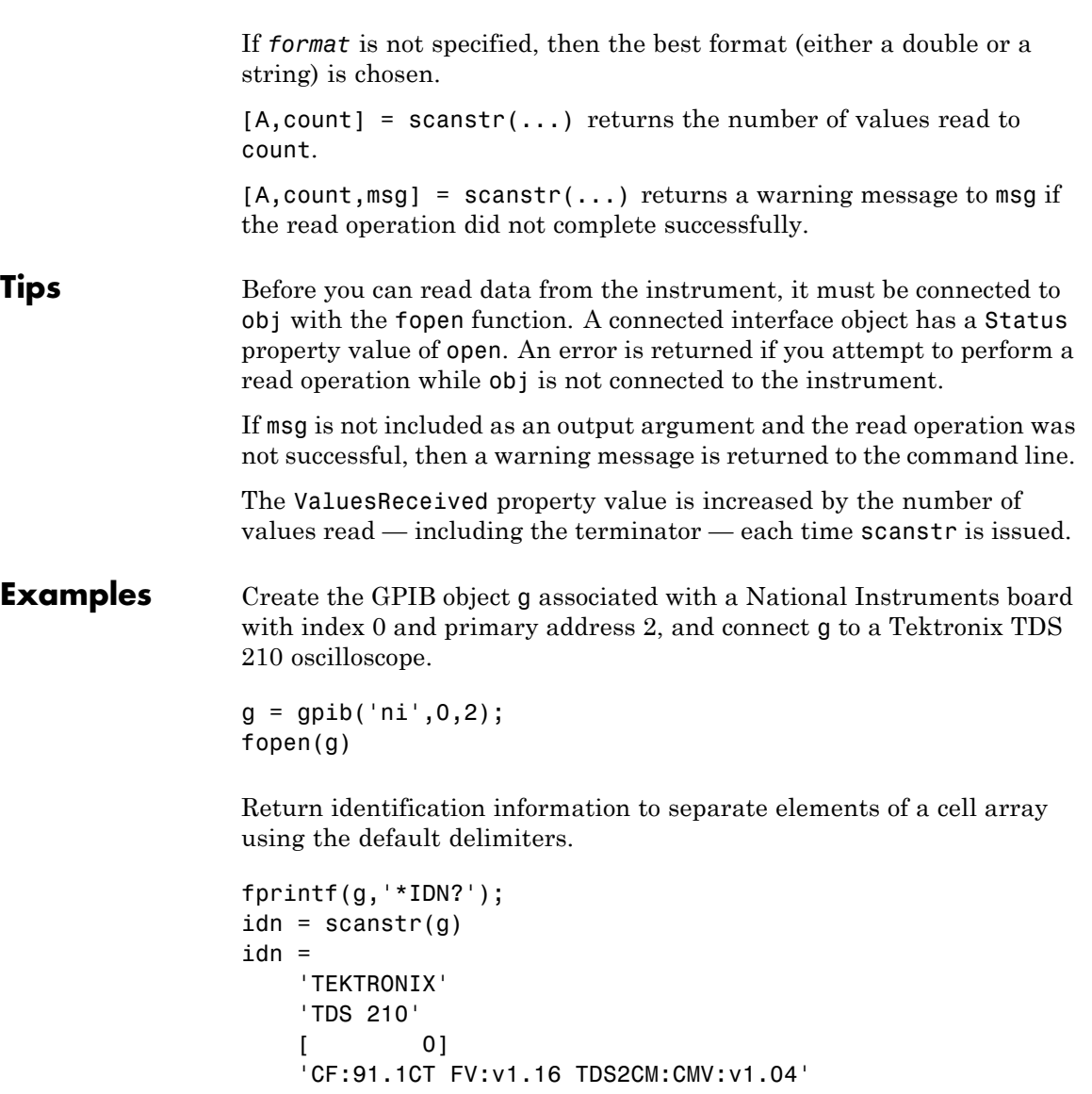

**See Also** fopen | fscanf | instrhelp | sscanf | textread | EOSCharCode | EOSMode | Status | Terminator | ValuesReceived

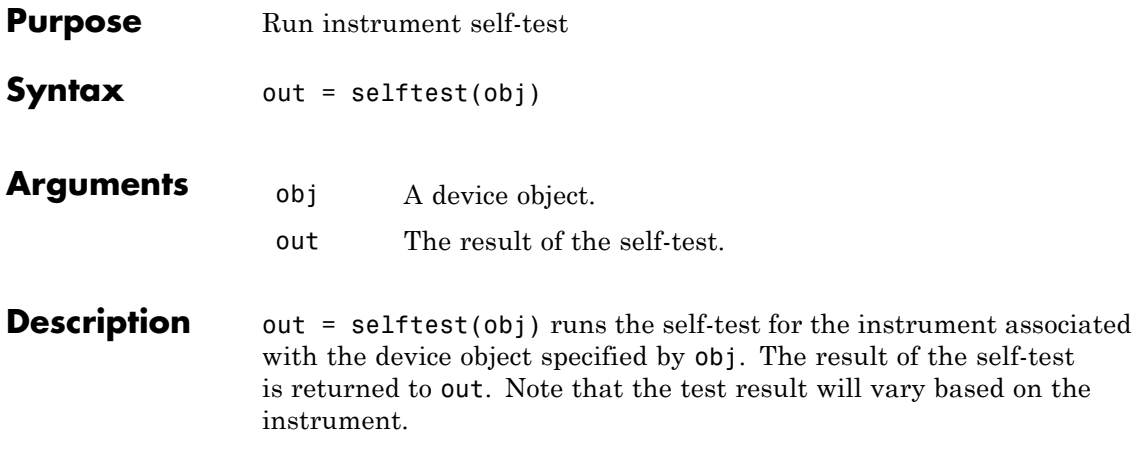

## **serial**

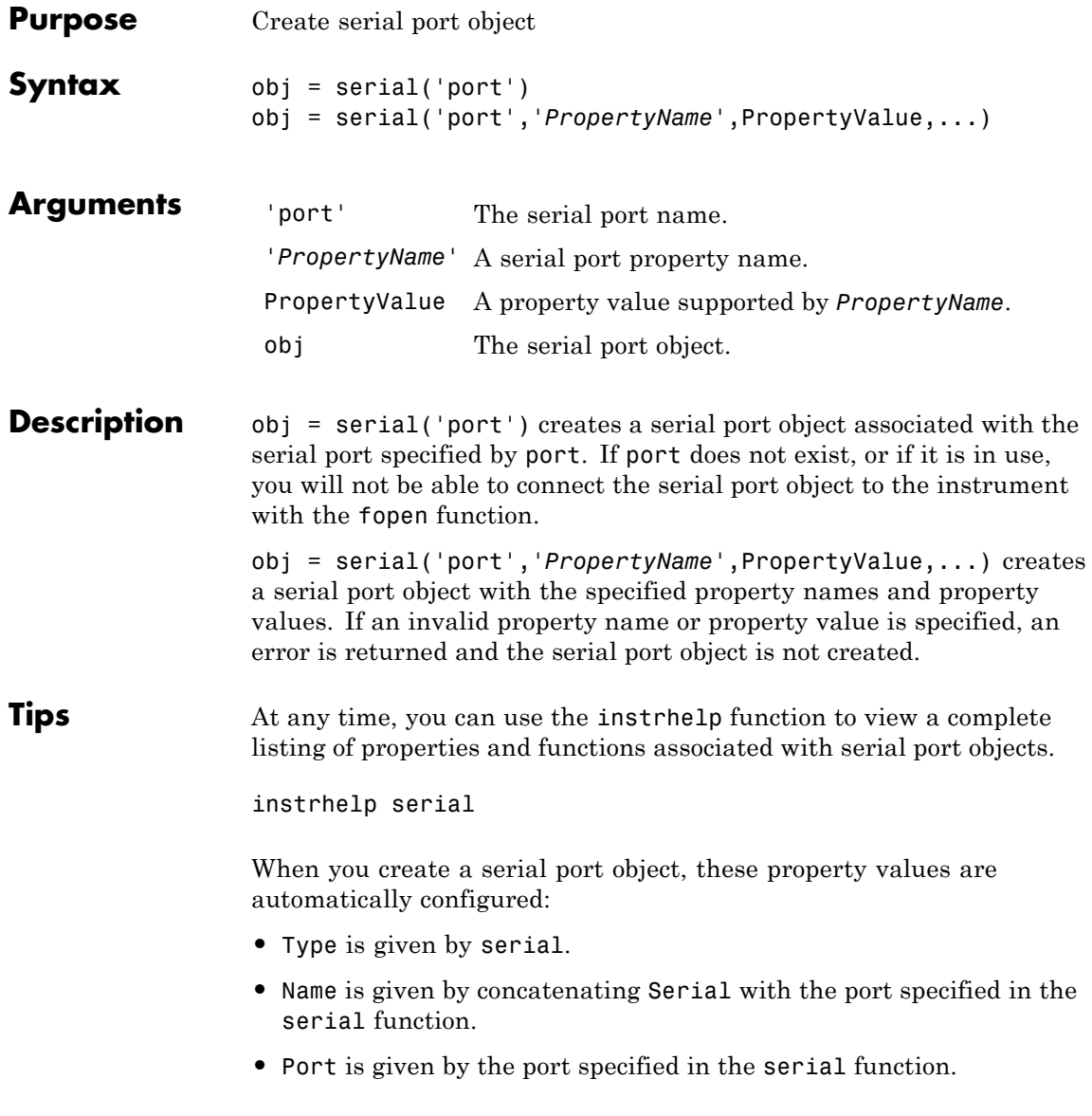

You can specify the property names and property values using any format supported by the set function. For example, you can use property name/property value cell array pairs. Additionally, you can specify property names without regard to case, and you can make use of property name completion. For example, the following commands are all valid.

```
s = serial('COM1','BaudRate',4800);
s = serial('COM1', 'baudrate', 4800);s = serial('COM1','BAUD',4800);
```
Before you can communicate with the instrument, it must be connected to obj with the fopen function. A connected serial port object has a Status property value of open. An error is returned if you attempt a read or write operation while obj is not connected to the instrument. You can connect only one serial port object to a given serial port.

**Examples** This example creates the serial port object s1 on a Windows machine associated with the serial port COM1.

 $s1 = \text{serial('COM1')};$ 

The Type, Name, and Port properties are automatically configured.

```
get(s1,{'Type','Name','Port'})
ans ='serial' 'Serial-COM1' 'COM1'
```
To specify properties during object creation,

s2 = serial('COM2','BaudRate',1200,'DataBits',7);

**See Also** fclose | fopen | propinfo | Name | Port | Status | Type

## **serialbreak**

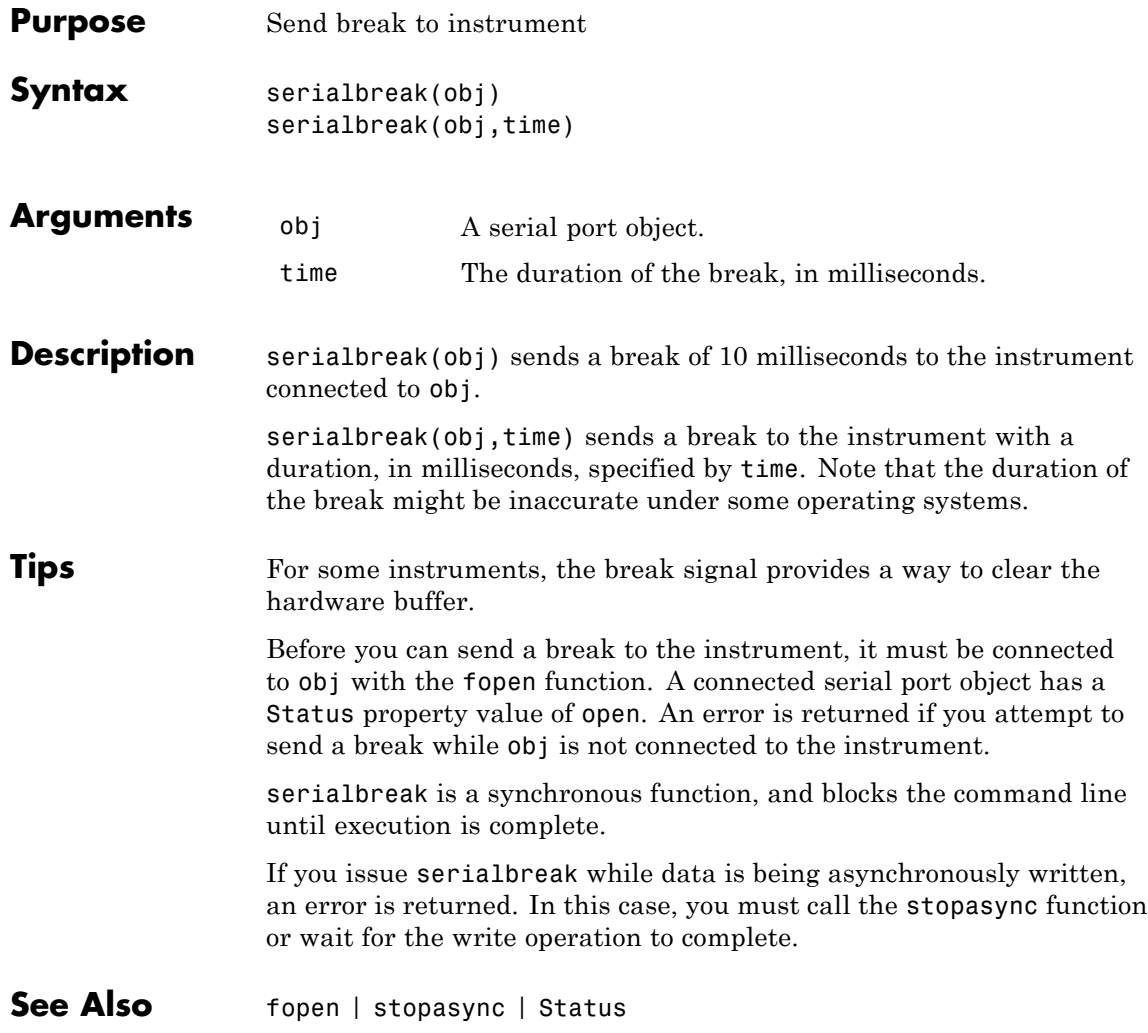

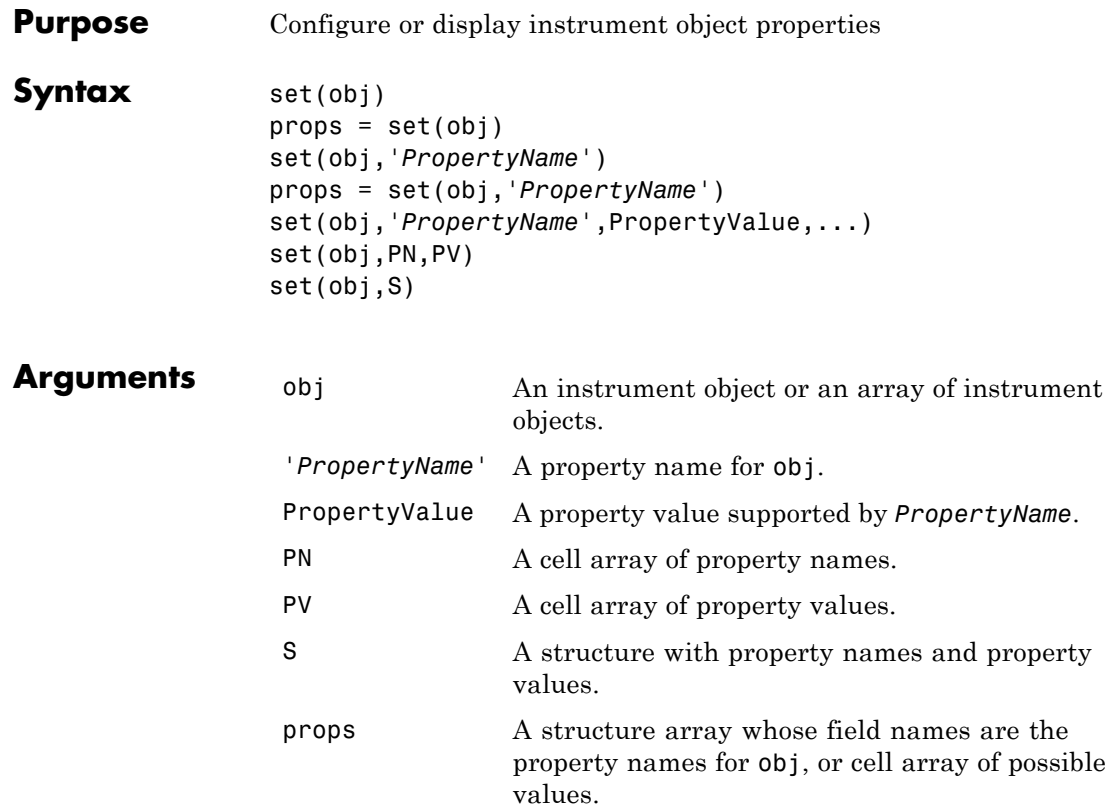

#### **Description** set(obj) displays all configurable property values for obj. If a property has a finite list of possible string values, then these values are also displayed.

props = set(obj) returns all configurable properties and their possible values for obj to props. props is a structure whose field names are the property names of obj, and whose values are cell arrays of possible property values. If the property does not have a finite set of possible values, then the cell array is empty.

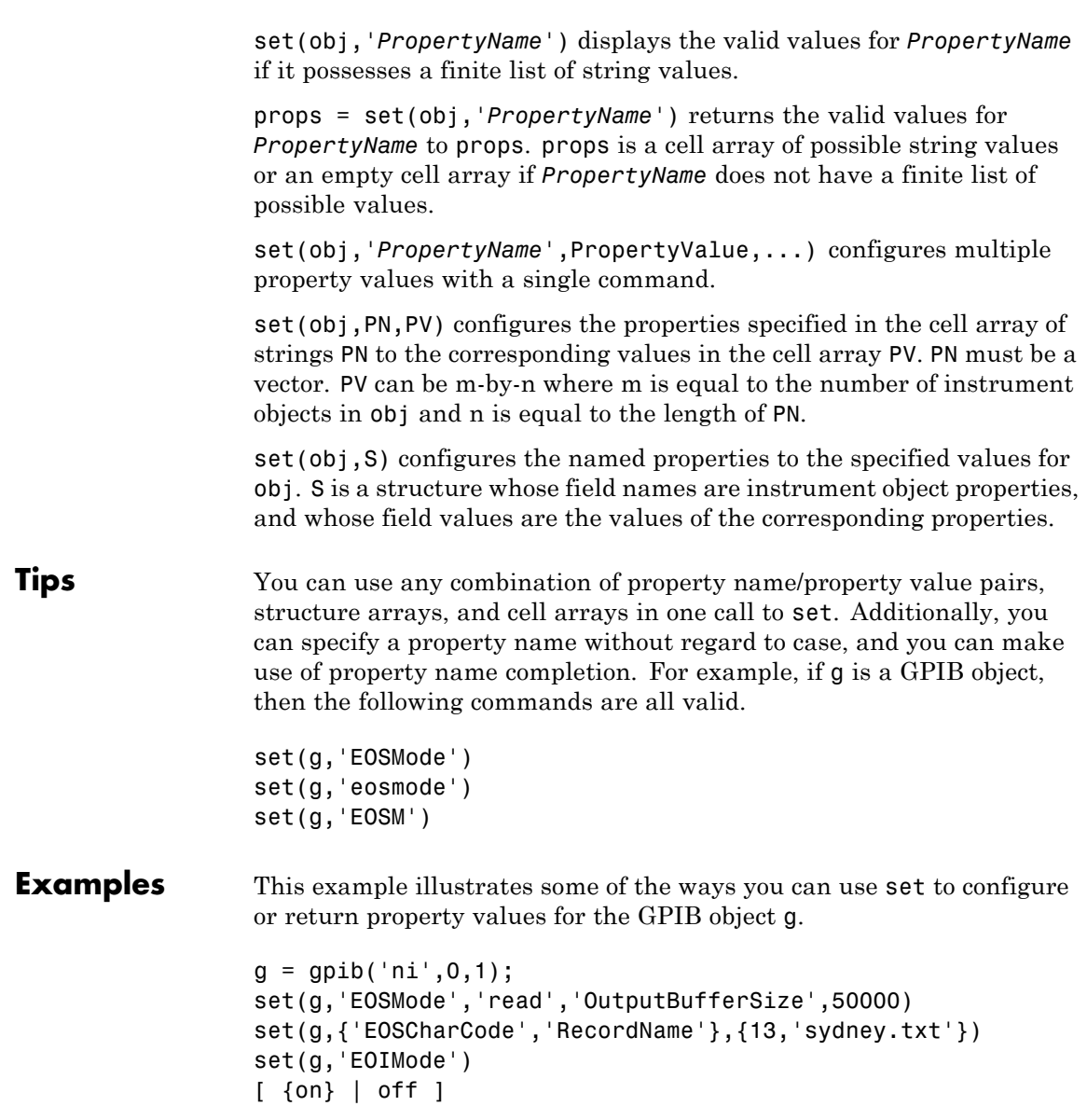

See Also get | instrhelp | propinfo

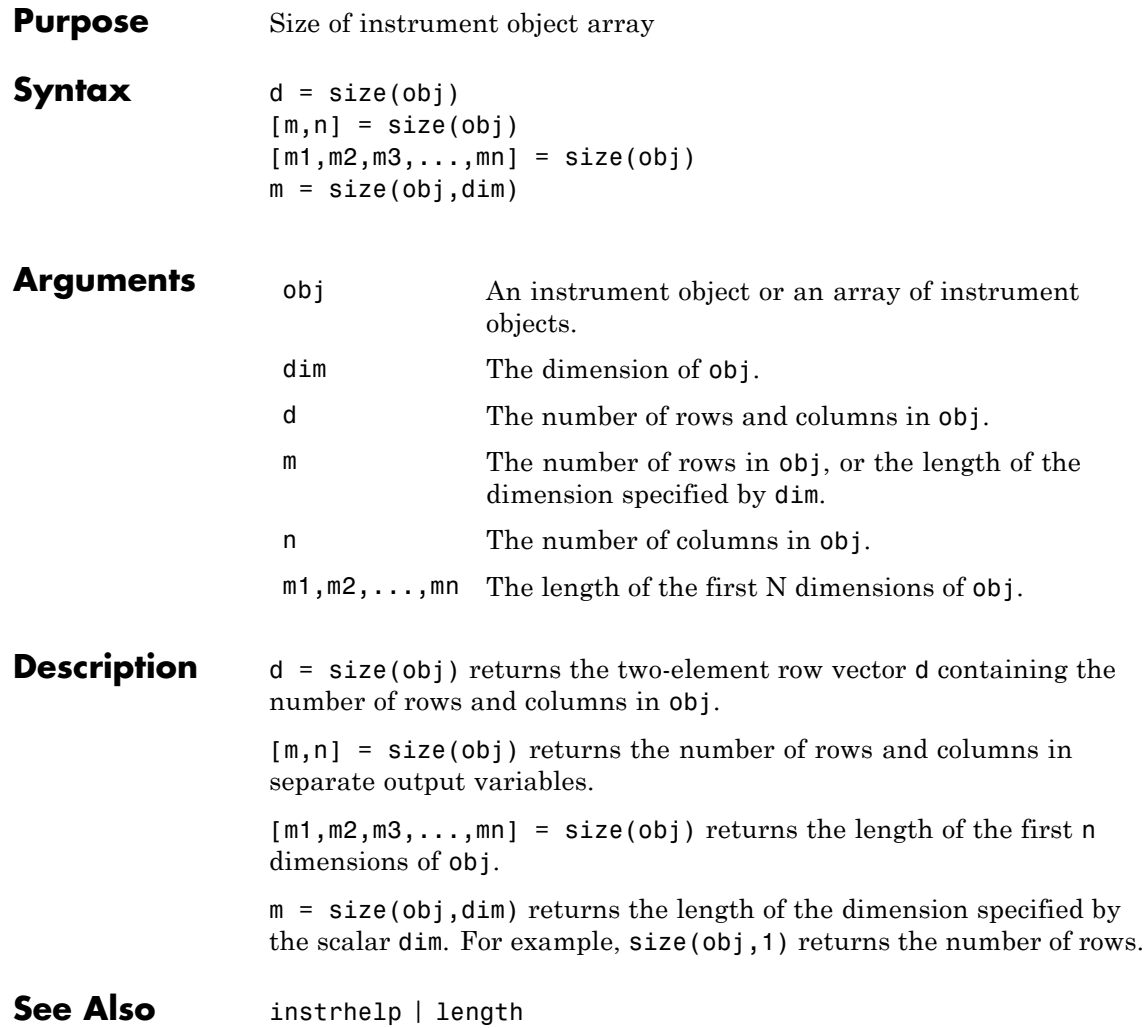

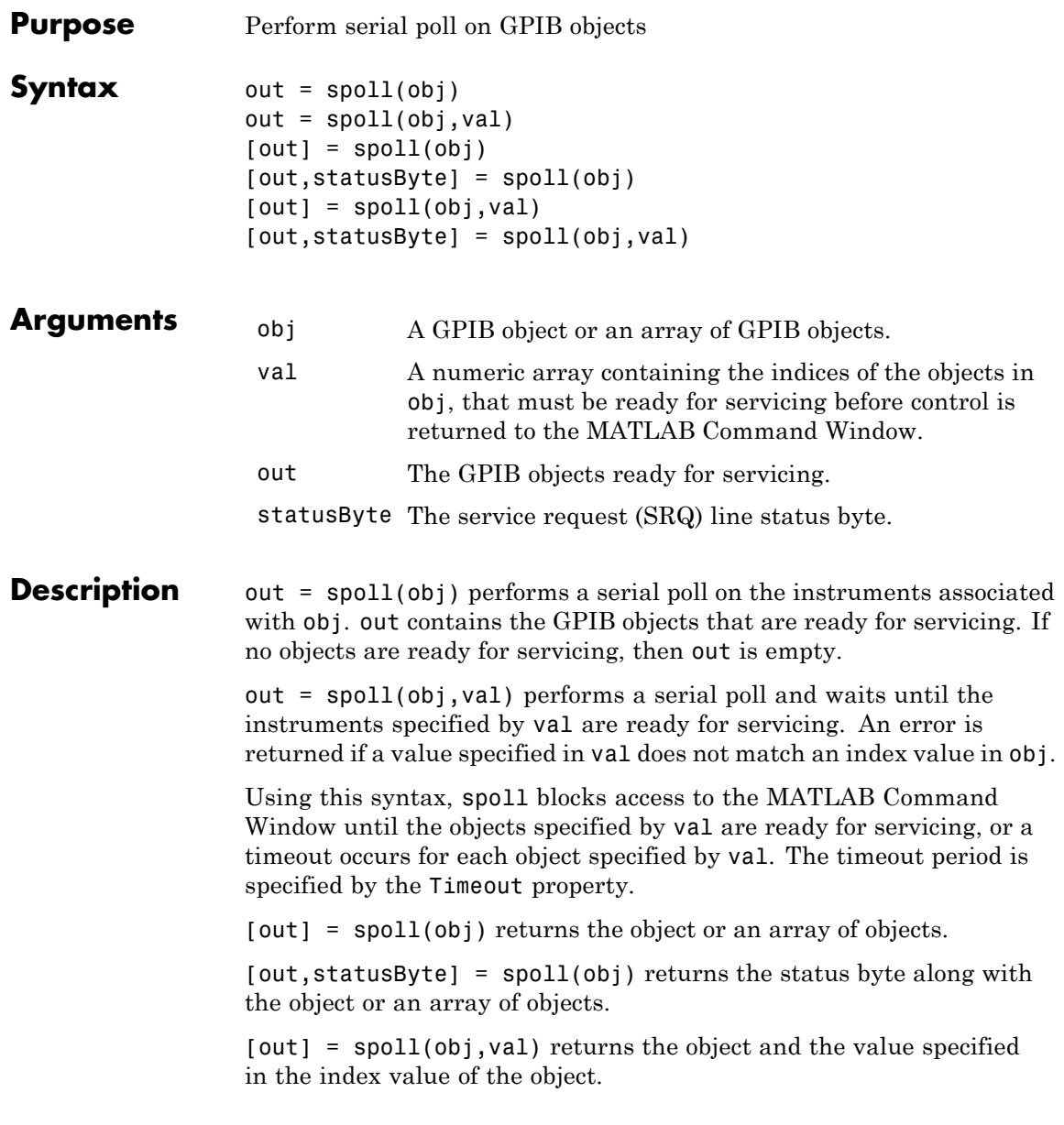

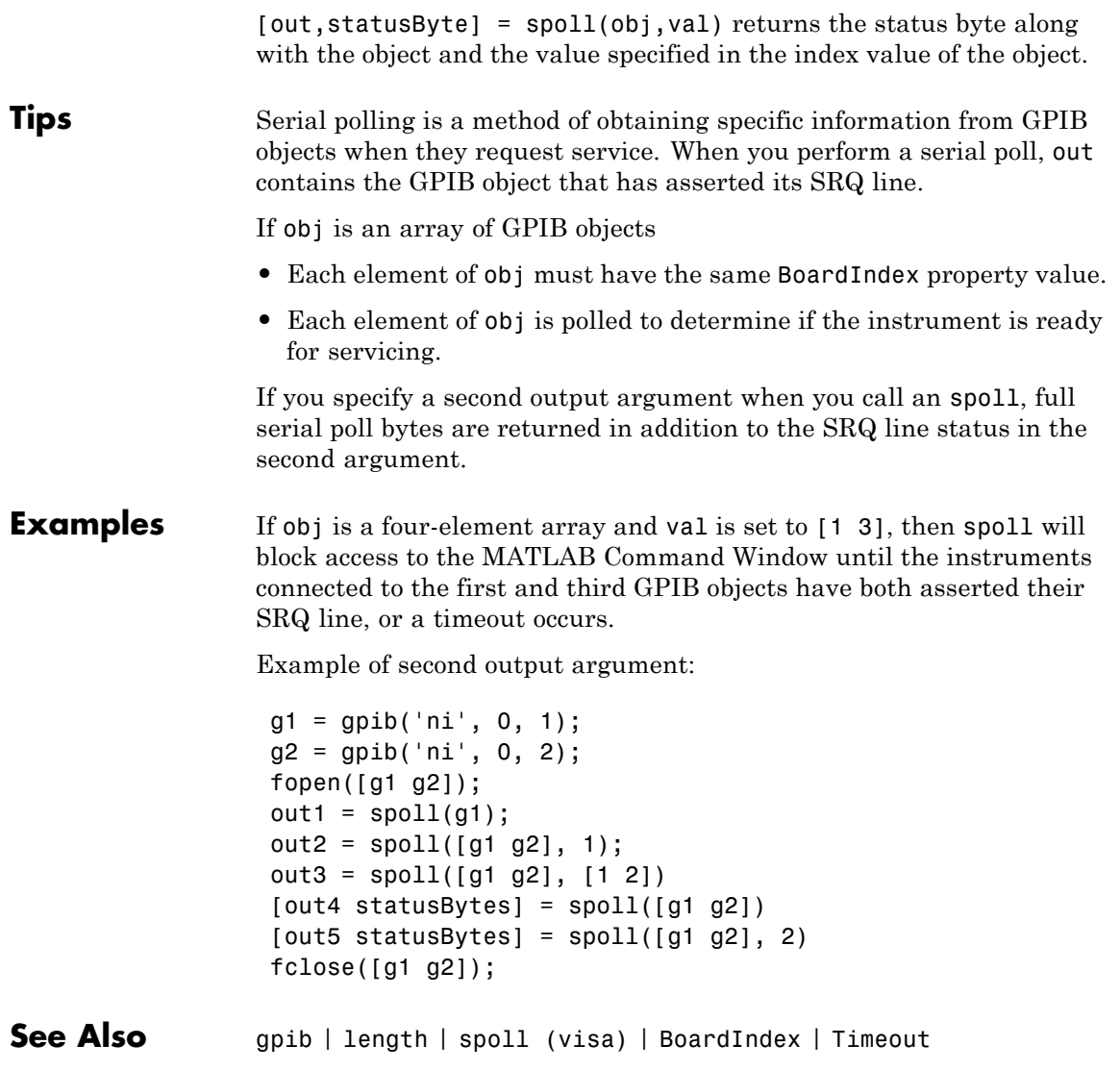

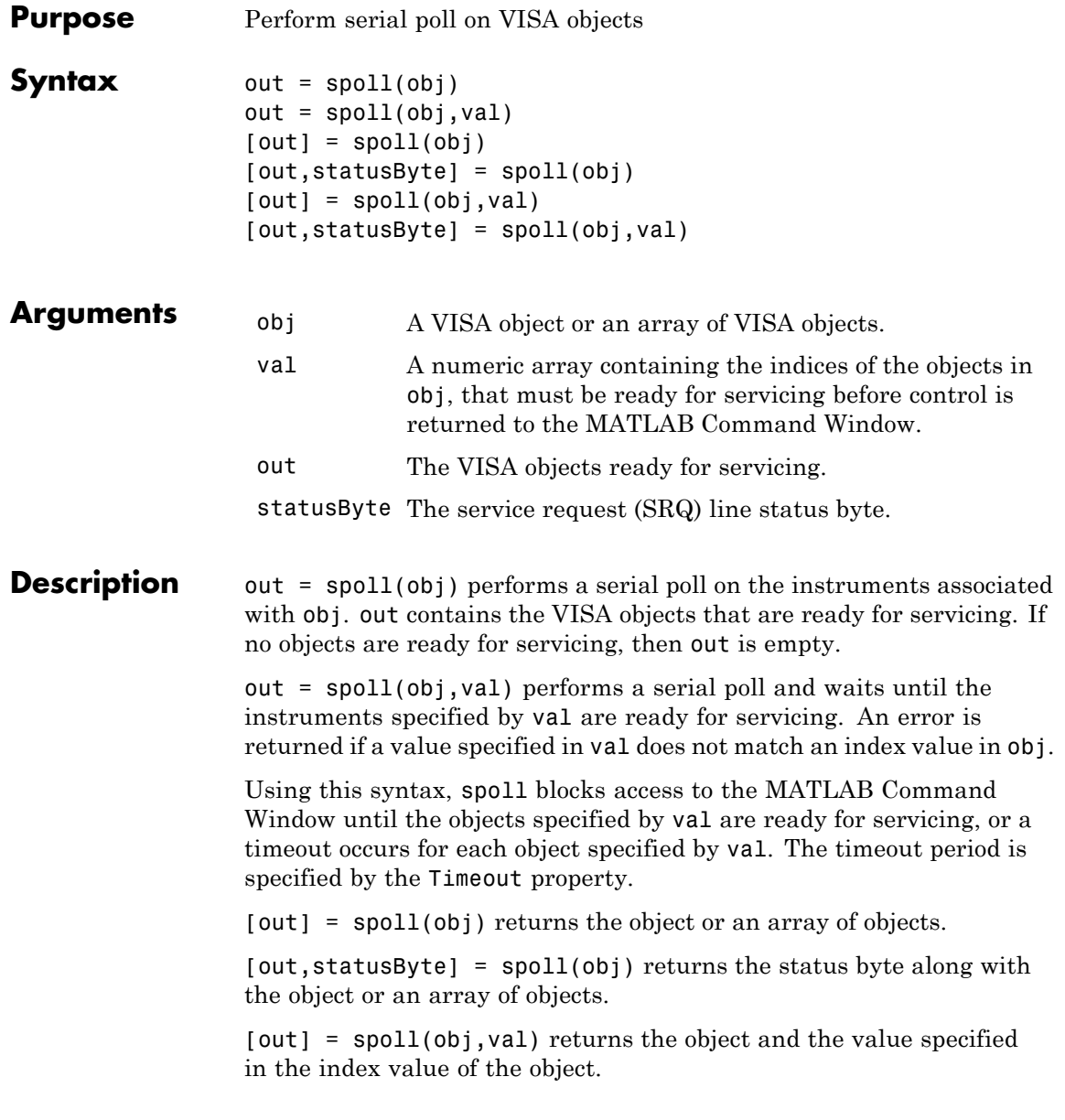

## **spoll (visa)**

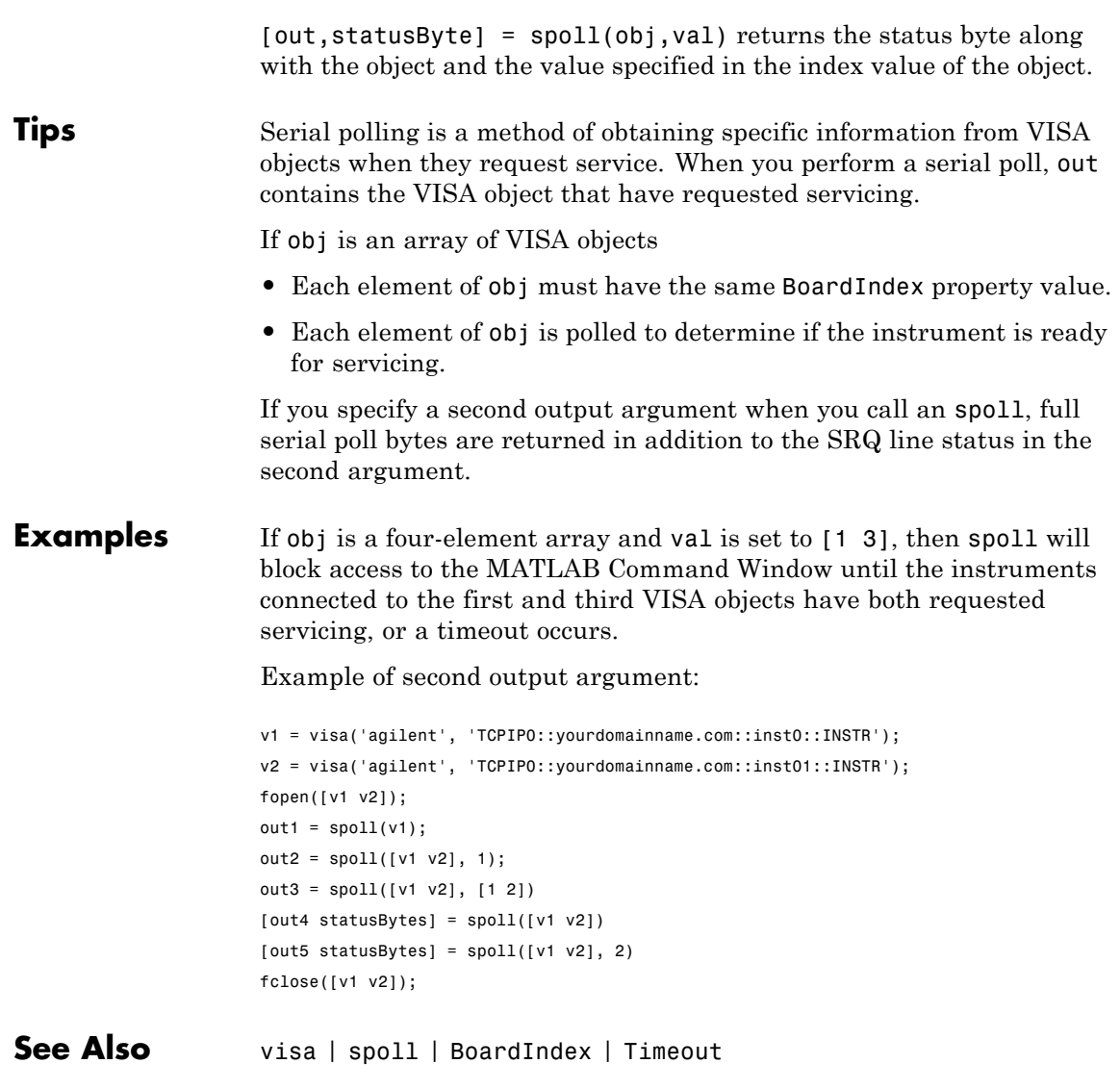

## **stopasync**

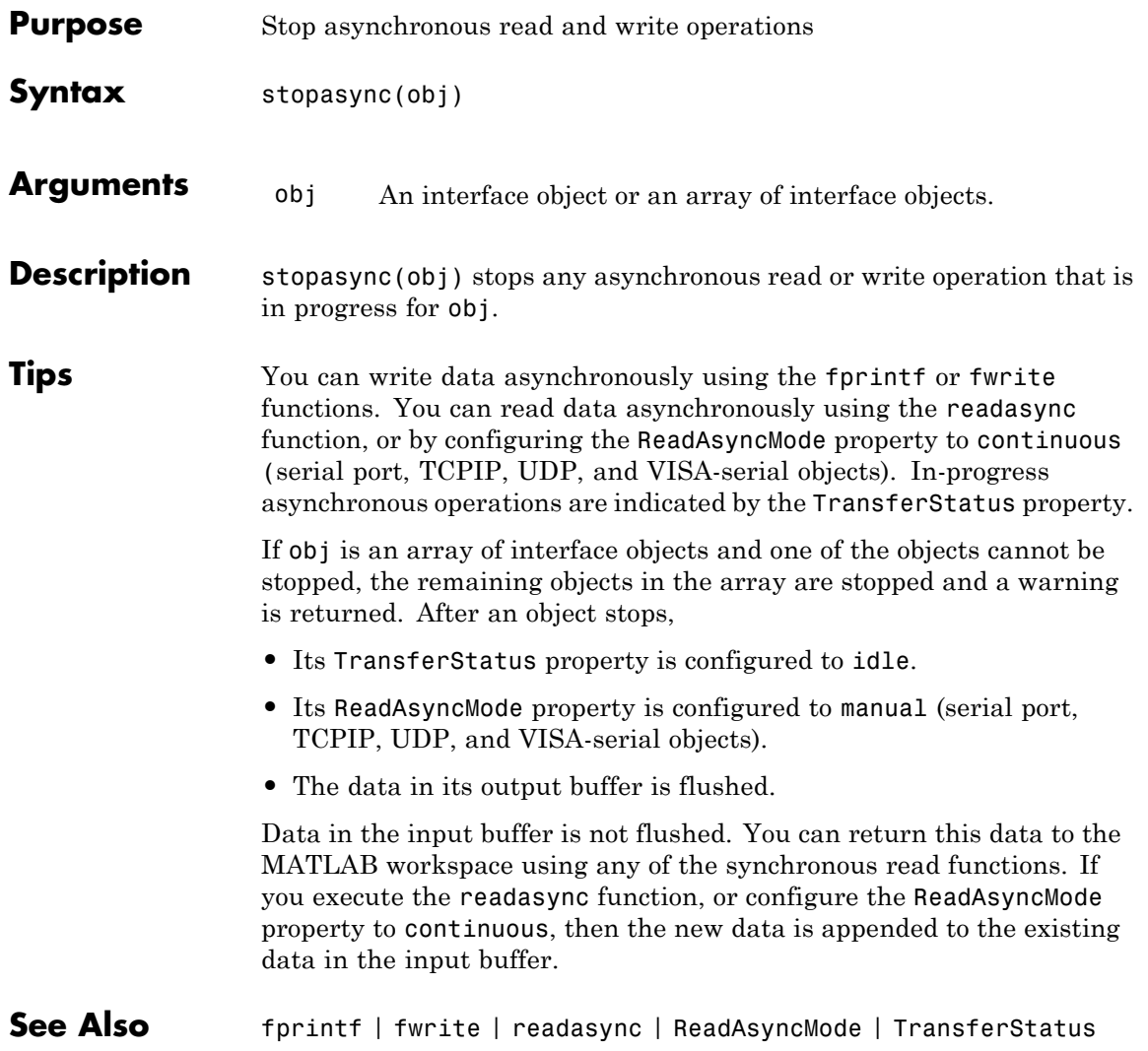

# **tcpip**

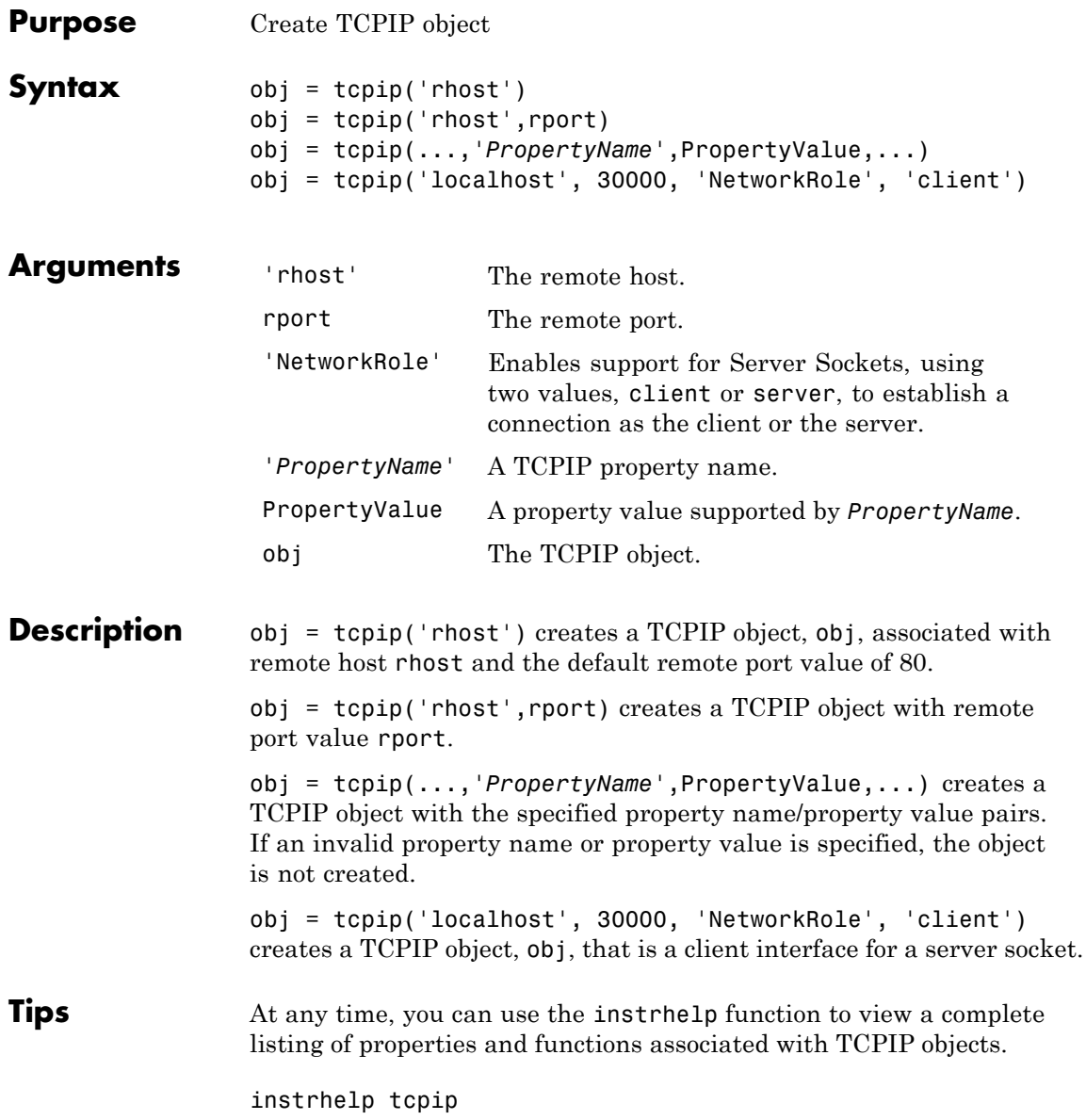

When you create a TCPIP object, these property values are automatically configured:

- **•** Type is given by tcpip.
- **•** Name is given by concatenating TCPIP with the remote host name specified in the tcpip function.
- **•** RemoteHost and RemotePort are given by the values specified in the tcpip function.

You can specify the property names and property values using any format supported by the set function. For example, you can use property name/property value cell array pairs. Additionally, you can specify property names without regard to case, and you can make use of property name completion. For example, the following commands are all valid.

```
t = tcpip('144.212.113.252','InputBufferSize',1024);
t = tcpip('144.212.113.252','inputbuffersize',1024);
t = topip('144.212.113.252', 'INPUT', 1024);
```
When the TCPIP object is constructed, the Status property value is closed. Once the object is connected to the host with the fopen function, the Status property is configured to open.

The default local host in multihome hosts is the system's default. The LocalPort property defaults to a value of [] and it causes any free local port to be used. LocalPort is updated when fopen is issued.

**Examples** Start a TCP/IP echo server and create a TCPIP object.

```
echotcpip('on',4012)
t = \text{tcpip}('localhost', 4012);
```
Connect the TCPIP object to the host.

fopen(t)

Write to the host and read from the host.

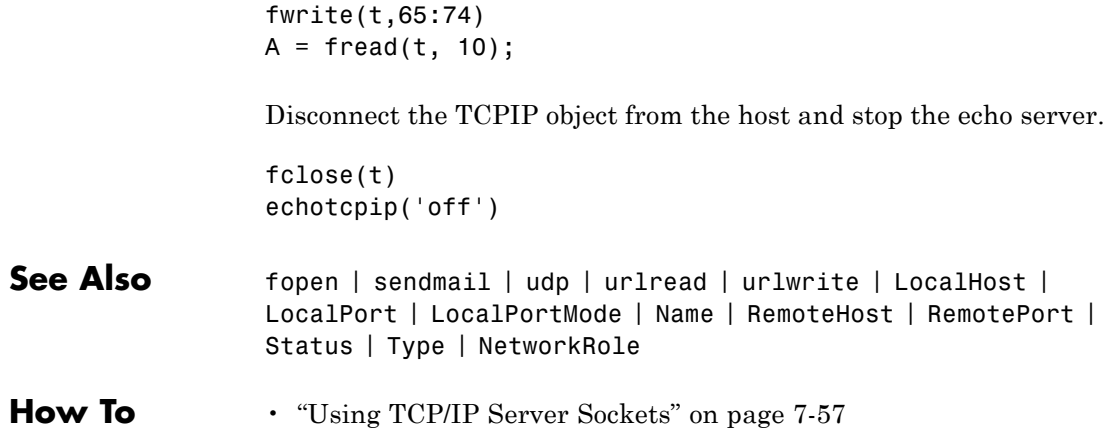

**Purpose** Open Test & Measurement Tool

#### **Syntax** tmtool

**Description** tmtool starts the Test & Measurement Tool. The Test & Measurement Tool displays the resources (hardware, drivers, interfaces, etc.) accessible to the toolboxes that support the tool, and enables you to configure and communicate with those resources.

> You use the Test & Measurement Tool to manage your instrument control session. This tool enables you to

- **•** Search for available hardware and drivers
- **•** Create instrument objects
- **•** Connect to an instrument
- **•** Configure instrument settings
- **•** Write data to an instrument
- **•** Read data from an instrument
- **•** Save a log of your session as a file

For a full description of the Test & Measurement Tool with examples, see ["Test & Measurement Tool Overview" on page 15-2](#page-453-0).

**See Also** midedit | midtest

# **trigger**

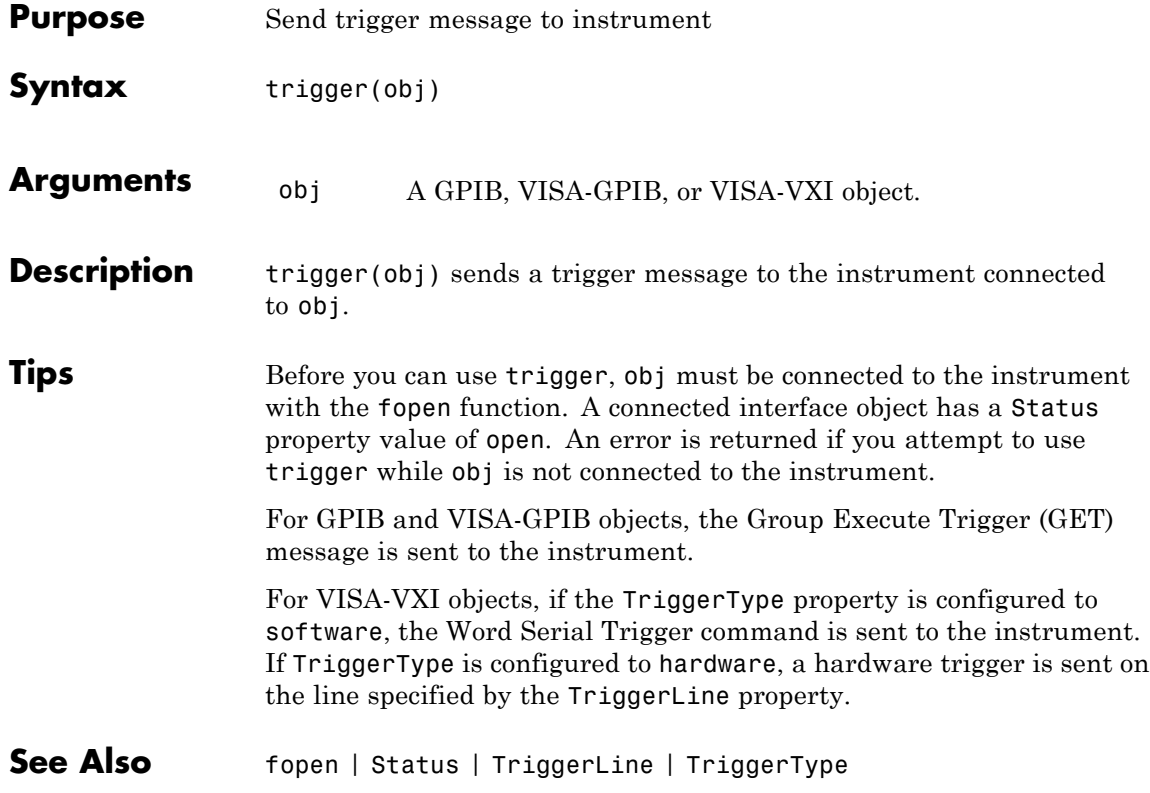

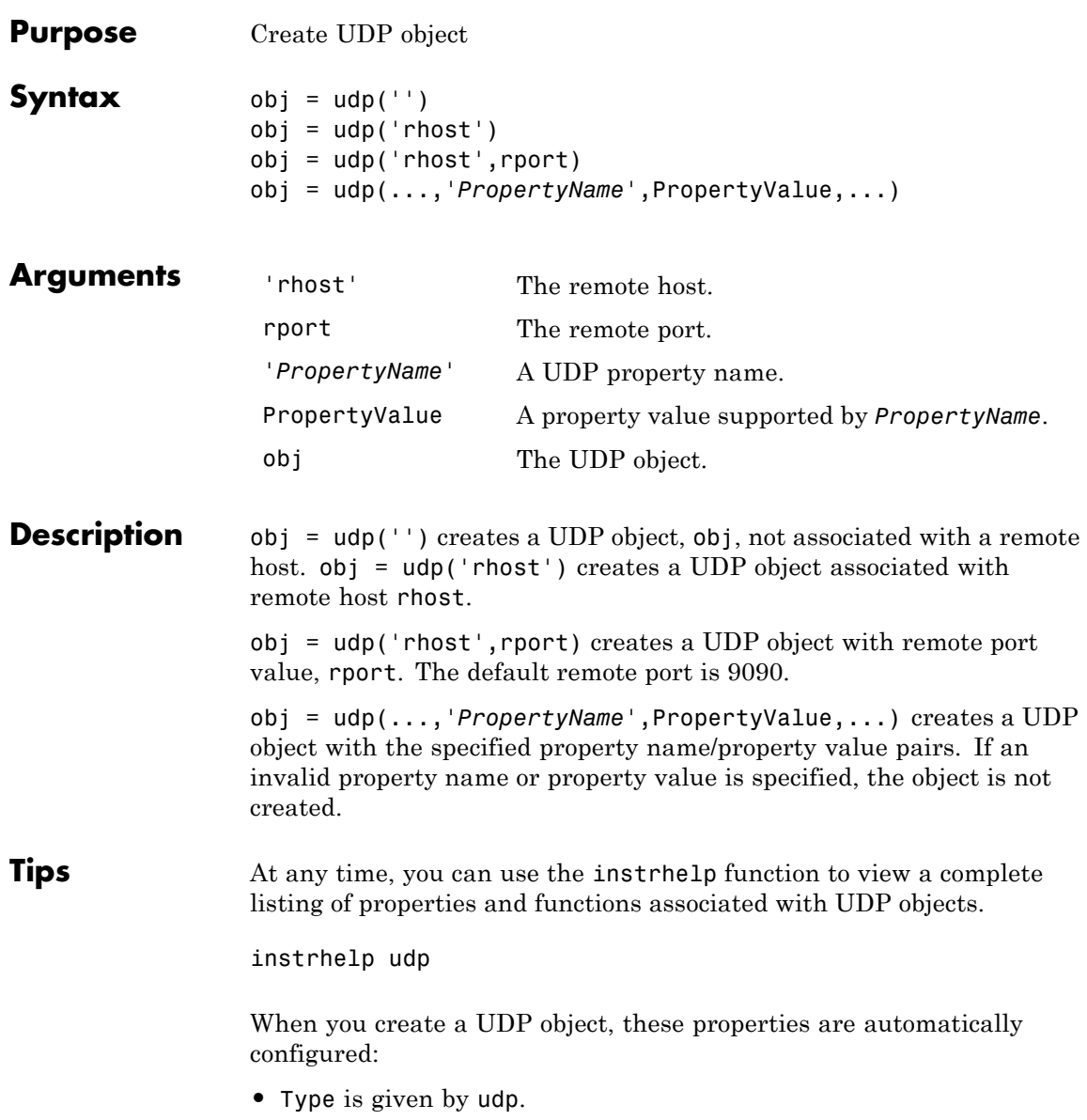

- **•** Name is given by concatenating UDP with the remote host name specified in the udp function.
- **•** RemoteHost and RemotePort are given by the values specified in the udp function.

You can specify the property names and property values using any format supported by the set function. For example, you can use property name/property value cell array pairs. Additionally, you can specify property names without regard to case, and you can make use of property name completion. For example, the following commands are all valid.

```
u = udp('144.212.113.252','InputBufferSize',1024);
u = udp('144.212.113.252', 'inputbuffersize', 1024);u = udp('144.212.113.252', 'INPUT', 1024);
```
The UDP object must be bound to the local socket with the fopen function. The default remote port is 9090. The default local host in multihome hosts is the system's default. The LocalPort property defaults to a value of [] and it causes any free local port to be used. LocalPort is updated when fopen is issued. When the UDP object is constructed, the Status property value is closed. Once the object is bound to the local socket with fopen, Status is configured to open.

The maximum packet size for reading is 8192 bytes. The input buffer can hold as many packets as defined by the InputBufferSize property value. You can write any data size to the output buffer. The data will be sent in packets of at most 4096 bytes.

**Examples** Start the echo server and create a UDP object.

echoudp('on',4012)  $u = udp('127.0.0.1', 4012);$ 

Connect the UDP object to the host.

fopen(u)

Write to the host and read from the host.

fwrite(u,65:74)  $A = \text{freq}(u, 10);$ 

Stop the echo server and disconnect the UDP object from the host.

echoudp('off') fclose(u)

#### **See Also** fopen | LocalHost | LocalPort | LocalPortMode | Name | RemoteHost | RemotePort | Status | Type

### **update**

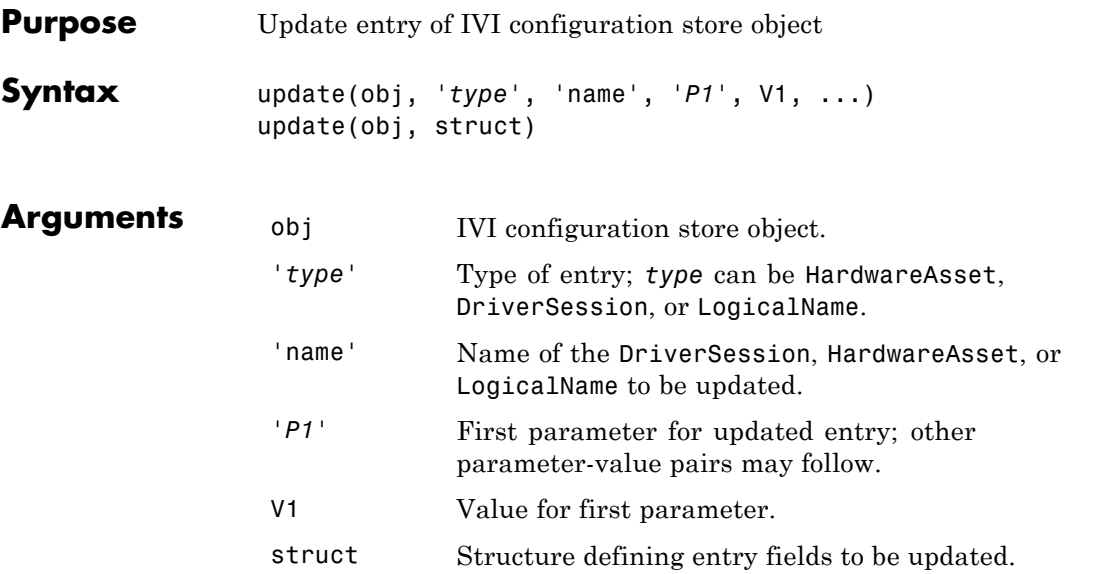

**Description** update(obj, '*type*', 'name', '*P1*', V1, ...) updates an entry of type, *type*, with name, name, in IVI configuration store object, obj, using the specified parameter-value pairs. *type* can be HardwareAsset, DriverSession, or LogicalName.

> If an entry of type, *type* with name, name does not exist, an error will occur.

Valid parameters for a DriverSession are listed below. The default value for on/off parameters is off.

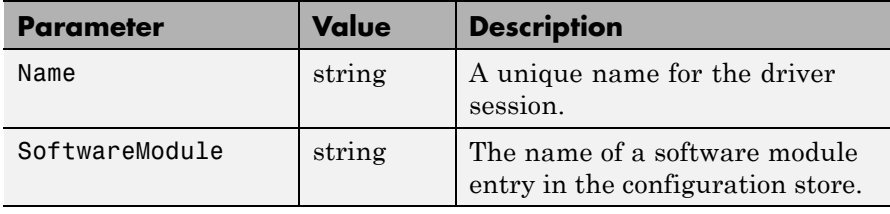

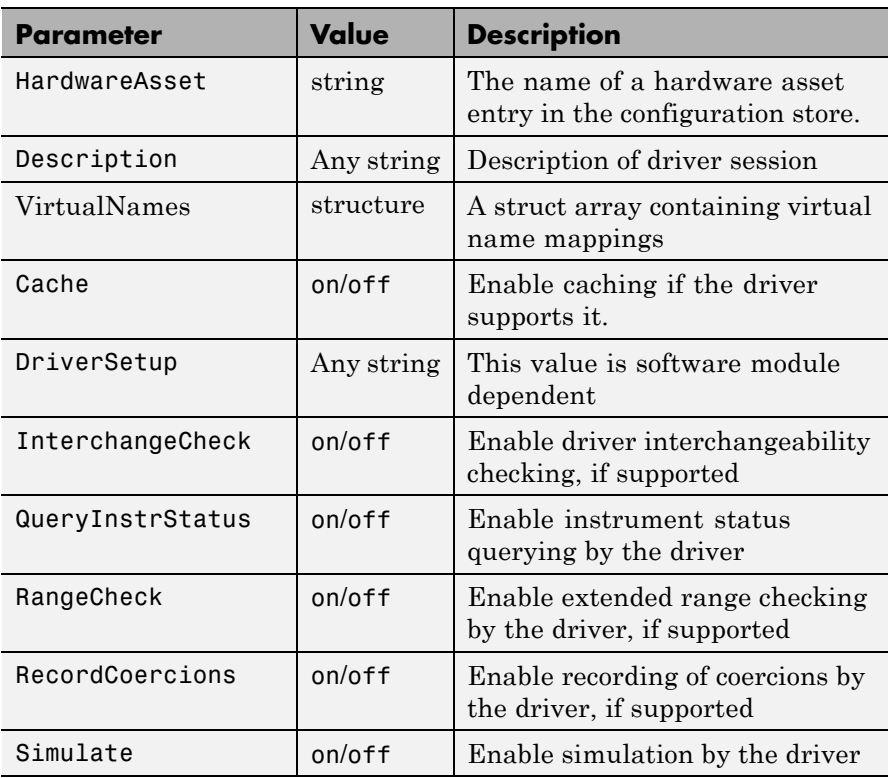

Valid fields for HardwareAsset are

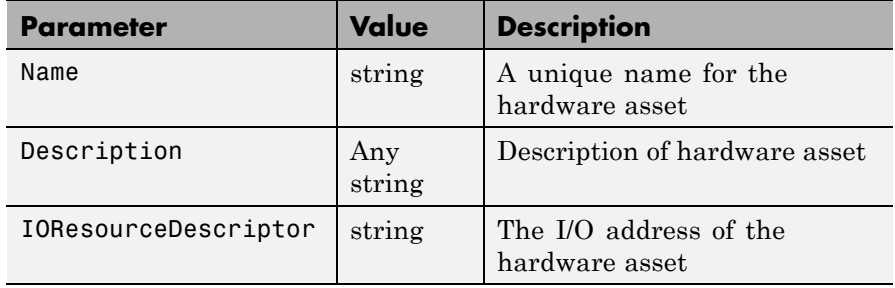

Valid fields for LogicalName are

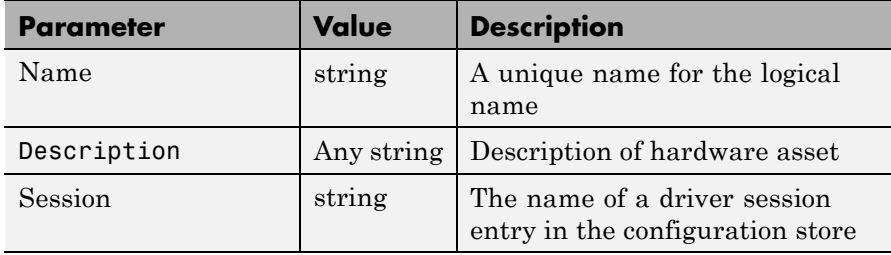

update(obj, struct) updates the entry using the fields in struct. If an entry with the type and name field in struct does not exist, an error will occur. Note that the name field cannot be updated using this syntax.

**Examples** Update the Description parameter of the driver session named ScopeSession in the IVI configuration store object named c.

```
c = iviconfigurationstore;
update(c, 'DriverSession', 'ScopeSession', 'Description', ...
'A session.');
```
**See Also** iviconfigurationstore | add | commit | remove

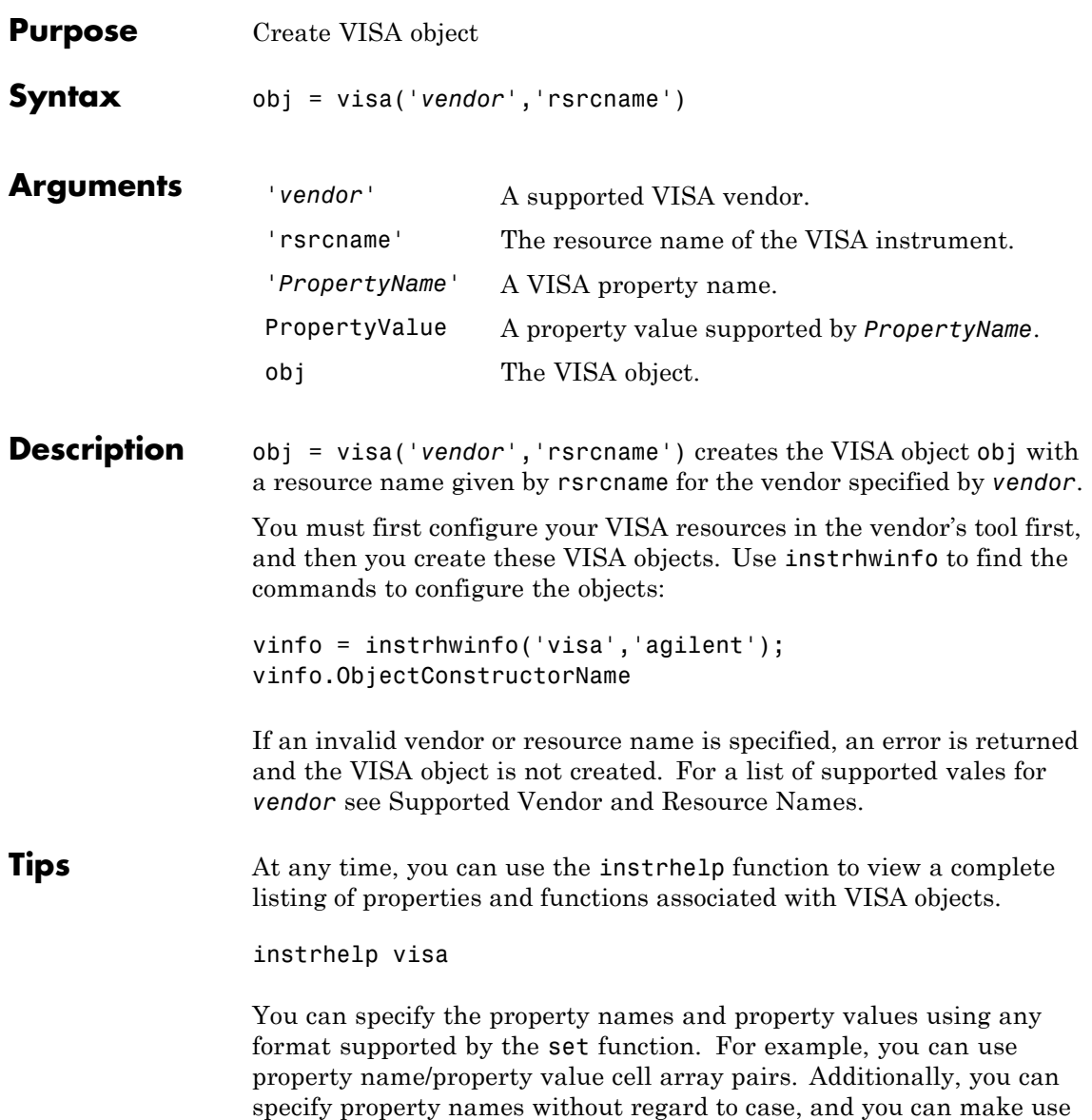

of property name completion. For example, the following commands are all valid.

```
v = visa('ni','GPIB0::1::INSTR','SecondaryAddress', 96);
v = visa('ni','GPIB0::1::INSTR','secondaryaddress', 96);
v = visa('ni','GPIB0::1::INSTR','SECOND', 96);
```
Before you can communicate with the instrument, it must be connected to obj with the fopen function. A connected VISA object has a Status property value of open. An error is returned if you attempt a read or write operation while obj is not connected to the instrument. You cannot connect multiple VISA objects to the same instrument.

#### **Creating a VISA-GPIB Object**

When you create a VISA-GPIB object, these properties are automatically configured:

- **•** Type is given by visa-gpib.
- **•** Name is given by concatenating VISA-GPIB with the board index, the primary address, and the secondary address.
- **•** BoardIndex, PrimaryAddress, SecondaryAddress, and RsrcName are given by the values specified during object creation.

#### **Creating a VISA-GPIB-VXI Object**

When you create a VISA-GPIB-VXI object, these properties are automatically configured:

- **•** Type is given by visa-gpib-vxi.
- **•** Name is given by concatenating VISA-GPIB-VXI with the chassis index and the logical address specified in the visa function.
- **•** ChassisIndex, LogicalAddress, and RsrcName are given by the values specified during object creation.
- **•** BoardIndex, PrimaryAddress, and SecondaryAddress are given by the visa driver after the object is connected to the instrument with fopen.

#### **Creating a VISA-RSIB Object**

When you create a VISA-RSIB object, these properties are automatically configured:

- **•** Type is given by visa-rsib.
- **•** Name is given by concatenating VISA-RSIB with the remote host specified in the visa function.
- **•** RemoteHost and RsrcName are given by the values specified during object creation.

#### **Creating a VISA-Serial Object**

When you create a VISA-serial object, these properties are automatically configured:

- **•** Type is given by visa-serial.
- **•** Name is given by concatenating VISA-Serial with the port specified in the visa function.
- **•** Port and RsrcName are given by the values specified during object creation.

#### **Creating a VISA-TCPIP Object**

When you create a VISA-TCPIP object, these properties are automatically configured:

- **•** Type is given by visa-tcpip.
- **•** Name is given by concatenating VISA-TCPIP with the board index, remote host, and LAN device name specified in the visa function.
- **•** BoardIndex, RemoteHost, LANNAme, and RsrcName are given by the values specified during object creation.

#### **Creating a VISA-USB Object**

When you create a VISA-USB object, these properties are automatically configured:

**•** Type is given by visa-usb.

**•** Name is given by concatenating VISA-USB with the board index, manufacturer ID, model code, serial number, and interface number specified in the visa function. **•** BoardIndex, ManufacturerID, ModelCode, SerialNumber, InterfaceIndex, and RsrcName are given by the values specified during object creation. **Creating a VISA-VXI Object** When you create a VISA-VXI object, these properties are automatically configured: **•** Type is given by visa-vxi. **•** Name is given by concatenating VISA-VXI with the chassis index and the logical address specified in the visa function. **•** ChassisIndex, LogicalAddress, and RsrcName are given by the values specified during object creation. **Examples** Create a VISA-serial object connected to serial port COM1 using National Instruments VISA interface. vs = visa('ni','ASRL1::INSTR'); Create a VISA-GPIB object connected to board 0 with primary address 1 and secondary address 30 using Agilent Technologies VISA interface. vg = visa('agilent','GPIB0::1::30::INSTR'); Create a VISA-VXI object connected to a VXI instrument located at logical address 8 in the first VXI chassis. vv = visa('agilent','VXI0::8::INSTR'); Create a VISA-GPIB-VXI object connected to a GPIB-VXI instrument located at logical address 72 in the second VXI chassis. vgv = visa('agilent','GPIB-VXI1::72::INSTR');

Create a VISA-RSIB object connected to an instrument configured with IP address 192.168.1.33.

vr = visa('ni', 'RSIB::192.168.1.33::INSTR')

Create a VISA-TCPIP object connected to an instrument configured with IP address 216.148.60.170.

vt = visa('tek', 'TCPIP::216.148.60.170::INSTR')

Create a VISA-USB object connected to a USB instrument with manufacturer ID 0x1234, model code 125, and serial number A22-5.

vu = visa('agilent', 'USB::0x1234::125::A22-5::INSTR')

**See Also** fclose | fopen | instrhelp | instrhwinfo | BoardIndex | ChassisIndex | InterfaceIndex | LANName | LogicalAddress | ManufacturerID | ModelCode | Name | Port | PrimaryAddress | RsrcName | SecondaryAddress | SerialNumber | Status | Type

**20**

# Properties — Alphabetical List

# **ActualLocation property**

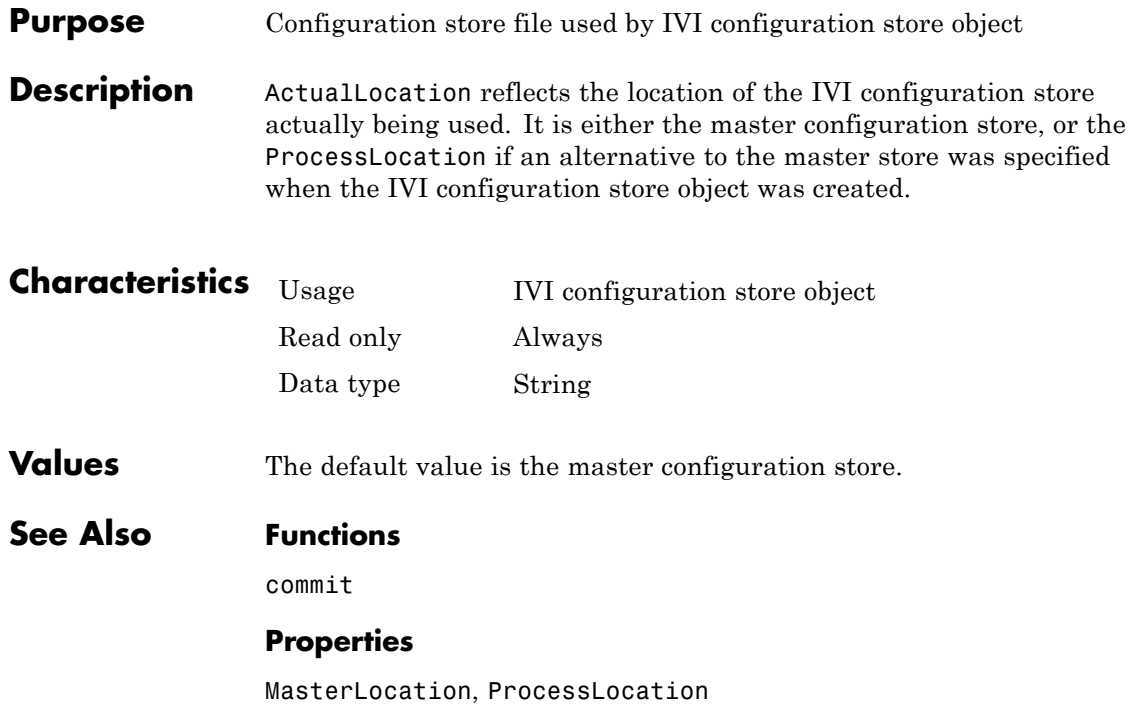

#### **Purpose** Alias of resource name for VISA instrument

**Description** Alias indicates the alias for the resource name for a VISA instrument. When you create a VISA object, you can specify either the resource name for a VISA instrument or an alias for the resource name. If an alias is specified, Alias is automatically assigned the value specified in the VISA function. If a resource name is specified and the resource name has an alias, Alias is updated with the alias value. If the resource name does not have an alias, Alias is an empty string.

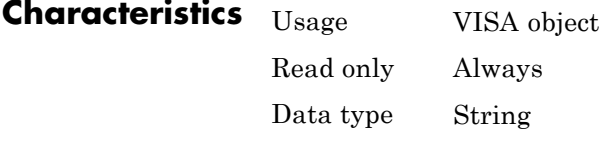

**Values** The default value is an empty string.

**Remarks** You set the alias for a resource name using vender-supplied tools. You do not set an alias in the MATLAB workspace. When you create the VISA object in the MATLAB workspace, the Alias property of the object takes on the value of the resource name alias. You do not directly set the value of this property.

> National Instruments' Measurement & Automation Explorer (MAX) is one example of a graphical interface tool for setting a VISA alias in NI-VISA. In this tool, select **Tools > NI-VISA > Alias Editor** to edit, add, or clear aliases. When you have your aliases defined, you can use them in the MATLAB workspace to access your resources.

**See Also Functions**

visa

#### **Properties**

RsrcName

# **BaudRate property**

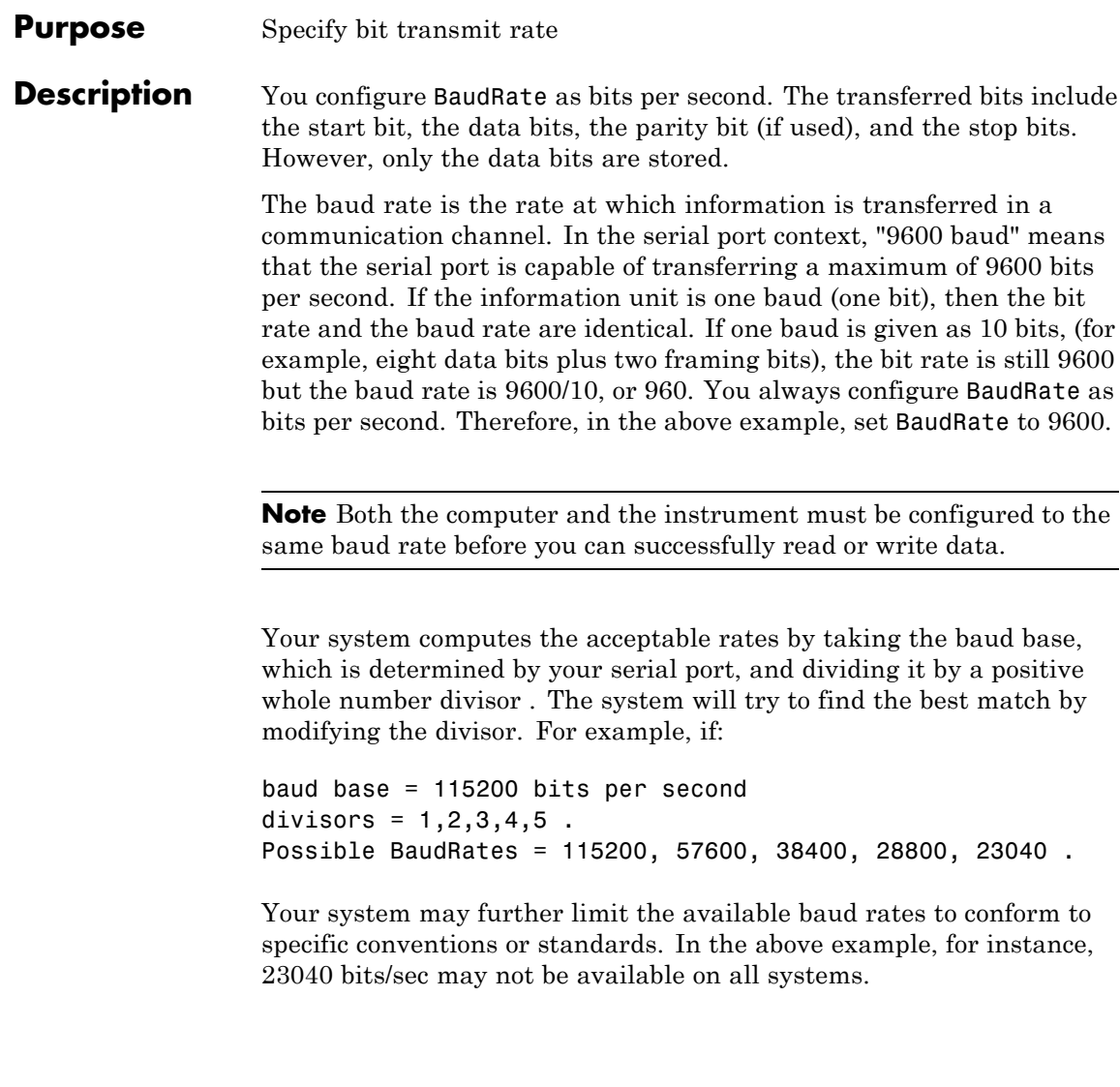
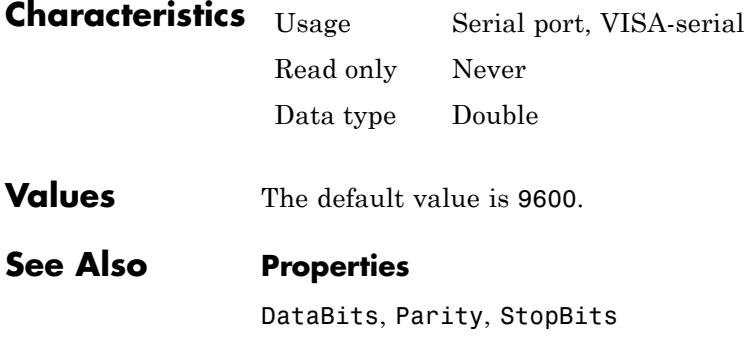

# **BoardIndex property**

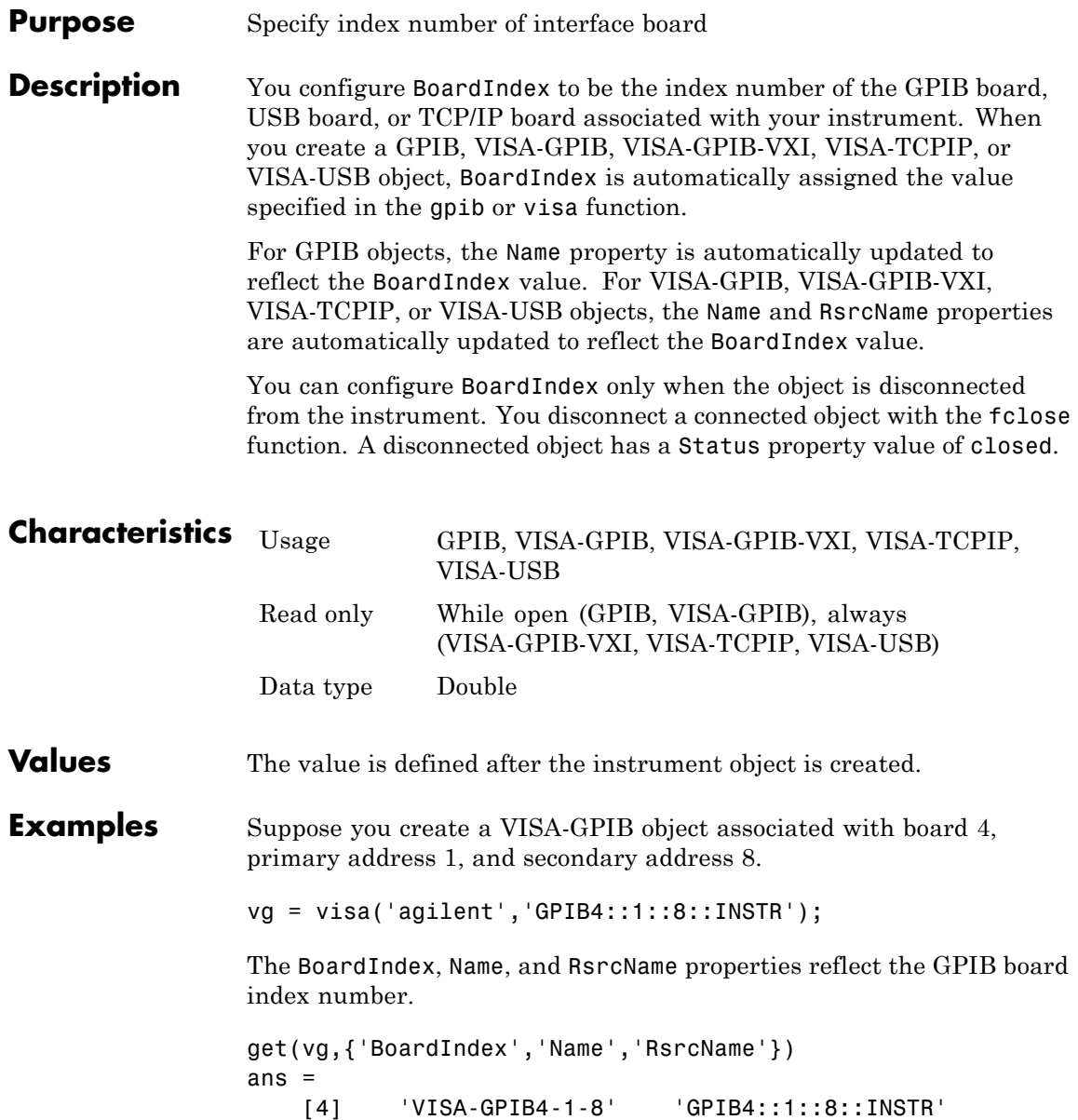

### **See Also Functions**

fclose, gpib, visa

### **Properties**

Name, RsrcName, Status

## **BreakInterruptFcn property**

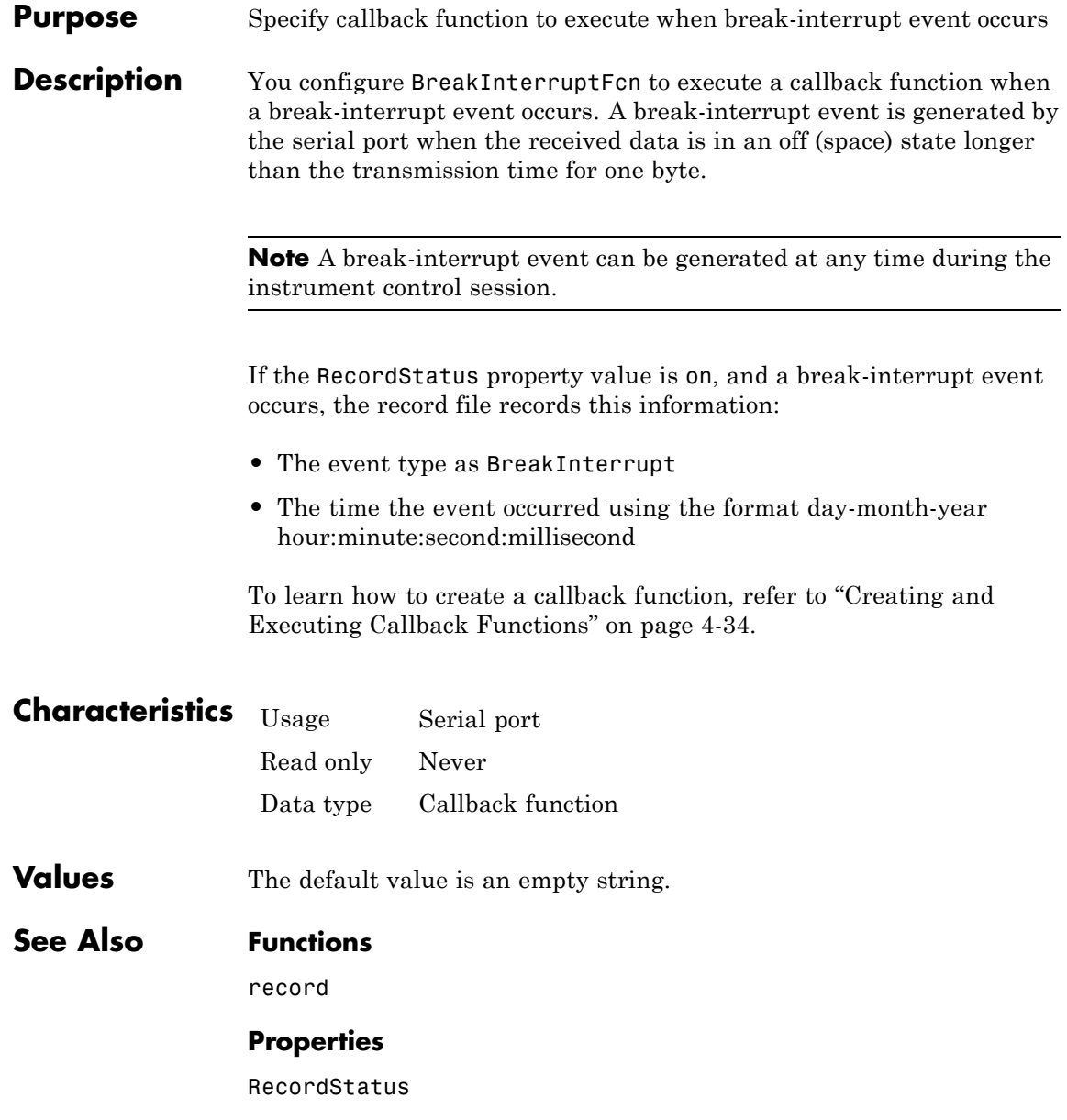

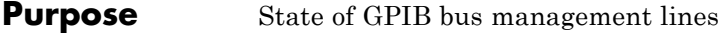

**Description** BusManagementStatus is a structure array that contains the fields Attention, InterfaceClear, RemoteEnable, ServiceRequest, and EndOrIdentify. These fields indicate the state of the Attention (ATN), Interface Clear (IFC), Remote Enable (REN), Service Request (SRQ) and End Or Identify (EOI) GPIB lines.

> BusManagementStatus can be on or off for any of these fields. If BusManagementStatus is on, the associated line is asserted. If BusManagementStatus is off, the associated line is unasserted.

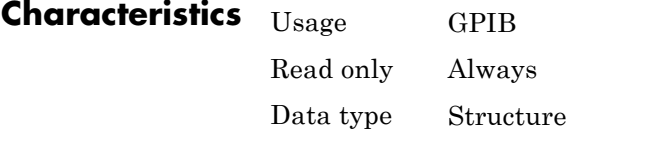

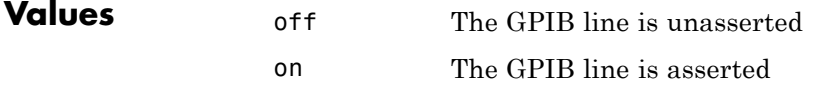

The default value is instrument dependent.

**Examples** Create the GPIB object g associated with a National Instruments board, and connect g to a Tektronix TDS 210 oscilloscope.

> $g = gpi b('ni', 0, 0);$ fopen(g)

Write the \*STB? command, which queries the instrument's status byte register, and then return the state of the bus management lines with the BusManagementStatus property.

fprintf(g,'\*STB?') g.BusManagementStatus

```
ans =Attention: 'off'
    InterfaceClear: 'off'
      RemoteEnable: 'on'
    ServiceRequest: 'off'
     EndOrIdentify: 'on'
```
REN is asserted because the system controller placed the scope in the remote enable mode, while EOI is asserted to mark the end of the command.

Now read the result of the \*STB? command, and return the state of the bus management lines.

```
out = fscanf(g)out =0
g.busmanagementstatus
ans =Attention: 'off'
    InterfaceClear: 'off'
      RemoteEnable: 'on'
    ServiceRequest: 'off'
     EndOrIdentify: 'off'
fclose(g)
delete(g)
clear g
```
#### **Purpose** Specify byte order of instrument

**Description** You configure ByteOrder to be littleEndian or bigEndian. If ByteOrder is littleEndian, then the instrument stores the first byte in the first memory address. If ByteOrder is bigEndian, then the instrument stores the last byte in the first memory address.

> For example, suppose the hexadecimal value 4F52 is to be stored in instrument memory. Because this value consists of two bytes, 4F and 52, two memory locations are used. Using big-endian format, 4F is stored first in the lower storage address. Using little-endian format, 52 is stored first in the lower storage address.

**Note** You should configure ByteOrder to the appropriate value for your instrument before performing a read or write operation. Refer to your instrument documentation for information about the order in which it stores bytes.

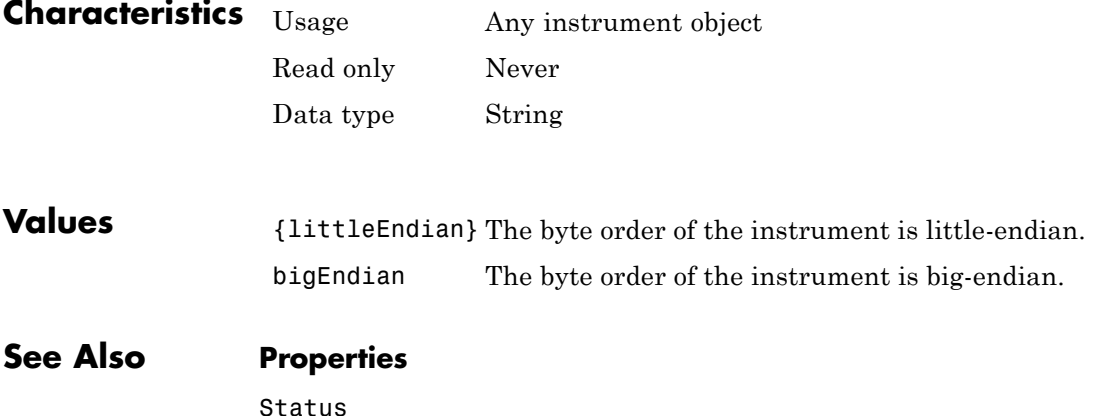

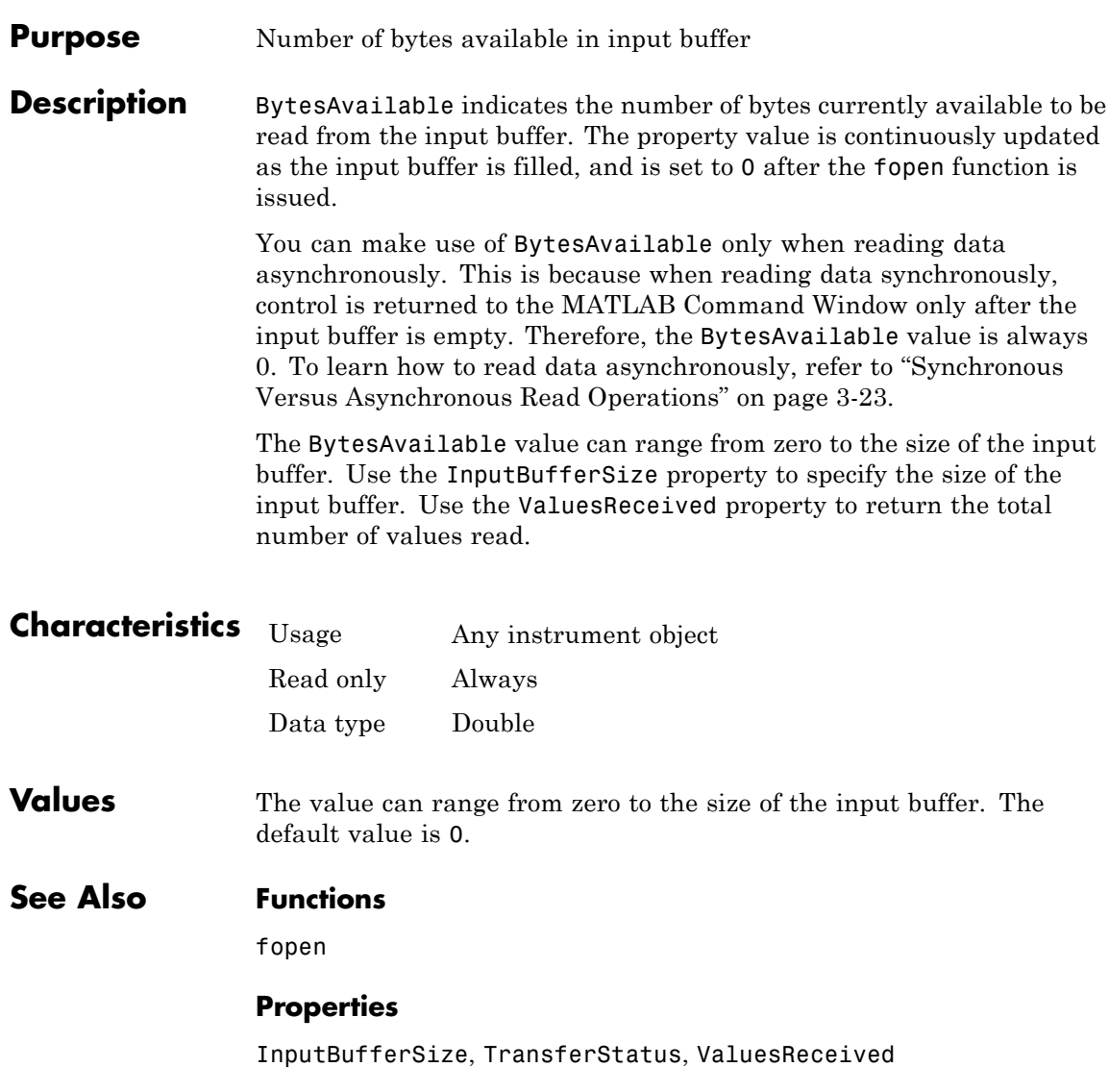

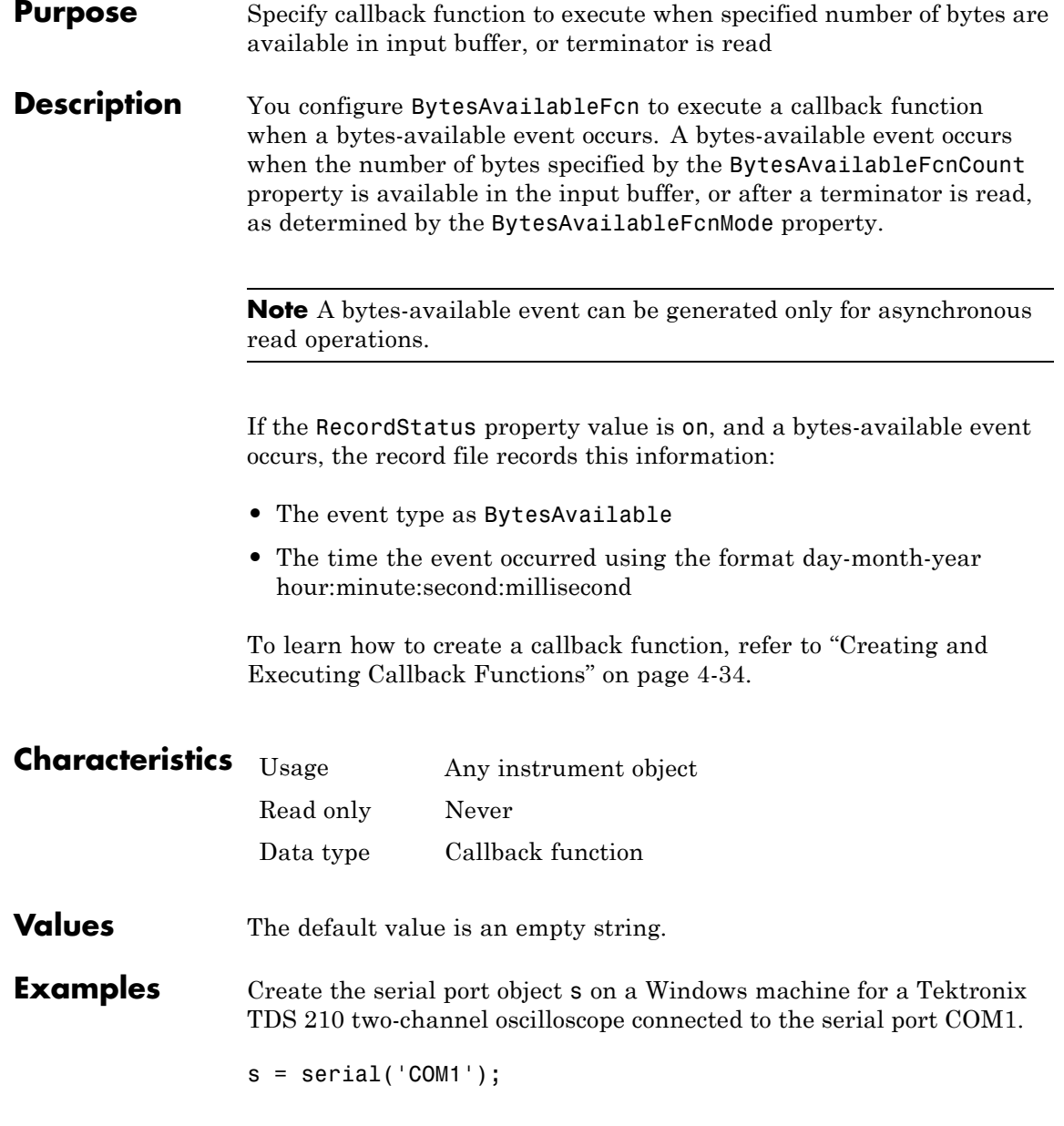

Configure s to execute the callback function instrcallback when 40 bytes are available in the input buffer.

```
s.BytesAvailableFcnCount = 40;
s.BytesAvailableFcnMode = 'byte';
s.BytesAvailableFcn = @instrcallback;
```
Connect s to the oscilloscope.

fopen(s)

Write the \*IDN? command, which instructs the scope to return identification information. Because the default value for the ReadAsyncMode property is continuous, data is read as soon as it is available from the instrument.

fprintf(s,'\*IDN?')

The resulting output from instrcallback is shown below.

BytesAvailable event occurred at 18:33:35 for the object: Serial-COM1.

56 bytes are read and instrcallback is called once. The resulting display is shown above.

```
s.BytesAvailable
ans =56
```
Suppose you remove 25 bytes from the input buffer and issue the MEASUREMENT? command, which instructs the scope to return its measurement settings.

```
out = fscan f(s, '%c', 25);
fprintf(s,'MEASUREMENT?')
```
The resulting output from instrcallback is shown below.

BytesAvailable event occurred at 18:33:48 for the object:

Serial-COM1.

BytesAvailable event occurred at 18:33:48 for the object: Serial-COM1.

There are now 102 bytes in the input buffer, 31 of which are left over from the \*IDN? command. instrcallback is called twice; once when 40 bytes are available and once when 80 bytes are available.

s.BytesAvailable ans  $=$ 102

### **See Also Functions**

record

#### **Properties**

BytesAvailableFcnCount, BytesAvailableFcnMode, EOSCharCode, RecordStatus, Terminator, TransferStatus

## **BytesAvailableFcnCount property**

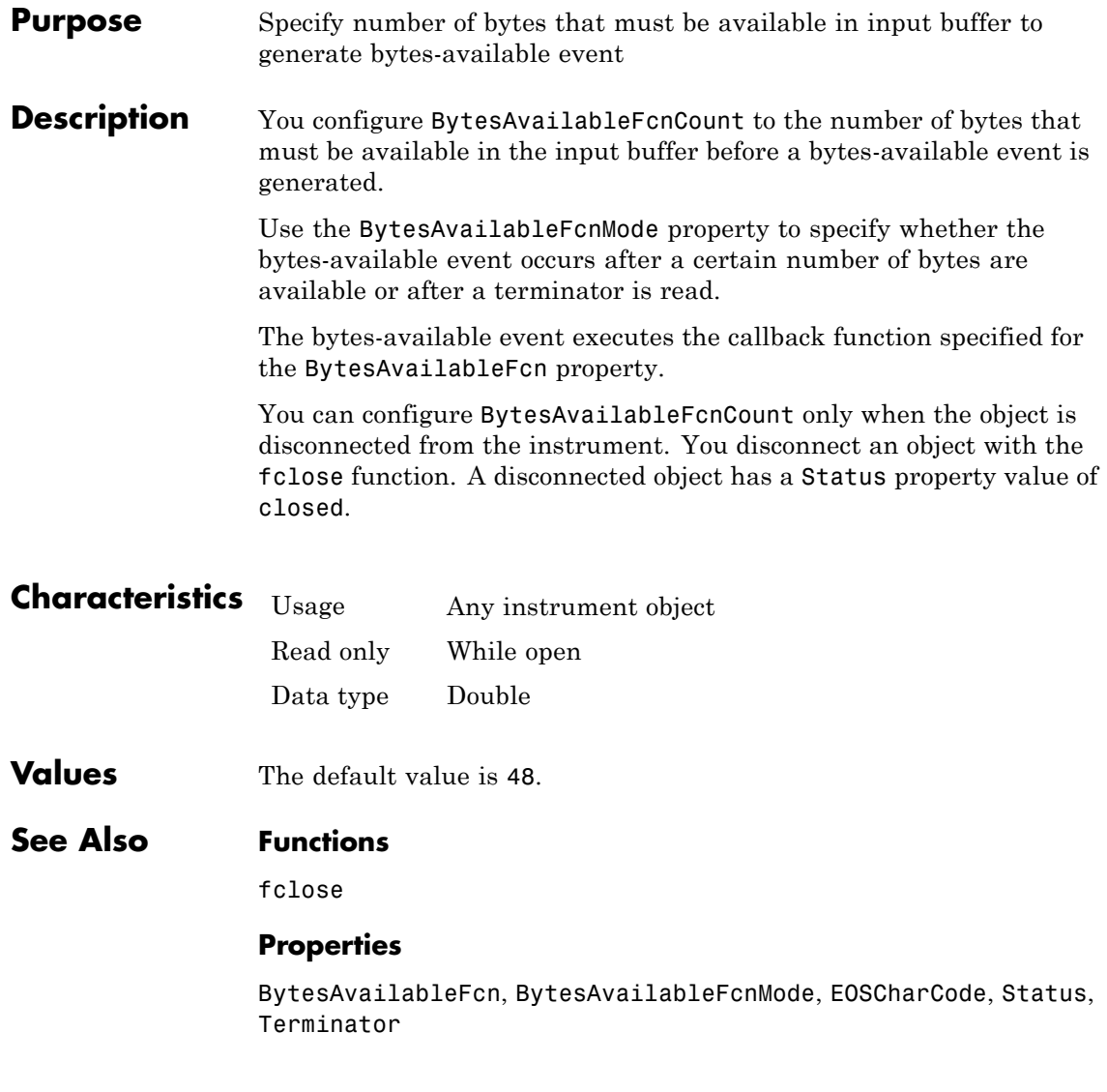

## **Purpose** Specify whether bytes-available event is generated after specified number of bytes are available in input buffer, or after terminator is read

#### **Description** For serial port, TCPIP, UDP, or VISA-serial objects, you can configure BytesAvailableFcnMode to be terminator or byte. For all other instrument objects, you can configure BytesAvailableFcnMode to be eosCharCode or byte.

If BytesAvailableFcnMode is terminator, a bytes-available event occurs when the terminator specified by the Terminator property is read. If BytesAvailableFcnMode is eosCharCode, a bytes-available event occurs when the End-Of-String character specified by the EOSCharCode property is read. If BytesAvailableFcnMode is byte, a bytes-available event occurs when the number of bytes specified by the BytesAvailableFcnCount property is available.

The bytes-available event executes the callback function specified for the BytesAvailableFcn property.

You can configure BytesAvailableFcnMode only when the object is disconnected from the instrument. You disconnect an object with the fclose function. A disconnected object has a Status property value of closed.

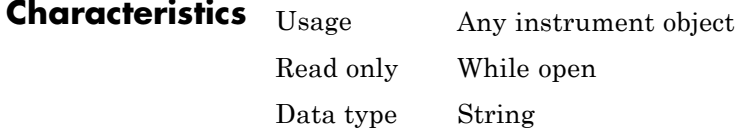

### **Values Serial, TCPIP, UDP, and VISA-Serial**

{terminator} A bytes-available event is generated when the terminator is reached. byte A bytes-available event is generated when the specified

number of bytes available.

### **GPIB, VISA-GPIB, VISA-VXI, and VISA-GPIB-VXI**

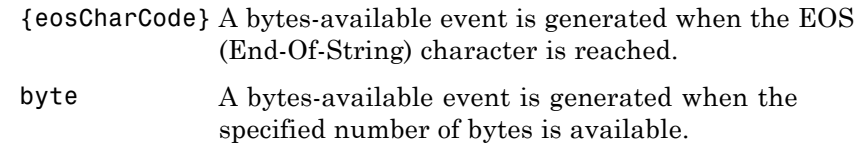

### **See Also Functions**

fclose

### **Properties**

BytesAvailableFcn, BytesAvailableFcnCount, EOSCharCode, Status, Terminator

#### **Purpose** Number of bytes currently in output buffer

#### **Description** BytesToOutput indicates the number of bytes currently in the output buffer waiting to be written to the instrument. The property value is continuously updated as the output buffer is filled and emptied, and is set to 0 after the fopen function is issued.

You can make use of BytesToOutput only when writing data asynchronously. This is because when writing data synchronously, control is returned to the MATLAB Command Window only after the output buffer is empty. Therefore, the BytesToOutput value is always 0. To learn how to write data asynchronously, Refer to ["Synchronous](#page-88-0) [Versus Asynchronous Write Operations" on page 3-17.](#page-88-0)

Use the ValuesSent property to return the total number of values written to the instrument.

**Note** If you attempt to write out more data than can fit in the output buffer, then an error is returned and BytesToOutput is 0. You specify the size of the output buffer with the OutputBufferSize property.

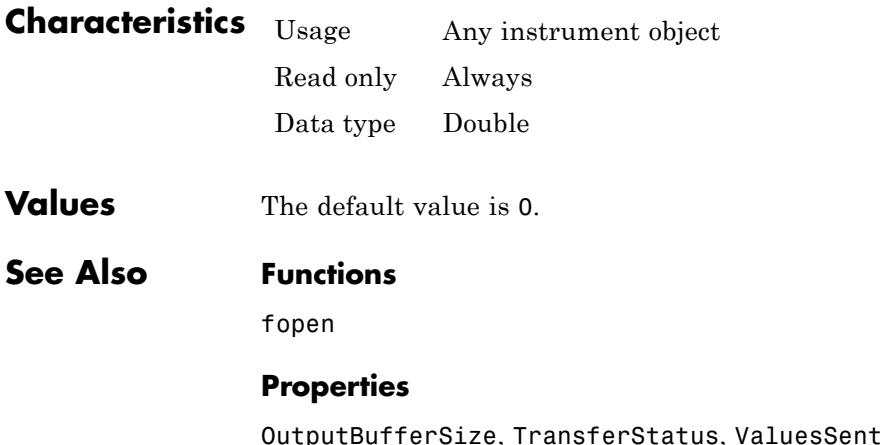

## **ChassisIndex property**

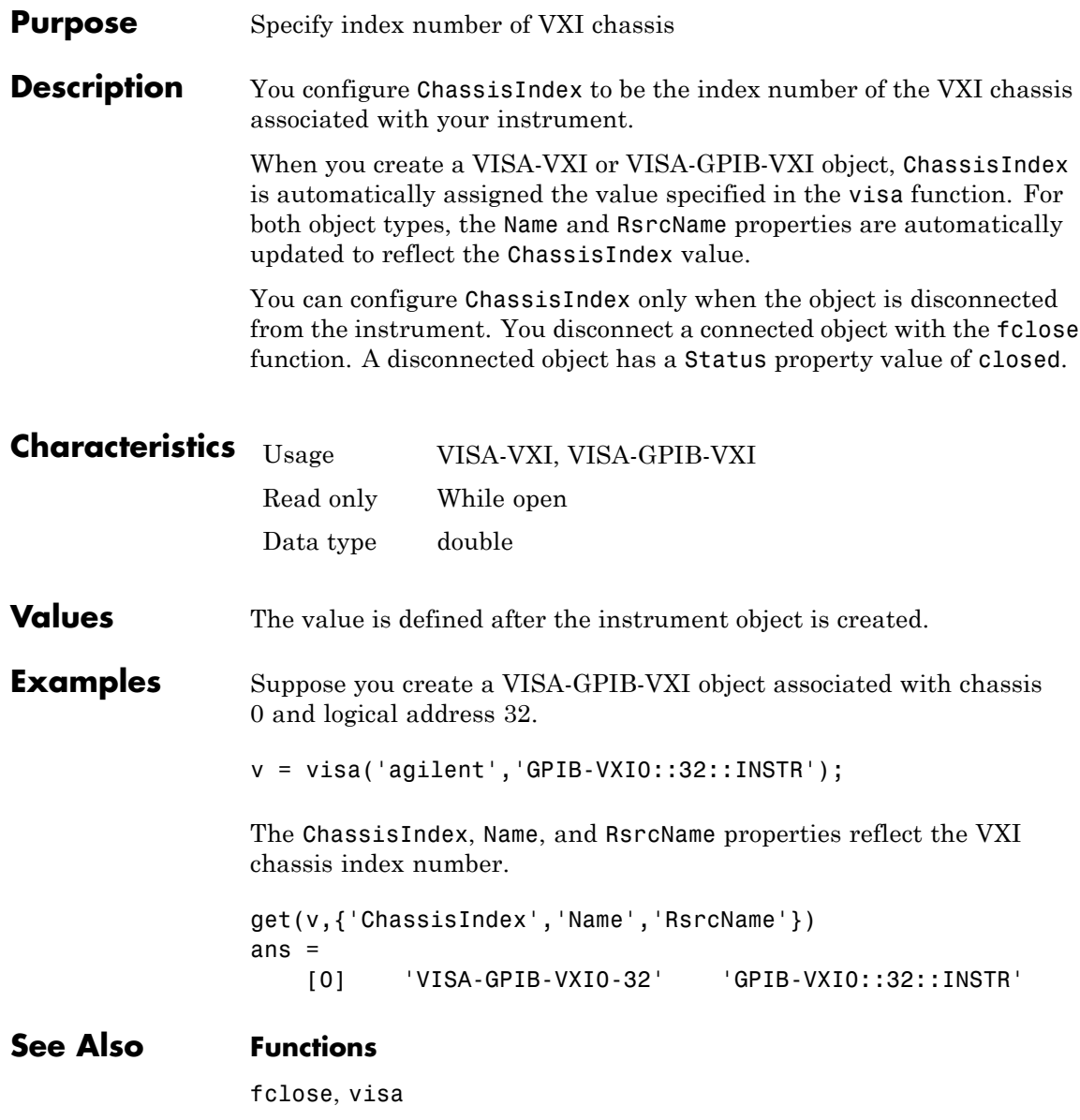

### **Properties**

Name, RsrcName, Status

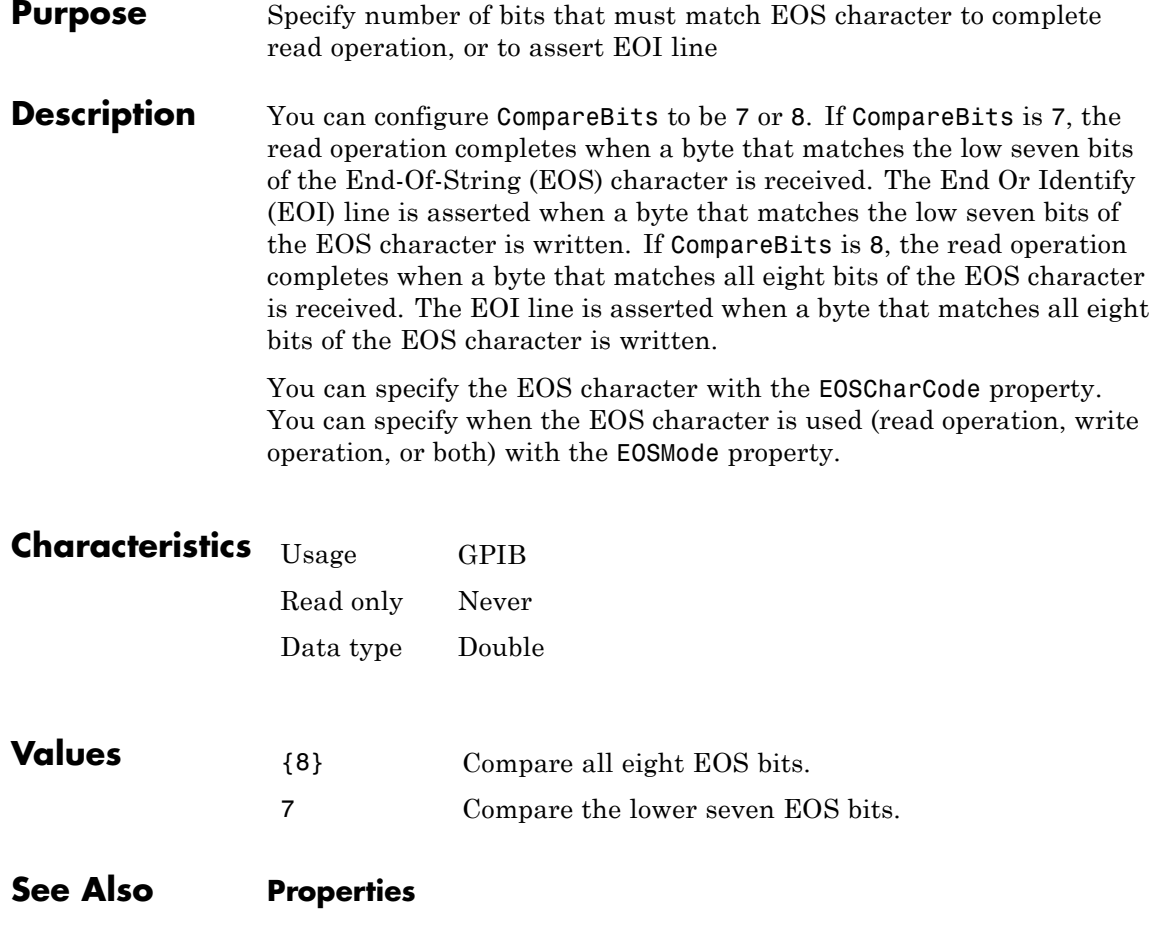

EOSCharCode, EOSMode

### **Purpose** Specify callback function to execute when confirmation event occurs

**Description** You configure ConfirmationFcn to execute a callback function when a confirmation event occurs.

> A confirmation event is generated when the command written to the instrument results in the instrument being configured to a different value than it was sent.

> **Note** A confirmation event can be generated only when the object is connected to the instrument with connect.

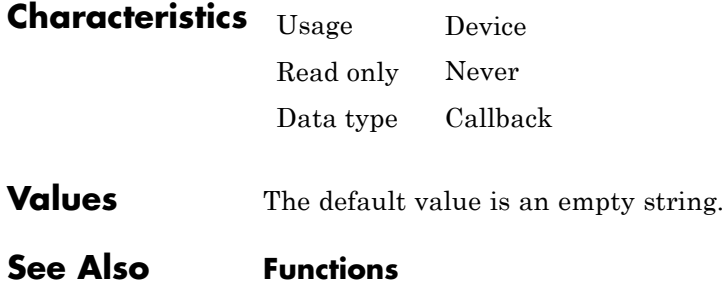

connect

## **DataBits property**

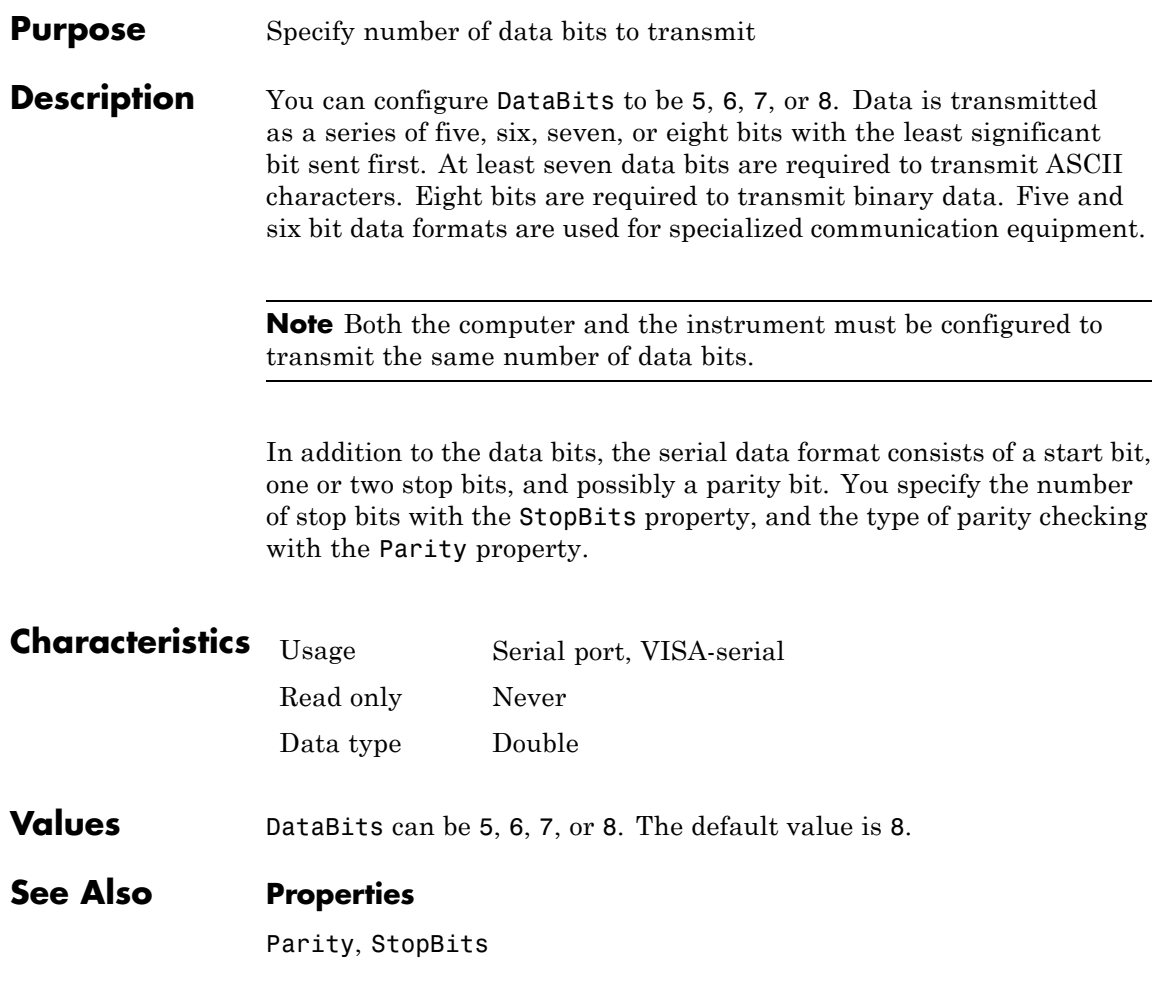

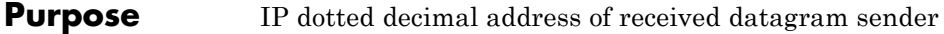

**Description** DatagramAddress is the datagram sender IP address of the next datagram to be read from the input buffer. An example of an IP dotted decimal address string is 144.212.100.10.

> When you read a datagram from the input buffer, DatagramAddress is updated.

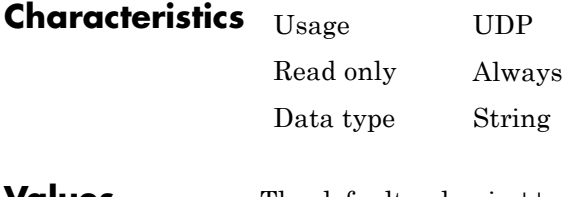

- **Values** The default value is ''.
- **See Also Functions**

udp

#### **Properties**

DatagramPort, RemotePort

## **DatagramPort property**

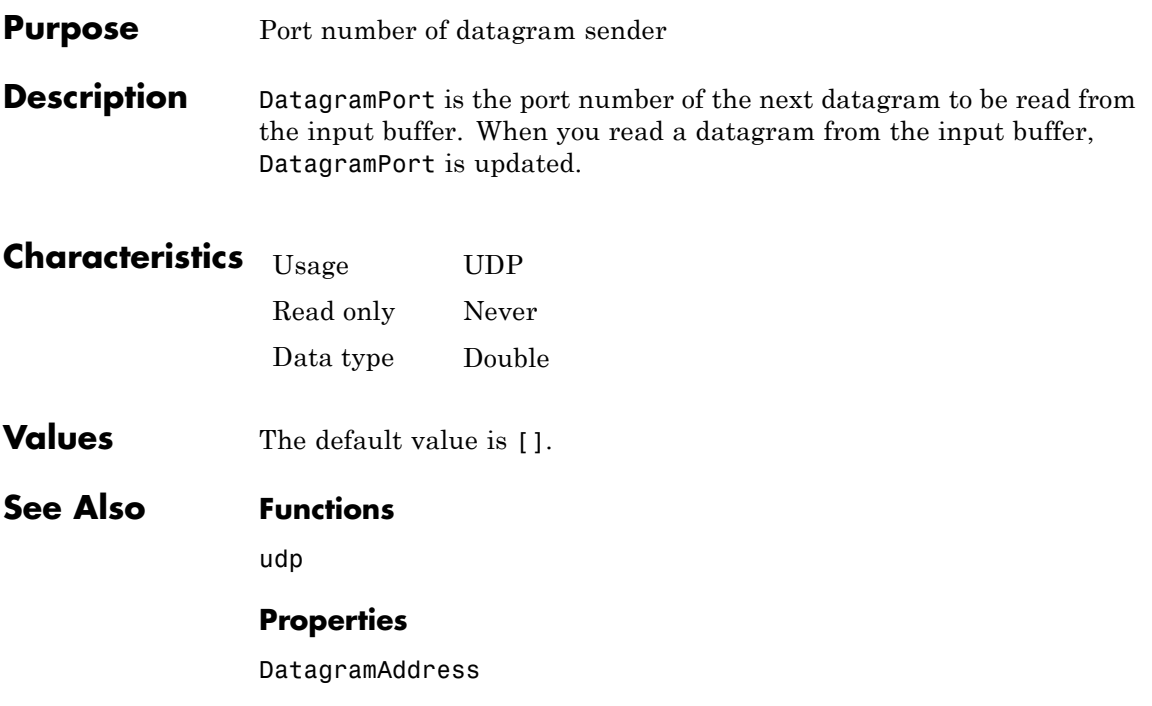

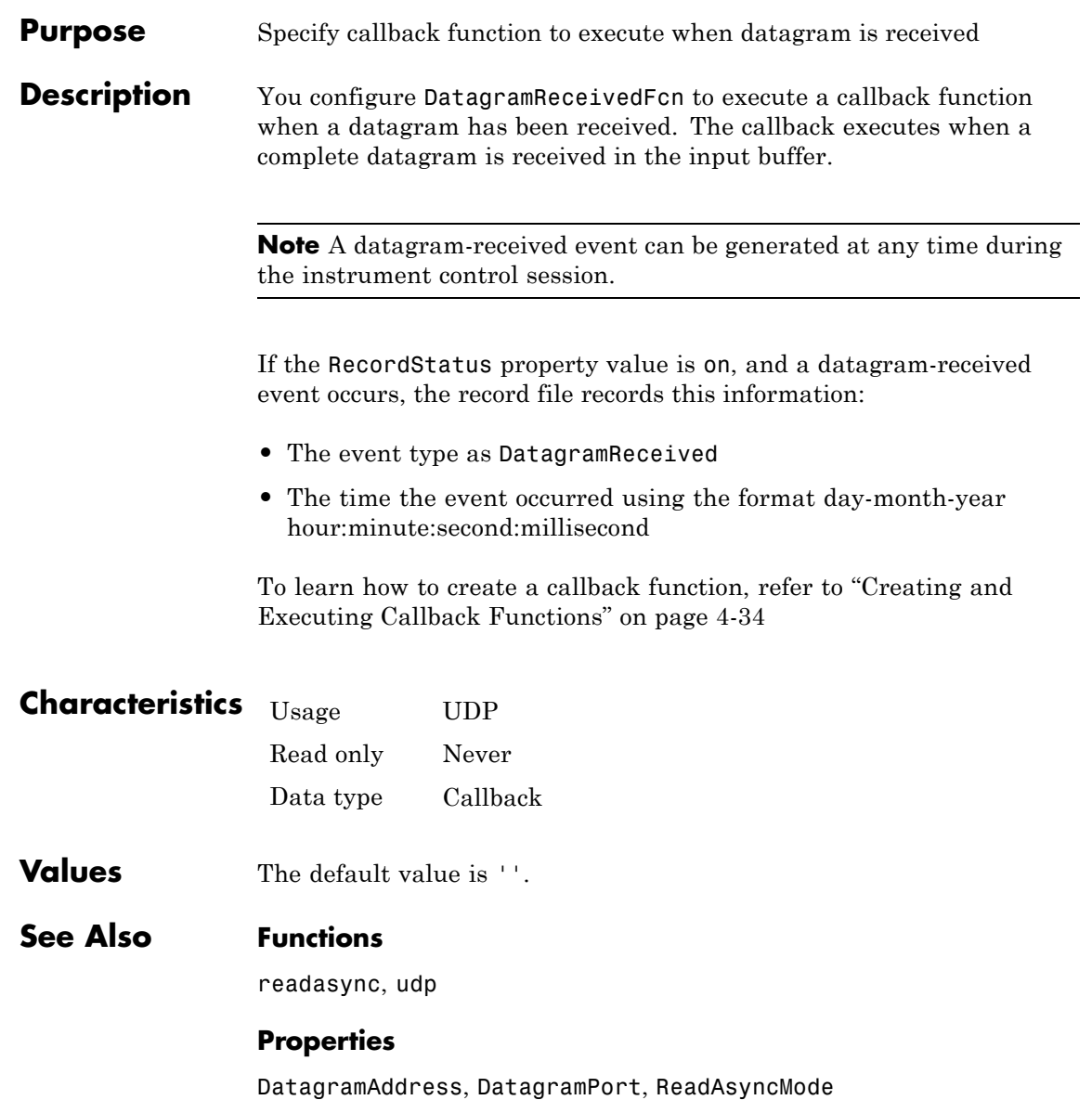

# **DatagramTerminateMode property**

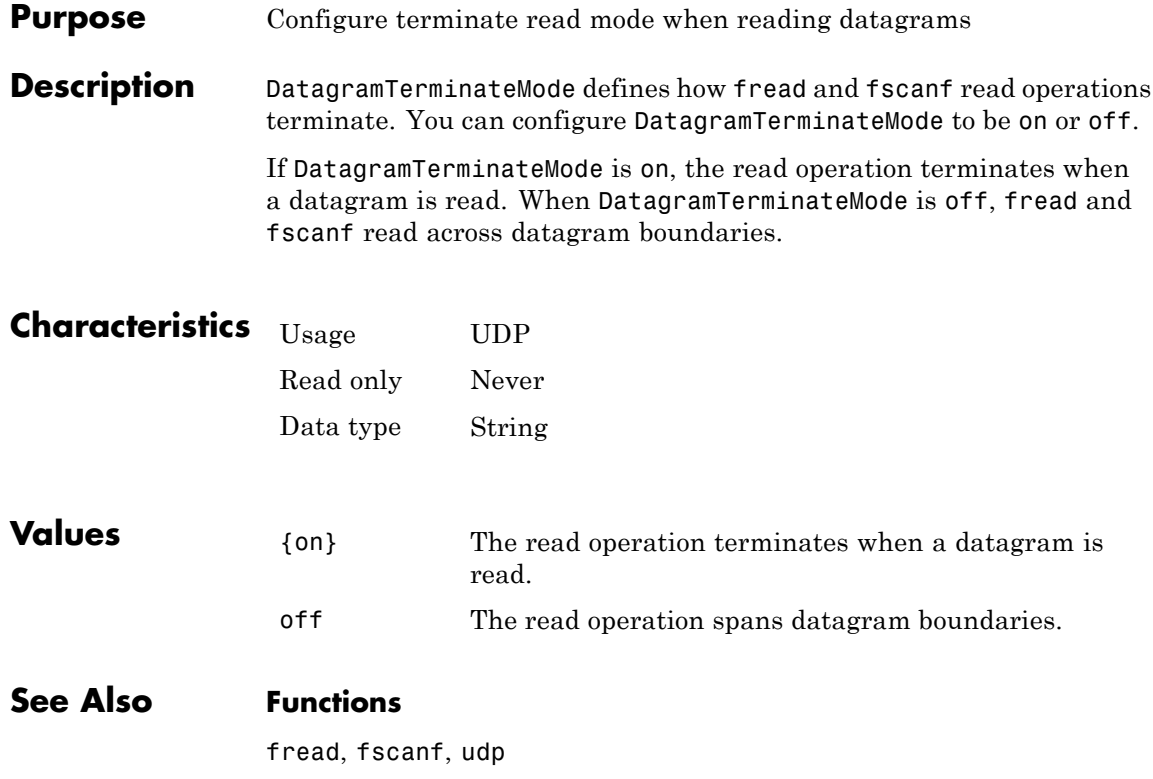

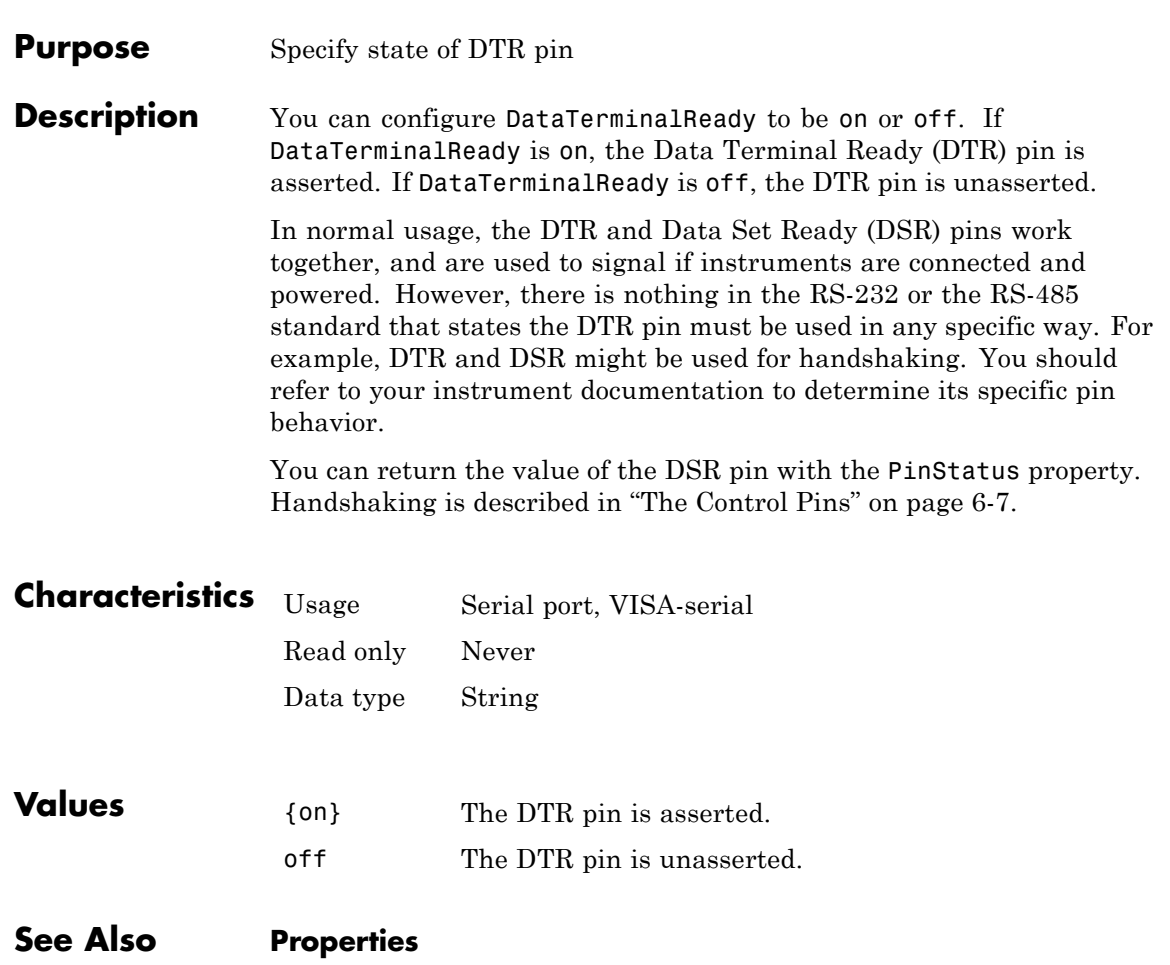

FlowControl, PinStatus

## **DriverName property**

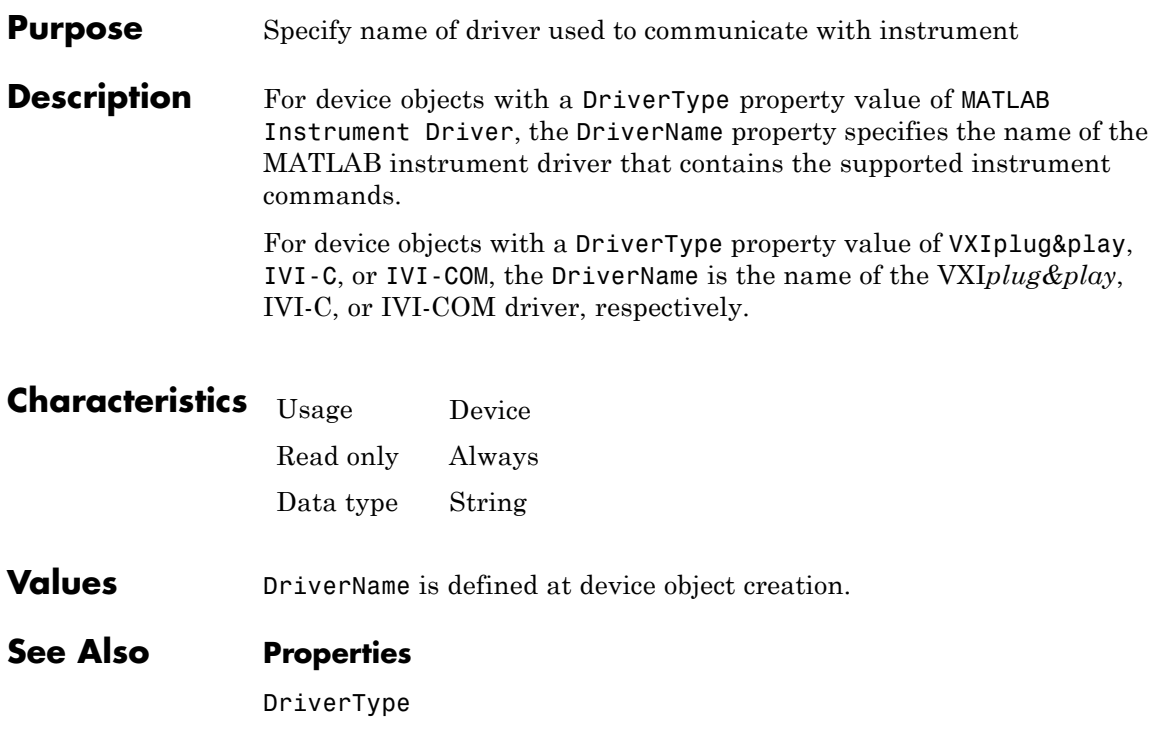

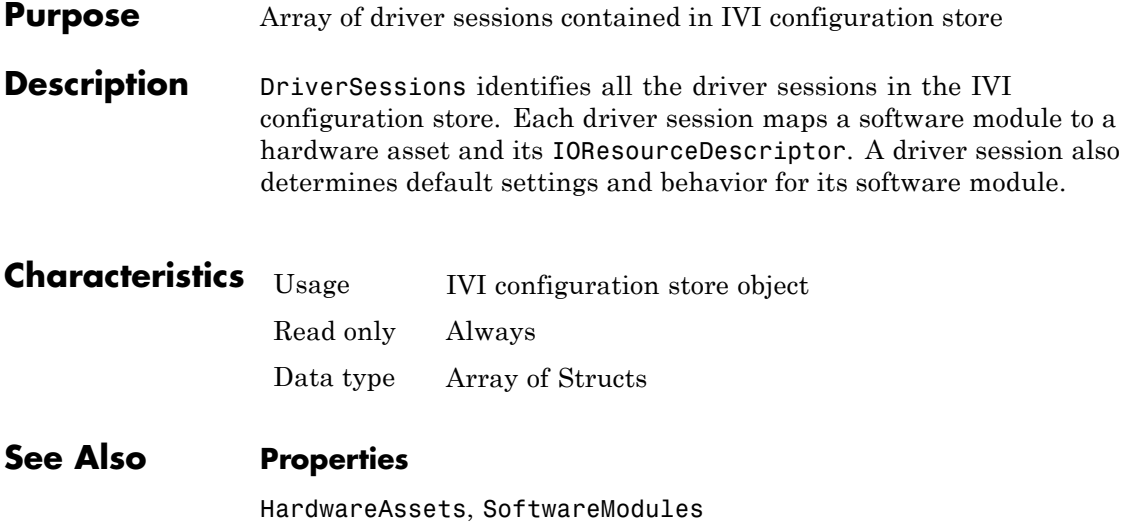

## **DriverType property**

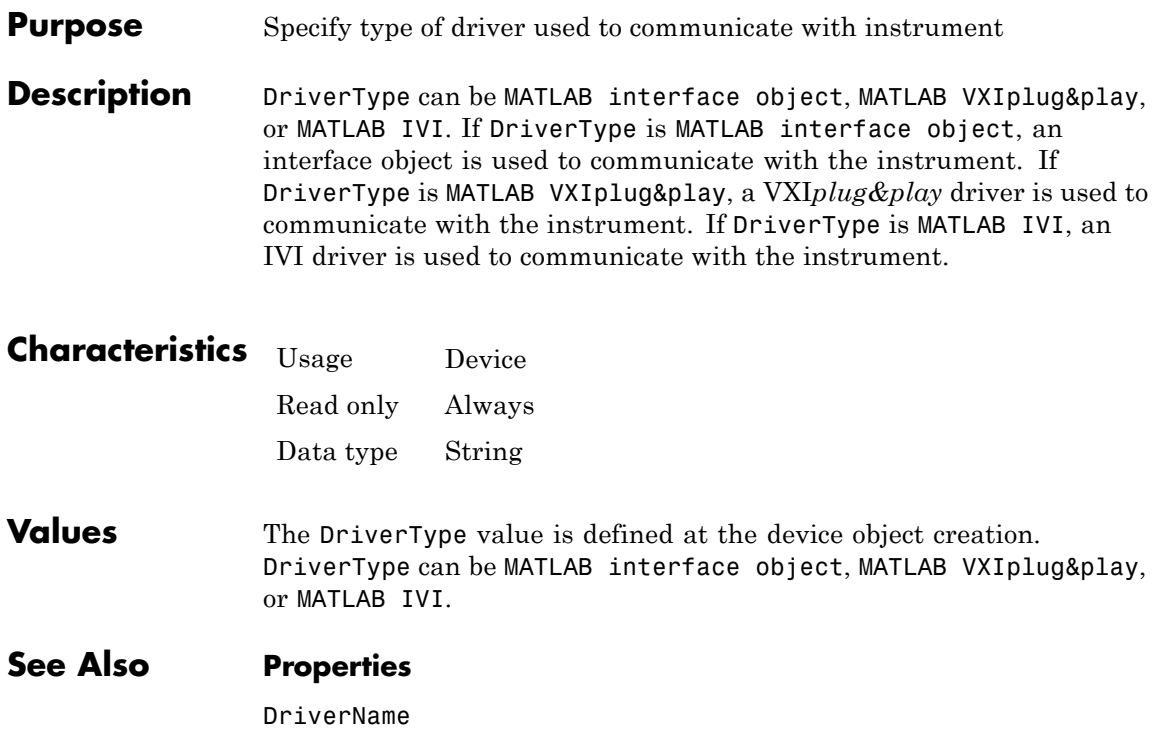

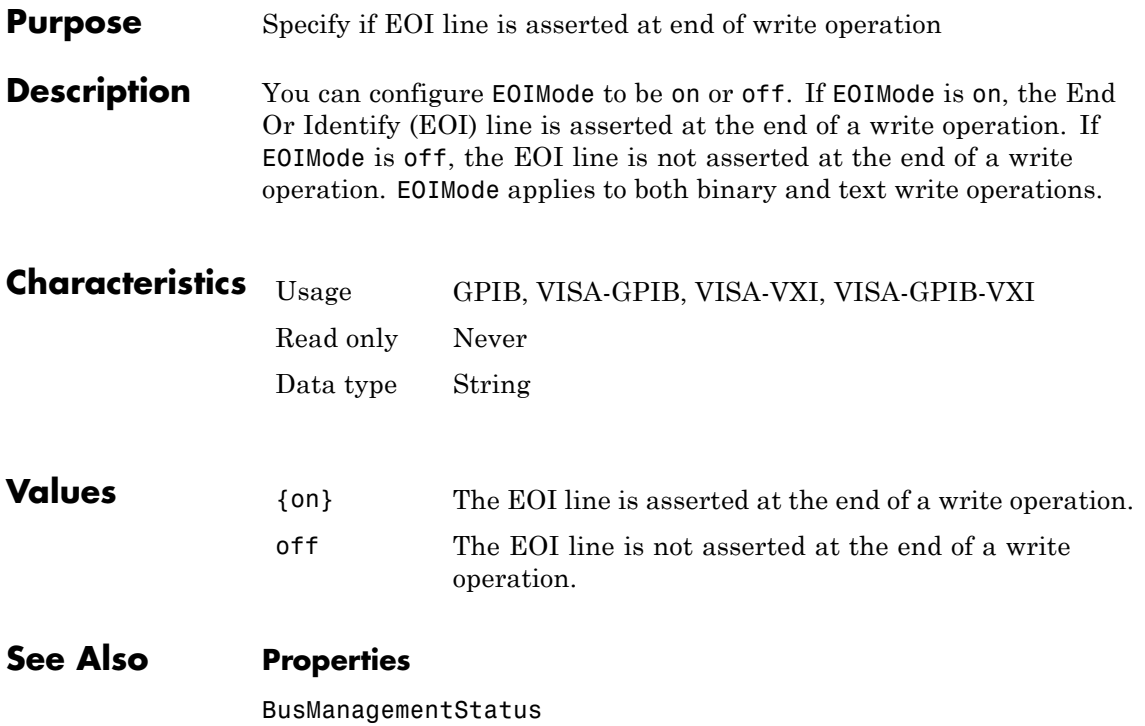

# **EOSCharCode property**

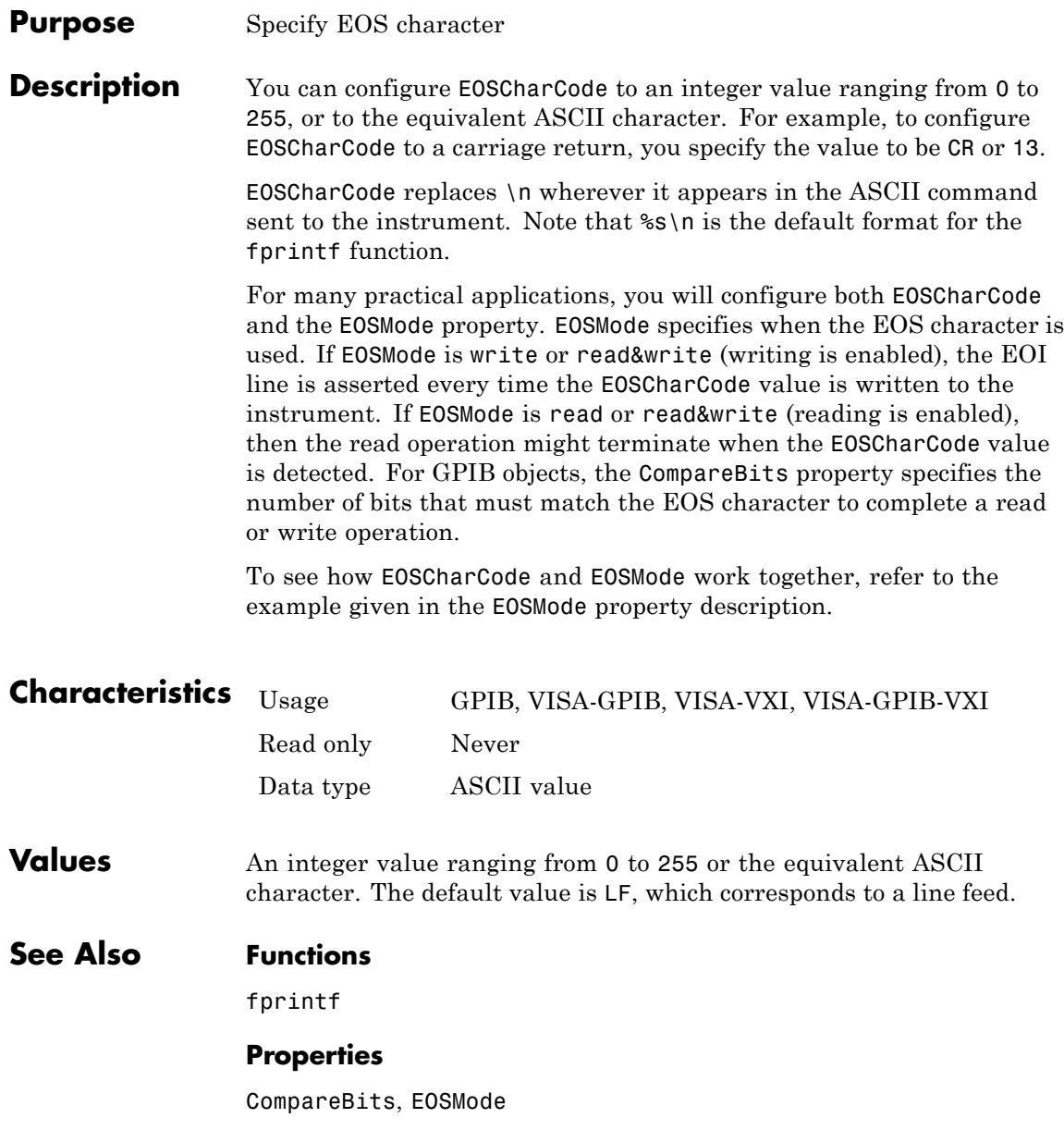

#### **Purpose** Specify when EOS character is written or read

**Description** For GPIB, VISA-GPIB, VISA-VXI, and VISA-GPIB-VXI objects, you can configure EOSMode to be none, read, write, or read&write.

> If EOSMode is none, the End-Of-String (EOS) character is ignored. If EOSMode is read, the EOS character is used to terminate a read operation. If EOSMode is write, the EOS character is appended to the ASCII command being written whenever \n is encountered. When the EOS character is written to the instrument, the End Or Identify (EOI) line is asserted. If EOSMode is read&write, the EOS character is used in both read and write operations.

> The EOS character is specified by the EOSCharCode property. For GPIB objects, the CompareBits property specifies the number of bits that must match the EOS character to complete a read operation, or to assert the EOI line.

### **Rules for Completing a Read Operation**

For any EOSMode value, the read operation completes when

- **•** The EOI line is asserted.
- **•** Specified number of values is read.
- **•** A timeout occurs.

Additionally, if EOSMode is read or read&write (reading is enabled), then the read operation can complete when the EOSCharCode property value is detected.

### **Rules for Completing a Write Operation**

Regardless of the EOSMode value, a write operation completes when

- **•** The specified number of values is written.
- **•** A timeout occurs.

Additionally, if EOSMode is write or read&write, the EOI line is asserted each time the EOSCharCode property value is written to the instrument.

<span id="page-823-0"></span>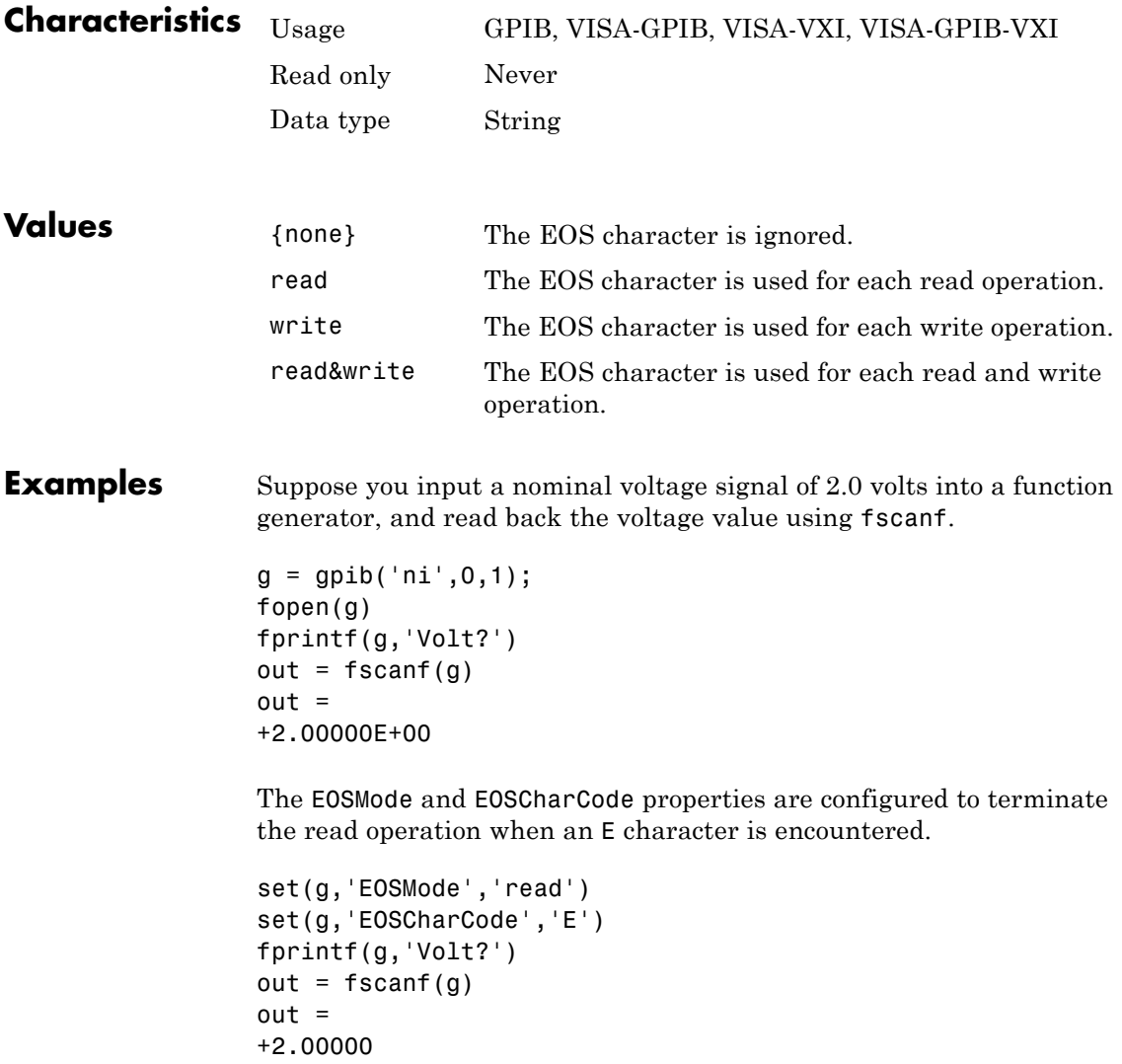

### **See Also Properties**

CompareBits, EOIMode, EOSCharCode

## **ErrorFcn property**

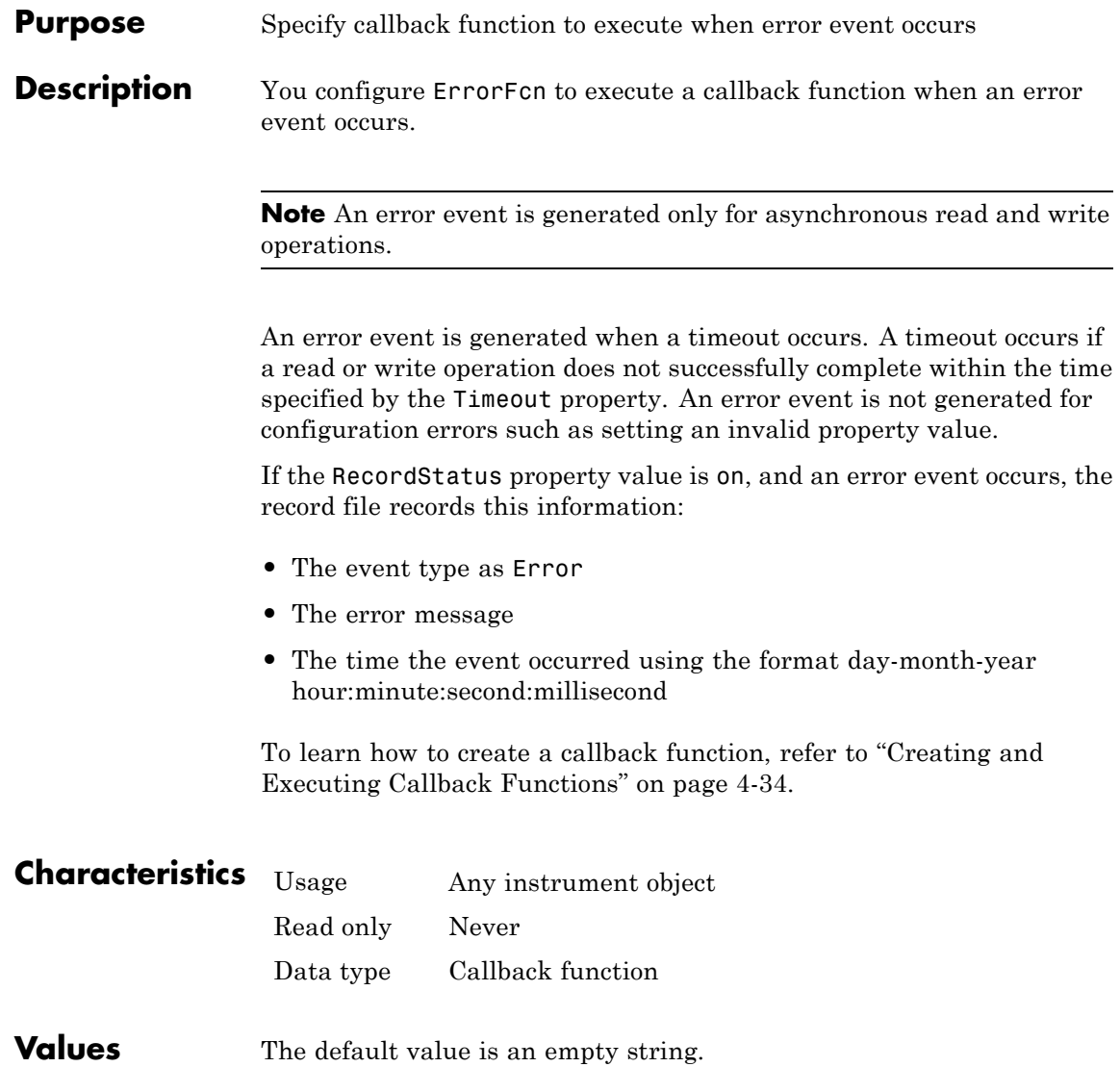

### **See Also Functions**

record

### **Properties**

RecordStatus, Timeout

#### **Purpose** Specify data flow control method to use

#### **Description** You can configure FlowControl to be none, hardware, or software. If FlowControl is none, then data flow control (handshaking) is not used. If FlowControl is hardware, then hardware handshaking is used to control data flow. If FlowControl is software, then software handshaking is used to control data flow.

Hardware handshaking typically utilizes the Request to Send (RTS) and Clear to Send (CTS) pins to control data flow. Software handshaking uses control characters (Xon and Xoff) to control data flow. To learn more about hardware and software handshaking, refer to ["Using](#page-253-0) [Control Pins" on page 6-42](#page-253-0).

You can return the value of the CTS pin with the PinStatus property. You can specify the value of the RTS pin with the RequestToSend property. However, if FlowControl is hardware, and you specify a value for RequestToSend, then that value might not be honored.

If you set the FlowControl property to hardware on a serial object, and a hardware connection is not detected, the fwrite and the fprintf functions will return an error message. This occurs if a device is not connected, or a connected device is not asserting that is ready to receive data. Check you remote device's status and flow control settings to see if hardware flow control is causing errors in MATLAB.

**Notes** If you want to check to see if the device is asserting that it is ready to receive data, set the FlowControl to none. Once you connect to the device check the PinStatus structure for ClearToSend. If ClearToSend is off, there is a problem on the remote device side. If ClearToSend is on, there is a hardware FlowControl device prepared to receive data and you can execute fprintf and fwrite.

Although you might be able to configure your instrument for both hardware handshaking and software handshaking at the same time, the toolbox does not support this behavior.
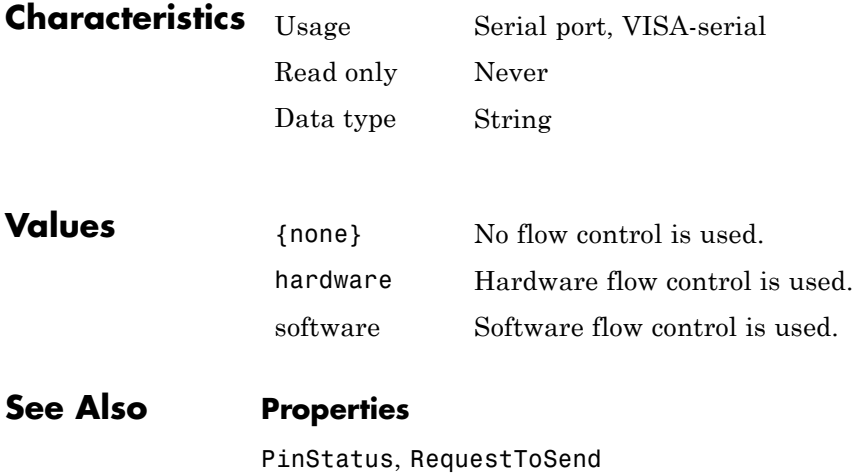

### **HandshakeStatus property**

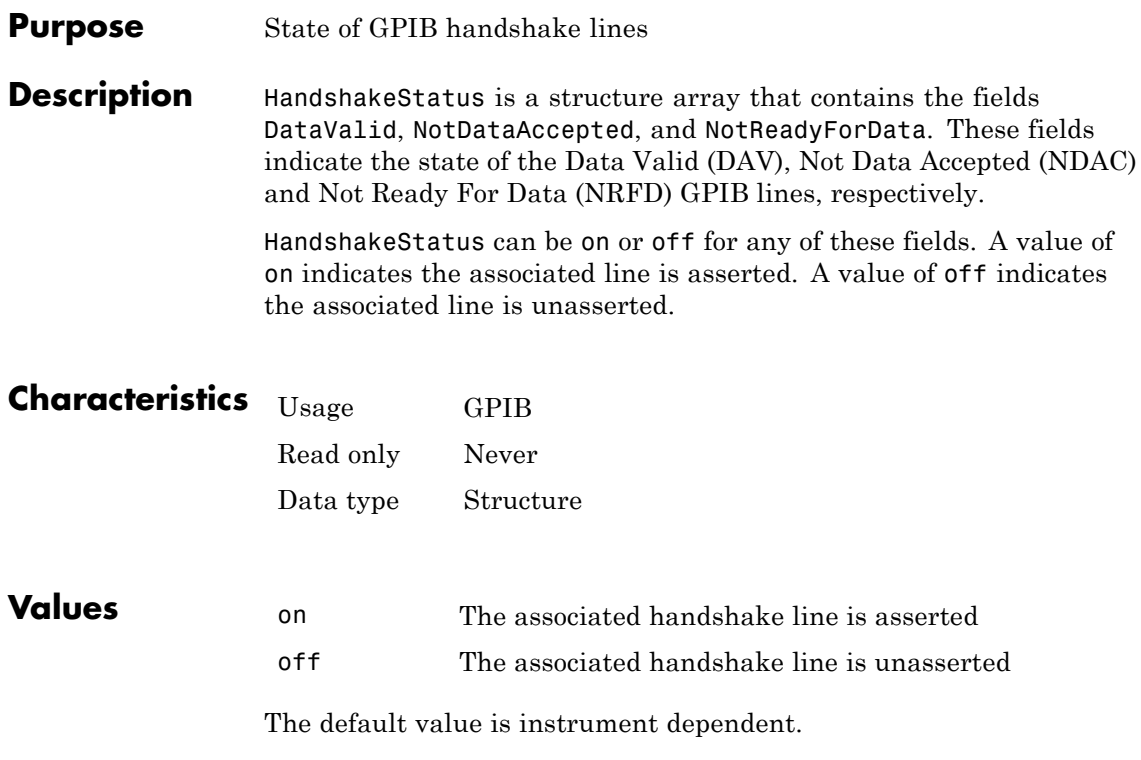

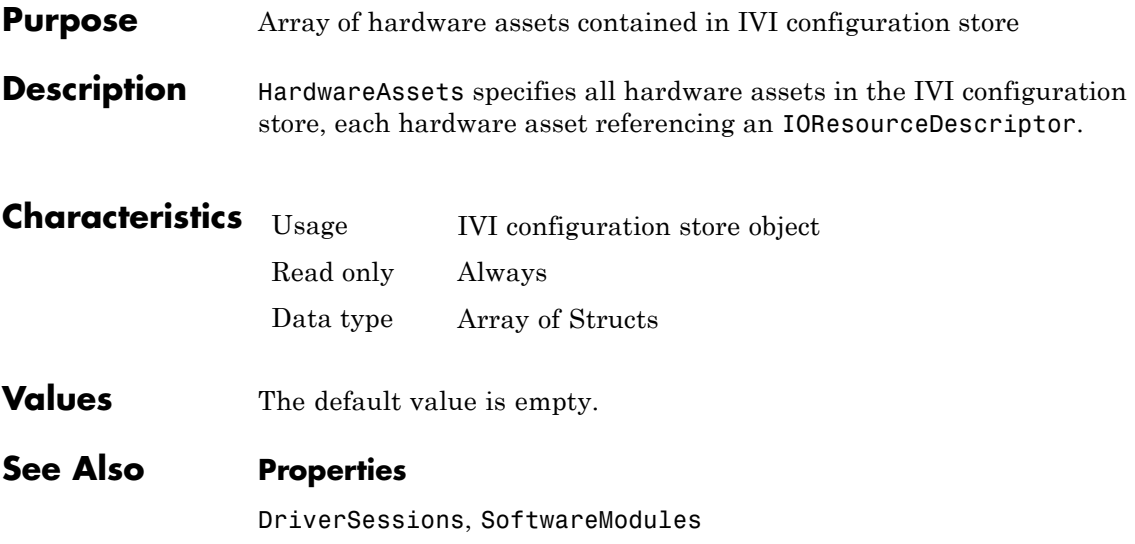

# **HwIndex property**

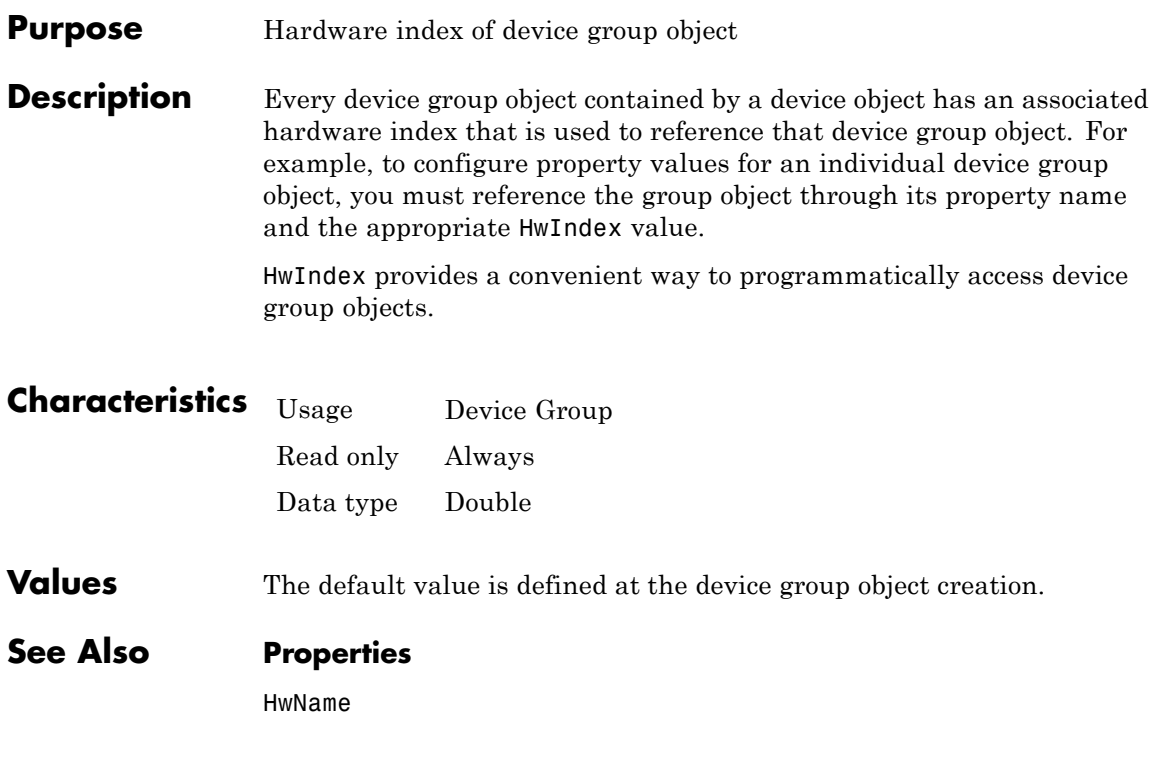

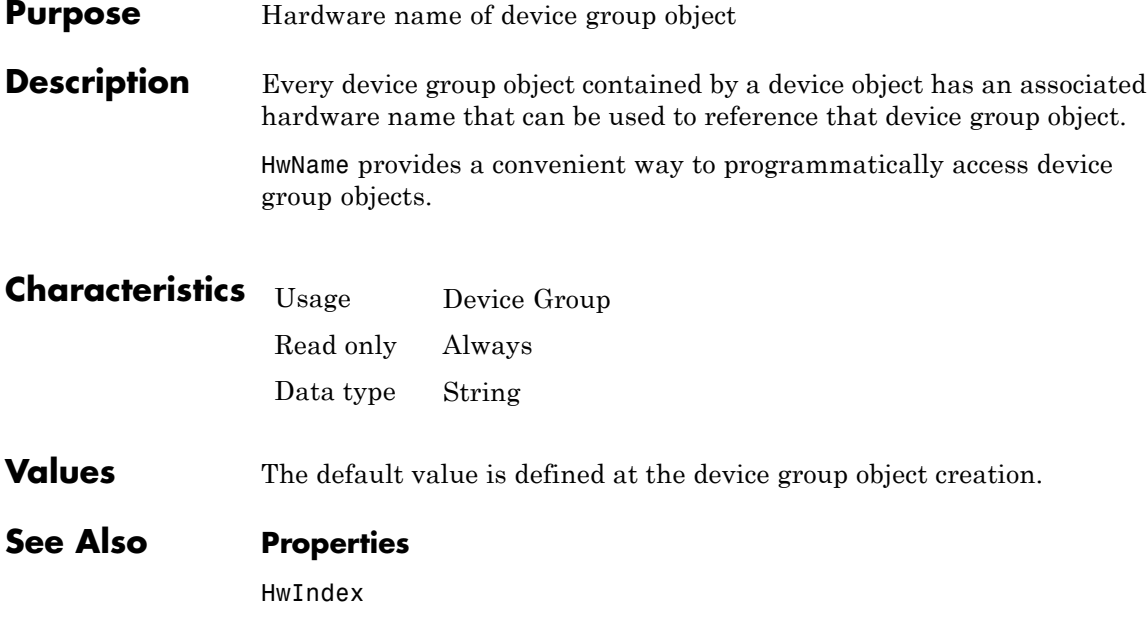

# **InputBufferSize property**

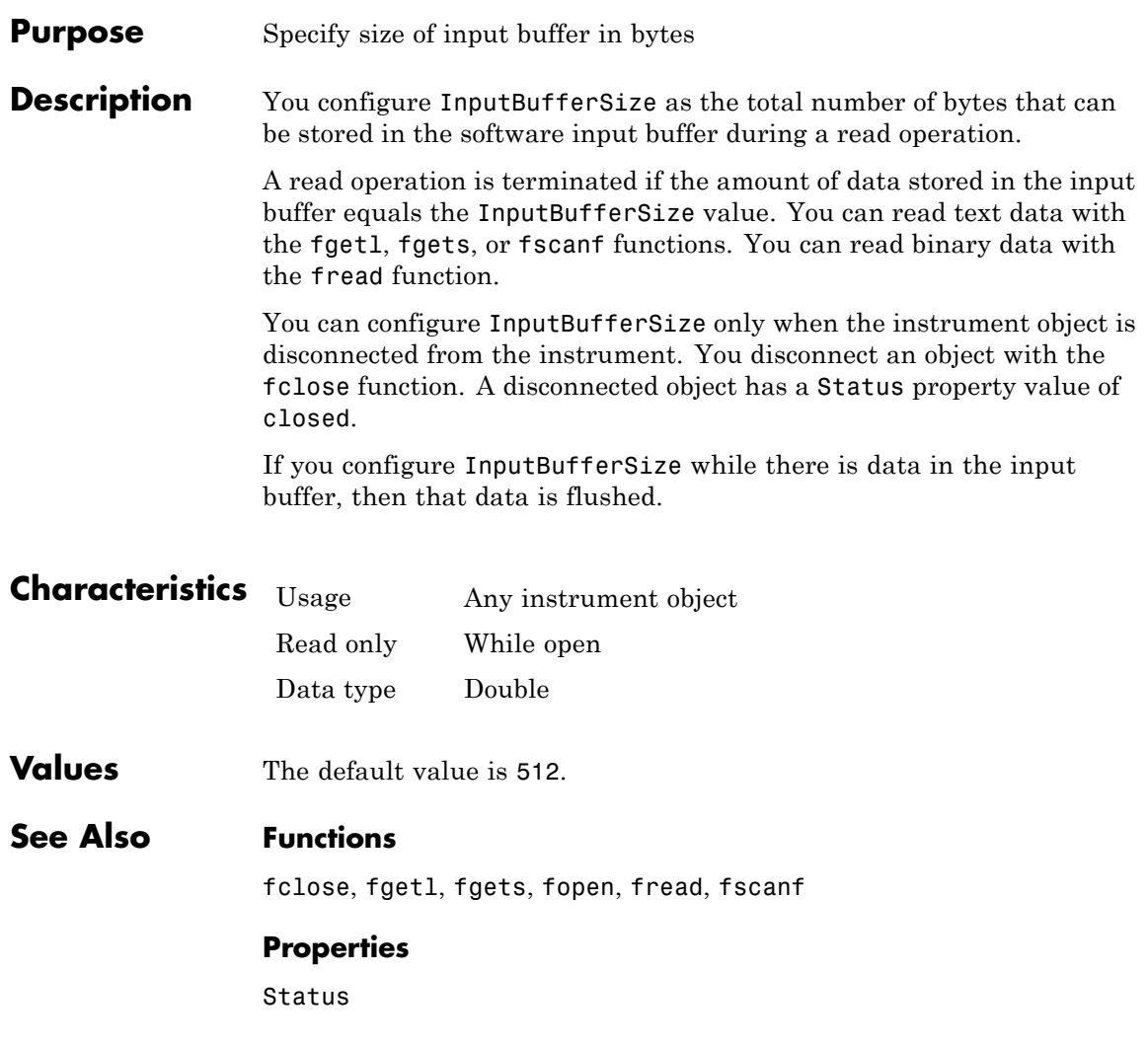

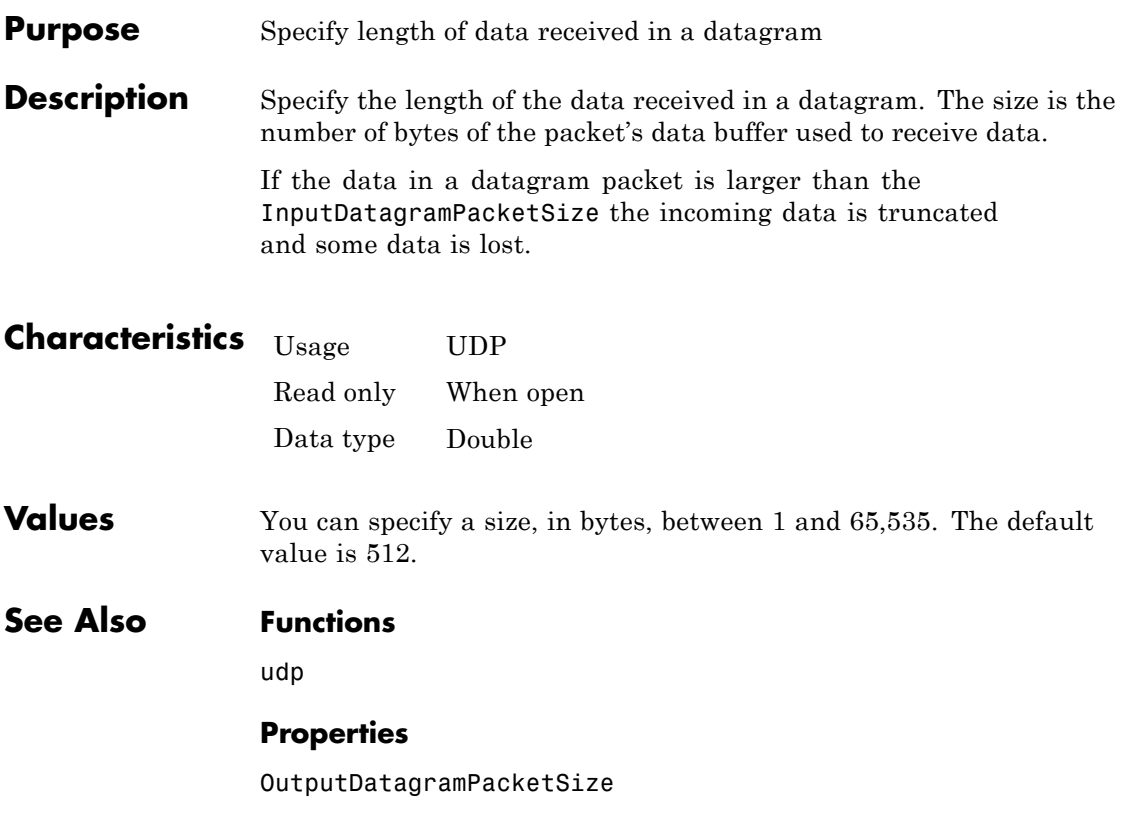

### **InstrumentModel property**

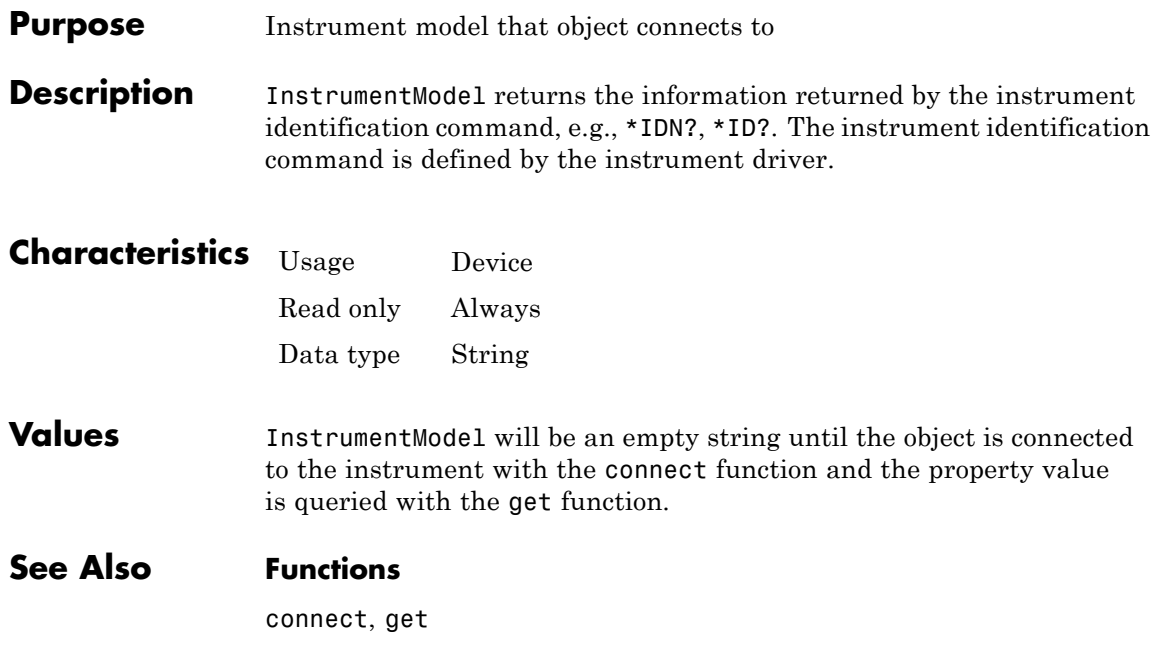

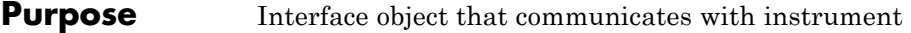

**Description** If DriverType is MATLAB Instrument Driver, then Interface is the interface object used to communicate with the instrument. If DriverType is VXIplug&play or IVI-C, then Interface is the handle to the VISA session that is used to communicate with the instrument. If DriverType is IVI-COM, Interface is the handle to the IVI driver's default interface.

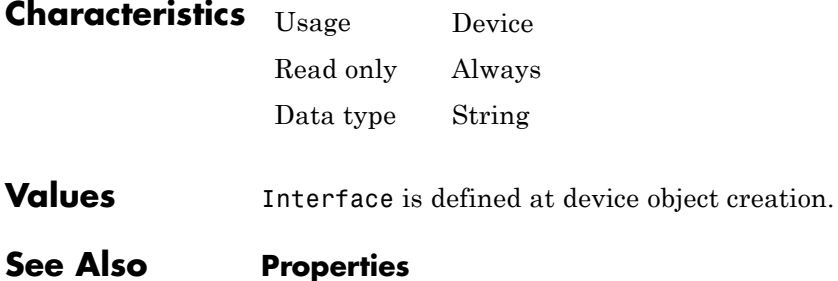

DriverType, LogicalName, RsrcName

# **InterfaceIndex property**

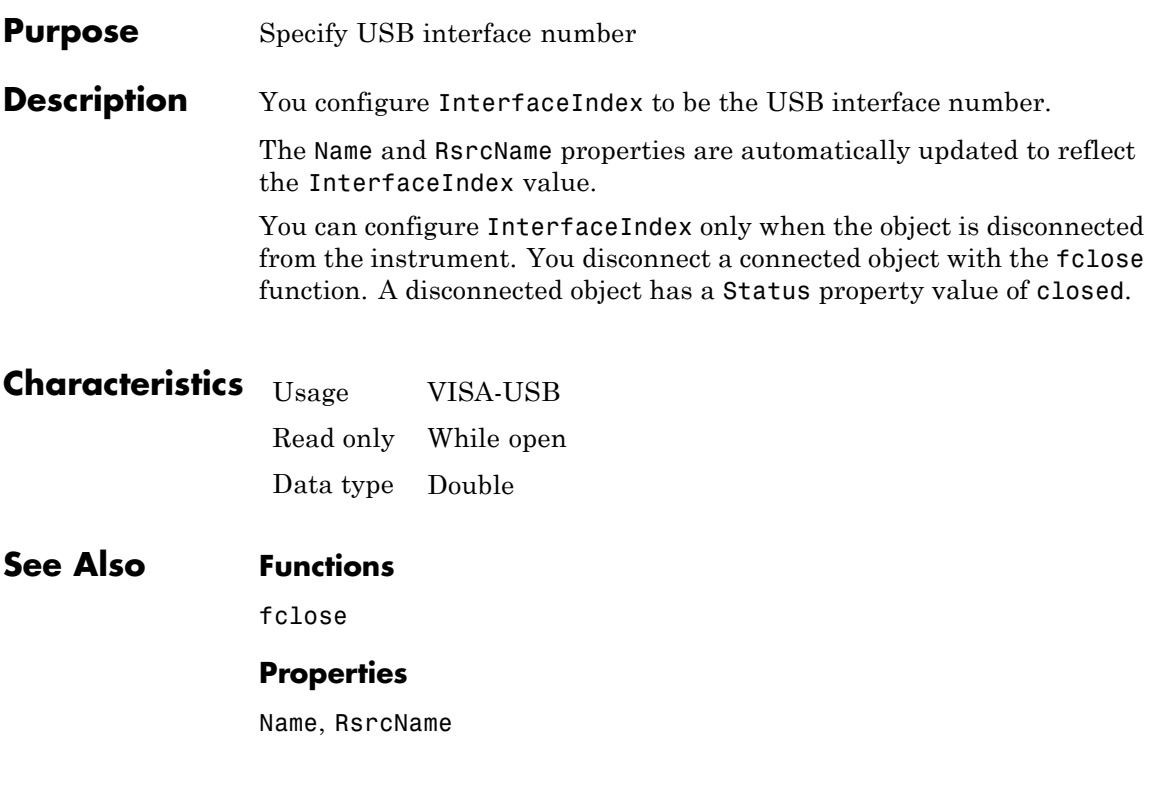

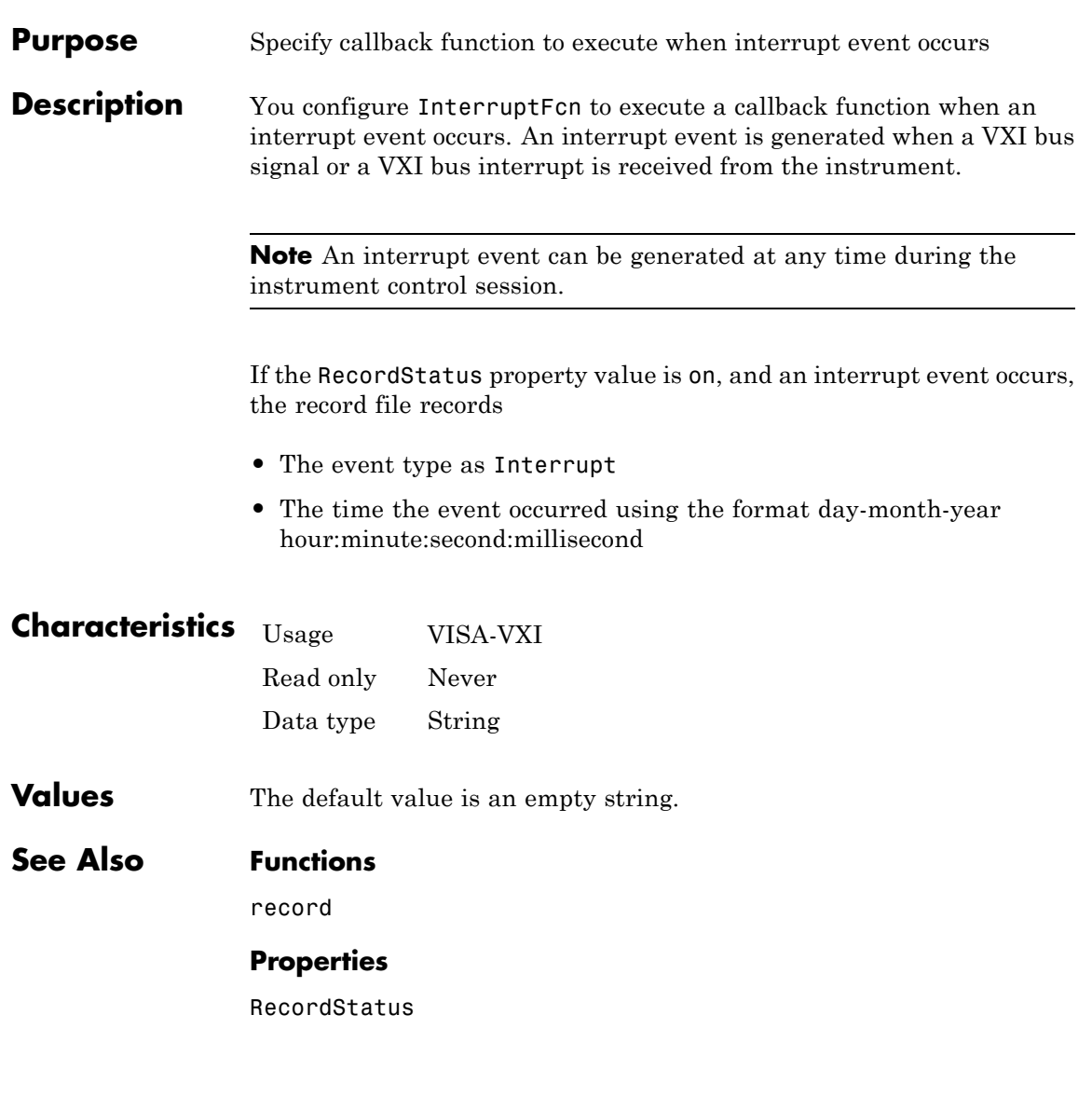

### **LANName property**

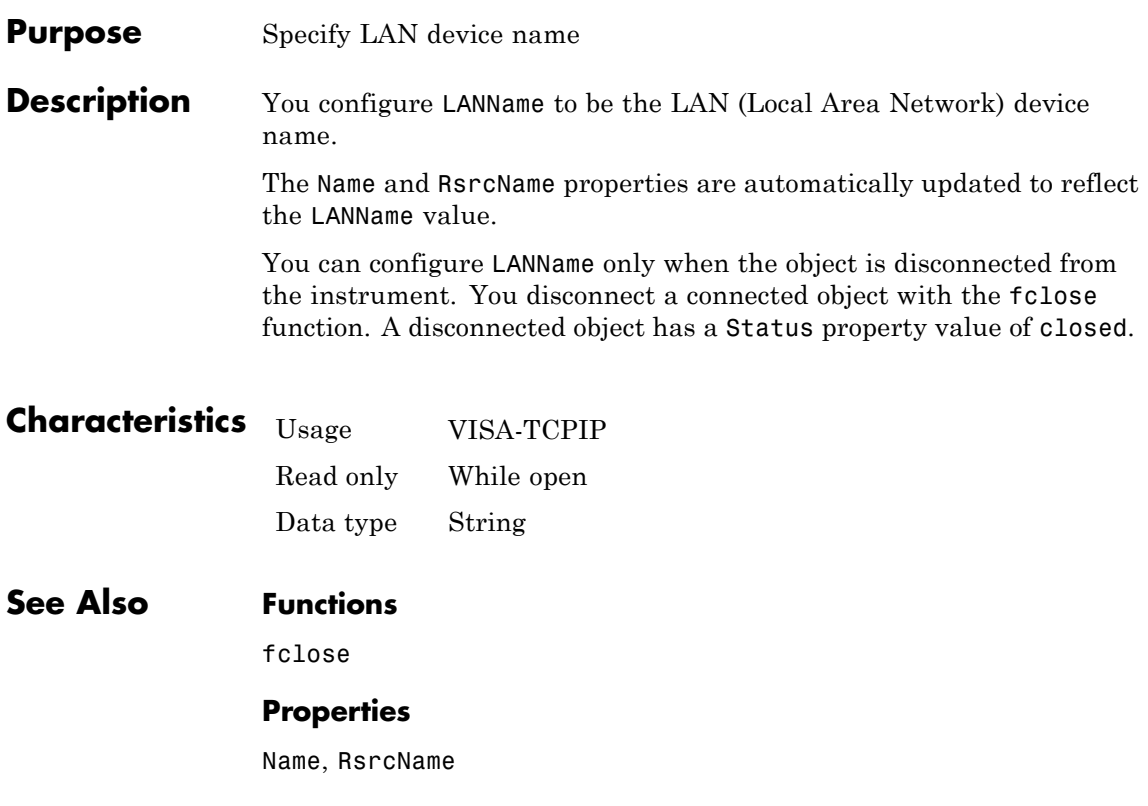

#### **Purpose** Specify local host

**Description** LocalHost specifies the local host name or the IP dotted decimal address. An example dotted decimal address is 144.212.100.10. If you have only one address or you do not specify this property, the object uses the default IP address when you connect to the hardware with the fopen function.

> You can configure LocalHost only when the object is disconnected from the hardware. You disconnect a connected object with the fclose function. A disconnected object has a Status property value of closed.

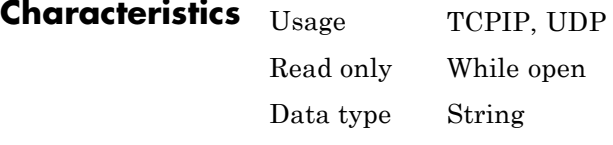

**Values** The default value is an empty string.

#### **See Also Functions**

fclose, fopen, tcpip, udp

#### **Properties**

LocalPort, RemoteHost, Status

### **LocalPort property**

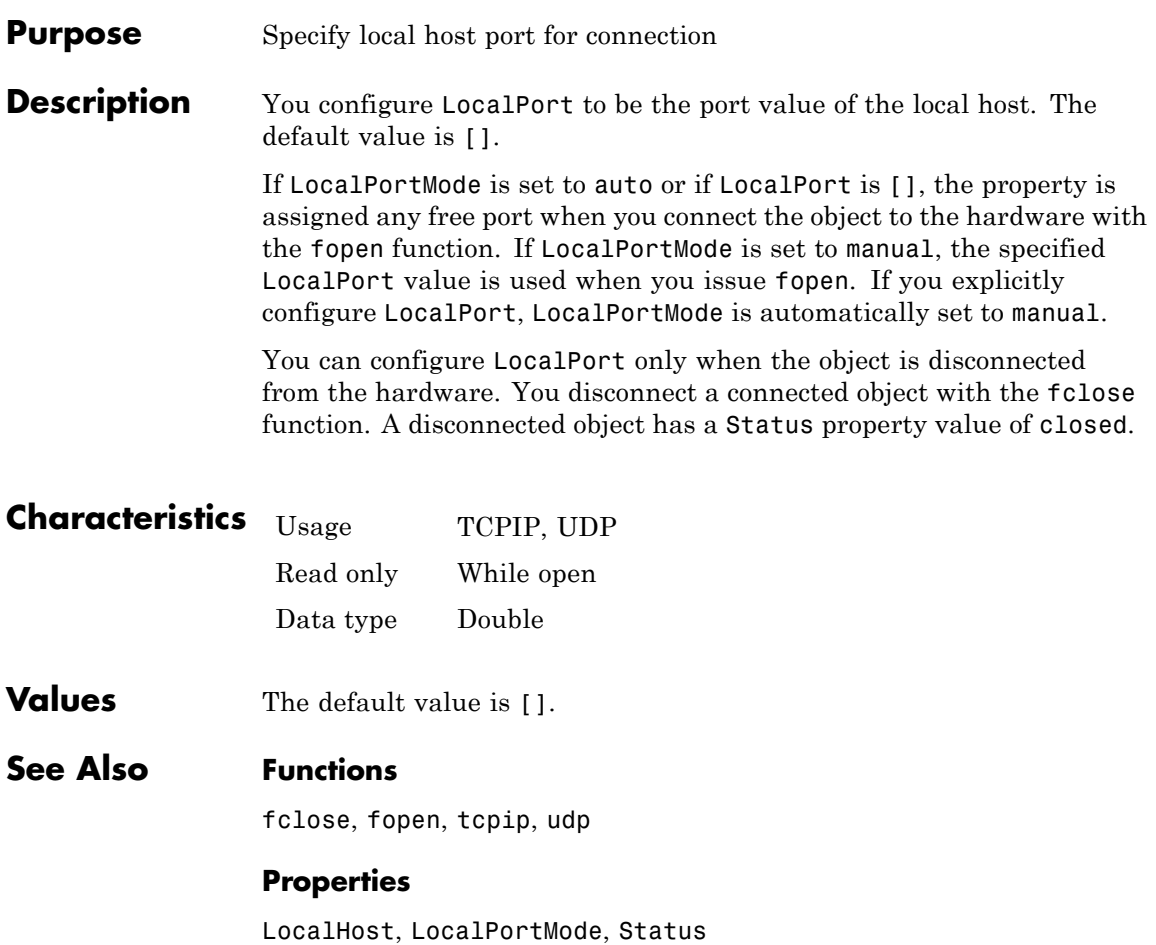

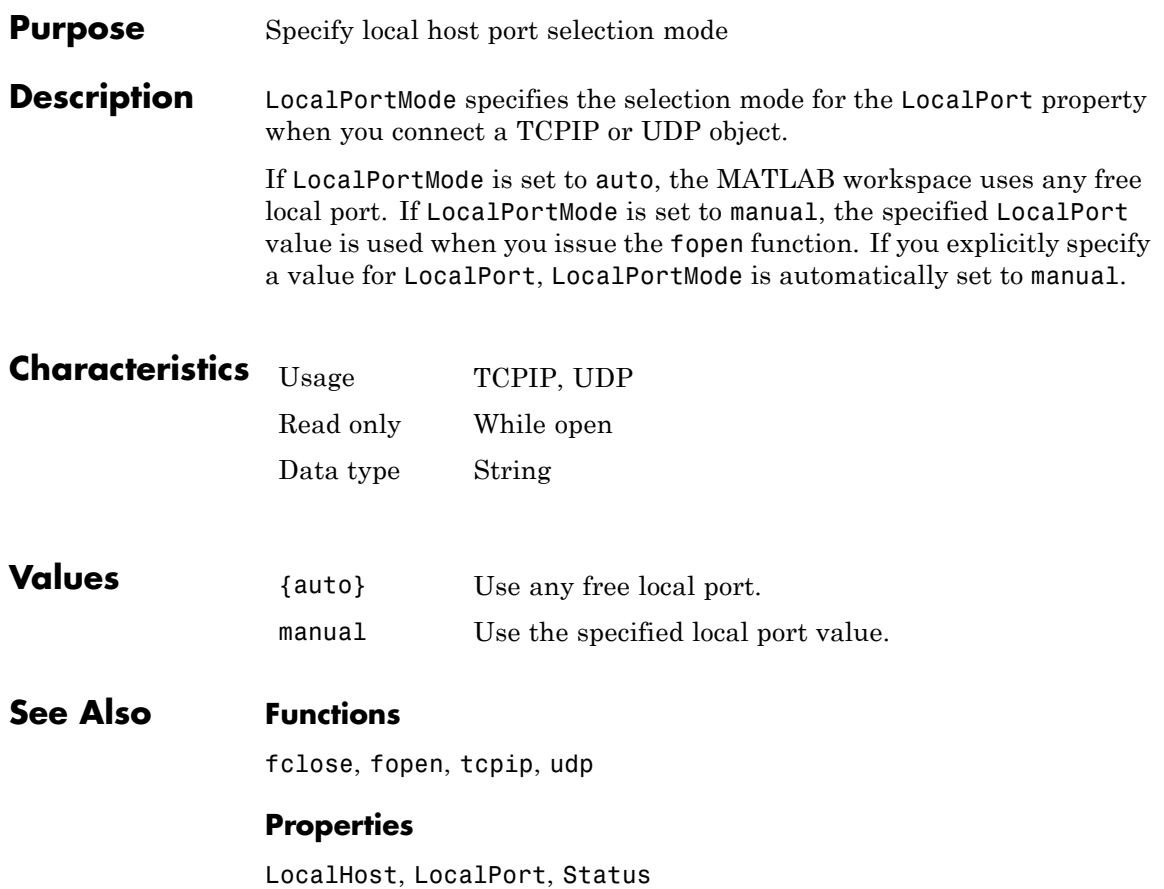

# **LogicalAddress property**

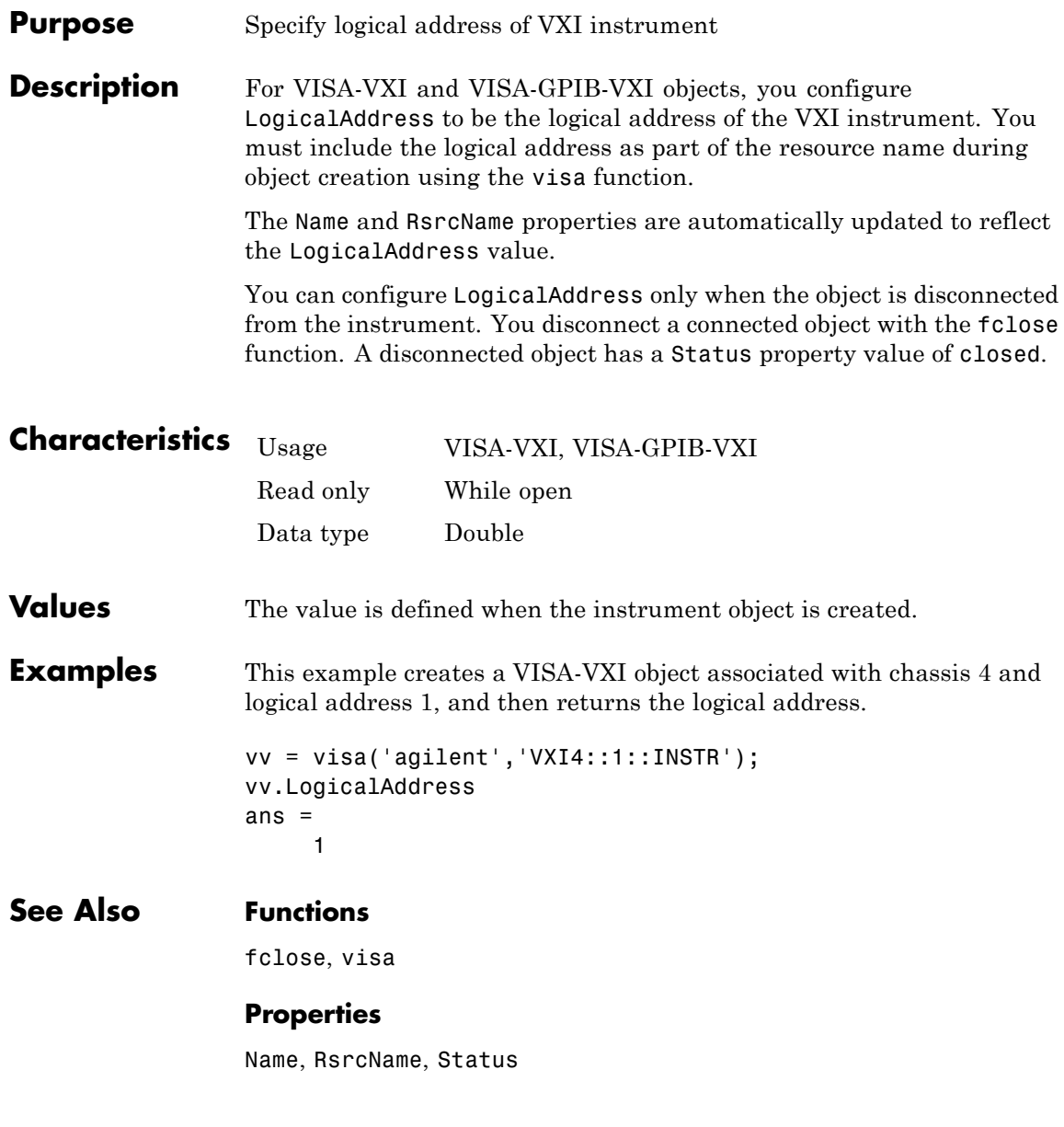

#### **Purpose** Specify description of interface used to communicate with instrument

**Description** For device objects with a DriverType property value of MATLAB Instrument Driver, the LogicalName property specifies the type of interface used to communicate with the instrument. For example, a LogicalName of GPIB0-2 indicates that communication is through a GPIB board at index 0 with an instrument at primary address 2.

> For device objects with a DriverType property value of VXIplug&play, the LogicalName is the resource name used to communicate with the instrument.

For device objects with a DriverType property value of IVI-C or IVI-COM, the LogicalName is the LogicalName associated with the IVI-C or IVI-COM driver.

 $object$  creation.

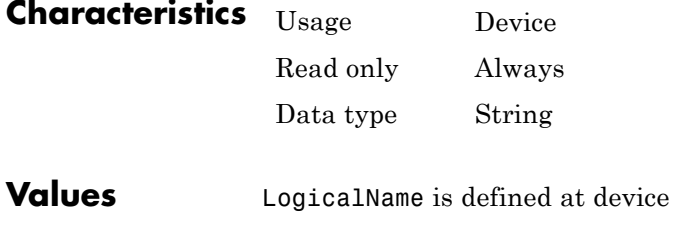

#### **See Also Properties**

DriverType, Interface, RsrcName

### **LogicalNames property**

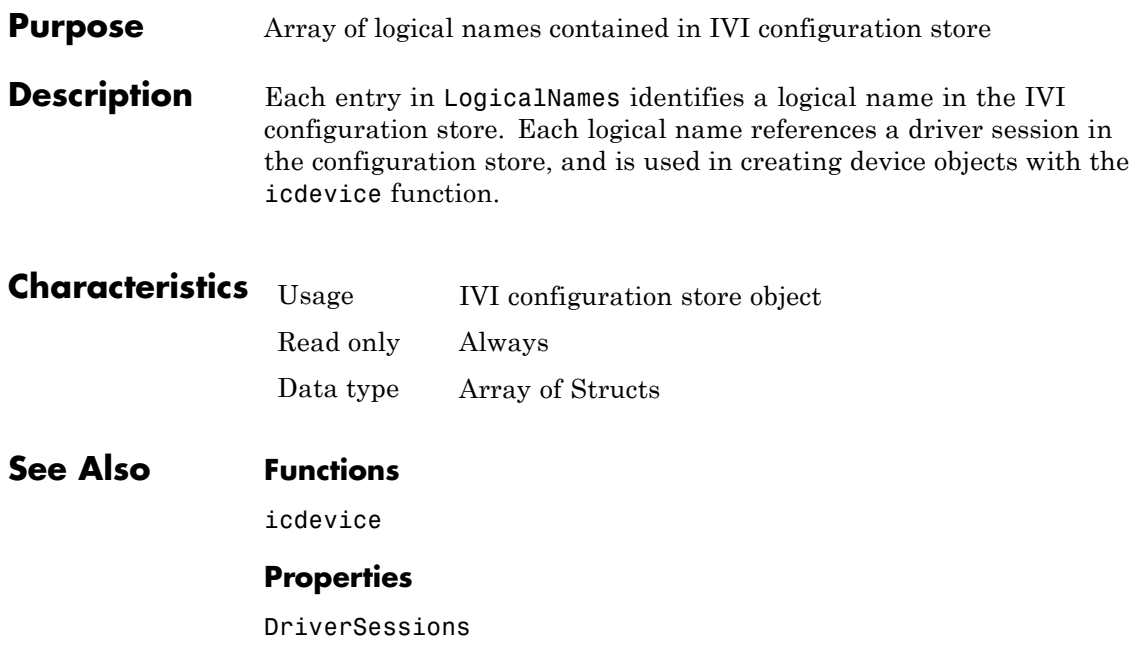

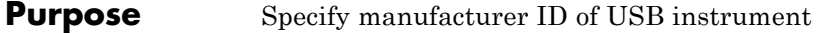

**Description** You configure ManufacturerID to be the manufacturer ID of the USB instrument.

> The Name and RsrcName properties are automatically updated to reflect the ManufacturerID value.

> You can configure ManufacturerID only when the object is disconnected from the instrument. You disconnect a connected object with the fclose function. A disconnected object has a Status property value of closed.

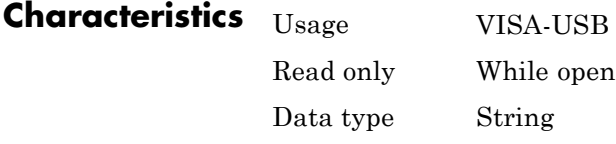

**See Also Functions** fclose

#### **Properties**

Name, RsrcName

# **MappedMemoryBase property**

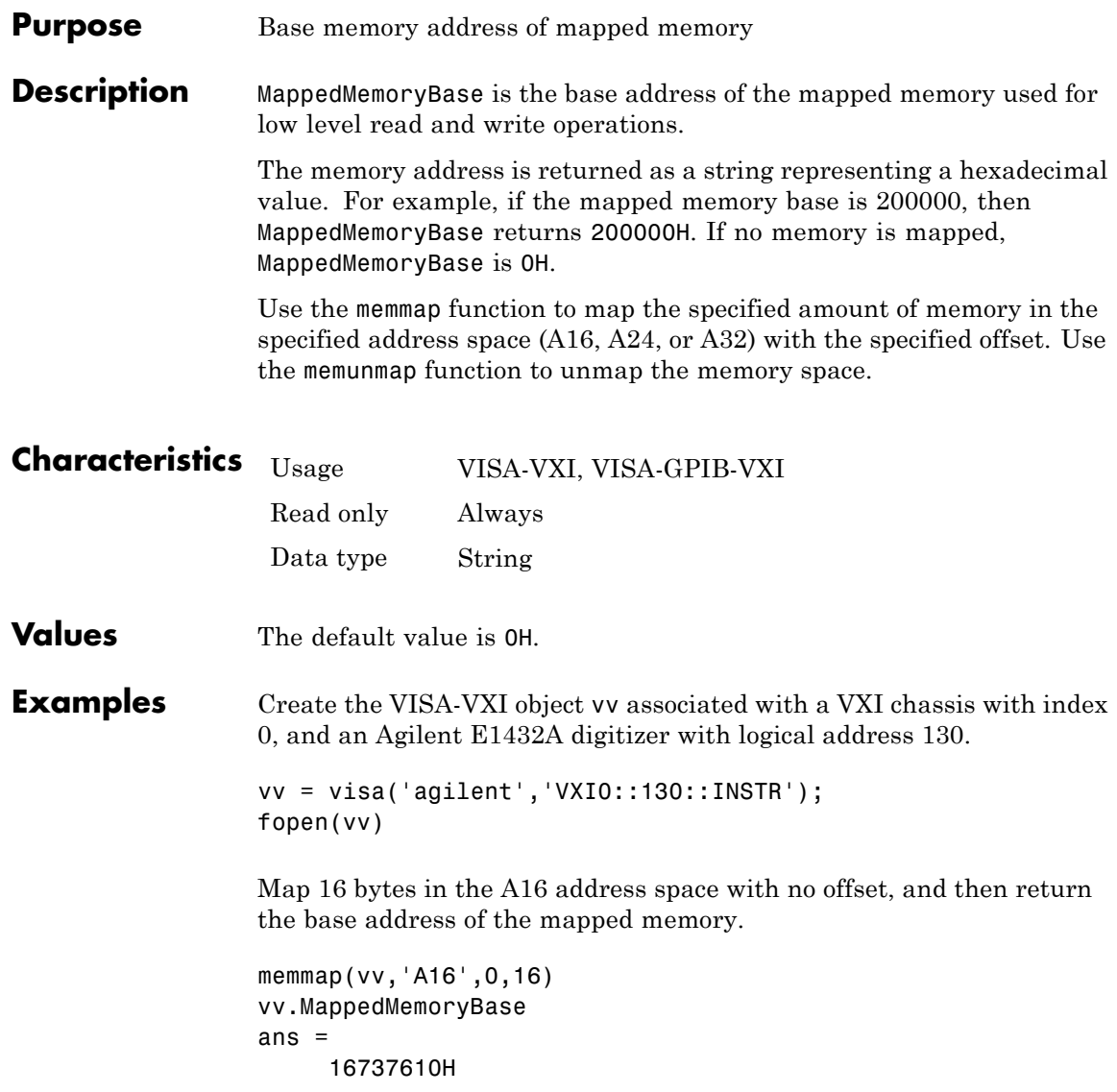

#### **See Also Functions**

memmap, memunmap

#### **Properties**

MappedMemorySize

# **MappedMemorySize property**

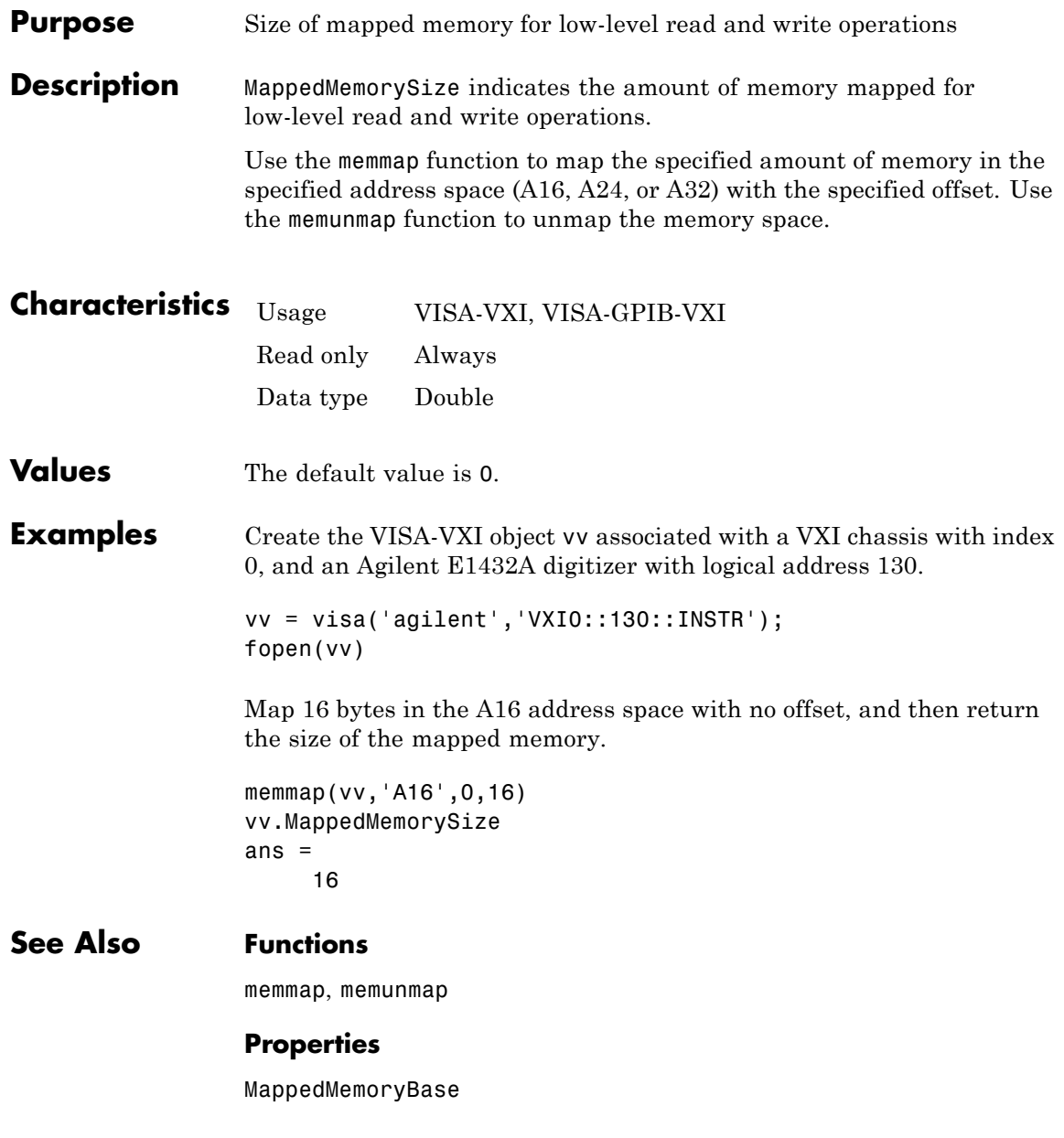

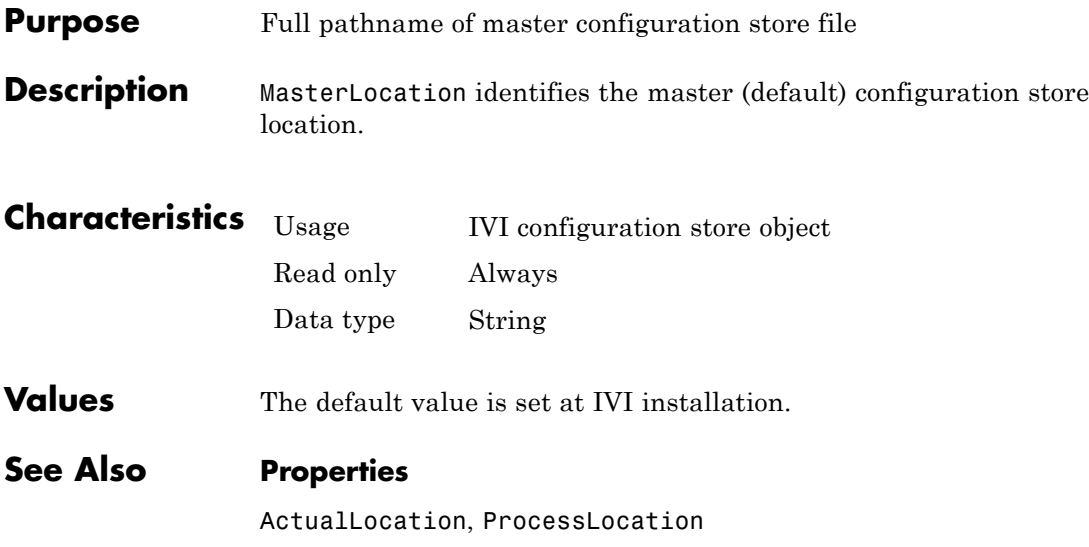

### **MemoryBase property**

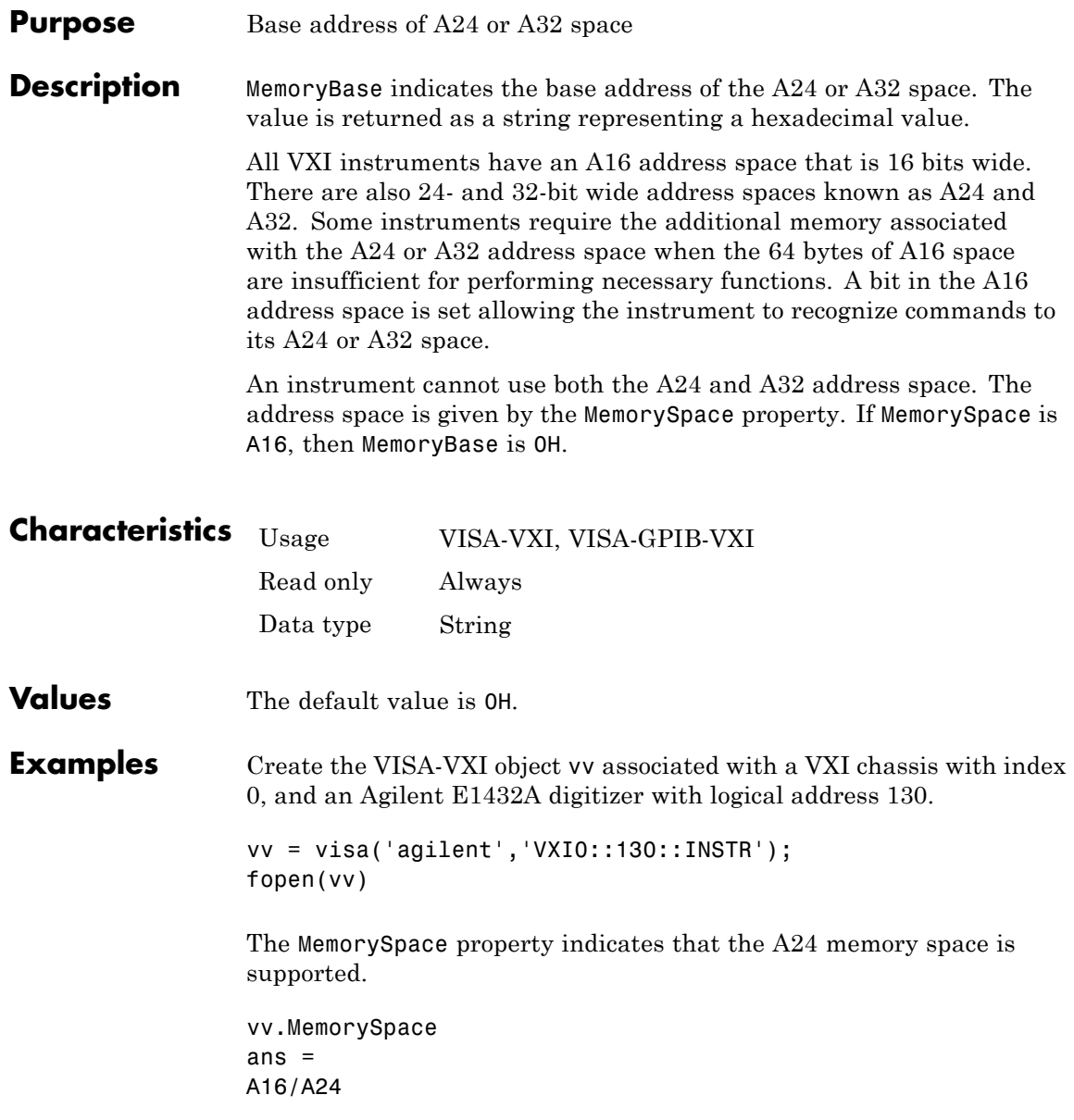

The base address of the A24 space is

vv.MemoryBase ans  $=$ '200000H'

#### **See Also Properties**

MemorySpace

### **MemoryIncrement property**

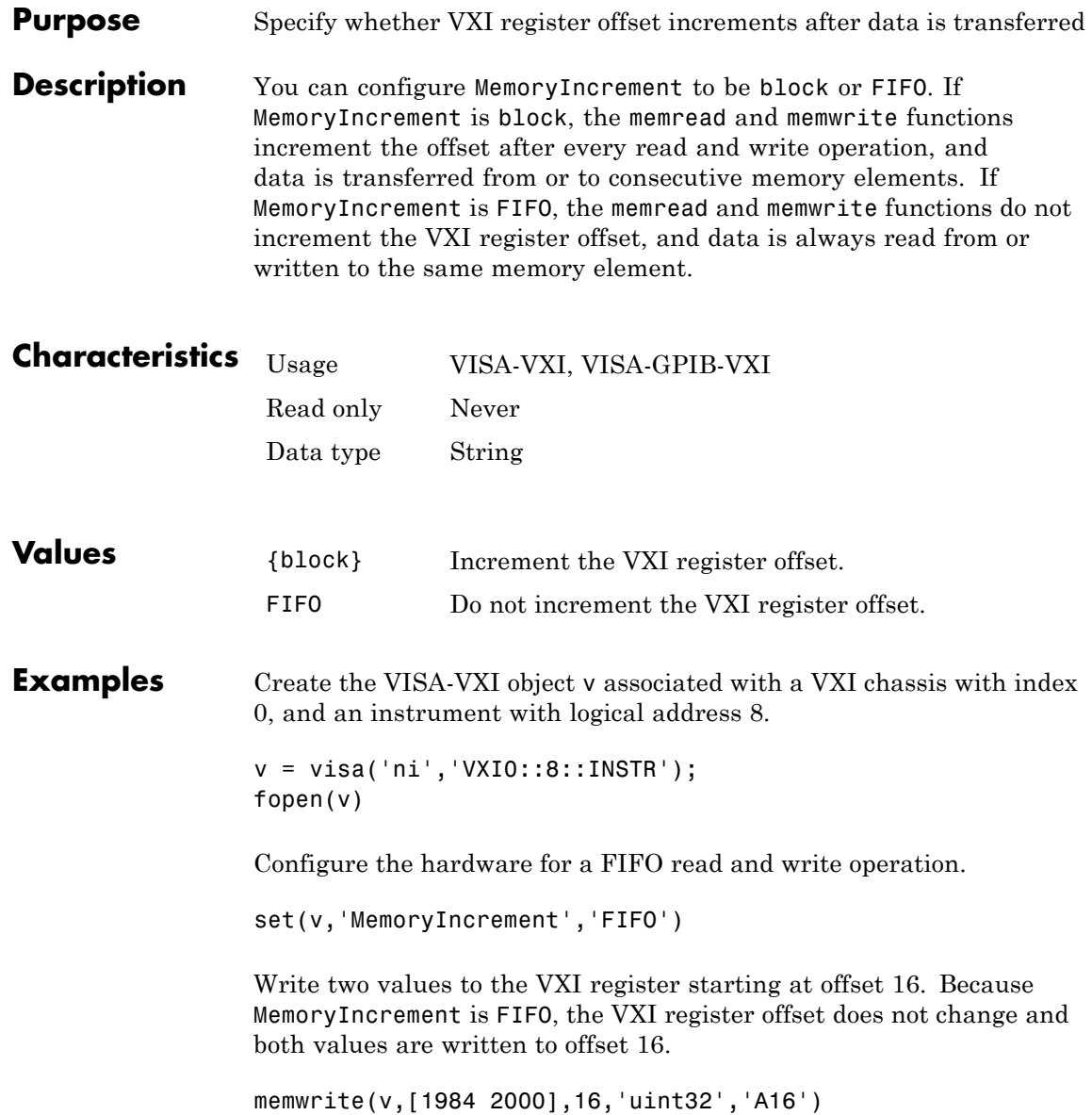

Read the value at offset 16. The value returned is the second value written with the memwrite function.

```
memread(v,16,'uint32')
ans =2000
```
Read two values starting at offset 16. Note that both values are read at offset 16.

```
memread(v,16,'uint32','A16',2);
ans =2000
2000
```
Configure the hardware for a block read and write operation.

set(v,'MemoryIncrement','block')

Write two values to the VXI register starting at offset 16. The first value is written to offset 16 and the second value is written to offset 20 because a uint32 value consists of four bytes.

```
memwrite(v,[1984 2000],16,'uint32','A16')
```
Read the value at offset 16. The value returned is the first value written with the memwrite function.

```
memread(v,16,'uint32')
ans =1984
```
Read two values starting at offset 16. The first value is read at offset 16 and the second value is read at offset 20.

```
memread(v,16,'uint32','A16',2);
ans =1984
2000
```
#### **See Also Functions**

mempeek, mempoke, memread, memwrite

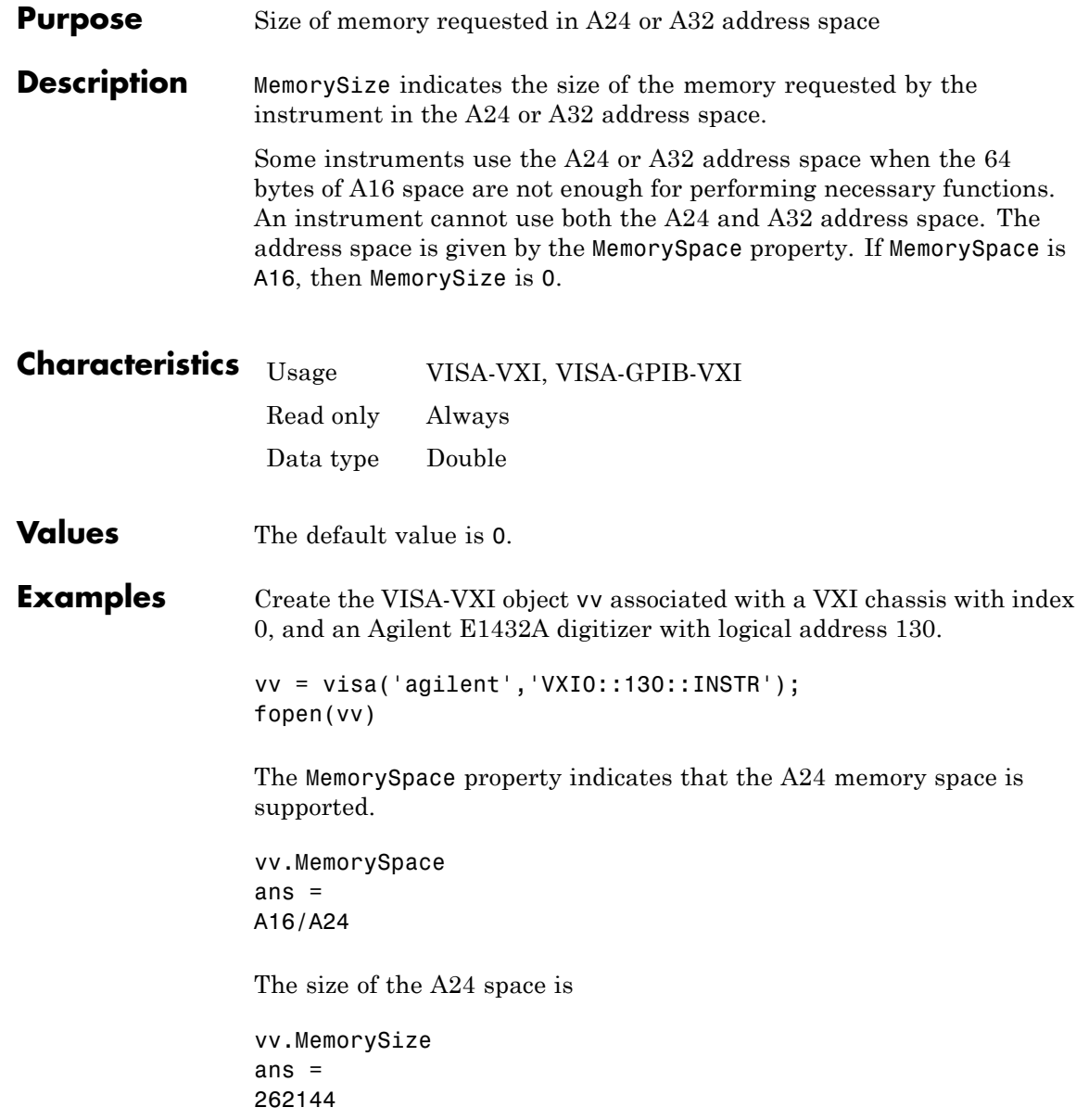

**See Also Properties**

MemorySpace

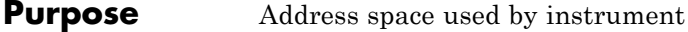

**Description** MemorySpace indicates the address space requested by the instrument. MemorySpace can be A16, A16/A24, or A16/A32. If MemorySpace is A16, the instrument uses only the A16 address space. If MemorySpace is A16/A24, the instrument uses the A16 and A24 address space. If MemorySpace is A16/A32, the instrument uses the A16 and A32 address space.

> All VXI instruments have an A16 address space that is 16 bits wide. There are also 24- and 32-bit wide address spaces known as A24 and A32, respectively. Some instruments use this memory when the 64 bytes of A16 space are not enough for performing necessary functions. An instrument cannot use both the A24 and A32 address space.

The size of the memory is given by the MemorySize property. The base address of the memory is given by the MemoryBase property.

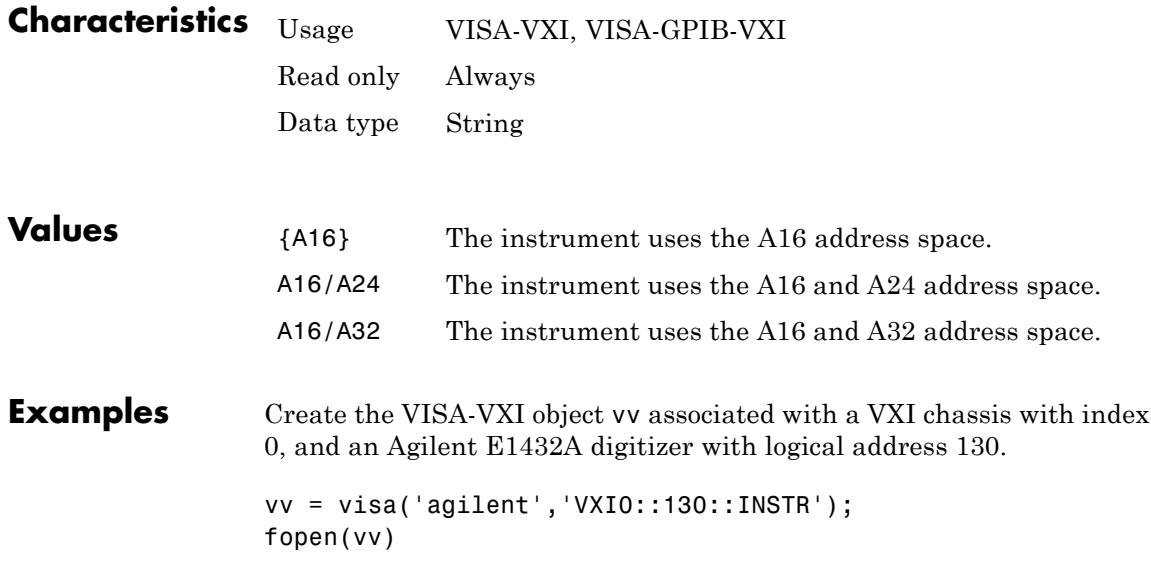

Return the memory space supported by the instrument.

vv.MemorySpace ans  $=$ A16/A24

This value indicates that the instrument supports A24 memory space in addition to the A16 memory space.

#### **See Also Properties**

MemoryBase, MemorySize

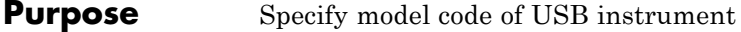

**Description** You configure ModelCode to be the model code of the USB instrument.

The Name and RsrcName properties are automatically updated to reflect the ModelCode value.

You can configure ModelCode only when the object is disconnected from the instrument. You disconnect a connected object with the fclose function. A disconnected object has a Status property value of closed.

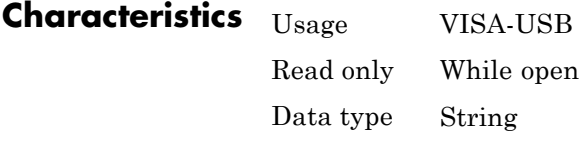

**See Also Functions** fclose

**Properties**

Name, RsrcName

#### **Name property**

#### **Purpose** Specify descriptive name for instrument object

**Description** You configure Name to be a descriptive name for an instrument object.

When you create an instrument object, a descriptive name is automatically generated and stored in Name. However, you can change this value at any time. As shown below, the components of Name reflect the instrument object type and the input arguments you supply to the creation function.

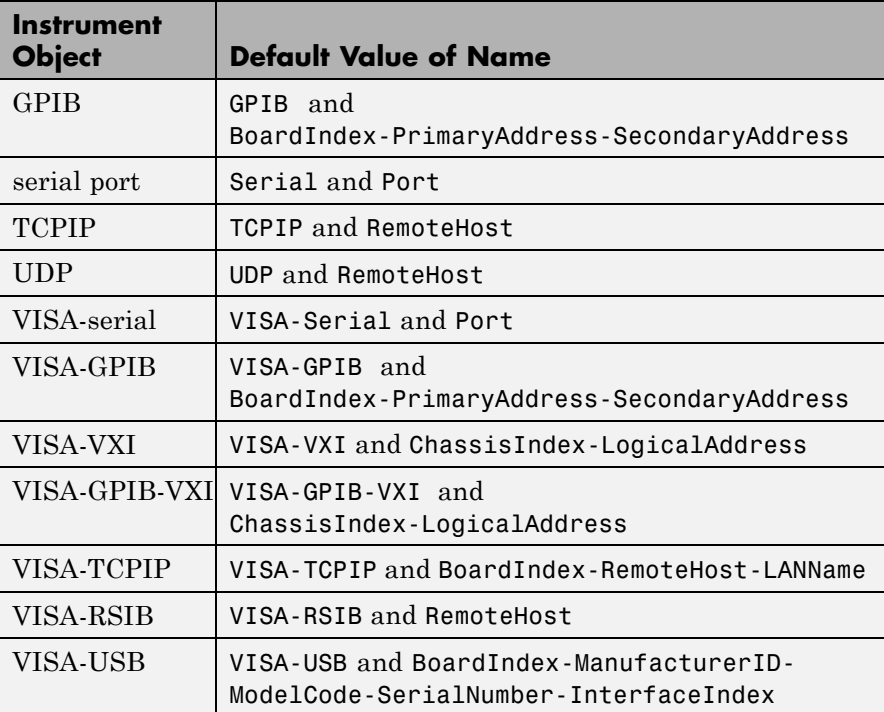

If the secondary address is not specified when a GPIB or VISA-GPIB object is created, then Name does not include this component.

If you change the value of any property that is a component of Name (for example, Port or PrimaryAddress), then Name is automatically updated to reflect those changes.

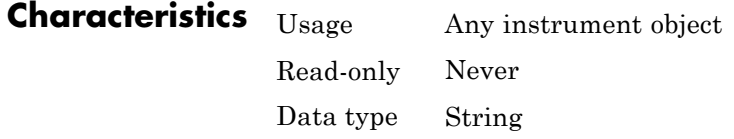

**Values** Name is automatically defined at object creation time. The value of Name depends on the specific instrument object you create.

### **Name (iviconfigurationstore) property**

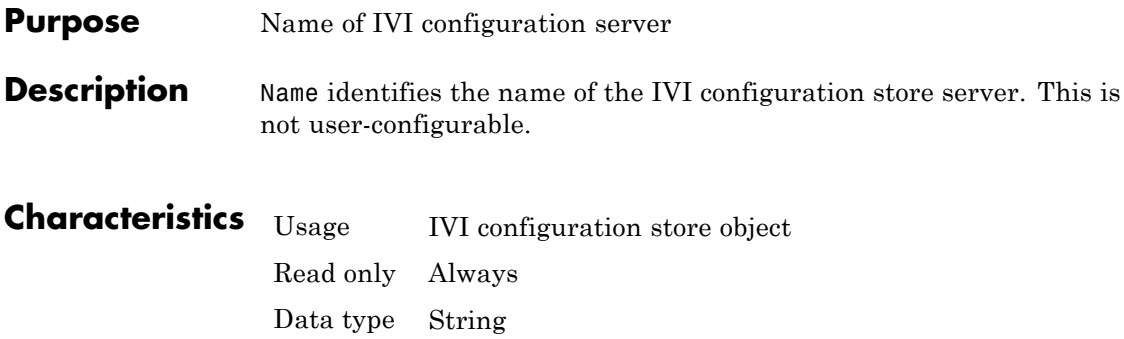
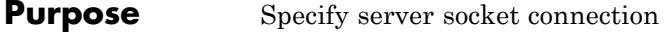

**Description** The NetworkRole property in the tcpip interface enables support for Server Sockets. It uses two values, client and server, to establish a connection as the client or the server.

> The server sockets feature supports binary and ASCII transfers and supports a single remote connection.

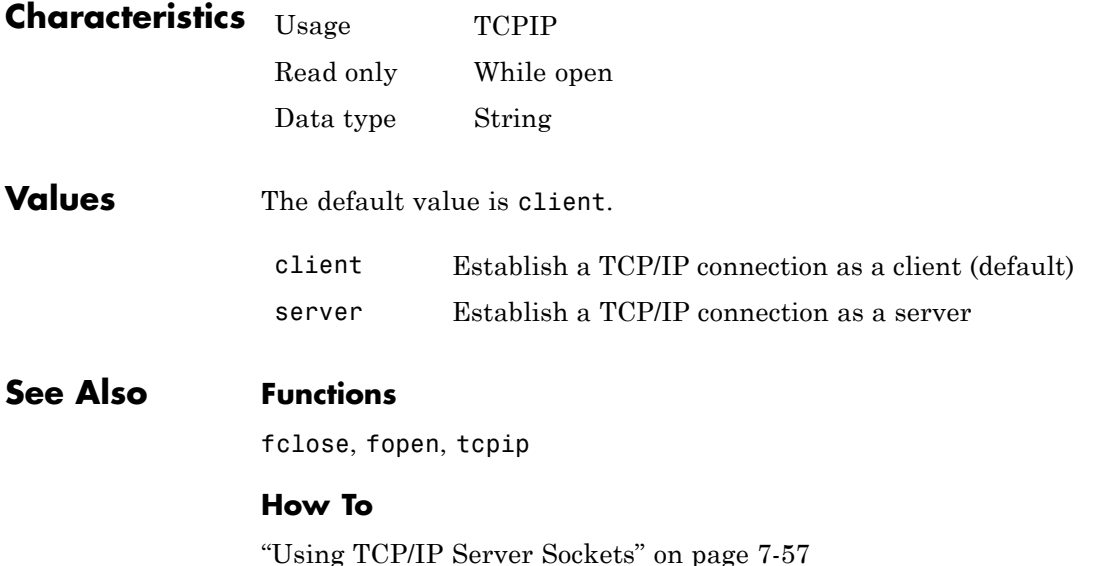

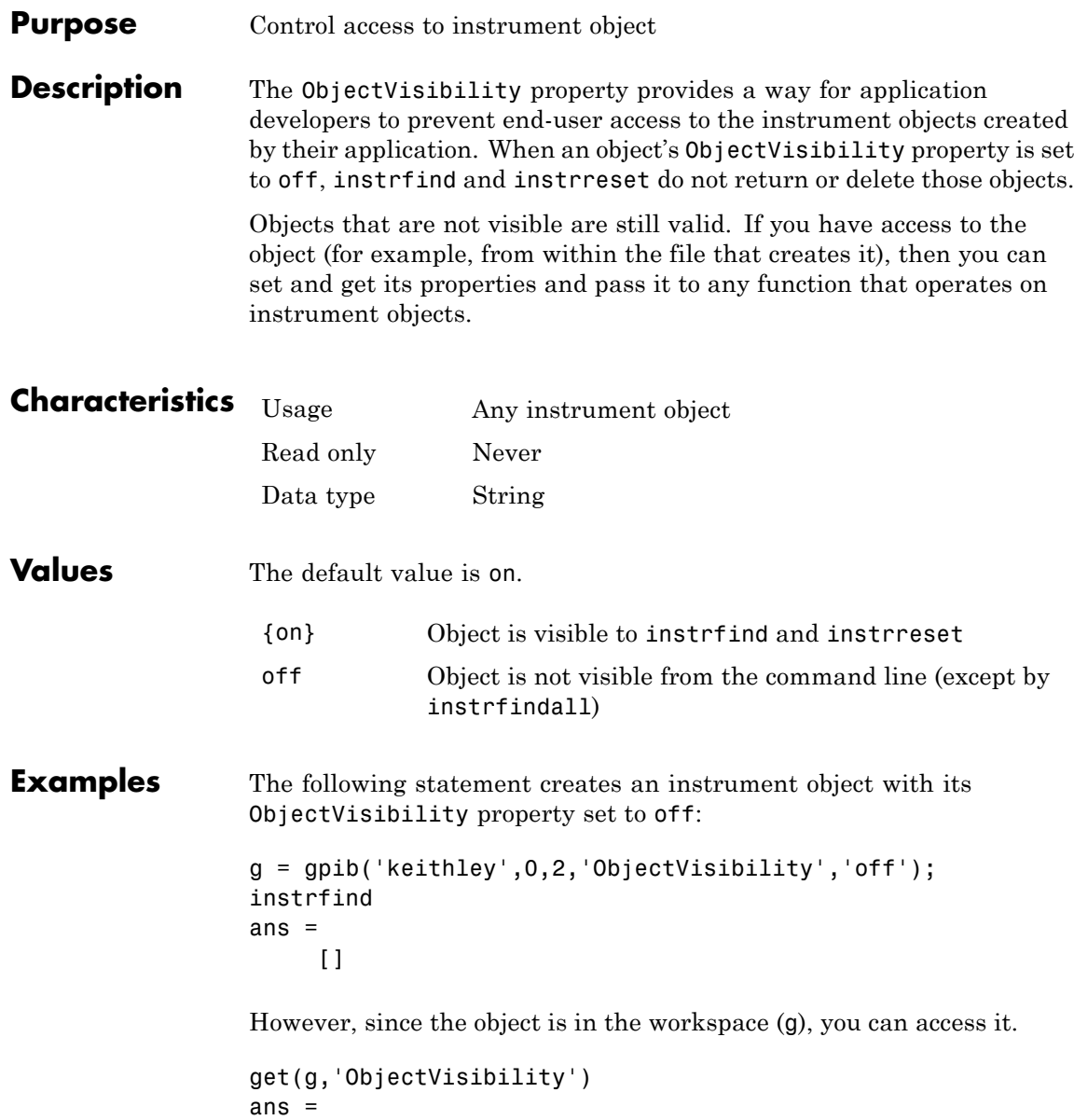

off

### **See Also Functions**

instrfind, instrfindall, instrreset

# **OutputBufferSize property**

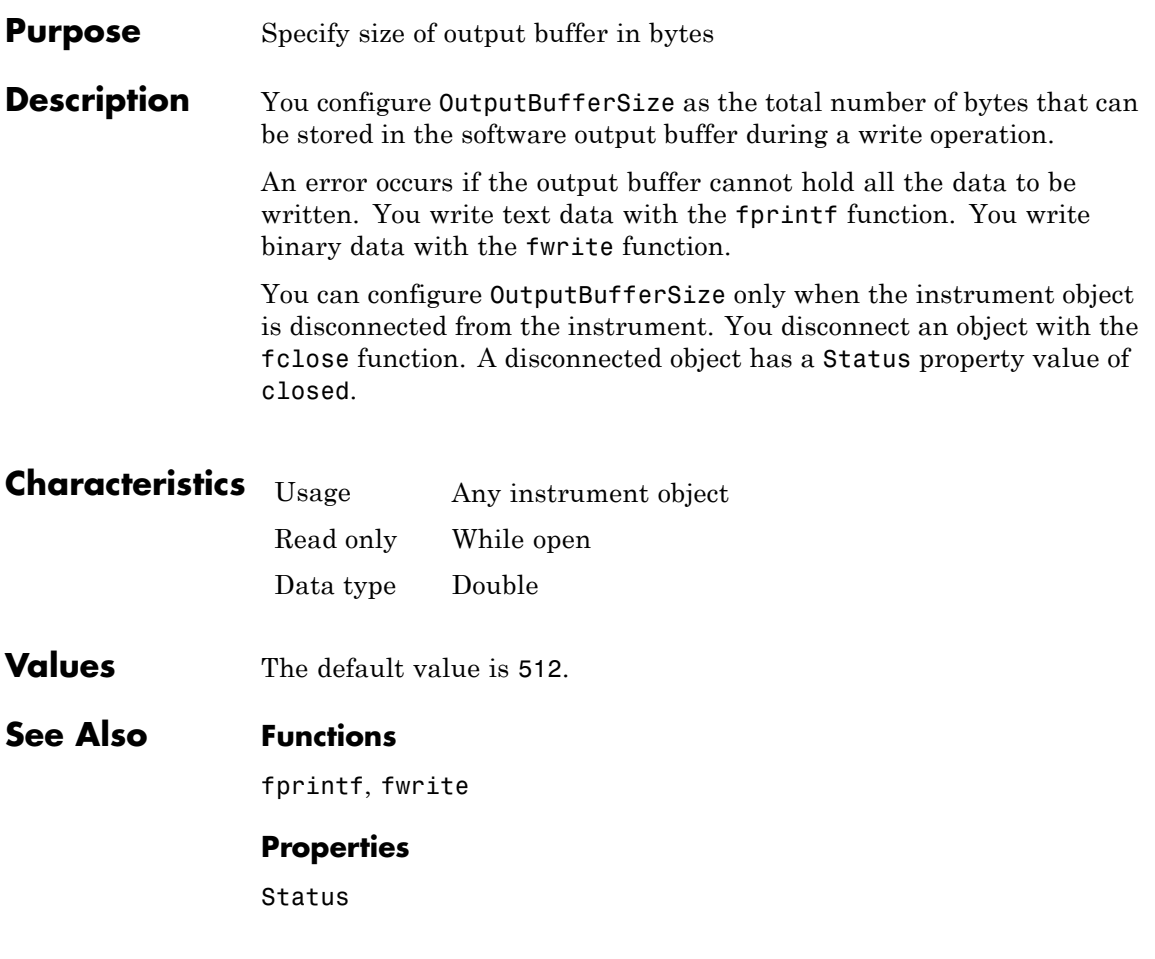

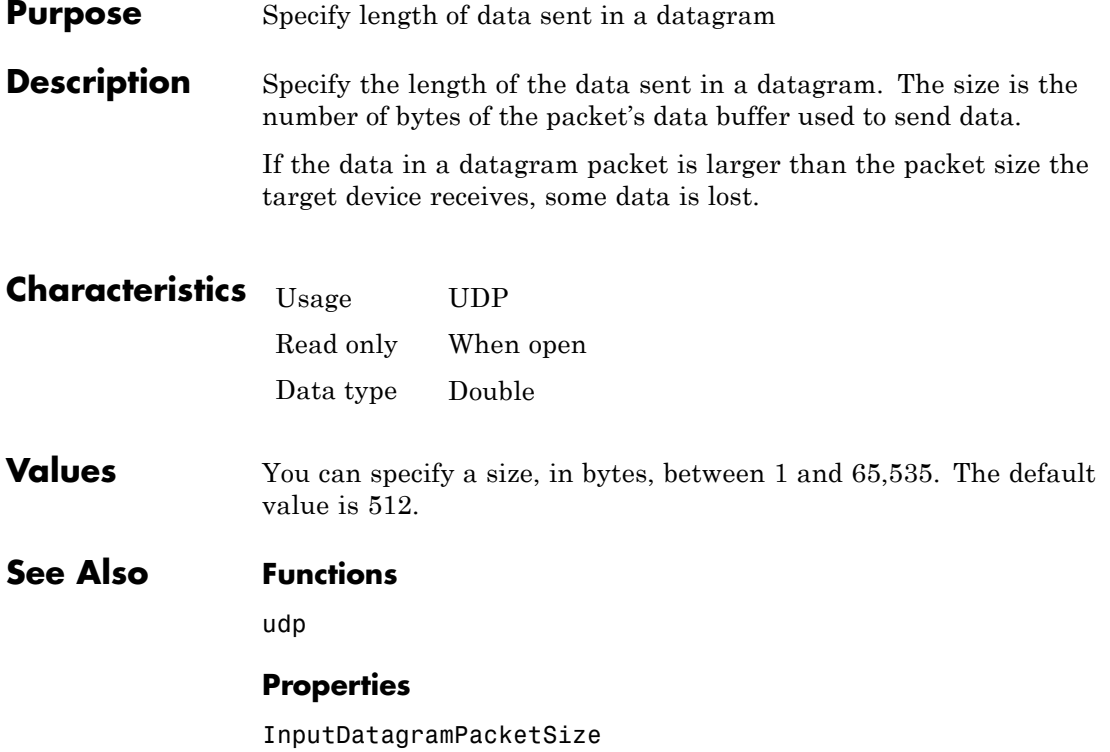

## **OutputEmptyFcn property**

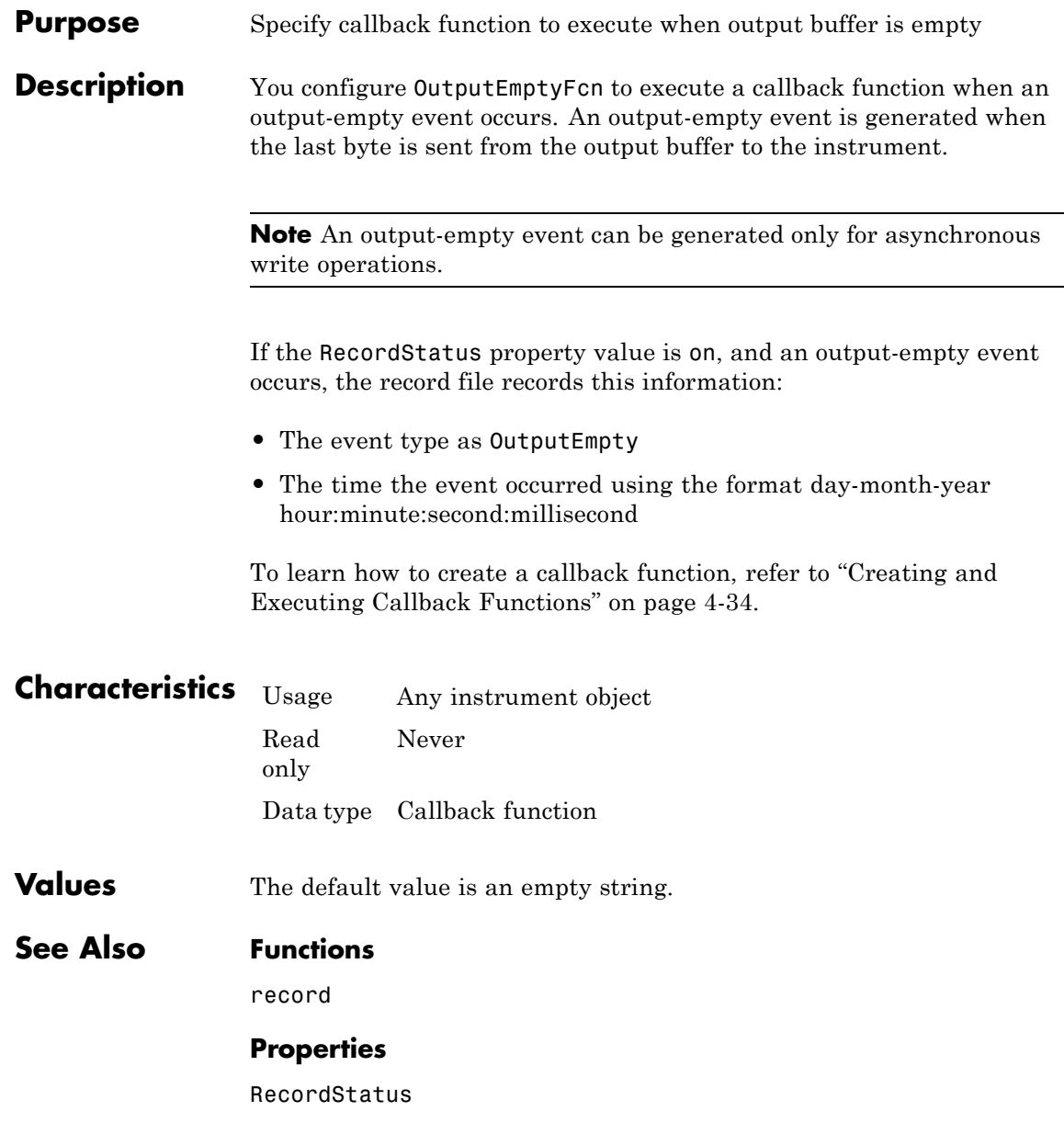

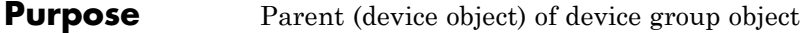

**Description** The parent of a device group object is defined as the device object that contains the device group object.

> You can create a copy of the device object containing a particular device group object by returning the value of Parent. This copy can be treated like any other device object. For example, you can configure property values, connect to the instrument, and so on.

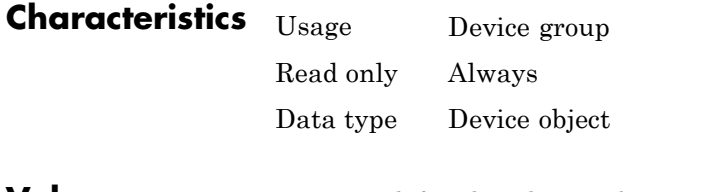

**Values** Parent is defined at device object creation.

# **Parity property**

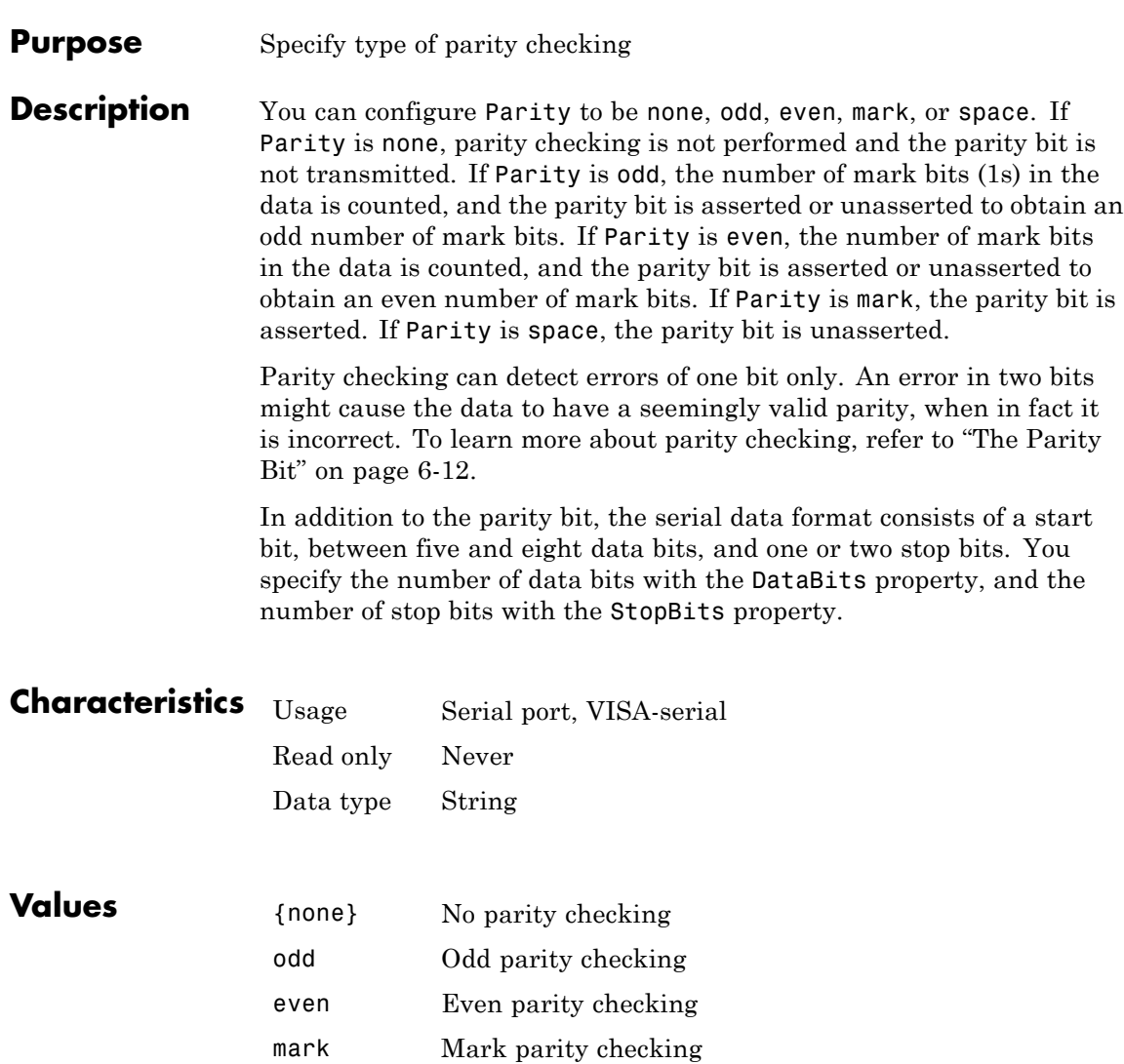

space Space parity checking

**See Also Properties**

DataBits, StopBits

## **PinStatus property**

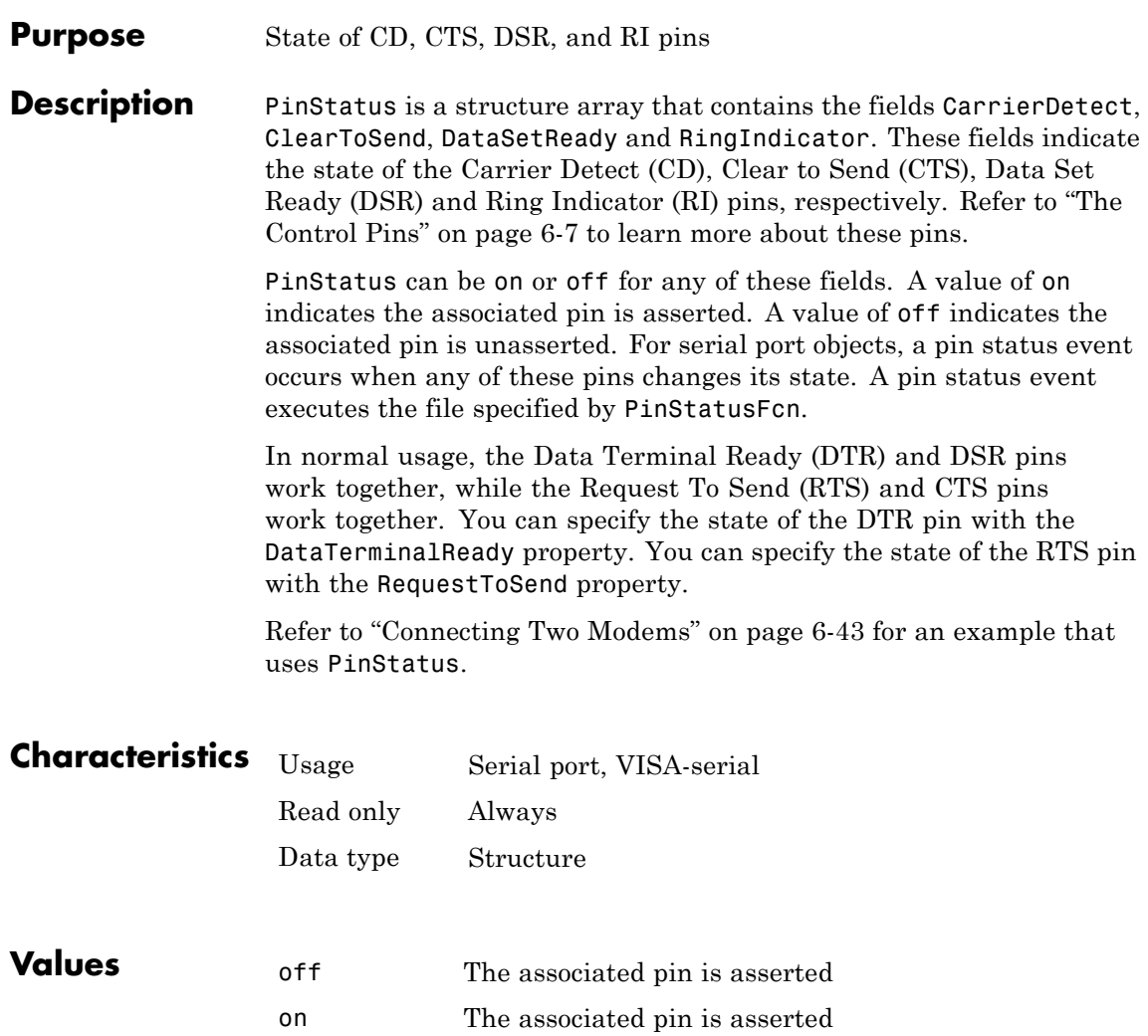

The default value is instrument dependent.

### **See Also Properties**

DataTerminalReady, PinStatusFcn, RequestToSend

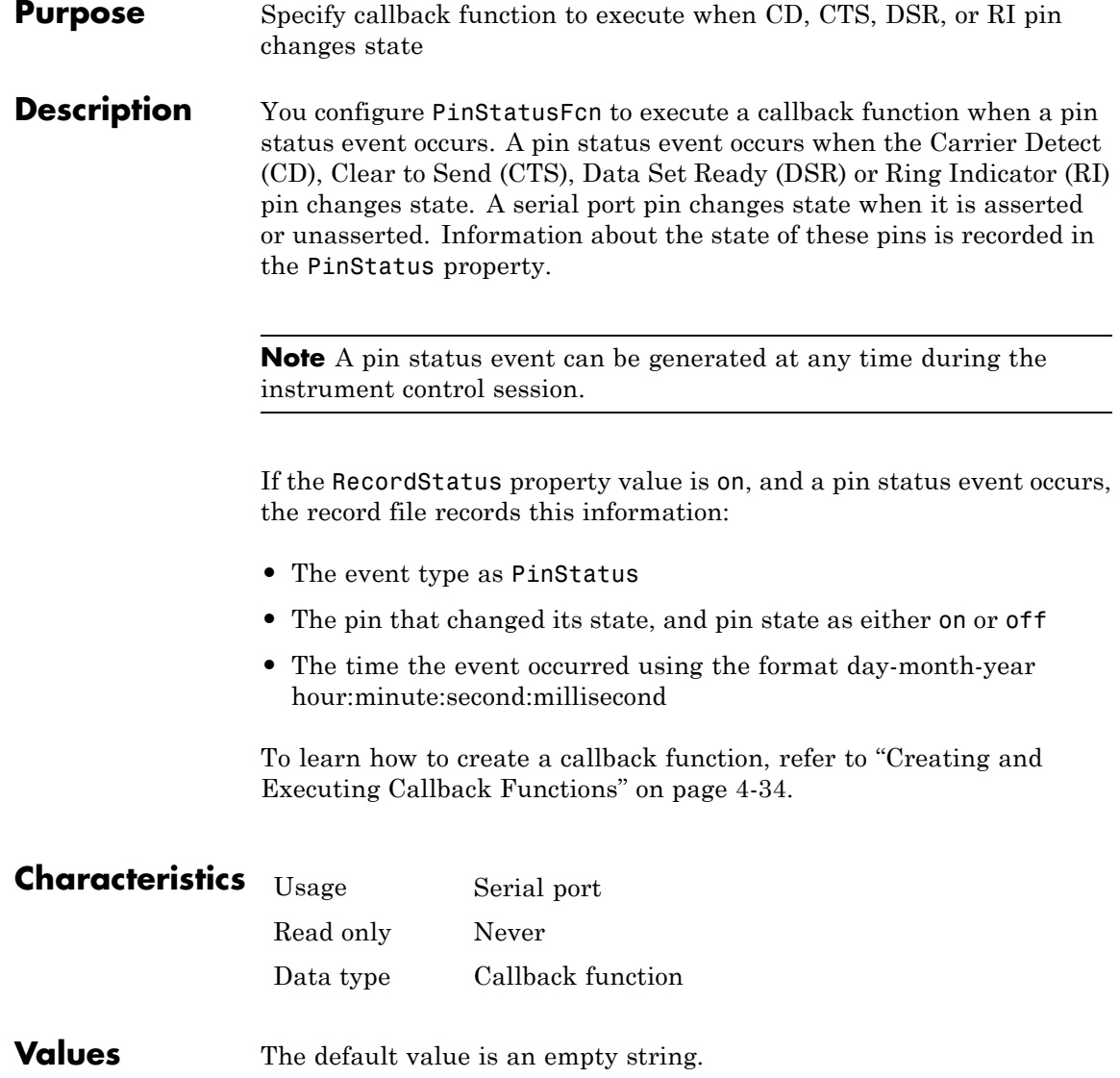

### **See Also Functions**

record

### **Properties**

PinStatus, RecordStatus

### **Port property**

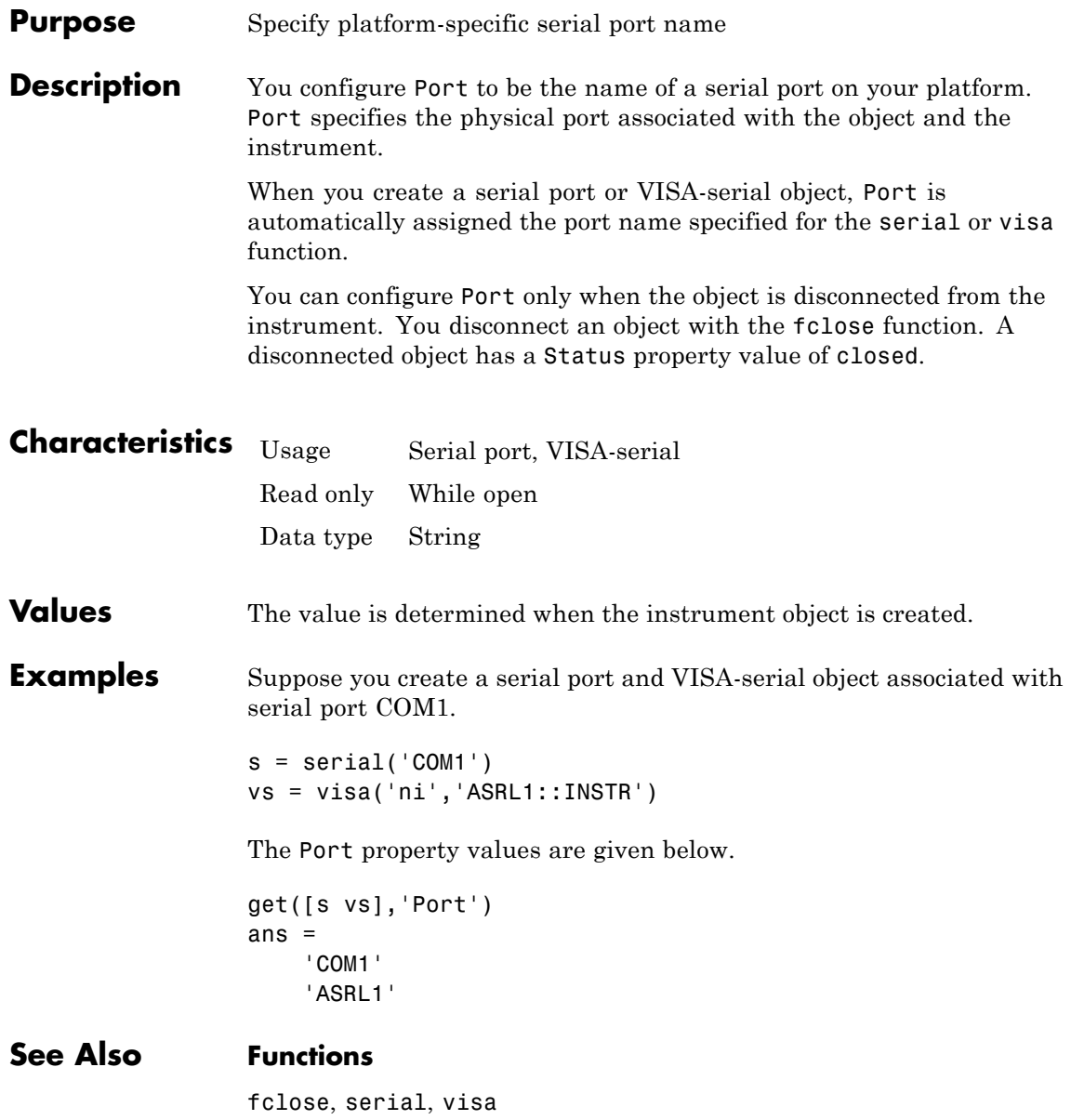

### **Properties**

Name, RsrcName, Status

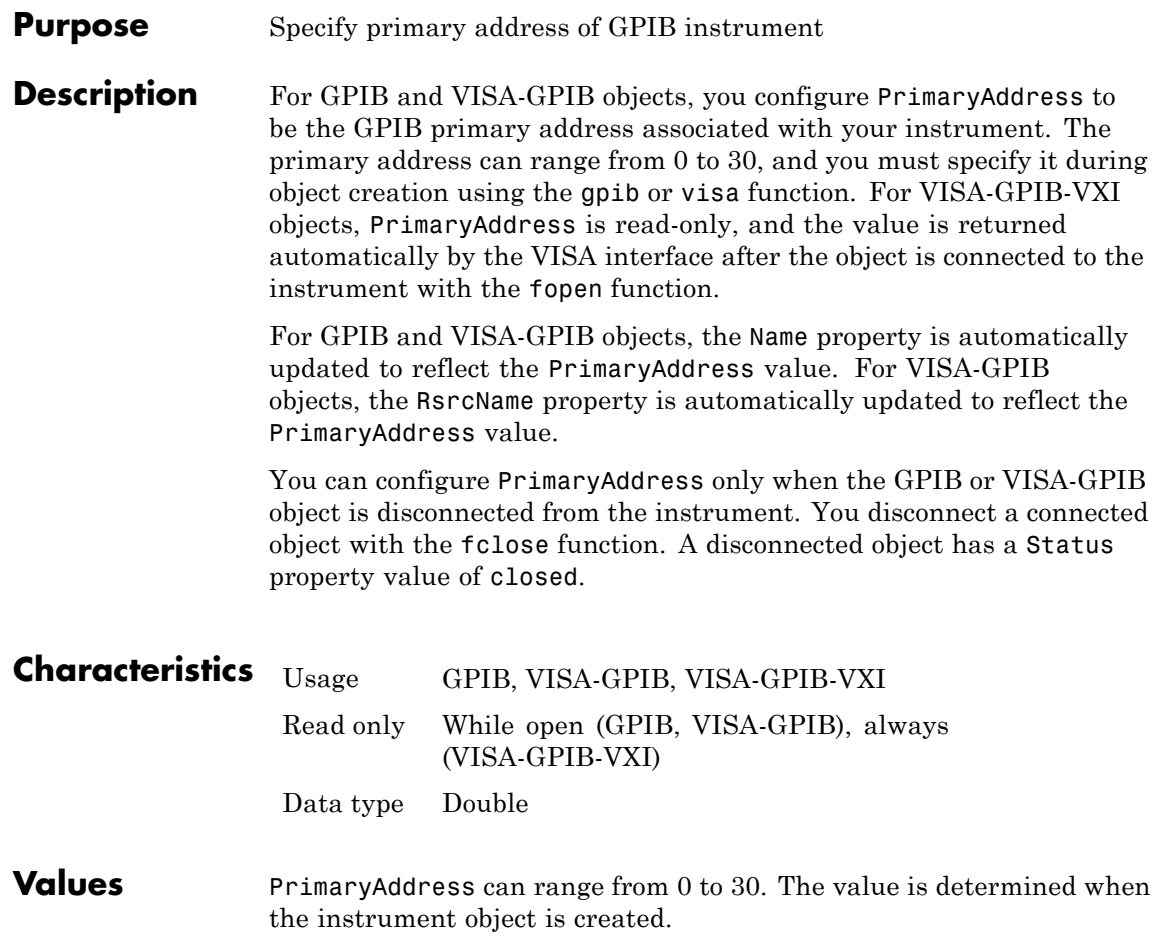

**Examples** This example creates a VISA-GPIB object associated with board 0, primary address 1, and secondary address 8, and then returns the primary address.

> vg = visa('agilent','GPIB0::1::8::INSTR'); vg.PrimaryAddress ans  $=$ 1

**See Also Functions**

fclose, gpib, visa

#### **Properties**

Name, RsrcName, Status

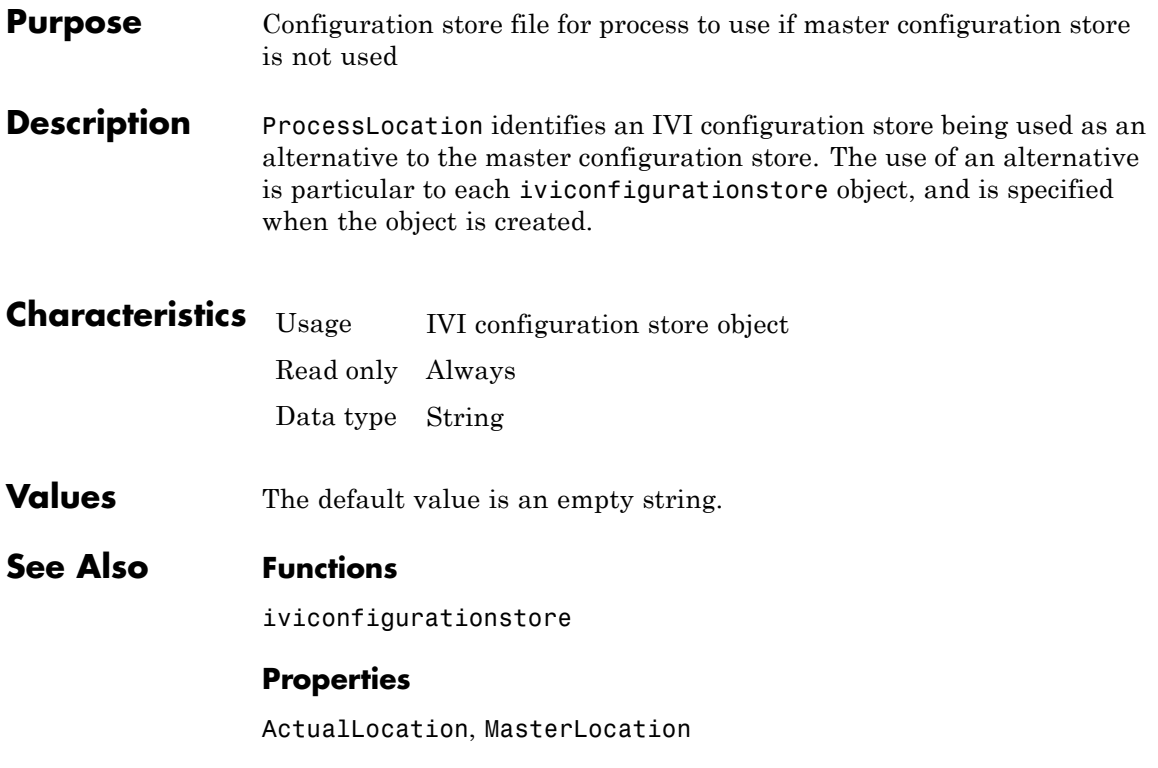

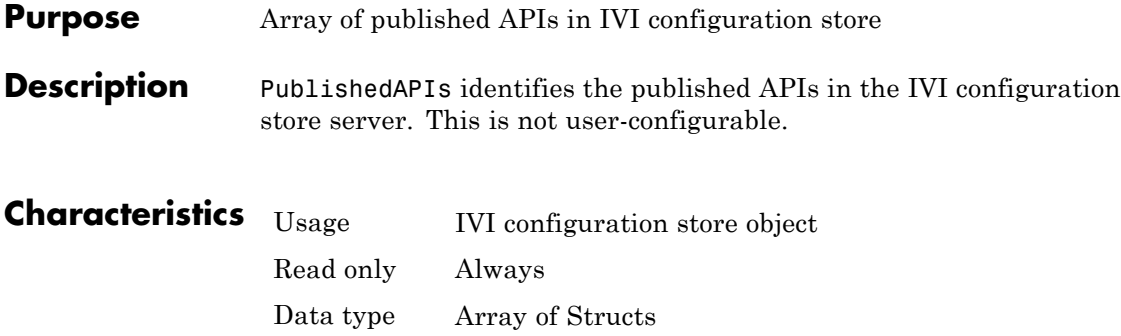

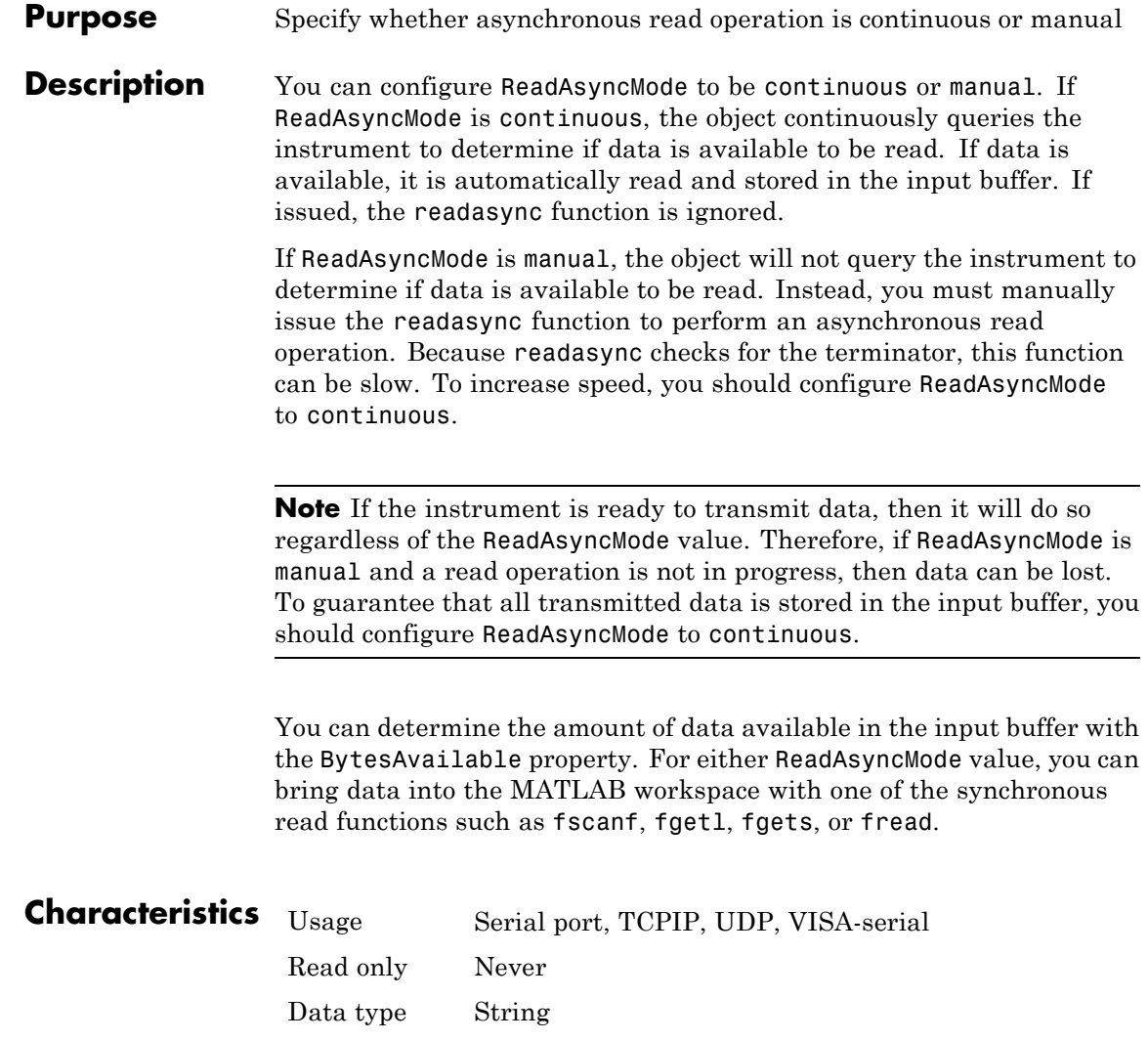

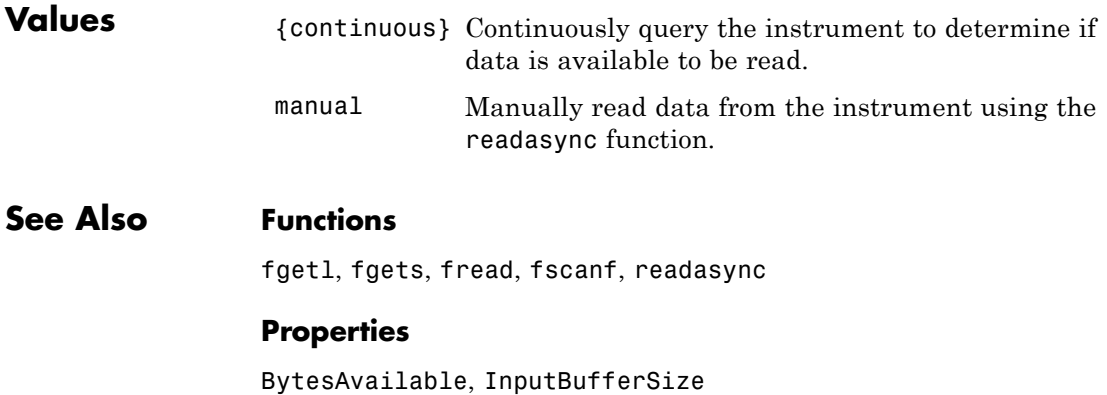

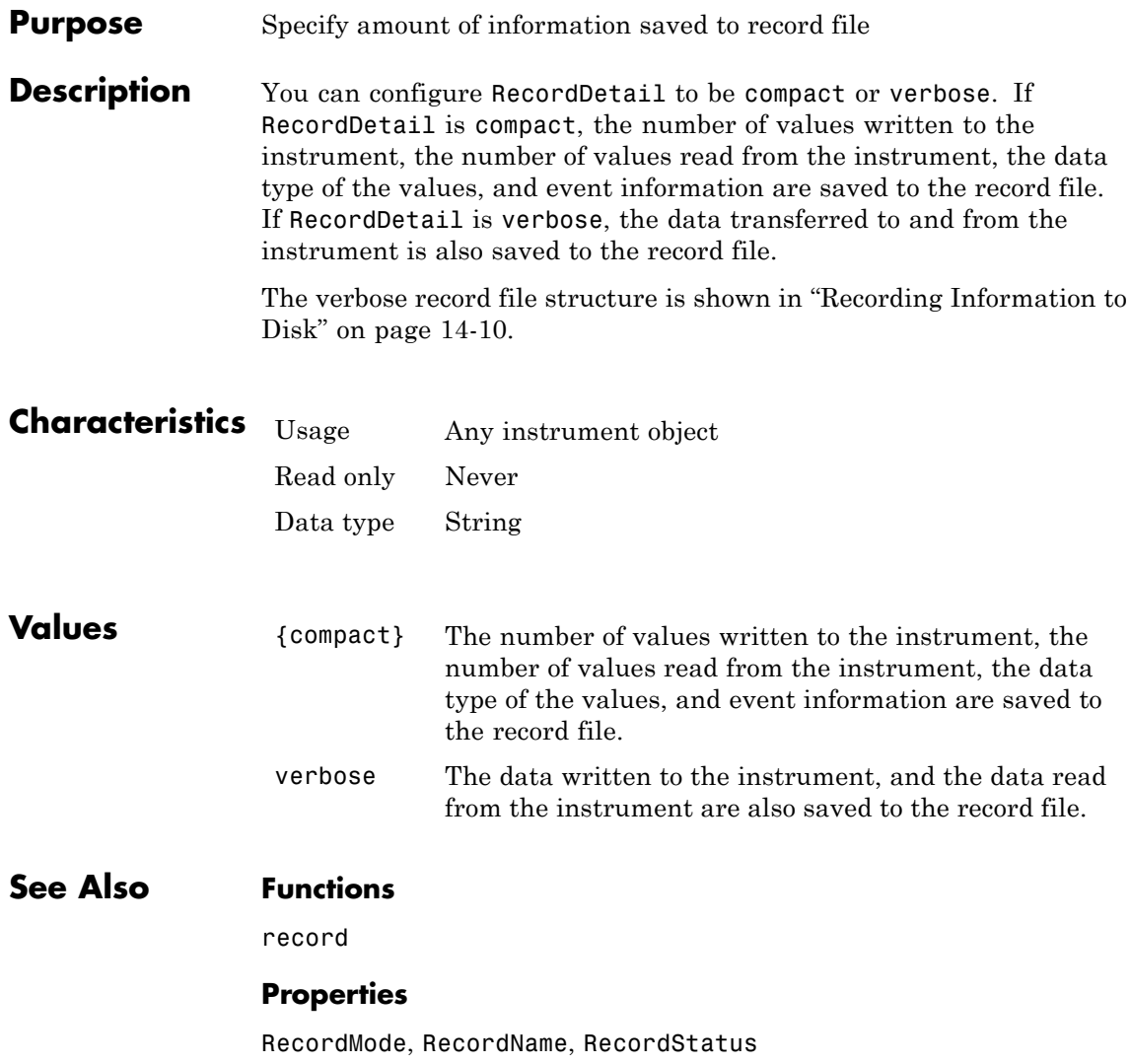

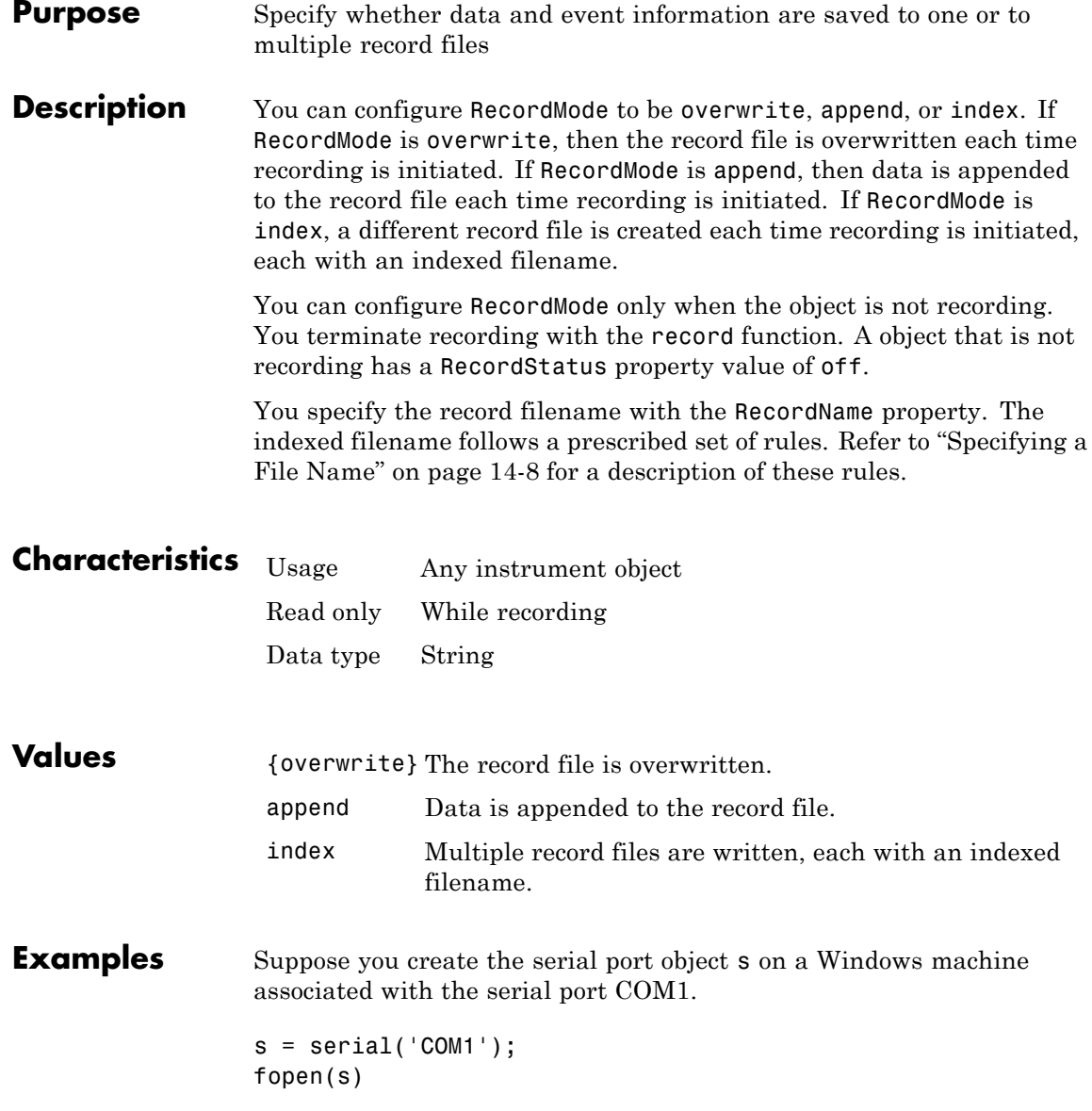

Specify the record filename with the RecordName property, configure RecordMode to index, and initiate recording.

```
s.RecordName = 'myrecord.txt';
s.RecordMode = 'index';
record(s)
```
The record filename is automatically updated with an indexed filename after recording is turned off.

```
record(s,'off')
s.RecordName
ans =myrecord01.txt
```
Disconnect s from the instrument, and remove s from memory and from the MATLAB workspace.

```
fclose(s)
delete(s)
clear s
```
### **See Also Functions**

record

#### **Properties**

RecordDetail, RecordName, RecordStatus

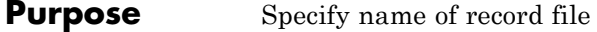

**Description** You configure RecordName to be the name of the record file. You can specify any value for RecordName  $-$  including a directory path  $$ provided the filename is supported by your operating system.

> The MATLAB software supports any filename supported by your operating system. However, if you access the file through the MATLAB workspace, you might need to specify the filename using single quotes. For example, suppose you name the record file my record.txt. To type this file at the MATLAB Command Window, you must include the name in quotes.

type('my record.txt')

You can specify whether data and event information are saved to one disk file or to multiple disk files with the RecordMode property. If RecordMode is index, then the filename follows a prescribed set of rules. Refer to ["Specifying a File Name" on page 14-8](#page-445-0) for a description of these rules.

You can configure RecordName only when the object is not recording. You terminate recording with the record function. An object that is not recording has a RecordStatus property value of off.

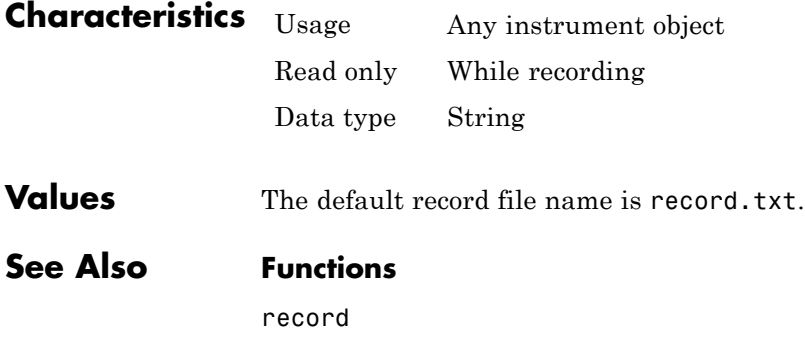

### **Properties**

RecordDetail, RecordMode, RecordStatus

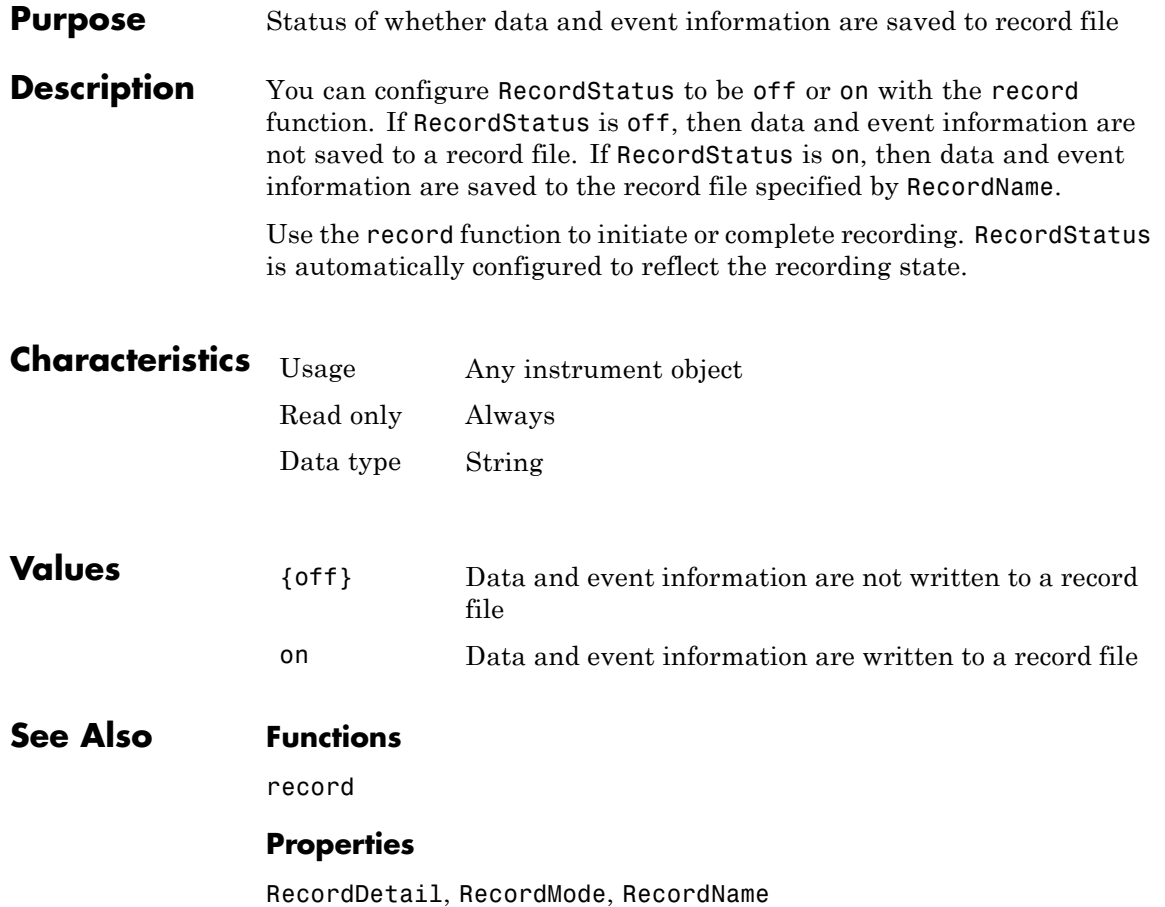

# **RemoteHost property**

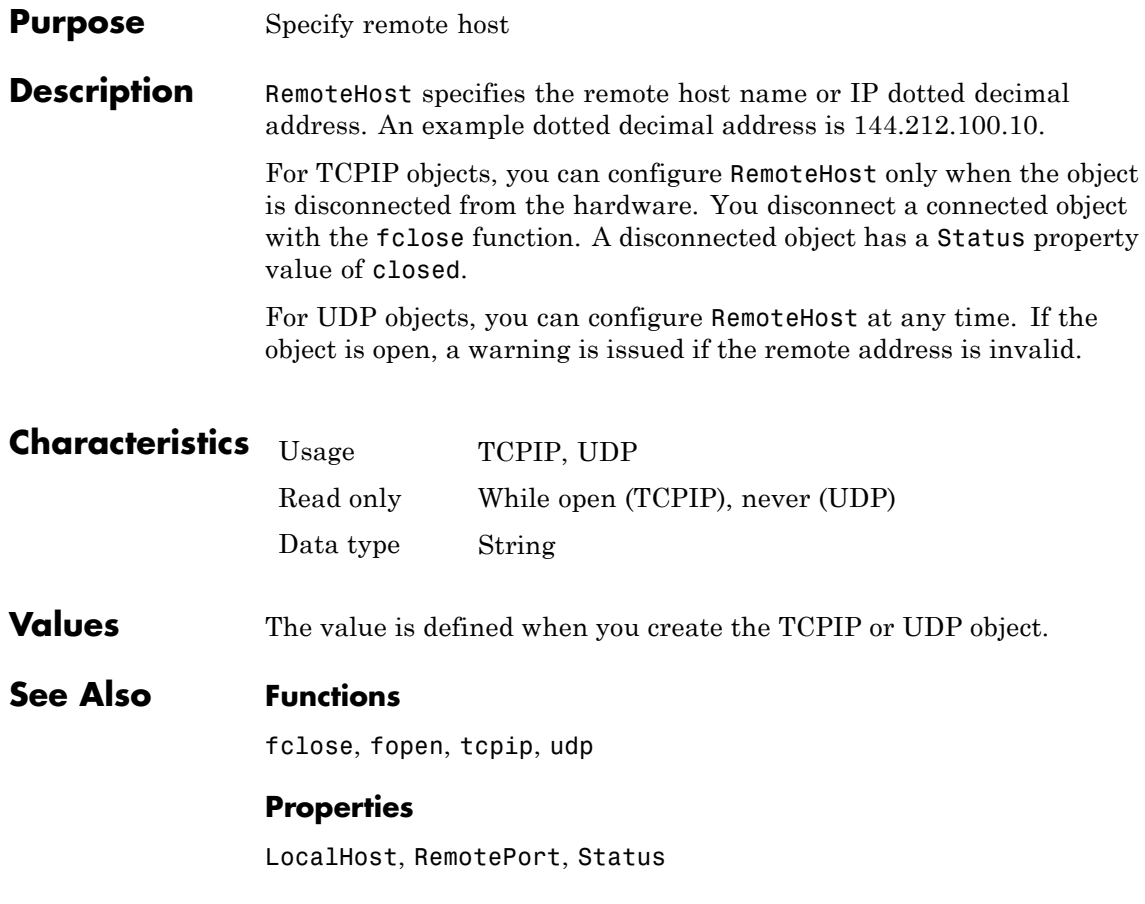

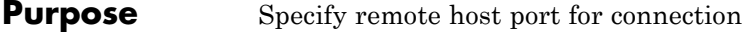

**Description** You can configure RemotePort to be any port number between 1 and 65535. The default value is 80 for TCPIP objects and 9090 for UDP objects.

> For TCPIP objects, you can configure RemotePort only when the object is disconnected from the hardware. You disconnect a connected object with the fclose function. A disconnected object has a Status property value of closed.

For UDP objects, you can configure RemotePort at any time.

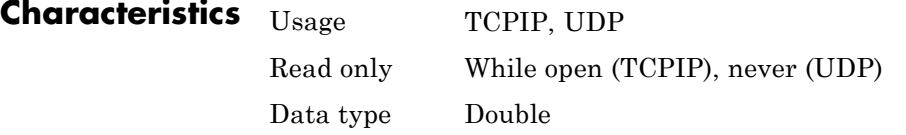

- **Values** Any port number between 1 and 65535. The default value is 80 for TCPIP objects and 9090 for UDP objects.
- **See Also Functions**

fclose, fopen, tcpip, udp

#### **Properties**

RemoteHost, LocalPort, Status

# **RequestToSend property**

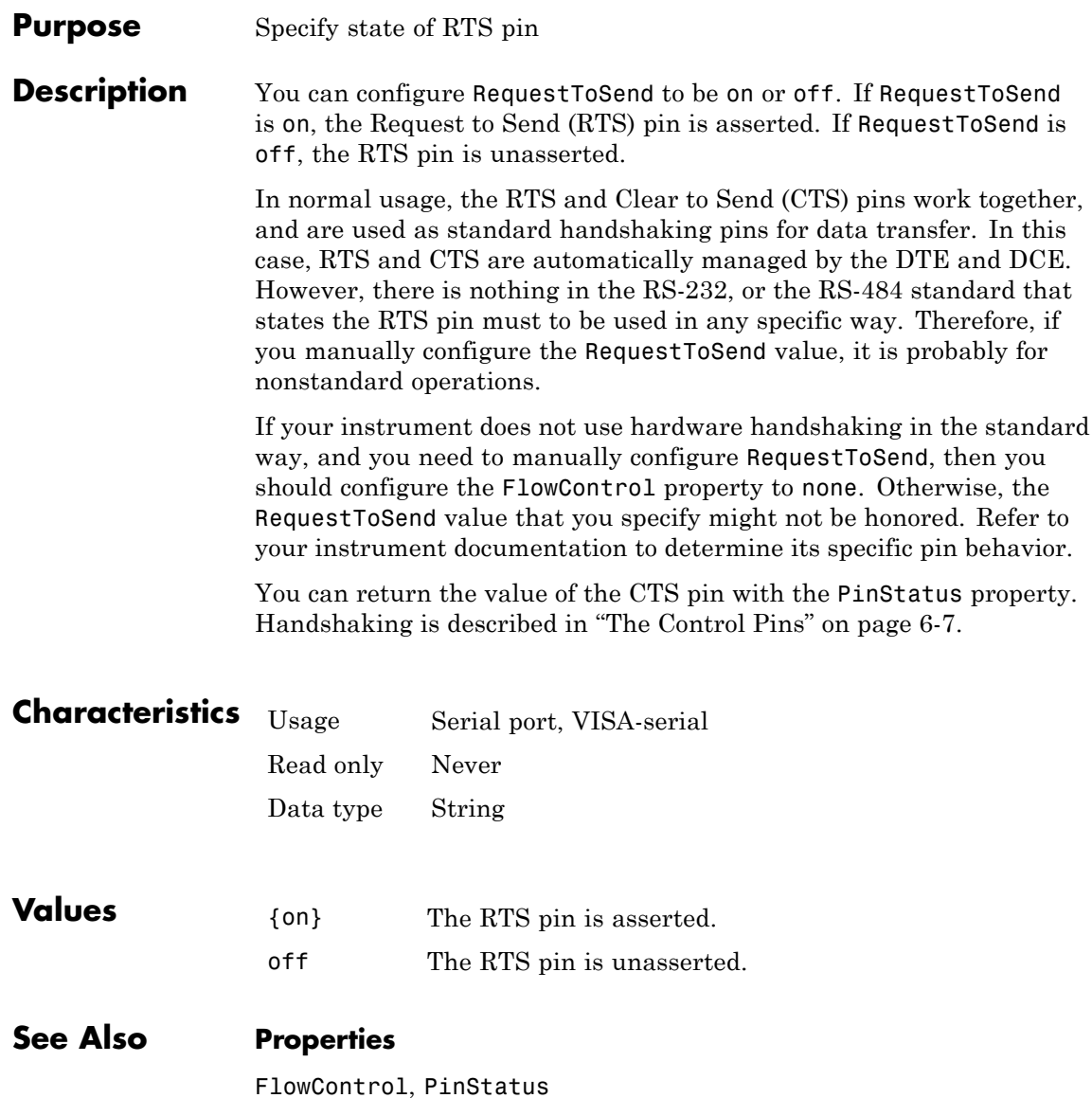

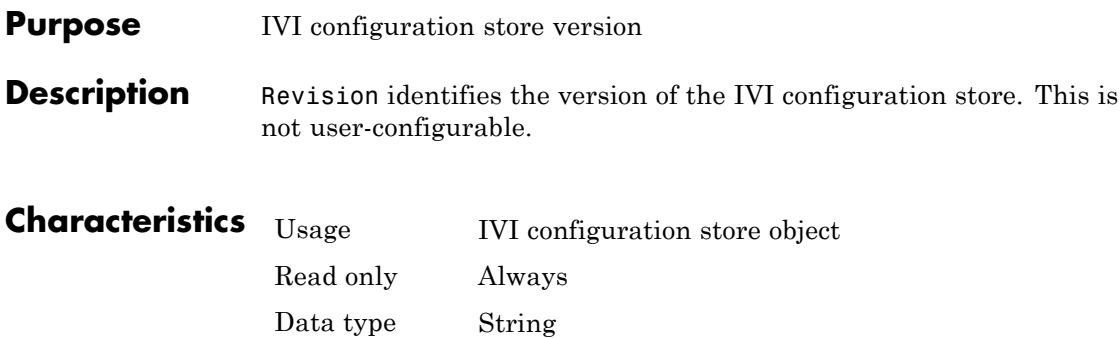

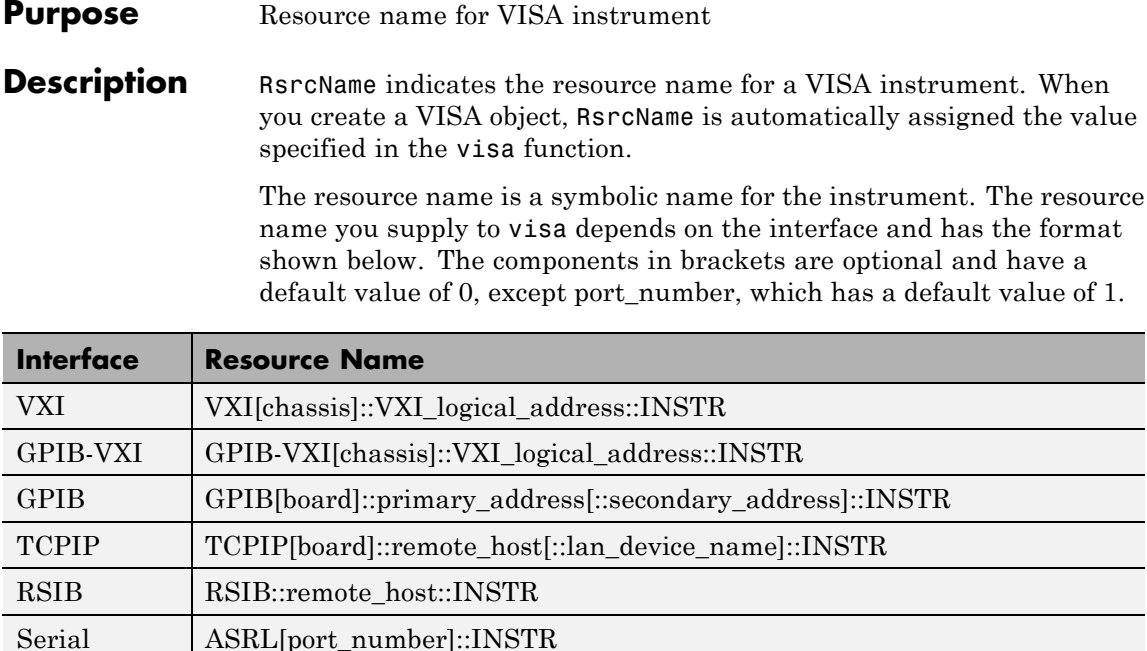

USB USB[board]::manid::model\_code::serial\_No[::interface\_No]::INSTR If you change the BoardIndex, ChassisIndex, InterfaceIndex,

LANName, LogicalAddress, ManufacturerID, ModelCode, Port, PrimaryAddress, RemoteHost, SecondaryAddress, or SerialNumber property value, RsrcName is automatically updated to reflect the change.

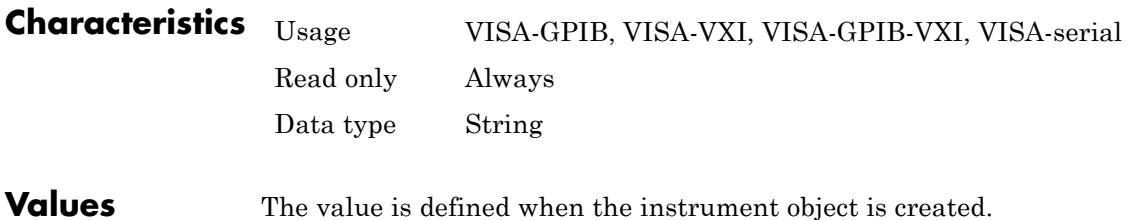

**Examples** To create a VISA-GPIB object associated with a GPIB controller with board index 0 and an instrument with primary address 1, you supply the following resource name to the visa function.

```
vg = visa('ni','GPIB0::1::INSTR');
```
To create a VISA-VXI object associated with a VXI chassis with index 0 and an instrument with logical address 130, you supply the following resource name to the visa function.

vv = visa('agilent','VXI0::130::INSTR');

To create a VISA-GPIB-VXI object associated with a VXI chassis with index 0 and an instrument with logical address 80, you supply the following resource name to the visa function.

vgv = visa('agilent','GPIB-VXI0::80::INSTR');

To create a VISA-serial object associated with the COM1 serial port, you supply the following resource name to the visa function.

```
vs = visa('ni','ASRL1::INSTR');
```
#### **See Also Functions**

visa

#### **Properties**

BoardIndex, ChassisIndex, InterfaceIndex, LANName, LogicalAddress, ManufacturerID, ModelCode, Port, PrimaryAddress, RemoteHost, SecondaryAddress, SerialNumber

# **SecondaryAddress property**

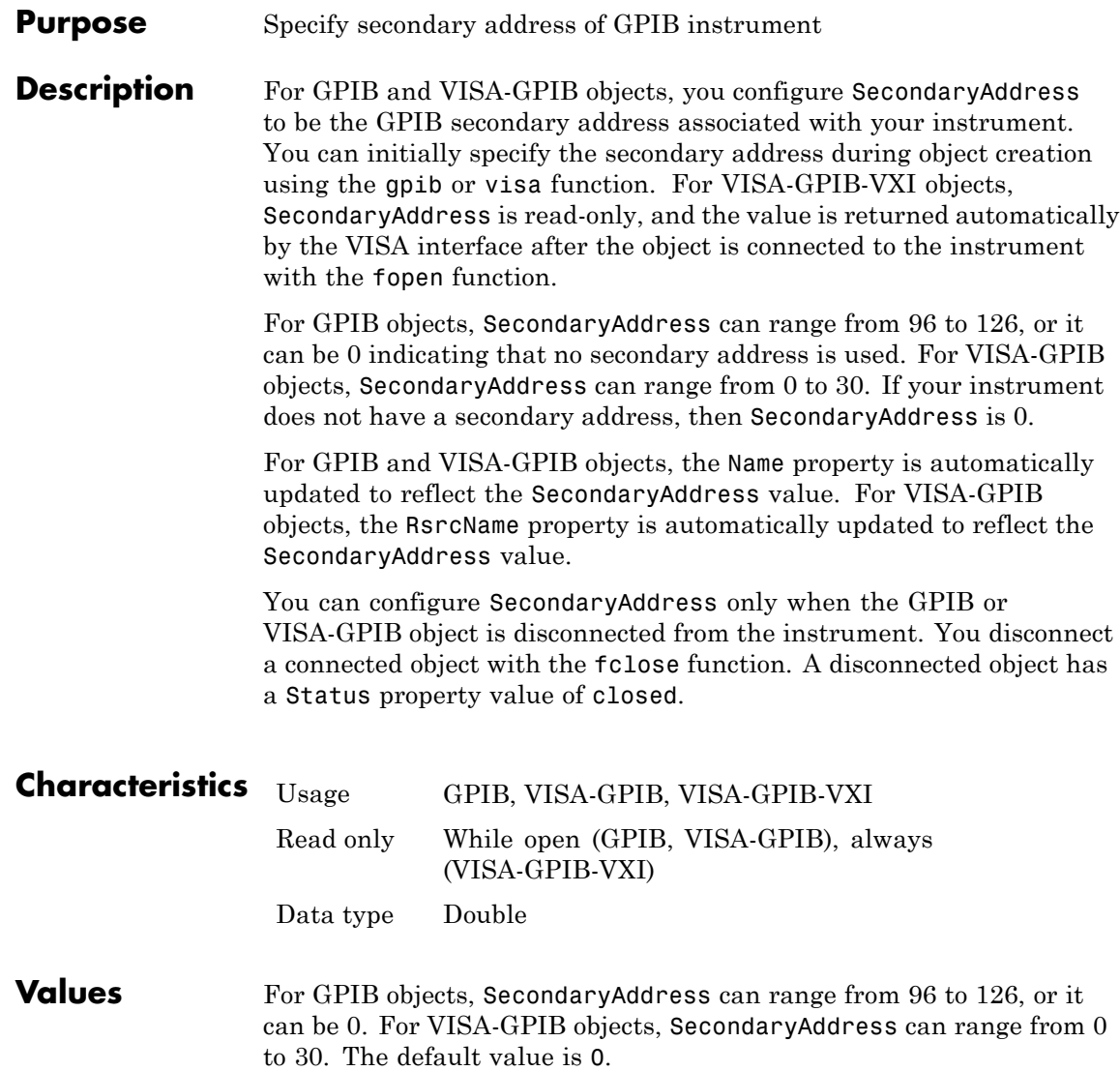

**Examples** This example creates a VISA-GPIB object associated with board 0, primary address 1, and secondary address 8, and then returns the secondary address.

> vg = visa('agilent','GPIB0::1::8::INSTR'); vg.SecondaryAddress ans  $=$ 8

**See Also Functions**

fclose, gpib, visa

#### **Properties**

Name, RsrcName, Status

# **SerialNumber property**

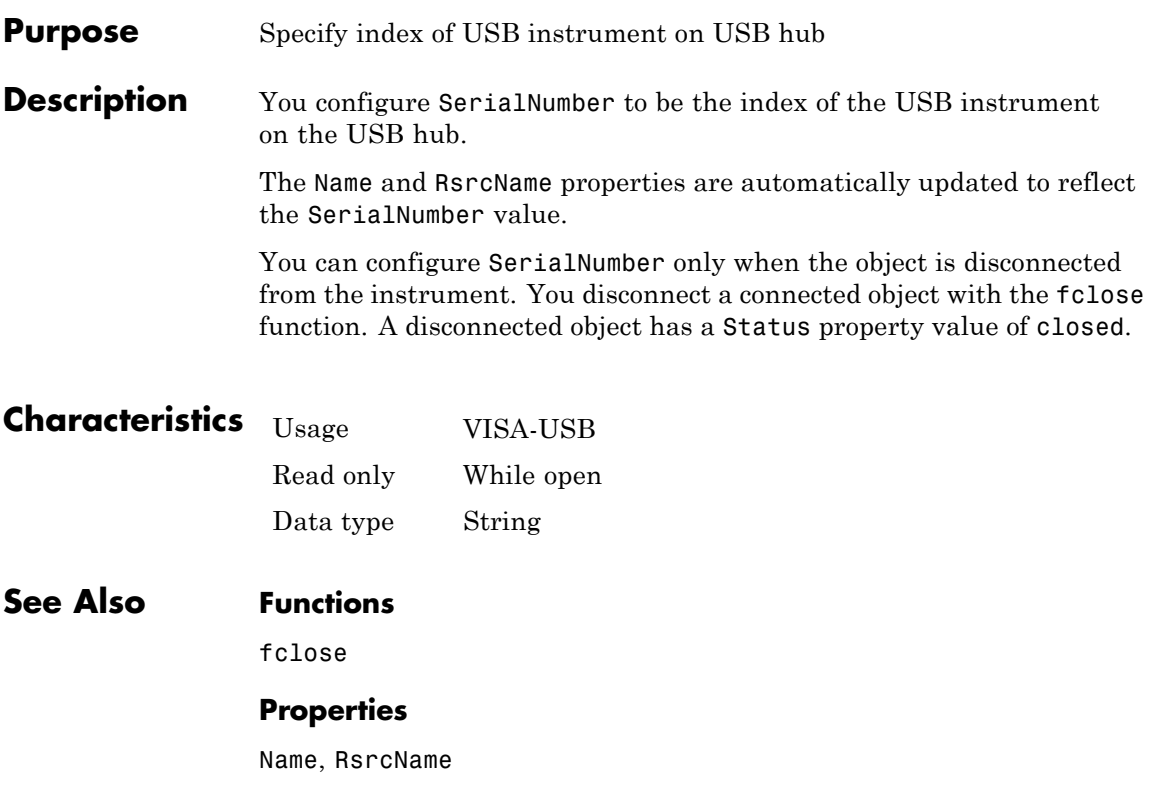
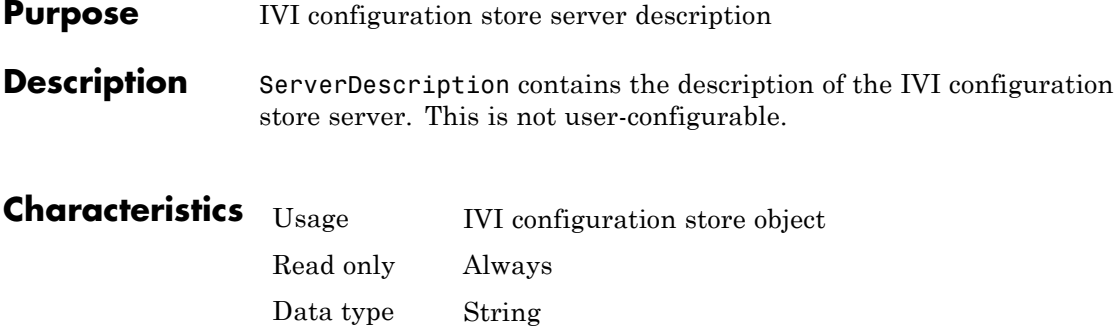

# **Sessions property**

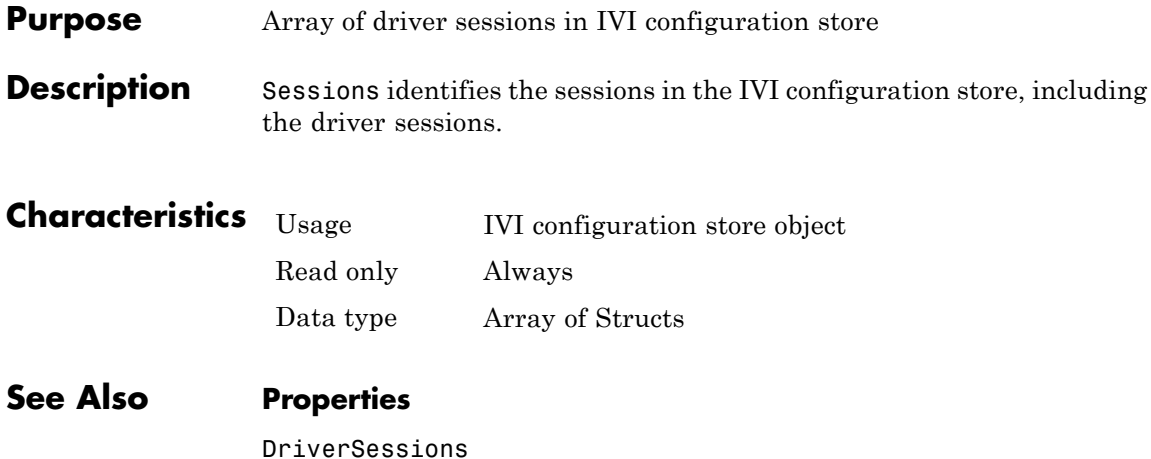

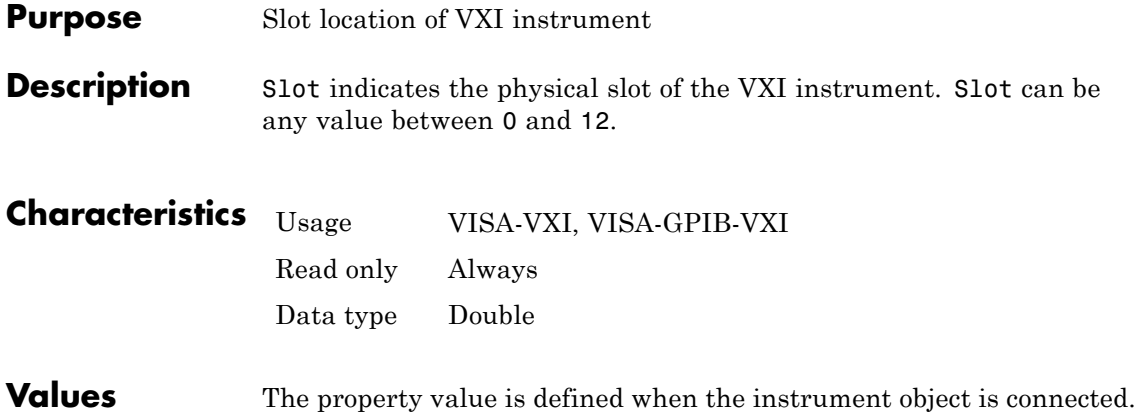

### **SoftwareModules property**

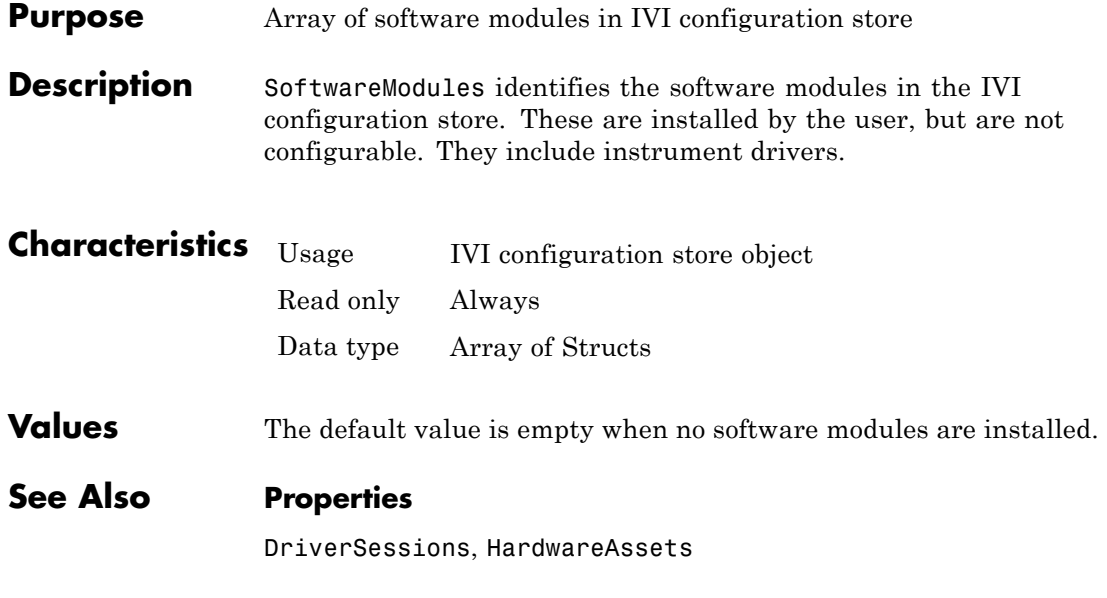

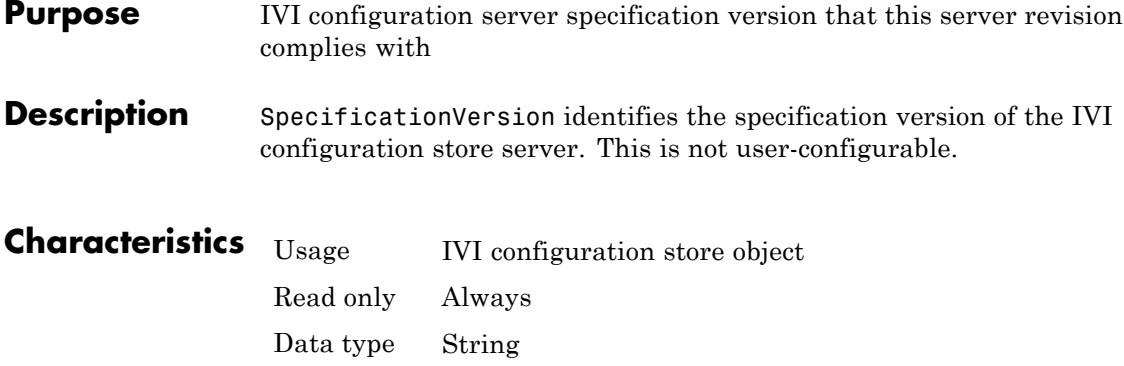

# **Status property**

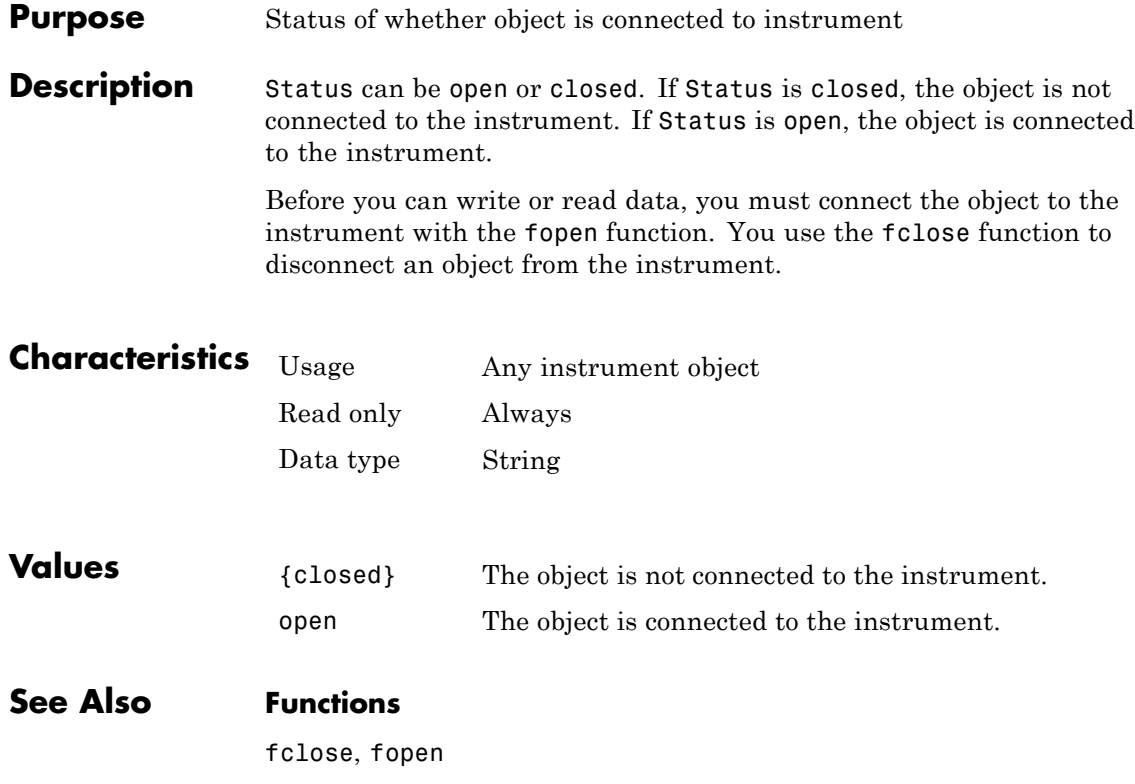

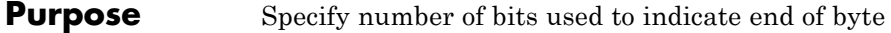

**Description** You can configure StopBits to be 1, 1.5, or 2 for serial port objects, or 1 or 2 for VISA-serial objects If StopBits is 1, one stop bit is used to indicate the end of data transmission. If StopBits is 2, two stop bits are used to indicate the end of data transmission. If StopBits is 1.5, the stop bit is transferred for 150% of the normal time used to transfer one bit.

> **Note** Both the computer and the instrument must be configured to transmit the same number of stop bits.

In addition to the stop bits, the serial data format consists of a start bit, between five and eight data bits, and possibly a parity bit. You specify the number of data bits with the DataBits property, and the type of parity checking with the Parity property.

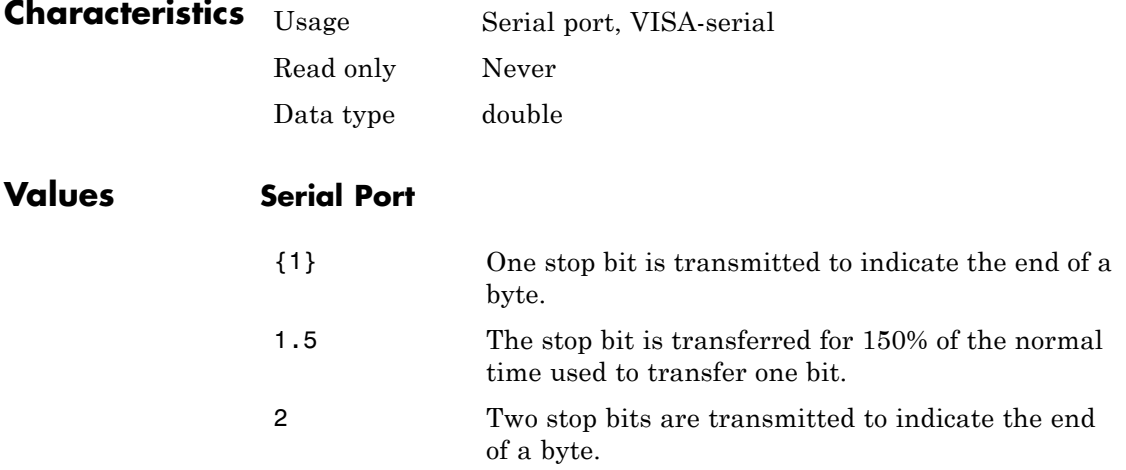

#### **VISA-Serial**

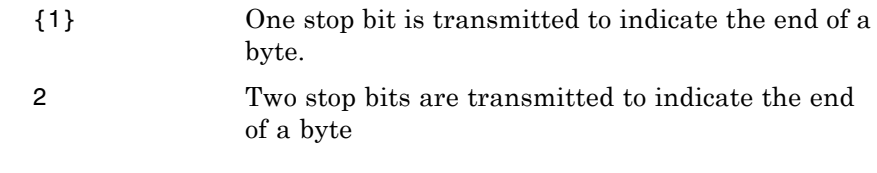

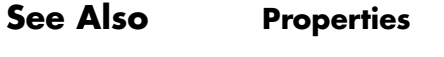

DataBits, Parity

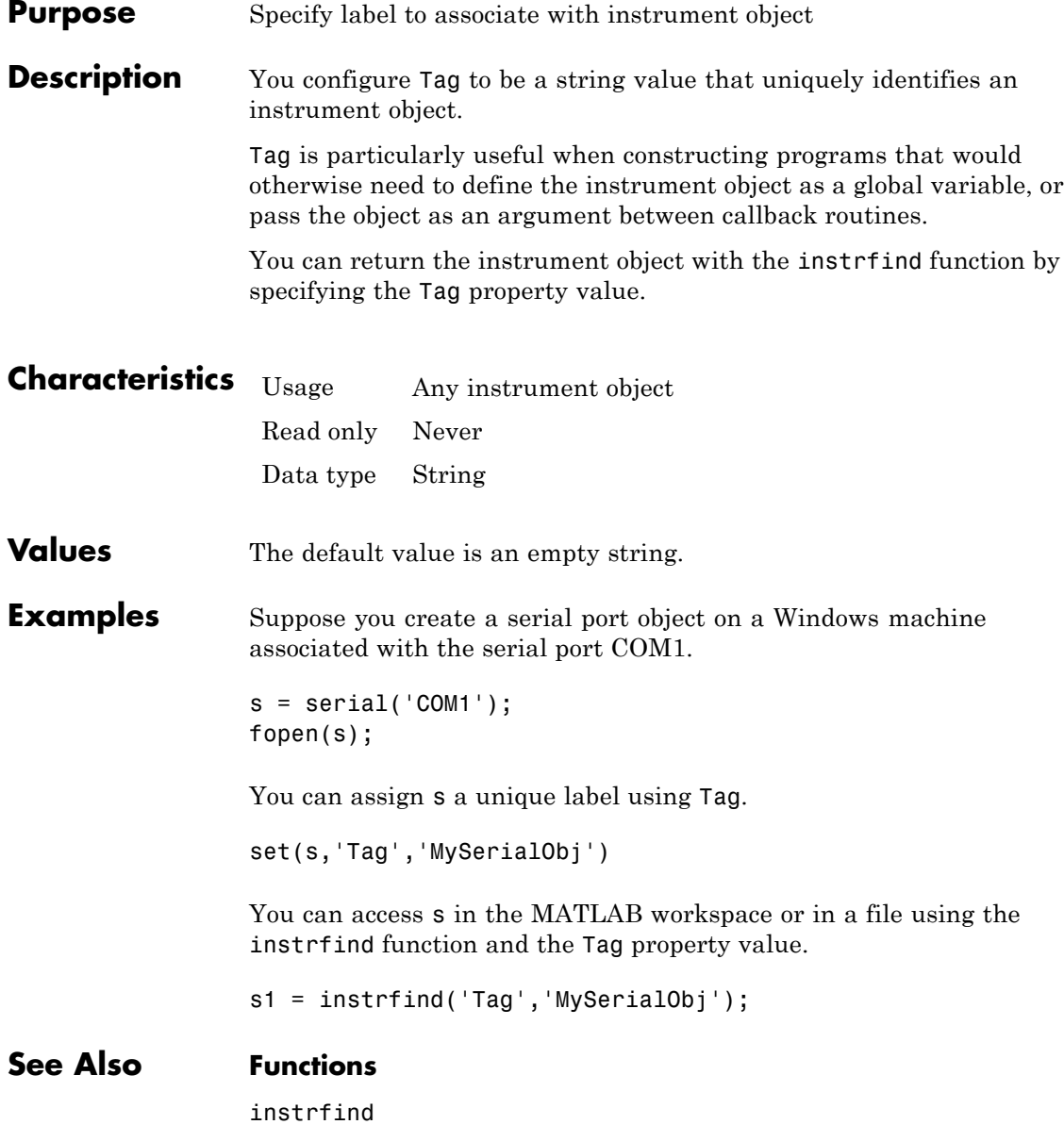

### **Terminator property**

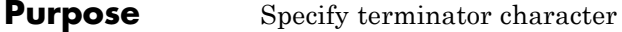

**Description** For serial, TCPIP, UDP, and VISA-serial objects, you can configure Terminator to an integer value ranging from 0 to 127, to the equivalent ASCII character, or to empty (''). For example, to configure Terminator to a carriage return, you specify the value to be CR or 13. To configure Terminator to a line feed, you specify the value to be LF or 10. For serial port objects, you can also set Terminator to CR/LF or LF/CR. If Terminator is CR/LF, the terminator is a carriage return followed by a line feed. If Terminator is LF/CR, the terminator is a line feed followed by a carriage return. Note that there are no integer equivalents for these two values.

> Additionally, you can set Terminator to a 1-by-2 cell array. The first element of the cell is the read terminator and the second element of the cell array is the write terminator.

When performing a write operation using the fprintf function, all occurrences of \n are replaced with the Terminator value. Note that %s\n is the default format for fprintf. A read operation with fgetl, fgets, or fscanf completes when the Terminator value is read. The terminator is ignored for binary operations.

You can also use the terminator to generate a bytes-available event when the BytesAvailableFcnMode is set to terminator.

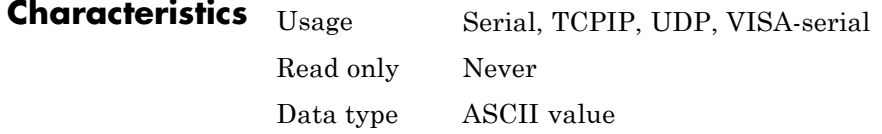

**Values** An integer value ranging from 0 to 127, the equivalent ASCII character, or empty (''). For serial port objects, CR/LF and LF/CR are also accepted values. You specify different read and write terminators as a 1-by-2 cell array.

### **See Also Functions**

fgetl, fgets, fprintf, fscanf

#### **Properties**

BytesAvailableFcnMode

### **Timeout property**

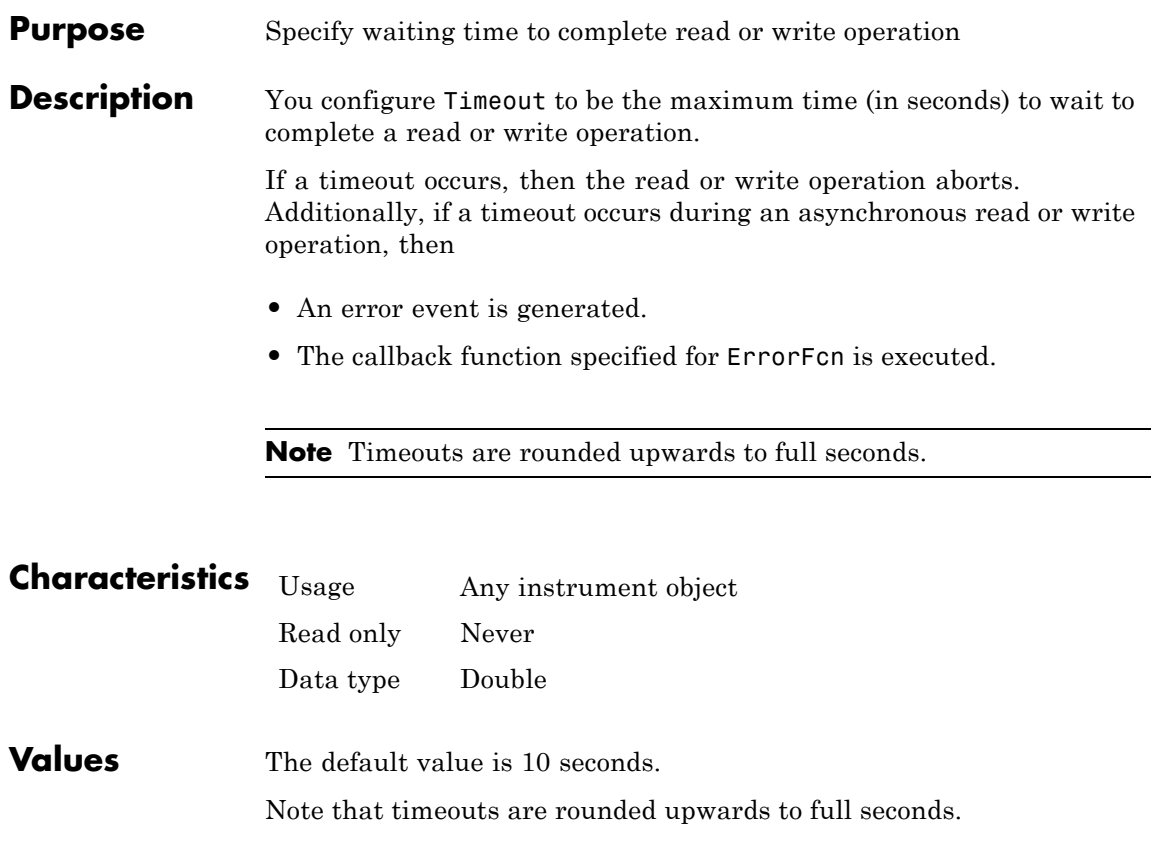

**See Also Properties**

ErrorFcn

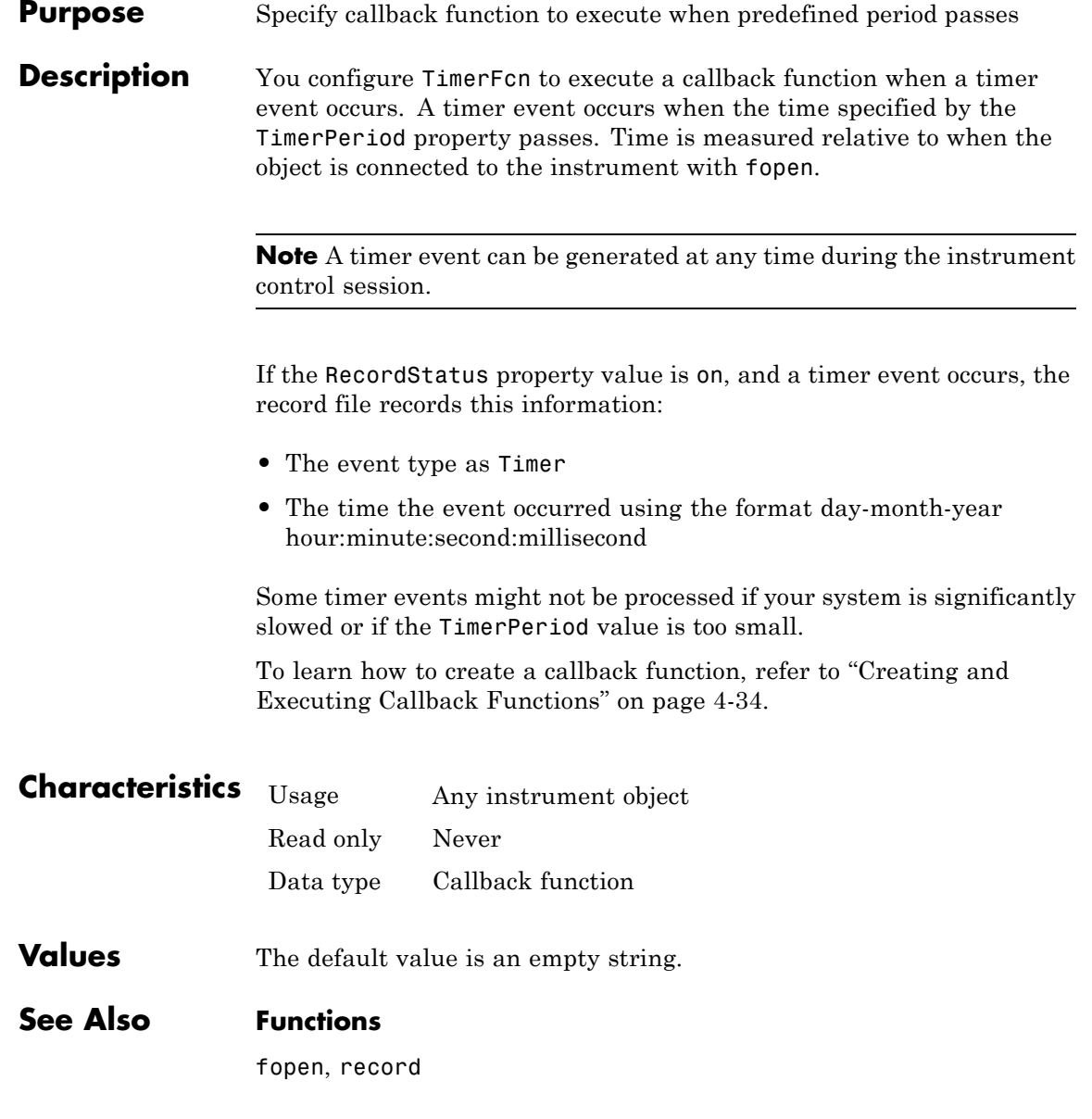

#### **Properties**

RecordStatus, TimerPeriod

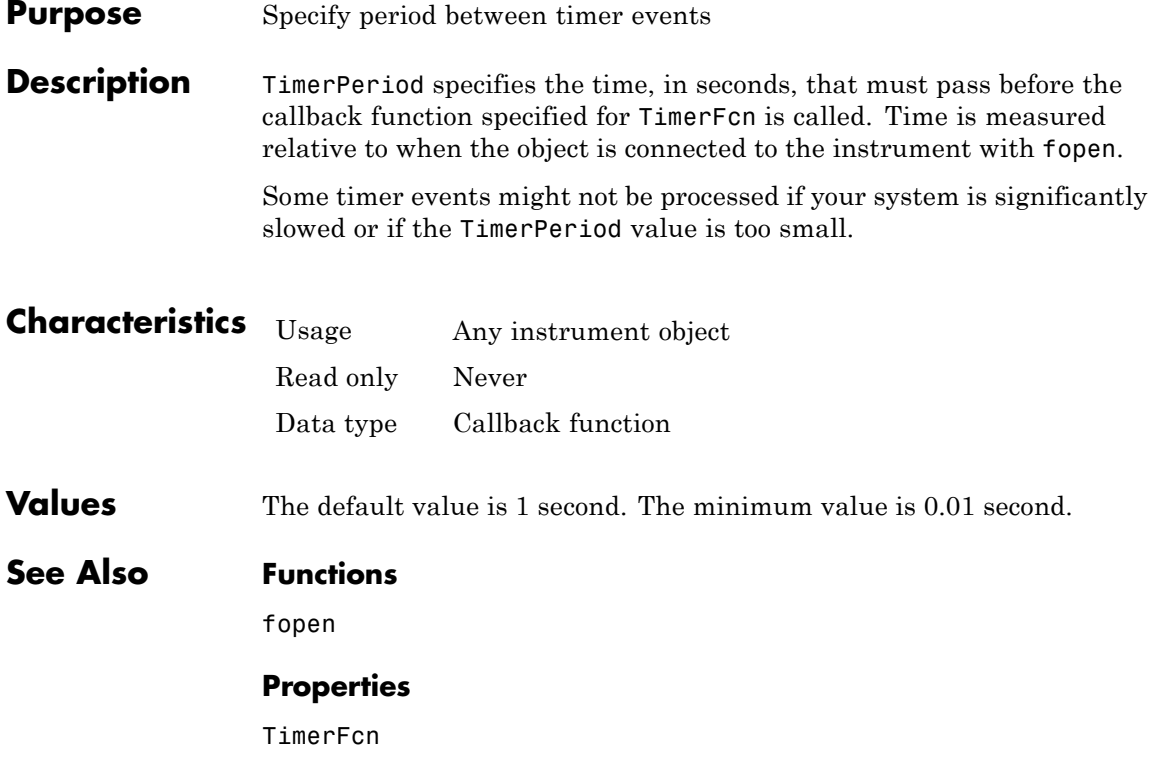

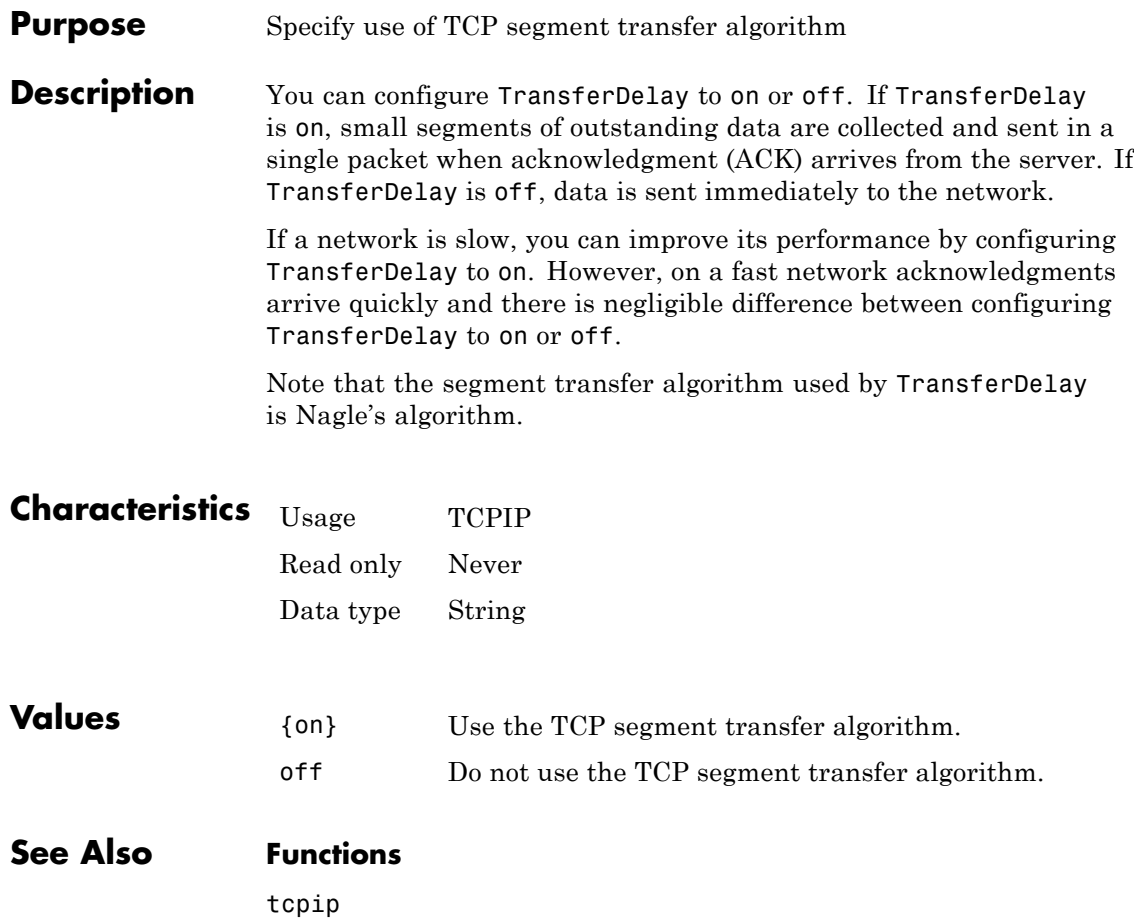

#### **Purpose** Status of whether asynchronous read or write operation is in progress

#### **Description** TransferStatus can be idle, read, write, or read&write. If TransferStatus is idle, then no asynchronous read or write operations are in progress. If TransferStatus is read, then an asynchronous read operation is in progress. If TransferStatus is write, then an asynchronous write operation is in progress. If TransferStatus is read&write, then both an asynchronous read and an asynchronous write operation are in progress.

You can write data asynchronously using the fprintf or fwrite functions. You can read data asynchronously using the readasync function, or by configuring ReadAsyncMode to continuous (serial, TCPIP, UDP, and VISA-serial objects only). For detailed information about asynchronous read and write operations, refer to ["Communicating](#page-64-0) [with Your Instrument" on page 2-7.](#page-64-0)

While readasync is executing for any instrument object, TransferStatus might indicate that data is being read even though data is not filling the input buffer. However, if ReadAsyncMode is continuous, TransferStatus indicates that data is being read only when data is actually filling the input buffer.

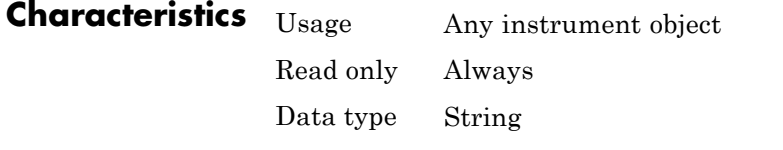

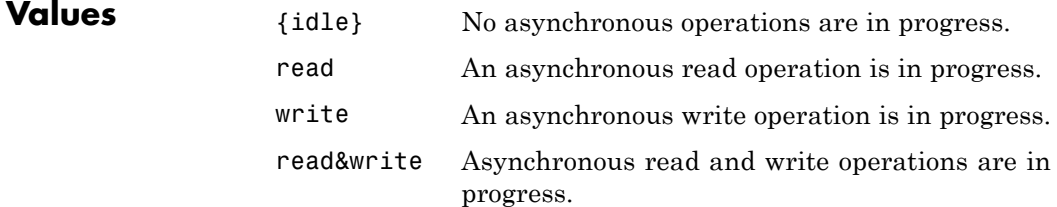

#### **See Also Functions**

fprintf, fwrite, readasync

#### **Properties**

ReadAsyncMode

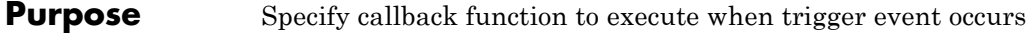

**Description** You configure TriggerFcn to execute a callback function when a trigger event occurs. A trigger event is generated when a trigger occurs in software, or on one of the VXI hardware trigger lines. You configure the trigger type with the TriggerType property.

> **Note** A trigger event can be generated at any time during the instrument control session.

If the RecordStatus property value is on, and a trigger event occurs, the record file records

- **•** The event type as Trigger
- **•** The time the event occurred using the format day-month-year hour:minute:second:millisecond

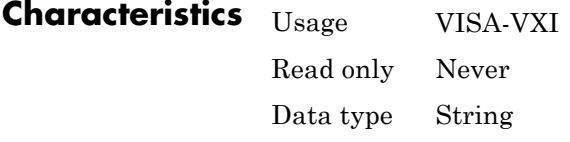

- **Values** The default value is an empty string.
- **See Also Functions**

record

#### **Properties**

RecordStatus, TriggerLine, TriggerType

# **TriggerLine property**

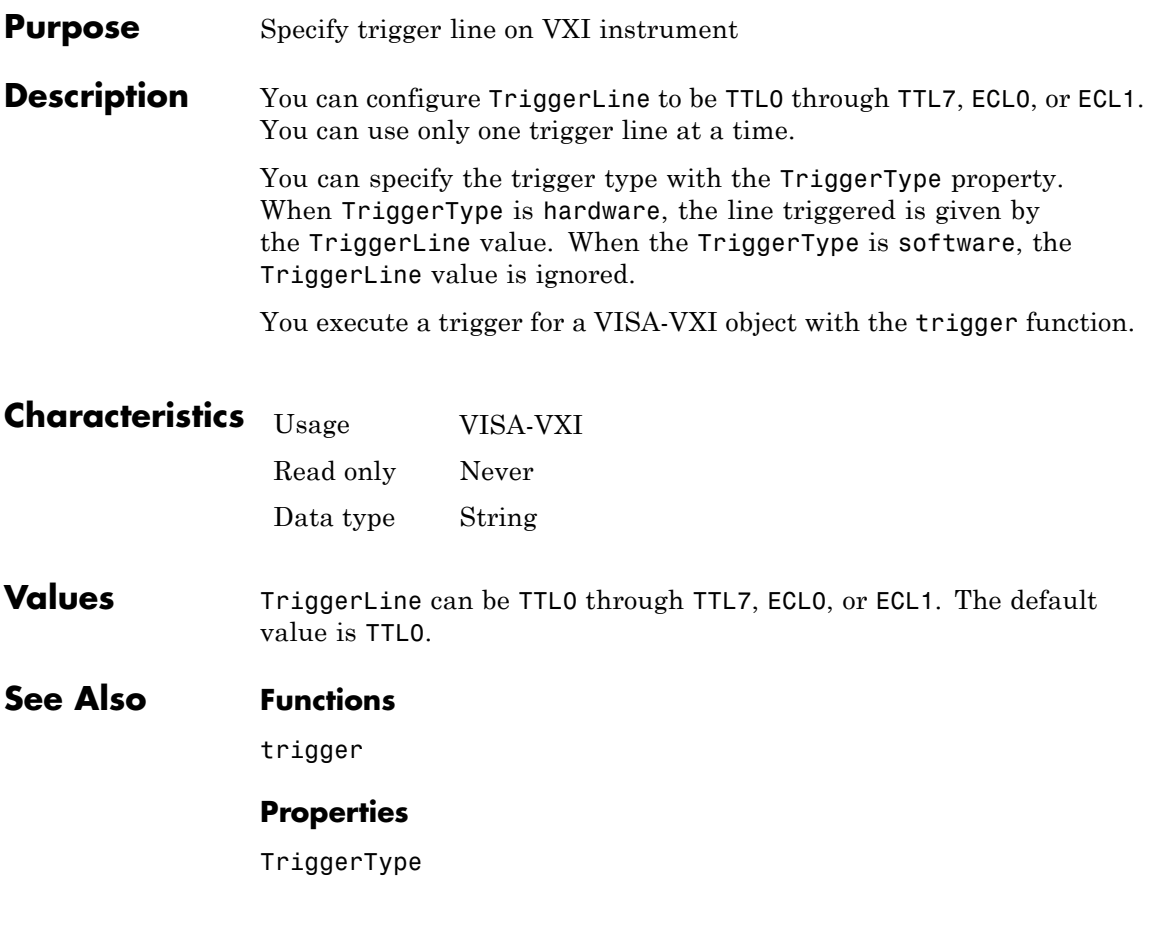

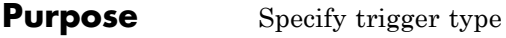

**Description** You can configure TriggerType to be software or hardware. If TriggerType is software, then a software trigger is used. If TriggerType is hardware, then the trigger line specified by the TriggerLine property is used.

You execute a trigger for a VISA-VXI object with the trigger function.

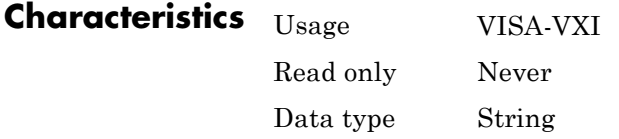

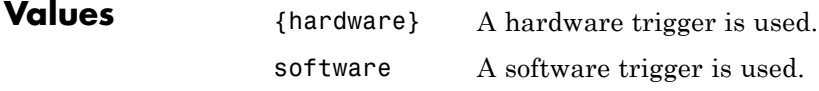

**See Also Functions**

trigger

#### **Properties**

TriggerLine

### **Type property**

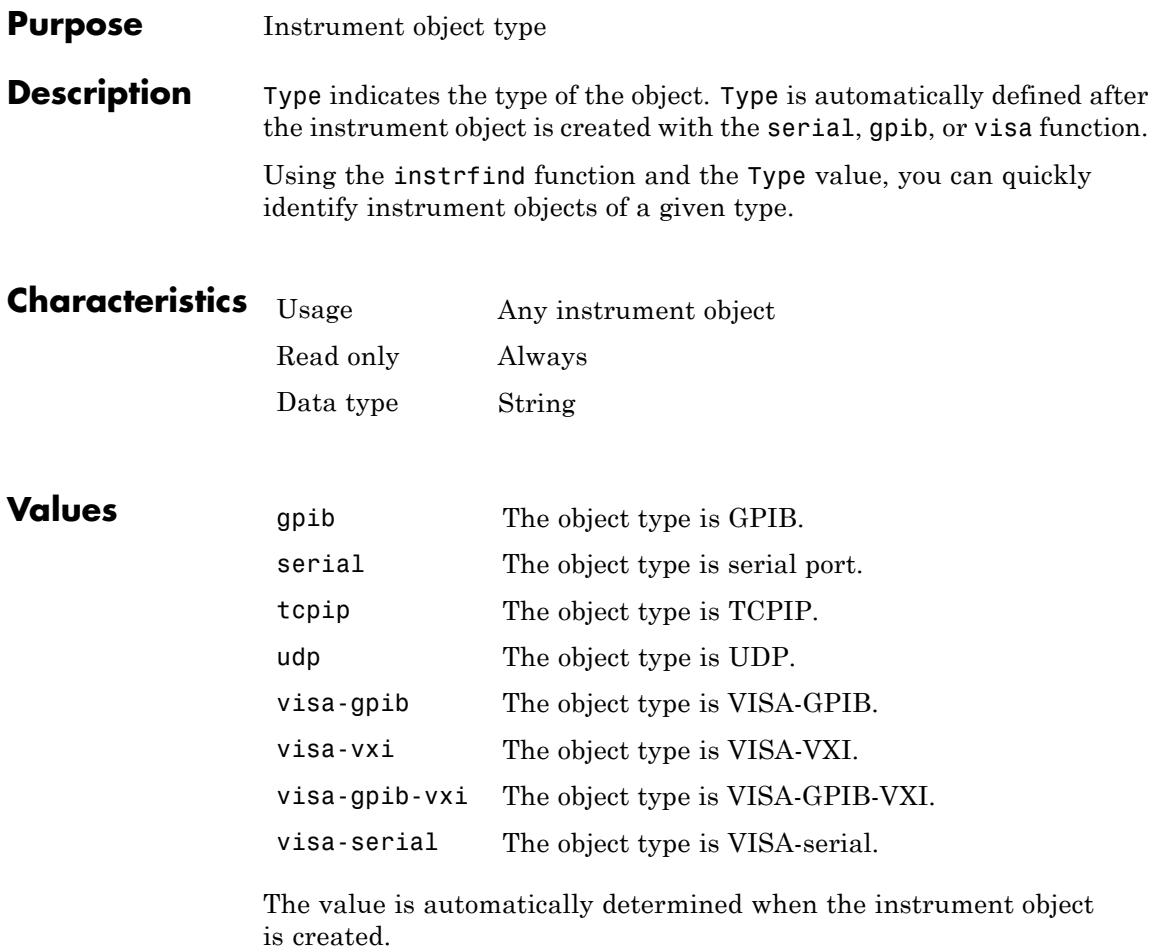

#### **Examples** Create a serial port object on a Windows machine associated with the serial port COM1. The value of the Type property is serial, which is the object class.

 $s = serial('COM1');$ s.Type ans  $=$ serial

#### **See Also Functions**

instrfind, gpib, serial, tcpip, udp, visa

### **UserData property**

Ш

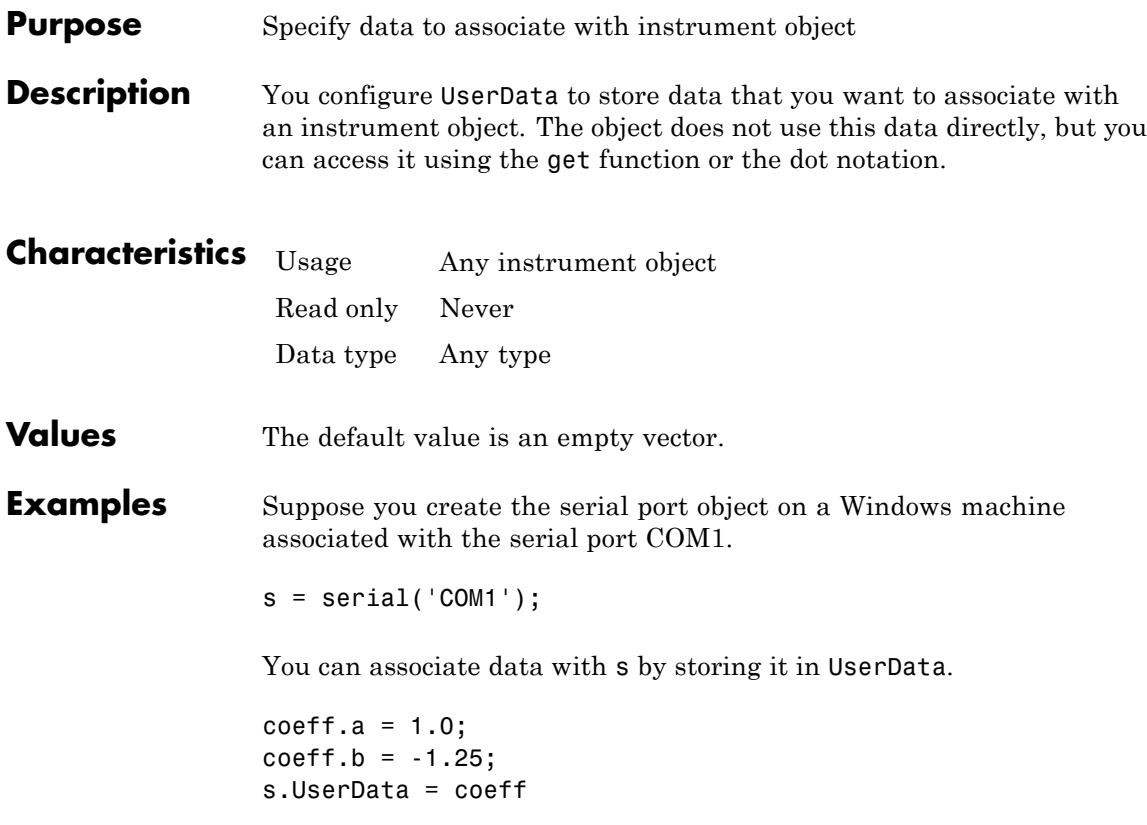

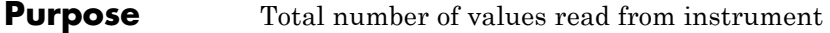

**Description** ValuesReceived indicates the total number of values read from the instrument. The value is updated after each successful read operation, and is set to 0 after the fopen function is issued. If the terminator is read from the instrument, then this value is reflected by ValuesReceived.

> If you are reading data asynchronously, use the BytesAvailable property to return the number of bytes currently available in the input buffer.

> When performing a read operation, the received data is represented by values rather than bytes. A value consists of one or more bytes. For example, one uint32 value consists of four bytes. Refer to ["Output](#page-85-0) [Buffer and Data Flow" on page 3-14](#page-85-0) for more information about bytes and values.

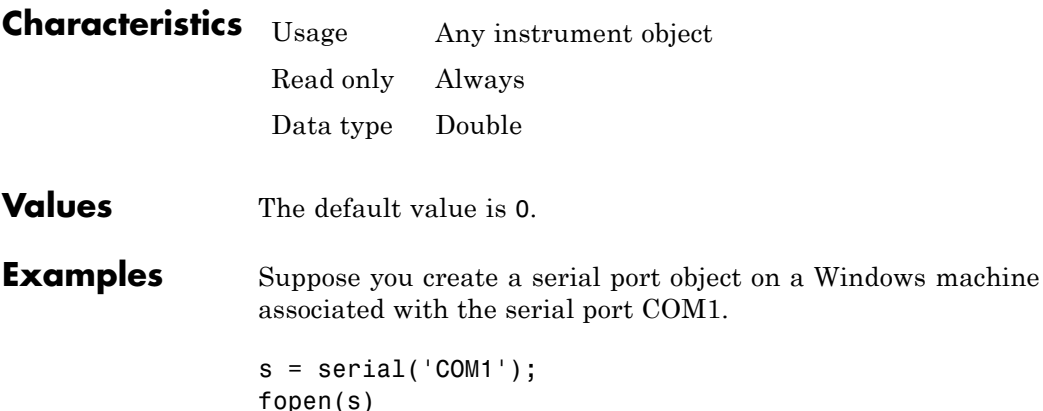

If you write the RS232? command, and then read back the response using fscanf, ValuesReceived is 17 because the instrument is configured to send the LF terminator.

```
fprintf(s,'RS232?')
out = fscanf(s)out =9600;0;0;NONE;LF
s.ValuesReceived
ans =17
```
#### **See Also Functions**

fopen

#### **Properties**

BytesAvailable

#### **Purpose** Total number of values written to instrument

**Description** ValuesSent indicates the total number of values written to the instrument. The value is updated after each successful write operation, and is set to 0 after the fopen function is issued. If you are writing the terminator, then ValuesSent reflects this value.

> If you are writing data asynchronously, use the BytesToOutput property to return the number of bytes currently in the output buffer.

When performing a write operation, the transmitted data is represented by values rather than bytes. A value consists of one or more bytes. For example, one uint32 value consists of four bytes. Refer to ["Output](#page-85-0) [Buffer and Data Flow" on page 3-14](#page-85-0) for more information about bytes and values.

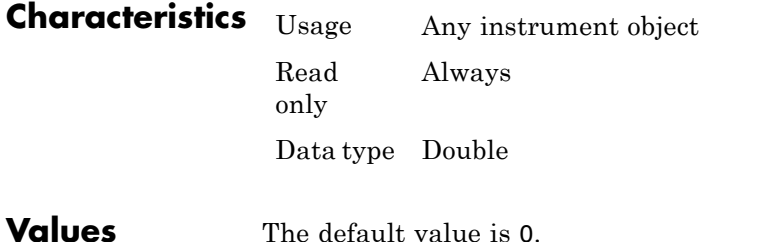

**Examples** Suppose you create a serial port object on a Windows machine associated with the serial port COM1.

> $s = \text{serial}('COM1')$ ; fopen(s)

If you write the \*IDN? command using the fprintf function, then ValuesSent is 6 because the default data format is %s\n, and the terminator was written.

fprintf(s,'\*IDN?') s.ValuesSent ans  $=$ 6

### **See Also Functions**

fopen

#### **Properties**

BytesToOutput

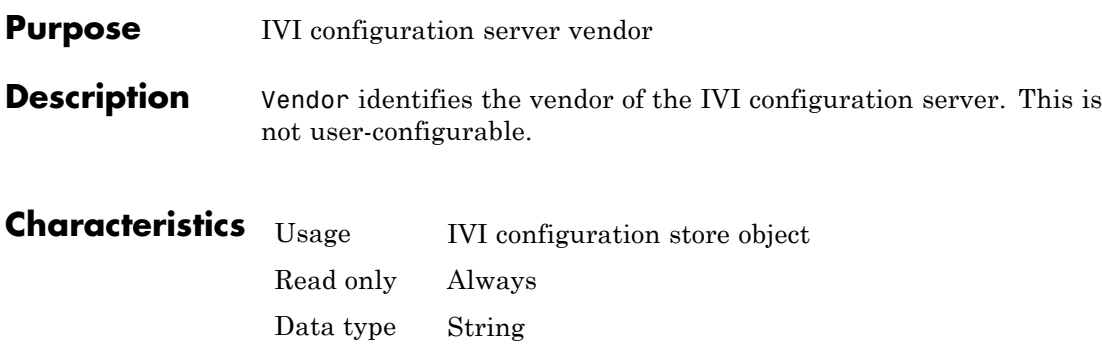

### **Vendor**

**21**

# Block Reference

### **Query Instrument**

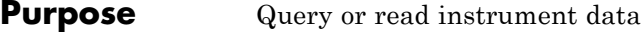

**Library** Instrument Control Toolbox

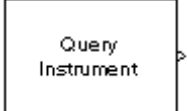

Query Instrument

**Description** The Query Instrument block configures and opens an interface to an instrument, initializes the instrument, and queries the instrument for data. The configuration and initialization happen at the start of the model execution. The block queries the instrument for data during model run time.

> The block has no input ports. The block has one output port corresponding to the data received from the instrument.

#### **Block sample time**

The Block sample time parameter is the only setting outside of the dialog box tabs. The default value is 1. Setting the value to -1 sets the block to inherit timing. A positive value is used as the sample period.

#### **Hardware Configuration Tab**

The **Hardware Configuration** tab is where you define the settings for communications with your instrument. You have two choices about establishing an interface:

- **•** Specify a new hardware configuration.
- **•** Use an interface object from the MATLAB workspace.

The following figure shows the **Hardware Configuration** tab set to specify a new hardware configuration using a serial port interface.

#### **Dialog Box**

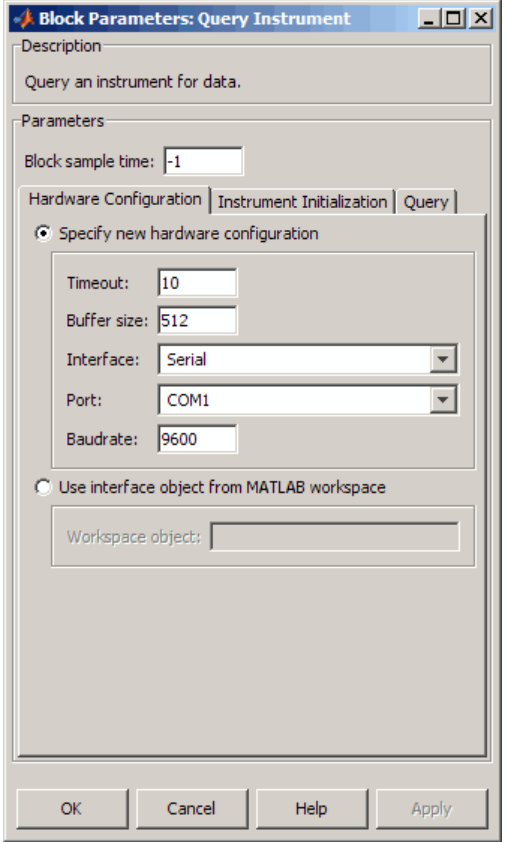

Because some parameters apply to multiple interface types, they appear here in alphabetical order.

#### **Baudrate**

The rate at which bits are transmitted for the serial or VISA serial interface.

#### **Board index**

The index of the board used for GPIB, VISA GPIB, VISA TCPIP, or VISA USB interface to the instrument. See BoardIndex property for more information.

#### **Board vendor**

The vendor of the GPIB board used for the interface to the instrument. Your choices are Advantech, Agilent, Capital Equipment, Contec, ICS Electronics, IOTech, Keithley, Measurement Computing, and National Instruments.

#### **Chassis index**

The index number of the VXI chassis. Used for VISA VXI and VISA VXI-GPIB interface types.

#### **Buffer size**

The total number of bytes that can be stored in the software input buffer during a read operation.

#### **Interface**

Select the type of hardware interface to the instrument. Your options are those interfaces supported by the Instrument Control Toolbox software. The previous figure shows a configuration for a serial port interface.

#### **Logical address**

The logical address of the VXI instrument. Used for VISA VXI and VISA VXI-GPIB interface types.

#### **Manufacturer ID**

The manufacturer ID of the VISA USB instrument. See ManufacturerID property for more information.

#### **Model code**

The model code of the VISA USB instrument. See ModelCode property for more information.

#### **Port**

The port for the serial interface: COM1, COM2, etc.

#### **Primary address**

The primary address of the instrument on the GPIB.

#### **Remote host**

The host name or IP address of the instrument. Used for UDP, TCPIP, or VISA TCPIP interface types.

#### **Remote port**

The port on the instrument or remote host used for communication. Used for UDP, TCPIP, or VISA TCPIP interface types.

#### **Secondary address**

The secondary address of the instrument on the GPIB.

#### **Serial number**

The serial number of the VISA USB instrument defined as a string. See SerialNumber property for more information.

#### **Timeout**

Time in seconds allowed to complete the query operation.

#### **VISA vendor**

The vendor of the VISA used for any of the VISA interface types. Your choices are Agilent, National Instruments, and Tektronix.

#### **Use interface object from MATLAB workspace**

Select this option to use an interface object from the MATLAB workspace.

#### **Workspace object**

Enter the object name that you want to use from the MATLAB workspace.

#### **Instrument Initialization Tab**

The **Instrument Initialization** tab is where you define what happens when you first open your connection to the instrument.

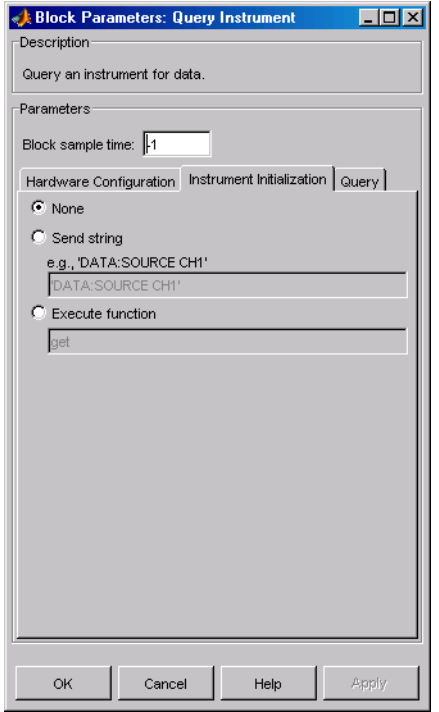

#### **None**

The default initialization option is none.

#### **Send string**

A string sent to the instrument as an instrument command to initialize the instrument or set it up in a known state.

#### **Execute function**

Any function that has as its only argument the interface object representing the instrument. You can write this function to include several instrument commands and initialization data.
# **Query Tab**

The **Query** tab is where you define the optional query command, set the format for the response, and define what the block does after the initial instrument response.

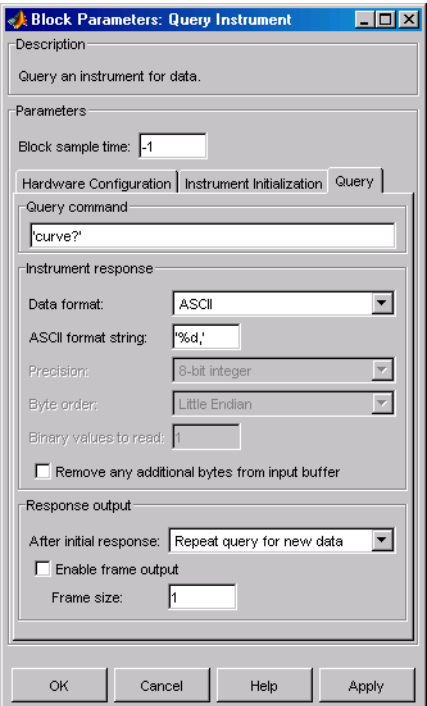

### **Query command**

This is the query command that is sent to the instrument. It is usually a request for instrument status or data. *This command is optional*—if you are retrieving information or data from the instrument and no query command is necessary to do that, you can leave this field blank.

### **Data format**

Your options are ASCII, Binary, or Binblock (binary block the binblock format is described in the binblockwrite function reference page).

### **ASCII format string**

Available only when the format is ASCII, this defines the format string for the data. For a list of formats, see the fscanf function.

### **Precision**

Used for binary or binblock format. Your options are:

- **•** 8-bit integer (default)
- **•** 16-bit integer
- **•** 32-bit integer
- **•** 8-bit unsigned integer
- **•** 16-bit unsigned integer
- **•** 32-bit unsigned integer
- **•** 32-bit float
- **•** 64-bit float

### **Byte order**

When using binary or binblock format with more than 8 bits, you can specify the instrument's byte order for the data. Your options are Big Endian or Little Endian.

### **Binary values to read**

Used for binary format. Specify the number of binary values to read from the instrument.

### **Remove additional bytes from input buffer**

Select this option if you want to remove any additional bytes from the input buffer before querying.

### **After initial response**

This defines the action to take after the first response from the instrument. Your options are Repeat query for new data, Recycle original data, Hold final value, Output zero, or Stop simulation.

### **Enable frame output**

A frame is a sequence of samples combined into a single vector. In frame-based processing all the samples in a frame are processed simultaneously. In sample-based processing, samples are processed one at a time. The advantage of frame-based processing is that it can greatly increase the speed of a simulation. For example, you might use frames if you are reading a waveform from your instrument rather than a single-point measurement.

### **Frame size**

Frame size determines the number of samples in a frame.

**Note** Hardware information shown in the dialog box is determined and cached when you first open the dialog box. To refresh the display with new values, restart MATLAB.

### **See Also** Serial Configuration, Serial Receive, Serial Send, TCP/IP Receive, TCP/IP Send, To Instrument, UDP Receive, UDP Send

# **Serial Configuration**

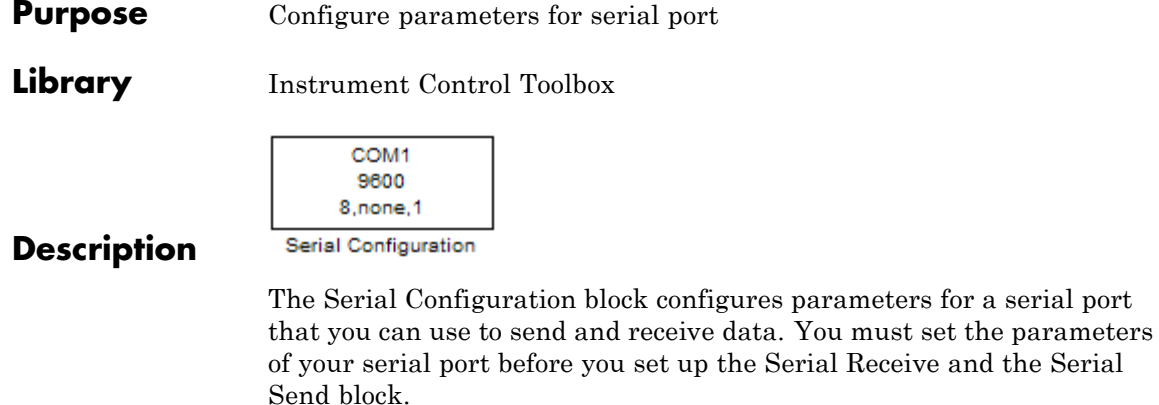

You must first specify the configuration of your serial port before you configure the Serial Receive and Serial Send blocks. The Receive and Send blocks will prompt you to add a Configuration block to configure your serial port properties.

**Note** You need a license for both the Instrument Control Toolbox and Simulink software to use this block.

# **Dialog Box**

Use the Block Parameters dialog box to select your serial port configuration options.

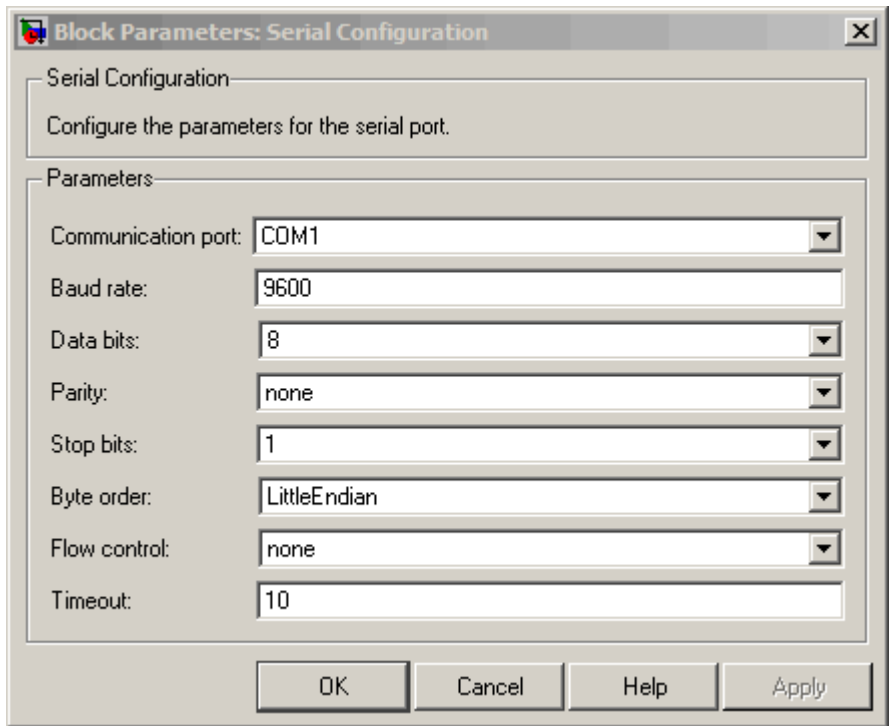

### **Communication port**

Specify the serial port to configure. You have to select an available port from the list. By default no port is selected and this field displays **<Please select a port...>**. Use this configured port in your Serial Send and Serial Receive blocks. Each Serial Send and Receive block must have a configured serial configuration. If you use multiple serial ports in your simulation, you must configure each port using a separate serial configuration block.

### **Baud rate**

Specify the rate at which bits are transmitted for the serial interface. Default value is 9600.

### **Data bits**

Specify the number of data bits to transmit over the serial interface. Default value is **8** and other available values are **5**, **6**, and **7**.

### **Parity**

Specify how you want to check parity bits in the data bits transmitted via the serial port. By default this is set to **none**, and the available values are:

- **none** Where no parity checking is done.
- **• even** Where parity bit is set to 0 if the number of ones in a given set of bits is even.
- **odd** Where parity bit is set to 1 if the number of ones in a given set of bits is odd.
- **• mark** Where parity bit is always set to 1.
- **• space** Where parity bit is always set to 0.

#### **Stop bits**

Specify the number of bits used to indicate the end of a byte. The number of data bits you select determines the choices available for stop bits. If you select data bits **6**, **7**, or **8**, then the default value is **1** and the other available choice is **2**. If you select data bit **5**, then the only choice available is **1.5**.

### **Flow control**

Specify the process of managing the rate of data transmission on your serial port. Choose **none** to have no flow control or **hardware** to let your hardware determine the flow control.

### **Timeout**

Specify the amount of time that the model will wait for the data during each simulation time step. The default value is 10 (seconds).

**See Also** Query Instrument, Serial Receive, Serial Send, TCP/IP Receive, TCP/IP Send, To Instrument, UDP Receive, UDP Send

# **Serial Receive**

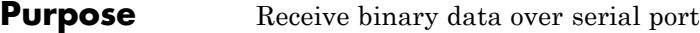

**Library** Instrument Control Toolbox

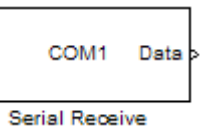

# **Description**

The Serial Receive block configures and opens an interface to a specified remote address using the Serial protocol. The configuration and initialization occur once at the start of the model's execution. The block acquires data during the model's run time.

**Note** You need a license for both the Instrument Control Toolbox and Simulink software to use this block.

This block has no input ports. It has one or two output ports based on your selection of blocking or nonblocking mode. If you select blocking mode, the block will have one output port corresponding to the data it receives.

$$
\begin{array}{|c|c|}\n\hline\n\text{COM1} & \text{Data} \\
\hline\n\end{array}
$$

Blocking mode with 1 output port

If you do not select blocking mode, the block will have two output ports, the **Data** port and the **Status** port.

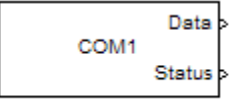

Non-blocking mode with 2 output ports

A First In, First Out (FIFO) buffer receives the data. At every time step, the **Data** port outputs the requested values from the buffer. In a nonblocking mode, the **Status** port indicates if the block has received new data. If the **Status** port displays 1 it means new data is available and if the **Status** port indicates 0 it means no new data is available.

#### **Dialog Box** Use the Source Block Parameters dialog box to select your serial Receive block configuration options.

**Note** Configure your serial port parameters before you specify the source block parameters.

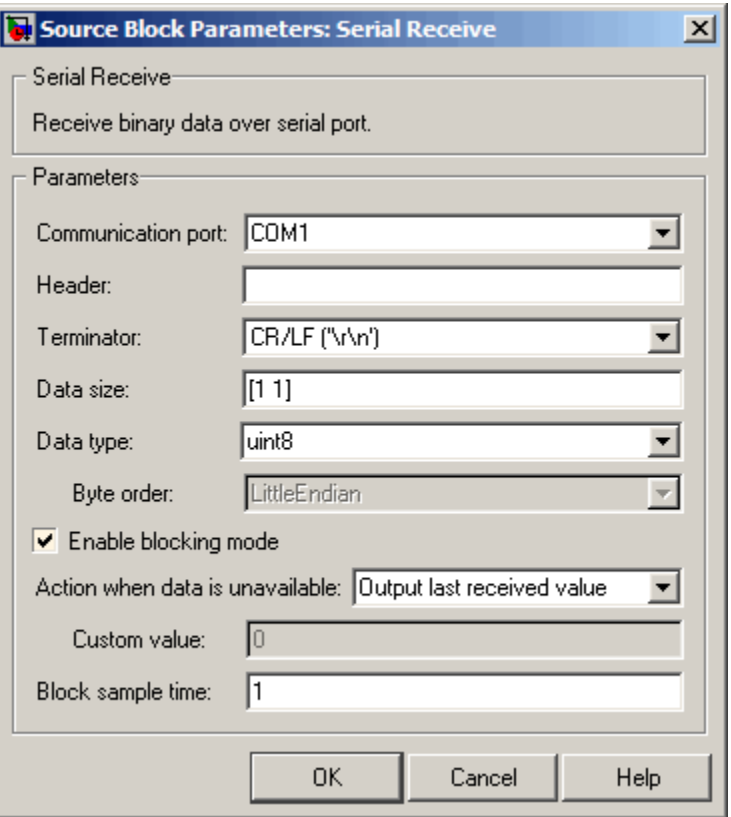

### **Communication port**

Specify the serial port that you will use to receive from. You have to select an available port from the list. By default, the **Communication port** field contains the text **Please select a port...** and you must change this to a valid port. If you have not configured a port, the block will prompt you to do so. You can select a port from the available ports and then configure the port using the Serial Configuration block. Each Serial Receive block must have a configured serial port. If you use multiple ports in your simulation, you must configure each port separately.

### **Header**

Specify data that marks the beginning of your data block. The header indicates the beginning of a new data block and the simulation will disregard data that occurs before the header. The header data is not sent to the output port. Only data that occurs between the header and the terminator is sent to the output port. By default none or no header is specified.

### **Terminator**

Specify data that marks the end of your data block. The terminator indicates the end of the data block and the simulation will account for any data that occurs after the terminator as a new data block. The terminator data is not sent to the output port. Only data that occurs between the header and the terminator is sent to the output port. By default <none> or no terminator is specified. Other available terminator formats are:

- **•** CR ('\r') Carriage return
- LF  $('n')$  Line feed
- **•** CR/LF ('\r\n')
- **•** NULL ('\0')

### **Data size**

Specify the output data size, or the number of values that should be read at every simulation time step. The default size is [1 1].

### **Data type**

Specify the output data type to receive from the block. You can select from the following values:

- **•** single
- **•** double
- **•** int8
- **•** uint8 (default)
- **•** int16
- **•** uint16
- **•** int32
- **•** uint32

### **Byte order**

When you specify a data type other than int8 or uint8, you can specify the byte order of the device for the binary data. Your options are BigEndian or LittleEndian.

### **Enable blocking mode**

Specify if you want to block the simulation while receiving data. This option is selected by default. Clear this check box if you do not want the read operation to block the simulation.

If you enable blocking mode, the model will block the simulation while it is waiting for the requested data to be available. When you do not enable blocking mode, the simulation runs continuously. The block has two output ports, **Status** and **Data**. The **Data** port contains the requested set of data at each time step. The **Status** port contains 0 or 1 based on whether it received new data at the given time step.

### **Action when data is unavailable**

Specify the action the block should take when data is unavailable. Available options are:

- **• Output last received value** Block will return the value it received at the preceding time step when it does not receive data at current time step. This value is selected by default.
- **• Output custom value** Block will return any user–defined value when it does not receive current data. You can define the custom value in the **Custom value** field.
- **• Error** Block will return an error when it does not receive current data. This option is unavailable if you do not select blocking mode.

### **Custom value**

Specify a custom value for the block to output when it does not receive current data. The default value is 0. The custom value can be scalar or value equal to the size of Data that it receives (specified by **Data size** field).

### **Block sample time**

Specify the sample time of the block during the simulation. This is the rate at which the block is executed during simulation. The default value is 1 second.

# **See Also** Query Instrument, Serial Configuration, Serial Send, TCP/IP Receive, TCP/IP Send, To Instrument, UDP Receive, UDP Send

# **Serial Send**

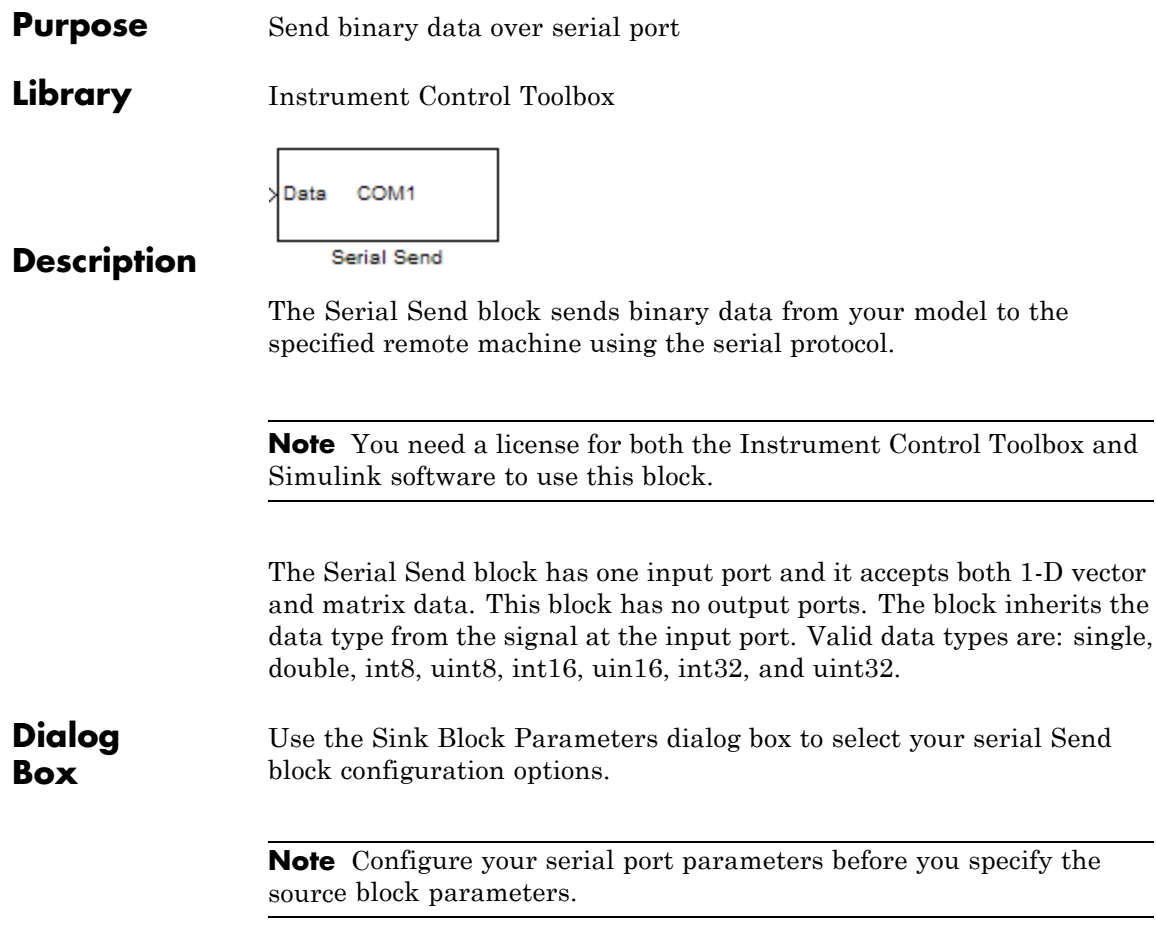

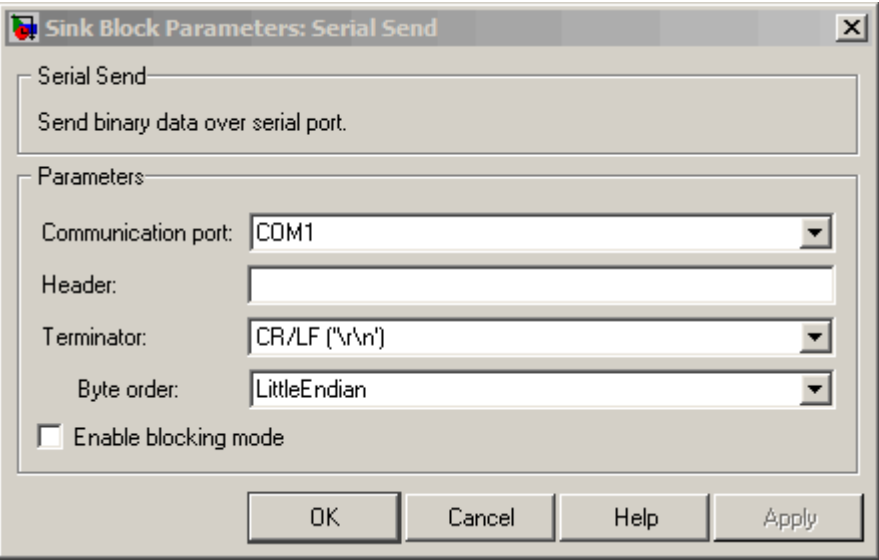

### **Communication port**

Specify the serial port that you will use to send through. You have to select an available port from the list. If you have not configured a port, the block will prompt you to do so. You can select a port from the available ports and then configure the port using the Serial Configuration block. Each Serial Send block must have a configured serial port. If you use multiple ports in your simulation, you must configure each port separately.

### **Header**

Specify supplemental data to be placed at the beginning of your data block. The Send block adds the header in front of the data before sending it over the serial port. By default none or no header is specified.

### **Terminator**

Specify the supplemental data to be placed at the end of your data block. The Send blocks appends the terminator to the data before

sending it over the serial port. By default <none> or no terminator is specified. Other available terminator formats are:

- **•** CR ('\r') Carriage return
- LF  $('n')$  Line feed
- **•** CR/LF ('\r\n')
- **•** NULL ('\0')

### **Byte order**

When you specify a data type other than int8 or uint8, you can specify the byte order of the device for the binary data. Your options are BigEndian or LittleEndian.

### **Enable blocking mode**

Specify if you want to block the simulation while sending data. This option is selected by default. Clear this check box if you do not want the write operation to block the simulation.

**See Also** Query Instrument, Serial Configuration, Serial Receive, TCP/IP Receive, TCP/IP Send, To Instrument, UDP Receive, UDP Send

### **Purpose** Receive data over TCP/IP from specified remote machine

**Library** Instrument Control Toolbox

TCP/IP Data b Receive

**TCP/IP Receive** 

**Description** The TCP/IP Receive block configures and opens an interface to a specified remote address using the TCP/IP protocol. The configuration and initialization occur once at the start of the model's execution. During the model's run time, the block acquires data either in blocking mode or nonblocking mode.

> **Note** You need a license for both the Instrument Control Toolbox and Simulink software to use this block.

This block has no input ports. It has either one or two output ports, based on your selection of blocking or nonblocking mode. If you select blocking mode then the block will have one output port corresponding to the data it receives.

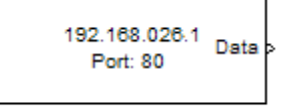

Blocking mode with 1 output port

If you do not select blocking mode, the block will have two output ports, the **Data** port and the **Status** port.

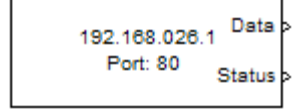

Non-blocking mode with 2 output ports

A First In First Out (FIFO) buffer receives the data. At every time step, the **Data** port outputs the requested values from the buffer. In nonblocking mode, the **Status** port indicates if the block has received new data.

Use the TCP/IP Receive block to read streaming data over a TCP/IP network, using the Instrument Control Toolbox functionality in Simulink.

# **Dialog Box**

Use the Source Block Parameters dialog box to select your communication parameters.

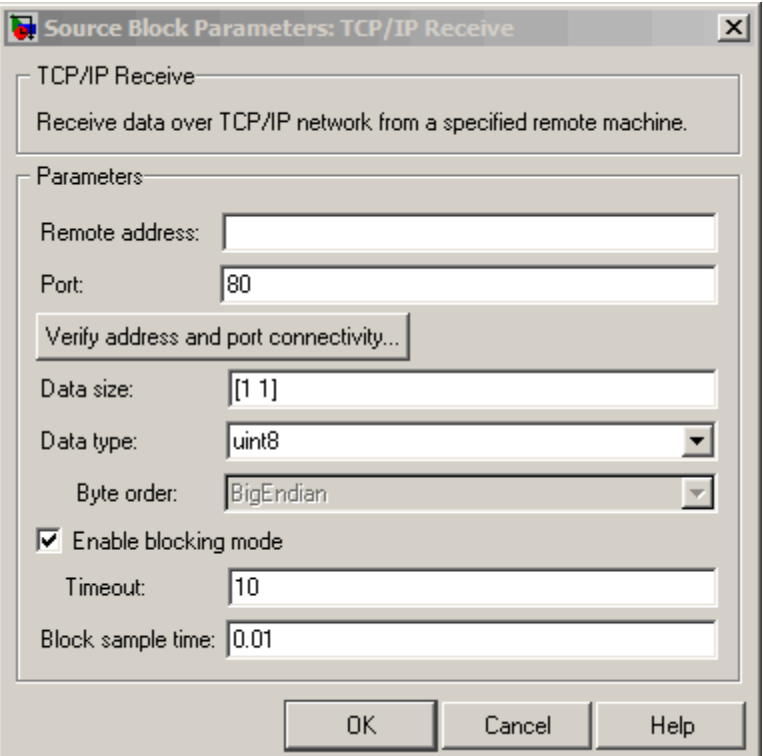

### **Remote address**

Enter the IP address, name, or the Web server address of the machine from which you need to receive data. This field is empty by default.

### **Port**

Enter the remote port on the remote machine you need to connect to. The default port value is 80. Valid port values are 1 to 65535.

### **Verify address and port connectivity**

Click this button to:

- **•** Check if the specified remote address is correct.
- **•** Establish connection with the specified remote address and port.

### **Data size**

Specify the output data size, or the number of values that should be read at every simulation time step. The default size is [1 1].

### **Data type**

Specify the output data type to receive from the block. You can select from the following values:

- **•** single
- **•** double
- **•** int8
- **•** uint8 (default)
- **•** int16
- **•** uint16
- **•** int32
- **•** uint32

### **Byte order**

When using binary or binblock format with more than 8 bits, you can specify the instrument's byte order for the data. Your options are Big Endian or Little Endian.

### **Enable blocking mode**

Specify if you want to block the simulation while receiving data. This option is selected by default. Clear this check box if you do not want the read operation to block the simulation.

If you enable blocking mode, the model will block the simulation while it is waiting for the requested data to be available. When you do not enable blocking mode, the simulation runs continuously. The block has two output ports, **Status** and **Data**. The **Data** port contains the requested set of data at each time step. The **Status** port contains 0 or 1 based on whether it received new data at the given time step. The following diagrams show the difference between receiving data using blocking mode and nonblocking mode.

In this example, you start the simulation at time  $(t=0)$  and specifie the amount of data to receive as 4 (set in the **Data size** field of the TCP/IP Receive Block Parameters dialog box). Once the simulation starts, the data is acquired asynchronously in a FIFO buffer.

### **Blocking Mode**

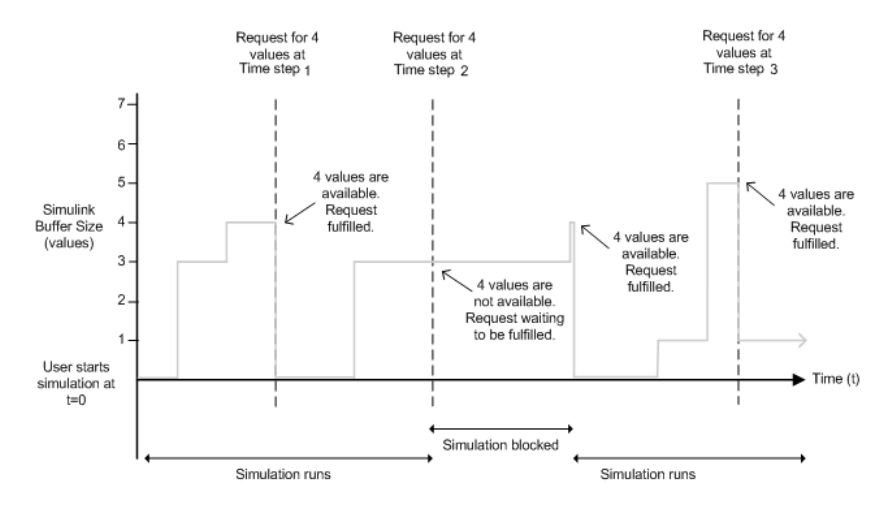

The blocking mode simulation occurs like this:

- **•** At time step 1: The Simulink software requests data and the buffer has four values available. The block fulfills the request without interrupting the simulation. The block resets the buffer value to 0.
- **•** At time step 2: The Simulink software requests data again, and the buffer has only three values, therefore it blocks the simulation until it receives the fourth value. When the block receives the fourth value, it fulfills the request and resumes the simulation. The block resets the buffer value to 0.
- **•** At time step 3: When Simulink software requests data, the block has five values and it returns the first four that it received and resets the buffer to 1.

If the requested data is not received within the amount of time specified in the **Timeout** field (of the TCP/IP Receive Block Parameters dialog box), a Simulink error occurs and the simulation is stopped.

**Note** In blocking mode, if you have more than one TCP/IP model on your computer, ensure that the Receive block is receiving data. If it is not, then your model might error out. You can avoid this by either changing the block to Nonblocking mode or by resetting the block's Priority.

### **Nonblocking Mode**

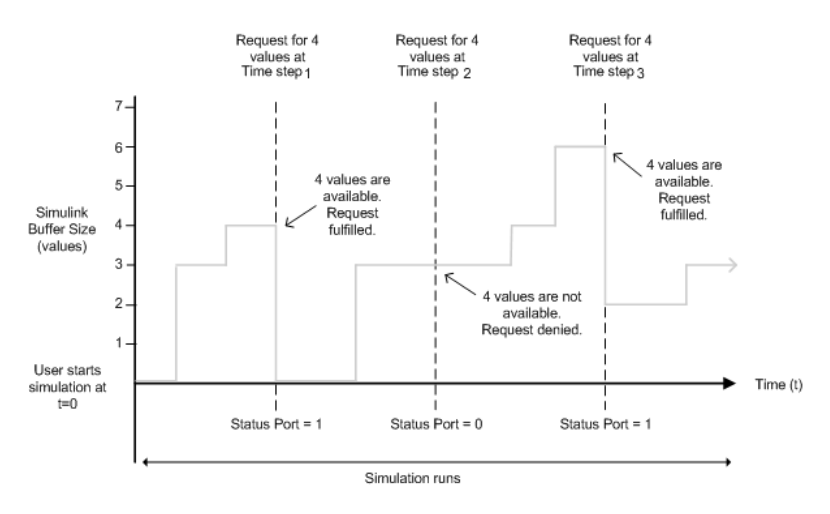

Here the simulation is not blocked and runs continuously.

- **•** At time step 1: The Simulink software requests data and the buffer has four values available, the block fulfills the request and changes the Status port value to 1, indicating that new data is available. The Data port at this point contains the newly received values. The block resets the buffer value to 0.
- **•** At time step 2: The Simulink software requests data again, and the buffer has only three values. The block cannot return a value of 3 because the data size is specified as 4. Therefore, the block sets the **Status** port value to 0, indicating that there is

no new data. The **Data** port contains the previously received value, and the buffer is at three (the number of values it received since the last request was fulfilled).

**•** At time step 3: When the Simulink software requests data here, the buffer now has five values and it returns the first four in the order received and changes the **Status** port value to 1.

### **Timeout**

Specify the amount of time that the model will wait for the data during each simulation time step. The default value is 10 (seconds). This field is disabled if you did not select **Enable blocking mode**.

### **Block sample time**

Specify the sample time of the block during the simulation. This is the rate at which the block is executed during simulation. The default value is 0.01 (seconds).

**See Also** Query Instrument, Serial Configuration, Serial Receive, Serial Send, TCP/IP Send, To Instrument, UDP Receive, UDP Send

# **TCP/IP Send**

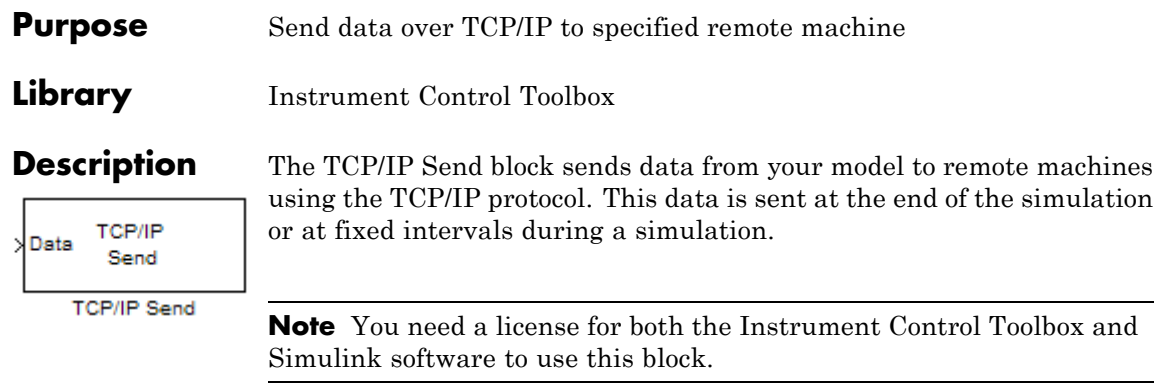

The TCP/IP Send block has one input port. The size of the input port is dynamic, and is inherited from the driving block. This block has no output ports.

# **Dialog Box**

Use the Sink Block Parameters dialog box to select your communication parameters.

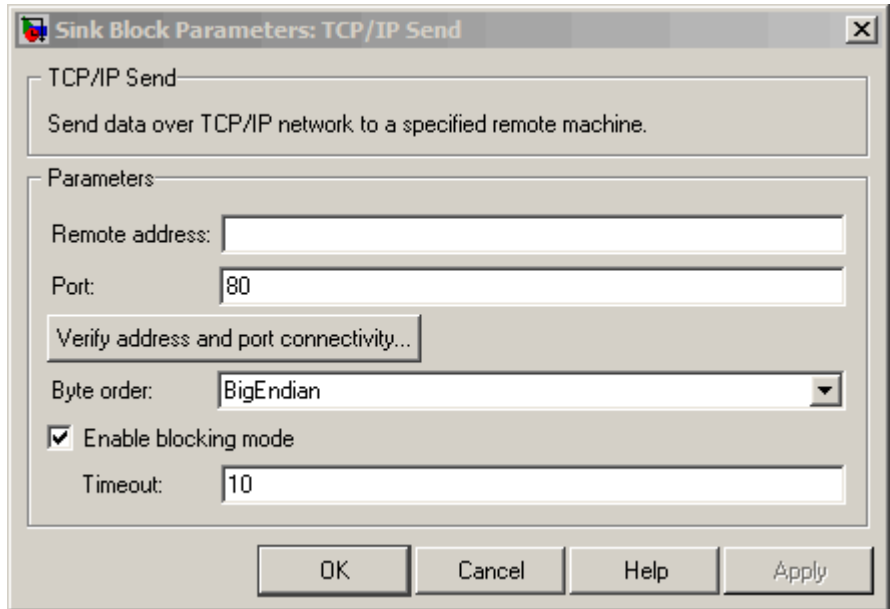

### **Remote address**

Specify the IP address, name, or the Web server address of the machine to which you need to send data. This field is empty by default.

### **Port**

Specify the remote port on the host you need to send the data to. The default port value is 80. Valid port values are 1 to 65535.

### **Verify address and port connectivity**

Click this button to:

- **•** Check if the specified remote address is correct.
- **•** Establish connection with the specified remote address and port.

### **Byte order**

When using binary or binblock format with more than 8 bits, you can specify the instrument's byte order for the data. Your options are Big Endian or Little Endian.

### **Enable blocking mode**

Specify if you want to block the simulation while sending data. This option is selected by default. Clear this check box if you do not want the write operation to block the simulation.

The following diagrams show the difference between sending data using blocking mode and nonblocking mode.

### **Blocking Mode**

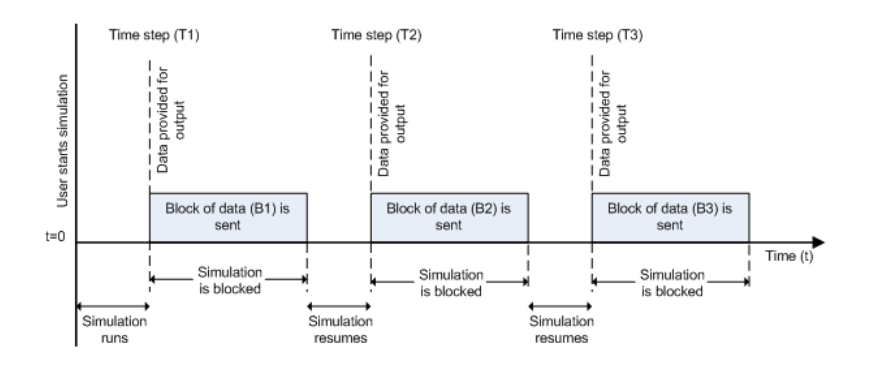

In this example, you start the simulation at time  $(t=0)$ . At time step (T1), data output is initiated and simulation stops until the block of data (B1) is sent to the specified remote address and port. After the data is sent, simulation resumes until time step (T2), where the block initiates another data output and simulation is blocked until the block of data (B2) is sent to the remote address and port, and the simulation resumes.

### **Nonblocking Mode – Scenario 1**

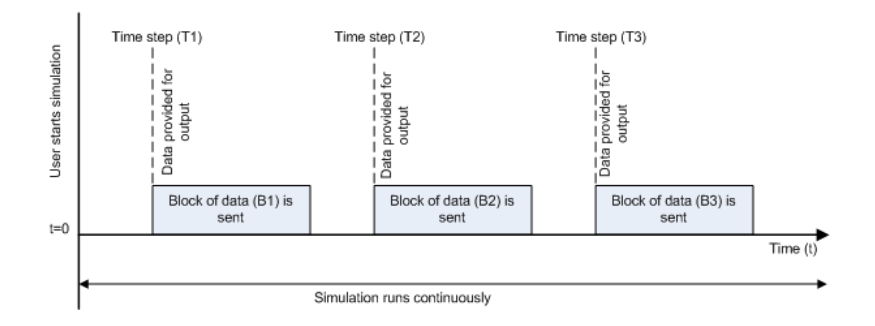

In this scenario, the data output outpaces the simulation speed. Data output is initiated at the first time step (T1) and the corresponding block of data (B1) is sent to the specified remote address asynchronously. The simulation runs continuously in this mode.

### **Nonblocking Mode – Scenario 2**

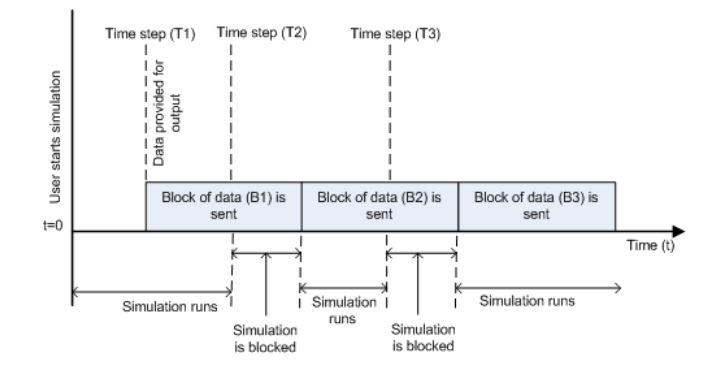

In this scenario, the simulation speed outpaces the data acquisition.

- **•** At time step T1: The block of data (B1) is sent to the specified remote address and port asynchronously.
- **•** At time step T2: The simulation is blocked until the block of data (B1) is sent completely. When B1 is completely sent, the new block of data (B2) is sent asynchronously, and the simulation resumes.

**Note** Several factors, including network connectivity and model complexity, can affect the simulation speed. This can cause both nonblocking scenarios to occur within the same simulation.

### **Timeout**

Specify the amount of time that the model will wait when data is sent during each simulation time step. The default value is 10 (seconds). This field is unavailable if you have not enabled blocking mode.

# **See Also** Query Instrument, Serial Configuration, Serial Receive, Serial Send, TCP/IP Receive, To Instrument, UDP Receive, UDP Send

# **To Instrument**

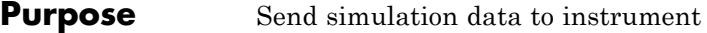

**Library** Instrument Control Toolbox

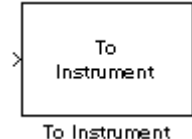

**Description** The To Instrument block configures and opens an interface to an instrument, initializes the instrument, and sends data to the instrument. The configuration and initialization happen at the start of the model execution. The block sends data to the instrument during model run time.

> The block has no output ports. The block has one input port corresponding to the data sent to the instrument. This data type must be double precision.

### **Block sample time**

The Block sample time parameter is the only setting outside of the dialog box tabs. The default value of -1 sets the block to inherit timing. A positive value is used as the sample period.

# **Hardware Configuration Tab**

The **Hardware Configuration** tab is where you define the settings for communications with your instrument. You have two choices about establishing an interface:

- **•** Specify a new hardware configuration.
- **•** Use an interface object from the MATLAB workspace.

The following figure shows the **Hardware Configuration** tab set to specify a new hardware configuration using a serial port interface.

**Dialog Box**

# **To Instrument**

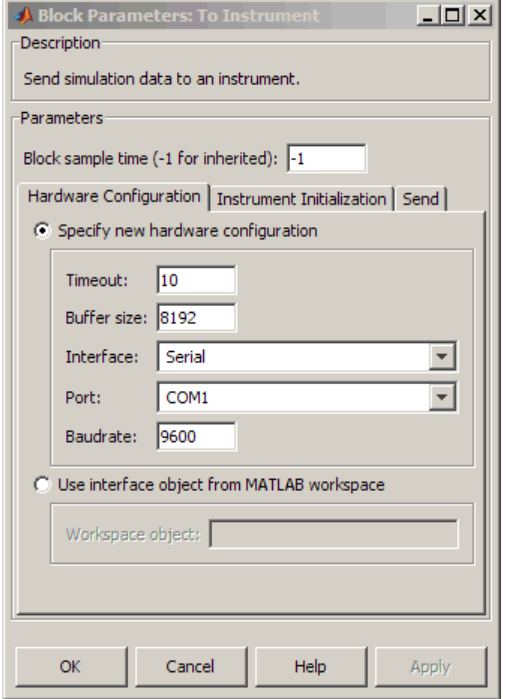

Because some parameters apply to multiple interface types, they appear here in alphabetical order.

### **Baudrate**

The rate at which bits are transmitted for the serial or VISA serial interface.

### **Board index**

The index of the board used for GPIB, VISA GPIB, VISA TCPIP, or VISA USB interface to the instrument. See BoardIndex property for more information.

### **Board vendor**

The vendor of the GPIB board used for the interface to the instrument. Your choices are Advantech, Agilent, Capital

Equipment, Contec, ICS Electronics, IOTech, Keithley, Measurement Computing, and National Instruments.

### **Chassis index**

The index number of the VXI chassis. Used for VISA VXI and VISA VXI-GPIB interface types.

### **Buffer size**

The total number of bytes that can be stored in the software output buffer during a read operation.

### **Interface**

Select the type of hardware interface to the instrument. Your options are those interfaces supported by the Instrument Control Toolbox software. The previous figure shows a configuration for a serial port interface.

### **Logical address**

The logical address of the VXI instrument. Used for VISA VXI and VISA VXI-GPIB interface types.

### **Manufacturer ID**

The manufacturer ID of the VISA USB instrument defined as a string. See ManufacturerID property for more information.

### **Model code**

The model code of the VISA USB instrument defined as a string. See ModelCode property for more information.

### **Port**

The port for the serial interface: COM1, COM2, etc.

### **Primary address**

The primary address of the instrument on the GPIB.

### **Remote host**

The host name or IP address of the instrument. Used for UDP, TCPIP, or VISA TCPIP interface types.

### **Remote port**

The port on the instrument or remote host used for communication. Used for UDP, TCPIP, or VISA TCPIP interface types.

### **Secondary address**

The secondary address of the instrument on the GPIB.

### **Serial number**

The serial number of the VISA USB instrument defined as a string. See SerialNumber property for more information.

### **Timeout**

Time in seconds, allowed to complete the query operation.

### **VISA vendor**

The vendor of the VISA instrument used for any of the VISA interface types. Your choices are Agilent, National Instruments, and Tektronix.

### **Use interface object from MATLAB workspace**

Select this option to use an interface object from the MATLAB workspace.

### **Workspace object**

Enter the object name that you want to use from the MATLAB workspace.

# **Instrument Initialization Tab**

The **Instrument Initialization** tab is where you define what happens when you first open your connection to the instrument.

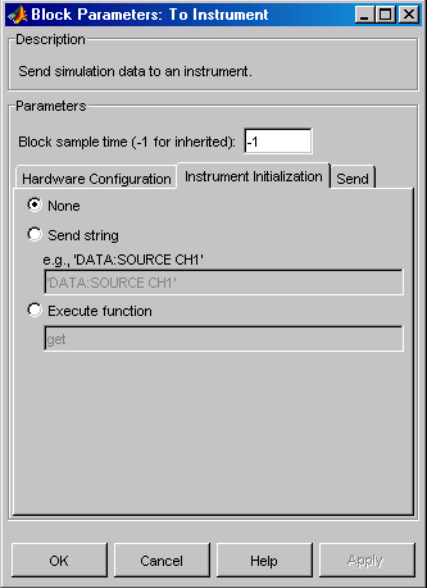

### **None**

The default initialization option is none.

### **Send string**

A string sent to the instrument as an instrument command to initialize the instrument or set it up in a known state.

### **Execute function**

Any function that has as its only argument the interface object representing the instrument. You can write this function to include several instrument commands and initialization data.

### **Send Tab**

The **Send** tab is where you define the optional command sent to the instrument and the format of the sent data.

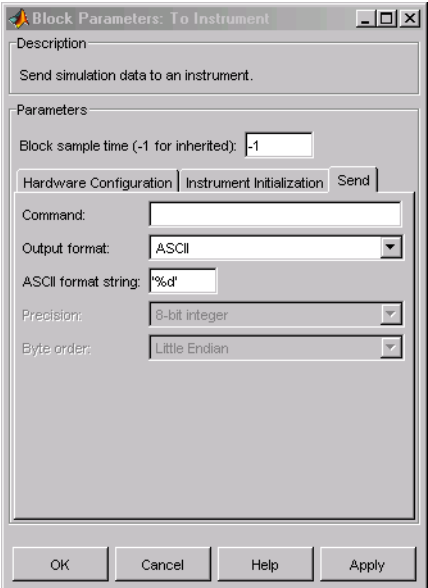

### **Command**

This is the command that is sent to the instrument with the Simulink data. *This command is optional*—if you leave this field blank, the Simulink data is sent to the instrument without any prefix or additional formatting.

### **Output format**

Your options are ASCII, Binary, or Binblock (binary block the binblock format is described in the binblockwrite function reference page).

### **ASCII format string**

Available only when the format is ASCII, this defines the format string for the data. For a list of formats, see the fprintf function.

### **Precision**

Used for binary or binblock format. Your options are:

**•** 8-bit integer (default)

- **•** 16-bit integer
- **•** 32-bit integer
- **•** 8-bit unsigned integer
- **•** 16-bit unsigned integer
- **•** 32-bit unsigned integer
- **•** 32-bit float
- **•** 64-bit float

### **Byte order**

When using binary or binblock format with more than 8 bits, you can specify the instrument's byte order for the data. Your options are Big Endian or Little Endian.

**Tip** Hardware information shown in the dialog box is determined and cached when you first open the dialog box. To refresh the display with new values, restart MATLAB.

**See Also** Query Instrument, TCP/IP Receive, TCP/IP Send, UDP Receive, UDP Send
#### <span id="page-972-0"></span>**Purpose** Receive data over UDP network from specified remote machine

**Library** Instrument Control Toolbox

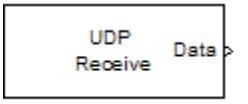

**UDP Receive** 

**Description** The UDP Receive block configures and opens an interface to a specified remote address using the UDP protocol. The configuration and initialization occur once at the start of the model's execution. During the model's run time, the block acquires data either in blocking or nonblocking mode.

> **Note** You need a license for both the Instrument Control Toolbox and Simulink software to use this block.

This block has no input ports. It has either one or two output ports based on your selection of blocking or nonblocking mode. If you select blocking mode, the block will have one output port corresponding to the data it receives.

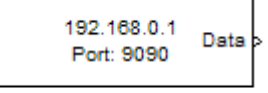

Blocking mode with 1 output port

If you do not select blocking mode, the block will have two output ports, the **Data** port and the **Status** port.

Non- blocking mode with 2 output ports

A First In First Out (FIFO) buffer receives the data. At every time step, the **Data** port outputs the requested values from the buffer. In a nonblocking mode, the **Status** port indicates if the block has received new data.

**Dialog Box**

Use the Source Block Parameters dialog box to select your acquisition mode and to set other configuration options.

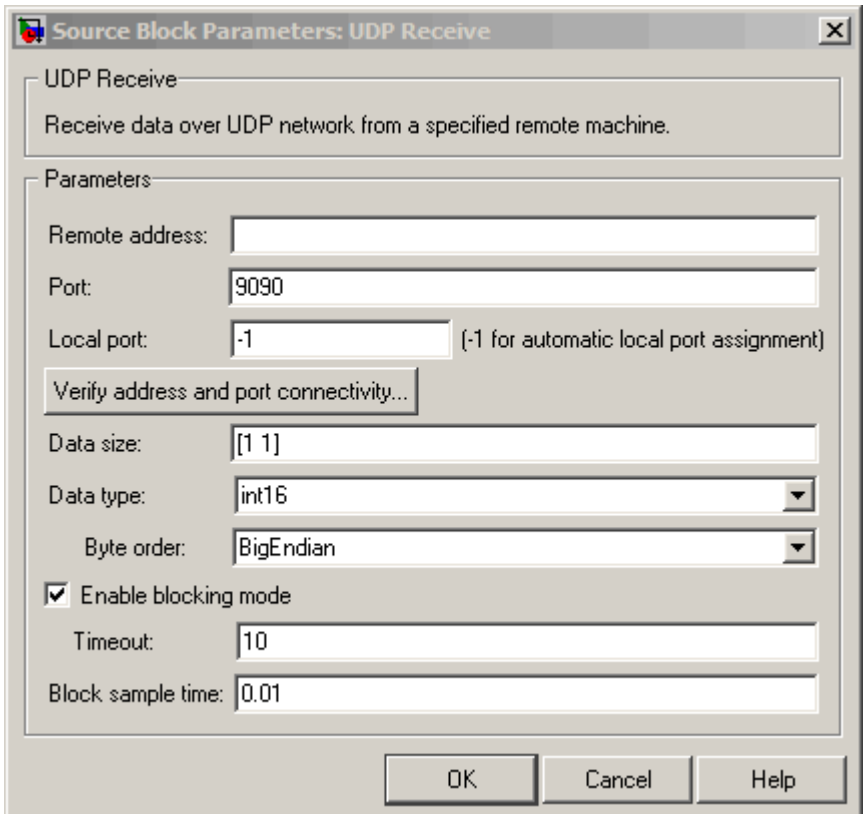

### **Remote address**

Specify the IP address, name, or the Web server address of the machine from which you need to receive data. This field is empty by default.

#### **Port**

Specify the remote port on the host you need to connect to. The default port value is 9090. Valid port values are 1 to 65535.

#### **Local port**

Specify the port to bind on the local machine. The default value is -1, which automatically binds to an available port.

#### **Verify address and port connectivity**

Click this button to:

- **•** Check if the specified remote address is correct.
- **•** Establish connection with the specified remote address and port.

#### **Data size**

Specify the output data size, or the number of values that should be read at every simulation time step. The default size is [1 1].

#### **Data type**

Specify the output data type to receive from the block. You can select from the following values:

- **•** single
- **•** double
- **•** int8
- **•** uint8 (default)
- **•** int16
- **•** uint16
- **•** int32
- **•** uint32

#### **Byte order**

When using binary or binblock format with more than 8 bits, you can specify the instrument's byte order for the data. Your options are Big Endian or Little Endian.

#### **Enable blocking mode**

Specify if you want to block the simulation while receiving data. This option is selected by default. Clear this check box if you do not want the read operation to block the simulation.

If you enable blocking mode, the model will block the simulation while it is waiting for the requested data to be available. If you do not enable blocking mode, the simulation runs continuously. The block has two output ports, **Status** and **Data**. The **Data** port contains the requested set of data at each time step. The **Status** port contains 0 or 1 based on whether it received new data at the given time step. The following diagrams show the difference between receiving data using blocking mode and nonblocking mode.

In this example, you start the simulation at time  $(t=0)$  and specifie the amount of data to receive as 4 (set in the **Data size** field of the UDP Receive Block Parameters dialog box). After the simulation starts, the data is acquired asynchronously in a FIFO buffer.

#### **Blocking Mode**

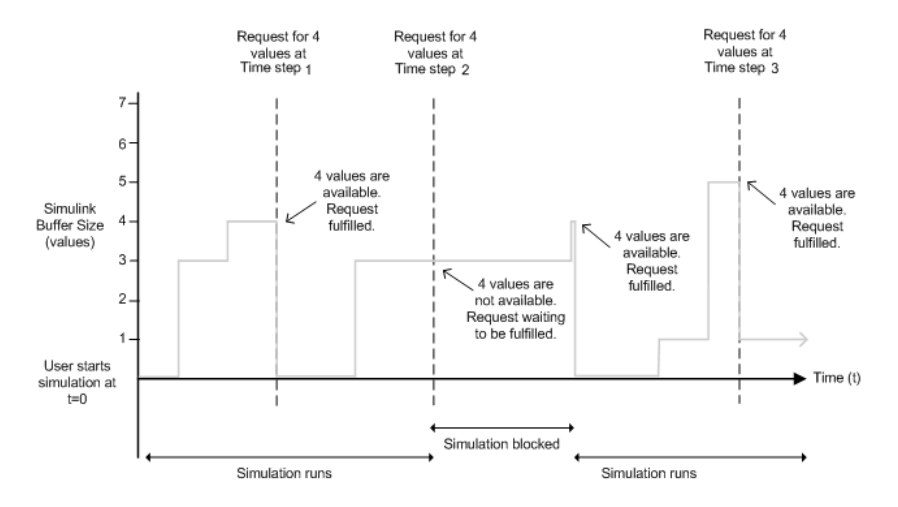

The blocking mode simulation occurs like this:

- **•** At time step 1: The Simulink software requests data and the buffer has four values available, the block fulfills the request without interrupting the simulation. The block resets the buffer value to 0.
- **•** At time step 2: The Simulink software requests data again, and the buffer has only three values, therefore it blocks the simulation until it receives the fourth value. When the block receives the fourth value, it fulfills the request and resumes the simulation. The block resets the buffer value to 0.
- **•** At time step 3: When the Simulink software requests data, the block has five values and it returns the first four that it received and resets the buffer to 1.

If the requested data is not received within the amount of time specified in the **Timeout** field (of the UDP Receive Block Parameters dialog box), a Simulink software error occurs and the simulation is stopped.

**Note** In blocking mode, if you have more than one UDP model on your computer, ensure that the Receive block is receiving data. If it is not, then your model might error out. You can avoid this by either changing the block to Nonblocking mode or by resetting the block's Priority.

#### **Nonblocking Mode**

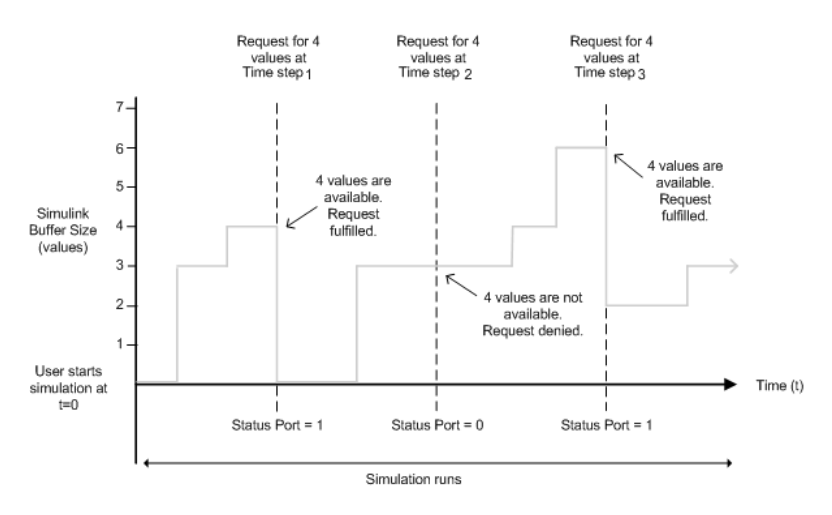

Here the simulation is not blocked and runs continuously.

- **•** At time step 1: The Simulink software requests data and the buffer has four values available, the block fulfills the request and changes the Status port value to 1, indicating that new data is available. The Data port at this point contains the newly received values. The block resets the buffer value to 0.
- **•** At time step 2: The Simulink software requests data again, and the buffer has only three values, and the block cannot return it as data size is specified as 4. Therefore the block sets the Status port value to 0, indicating that there is no new data.

The Data port contains the previously received value, and the buffer is at three (the number of values it has received since the last request was fulfilled).

**•** At time step 3: When the Simulink software requests data here, the buffer now has five values and it returns the first four in the order it received and changes the Status port value to 1.

#### **Timeout**

Specify the amount of time that the model will wait for the data during each simulation time step. The default value is inf (seconds). This field is unavailable if you have not enabled blocking mode.

#### **Block sample time**

Specify the sampling time of the block during simulation. The default value is 0.01 (seconds).

**See Also** Query Instrument, Serial Configuration, Serial Receive, Serial Send, TCP/IP Receive, TCP/IP Send, To Instrument, UDP Send

# <span id="page-979-0"></span>**UDP Send**

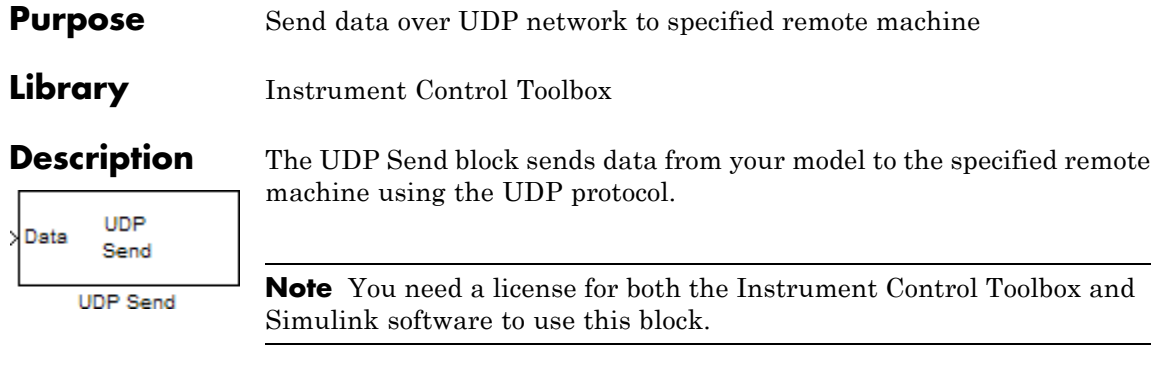

The UDP Send block has one input port and it accepts both 1-D vector and matrix data. This block has no output ports. The block inherits the data type from the signal at the input port.

### **Dialog Box**

Use the Sink Block Parameters dialog box to select your acquisition mode and to set other configuration options.

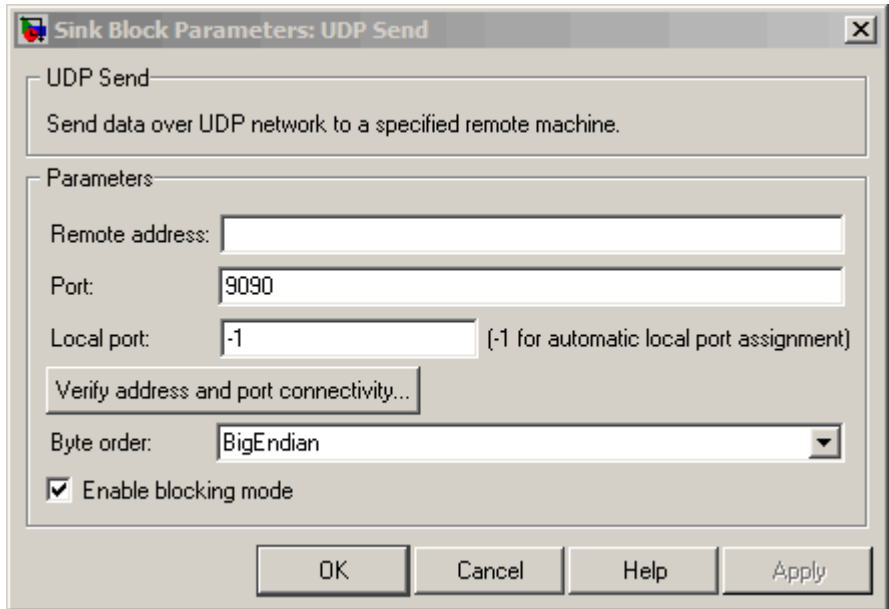

#### **Remote address**

Specify the IP address, name, or the Web server address of the machine to which you need to send data. This field is empty by default.

#### **Port**

Specify the remote port on the host you need to send the data to. The default port value is 9090. Valid port values are 1 to 65535.

#### **Local port**

Specify the port to bind on the local machine. The default value is -1, which automatically binds to an available port.

#### **Verify address and port connectivity**

Click this button to:

- **•** Check if the specified remote address is correct.
- **•** Establish connection with the specified remote address and port.

#### **Byte order**

When using binary or binblock format with more than 8 bits, you can specify the instrument's byte order for the data. Your options are Big Endian or Little Endian.

#### **Enable blocking mode**

Specify if you want to block the simulation while sending data. This option is selected by default. Clear this check box if you do not want the write operation to block the simulation.

The following diagrams show the difference between sending data using blocking mode and nonblocking mode.

#### **Blocking Mode**

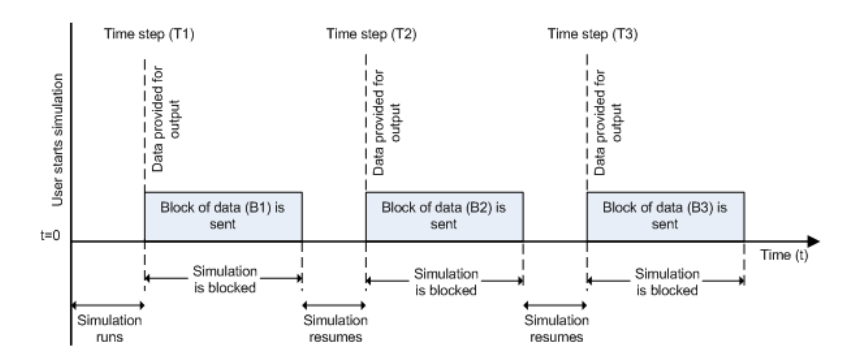

In this example, you start the simulation at time  $(t=0)$ . At time step (T1), data output is initiated and simulation stops until the block of data (B1) is sent to the specified remote address and port. After the data is sent, simulation resumes until time step (T2), where the block initiates another data output and simulation is

blocked until the block of data (B2) is sent to the remote address and port, and the simulation resumes.

#### **Nonblocking Mode – Scenario 1**

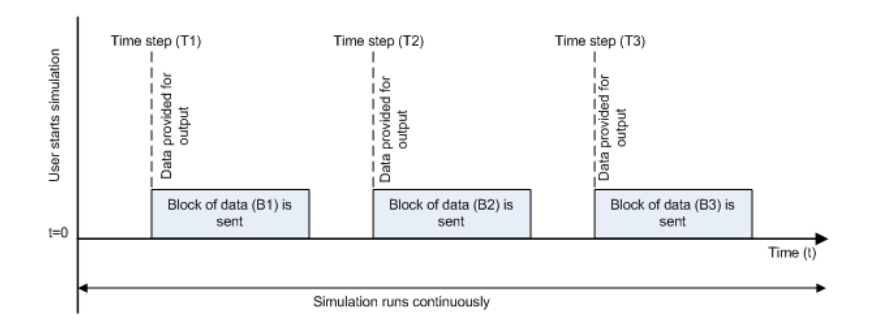

In this scenario, the data output outpaces the simulation speed. Data output is initiated at the first time step (T1) and the corresponding block of data (B1) is sent to the specified remote address asynchronously. The simulation runs continuously in this mode.

#### **Nonblocking Mode – Scenario 2**

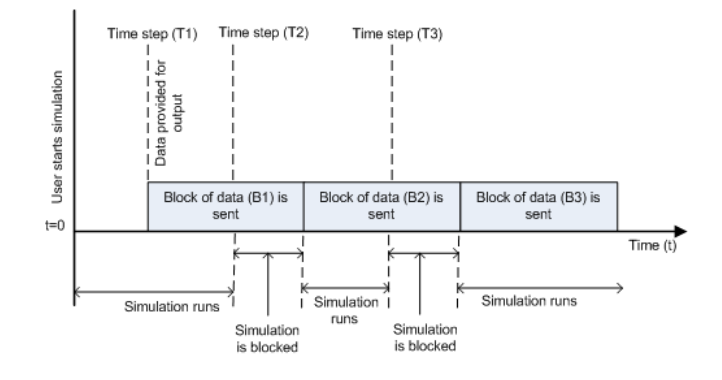

In this scenario, the simulation is nonblocking and occurs faster than the data initiation.

- **•** At time step T1: The block of data (B1) is sent to the specified remote address and port asynchronously.
- **•** At time step T2: The simulation is blocked until the block of data (B1) is sent completely. When the (B1) is completely sent, the new block of data (B2) is sent asynchronously, and the simulation resumes.

**Note** Several factors, including network connectivity and model complexity, can affect the simulation speed. This can cause both nonblocking scenarios to occur within the same simulation.

### **See Also** Query Instrument, Serial Configuration, Serial Receive, Serial Send, TCP/IP Receive, TCP/IP Send, To Instrument, UDP Receive

# **A**

# Vendor Driver Requirements and Limitations

This appendix describes the requirements and limitations for the vendor GPIB and VISA drivers supported by the Instrument Control Toolbox software.

- **•** ["Driver Requirements" on page A-2](#page-985-0)
- **•** ["GPIB Driver Limitations by Vendor" on page A-4](#page-987-0)
- **•** ["VISA Driver Limitations" on page A-8](#page-991-0)

**Note** The limitations described in this appendix are restricted to the limitations directly associated with using the Instrument Control Toolbox software.

# <span id="page-985-0"></span>**Driver Requirements**

You can use the Instrument Control Toolbox software with the following GPIB and VISA drivers.

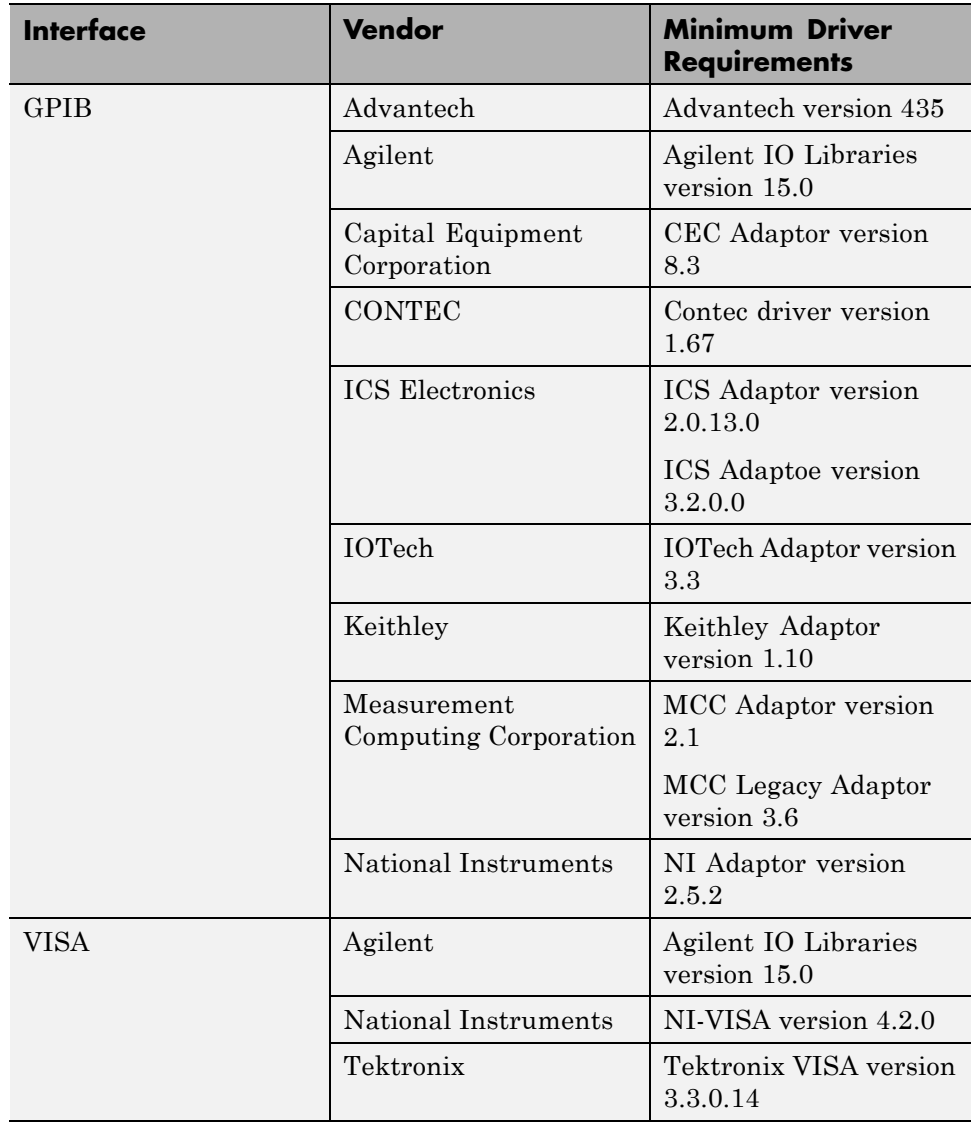

See the following sections for a description of

- **•** ["GPIB Driver Limitations by Vendor" on page A-4](#page-987-0)
- **•** ["VISA Driver Limitations" on page A-8](#page-991-0)

# <span id="page-987-0"></span>**GPIB Driver Limitations by Vendor**

#### **In this section...**

"Advantech" on page A-4

"Agilent Technologies" on page A-4

["Capital Equipment Corporation" on page A-5](#page-988-0)

["ICS Electronics" on page A-5](#page-988-0)

["IOTech" on page A-6](#page-989-0)

["Keithley" on page A-6](#page-989-0)

["Measurement Computing Corporation" on page A-7](#page-990-0)

# **Advantech**

The Advantech GPIB driver has these limitations:

- **•** Asynchronous read and write operations are not supported. Therefore, Advantech GPIB objects do not support the following toolbox functionality:
	- **-** The readasync function
	- **-** The async flag for the fprintf and fwrite functions
	- **-** BytesAvailableFcn and OutputEmptyFcn properties

# **Agilent Technologies**

The Agilent GPIB driver has these limitations:

- **•** Asynchronous read and write operations are not supported. Therefore, Agilent GPIB objects do not support the following toolbox functionality:
	- **-** The readasync function
	- **-** The async flag for the fprintf and fwrite functions
	- **-** BytesAvailableFcn and OutputEmptyFcn properties
- The End Or Identify (EOI) line is not asserted when the End-Of-String (EOS) character is written to the hardware. Therefore, when the EOSMode property is configured to write and the EOIMode property is configured to

<span id="page-988-0"></span>on, the EOI line is not asserted when the EOSCharCode property value is written to the hardware.

- **•** All eight bits are used for the EOS comparison. Therefore, the only value supported by the CompareBits property is 8.
- **•** A board index value of 0 is not supported.
- **•** An error is not reported for an invalid primary address. Instead, the read and write operations will time out.

# **Capital Equipment Corporation**

The Capital Equipment Corporation (CEC) GPIB driver has these limitations:

- **•** Asynchronous read operations are not supported. Therefore, CEC GPIB objects do not support the following toolbox functionality:
	- **-** The readasync function
	- **-** The async flag for the fprintf and fwrite functions
	- **-** The BytesAvailableFcn and OutputEmptyFcn properties
- **•** The Handshake and Bus Management line values are not provided. The BusManagementStatus and HandshakeStatus properties always return the line values as on.
- The EOI line is not asserted when the EOS character is written to the hardware. Therefore, when the EOSMode property is configured to write and the EOIMode property is configured to on, the EOI line is not asserted when the EOSCharCode property value is written to the hardware.
- **•** All eight bits are used for the EOS comparison. Therefore, the only value supported by the CompareBits property is 8.
- **•** You should not simultaneously use a GPIB controller address of 0 and an instrument primary address of 0.

# **ICS Electronics**

The ICS Electronics GPIB adaptor does not support asynchronous read and write operations, and therefore, ICS GPIB objects do not support the following toolbox functions and properties:

**•** readasync

- <span id="page-989-0"></span>**•** async flag for the fprintf and fwrite
- **•** BytesAvailableFcn
- **•** OutputEmptyFcn

## **IOTech**

The IOTech GPIB driver has these limitations:

- **•** Asynchronous read and write operations are not supported. Therefore, IOTech GPIB objects do not support the following toolbox functionality:
	- **-** The readasync function
	- **-** The async flag for the fprintf and fwrite functions
	- **-** The BytesAvailableFcn and OutputEmptyFcn properties.
- Incorrect values are returned for the REN and IFC bus management lines. The BusManagementStatus property always returns a value of on for the RemoteEnable and the InterfaceClear fields.
- **•** The EOI line is not asserted when the EOS character is written to the hardware. Therefore, when the EOSMode property is configured to write and the EOIMode property is configured to on, the EOI line will not be asserted when the EOSCharCode property value is written to the hardware.

# **Keithley**

The Keithley GPIB driver has these limitations:

- **•** Asynchronous read and write operations are not supported. Therefore, Keithley GPIB objects do not support the following toolbox functionality:
	- **-** The readasync function
	- **-** The async flag for the fprintf and fwrite functions
	- **-** The BytesAvailableFcn and OutputEmptyFcn properties
- **•** The Handshake and Bus Management line values are not provided. The BusManagementStatus and HandshakeStatus properties always return the line value as on.
- **•** The EOI line is not asserted when the EOS character is written to the hardware. Therefore, when the EOSMode property is configured to write

<span id="page-990-0"></span>and the EOIMode property is configured to on, the EOI line will not be asserted when the EOSCharCode property value is written to the hardware.

- **•** All eight bits are used for the EOS comparison. Therefore, the only value supported by the CompareBits property is 8.
- **•** You should not simultaneously use a GPIB controller address of 0 and an instrument primary address of 0.

# **Measurement Computing Corporation**

The Measurement Computing Corporation GPIB driver does not support asynchronous notification for the completion of read and write operations. Therefore, Measurement Computing Corporation GPIB objects do not support the following toolbox functionality:

- **•** The readasync function
- **•** The async flag for the fprintf and fwrite functions
- **•** The BytesAvailableFcn and OutputEmptyFcn properties

# <span id="page-991-0"></span>**VISA Driver Limitations**

#### **In this section...**

"Agilent Technologies" on page A-8

"National Instruments" on page A-8

# **Agilent Technologies**

The Agilent VISA driver uses all eight bits for the EOS comparison. Therefore, the only value that the CompareBits property supports is 8.

# **National Instruments**

The National Instruments VISA driver uses all eight bits for the EOS comparison. Therefore, the only value that the CompareBits property supports is 8.

# Bibliography

[1] Axelson, Jan, *Serial Port Complete*, Lakeview Research, Madison, WI, 1998.

[2] *Courier High Speed Modems User's Manual*, U.S. Robotics, Inc., Skokie, IL, 1994.

[3] TIA/EIA-232-F, *Interface Between Data Terminal Equipment and Data Circuit-Terminating Equipment Employing Serial Binary Data Interchange*.

[4] *Getting Started with Your AT Serial Hardware and Software for Windows 98/95*, National Instruments, Inc., Austin, TX, 1998.

[5] *HP E1432A User's Guide*, Hewlett-Packard Company, Palo Alto, CA, 1997.

[6] *HP 33120A Function Generator/Arbitrary Waveform Generator User's Guide*, Hewlett-Packard Company, Palo Alto, CA, 1997.

[7] *HP VISA User's Guide*, Hewlett-Packard Company, Palo Alto, CA, 1998.

[8] *NI-488.2M*TM *User Manual for Windows 95 and Windows NT*, National Instruments, Inc., Austin, TX, 1996.

[9] *NI-VISA*TM *User Manual*, National Instruments, Inc., Austin, TX, 1998.

[10] IEEE Std 488.2-1992, *IEEE Standard Codes, Formats, Protocols, and Common Commands for Use with IEEE Std 4881.-1987, IEEE Standard Digital Interface for Programmable Instrumentation*, Institute of Electrical and Electronics Engineers, New York, NY, 1992.

[11] *Instrument Communication Handbook*, IOTech, Inc., Cleveland, OH, 1991.

[12] *TDS 200-Series Two Channel Digital Oscilloscope Programmer Manual,* Tektronix, Inc., Wilsonville, OR.

[13] Stevens, W. Richard, *TCP/IP Illustrated, Volume 1*, Addison-Wesley, Boston, MA, 1994.

# **Index**

# Index**A**

[A16/A24/A32 memory space](#page-159-0) 5-[16](#page-159-0) [active state, serial port](#page-217-0) 6-[6](#page-217-0) [ActualLocation](#page-789-0) property 20[-2](#page-789-0) [adaptors](#page-30-0) 1[-9](#page-30-0) finding with [instrhwinfo](#page-34-0) 1-[13](#page-34-0) add [function](#page-603-0) 19[-2](#page-603-0) [address configuration](#page-116-0) [GPIB object](#page-116-0) 4-[17](#page-116-0) [VISA-GPIB object](#page-152-0) 5-[9](#page-152-0) [VISA-GPIB-VXI object](#page-169-0) 5[-26](#page-169-0) [VISA-RSIB object](#page-186-0) 5-[43](#page-186-0) [VISA-TCPIP object](#page-182-0) 5-[39](#page-182-0) [VISA-USB object](#page-178-0) 5-[35](#page-178-0) [VISA-VXI object](#page-156-0) 5-[13](#page-156-0) [Agilent Technologies](#page-30-0) [adaptors](#page-30-0) 1[-9](#page-30-0) [E1432A registers, example of](#page-161-0) 5[-18](#page-161-0) Alias [property](#page-790-0) 20[-3](#page-790-0) AMDepth [property](#page-416-0) 12-[43](#page-416-0) [Amplitude](#page-416-0) property 12[-43](#page-416-0) [ArbWaveformGain](#page-416-0) property 12-[43](#page-416-0) [array, instrument object](#page-74-0) [creating](#page-74-0) 3-[3](#page-74-0) [example of](#page-141-0) 4-[42](#page-141-0) [ASCII](#page-257-0) [control characters](#page-257-0) 6[-46](#page-257-0) [read operations](#page-118-0) 4-[19](#page-118-0) [versus binary](#page-92-0) 3[-21](#page-92-0) [serial data](#page-220-0) 6[-9](#page-220-0) [write operations](#page-118-0) 4[-19](#page-118-0) [versus binary](#page-86-0) 3[-15](#page-86-0) [asynchronous](#page-94-0) [read operations](#page-94-0) 3-[23](#page-94-0) [readasync](#page-123-0) example 4-[24](#page-123-0) readasync [example using events](#page-135-0) 4-[36](#page-135-0) [ReadAsyncMode](#page-232-0), example of 6[-21](#page-232-0) [serial port](#page-221-0) 6-[10](#page-221-0) [write operations](#page-88-0) 3[-17](#page-88-0) [ATN line](#page-105-0) 4-[6](#page-105-0)

[serial poll](#page-140-0) 4-[41](#page-140-0) [autoSetup](#page-406-0) function 12-[33](#page-406-0)

## **B**

[base properties](#page-62-0) 2[-5](#page-62-0) [BaudRate](#page-791-0) property 20-[4](#page-791-0) [binary](#page-445-0) [floating-point arithmetic standard](#page-445-0) 14-[8](#page-445-0) [read operations](#page-121-0) 4-[22](#page-121-0) [versus text](#page-92-0) 3-[21](#page-92-0) [write operations](#page-86-0) 3[-15](#page-86-0) [binblockread](#page-607-0) function 19[-6](#page-607-0) [binblockwrite](#page-610-0) function 19-[9](#page-610-0) [Block Library](#page-574-0) 18[-3](#page-574-0) [blocks](#page-931-0) [Query Instrument](#page-931-0) 21-[2](#page-931-0) [Serial Configuration](#page-939-0) 21-[10](#page-939-0) [Serial Receive](#page-943-0) 21-[14](#page-943-0) [Serial Send](#page-949-0) 21[-20](#page-949-0) [TCP/IP Receive](#page-952-0) 21-[23](#page-952-0) [TCP/IP Send](#page-959-0) 21-[30](#page-959-0) [To Instrument](#page-965-0) 21-[36](#page-965-0) [UDP Receive](#page-972-0) 21[-43](#page-972-0) [UDP Send](#page-979-0) 21-[50](#page-979-0) [using the Instrument Control Toolbox block](#page-572-0) [library](#page-572-0) 18[-1](#page-572-0) [bluetooth](#page-613-0) function 19-[12](#page-613-0) [Bluetooth interface](#page-320-0) [adaptor](#page-320-0) 8[-3](#page-320-0) [communication](#page-319-0) 8[-2](#page-319-0) [configuring](#page-320-0) 8-[3](#page-320-0) [device discovery](#page-320-0) 8[-3](#page-320-0) [device properties](#page-323-0) 8-[6](#page-323-0) [events and callbacks](#page-333-0) 8[-16](#page-333-0) [example](#page-327-0) 8-[10](#page-327-0) [functions](#page-330-0) 8-[13](#page-330-0) [introduction](#page-319-0) 8[-2](#page-319-0) [overview](#page-319-0) 8-[2](#page-319-0) [reading data](#page-327-0) 8[-10](#page-327-0)

[supported platforms](#page-319-0) 8[-2](#page-319-0) [usage guidelines](#page-334-0) 8[-17](#page-334-0) [writing data](#page-327-0) 8-[10](#page-327-0) [BoardIndex](#page-116-0) [GPIB object](#page-116-0) 4-[17](#page-116-0) [VISA-GPIB object](#page-152-0) 5-[9](#page-152-0) [VISA-GPIB-VXI object](#page-170-0) 5[-27](#page-170-0) [BoardIndex](#page-793-0) property 20[-6](#page-793-0) [break-interrupt event](#page-312-0) [datagram-received](#page-312-0) 7[-53](#page-312-0) [serial port](#page-248-0) 6-[37](#page-248-0) [BreakInterruptFcn](#page-795-0) property 20[-8](#page-795-0) [buffer](#page-128-0) [clearing hardware](#page-128-0) 4-[29](#page-128-0) [input](#page-91-0) 3-[20](#page-91-0) [output](#page-85-0) 3[-14](#page-85-0) [values versus bytes](#page-85-0) 3-[14](#page-85-0) [BurstCount](#page-416-0) property 12[-43](#page-416-0) [bus and connector, GPIB](#page-102-0) 4[-3](#page-102-0) [BusManagementStatus](#page-106-0) [GPIB interface management lines](#page-106-0) 4-[7](#page-106-0) [BusManagementStatus](#page-796-0) property 20-[9](#page-796-0) [example of](#page-796-0) 20-[9](#page-796-0) [ByteOrder](#page-798-0) property 20[-11](#page-798-0) [bytes versus values](#page-85-0) 3[-14](#page-85-0) [bytes-available event](#page-130-0) 4[-31](#page-130-0) [example](#page-135-0) 4-[36](#page-135-0) [BytesAvailable](#page-95-0) [example of](#page-95-0) 3-[24](#page-95-0) [BytesAvailable](#page-799-0) property 20[-12](#page-799-0) [BytesAvailableFcn](#page-800-0) property 20[-13](#page-800-0) [BytesAvailableFcnCount](#page-803-0) property 20[-16](#page-803-0) [BytesAvailableFcnMode](#page-804-0) property 20-[17](#page-804-0) [BytesToOutput](#page-85-0) [output buffer](#page-85-0) 3-[14](#page-85-0) [BytesToOutput](#page-806-0) property 20[-19](#page-806-0)

## **C**

[callback functions](#page-133-0)

[creating](#page-133-0) 4-[34](#page-133-0) [enabling after they error](#page-134-0) 4[-35](#page-134-0) [executing](#page-133-0) 4[-34](#page-133-0) [instrcallback](#page-129-0), example 4-[30](#page-129-0) [callback properties](#page-130-0) [GPIB object](#page-130-0) 4-[31](#page-130-0) [saving property values to a MAT-file](#page-439-0) 14[-2](#page-439-0) [serial port object](#page-248-0) 6[-37](#page-248-0) [TCP/IP object](#page-312-0) 7-[53](#page-312-0) [UDP object](#page-312-0) 7-[53](#page-312-0) [CD pin](#page-219-0) 6-[8](#page-219-0) [ChannelNames](#page-416-0) property 12-[43](#page-416-0) [ChassisIndex](#page-807-0) property 20-[20](#page-807-0) [clear](#page-97-0) [cleaning up the MATLAB environment](#page-97-0) 3[-26](#page-97-0) clear [function](#page-616-0) 19-[15](#page-616-0) [clrdevice](#page-128-0) [example of](#page-128-0) 4-[29](#page-128-0) [clrdevice](#page-617-0) function 19-[16](#page-617-0) commit [function](#page-618-0) 19-[17](#page-618-0) [CompareBits](#page-809-0) property 20-[22](#page-809-0) [configuring property values](#page-80-0) 3-[9](#page-80-0) [ConfirmationFcn](#page-810-0) property 20-[23](#page-810-0) connect [function](#page-619-0) 19[-18](#page-619-0) [connecting to the instrument](#page-61-0) 2-[4](#page-61-0) [interface object](#page-76-0) 3[-5](#page-76-0) [constructor](#page-73-0) 3-[2](#page-73-0) finding with [instrhwinfo](#page-34-0) 1-[13](#page-34-0) [control characters](#page-257-0) 6[-46](#page-257-0) [control pins](#page-218-0) 6[-7](#page-218-0) [using](#page-253-0) 6-[42](#page-253-0) [controllers, GPIB](#page-102-0) 4-[3](#page-102-0) [creation function](#page-73-0) 3-[2](#page-73-0) [CTS pin](#page-219-0) 6-[8](#page-219-0)

# **D**

[data bits](#page-222-0) 6[-11](#page-222-0) [data format](#page-220-0) [serial port](#page-220-0) 6-[9](#page-220-0)

Index

[data lines](#page-105-0) 4-[6](#page-105-0) [DataBits](#page-811-0) property 20-[24](#page-811-0) [DatagramAddress](#page-812-0) property 20-[25](#page-812-0) [DatagramPort](#page-813-0) property 20-[26](#page-813-0) [DatagramReceivedFcn](#page-814-0) property 20-[27](#page-814-0) [DatagramTerminateMode](#page-815-0) property 20-[28](#page-815-0) [DataTerminalReady](#page-816-0) property 20[-29](#page-816-0) [DAV line](#page-106-0) 4-[7](#page-106-0) [DCE](#page-215-0) 6[-4](#page-215-0) [dec2bin](#page-446-0) 14-[9](#page-446-0) [default property values](#page-81-0) 3-[10](#page-81-0) [delete](#page-97-0) [cleaning up the MATLAB environment](#page-97-0) 3[-26](#page-97-0) delete [function](#page-621-0) 19-[20](#page-621-0) [device groups](#page-363-0) 10[-14](#page-363-0) [device objects](#page-350-0) 10[-1](#page-350-0) [compared to interface objects](#page-60-0) 2[-3](#page-60-0) [connecting](#page-356-0) 10[-7](#page-356-0) [control commands](#page-361-0) 10[-12](#page-361-0) [creating](#page-354-0) 10[-5](#page-354-0) [device groups](#page-363-0) 10[-14](#page-363-0) [methods](#page-359-0) 10-[10](#page-359-0) [devicereset](#page-623-0) function 19[-22](#page-623-0) [DIO lines](#page-105-0) 4-[6](#page-105-0) [disableChannel](#page-406-0) function 12-[33](#page-406-0) [disableOutput](#page-414-0) function 12-[41](#page-414-0) [disconnect](#page-624-0) function 19-[23](#page-624-0) [disconnecting from the instrument](#page-97-0) 3-[26](#page-97-0) disp [function](#page-625-0) 19[-24](#page-625-0) [display summary](#page-114-0) [GPIB object](#page-114-0) 4-[15](#page-114-0) [serial port object](#page-229-0) 6[-18](#page-229-0) [TCP/IP object](#page-264-0) 7-[5](#page-264-0) [UDP object](#page-270-0) 7-[11](#page-270-0) [VISA-GPIB object](#page-151-0) 5-[8](#page-151-0) [VISA-GPIB-VXI object](#page-169-0) 5[-26](#page-169-0) [VISA-RSIB object](#page-185-0) 5-[42](#page-185-0) [VISA-serial object](#page-174-0) 5-[31](#page-174-0) [VISA-TCPIP object](#page-182-0) 5-[39](#page-182-0) [VISA-USB object](#page-177-0) 5-[34](#page-177-0)

[VISA-VXI object](#page-155-0) 5-[12](#page-155-0) [documentation examples](#page-56-0) 1[-35](#page-56-0) [dot notation](#page-80-0) [configuring property values](#page-80-0) 3-[9](#page-80-0) [returning property values](#page-80-0) 3[-9](#page-80-0) [saving property values to a file](#page-439-0) 14[-2](#page-439-0) [downloadWaveform](#page-414-0) function 12[-41](#page-414-0) Driver [property](#page-416-0) 12[-43](#page-416-0) [DriverDetectionMode](#page-416-0) property 12-[43](#page-416-0) [DriverName](#page-817-0) property 20[-30](#page-817-0) [DriverSessions](#page-818-0) property 20[-31](#page-818-0) [DriverType](#page-819-0) property 20[-32](#page-819-0) [DSR pin](#page-219-0) 6-[8](#page-219-0) [DTE](#page-215-0) 6-[4](#page-215-0) [DTR pin](#page-219-0) 6-[8](#page-219-0)

### **E**

[echotcpip](#page-626-0) function 19-[25](#page-626-0) echoudp [function](#page-628-0) 19[-27](#page-628-0) [enable registers](#page-107-0) 4[-8](#page-107-0) [enableChannel](#page-406-0) function 12-[33](#page-406-0) [enableOutput](#page-414-0) function 12[-41](#page-414-0) [EOI line](#page-105-0) 4-[6](#page-105-0) [example of](#page-126-0) 4-[27](#page-126-0) [EOIMode](#page-126-0) [example](#page-126-0) 4-[27](#page-126-0) EOIMode [property](#page-820-0) 20-[33](#page-820-0) [EOS character](#page-126-0) 4-[27](#page-126-0) [EOSCharCode](#page-821-0) 20[-34](#page-821-0) [EOSCharCode](#page-126-0) [example](#page-126-0) 4-[27](#page-126-0) [EOSCharCode](#page-821-0) property 20-[34](#page-821-0) [EOSMode](#page-126-0) [example](#page-126-0) 4-[27](#page-126-0) EOSMode [property](#page-822-0) 20-[35](#page-822-0) [error event](#page-131-0) 4[-32](#page-131-0) [ErrorFcn](#page-825-0) property 20-[38](#page-825-0) [ESER](#page-111-0) 4[-12](#page-111-0) [even parity](#page-223-0) 6[-12](#page-223-0)

[event reporting](#page-107-0) 4[-8](#page-107-0) [event types](#page-130-0) [GPIB object](#page-130-0) 4-[31](#page-130-0) [serial port object](#page-248-0) 6[-37](#page-248-0) [TCP/IP object](#page-312-0) 7-[53](#page-312-0) [UDP object](#page-312-0) 7-[53](#page-312-0) [events](#page-29-0) 1[-8](#page-29-0) [examples](#page-42-0) [communicating with a GPIB instrument](#page-42-0) 1[-21](#page-42-0) [communicating with](#page-46-0) a GPIB instrument [through a device object](#page-46-0) 1-[25](#page-46-0) [communicating with a GPIB-VXI](#page-43-0) [instrument](#page-43-0) 1-[22](#page-43-0) [communicating with a serial port](#page-45-0) [instrument](#page-45-0) 1-[24](#page-45-0) [connecting two modems](#page-254-0) 6-[43](#page-254-0) [executing a serial poll](#page-140-0) 4-[41](#page-140-0) [executing a trigger, GPIB](#page-137-0) 4[-38](#page-137-0) [parsing input data using](#page-125-0) scanstr 4[-26](#page-125-0) [reading binary data, GPIB](#page-121-0) 4-[22](#page-121-0) [reading text data versus reading binary](#page-92-0) [data](#page-92-0) 3-[21](#page-92-0) [recording information to disk](#page-447-0) 14-[10](#page-447-0) [understanding EOI and EOS](#page-126-0) 4-[27](#page-126-0) [using events and callbacks, GPIB](#page-134-0) 4[-35](#page-134-0) [using events and callbacks, serial port](#page-251-0) 6[-40](#page-251-0) [using software handshaking](#page-258-0) 6-[47](#page-258-0) [writing and reading text data, GPIB](#page-118-0) 4-[19](#page-118-0) [writing and reading text data, serial](#page-239-0) [port](#page-239-0) 6[-28](#page-239-0) [writing text data versus writing binary](#page-86-0) [data](#page-86-0) 3-[15](#page-86-0)

# **F**

[fclose](#page-97-0) [disconnecting from the instrument](#page-97-0) 3[-26](#page-97-0) fclose [function](#page-629-0) 19-[28](#page-629-0) fgen [function](#page-630-0) 19[-29](#page-630-0) [fgetl](#page-92-0)

[reading text data](#page-92-0) 3[-21](#page-92-0) fgetl [function](#page-641-0) 19-[40](#page-641-0) [example of](#page-643-0) 19-[42](#page-643-0) [fgets](#page-92-0) [reading text data](#page-92-0) 3[-21](#page-92-0) fgets [function](#page-645-0) 19-[44](#page-645-0) [example of](#page-647-0) 19-[46](#page-647-0) [FlowControl](#page-258-0) [example of](#page-258-0) 6-[47](#page-258-0) [FlowControl](#page-827-0) property 20-[40](#page-827-0) [flushinput](#page-648-0) function 19-[47](#page-648-0) [flushoutput](#page-649-0) function 19[-48](#page-649-0) [FMDeviation](#page-416-0) property 12-[43](#page-416-0) [fopen](#page-76-0) [connecting to the instrument](#page-76-0) 3-[5](#page-76-0) fopen [function](#page-650-0) 19-[49](#page-650-0) [format](#page-445-0) [record file](#page-445-0) 14-[8](#page-445-0) [serial data](#page-220-0) 6[-9](#page-220-0) [fprintf](#page-120-0) [example](#page-120-0) 4-[21](#page-120-0) [writing text data](#page-87-0) 3-[16](#page-87-0) fprintf [function](#page-652-0) 19[-51](#page-652-0) [fread](#page-123-0) [example](#page-123-0) 4-[24](#page-123-0) [reading binary data](#page-92-0) 3-[21](#page-92-0) fread [function](#page-656-0) 19-[55](#page-656-0) [Frequency](#page-416-0) property 12[-43](#page-416-0) [fscanf](#page-120-0) [example](#page-120-0) 4-[21](#page-120-0) [reading text data](#page-92-0) 3[-21](#page-92-0) fscanf [function](#page-660-0) 19-[59](#page-660-0) [full-duplex](#page-218-0) 6-[7](#page-218-0) [function handles](#page-133-0) 4-[34](#page-133-0) [functions](#page-603-0) [add](#page-603-0) 19-[2](#page-603-0) [autoSetup](#page-406-0) 12-[33](#page-406-0) [binblockread](#page-607-0) 19[-6](#page-607-0) [binblockwrite](#page-610-0) 19-[9](#page-610-0) [bluetooth](#page-613-0) 19-[12](#page-613-0)

[clear](#page-616-0) 19-[15](#page-616-0) [clrdevice](#page-617-0) 19-[16](#page-617-0) [commit](#page-618-0) 19-[17](#page-618-0) [connect](#page-619-0) 19-[18](#page-619-0) [delete](#page-621-0) 19-[20](#page-621-0) [devicereset](#page-623-0) 19[-22](#page-623-0) [disableChannel](#page-406-0) 12-[33](#page-406-0) [disableOutput](#page-414-0) 12-[41](#page-414-0) [disconnect](#page-624-0) 19-[23](#page-624-0) [disp](#page-625-0) 19[-24](#page-625-0) [downloadWaveform](#page-414-0) 12[-41](#page-414-0) [echotcpip](#page-626-0) 19-[25](#page-626-0) [echoudp](#page-628-0) 19-[27](#page-628-0) [enableChannel](#page-406-0) 12-[33](#page-406-0) [enableOutput](#page-414-0) 12[-41](#page-414-0) [fclose](#page-629-0) 19-[28](#page-629-0) [fgen](#page-630-0) 19[-29](#page-630-0) [fgetl](#page-641-0) 19-[40](#page-641-0) [fgets](#page-645-0) 19-[44](#page-645-0) [flushinput](#page-648-0) 19-[47](#page-648-0) [flushoutput](#page-649-0) 19[-48](#page-649-0) [fopen](#page-650-0) 19-[49](#page-650-0) [fprintf](#page-652-0) 19-[51](#page-652-0) [fread](#page-656-0) 19-[55](#page-656-0) [fscanf](#page-660-0) 19-[59](#page-660-0) [fwrite](#page-665-0) 19-[64](#page-665-0) [get](#page-669-0) 19-[68](#page-669-0) [GPIB object](#page-78-0) 3-[7](#page-78-0) getDrivers 12-[33](#page-406-0) 12-[41](#page-414-0) [geterror](#page-671-0) 19[-70](#page-671-0) getResources 12[-33](#page-406-0) 12[-41](#page-414-0) [getVerticalCoupling](#page-406-0) 12[-33](#page-406-0) [getVerticalOffset](#page-406-0) 12-[33](#page-406-0) [getVerticalRange](#page-406-0) 12[-33](#page-406-0) getWaveform 12[-33](#page-406-0) 19[-71](#page-672-0) [gpib](#page-675-0) 19[-74](#page-675-0) [creating object](#page-113-0) 4[-14](#page-113-0) [i2c](#page-678-0) 19-[77](#page-678-0) [icdevice](#page-681-0) 19[-80](#page-681-0) [inspect](#page-685-0) 19-[84](#page-685-0)

[instrcallback](#page-687-0) 19-[86](#page-687-0) [example](#page-129-0) 4-[30](#page-129-0) [example with binary data](#page-135-0) 4[-36](#page-135-0) [instrfind](#page-689-0) 19-[88](#page-689-0) [instrfindall](#page-692-0) 19[-91](#page-692-0) [instrhelp](#page-695-0) 19-[94](#page-695-0) [introduction](#page-53-0) 1[-32](#page-53-0) [instrhwinfo](#page-697-0) 19[-96](#page-697-0) [introduction](#page-33-0) 1[-12](#page-33-0) [instrnotify](#page-703-0) 19[-102](#page-703-0) [instrreset](#page-706-0) 19-[105](#page-706-0) [invoke](#page-707-0) 19-[106](#page-707-0) [isvalid](#page-709-0) 19-[108](#page-709-0) [iviconfigurationstore](#page-710-0) 19-[109](#page-710-0) [length](#page-711-0) 19-[110](#page-711-0) [load](#page-712-0) 19[-111](#page-712-0) [makemid](#page-714-0) 19-[113](#page-714-0) [memmap](#page-716-0) 19-[115](#page-716-0) [mempeek](#page-718-0) 19-[117](#page-718-0) [mempoke](#page-720-0) 19-[119](#page-720-0) [memread](#page-722-0) 19-[121](#page-722-0) [memunmap](#page-724-0) 19[-123](#page-724-0) [memwrite](#page-725-0) 19[-124](#page-725-0) [methods](#page-727-0) 19-[126](#page-727-0) [midedit](#page-728-0) 19-[127](#page-728-0) [midtest](#page-729-0) 19-[128](#page-729-0) [obj2mfile](#page-730-0) 19-[129](#page-730-0) [oscilloscope](#page-733-0) 19[-132](#page-733-0) [propinfo](#page-740-0) 19[-139](#page-740-0) [introduction](#page-54-0) 1[-33](#page-54-0) [query](#page-743-0) 19-[142](#page-743-0) [readasync](#page-746-0) 19-[145](#page-746-0) [example](#page-123-0) 4-[24](#page-123-0) [example using events](#page-135-0) 4[-36](#page-135-0) [record](#page-749-0) 19-[148](#page-749-0) [remove](#page-751-0) 19-[150](#page-751-0) [removeWaveform](#page-414-0) 12-[41](#page-414-0) [reset](#page-414-0) 12-[41](#page-414-0) [resolvehost](#page-752-0) 19[-151](#page-752-0) [save](#page-753-0) 19[-152](#page-753-0)

[scanstr](#page-755-0) 19-[154](#page-755-0) [selectChannel](#page-414-0) 12-[41](#page-414-0) [selectWaveform](#page-414-0) 12-[41](#page-414-0) [selftest](#page-758-0) 19[-157](#page-758-0) [serial](#page-759-0) 19-[158](#page-759-0) [serialbreak](#page-761-0) 19[-160](#page-761-0) [set](#page-762-0) 19-[161](#page-762-0) [configuring property values](#page-80-0) 3[-9](#page-80-0) [GPIB object](#page-77-0) 3-[6](#page-77-0) [setVerticalCoupling](#page-406-0) 12[-33](#page-406-0) [setVerticalOffset](#page-406-0) 12-[33](#page-406-0) [setVerticalRange](#page-406-0) 12[-33](#page-406-0) [size](#page-765-0) 19[-164](#page-765-0) spoll 19-[165](#page-766-0) 19[-167](#page-768-0) [stopasync](#page-770-0) 19-[169](#page-770-0) [tcpip](#page-771-0) 19-[170](#page-771-0) [tmtool](#page-774-0) 19-[173](#page-774-0) [trigger](#page-775-0) 19-[174](#page-775-0) [example](#page-138-0) 4-[39](#page-138-0) [udp](#page-776-0) 19-[175](#page-776-0) [update](#page-779-0) 19-[178](#page-779-0) [visa](#page-782-0) 19[-181](#page-782-0) [fwrite](#page-87-0) [example of](#page-87-0) 3-[16](#page-87-0) [writing binary data](#page-87-0) 3[-16](#page-87-0) fwrite [function](#page-665-0) 19-[64](#page-665-0)

# **G**

[Generic instrument drivers](#page-422-0) 13-[1](#page-422-0) [using at the command line](#page-434-0) 13-[13](#page-434-0) [using with Test & Measurement Tool](#page-430-0) 13[-9](#page-430-0) [writing](#page-424-0) 13[-3](#page-424-0) [get](#page-78-0) [GPIB object properties](#page-78-0) 3[-7](#page-78-0) get [function](#page-669-0) 19[-68](#page-669-0) getDrivers function 12-[33](#page-406-0) 12-[41](#page-414-0) [geterror](#page-671-0) function 19[-70](#page-671-0) getResources function 12[-33](#page-406-0) 12[-41](#page-414-0) [getVerticalCoupling](#page-406-0) function 12[-33](#page-406-0)

[getVerticalOffset](#page-406-0) function 12-[33](#page-406-0) [getVerticalRange](#page-406-0) function 12[-33](#page-406-0) getWaveform function 12[-33](#page-406-0) 19[-71](#page-672-0) [gpib](#page-113-0) [creating GPIB object](#page-113-0) 4-[14](#page-113-0) gpib [function](#page-675-0) 19[-74](#page-675-0) [GPIB object](#page-116-0) [address configuration](#page-116-0) 4[-17](#page-116-0) [callback properties](#page-130-0) 4[-31](#page-130-0) [creation](#page-113-0) 4-[14](#page-113-0) [display summary](#page-114-0) 4[-15](#page-114-0) [event types](#page-130-0) 4[-31](#page-130-0) [events and callbacks](#page-129-0) 4[-30](#page-129-0) [GPIB standard](#page-101-0) 4-[2](#page-101-0) [bus and connector](#page-102-0) 4[-3](#page-102-0) [controllers](#page-102-0) 4-[3](#page-102-0) [data](#page-103-0) 4-[4](#page-103-0) [data lines](#page-105-0) 4-[6](#page-105-0) [enable registers](#page-107-0) 4[-8](#page-107-0) [event reporting](#page-107-0) 4-[8](#page-107-0) [handshake lines](#page-106-0) 4[-7](#page-106-0) [interface management lines](#page-105-0) 4-[6](#page-105-0) [listeners](#page-102-0) 4-[3](#page-102-0) [status registers](#page-107-0) 4-[8](#page-107-0) [talkers](#page-102-0) 4-[3](#page-102-0) [GPIB-VXI interface](#page-166-0) 5-[23](#page-166-0) [Group Execute Trigger](#page-137-0) 4[-38](#page-137-0) [GUI](#page-728-0) [instredit](#page-728-0) 19-[127](#page-728-0) [Property Inspector](#page-63-0) 2-[6](#page-63-0)

## **H**

[half-duplex](#page-218-0) 6-[7](#page-218-0) [handshake lines](#page-106-0) 4[-7](#page-106-0) [HandshakeStatus](#page-107-0) [GPIB handshake lines](#page-107-0) 4[-8](#page-107-0) [HandshakeStatus](#page-829-0) property 20-[42](#page-829-0) [handshaking](#page-257-0) [hardware](#page-257-0) 6[-46](#page-257-0)

[serial port object](#page-256-0) 6[-45](#page-256-0) [software](#page-257-0) 6-[46](#page-257-0) [hardware handshaking](#page-257-0) 6-[46](#page-257-0) [hardware resources](#page-33-0) 1-[12](#page-33-0) [HardwareAssets](#page-830-0) property 20[-43](#page-830-0) [help](#page-53-0) 1-[32](#page-53-0) [overview](#page-55-0) 1-[34](#page-55-0) [hex2dec](#page-446-0) 14-[9](#page-446-0) [hexadecimal values](#page-446-0) [converting to decimal values](#page-446-0) 14-[9](#page-446-0) [saved to record file](#page-449-0) 14-[12](#page-449-0) [high-level memory functions, VXI](#page-160-0) 5[-17](#page-160-0) [HP-IB](#page-101-0) 4[-2](#page-101-0) HwIndex [property](#page-831-0) 20-[44](#page-831-0) HwName [property](#page-832-0) 20[-45](#page-832-0)

# **I**

i2c [function](#page-678-0) 19[-77](#page-678-0) [I2C interface](#page-337-0) [communication](#page-337-0) 9[-2](#page-337-0) [configuring](#page-339-0) 9-[4](#page-339-0) [example](#page-342-0) 9-[7](#page-342-0) [functions](#page-345-0) 9-[10](#page-345-0) [introduction](#page-337-0) 9[-2](#page-337-0) [overview](#page-337-0) 9-[2](#page-337-0) [properties](#page-346-0) 9-[11](#page-346-0) [reading data](#page-342-0) 9[-7](#page-342-0) [supported platforms](#page-337-0) 9[-2](#page-337-0) [usage guidelines](#page-348-0) 9[-13](#page-348-0) [writing data](#page-342-0) 9-[7](#page-342-0) [icdevice](#page-681-0) function 19[-80](#page-681-0) **[IEEE](#page-101-0)** [488 standard](#page-101-0) 4[-2](#page-101-0) [754 standard](#page-445-0) 14-[8](#page-445-0) [format saved to record file](#page-445-0) 14-[8](#page-445-0) [IFC line](#page-105-0) 4-[6](#page-105-0) [inactive state, serial port](#page-217-0) 6-[6](#page-217-0) [input buffer](#page-91-0) 3[-20](#page-91-0) [InputBufferSize](#page-833-0) property 20-[46](#page-833-0)

[InputDatagramPacketSize](#page-834-0) property 20-[47](#page-834-0) inspect [function](#page-685-0) 19[-84](#page-685-0) [instrcallback](#page-129-0) [example](#page-129-0) 4-[30](#page-129-0) [example using binary data](#page-135-0) 4-[36](#page-135-0) [instrcallback](#page-687-0) function 19-[86](#page-687-0) [instrfind](#page-689-0) function 19-[88](#page-689-0) [instrfindall](#page-692-0) function 19[-91](#page-692-0) [instrhelp](#page-53-0) [example of](#page-53-0) 1-[32](#page-53-0) [instrhelp](#page-695-0) function 19-[94](#page-695-0) [instrhwinfo](#page-34-0) [adaptors, finding](#page-34-0) 1[-13](#page-34-0) [example of](#page-33-0) 1-[12](#page-33-0) [object constructors, finding](#page-34-0) 1[-13](#page-34-0) [instrhwinfo](#page-697-0) function 19[-96](#page-697-0) [instrnotify](#page-703-0) function 19[-102](#page-703-0) [instrreset](#page-706-0) function 19-[105](#page-706-0) [instrument control session](#page-58-0) 2[-1](#page-58-0) [loading](#page-439-0) 14-[2](#page-439-0) [saving](#page-439-0) 14-[2](#page-439-0) [Instrument Control Toolbox block library](#page-572-0) [using](#page-572-0) 18[-1](#page-572-0) [Instrument Control Toolbox Block Library](#page-574-0) [opening](#page-574-0) 18-[3](#page-574-0) [instrument object](#page-59-0) 2[-2](#page-59-0) [array](#page-74-0) [creating](#page-74-0) 3-[3](#page-74-0) [example of](#page-141-0) 4-[42](#page-141-0) [configuring property values](#page-80-0) 3-[9](#page-80-0) [during object creation](#page-74-0) 3[-3](#page-74-0) [connecting to instrument](#page-61-0) 2-[4](#page-61-0) [creating](#page-59-0) 2-[2](#page-59-0) [disconnecting from instrument](#page-65-0) 2-[8](#page-65-0) [input buffer](#page-91-0) 3[-20](#page-91-0) [invalid](#page-97-0) 3-[26](#page-97-0) [loading](#page-439-0) 14-[2](#page-439-0) [output buffer](#page-85-0) 3-[14](#page-85-0) [reading data](#page-90-0) 3[-19](#page-90-0) [returning from memory](#page-689-0) 19-[88](#page-689-0)

[returning property values](#page-62-0) 2[-5](#page-62-0) [saving](#page-439-0) 14-[2](#page-439-0) [specifying property names](#page-81-0) 3-[10](#page-81-0) [writing data](#page-84-0) 3-[13](#page-84-0) [InstrumentModel](#page-835-0) property 20-[48](#page-835-0) [interface](#page-30-0) [driver adaptor](#page-30-0) 1-[9](#page-30-0) [GPIB object](#page-113-0) 4-[14](#page-113-0) [serial port object](#page-227-0) 6[-16](#page-227-0) [TCP/IP object](#page-263-0) 7-[4](#page-263-0) [UDP object](#page-269-0) 7-[10](#page-269-0) [VISA-GPIB object](#page-149-0) 5-[6](#page-149-0) [VISA-GPIB-VXI object](#page-167-0) 5[-24](#page-167-0) [VISA-RSIB object](#page-184-0) 5-[41](#page-184-0) [VISA-serial object](#page-172-0) 5-[29](#page-172-0) [VISA-TCPIP object](#page-180-0) 5-[37](#page-180-0) [VISA-USB object](#page-176-0) 5-[33](#page-176-0) [VISA-VXI object](#page-154-0) 5-[11](#page-154-0) [interface management lines](#page-105-0) 4-[6](#page-105-0) [interface object](#page-72-0) 3[-1](#page-72-0) [compared to device object](#page-59-0) 2[-2](#page-59-0) [connecting to instrument](#page-76-0) 3-[5](#page-76-0) [creating](#page-73-0) 3-[2](#page-73-0) [disconnecting from instrument](#page-97-0) 3-[26](#page-97-0) [returning property values](#page-77-0) 3[-6](#page-77-0) [Interface](#page-836-0) property 20[-49](#page-836-0) [InterfaceIndex](#page-837-0) property 20[-50](#page-837-0) [InterruptFcn](#page-838-0) property 20-[51](#page-838-0) [invalid instrument object](#page-97-0) 3[-26](#page-97-0) invoke [function](#page-707-0) 19-[106](#page-707-0) isvalid [function](#page-709-0) 19[-108](#page-709-0) IVI deice wrapper creating MATLAB IVI instrument driver 12-[10](#page-383-0) 12[-14](#page-387-0) [IVI drivers](#page-374-0) 12-[1](#page-374-0) [constructing device object](#page-386-0) 12[-13](#page-386-0) creating MATLAB IVI driver 12-[10](#page-383-0) 12-[14](#page-387-0) [IVI configuration store](#page-389-0) 12-[16](#page-389-0) [IVI-C Class-Compliant Wrappers](#page-396-0) 12-[23](#page-396-0)

[IVI-C Class-Compliant Wrappers](#page-397-0) [example](#page-397-0) 12-[24](#page-397-0) [Quick-Control Function Generator](#page-409-0) 12[-36](#page-409-0) [Quick-Control Oscilloscope](#page-400-0) 12-[27](#page-400-0) [shared components](#page-381-0) 12[-8](#page-381-0) [IVI-C Class-Compliant Wrappers](#page-396-0) 12-[23](#page-396-0) [IVI-C Class-Compliant Wrappers example](#page-397-0) 12-[24](#page-397-0) [iviconfigurationstore](#page-710-0) function 19-[109](#page-710-0)

# **L**

LANName [property](#page-839-0) 20-[52](#page-839-0) length [function](#page-711-0) 19-[110](#page-711-0) [listeners](#page-102-0) 4-[3](#page-102-0) [load](#page-441-0) 14[-4](#page-441-0) load [function](#page-712-0) 19[-111](#page-712-0) [loading instrument objects](#page-440-0) [from file](#page-440-0) 14-[3](#page-440-0) [from MAT-file](#page-441-0) 14-[4](#page-441-0) [LocalHost](#page-840-0) property 20[-53](#page-840-0) [LocalPort](#page-841-0) property 20[-54](#page-841-0) [LocalPortMode](#page-842-0) property 20[-55](#page-842-0) [logical unit](#page-116-0) 4-[17](#page-116-0) [LogicalAddress](#page-843-0) property 20[-56](#page-843-0) [LogicalName](#page-844-0) property 20-[57](#page-844-0) [LogicalNames](#page-845-0) property 20-[58](#page-845-0) [low-level memory functions, VXI](#page-163-0) 5-[20](#page-163-0)

#### **M**

makemid [function](#page-714-0) 19[-113](#page-714-0) [ManufacturerID](#page-846-0) property 20[-59](#page-846-0) [MappedMemoryBase](#page-847-0) property 20-[60](#page-847-0) [MappedMemorySize](#page-849-0) property 20-[62](#page-849-0) [mark parity](#page-223-0) 6[-12](#page-223-0) [MasterLocation](#page-850-0) property 20[-63](#page-850-0) [MAT-file](#page-441-0) [instrument objects, saving to](#page-441-0) 14-[4](#page-441-0) [properties, saving to](#page-439-0) 14-[2](#page-439-0) memmap [function](#page-716-0) 19-[115](#page-716-0)

[memory mapping, VXI](#page-163-0) 5[-20](#page-163-0) [MemoryBase](#page-851-0) property 20[-64](#page-851-0) [MemoryIncrement](#page-853-0) property 20-[66](#page-853-0) [MemorySize](#page-856-0) property 20[-69](#page-856-0) [MemorySpace](#page-858-0) property 20-[71](#page-858-0) mempeek [function](#page-718-0) 19[-117](#page-718-0) mempoke [function](#page-720-0) 19[-119](#page-720-0) memread [function](#page-722-0) 19[-121](#page-722-0) [memunmap](#page-724-0) function 19[-123](#page-724-0) [memwrite](#page-725-0) function 19[-124](#page-725-0) [message-based communication, VXI](#page-157-0) 5[-14](#page-157-0) methods [function](#page-727-0) 19[-126](#page-727-0) midedit [function](#page-728-0) 19[-127](#page-728-0) midtest [function](#page-729-0) 19[-128](#page-729-0) Mode [property](#page-416-0) 12-[43](#page-416-0) [ModelCode](#page-860-0) property 20[-73](#page-860-0) [ModulationFrequency](#page-416-0) property 12-[43](#page-416-0) [ModulationSource](#page-416-0) property 12-[43](#page-416-0) [ModulationWaveform](#page-416-0) property 12[-43](#page-416-0)

# **N**

[Nagle's algorithm](#page-915-0) 20-[128](#page-915-0) Name [property](#page-861-0) 20-[74](#page-861-0) [iviconfigurationstore](#page-863-0) 20-[76](#page-863-0) [National Instruments](#page-30-0) [adaptors](#page-30-0) 1[-9](#page-30-0) [NDAC line](#page-106-0) 4[-7](#page-106-0) [NetworkRole](#page-864-0) property 20-[77](#page-864-0) [NRFD line](#page-106-0) 4-[7](#page-106-0) [null modem cable](#page-215-0) 6-[4](#page-215-0)

# **O**

[obj2mfile](#page-439-0) [example](#page-439-0) 14-[2](#page-439-0) [obj2mfile](#page-730-0) function 19-[129](#page-730-0) [object constructor](#page-73-0) 3[-2](#page-73-0) finding with [instrhwinfo](#page-34-0) 1-[13](#page-34-0) [object-specific properties](#page-62-0) 2[-5](#page-62-0)

[ObjectVisibility](#page-865-0) property 20-[78](#page-865-0) [odd parity](#page-223-0) 6[-12](#page-223-0) Offset [property](#page-416-0) 12[-43](#page-416-0) [online help](#page-53-0) 1[-32](#page-53-0) [oscilloscope](#page-733-0) function 19[-132](#page-733-0) [output buffer](#page-85-0) 3-[14](#page-85-0) [output-empty event](#page-131-0) 4-[32](#page-131-0) [OutputBufferSize](#page-867-0) property 20-[80](#page-867-0) [OutputDatagramPacketSize](#page-868-0) property 20-[81](#page-868-0) [OutputEmptyFcn](#page-869-0) property 20[-82](#page-869-0) [OutputImpedance](#page-416-0) property 12-[43](#page-416-0)

# **P**

Parent [property](#page-870-0) 20[-83](#page-870-0) [parity bit](#page-223-0) 6-[12](#page-223-0) Parity [property](#page-871-0) 20[-84](#page-871-0) [parsing input data](#page-125-0) 4-[26](#page-125-0) [pin-status event](#page-249-0) 6-[38](#page-249-0) [PinStatus](#page-254-0) [example of](#page-254-0) 6-[43](#page-254-0) [PinStatus](#page-873-0) property 20[-86](#page-873-0) [PinStatusFcn](#page-875-0) property 20-[88](#page-875-0) Port [property](#page-877-0) 20-[90](#page-877-0) [PrimaryAddress](#page-116-0) [GPIB object](#page-116-0) 4-[17](#page-116-0) [VISA-GPIB object](#page-152-0) 5-[9](#page-152-0) [VISA-GPIB-VXI object](#page-170-0) 5[-27](#page-170-0) [PrimaryAddress](#page-879-0) property 20[-92](#page-879-0) [ProcessLocation](#page-881-0) property 20-[94](#page-881-0) [properties](#page-789-0) [ActualLocation](#page-789-0) 20-[2](#page-789-0) [Alias](#page-790-0) 20-[3](#page-790-0) [BaudRate](#page-791-0) 20[-4](#page-791-0) [BoardIndex](#page-793-0) 20-[6](#page-793-0) [BreakInterruptFcn](#page-795-0) 20-[8](#page-795-0) [BusManagementStatus](#page-796-0) 20[-9](#page-796-0) [ByteOrder](#page-798-0) 20-[11](#page-798-0) [BytesAvailable](#page-799-0) 20-[12](#page-799-0) [BytesAvailableFcn](#page-800-0) 20-[13](#page-800-0)

[BytesAvailableFcnCount](#page-803-0) 20-[16](#page-803-0) [BytesAvailableFcnMode](#page-804-0) 20-[17](#page-804-0) [BytesToOutput](#page-806-0) 20-[19](#page-806-0) [characteristics](#page-54-0) 1[-33](#page-54-0) [ChassisIndex](#page-807-0) 20[-20](#page-807-0) [CompareBits](#page-809-0) 20[-22](#page-809-0) [ConfirmationFcn](#page-810-0) 20[-23](#page-810-0) [DataBits](#page-811-0) 20[-24](#page-811-0) [DatagramAddress](#page-812-0) 20[-25](#page-812-0) [DatagramPort](#page-813-0) 20[-26](#page-813-0) [DatagramReceivedFcn](#page-814-0) 20[-27](#page-814-0) [DatagramTerminateMode](#page-815-0) 20-[28](#page-815-0) [DataTerminalReady](#page-816-0) 20-[29](#page-816-0) [DriverName](#page-817-0) 20-[30](#page-817-0) [DriverSessions](#page-818-0) 20-[31](#page-818-0) [DriverType](#page-819-0) 20-[32](#page-819-0) [EOIMode](#page-820-0) 20-[33](#page-820-0) [EOSCharCode](#page-821-0) 20[-34](#page-821-0) [EOSMode](#page-822-0) 20-[35](#page-822-0) [ErrorFcn](#page-825-0) 20[-38](#page-825-0) [FlowControl](#page-827-0) 20[-40](#page-827-0) [HandshakeStatus](#page-829-0) 20[-42](#page-829-0) [HardwareAssets](#page-830-0) 20-[43](#page-830-0) [HwIndex](#page-831-0) 20-[44](#page-831-0) [HwName](#page-832-0) 20-[45](#page-832-0) [InputBufferSize](#page-833-0) 20[-46](#page-833-0) [InputDatagramPacketSize](#page-834-0) 20[-47](#page-834-0) [InstrumentModel](#page-835-0) 20[-48](#page-835-0) [Interface](#page-836-0) 20-[49](#page-836-0) [InterfaceIndex](#page-837-0) 20-[50](#page-837-0) [InterruptFcn](#page-838-0) 20[-51](#page-838-0) [LANName](#page-839-0) 20-[52](#page-839-0) [LocalHost](#page-840-0) 20-[53](#page-840-0) [LocalPort](#page-841-0) 20-[54](#page-841-0) [LocalPortMode](#page-842-0) 20-[55](#page-842-0) [LogicalAddress](#page-843-0) 20-[56](#page-843-0) [LogicalName](#page-844-0) 20[-57](#page-844-0) [LogicalNames](#page-845-0) 20[-58](#page-845-0) [ManufacturerID](#page-846-0) 20-[59](#page-846-0) [MappedMemoryBase](#page-847-0) 20[-60](#page-847-0)

[MappedMemorySize](#page-849-0) 20[-62](#page-849-0) [MasterLocation](#page-850-0) 20-[63](#page-850-0) [MemoryBase](#page-851-0) 20-[64](#page-851-0) [MemoryIncrement](#page-853-0) 20[-66](#page-853-0) [MemorySize](#page-856-0) 20-[69](#page-856-0) [MemorySpace](#page-858-0) 20[-71](#page-858-0) [ModelCode](#page-860-0) 20-[73](#page-860-0) [Name](#page-861-0) 20[-74](#page-861-0) [iviconfigurationstore](#page-863-0) 20-[76](#page-863-0) [NetworkRole](#page-864-0) 20[-77](#page-864-0) [ObjectVisibility](#page-865-0) 20[-78](#page-865-0) [OutputBufferSize](#page-867-0) 20[-80](#page-867-0) [OutputDatagramPacketSize](#page-868-0) 20[-81](#page-868-0) [OutputEmptyFcn](#page-869-0) 20-[82](#page-869-0) [Parent](#page-870-0) 20-[83](#page-870-0) [Parity](#page-871-0) 20-[84](#page-871-0) [PinStatus](#page-873-0) 20-[86](#page-873-0) [PinStatusFcn](#page-875-0) 20[-88](#page-875-0) [Port](#page-877-0) 20[-90](#page-877-0) [PrimaryAddress](#page-879-0) 20-[92](#page-879-0) [ProcessLocation](#page-881-0) 20[-94](#page-881-0) [PublishedAPIs](#page-882-0) 20-[95](#page-882-0) [ReadAsyncMode](#page-883-0) 20-[96](#page-883-0) [RecordDetail](#page-885-0) 20[-98](#page-885-0) [RecordMode](#page-886-0) 20-[99](#page-886-0) [RecordName](#page-888-0) 20-[101](#page-888-0) [RecordStatus](#page-890-0) 20[-103](#page-890-0) [RemoteHost](#page-891-0) 20-[104](#page-891-0) [RemotePort](#page-892-0) 20-[105](#page-892-0) [RequestToSend](#page-893-0) 20-[106](#page-893-0) [Revision](#page-894-0) 20[-107](#page-894-0) [RsrcName](#page-895-0) 20[-108](#page-895-0) [SecondaryAddress](#page-897-0) 20[-110](#page-897-0) [SerialNumber](#page-899-0) 20[-112](#page-899-0) [ServerDescription](#page-900-0) 20-[113](#page-900-0) [Sessions](#page-901-0) 20[-114](#page-901-0) [Slot](#page-902-0) 20[-115](#page-902-0) [SoftwareModules](#page-903-0) 20[-116](#page-903-0) [SpecificationVersion](#page-904-0) 20[-117](#page-904-0) [Status](#page-905-0) 20-[118](#page-905-0)

[StopBits](#page-906-0) 20[-119](#page-906-0) [Tag](#page-908-0) 20-[121](#page-908-0) [Terminator](#page-909-0) 20-[122](#page-909-0) [Timeout](#page-911-0) 20-[124](#page-911-0) [TimerFcn](#page-912-0) property 20-[125](#page-912-0) [TimerPeriod](#page-914-0) property 20-[127](#page-914-0) [TransferDelay](#page-915-0) 20-[128](#page-915-0) [TransferStatus](#page-916-0) 20-[129](#page-916-0) [TriggerFcn](#page-918-0) 20-[131](#page-918-0) [TriggerLine](#page-919-0) 20[-132](#page-919-0) [TriggerType](#page-920-0) 20[-133](#page-920-0) [Type](#page-921-0) 20[-134](#page-921-0) [UserData](#page-923-0) 20[-136](#page-923-0) [ValuesReceived](#page-924-0) 20-[137](#page-924-0) [ValuesSent](#page-926-0) 20-[139](#page-926-0) [Vendor](#page-928-0) 20-[141](#page-928-0) [Property Inspector](#page-63-0) 2-[6](#page-63-0) [interface objects](#page-82-0) 3-[11](#page-82-0) [property values](#page-62-0) [base](#page-62-0) 2-[5](#page-62-0) [configuring](#page-80-0) 3-[9](#page-80-0) [during object creation](#page-74-0) 3[-3](#page-74-0) [default](#page-81-0) 3[-10](#page-81-0) [object-specific](#page-62-0) 2-[5](#page-62-0) [returning](#page-62-0) 2[-5](#page-62-0) [returning from interface objects](#page-77-0) 3-[6](#page-77-0) [saving](#page-439-0) 14-[2](#page-439-0) [specifying names](#page-81-0) 3-[10](#page-81-0) [propinfo](#page-54-0) [example of](#page-54-0) 1-[33](#page-54-0) [propinfo](#page-740-0) function 19[-139](#page-740-0) [PublishedAPIs](#page-882-0) property 20[-95](#page-882-0)

## **Q**

query [function](#page-743-0) 19-[142](#page-743-0) [Query Instrument block](#page-931-0) 21-[2](#page-931-0) [Quick-Control Function Generator](#page-409-0) 12[-36](#page-409-0) [Quick-Control Function Generator](#page-410-0) [example](#page-410-0) 12-[37](#page-410-0)

[Quick-Control Function Generator](#page-414-0) [functions](#page-414-0) 12-[41](#page-414-0) [Quick-Control Function Generator](#page-409-0) [prerequisites](#page-409-0) 12-[36](#page-409-0) [Quick-Control Function Generator](#page-416-0) [properties](#page-416-0) 12-[43](#page-416-0) [Quick-Control Oscilloscope](#page-400-0) 12-[27](#page-400-0) [Quick-Control Oscilloscope example](#page-401-0) 12[-28](#page-401-0) [Quick-Control Oscilloscope functions](#page-406-0) 12-[33](#page-406-0) [Quick-Control Oscilloscope prerequisites](#page-400-0) 12-[27](#page-400-0)

## **R**

[read operations](#page-123-0) [asynchronous](#page-123-0) 4[-24](#page-123-0) [using events](#page-135-0) 4-[36](#page-135-0) [asynchronous versus synchronous](#page-94-0) 3[-23](#page-94-0) [binary](#page-121-0) 4-[22](#page-121-0) [versus text](#page-92-0) 3-[21](#page-92-0) [completing](#page-118-0) [GPIB object](#page-118-0) 4-[19](#page-118-0) [serial port object](#page-238-0) 6[-27](#page-238-0) [UDP object](#page-274-0) 7-[15](#page-274-0) [GPIB registers](#page-112-0) 4-[13](#page-112-0) [register-based, VXI](#page-157-0) 5[-14](#page-157-0) [synchronous](#page-94-0) 3-[23](#page-94-0) [text](#page-118-0) 4[-19](#page-118-0) [versus binary](#page-92-0) 3[-21](#page-92-0) [readasync](#page-94-0) [asynchronous read operations](#page-94-0) 3-[23](#page-94-0) [example](#page-123-0) 4-[24](#page-123-0) [example using events](#page-135-0) 4[-36](#page-135-0) [readasync](#page-746-0) function 19-[145](#page-746-0) [ReadAsyncMode](#page-232-0) [asynchronous read operations](#page-232-0) 6-[21](#page-232-0) [example of](#page-232-0) 6-[21](#page-232-0) [ReadAsyncMode](#page-883-0) property 20[-96](#page-883-0) [record](#page-448-0) [example](#page-448-0) 14-[11](#page-448-0) [record file](#page-444-0)

[creating multiple files](#page-444-0) 14-[7](#page-444-0) [file name](#page-445-0) 14[-8](#page-445-0) [format](#page-445-0) 14-[8](#page-445-0) record [function](#page-749-0) 19-[148](#page-749-0) [RecordDetail](#page-448-0) [example](#page-448-0) 14-[11](#page-448-0) [format, record file](#page-445-0) 14-[8](#page-445-0) [RecordDetail](#page-885-0) property 20-[98](#page-885-0) [RecordMode](#page-448-0) [example](#page-448-0) 14-[11](#page-448-0) [multiple record files, creating](#page-444-0) 14[-7](#page-444-0) [RecordMode](#page-886-0) property 20[-99](#page-886-0) [RecordName](#page-448-0) [example](#page-448-0) 14-[11](#page-448-0) [specifying a record file name](#page-445-0) 14[-8](#page-445-0) [RecordName](#page-888-0) property 20[-101](#page-888-0) [RecordStatus](#page-890-0) property 20-[103](#page-890-0) [register-based communication, VXI](#page-157-0) 5[-14](#page-157-0) [high-level memory functions, example](#page-160-0) [of](#page-160-0) 5-[17](#page-160-0) [low-level memory functions, example of](#page-163-0) 5[-20](#page-163-0) [registers](#page-161-0) [Agilent E1432A, example of](#page-161-0) 5-[18](#page-161-0) [reading and writing](#page-112-0) 4[-13](#page-112-0) [serial poll](#page-141-0) 4-[42](#page-141-0) [Service Request Enable](#page-110-0) 4[-11](#page-110-0) [Standard Event Status](#page-111-0) 4-[12](#page-111-0) [Standard Event Status Enable](#page-111-0) 4[-12](#page-111-0) [Status Byte](#page-110-0) 4[-11](#page-110-0) [RemoteHost](#page-891-0) property 20[-104](#page-891-0) [RemotePort](#page-892-0) property 20[-105](#page-892-0) remove [function](#page-751-0) 19-[150](#page-751-0) [removeWaveform](#page-414-0) function 12-[41](#page-414-0) [REN line](#page-105-0) 4[-6](#page-105-0) [RequestToSend](#page-893-0) 20-[106](#page-893-0) reset [function](#page-414-0) 12-[41](#page-414-0) [resolvehost](#page-752-0) function 19[-151](#page-752-0) [resource name](#page-147-0) visa [input argument](#page-147-0) 5-[4](#page-147-0) [Resource](#page-416-0) property 12-[43](#page-416-0)

[returning objects from memory](#page-689-0) 19[-88](#page-689-0) [returning property values](#page-62-0) 2[-5](#page-62-0) [interface object](#page-77-0) 3[-6](#page-77-0) [Revision](#page-894-0) property 20-[107](#page-894-0) [RI pin](#page-219-0) 6-[8](#page-219-0) [RS-232 standard](#page-214-0) 6[-3](#page-214-0) [RSIB](#page-184-0) 5[-41](#page-184-0) [RsrcName](#page-895-0) property 20-[108](#page-895-0) [RTS pin](#page-219-0) 6-[8](#page-219-0)

### **S**

save [function](#page-753-0) 19[-152](#page-753-0) [saving instrument objects](#page-439-0) [to file](#page-439-0) 14-[2](#page-439-0) [to MAT-file](#page-441-0) 14-[4](#page-441-0) [SBR](#page-110-0) 4-[11](#page-110-0) [scanstr](#page-125-0) 4-[26](#page-125-0) scanstr [function](#page-755-0) 19[-154](#page-755-0) [SCPI](#page-101-0) 4-[2](#page-101-0) [Secondary VISA](#page-146-0) 5[-3](#page-146-0) [SecondaryAddress](#page-116-0) [GPIB object](#page-116-0) 4-[17](#page-116-0) [VISA-GPIB object](#page-152-0) 5-[9](#page-152-0) [VISA-GPIB-VXI object](#page-170-0) 5[-27](#page-170-0) [SecondaryAddress](#page-897-0) property 20-[110](#page-897-0) [selectChannel](#page-414-0) function 12-[41](#page-414-0) [SelectedChannel](#page-416-0) property 12-[43](#page-416-0) [selectWaveform](#page-414-0) function 12-[41](#page-414-0) [selftest](#page-758-0) function 19[-157](#page-758-0) [serial](#page-227-0) [creating a serial port object](#page-227-0) 6-[16](#page-227-0) [Serial Configuration block](#page-939-0) 21[-10](#page-939-0) serial [function](#page-759-0) 19-[158](#page-759-0) [serial poll](#page-140-0) 4-[41](#page-140-0) [serial port](#page-224-0) [configuring via operating system](#page-224-0) 6[-13](#page-224-0) [connecting two devices](#page-215-0) 6[-4](#page-215-0) [data format](#page-220-0) 6[-9](#page-220-0) [RS-232 standard](#page-214-0) 6[-3](#page-214-0)

[signal and pin assignments](#page-216-0) 6-[5](#page-216-0) [serial port object](#page-248-0) [callback properties](#page-248-0) 6[-37](#page-248-0) [configuring communications](#page-230-0) 6[-19](#page-230-0) [control pins](#page-218-0) 6[-7](#page-218-0) [using](#page-253-0) 6-[42](#page-253-0) [creation](#page-227-0) 6-[16](#page-227-0) [display summary](#page-229-0) 6[-18](#page-229-0) [event types](#page-248-0) 6[-37](#page-248-0) [events and callbacks](#page-248-0) 6[-37](#page-248-0) [handshaking](#page-256-0) 6[-45](#page-256-0) [writing data](#page-231-0) 6-[20](#page-231-0) [Serial Receive block](#page-943-0) 21-[14](#page-943-0) [Serial Send block](#page-949-0) 21[-20](#page-949-0) [serialbreak](#page-761-0) function 19[-160](#page-761-0) [SerialNumber](#page-899-0) property 20-[112](#page-899-0) [ServerDescription](#page-900-0) property 20-[113](#page-900-0) [Service Request Enable Register](#page-110-0) 4-[11](#page-110-0) [SESR](#page-111-0) 4-[12](#page-111-0) [session](#page-58-0) 2[-1](#page-58-0) [loading](#page-439-0) 14-[2](#page-439-0) [saving](#page-439-0) 14-[2](#page-439-0) [Sessions](#page-901-0) property 20-[114](#page-901-0) [set](#page-80-0) [configuring property values](#page-80-0) 3-[9](#page-80-0) [GPIB object properties](#page-77-0) 3[-6](#page-77-0) [saving property values to a file](#page-439-0) 14[-2](#page-439-0) set [function](#page-762-0) 19[-161](#page-762-0) [setserial](#page-225-0) 6[-14](#page-225-0) [setVerticalCoupling](#page-406-0) function 12[-33](#page-406-0) [setVerticalOffset](#page-406-0) function 12-[33](#page-406-0) [setVerticalRange](#page-406-0) function 12[-33](#page-406-0) [signal state](#page-104-0) [GPIB](#page-104-0) 4[-5](#page-104-0) [serial port](#page-217-0) 6-[6](#page-217-0) [Simulink block](#page-939-0) [Serial Configuration](#page-939-0) 21-[10](#page-939-0) [Serial Receive](#page-943-0) 21-[14](#page-943-0) [Serial Send](#page-949-0) 21[-20](#page-949-0) [TCP/IP Receive](#page-952-0) 21-[23](#page-952-0)

[TCP/IP Send](#page-959-0) 21-[30](#page-959-0) [UDP Receive](#page-972-0) 21[-43](#page-972-0) [UDP Send](#page-979-0) 21-[50](#page-979-0) [Simulink Library Browser](#page-576-0) 18-[5](#page-576-0) size [function](#page-765-0) 19[-164](#page-765-0) Slot [property](#page-902-0) 20-[115](#page-902-0) [software handshaking](#page-257-0) 6-[46](#page-257-0) [SoftwareModules](#page-903-0) property 20-[116](#page-903-0) [space parity](#page-223-0) 6-[12](#page-223-0) [SpecificationVersion](#page-904-0) property 20-[117](#page-904-0) [spoll](#page-141-0) 4[-42](#page-141-0) spoll [function](#page-766-0) 19-[165](#page-766-0) [VISA](#page-768-0) 19[-167](#page-768-0) [SRER](#page-110-0) 4[-11](#page-110-0) [SRQ line](#page-105-0) 4-[6](#page-105-0) [serial poll](#page-140-0) 4-[41](#page-140-0) [Standard Event Status Enable Register](#page-111-0) 4-[12](#page-111-0) [Standard Event Status Register](#page-111-0) 4[-12](#page-111-0) [start bit](#page-222-0) 6[-11](#page-222-0) [StartPhase](#page-416-0) property 12[-43](#page-416-0) [Status Byte Register](#page-110-0) 4-[11](#page-110-0) Status property 12[-43](#page-416-0) 20[-118](#page-905-0) [status registers](#page-107-0) 4-[8](#page-107-0) [stop bit](#page-222-0) 6[-11](#page-222-0) [stopasync](#page-770-0) function 19-[169](#page-770-0) [StopBits](#page-906-0) property 20-[119](#page-906-0) [stty](#page-226-0) 6-[15](#page-226-0) [synchronous](#page-94-0) [read operations](#page-94-0) 3-[23](#page-94-0) [serial port](#page-221-0) 6-[10](#page-221-0) [write operations](#page-88-0) 3[-17](#page-88-0)

### **T**

Tag [property](#page-908-0) 20-[121](#page-908-0) [talkers](#page-102-0) 4-[3](#page-102-0) [TCP/IP object](#page-312-0) [callback properties](#page-312-0) 7[-53](#page-312-0) [creation](#page-263-0) 7-[4](#page-263-0) [display summary](#page-264-0) 7[-5](#page-264-0)

[event types](#page-312-0) 7[-53](#page-312-0) [writing data](#page-273-0) 7-[14](#page-273-0) [TCP/IP Receive block](#page-952-0) 21-[23](#page-952-0) [TCP/IP Send block](#page-959-0) 21[-30](#page-959-0) [tcpip](#page-263-0) [creating a TCP/IP object](#page-263-0) 7-[4](#page-263-0) tcpip [function](#page-771-0) 19-[170](#page-771-0) [termination](#page-127-0) [EOSCharCode](#page-127-0), example of 4-[28](#page-127-0) [read operations](#page-118-0) [GPIB object](#page-118-0) 4-[19](#page-118-0) [serial port object](#page-238-0) 6[-27](#page-238-0) [UDP object](#page-274-0) 7-[15](#page-274-0) [Terminator](#page-254-0), example 6-[43](#page-254-0) [write operations](#page-117-0) [GPIB object](#page-117-0) 4-[18](#page-117-0) [serial port object](#page-238-0) 6[-27](#page-238-0) [UDP and TCIP objects](#page-273-0) 7-[14](#page-273-0) [Terminator](#page-254-0) [example](#page-254-0) 6-[43](#page-254-0) [Terminator](#page-909-0) property 20[-122](#page-909-0) [Test & Measurement Tool](#page-452-0) 15[-1](#page-452-0) [connecting to instrument](#page-459-0) 15[-8](#page-459-0) [exporting data](#page-461-0) 15-[10](#page-461-0) [exporting objects](#page-461-0) 15-[10](#page-461-0) [getting started](#page-37-0) 1-[16](#page-37-0) [hardware](#page-455-0) 15-[4](#page-455-0) [instrument drivers](#page-468-0) 15-[17](#page-468-0) [instrument objects](#page-463-0) 15-[12](#page-463-0) [saving the session](#page-462-0) 15[-11](#page-462-0) [text](#page-118-0) [read operations](#page-118-0) 4-[19](#page-118-0) [versus binary](#page-92-0) 3[-21](#page-92-0) [write operations](#page-118-0) 4[-19](#page-118-0) [versus binary](#page-86-0) 3[-15](#page-86-0) Timeout [property](#page-911-0) 20-[124](#page-911-0) [timer event](#page-131-0) 4[-32](#page-131-0) [tmtool](#page-452-0) *See also* [Test & Measurement Tool](#page-452-0) 15[-1](#page-452-0) tmtool [function](#page-774-0) 19-[173](#page-774-0)

[To Instrument block](#page-965-0) 21[-36](#page-965-0) [toolbox components](#page-29-0) [files](#page-29-0) 1[-8](#page-29-0) [interface driver adaptor](#page-30-0) 1[-9](#page-30-0) [TransferDelay](#page-915-0) property 20[-128](#page-915-0) [TransferStatus](#page-916-0) property 20[-129](#page-916-0) [trigger](#page-138-0) [example of](#page-138-0) 4-[39](#page-138-0) trigger [function](#page-775-0) 19[-174](#page-775-0) [TriggerFcn](#page-918-0) property 20[-131](#page-918-0) [TriggerLine](#page-919-0) property 20-[132](#page-919-0) [TriggerRate](#page-416-0) property 12-[43](#page-416-0) [TriggerSource](#page-416-0) property 12[-43](#page-416-0) [TriggerType](#page-920-0) property 20-[133](#page-920-0) [troubleshooting](#page-224-0) [serial ports](#page-224-0) 6[-13](#page-224-0) Type [property](#page-921-0) 20-[134](#page-921-0)

## **U**

[udp](#page-269-0) [creating a UDP object](#page-269-0) 7-[10](#page-269-0) udp [function](#page-776-0) 19[-175](#page-776-0) [UDP object](#page-312-0) [callback properties](#page-312-0) 7[-53](#page-312-0) [creation](#page-269-0) 7-[10](#page-269-0) [display summary](#page-270-0) 7[-11](#page-270-0) [event types](#page-312-0) 7[-53](#page-312-0) [writing data](#page-273-0) 7-[14](#page-273-0) [UDP Receive block](#page-972-0) 21-[43](#page-972-0) [UDP Send block](#page-979-0) 21[-50](#page-979-0) update [function](#page-779-0) 19-[178](#page-779-0) [UserData](#page-439-0) [saving values to a MAT-file](#page-439-0) 14[-2](#page-439-0) [UserData](#page-923-0) property 20-[136](#page-923-0)

## **V**

[values versus bytes](#page-85-0) 3[-14](#page-85-0) [ValuesReceived](#page-924-0) property 20[-137](#page-924-0)
[ValuesSent](#page-926-0) property 20[-139](#page-926-0) Vendor [property](#page-928-0) 20[-141](#page-928-0) [VISA](#page-146-0) [secondary](#page-146-0) 5-[3](#page-146-0) visa [function](#page-782-0) 19[-181](#page-782-0) [VISA-GPIB object](#page-152-0) [address configuration](#page-152-0) 5[-9](#page-152-0) [creation](#page-149-0) 5-[6](#page-149-0) [display summary](#page-151-0) 5[-8](#page-151-0) [VISA-GPIB-VXI object](#page-169-0) [address configuration](#page-169-0) 5[-26](#page-169-0) [creation](#page-167-0) 5-[24](#page-167-0) [display summary](#page-169-0) 5[-26](#page-169-0) [VISA-RSIB](#page-184-0) 5[-41](#page-184-0) [VISA-RSIB object](#page-186-0) [address configuration](#page-186-0) 5[-43](#page-186-0) [creation](#page-184-0) 5-[41](#page-184-0) [display summary](#page-185-0) 5[-42](#page-185-0) [VISA-serial object](#page-174-0) [communication configuration](#page-174-0) 5[-31](#page-174-0) [creation](#page-172-0) 5-[29](#page-172-0) [display summary](#page-174-0) 5[-31](#page-174-0) [VISA-TCPIP object](#page-182-0) [address configuration](#page-182-0) 5[-39](#page-182-0) [creation](#page-180-0) 5-[37](#page-180-0) [display summary](#page-182-0) 5[-39](#page-182-0) [VISA-USB object](#page-178-0) [address configuration](#page-178-0) 5[-35](#page-178-0) [creation](#page-176-0) 5-[33](#page-176-0) [display summary](#page-177-0) 5[-34](#page-177-0) [VISA-VXI object](#page-156-0) [address configuration](#page-156-0) 5[-13](#page-156-0) [creation](#page-154-0) 5-[11](#page-154-0) [display summary](#page-155-0) 5[-12](#page-155-0) [register-based communication](#page-157-0) 5[-14](#page-157-0) [VXI interface](#page-153-0) 5[-10](#page-153-0) VXI*[plug&play](#page-366-0)* drivers 11[-1](#page-366-0) [constructing device object](#page-373-0) 11[-8](#page-373-0) [creating MATLAB VXI](#page-370-0)*plug&play* driver 11[-5](#page-370-0)

## **W**

[Waveform](#page-416-0) property 12-[43](#page-416-0) [Workspace browser](#page-36-0) [Display Hardware Info](#page-36-0) 1[-15](#page-36-0) [Display Summary](#page-114-0) 4-[15](#page-114-0) [Instrument Help](#page-54-0) 1[-33](#page-54-0) [Property Inspector](#page-63-0) 2-[6](#page-63-0) [write operations](#page-88-0) [asynchronous](#page-88-0) 3[-17](#page-88-0) [binary](#page-86-0) 3-[15](#page-86-0) [completing](#page-117-0) [GPIB object](#page-117-0) 4-[18](#page-117-0) [serial port object](#page-238-0) 6[-27](#page-238-0) [UDP and TCP/IP objects](#page-273-0) 7-[14](#page-273-0) [GPIB registers](#page-112-0) [common commands](#page-112-0) 4-[13](#page-112-0) [serial poll example](#page-141-0) 4[-42](#page-141-0) [register-based, VXI](#page-157-0) 5[-14](#page-157-0) [synchronous](#page-88-0) 3-[17](#page-88-0) [text](#page-118-0) [example](#page-118-0) 4-[19](#page-118-0) [text versus binary](#page-86-0) 3[-15](#page-86-0) [values versus bytes](#page-85-0) 3-[14](#page-85-0)

## **X**

[Xoff](#page-257-0) 6-[46](#page-257-0) [Xon](#page-257-0) 6[-46](#page-257-0)